# **OMRON**

# **Machine Automation Controller**

# **NJ/NX-series CPU Unit Built-in EtherNet/IP<sup>™</sup> Port**

# **User's Manual**

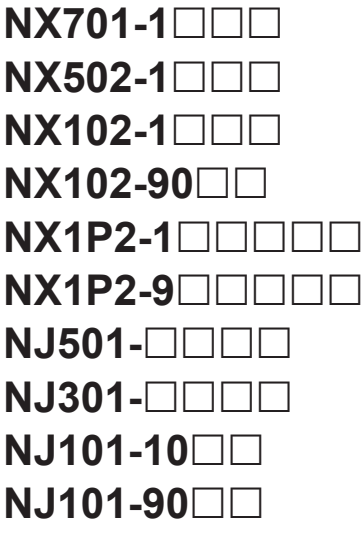

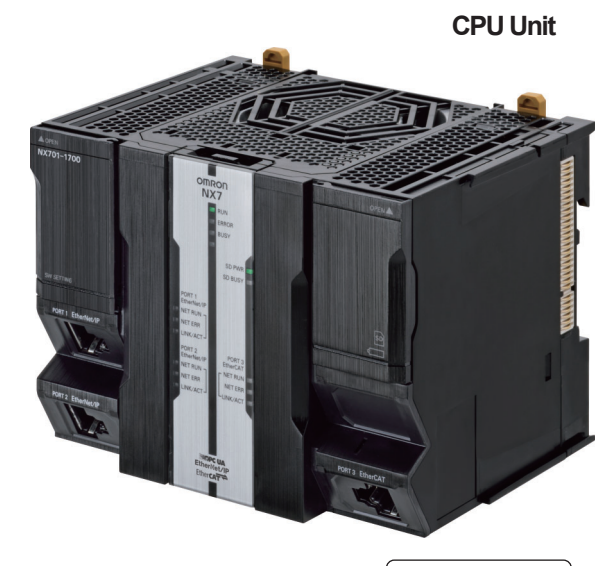

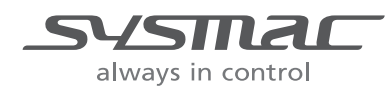

**W506-E1-35**

#### $-MOTE$  -

- 1. All rights reserved. No part of this publication may be reproduced, stored in a retrieval system, or transmitted, in any form, or by any means, mechanical, electronic, photocopying, recording, or otherwise, without the prior written permission of OMRON.
- 2. No patent liability is assumed with respect to the use of the information contained herein. Moreover, because OMRON is constantly striving to improve its high-quality products, the information contained in this manual is subject to change without notice.
- 3. Every precaution has been taken in the preparation of this manual. Nevertheless, OMRON assumes no responsibility for errors or omissions. Neither is any liability assumed for damages resulting from the use of the information contained in this publication.

#### **Trademarks**

- Sysmac and SYSMAC are trademarks or registered trademarks of OMRON Corporation in Japan and other countries for OMRON factory automation products.
- Microsoft, Windows, Excel, Visual Basic, and Microsoft Edge are either registered trademarks or trademarks of Microsoft Corporation in the United States and other countries.
- EtherCAT® is registered trademark and patented technology, licensed by Beckhoff Automation GmbH, Germany.
- ODVA, CIP, CompoNet, DeviceNet, and EtherNet/IP are trademarks of ODVA.
- The SD and SDHC logos are trademarks of SD-3C, LLC.

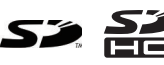

Other company names and product names in this document are the trademarks or registered trademarks of their respective companies.

#### **Copyrights**

- Microsoft product screen shots used with permission from Microsoft.
- This product incorporates certain third party software. The license and copyright information associated with this software is available at [http://www.fa.omron.co.jp/nj\\_info\\_e/.](http://www.fa.omron.co.jp/nj_info_e/)

# <span id="page-2-0"></span>**Introduction**

Thank you for purchasing an NJ/NX-series CPU Unit.

This manual contains information that is necessary to use the NJ/NX-series CPU Unit. Please read this manual and make sure you understand the functionality and performance of the NJ/NX-series CPU Unit before you attempt to use it in a control system.

Keep this manual in a safe place where it will be available for reference during operation.

#### **Intended Audience**

This manual is intended for the following personnel, who must also have knowledge of electrical systems (electrical engineers or the equivalent).

- Personnel in charge of introducing FA systems.
- Personnel in charge of designing FA systems.
- Personnel in charge of installing and maintaining FA systems.
- Personnel in charge of managing FA systems and facilities.

For programming, this manual is intended for personnel who understand the programming language specifications in international standard IEC 61131-3 or Japanese standard JIS B 3503.

## **Applicable Products**

This manual covers the following products.

- NX-series CPU Units
	- $\cdot$  NX701-1 $\Box$  $\Box$
	- NX502-1 $\Box$  $\Box$
	- NX102-1 $\Box$  $\Box$
	- NX102-90 $\Box$  $\Box$
	- $\cdot$  NX1P2-1 $\Box$  $\Box$  $\Box$  $\Box$
	- $\cdot$  NX1P2-9 $\Box$  $\Box$  $\Box$  $\Box$
- NJ-series CPU Units
	- $\cdot$  NJ501- $\Box$  $\Box$  $\Box$
	- $\cdot$  NJ301- $\Box$  $\Box$  $\Box$
	- $\cdot$  NJ101-10 $\Pi$
	- NJ101-90 $\square$  $\square$

Part of the specifications and restrictions for the CPU Units are given in other manuals. Refer to *[Relevant Manuals](#page-3-0)* on page 2 and *[Related Manuals](#page-25-0)* on page 24.

# <span id="page-3-0"></span>**Relevant Manuals**

The following table provides the relevant manuals for the NJ/NX-series CPU Units. Read all of the manuals that are relevant to your system configuration and application before you use the NJ/NX-series CPU Unit.

Most operations are performed from the Sysmac Studio Automation Software. Refer to the *Sysmac Studio Version 1 Operation Manual (Cat. No. W504)* for information on the Sysmac Studio.

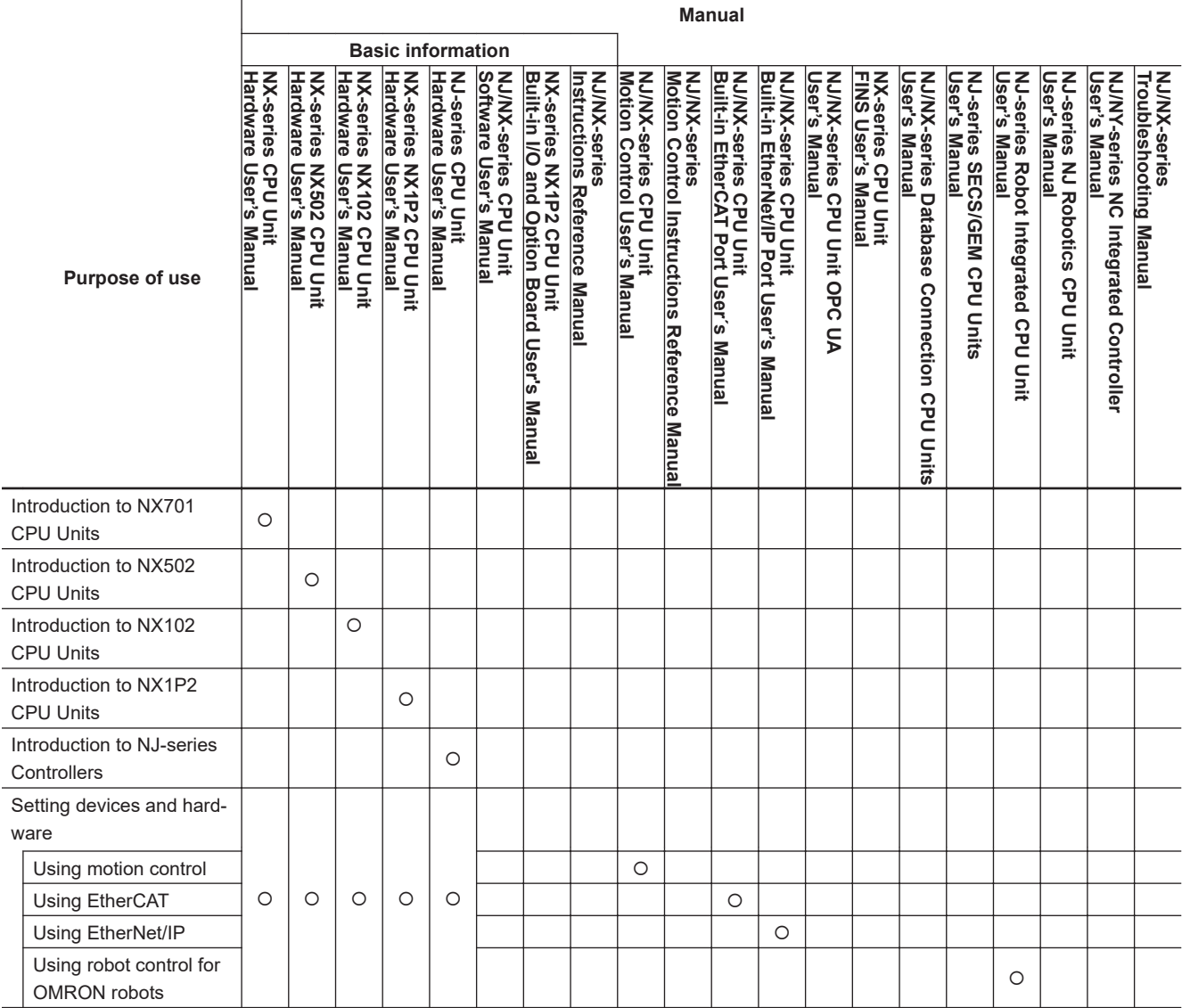

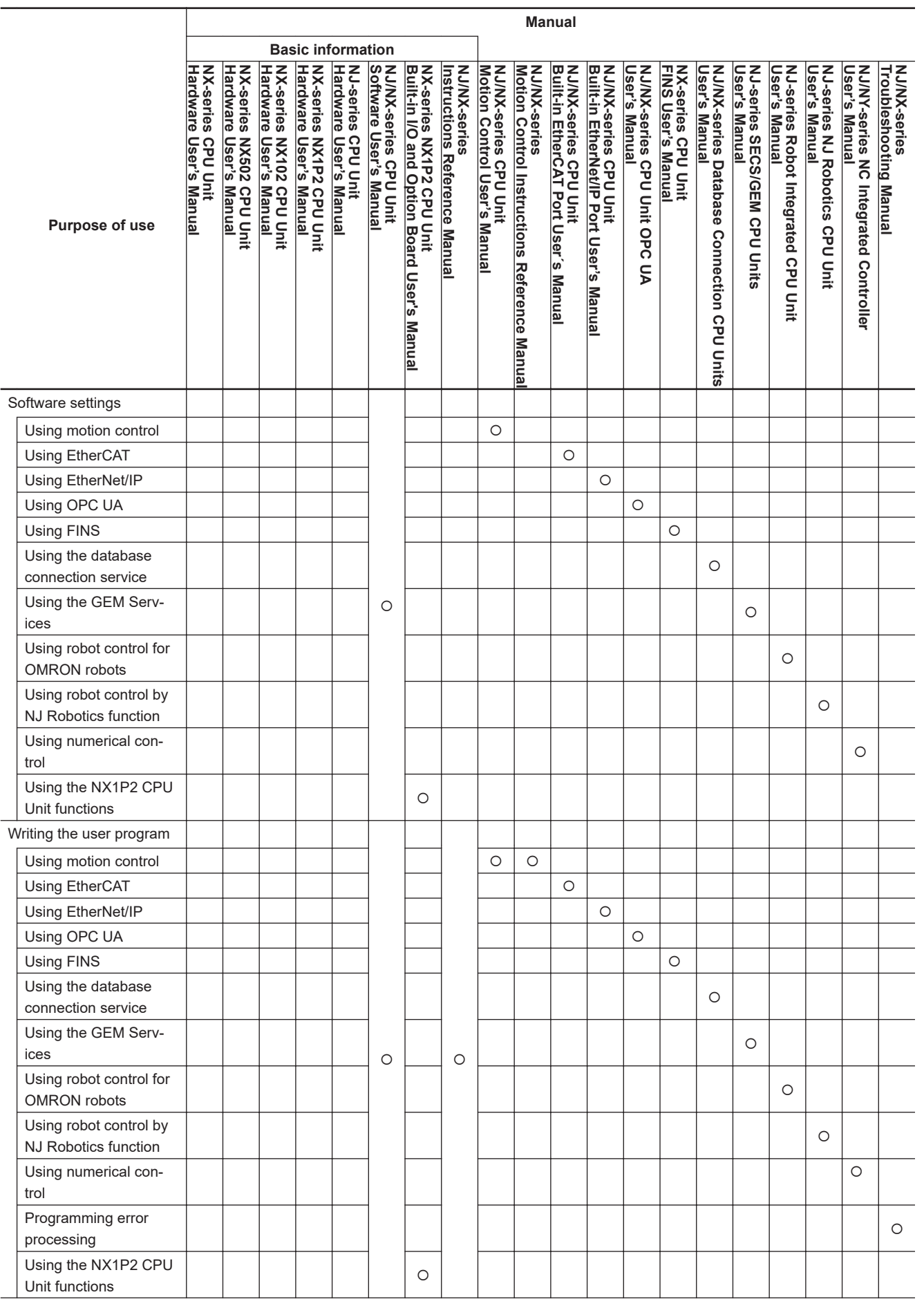

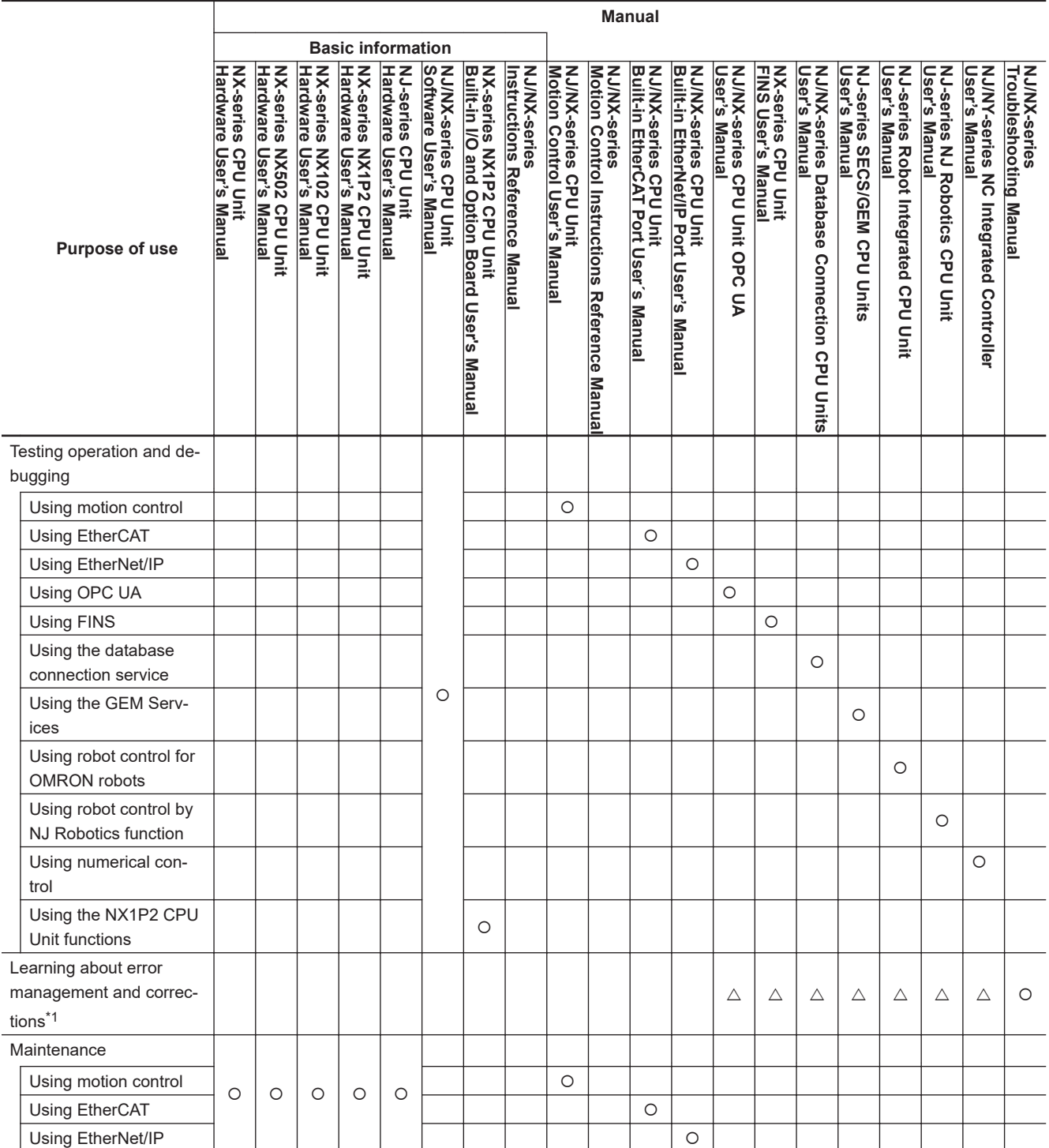

\*1. Refer to the *NJ/NX-series Troubleshooting Manual (Cat. No. W503)* for the error management concepts and the error items. However, refer to the manuals that are indicated with triangles for details on errors corresponding to the products with the manuals that are indicated with triangles.

# <span id="page-6-0"></span>**Manual Structure**

## **Page Structure**

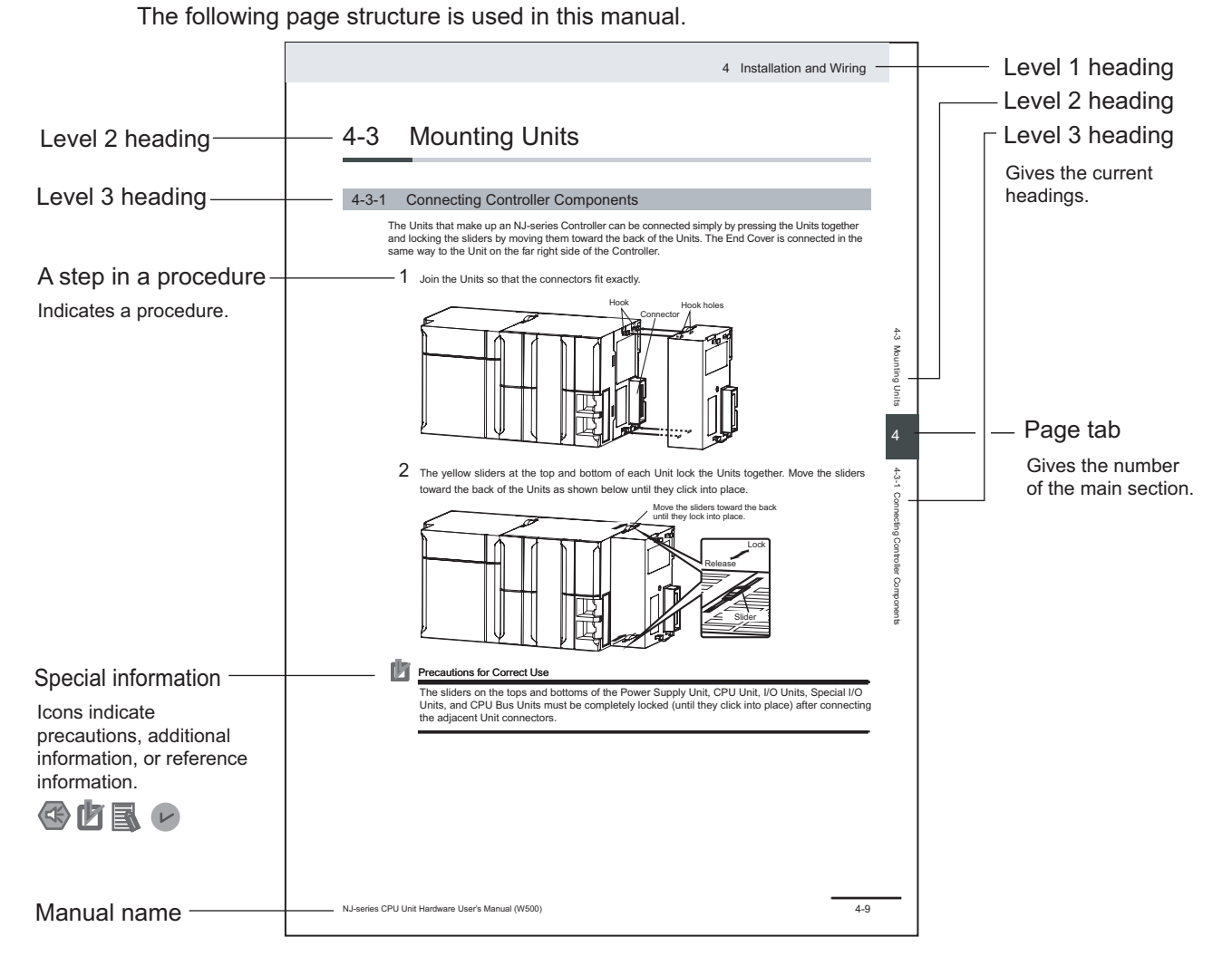

This illustration is provided only as a sample. It may not literally appear in this manual.

## <span id="page-7-0"></span>**Special Information**

Special information in this manual is classified as follows:

## **Precautions for Safe Use**

Precautions on what to do and what not to do to ensure safe usage of the product.

# **Precautions for Correct Use**

Precautions on what to do and what not to do to ensure proper operation and performance.

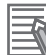

# **Additional Information**

Additional information to read as required. This information is provided to increase understanding or make operation easier.

## **Version Information**

Information on differences in specifications and functionality for Controller with different unit versions and for different versions of the Sysmac Studio is given.

## **Precaution on Terminology**

In this manual, "download" refers to transferring data from the Sysmac Studio to the physical Controller and "upload" refers to transferring data from the physical Controller to the Sysmac Studio. For the Sysmac Studio, "synchronization" is used to both "upload" and "download" data. Here, "synchronize" means to automatically compare the data for the Sysmac Studio on the computer with the data in the physical Controller and transfer the data in the direction that is specified by the user.

# <span id="page-8-0"></span>**Sections in this Manual**

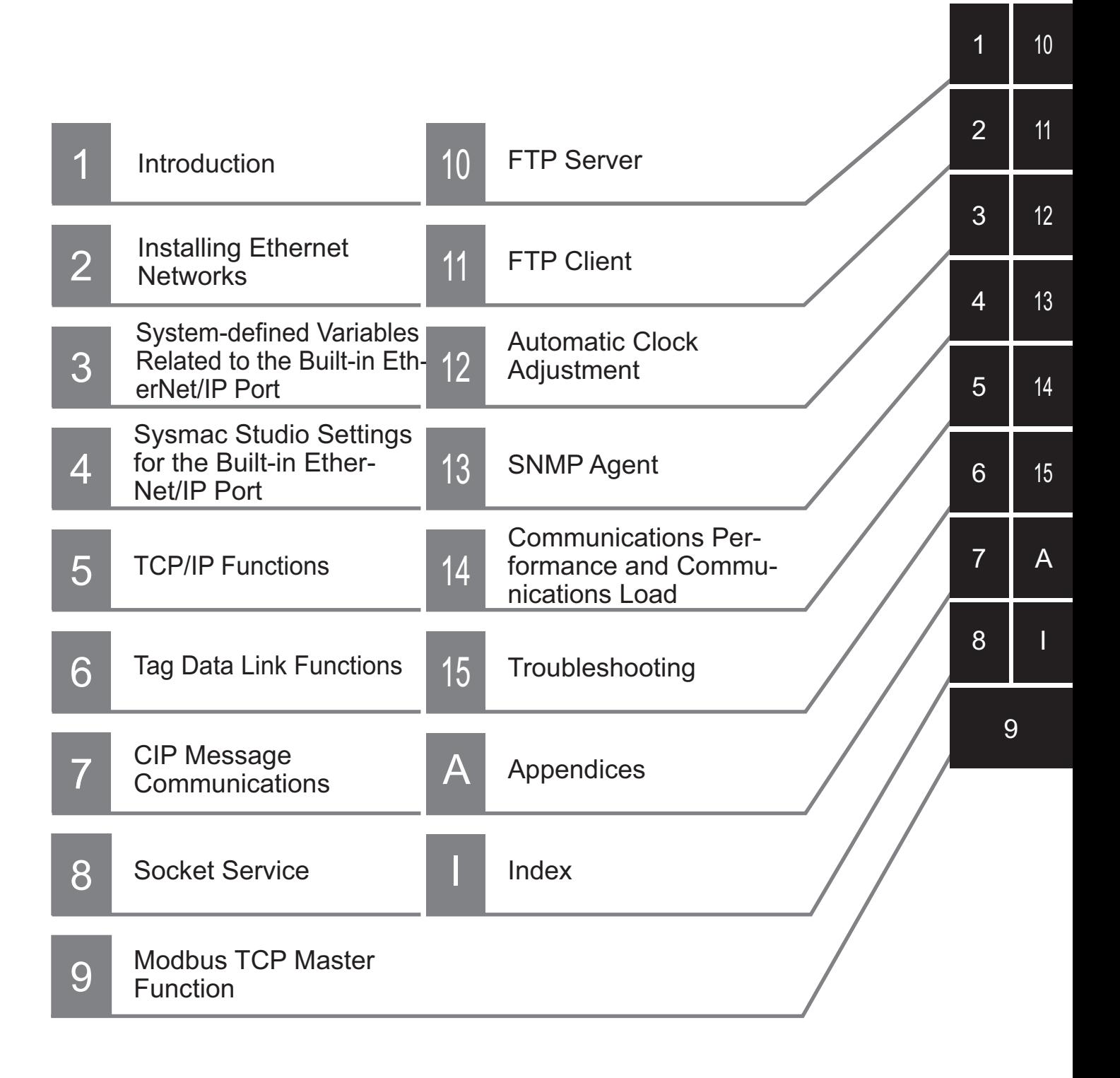

# **CONTENTS**

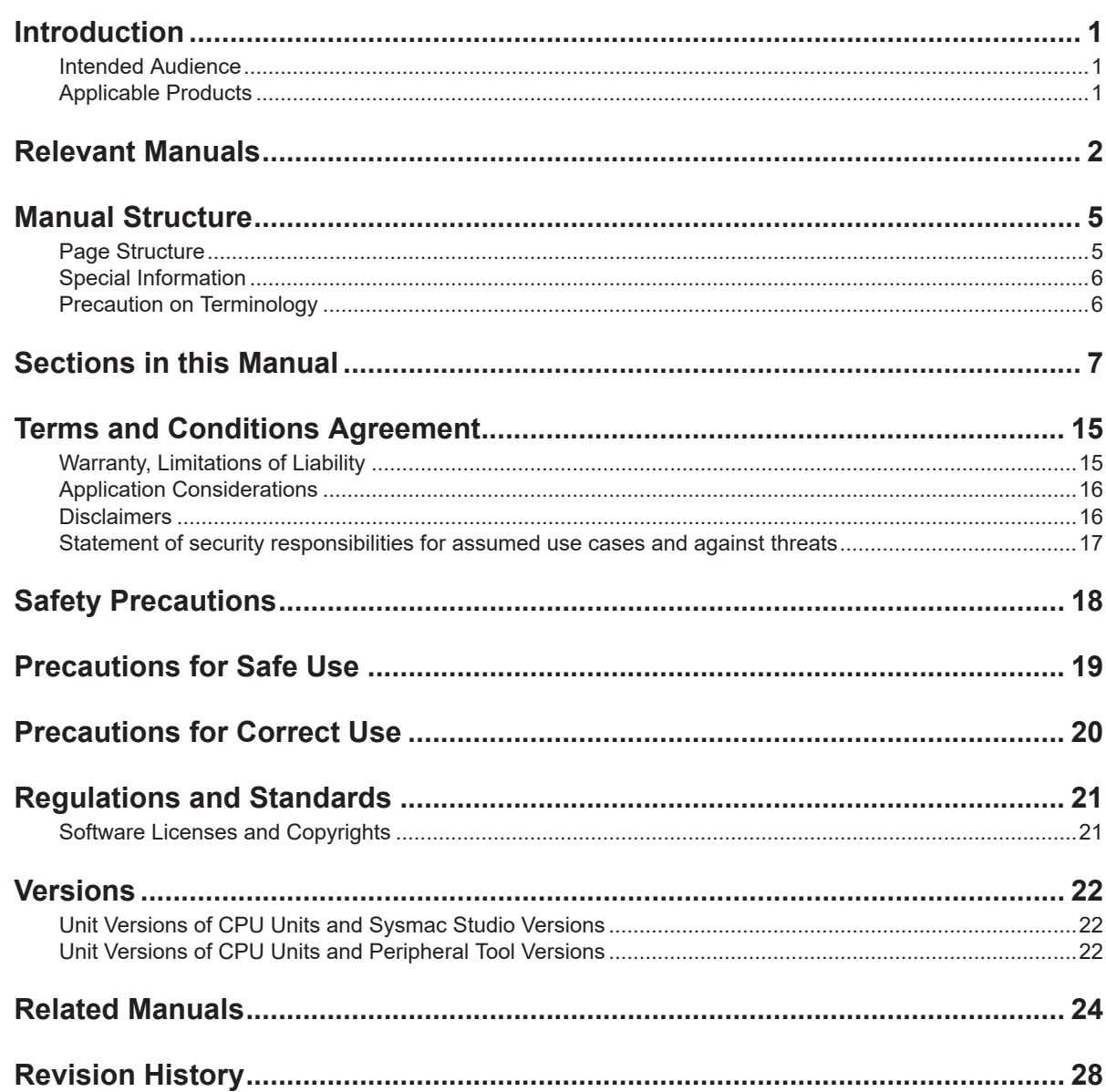

# **Section 1** Introduction

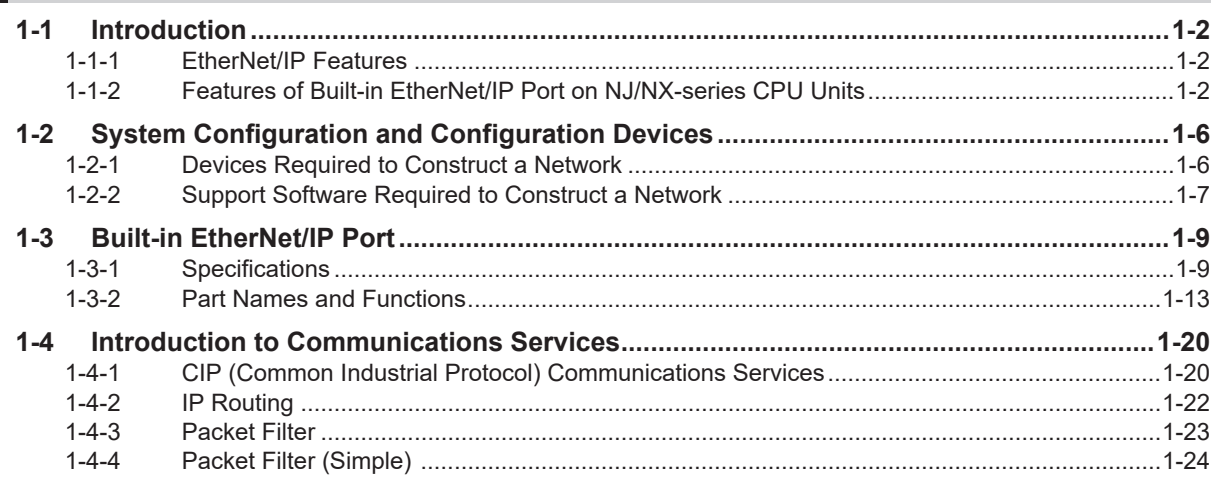

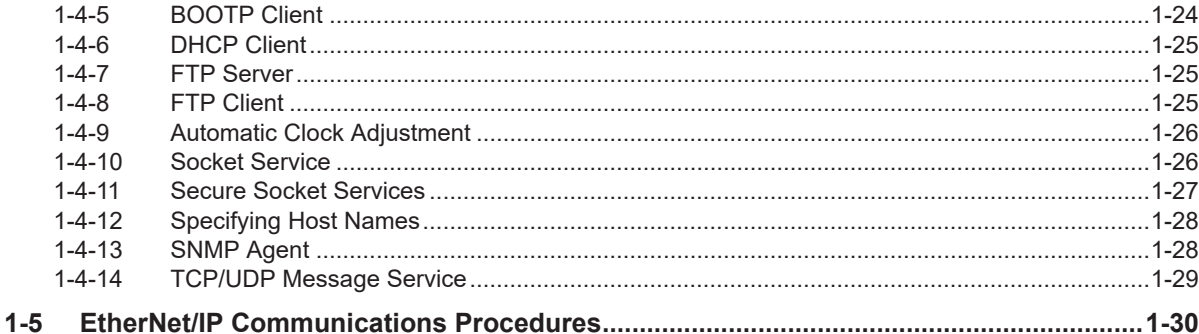

#### **Section 2 Installing Ethernet Networks**

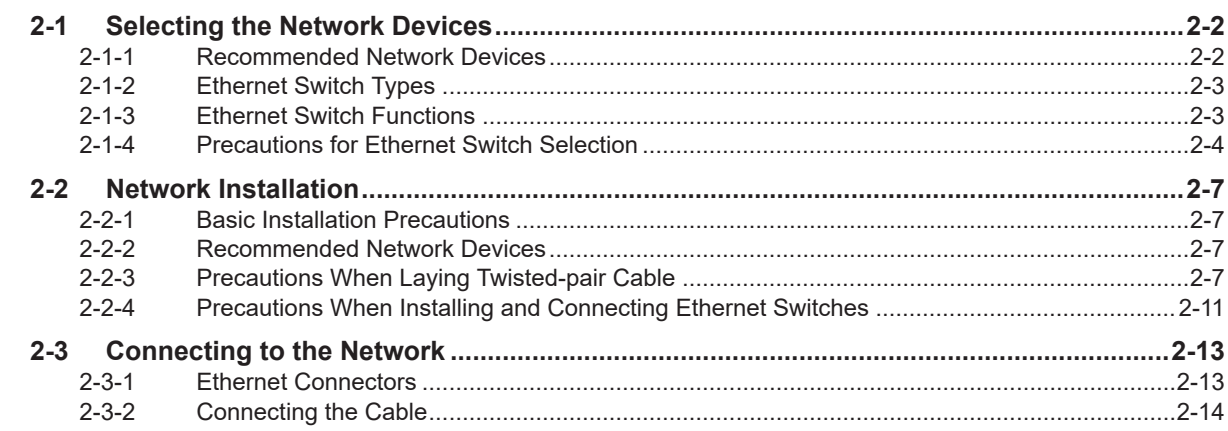

#### **Section 3** System-defined Variables Related to the Built-in Ether-**Net/IP Port**

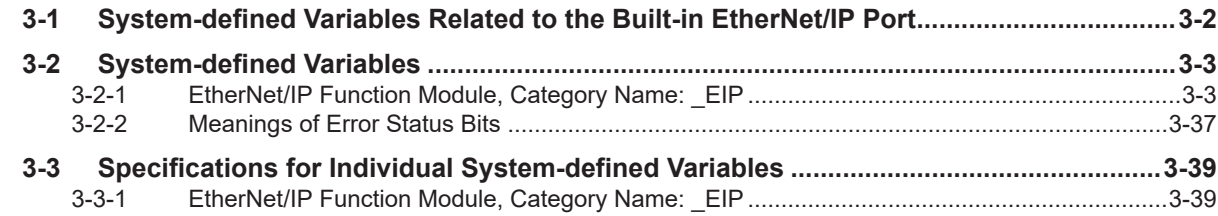

#### Sysmac Studio Settings for the Built-in EtherNet/IP Port **Section 4**

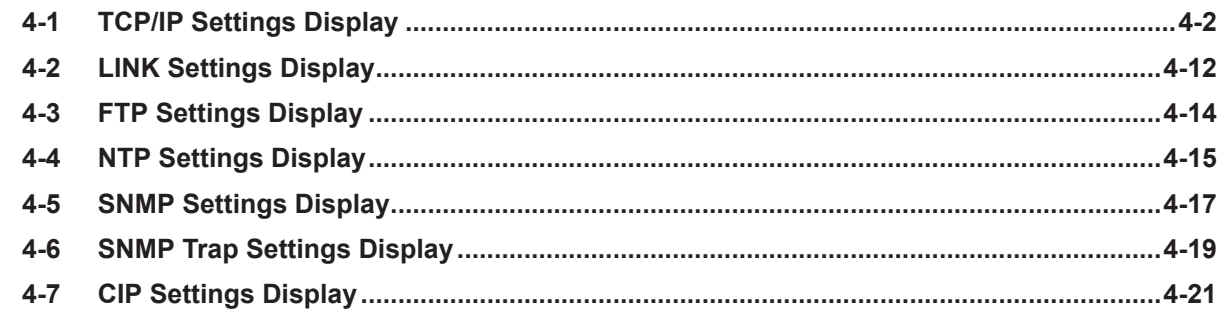

# **Section 5 TCP/IP Functions**

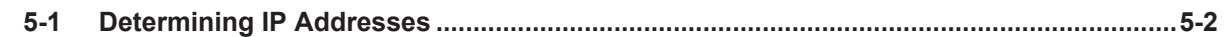

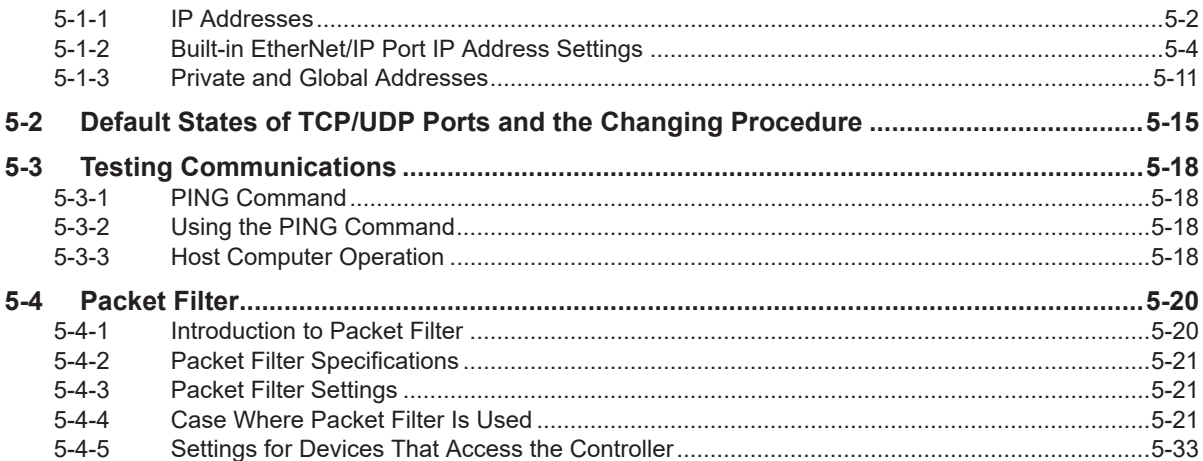

#### **Section 6 Tag Data Link Functions**

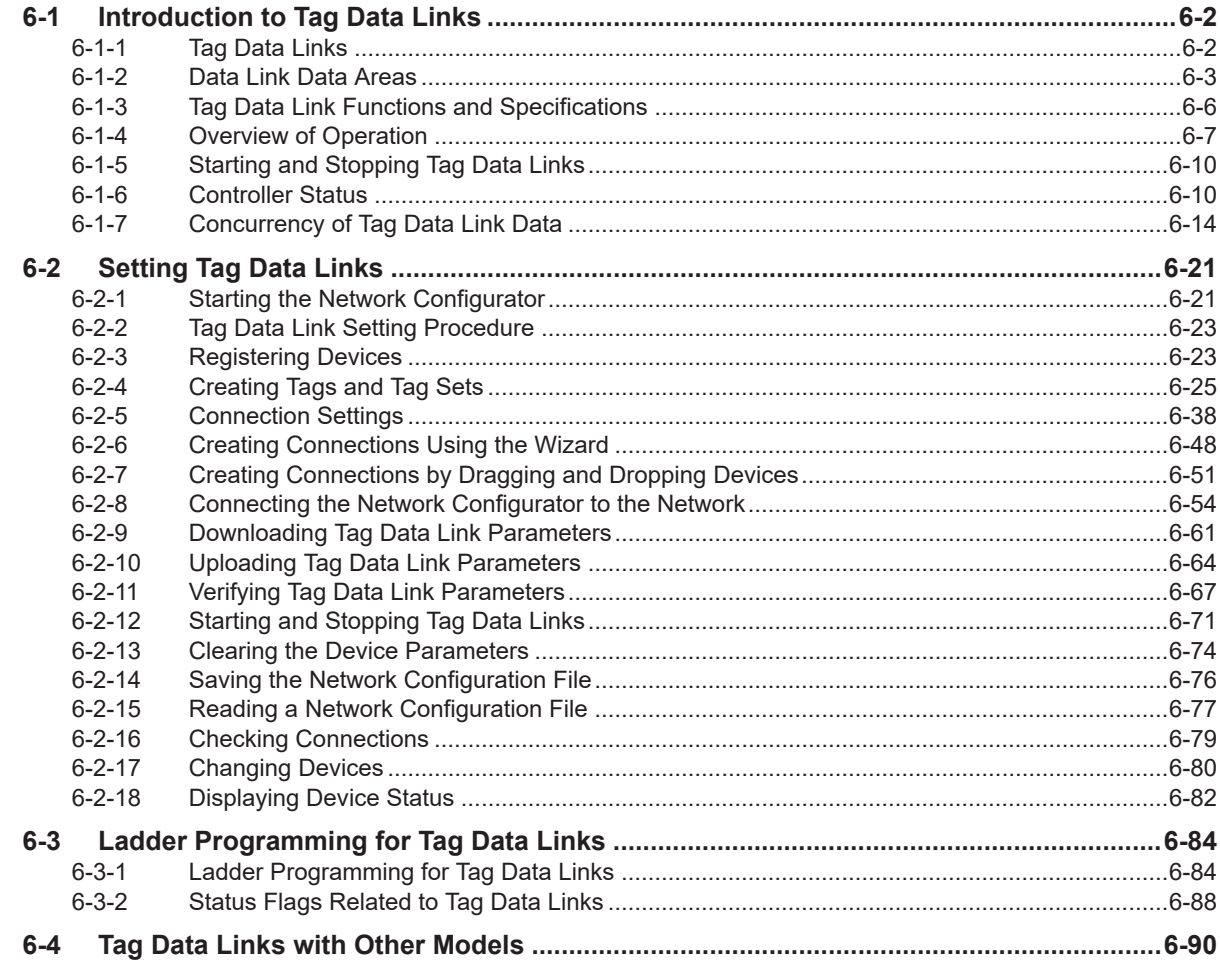

# **Section 7 CIP Message Communications**

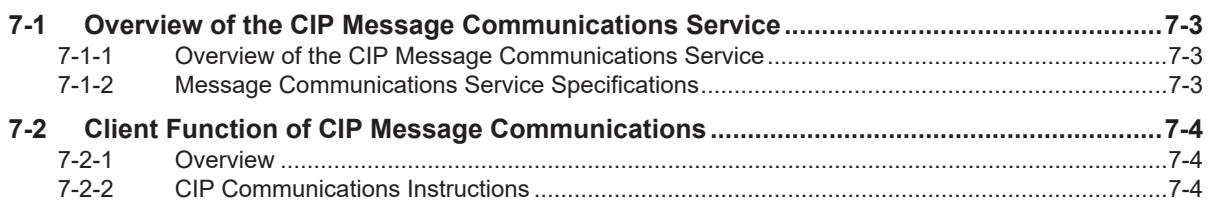

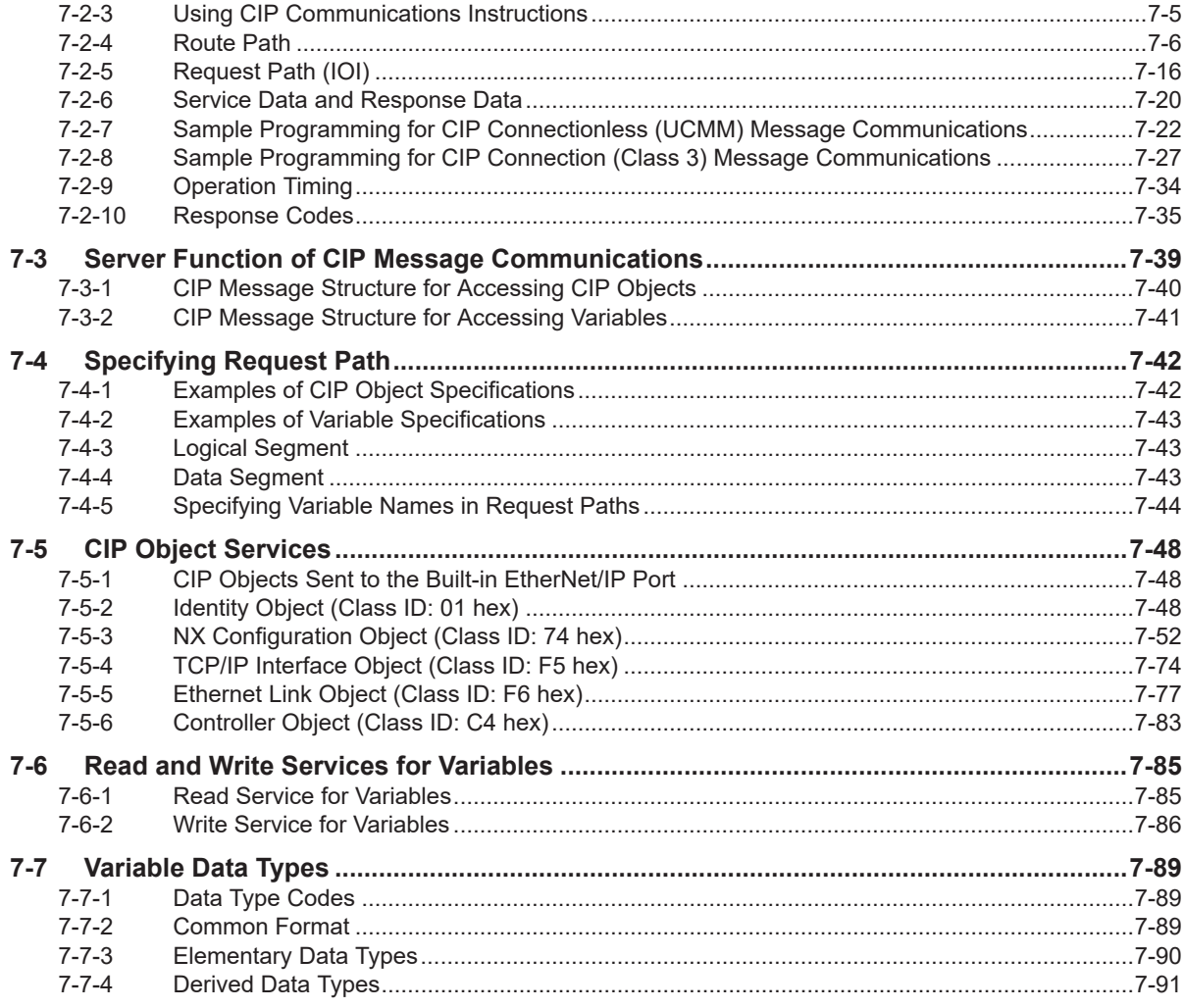

# **Section 8 Socket Service**

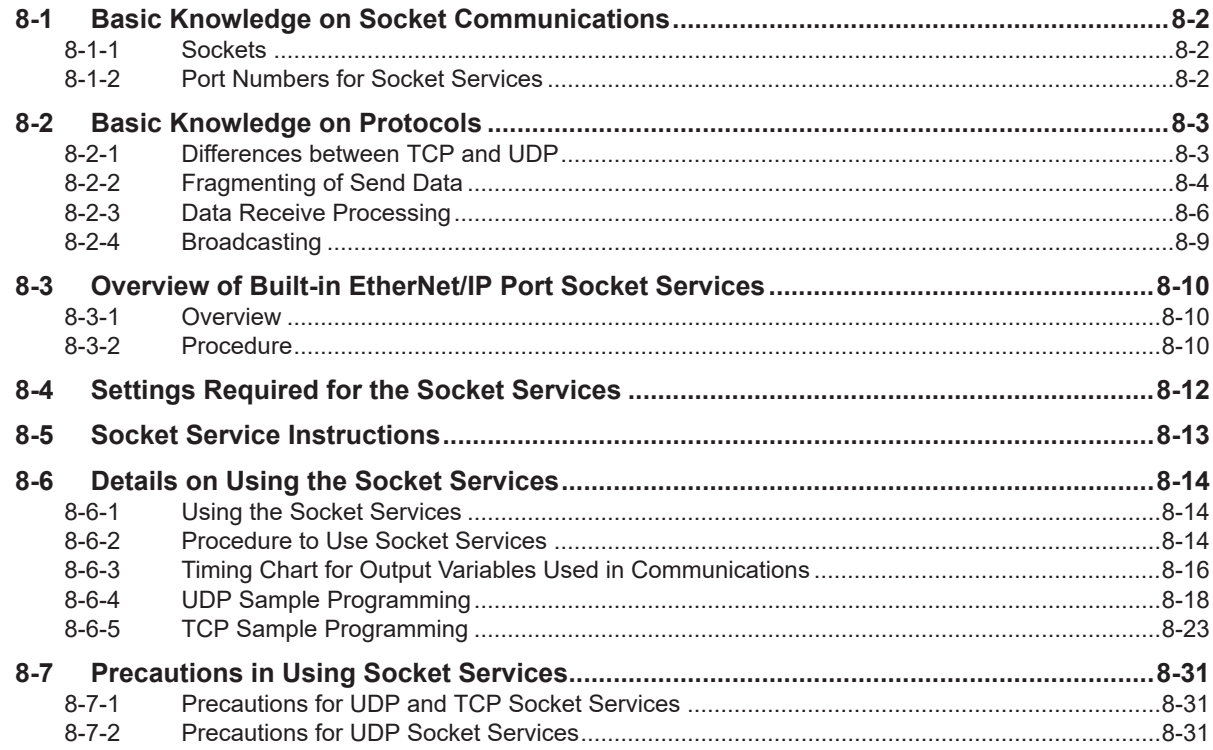

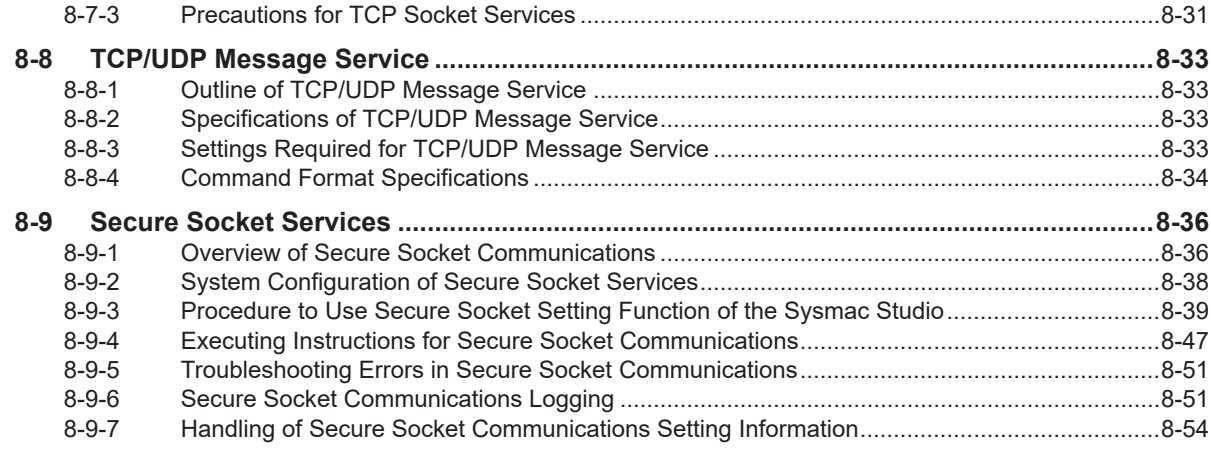

# **Section 9 Modbus TCP Master Function**

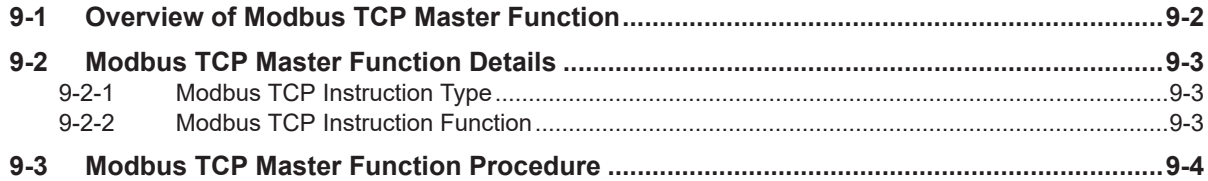

## Section 10 FTP Server

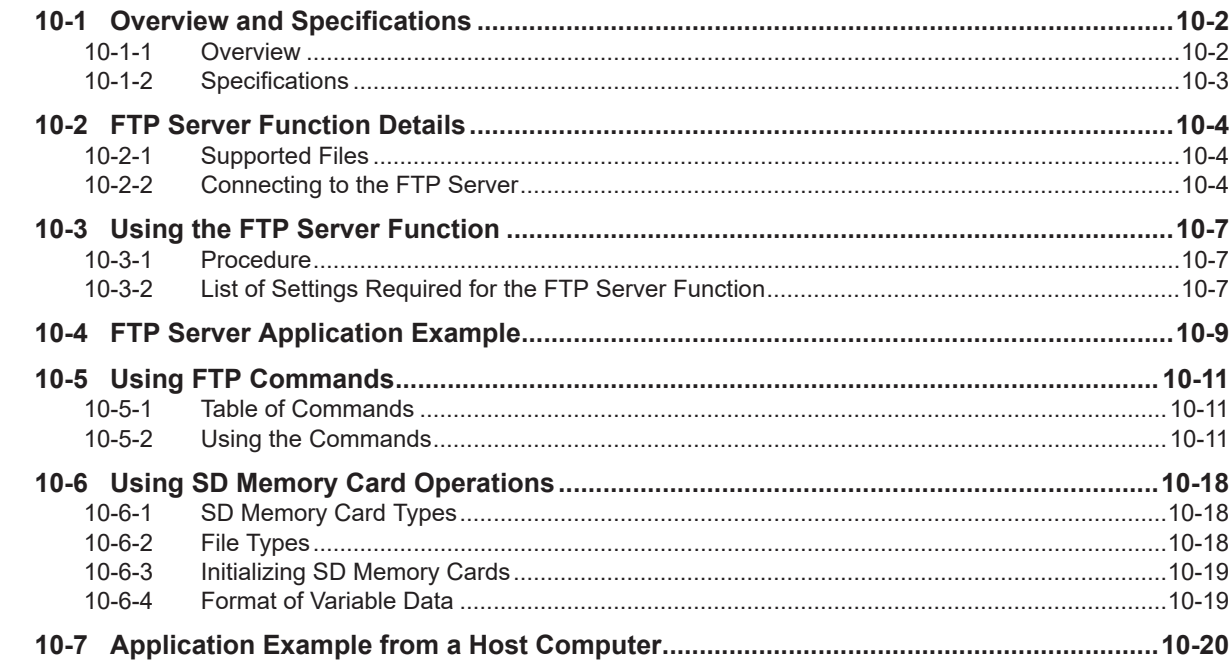

# **Section 11 FTP Client**

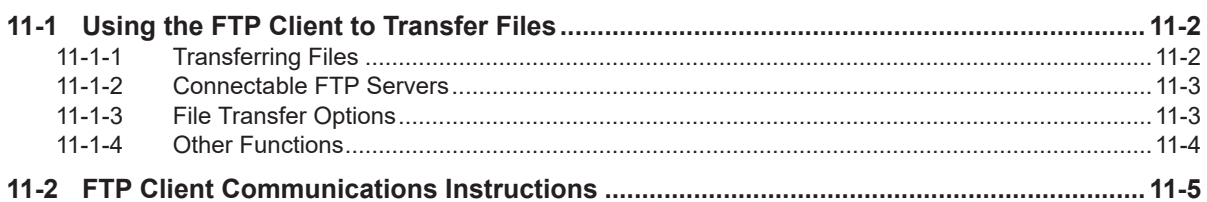

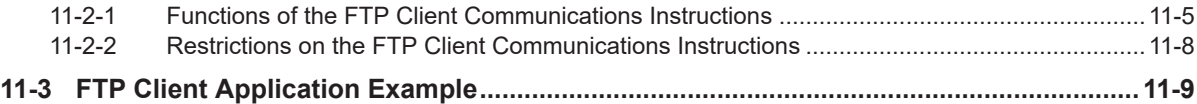

# **[Section 12 Automatic Clock Adjustment](#page-488-0)**

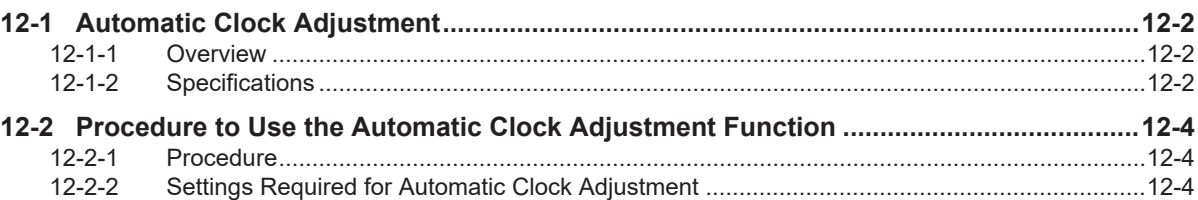

# **[Section 13 SNMP Agent](#page-492-0)**

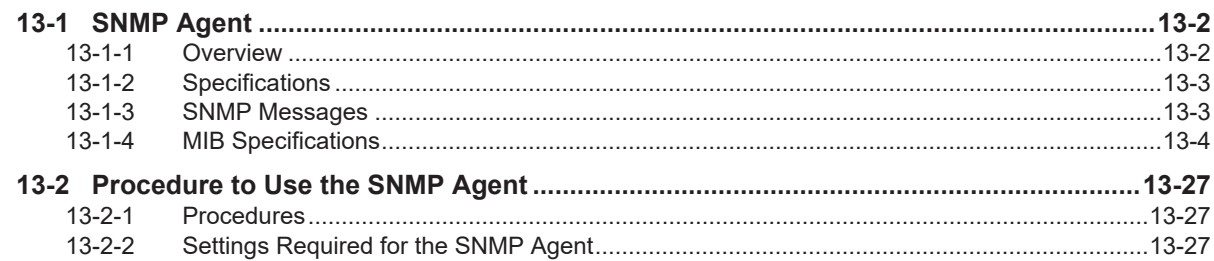

# **[Section 14 Communications Performance and Communications](#page-520-0) [Load](#page-520-0)**

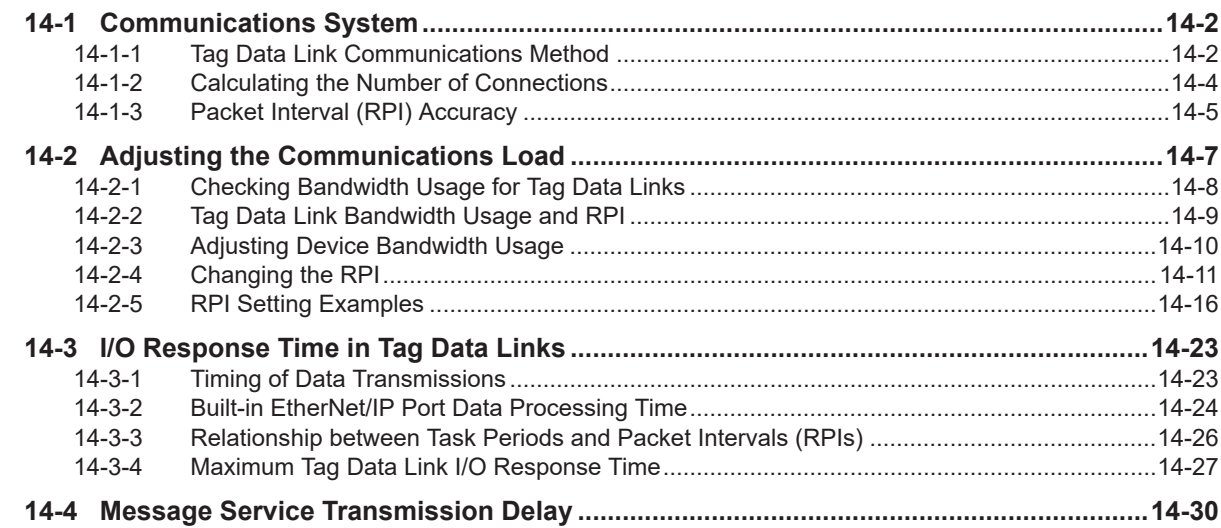

# **[Section 15 Troubleshooting](#page-552-0)**

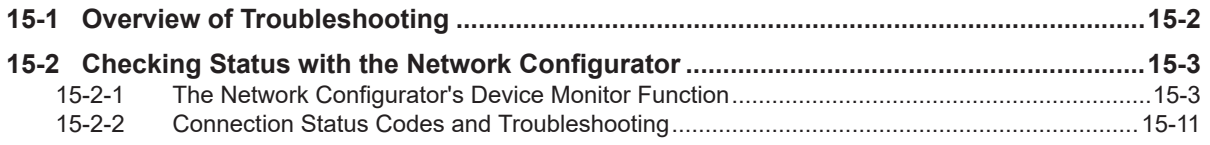

# **[Appendices](#page-572-0)**

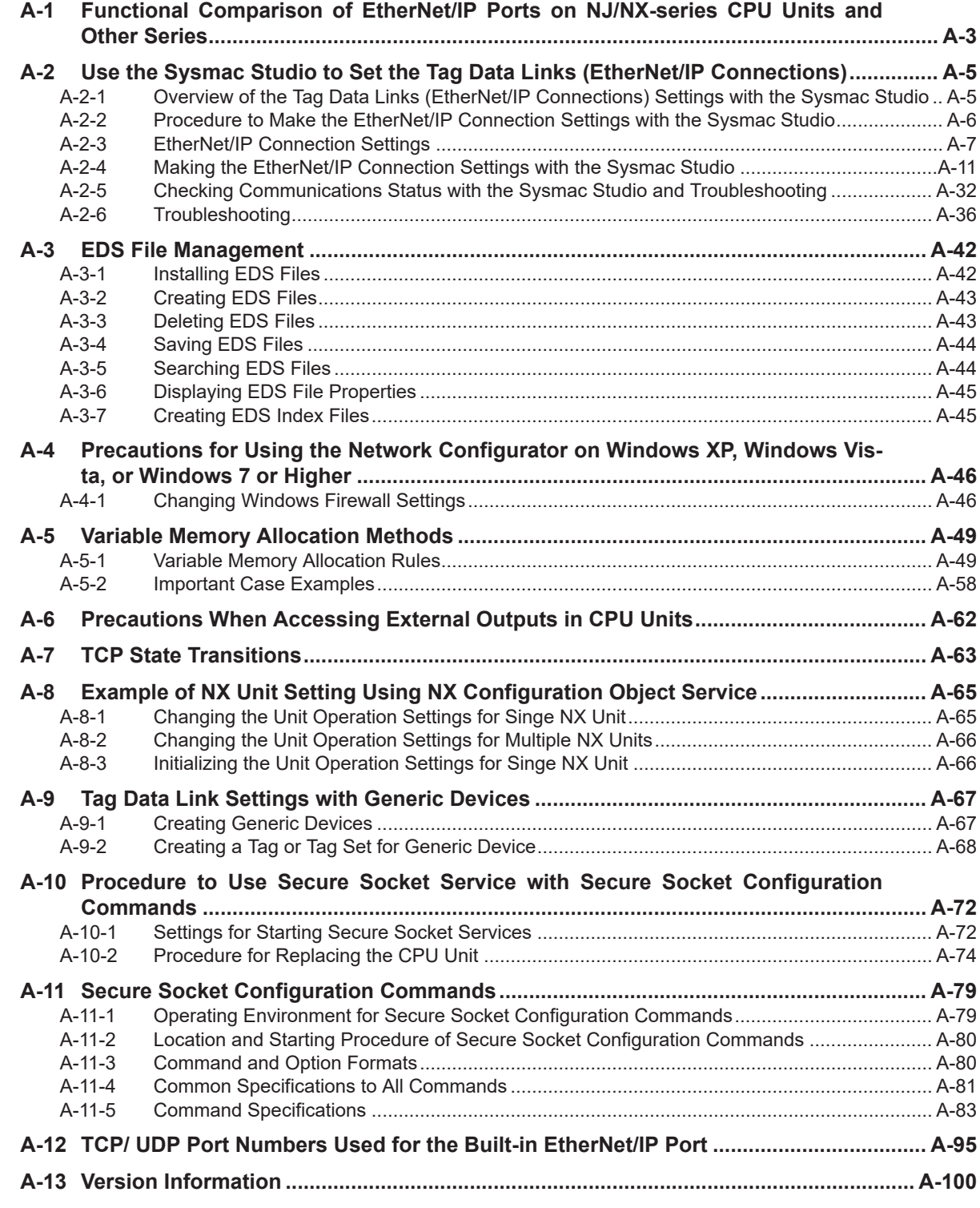

# **[Index](#page-674-0)**

# <span id="page-16-0"></span>**Terms and Conditions Agreement**

## **Warranty, Limitations of Liability**

## **Warranties**

#### **Exclusive Warranty**

Omron's exclusive warranty is that the Products will be free from defects in materials and workmanship for a period of twelve months from the date of sale by Omron (or such other period expressed in writing by Omron). Omron disclaims all other warranties, express or implied.

#### **Limitations**

OMRON MAKES NO WARRANTY OR REPRESENTATION, EXPRESS OR IMPLIED, ABOUT NON-INFRINGEMENT, MERCHANTABILITY OR FITNESS FOR A PARTICULAR PURPOSE OF THE PRODUCTS. BUYER ACKNOWLEDGES THAT IT ALONE HAS DETERMINED THAT THE PRODUCTS WILL SUITABLY MEET THE REQUIREMENTS OF THEIR INTENDED USE.

Omron further disclaims all warranties and responsibility of any type for claims or expenses based on infringement by the Products or otherwise of any intellectual property right.

#### **Buyer Remedy**

Omron's sole obligation hereunder shall be, at Omron's election, to (i) replace (in the form originally shipped with Buyer responsible for labor charges for removal or replacement thereof) the non-complying Product, (ii) repair the non-complying Product, or (iii) repay or credit Buyer an amount equal to the purchase price of the non-complying Product; provided that in no event shall Omron be responsible for warranty, repair, indemnity or any other claims or expenses regarding the Products unless Omron's analysis confirms that the Products were properly handled, stored, installed and maintained and not subject to contamination, abuse, misuse or inappropriate modification. Return of any Products by Buyer must be approved in writing by Omron before shipment. Omron Companies shall not be liable for the suitability or unsuitability or the results from the use of Products in combination with any electrical or electronic components, circuits, system assemblies or any other materials or substances or environments. Any advice, recommendations or information given orally or in writing, are not to be construed as an amendment or addition to the above warranty.

See https://www.omron.com/global/ or contact your Omron representative for published information.

# **Limitation on Liability; Etc**

OMRON COMPANIES SHALL NOT BE LIABLE FOR SPECIAL, INDIRECT, INCIDENTAL, OR CON-SEQUENTIAL DAMAGES, LOSS OF PROFITS OR PRODUCTION OR COMMERCIAL LOSS IN ANY <span id="page-17-0"></span>WAY CONNECTED WITH THE PRODUCTS, WHETHER SUCH CLAIM IS BASED IN CONTRACT, WARRANTY, NEGLIGENCE OR STRICT LIABILITY.

Further, in no event shall liability of Omron Companies exceed the individual price of the Product on which liability is asserted.

### **Application Considerations**

## **Suitability of Use**

Omron Companies shall not be responsible for conformity with any standards, codes or regulations which apply to the combination of the Product in the Buyer's application or use of the Product. At Buyer's request, Omron will provide applicable third party certification documents identifying ratings and limitations of use which apply to the Product. This information by itself is not sufficient for a complete determination of the suitability of the Product in combination with the end product, machine, system, or other application or use. Buyer shall be solely responsible for determining appropriateness of the particular Product with respect to Buyer's application, product or system. Buyer shall take application responsibility in all cases.

NEVER USE THE PRODUCT FOR AN APPLICATION INVOLVING SERIOUS RISK TO LIFE OR PROPERTY OR IN LARGE QUANTITIES WITHOUT ENSURING THAT THE SYSTEM AS A WHOLE HAS BEEN DESIGNED TO ADDRESS THE RISKS, AND THAT THE OMRON PRODUCT(S) IS PROPERLY RATED AND INSTALLED FOR THE INTENDED USE WITHIN THE OVERALL EQUIP-MENT OR SYSTEM.

# **Programmable Products**

Omron Companies shall not be responsible for the user's programming of a programmable Product, or any consequence thereof.

#### **Disclaimers**

# **Performance Data**

Data presented in Omron Company websites, catalogs and other materials is provided as a guide for the user in determining suitability and does not constitute a warranty. It may represent the result of Omron's test conditions, and the user must correlate it to actual application requirements. Actual performance is subject to the Omron's Warranty and Limitations of Liability.

# **Change in Specifications**

Product specifications and accessories may be changed at any time based on improvements and other reasons. It is our practice to change part numbers when published ratings or features are changed, or when significant construction changes are made. However, some specifications of the Product may <span id="page-18-0"></span>be changed without any notice. When in doubt, special part numbers may be assigned to fix or establish key specifications for your application. Please consult with your Omron's representative at any time to confirm actual specifications of purchased Product.

## **Errors and Omissions**

Information presented by Omron Companies has been checked and is believed to be accurate; however, no responsibility is assumed for clerical, typographical or proofreading errors or omissions.

## **Statement of security responsibilities for assumed use cases and against threats**

OMRON SHALL NOT BE RESPONSIBLE AND/OR LIABLE FOR ANY LOSS, DAMAGE, OR EX-PENSES DIRECTLY OR INDIRECTLY RESULTING FROM THE INFECTION OF OMRON PROD-UCTS, ANY SOFTWARE INSTALLED THEREON OR ANY COMPUTER EQUIPMENT, COMPUTER PROGRAMS, NETWORKS, DATABASES OR OTHER PROPRIETARY MATERIAL CONNECTED THERETO BY DISTRIBUTED DENIAL OF SERVICE ATTACK, COMPUTER VIRUSES, OTHER TECHNOLOGICALLY HARMFUL MATERIAL AND/OR UNAUTHORIZED ACCESS.

It shall be the users sole responsibility to determine and use adequate measures and checkpoints to satisfy the users particular requirements for (i) antivirus protection, (ii) data input and output, (iii) maintaining a means for reconstruction of lost data, (iv) preventing Omron Products and/or software installed thereon from being infected with computer viruses and (v) protecting Omron Products from unauthorized access.

# <span id="page-19-0"></span>**Safety Precautions**

Refer to the following manuals for safety precautions.

- *NX-series CPU Unit Hardware User's Manual (Cat. No. W535)*
- *NX-series NX502 CPU Unit Hardware User's Manual (Cat. No. W629)*
- *NX-series NX102 CPU Unit Hardware User's Manual (Cat. No. W593)*
- *NX-series NX1P2 CPU Unit Hardware User's Manual (Cat. No. W578)*
- *NJ-series CPU Unit Hardware User's Manual (Cat No. W500)*

# <span id="page-20-0"></span>**Precautions for Safe Use**

Refer to the following manuals for precautions for safe use.

- *NX-series CPU Unit Hardware User's Manual (Cat. No. W535)*
- *NX-series NX502 CPU Unit Hardware User's Manual (Cat. No. W629)*
- *NX-series NX102 CPU Unit Hardware User's Manual (Cat. No. W593)*
- *NX-series NX1P2 CPU Unit Hardware User's Manual (Cat. No. W578)*
- *NJ-series CPU Unit Hardware User's Manual (Cat No. W500)*

# <span id="page-21-0"></span>**Precautions for Correct Use**

Refer to the following manuals for precautions for correct use.

- *NX-series CPU Unit Hardware User's Manual (Cat. No. W535)*
- *NX-series NX502 CPU Unit Hardware User's Manual (Cat. No. W629)*
- *NX-series NX102 CPU Unit Hardware User's Manual (Cat. No. W593)*
- *NX-series NX1P2 CPU Unit Hardware User's Manual (Cat. No. W578)*
- *NJ-series CPU Unit Hardware User's Manual (Cat No. W500)*

# <span id="page-22-0"></span>**Regulations and Standards**

Refer to the following manuals for regulations and standards.

- *NX-series CPU Unit Hardware User's Manual (Cat. No. W535)*
- *NX-series NX502 CPU Unit Hardware User's Manual (Cat. No. W629)*
- *NX-series NX102 CPU Unit Hardware User's Manual (Cat. No. W593)*
- *NX-series NX1P2 CPU Unit Hardware User's Manual (Cat. No. W578)*
- *NJ-series CPU Unit Hardware User's Manual (Cat No. W500)*

## **Software Licenses and Copyrights**

The products supporting secure socket services incorporate the following third party software. The license and copyright information associated with this software is available at http://www.fa.omron.co.jp/ nj info e/.

#### • OpenSSL

This product includes software developed by the OpenSSL Project for use in the OpenSSL Toolkit (http://www.openssl.org/). Copyright (C) 1998-2019 The OpenSSL Project. All rights reserved. Copyright (C) 1995-1998 Eric Young (eay@cryptsoft.com) All rights reserved. This product includes cryptographic software written by Eric Young

(eay@cryptsoft.com)

Refer to *[8-9 Secure Socket Services](#page-425-0)* on page 8-36 for models that support secure socket services.

# <span id="page-23-0"></span>**Versions**

Hardware revisions and unit versions are used to manage the hardware and software in NJ/NX-series Units and EtherCAT slaves. The hardware revision or unit version is updated each time there is a change in hardware or software specifications. Even when two Units or EtherCAT slaves have the same model number, they will have functional or performance differences if they have different hardware revisions or unit versions.

Refer to the following manuals for versions.

- *NX-series CPU Unit Hardware User's Manual (Cat. No. W535)*
- *NX-series NX502 CPU Unit Hardware User's Manual (Cat. No. W629)*
- *NX-series NX102 CPU Unit Hardware User's Manual (Cat. No. W593)*
- *NX-series NX1P2 CPU Unit Hardware User's Manual (Cat. No. W578)*
- *NJ-series CPU Unit Hardware User's Manual (Cat No. W500)*

## **Unit Versions of CPU Units and Sysmac Studio Versions**

The functions that are supported depend on the unit version of the NJ/NX-series CPU Unit. The version of Sysmac Studio that supports the functions that were added for an upgrade is required to use those functions.

Refer to the *NJ/NX-series CPU Unit Software User's Manual* (Cat. No. W501) for the relationship between the unit versions of CPU Units and the Sysmac Studio versions, and for the functions that are supported by each unit version.

## **Unit Versions of CPU Units and Peripheral Tool Versions**

When you set tag data links for the built-in EtherNet/IP port on an NJ/NX-series CPU Unit, use the versions of the Network Configurator and the Sysmac Studio that are given in the following table.

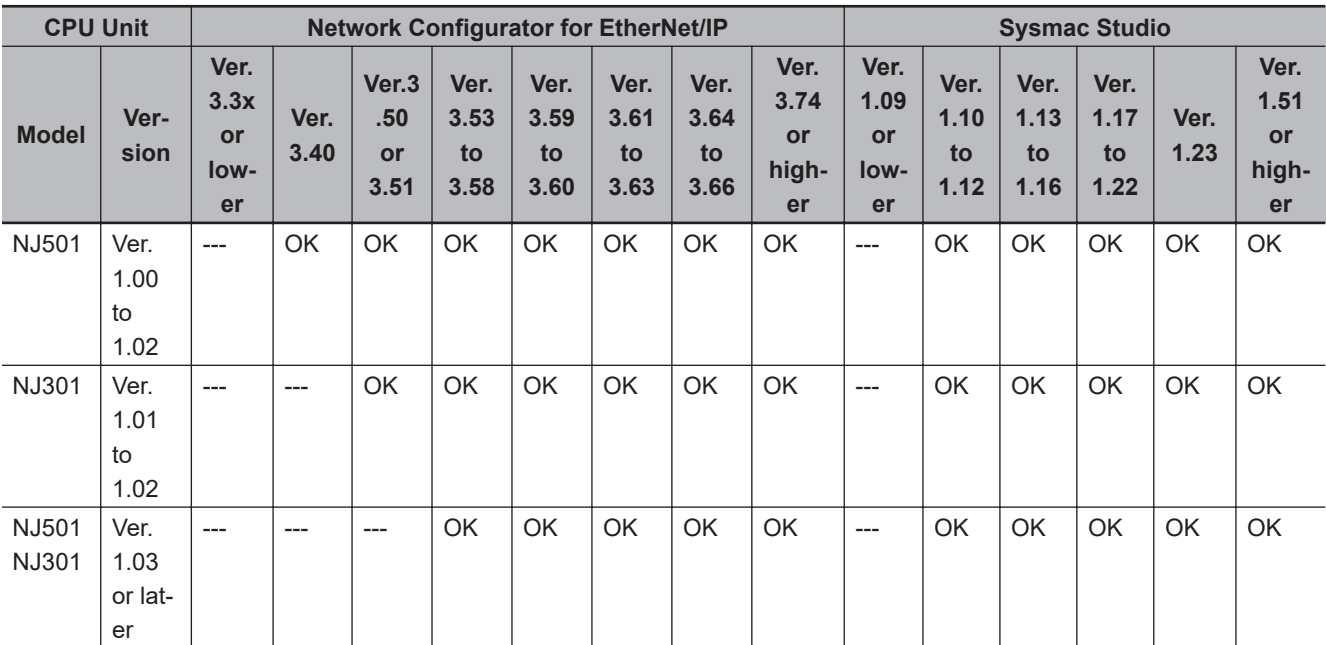

OK: Supported, ---: Not supported

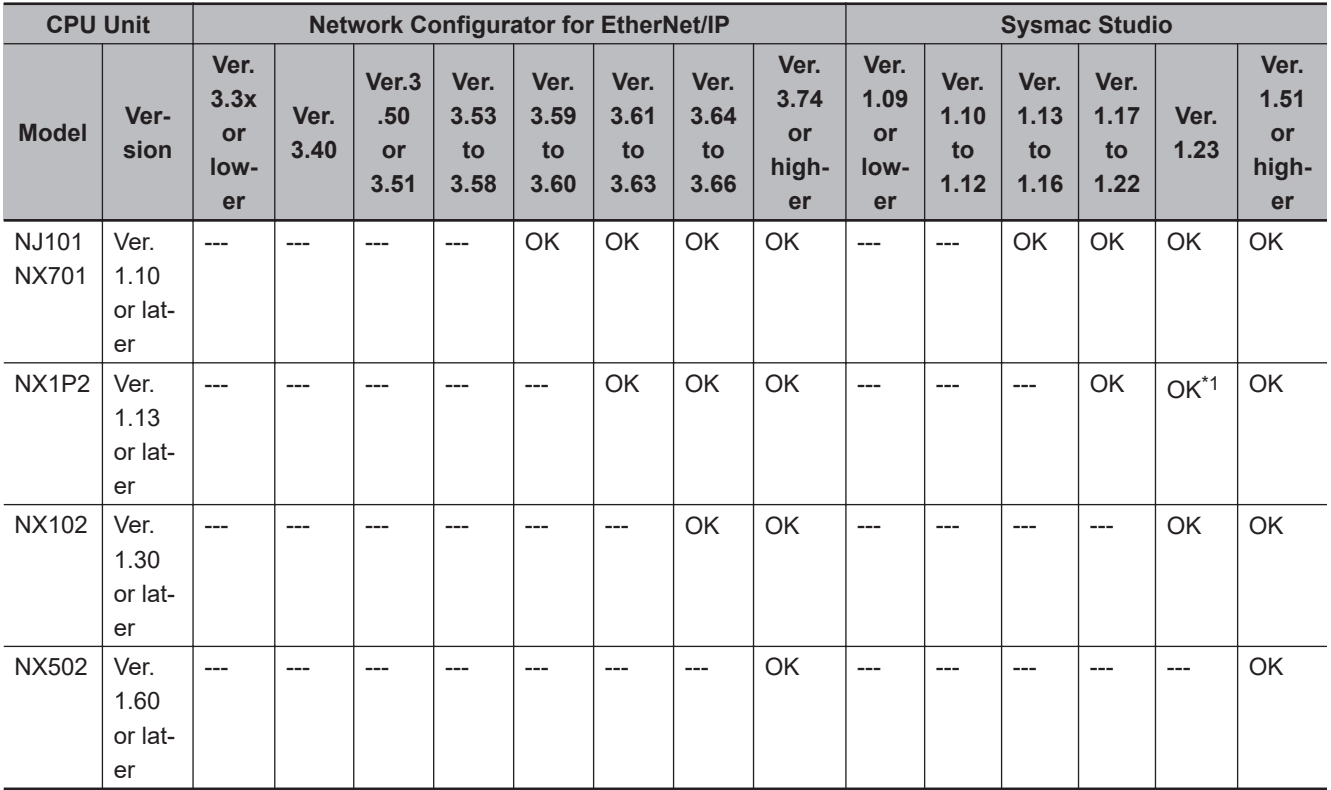

\*1. Use an NX1P2-9B $\Box\Box\Box\Box$  CPU Unit with Sysmac Studio version 1.30 or higher.

# <span id="page-25-0"></span>**Related Manuals**

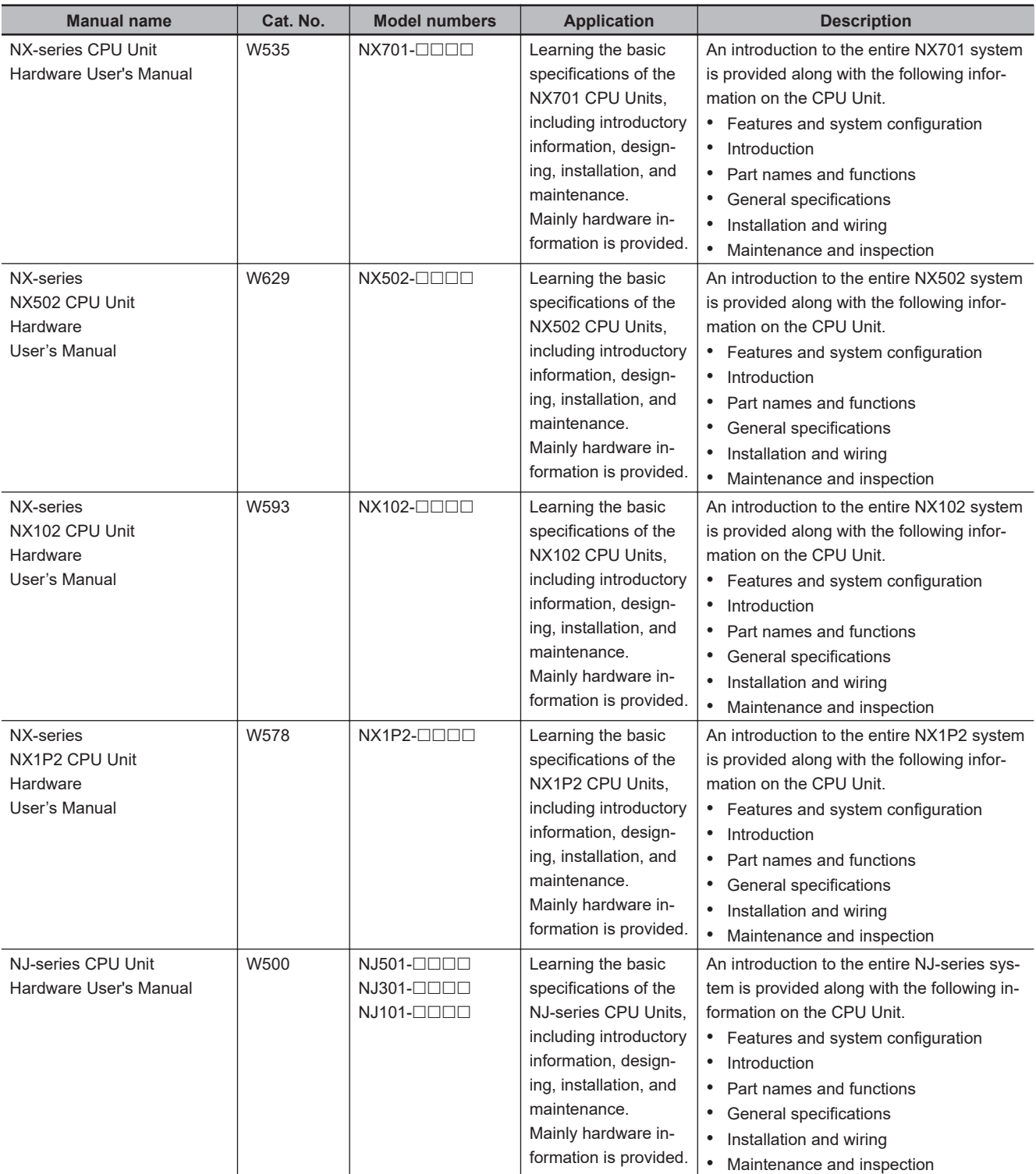

The followings are the manuals related to this manual. Use these manuals for reference.

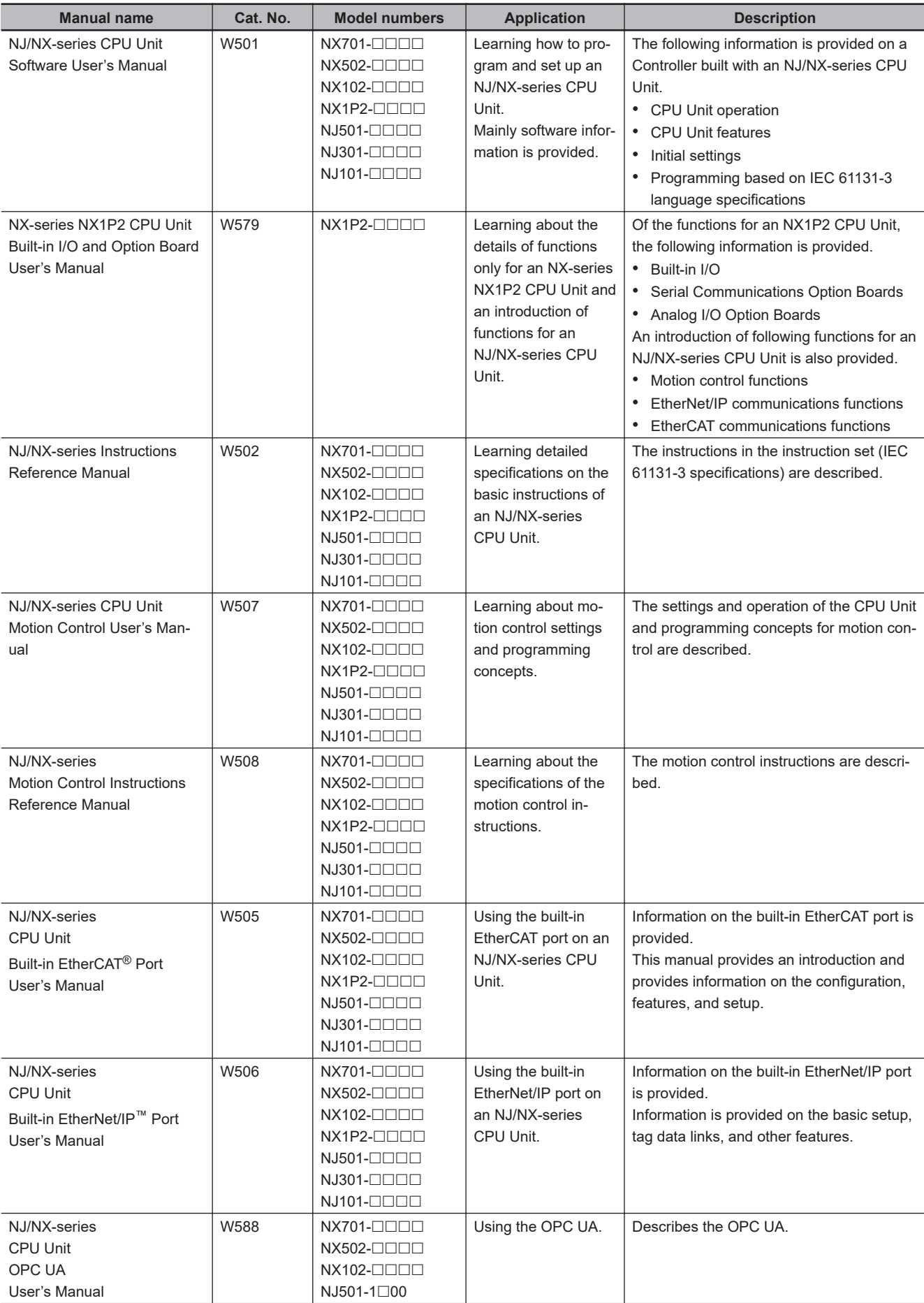

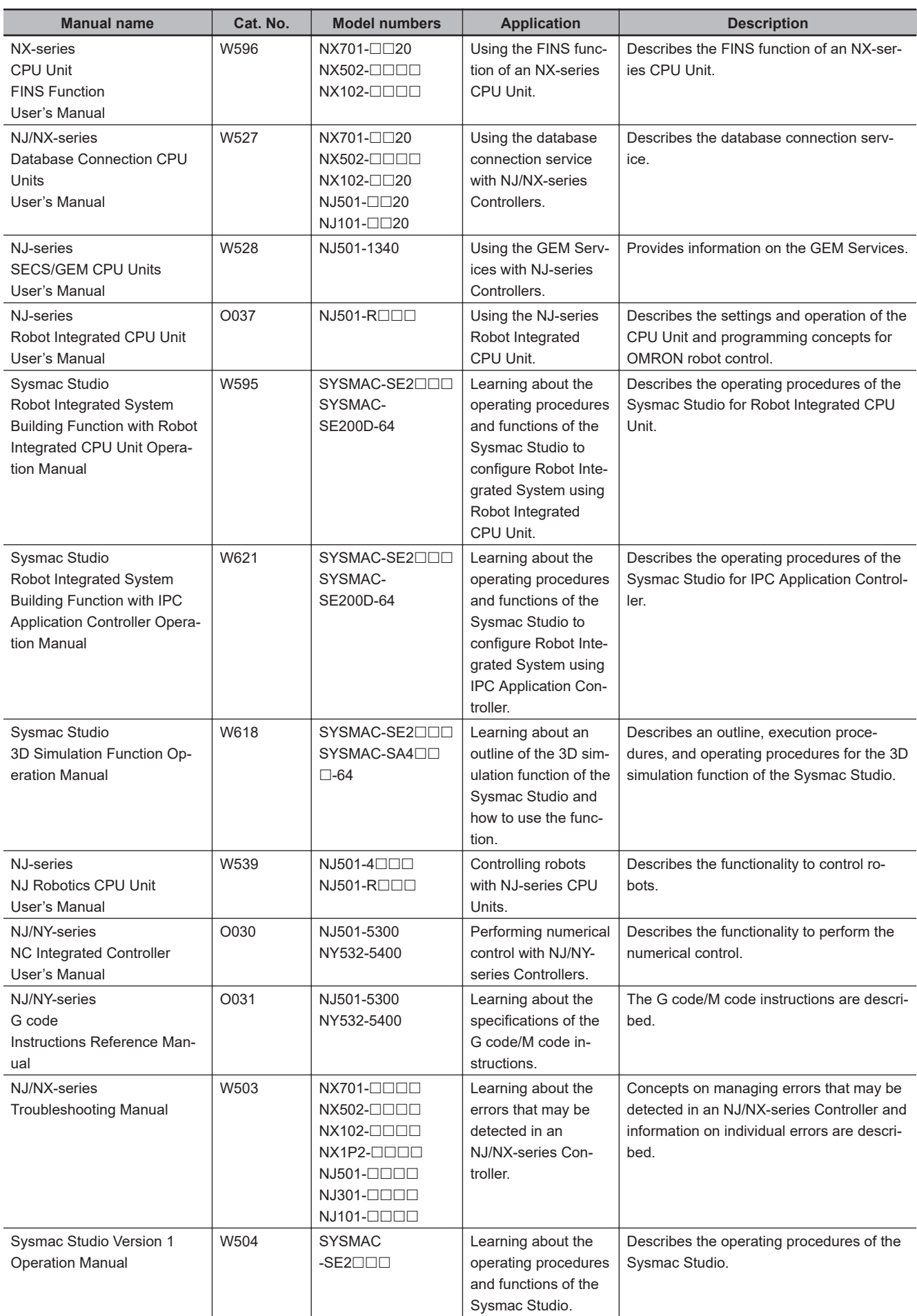

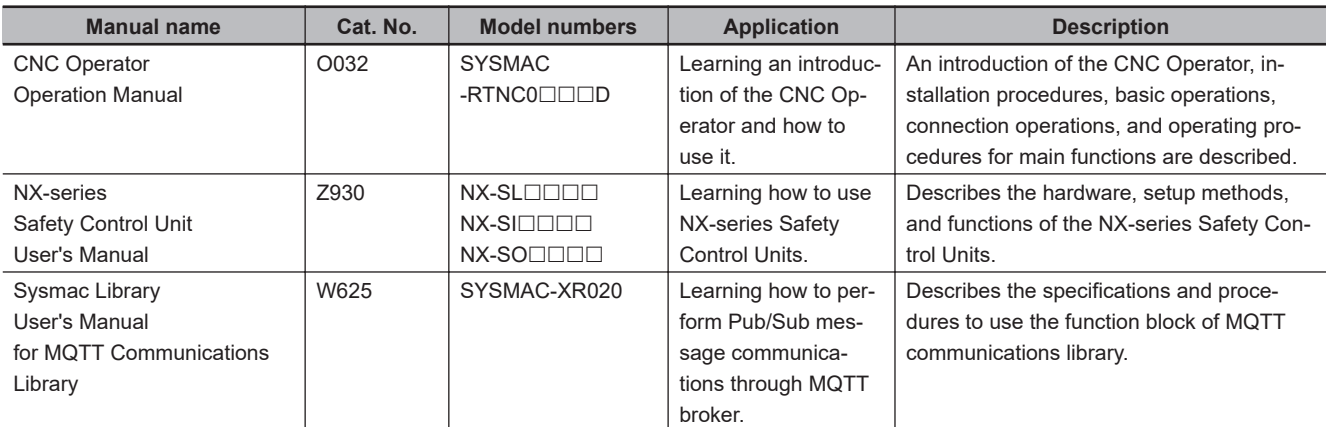

# <span id="page-29-0"></span>**Revision History**

A manual revision code appears as a suffix to the catalog number on the front and back covers of the manual.

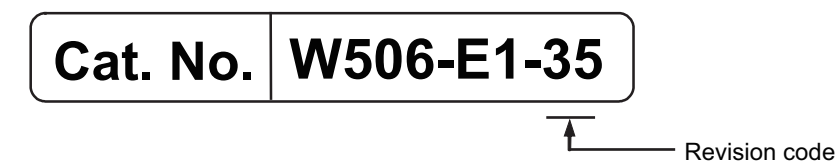

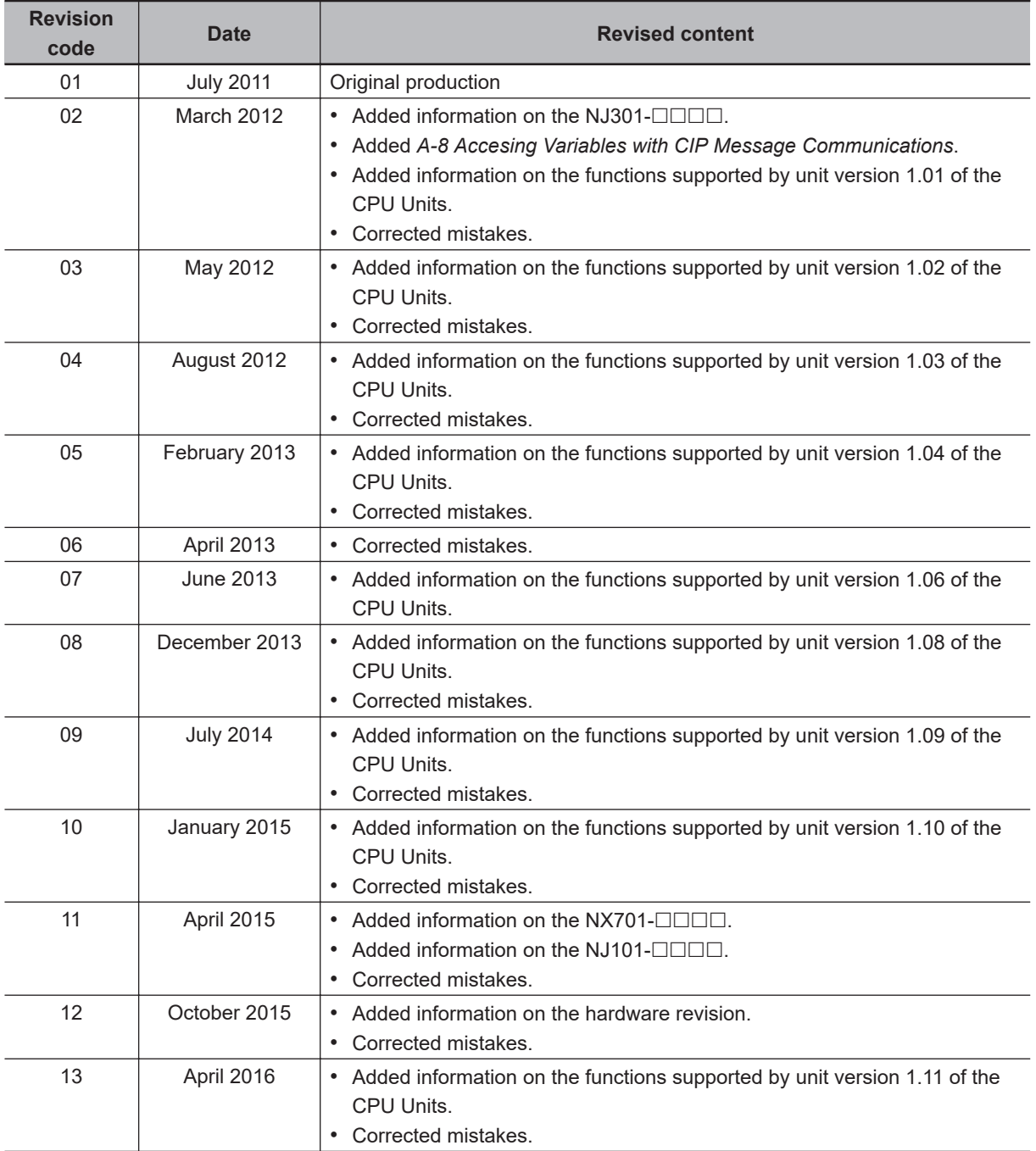

**28 NJ/NX-series CPU Unit Built-in EtherNet/IP Port User's Manual (W506)**

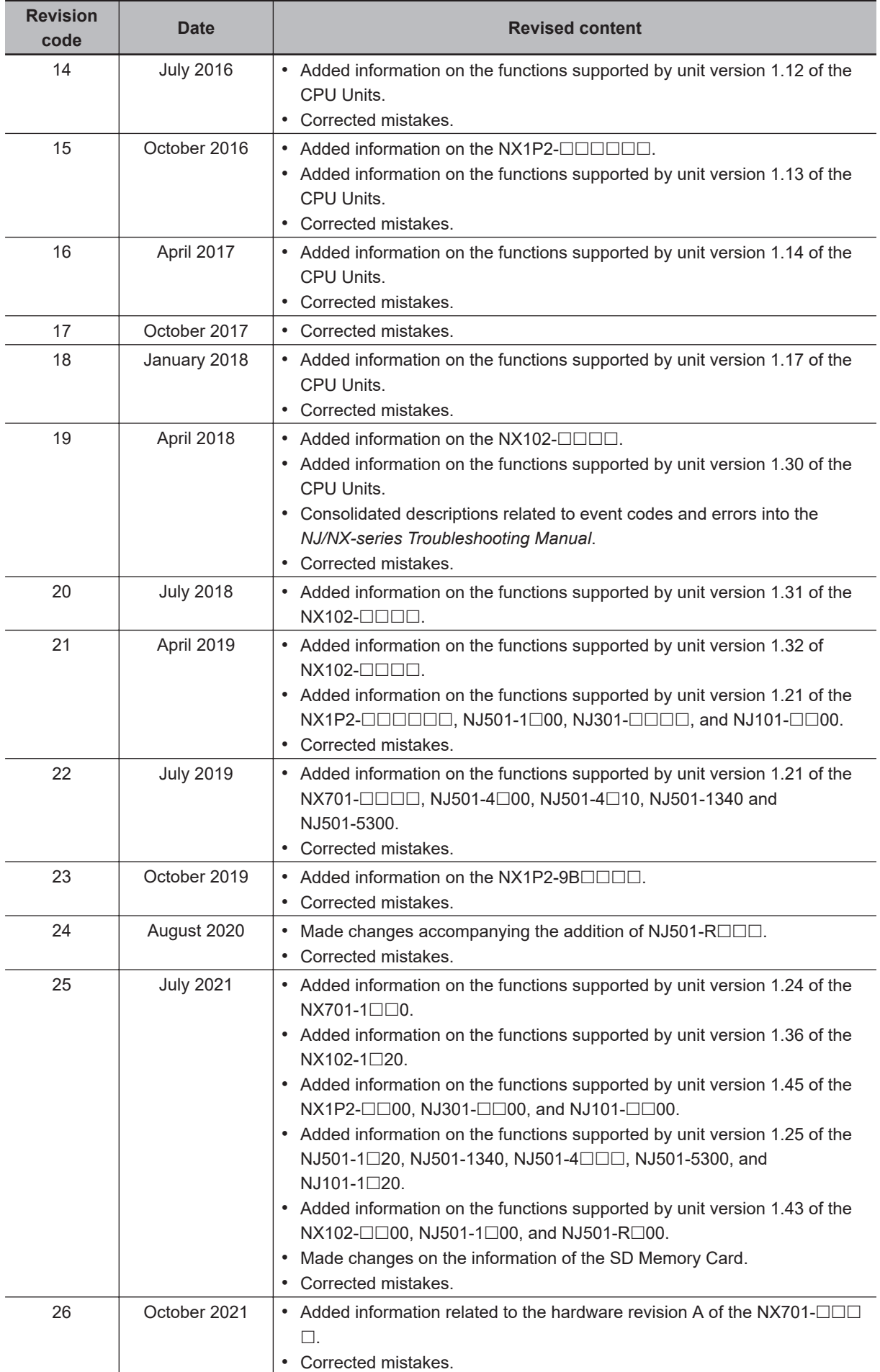

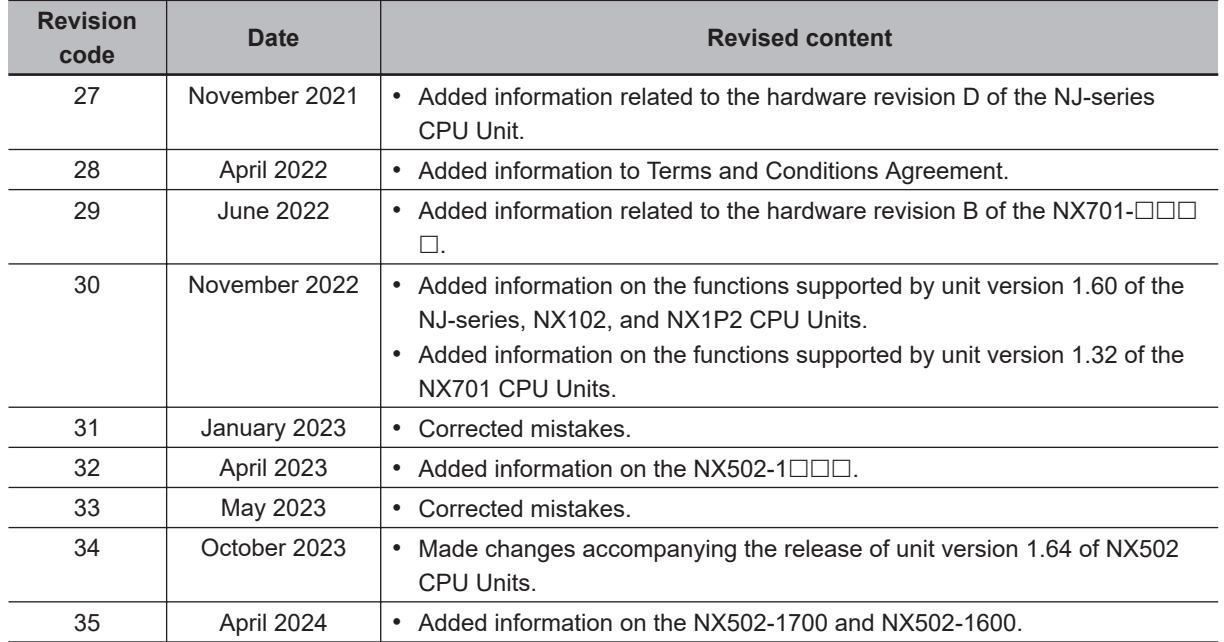

# 1

# <span id="page-32-0"></span>**Introduction**

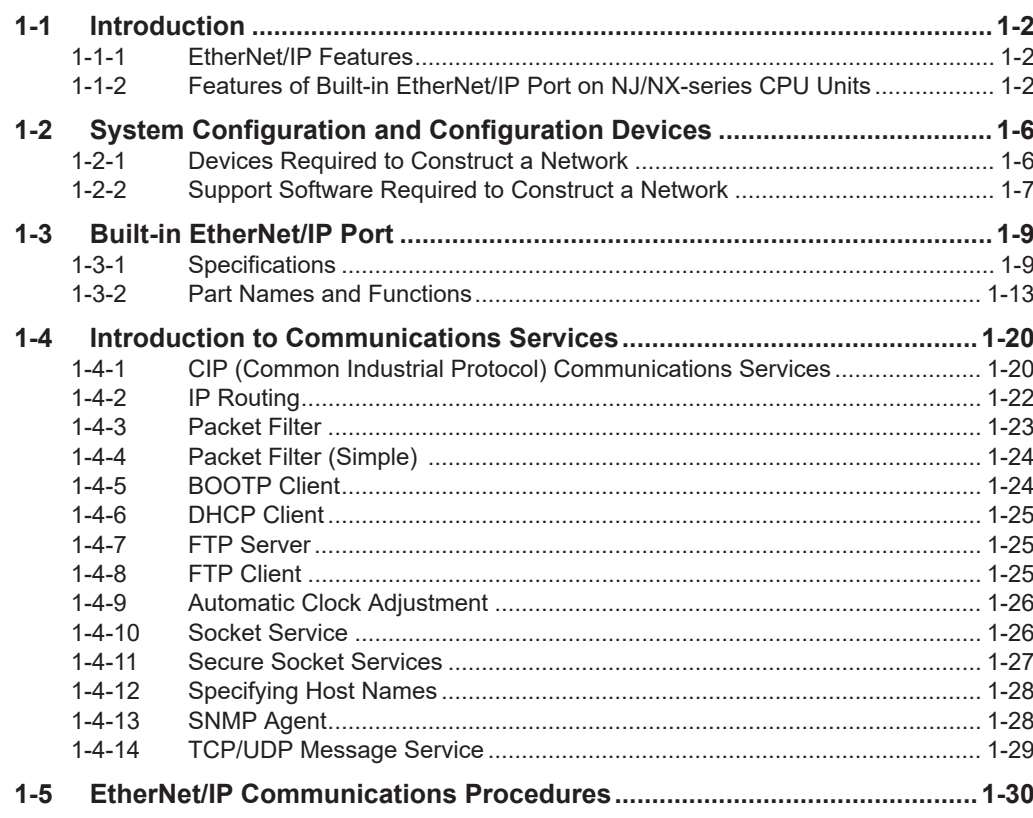

# <span id="page-33-0"></span>**1-1 Introduction**

## **1-1-1 EtherNet/IP Features**

EtherNet/IP is an industrial multi-vendor network that uses Ethernet.

The EtherNet/IP specifications are open standards managed by the ODVA (Open DeviceNet Vendor Association), just like DeviceNet.

EtherNet/IP is not just a network between Controllers. It is also used as a field network. Because EtherNet/IP uses standard Ethernet technology, various general-purpose Ethernet devices can be used in the network.

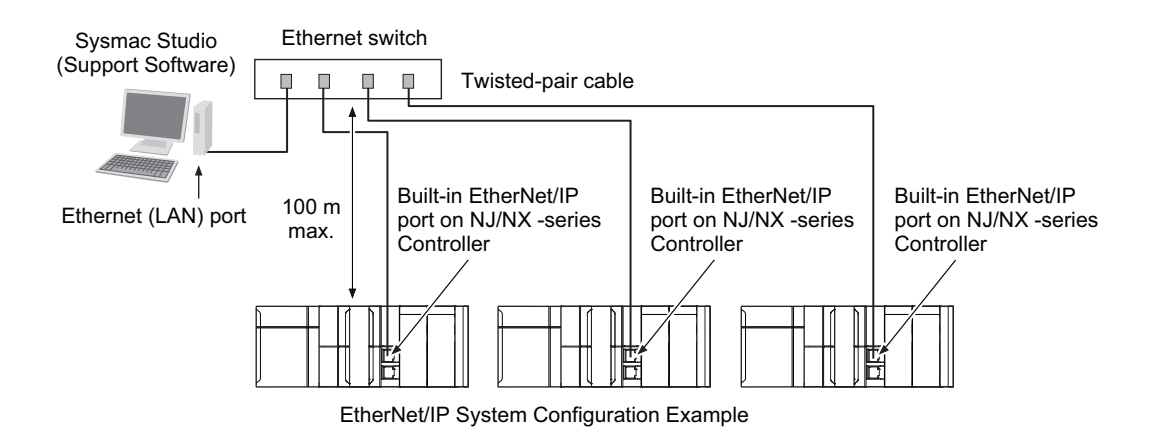

#### **High-speed, High-capacity Data Exchange through Tag Data Links**

The EtherNet/IP protocol supports implicit communications, which allows cyclic communications (called tag data links in this manual) with EtherNet/IP devices.

#### **Tag Data Link (Cyclic Communications) Cycle Time**

Tag data links (cyclic communications) operate at the cyclic period specified for each application, regardless of the number of nodes. Data is exchanged over the network at the refresh cycle set for each connection, so the communications refresh cycle will not increase even if the number of nodes is increased, i.e., the concurrency of the connection's data is maintained.

Because the refresh cycle can be set for each connection, each application can communicate at its ideal refresh cycle. For example, interprocess interlocks can be transferred at high speed, while the production commands and the status monitor information are transferred at low speed.

## **1-1-2 Features of Built-in EtherNet/IP Port on NJ/NX-series CPU Units**

#### **Tag Data Links**

Cyclic communications between Controllers or between a Controller and other devices are possible on an EtherNet/IP network.

High-speed data exchange can be performed through tag data links.

## **CIP Message Communications**

You can send CIP commands to devices on the EtherNet/IP network when required by executing CIP communications instructions in a program.

As a result, it is possible to send and receive data with the devices on the EtherNet/IP network.

#### **BOOTP Client**

If the built-in EtherNet/IP port on an NJ/NX-series CPU Unit is set in the BOOTP settings, the BOOTP client operates when the Controller power is turned ON, and the IP address is obtained from the BOOTP server.

It is possible to set all of the IP addresses of multiple built-in EtherNet/IP ports at the same time.

#### **DHCP Client**

If the built-in EtherNet/IP port on an NX502 CPU Unit is set in the DHCP settings, the DHCP client operates when the Controller power is turned ON, and the IP address is obtained from the DHCP server.

It is possible to set all of the IP addresses of multiple built-in EtherNet/IP ports at the same time.

#### **FTP Server for File Transfers to and from Host Computers**

An FTP server is built into the Controller. You can use it to read and write data within the Controller as files from workstations and computers with FTP clients.

The FTP server enables the transfer of large amounts of data from a client without any additional ladder programming.

## **FTP Client for File Transfers to and from Host Computers**

An FTP client is built into the Controller, so you can read and write files on workstations and computers that have an FTP server from the Controller.

You can use the FTP client communications instructions to transfer one or more files between the Controller and an FTP server.

## **NTP Client for Automatic Controller Clock Adjustment**

The clocks built into Controllers connected to Ethernet can be automatically adjusted to the time of the clock in the NTP server. If all of the clocks in the system are automatically adjusted to the same time, time stamps can be used to analyze production histories.

\*1. A separate NTP server is necessary to automatically adjust the Controller clocks.

#### **Socket Services**

Socket services can be used to send and receive data between general-purpose applications and Controllers.

Through the communications services with sockets, you can send and receive data to and from remote nodes, i.e., between the host computer and Controllers or between Controllers.

You can execute socket communications instructions in order in a program to execute communications processes with the socket services.

There are two socket services, the UDP socket service and TCP socket service.

In addition, secure socket services which perform encrypted communications using TLS are available.

Secure socket service instructions can be used for secure socket communications with external cloud or on-premises servers.

In addition, the MQTT communications library can be used for secure socket communications with a MQTT broker .

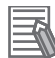

#### **Additional Information**

Function Blocks (FBs) for MQTT communications are available for the secure socket communications between a CPU Unit and a MQTT broker.

Refer to the *Sysmac Library User's Manual for MQTT Communications Library (Cat. No. W625)* for more information on FBs for MQTT communications.

#### **DNS Client for Specifying Host Names**

When you specify an NTP server, SNMP manager, or the destination of socket instructions or CIP communications instructions, you can use the host name, as well as its IP address (DNS client or hosts settings).

This will help identify the IP address automatically even after the IP addresses of relevant servers are changed due to system revisions.

- \*1. A separate DNS server is necessary when you use host names with the DNS client.
- \*2. The DNS server is specified directly using its IP address.

#### **Network Management with an SNMP Manager**

The SNMP agent passes internal status information from the built-in EtherNet/IP port to network management software that uses an SNMP manager.

\*1. A separate SNMP manager is necessary for network management.

#### **Complete Troubleshooting Functions**

- A variety of functions are provided to quickly identify and handle errors.
- Self-diagnosis at startup
- Event log that records the time of occurrence and other error details

#### **Two EtherNet/IP Communications Ports as a Standard Feature, Equipped with IP Routing Function (Only with the NX701, NX502, and NX102 CPU Units)**

These CPU Units are equipped with two EtherNet/IP ports for EtherNet/IP communications as standard.

This feature allows you to separate the information network from the control network. In addition, the built-in EtherNet/IP ports support the IP routing function to send IP packets to devices on other IP network segments.

\*1. In order to use the function, you must appropriately set the IP router table and default gateway settings for each device on the network according to your network configuration. For details on the settings, refer to *4-1 [TCP/IP Settings](#page-143-0) Display* on page 4-2.

#### **CIP Safety on EtherNet/IP Compatible (Only with the NX502 and NX102 CPU Units)**

Combined with the NX-SL5□□□ Safety Control Unit, you can build a system which uses CIP Safety on EtherNet/IP communications in networks between Controllers and field networks. Safety communications by CIP Safety is enabled with devices that support CIP Safety on EtherNet/IP and other Safety CPU Units.
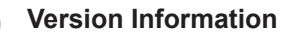

- 
- For NX502 CPU Units, CIP Safety communications via the built-in EtherNet/IP port can be performed only when an NX502 CPU Unit with unit version 1.64 or later and an NX-SL5 $\Box$  $\Box$ Safety Control Unit are used together.
- To perform CIP Safety communications in the NX502 CPU Unit of unit version earlier than 1.64, use an NX-EIP201 EtherNet/IP Unit in addition to the NX-SL5□□□ Safety Control Unit.

#### **Additional Information**

#### **CIP (Common Industrial Protocol)**

CIP is a shared industrial protocol for the OSI application layer. The CIP is used in networks such as EtherNet/IP, CompoNet, and DeviceNet.

Data can be routed easily between networks that are based on the CIP. You can therefore easily configure a transparent network from the field device level to the host level. The CIP has the following advantages.

- Destination nodes are specified by a relative path, without fixed routing tables.
- The CIP uses the producer/consumer model. Nodes in the network are arranged on the same level and it is possible to communicate with required devices whenever it is necessary. The consumer node will receive data sent from a producer node when the connection ID in the packet indicates that the node requires the data. Because the producer can send the same data with the same characteristics in a multicast format, the time required for the transfer is fixed and not dependent on the number of consumer nodes. (Either multicast or unicast can be selected.)

# **1-2 System Configuration and Configuration Devices**

## **1-2-1 Devices Required to Construct a Network**

The basic configuration for an EtherNet/IP system includes one Ethernet switch to which nodes are attached in star configuration using twisted-pair cable.

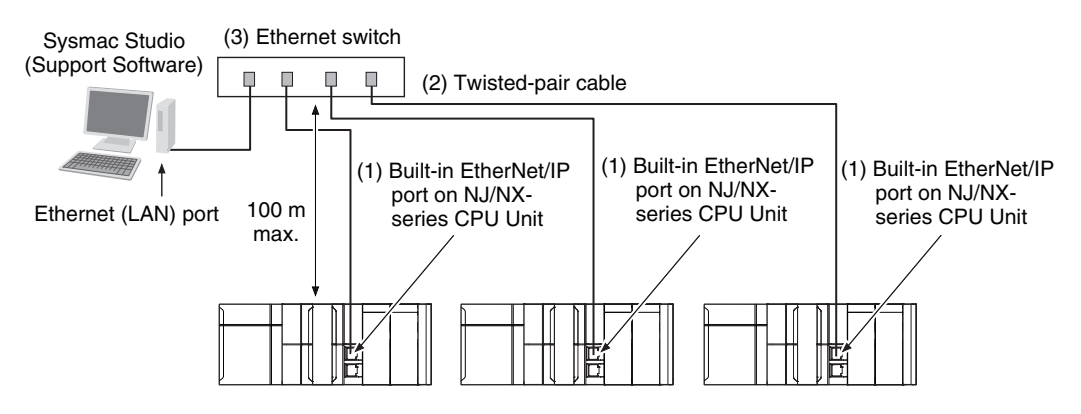

The following products are also required to build a network. Obtain them in advance.

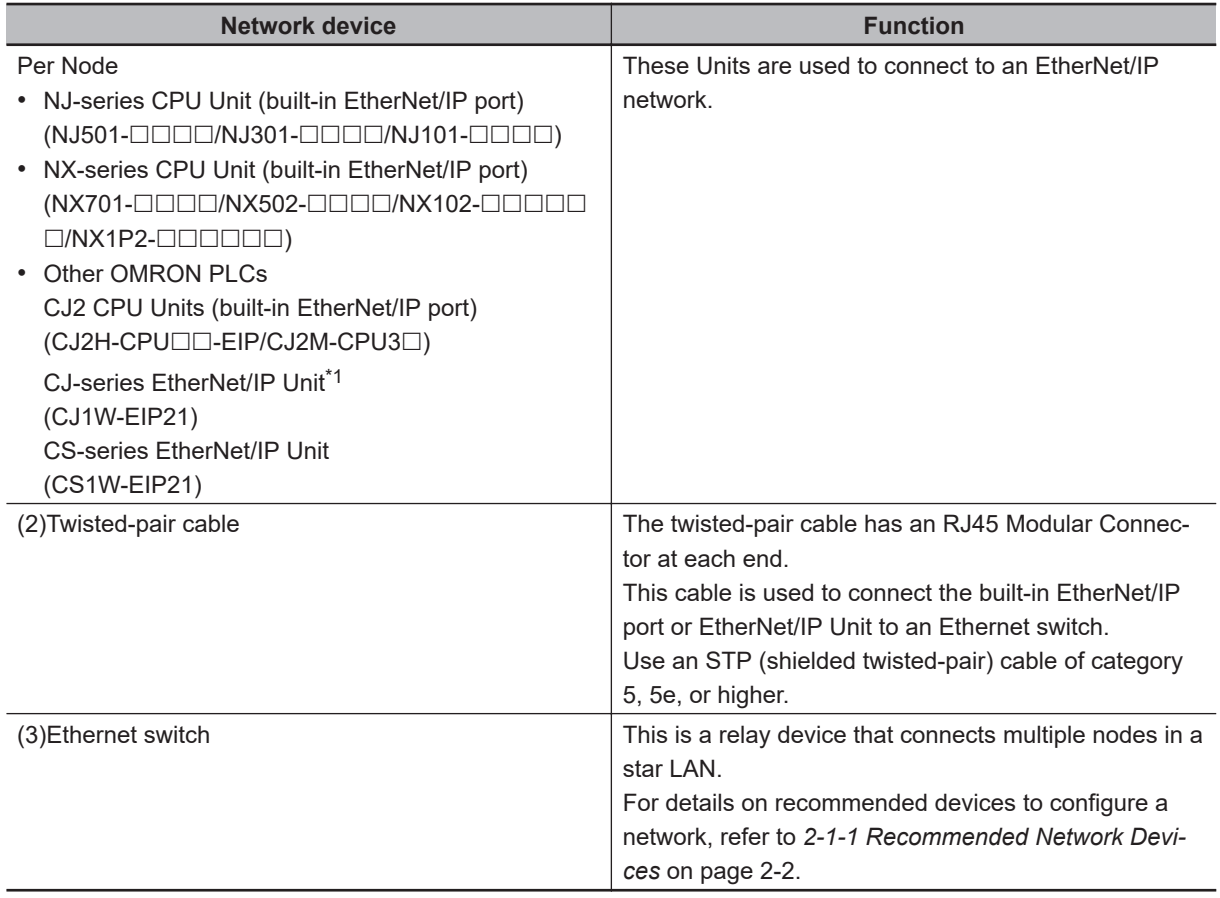

\*1. The CJ1W-EIP21 EtherNet/IP Unit can be mounted only to an NJ-series CPU Unit. The unit version of the NJ-series CPU Unit should be 1.01 or later, and the Sysmac Studio version should be 1.02 or higher.

## **1-2-2 Support Software Required to Construct a Network**

This section describes the Support Software that is required to construct an EtherNet/IP network. The built-in EtherNet/IP port has Ethernet Settings and Tag Data Link Settings, which are both stored in the non-volatile memory of the CPU Unit.

Support Software is provided for each, as described below.

## **Built-in EtherNet/IP Port Settings: Sysmac Studio**

Use the Sysmac Studio to set the basic settings, such as the local IP address and subnet mask of the built-in EtherNet/IP port.

The Sysmac Studio can also be used to check if data I/O is being performed correctly for tag data links.

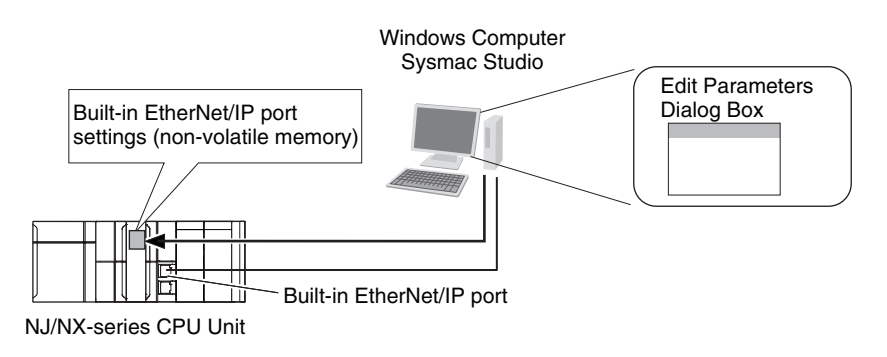

Refer to the *Sysmac Studio Version 1 Operation Manual (Cat. No. W504)* for details on the Sysmac Studio.

## **Tag Data Link Settings: Network Configurator**

Use the Network Configurator to set the tag data links for the built-in EtherNet/IP port. (The Network Configurator is included in the Sysmac Studio Standard Edition.) The main functions of the Network Configurator are given below.

• Setting and Monitoring Tag Data Links (Connections)

The network device configuration and tag data links (connections) can be created and edited. After connecting to the network, the device configuration and tag data link settings can be uploaded and monitored.

• Multi-vendor Device Connections

EDS files can be installed and deleted so that you can construct, set, and manage networks that contain EtherNet/IP devices from other companies. The IP addresses of EtherNet/IP devices can also be changed.

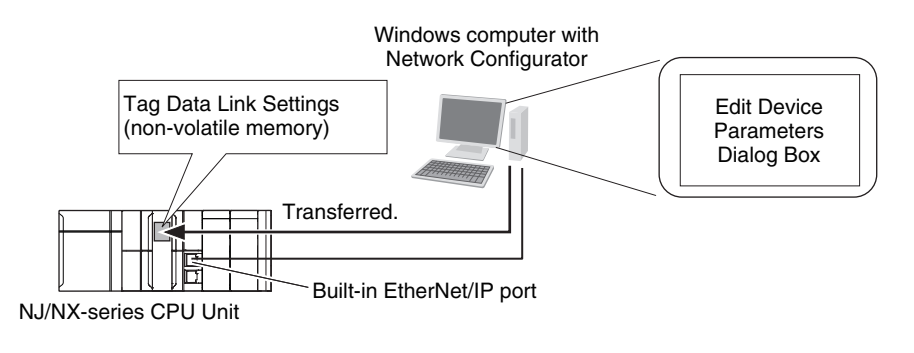

For details on the Network Configurator, refer to *[Section 6 Tag Data Link Functions](#page-202-0)* on page [6-1.](#page-202-0)

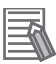

#### **Additional Information**

You can also use the Sysmac Studio to set the tag data links. Refer to *[A-2 Use the Sysmac Studio to Set the Tag Data Links \(EtherNet/IP Connections\)](#page-576-0)* on [page A-5](#page-576-0) for details on setting the tag data links on the Sysmac Studio.

# <span id="page-40-0"></span>**1-3 Built-in EtherNet/IP Port**

## **1-3-1 Specifications**

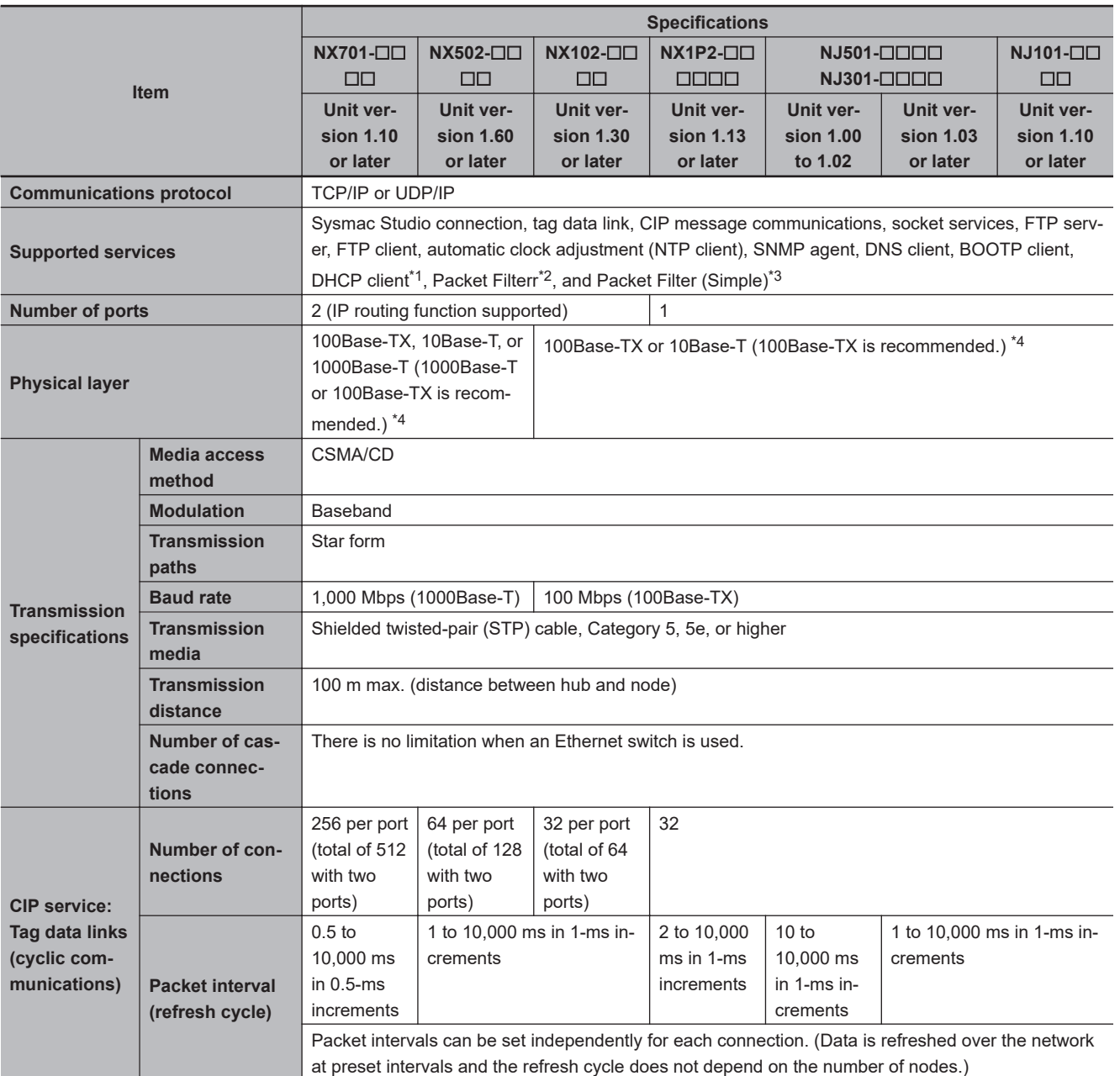

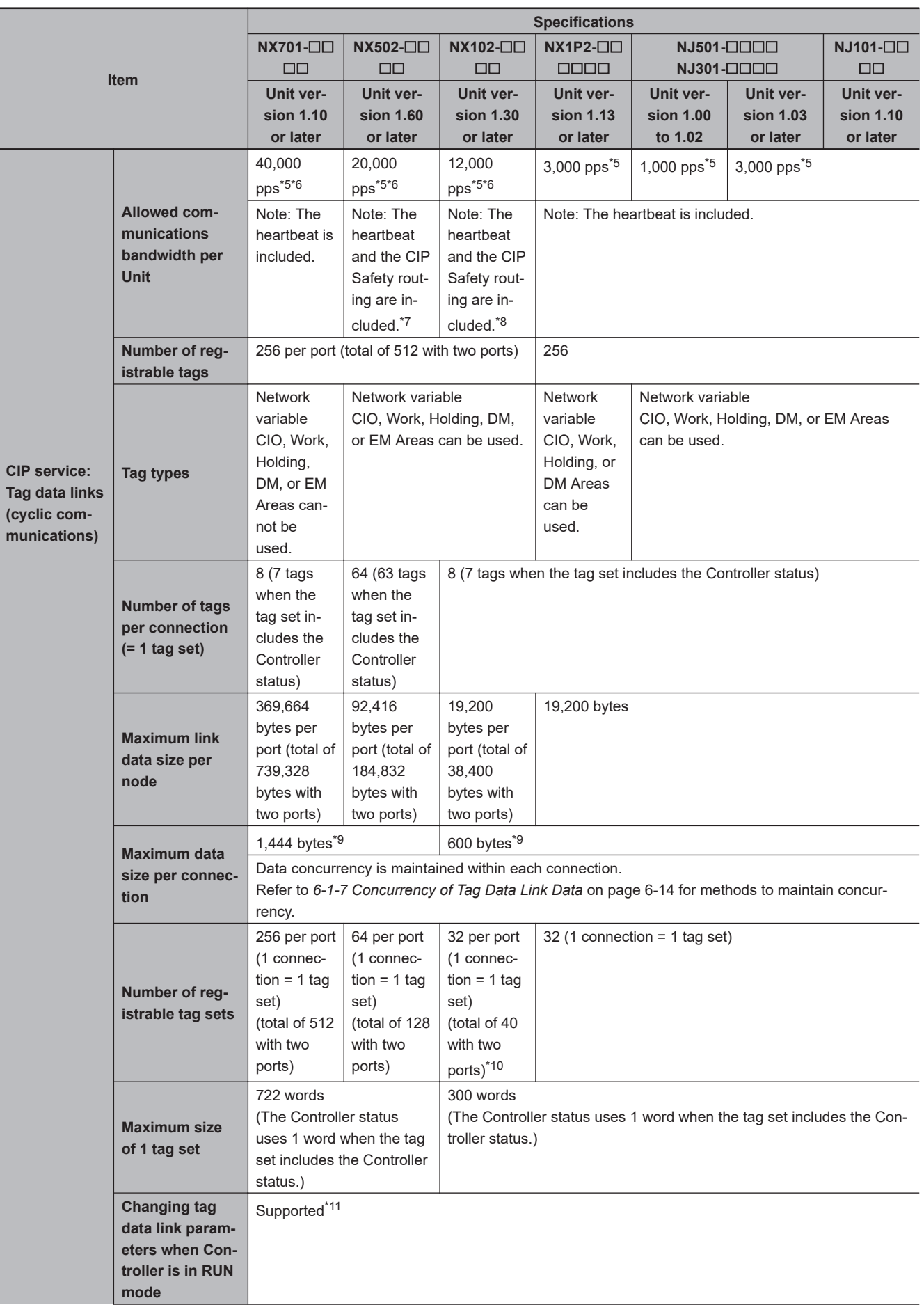

<span id="page-42-0"></span>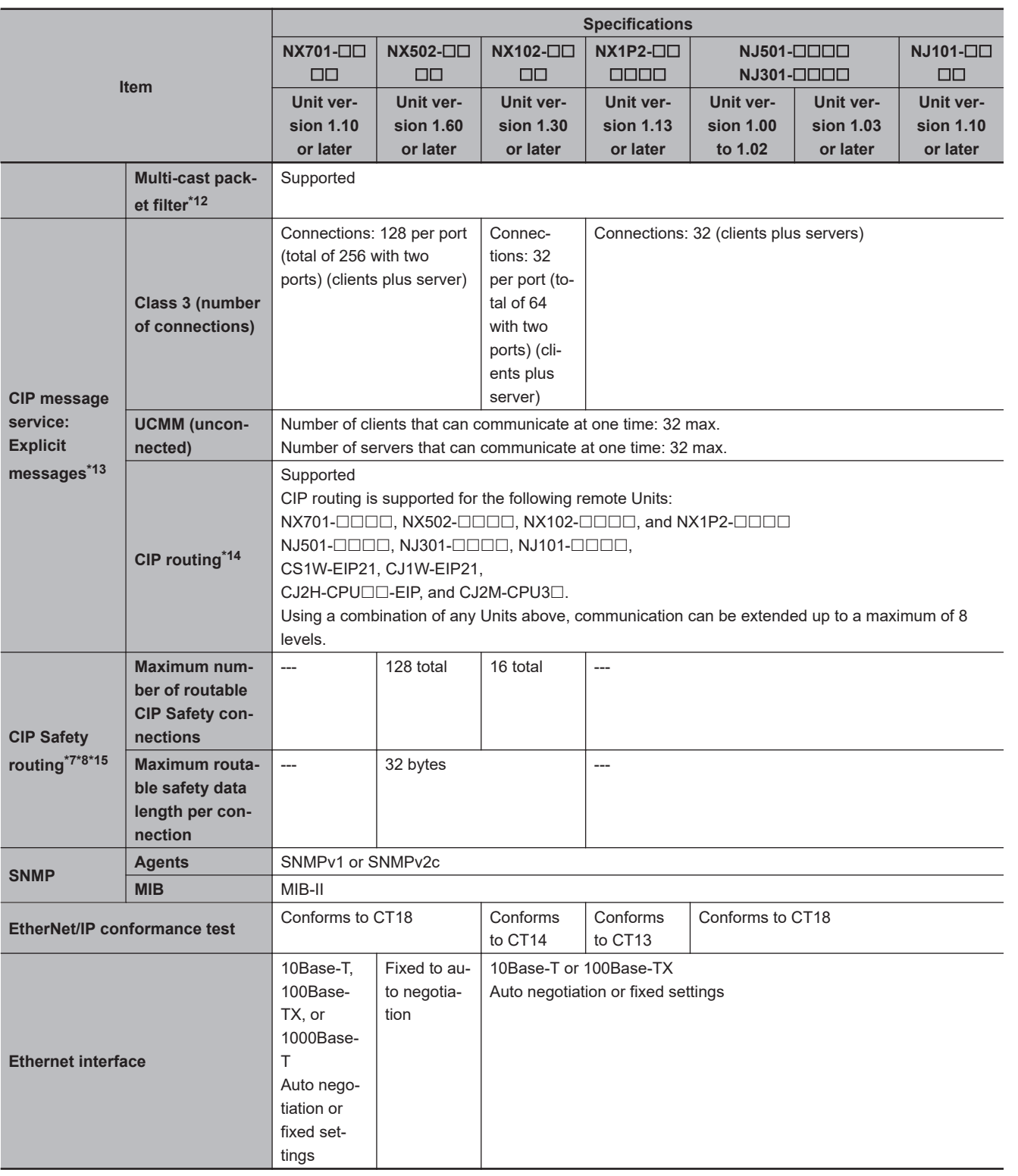

\*1. The DHCP client is available only with NX502 CPU Units.

- \*2. The Packet Filter can be used in CPU Units with the following unit versions.
	- NX502 CPU Unit: Version 1.60 or later
	- NJ-series, NX102, NX1P2 CPU Unit: Version 1.49 or later
	- NX701 CPU Unit: Version 1.29 or later
- \*3. The Packet Filter (Simple) is available only with NX102 CPU Units.
- \*4. If tag data links are being used, use 100Base-TX or 1000Base-T.
- \*5. Here, pps means "packets per second" and indicates the number of packets that can be processed in one second.
- \*6. If the two built-in EtherNet/IP ports are used simultaneously, the maximum communications data size means the maximum data size of the total of the two ports.
- \*7. An NX502 CPU Unit with unit version 1.64 or later is required to use the CIP Safety routing.
- \*8. An NX102 CPU Unit with unit version 1.31 or later is required to use the CIP Safety routing.

#### **NJ/NX-series CPU Unit Built-in EtherNet/IP Port User's Manual (W506) 1-11**

- <span id="page-43-0"></span>\*9. To use a data size of 505 bytes or larger, the system must support a large forward open (an optional CIP specification). The CS, CJ, NJ, and NX-series Units support a large forward open, but before connecting to nodes of other companies, confirm that the devices also support it.
- \*10. When tag sets that exceed total of 40 are set, a Number of Tag Sets for Tag Data Links Exceeded (840E0000 hex) event occurs.
- \*11. If the parameters of the built-in EtherNet/IP port are changed, the port is restarted. When other nodes are in communications with the affected node, the communications will temporarily time out and automatically recover after the restart.
- \*12. Because the built-in EtherNet/IP port is equipped with an IGMP client (version 2), unnecessary multicast packets can be filtered out by an Ethernet switch that supports IGMP snooping.
- \*13. The built-in EtherNet/IP port uses the TCP/UDP port numbers shown in *[A-12 TCP/ UDP Port Numbers Used for the Built-in](#page-666-0) [EtherNet/IP Port](#page-666-0)* on page A-95.

Do not set the same port number for more than one TCP/UDP service.

- \*14. A CPU Unit with unit version 1.01 or later and Sysmac Studio version 1.02 or higher are required to use CIP routing.
- \*15. When CIP Safety routing is used with the NX502 CPU Unit, it cannot be used if the task period of the primary periodic task is less than 500 µs.

## <span id="page-44-0"></span>**1-3-2 Part Names and Functions**

## **Parts and Names**

## **NX701 CPU Unit**

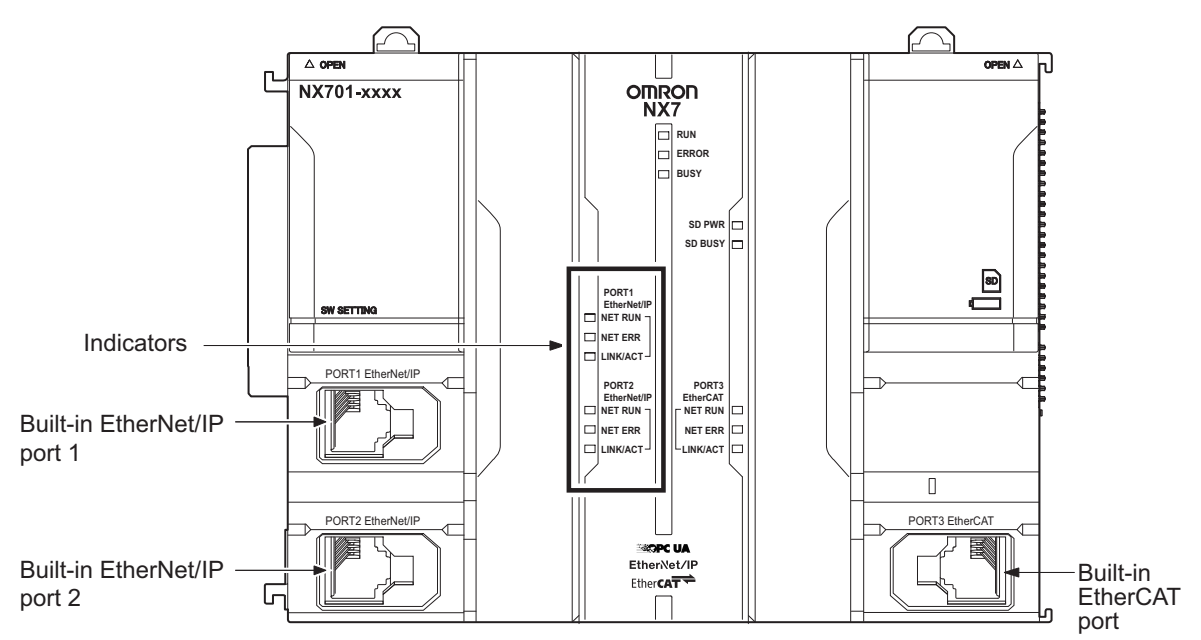

#### **MAC Address Notation**

A MAC address is uniquely allocated to each device connected to the Ethernet network. The MAC address of each built-in EtherNet/IP port is represented in 12-digit hexadecimal format and listed in the place of the Unit as shown below.

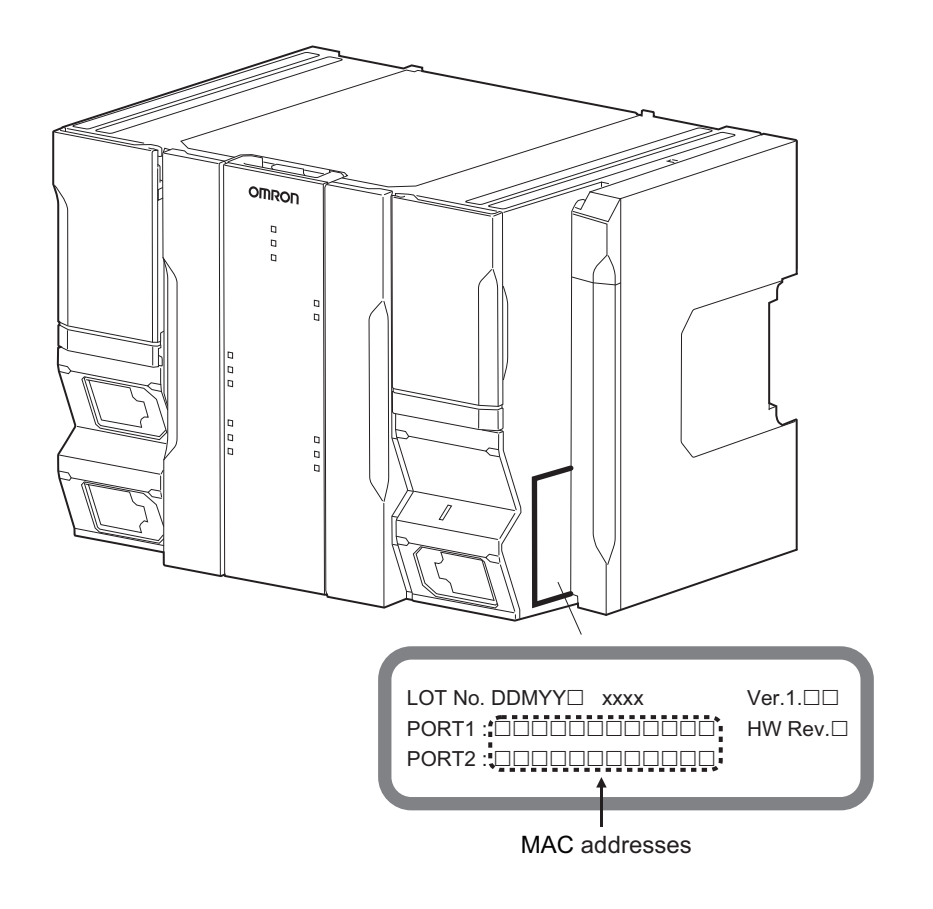

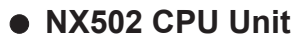

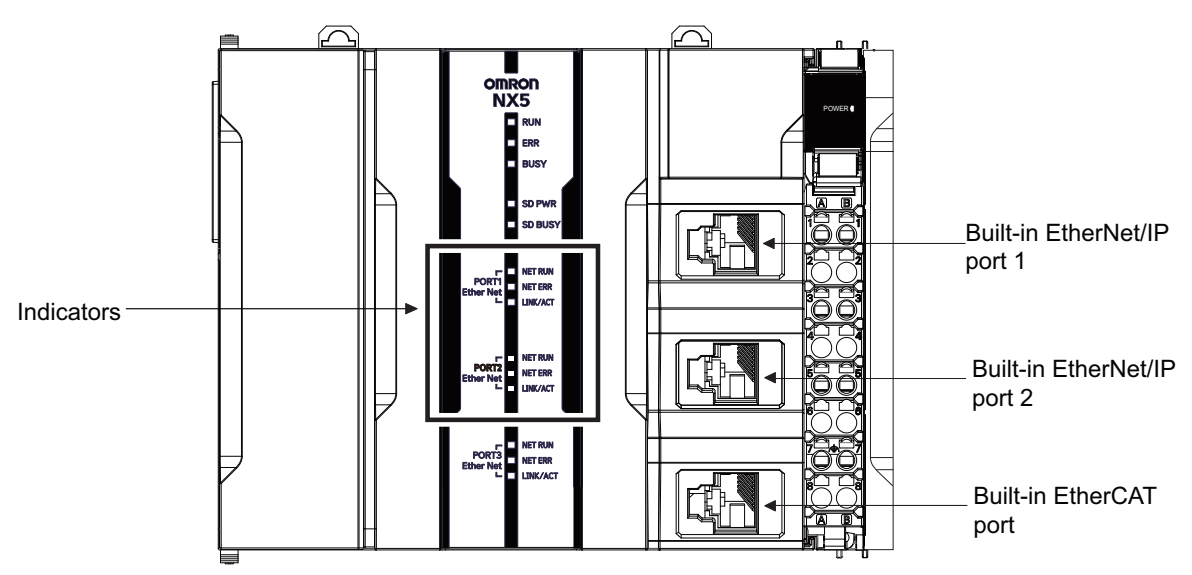

#### **MAC Address Notation**

A MAC address is uniquely allocated to each device connected to the Ethernet network. The MAC address of each built-in EtherNet/IP port is represented in 12-digit hexadecimal format and listed in the place of the Unit as shown below.

**1**

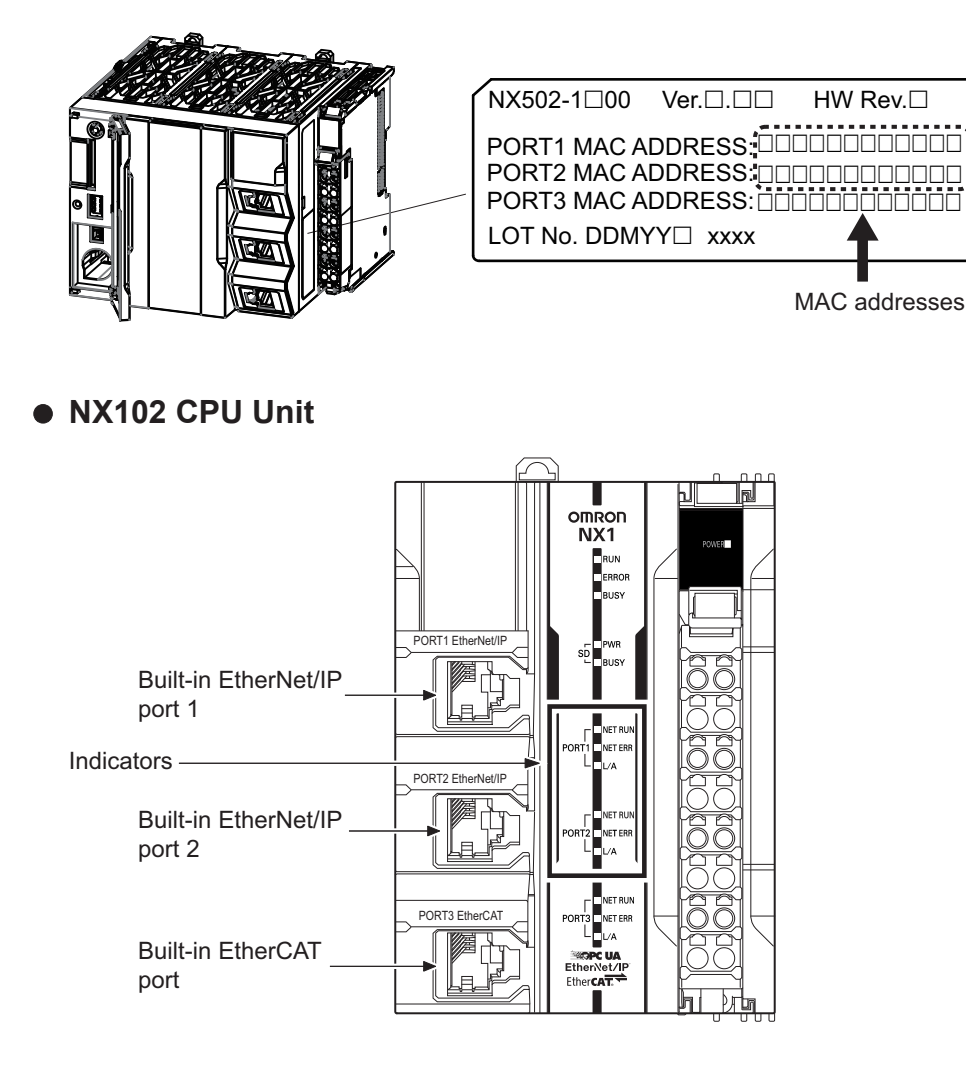

#### **MAC Address Notation**

A MAC address is uniquely allocated to each device connected to the Ethernet network. The MAC address of each built-in EtherNet/IP port is represented in 12-digit hexadecimal format and listed in the place of the Unit as shown below.

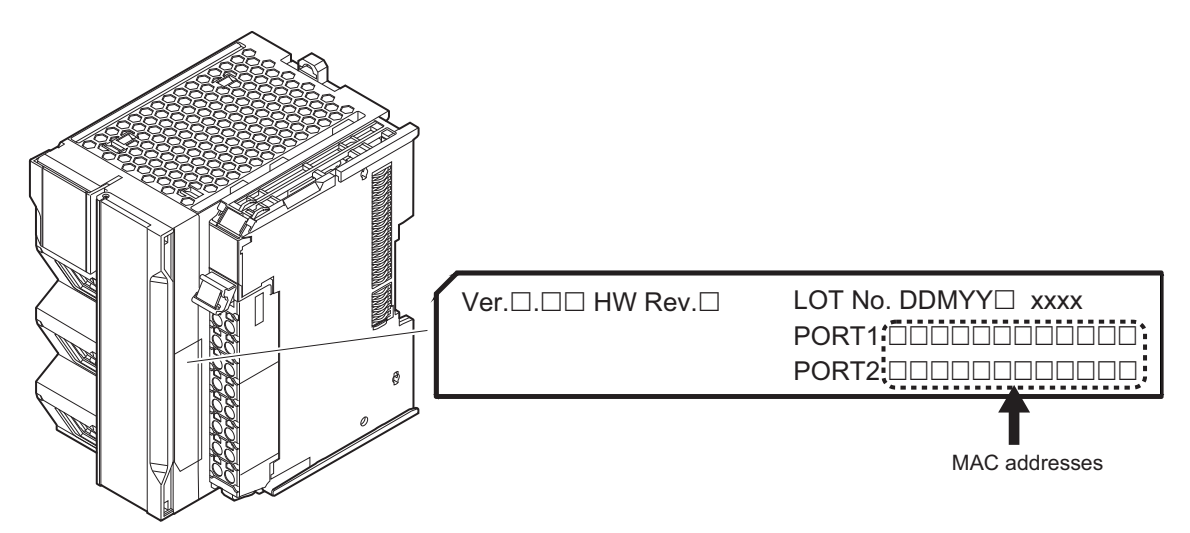

#### **NX1P2 CPU Unit**

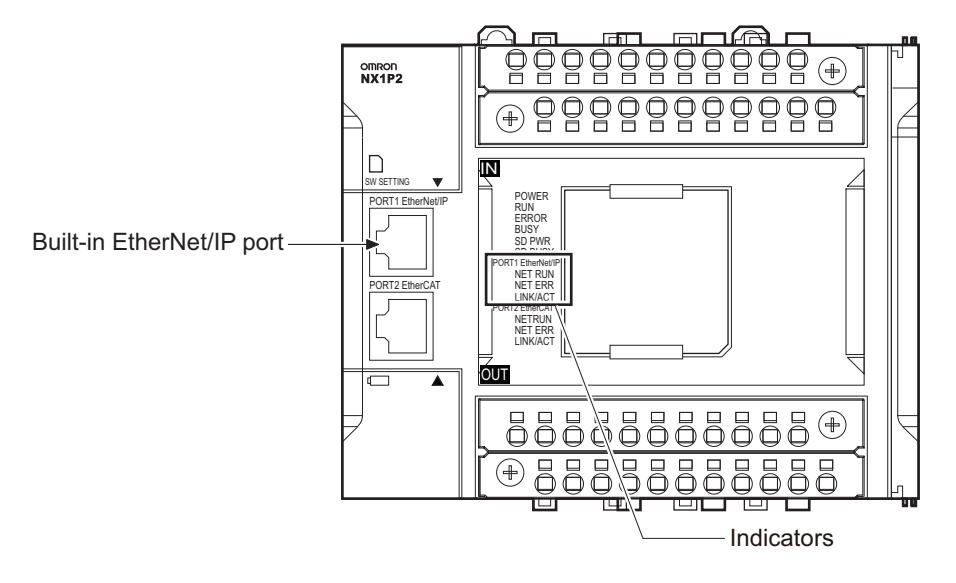

#### **MAC Address Notation**

A MAC address is uniquely allocated to each device connected to the Ethernet network. The MAC address of the built-in EtherNet/IP port is represented in 12-digit hexadecimal format and listed in the place of the Unit as shown below.

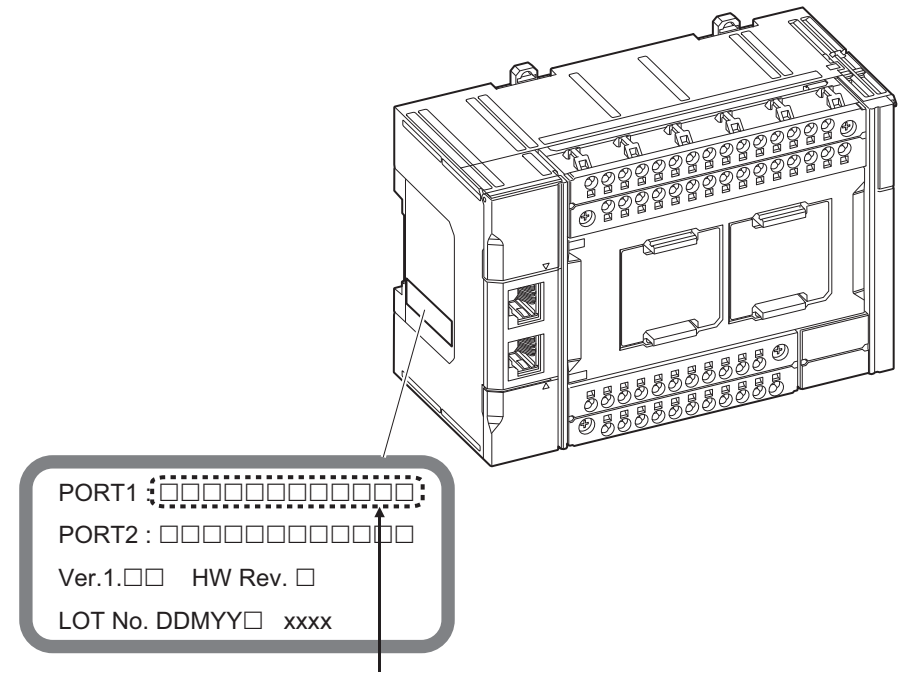

MAC address of built-in EtherNet/IP port

#### **NJ-series CPU Unit**

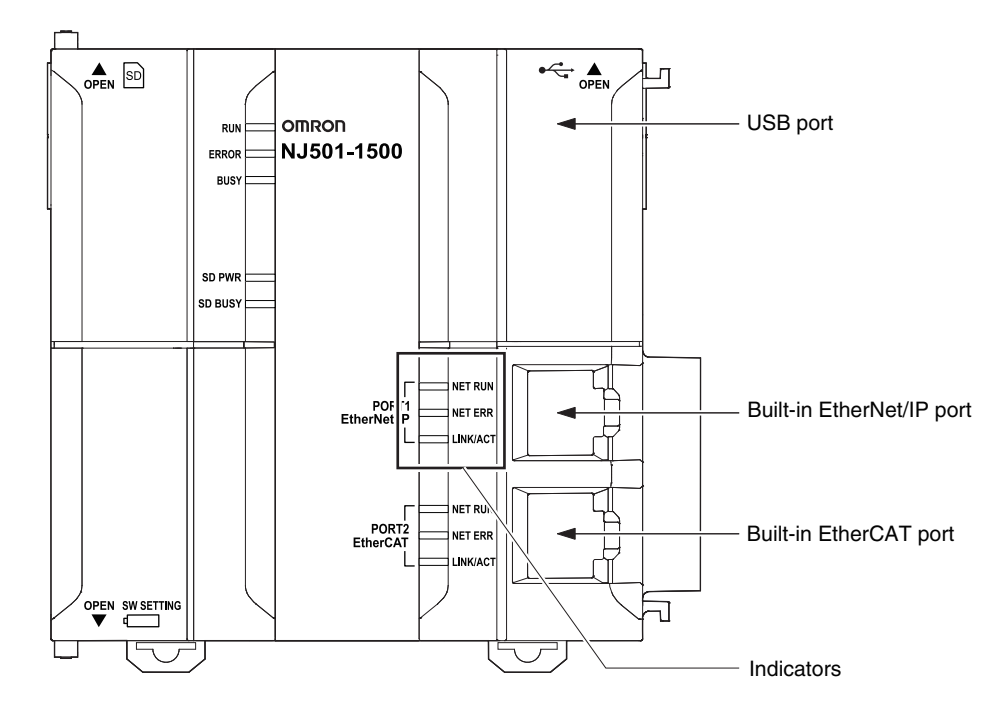

#### **MAC Address Notation**

A MAC address is uniquely allocated to each device connected to the Ethernet network. The MAC address of the built-in EtherNet/IP port is represented in 12-digit hexadecimal format and listed in the two places of the Unit as shown below.

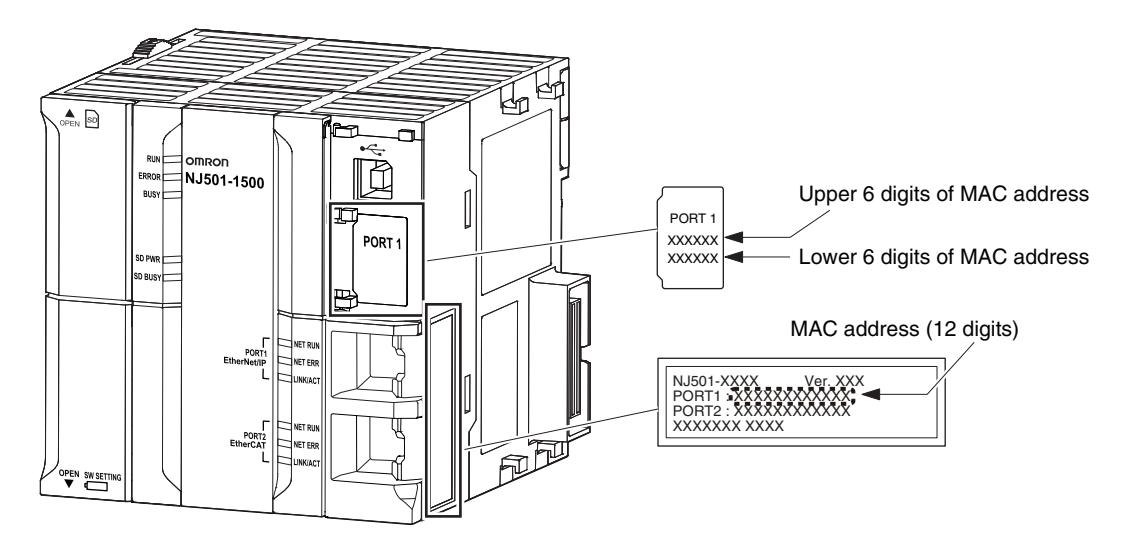

## **Indicators (LEDs)**

NX701 CPU Unit NX102 CPU Unit NX1P2 CPU Unit

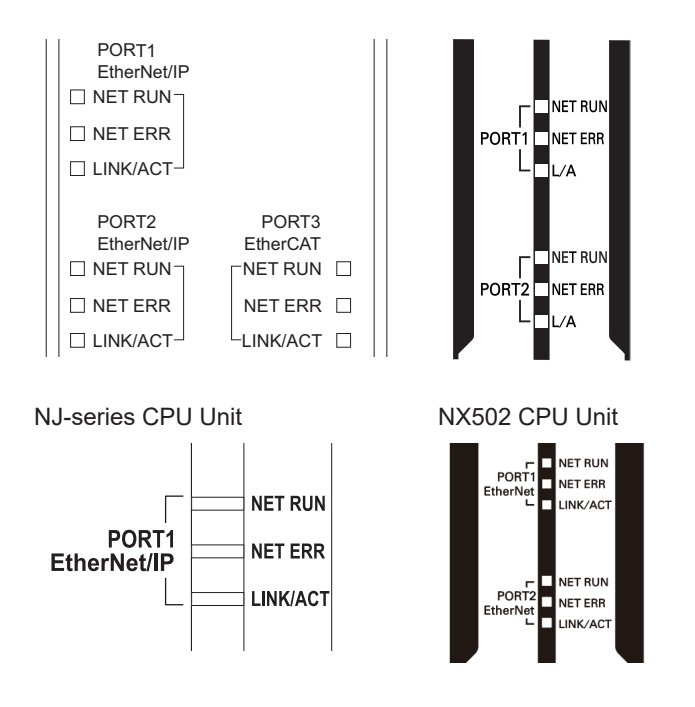

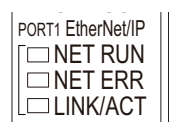

## **NET RUN, NET ERR, and LINK/ACT**

• NET RUN indicator

This shows the status of the CIP connection (tag data links, Class 3 messages).

• NET ERR indicator

This shows the network communications error status. Refer to *[Section 15 Troubleshooting](#page-552-0)* on [page 15-1](#page-552-0) for details.

• LINK/ACT indicator

This shows the Ethernet communications status.

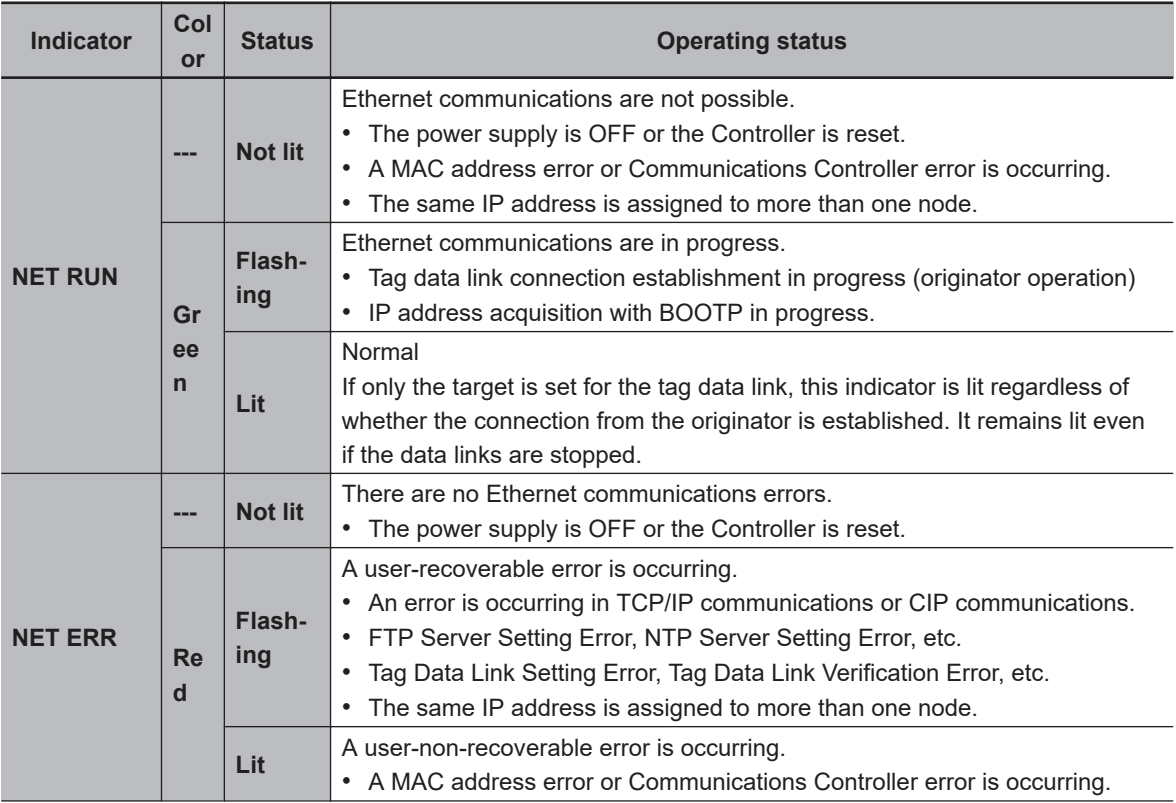

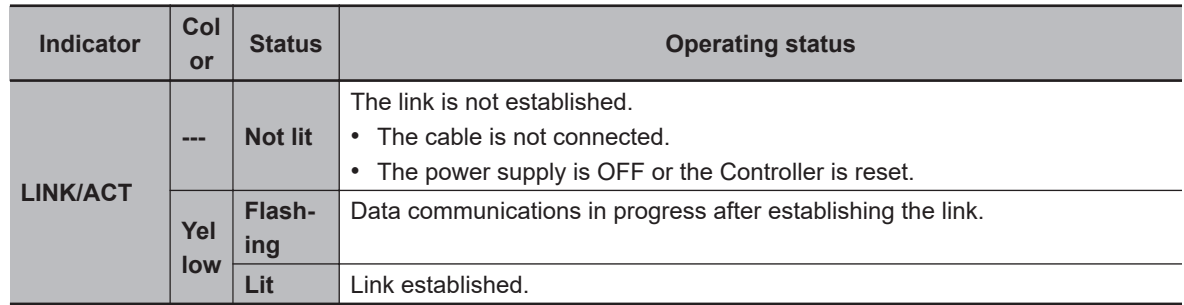

#### **Additional Information**

至

When the built-in EtherNet/IP port is set to be disabled, all the indicators are turned OFF. Refer to *4-1 [TCP/IP Settings](#page-143-0) Display* on page 4-2 for details on the settings of a built-in EtherNet/IP port.

# **1-4 Introduction to Communications Services**

## **1-4-1 CIP (Common Industrial Protocol) Communications Services**

## **Tag Data Links (Cyclic Communications)**

A program is not required to perform cyclic data exchanges with other devices on the EtherNet/IP network.

Normally, a connection is started with the target device for each tag set that was created with the Network Configurator to start communications for tag data links for a built-in EtherNet/IP port. One connection is used per tag set.

The maximum number of connections that can be registered is shown below.

- NX701 CPU Unit: 256 connections (total of 512 connections with two ports)
- NX502 CPU Unit: 64 connections (total of 128 connections with two ports)
- NX102 CPU Unit: 32 connections (total of 64 connections with two ports)
- NX1P2 CPU Unit: 32 connections
- NJ-series CPU Unit: 32 connections

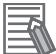

#### **Additional Information**

The NX502 CPU Unit can be used with the NX-EIP201 (EherNet/IP Unit) for tag data link communications.

However, check the effect on task execution time because it increases I/O refreshing time.

Refer to *[1-3-1 Specifications](#page-40-0)* on page 1-9 for the built-in EtherNet/IP port tag and tag set specifications.

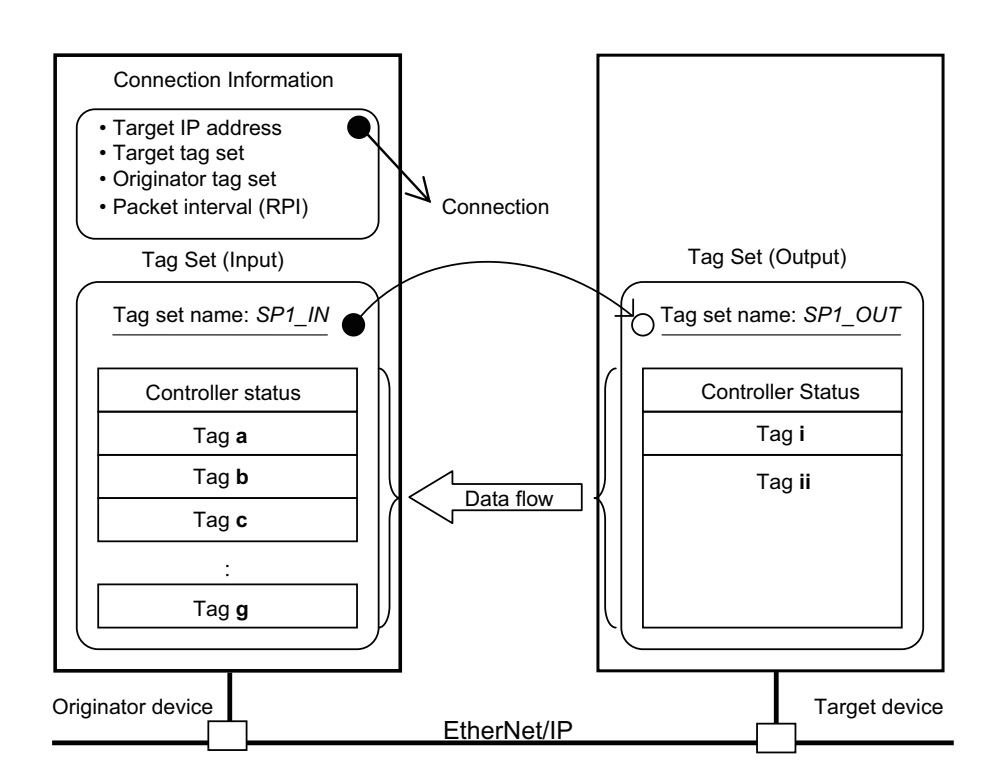

**Note** In this example, a connection is established with the originator's tag list with tags a to g (inputs), which are in a tag set called *SP1\_IN*, and the target's tag list with tags i and ii (outputs), which are in a tag set called *SP1\_OUT*.

## **CIP Message Communications**

User-specified CIP commands can be sent to devices on the EtherNet/IP network.

CIP commands, such as those for reading and writing data, can be sent and their responses received by executing the CIP communications instructions from the user program in the NJ/NX-series CPU Unit.

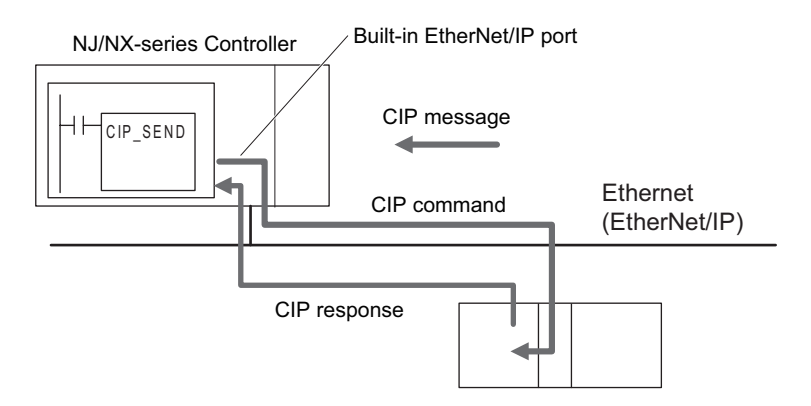

By specifying a route path, you can send CIP messages (CIP commands and responses) to a device on another CIP-based network segment via a built-in EtherNet/IP port or the EtherNet/IP Unit (CIP routing function for message communications).

The maximum number of levels of CIP routing via the ports is eight for any combination of CS, CJ, NJ, and NX-series CPU Units. Note that the number of levels of IP routing using an L3 Ethernet switch is not counted in the number of levels of CIP routing via the ports.

• NX701 CPU Unit, NX502 CPU Unit, and NX102 CPU Unit

NX701 CPU Unit, NX502 CPU Unit and NX102 CPU Unit Ethernet (EtherNet/IP) Ethernet (EtherNet/IP) Built-in EtherNet/IP port 1 Built-in EtherNet/IP port 2

Because there are two built-in EtherNet/IP ports, CIP routing is possible by the CPU Unit alone.

• NJ-series CPU Unit

By combining the built-in EtherNet/IP port and an EtherNet/IP Unit, CIP routing can be performed.

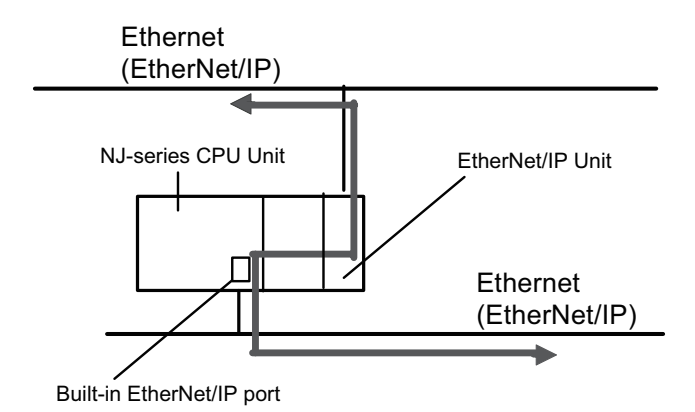

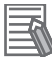

#### **Additional Information**

In CIP routing, a node (Unit) that routes information subtracts the equivalent of one hop from the timeout, deletes its own address from the route information, and relays the information to the next node (Unit).

When a timeout is specified, the timeout for the actual request service processing is set in the last hop.

In the case of relay hops, the timeout for the relay route must be added to the timeout for the request.

OMRON products that support CIP subtract 5 seconds per hop.

#### **Version Information**

For an NJ-series CPU Unit, you can use the EtherNet/IP Unit with a CPU Unit with unit version 1.01 or later and Sysmac Studio version 1.02 or higher.

## **1-4-2 IP Routing**

The EtherNet/IP on the NX701 CPU Units, NX502 CPU Units, and NX102 CPU Units have the IP routing function. The IP routing function sends IP packets to other network segments based on the routing information set in the IP router table.

To communicate with devices on other network segments, you must set the IP router table and default gateway settings for the CPU Unit and each device on the network appropriately for your network configuration.

# 1-4-3 Packet Filter 1-4-3 Packet Filter

**1**

#### **Precautions for Correct Use**

- You cannot create tag data links between multiple CPU Units using IP routing on the NX701 CPU Units, NX502 CPU Units, and NX102 CPU Units.
- The IP routing function can only be used with the NX701 CPU Units, NX502 CPU Units, and NX102 CPU Units. IP routing cannot be used with a combination of a built-in EtherNet/IP port on an NJ-series CPU Unit and an EtherNet/IP Unit.

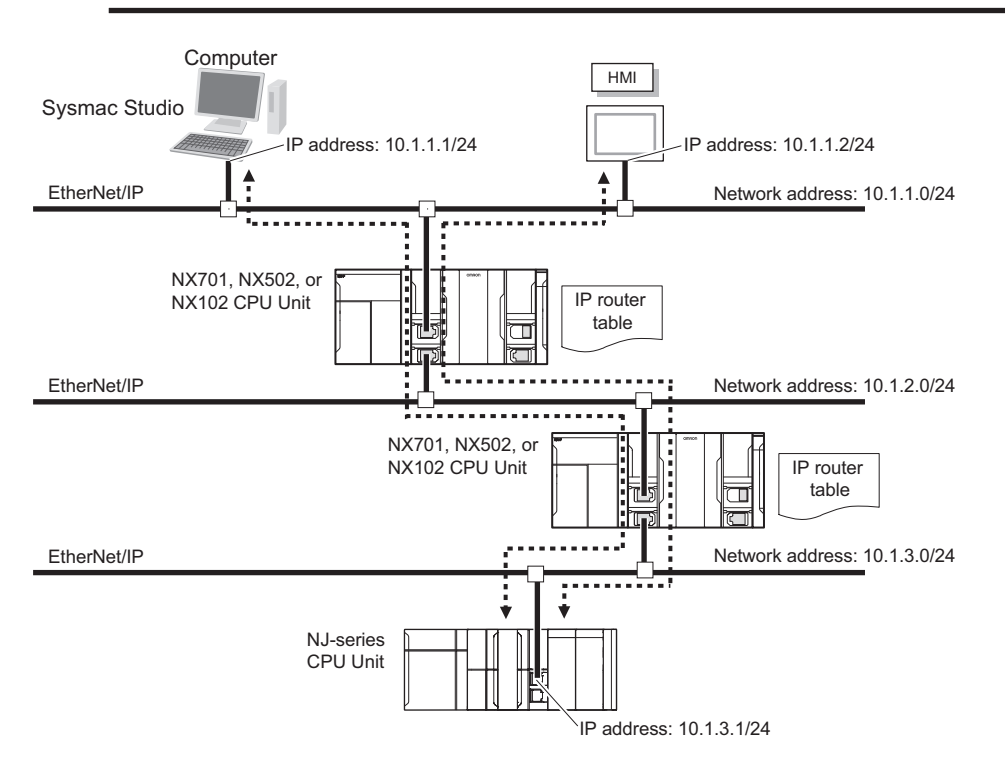

## **Port Forward - IP Forward**

This function divides the network for the built-in EtherNet/IP ports 1 and 2. When you divide the network, set **IP Forward** to *Do not use*. When it is set to *Do not use*, any other IP packets than those addressed to the Controller are discarded. Refer to *4-1 [TCP/IP Settings](#page-143-0) Display* on page [4-2](#page-143-0) for details. You can use this function only for the NX502 CPU Units and NX102 CPU Units.

#### **Additional Information**

CIP routing is not be affected by the **IP Forward** setting.

## **1-4-3 Packet Filter**

This function filters IP packets in the receive processing at the built-in EtherNet/IP ports. While Packet Filter (Simple) is used to restrict Sysmac Studio connections, Packet Filter performs general-purpose packet filtering that does not restrict communication partner to Sysmac Studio. Specify packets allowed to be received by IP address or TCP/UDP port number.

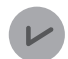

#### **Version Information**

Packet Filter is available in the following CPU Units of stated versions.

- NJ-series, NX102, NX1P2 CPU Unit: Version 1.49 or later
- NX701 CPU Unit: Version 1.29 or later
- NX502 CPU Unit: Version 1.60 or later

#### **1-4-4 Packet Filter (Simple)**

This function filters IP packets in the receive processing at the built-in EtherNet/IP ports. When Packet Filter (Simple) is enabled, it will allow you to connect the Sysmac Studio only from a computer with the preregistered IP address, and restrict any other connection from those with unregistered IP addresses. This function can be used only for NX102 CPU Unit.

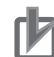

#### **Precautions for Correct Use**

- Connections to NA-series and NS-series Programmable Terminals are restricted if this function is enabled. To make connections to these devices, register their IP addresses in the Packet Filter (Simple) settings. Refer to *[Packet Filter \(Simple\)](#page-151-0)* on page 4-10 for details on the setting.
- If this function is enabled, you cannot connect the Sysmac Studio from a computer whose IP address is not registered. Before enabling this function, confirm in advance that the IP address of the computer is correctly registered.
- If this function is enabled, you cannot connect the Sysmac Studio to the Controller with the *Direct connection via Ethernet* Option selected for the connection type. Select **Controller** - **Communications Setup** to confirm that *Ethernet connection via a hub* is selected for connection type.
- You can disable this function tentatively by starting the Unit in Safe Mode in case you forget the registered IP address and cannot go online from the Sysmac Studio. Refer to *Troubleshooting When You Cannot Go Online from the Sysmac Studio* in the *NJ/NX-series Troubleshooting Manual (Cat. No. W503)* for details.
- You can use the Packet Filter (Simple) with Sysmac Studio version 1.49 or lower. Use the Packet Filter instead of the Packet Filter (Simple) when you use Sysmac Studio version 1.50 or higher.

#### **1-4-5 BOOTP Client**

You set the built-in EtherNet/IP port in the BOOTP settings to use the BOOTP client to obtain settings, such as the built-in EtherNet/IP port IP address, from the BOOTP server.

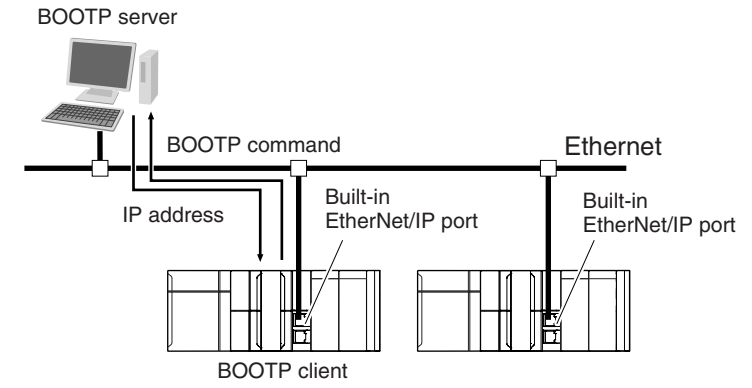

The built-in EtherNet/IP port IP address is obtained from the BOOTP server when the power is turned ON.

**1**

## **1-4-6 DHCP Client**

You set the built-in EtherNet/IP port in DHCP setting to use the DHCP client to obtain settings, such as the built-in EtherNet/IP port IP address, from the DHCP server.

This function can be used only for the NX502 CPU Unit.

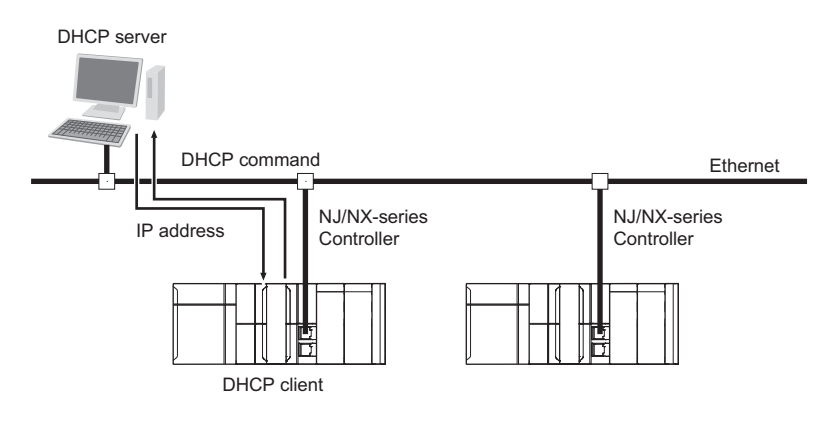

## **1-4-7 FTP Server**

An FTP server is built into the built-in EtherNet/IP port so that files can be read from and written to the SD Memory Card in the CPU Unit of the Controller from computers at other Ethernet nodes. This makes it possible to exchange data files between a host computer and the Controller with the host computer as the FTP client and the Controller as the FTP server.

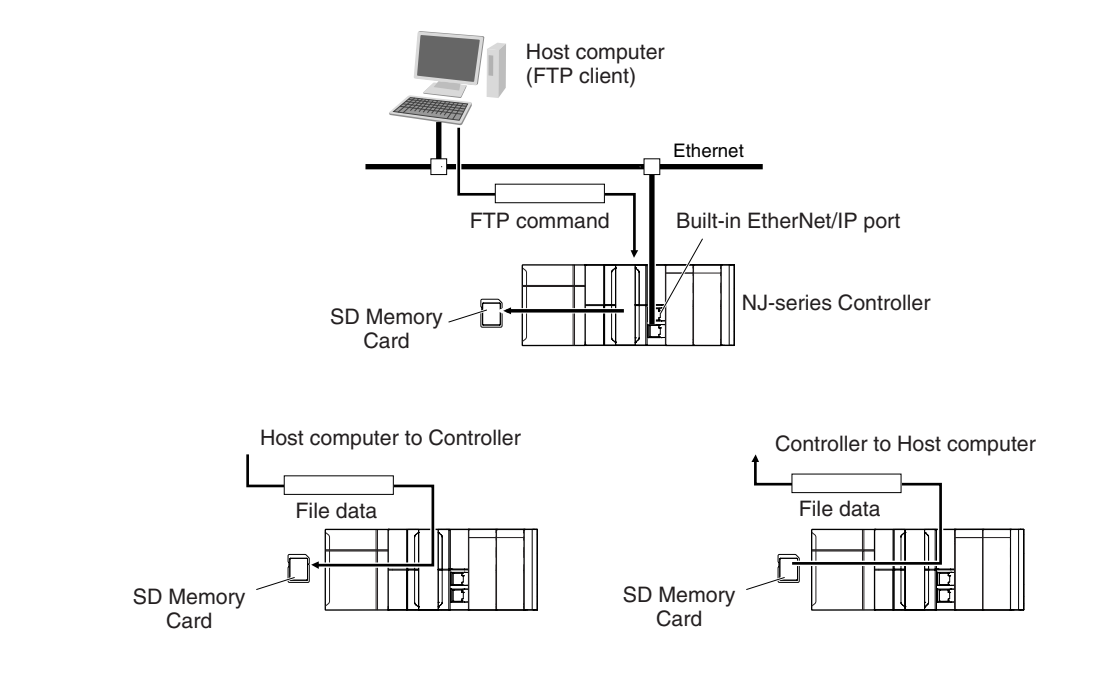

## **1-4-8 FTP Client**

The built-in EtherNet/IP port contains an FTP client. With it, you can use FTP client communications instructions to transfer files between the CPU Unit and host computers on Ethernet. This makes it possible to exchange data files between a host computer and the Controller with the Controller as the FTP client and the host computer as the FTP server.

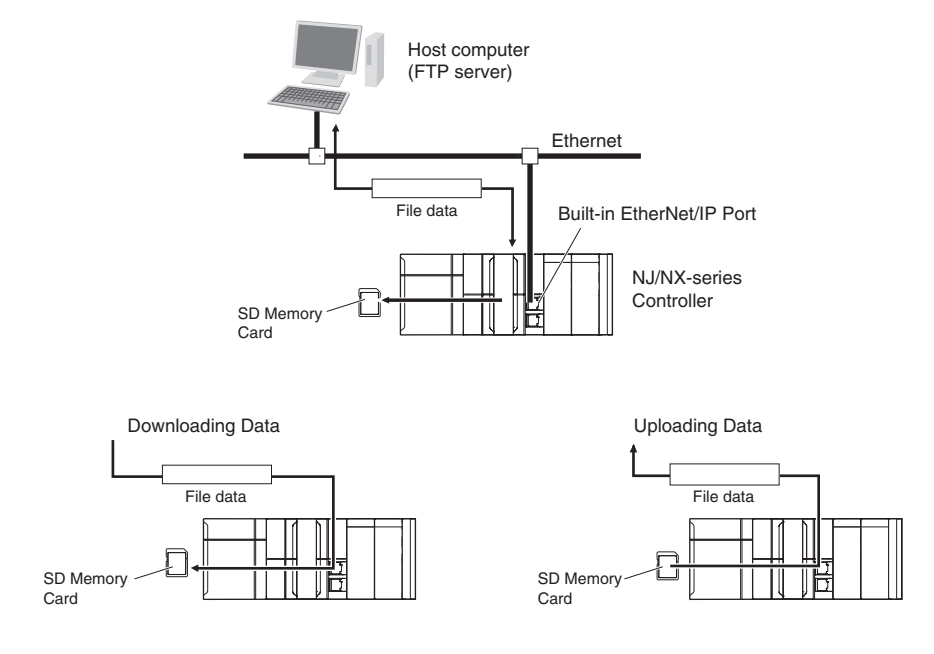

## **1-4-9 Automatic Clock Adjustment**

With the built-in EtherNet/IP port, clock information is read from the NTP server at the specified time or at a specified interval after the power supply to the CPU Unit is turned ON. The internal clock time in the CPU Unit is updated with the read time.

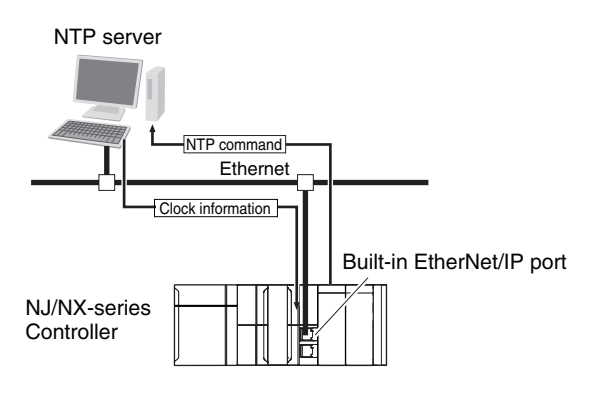

**Precautions for Correct Use**

An NTP server is required to use automatic clock adjustment.

## **1-4-10 Socket Service**

You can send data to and receive data from any node on Ethernet with the UDP or TCP protocol. To send/receive data with a socket service, you execute multiple socket communications instructions in sequence in an ST program to execute the required communications processes.

After a connection with the other communications device is opened with an open instruction, the values of the variables that are specified for the send instruction are sent and the data that was received for a receive instruction is stored in the specified variables.

The connection is closed with a close instruction, and communications end.

For TCP, you can also read the socket status and received data.

You can use a total of 30 TCP ports and UDP ports. (A total of 60 ports for NX502 and NX102 CPU Units)

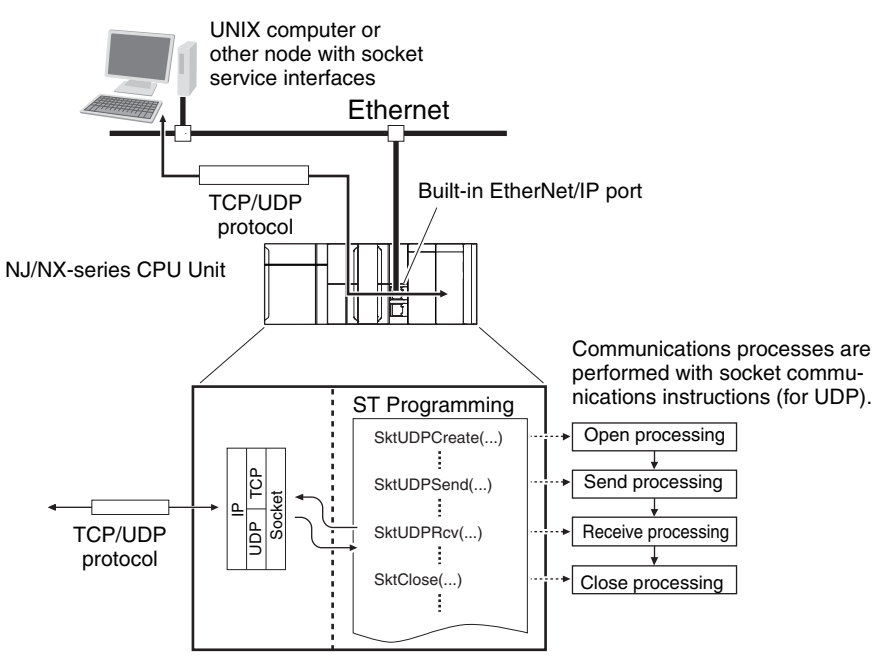

Built-in EtherNet/IP port NJ/NX-series CPU Unit

## **1-4-11 Secure Socket Services**

The secure socket services allow the built-in EtherNet/IP port on the CPU Unit to act as a client, enabling secure socket communications with the on-premises server on the private network or with the cloud server on the external network.

This function performs encrypted communications using TLS, which use client private keys and certificates, and enables safe communications.

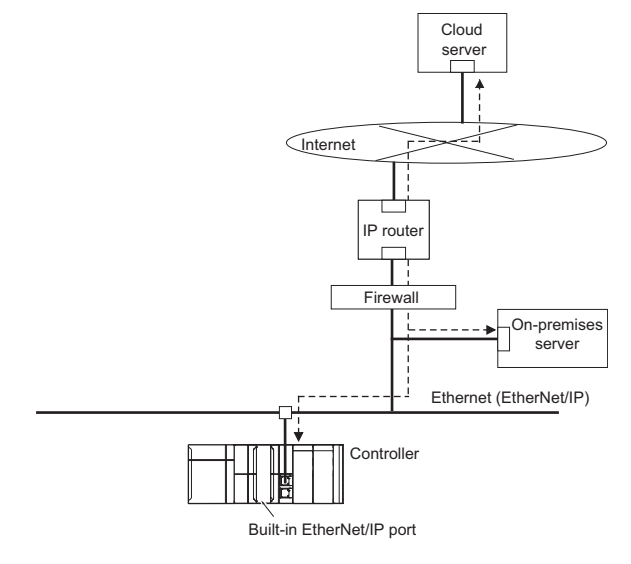

## **1-4-12 Specifying Host Names**

You can directly specify IP addresses, but you can also use the host names instead of the IP addresses for NTP servers, SNMP managers, or the destinations of socket instructions and CIP communications instructions (DNS client or hosts settings).

**Example: Setting Host Names on the DNS Server**

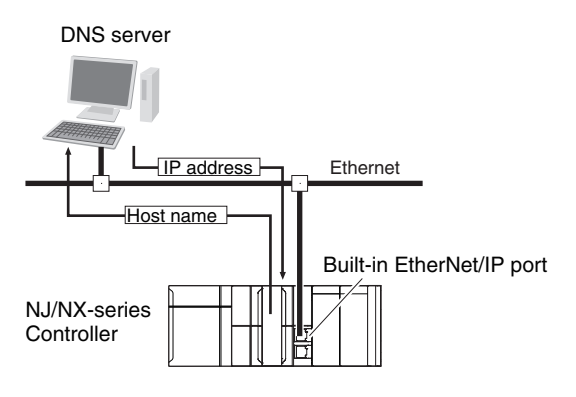

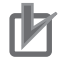

#### **Precautions for Correct Use**

• A DNS server is required to use the server host names for the DNS client.

## **1-4-13 SNMP Agent**

The SNMP agent has the following functions.

## **SNMP Agent**

The SNMP agent passes internal status information from the built-in EtherNet/IP port to network management software that uses an SNMP manager.

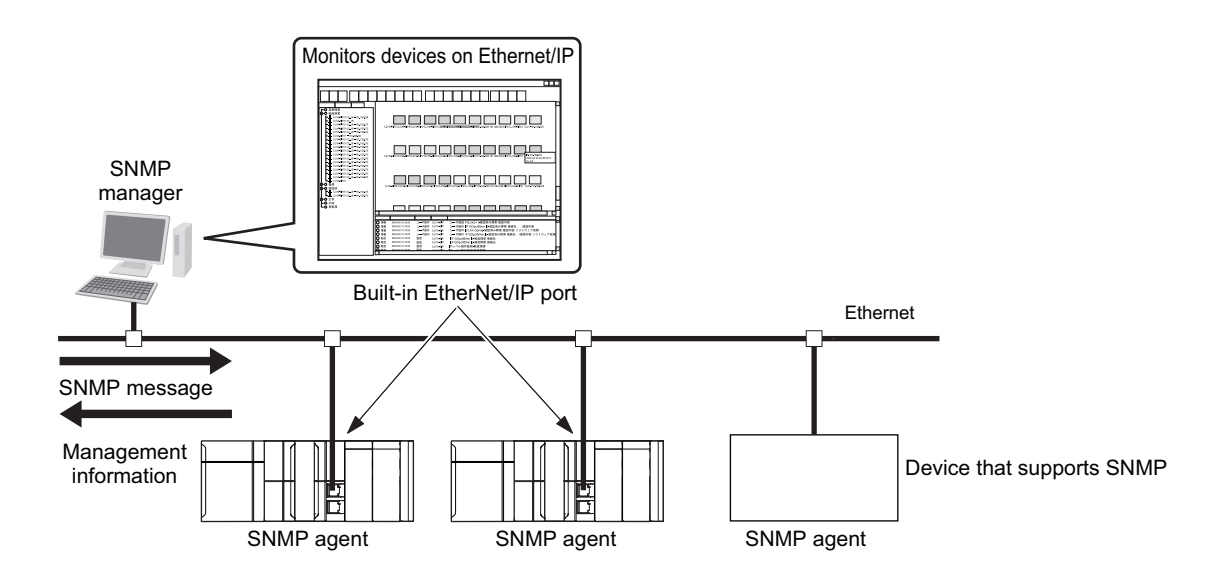

When specific conditions occur, the built-in EtherNet/IP port that is set as the SNMP agent sends status notification reports to the SNMP manager.

The SNMP manager can learn about changes in status even without periodically monitoring the builtin EtherNet/IP port.

Status notification reports are sent under the following conditions.

- When the Controller is turned ON
- When links are established
- When an SNMP agent fails to be authorized

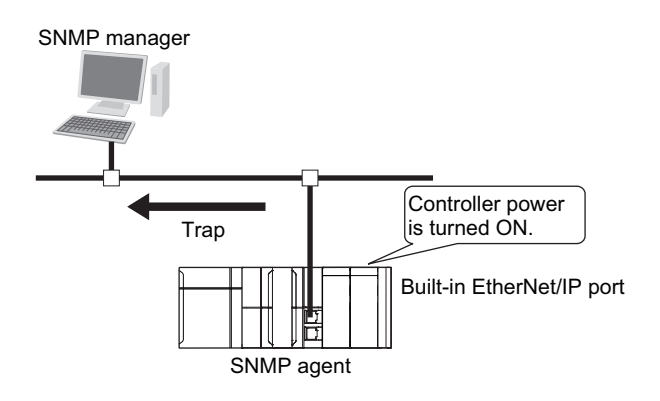

## **1-4-14 TCP/UDP Message Service**

This function supports TCP/UDP socket communications, which allow simple access to CIP objects of the Controller from a system where EtherNet/IP is not supported. This will allow you to change settings and perform I/O control for NX Units connected to the Controller or the NX bus.

You can use the TCP/UDP message service only for the NX502 CPU Units and NX102 CPU Units.

# **1-5 EtherNet/IP Communications Procedures**

## **Basic Operation**

**1 Wire the Ethernet network with twisted-pair cable.** *[Section 2 Installing Ethernet Net-](#page-64-0)*

**2** Set the built-in EtherNet **Studio.**

↓

*works* [on page 2-1](#page-64-0)

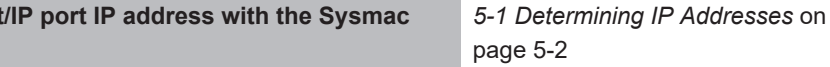

- 1. Use the Sysmac Studio to create a new project.
- 2. Set the local IP address in one of the following ways:
- $\cdot$  D

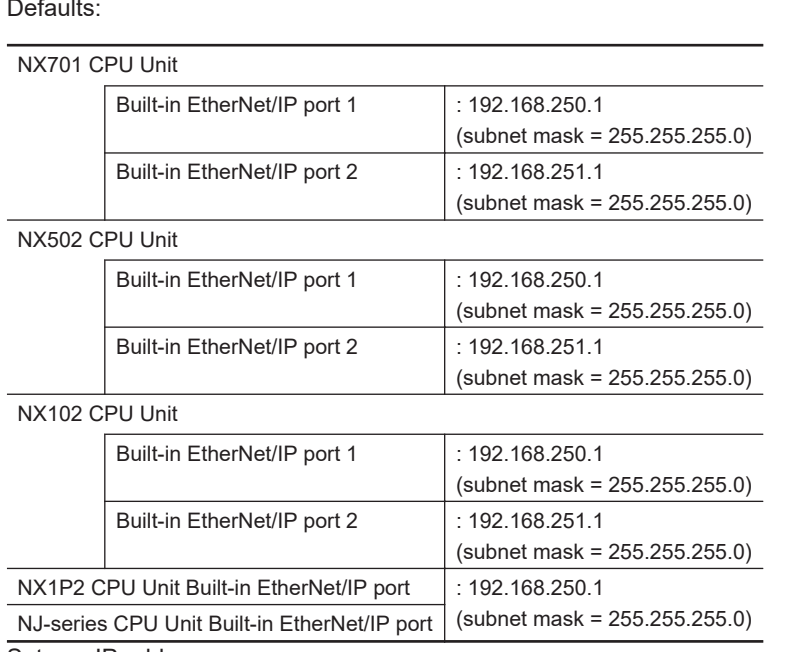

- Set any IP address.
- Obtain from the BOOTP server.
- Obtain from the DHCP server (this can be set only for the NX502 CPU Units).

↓

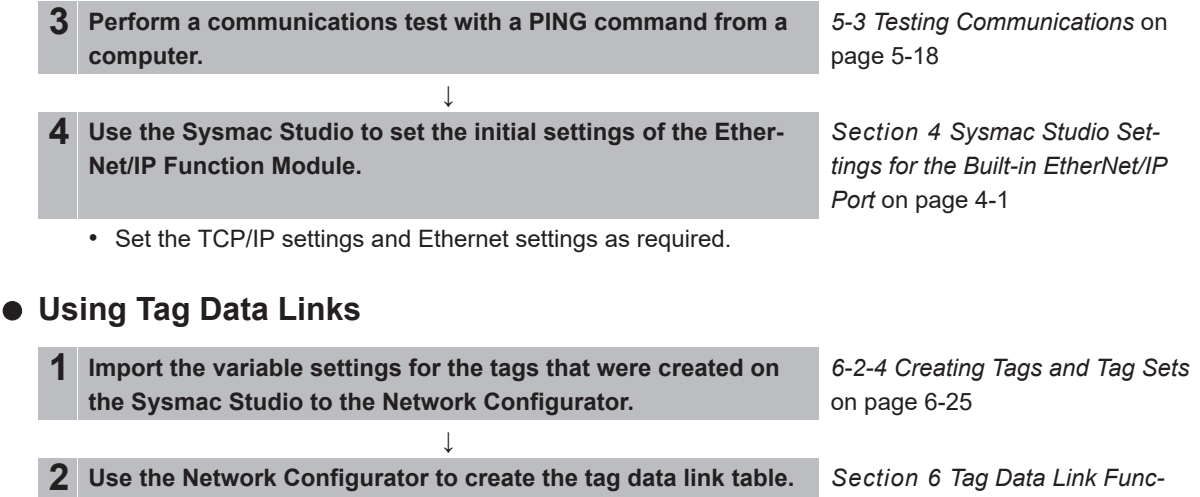

*tions* [on page 6-1](#page-202-0)

**1**

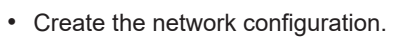

• Set the tags, tag sets, and connections.

**3 Connect the Network Configurator online.**

- **4 Download the tag data link setting.**
- **5 Start the tag data links (the links starts automatically when power is turned ON).**

↓

↓

↓

 $\overline{1}$ 

**6 Check operation.** *[1-3-2 Part Names and Functions](#page-44-0)* [on page 1-13](#page-44-0) *[Section 15 Troubleshooting](#page-552-0)* on [page 15-1](#page-552-0)

- Check the built-in EtherNet/IP port indicators.
- Use the Sysmac Studio to check the communications status with the All Tag Data Link Communications Status system-defined variable.
- Use the monitor function of the Network Configurator to confirm that the tag data links are in normal operation.

## **Using the Message Communications Service**

• CIP Communications Instructions

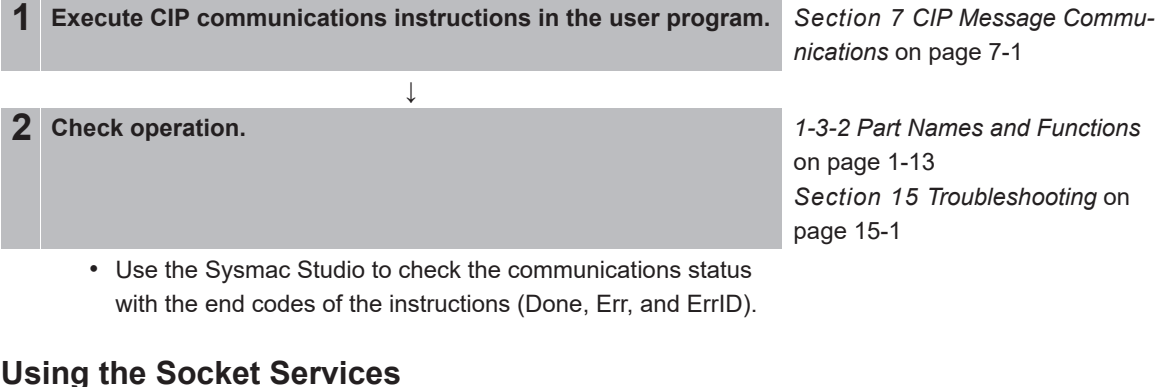

## **Using the Socket Services**

**1 Execute the socket service instructions in the user program.** *[Section 8 Socket Service](#page-390-0)* on ↓ **2 Check operation.** • Use the Sysmac Studio to check the communications status with the end codes of the instructions (Done, Err, and Error-ID). **Using the FTP Server**

- **1 Use the Sysmac Studio to set the initial settings of the Ether-Net/IP Function Module.**
	- Set the FTP settings (enabling FTP, login name, and password). ↓
- **2 Connect to the FTP server in the NJ-series CPU Unit from an FTP client application.**

[page 8-1](#page-390-0)

*[Section 10 FTP Server](#page-452-0)* on page  $10 - 1$ 

- Input the FTP login name and password to log onto the builtin EtherNet/IP port.
- Check the event log to see if the FTP server started.

#### **Using the Automatic Clock Adjustment**

- **1 Use the Sysmac Studio to set the initial settings of the Ether-Net/IP Function Module.**
	- Set the NTP settings (enabling NTP and execution conditions).

↓

*[Section 12 Automatic Clock Ad](#page-488-0)justment* [on page 12-1](#page-488-0)

**2 Execute automatic clock adjustment.**

- Execute automatic adjustment at specified times or specified intervals.
- Use the Sysmac Studio to check the NTP Last Operation Time and NTP Operation Result system-defined variables.
- Check the event log to see if the NTP client started.

#### **Using the SNMP Agent**

**1 Use the Sysmac Studio to set the initial settings of the Ether-Net/IP Function Module.** *[Section 13 SNMP Agent](#page-492-0)* on page [13-1](#page-492-0)

- Set the SNMP settings.
- Set the SNMP trap settings.

#### **2 Check operation.**

• Check the event log to see if the SNMP agent started.

↓

#### **Using BOOTP**

**1 Use the Sysmac Studio to set the initial settings of the Ether-Net/IP Function Module.**

↓

*[Section 4 Sysmac Studio Set](#page-142-0)[tings for the Built-in EtherNet/IP](#page-142-0) Port* [on page 4-1](#page-142-0)

• Set the BOOTP settings.

#### **2 Check operation.**

- Check the event log to see if BOOTP started.
- Check the Online system-defined variable.

# *2*

# <span id="page-64-0"></span>**Installing Ethernet Networks**

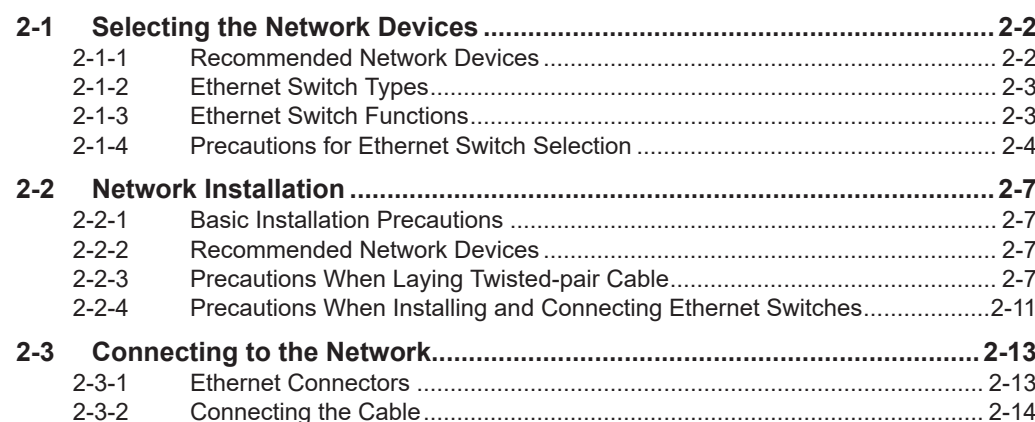

# <span id="page-65-0"></span>**2-1 Selecting the Network Devices**

## **2-1-1 Recommended Network Devices**

The following table shows the devices recommended for use with the EtherNet/IP.

## **Ethernet Switches**

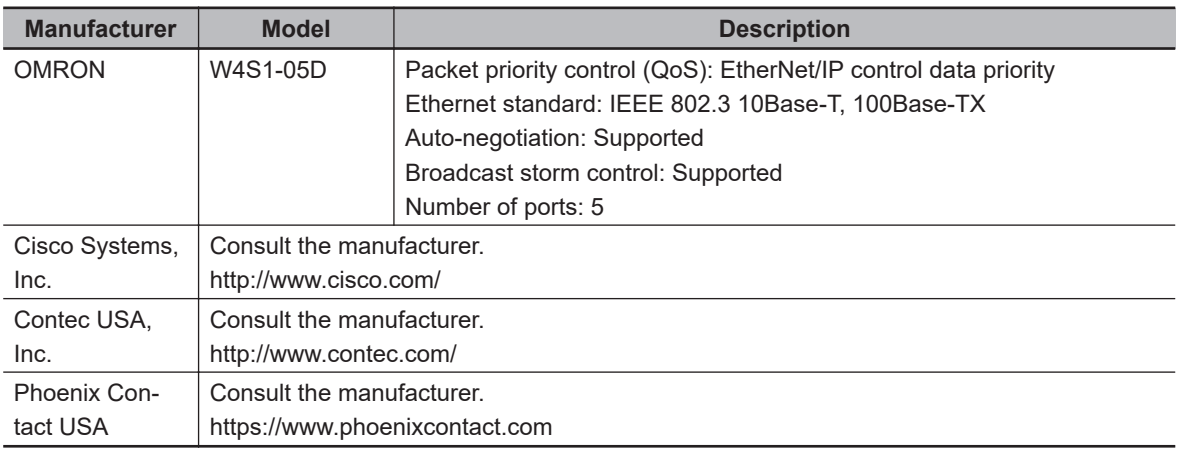

## **Twisted-pair Cables and Connectors**

Applicable EtherNet/IP communications cables and connectors vary depending on the used baud rate.

For 100Base-TX and 10Base-T, use an STP (shielded twisted-pair) cable of category 5 or higher. You can use either straight or cross cable.

For 1000Base-T, use an STP (shielded twisted-pair) cable (double shielding with aluminum tape and braiding) of category 5e or higher. You can use either straight or cross cable.

Cabling materials used for EtherNet/IP communication cables are shown in the table below. "100Base-TX" in the "Product" column of the table below indicates that either 100Base-TX or 10Base-T can be used.

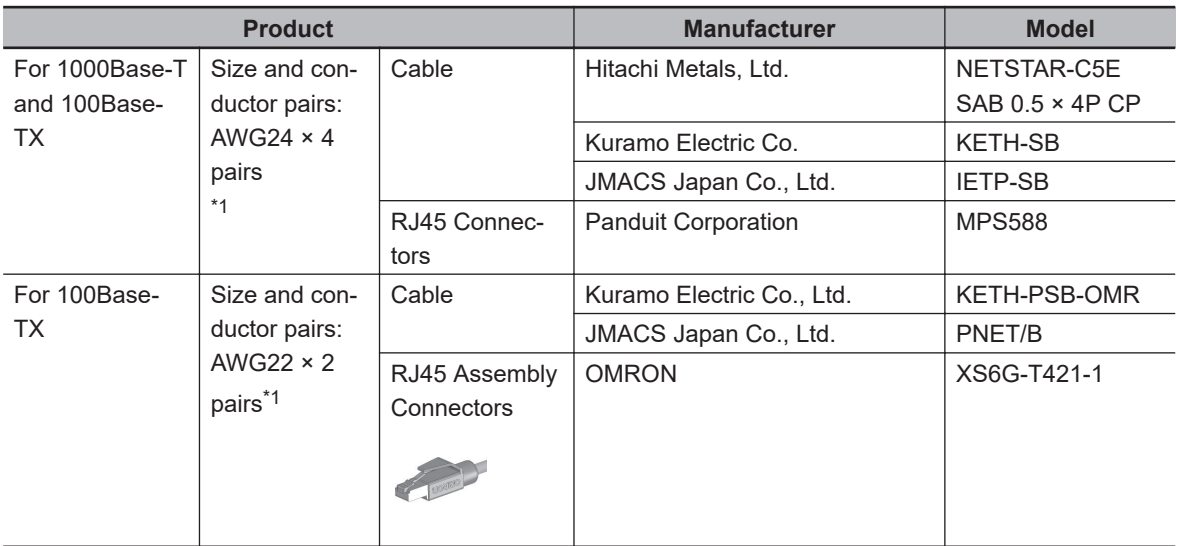

\*1. We recommend that you use cables and connectors in above combinations.

## <span id="page-66-0"></span>**2-1-2 Ethernet Switch Types**

## **Unmanaged Layer 2 (L2) Ethernet Switches**

These Ethernet switches use the Ethernet MAC address to switch ports. Ordinary Ethernet switches have this function. Ethernet switch functions and settings cannot be changed.

## **Managed Layer 2 (L2) Ethernet Switches**

These Ethernet switches use the Ethernet MAC address to switch ports. Ethernet switch functions and settings can be changed with special software tools for Ethernet switches running on a network node. You can also collect analytical data. These Ethernet switches provide more-advanced functions than unmanaged layer 2 Ethernet switches.

## **2-1-3 Ethernet Switch Functions**

This section describes the Ethernet switch functions that are important for an EtherNet/IP network. For a built-in EtherNet/IP port, consider whether the Ethernet switch supports these functions when you select the Ethernet switch.

- Multicast filtering
- QoS (Quality of Service) for TCP/UDP port numbers (L4)

## **Multicast Filtering**

Multicast filtering transfers multicast packets to the specific nodes only. This function is implemented in the Ethernet switch as IGMP snooping or GMRP.

"Specific nodes" are nodes equipped with an IGMP client, and have made transfer requests to the Ethernet switch. (OMRON built-in EtherNet/IP ports are equipped with an IGMP client.) When the Ethernet switch does not use multicast filtering, multicast packets are sent to all nodes, just like broadcast packets, which increases the traffic in the network.

Settings must be made in the Ethernet switch to enable this function. There must be enough multicast filters for the network.

## **QoS (Quality of Service) Function for TCP/UDP Port Numbers (L4)**

This function controls the priority of packet transmissions so that packets can be sent with higher priority to a specific IP address or TCP (UDP) port. The TCP and UDP protocols are called transport layer protocols, leading to the name L4 (layer 4) QoS function.

When tag data links and message communications are executed on the same network, tag data links can be sent at higher priority to prevent problems such as transmission delays due to message communications traffic and packet losses due to buffer overflow.

Settings must be made in the Ethernet switch to enable QoS function and give higher priority to tag data link packets.

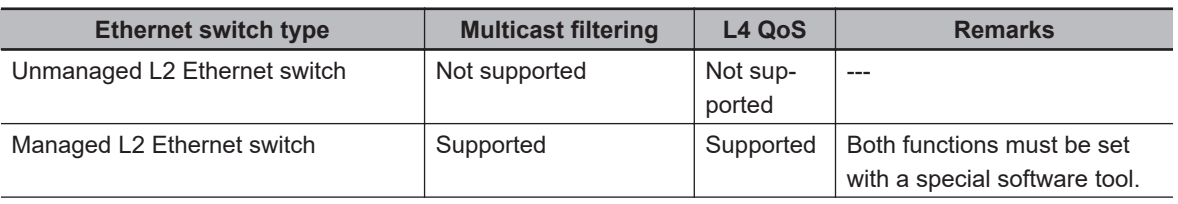

These functions are supported by Ethernet switches as described in the table below.

<span id="page-67-0"></span>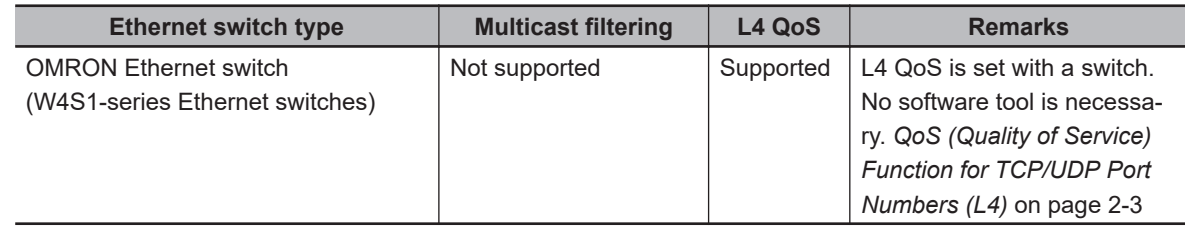

#### **Additional Information**

If you select **Multicast Connection** for the connection type in the connection settings on the Network Configurator, multicast packets are used. If the connection type is set to a **Point to Point Connection, multicast packets are not used.** 

#### **2-1-4 Precautions for Ethernet Switch Selection**

The functions supported by the Ethernet switch may affect tag data link transmission delays and the settings in the Controller configurations and setup.

In addition, if the Ethernet switch supports advanced functions, special settings are required for the functions.

When you select an Ethernet switch, it is necessary to consider what kind of data transmission and how much traffic you use over the the network.

Refer to the following precautions when you select an Ethernet switch.

Refer to *[14-2 Adjusting the Communications Load](#page-526-0)* on page 14-7 to estimate the communications load for tag data links.

## **Selecting the Ethernet Switch Based on the Type of Network Communications**

#### **Executing Tag Data Links Only**

We recommend that you use an L2 Ethernet switch without multicast filtering or an L2 Ethernet switch with multicast filtering.

An L2 Ethernet switch with multicast filtering prevents increased traffic due to unnecessary multicast packets, so the tag data links can operate at higher speed.

If either of the following conditions exists, there is no difference in the traffic condition whether multicast filtering is supported or not.

- The tag data links are set to share the same data with all nodes in the network. (Multicast packets are transferred to all nodes in the network, just like broadcast transmission.)
- The tag data link settings are all one-to-one (unicast) and multicast packets are not used.

When multicast filtering is used, settings must be made accordingly on the Ethernet switch. There must be enough multicast filters for the network.

#### **Executing Tag Data Links and Message Communications**

We recommend an L2 Ethernet switch with multicast filtering and L4 QoS.

If you set tag data links for higher-priority transmission, it is possible to prevent problems such as transmission delays due to message communications traffic and packet losses due to buffer overflow.

When multicast filtering and L4 QoS are used, settings must be made accordingly on the Ethernet switch.

## **2**

## **Selecting the Ethernet Switch Based on the Ethernet Switch's Supported Functions**

## **L2 Ethernet Switch without Multicast Filtering**

We recommend this kind of Ethernet switch when only tag data links are executed and any of the following conditions is met.

- The tag data links are set to share the same data with all nodes in the network. (Multicast packets are transferred to all nodes in the network, just like broadcast transmission.)
- The tag data link settings are all one-to-one (unicast) and multicast packets are not used.
- There is little traffic in the tag data links.

No special settings are required for an L2 Ethernet switch without multicast filtering.

## **L2 Ethernet Switch with Multicast Filtering**

We recommend this kind of Ethernet switch when only tag data links are executed and the following condition is met.

• There are many 1:N links (where N represents some number of nodes in the network) in the tag data link settings, i.e., there are many multicast packets used, or there is heavy traffic in the tag data links.

Specific settings are required for an L2 Ethernet switch with multicast filtering. There must be enough multicast filters for the network.

## **L3 Ethernet Switch with Multicast Filtering and L4 QoS Functions**

We recommend this kind of Ethernet switch when both tag data links and message communications are executed.

If you set tag data links for higher-priority transmission, you can prevent problems such as transmission delays due to message communications traffic and packet losses due to buffer overflow. When multicast filtering and L4 QoS are used, settings must be made accordingly on the Ethernet switch. There must be enough multicast filters for the network.

## **Selecting the Ethernet Switch Based on the Network Communication Speed**

## **Executing Tag Data Links at a Baud Rate Over 100 Mbps**

If you use data tag links with the following conditions, use an Ethernet switch with multicast filtering or an Ethernet switch that supports a baud rate of 1,000 Mbps.

- Multicast
- Baud rate over 100 Mbps

If there is an Ethernet device on the same network that communicates at a speed of 100 Mbps or less, the device may affect tag data link communications and cause tag data links to be broken, even if the device is not related to tag data link communications.

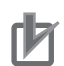

#### **Precautions for Correct Use**

- Ask the Ethernet switch manufacturer for setting procedures for the Ethernet switch.
- Install the Ethernet switch based on its environmental resistance specifications so that the environmental resistance specifications are fully met. Ask the Ethernet switch manufacturer for information on the environmental resistance of the Ethernet switch.

# <span id="page-70-0"></span>**2-2 Network Installation**

## **2-2-1 Basic Installation Precautions**

- Take the greatest care when you install the Ethernet System. Be sure to follow ISO 8802-3 specifications. Be sure you understand them before attempting to install an Ethernet System.
- Unless you are already experienced in installation of communications systems, we strongly recommend that you employ a professional to install your system.
- Do not install Ethernet equipment near sources of noise. If a noisy environment is unavoidable, take adequate measures against noise interference, such as installation of network components in metal cases or the use of optical cable in the system.
- When using a shielded cable with the shields on both ends of the cable connected to connector hoods, ground loops induced by improper grounding methods may decrease noise immunity and cause device damage. To prevent ground loops caused by differences in potential between device grounding points, the reference potential between the devices must be stabilized. Design grounding appropriately so that noise current does not flow to ground lines between the devices. For grounding methods, refer to the *NJ-series CPU Unit Hardware User's Manual (Cat. No. W500)*, *NX-series CPU Unit Hardware User's Manual (Cat. No. W535)*, *NX-series NX502 CPU Unit Hardware User's Manual (Cat. No. W629)*, *NX-series NX102 CPU Unit Hardware User's Manual (Cat. No. W593)*, or *NX-series NX1P2 CPU Unit Hardware User's Manual (Cat. No. W578)*.
- To obtain information on installing EtherNet/IP cable, contact ODVA. ODVA web site: http://www.odva.org
- When you install an EtherNet/IP network that combines an information network with the control system, and the communications load may be heavy due to tag data links, we recommend that you set up a network where the load does not affect communications. For example, install the tag data links in a segment that is separate from the information network.

## **2-2-2 Recommended Network Devices**

Refer to *[2-1 Selecting the Network Devices](#page-65-0)* on page 2-2 for the devices recommended for use with the built-in EtherNet/IP port.

## **2-2-3 Precautions When Laying Twisted-pair Cable**

## **Connecting the Shield to Connector Hoods**

## **Between an EtherNet/IP Port and an Ethernet Switch**

Connect the shield to connector hoods as described below.

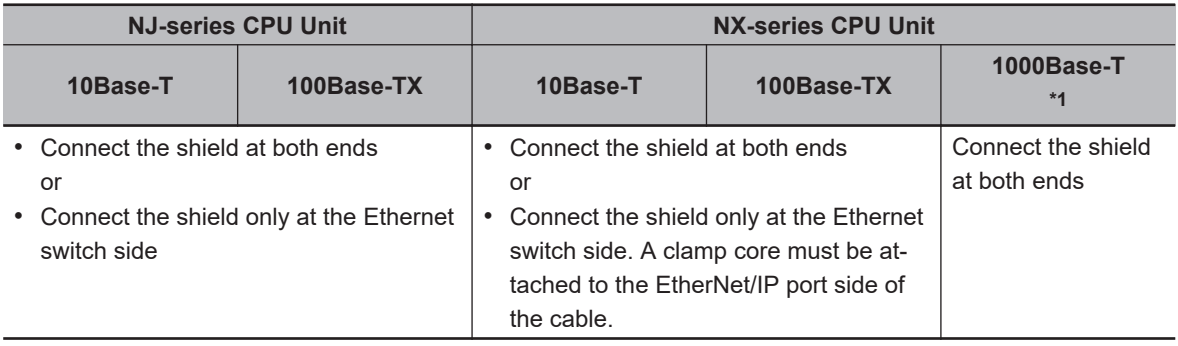

\*1. For NX701 CPU Units and NX502 CPU Units only.

• 10Base-T or 100Base-TX

Connect the cable shields to the connector hoods as described in either (1) or (2) below.

1. Connecting the shields at both ends of the cable

Connect the shields to the connector hoods at both ends of the cables.

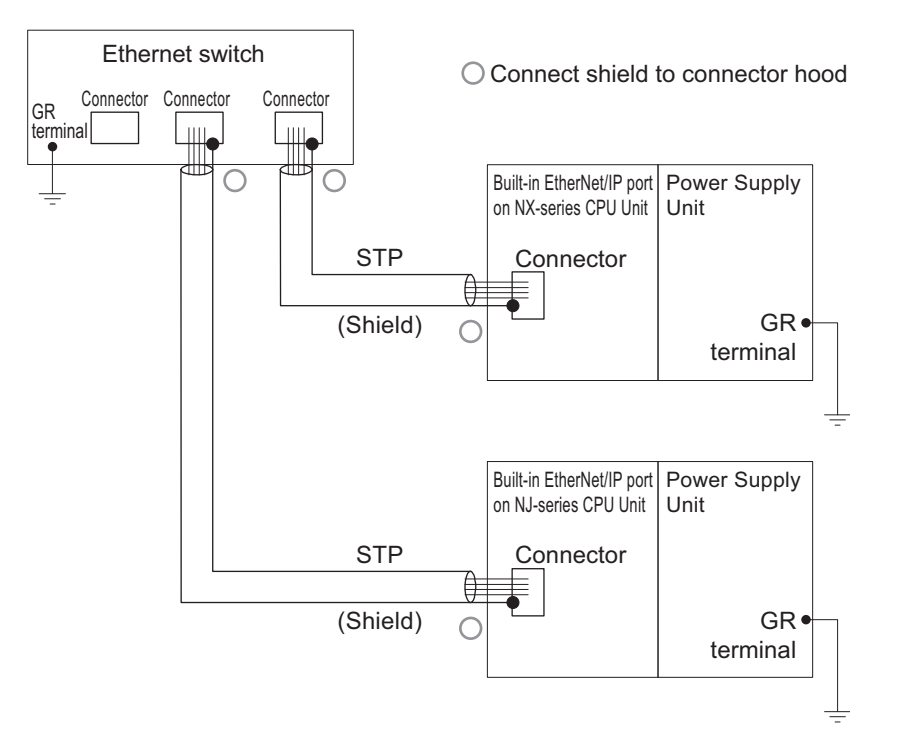

2. Connecting the shields only at the Ethernet switch side

Connect the shields to the connector hoods only at the Ethernet switch side.

- For an NX-series CPU Unit, a clamp core must be attached to the end of the cable at the EtherNet/IP port side. For a recommended clamp core and attachment methods, refer to *[Recommended Clamp Core and Attachment Method](#page-73-0)* on page 2-10. To comply with EMC standards, it is mandatory that a clamp core be attached when connecting the shield to the connector hood only at the Ethernet switch side.
- For an NJ-series CPU Unit, it is not necessary to attach a clamp core.
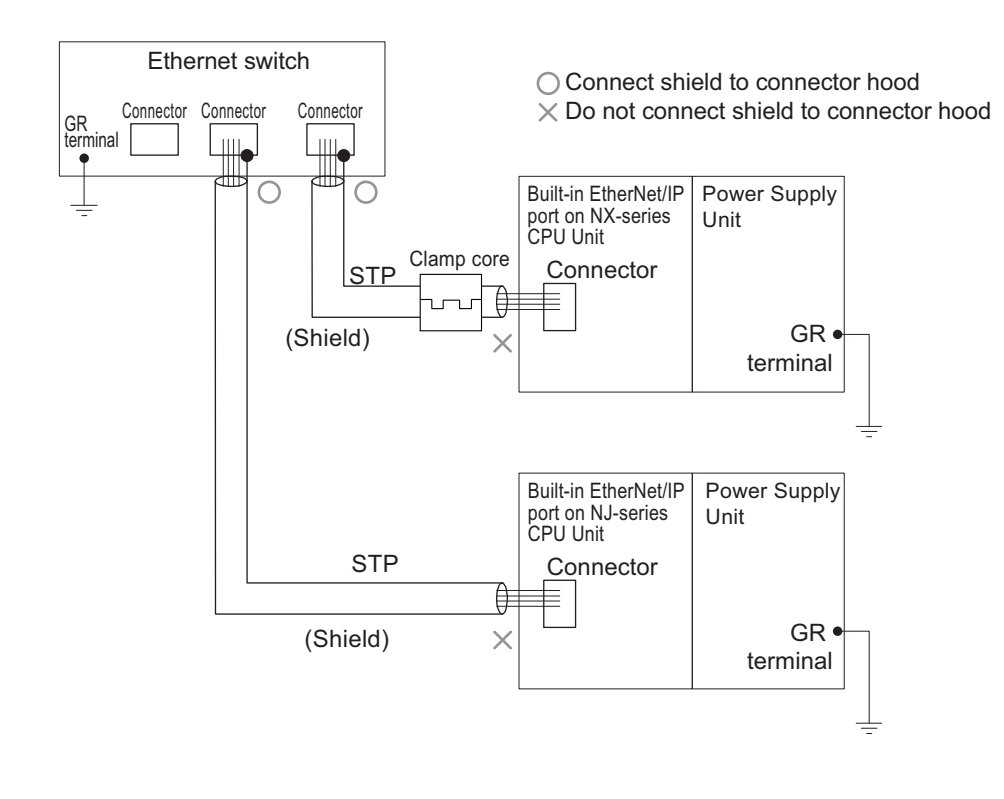

### **Additional Information**

Noise immunity may be reduced and device damage may occur due to ground loops, which may be caused by improper shield connections and grounding methods. When using a baud rate of 100 Mbps or less, it may be possible to alleviate this problem by connecting the shield only at the Ethernet switch side as described in (2), rather than connecting both ends as described in (1).

• 1000Base-T

 $\overline{\mathcal{F}}$ 

Connect the shields to respective connector hoods at both ends of the cables. This connection is required for 1000Base-T to ensure compliance with EMC standards.

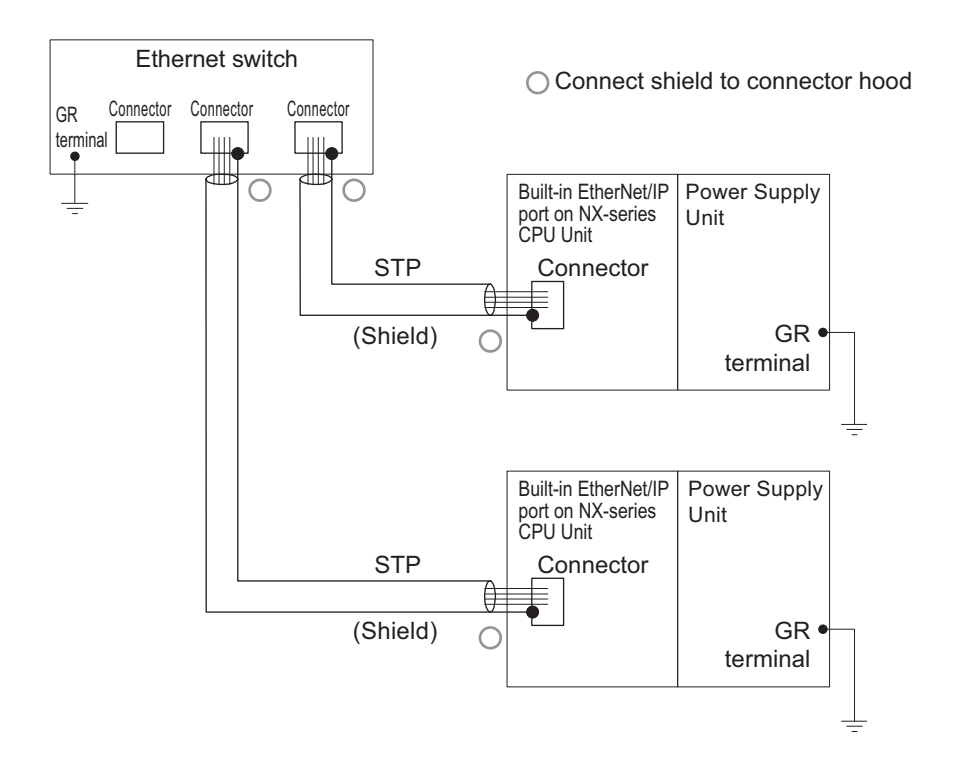

### $\bullet$  **Between Two Ethernet Switches**

Regardless of which baud rate is used, check with the Ethernet switch manufacturers for information about installing the network between Ethernet switches, and in particular whether or not it is necessary to connect the cable shields to the connector hoods.

### **Other Precautions When Laying the Twisted-pair Cable**

- Firmly insert the connector until it locks into place when you connect the cable to the Ethernet switch and the built-in EtherNet/IP port.
- Do not install the twisted-pair cable together with high-voltage lines.
- Do not install the twisted-pair cable near devices that generate noise.
- Do not install the twisted-pair cable in locations subject to high temperatures or high humidity.
- Do not install the twisted-pair cable in locations subject to excessive dirt, dust, oil mist or other contaminants.

### **Recommended Clamp Core and Attachment Method**

When you use an NX-series CPU Unit and connect the cable shield only with the connector hood of the Ethernet switch, you need to attach a clamp core to the EtherNet/IP port of the CPU Unit. The recommended clamp core and attachment method are given below.

### **Recommended Clamp Core**

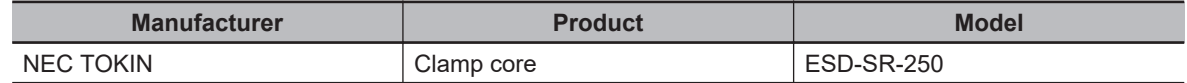

**ESD-SR-250 dimensions**

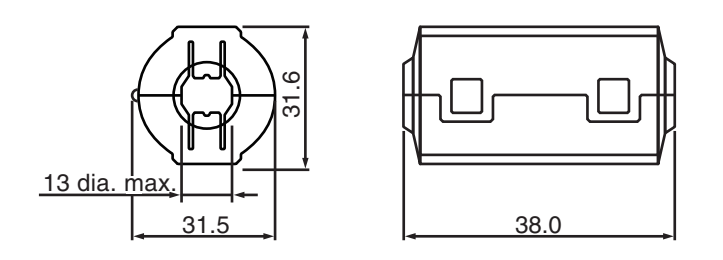

### **Recommended Attachment Method**

• Attach a clamp core to the communications cable as shown below.

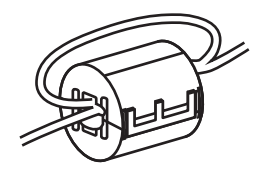

Make two loops with the cable as shown.

• Connect the communications cable as shown below.

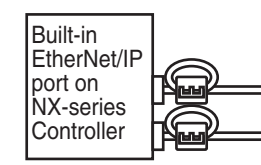

Attach close to the cable connection as shown.

### **2-2-4 Precautions When Installing and Connecting Ethernet Switches**

### **Precautions When Installing Ethernet Switches**

- Do not ground the Ethernet switch in the same location as a drive-system component, such as an inverter.
- Always use a dedicated power supply for the Ethernet switch. Do not use the same power supply for other equipment, such as an I/O power supply, motor power supply, or control power supply.
- Before installation, check the Ethernet switch's environmental resistance specifications, and use an Ethernet switch that is appropriate for the ambient conditions. Contact the Ethernet switch manufacturer for details on Ethernet switch's environmental resistance specifications.

### **Ethernet Switch Connection Methods**

• Connect Ethernet switches with twisted-pair cables, as follows: Connect an MDI port to an MDI-X port with a straight cable. Connect two MDI ports or two MDI-X ports with a cross cable. **Note** It is very difficult to distinguish cross cables and straight cables by appearance. Incorrect cables will cause communications to fail. We recommend cascade connections with straight cables wherever possible.

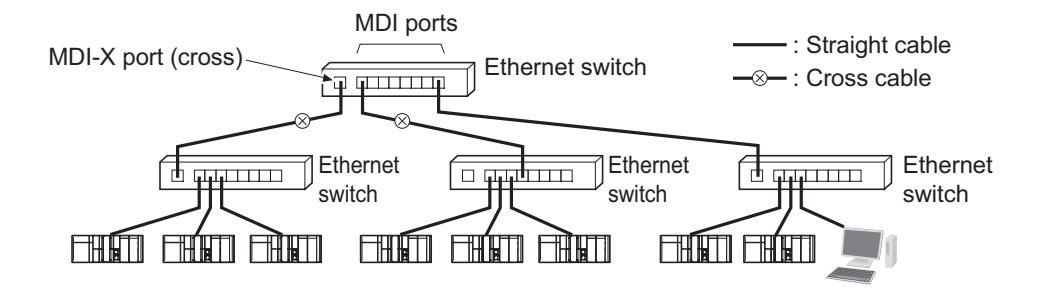

• Some Ethernet switches can automatically distinguish between MDI and MDI-X. When this kind of Ethernet switch is used, straight cable can be used between Ethernet switches.

### **Precautions for Correct Use**

Adjust the built-in EtherNet/IP port's link settings to match the communications mode settings of the connected Ethernet switch. If the settings do not match, the link will be unstable and prevent normal communications. The following table shows the allowed settings for each Ethernet switch communications mode.

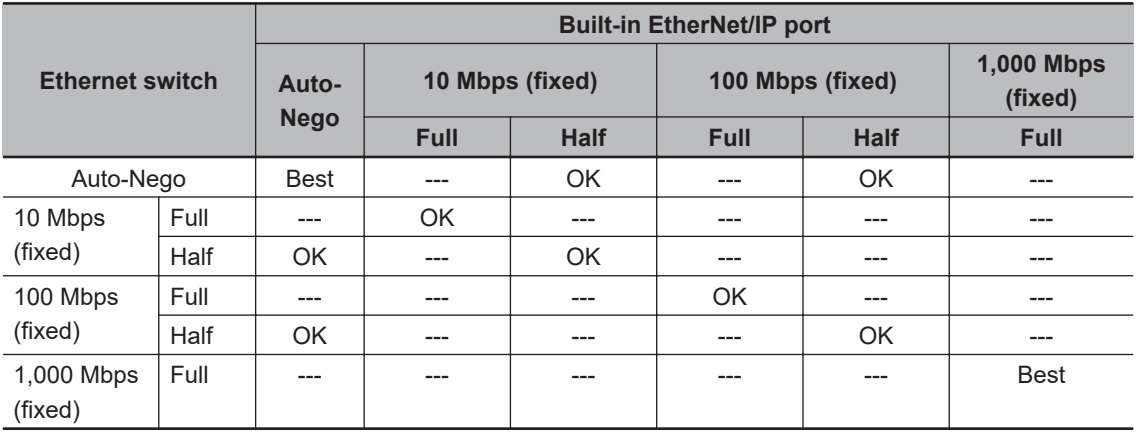

(Auto-Nego: Auto negotiation, Full: Full duplex, Half: Half duplex)

Best = Recommended; OK = Allowed; --- = Not allowed.

# **2-3 Connecting to the Network**

### **2-3-1 Ethernet Connectors**

The following standards and specifications apply to the connectors for the Ethernet twisted-pair cable.

- Electrical specifications: Conforming to IEEE 802.3 standards.
- Connector structure: RJ45 8-pin Modular Connector (conforming to ISO 8877)
- For information on connecting shield wire to connector hoods, refer to *[2-1-2 Ethernet Switch Types](#page-66-0)* [on page 2-3.](#page-66-0)

### **10Base-T and 100Base-TX**

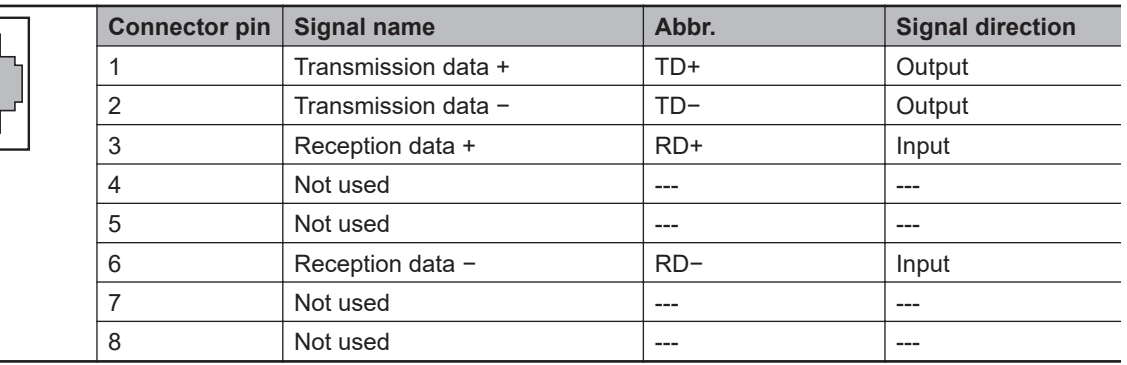

## **1000Base-T**

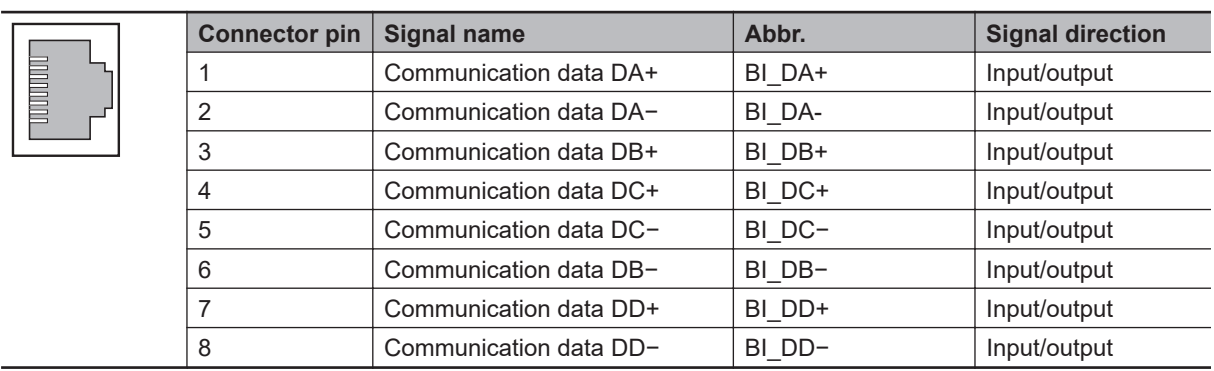

### **2-3-2 Connecting the Cable**

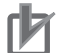

### **Precautions for Correct Use**

- Turn OFF the Controller's power supply before connecting or disconnecting Ethernet communications cable.
- Allow extra space for the bending radius of the communications cable. For the CPU Unit dimensions when the communications cable is connected to the Unit, refer to the *NJ-series CPU Unit Hardware User's Manual (Cat. No. W500)*, *NX-series CPU Unit Hardware User's Manual (Cat. No. W535)*, *NX-series NX502 CPU Unit Hardware User's Manual (Cat. No. W629)*, *NX-series NX102 CPU Unit Hardware User's Manual (Cat. No. W593)*, or *NX-series NX1P2 CPU Unit Hardware User's Manual (Cat. No. W578)*. The required space depends on the communications cable and connector that are used. Consult the manufacturer or sales agent.
- *1* Install the twisted-pair cable.
- *2* Connect the cable to the Ethernet switch.
- *3* Connect the twisted-pair cable to the connector on the built-in EtherNet/IP port. Be sure to press the connectors (both the Ethernet switch side and Ethernet side) until they lock into place.

# **System-defined Variables Related to the Built-in EtherNet/IP Port**

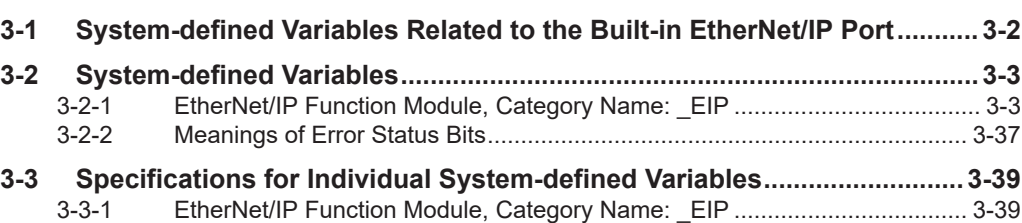

# <span id="page-79-0"></span>**3-1 System-defined Variables Related to the Built-in EtherNet/IP Port**

You can use the system-defined variables that are provided for the built-in EtherNet/IP port in programs to check the status of the built-in EtherNet/IP port.

### **Checking for Errors in the Built-in EtherNet/IP Port**

You can check for built-in EtherNet/IP port errors, Sysmac Studio setting errors, Network Configurator setting errors, TCP/IP application errors (e.g., FTP or NTP), etc.

The following hierarchy is used. The system gives the error status at each level by logically ORing the error status information in the next lower level.

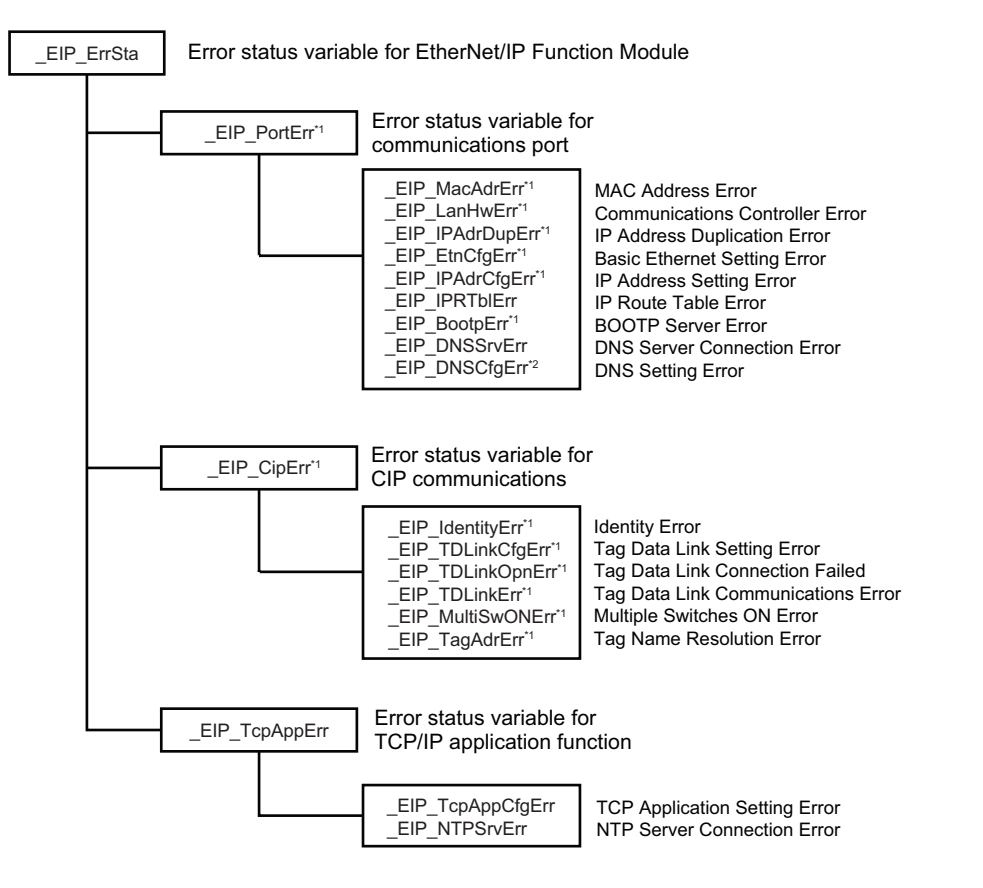

- \*1. Error status variables for errors related to NX-series CPU Units are provided individually for communications port 1 and communications port 2. You can use error status variables for communications port 2 with the NX701 CPU Units, NX502 CPU Units, and NX102 CPU Units only. Refer to *Hierarchical Relationship of System-defined Variables Related to EtherNet/IP Errors in the NXseries CPU Unit [page 3-21](#page-98-0)* for details.
- \*2. With the NJ-series CPU Unit, this variable can be used with the unit version 1.11 or later.

# <span id="page-80-0"></span>**3-2 System-defined Variables**

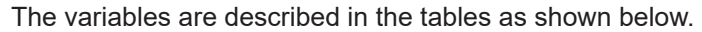

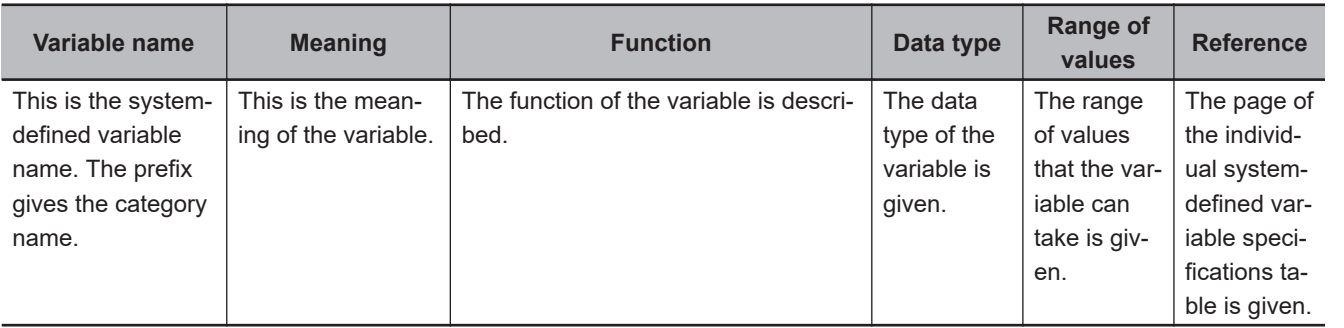

### **3-2-1 EtherNet/IP Function Module, Category Name: \_EIP**

### **Functional Classification: EtherNet/IP Communications Errors**

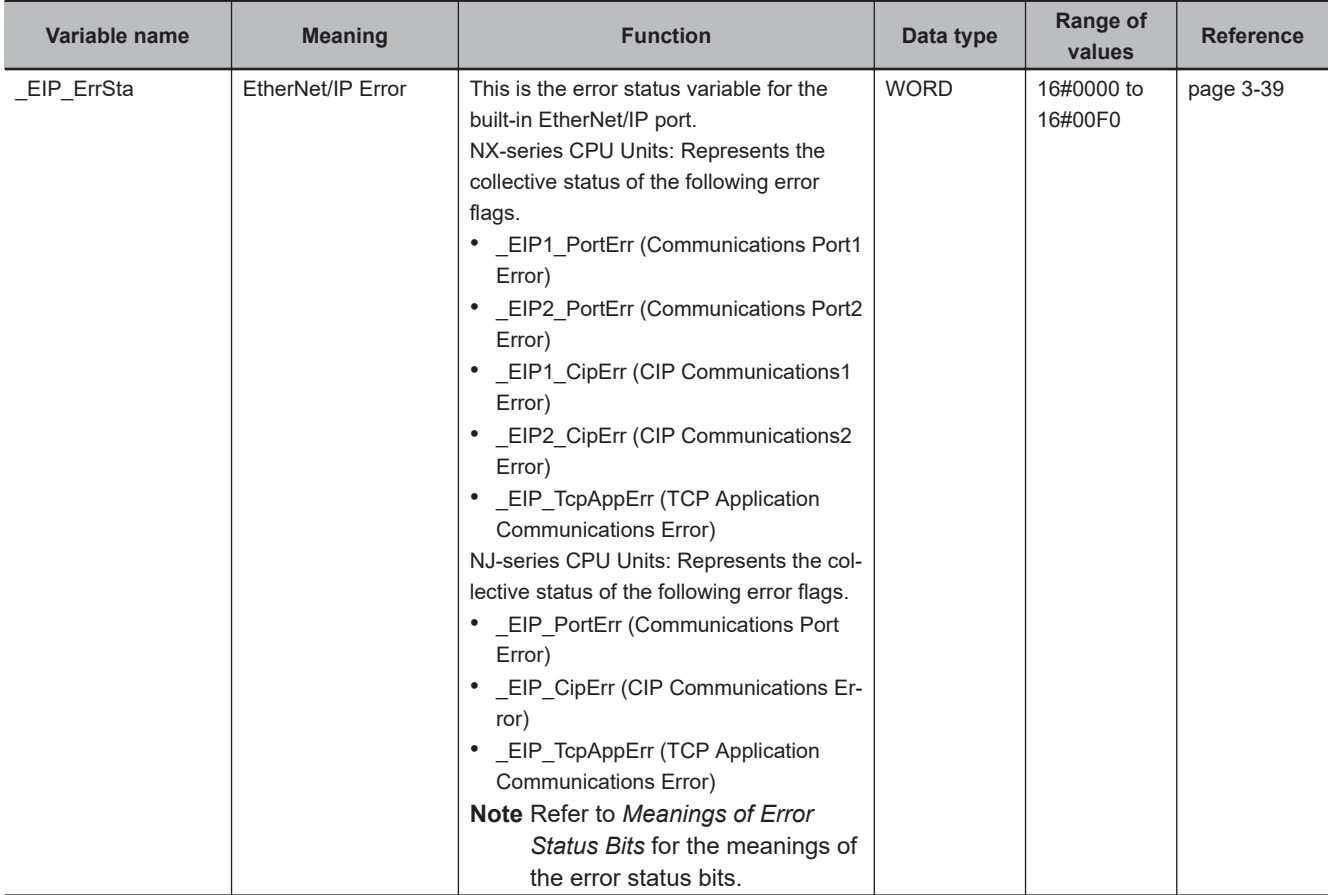

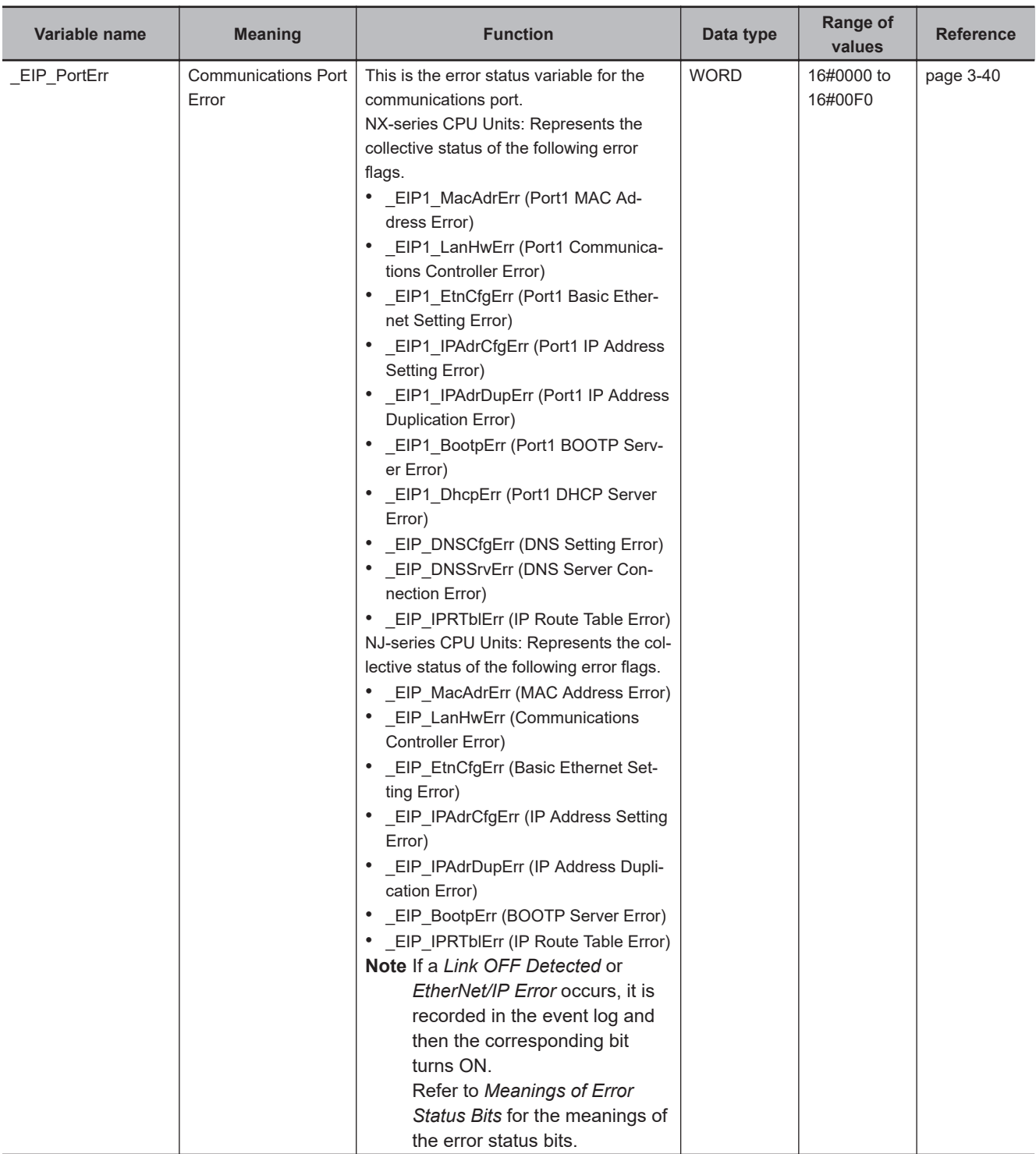

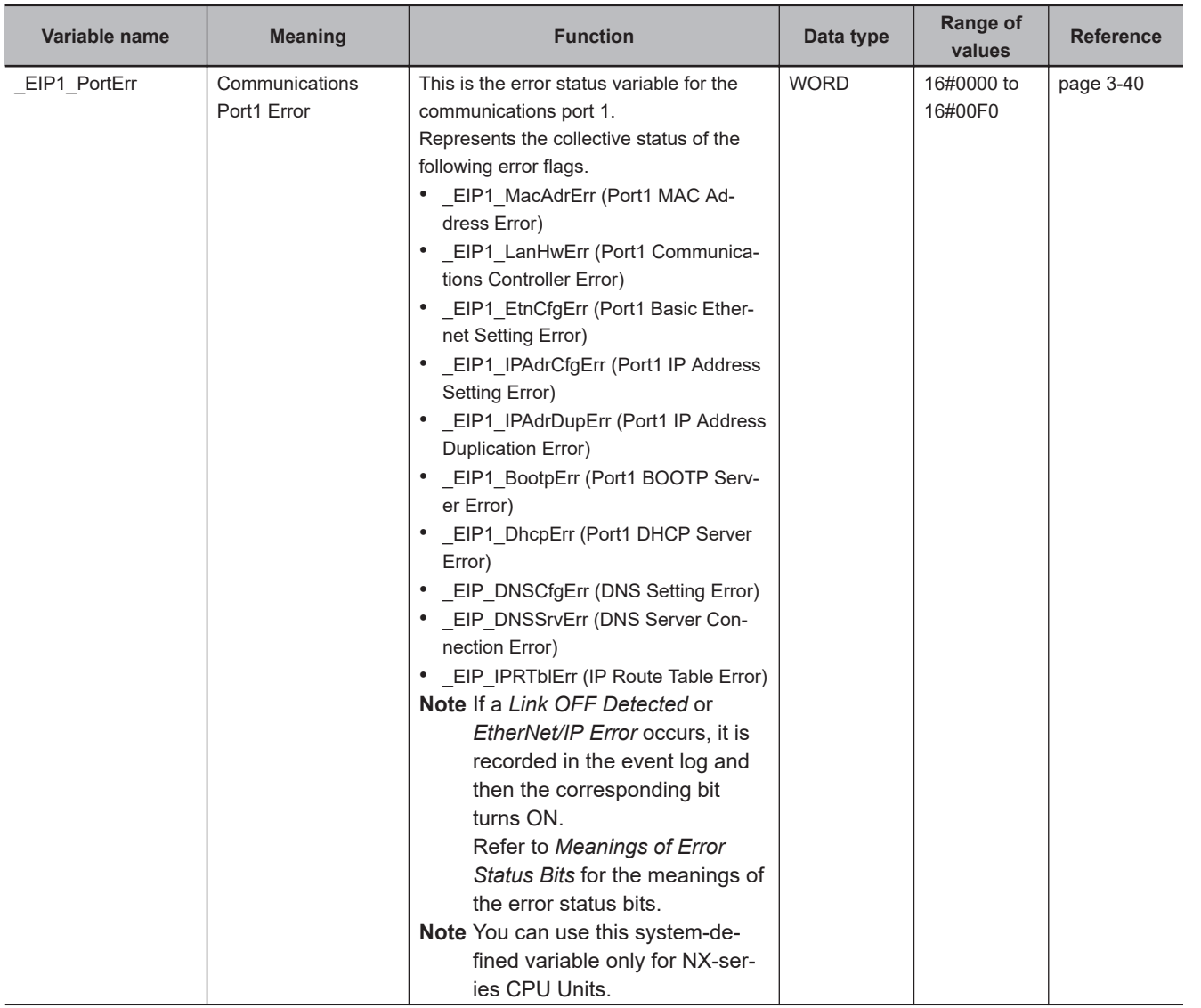

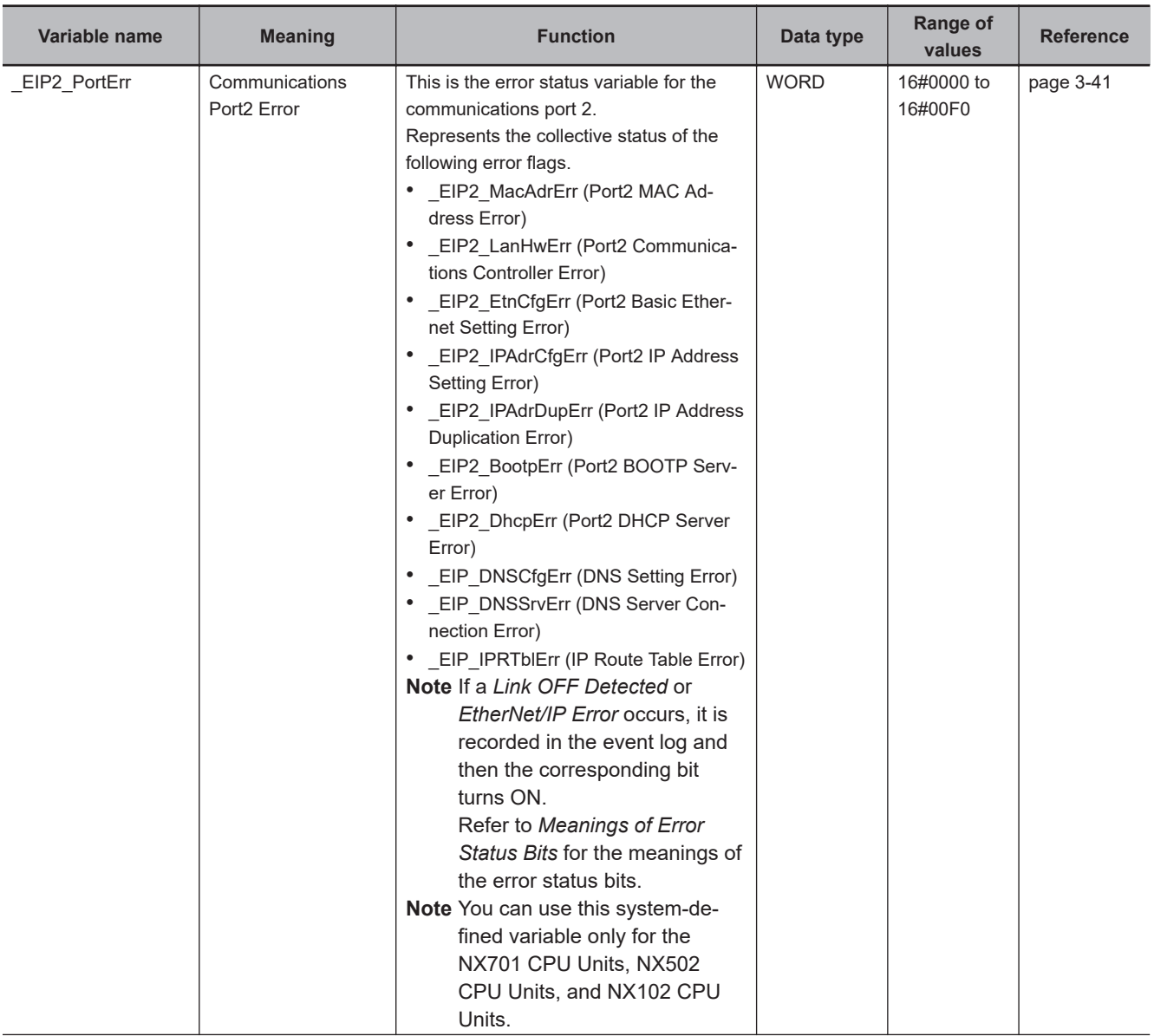

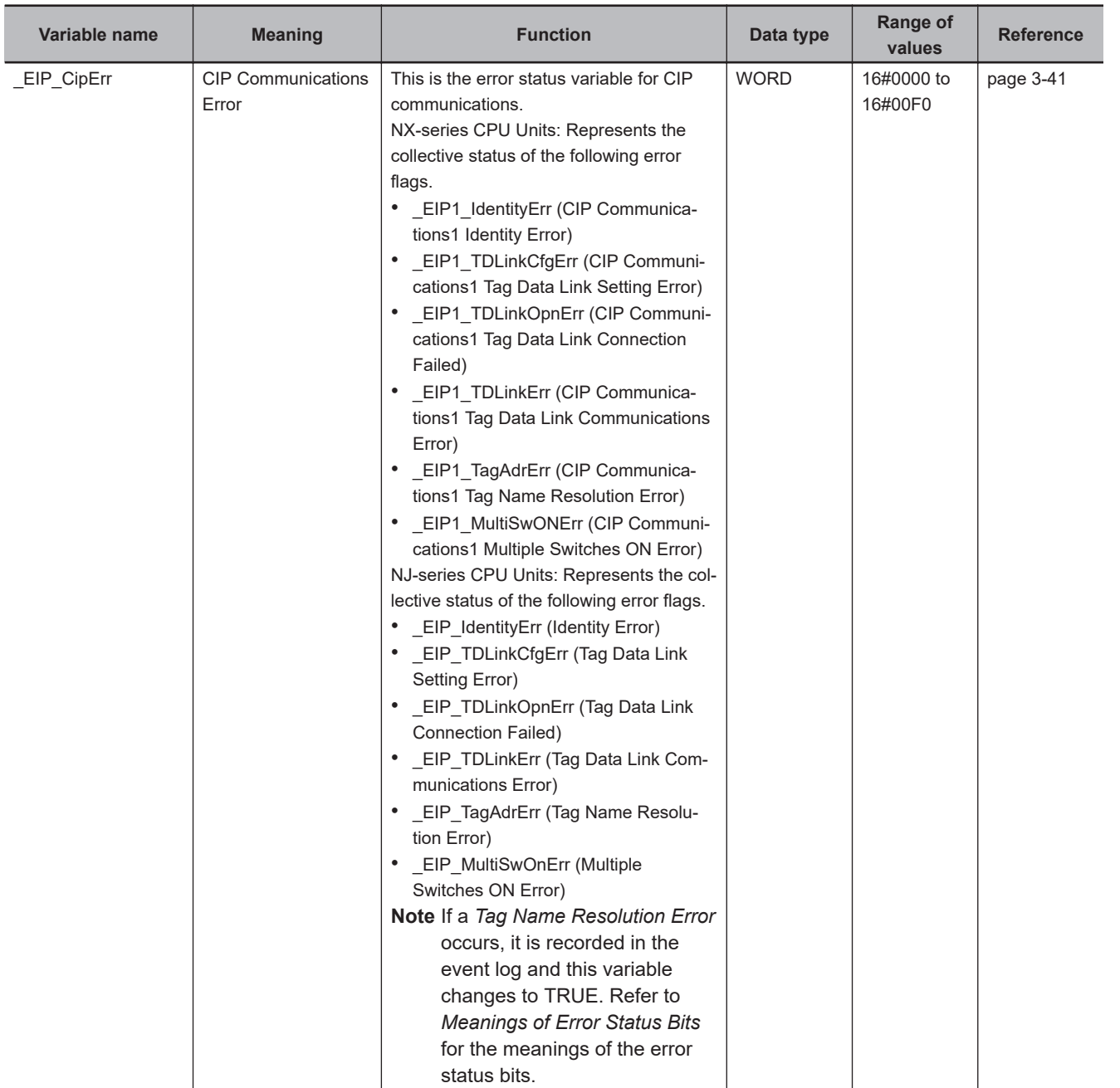

**3-2 System-defined Variables**

3-2 System-defined Variables

**3**

3-2-1 EtherNet/IP Function Module, Category Name: \_EIP

3-2-1 EtherNet/IP Function Module, Category Name: \_EIP

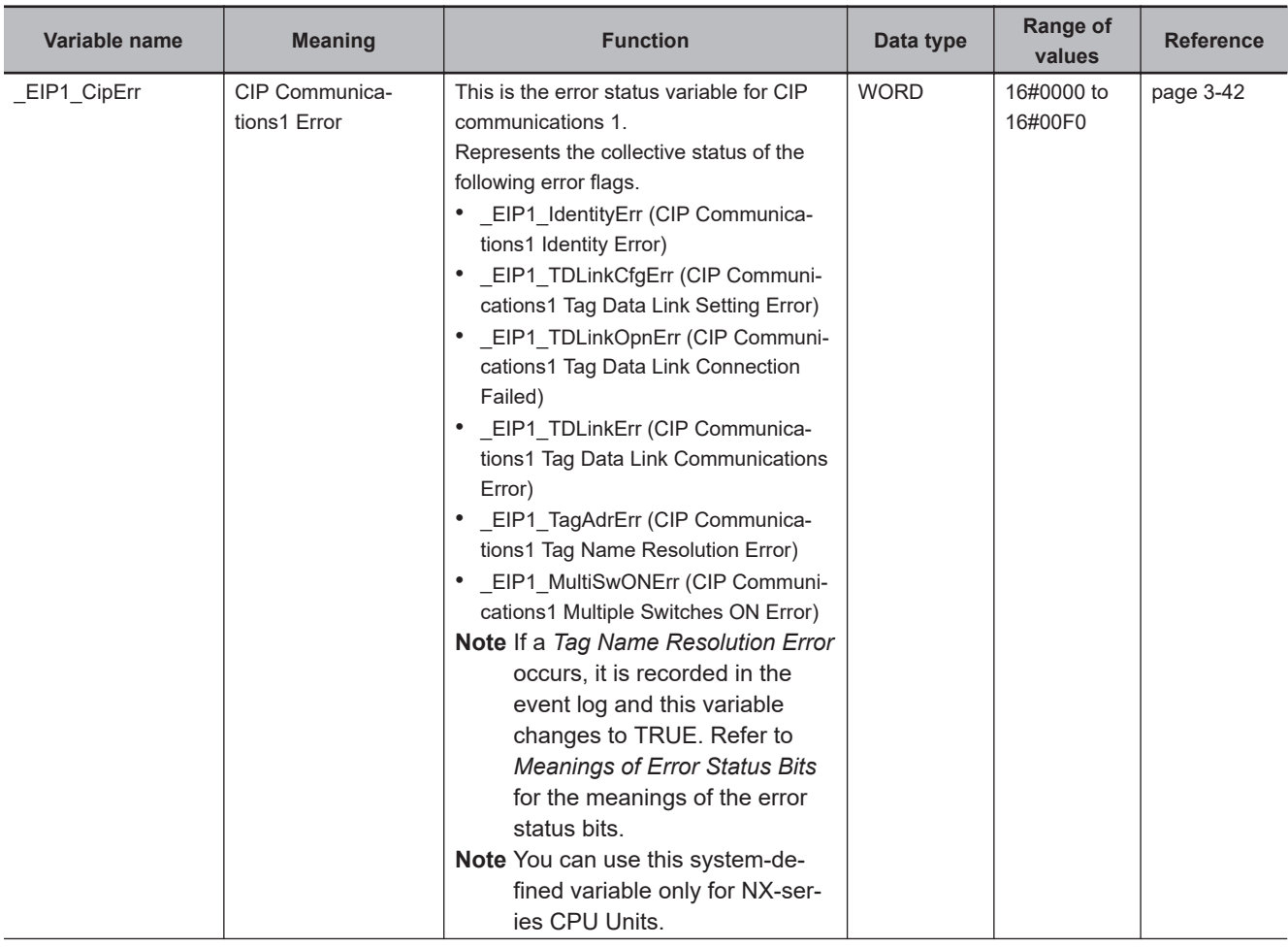

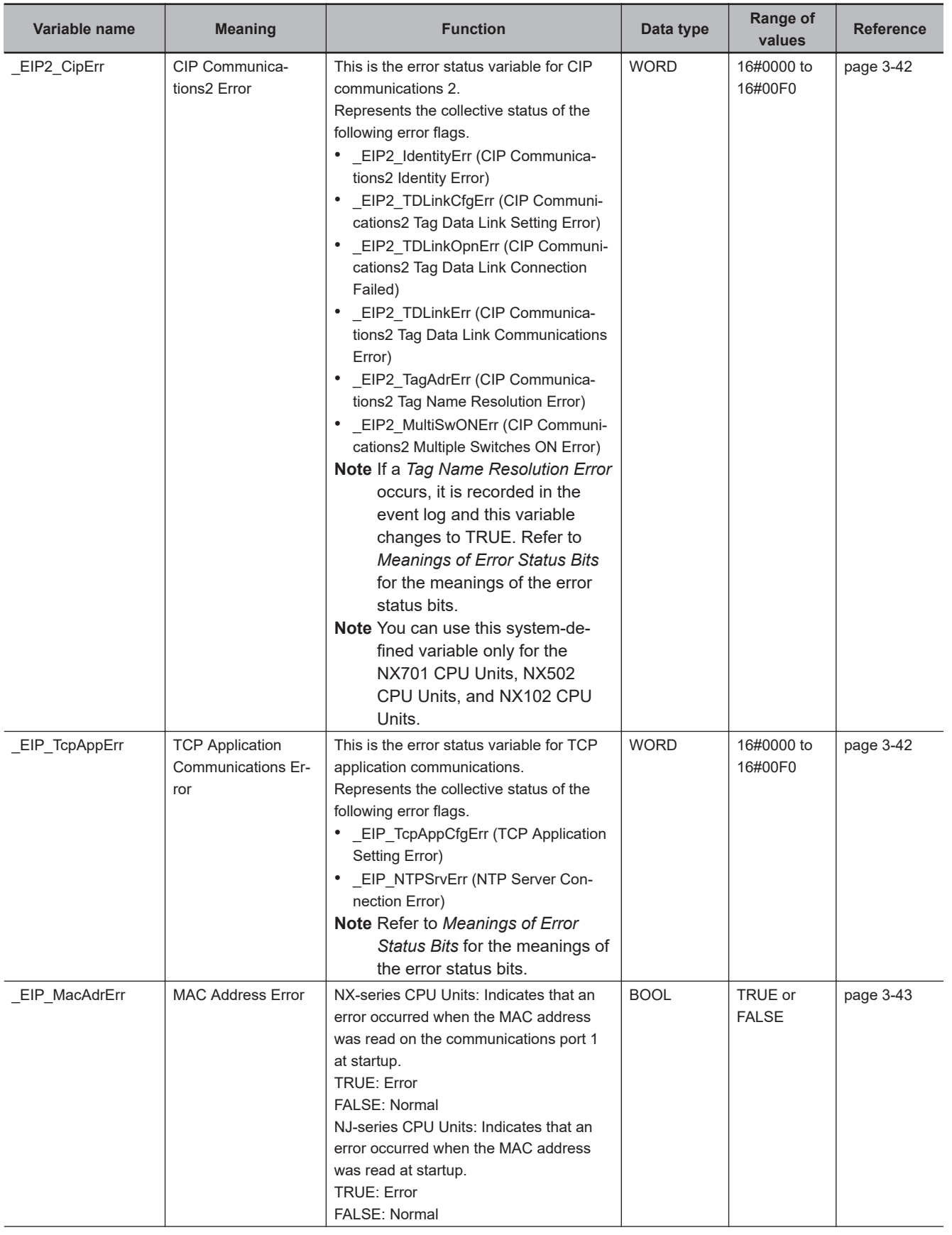

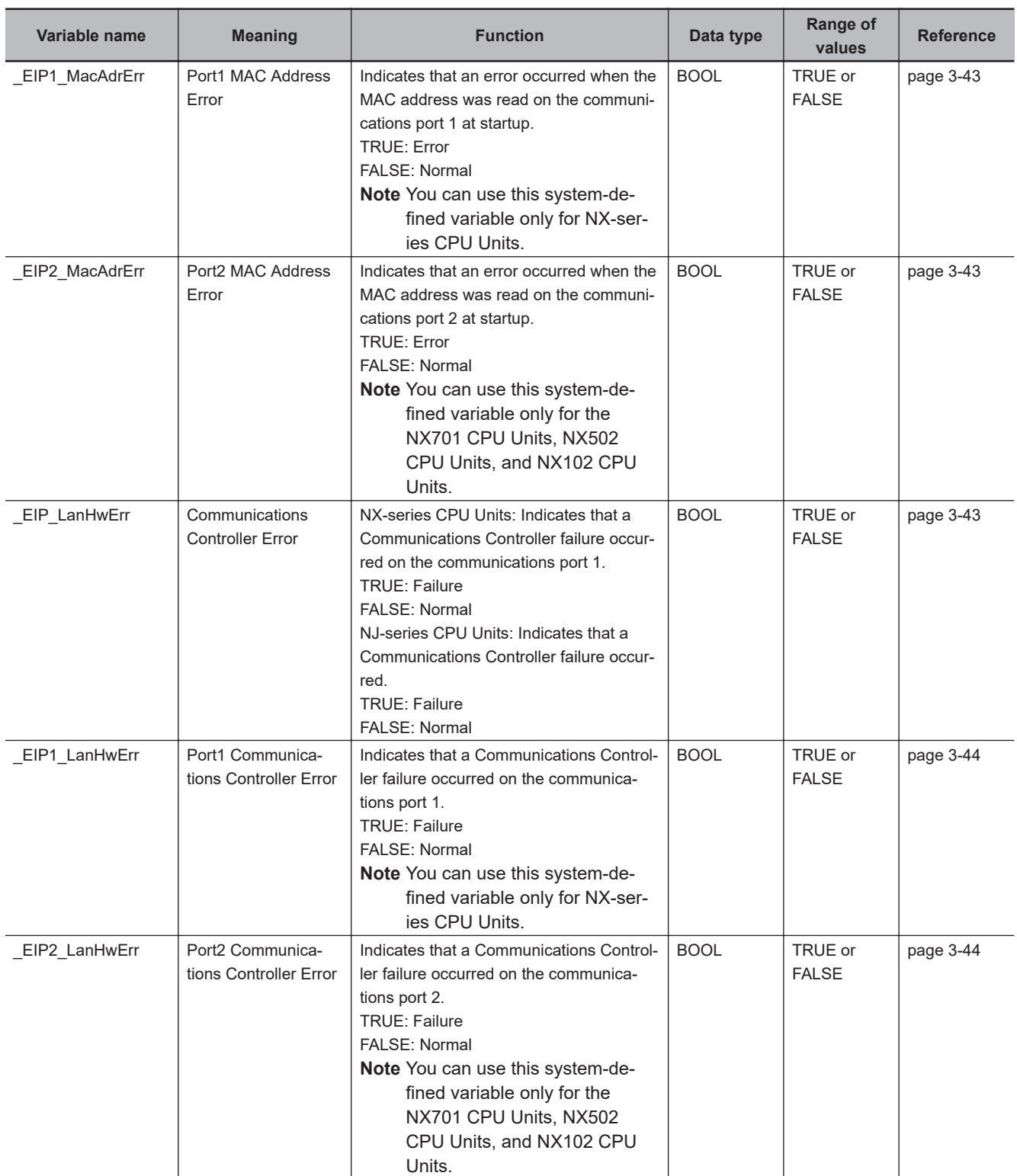

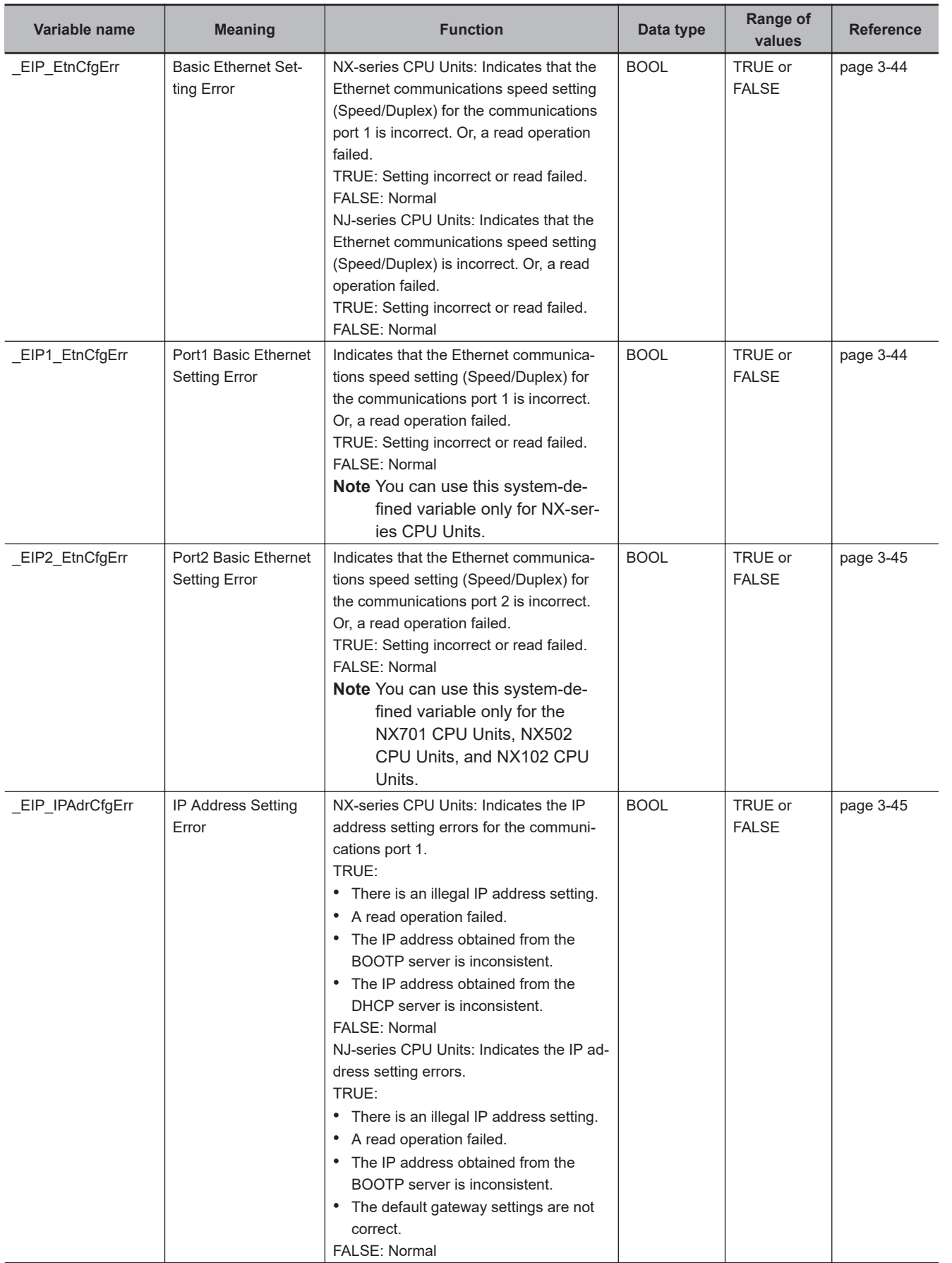

**3-2 System-defined Variables**

3-2 System-defined Variables

**3**

3-2-1 EtherNet/IP Function Module, Category Name: \_EIP

3-2-1 EtherNet/IP Function Module, Category Name: \_EIP

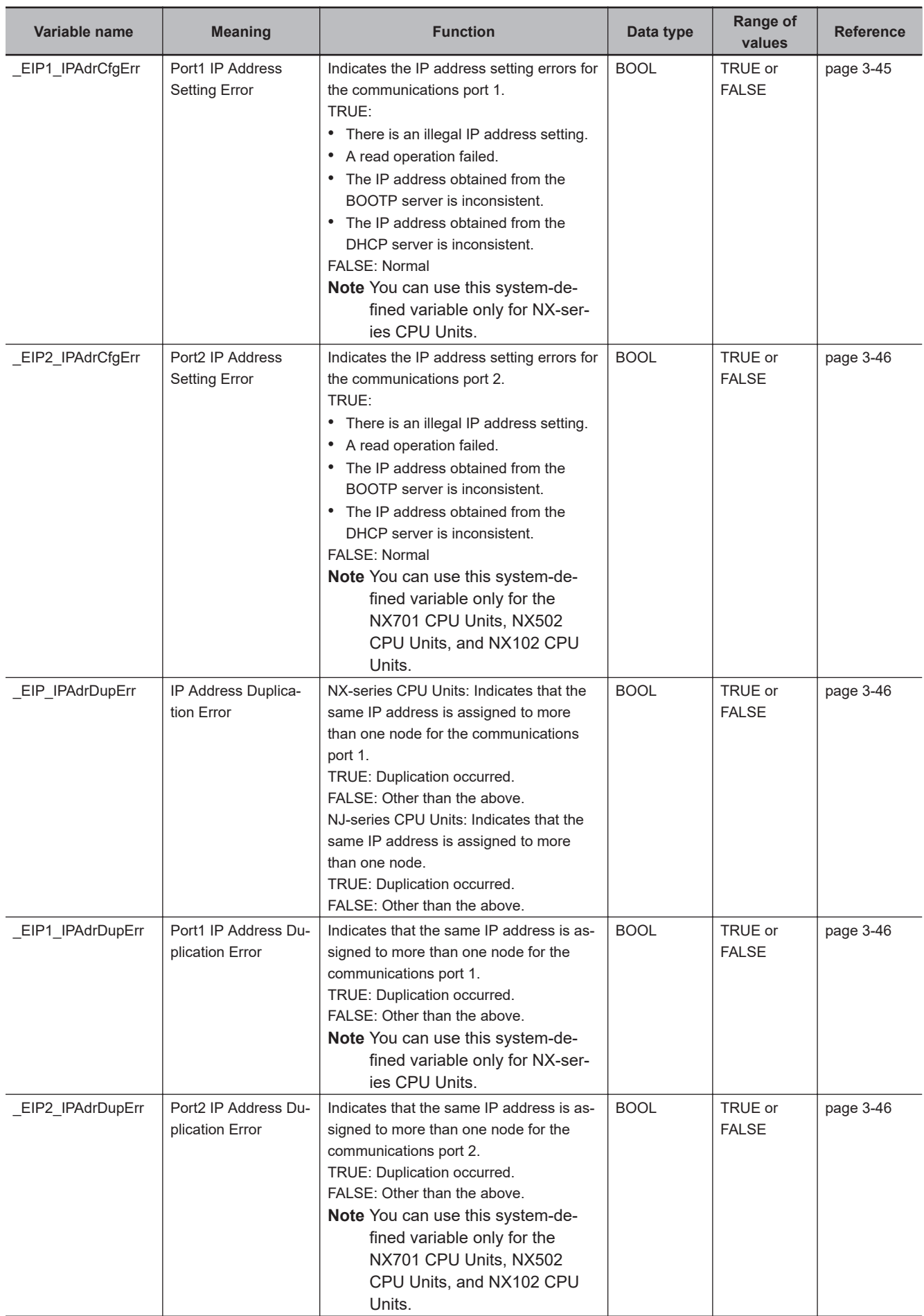

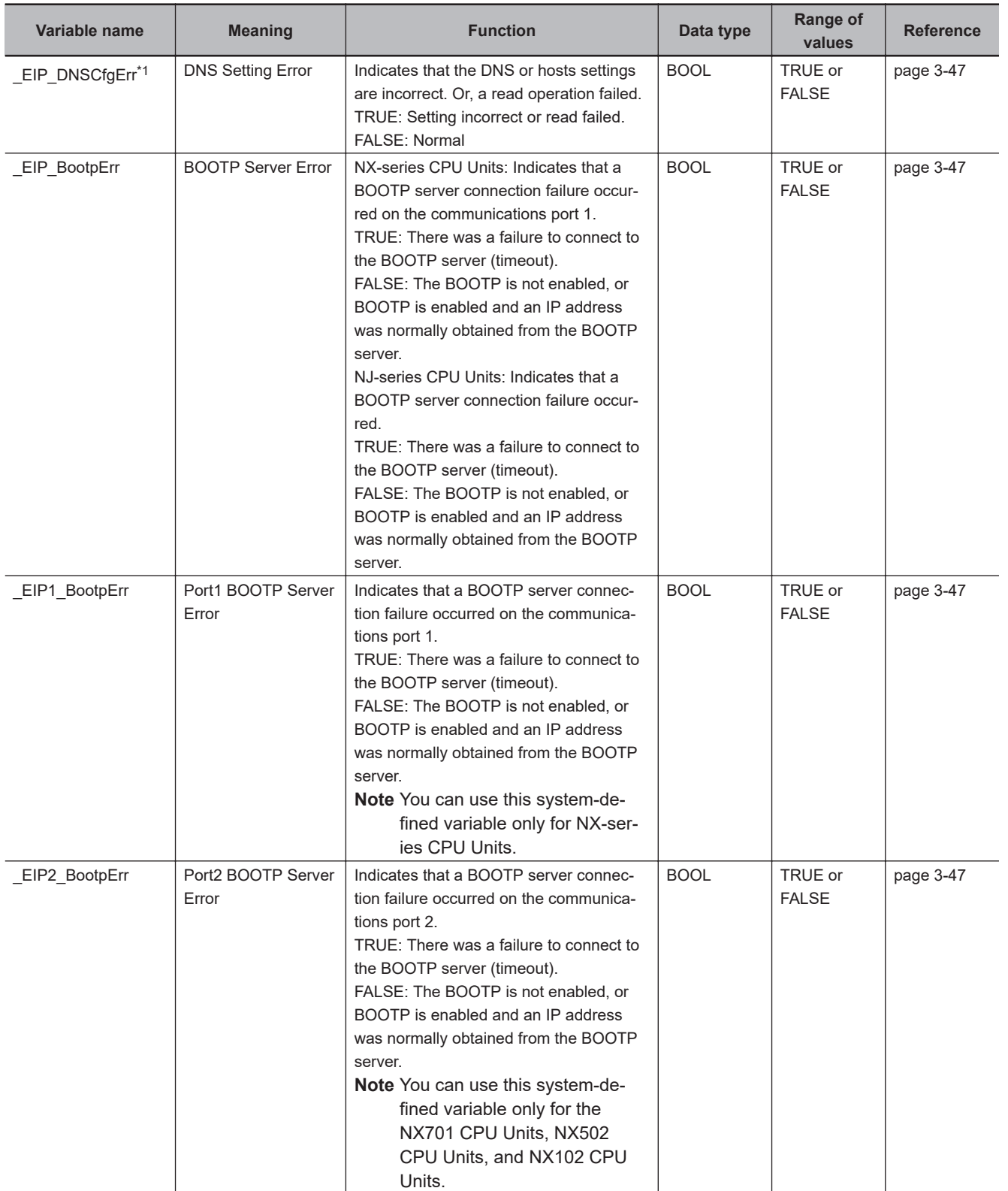

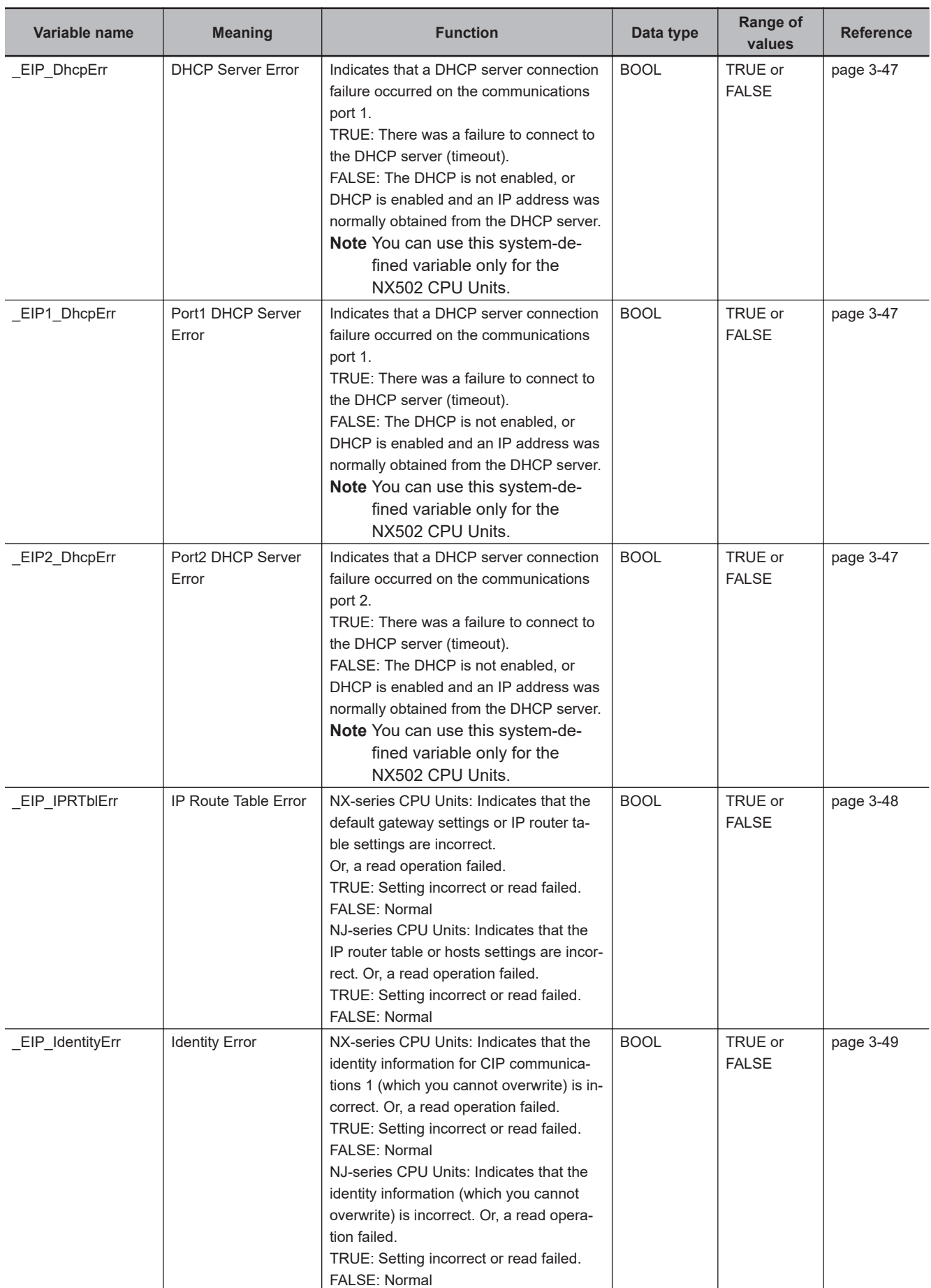

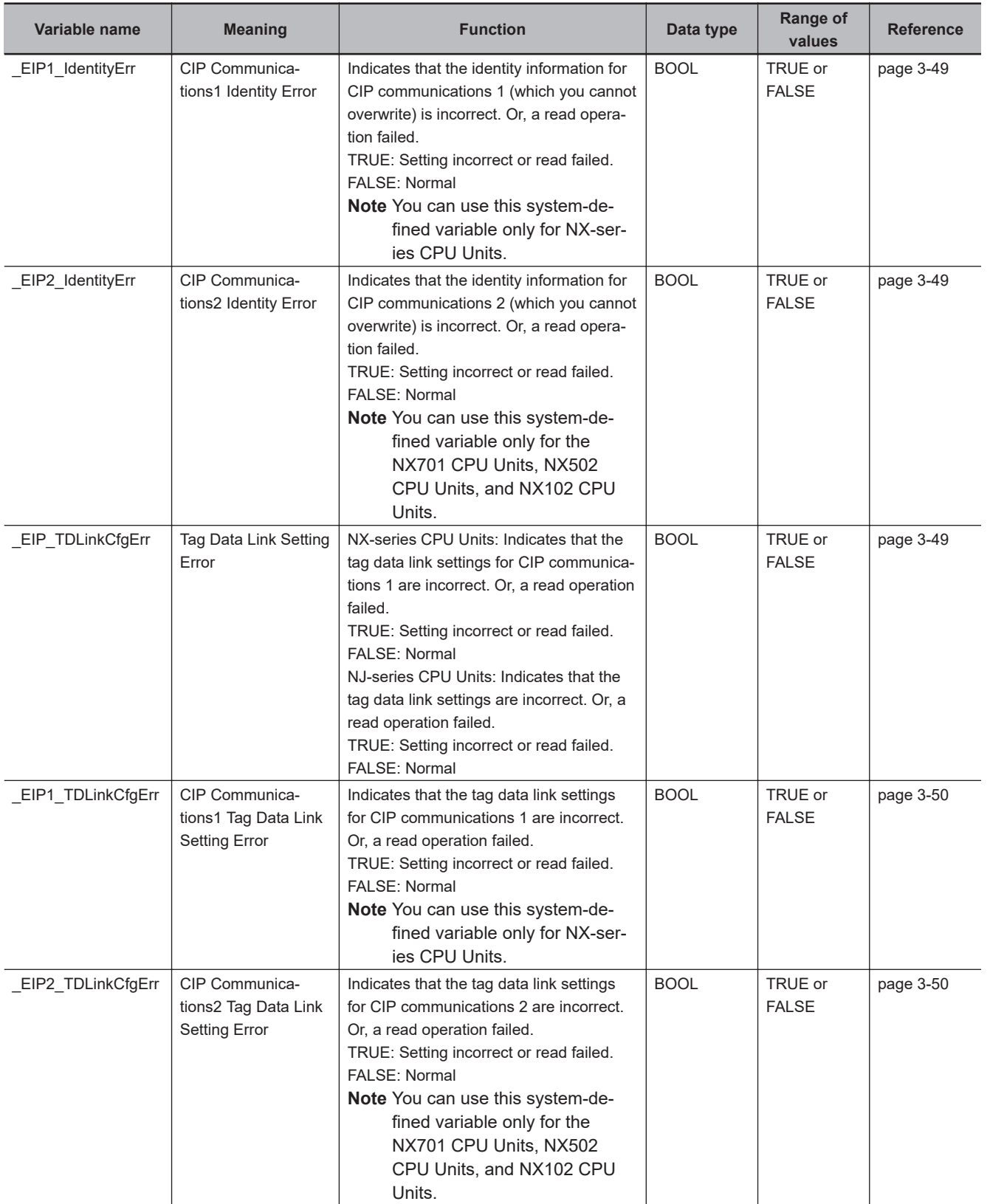

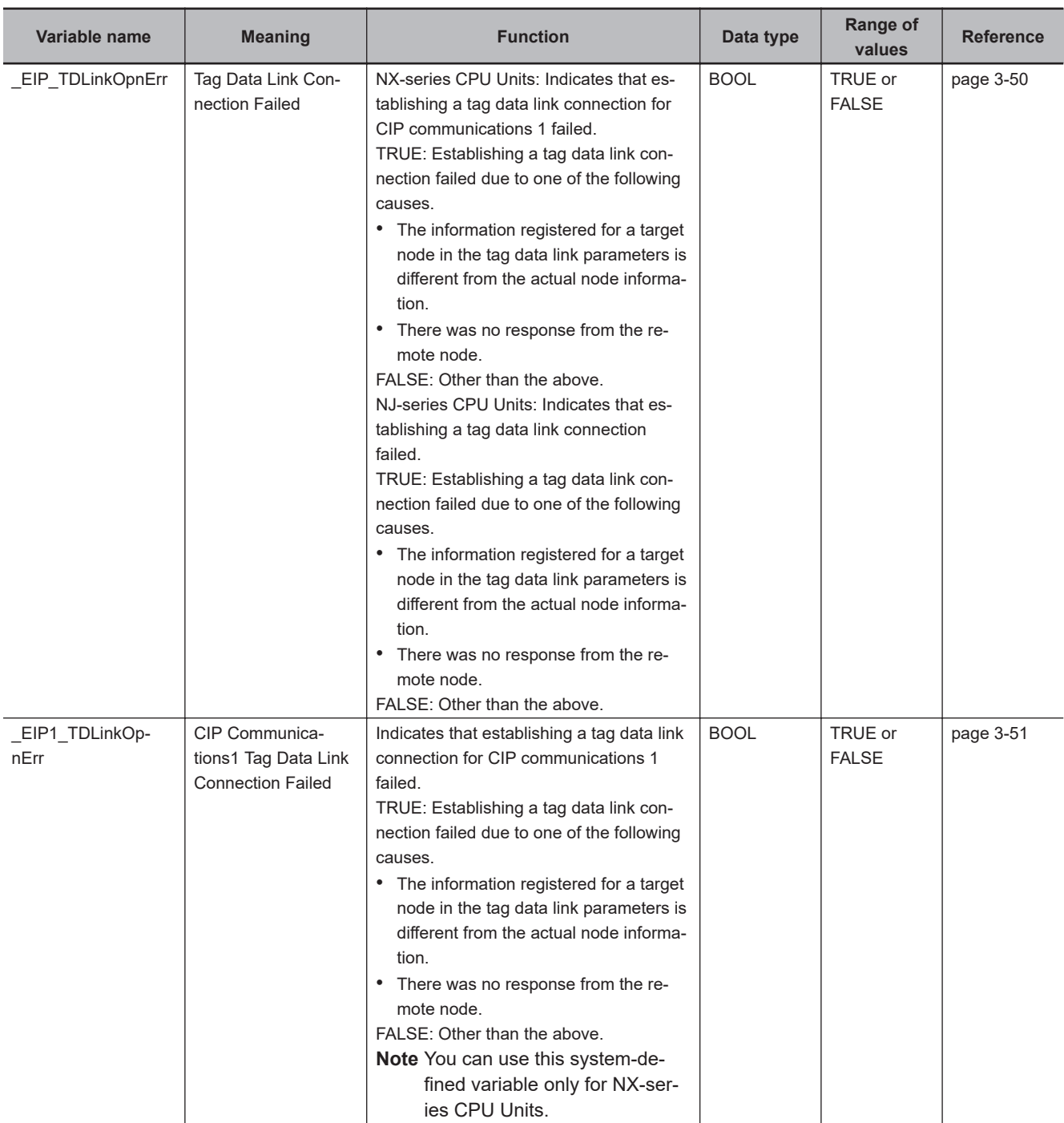

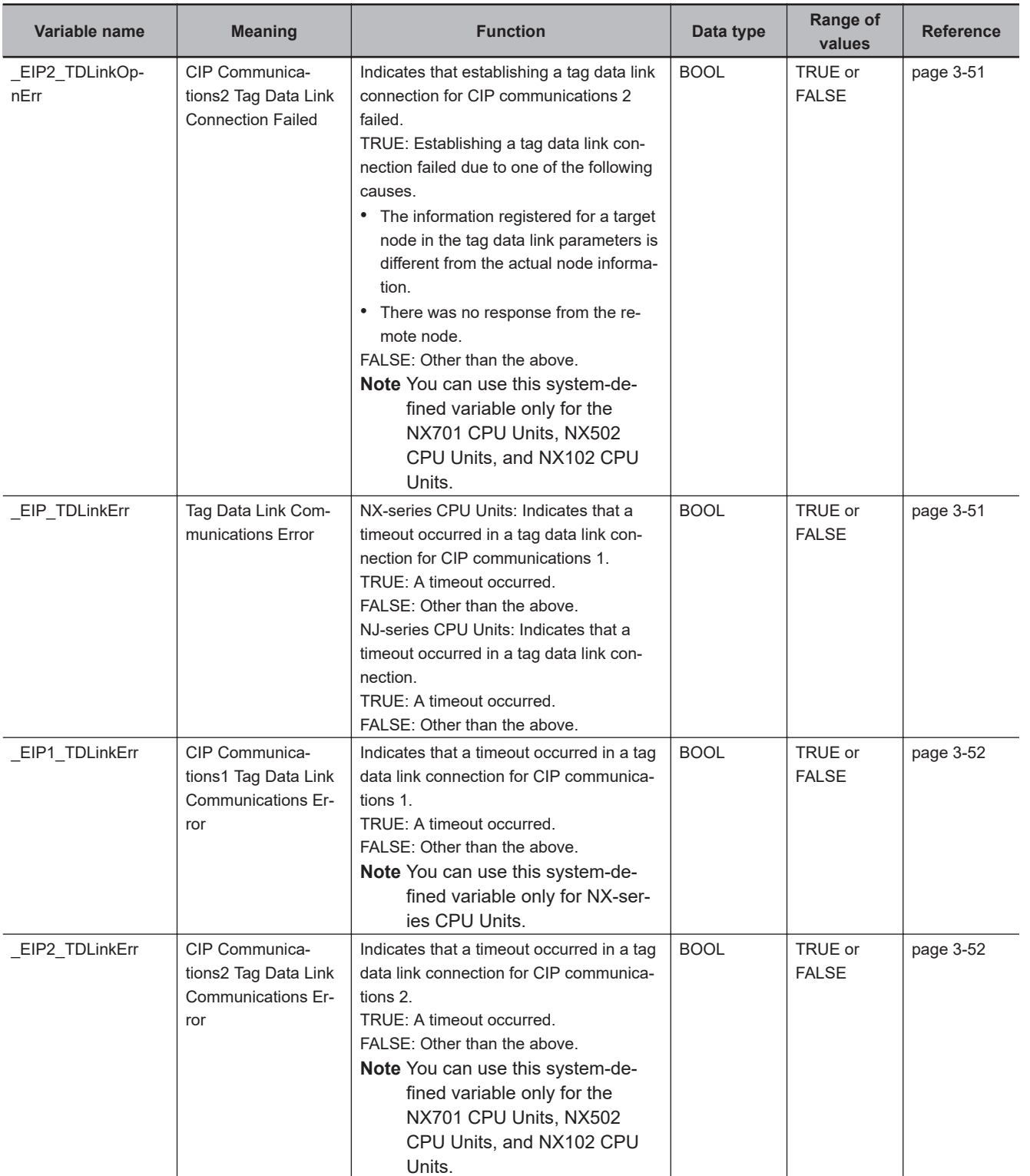

### 3 System-defined Variables Related to the Built-in EtherNet/IP Port

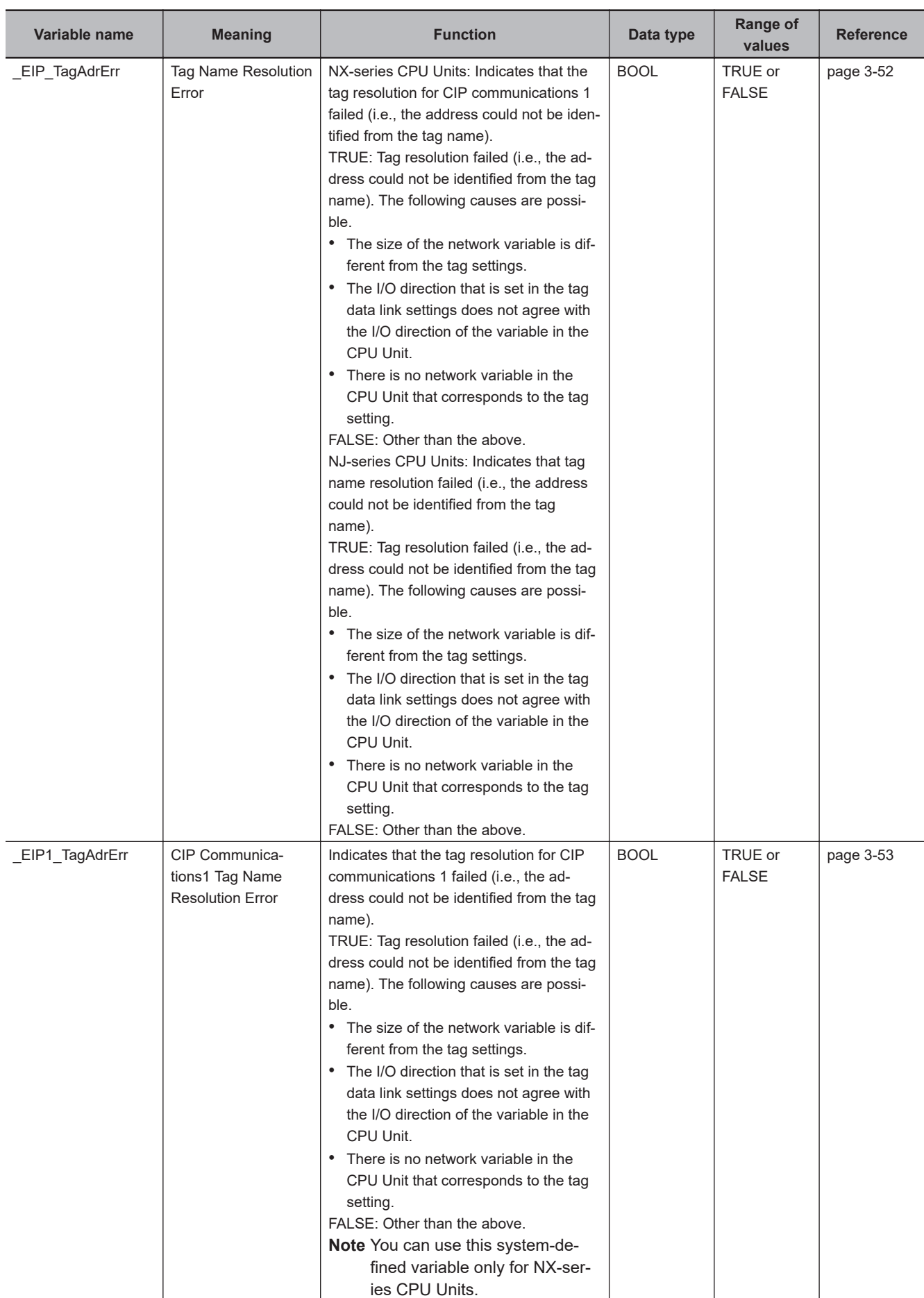

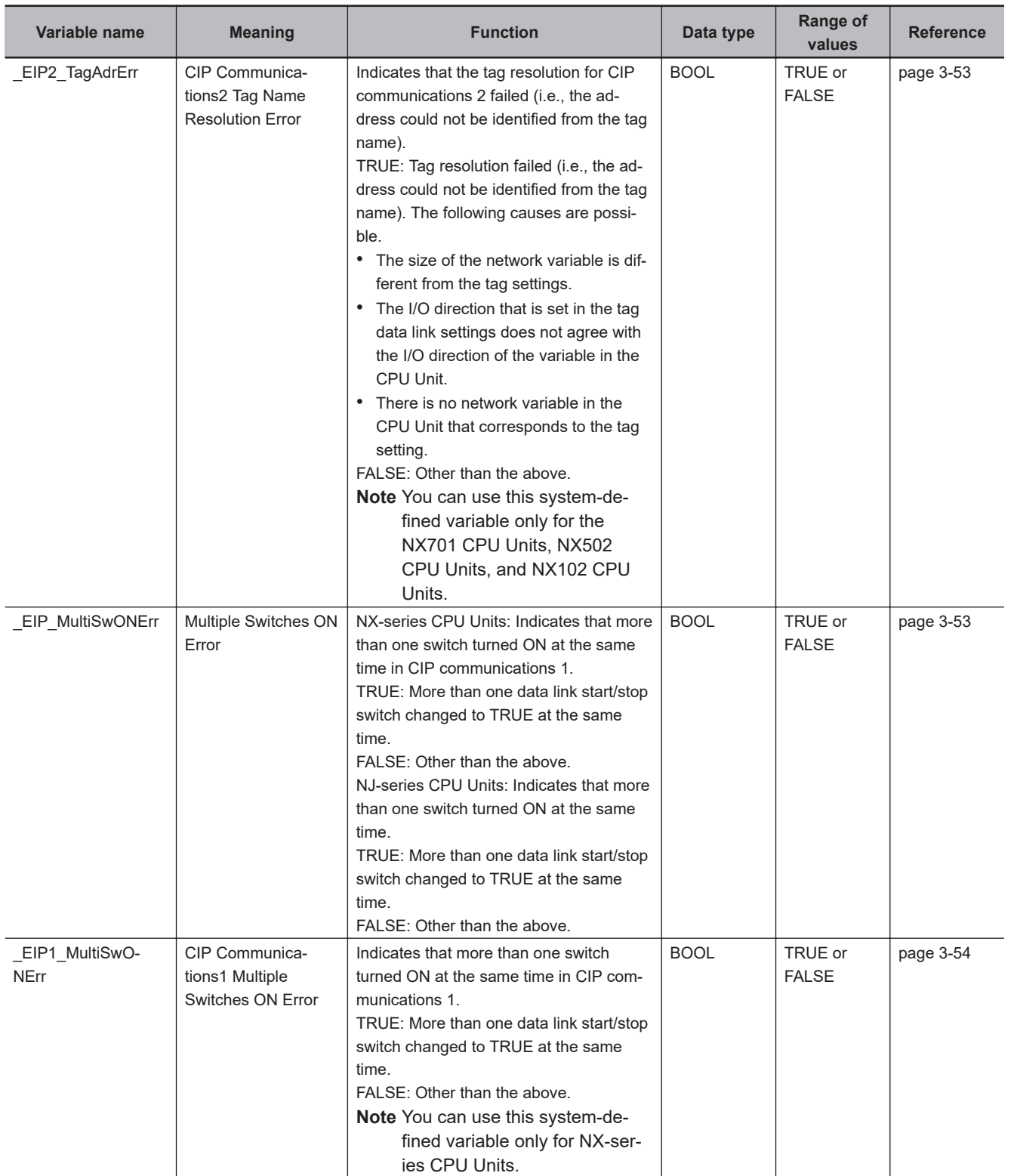

<span id="page-97-0"></span>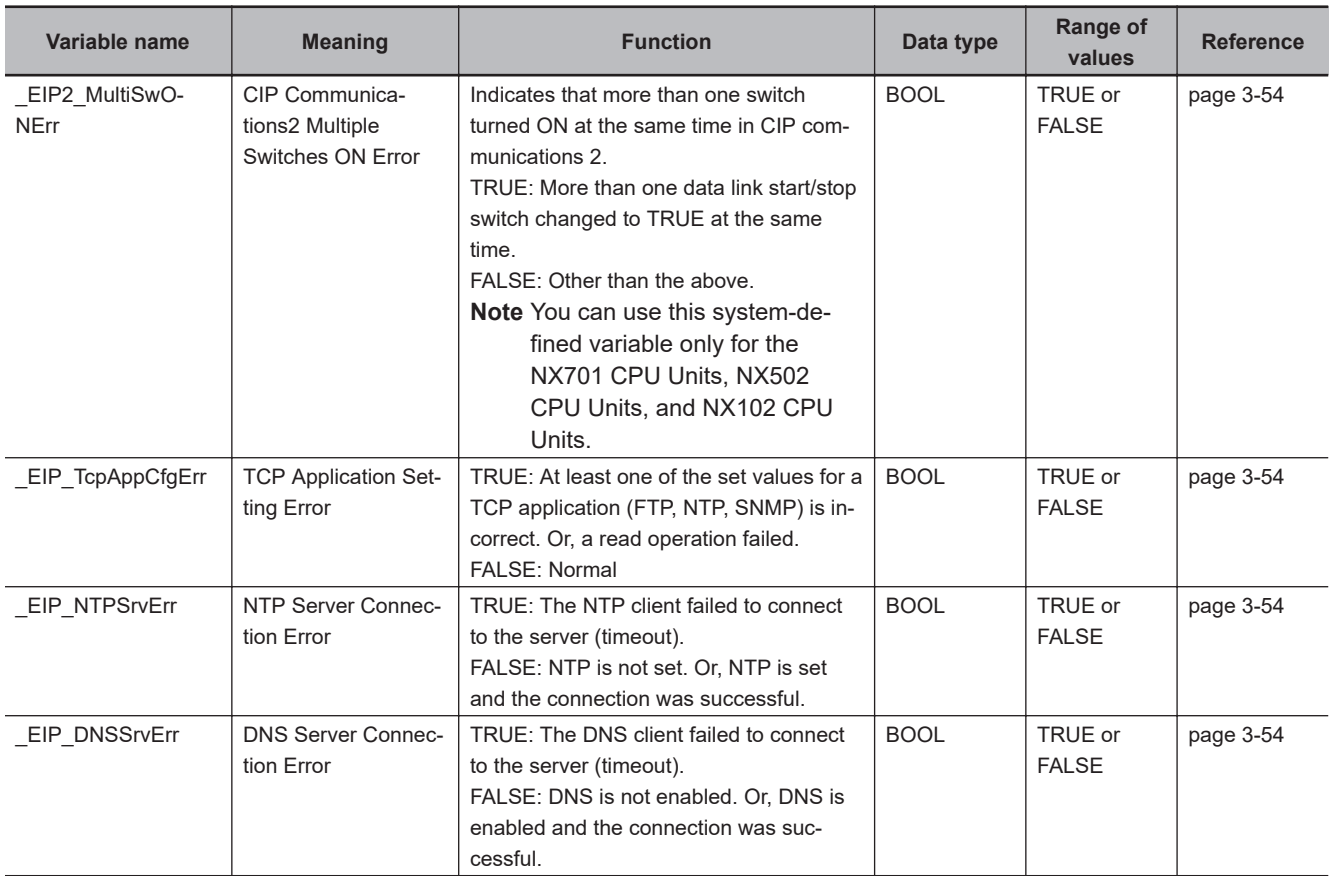

\*1. With the NJ-series CPU Unit, this variable can be used with the unit version 1.11 or later.

### **Hierarchical Relationship of System-defined Variables Related to EtherNet/IP Errors in the NJ-series CPU Unit**

The system-defined variables that are related to EtherNet/IP errors have the following hierarchical relationship. For example, if the value of any of the EIP PortErr, EIP CipErr, or EIP TcpAppErr variables in the second level is TRUE, then the EIP ErrSta variable in the first level also changes to TRUE. Therefore, you can check the values of system-defined variables in a higher level to see if an error has occurred for a variable in a lower level.

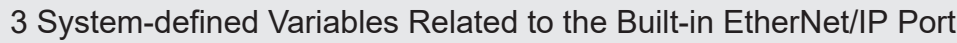

<span id="page-98-0"></span>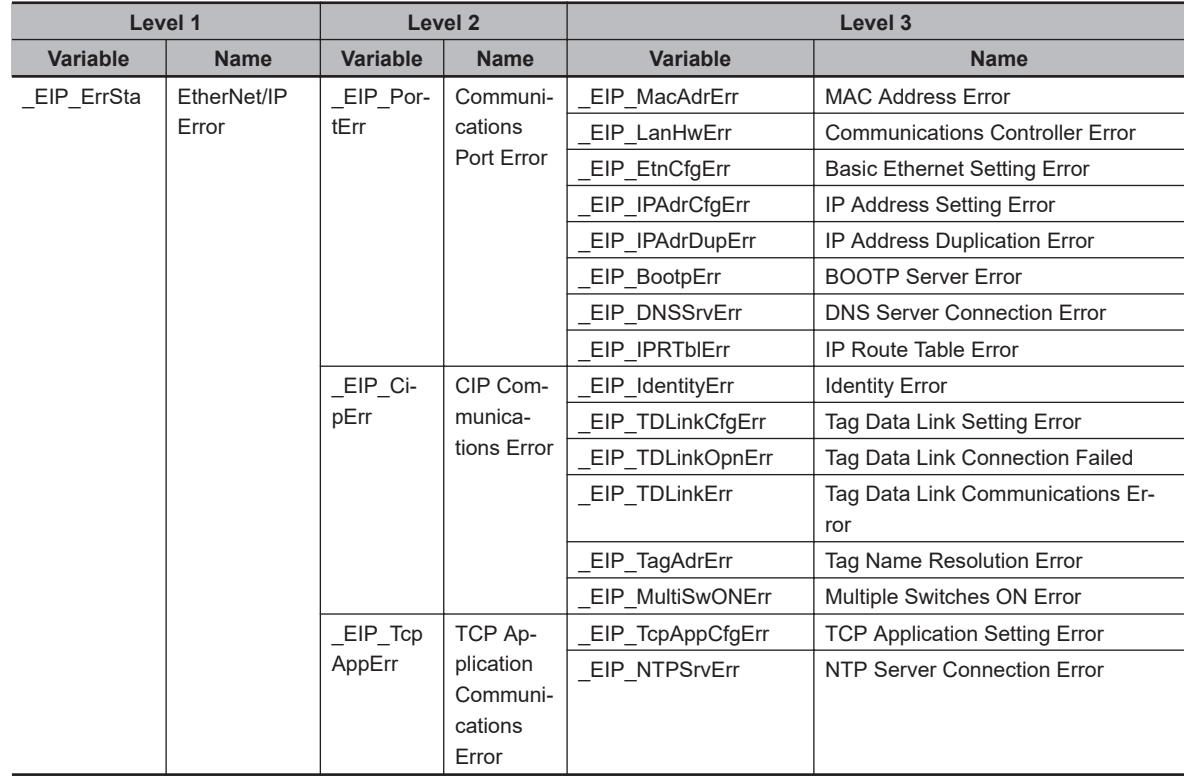

### **Hierarchical Relationship of System-defined Variables Related to EtherNet/IP Errors in the NX-series CPU Unit**

The system-defined variables that are related to EtherNet/IP errors have the following hierarchical relationship. For example, if the value of any of the \_EIP1\_PortErr, \_EIP2\_PortErr, EIP1\_CipErr, \_EIP2\_CipErr, and \_EIP\_TcpAppErr variables in the second level is TRUE, then the \_EIP\_ErrSta variable in the first level also changes to TRUE. Therefore, you can check the values of systemdefined variables in a higher level to see if an error has occurred for a variable in a lower level.

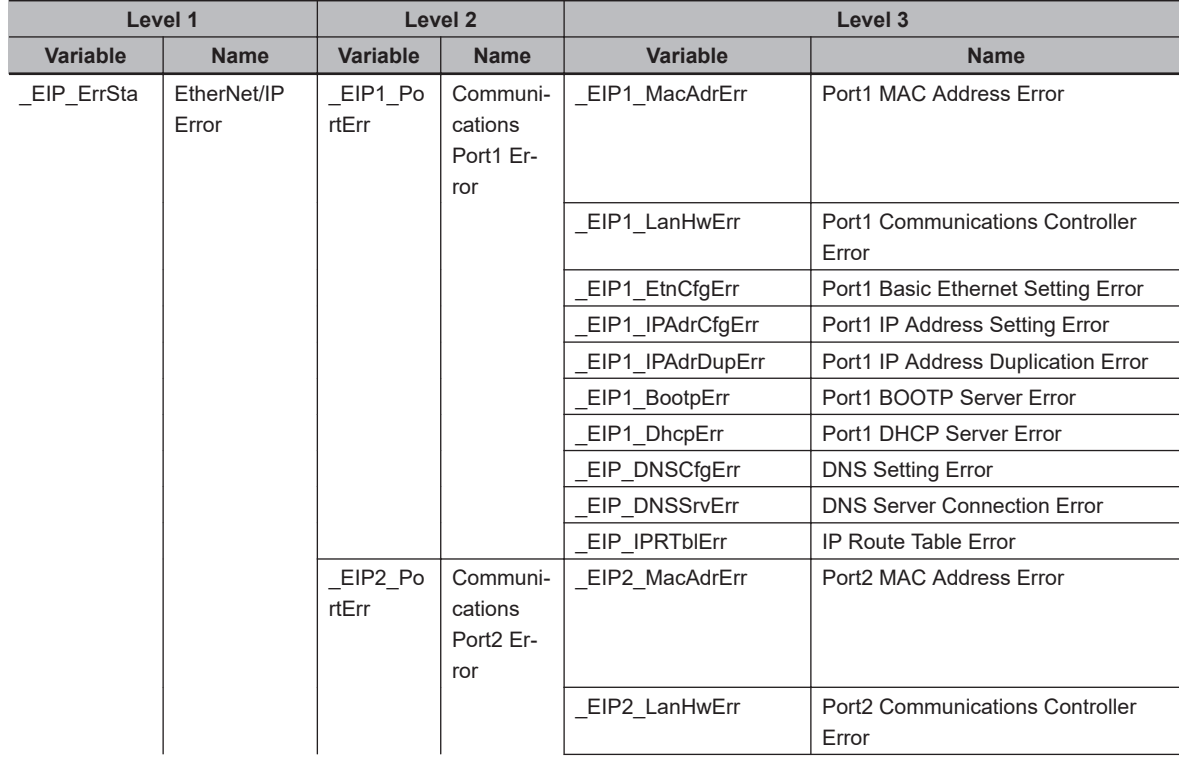

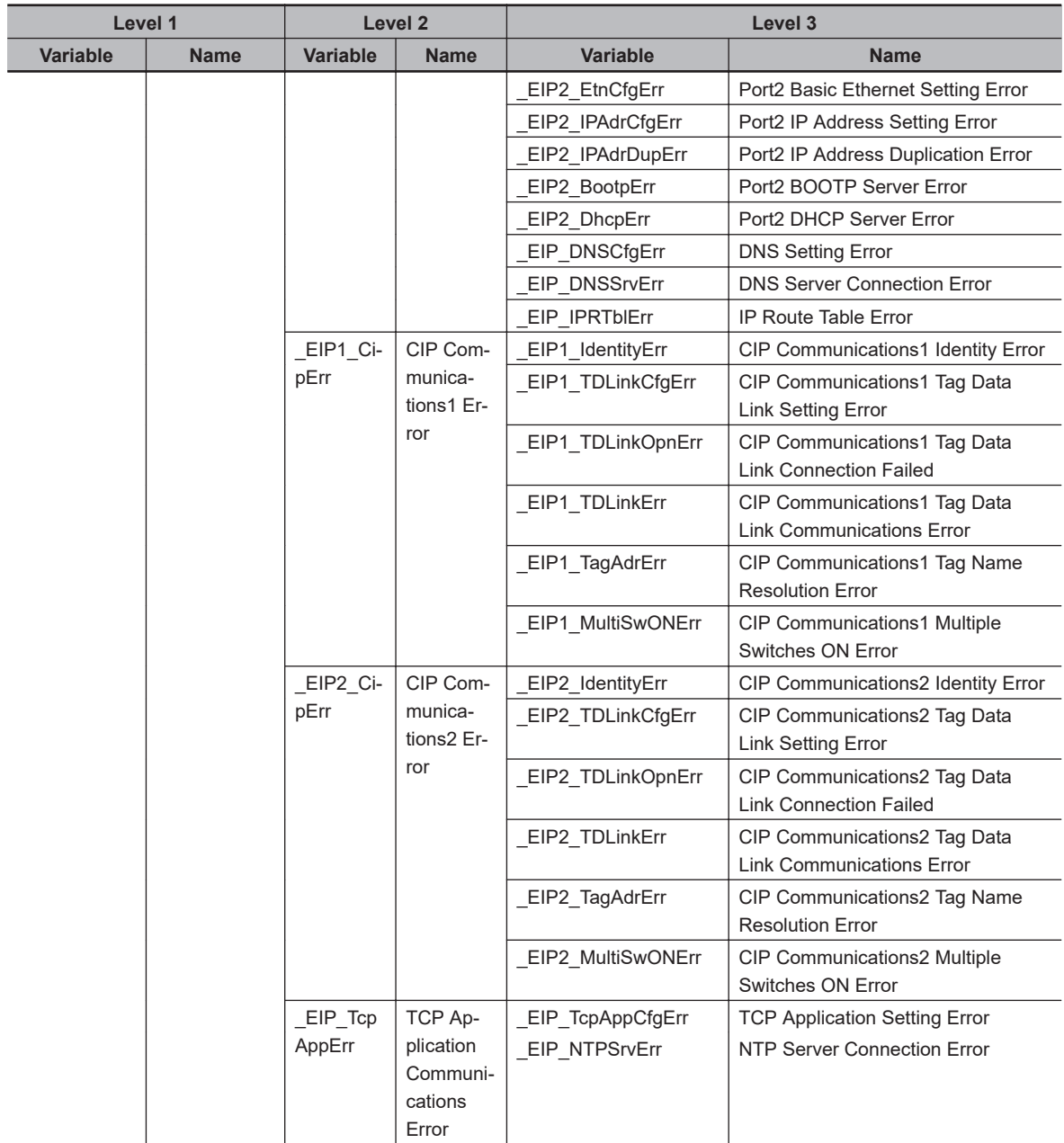

- **Note 1.** You can access the same values of the system-defined variables whose variable names with *EIP1* and the system-defined variables whose variable names with *\_EIP*. For example, you can access the same values of \_EIP1\_PortErr (Communications Port1 Error) and \_EIP\_PortErr (Communications Port Error).
- **Note 2.** You can use the system-defined variables whose variable names with *\_EIP2* only for the NX701 CPU Units, NX502 CPU Units, and NX102 CPU Units.

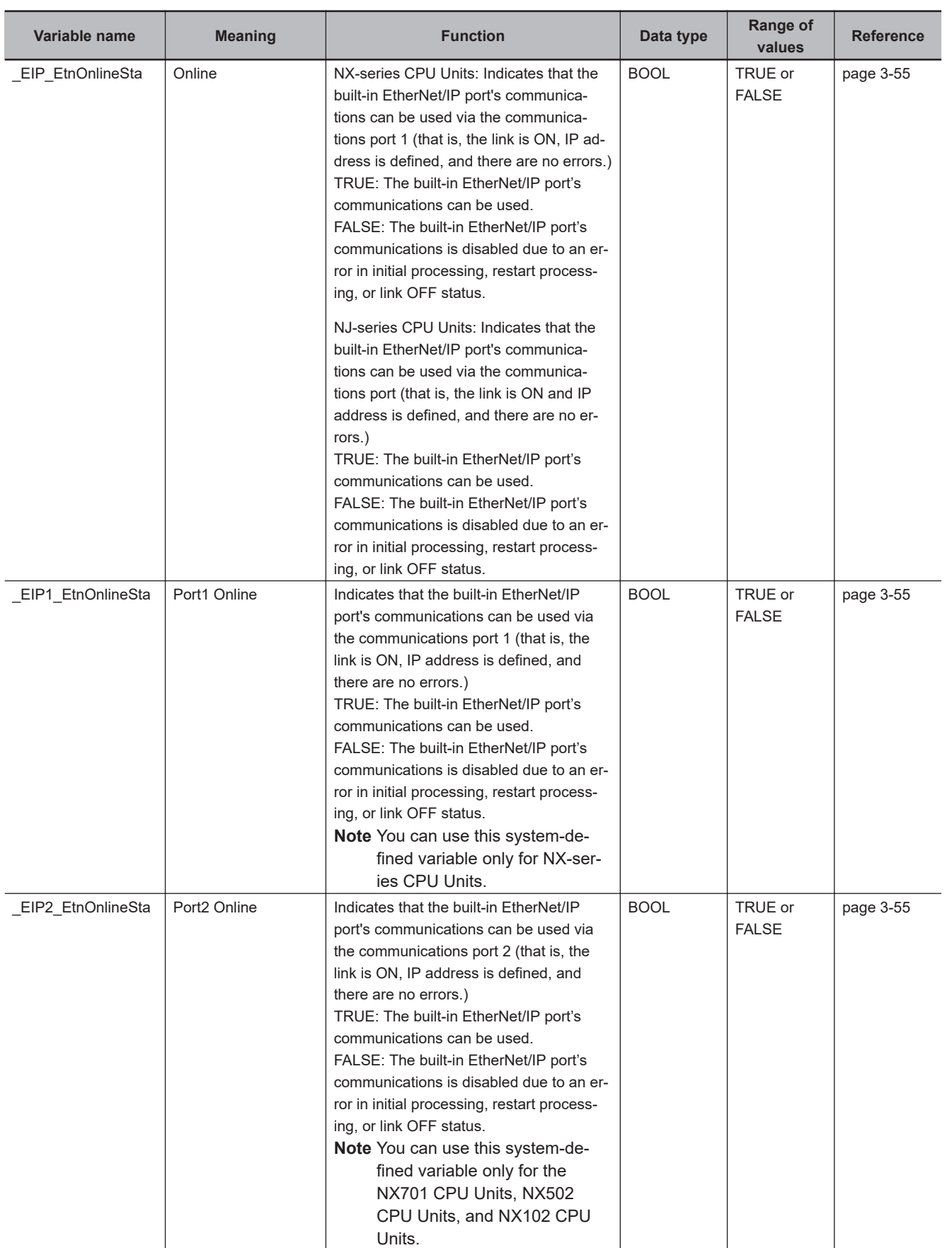

### **Functional Classification: EtherNet/IP Communications Status**

**3-2 System-defined Variables**

3-2 System-defined Variables

**3**

3-2-1 EtherNet/IP Function Module, Category Name: \_EIP

3-2-1 EtherNet/IP Function Module, Category Name: \_EIP

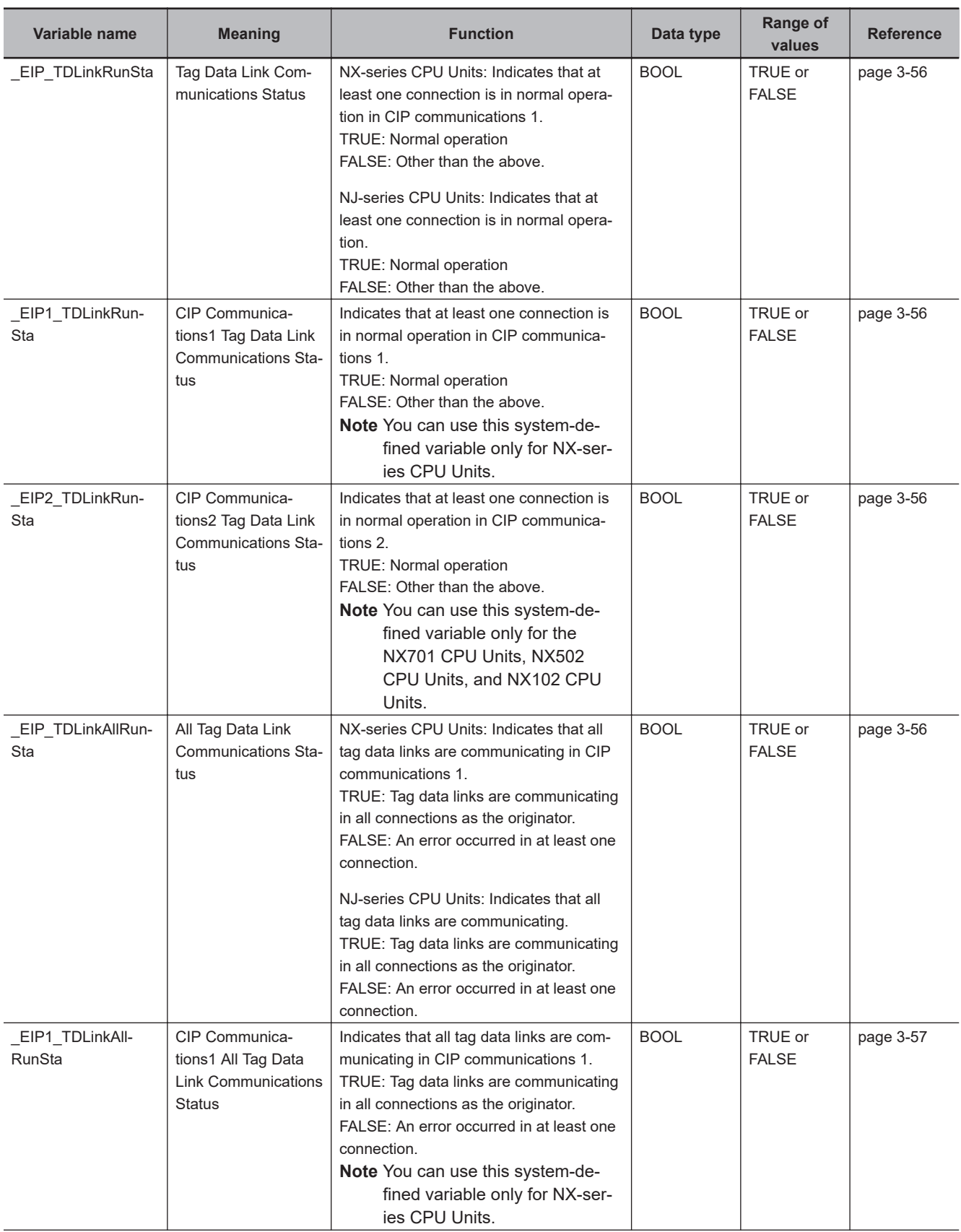

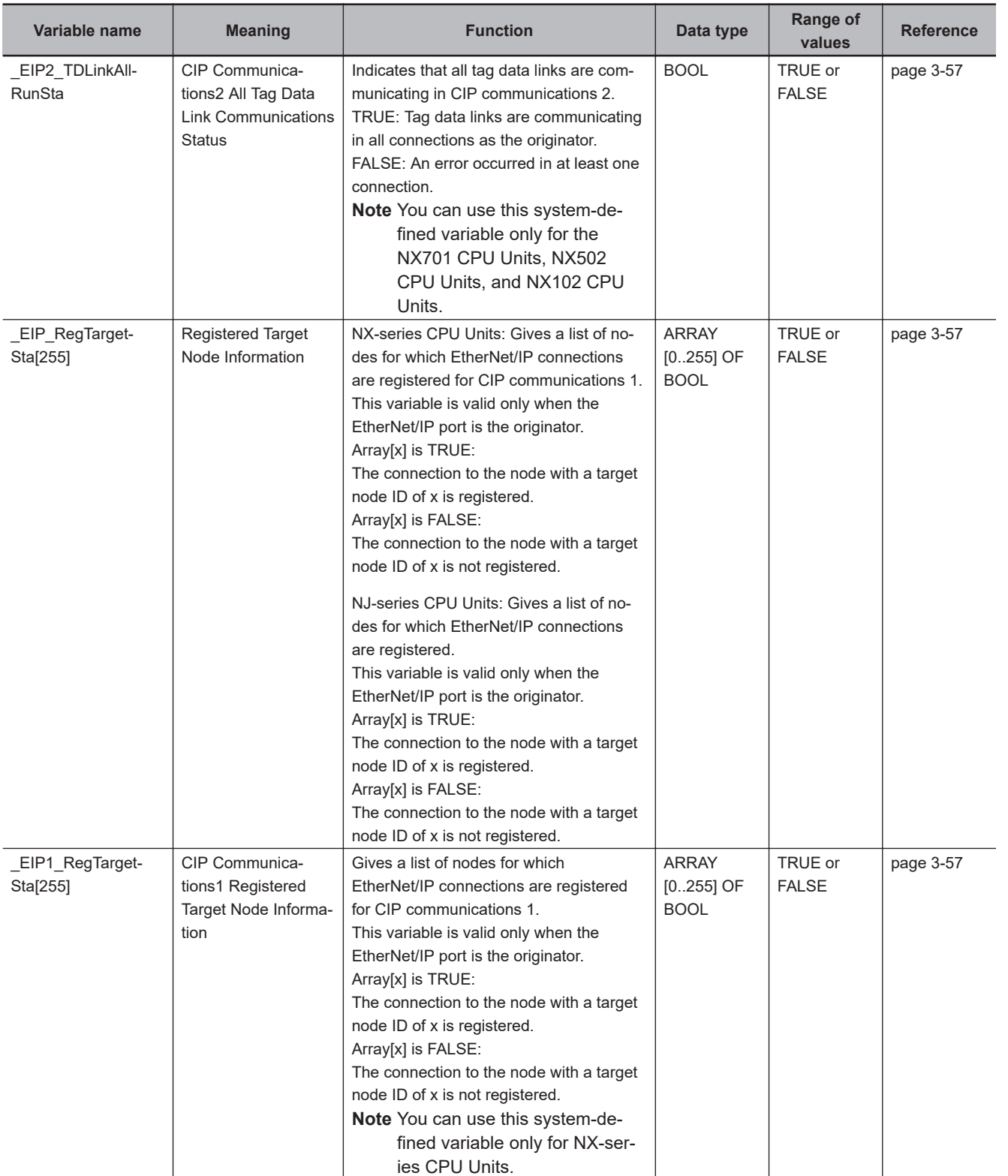

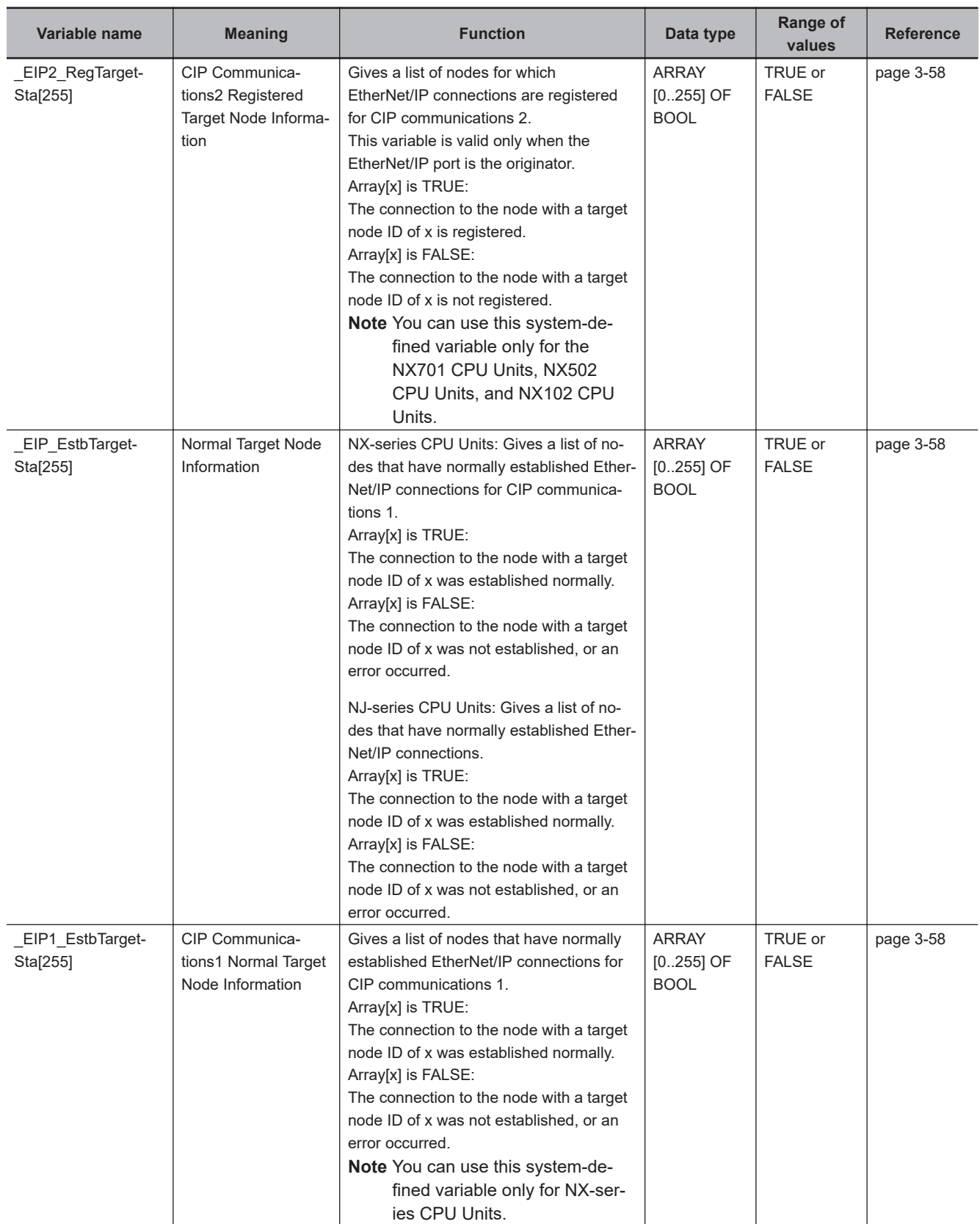

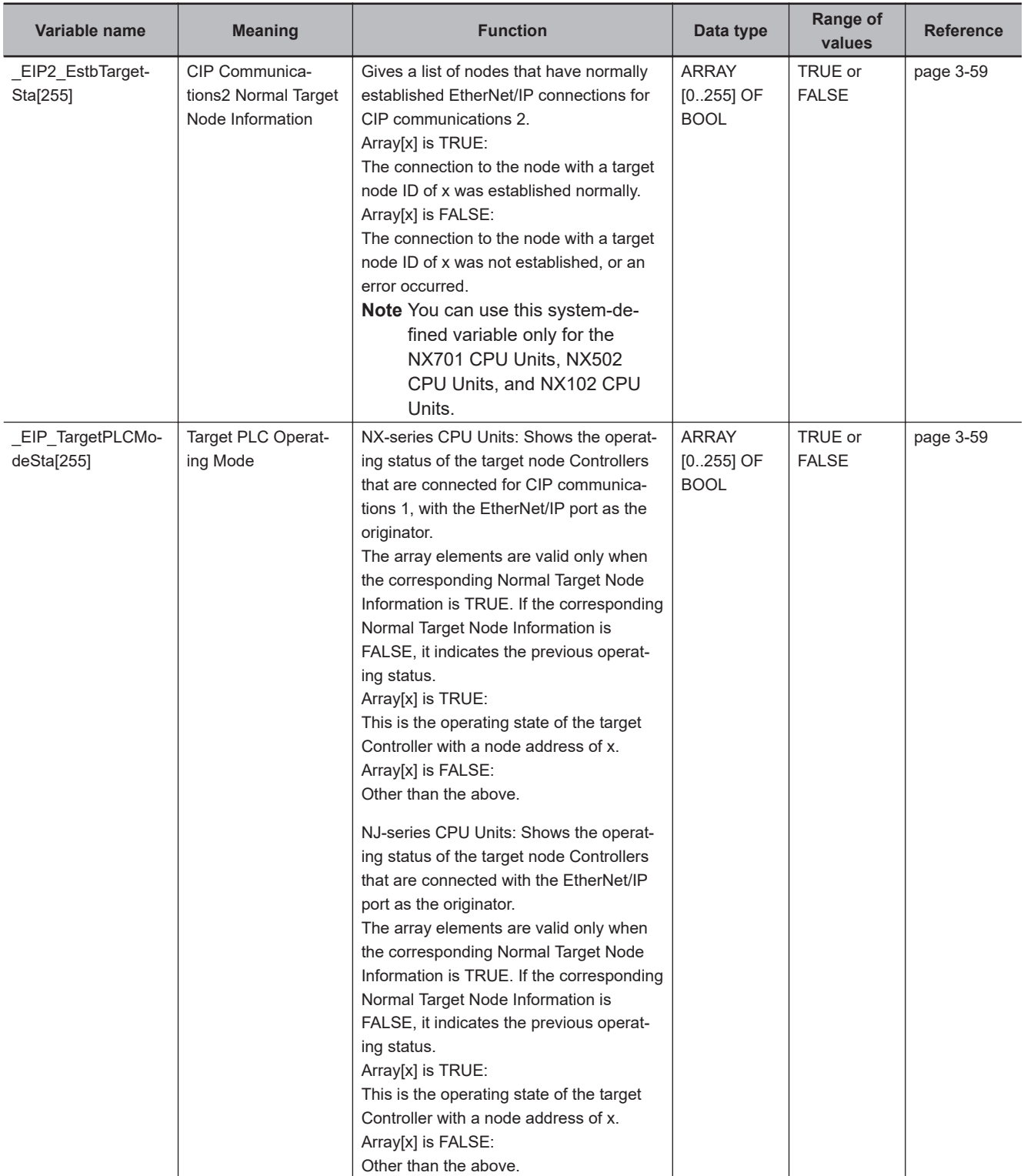

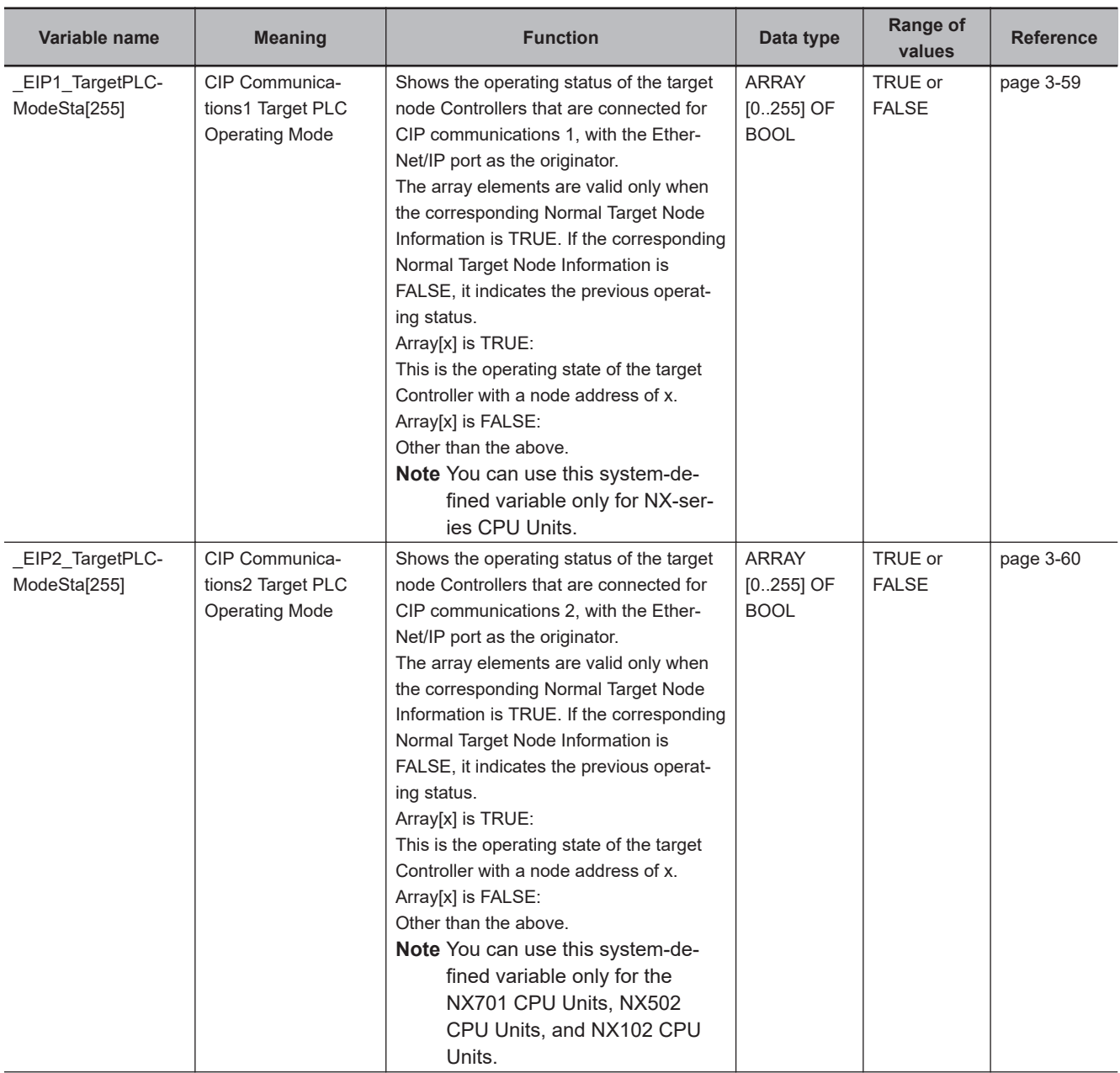

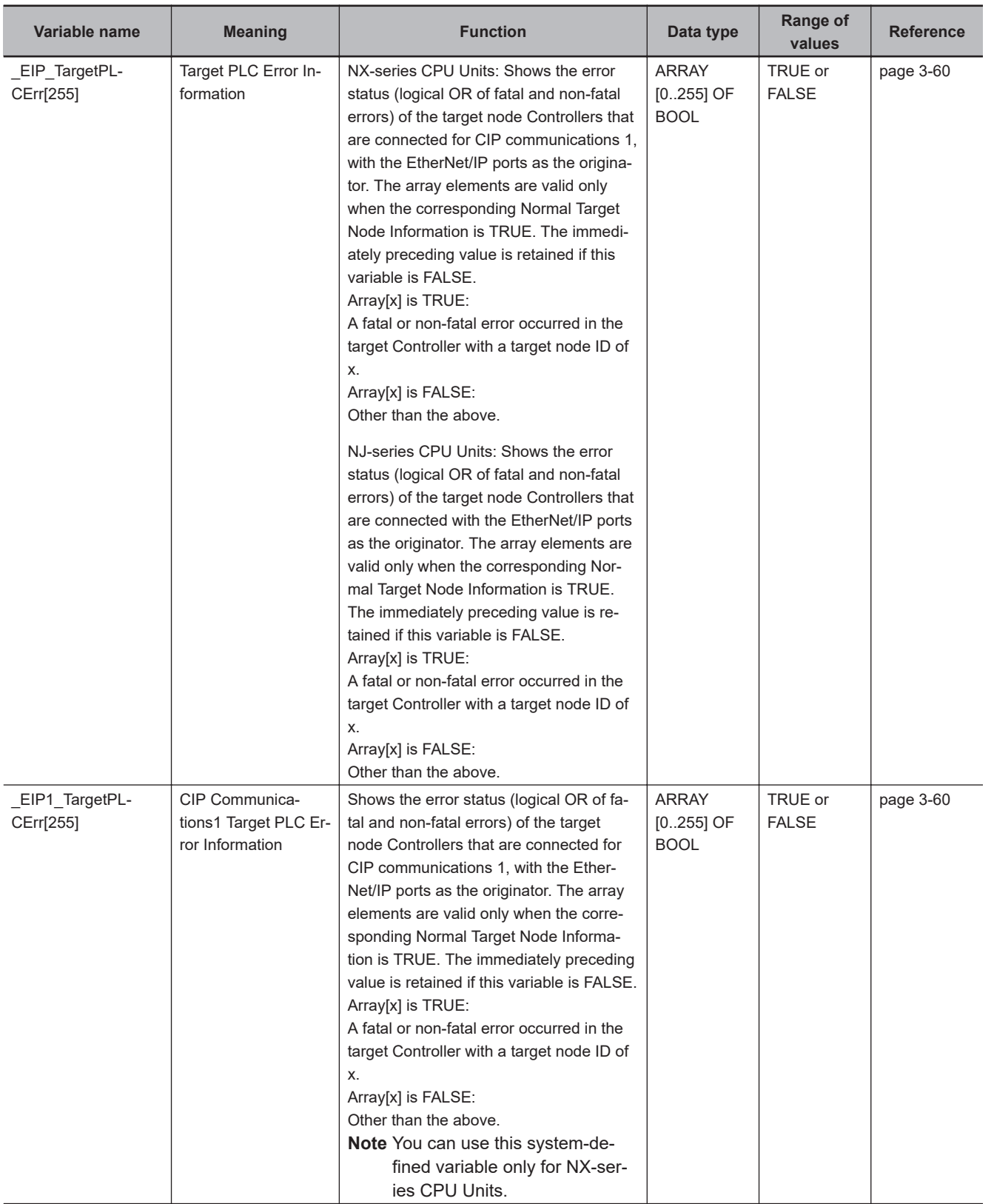

### 3 System-defined Variables Related to the Built-in EtherNet/IP Port

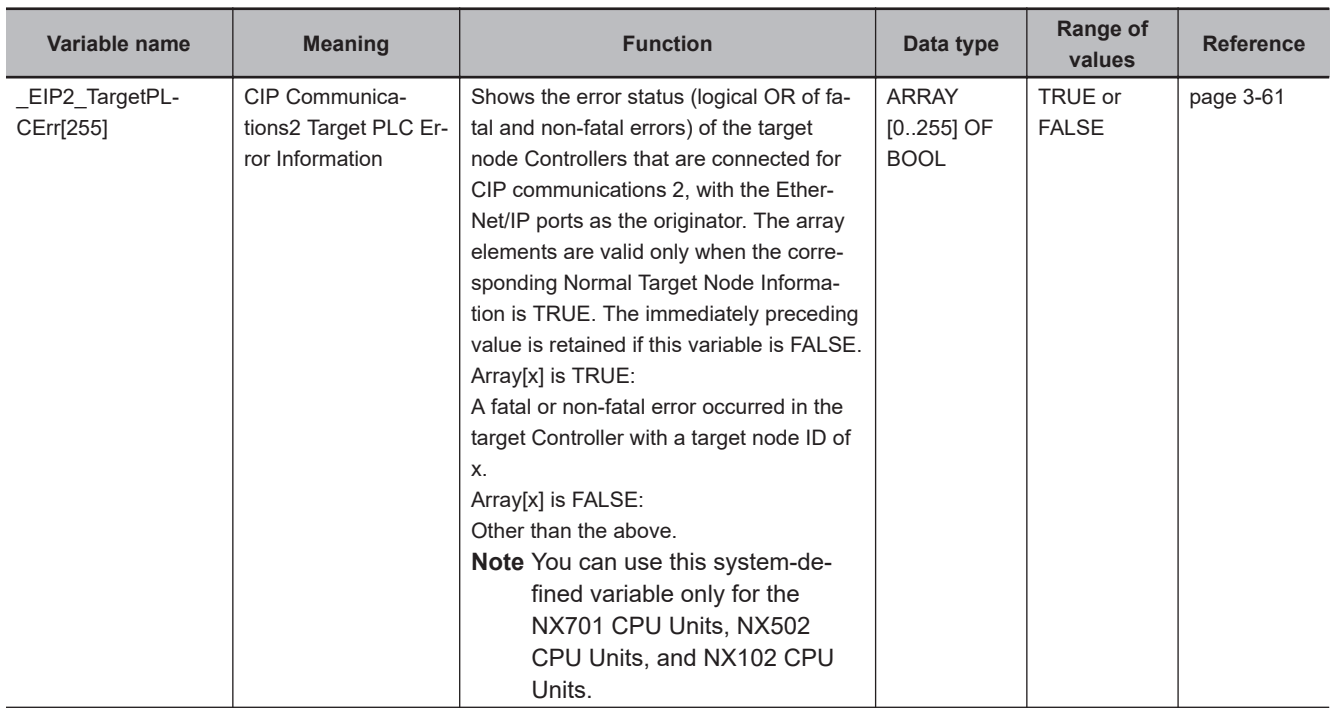
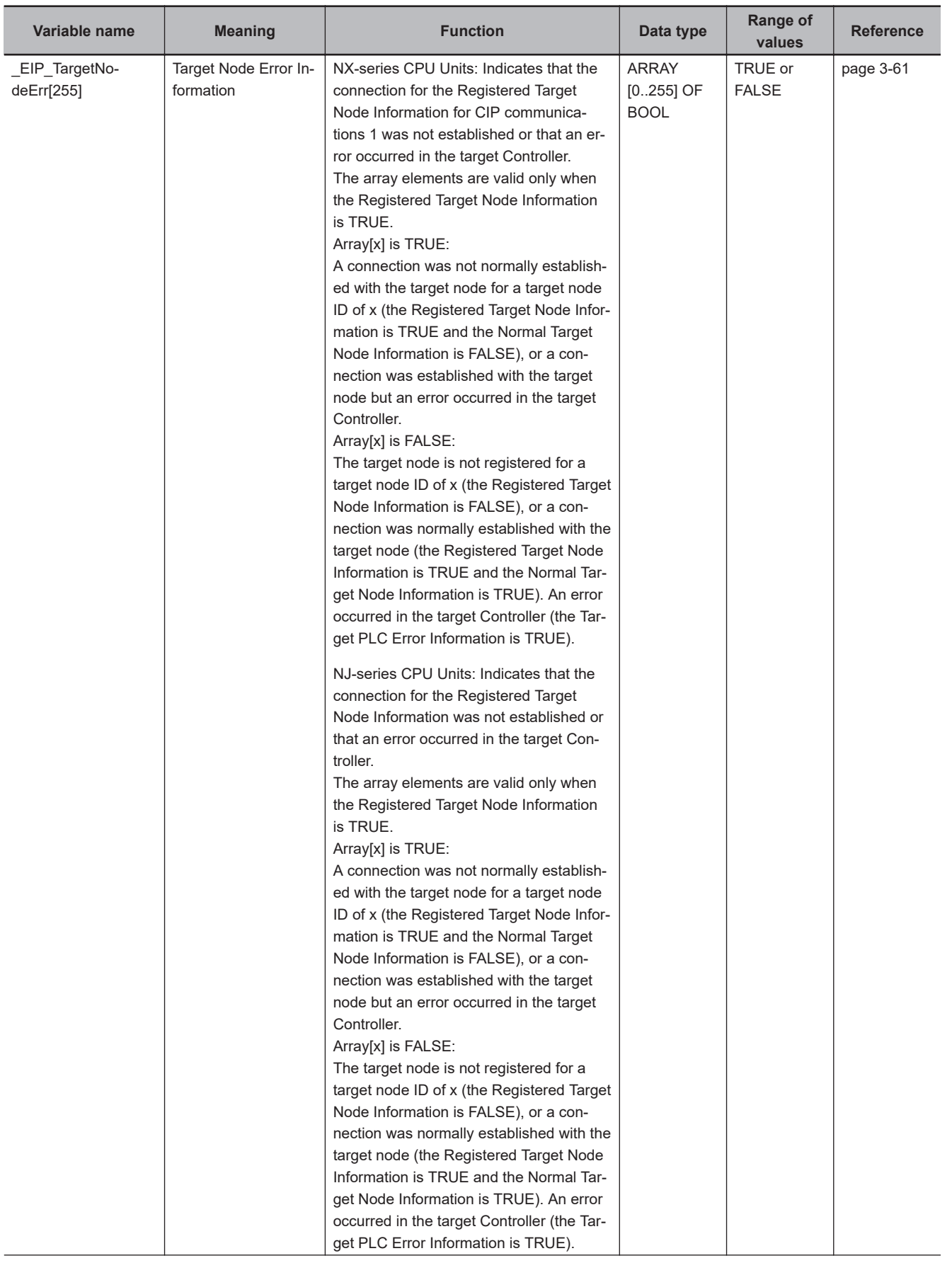

**3-2 System-defined Variables**

3-2 System-defined Variables

**3**

3-2-1 EtherNet/IP Function Module, Category Name: \_EIP

3-2-1 EtherNet/IP Function Module, Category Name: \_EIP

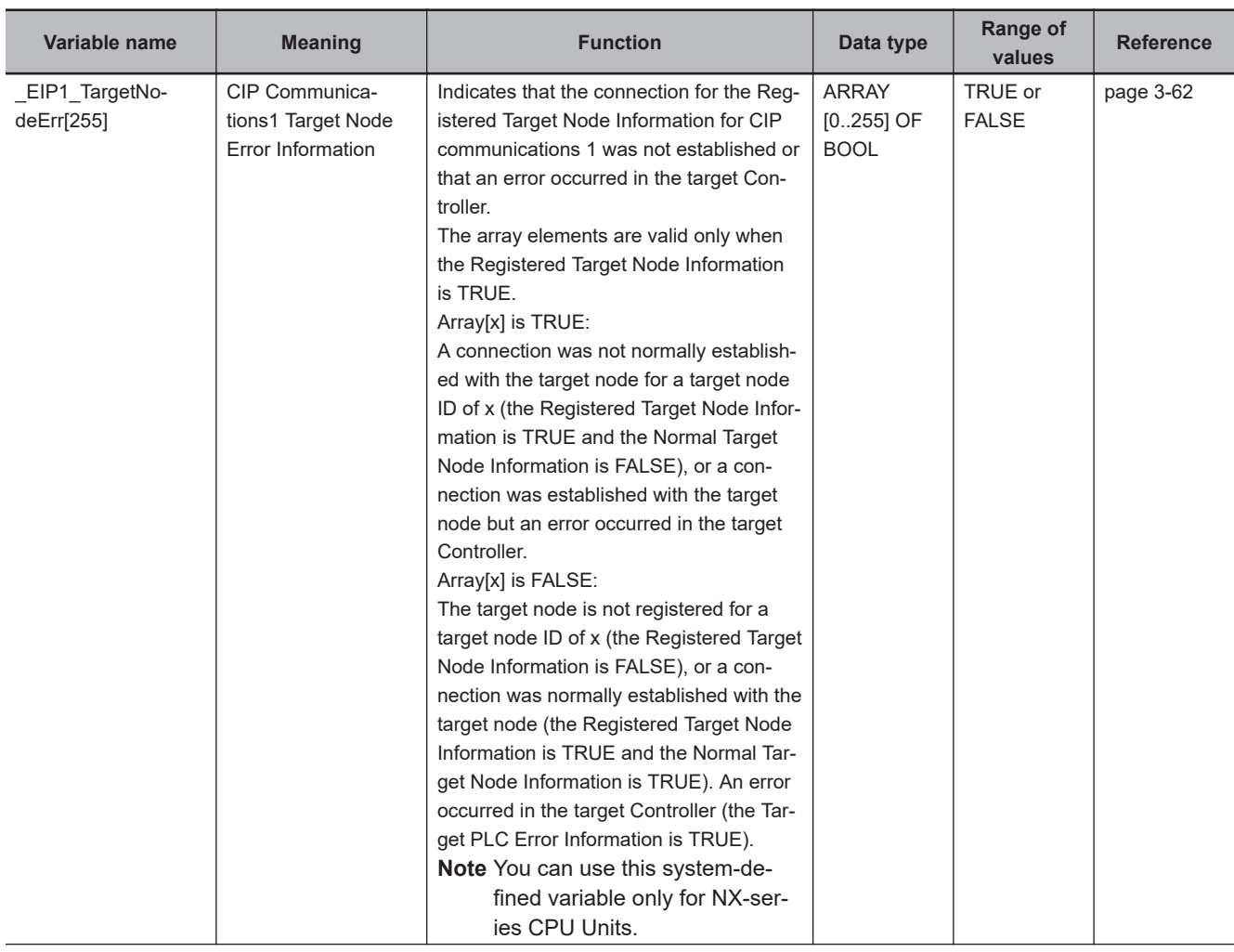

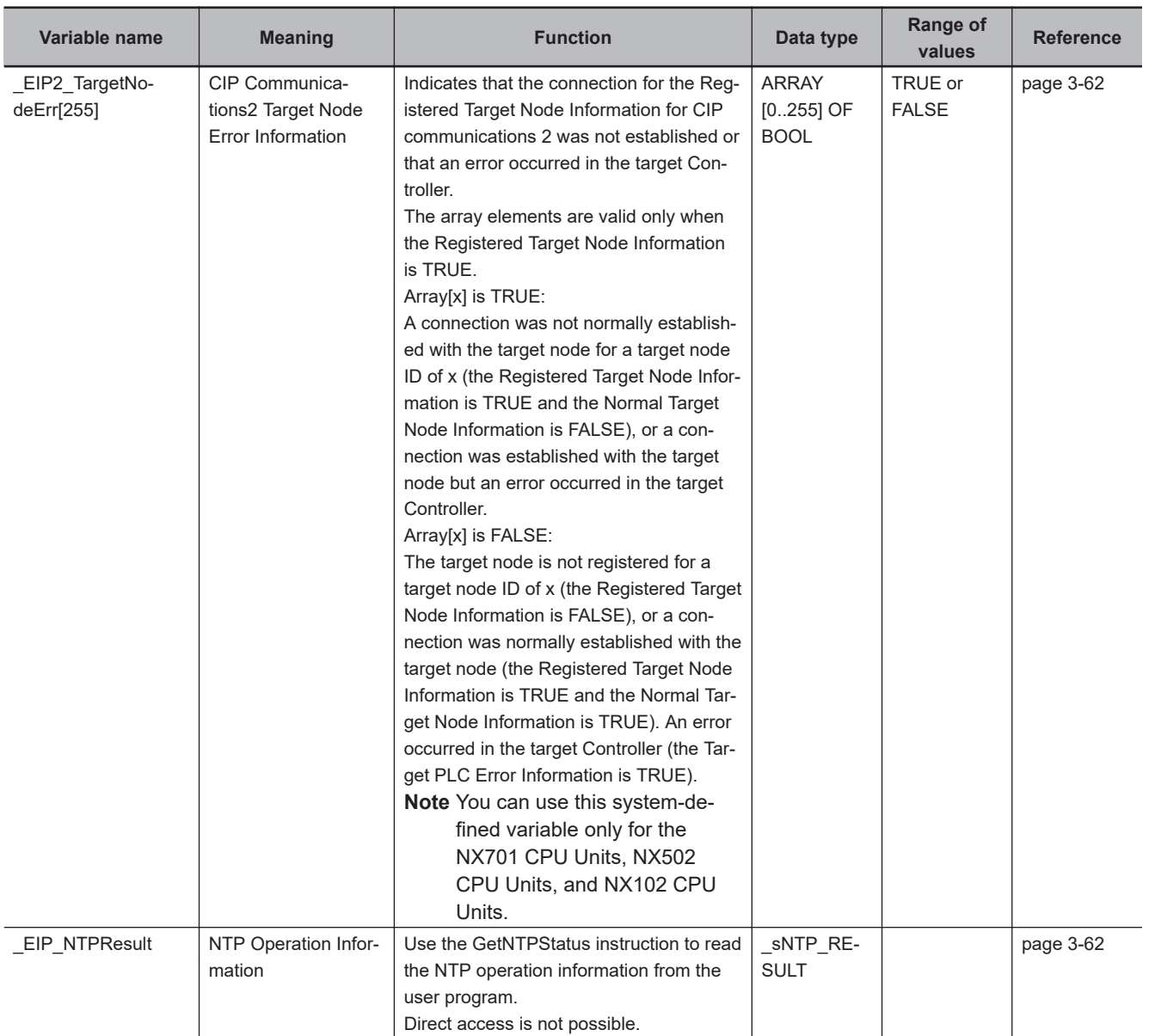

**3-2 System-defined Variables**

3-2 System-defined Variables

**3**

3-2-1 EtherNet/IP Function Module, Category Name: \_EIP

3-2-1 EtherNet/IP Function Module, Category Name: \_EIP

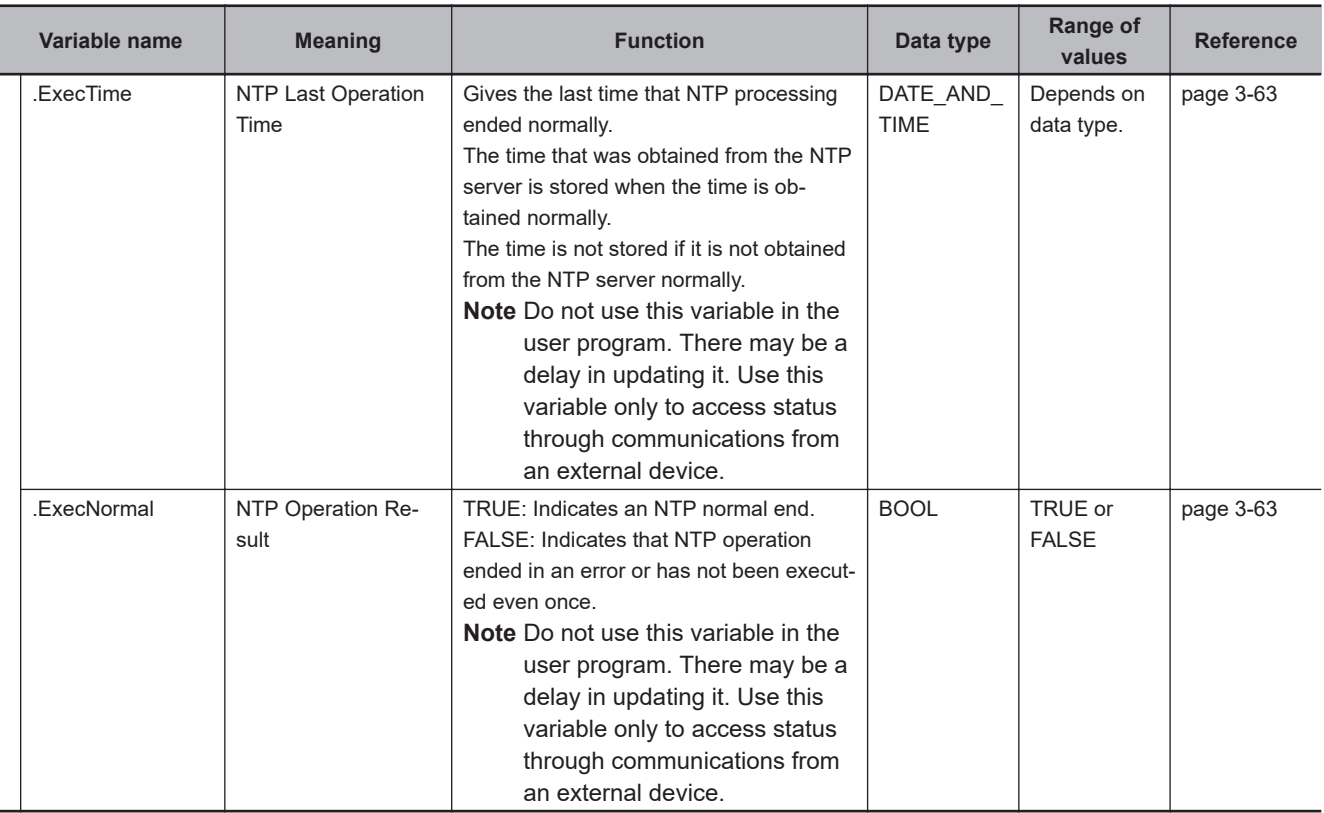

# 3-2 System-defined Variables **3-2 System-defined Variables**

**3**

#### **Precautions for Correct Use**

#### **Communications Status with Target Node**

The communications status with the target node of an NJ/NX-series Controller is shown by the combination of the values of four system-defined variables.

- EIP RegTargetSta (Registered Target Node Information)
- **EIP** EstbTargetSta (Normal Target Node Information)
- **EIP** TargetPLCErr (Target PLC Error Information)
- **EIP\_TargetNodeErr (Target Node Error Information)**

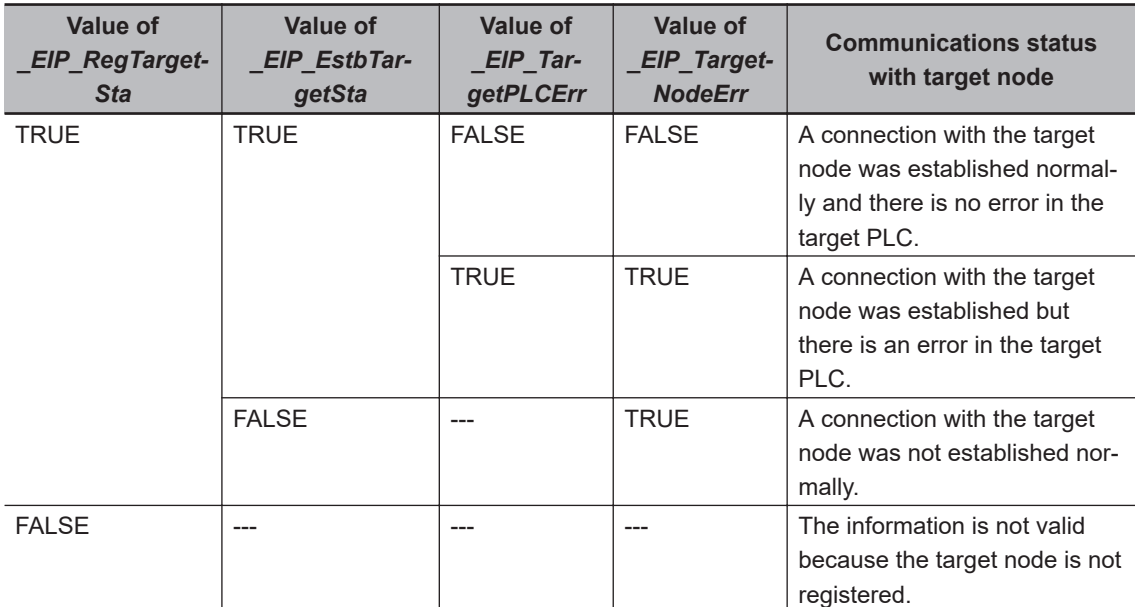

For the NX-series Controller, the communications status of CIP communications 1 and CIP communications 2 is shown by the combination of the values of four system-defined variables in the same way as shown in the above table.

- CIP Communications 1
	- EIP1\_RegTargetSta (CIP Communications1 Registered Target Node Information)
	- EIP1\_EstbTargetSta (CIP Communications1 Normal Target Node Information)
	- EIP1\_TargetPLCErr (CIP Communications1 Target PLC Error Information)
	- EIP1\_TargetNodeErr (CIP Communications1 Target Node Error Information)
- CIP Communications 2
	- EIP2 RegTargetSta (CIP Communications2 Registered Target Node Information)
	- \_EIP2\_EstbTargetSta (CIP Communications2 Normal Target Node Information)
	- **EIP2\_TargetPLCErr (CIP Communications2 Target PLC Error Information)**
	- EIP2 TargetNodeErr (CIP Communications2 Target Node Error Information)

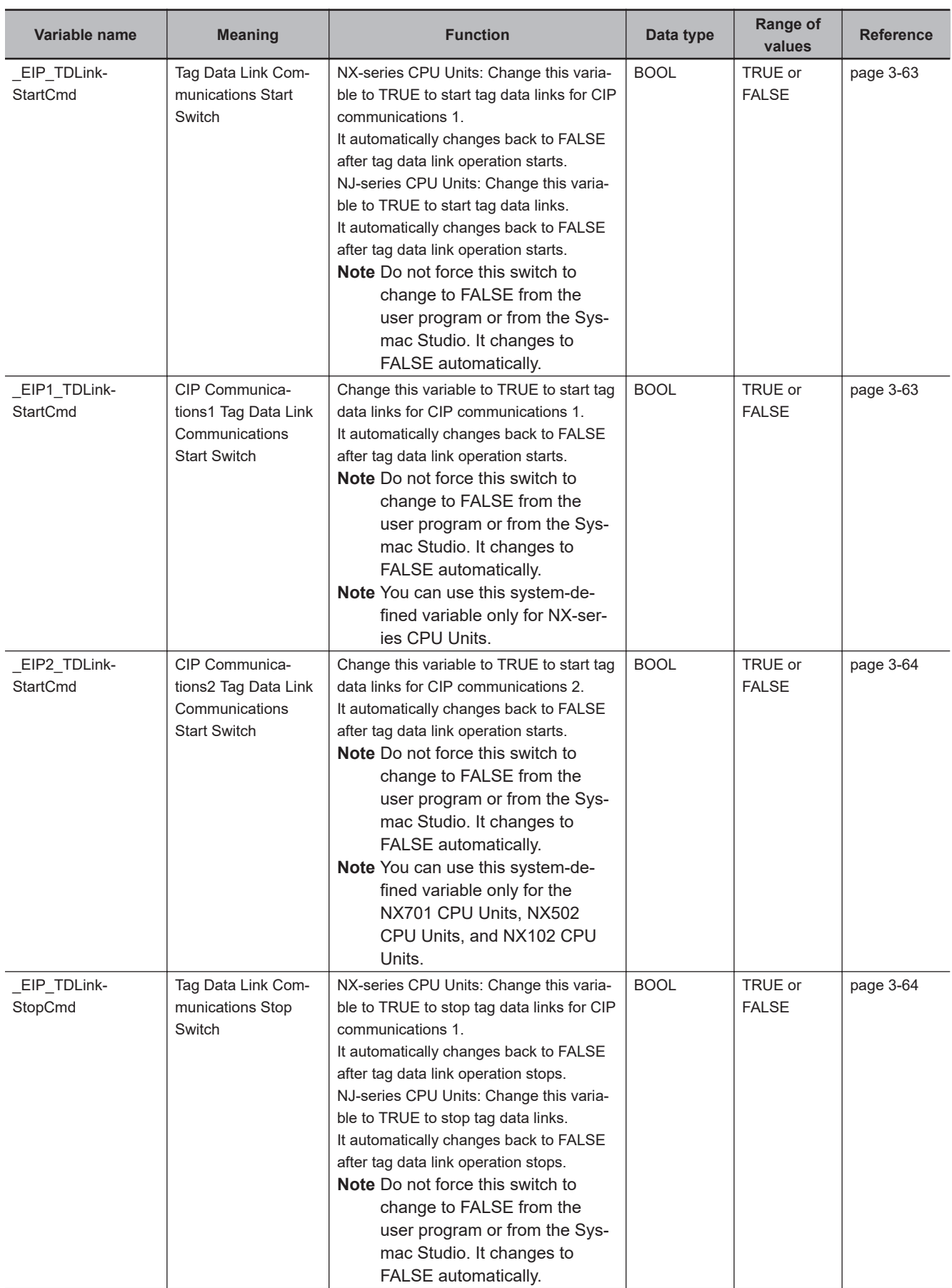

#### **Functional Classification: EtherNet/IP Communications Switches**

<span id="page-114-0"></span>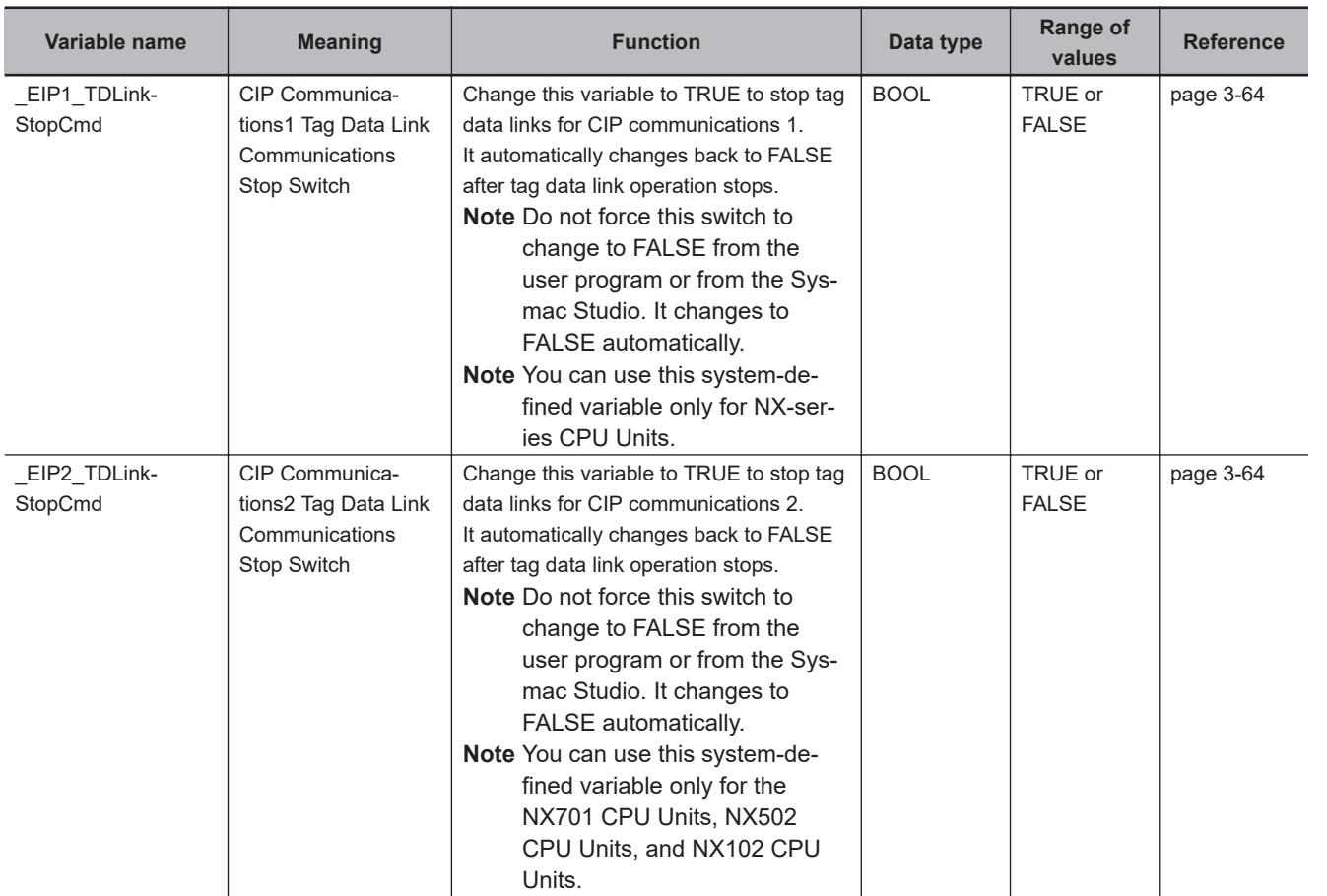

#### **3-2-2 Meanings of Error Status Bits**

The meanings of the individual bits in the error status are shown in the following table.

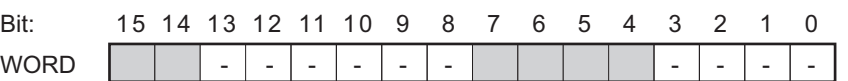

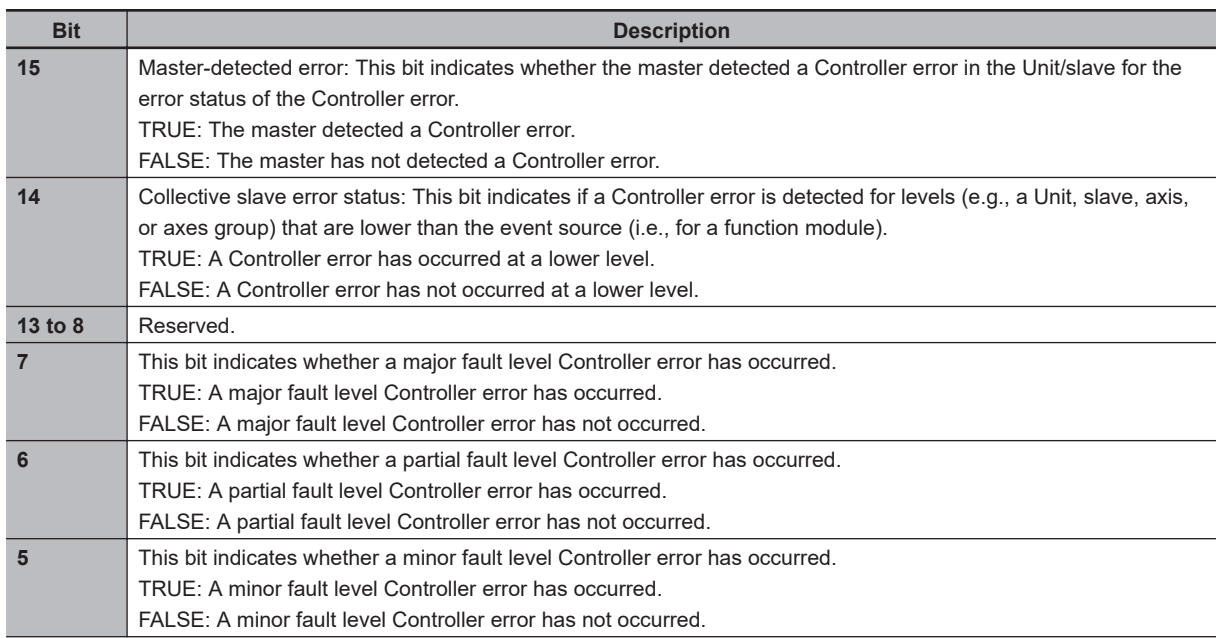

**3**

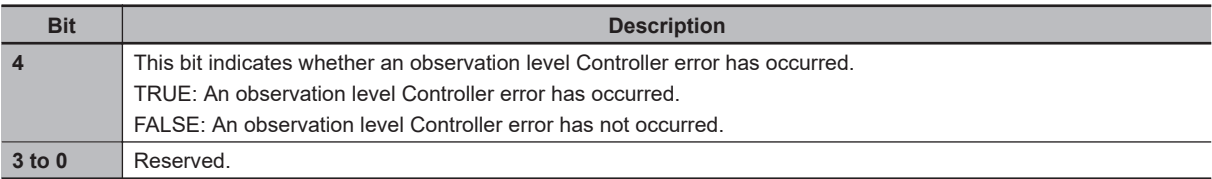

A list of variables for error status is given below. The following table shows whether bit 14 and bit 15 of each variable are valid or invalid and whether they can be used in the user program.

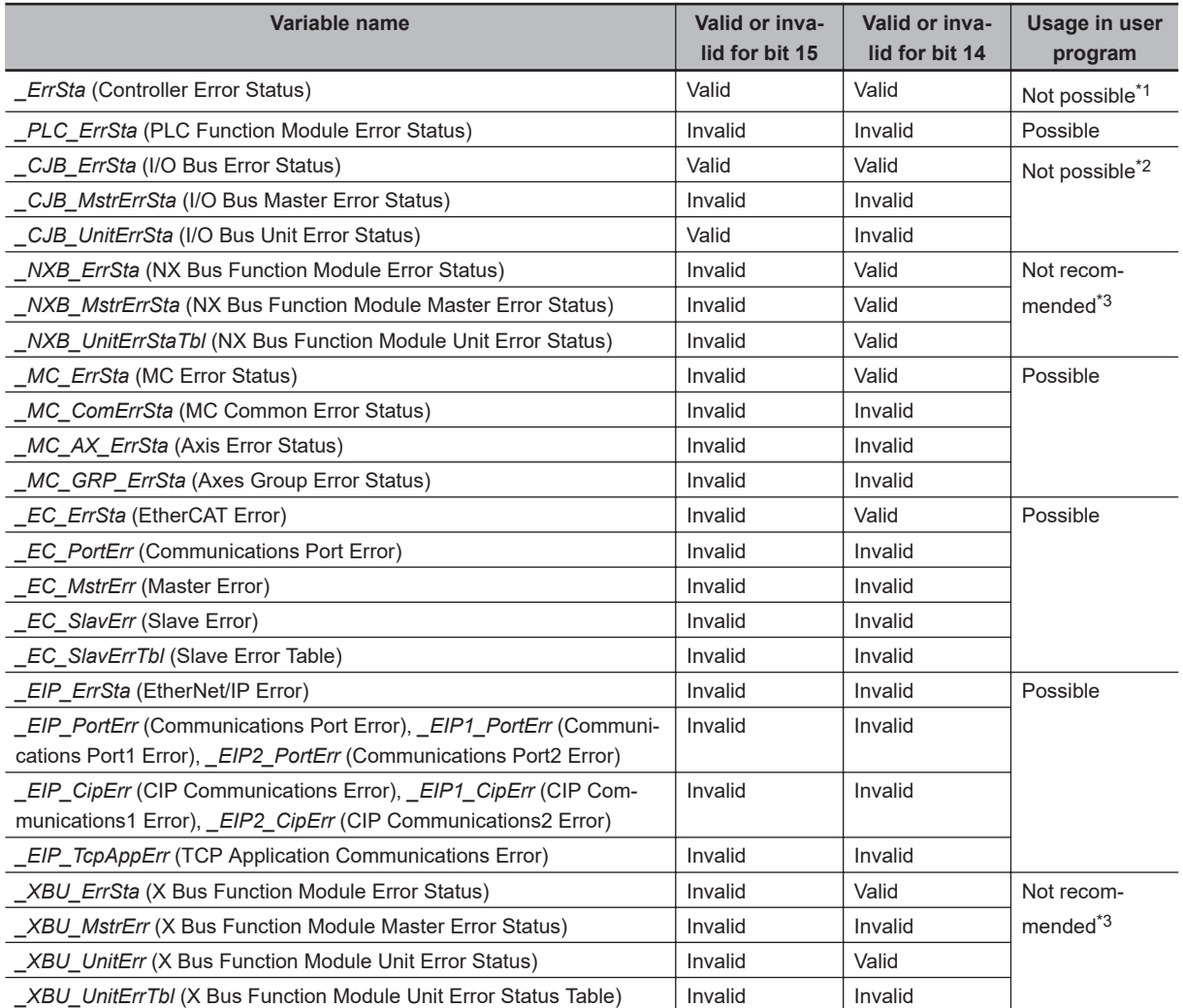

\*1. Do not use this variable in the user program. There may be a delay in updating it and concurrency problems in relation to the error status of the function module. Use this variable only to access status through communications from an external device.

\*2. Do not use this variable in the user program. There may be a delay in updating it. Use this variable only to access status through communications from an external device such as an HMI.

\*3. We do not recommend the use of this variable in the user program. There may be a delay in updating it. Use this variable only to access status through communications from an external device such as an HMI.

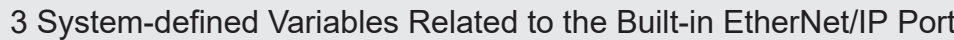

### **3-3 Specifications for Individual Systemdefined Variables**

The specifications for each system-defined variable are given as described below.

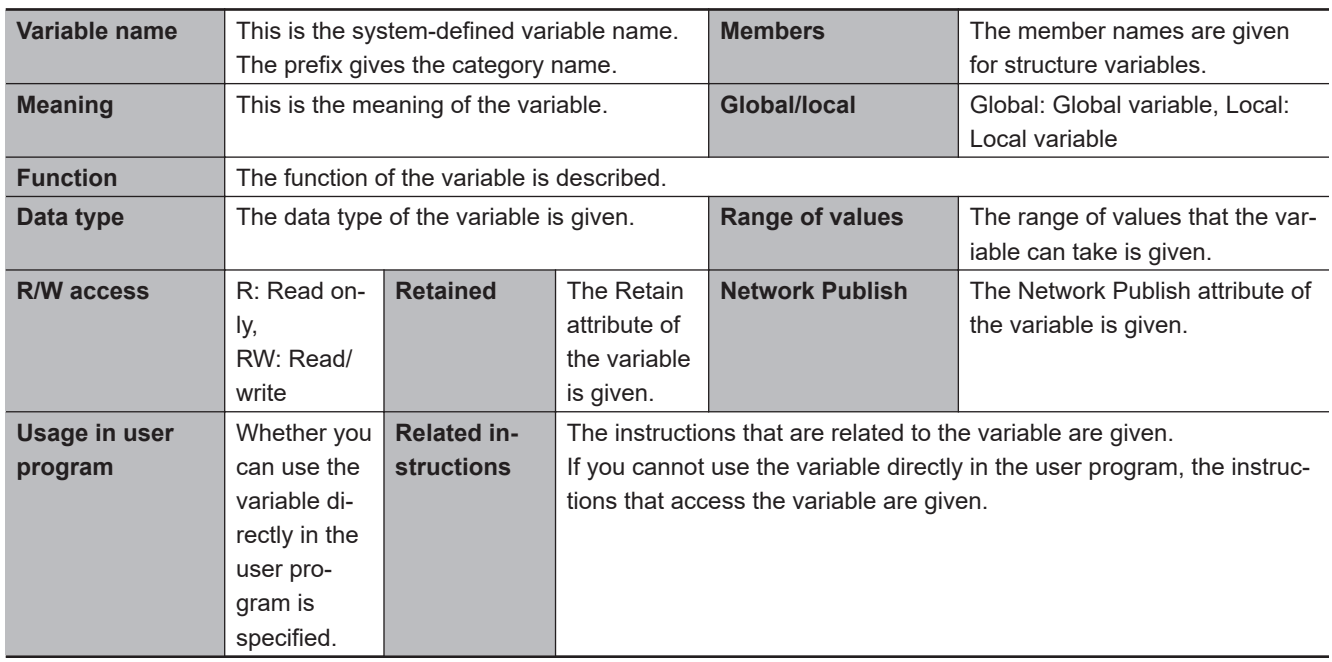

#### **3-3-1 EtherNet/IP Function Module, Category Name: \_EIP**

#### **Functional Classification: EtherNet/IP Communications Errors**

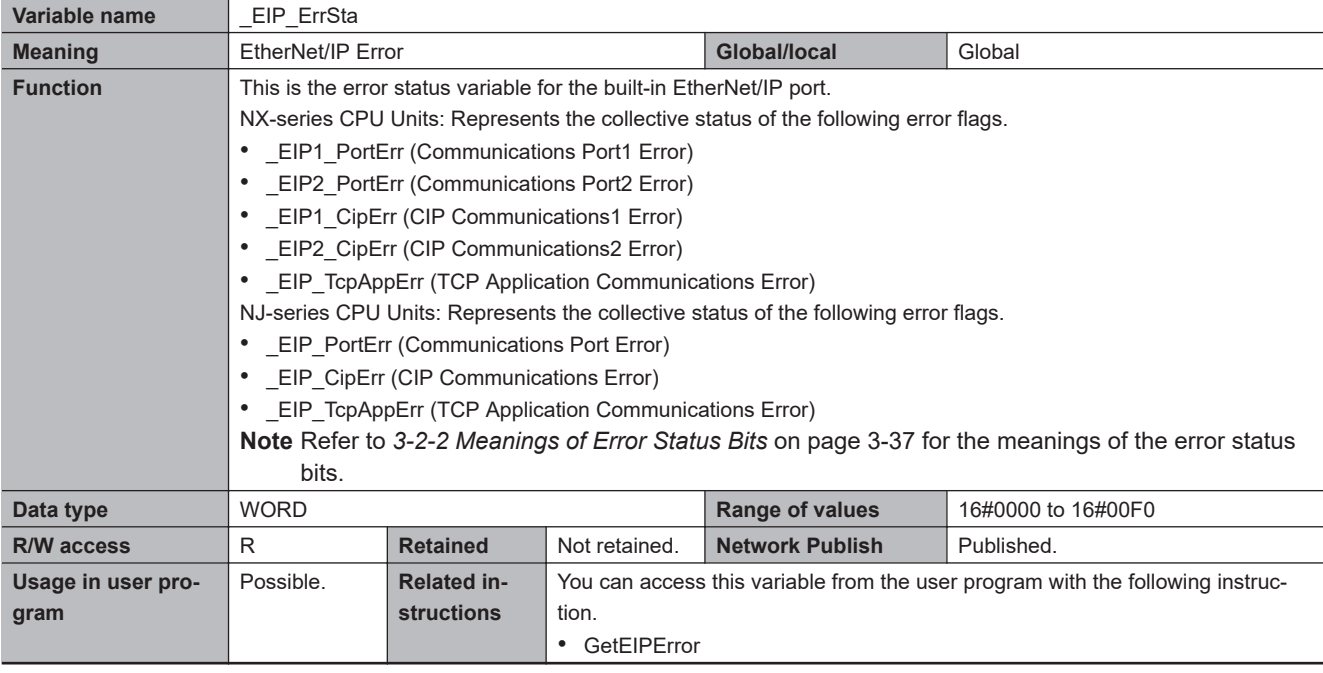

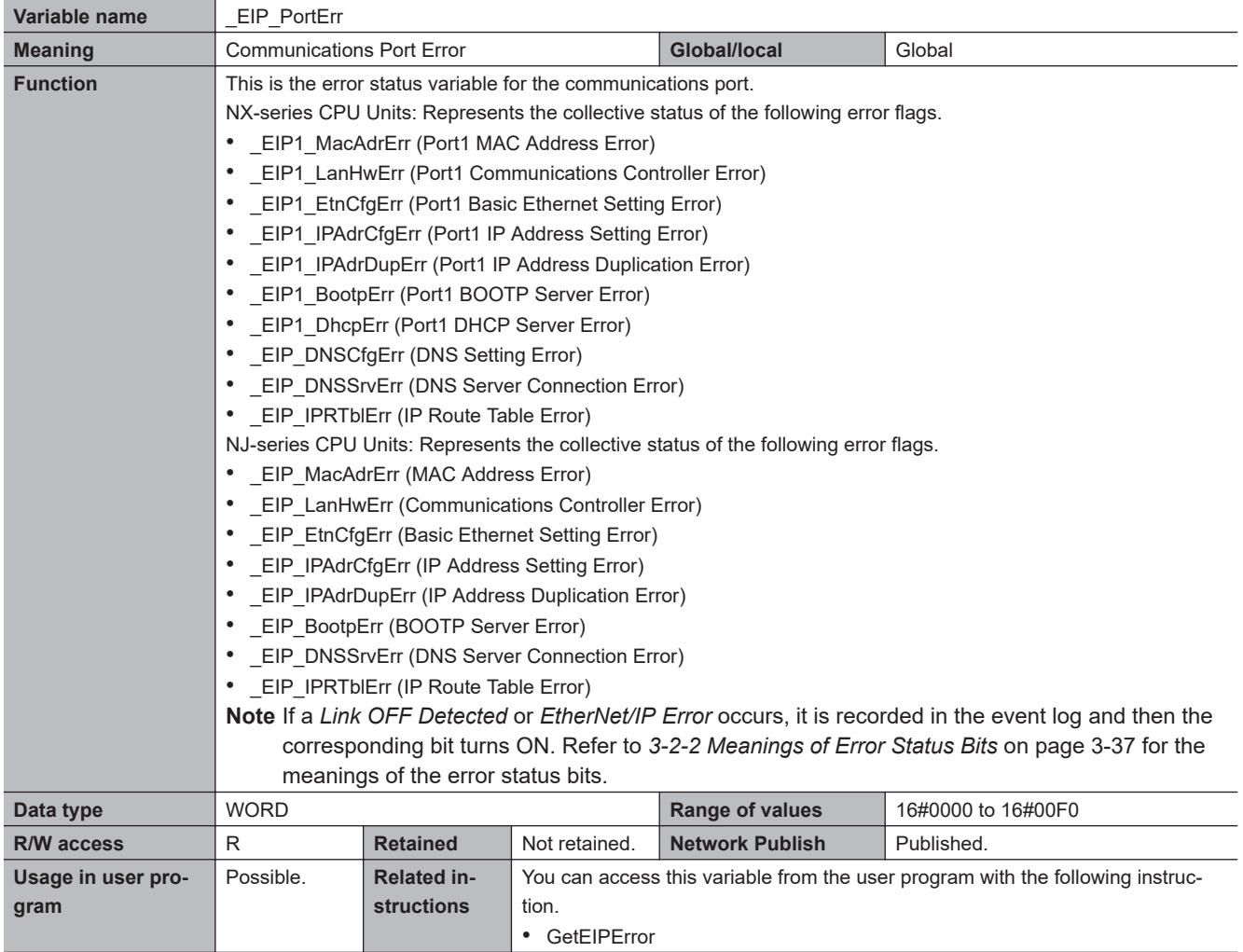

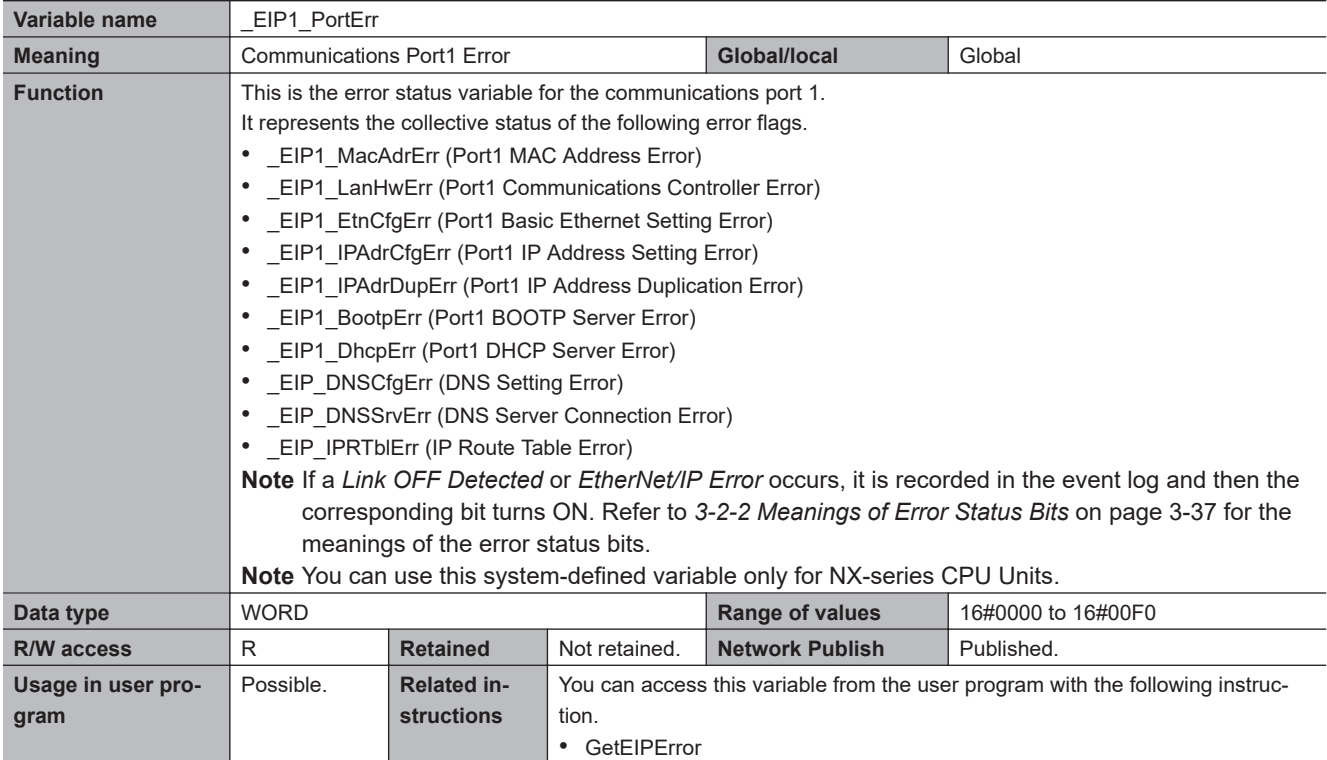

3-3-1 EtherNet/IP Function Module, Category Name: \_EIP 3-3-1 EtherNet/IP Function Module, Category Name: \_EIP

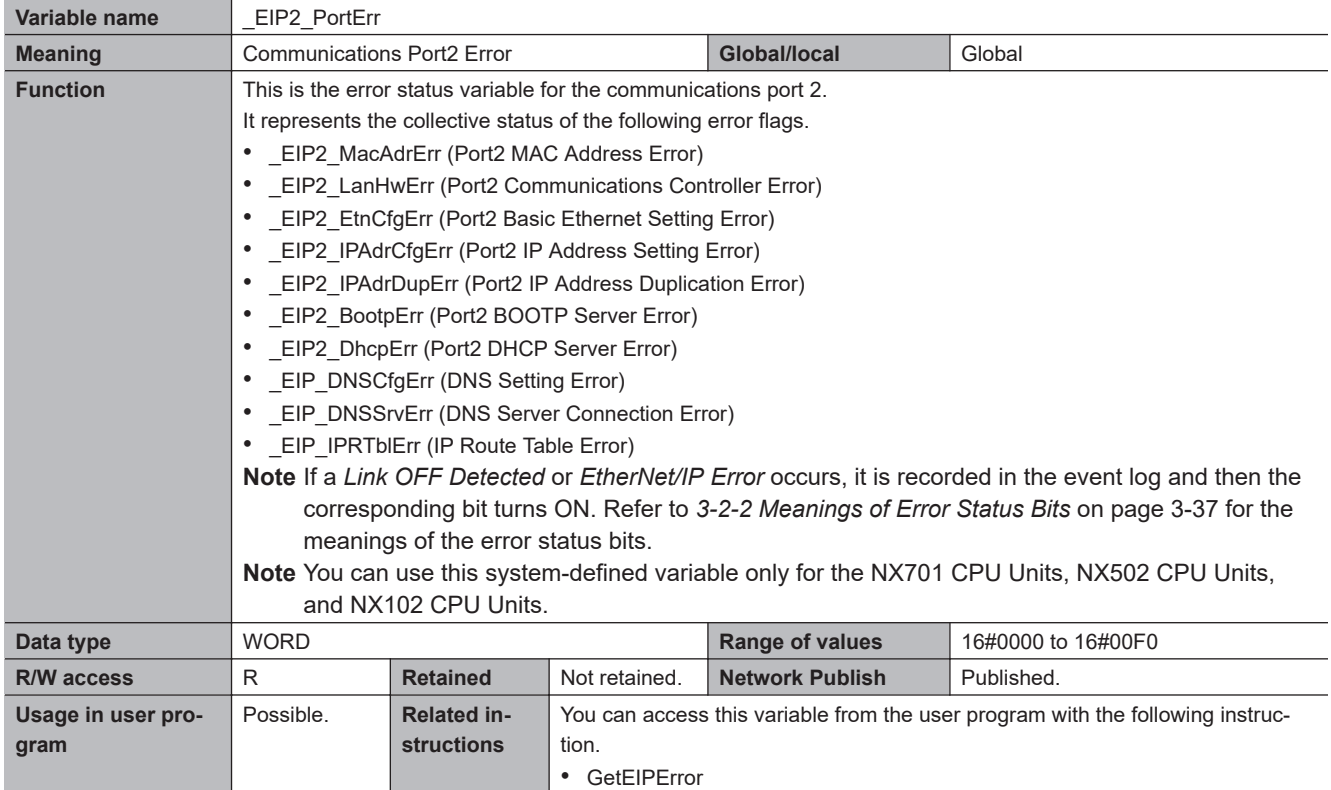

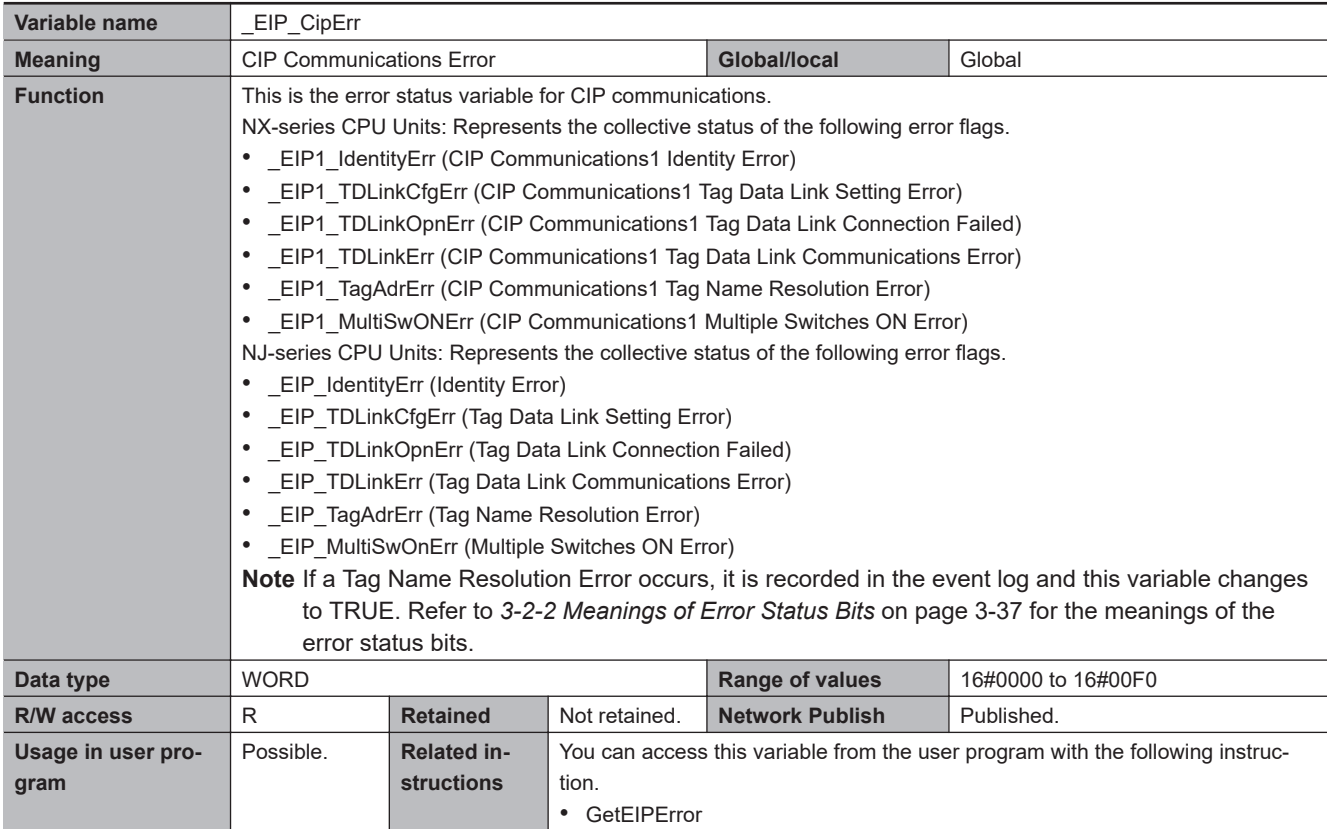

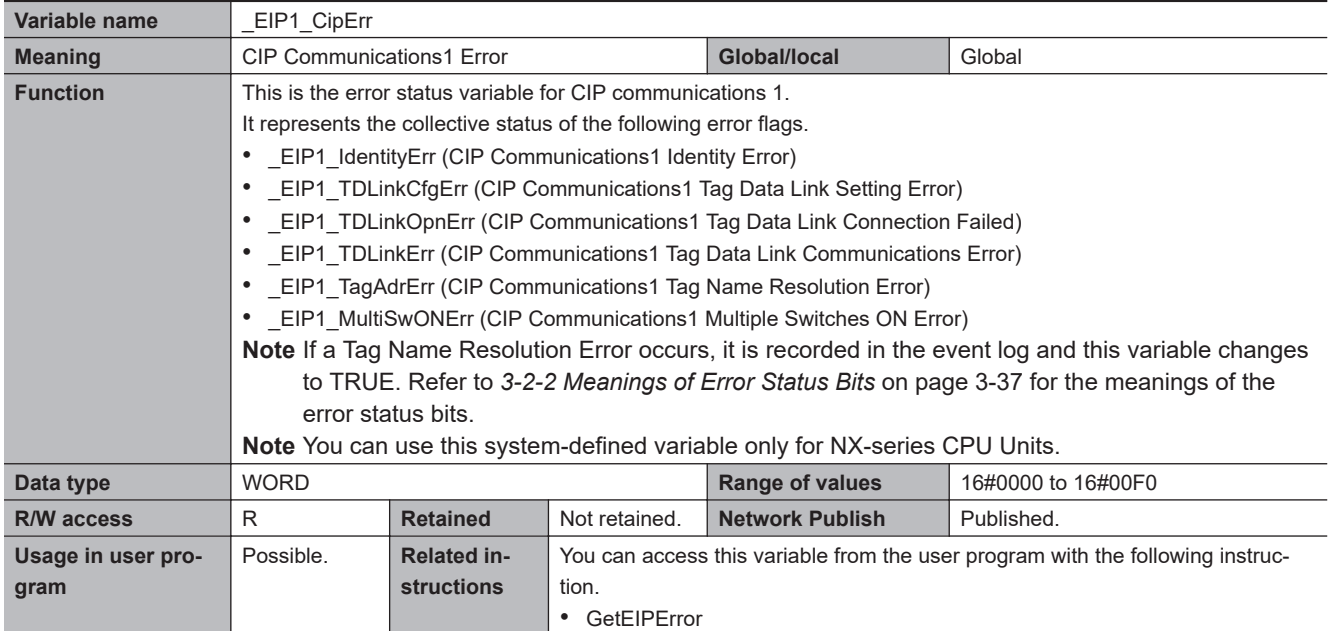

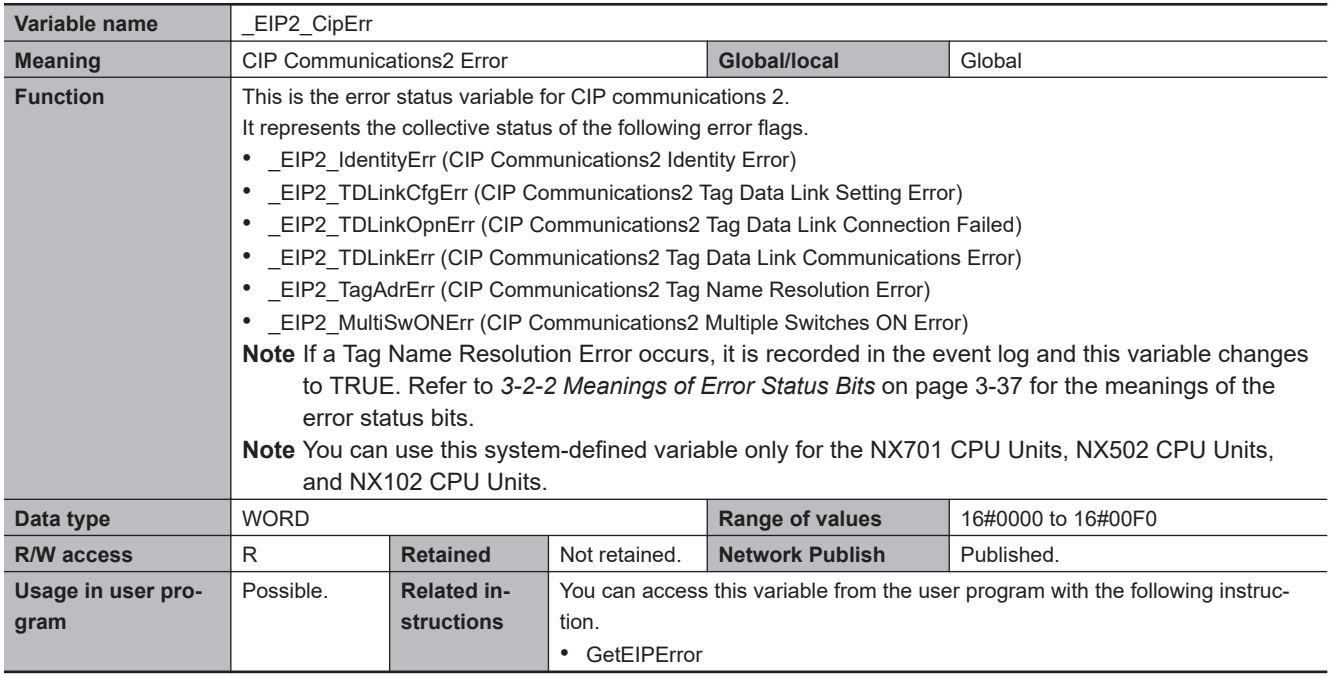

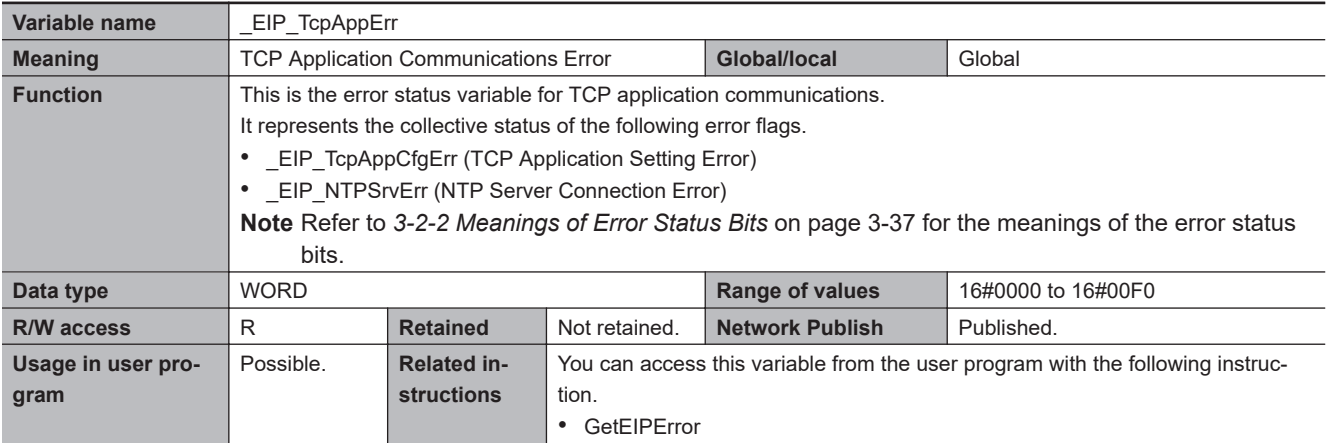

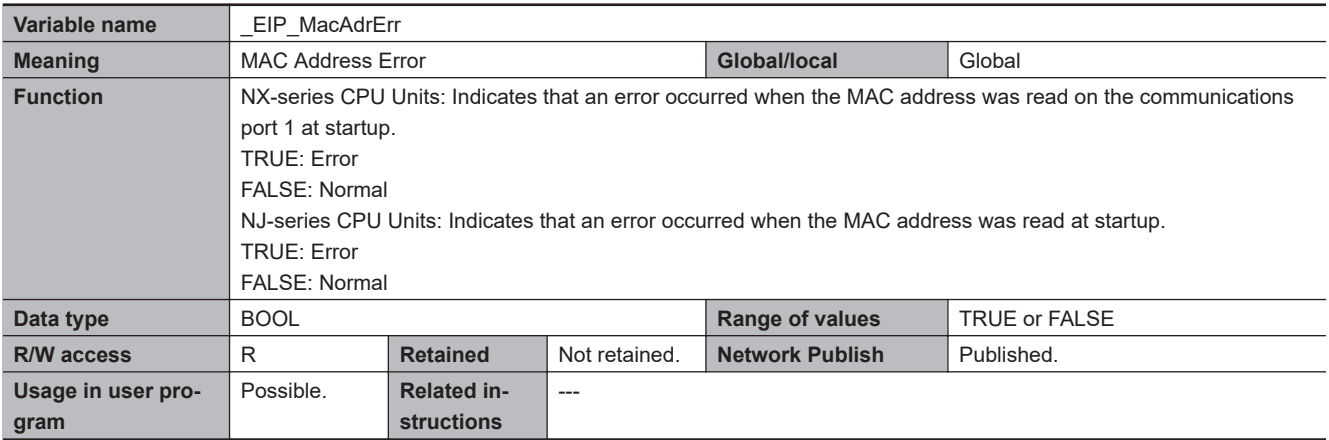

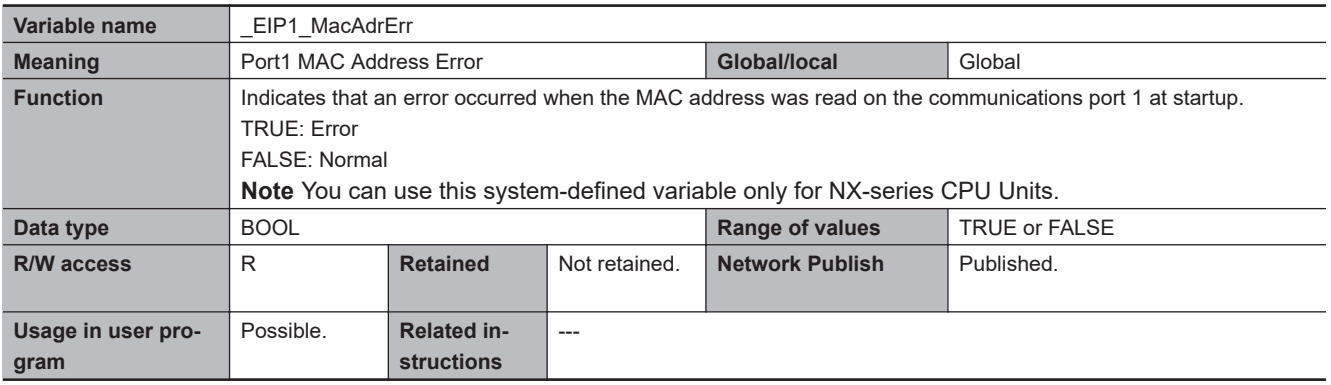

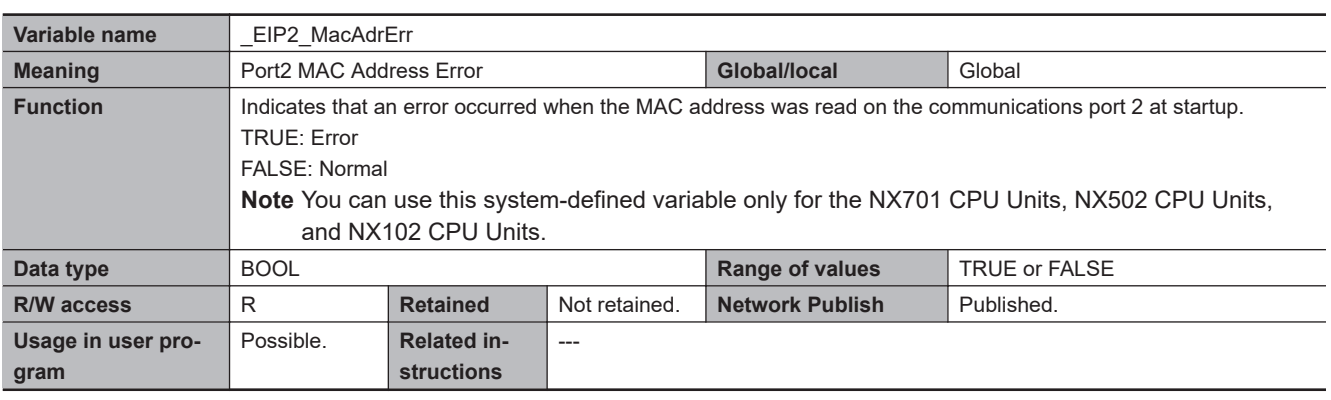

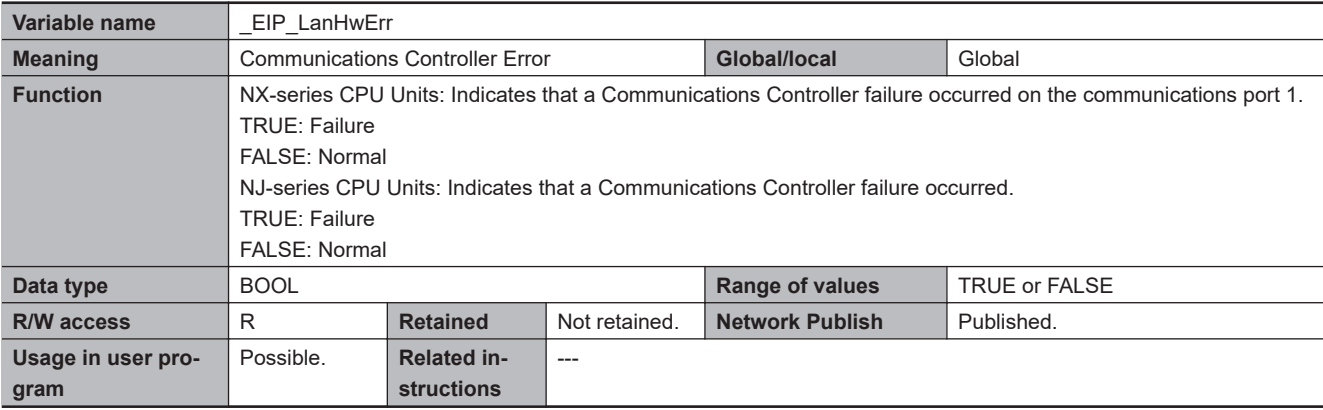

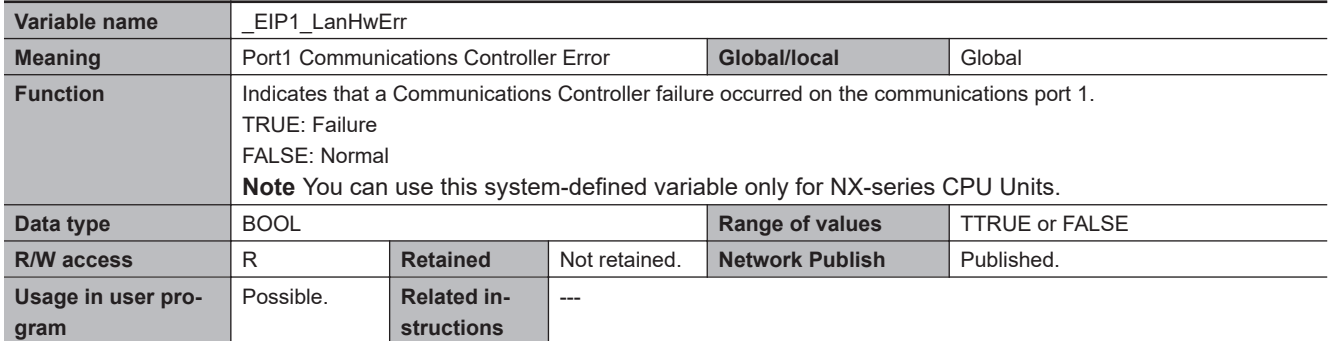

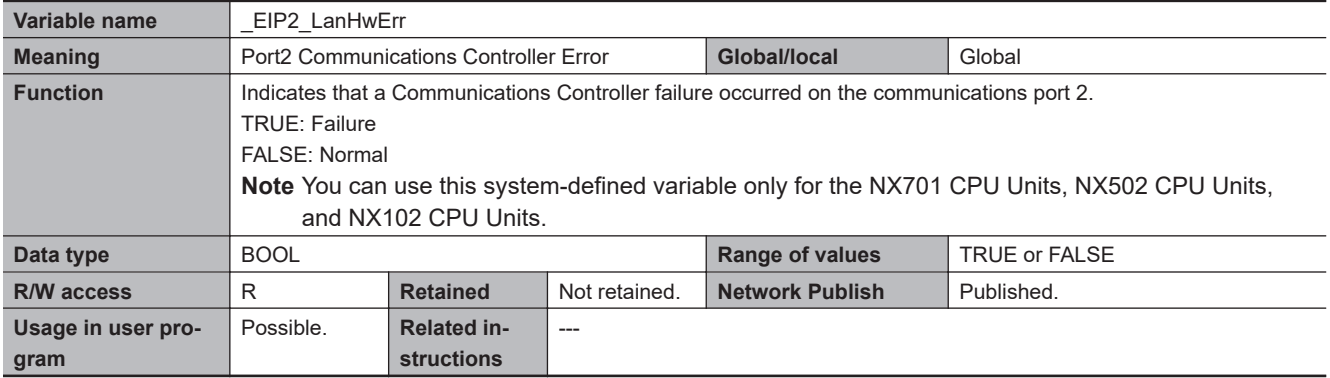

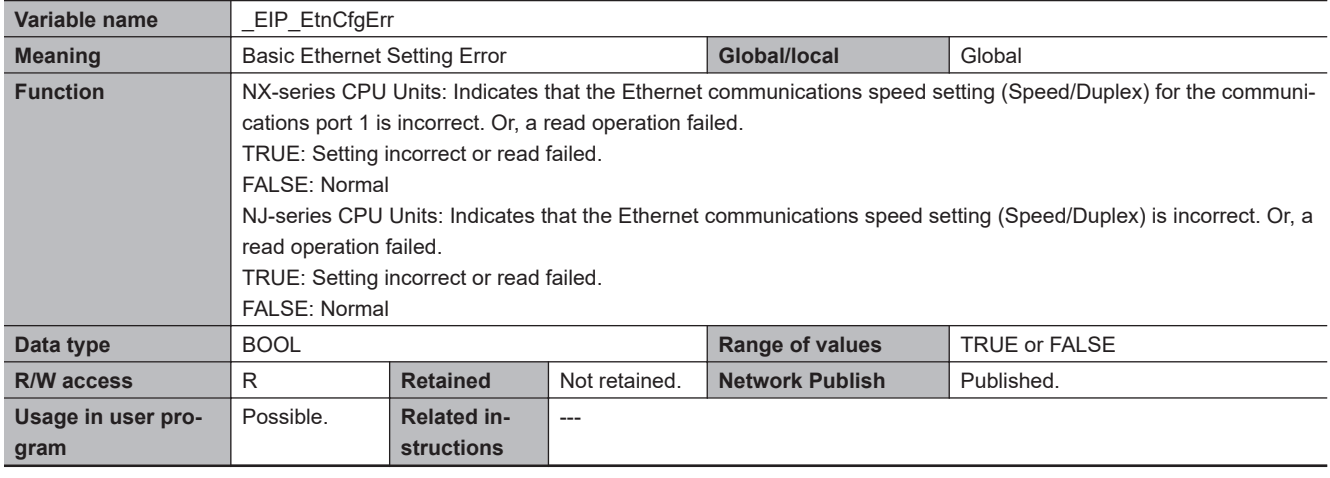

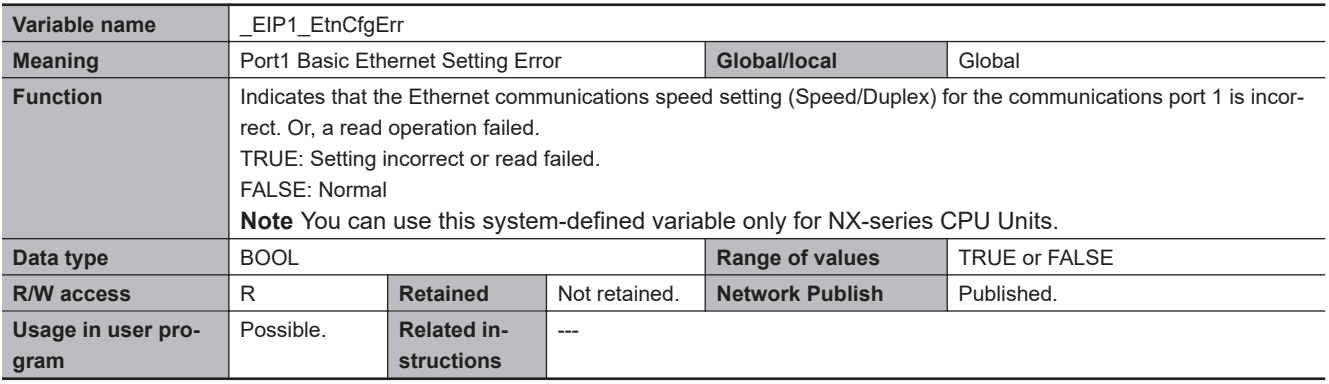

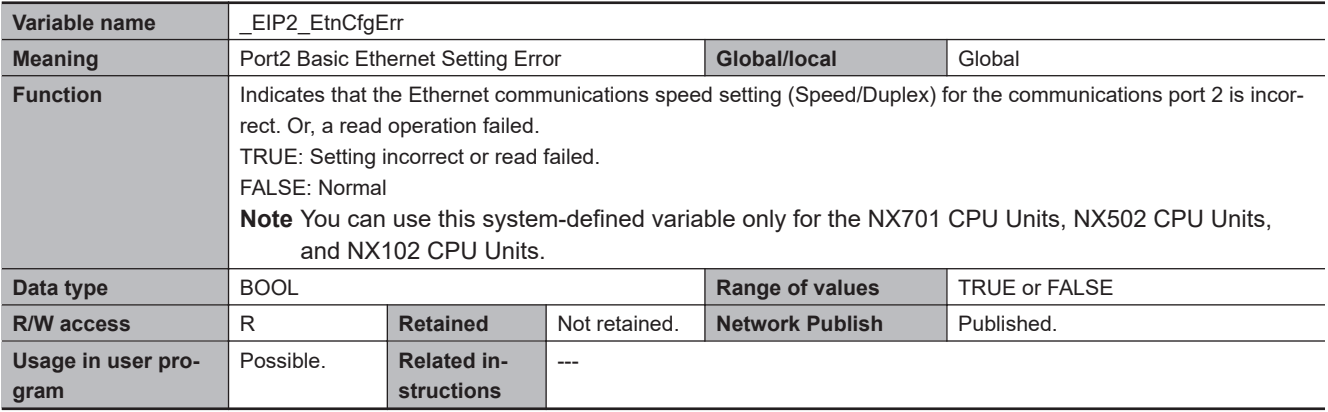

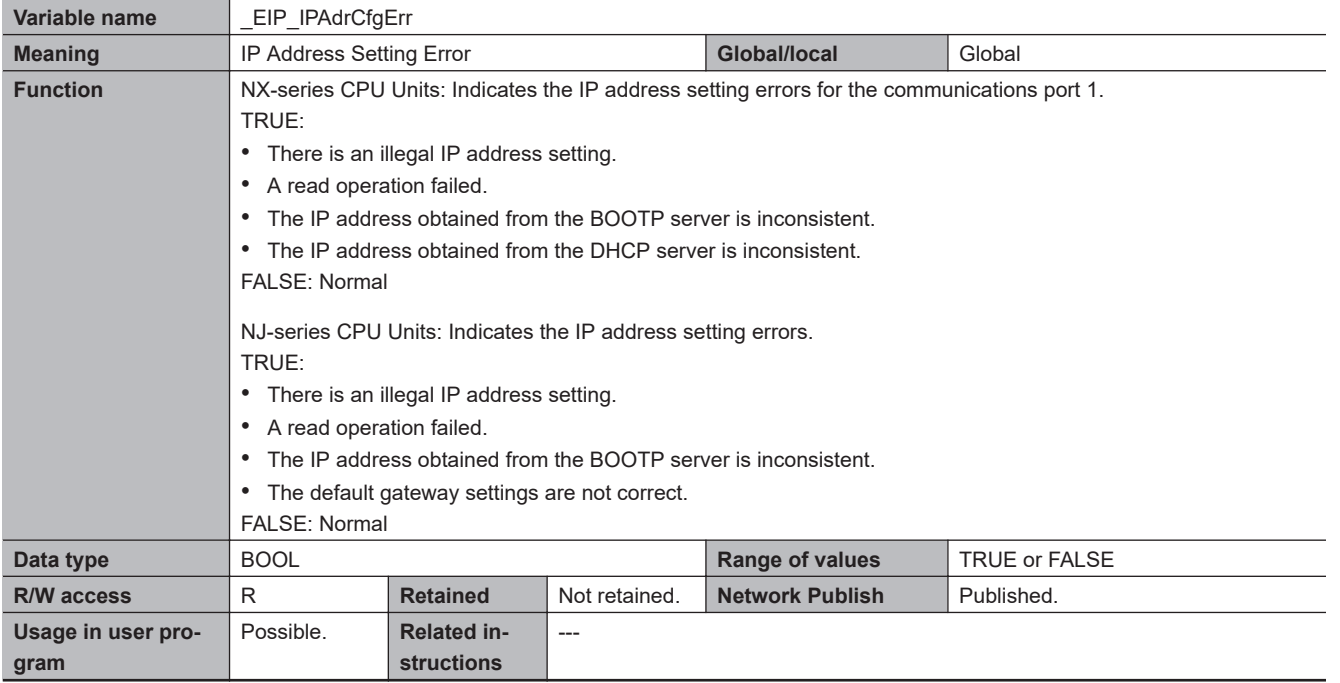

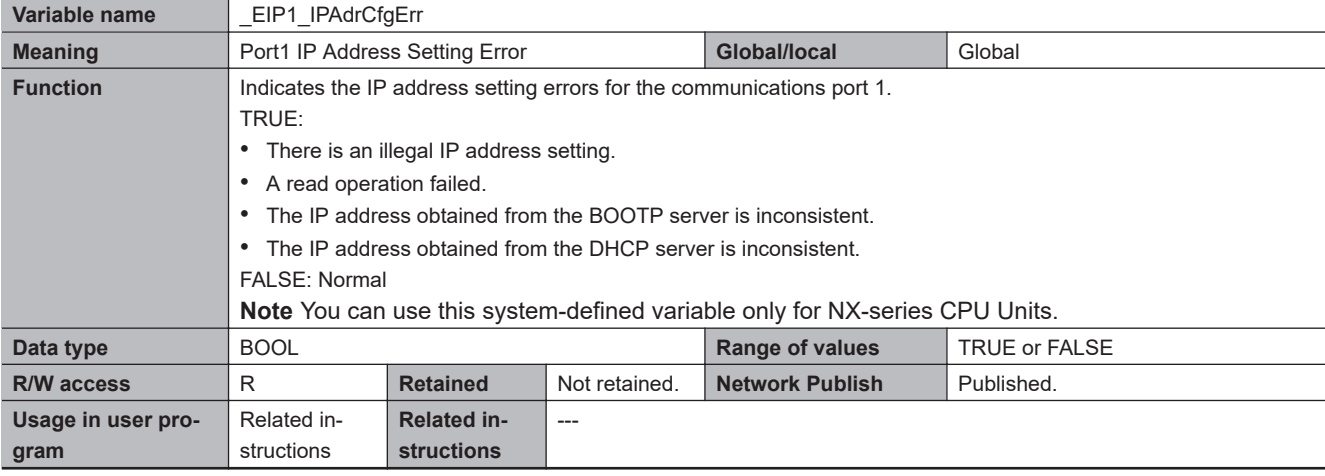

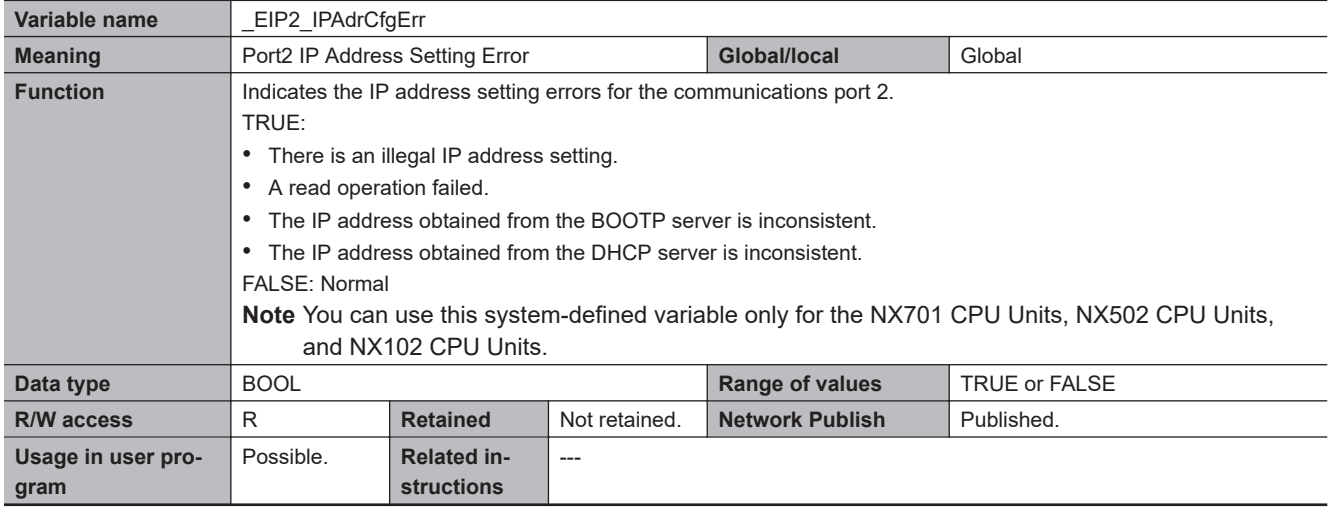

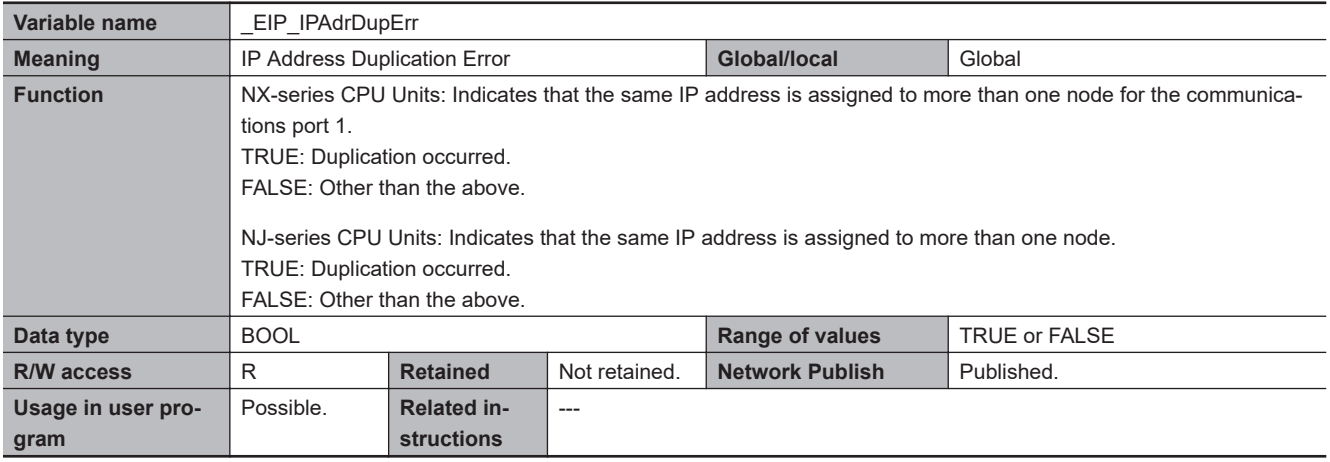

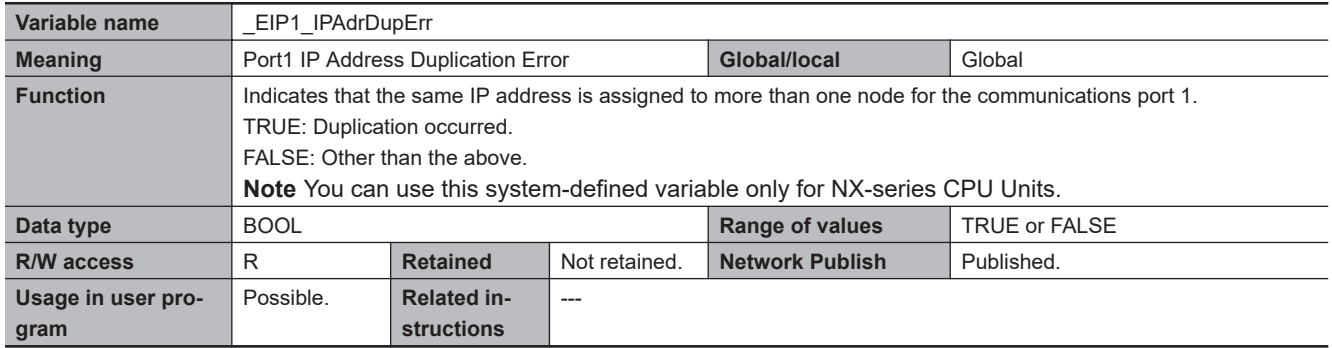

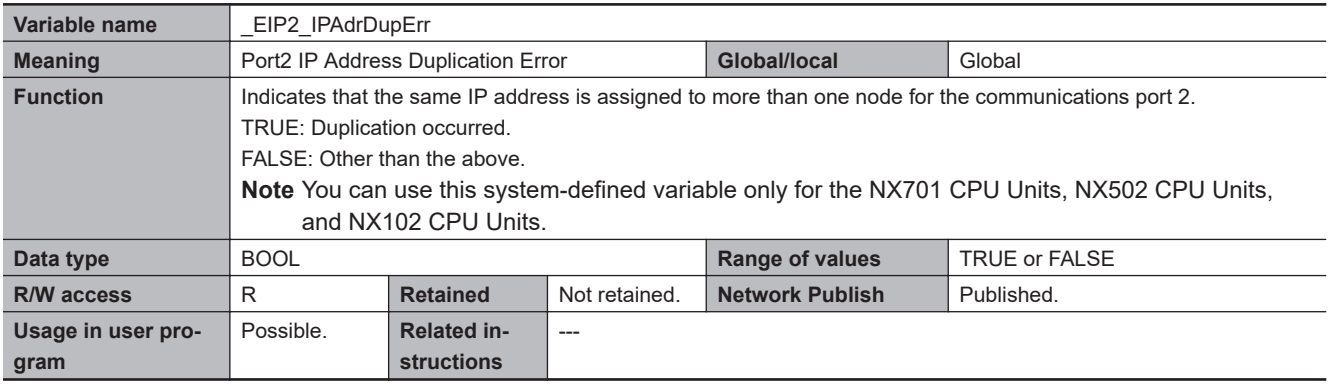

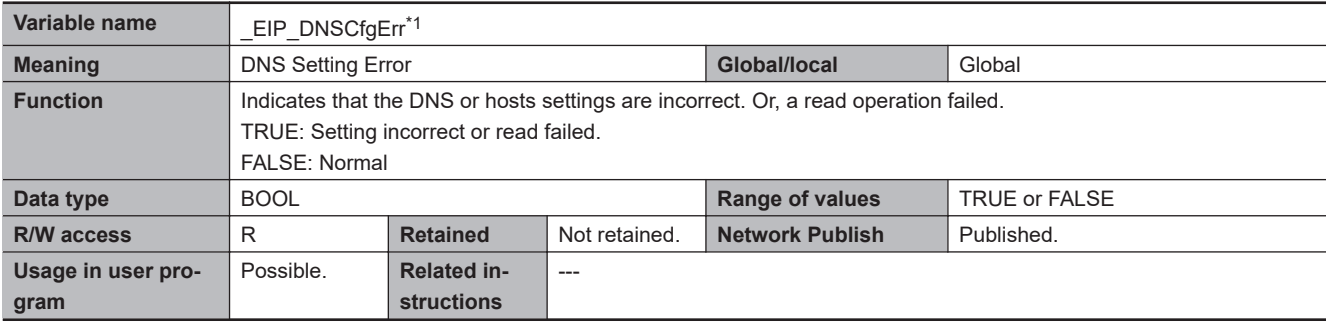

\*1. With the NJ-series CPU Unit, this variable can be used with the unit version 1.11 or later.

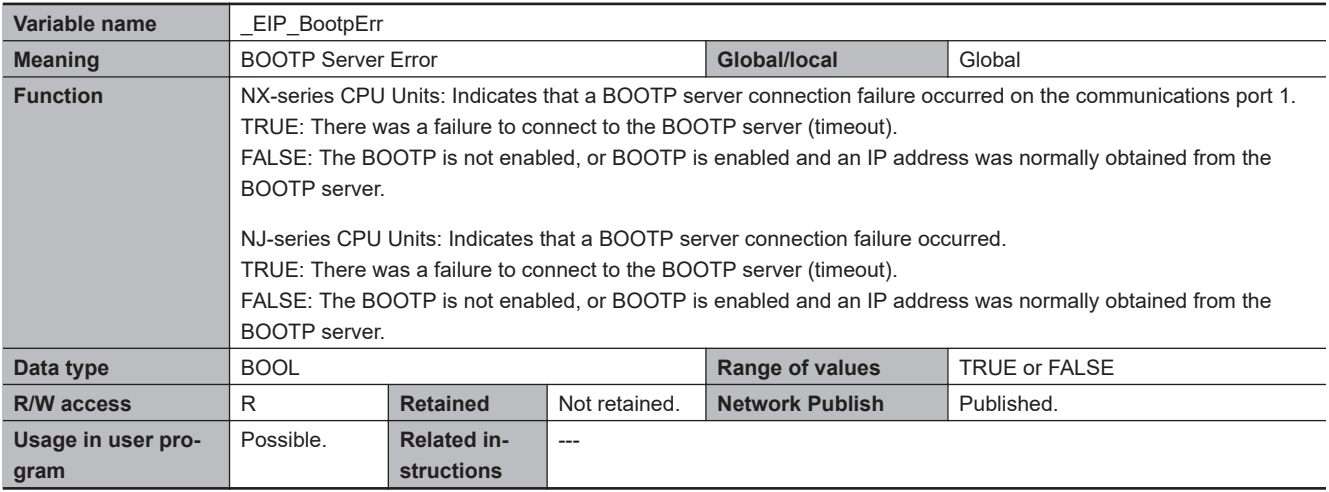

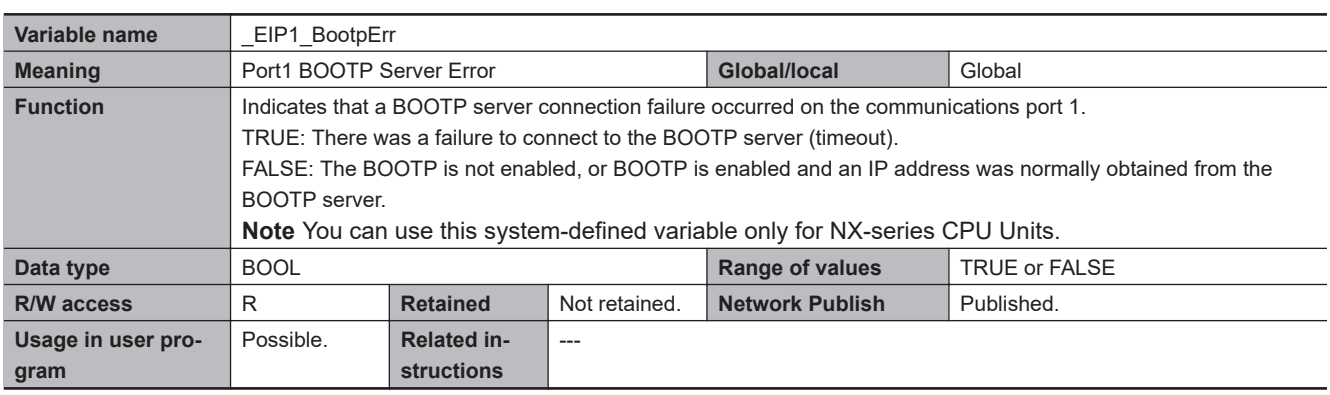

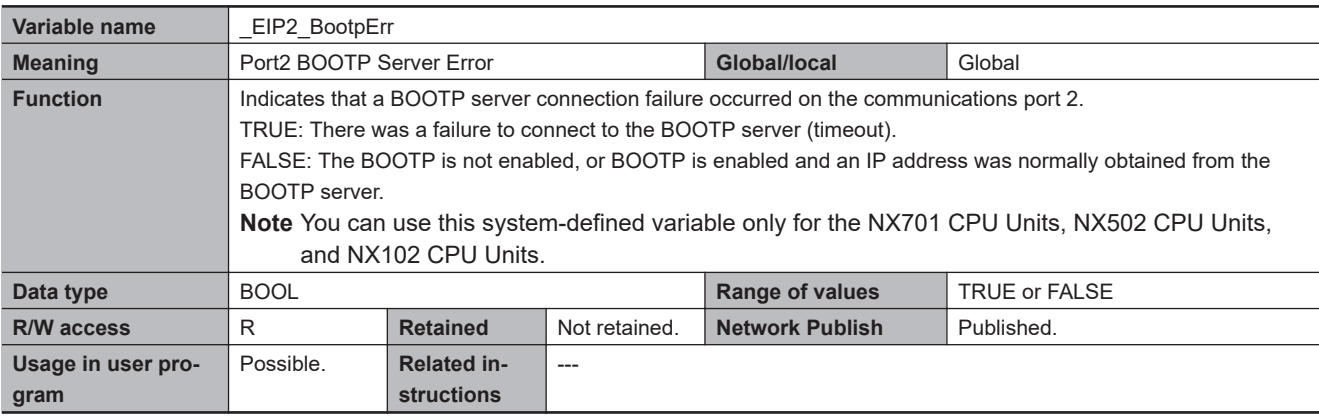

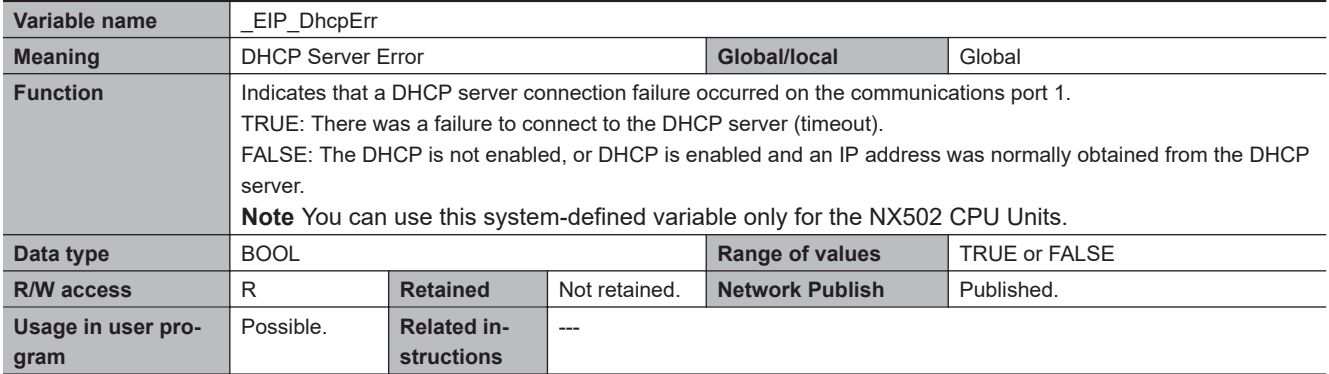

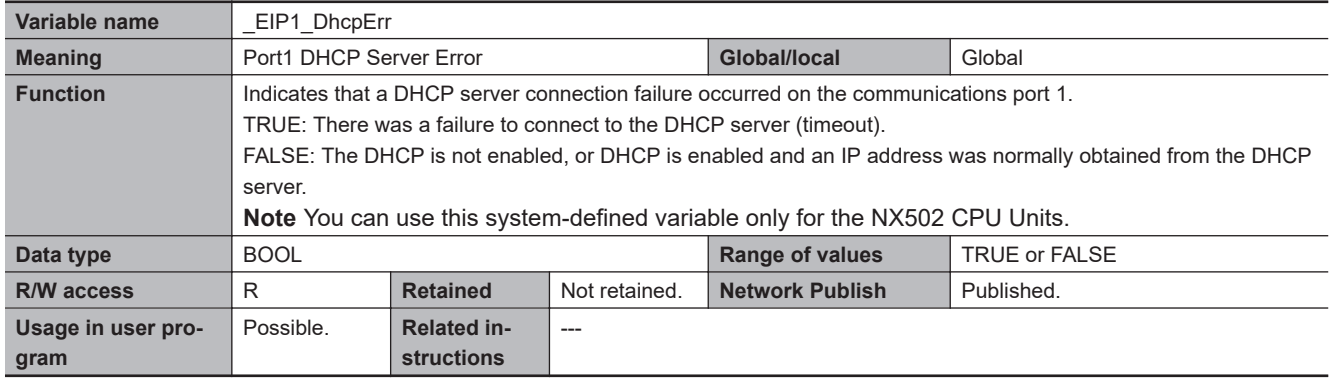

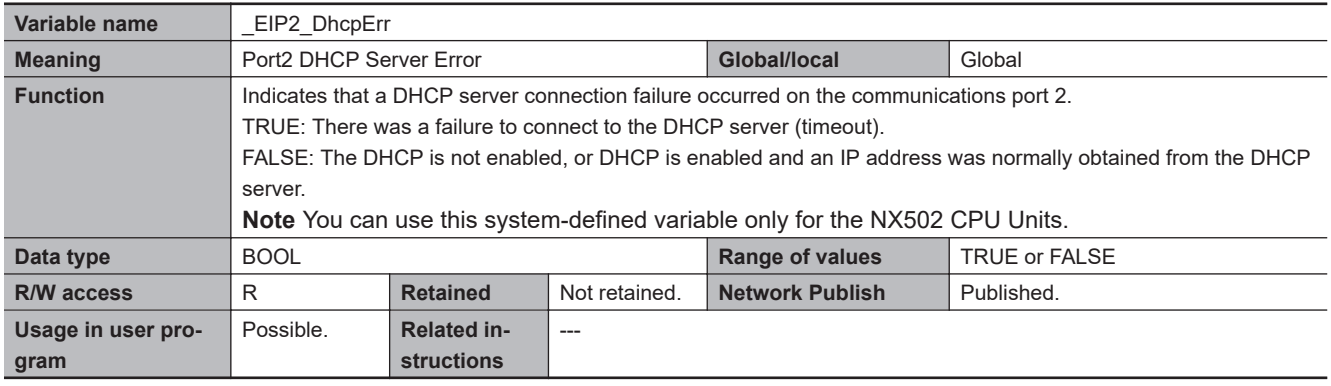

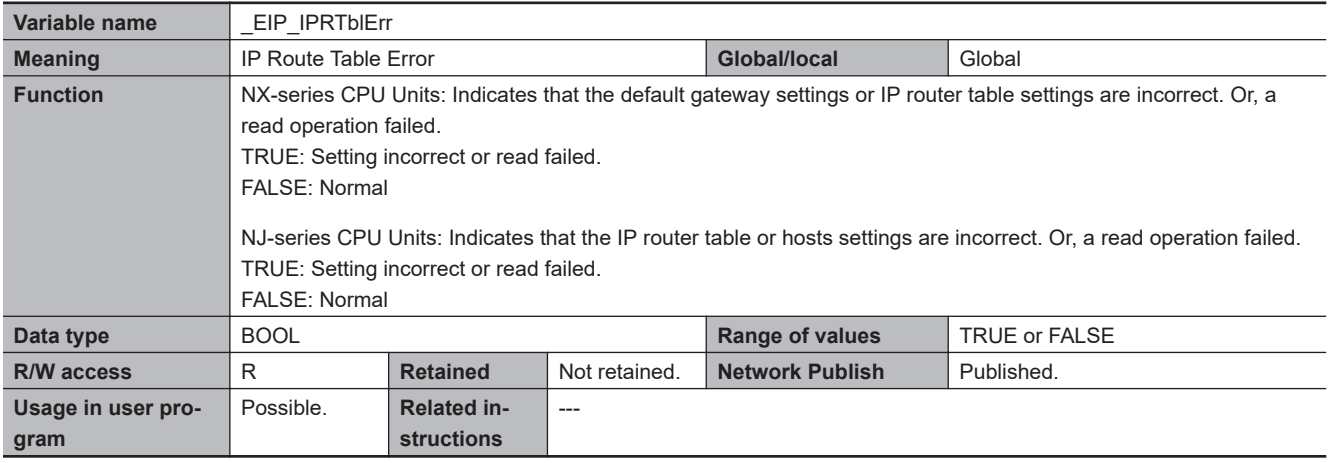

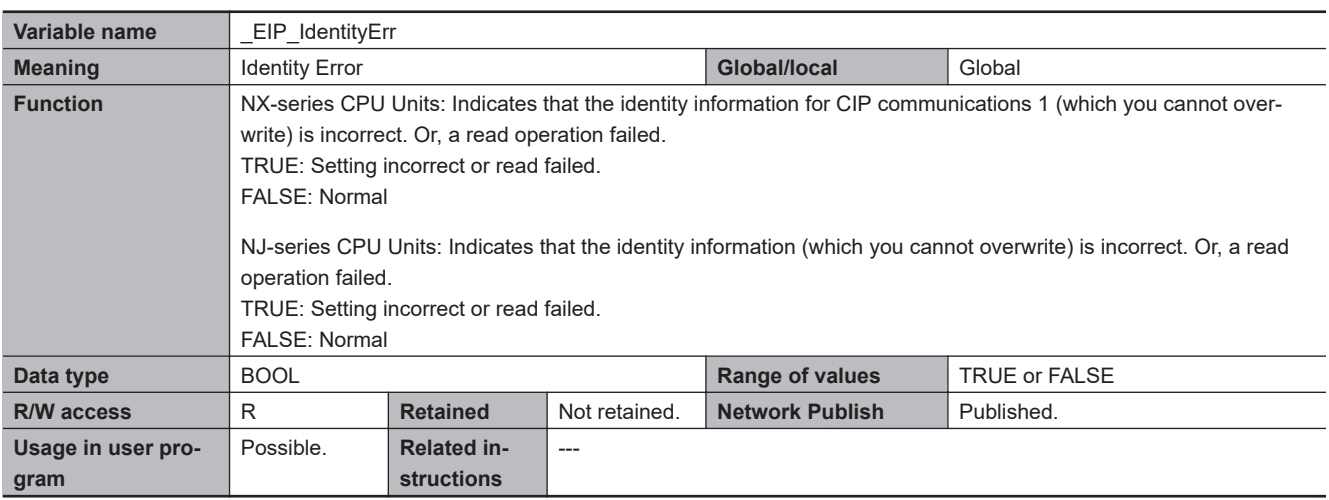

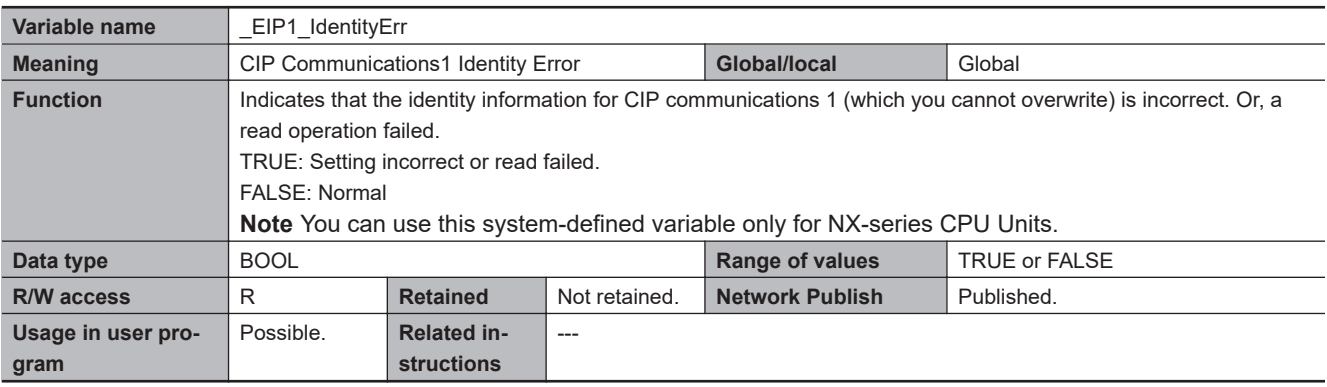

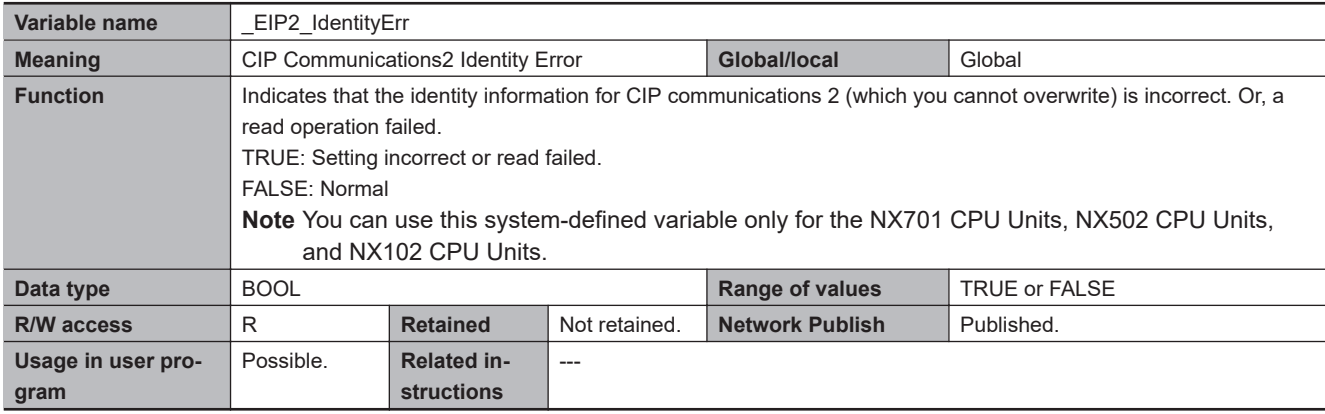

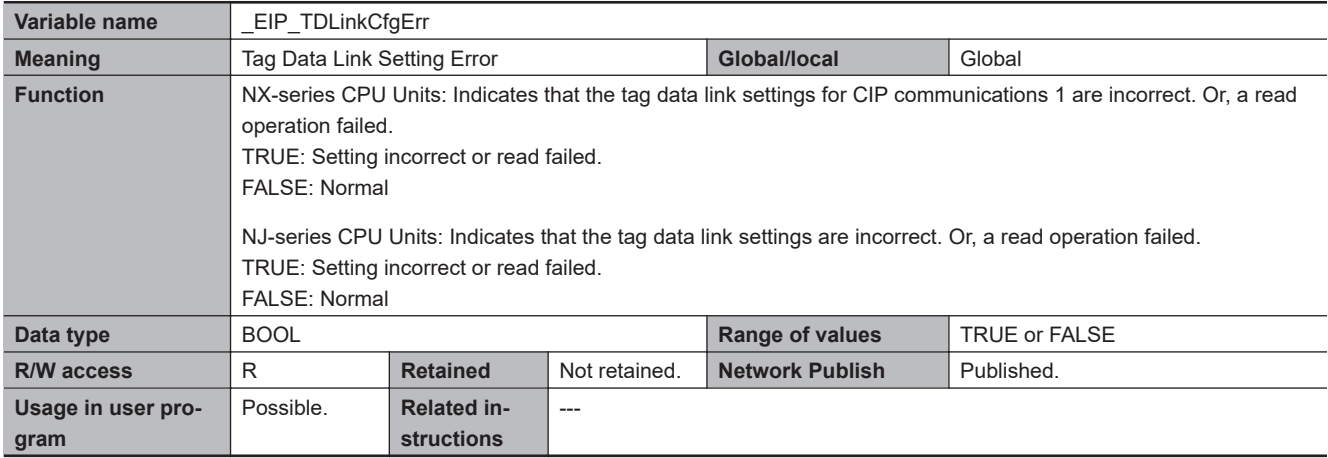

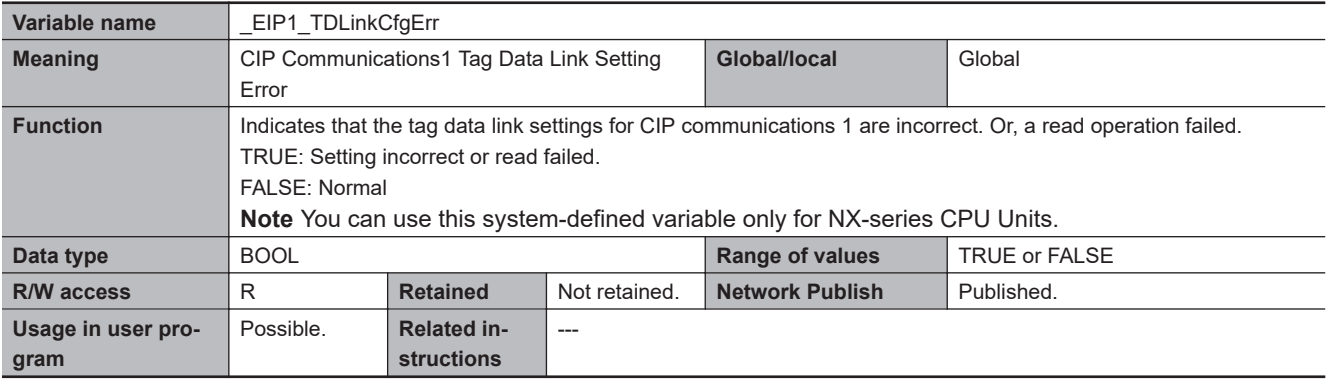

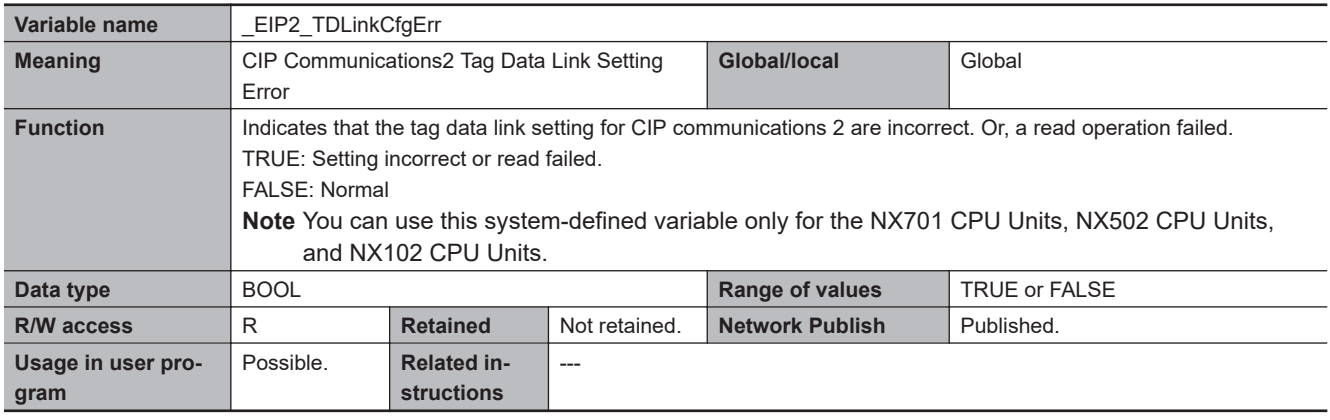

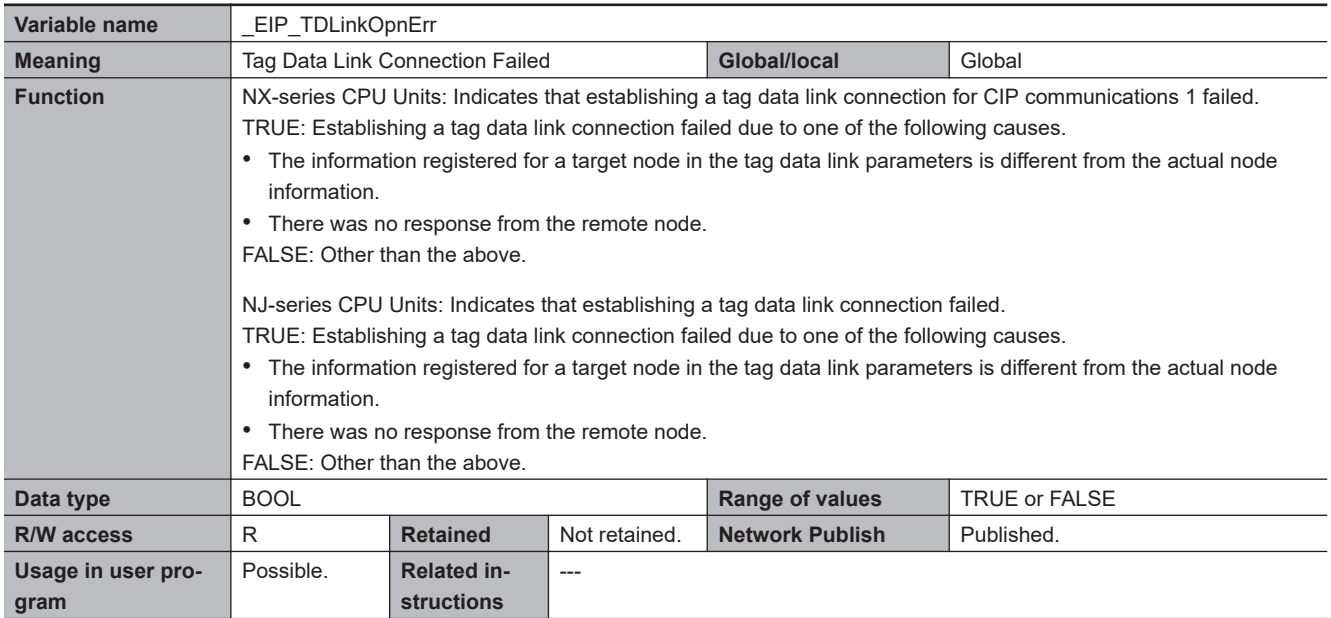

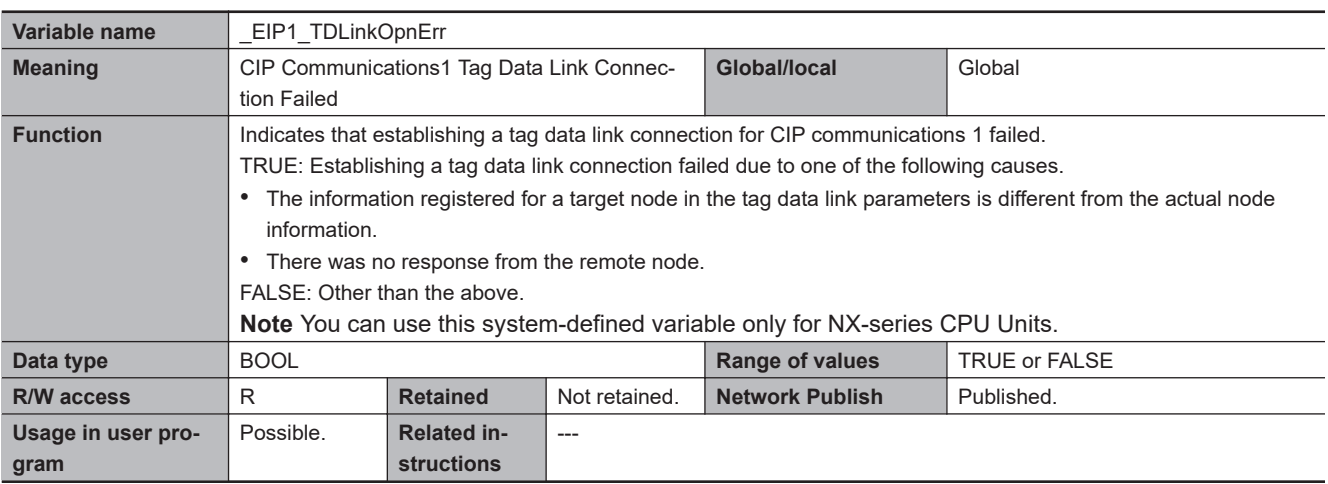

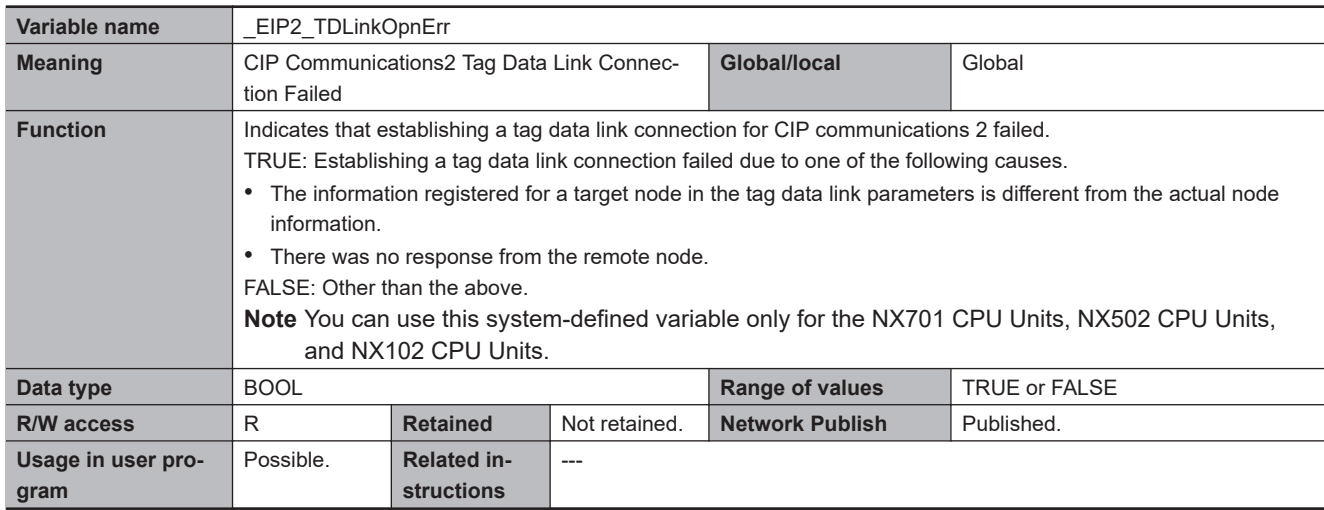

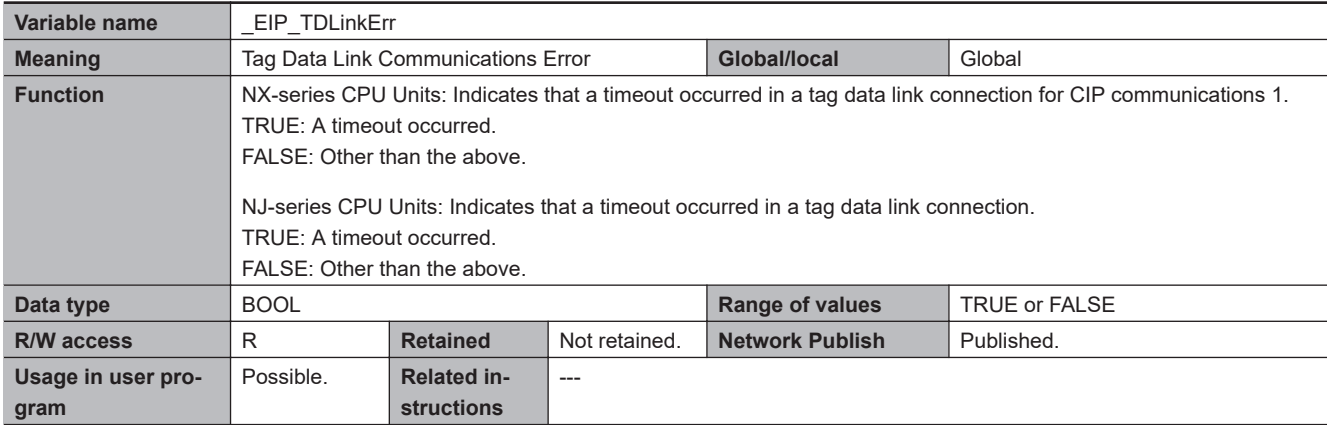

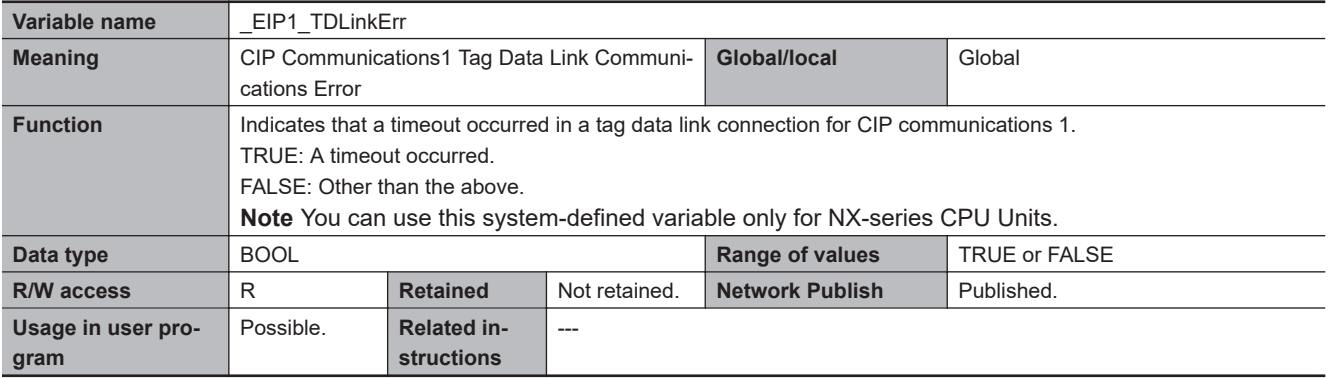

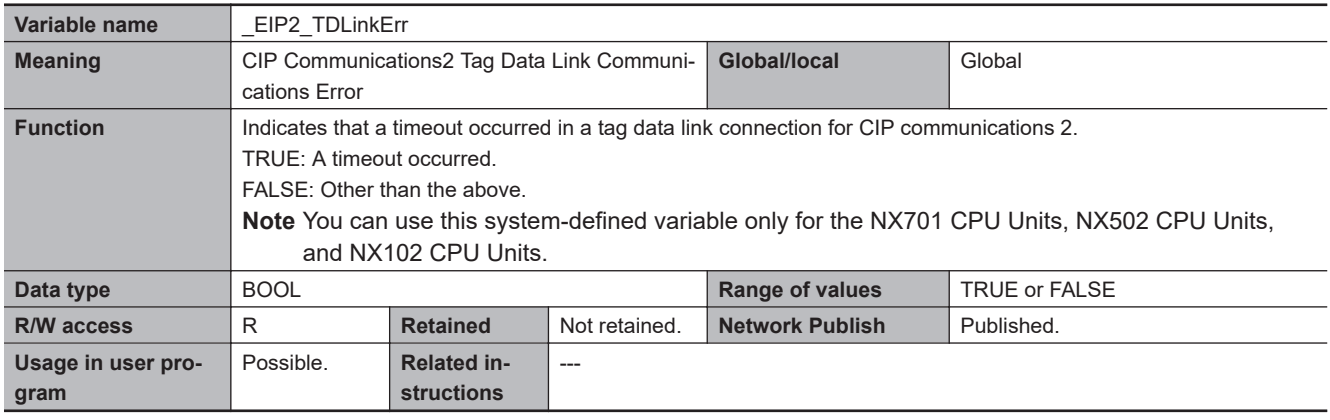

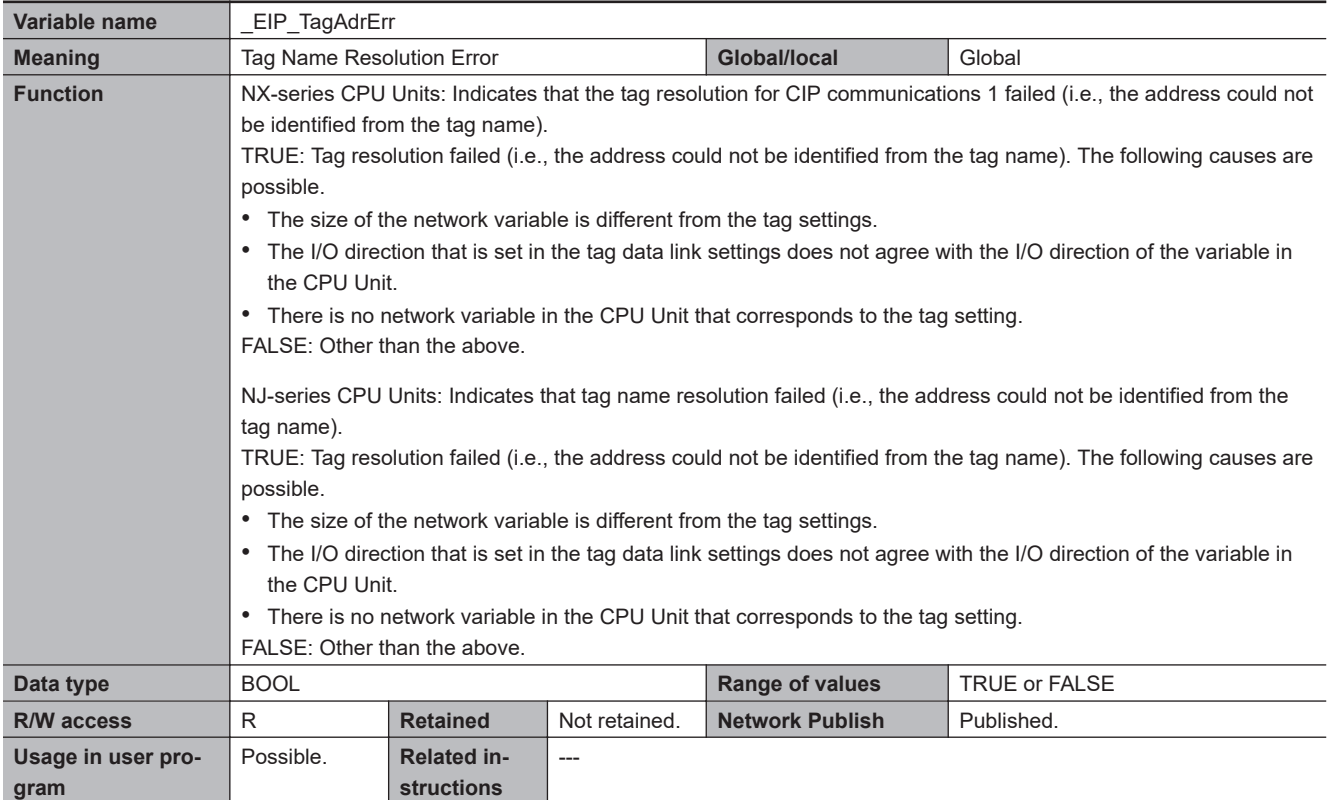

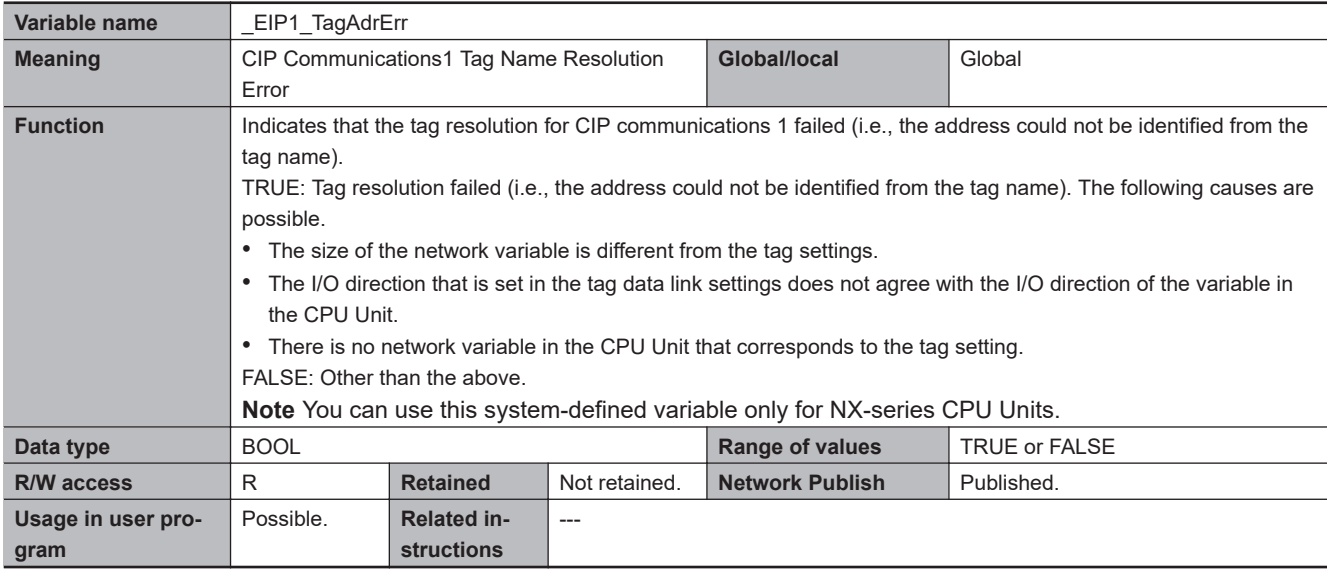

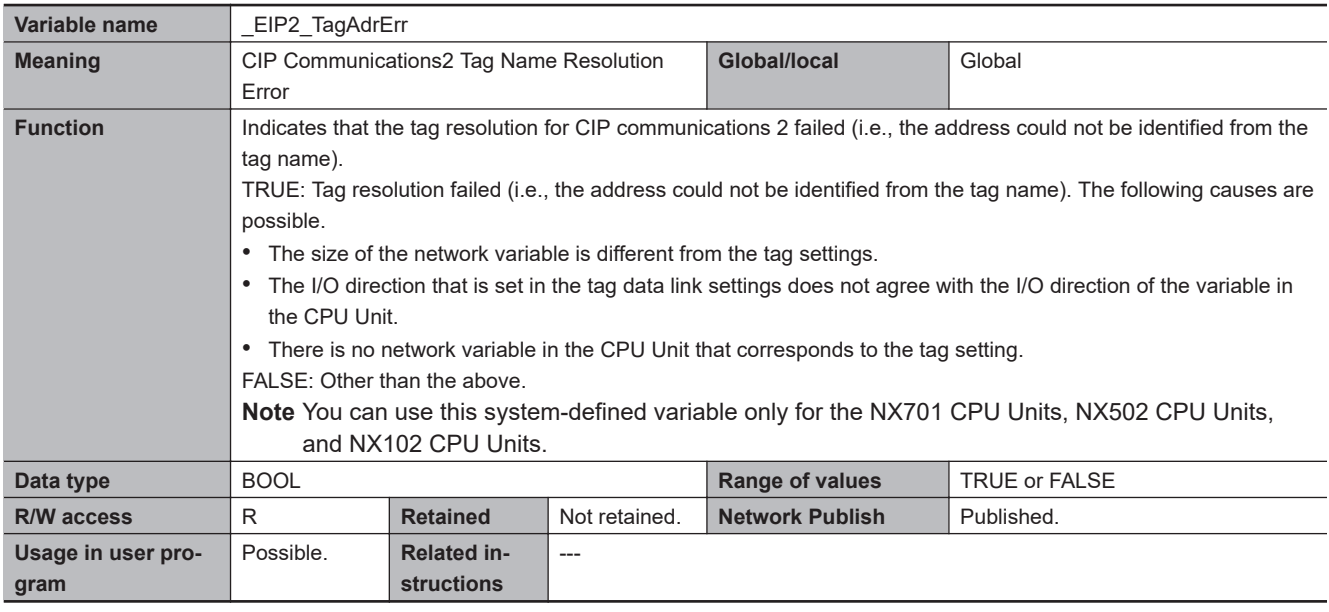

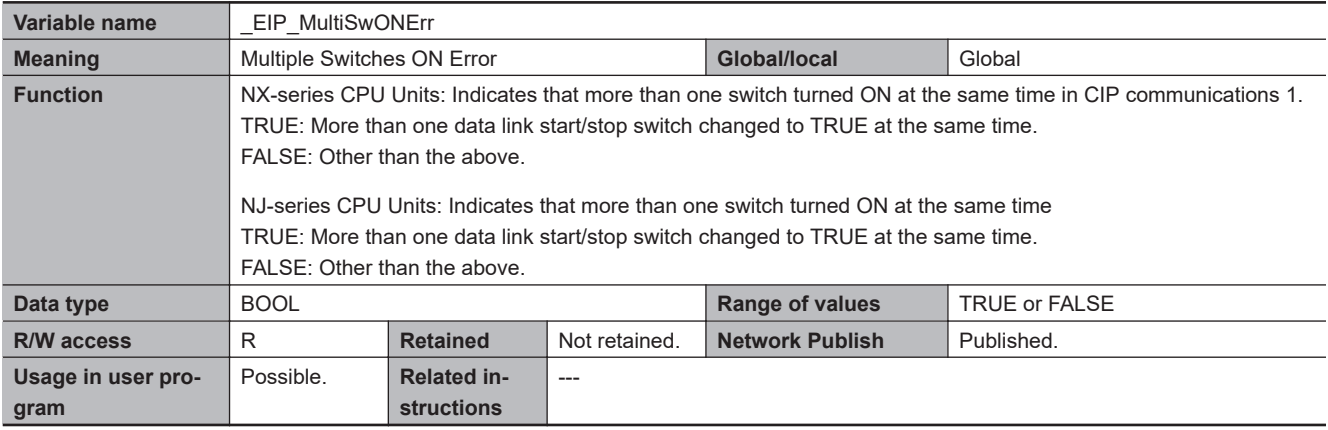

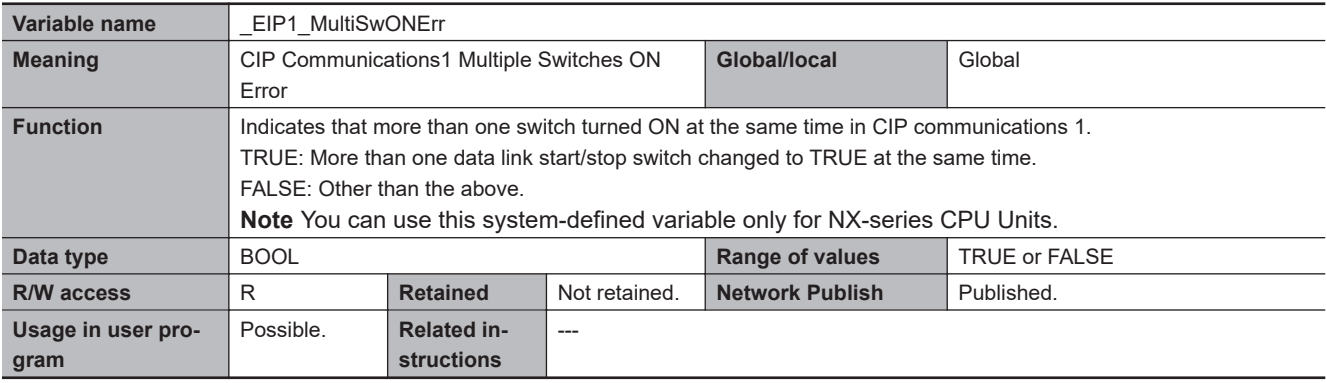

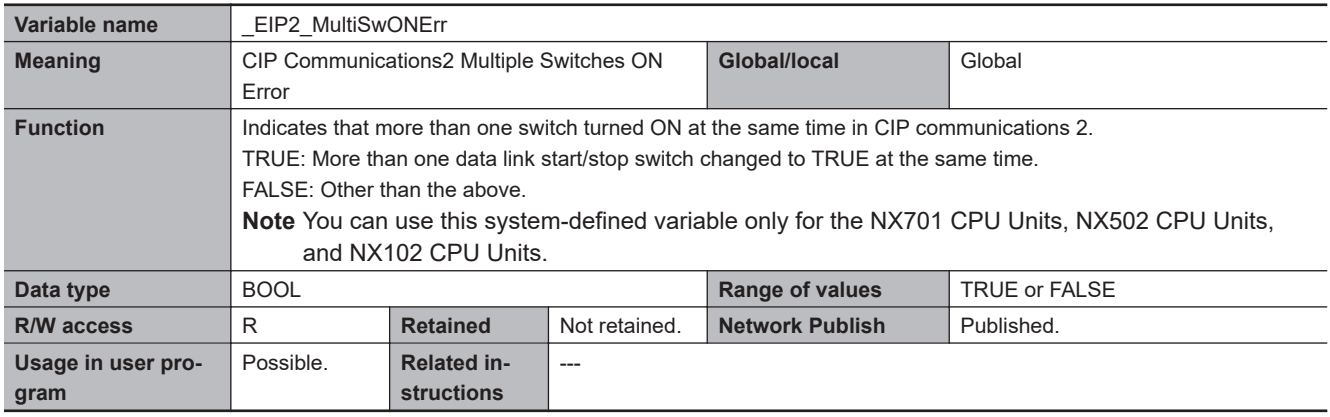

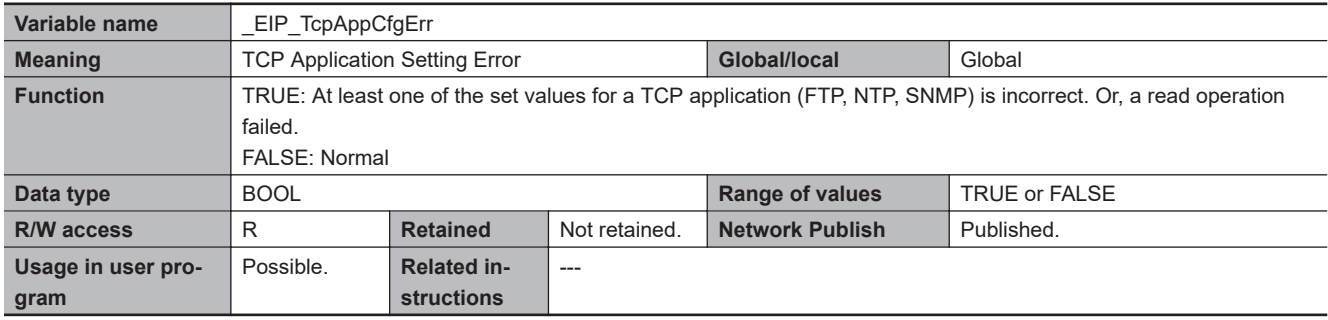

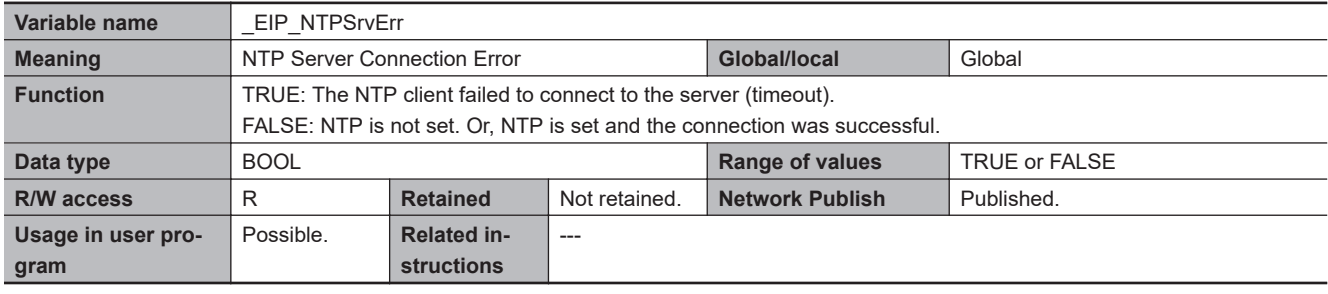

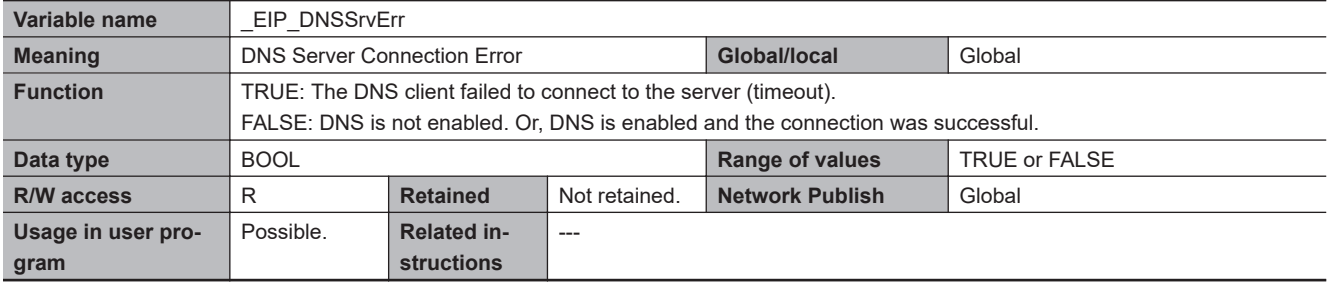

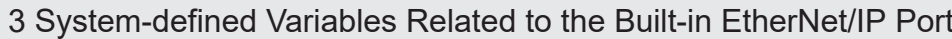

#### **Functional Classification: EtherNet/IP Communications Status**

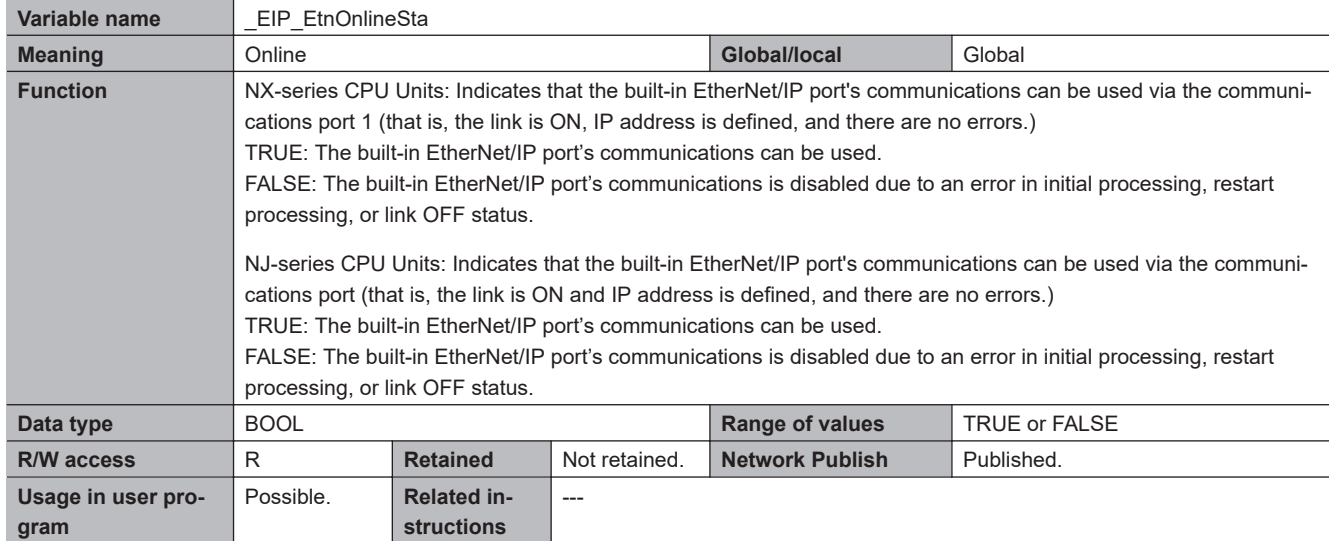

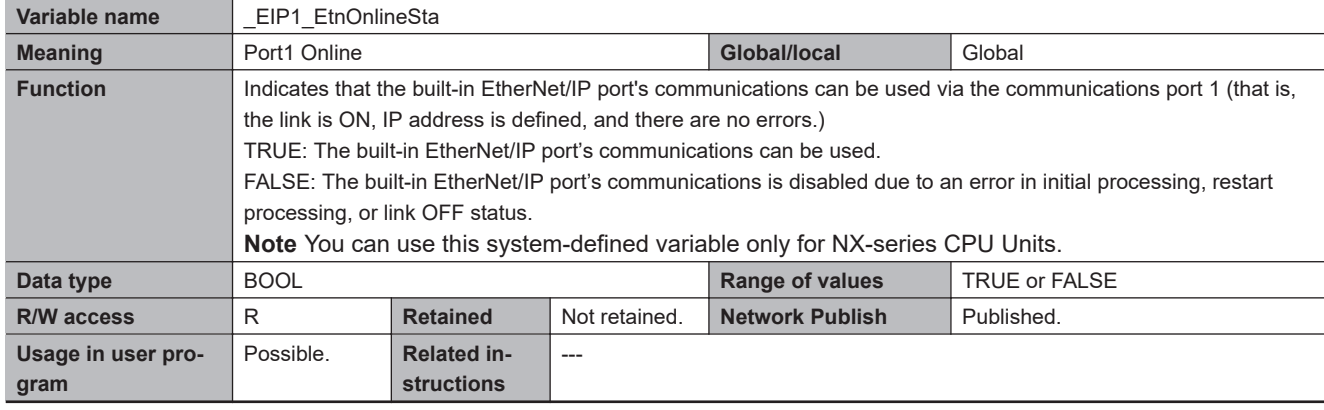

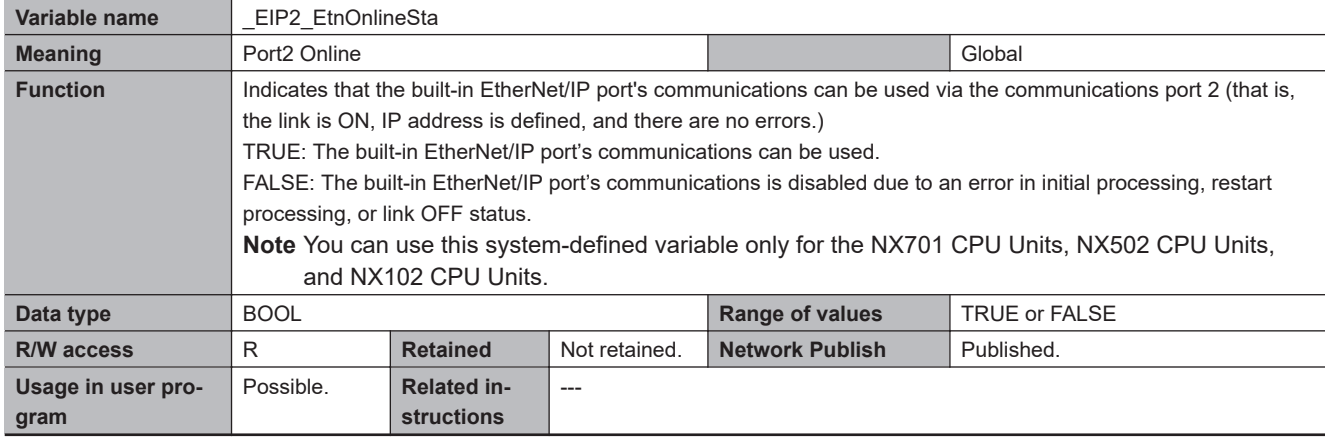

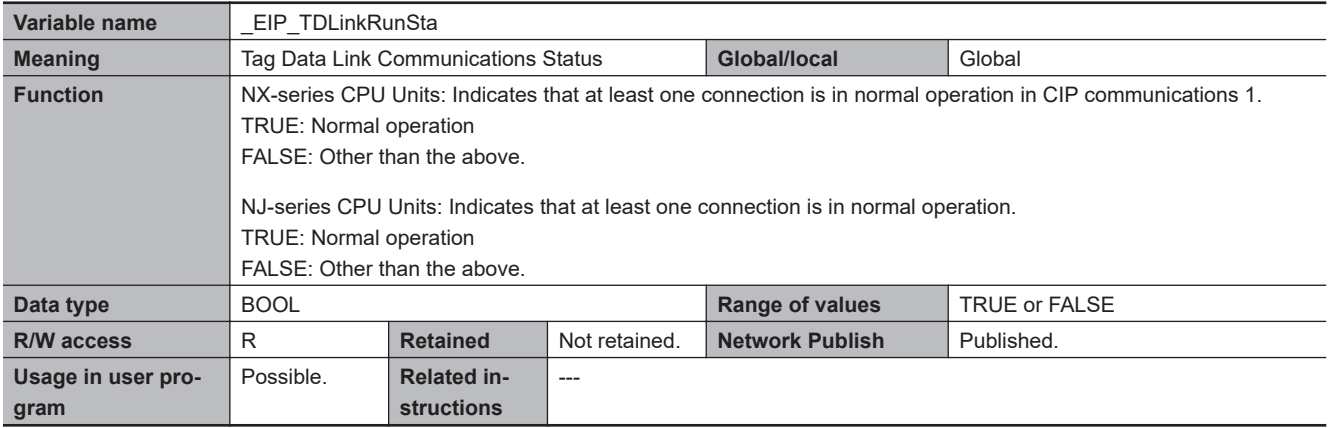

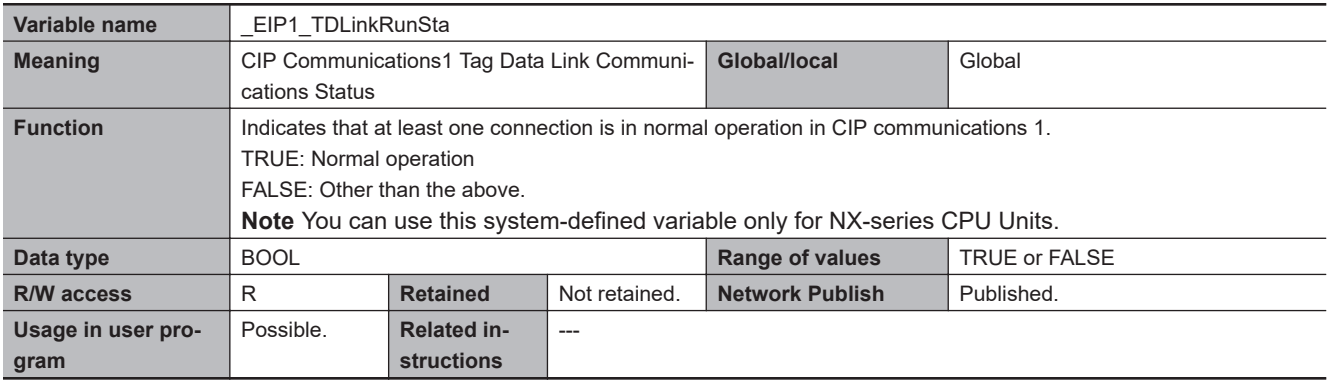

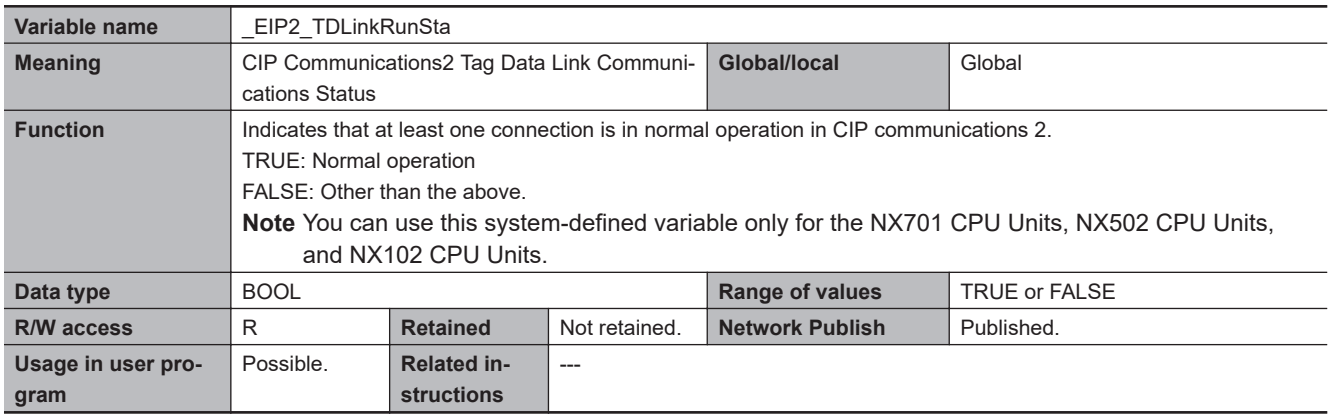

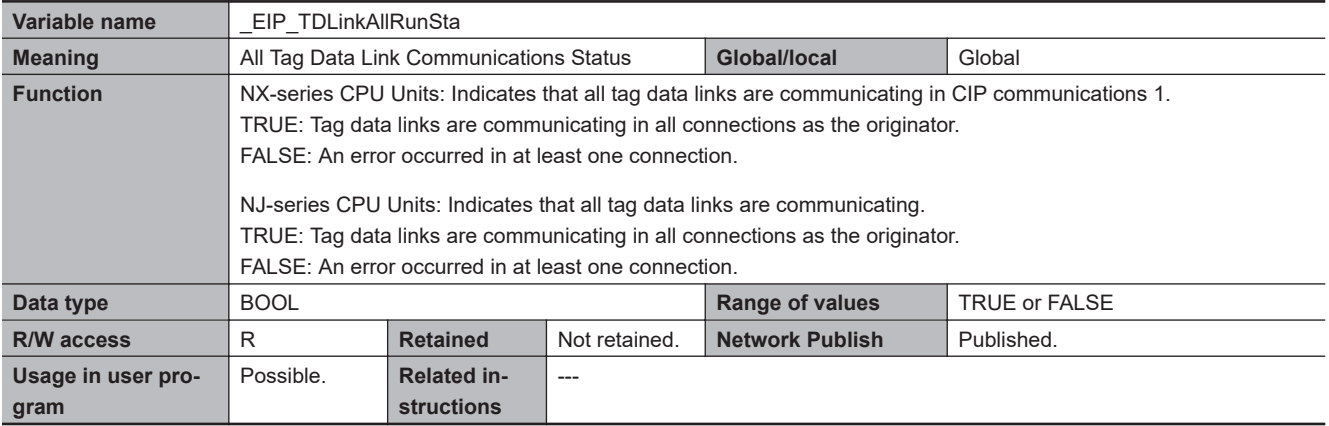

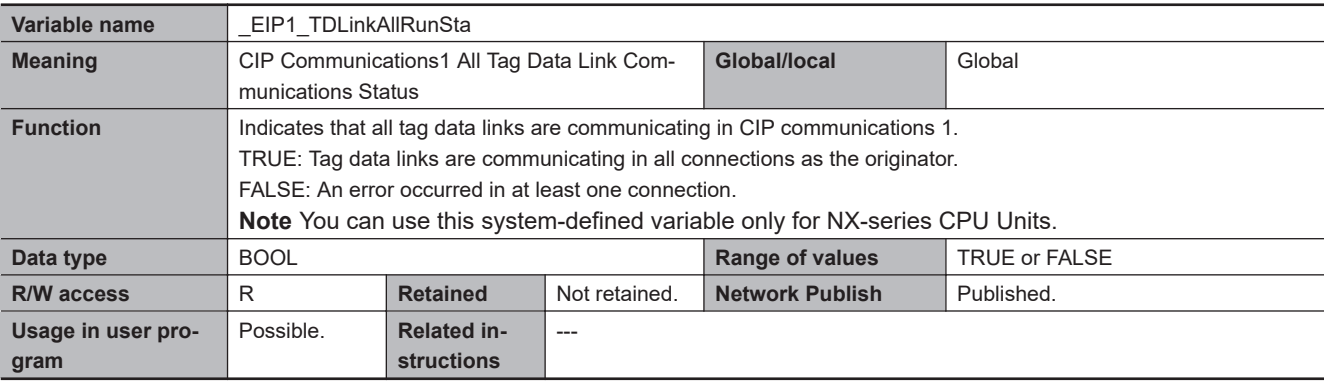

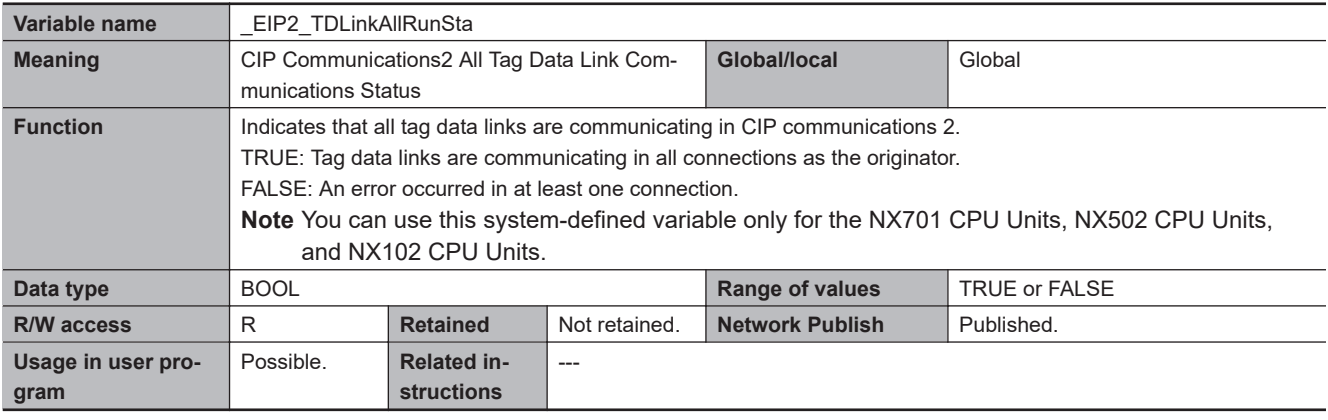

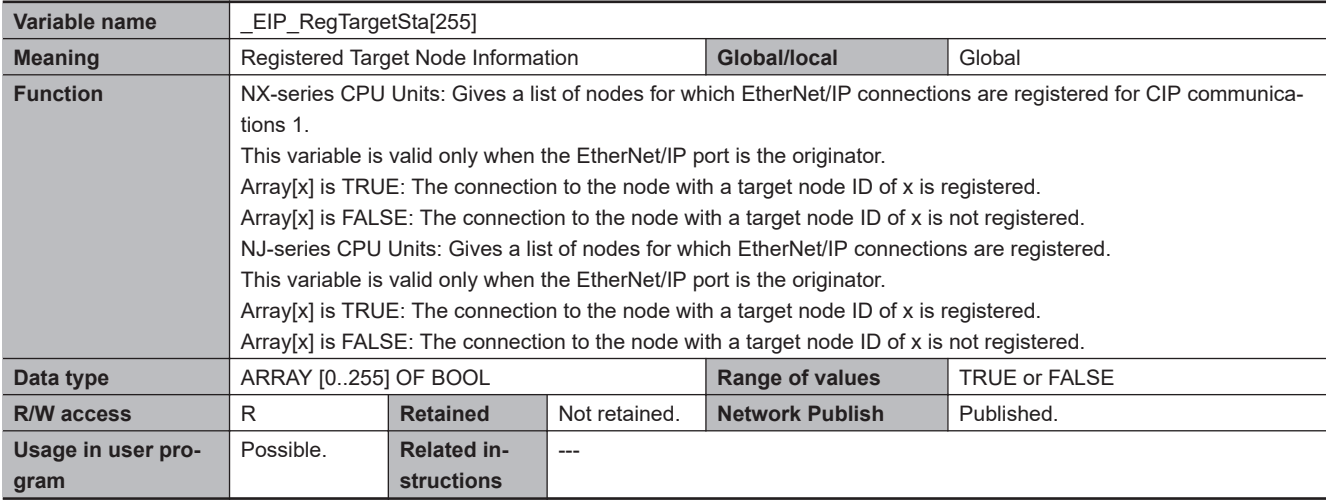

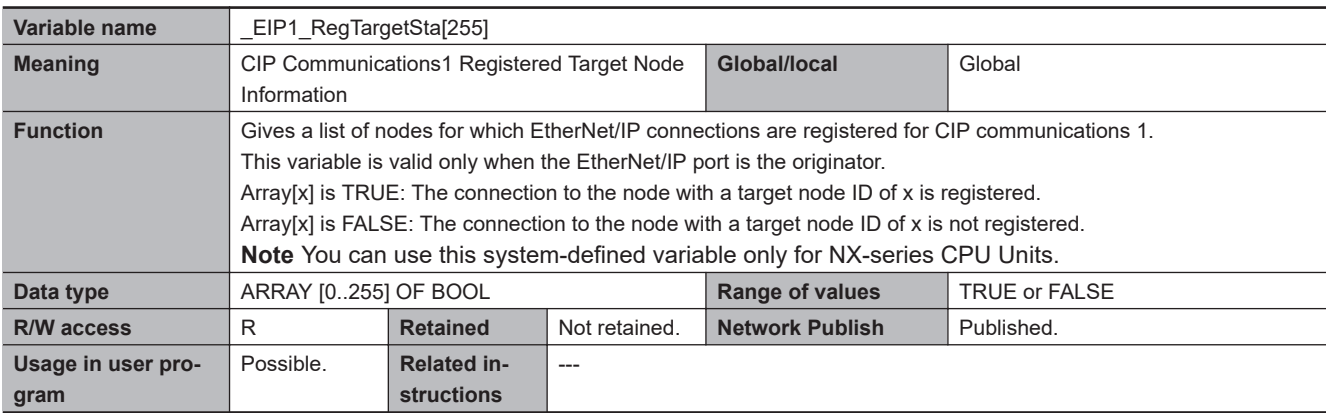

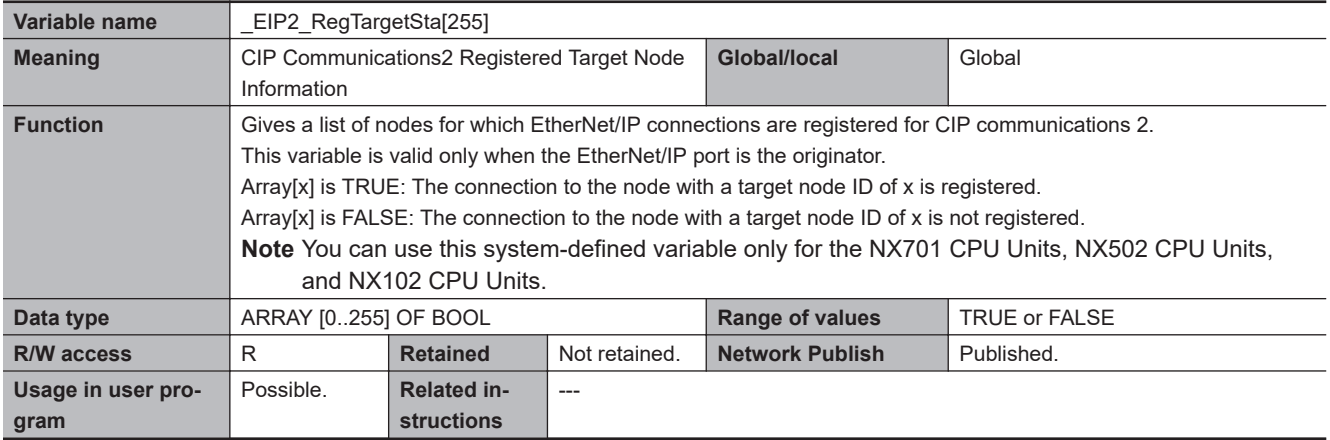

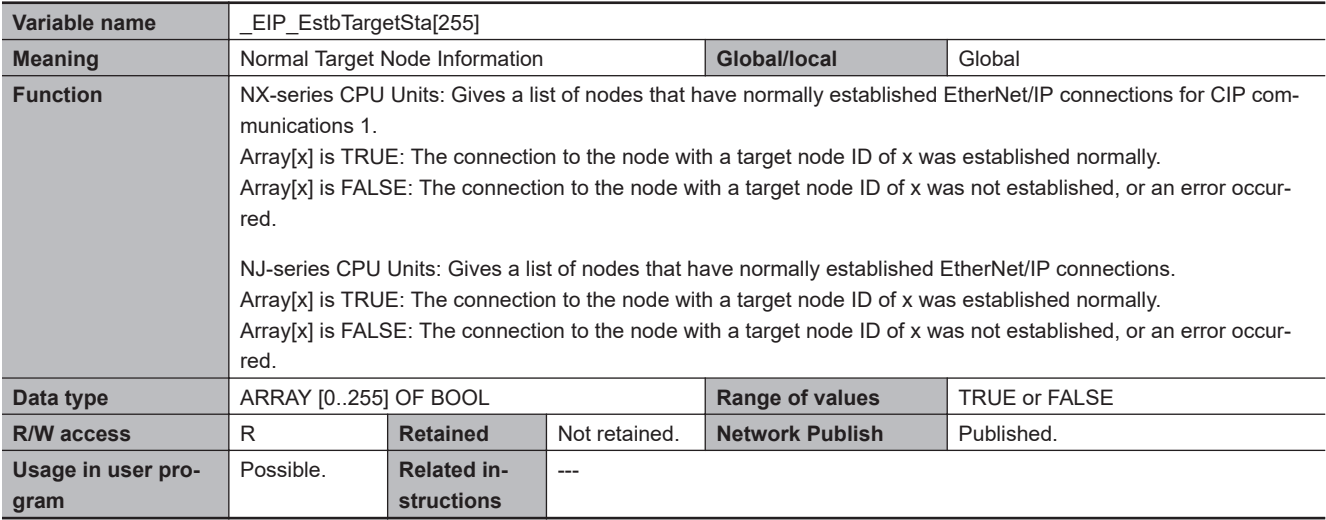

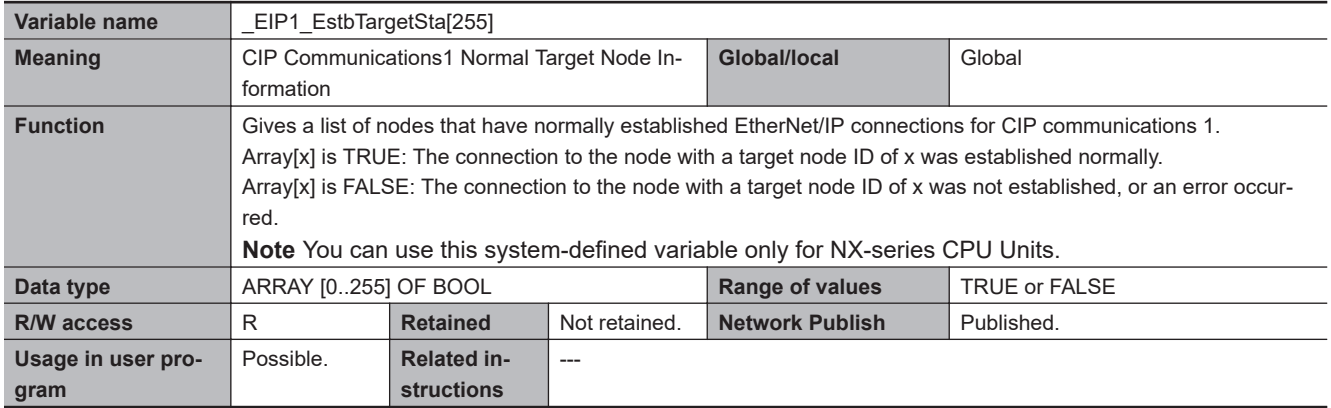

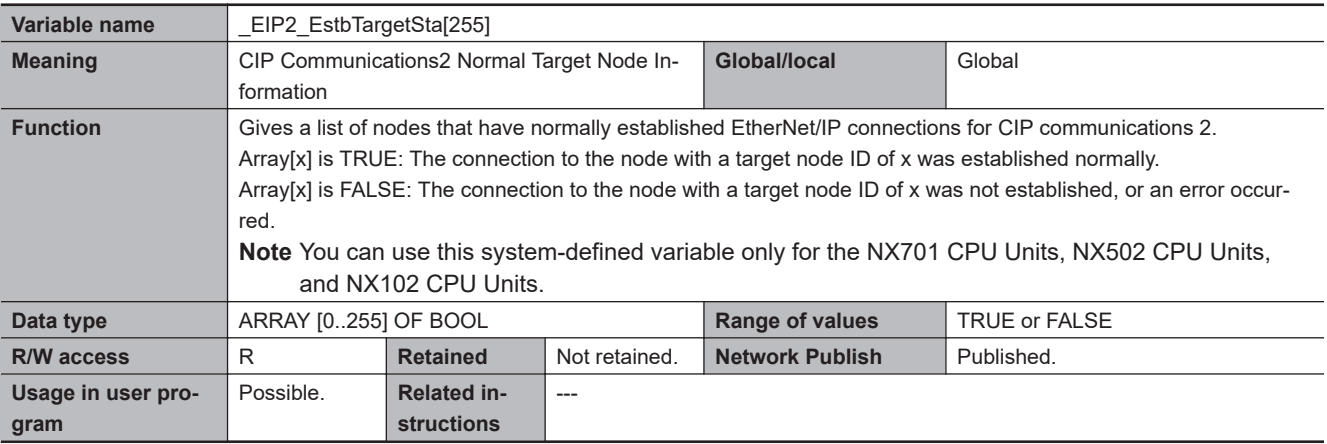

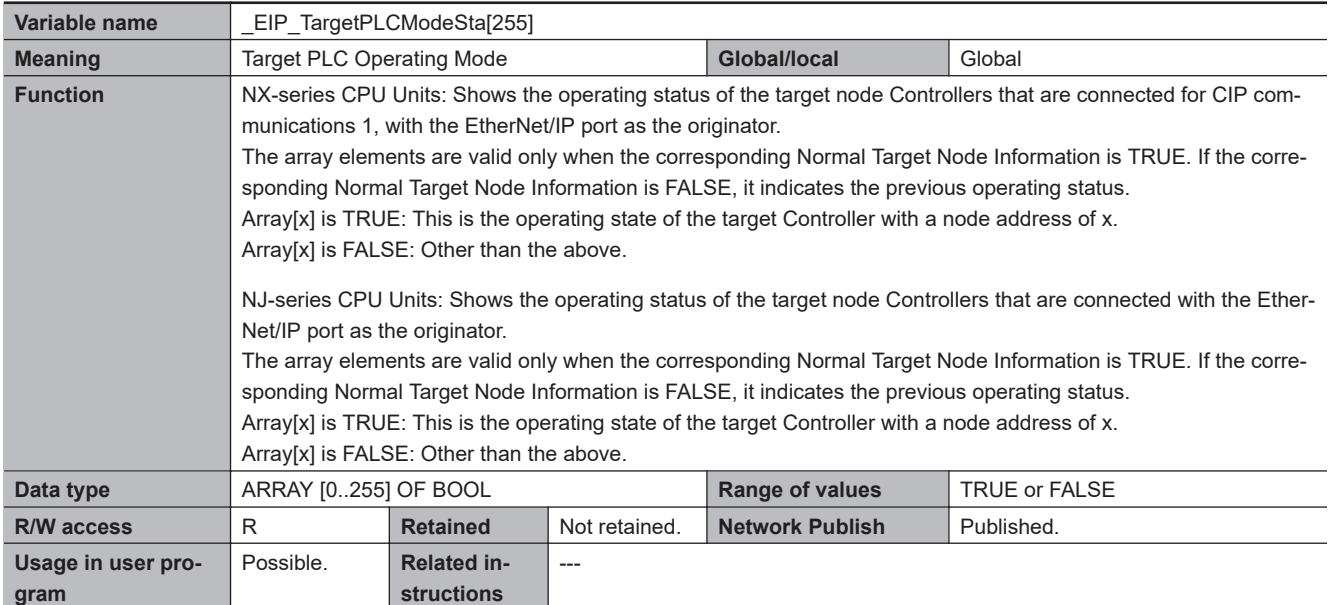

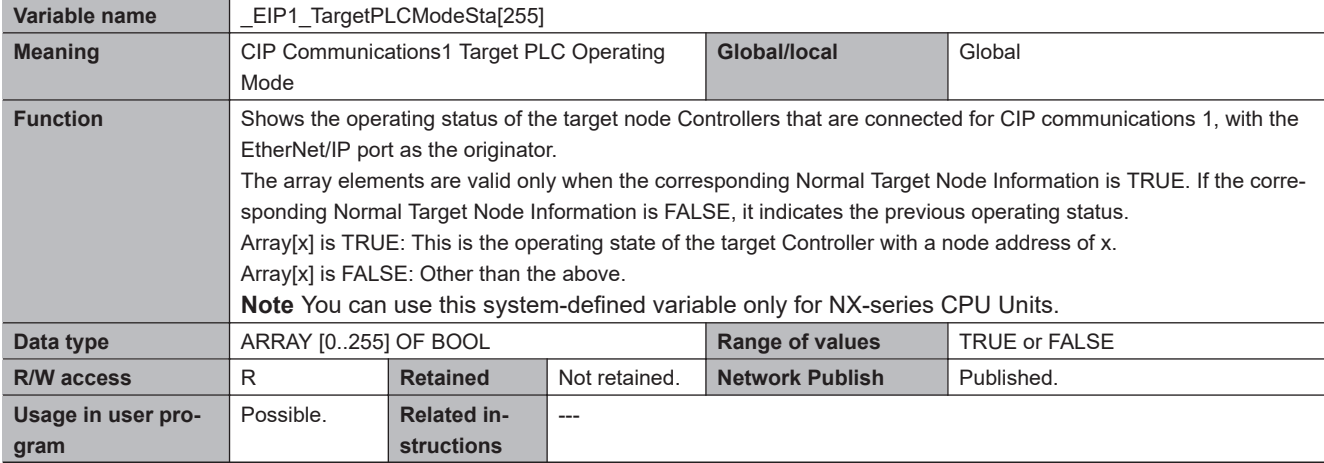

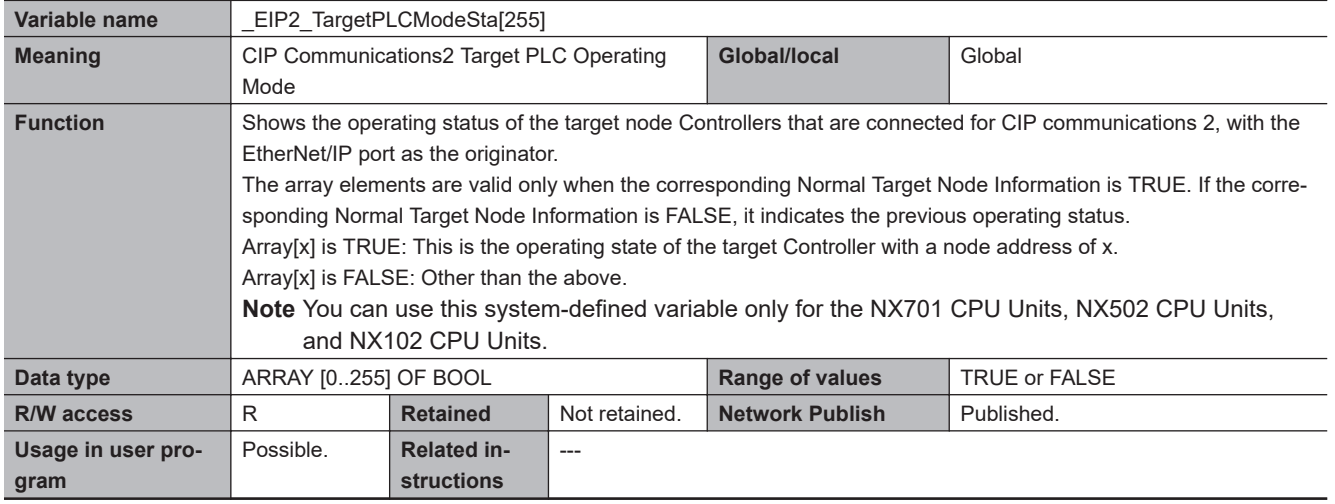

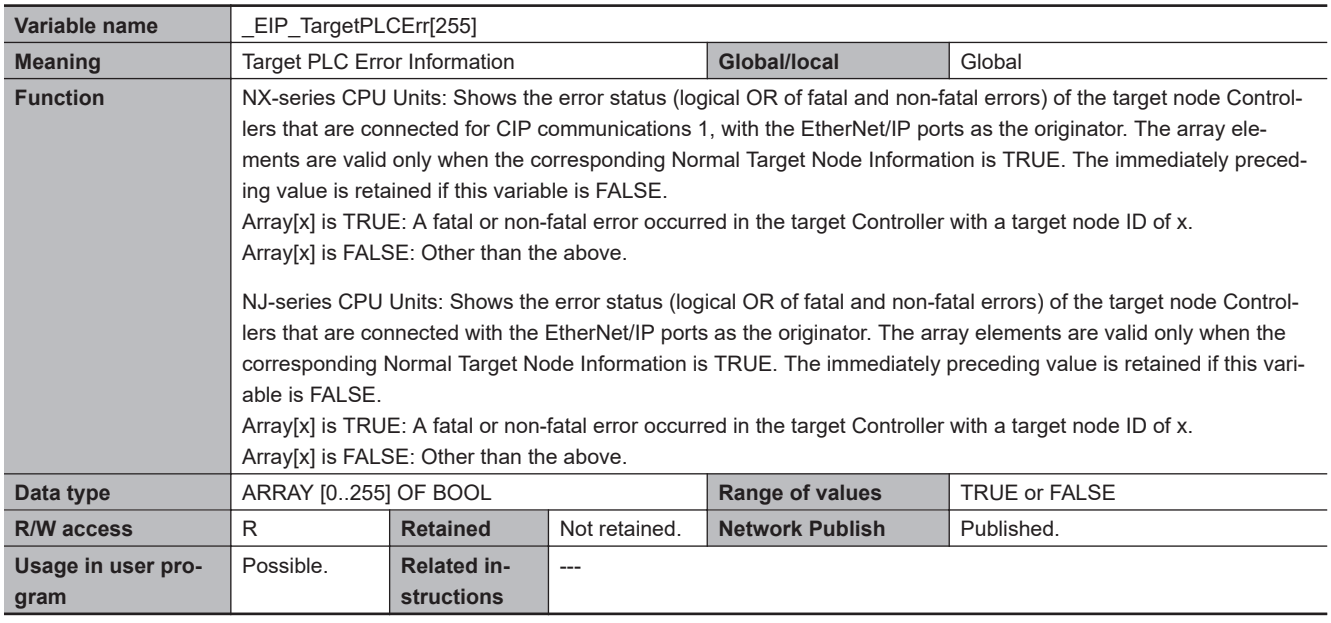

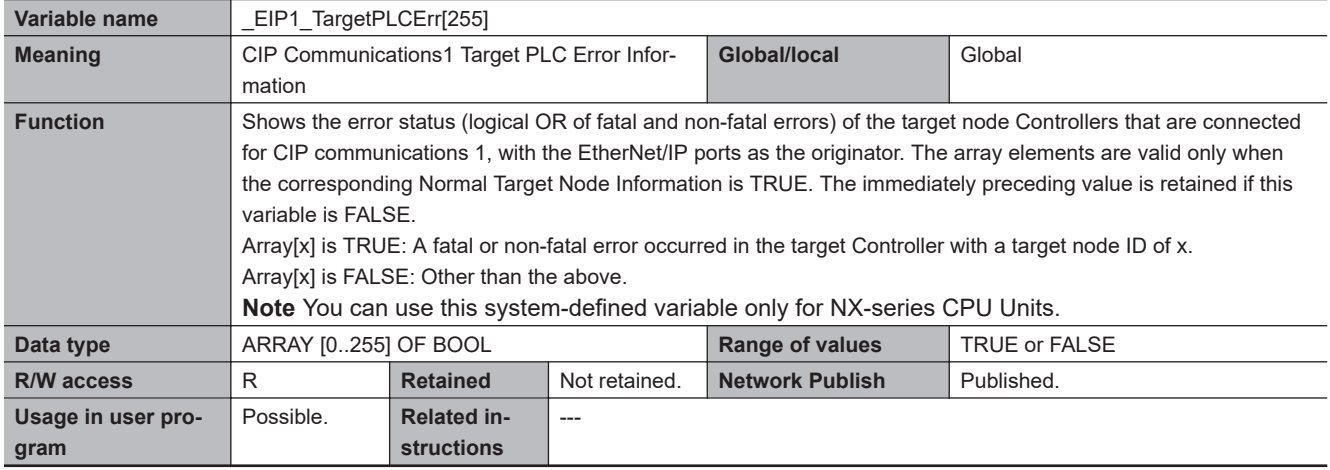

<span id="page-138-0"></span>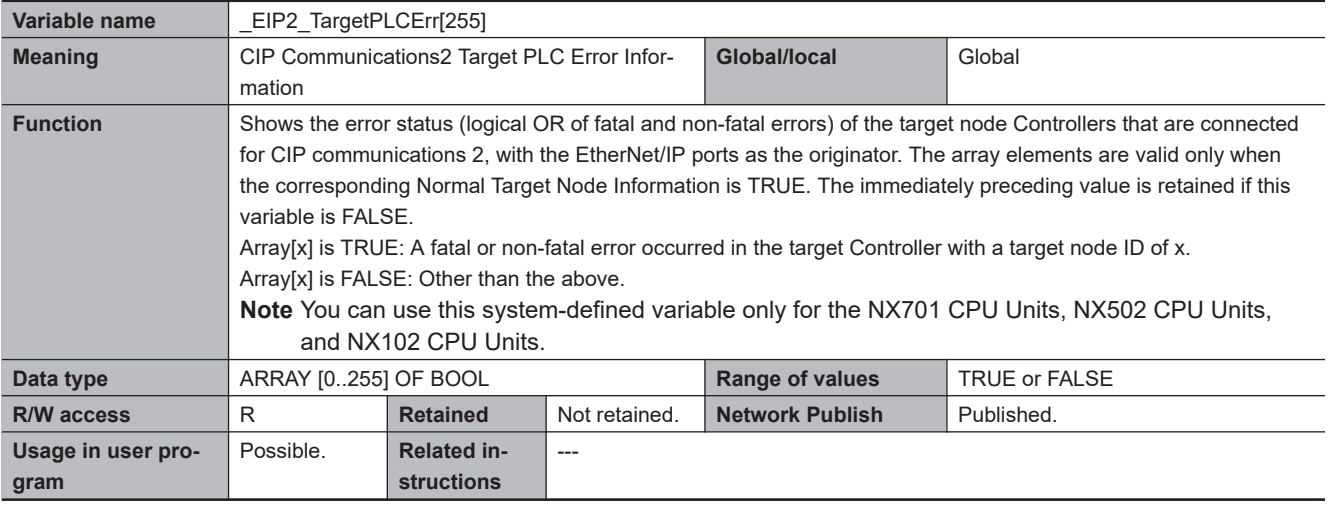

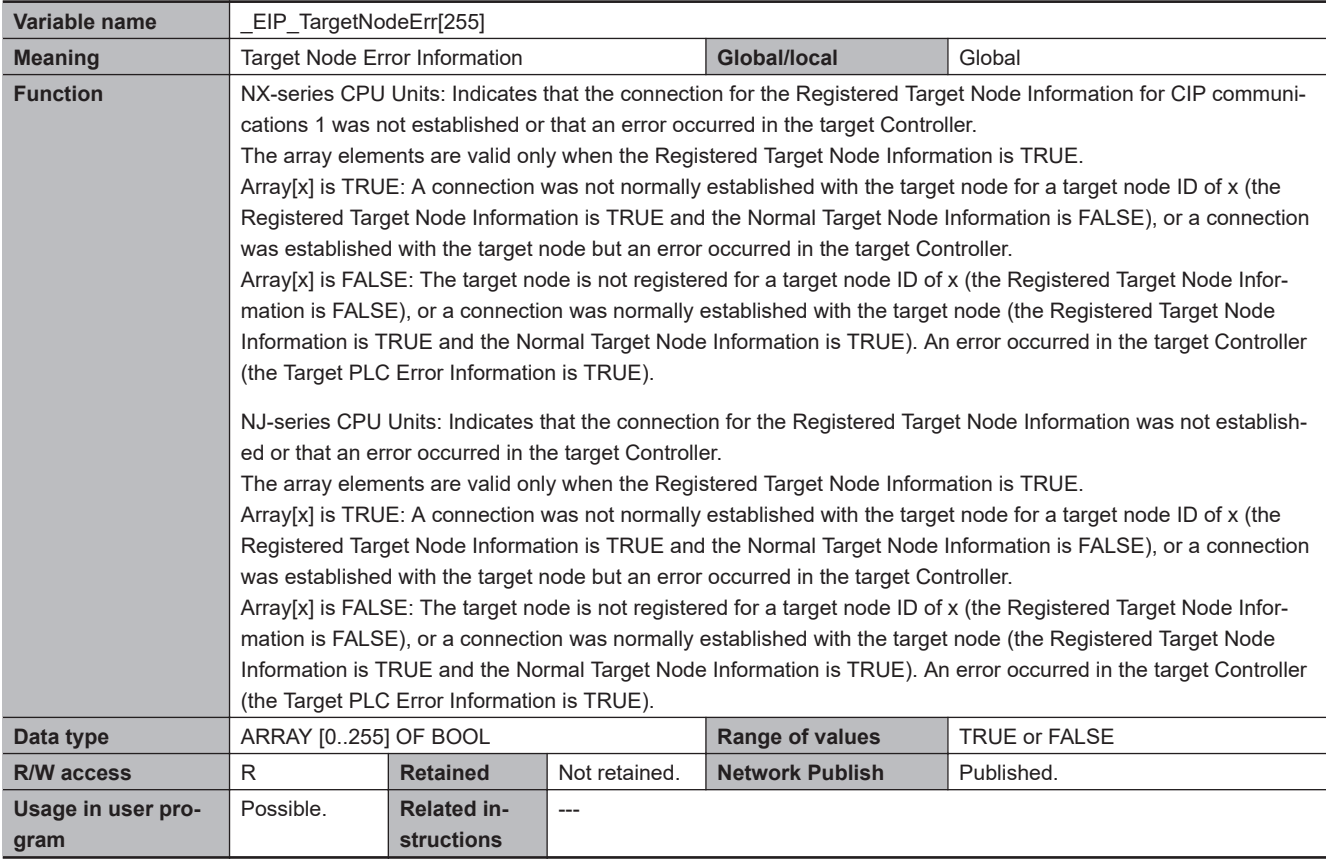

<span id="page-139-0"></span>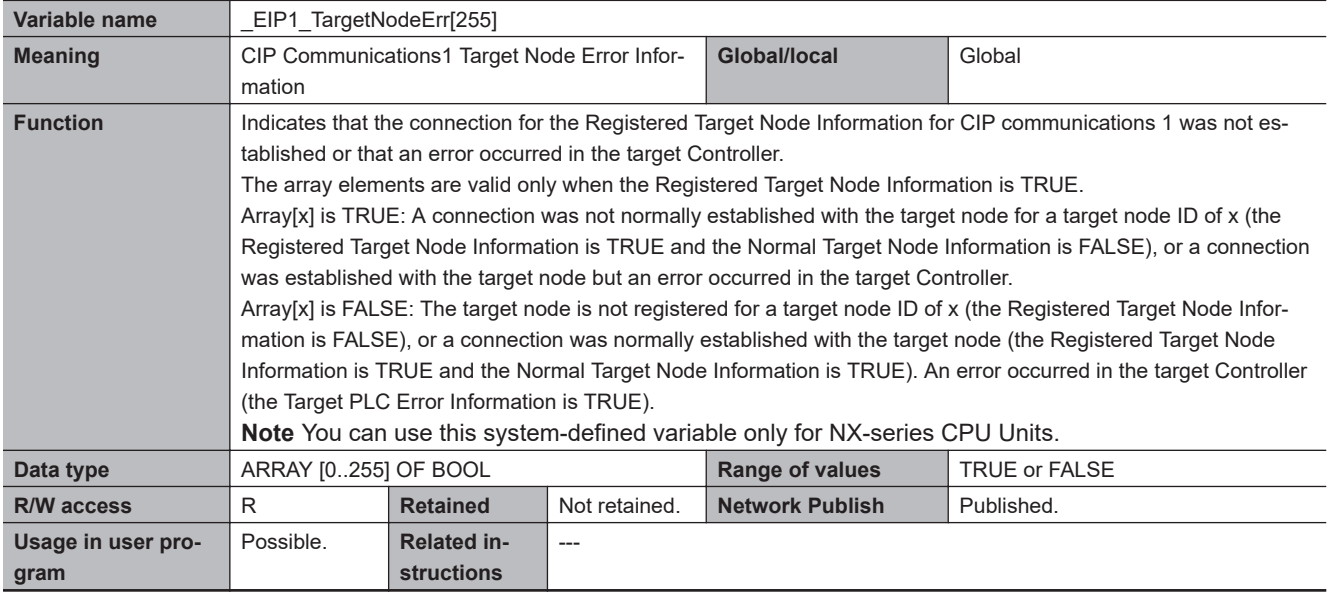

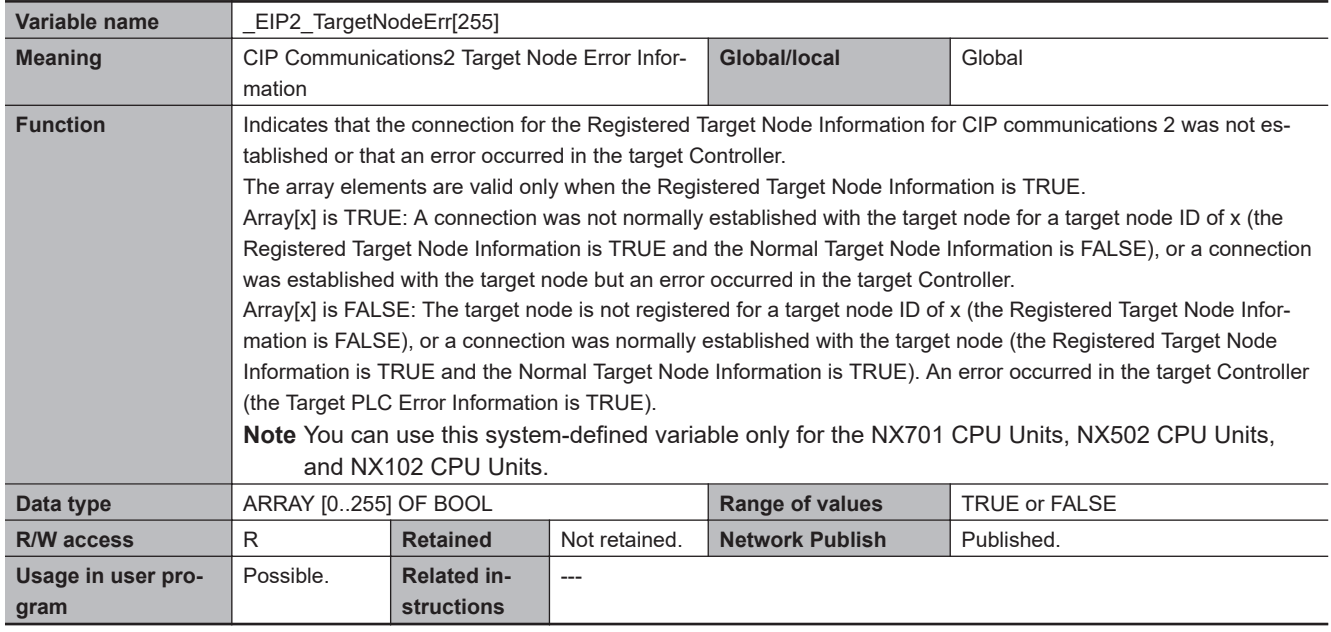

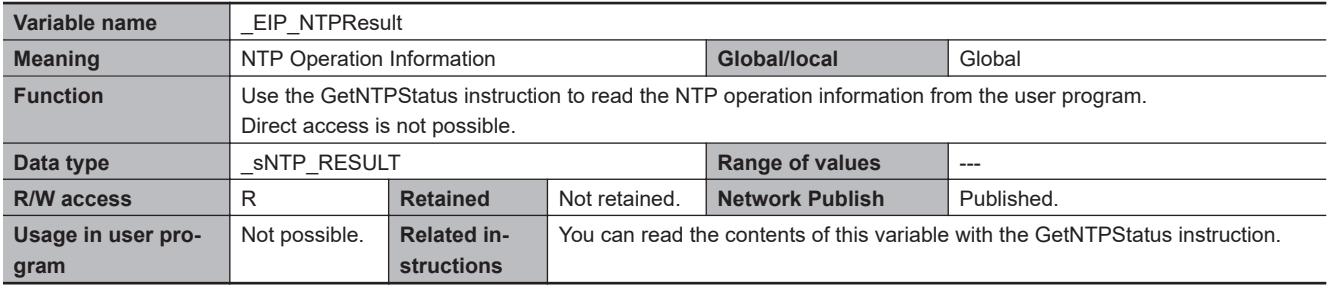

<span id="page-140-0"></span>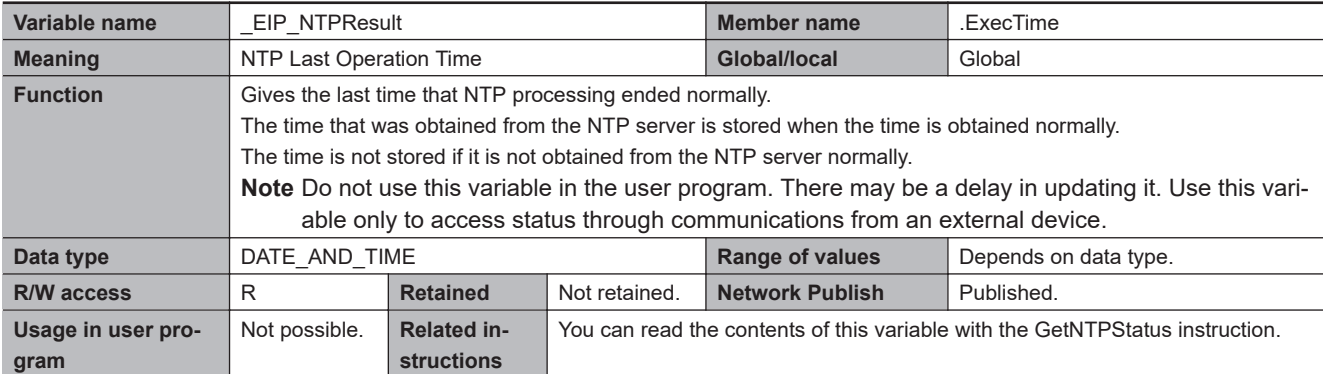

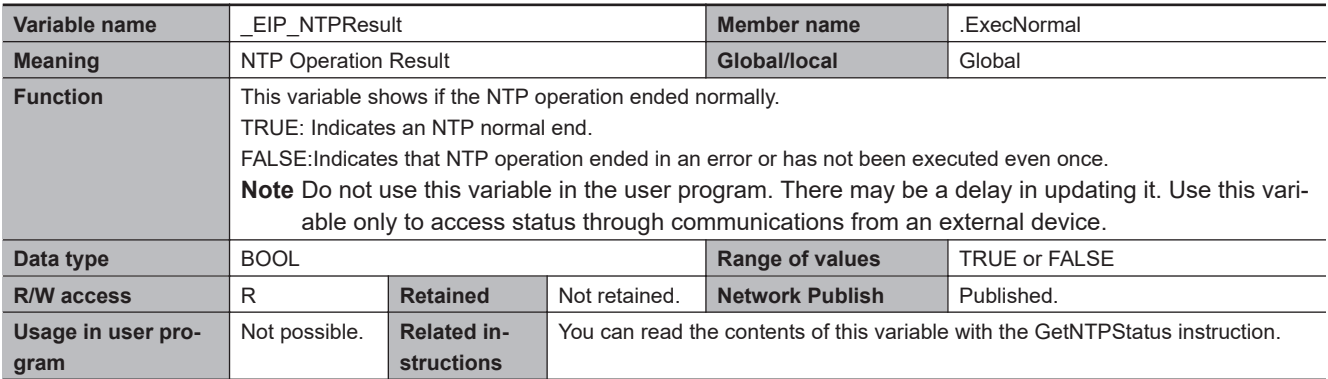

#### **Functional Classification: EtherNet/IP Communications Switches**

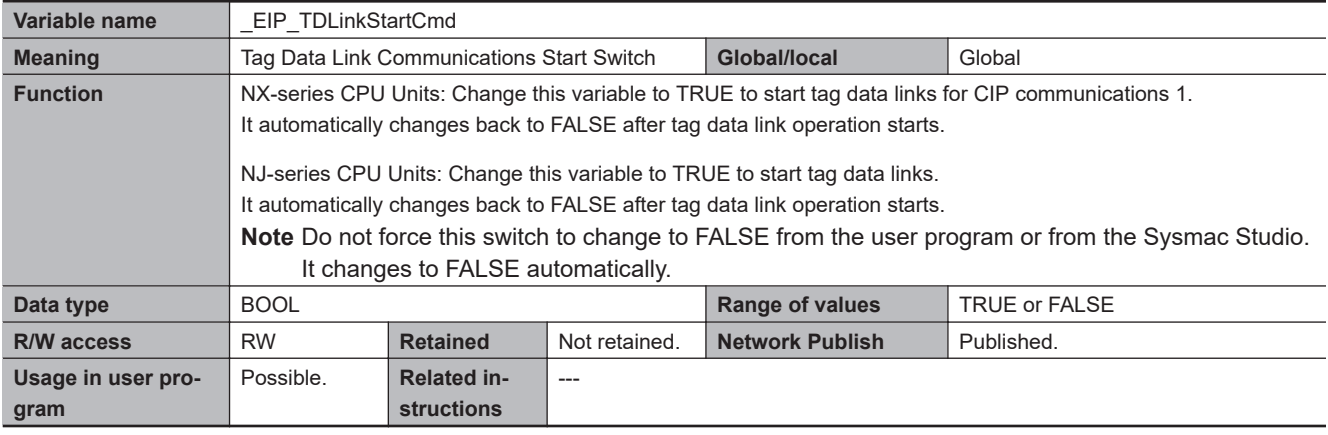

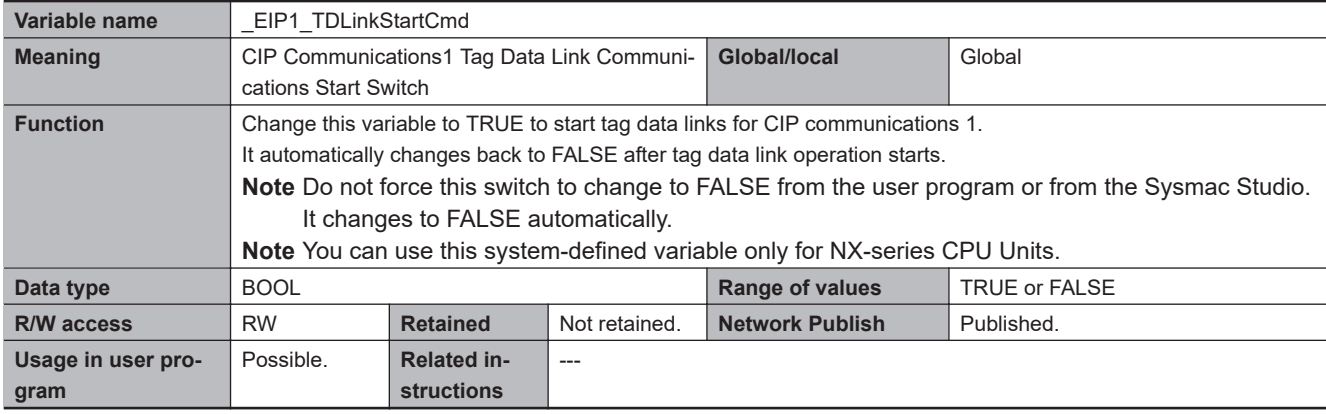

**3**

<span id="page-141-0"></span>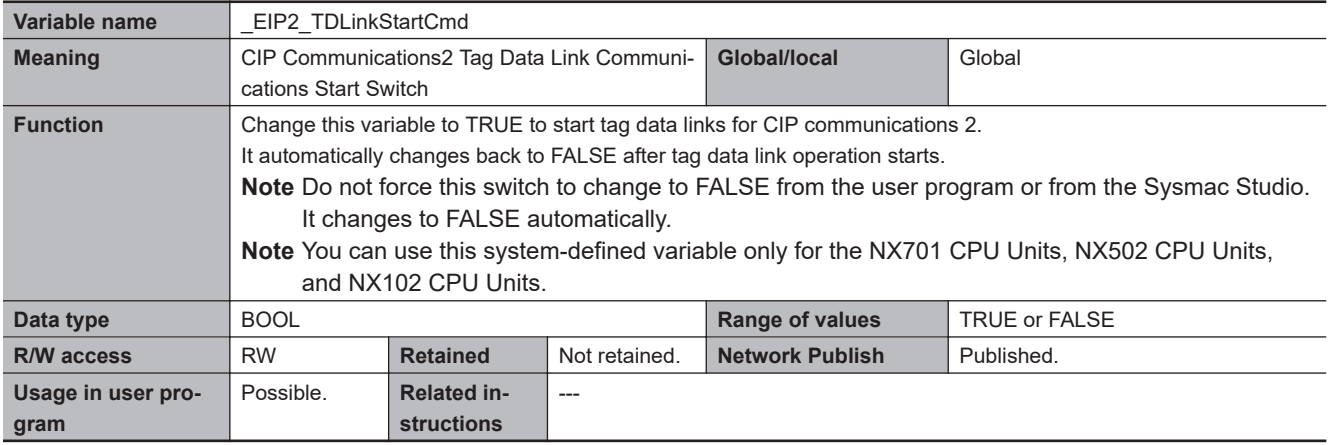

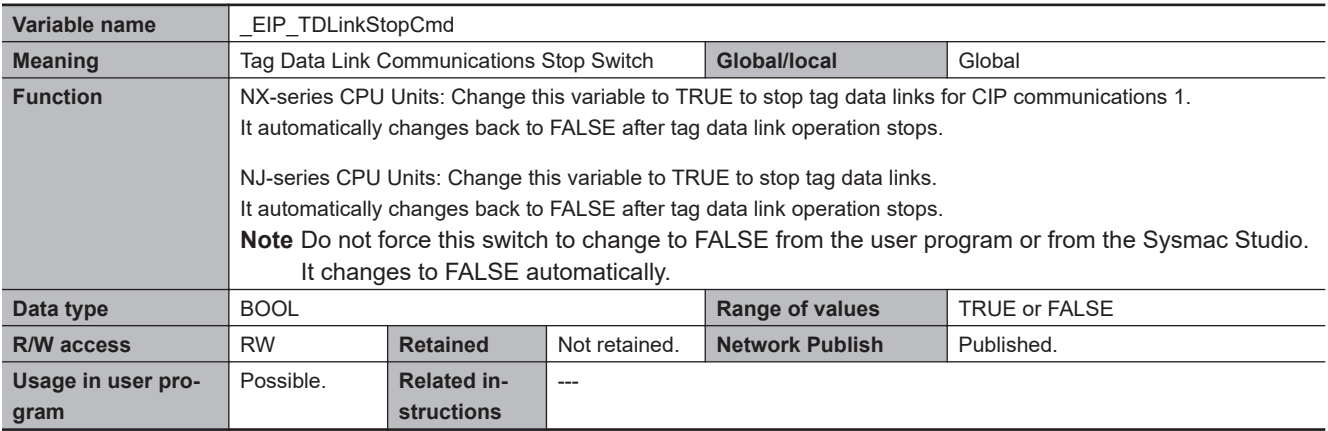

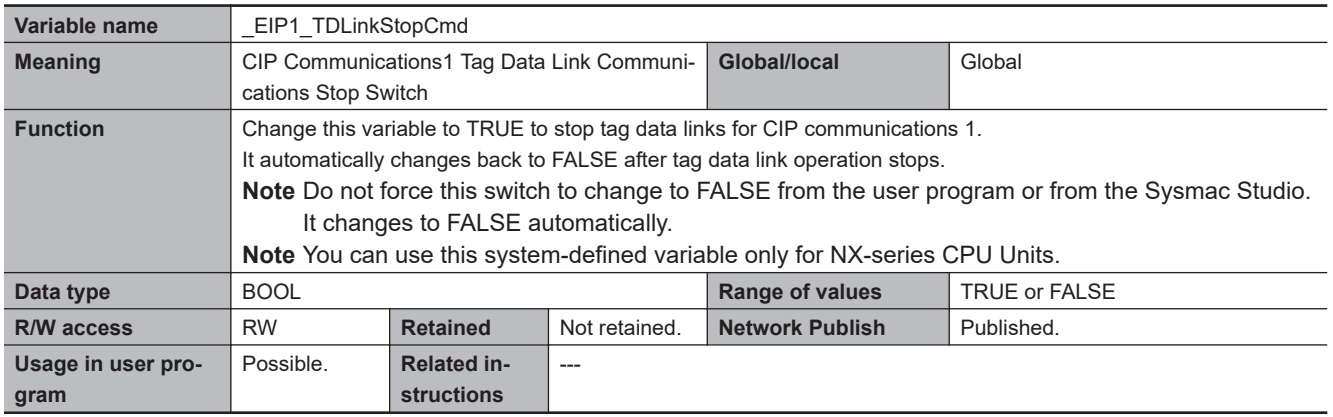

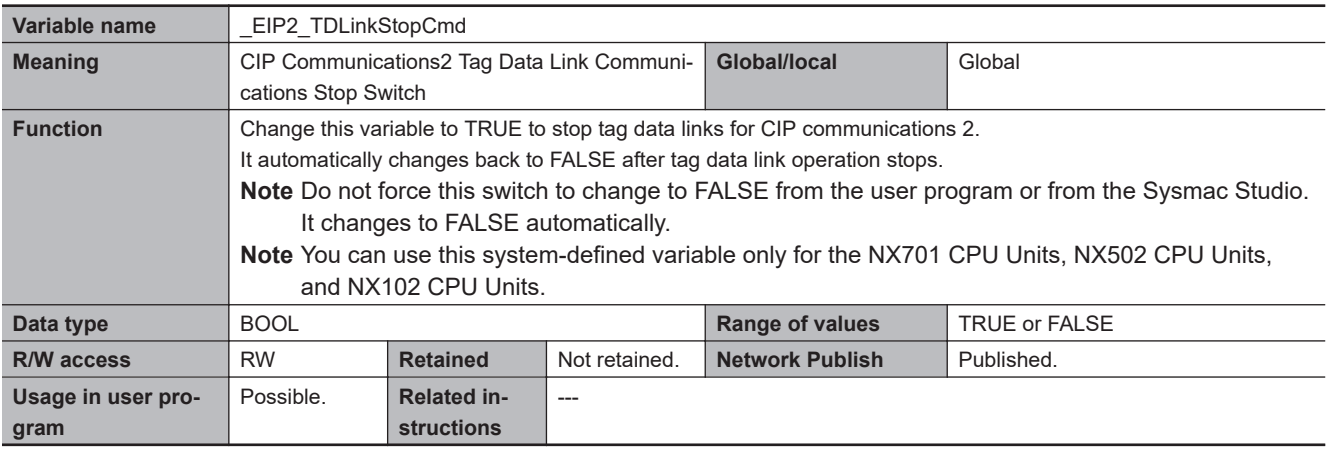

# **Sysmac Studio Settings for the Built-in EtherNet/IP Port**

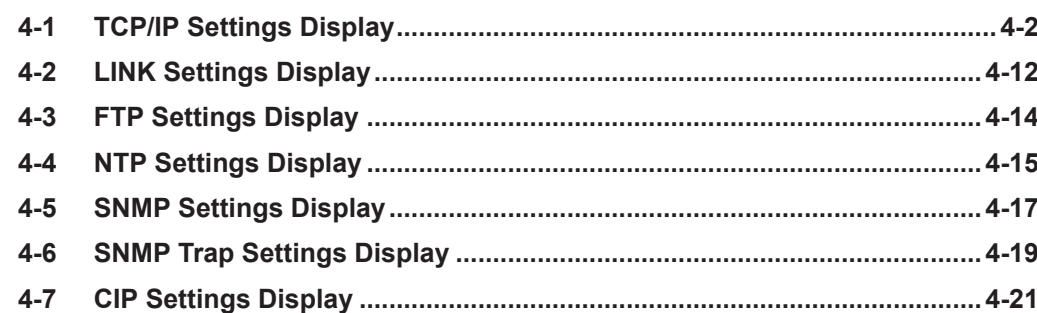

## <span id="page-143-0"></span>**4-1 TCP/IP Settings Display**

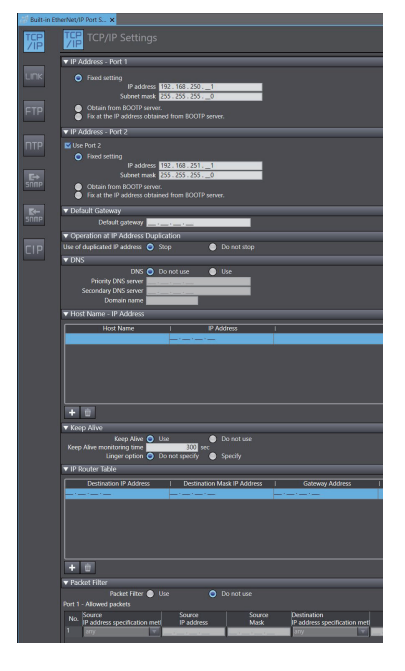

For NX701 CPU Units For NX502 CPU Units For NX102 CPU Units

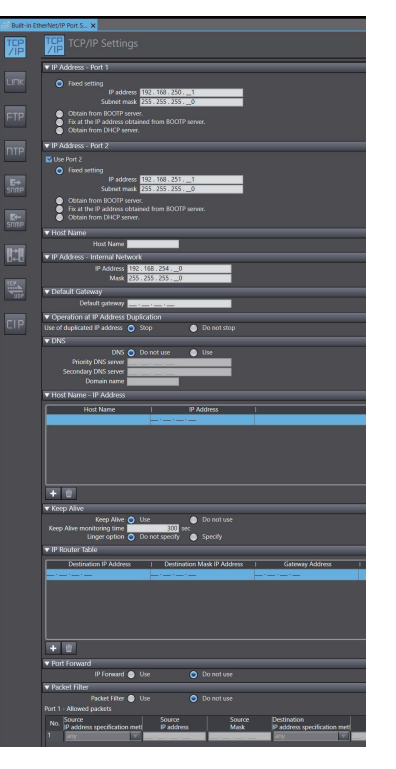

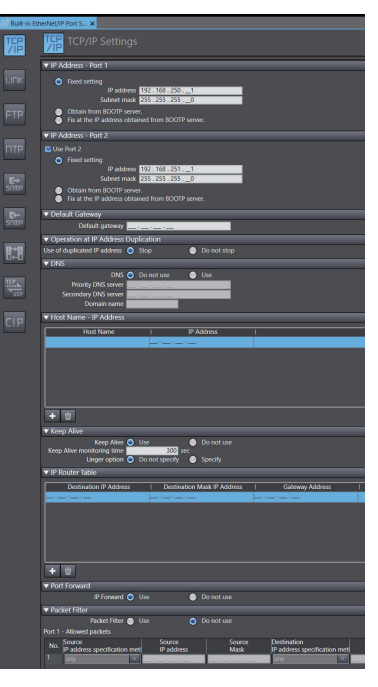

For NX1P2 CPU Units For NJ-series CPU Units

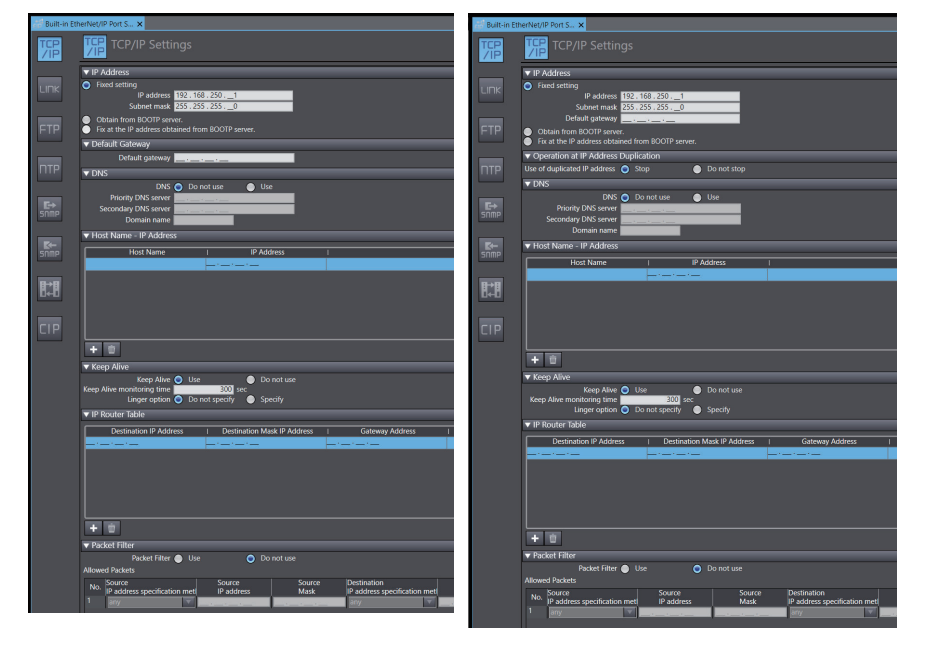

**IP Address - Port 1 (NX-series CPU Unit)**

Set an IP address for the built-in EtherNet/IP port 1.
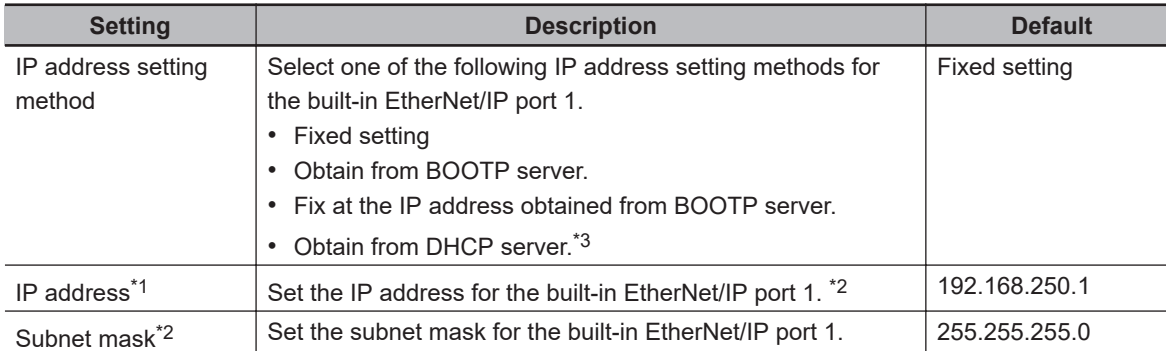

\*1. These settings are required if you set IP address setting method to **Fixed setting**.

\*2. Refer to *[5-1-2 Built-in EtherNet/IP Port IP Address Settings](#page-167-0)* on page 5-4 for details on setting IP addresses.

\*3. This setting method can be selected for NX502 CPU Units only.

### **IP Address - Port 2 (NX701, NX502, and NX102 CPU Units)**

Set an IP address for the built-in EtherNet/IP port 2.

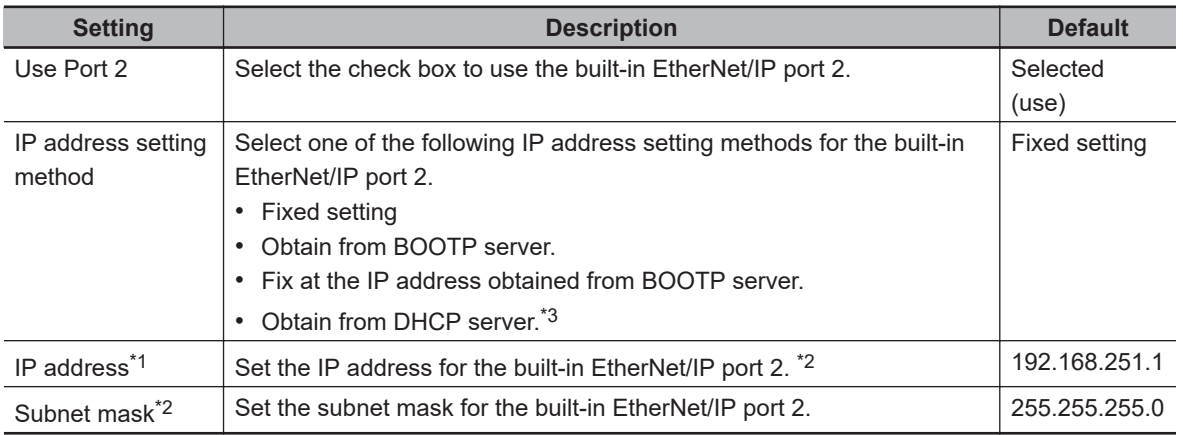

\*1. These settings are required if you select **Fixed setting** for the IP address setting method.

\*2. Refer to *[5-1-2 Built-in EtherNet/IP Port IP Address Settings](#page-167-0)* on page 5-4 for details on setting IP addresses.

\*3. This setting method can be selected for NX502 CPU Units only.

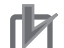

### **Precautions for Correct Use**

For NX701 CPU Units, NX502 CPU Units, and NX102 CPU Units, you cannot set IP addresses that make two built-in EtherNet/IP ports belong to the same network.

### **IP Address - Internal Network (NX502 CPU Unit)**

When the NX-series EtherNet/IP Unit is used, set the IP address of the internal communications network port to the CPU Unit.

Make these settings when the network address of the internal communications network is same as the network addresses of the built-in EtherNet/IP port on the CPU Unit and the EtherNet/IP port on the NX-series EtherNet/IP Unit.

The settings that you set are as follows.

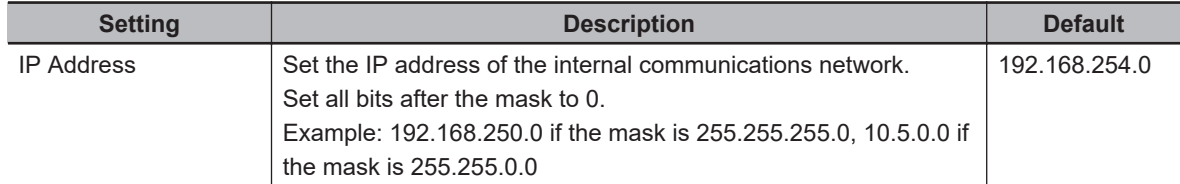

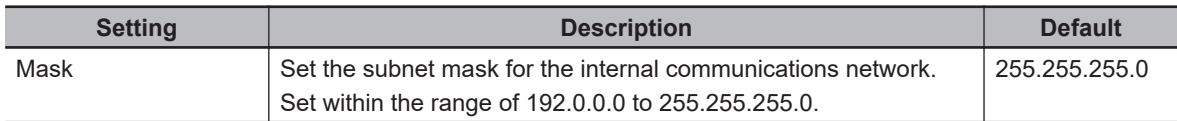

### **Precautions for Correct Use** ſИ

An IP address whose internal communications network is the same network as the following cannot be set.

- Built-in EtherNet/IP port on the CPU Unit
- EtherNet/IP port on the NX-series EtherNet/IP Unit

### **IP Address (NJ-series CPU Unit)**

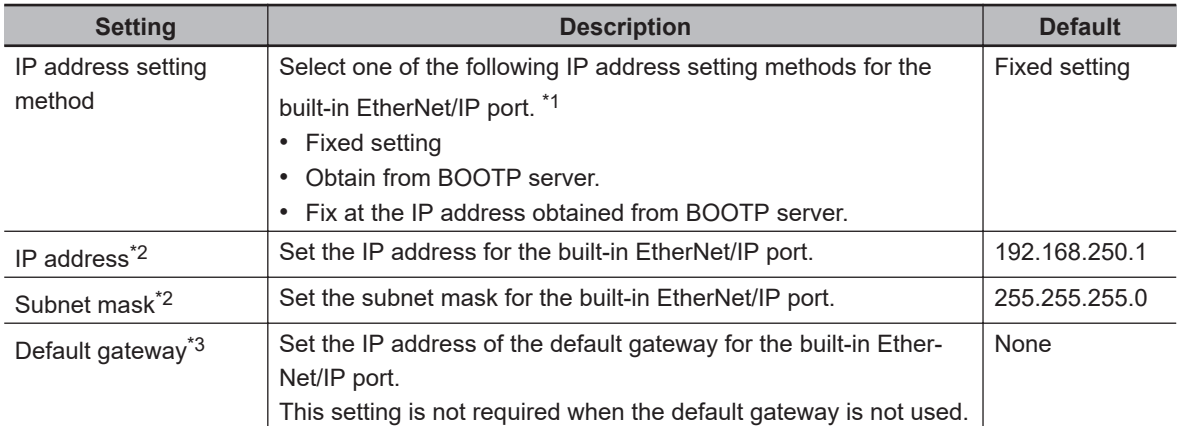

\*1. Refer to *[5-1-2 Built-in EtherNet/IP Port IP Address Settings](#page-167-0)* on page 5-4 for details on setting IP addresses.

- \*2. These settings are required if you select **Fixed setting** for the IP address setting method.
- \*3. This setting is valid if you select **Fixed setting** for the IP address setting method.

### **Default Gateway (NX-series CPU Unit)**

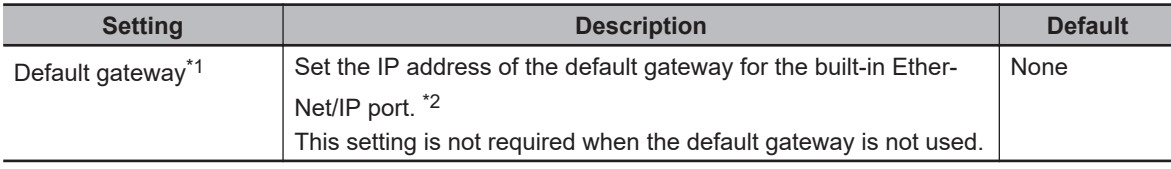

\*1. If you select **Obtain from BOOTP server** or **Fix at the IP address obtained from BOOTP server** for the IP address setting method, the default gateway obtained from a BOOTP server is enabled.

\*2. For NX701 CPU Units, NX502 CPU Units, and NX102 CPU Units, even if you are using both of port 1 and port 2, you can set the default gateway for only one of the ports.

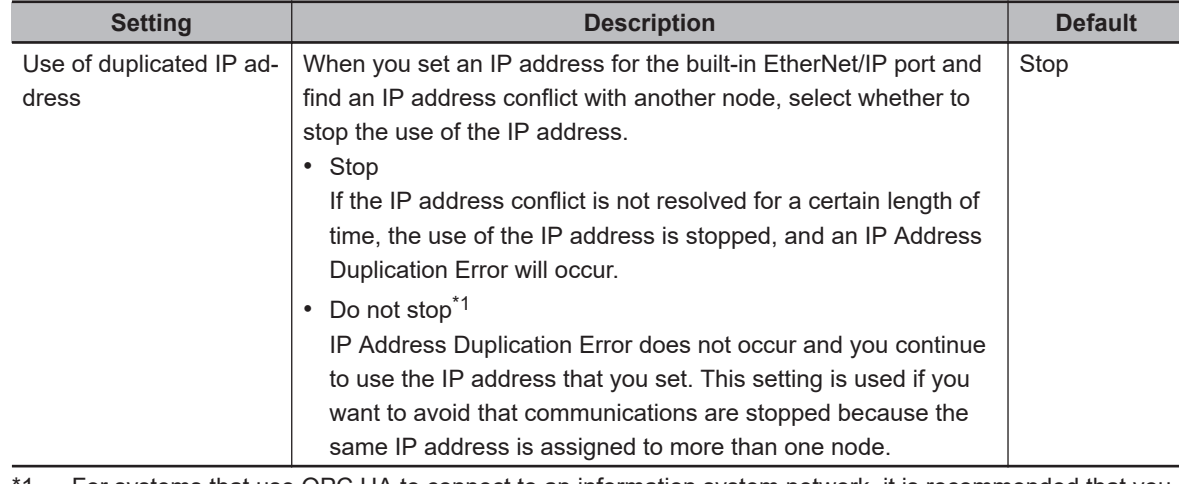

### **Operation at IP Address Duplication**

For systems that use OPC UA to connect to an information system network, it is recommended that you set this to **Do not stop**.

### **Precautions for Correct Use**

If this setting is **Do not stop**, it is not notified that the same IP address is assigned to more than one node to the user. Also, if the same IP address is assigned to more than one node while this setting is **Do not stop**, the communications may become unstable, such as being temporarily unavailable. If it is unacceptable for the communication to be unstable, detect that the same IP address is assigned to more than one node to the remote node.

### **Version Information**

The setting for the **Use of duplicated IP address** can be used with the CPU Units that support OPC UA, and the Sysmac Studio. Refer to the *NJ/NX-series CPU Unit OPC UA User's Manual (Cat. No. W588)* for information on the models and unit versions of the CPU Units that support OPC UA, and the Sysmac Studio version.

### **Host Name**

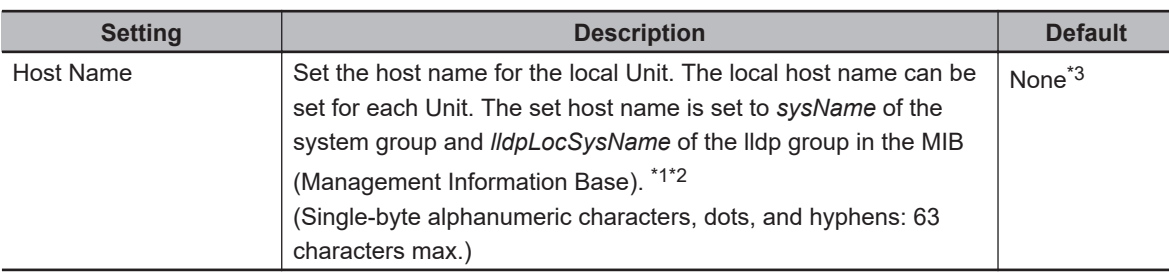

\*1. Since the local host name identifies the Unit, set the name so that it does not use the same name in the same network.

- \*2. Refer to *[13-1-4 MIB Specifications](#page-495-0)* on page 13-4 for details on the MIB.
- \*3. If you do not set the local host name, the model of the Unit will be the local host name.

### **DNS**

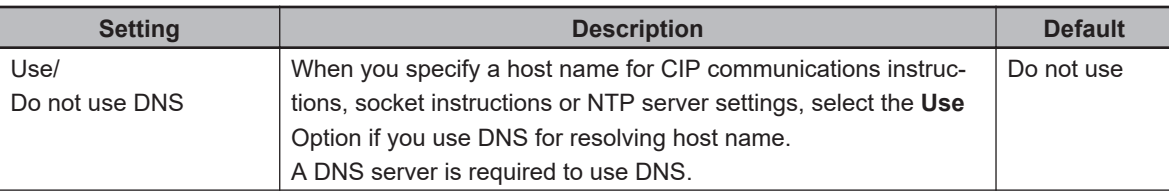

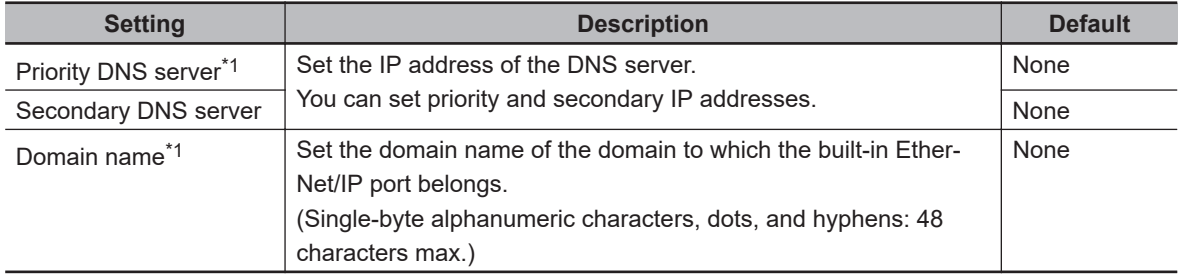

\*1. These settings are required if you select the **Use** Option for **DNS**.

### **Host Name - IP Address**

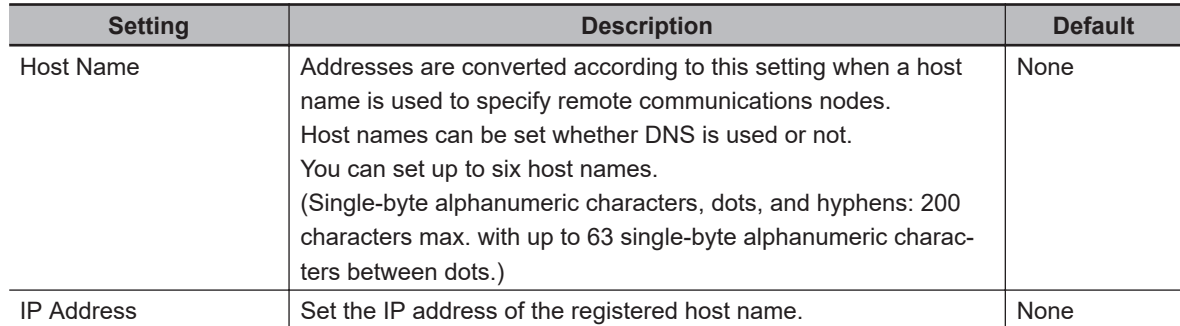

### **• Keep Alive**

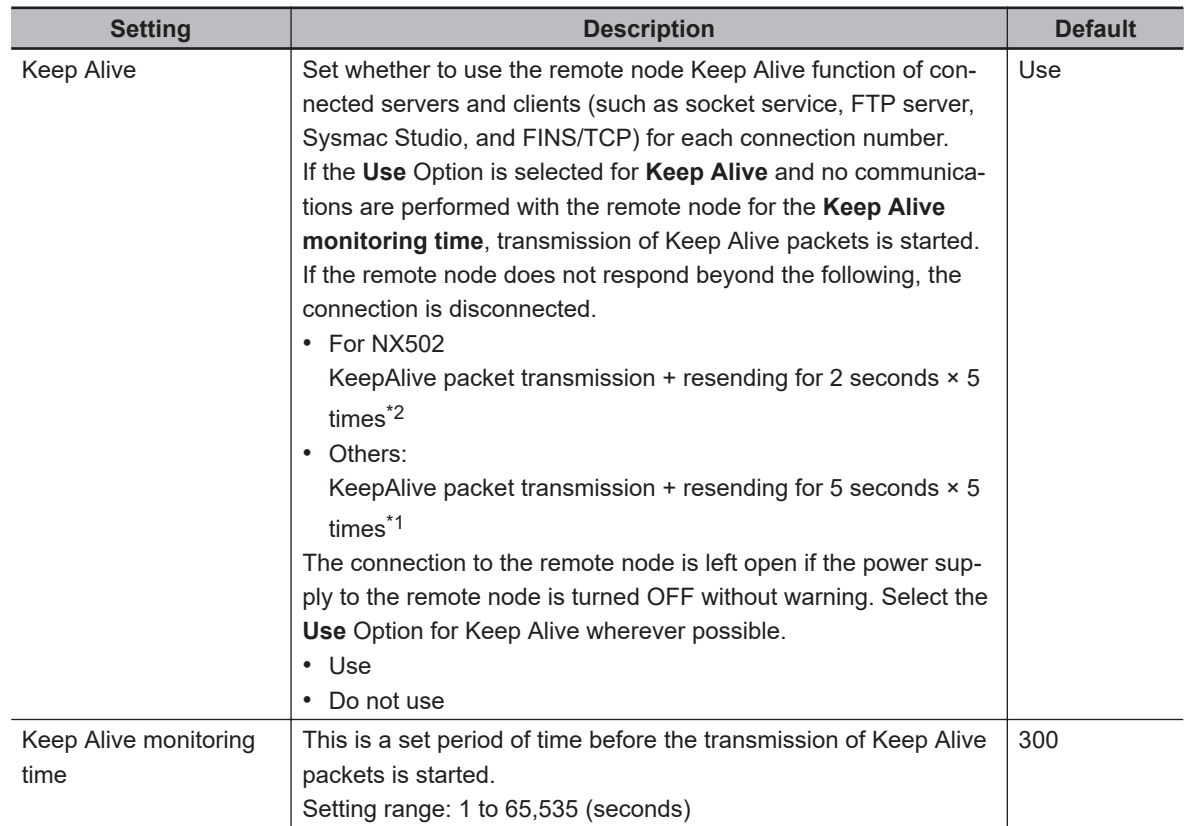

<span id="page-148-0"></span>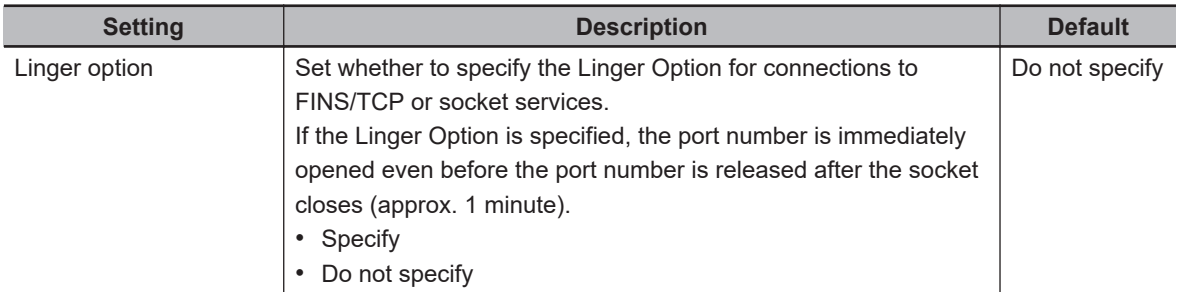

\*1. If the remote node does not respond, the connection is disconnected after the Keep Alive monitoring time + 30 seconds.

\*2. If the remote node does not respond, the connection is disconnected after the Keep Alive monitoring time + 12 seconds.

### **IP Router Table**

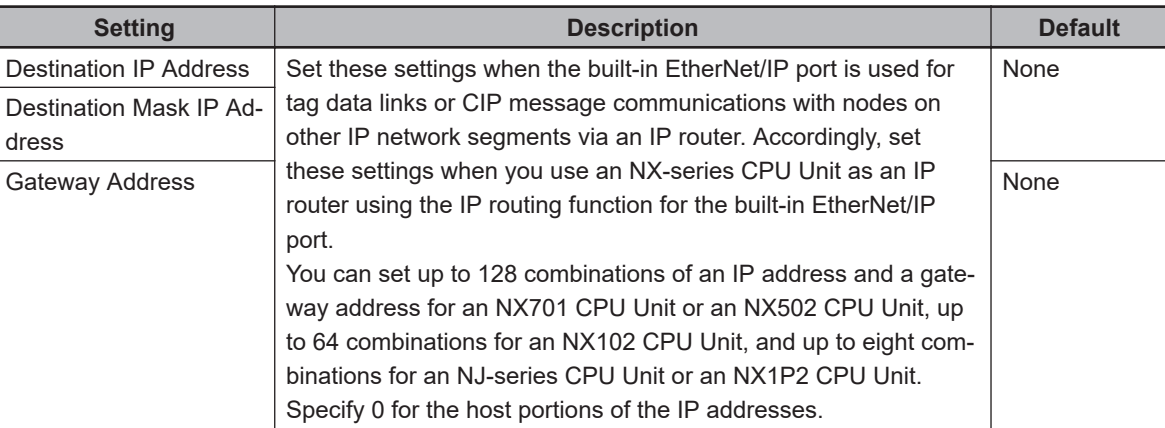

### **Additional Information**

### **IP Router Table Setting Example**

Set the following IP router table on the node A device to use tag data links or CIP message communications between node A and node B through the IP router. If you set the IP router table and execute a communications instruction from node A to node B, node A sends packets addressed to the gateway IP address (130.25.36.253).

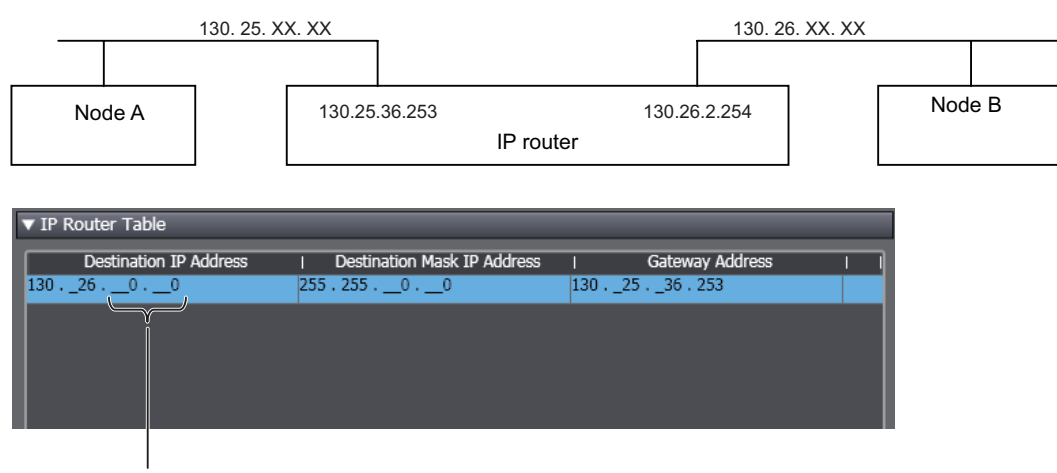

The host fields are set to 0 in the destination IP address.

### **Port Forward (NX502 and NX102 CPU Units)**

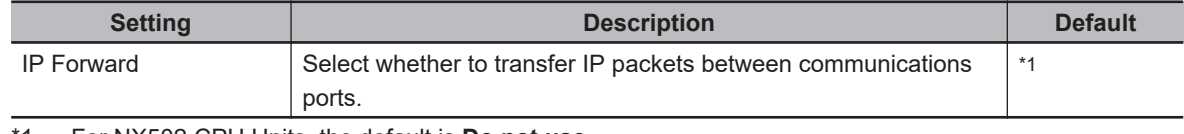

\*1. For NX502 CPU Units, the default is **Do not use**. For NX102 CPU Units, the default is **Use**.

### ſИ

### **Precautions for Correct Use**

For CPU Units other than the NX502 CPU Unit and NX102 CPU Unit, there is no setting for port forward. To disable port forward, specify the IP address of the built-in EtherNet/IP port in the destination IP address of the Packet Filter.

### **Packet Filter**

For information on usage and restrictions of Packet Filter, refer to *[5-4 Packet Filter](#page-183-0)* on page 5-20.

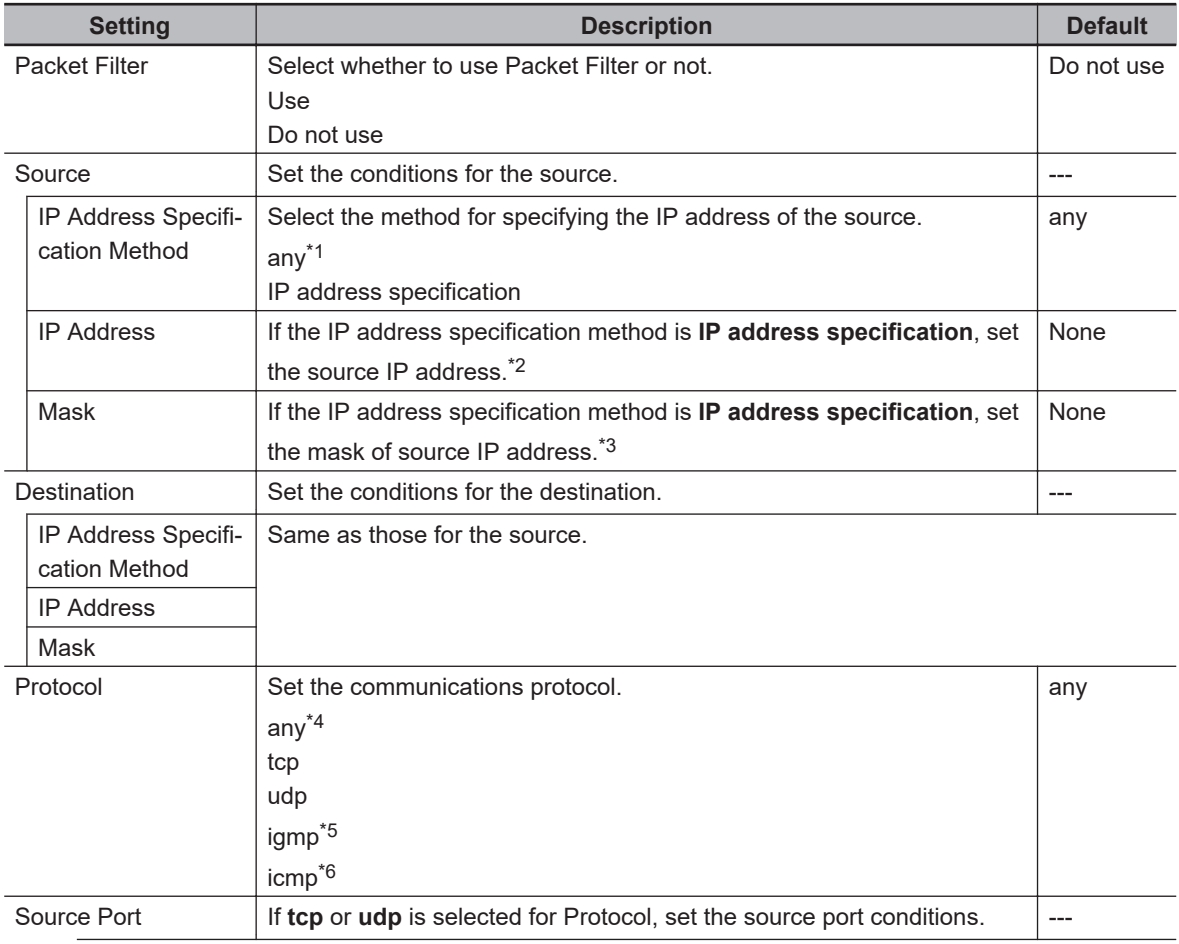

<span id="page-150-0"></span>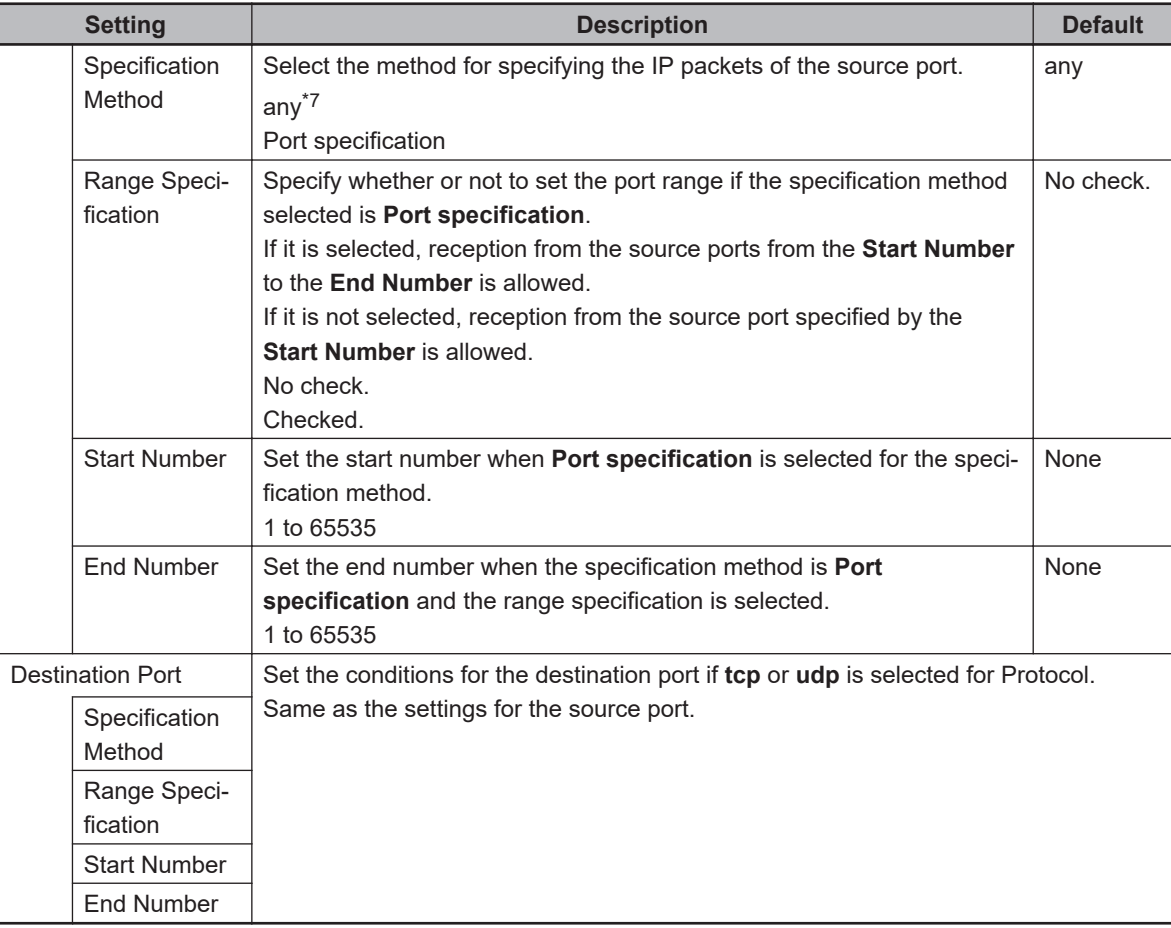

- \*1. If you select any, packets from any IP addresses will be allowed.
- \*2. The allowed IP address is calculated by the logical AND of the **IP address** and the **Mask**. If you want to allow more than one IP address, mask a part of the IP address by setting the **Mask**. In this case, set 0 to the bits to be masked in the **IP address** and **Mask**.

The following is an example of how to calculate the allowed IP addresses.

### **Example 1. Allowing IP address 192.168.250.1**

If you want to allow one IP address, set 255.255.255.255 to the mask.

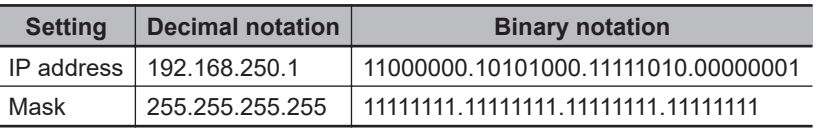

### **Example 2. Allowing IP address 192.168.250.\*\*\***

Set 255.255.255.0 to the mask to mask the lower 8 bits of the IP address.

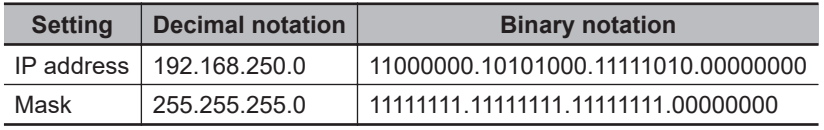

### **Example 3. Allowing IP address 192.168.250.1 to 192.168.250.31**

Set 255.255.255.224 to the mask to mask the lower 5 bits if the IP address.

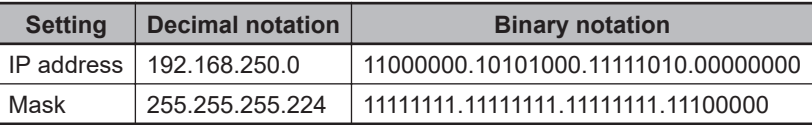

\*3. Set 0 to the bits to be masked in **Mask**. Multiple bits can be masked, but only bits from the least significant can be masked. It is not possible to mask the higher bits, such as 0.255.255.255, or the middle bits, such as 255.0.255.255.

The following are examples of setting a mask.

### <span id="page-151-0"></span>**Example 1. Masking the lower 8 bits**

Set 0 to the lower 8 bits.

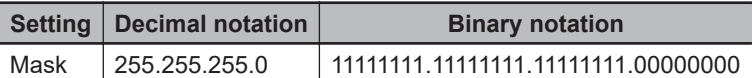

### **Example 2. Masking the lower 24 bits**

Set 0 to the lower 24 bits.

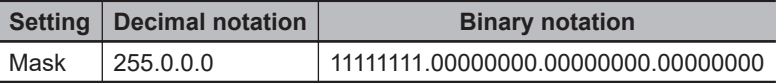

- \*4. If you select any, packets from tcp, udp, igmp, and icmp will be allowed.
- \*5. Select igmp when EtherNet/IP tag data links are used for multicast and the built-in EtherNet/IP is specified as the originator.
- \*6. Select icmp for receiving Ping requests.
- \*7. If you select any, packets from any TCP/UDP port are allowed.

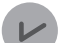

### **Version Information**

Packet Filter is available in the following CPU Units of the stated versions.

- NJ-series, NX102, NX1P2 CPU Unit: Version 1.49 or later
- NX701 CPU Unit: Version 1.29 or later
- NX502- $\Box$  $\Box$  $\Box$ CPU Unit: Version 1.60 or later

### **Packet Filter (Simple)**

You can select **Use Packet Filter (Simple)** on NX102 CPU Units only.

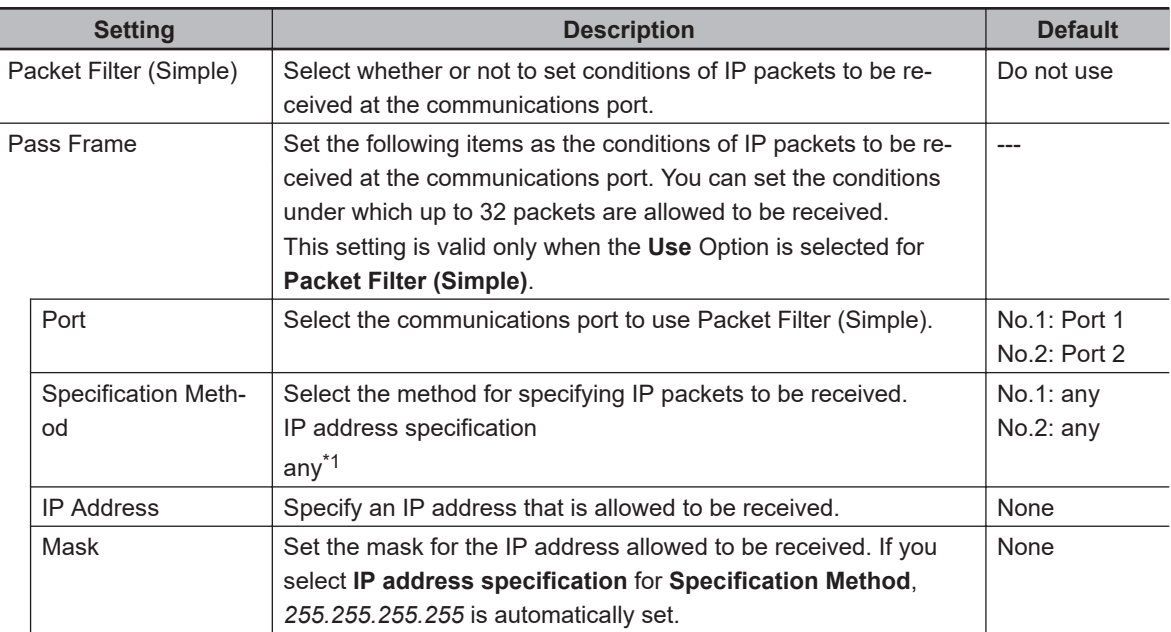

\*1. If you select any, packets from any IP addresses will be received.

### **Precautions for Correct Use**

- Connections to NA-series and NS-series Programmable Terminals are restricted if this function is enabled. To make connections to these devices, register their IP addresses in the Packet Filter (Simple) settings.
- If this function is enabled, you cannot connect the Sysmac Studio from a computer whose IP address is not registered. Before enabling this function, confirm in advance that the IP address of the computer is correctly registered.
- If this function is enabled, you cannot connect the Sysmac Studio to the Controller with the **Direct connection via Ethernet** Option selected for the connection type. Select **Controller** - **Communications Setup** to confirm that the connection type is **Ethernet connection via a hub**.
- You can disable this function tentatively by starting the Unit in Safe Mode in case you forget the registered IP address and cannot go online from the Sysmac Studio. Refer to *Troubleshooting When You Cannot Go Online from the Sysmac Studio* in the *NJ/NX-series Troubleshooting Manual (Cat. No. W503)* for details.
- You can use the Packet Filter (Simple) with Sysmac Studio version 1.49 or lower. Use the Packet Filter instead of the Packet Filter (Simple) when you use Sysmac Studio version 1.50 or higher.

# **4-2 LINK Settings Display**

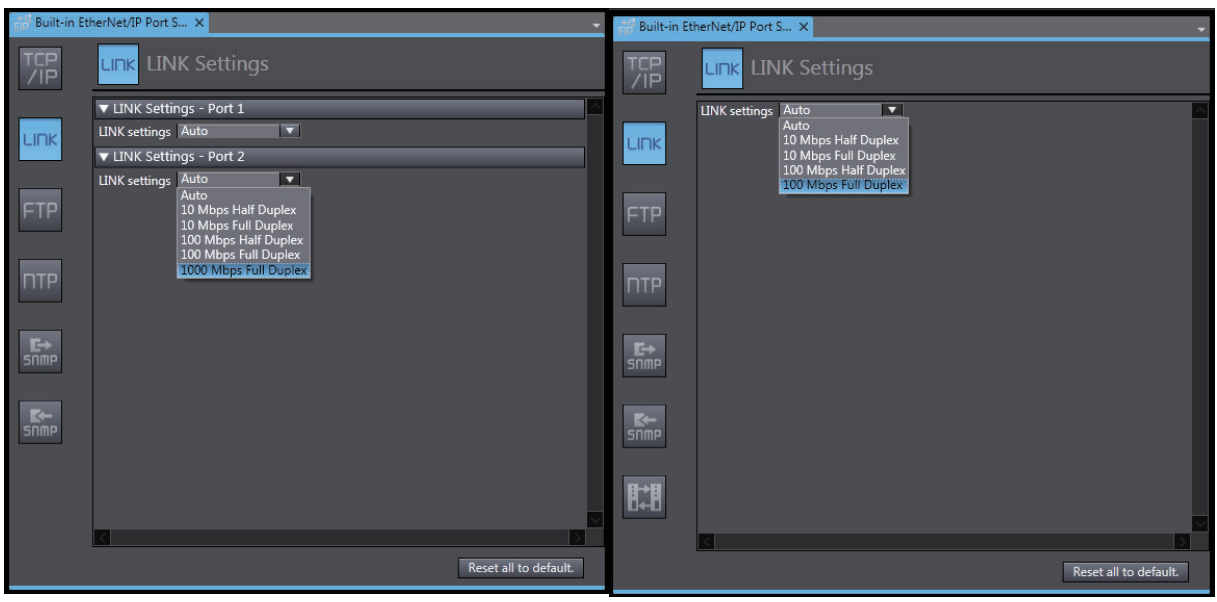

NX701 CPU Unit NX102 CPU Unit

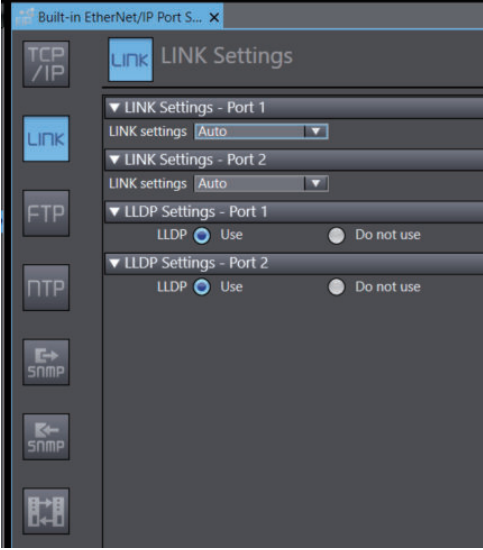

NX502 CPU Unit

 **LINK Settings - Port 1 and Port 2 (NX701 and NX102 CPU Units)** Set for each built-in EtherNet/IP port.

NJ-series CPU Unit NX1P2 CPU Unit

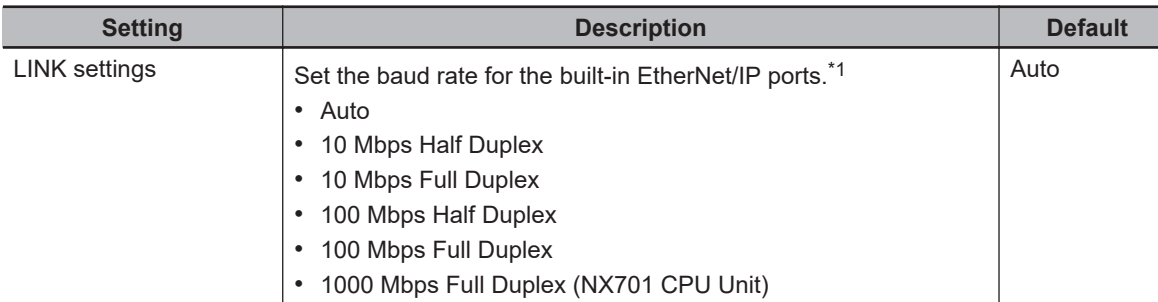

\*1. For an NX701 CPU Unit with the hardware revision *B* or later, Auto will be set regardless of the setting of the Sysmac Studio. If an item other than **Auto** is selected and the setting is transferred from the Sysmac Studio, *Link Setting Not Supported* (342B0000 hex) event will occur.

### **LINK Settings - Port 1 and Port 2 (NX502 CPU Unit)**

Set for each built-in Ethernet port.

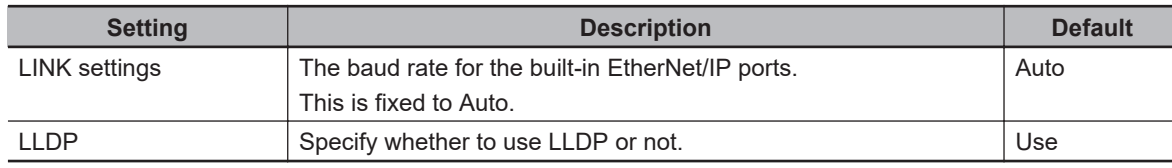

### **LINK Settings (NJ-series CPU Unit and NX1P2 CPU Unit)**

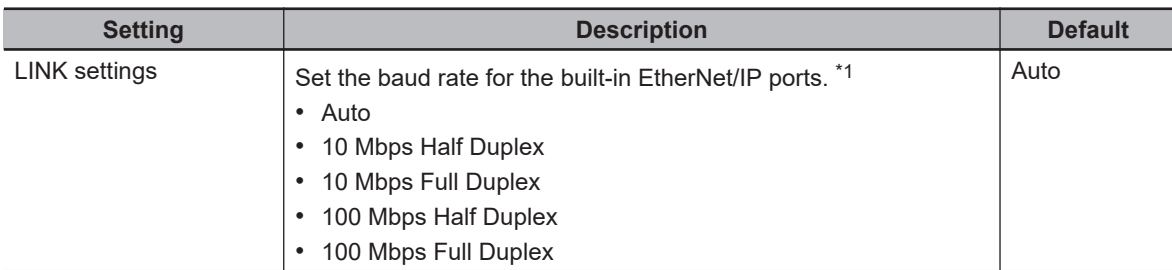

\*1. For an NJ-series CPU Unit with the hardware revision *D* or later, Auto will be set regardless of the setting from the Sysmac Studio. If an item other than **Auto** is selected and the setting is transferred from the Sysmac Studio, *Link Setting Not Supported* (342B0000 hex) event will occur.

# **4-3 FTP Settings Display**

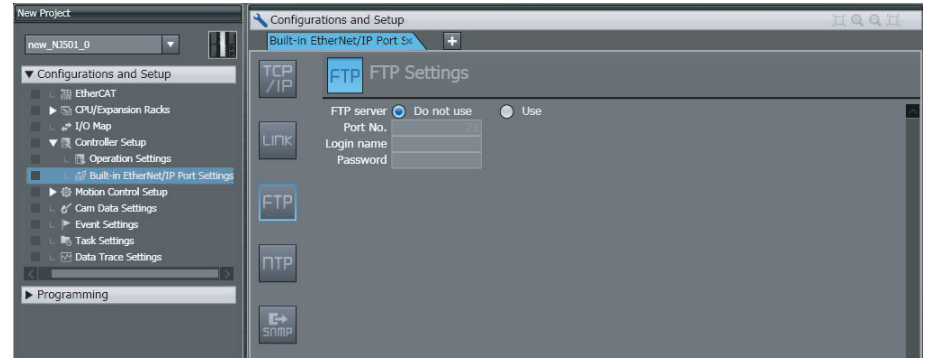

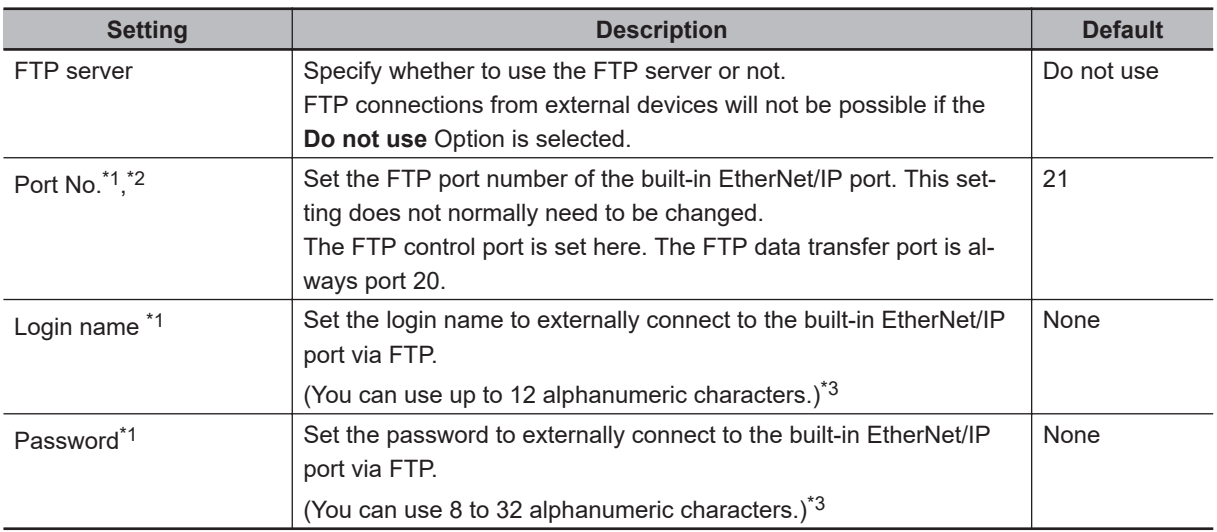

\*1. These settings are required when the **Use** Option is selected for the **FTP server**.

\*2. The following ports are used by the system and cannot be set by the user: 20, 23, 25, 80, 110, 9610, and 44818.

\*3. The login name and password are case sensitive.

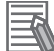

### **Additional Information**

Refer to *[Section 10 FTP Server](#page-452-0)* on page 10-1 for details on the FTP server.

# **4-4 NTP Settings Display**

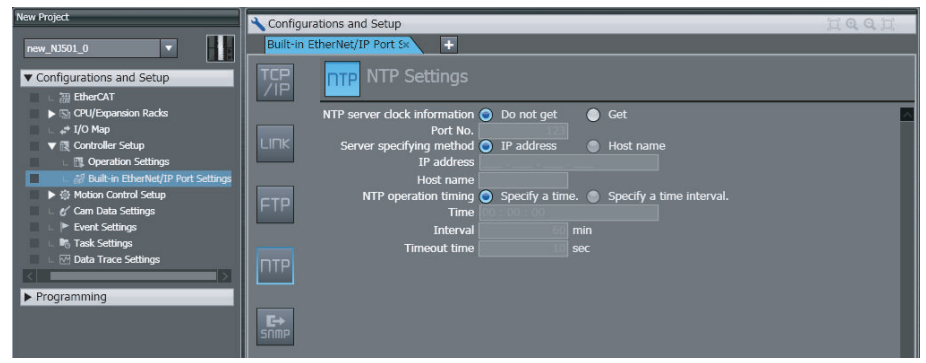

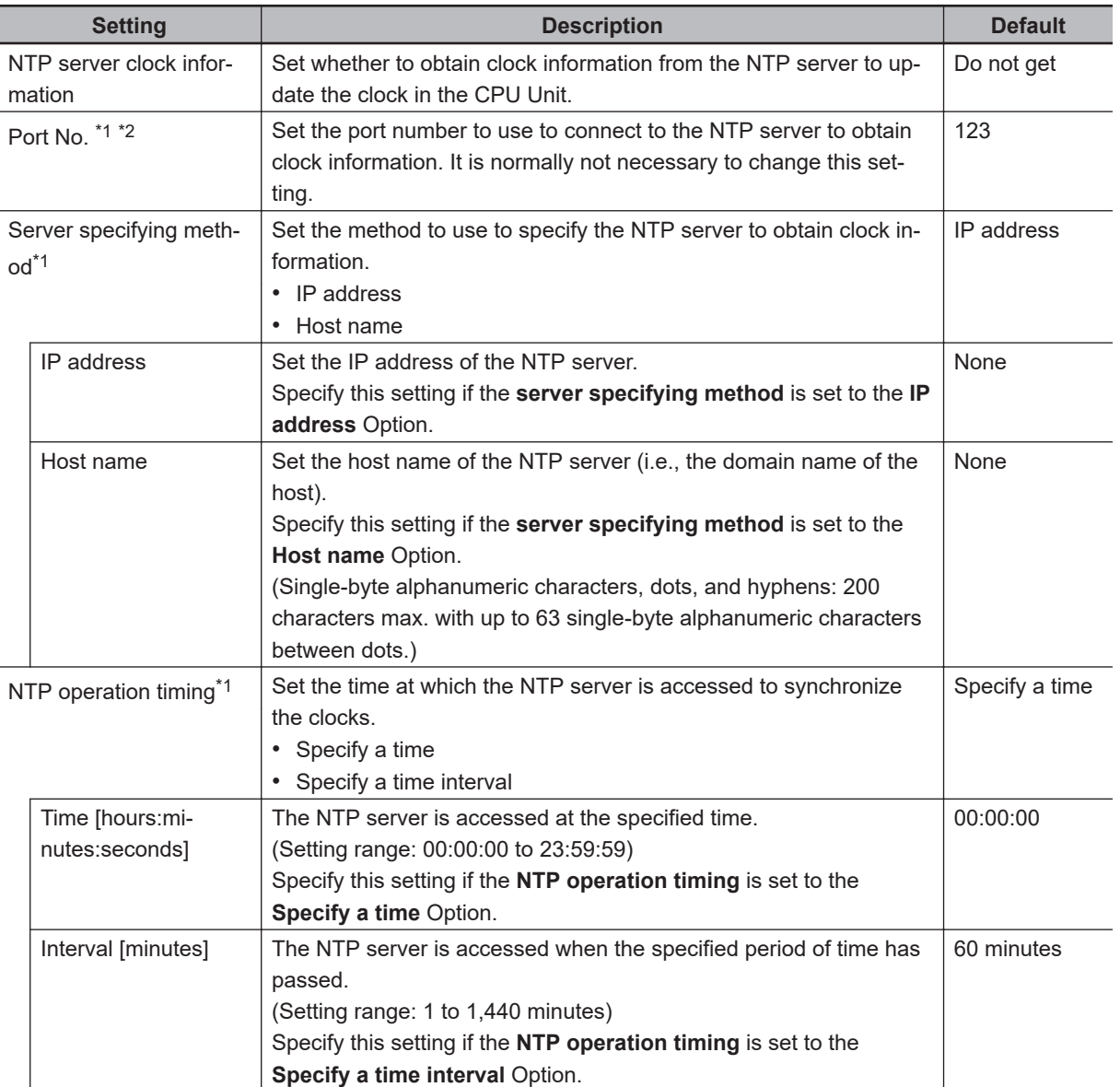

<span id="page-157-0"></span>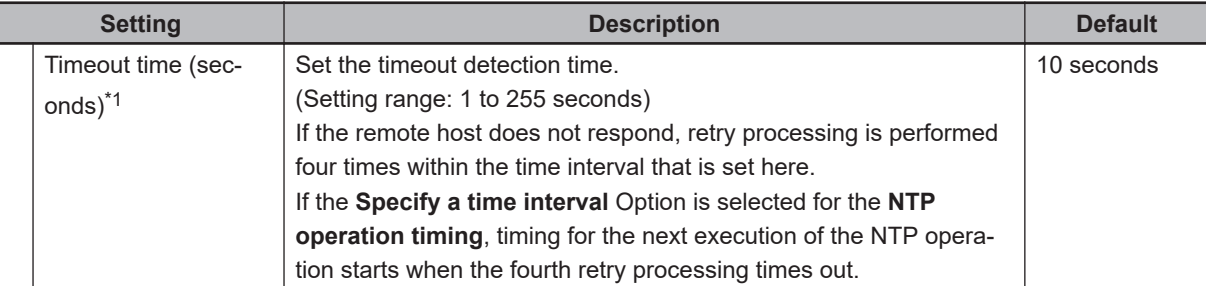

\*1. This setting is required when the **Get** Option is selected for the **NTP server clock information**.

\*2. The following ports are used by the system and cannot be set by the user: 25, 53, 68, 110, 2222, 2223, 2224, 9600, and 44818.

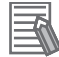

### **Additional Information**

Refer to *[Section 12 Automatic Clock Adjustment](#page-488-0)* on page 12-1 for details on obtaining clock information from the NTP server.

## **4-5 SNMP Settings Display**

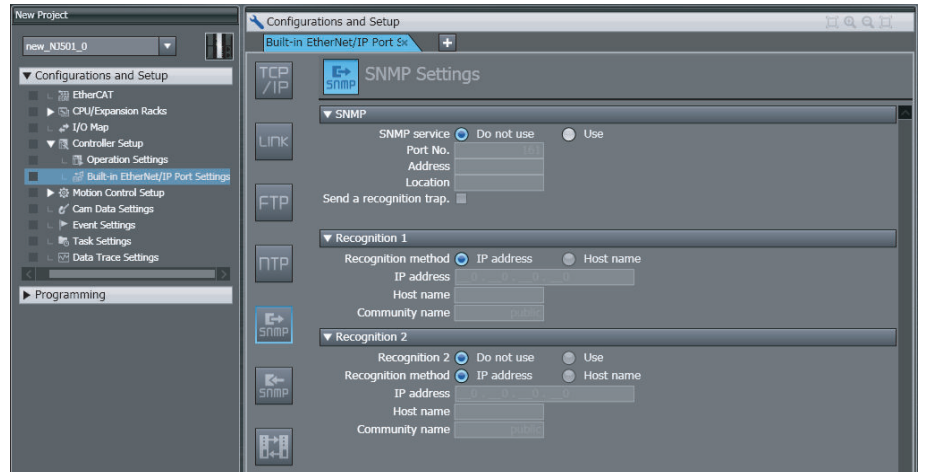

### **SNMP**

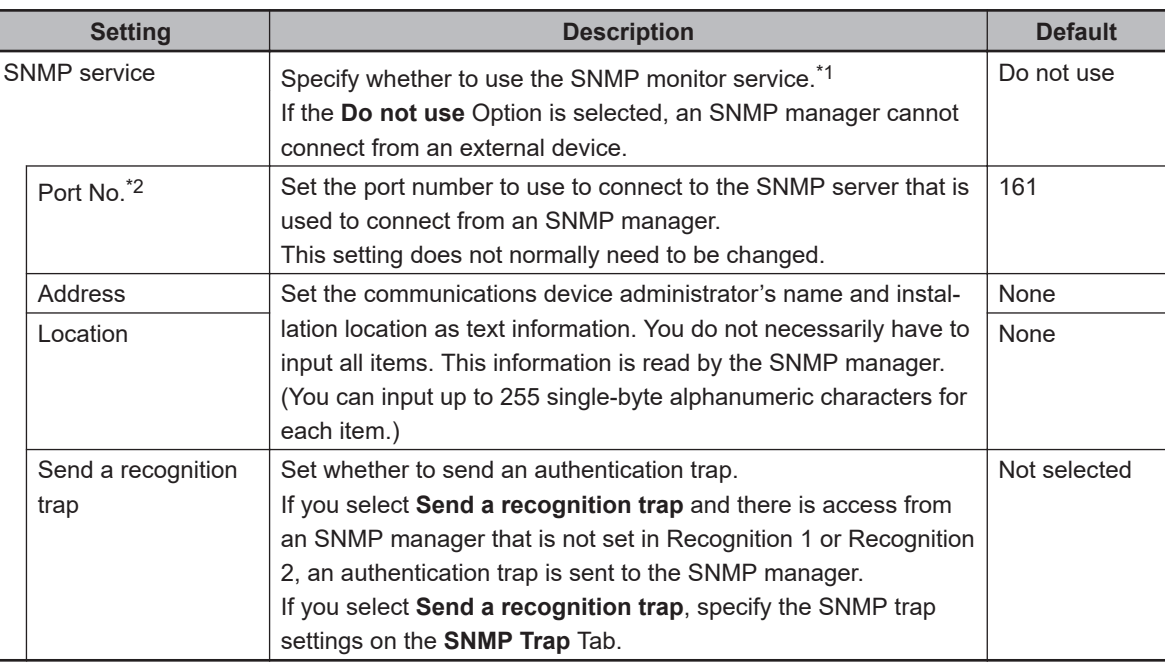

\*1. If you select the Use Option for the SNMP service, you also have to set Recognition 1 and 2 as described below.

\*2. The following ports are used by the system and cannot be set by the user: 25, 53, 68, 110, 2222, 2223, 2224, 9600, and 44818.

### **Additional Information**

定

Refer to *[Section 13 SNMP Agent](#page-492-0)* on page 13-1 for details on the SNMP service.

### **e** Recognition 1

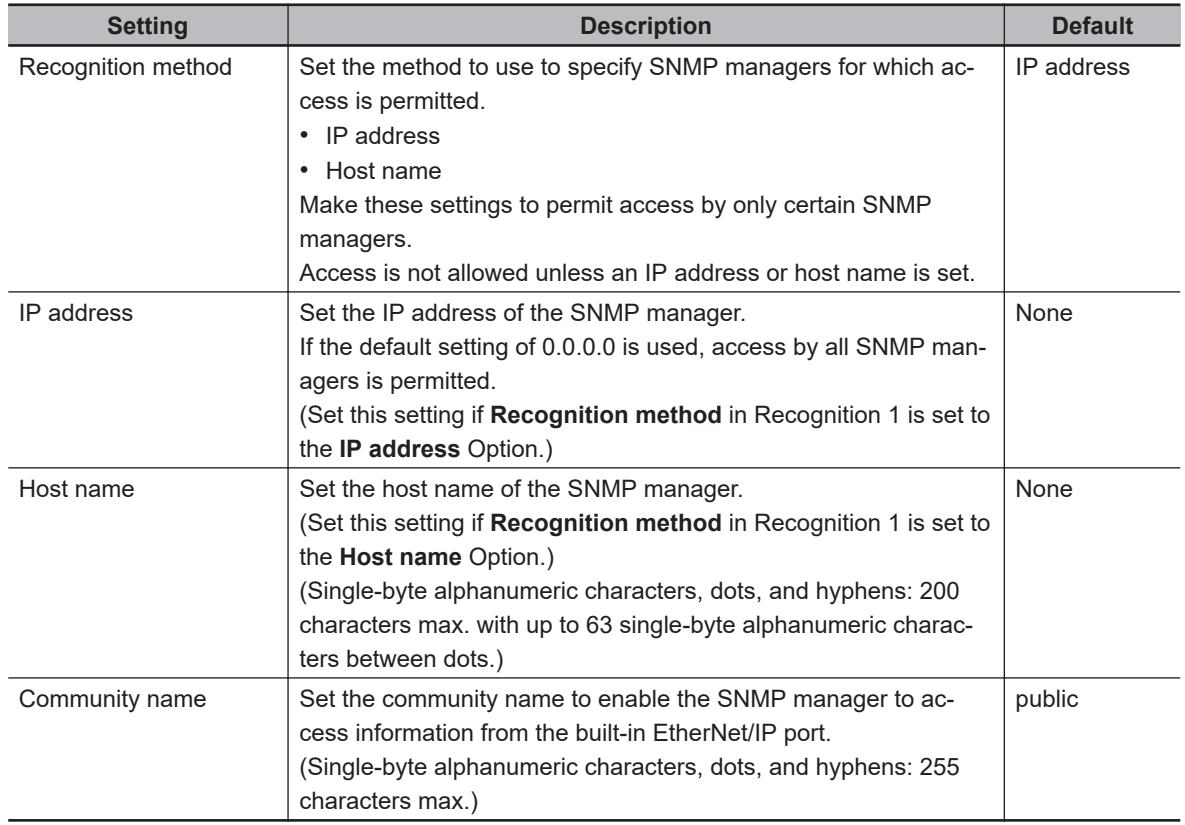

### **Recognition 2**

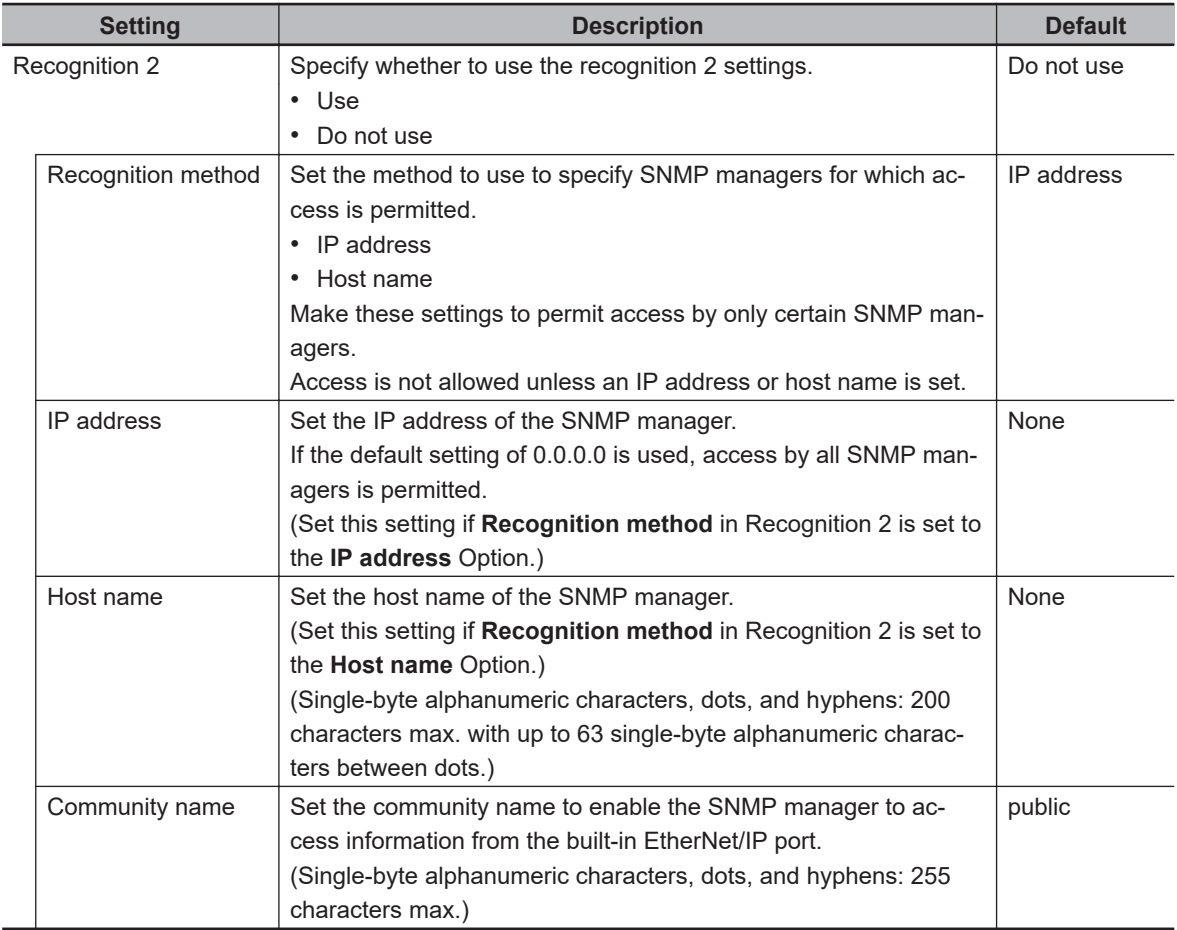

## **4-6 SNMP Trap Settings Display**

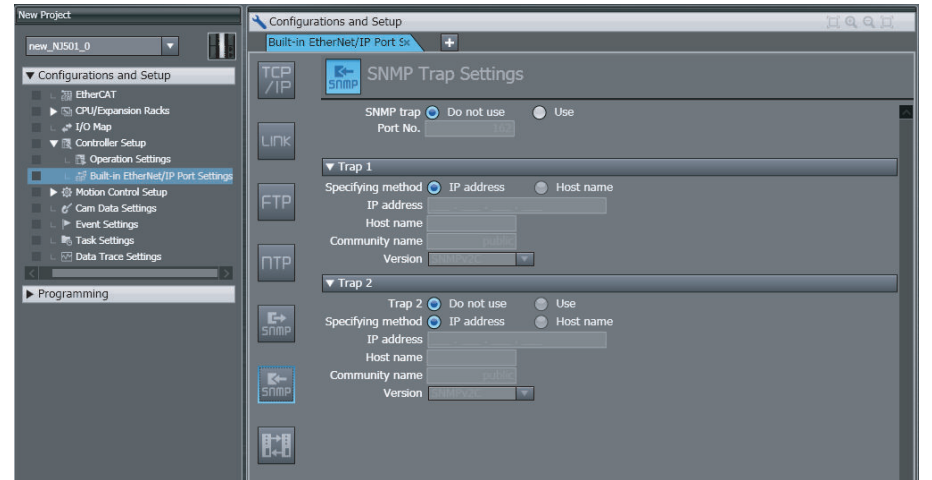

### $\bullet$  **SNMP Trap**

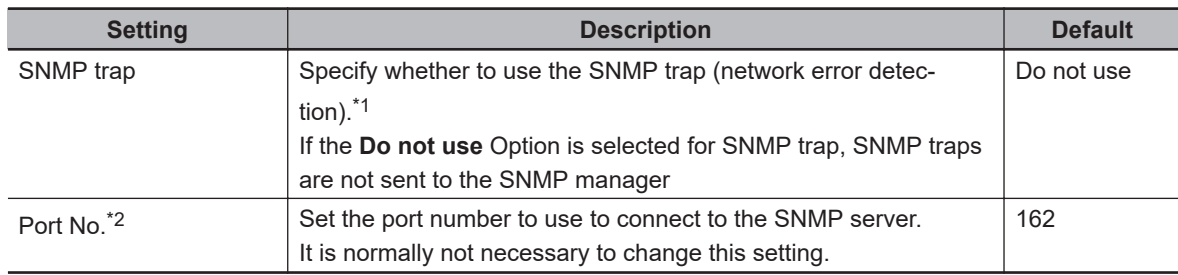

\*1. If you specify to use the SNMP trap, you also have to set Trap 1 and Trap 2 as described below.

\*2. The following ports are used by the system and cannot be set by the user: 25, 53, 68, 110, 2222, 2223, 2224, 9600, and 44818.

### $\equiv$ **Additional Information**

Refer to *[13-1-1 Overview](#page-493-0)* on page 13-2 for details on the SNMP trap.

### **Trap 1**

If the **Use** Option is selected for **SNMP trap**, you need to make the following settings.

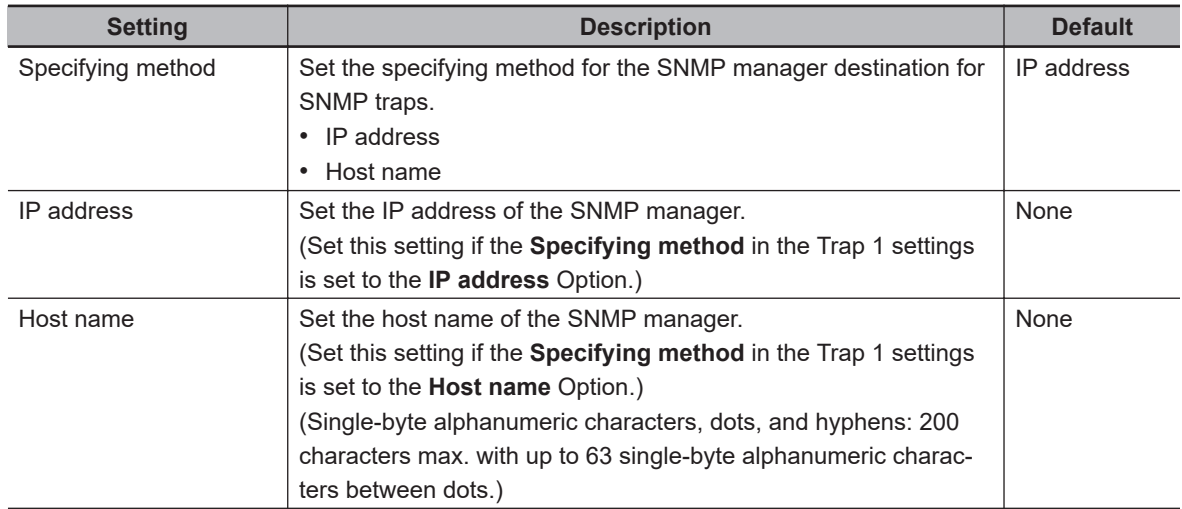

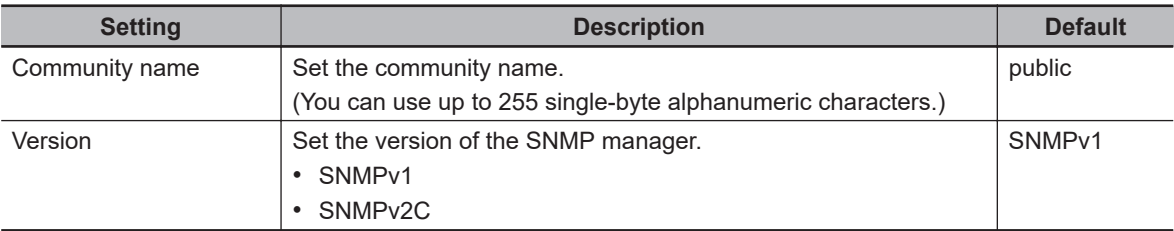

### **Trap 2**

If the **Use** Option is selected for **SNMP trap**, you need to make the following settings.

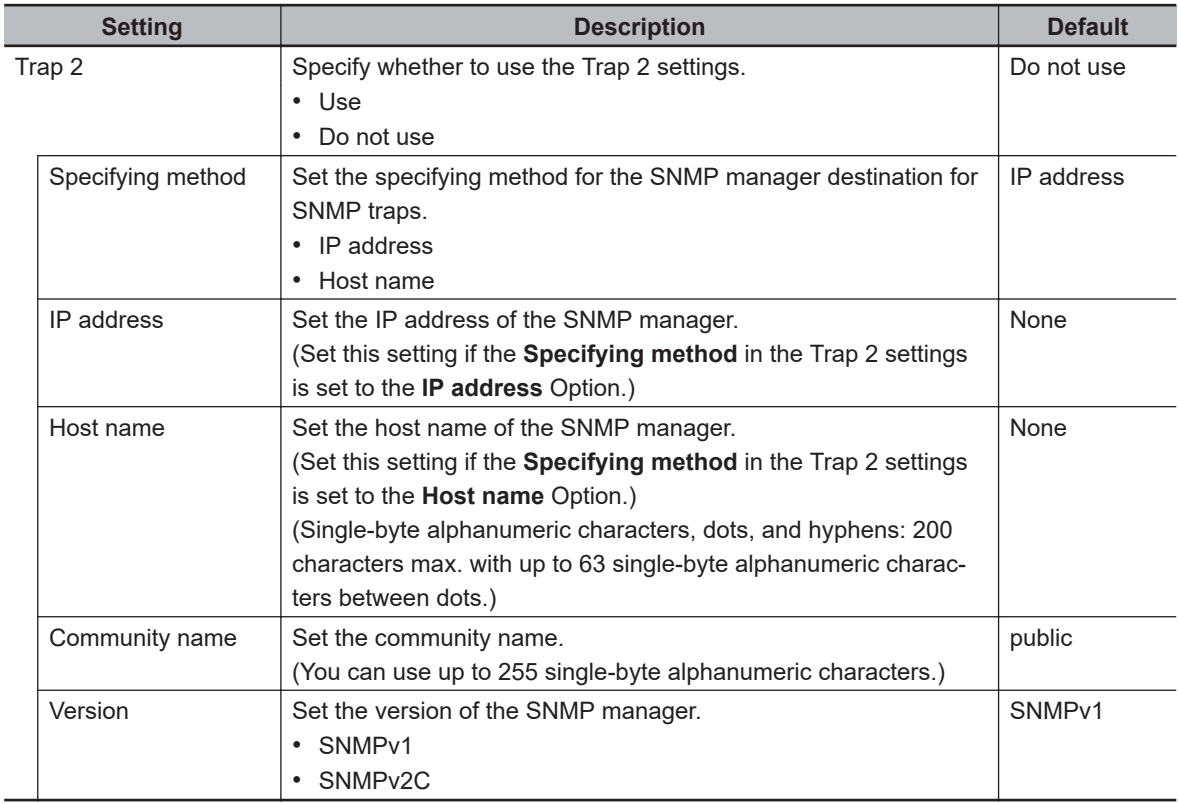

# **4-7 CIP Settings Display**

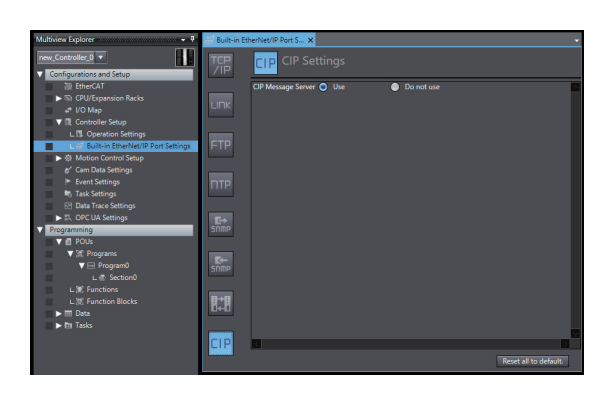

NJ-series, NX701, NX102, and NX1P2 CPU Unit NX502 CPU Unit

# **CTC**  $\overline{\mathbf{F}}$  $\overline{\mathbf{R}}$ -脚

### **CIP Message Server**

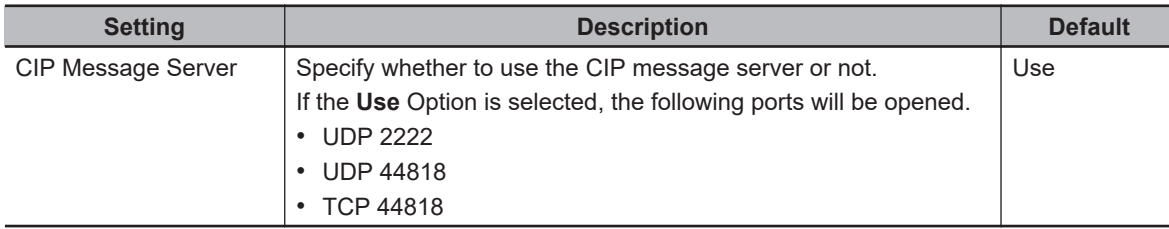

Refer to *[7-3 Server Function of CIP Message Communications](#page-334-0)* on page 7-39 for restrictions when the **Do not use** Option is selected for CIP message server.

### **CIP Safety Communications (NX502 CPU Unit)**

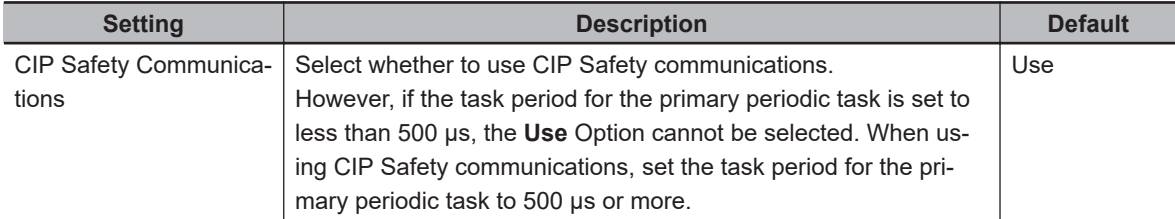

The relationship between the combination of **CIP message server** and **CIP Safety communications** settings and the availability of CIP Safety communications is as follows.

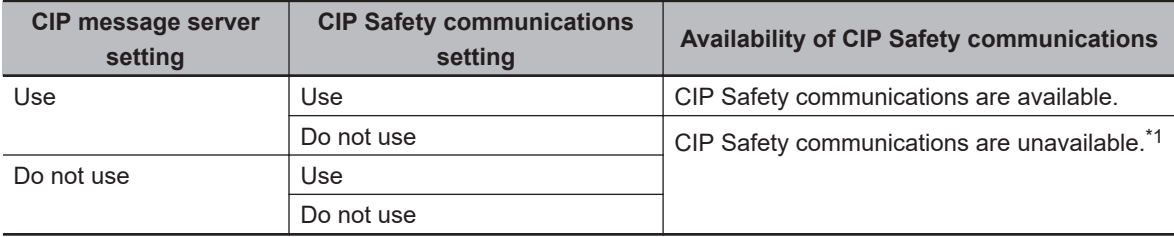

\*1. If you try to use CIP Safety communications via the built-in EtherNet/IP port of the NX502 CPU Unit, an event of *CIP Safety Originator Connection Not Established Error* (80310000 hex) or *CIP Safety Target Connection Timeout* (80340000 hex) will occur.

### **QoS (NX502 CPU Unit)**

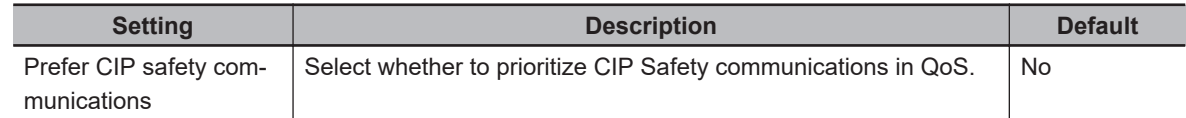

### **Version Information**

 $\mathbf{V}$ 

CIP Safety communications via the built-in EtherNet/IP port on the NX502 CPU Unit and QoS setting can be used with the NX502 CPU Unit with unit version 1.64 or later.

# *5*

# **TCP/IP Functions**

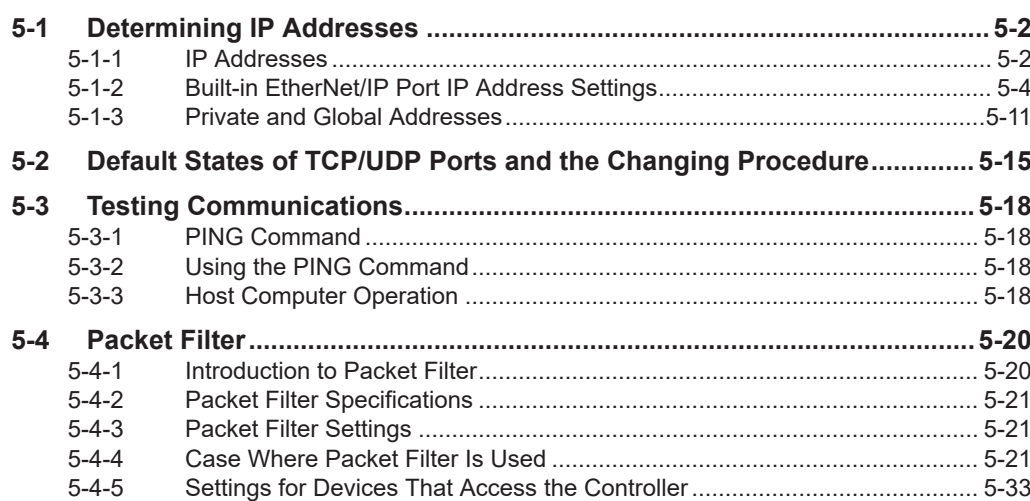

# <span id="page-165-0"></span>**5-1 Determining IP Addresses**

### **5-1-1 IP Addresses**

### **IP Address Configuration**

IP addresses are made up of 32 bits of binary data that specify the network number (net ID) and host number (host ID). The net ID is an address used for identifying a network. The host ID is an address used for identifying a host (node).

IP addresses are divided into three classes, A, B, and C, so that the address system can be selected according to the scale of the network. (Classes D and E are not used.)

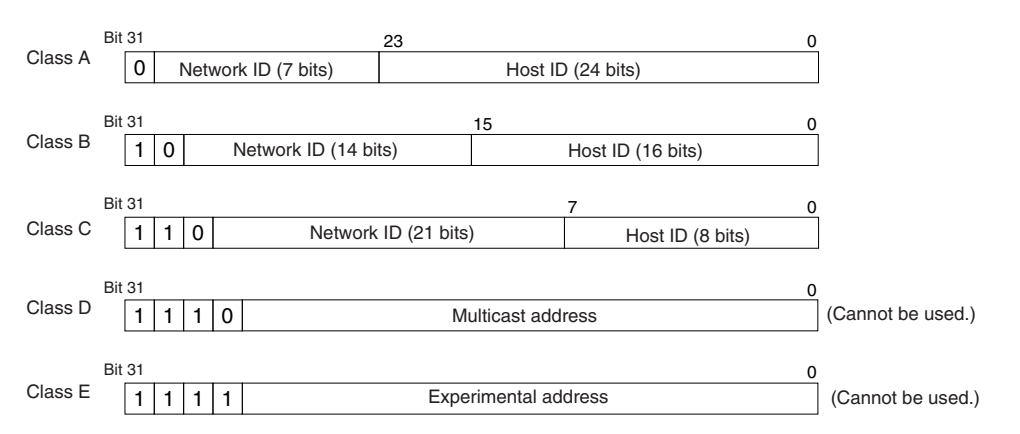

The number of networks in each class and the number of hosts possible on the network differ according to the class.

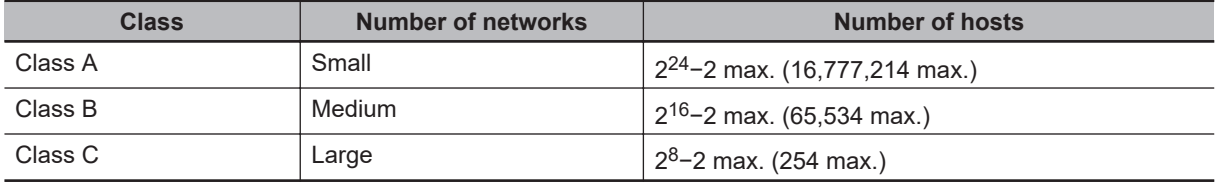

The 32 bits of binary data in an IP address are divided into four sections of eight bits each. IP addresses are represented by the decimal equivalent of each of the four octets in the 32-bit address, each separated by a period.

For example, the binary address 10000010 00111010 00010001 00100000 would be represented as 130.58.17.32.

### **Allocating IP Addresses**

You must assign IP addresses nodes so that each IP address is assigned only once in the network or between several networks.

### **Subnet Mask**

Operation and management of a network can become very difficult if too many nodes are connected on a single network. In such a case it can be helpful to configure the system so that a single network is divided up into several subnetworks. Internally the network can be treated as a number of subnetworks, but from the outside it acts as a single network and uses only a single network ID. To establish subnetworks, the host ID in the IP address is divided into a subnet ID and a host ID by using a setting called the subnet mask.

The subnet mask indicates which part of the host ID is to be used as the subnet ID. All bits in the subnet mask that correspond to the bits in the IP address used either as the network ID or subnet ID are set to "1", and the remaining bits, which correspond to the bits in the IP address actually used for the host ID, are set to "0".

The following example shows the subnet mask for an 8-bit subnet ID used in the class-B IP address.

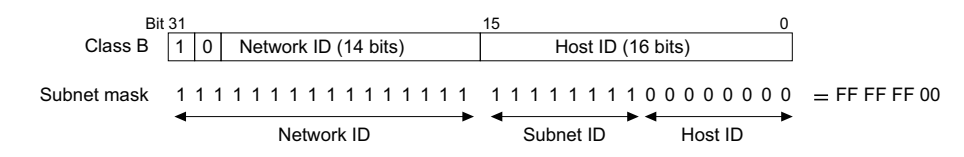

Set the same subnet mask for all of the nodes on the subnetwork. The built-in EtherNet/IP port supports CIDR (Classless Inter-Domain Routing). The subnet mask can be set to 192.0.0.0 to 255.255.255.252.

If subnetworks are not used, set the following subnet mask values for IP address classes A to C.

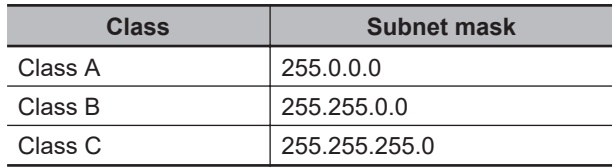

A network address is information derived from a subnet mask and used to identify each network. A network address enables users to determine whether multiple nodes belong to the same network. A network address is calculated by performing a logical AND operation on the IP address and subnet mask of a node.

The following are examples of network address calculation.

In this example, the IP address of node 1 is set to *192.168.250.20*, the IP address of node 2 is set to *192.168.245.30*, and the subnet mask is set to *255.255.240.0*. The network addresses of the two nodes are calculated as follows.

• Calculating network address of node 1

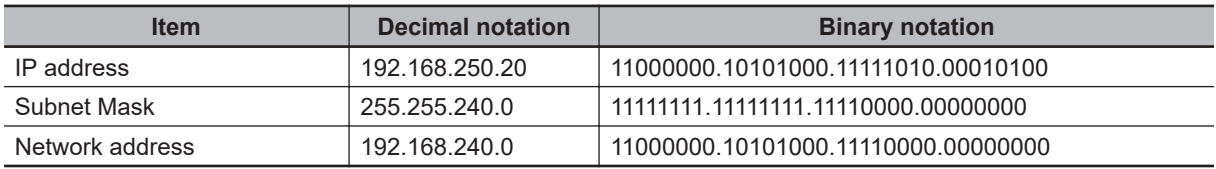

• Calculating network address of node 2

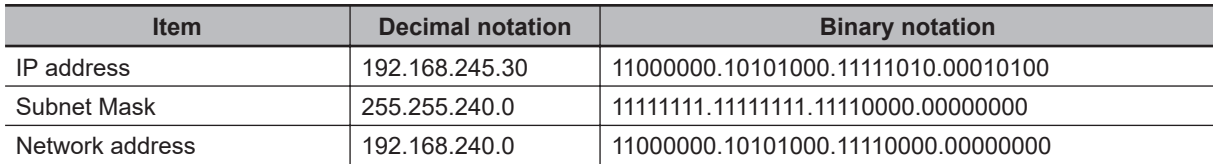

<span id="page-167-0"></span>As shown in the above tables, node 1 and node 2 have the same network address, which means these nodes belong to the same network.

### **CIDR**

CIDR, or classless interdomain routing, is used to assign IP addresses that do not use classes. IP addresses that use classes are separated into blocks according to network IDs and host IDs, resulting in inefficient usage of IP address space.

CIDR does not use classes, so IP address space can be divided as required to more efficiently use IP address space.

For example, using a subnet mask setting with CIDR enables building a horizontally distributed network exceeding 254 nodes even if a class C address block (e.g., 192, 168...) is used.

> **Subnet Mask Range** 192.0.0.0 to 255.255.255.252

### **5-1-2 Built-in EtherNet/IP Port IP Address Settings**

### **Determining IP Addresses**

Use one of the following methods to set an IP address of a built-in EtherNet/IP port.

### **• Setting a User-specified IP Address**

If you need to change the default IP address of the built-in EtherNet/IP port or if you need to use the built-in EtherNet/IP port with another EtherNet/IP node, set the IP address to a required value. For NX701 CPU Units, NX502 CPU Units, and NX102 CPU Units, you cannot set IP addresses that make two built-in EtherNet/IP ports belong to the same network.

### **Automatically Obtaining an IP Address from the BOOTP Server**

There are two methods to automatically obtain an IP address.

- Obtain an IP address from the BOOTP server each time the power is turned ON.
- Obtain an IP address from the BOOTP server at initial power on and set the address as a fixed IP address.

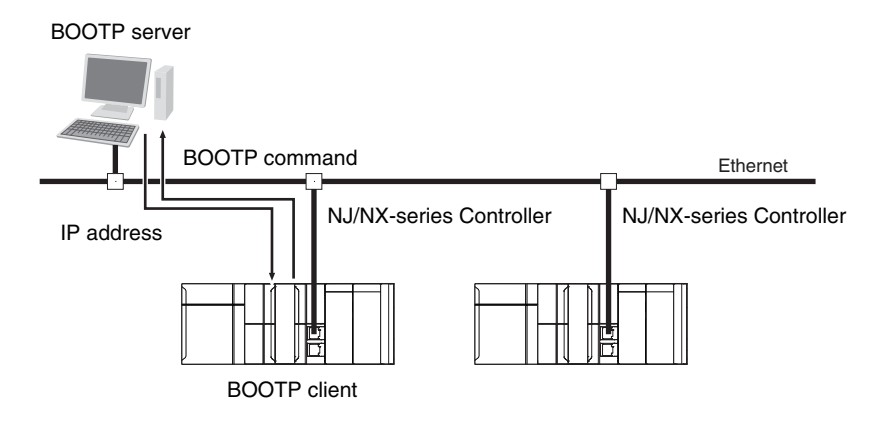

### **Automatically Obtaining an IP Address from the DHCP Server**

This method automatically obtains an IP address from the DHCP server as a DHCP client each time the power is turned ON.

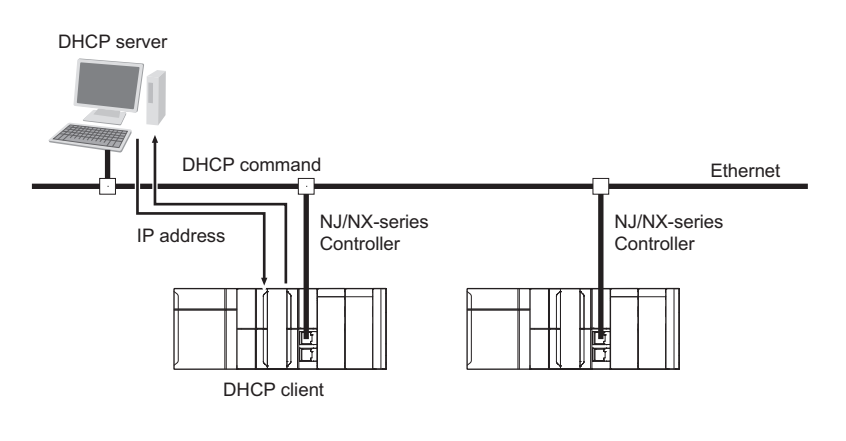

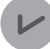

### **Version Information**

You can use the DHCP client only with the NX502 CPU Units.

### **Setting IP Addresses**

Use the Sysmac Studio to set an IP address of the built-in EtherNet/IP port.

**1** Select a method for setting the IP address.

Make the following settings on the **TCP/IP Settings** Display of the Built-in EtherNet/IP Port Settings Tab Page in the Controller Setup to set the local IP address.

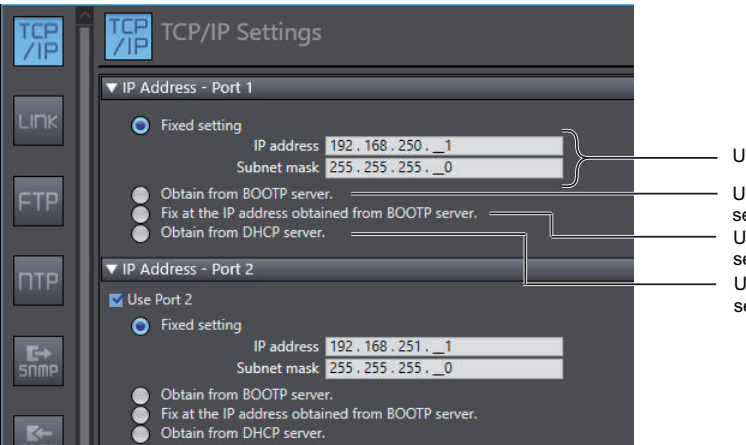

Used to set a user-specified IP address.

Used to obtain the IP address from the BOOTP server each time the power is turned ON. Used to obtain the IP address from the BOOTP server and use the address without changing it. Used to obtain the IP address from the DHCP server each time the power is turned ON.

For an NX701 CPU Unit, NX502 CPU Unit, and NX102 CPU Unit, the IP addresses must be set separately for built-in EtherNet/IP ports 1 and 2.

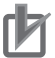

### **Precautions for Correct Use**

You cannot set IP addresses that make two built-in EtherNet/IP ports belong to the same network.

*2* Connect the Sysmac Studio to the NJ/NX-series CPU Unit via a USB connection or the Ethernet network.

### **Precautions for Correct Use**

The NX502, NX102, and NX1P2 CPU Units can be connected only via Ethernet.

- **3** Connect the Sysmac Studio online to the NJ/NX-series CPU Unit. Refer to *[Online Connection](#page-171-0)* on page 5-8 for the procedure to connect online.
- **4** Use one of the following methods to download the IP address that was set on the Sysmac Studio to the NJ/NX-series CPU Unit.
	- 1) Go online with the Controller, and then select **Synchronization** from the **Controller** Menu. The data on the computer and the data in the physical Controller are compared to each other automatically.
	- 2) Click the **Transfer to Controller** Button.

**Note** Use the "synchronization" of the Sysmac Studio to upload and download data.

- ${\bf 5}$  After the IP address settings are downloaded, the IP address is reflected in the CPU Unit as follows:
	- **Setting a User-specified IP Address**

After the IP address settings are downloaded, the set IP address is automatically reflected in the CPU Unit.

• **Obtaining the IP Address from the BOOTP Server Each Time the Power Is Turned ON** After the IP address settings are downloaded, the IP address from the BOOTP server is automatically reflected in the CPU Unit.

Each time the power supply is turned ON, the IP address from the BOOTP server is automatically reflected in the CPU Unit.

• **Obtaining the IP Address from the DHCP Server Each Time the Power Is Turned ON** After the IP address settings are downloaded, the IP address from the DHCP server is automatically reflected in the CPU Unit.

Each time the power supply is turned ON, the IP address from the DHCP server is automatically reflected in the CPU Unit.

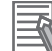

### **Additional Information**

- If you cannot obtain the IP address from the BOOTP server or DHCP server, or the obtained IP address is not correct, select the **Fixed setting** Option in the **IP Address** Area and manually set the IP address, subnet mask, and default gateway. Requests to the BOOTP server or DHCP server for an IP address will continue if connecting to the BOOTP server or DHCP server fails.
- If both built-in EtherNet/IP port 1 and EtherNet/IP port 2 are set to obtain IP addresses from BOOTP server or DHCP server, since they are obtained in order from EtherNet/IP port 1 to EtherNet/IP port 2, the IP address of the EtherNet/IP port 2 is disabled (0.0.0.0) until the port obtains the IP address.
- **Obtaining the IP Address from the BOOTP Server When the Power Is Turned ON and Fixing at It**

After the IP address settings are downloaded, the IP address from the BOOTP server is automatically reflected in the Controller and set for **Fixed setting**.

### **Additional Information**

- The **TCP/IP Settings** Display is not updated even if the IP address is obtained normally from the BOOTP server.
- To check the IP address that was obtained from the BOOTP server, upload the project from the NJ/NX-series Controller and check the Controller Status Pane.
- If you cannot obtain the IP address from the BOOTP server, the **Fix at the IP address obtained from BOOTP server** Option is selected on the **TCP/IP Settings** Display. To stop obtaining the IP address from the BOOTP server, select **Fixed setting** in the **IP Address** Area and manually set the IP address, subnet mask, and default gateway.
- If the Controller power supply is turned OFF and then ON after the IP address was not normally obtained from the BOOTP server, the setting remains at **Fix at the IP address obtained from BOOTP server**.
- After you select **Fix at the IP address obtained from BOOTP server** and download the IP address from the BOOTP server, the built-in EtherNet/IP port IP address setting is automatically set to **Fixed setting**. Therefore, the IP address will not match when the program is verified on the Sysmac Studio.
- To use the Packet Filter, you must allow packets (UDP:68) used for BOOTP and DHCP. Refer to *[5-4-5 Settings for Devices That Access the Controller](#page-196-0)* on page 5-33 for details on the settings.

### **Additional Information**

For an NX701- $\Box$  $\Box$ 20 CPU Unit, NX502 CPU Unit, and NX102 CPU Unit, when the local IP address of the built-in EtherNet/IP port is set, the FINS node address is automatically set as shown below. You can set the FINS node address only with the  $NX701$ - $\square$  $\square$ 20 CPU Unit, NX502 CPU Unit, and NX102 CPU Unit.

Example: Pairing an IP Address and an FINS Node Address with the Automatic generation Method

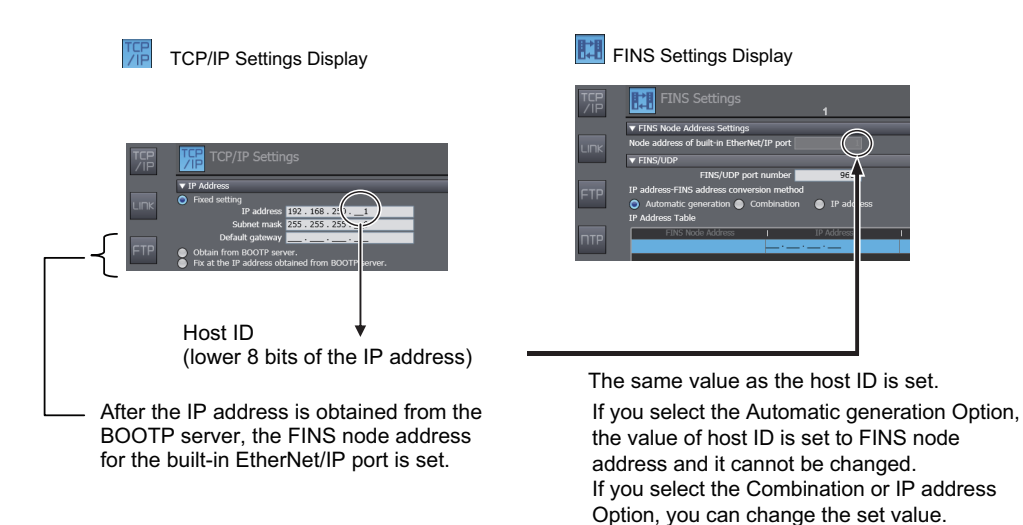

The FINS node address is required for FINS communications (e.g., to connect to the CX-Integrator and other Support Software).

When the Automatic generation Method is selected, do not set the lower 8 bits of the IP address to 0 or 255.

The NX502 CPU Unit and NX102 CPU Unit have two EtherNet/IP ports. The FINS node address is set according to the IP address of port 2.

### <span id="page-171-0"></span>**Online Connection**

Connect the Sysmac Studio online to the CPU Unit.

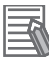

### **Additional Information**

For the procedure to go online to the CPU Unit from the Sysmac Studio, refer to *Online Connections to a Controller* in the *Sysmac Studio Version 1 Operation Manual (Cat. No. W504)*.

### **Types of Connection between the CPU Unit and Computer That Runs the Sysmac Studio**

The CPU Unit and the computer that runs Sysmac Studio are connected via USB or Ethernet as shown below:

• USB Connection

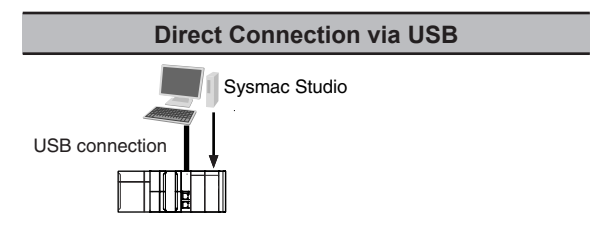

- \*1. NX701 CPU Units with hardware revision A or later and NX502, NX102, and NX1P2 CPU Units do not support USB connection.
- Ethernet Connection

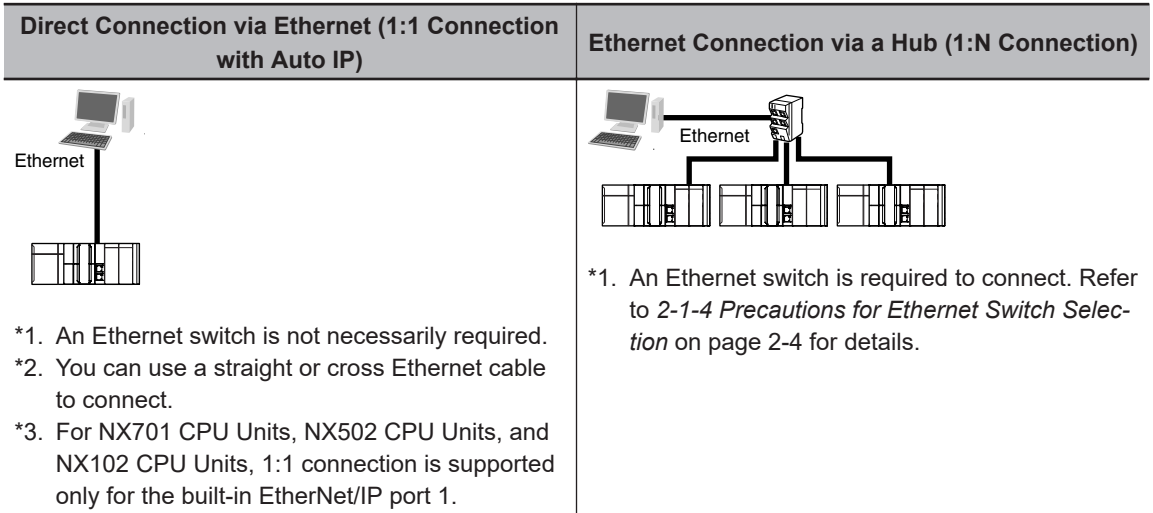

• Connection from USB Across Ethernet

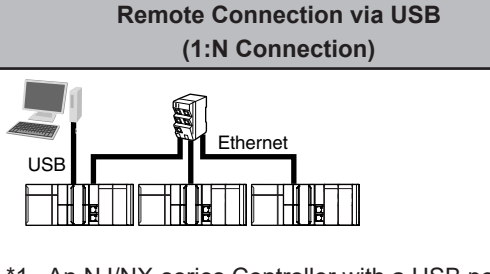

- \*1. An NJ/NX-series Controller with a USB port is required to connect.
- \*2. An Ethernet switch is required to connect. Refer to *[2-1-4 Precautions for Ethernet Switch](#page-67-0) Selection* [on page 2-4](#page-67-0) for details.

### **Precautions for Correct Use**

If you connect the computer that runs the Sysmac Studio to the EtherNet/IP port on the CPU Unit, you cannot use direct connection via Ethernet. Use the Ethernet connection via a hub through an Ethernet switch. In that case, you must specify the destination IP address.

### **Additional Information**

- Auto IP automatically assigns IP addresses in Windows 98 and later operating systems. Unique IP addresses are automatically assigned from the address *169.254.0.0 to 169.254.255.255*.
- If the Sysmac Studio is connected online via a built-in EtherNet/IP port, changing the IP address of the connected built-in EtherNet/IP port will cause a timeout on the Sysmac Studio. In the case, switch the Sysmac Studio status to offline, restore the original IP address of the connected built-in EtherNet/IP port, and then switch back the Sysmac Studio status to online. This will allow you to reconnect.

### **Precautions for Correct Use**

If there is more than one node with the same IP address in the EtherNet/IP network, the built-in EtherNet/IP port will connect to the node that is detected first. Note that an IP Address Duplication Error will not be detected in this case.

### **Online Connection Procedure**

Connect the CPU Unit and the computer that runs the Sysmac Studio via USB or Ethernet, and then perform the following procedure.

*1* Select **Controller** - **Communications Setup** and click the **OK** Button in the Sysmac Studio Project Window.

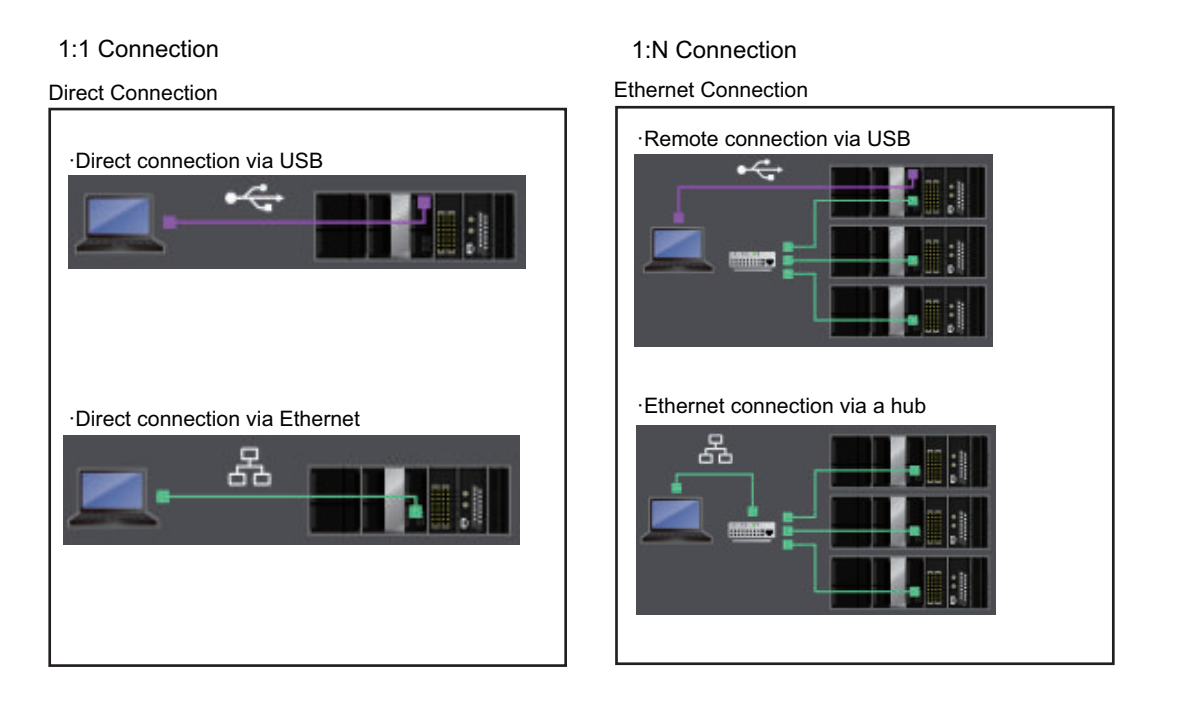

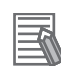

### **Additional Information**

If there is any error in the set IP address, the CPU Unit behaves as follows:

- The NET RUN indicator on the CPU Unit does not light and the NET ERR indicator flashes red. For NX701 CPU Units, NX502 CPU Units, and NX102 CPU Units, indicators will indicate the status of each built-in EtherNet/IP port.
- An *IP Address Setting Error* is recorded in the event log.

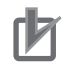

### **Precautions for Correct Use**

- If the IP address is duplicated or not set correctly, communications are not possible via the EtherNet/IP network. Use the Sysmac Studio to set the IP address again in direct connection via Ethernet.
- The IP address range shown below is used by the system and cannot be specified. 169.254.0.0 to 169.254.255.255 192.168.255.0 to 192.168.255.255
- Due to Ethernet restrictions, you cannot specify the following IP addresses.
	- a) An IP address that is all 0's or all 1's
	- b) IP addresses that start with 127, 0, or 255 (decimal)
	- c) IP addresses that have a host ID that is all 0's or all 1's
	- d) Class-D IP addresses (224.0.0.0 to 239.255.255.255)
	- e) Class-E IP addresses (240.0.0.0 to 255.255.255.255)

### **Connecting from a Saved Project**

The connection configuration that is set (via USB or EtherNet/IP) is saved in the project.

When you open a saved project on the Sysmac Studio, you can connect to the EtherNet/IP network without redoing the settings.

### <span id="page-174-0"></span>**Checking the Current IP Address**

The current IP address can be confirmed in the Controller Status Pane of the Sysmac Studio, whether it is manually set or obtained from the BOOTP server.

Display when using the NJ-series CPU Units and NX1P2 CPU Units

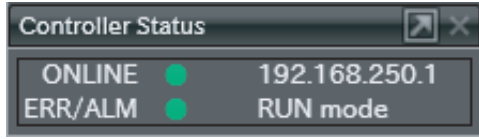

• Basic Controller Status Pane • Controller Status Pane with Details

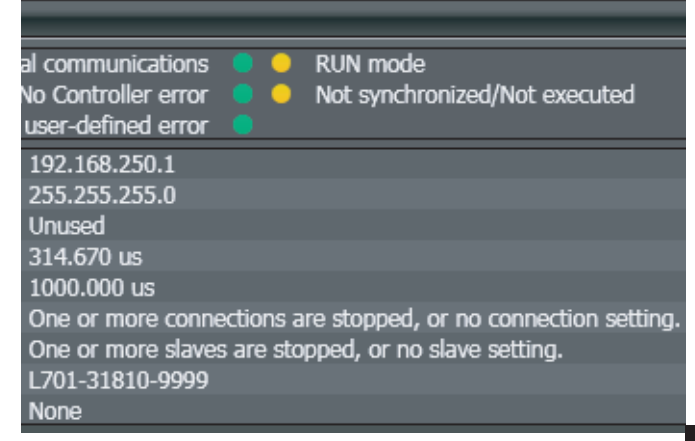

Display when using the NX701 CPU Units, NX502 CPU Units, and NX102 CPU Units

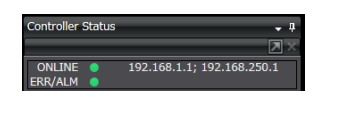

• Basic Controller Status Pane **• Controller Status Pane with Details** 

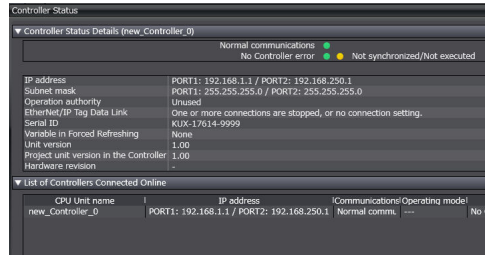

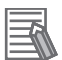

### **Additional Information**

- If the IP address of the built-in EtherNet/IP port is not registered due to the following reasons, the IP address field shows "0.0.0.0".
	- The IP address was not obtained from the BOOTP server or DHCP server.
	- The built-in EtherNet/IP port on the NX701 CPU Unit, NX502 CPU Unit, or NX102 CPU Unit is disabled. Refer to *4-1 [TCP/IP Settings](#page-143-0) Display* on page 4-2 for details on the settings for the IP address of the built-in EtherNet/IP port.

### **5-1-3 Private and Global Addresses**

### **Private and Global Addresses**

There are two kinds of IP addresses, private and global.

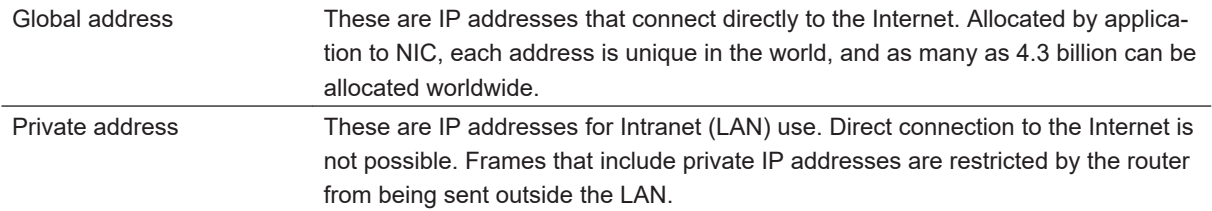

Generally, as shown below, global addresses in the intranet are allocated only to IP routers (such as broadband routers) interfaced with the Internet. All other nodes in the intranet, which includes the builtin EtherNet/ IP port, are allocated private addresses.

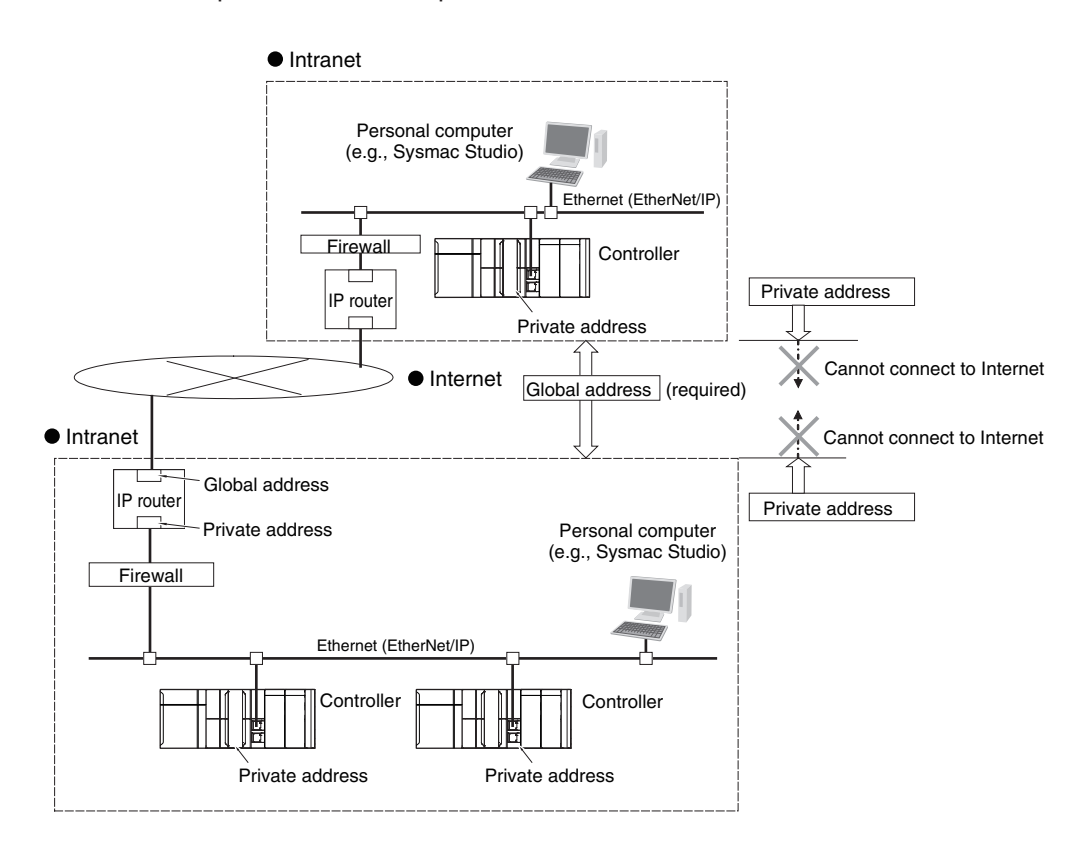

### **Using a Private Address for the Built-in EtherNet/IP Port**

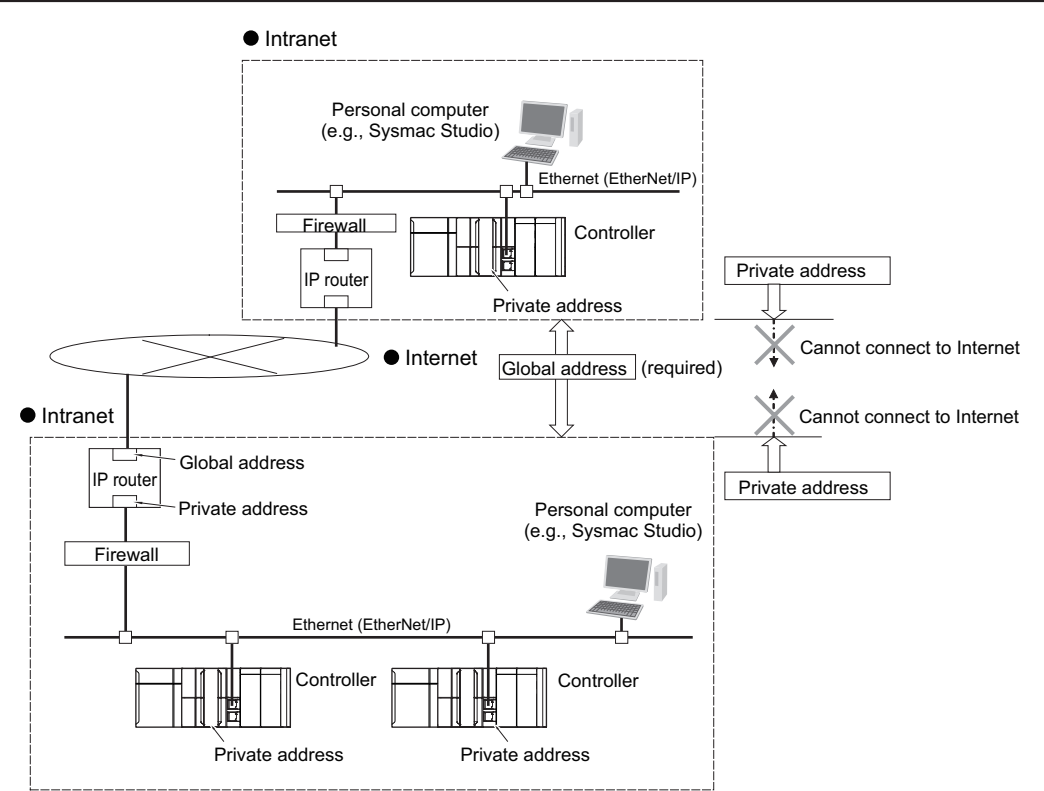

### ■ Conditions for Communications Applications

If the built-in EtherNet/IP port uses a private address, you can use explicit message communications service under the following conditions.

- The explicit message communications service can be executed on the intranet between builtin EtherNet/IP ports with private addresses only.
- A device such as a personal computer (CIP applications including the Network Configurator) cannot connect online and communicate over the Internet with a built-in EtherNet/IP port that has a private address.

Explicit message communications are also not possible over the Internet between built-in EtherNet/IP ports with private addresses.

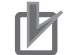

### **Precautions for Correct Use**

- To set up an intranet through a global address involves network security considerations. Be sure to consult with a network specialist in advance and consider installation of a firewall.
- Some communication applications may not be available depending on the firewall settings made by the communications company. If there are communication applications that cannot be used, be sure to check with your communications company.
- When sending and receiving data over a global address, use secure communications, such as secure socket communications and OPC UA, that ensure confidentiality and integrity.

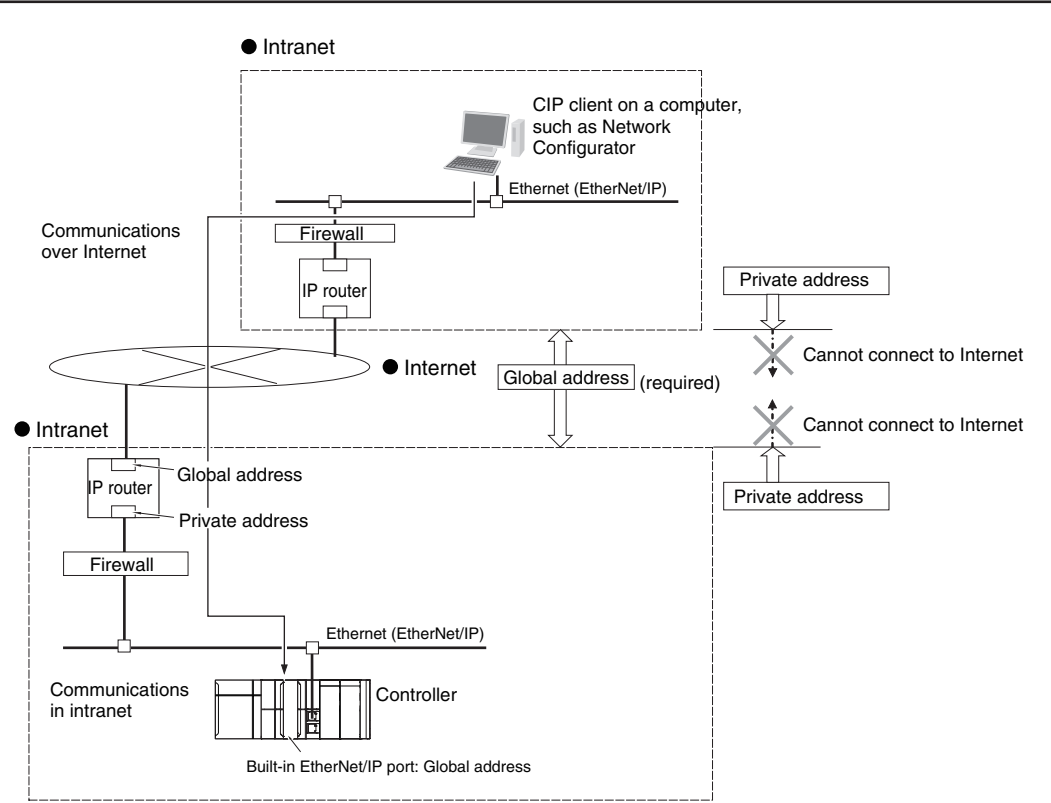

### **Using a Global Address for the Built-in EtherNet/IP Port**

### ■ Conditions for Communications Applications

You can use the explicit message communications service over the Internet under the following conditions.

- A device such as a personal computer (a CIP application including the Network Configurator) can connect online and communicate over the Internet with a built-in EtherNet/IP port that has a global address.
- The TCP port number (44818) or UDP port number (44818) that is used for EtherNet/IP cannot be used because it is prohibited by a firewall in the communications path.

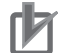

### **Precautions for Correct Use**

- To set a global IP address for a built-in EtherNet/IP port involves network security considerations. It is recommended that the user contract with a communications company for a dedicated line, rather than for a general line such as a broadband line. Also, be sure to consult with a network specialist and consider security measures such as a firewall.
- Some communication applications may not be available depending on the firewall settings made by the communications company. If there are communication applications that cannot be used, be sure to check with your communications company.
- When sending and receiving data over a global address, use secure communications, such as secure socket communications and OPC UA, that ensure confidentiality and integrity.

# <span id="page-178-0"></span>**5-2 Default States of TCP/UDP Ports and the Changing Procedure**

The following table shows the applications that use TCP/UDP ports for which a user can change the port state, CPU Unit models, port numbers, default port states, usages, and how to change a port from open to close and close to open.

Refer to *[A-12 TCP/ UDP Port Numbers Used for the Built-in EtherNet/IP Port](#page-666-0)* on page A-95 for information on all TCP/UDP ports of the built-in EtherNet/IP port.

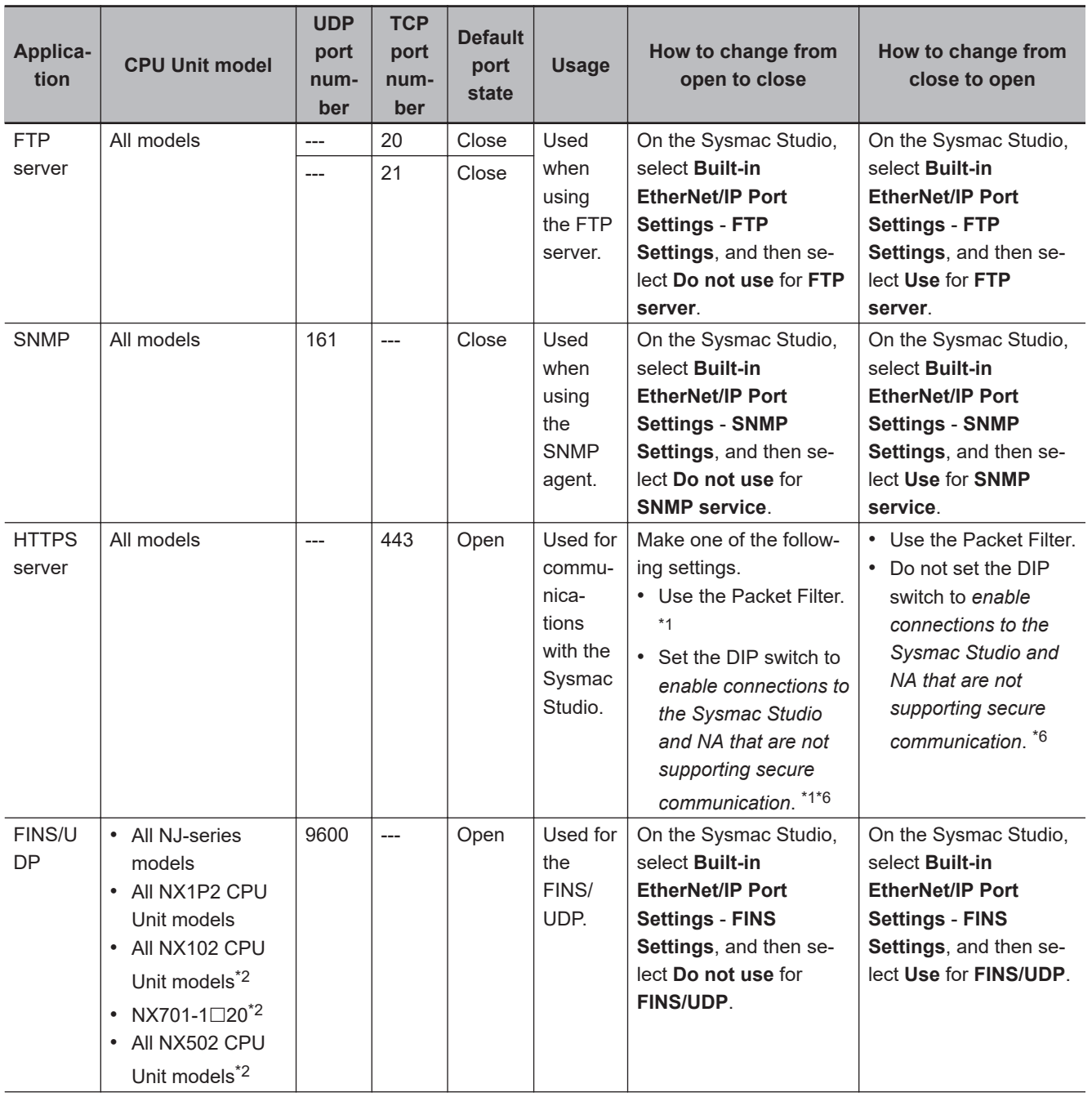

<span id="page-179-0"></span>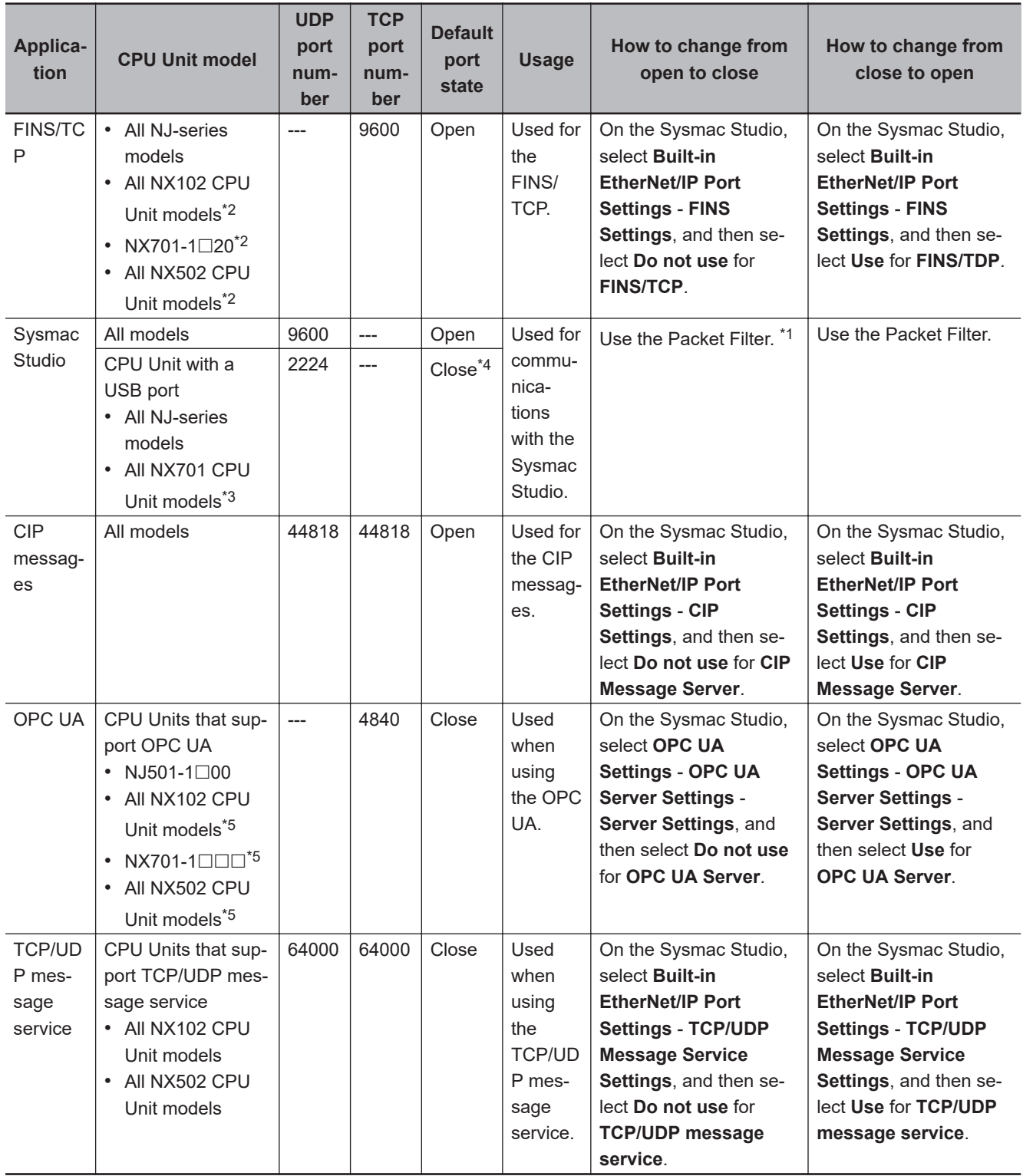

\*1. Closing the port may prevent communications with the Sysmac Studio. Refer to *Troubleshooting When You Cannot Go Online from the Sysmac Studio* in the *NJ/NX-series Troubleshooting Manual (Cat. No. W503)* on how to make corrections.

- \*2. This port number is supported only on Port 2. It cannot be used on Port 1.
- \*3. Only if the CPU Unit has a USB port.
- \*4. Always closed for the built-in EtherNet/IP port. Opened for the USB port only.
- \*5. This port number is supported only on Port 1. It cannot be used on Port 2.
- \*6. The NX502 CPU Units do not have this setting.
# ſИ

# **Precautions for Correct Use**

When using socket service instructions, specify the port number so that the port numbers used do not overlap. If the port numbers used are duplicated, an error will occur during instruction execution.

**5**

# **5-3 Testing Communications**

If the basic settings (in particular the IP address and subnet mask) have been made correctly for the built-in EtherNet/IP port, then it is possible to communicate with nodes on the EtherNet/IP network. This section describes how to use the PING command to test communications with the built-in Ether-Net/IP port.

# **5-3-1 PING Command**

The PING command sends an echo request packet to a remote node and receives an echo response packet to confirm that the remote node communications are normal. The PING command uses the ICMP echo request and response. The echo response packet is automatically returned in the ICMP. The PING command is normally used to check the connections of remote nodes when you set up a network. The built-in EtherNet/IP port supports both the ICMP echo request and response functions. If the remote node returns a normal response to the PING command, then the node is physically connected correctly and Ethernet node settings are correct.

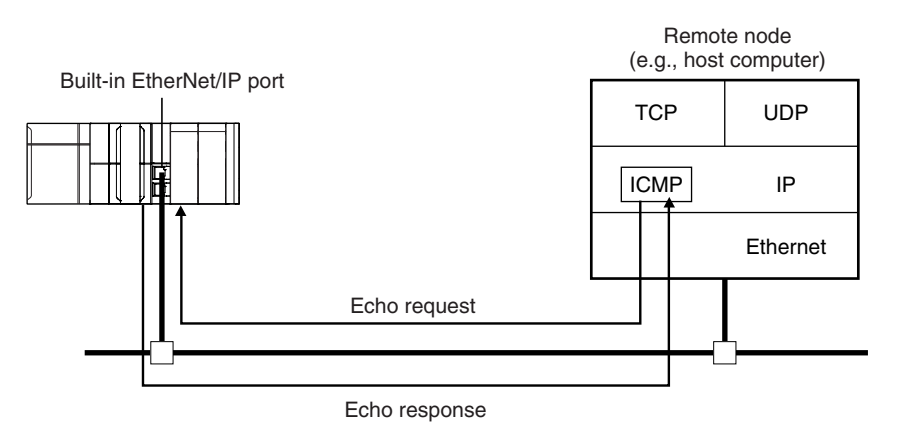

# **5-3-2 Using the PING Command**

The built-in EtherNet/IP port automatically returns an echo response packet in response to an echo request packet sent by another node (e.g., host computer).

# **Precautions for Correct Use**

When the **Use** Option is selected for Packet Filter of the built-in EtherNet/IP port, PING command cannot be received unless **icmp** is selected for **Protocol** of Pacekt Filter settings. For the details on the settings, refer to *Packet Filter* [on page 4-8](#page-149-0).

# **5-3-3 Host Computer Operation**

The PING command can be executed from the host computer to send an echo request packet to a built-in EtherNet/IP port.

The following example shows how to use the PING command in the host computer.

# **Application Method**

Input the following command at the host computer's prompt (\$):

\$ ping IP address (host name)

The destination is specified by its IP address or host name.

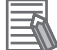

**Additional Information**

The PING command is not supported by some host computers.

# **Application Example**

In this example, a PING command is sent to the node at IP address 130.25.36.8. The "\$" in the example represents the host computer prompt.

# **Normal Execution**

```
\mathcal{L}^{\mathcal{L}}(\mathcal{L}^{\mathcal{L}}(\mathcal{L}^{\mathcal{L$
$ ping 130.25.36.8
PING 130.25.36.8: 56 data bytes 
64 bytes from 130.25.36.8: icmp_seq=0. time=0. ms 
64 bytes from 130.25.36.8: icmp_seq=0. time=0. ms 
64 bytes from 130.25.36.8: icmp_seq=0. time=0. ms 
---- 130.25.36.8 PING Statistics ---- 
9 packets transmitted, 9 packets received, 0% packets loss 
                                min/avg/max = 0/1/16\leftarrow Executes the PING command.
round-trip (ms)\leftarrow Press the Ctrl+C Keys to cancel execution.
```
# **Error**

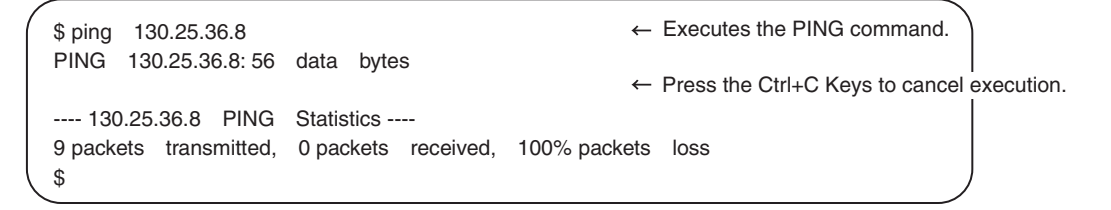

Refer to the command reference manual for your computer's OS for details on using the PING command.

# **5-4 Packet Filter**

This section provides an overview of Packet Filter, explains the specifications, settings, and usage examples.

# **5-4-1 Introduction to Packet Filter**

This function filters IP packets in the receive processing at the built-in EtherNet/IP ports. While Packet Filter (Simple) is used to restrict Sysmac Studio connections, Packet Filter performs general-purpose packet filtering that does not restrict communication partner to Sysmac Studio.

Packet Filter settings are configured in the permit list. If **any** is set in Packet Filter, all packets are allowed. If a value other than **any** is set in Packet Filter, the received packet is compared with Packet Filter settings. When a matching packet is received, reception is permitted. When a non-matching packet is received, reception is prohibited and the packet is discarded. Packet Filter settings include the source IP address, destination IP address, and TCP/UDP port number.

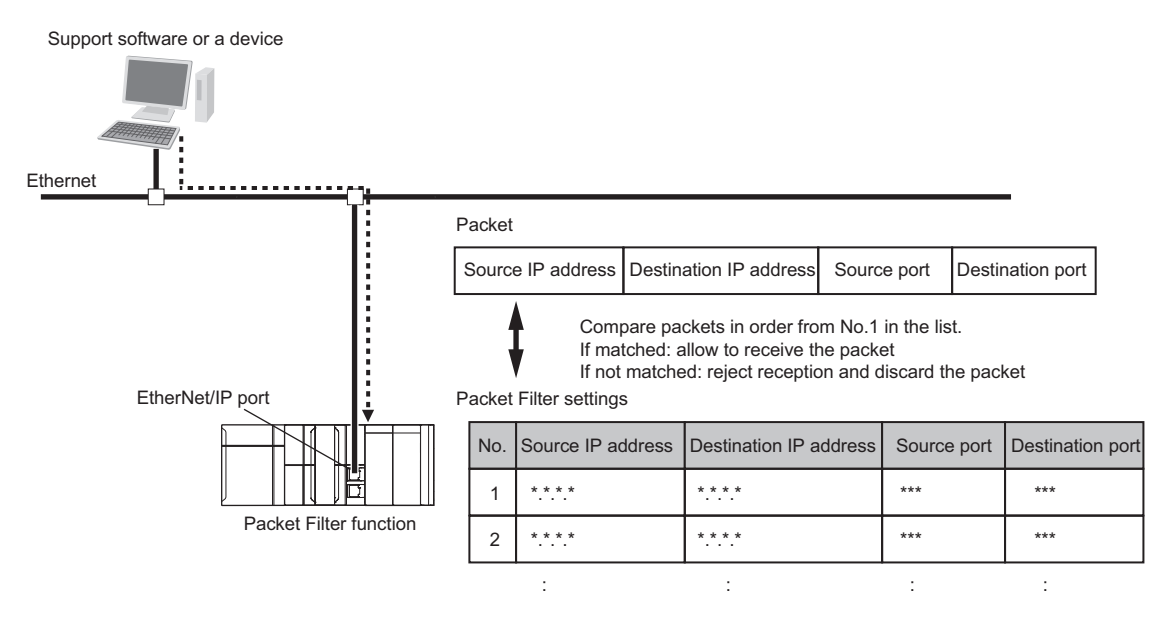

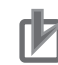

# **Precautions for Correct Use**

- If you use an NX701 CPU Unit, NX502 CPU Unit, NX102 CPU Unit, or NX1P2 CPU Unit and cannot go online with the Sysmac Studio because of forgetting the registered IP address, you can disable this function tentatively by starting the Unit in Safe Mode. Refer to *Troubleshooting When You Cannot Go Online from the Sysmac Studio* in the *NJ/NX-series Troubleshooting Manual (Cat. No. W503)* for details.
- If you use an NJ-series CPU Unit and cannot go online with the Sysmac Studio because of forgetting the registered IP address, connect using the USB port.
- Packet Filter supports the stateful inspection. Therefore, if the Controller is specified as a client, as in DNS, NTP, DB connection services, and communication instructions, you do not need to add the responses from other devices to Packet Filter settings. For example, if you execute the FTP client instruction of the Controller, you can receive responses from the FTP server through stateful inspection even if you have not registered the response from the FTP server in Packet Filter settings.

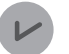

### **Version Information**

Packet Filter is available in the following CPU Units of the stated versions.

- NJ-series, NX102, NX1P2 CPU Unit: Version 1.49 or later
- NX701 CPU Unit: Version 1.29 or later
- NX502 CPU Unit: Version 1.60 or later

# **5-4-2 Packet Filter Specifications**

The specifications for Packet Filter are given below.

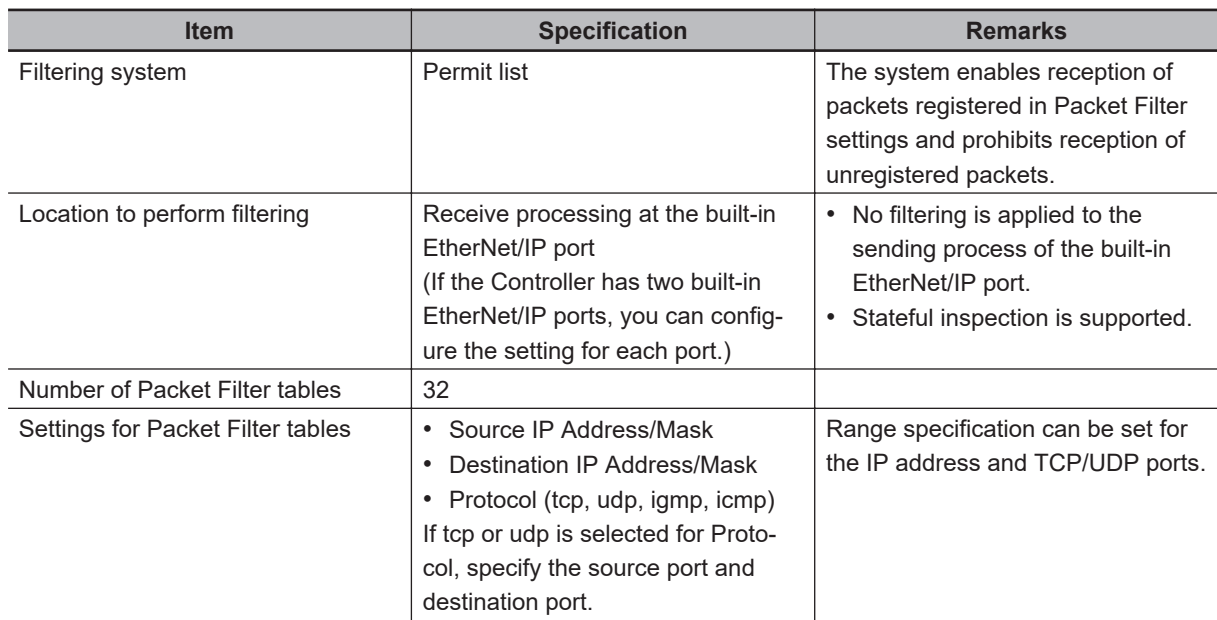

# **5-4-3 Packet Filter Settings**

For details on Packet Filter settings, refer to *Packet Filter* [on page 4-8](#page-149-0).

# **Additional Information**

For set values of **Destination Port** for each communication, refer to *[5-4-5 Settings for Devices](#page-196-0) [That Access the Controller](#page-196-0)* on page 5-33.

# **5-4-4 Case Where Packet Filter Is Used**

Packets sent from a computer or a device to the Controller include the following four types of information.

• Source IP address

Unique numbers assigned to each source device. This address can be used to identify the source device.

• Destination IP address

Unique numbers assigned to each Controller that is the destination. This address can be used to identify the Controller to which the packets are sent.

• Source port

A unique number assigned to the source application. This number can be used to identify the source application.

### • Destination port

A unique number assigned to the destination application. This number can be used to identify the application to which the packets are sent.

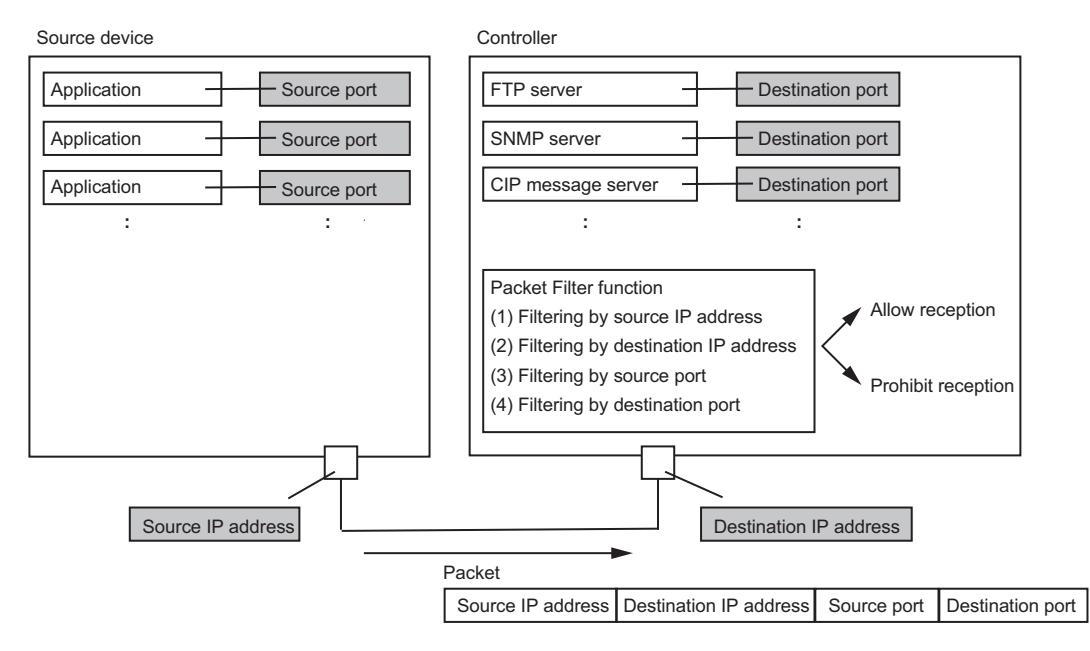

Packet Filter function can enable or disable the reception of packets using these four types of information. If the content of the packet matches the permitted content in Packet Filter settings, reception is permitted. Otherwise, reception is disabled and the packet is discarded.

In the case where Packet Filter is used, the four types of information are related as follows.

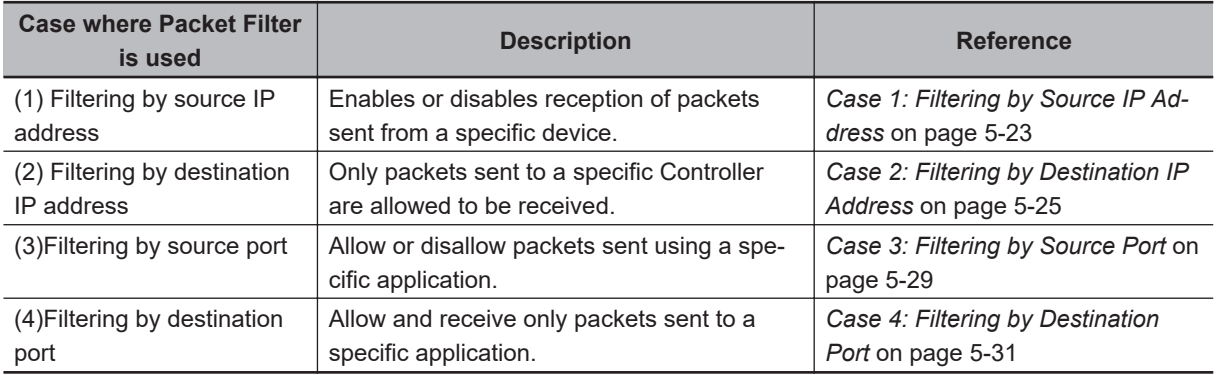

Packet Filter settings can also be set as shown below according to the case where the four types of Packet Filter are used.

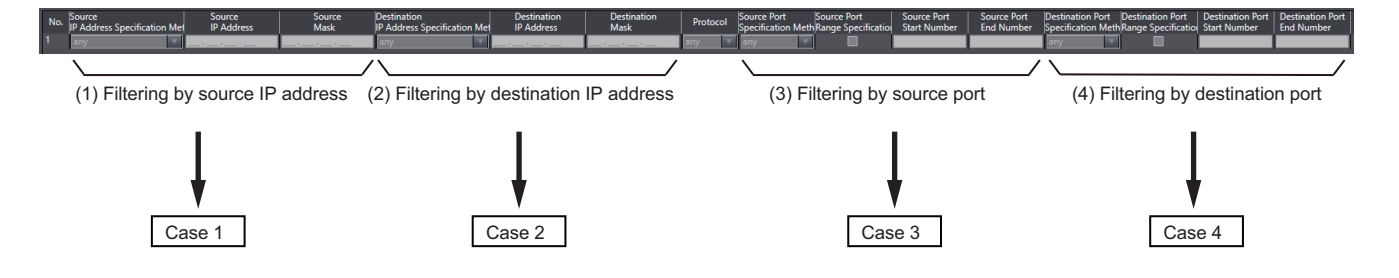

The following describes usage examples and set values for each of the four types of cases.

# <span id="page-186-0"></span>**Case 1: Filtering by Source IP Address**

You can filter access to the Controller by source IP address. This is useful when the IP address can be used to distinguish client devices that are prohibited from communicating with client devices that are permitted to communicate. In Packet Filter's source IP address setting, set the IP address of the device that is allowed to communicate. Communications with devices whose IP addresses are not registered are prohibited.

# **Application Example**

An application example under the following conditions is shown below.

- Communications between the computer used in the facility and the Controller are permitted, and communications with a computer brought without permission are prohibited.
- The IP addresses of the computers that are permitted to communicate are fixed.
- The computers that are allowed to communicate have Sysmac Studio and OPC UA respectively.

The configuration of this application example is as follows.

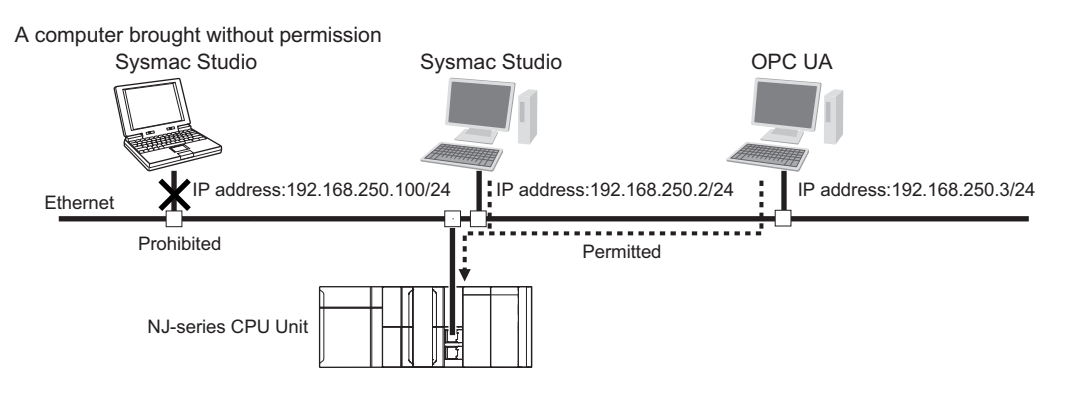

Packet Filter settings are as follows. Enter the IP address of the computer to use Sysmac Studio in the No.1 Source **IP Address** field. Enter the IP address of the computer to use OPC UA in the No.2 Source **IP Address** field.

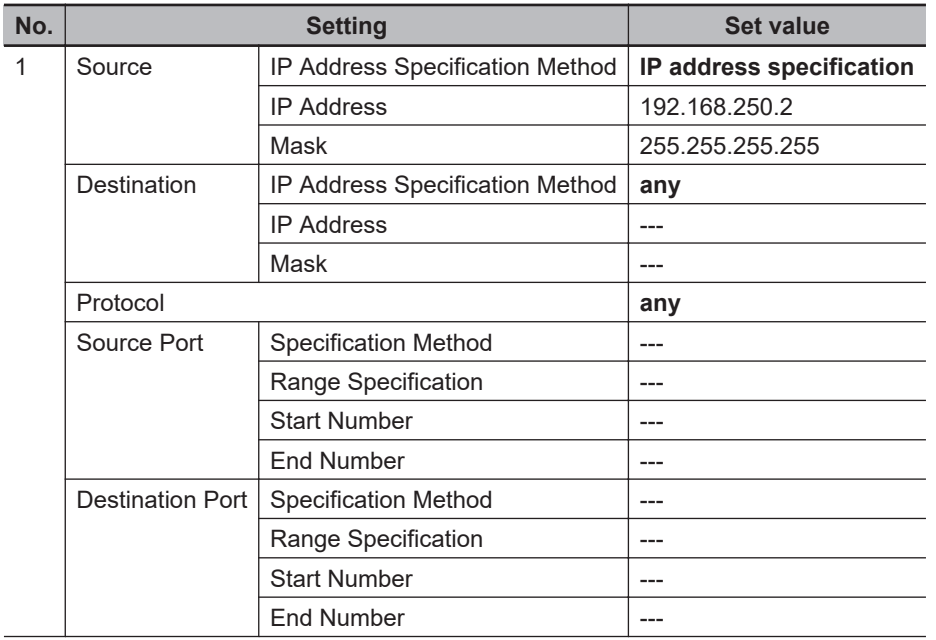

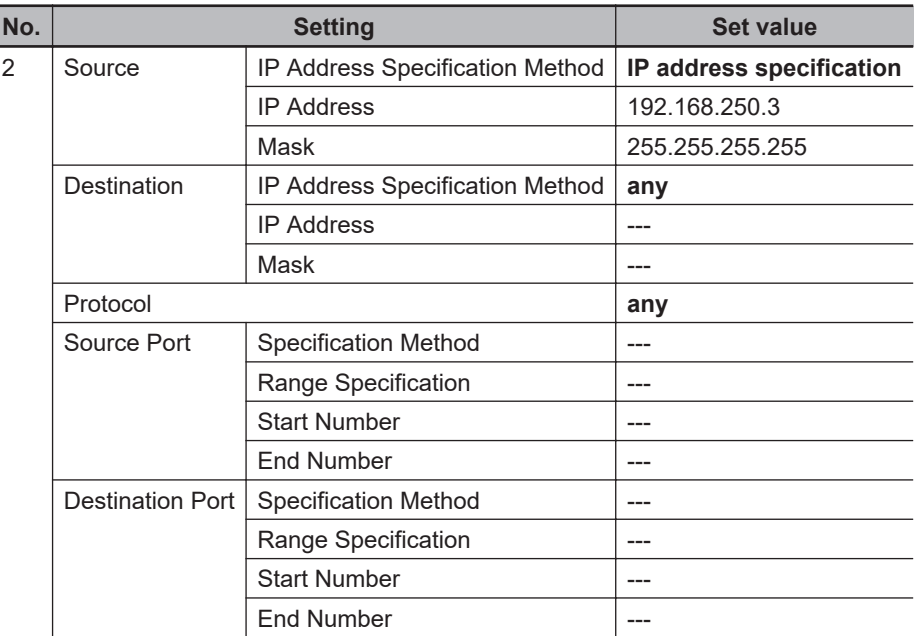

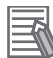

### **Additional Information**

You can also mask the IP address to specify multiple devices that are allowed to communicate. The following is sample Packet Filter settings to allow communications with devices with IP addresses from 192.168.250.1 to 192.168.250.3.

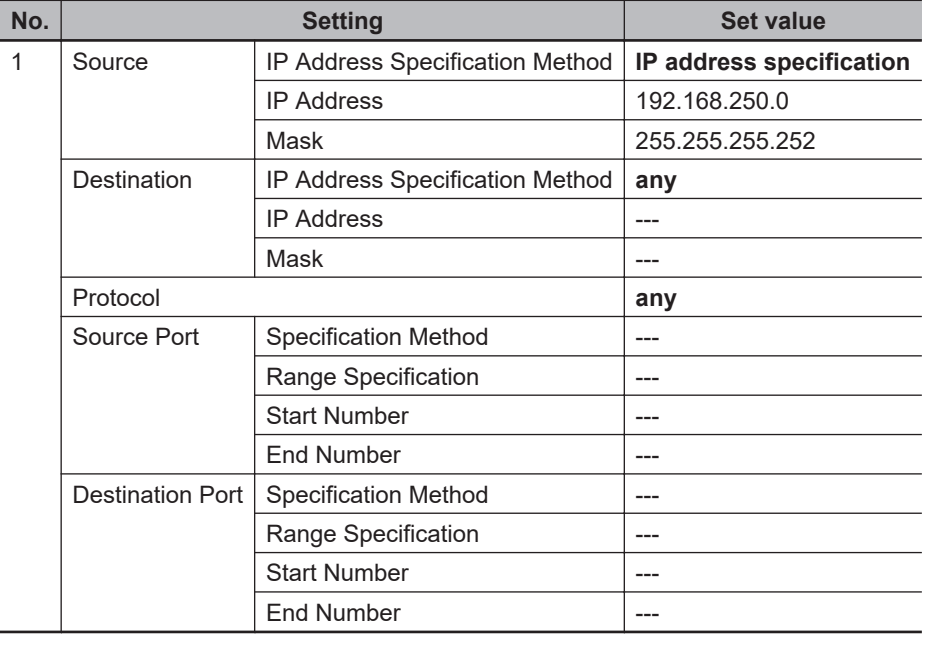

# **Restrictions**

When filtering by the source IP address is used, communication from devices that are not registered to the source IP address of Packet Filter settings is prohibited. Therefore, the IP addresses of all devices communicating with the Controller must be registered to the source IP addresses. If the Controller cannot communicate with a device that you want to allow, make sure that the IP address of that device is correctly set to the source IP address.

# <span id="page-188-0"></span>**Case 2: Filtering by Destination IP Address**

You can filter access to the Controller by destination IP address in the packets received by the built-in EtherNet/IP port. This is useful in the following cases.

- Where you want to prohibit the receipt of broadcast packets that are unnecessary for the Controller
- Where you want to prohibit direct connection via Ethernet in the Sysmac Studio, but allow connection by a specified IP address

# **Application Example 1**

An application example under the following conditions is shown below.

- Reception of unnecessary broadcast packets for the Controller is prohibited.
- Connection of Sysmac Studio through **Ethernet connection via a hub** is allowed and connection through **Direct connection via Ethernet** is prohibited.

The configuration of this application example is as follows. Destination IP address for direct connection via Ethernet is 169. 254.\*\*\*.\*\*\*. Destination IP address of unnecessary broadcast packets for the Controller is 192.168.250.255.

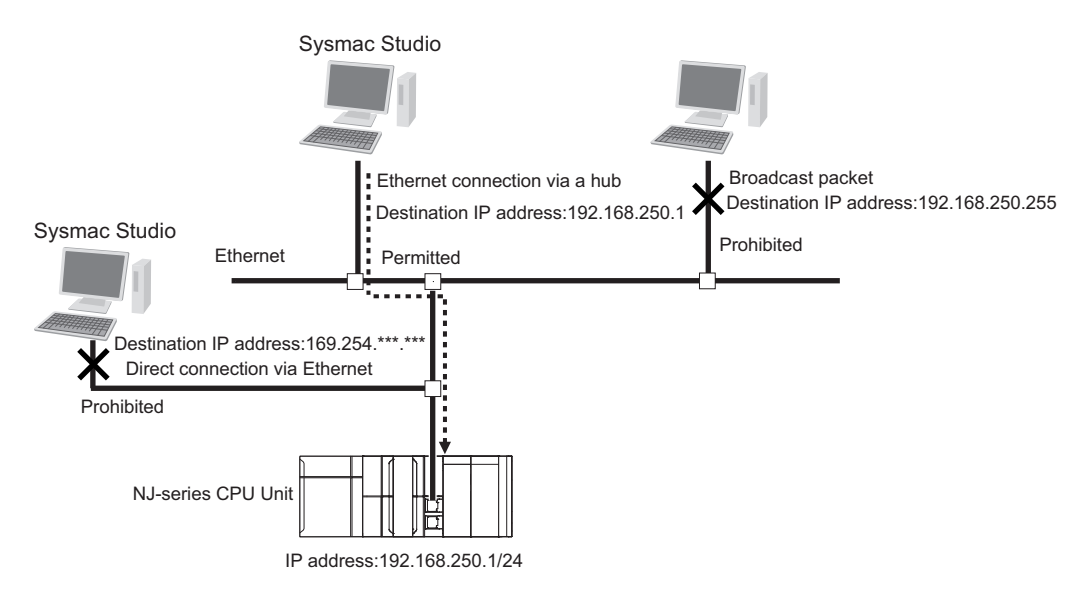

Packet Filter settings are as follows. Set the IP address for the Controller's built-in EtherNet/IP port to the destination IP address.

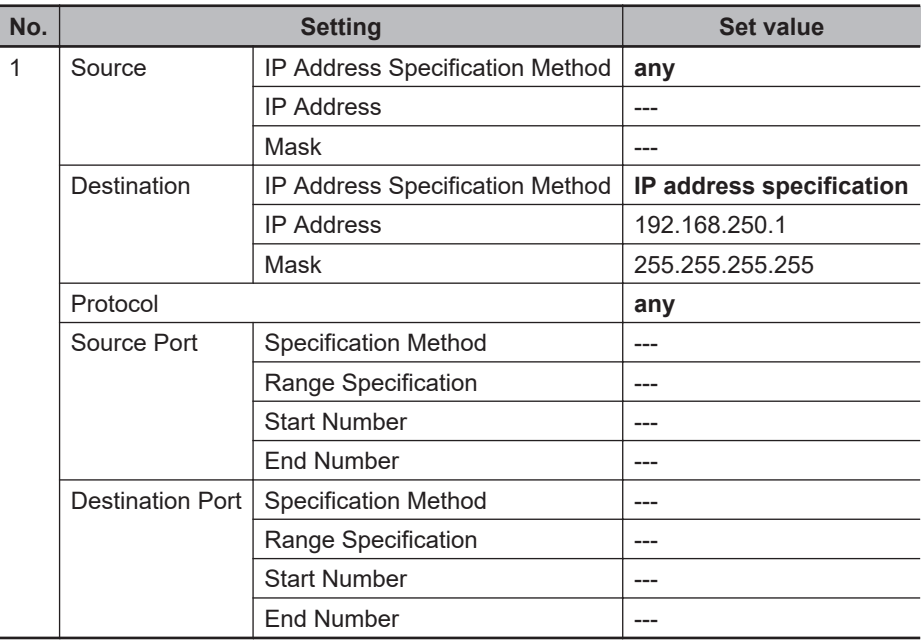

# **Application Example 2**

If filtering by destination IP address is enabled in a Controller between devices, it can restrict the devices that are allowed to communicate with each other.

An application example under the following conditions is shown below.

- Controller A has two built-in EtherNet/IP ports.
- Port 1 of Controller A is connected to the information network, and the computer with Sysmac Studio and the computer using Database are connected to the information network.
- Port 2 of Controller A is connected to the control network, and Controller B and Controller C are connected to the control network.
- The computer with Sysmac Studio communicates only with Controller A and Controller B. The computer using Database only communicates with Controller C.

The configuration of this application example is as follows.

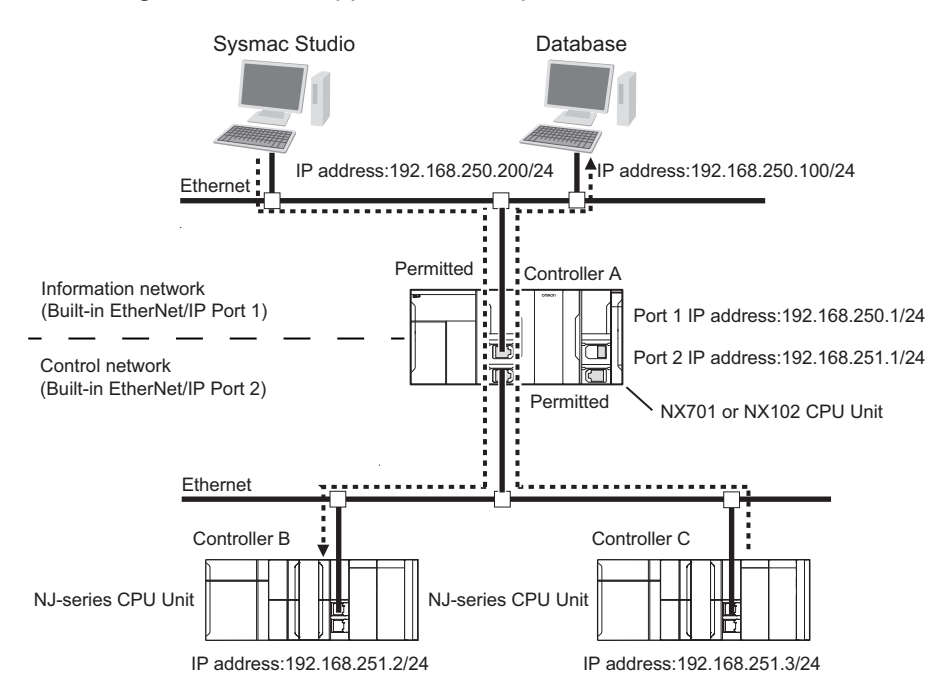

Packet Filter settings of Controller A are as follows.

Enter the IP address of Controller A and Controller B to **Destination IP Address** field.

Enter the IP address of the computer using Database to Port 2 **Destination IP Address** field.

| No.            |                         | <b>Setting</b>                  | <b>Set value</b>         |
|----------------|-------------------------|---------------------------------|--------------------------|
| 1              | Source                  | IP Address Specification Method | any                      |
|                |                         | <b>IP Address</b>               | $\overline{a}$           |
|                |                         | Mask                            | $---$                    |
|                | Destination             | IP Address Specification Method | IP address specification |
|                |                         | <b>IP Address</b>               | 192.168.251.2            |
|                |                         | Mask                            | 255.255.255.255          |
|                | Protocol                |                                 | any                      |
|                | Source Port             | <b>Specification Method</b>     | $---$                    |
|                |                         | Range Specification             | ---                      |
|                |                         | <b>Start Number</b>             | ---                      |
|                |                         | <b>End Number</b>               |                          |
|                | <b>Destination Port</b> | <b>Specification Method</b>     | $---$                    |
|                |                         | Range Specification             | $---$                    |
|                |                         | <b>Start Number</b>             | $---$                    |
|                |                         | <b>End Number</b>               | $---$                    |
| $\overline{2}$ | Source                  | IP Address Specification Method | any                      |
|                |                         | <b>IP Address</b>               | $---$                    |
|                |                         | Mask                            | $---$                    |
|                | Destination             | IP Address Specification Method | IP address specification |
|                |                         | <b>IP Address</b>               | 192.168.250.1            |
|                |                         | Mask                            | 255.255.255.255          |
|                | Protocol                |                                 | any                      |
|                | Source Port             | <b>Specification Method</b>     |                          |
|                |                         | Range Specification             | $---$                    |
|                |                         | <b>Start Number</b>             | $---$                    |
|                |                         | <b>End Number</b>               |                          |
|                | <b>Destination Port</b> | <b>Specification Method</b>     | $---$                    |
|                |                         | Range Specification             | ---                      |
|                |                         | <b>Start Number</b>             |                          |
|                |                         | <b>End Number</b>               | $---$                    |

**Port 1 Packet Filter Settings**

**Port 2 Packet Filter Settings**

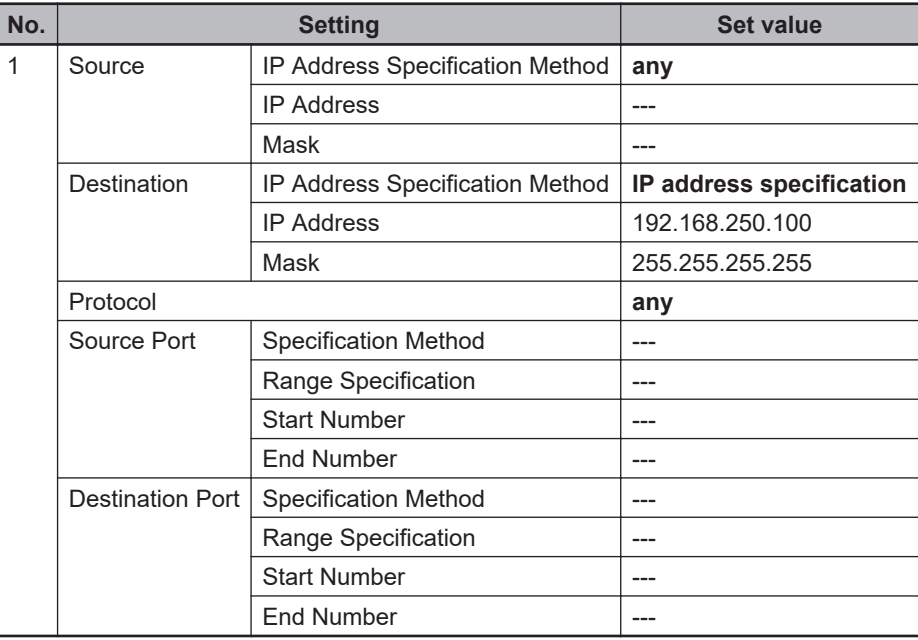

To route different networks, the computers, Controller B, and Controller C must be configured with a default gateway or an IP router table.

# **Restrictions**

When filtering by the destination IP address is used, communication to an IP address not registered in Packet Filter settings is prohibited. Therefore, all destination IP addresses of the packets that you want to allow must be set to the destination IP address in Packet Filter settings. In addition, attention should be paid to the following.

• When you connect Sysmac Studio though **Direct connection via Ethernet**, set the **Destination IP Address** to 169.254.0.0 and the **Destination Mask** to 255.255.0.0, and allow 169.254. \*\*\*. \*\*\*. Otherwise, the connection will fail.

# <span id="page-192-0"></span>**Case 3: Filtering by Source Port**

You can filter access to the Controller by the source TCP/UDP port. This is useful when the source TCP/UDP ports can be used to distinguish communications that are prohibited from communications that are permitted. In Packet Filter's source port settings, register TCP/UDP ports that are allowed to communicate. Communications with unregistered TCP/UDP ports are prohibited.

# **Application Example**

An application example under the following conditions is shown below.

- Communications between the computer used in the facility and the Controller (source port: fixed to TCP6000) are permitted, and communications with applications that are not permitted (source port: other than TCP6000) are prohibited.
- An application running on the computer in the facility uses a socket communications program and has a fixed source port.

The configuration of this application example is as follows. The socket communications program that is allowed to communicate uses TCP port 6000.

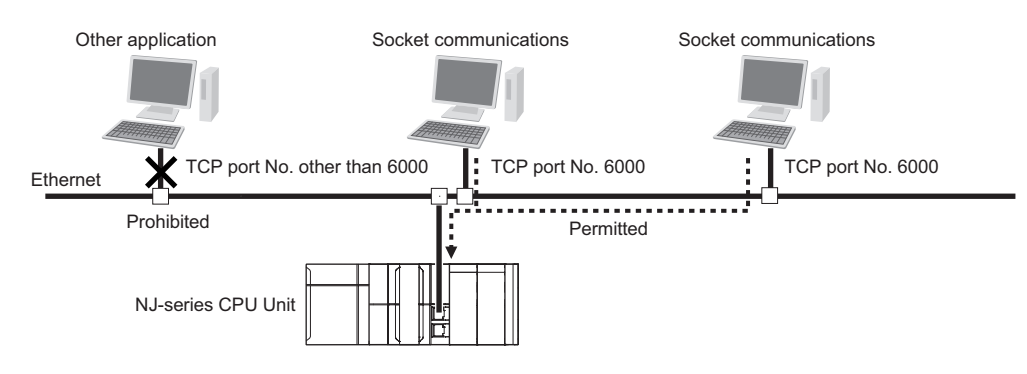

Packet Filter settings are as follows: For Protocol, **tcp** is selected and 6000 for the source port.

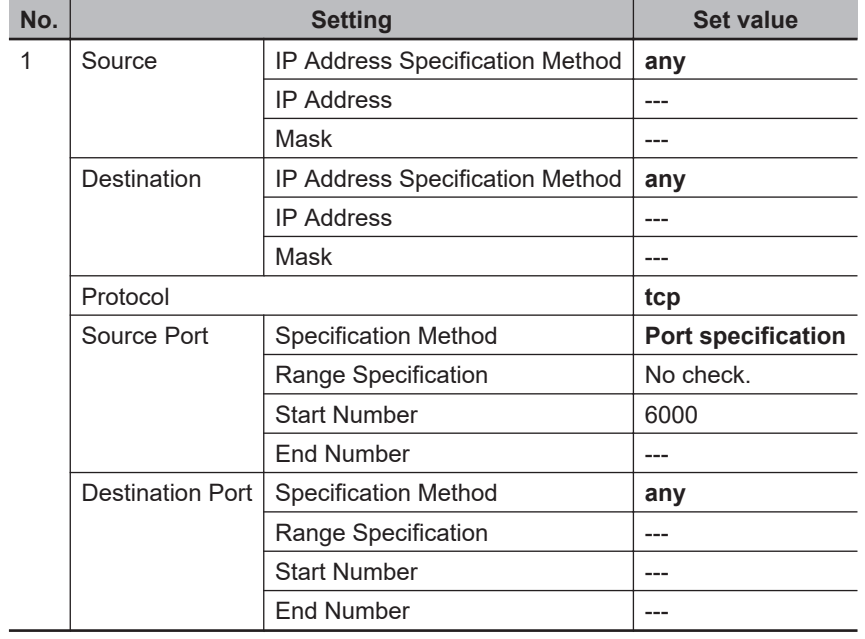

# **e** Restrictions

If filtering by source port is used, communication from an unregistered TCP/UDP port is prohibited. Therefore, the TCP/UDP ports of all devices communicating with the Controller must be set as the source ports.

Omron's Support Software, such as Sysmac Studio, selects an unused port each time, so the user cannot specify the source port. Therefore, the destination port must be set according to the protocols used by the Omron's Support Software. For details on the destination port settings, refer to *[Case 4: Filtering by Destination Port](#page-194-0)* on page 5-31.

If the Controller cannot communicate with a device that you want to allow, make sure that TCP/UDP port used by the device is set correctly to the source port.

# <span id="page-194-0"></span>**Case 4: Filtering by Destination Port**

You can filter access to the Controller by destination port in the packets received by the built-in Ether-Net/IP port. Because the destination port is determined for each communication protocol, this function is useful when the communication protocols used in the facility are fixed and you want to prohibit other communications protocols. Register the destination port of allowed communications in Packet Filter settings. Communications using unregistered destination ports are prohibited.

# **Application Example**

An application example under the following conditions is shown below.

- Communication protocols used in the facility are permitted, and the communication protocols not used in the facility are prohibited.
- Access to the Controller from sources other than Sysmac Studio and OPC UA is prohibited in the facility.

The configuration of this application example is as follows.

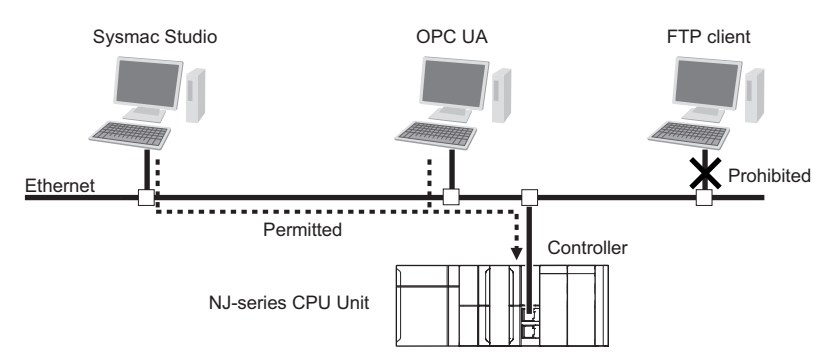

Packet Filter settings are as follows. When Sysmac Studio version 1.50 or higher is connected, it uses TCP port 443. OPC UA uses TCP port 4840.

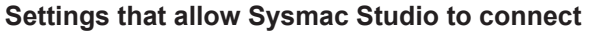

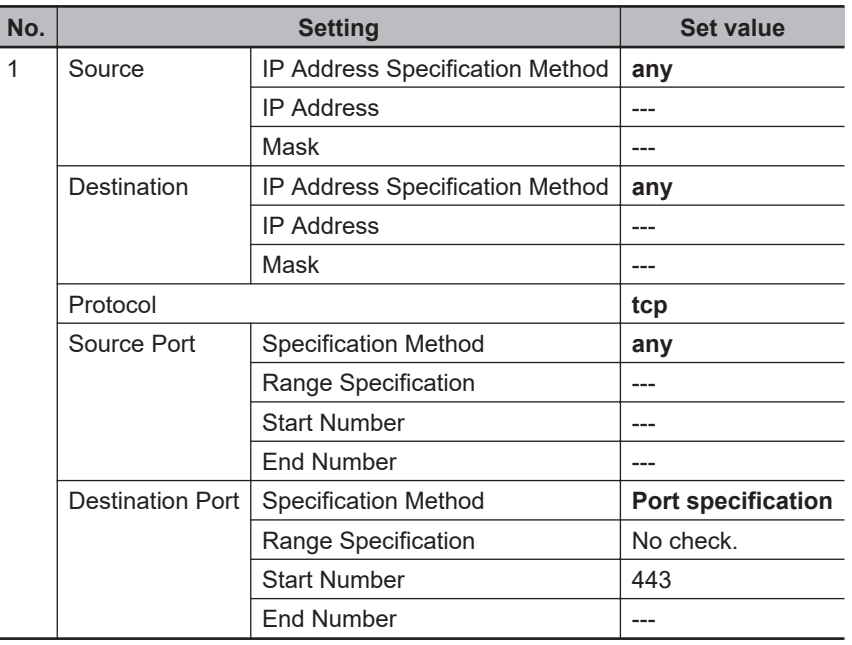

**Settings that allow OPC UA to connect**

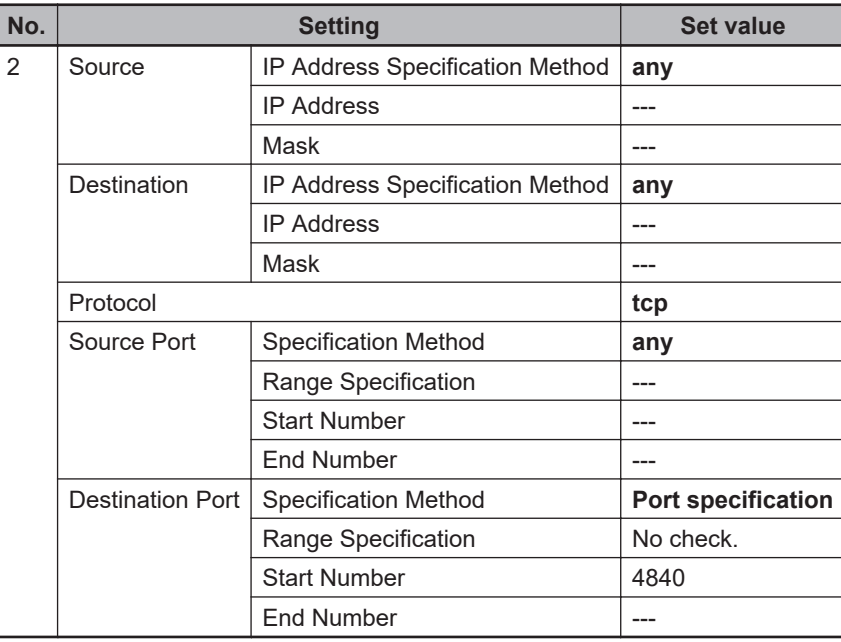

# **Restrictions**

If filtering by destination port is used, communications to an unregistered destination port are prohibited. Therefore, all destination ports used by the devices to communicate with must be registered to the destination port.

If the destination ports are not registered, the devices may time out.

If communication with a device that you want to allow fails, make sure that the destination port used by the device is set correctly to the destination port of Packet Filter.

### **Additional Information**

Selecting the **Do not use** Option for each communications protocol closes the TCP/UDP port used for the communications protocol. This allows you to filter communications by destination port in the same way as in Case 4.

# <span id="page-196-0"></span>**5-4-5 Settings for Devices That Access the Controller**

This section shows the set values of Packet Filter for each device that accesses the Controller.

# **Settings for Connecting Sysmac Studio**

This section describes how to configure the destination port of Packet Filter when the Sysmac Studio is connected.

The setting values for the destination port differ as shown below depending on the connection type and setting on enabling connections to the Sysmac Studio and NA that are not supporting secure communication.

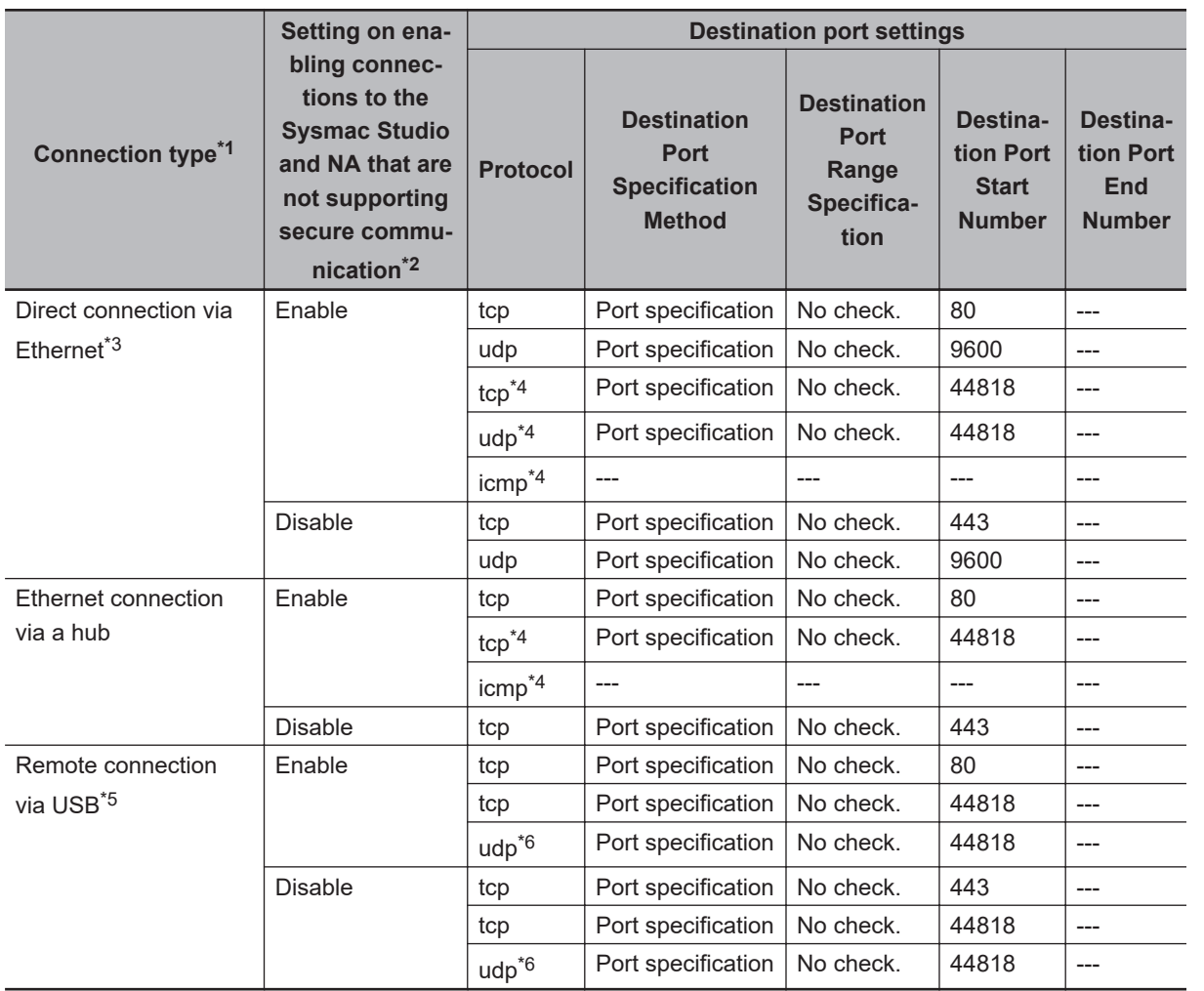

\*1. For this setting, select **Communications Setup** from the **Controller** Menu, and select **Connection type** on the Sysmac Studio.

\*2. Set with the DIP switch. Refer to *Troubleshooting When You Cannot Go Online from the Sysmac Studio* in the *NJ/NX-series Troubleshooting Manual (Cat. No. W503)* for details.

- \*3. For direct connection via Ethernet, the source and destination IP addresses must be set to 169.254. \*\*\*.\*\*\*. When filtering by IP address is used, set 169.254.0.0 to IP address and 255.255.0.0 to mask to allow this address.
- \*4. This setting is required only when EtherNet/IP connection settings are made in the Sysmac Studio. This setting is not required if no EtherNet/IP connection settings are made.
- \*5. For remote connection via USB, specify the IP address of the relayed Controller as the source IP address. When filtering by IP address is used, allow this address.

<span id="page-197-0"></span>\*6. This packet is sent by local broadcast. Allow this address if filtering by destination IP address is enabled. For example, if the Controller's IP address is 192.168.250.1/24, specify 192.168.250.255 to the destination IP address.

### **Additional Information**

• To use the **Ethernet Communications Test**, which can be started by selecting **Controller** − **Communications Setup** on the Sysmac Studio in the environment where Ethernet direct connection is made, the following settings are required. Since this packet is sent by local broadcast, allow this address when filtering by the destination IP address is used. For example, if the Controller IP address is 192.168.250.1/24, specify 192.168.250.255 to the destination IP address.

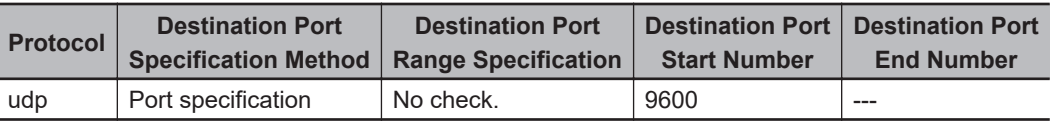

• When the **Use** Option is selected for Packet Filter of the relayed Controller in the environment where remote connection is made via USB, the following settings are required. In this case, this packet has the connected Controller's IP address as the source IP address and the relayed Controller's IP address as the destination IP address. When filtering by IP address is used, allow these addresses.

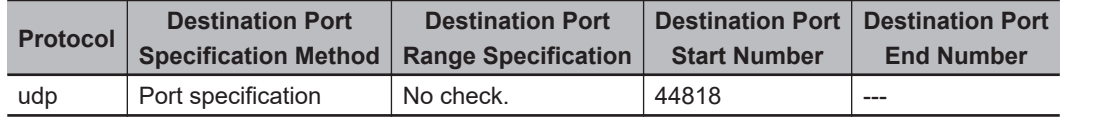

# **Settings for Connecting Support Software Other Than Sysmac Studio**

The settings for connecting the Support Software other than Sysmac Studio are as follows.

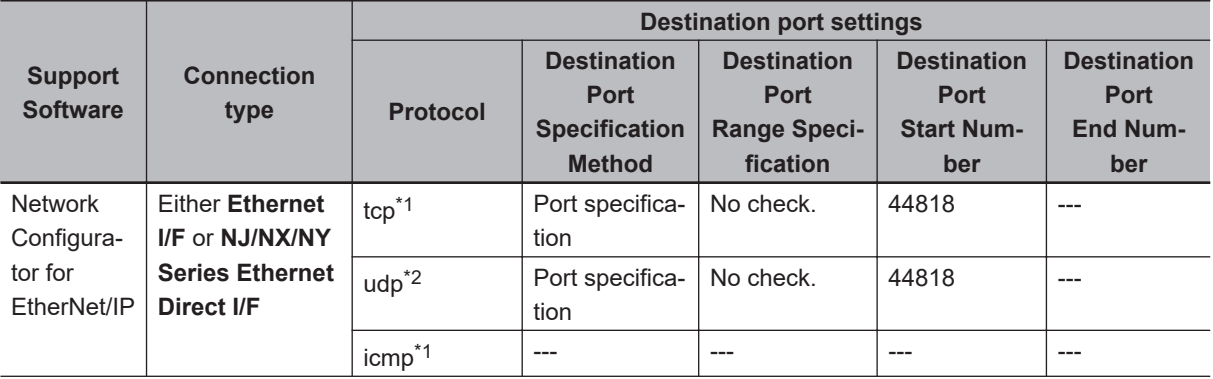

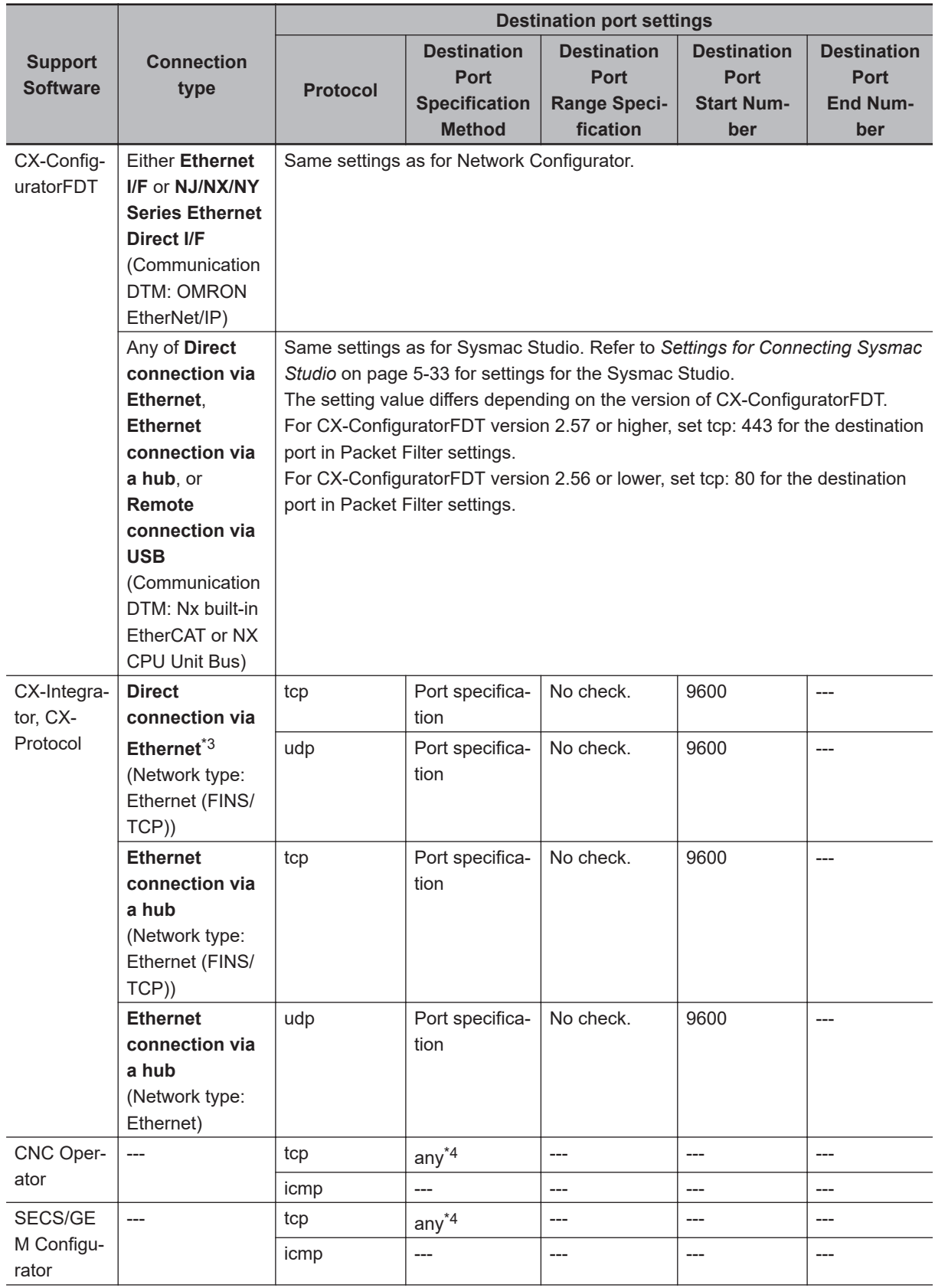

<span id="page-199-0"></span>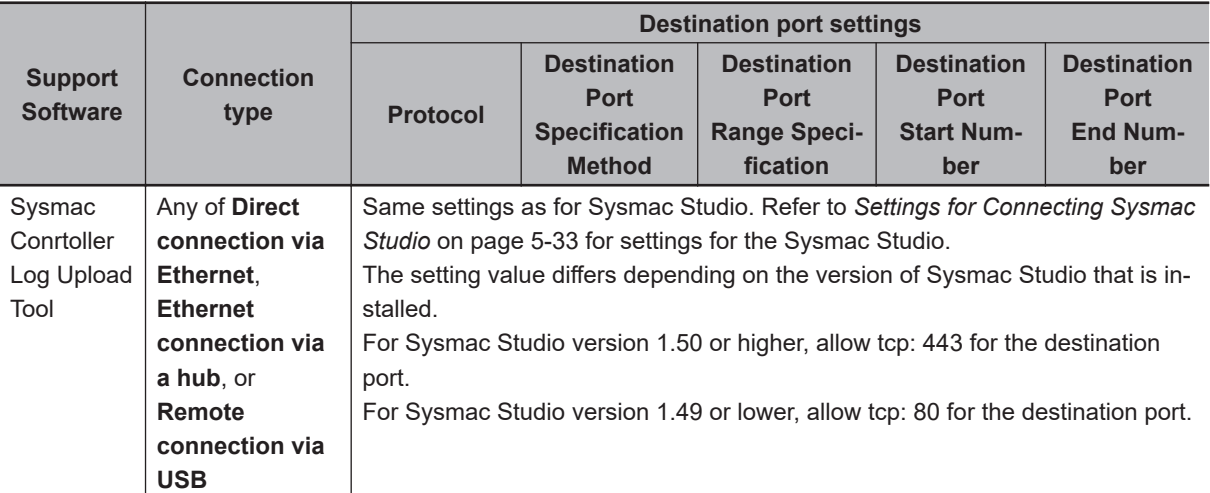

- \*1. For **NJ/NX/NY Series Ethernet Direct I/F** connection, specify 169.254.\*\*\*.\*\*\* for the source IP address and destination IP address. When filtering by IP address is used, set 169.254.0.0 to IP address and 255.255.0.0 to mask to allow this address.
- \*2. When filtering by IP address is used, allow the following IP addresses.
	- NJ/NX/NY Series Ethernet Direct I/F: allow the following two addresses
		- a) Source IP address: Controller's IP address, Destination IP address: Local broadcast to the Controller's network (When the Controller's IP address is 192.168.250.1/24, allow 192.168.250.255.)
		- b) Source IP address :169.254.\*\*\*. \*\*\*, Destination IP address :169.254.\*\*\*. \*\*\* (IP address 169.254. \*\*\*.\*\*\* is allowed by setting 169.254.0.0 to the IP address and 255.255.0.0 to the mask.)
		- Ethernet I/F Connection
			- a) Source IP address: Computer's IP address, Destination IP address: Local broadcast to the computer's network (When the computer's IP address is 192.168.250.100/24, allow 192.168.250.255.)
- \*3. For **Direct connection via Ethernet**, the source and destination IP addresses must be set to 169.254. \*\*\*.\*\*\*. When filtering by IP address is used, set 169.254.0.0 to IP address and 255.255.0.0 to mask to allow this address.
- \*4. This is selected to connect in FTP Passive Mode. Because the port used for data connection is not uniquely determined, **any** must be selected for specification method.

# **Settings for Connecting a Programmable Terminal**

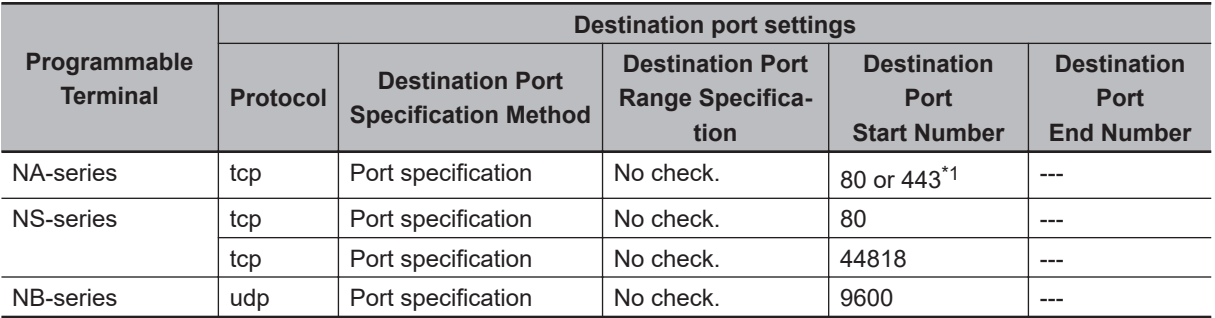

The settings for connecting Programmable Terminals are as follows.

\*1. For NA Runtime version 1.161 and NA5 system program version 10.0.0 or higher, set the destination port start number to 443.

# **Settings for Each Communications Protocol**

The settings for each communications protocol are as follows.

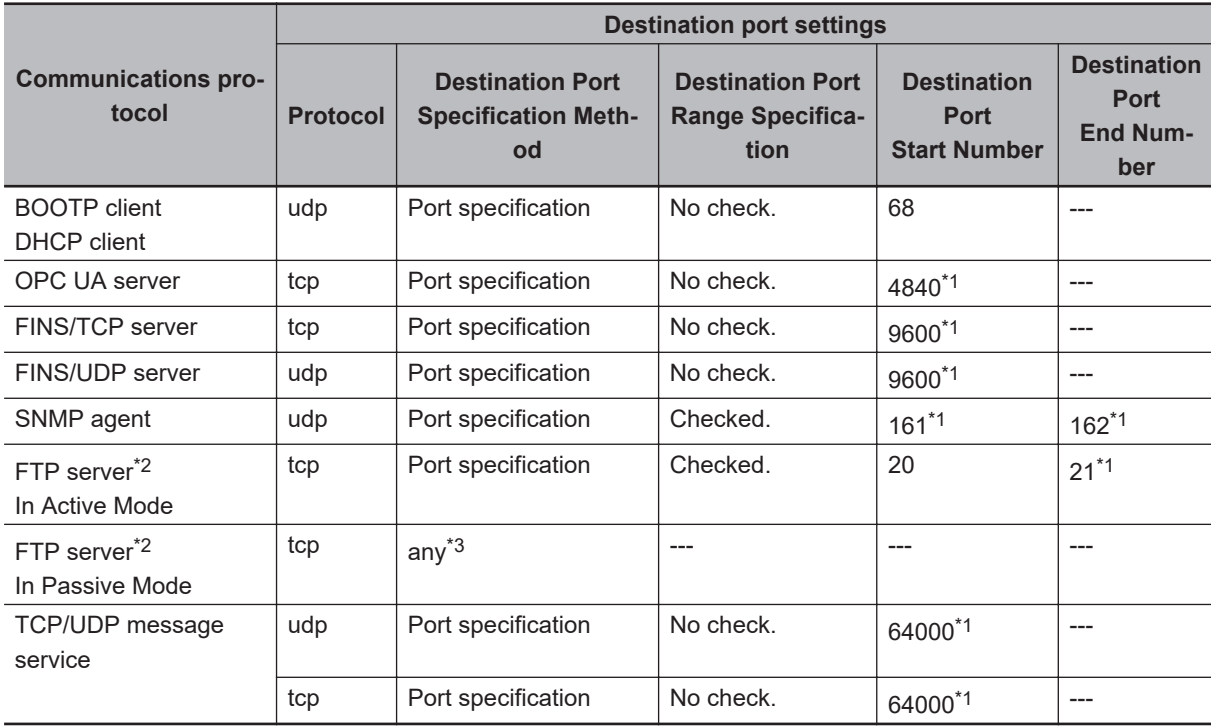

\*1. If the port number has been changed, the new port number must be set.

\*2. If the Controllers are FTP-clients, no Packet Filter settings are required.

\*3. Because the port used for data connection is not uniquely determined, **any** must be selected for specification method.

# **Settings for Using EtherNet/IP Communications**

Make the following settings to use EtherNet/IP communications.

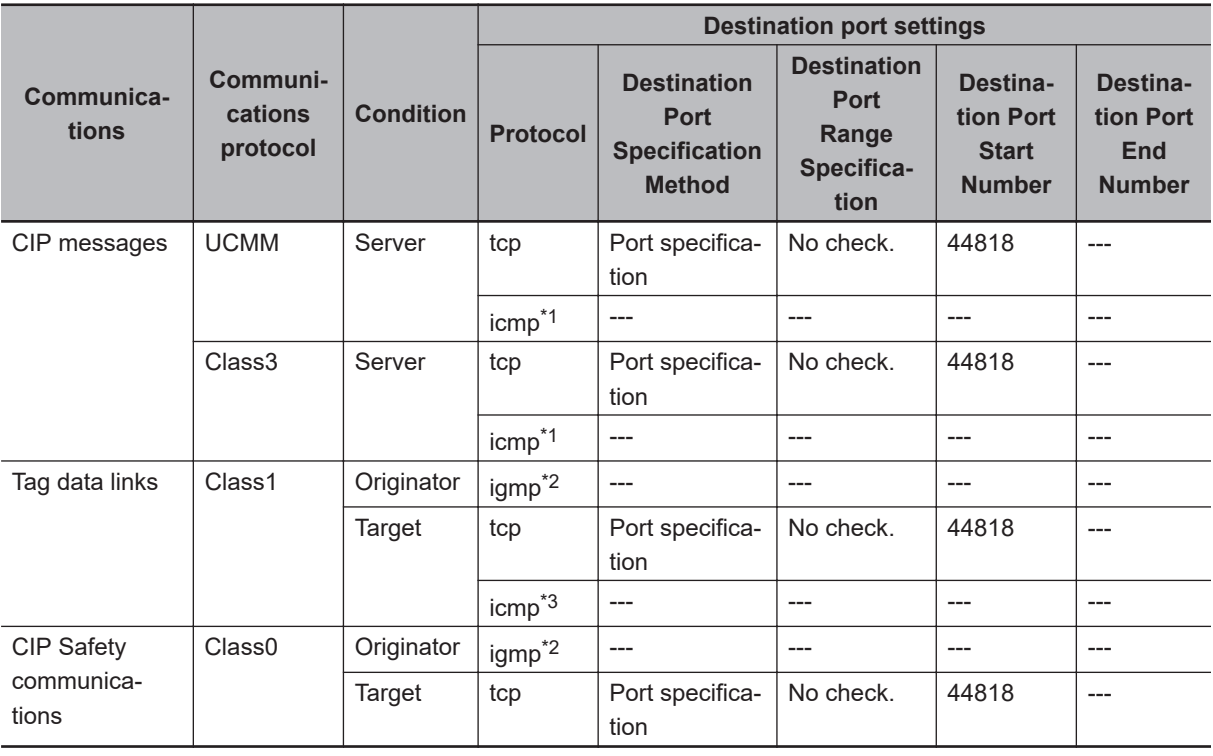

\*1. Select this if CX-Compolet/SYSMAC Gateway is a client.

\*2. Select this for Multicast.

\*3. Select this when SYSMAC Gateway is the originator.

# *6*

# **Tag Data Link Functions**

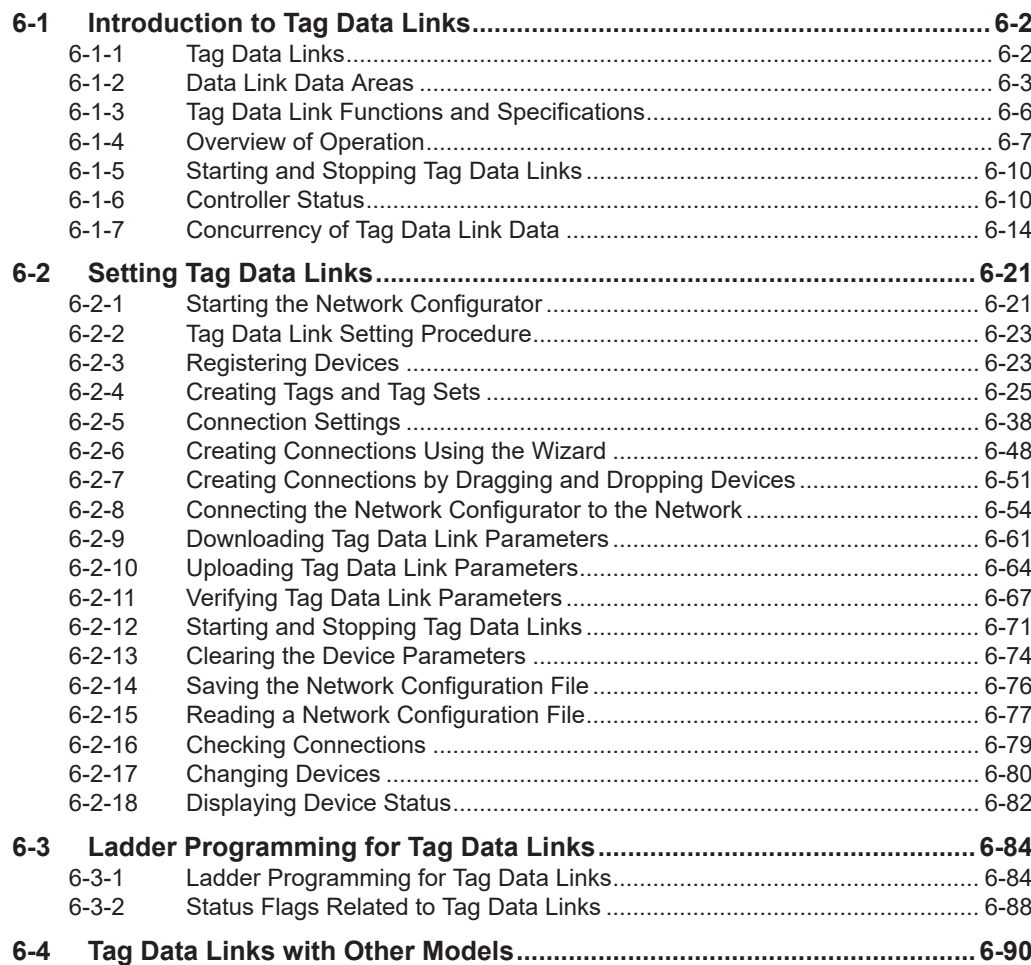

# <span id="page-203-0"></span>**6-1 Introduction to Tag Data Links**

# **6-1-1 Tag Data Links**

Tag data links enable cyclic tag data exchanges on an EtherNet/IP network between Controllers or between Controllers and other devices. Variables are assigned to tags. (You can also assign I/O memory addresses to tags.)

The settings for tag data links are made with the Network Configurator. Refer to *[6-2 Setting Tag Data](#page-222-0) Links* [on page 6-21](#page-222-0) for information on how to make the settings.

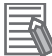

# **Additional Information**

You can also use the Sysmac Studio to set the tag data links. Refer to *[A-2 Use the Sysmac Studio to Set the Tag Data Links \(EtherNet/IP Connections\)](#page-576-0)* on [page A-5](#page-576-0) for details on setting the tag data links on the Sysmac Studio.

With a tag data link, one node requests the connection of a communications line to exchange data with another node.

The node that requests the connection is called the originator, and the node that receives the request is called the target.

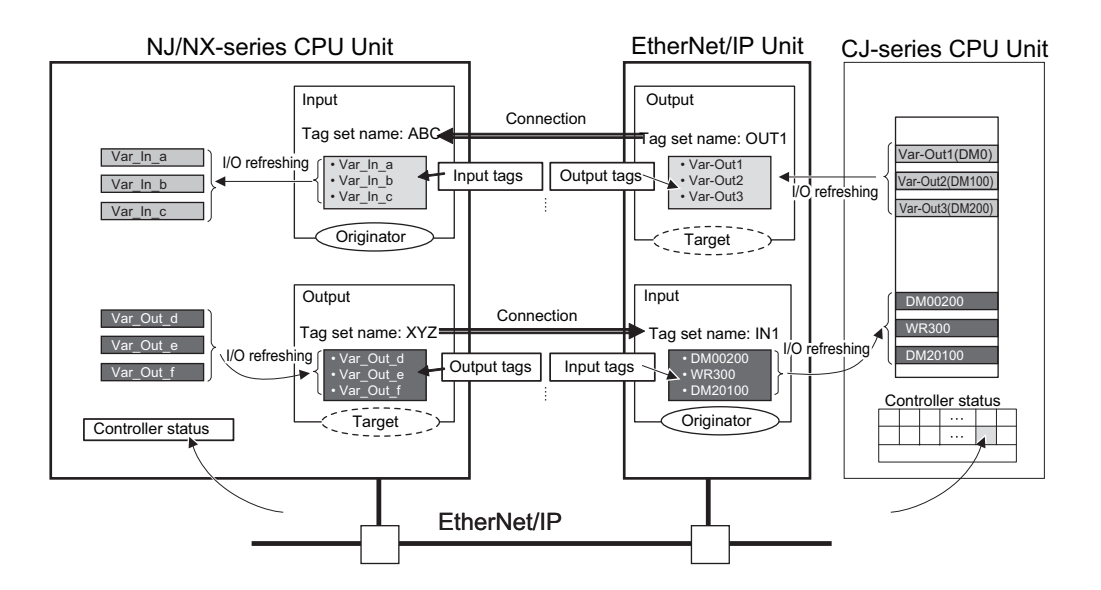

For communications between Controllers, the connection information is set in the built-in EtherNet/IP port of the Controller that receives (consumes) the data (i.e., the originator).

### **Additional Information**

For communications between a Controller and an I/O device, the connection information is set in the built-in EtherNet/IP port that is the originator. If an I/O device is used, the Network Configurator must have an EDS file installed that includes connection information for the I/O device. Refer to *[A-3 EDS File Management](#page-613-0)* on page A-42 for the installation procedure.

The output words and input words for each node for which data is exchanged must be set in the connection information. These words are called an output tag set and an input tag set, respectively. Each tag set must contain at least one tag.

<span id="page-204-0"></span>The size of data for data exchange is the total size of tags included in the tag set. The size of the output tag set and the size of the input tag set must match.

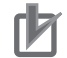

### **Precautions for Correct Use**

- Select the **Use** Option for the CIP message server of the built-in EtherNet/IP port. If the **Do not use** Option for the CIP message server is selected, tag data links cannot be performed. For the details on the settings, refer to *[CIP Message Server](#page-162-0)* on page 4-21.
- If the **Use** Option is selected for Packet Filter of the built-in EtherNet/IP port, make sure to permit packets to be used for tag data links. If they are not permitted, tag data links are not possible. For the details on the settings, refer to *Packet Filter* [on page 4-8](#page-149-0).

# **6-1-2 Data Link Data Areas**

# **Tags**

A tag is a unit that is used to exchange data with tag data links.

Data is exchanged between the local network variables and remote network variables specified in the tags or between specified I/O memory areas.

### **Precautions for Correct Use**

To maintain concurrency in the values of network variables that are assigned to tags, you must set refreshing tasks.

Refer to *[6-1-7 Concurrency of Tag Data Link Data](#page-215-0)* on page 6-14 for details.

# **Tag Sets**

When a data link connection is established, one or more tags (up to eight tags including Controller status) are configured as a collective set of tags for the connection. This is called a tag set. Each tag set represents a unit of data for one tag data link connection.

Tag data links are therefore created through a connection between one tag set and another tag set. A tag set name must be set for each tag set.

**Note** A connection is used to exchange data as a unit within which data concurrency is maintained.

Thus, data concurrency is maintained for all the data exchanged for one or more tags in one tag set.

# **Precautions for Correct Use**

Data with tags is exchanged in the order that the tags are registered in the tag set. Register the tags in the same order of the input and output tag sets.

# **Example**

In the following example, input tags "a" to "g" at the originator are a tag set named *SP1\_IN* and output tags "I" and "ii" are a tag set named *SP1\_OUT*. A connection is set between these two tag sets.

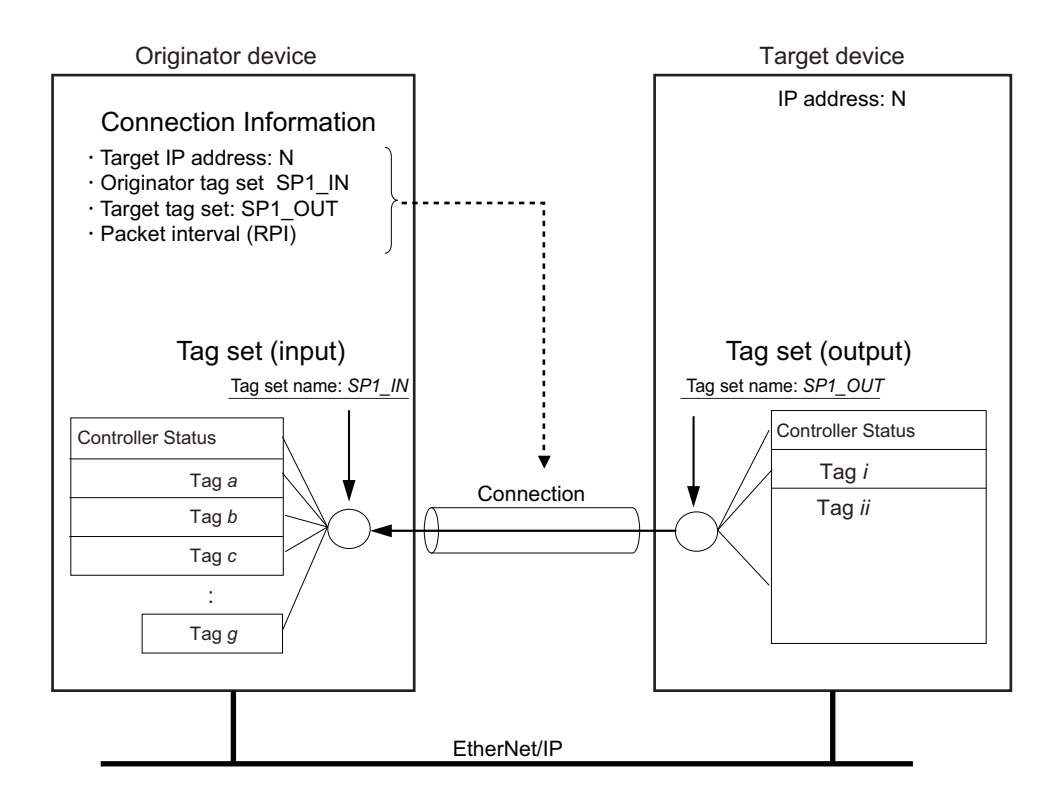

There are input (consume) and output (produce) tag sets. Each tag set can contain either input tags or output tags. The same input tag cannot be included in more than one input tag set.

# **Number of Tags in Tag Sets**

You can set one or more tags for each of the input and output tag sets for one connection. For example, you can set the input tag set with one tag, and the output tag set with more than one tag.

• Tag Set with Only One Tag Each With basic Network Configurator procedures, each tag set contains only one tag.

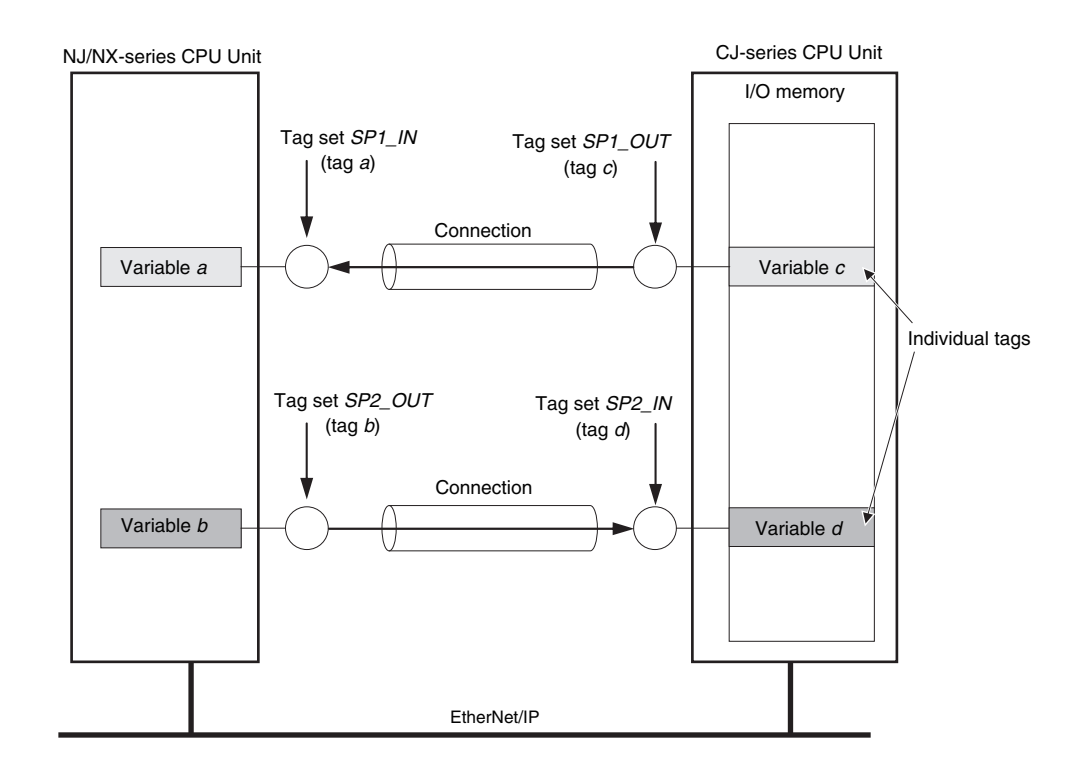

# • Tag Sets Each with Multiple Tags

For NX701 CPU Units, you can assign up to eight tags (up to 722 words in total) in one tag set. For NX502 CPU Units, you can assign up to 64 tags (up to 722 words in total) in one tag set. For NX102 CPU Units, NX1P2 CPU Units, and NJ-series CPU Units, you can assign up to eight tags (up to 300 words in total) in one tag set.

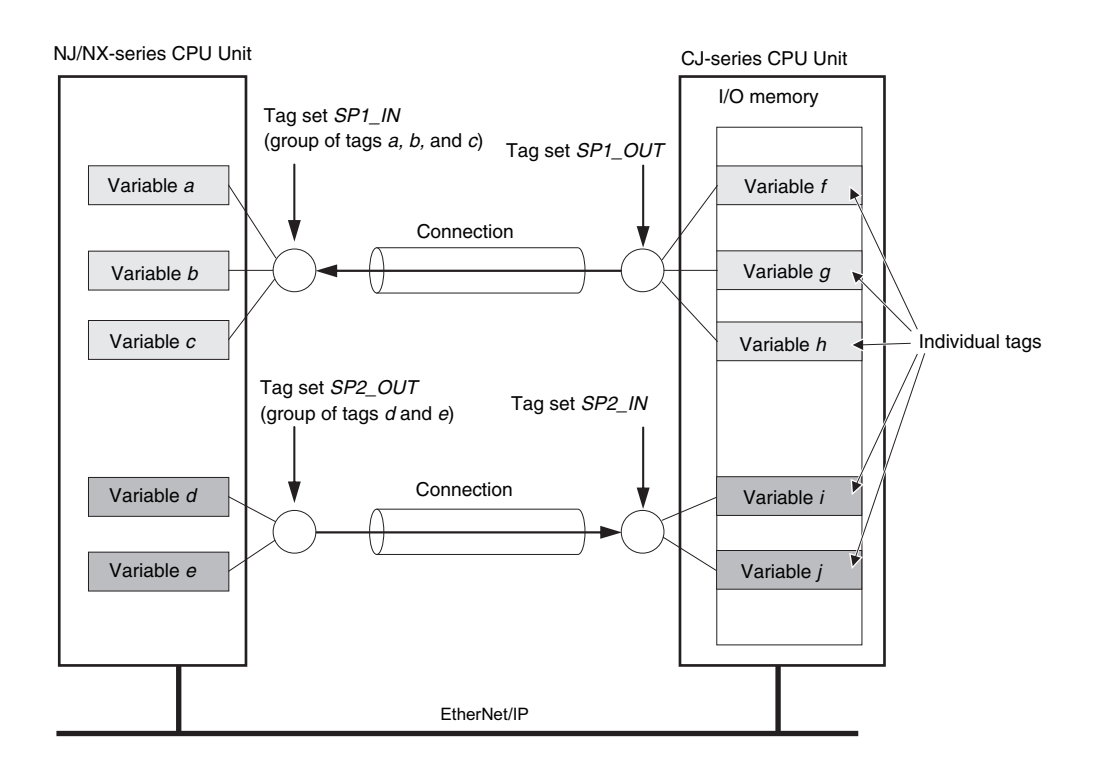

**Note** To enable a connection, each tag set must include only one of ether input tags or output tags. (Both input and output tags cannot be included in one tag set.)

# <span id="page-207-0"></span>**6-1-3 Tag Data Link Functions and Specifications**

The tag data link and performance specifications of the NJ/NX-series CPU Unit are given below.

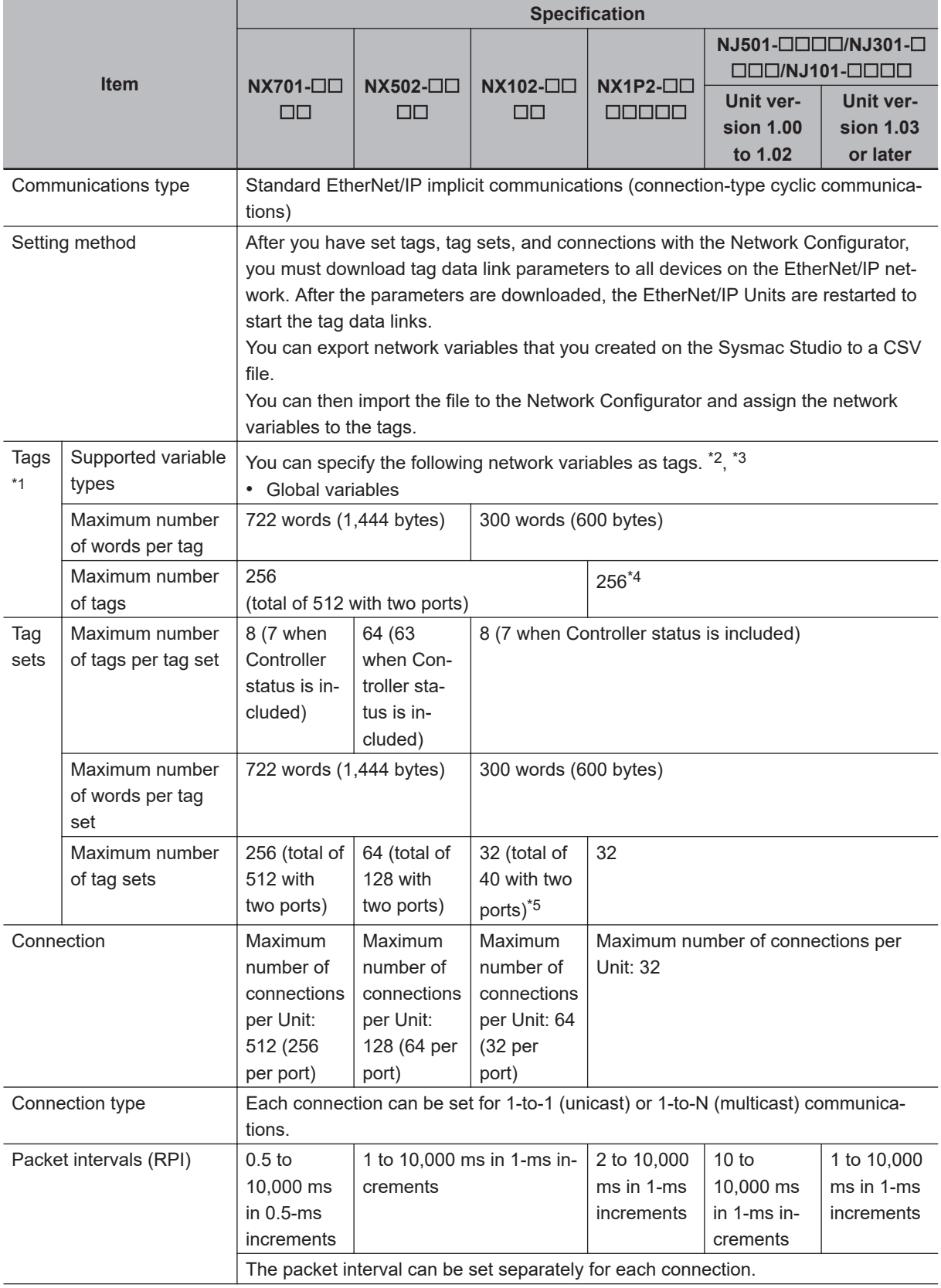

<span id="page-208-0"></span>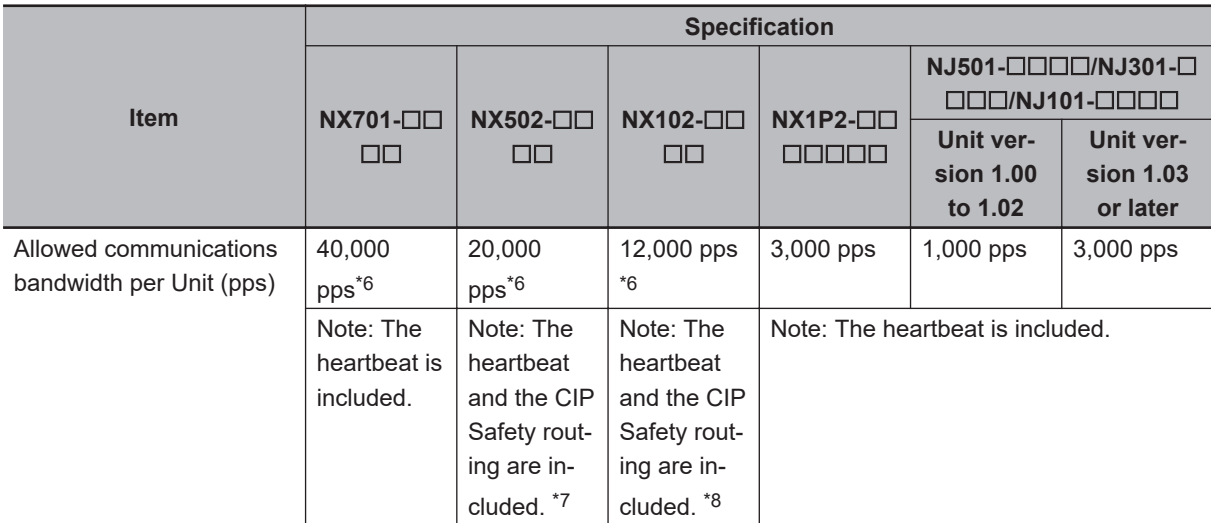

\*1. When you specify a specific I/O memory address for a tag for an NX502 CPU Unit, NX102 CPU Unit, NX1P2 CPU Unit, or NJ-series CPU Unit, create a variable with an AT specification for the I/O memory address on the Sysmac Studio, and then specify the variable with the AT specification for the tag. For NX502 CPU Units, NX102 CPU Units, and NX1P2 CPU Units, you need to set memory used for CJ-series Unit to use the I/O memory address.

For details on memory settings used for CJ-series Unit, refer to the *NJ/NX-series CPU Unit Software User's Manual (Cat. No. W501)*.

- \*2. You can import network variables created in the Sysmac Studio to the Network Configurator as tags. If variables for which Network publish attribute is set on the Sysmac Studio contain I/O memory addresses, such as "0000" and "H0000", they are not exported to CSV files.
- \*3. The following table lists variables that you can specify as tags.

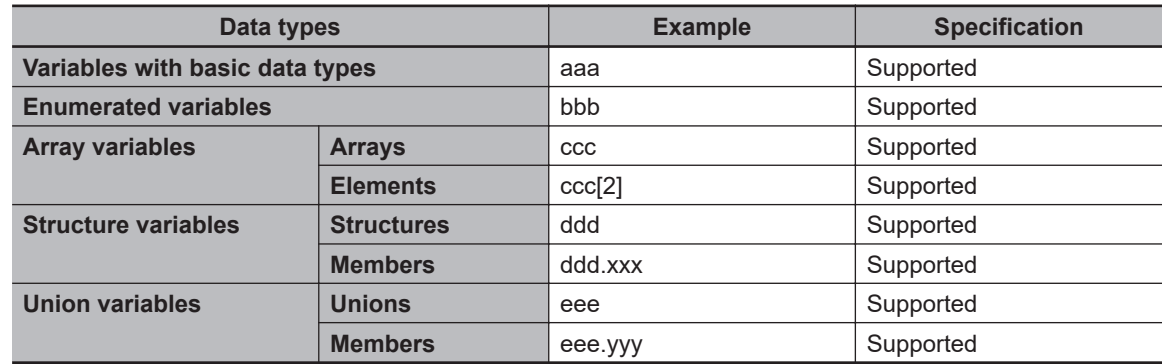

- \*4. The maximum number of tags is given for the following conditions.
	- All tag sets contain eight tags.
	- The maximum number of tag sets (32) is registered.
- \*5. If more than 40 tag sets are set in total, a Number of Tag Sets for Tag Data Links Exceeded (840E0000 hex) event occurs.
- \*6. If the two built-in EtherNet/IP ports are used simultaneously, the maximum communications data size means the maximum data size of the total of the two ports.
- \*7. An NX502 CPU Unit with unit version 1.64 or later is required to use the CIP Safety routing.
- \*8. An NX102 CPU Unit with unit version 1.31 or later is required to use the CIP Safety routing.

# **6-1-4 Overview of Operation**

In this manual, the connection information that is set is called tag data link parameters.

This section describes how to set tag data links with the Sysmac Studio and the Network Configurator.

# **Setting Network Variables (Sysmac Studio)**

First, create any variables that you want to use for tag data links as network variables on the Sysmac Studio.

*1* Set the Network Publish attribute to **Input** or **Output** in the Global Variable Table for variables you want to use for tag data links (i.e., as tags).

*2* To maintain concurrency in tag data within a tag set, set all tags (i.e., variables with a Network Publish attribute) within the same tag set as follows:

Set a refreshing task for variables with a Network Publish attribute to maintain concurrency for tag data link data as described below.

- Maintain concurrency in the tag data in a tag set.
- The timing of updating network variables that are assigned to tags is synchronized with the execution period of a program that accesses the network variables.

Refer to *[6-1-7 Concurrency of Tag Data Link Data](#page-215-0)* on page 6-14 for details on the concurrency of tag data link data.

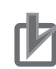

### **Precautions for Correct Use**

- If a variable with an AT specification is used as a tag, you do not need to set a refreshing task.
- It is refreshed in the primary periodic task.
- You cannot use the following notation, which specifies an I/O memory address, in the variable name of any variable used in a tag data link.
	- a) Variable names that contain only single-byte numerals (Example: 001)
	- b) Variable names with the following single-byte letters (uppercase or lowercase) followed by single-byte numerals
		- 1) H (Example: H30)
		- 2) W (Example: w30)
		- 3) D (Example: D100)
		- 4) E0\_ to E18\_
- When the server function of CIP message communications is disabled, the tag data links cannot be used. Enable the server function of CIP message communications. Refer to *[CIP Mes](#page-162-0)sage Server* [on page 4-21](#page-162-0) for details on setting CIP message server.

# **Setting and Downloading Tag Data Link Parameters (Network Configurator or Sysmac Studio)**

The following tag data link parameters (e.g., connection information) are created with the Network Configurator or the Sysmac Studio, and then the parameters are downloaded to all originator devices on the EtherNet/IP network.

When the tag data links are used on built-in EtherNet/IP ports, use the Network Configurator to make the following settings.

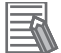

### **Additional Information**

In the settings of the following tag data link parameters, the specifications of the settable numbers and the ranges differ depending on the CPU Unit or the version of the CPU Unit. For details, refer to *[1-3-1 Specifications](#page-40-0)* on page 1-9.

# *1* Creating the Configuration Information

Register EtherNet/IP ports and EtherNet/IP Units to create connections that define the tag data links. For details, refer to *[6-2-3 Registering Devices](#page-224-0)* on page 6-23.

# *2* Setting Tags

Create CPU Unit variables for input (consume) tags and output (produce) tags. You can import and export network variables that are created on the Sysmac Studio to CSV files. This allows you to register them as tags on the Network Configurator. Output (produce) tags can be defined to clear output data to 0 or to hold the output data from before the error when a fatal error occurs in the CPU Unit.

# *3* Setting Tag Sets

Create output tag sets and input tag sets and assign tags to them. (You can create up to eight I/O tag sets.) You can specify the Controller status that indicates the CPU Unit's operating status (operating information and error information) in a tag set.

# *4* Setting connections

Link the output tag sets for the target device and the input tag sets for the originator device as connections.

# **Connection Setting Parameters**

The connection settings in step 4 above have the following setting parameters.

• Setting the Requested Packet Interval (RPI)

The RPI (Requested Packet Interval) is the I/O data refresh cycle on the Ethernet line when tag data links are established. With EtherNet/IP, data is exchanged on the communications line at the RPI that is set for each connection, regardless of the number of nodes. With the built-in EtherNet/IP port, you can set RPI for each connection.

• Setting Multi-cast or Unicast Communications

You can select a multicast connection or unicast (point-to-point) connection as the connection type in the tag data link connection settings.

With a multicast connection, you can send an output tag set in one packet to multiple nodes and make allocations to the input tag sets.

A unicast connection separately sends one output tag set to each node, and so it sends the same number of packets as the number of input tag sets.

Therefore, multicast connections can decrease the communications load if one output tag set is sent to multiple nodes.

To use a multicast connection and send an output tag set in one packet to multiple nodes, the following settings for the receiving node must be the same as the settings of the sending node: the connection type (multicast), the connection I/O type, packet internal (RPI), and timeout value.

<span id="page-211-0"></span>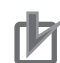

### **Precautions for Correct Use**

• The performance of communications devices is limited to some extent by the limitations of each product's specifications. Consequently, there are limits to the packet interval (RPI) settings.

Refer to *[14-2 Adjusting the Communications Load](#page-526-0)* on page 14-7*[Checking the Device Band](#page-596-0)width Usage* [on page A-25](#page-596-0) and set an appropriate packet interval (RPI).

- If multicast connections are used, however, use an Ethernet switch that has multicast filtering, unless packets are received by all nodes in the network. If an Ethernet switch without multicast filtering is used, multicast packets are broadcast to the entire network, and so the packets are sent to nodes that do not require them, which will cause the communications load on those nodes to increase.
- If you use data tag links with multicast traffic at a baud rate over 100 Mbps, use an Ethernet switch that supports a baud rate of 1000 Mbps. If there is an Ethernet device on the same network that communicates at 100 Mbps or less, the device may affect tag data link communications and cause tag data links to be broken, even if the device is not related to tag data link communications.

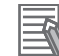

### **Additional Information**

- To calculate the number of connections of each connection type, refer to *[14-1-2 Calculating](#page-523-0) [the Number of Connections](#page-523-0)* on page 14-4.
- If the maximum number of connections is exceeded, you must review the number of connections for the built-in EtherNet/IP port, or the number of nodes. When you use an NJ-series CPU Unit, you can also consider adding EtherNet/IP Units.

# **6-1-5 Starting and Stopping Tag Data Links**

Tag data links are automatically started when the data link parameters are downloaded from the Network Configurator and the power supply to the NJ/NX-series Controller is turned ON.

Thereafter, you can start and stop tag data links for the entire network or individual devices from the Network Configurator. Starting and stopping tag data links for individual devices must be performed for the originator.

Furthermore, you can use system-defined variables to start and stop the entire network. Refer to *[6-2-12 Starting and Stopping Tag Data Links](#page-272-0)* on page 6-71 for details.

# **6-1-6 Controller Status**

You can include the Controller status as a member of a tag set in the data sent and received. The Controller status is a set of flags that indicate the operating status of the CPU Unit (operating information, error information, Controller error level).

If the Controller status is specified as an output (produce) tag, the Controller status is added to the start of the tag set in the following format.

(Select the **Include** Option for **Controller Status** in the upper right of the **Edit Tag Set** Dialog Box.)

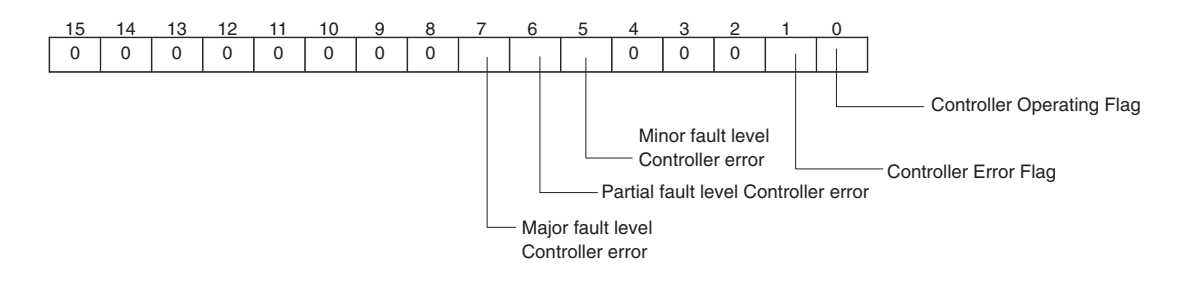

**Note** Of the flags in bits 5 to 7 that indicate the current error level, only the flag for the highest error level changes to TRUE.

For example, if a minor fault level Controller error and a major fault level Controller error occur at the same time, only the flag for the major fault level Controller error (bit 7) will change to TRUE and the flag for the minor fault level Controller error (bit 5) will remain as FALSE.

To receive the Controller status, specify the Controller status for the In - Consume Tab Page in the dialog box used to edit the receive tag set.

(Select the **Include** Option for **Controller Status** in the upper right of the **Edit Tag Set** Dialog Box.) When a tag data link is started, the contents of the Controller status is stored in the system variables that are given below.

• Target PLC Operating Mode

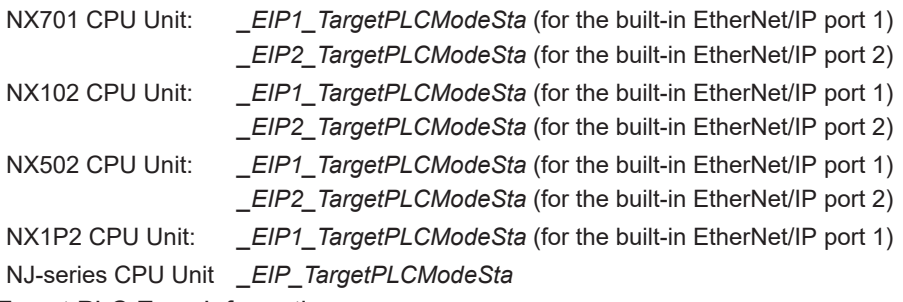

• Target PLC Error Information

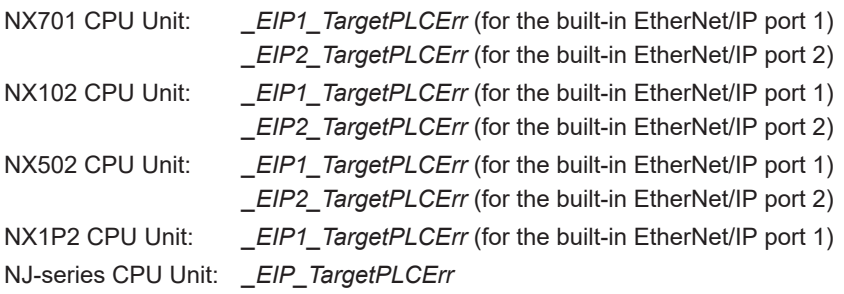

Example: Using an NJ-series CPU Unit to send the Target PLC Operating Mode of the Target Node with an IP Address of 192.168.250.2

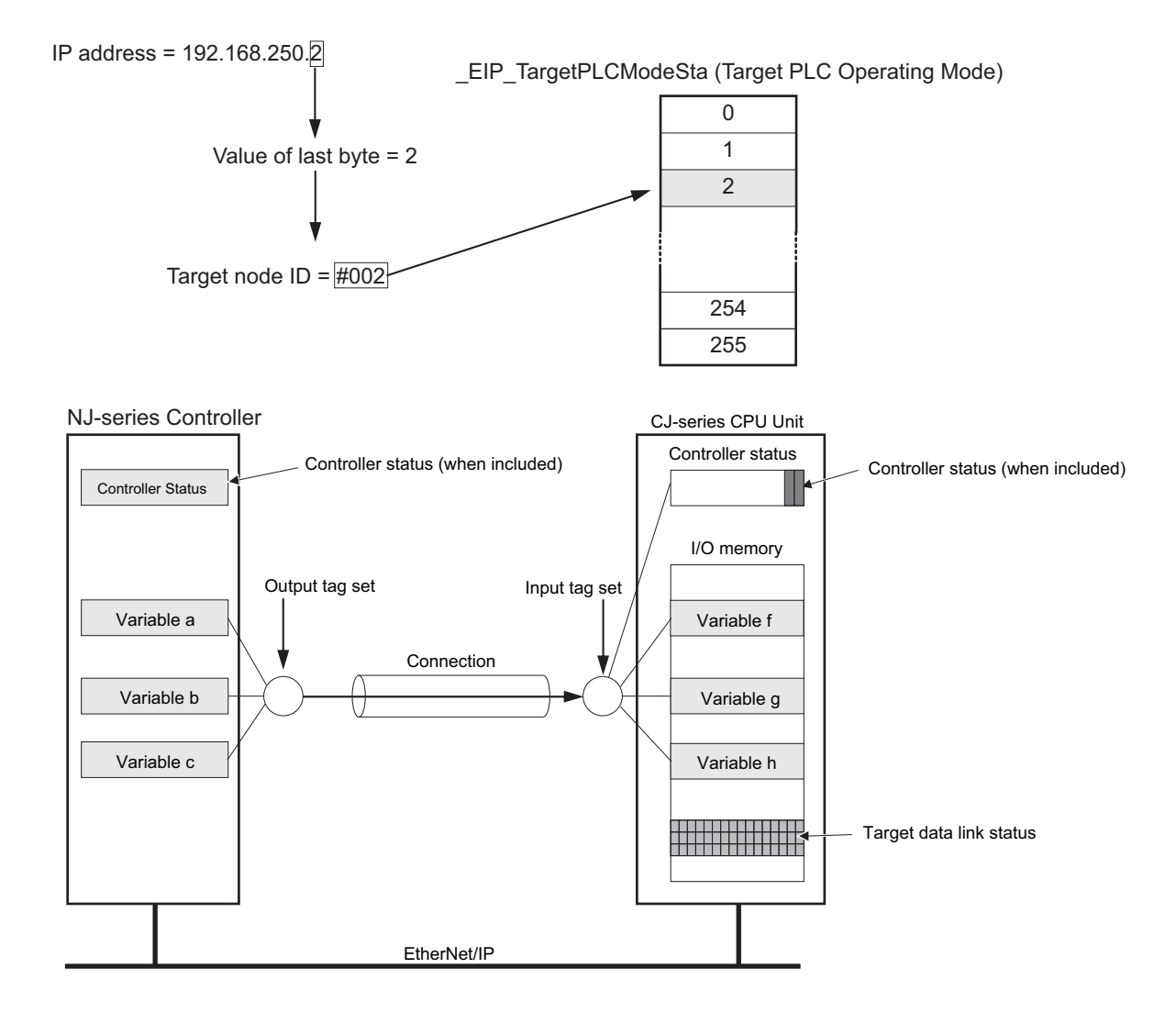

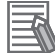

# **Additional Information**

The target node ID may be duplicated depending on the IP address of the target node. In this case, it is necessary to change the target node ID on the Network Configurator so that the same address could not be used by more than one node.

For information on how to change the target node ID, refer to Step 4 under *Registering Devices in the Register Device List* in *Connection Settings* in *[6-2-5 Connection Settings](#page-239-0)* on page 6-38.

When you use multiple connections to communicate with one specific node, the information of the Controller status is stored in the following variables if the Controller status is specified in the input tags and the output tags for all the connections.

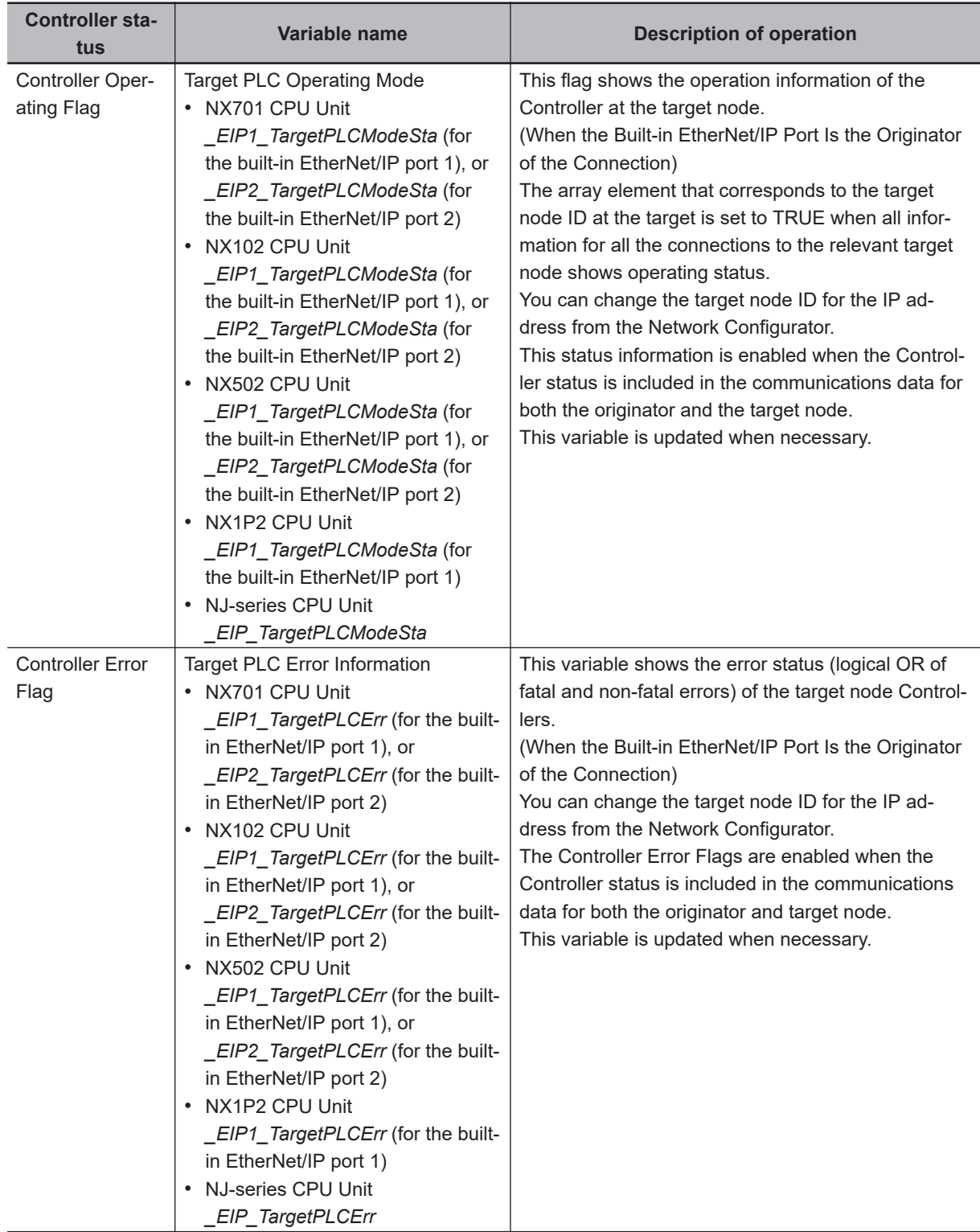

# **Additional Information**

 $\equiv$ 

Even if you specify including the Controller status in output (produce) tags, you do not necessarily need to include the Controller status in input (consume) tags.

If you do not include the Controller status in an input (consume) tag, the contents of the Controller status are not updated in the Target PLC Operating Mode and Target PLC Error Information variables, but they are sent in the input (consume) tag.

Therefore, you can use the Controller status data that was received in the input (consume) tag as receive data.

# <span id="page-215-0"></span>**6-1-7 Concurrency of Tag Data Link Data**

To maintain the concurrency of data in a tag data link, you must set a refreshing task for each network variable that is assigned to a tag.

- Maintain concurrency in tag data in a tag set.
- The timing of updating network variables that are assigned to tags is synchronized with the execution period of the program that accesses the network variables

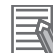

### **Additional Information**

A refreshing task maintains concurrency of the value of a global variable from all tasks that access that global variable. This is achieved by specifying a single task that can write to that global variable and not allowing any other task to write to that global variable. For details on refreshing tasks, refer to the *NJ/NX-series CPU Unit Software User's Manual (Cat. No. W501)*.

# **Maintaining Concurrency in the Tag Data in a Tag Set**

To maintain concurrency in the values of multiple tags in a tag set, the tags (variables with a Network Publish attribute) must satisfy all of the following conditions.

- a. The tags must be assigned to the same tag set (connection).
- b. A refreshing task must be set for network variables assigned to the tags, and the refreshing task must be the same for all the tags in the tag set. \*1
- c. For NX502, NX102, NX1P2, and NJ-series CPU Units, a tag with an AT specification must not be included in the tag set.
- d. The variable access time set for each task must be set to a higher value than is required to transfer the tag data.

Refer to *[14-3-3 Relationship between Task Periods and Packet Intervals \(RPIs\)](#page-545-0)* on page 14-26 for details on the variable access time and data transfer.

- \*1. If you set a refreshing task for network variables, you must set a variable access time to allocate enough time to access the network variables from outside of the Controller.
- Setting Refreshing Tasks for Tags (Network Variables) Concurrency of the tags in the tag set is maintained.
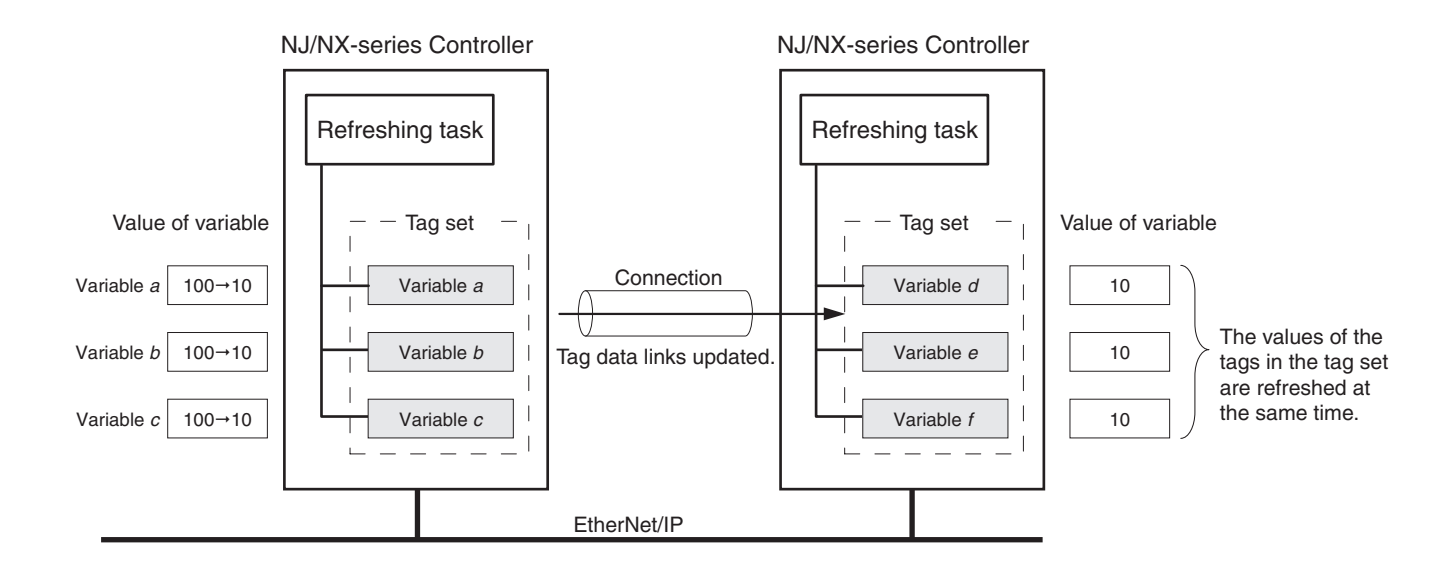

#### **Additional Information**

For NX502, NX102, NX1P2, and NJ-series CPU Units, you do not need to set a refreshing task for variables (tags) with AT specifications since they are updated in the primary periodic task.

• Not Setting Refreshing Tasks for Tags (Network Variables) Concurrency of the tags in the tag set is not maintained.

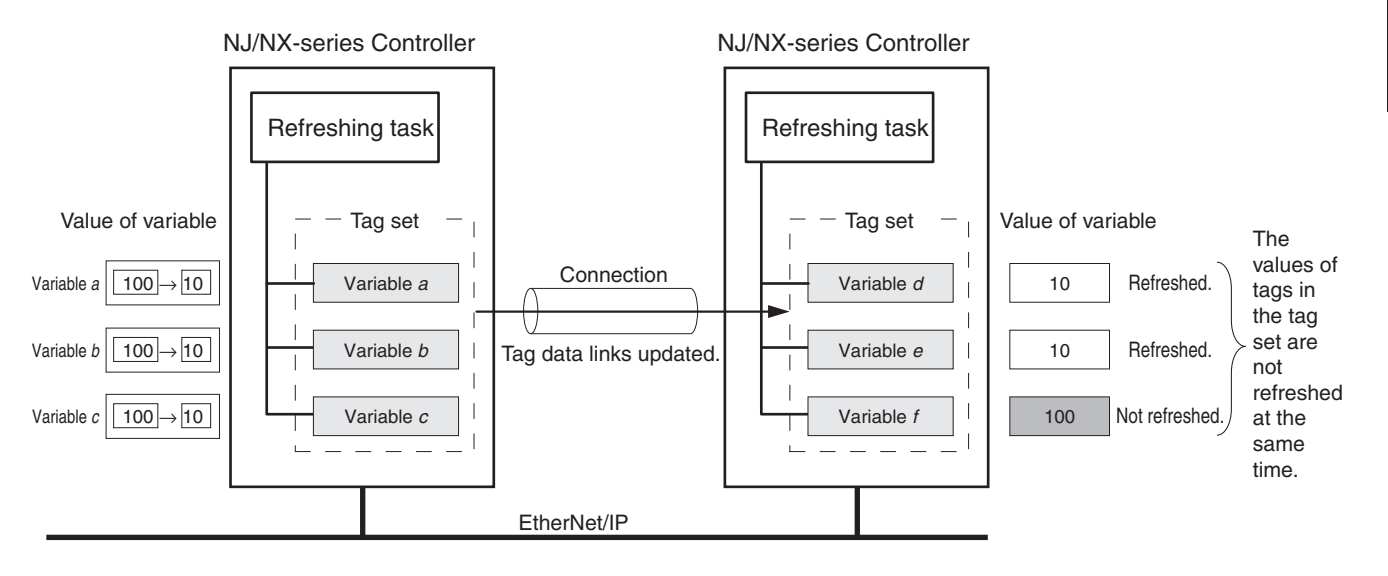

## **Synchronizing the Update Timing of Network Variables (Tags) with the User Program Execution Period**

To have the values of network variables (tags) updated to the latest tag data values each time the user program that accesses those network variables is executed, set the refreshing task for the network variables (tags) to the same type of the task as for the user program that accesses the network variables (tags).

The difference between the operation of tags with a refreshing task that is the same as the user program and tags without a refreshing task is described below.

• Tag (network variable) with a refreshing task

The tag is refreshed each time the program with the task that is set as the refreshing task is executed.

• Tag (network variable) without a refreshing task

(1) Execution timing of the program

The tag (network variable) is refreshed in the following processing. Refreshing is not synchronized with the execution timing of the program.

- a) NJ-series Controller, NX102, and NX1P2 CPU Units: System service
- b) NX701 CPU and NX502 CPU Units: Tag data link variable access service

The following figures show the refreshing timing of network variables for the respective CPU Units. **NX701 CPU Unit**

- The tag data link service and tag data link variable access service are executed without being affected by the task and system services.
- The system services are executed at the required time without being affected by the task, tag data link service, and tag data link variable access service.

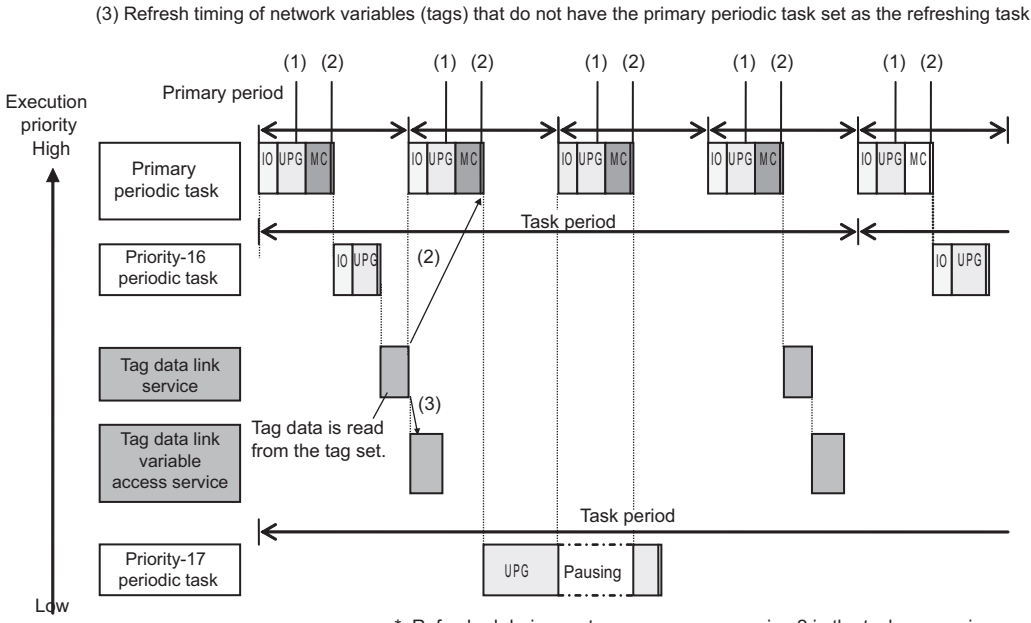

(2) Refresh timing of network variables (tags) with the primary periodic task set as the refreshing task\*

\*: Refreshed during system common processing 2 in the task processing.

#### **NX502 CPU Unit**

- Communications bridge service, tag data link service, tag data link refresh service for X Bus Units, tag data link variable access service, and system services can be executed in parallel with task execution.
- The order of execution priority is in the following order; communications bridge service, tag data link service, tag data link refresh service for X Bus Units, tag data link variable access service. The system services are executed without being affected by the communications bridge service, tag data link service, tag data link refresh service for X Bus Units, and tag data link variable access service.

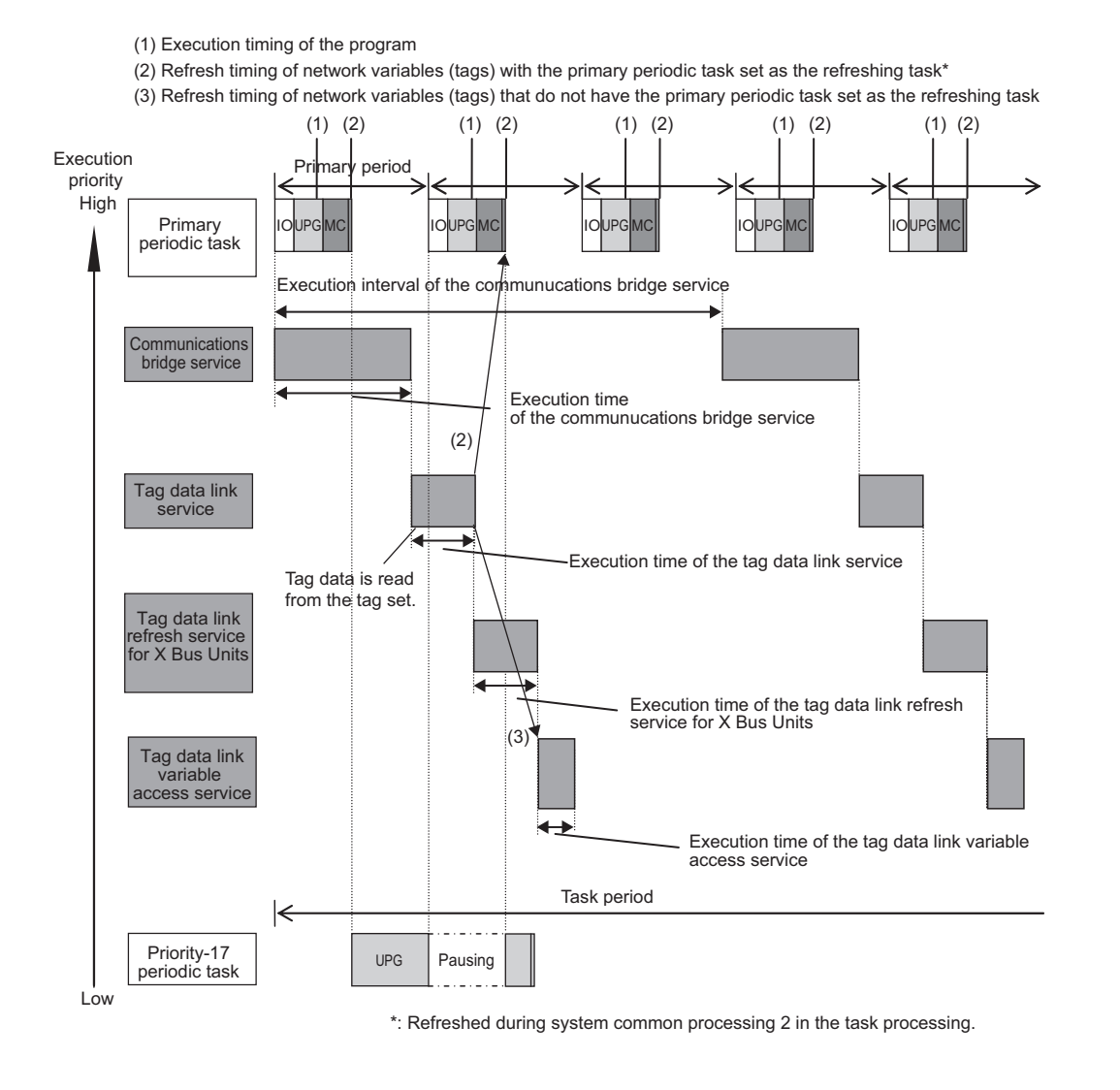

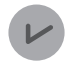

#### **Version Information**

- The communications bridge service is executed for an NX502 CPU Unit with unit version 1.64 or later.
- The tag data link refresh service for X Bus Units is executed when the NX502 CPU Unit with unit version 1.66 or later and the NX-series EtherNet/IP Unit with unit version 1.01 or later are used together.

#### **NX102 CPU Units**

- The communications bridge service, tag data link service and system service can be executed in parallel with the tasks.
- The execution priority is higher in the order of communications bridge service, tag data link service and then system service.

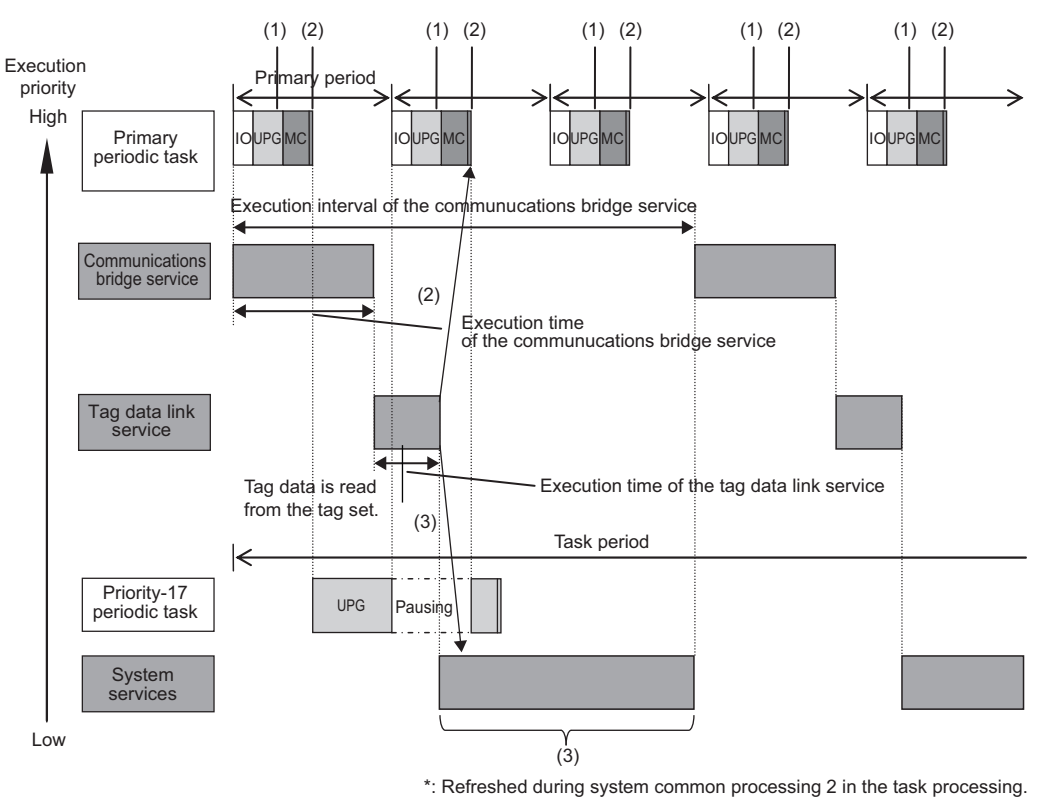

#### (1) Execution timing of the program

(2) Refresh timing of network variables (tags) with the primary periodic task set as the refreshing task\*

(3) Refresh timing of network variables (tags) that do not have the primary periodic task set as the refreshing task

#### **Version Information**

The communications bridge service is executed by the NX102 CPU Unit with unit version 1.31 or later.

#### **NX1P2 CPU Unit**

- The tag data link service, option board service, and system services can be executed in parallel with the the execution of tasks.
- The order of execution priority is tag data link service, option board service and then system services.

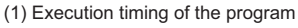

(2) Refresh timing of network variables (tags) with the primary periodic task set as the refreshing task\*

(3) Refresh timing of network variables (tags) that do not have the primary periodic task set as the refreshing task

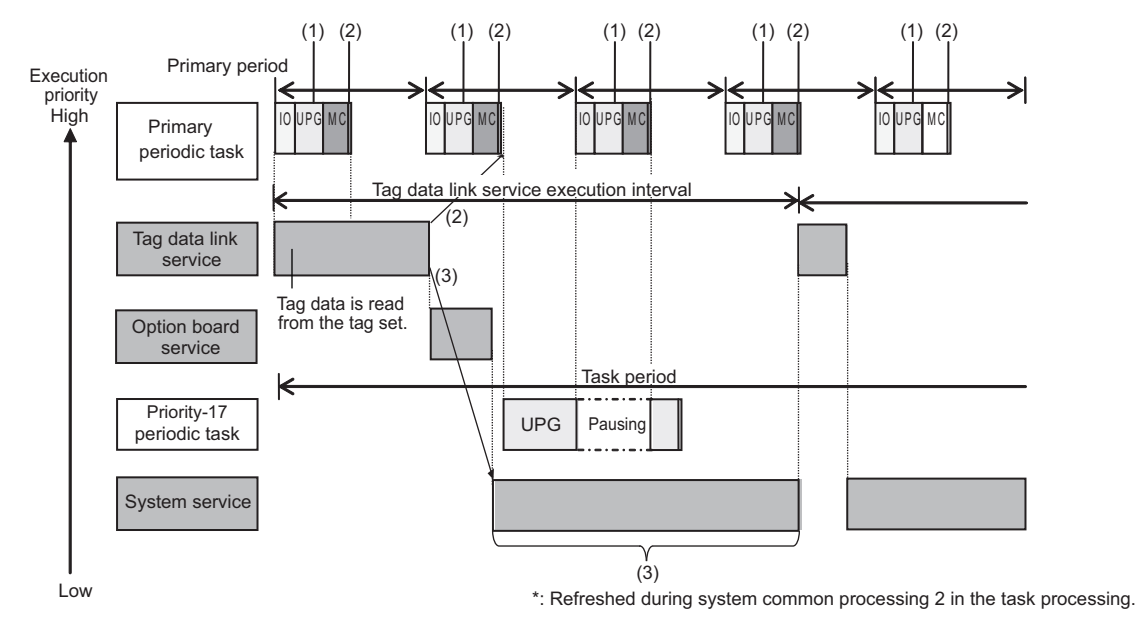

#### **NJ-series CPU Units**

- Execution of the tag data link service is given priority over execution of the priority-17 periodic task. However, execution of the primary periodic task and priority-16 periodic task is given even higher priority.
- System services are executed in unused time between execution of all of the tasks and tag data link service.
	- (1) Execution timing of the program
	- (2) Refresh timing of network variables (tags) with the primary periodic task set as the refreshing task\*
	- (3) Refresh timing of network variables (tags) that do not have the primary periodic task set as the refreshing task

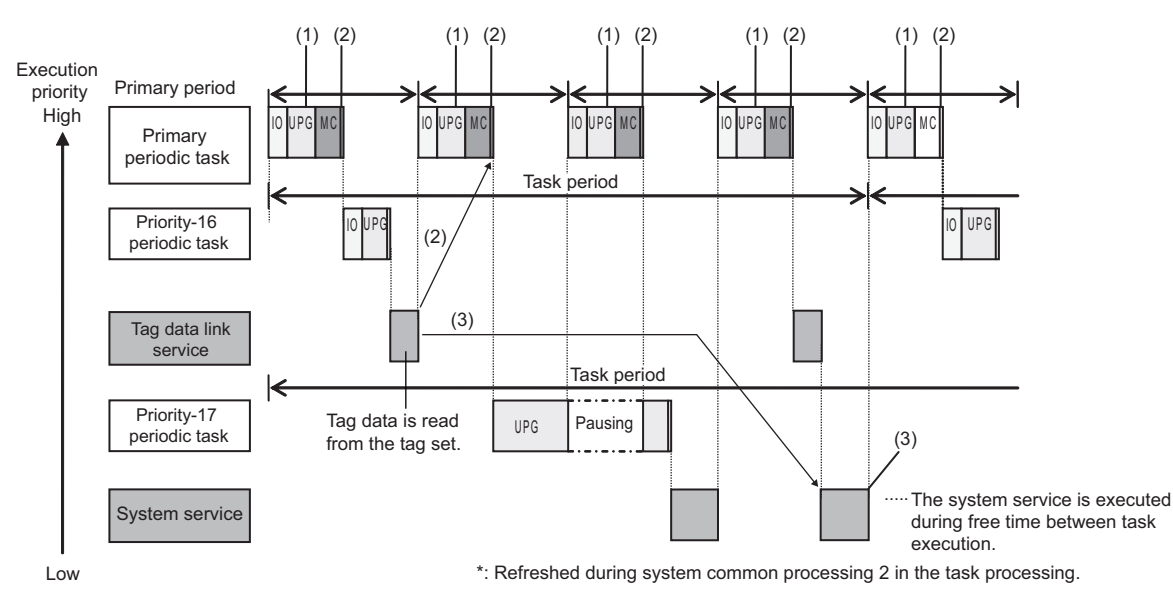

#### **Additional Information**

If a user program needs to access a network variable with an AT specification, set the program in the primary periodic task so that it matches the refresh timing of the network variable with the AT specification. (This applies to NX502, NX102, NX1P2, and NJ-series CPU Units.)

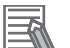

#### **Additional Information**

#### **Relationship between Refreshing Tasks and Data Concurrency in Tag Data Links**

If you do not specify a refreshing task for global variables in tag data links, the following may occur.

- 1. When data is sent for the output tag set, another task may have already written different values before that data is sent, depending on the timing of the task.
- 2. When data is received by an input tag set, another task may write different values after that data is received, depending on the timing of the task.

Therefore, to maintain concurrency of data in tag data links, you must specify the same refreshing task on both the output CPU Unit and the input CPU Unit.

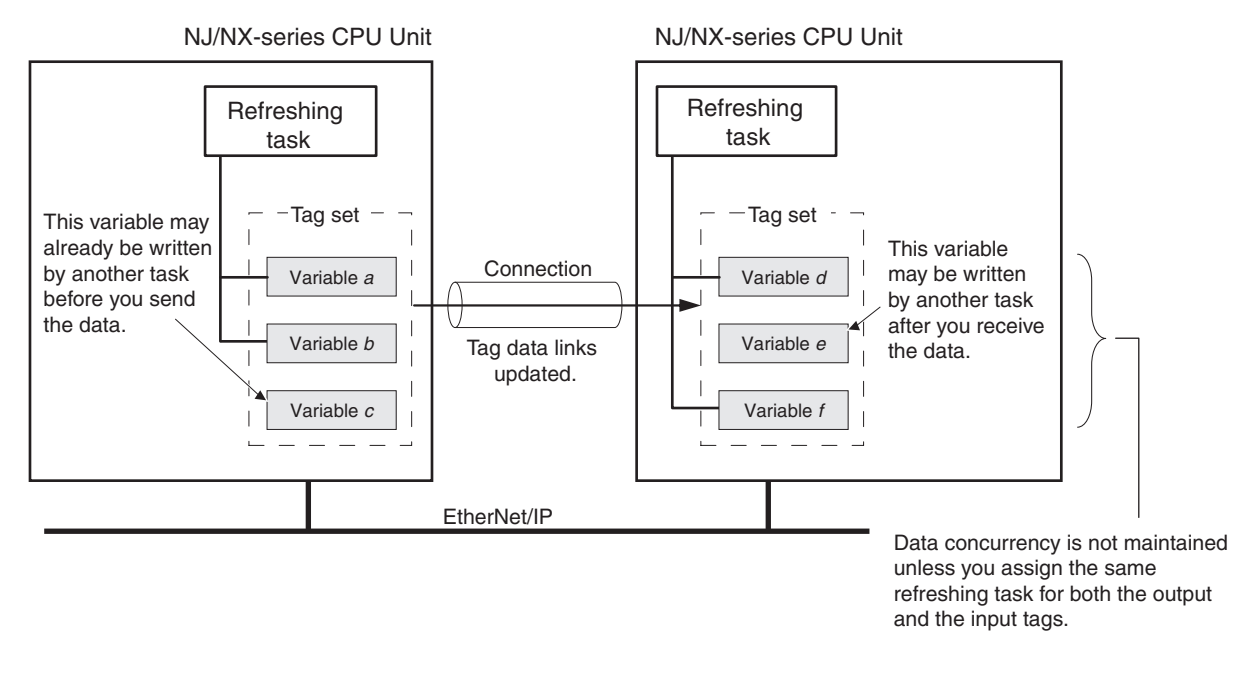

## **Required Processing Time to Maintain Concurrency**

When you set a refreshing task for tags (network variables) to maintain the concurrency of data link data, the processing time required for that specified task increases. Due to this increase in task processing time, tag data link data may not be refreshed at the packet interval (RPI) period set for each connection.

Therefore, you need to adjust the packet interval (RPI) settings to match the period of the task specified as the refreshing task.

Refer to *[14-3-3 Relationship between Task Periods and Packet Intervals \(RPIs\)](#page-545-0)* on page 14-26 for details.

## **Task Setup Procedure**

- 1. Set the global variables for which to specify a refreshing task, and set the refreshing tasks and accessing tasks in the **Settings for Exclusive Control of Variables in Tasks** in the **Task Setup** Tab Page on the Sysmac Studio.
- 2. Set the variable access time for each refreshing task.

For details, refer to *NJ/NX-series CPU Unit Software User's Manual (Cat. No. W501)*.

# **6-2 Setting Tag Data Links**

## **Additional Information**

You can also use the Sysmac Studio to set the tag data links. Refer to *[A-2 Use the Sysmac Studio to Set the Tag Data Links \(EtherNet/IP Connections\)](#page-576-0)* on [page A-5](#page-576-0) for details on setting the tag data links on the Sysmac Studio.

## **6-2-1 Starting the Network Configurator**

## **Procedure**

Tag data links are set from the Network Configurator. Use the following procedure to start the Network Configurator.

## **Using the Windows Start Menu**

To start the Network Configurator, select **OMRON** – **Sysmac Studio** – **Network Configurator for EtherNetIP** – **Network Configurator**.

When the Network Configurator starts, the following window is displayed.

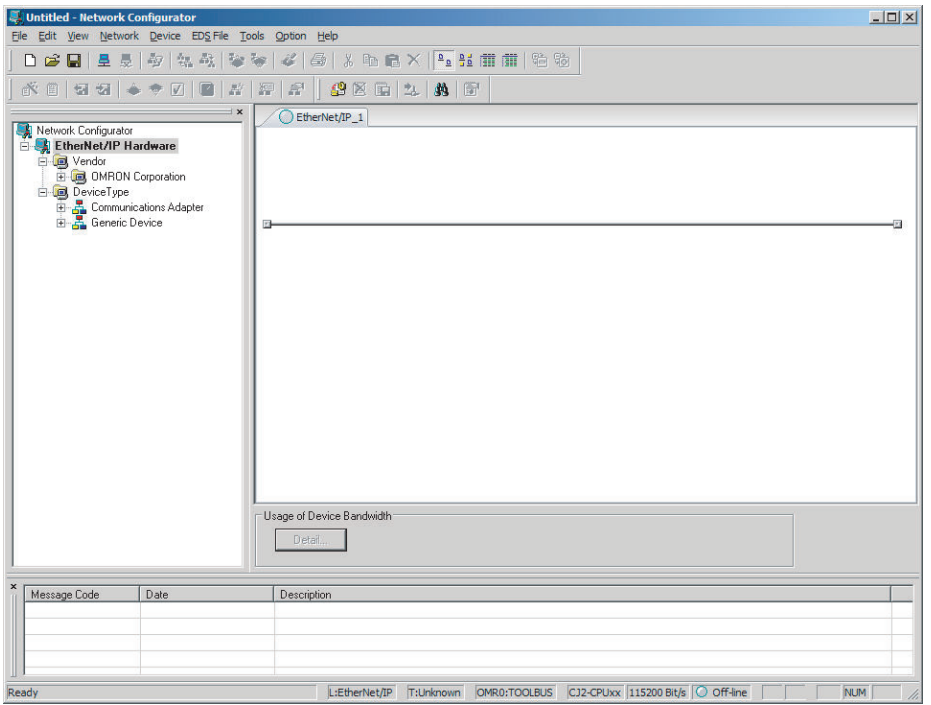

## **Main Window**

The Main Window consists of a Hardware List and a Network Configuration Pane, as shown in the following diagram.

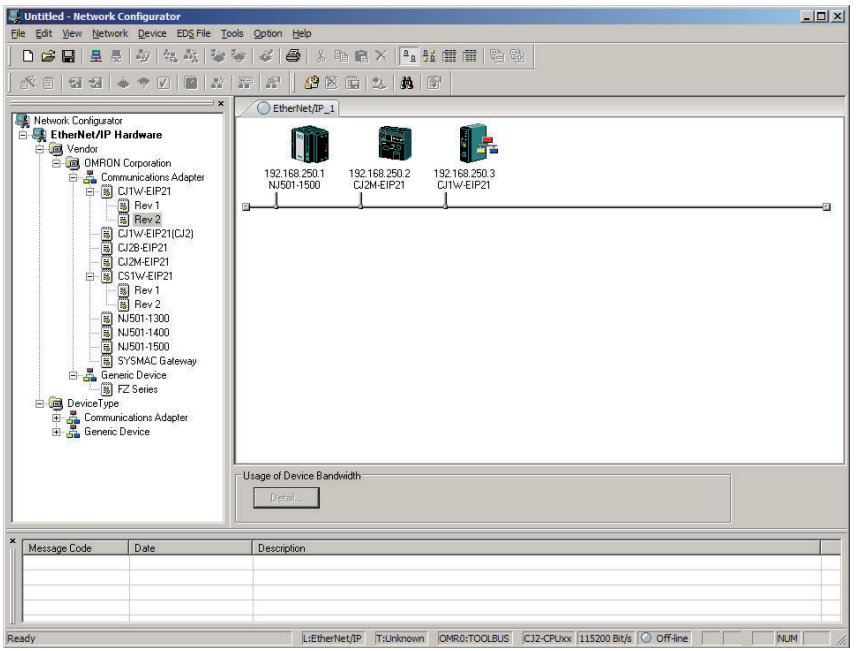

To manage two or more networks, you can select **Network** – **Add**. You can add a new Network Configuration Pane.

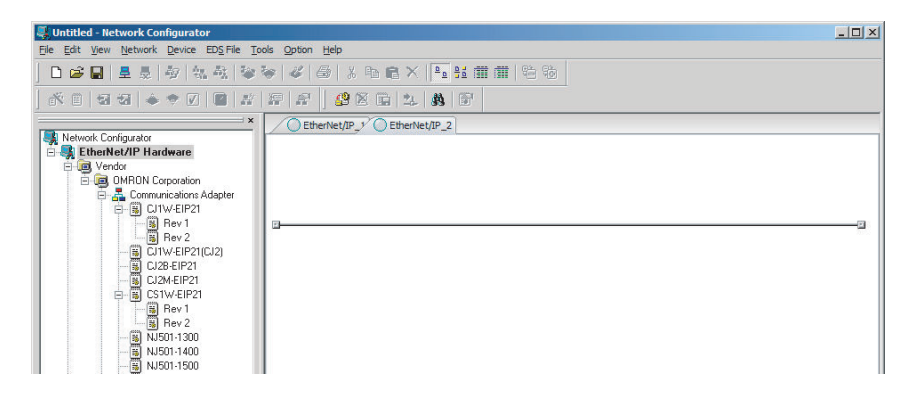

To change the network name displayed in the Network Tab Page, select **Network** – **Property**. You can change the network name as set in the Comment Field of the Network Property Dialog Box.

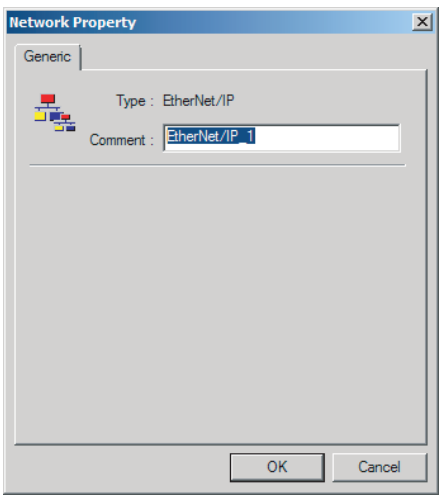

## **6-2-2 Tag Data Link Setting Procedure**

This section describes the procedure to set tag data links (i.e., connection information). For data links between Controllers, the connection information is set only in the originator, i.e., the node that receives data.

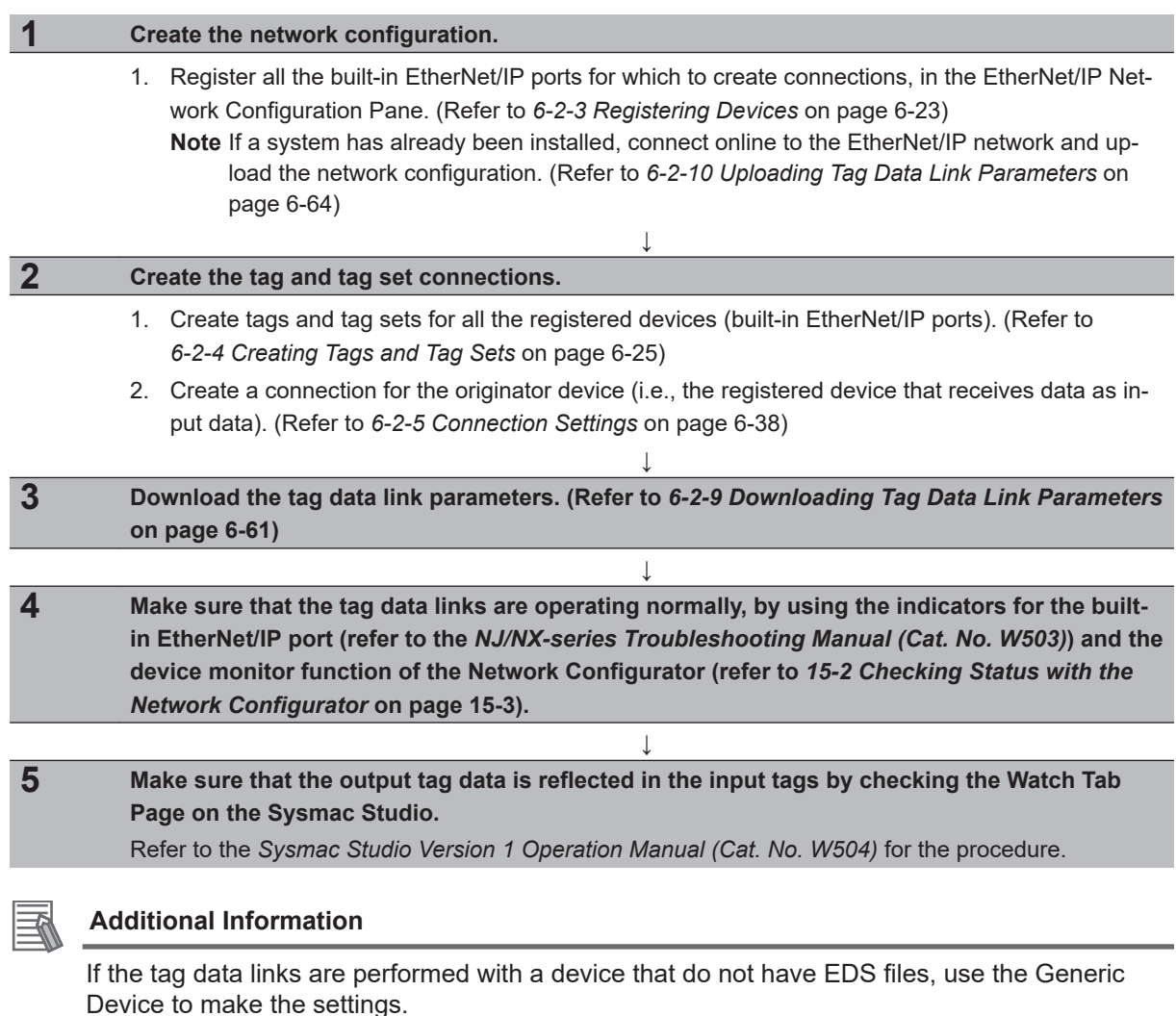

Refer to *[A-9 Tag Data Link Settings with Generic Devices](#page-638-0)* on page A-67 for information on how to make the settings with the Generic Device.

## **6-2-3 Registering Devices**

Register all of the devices required in the equipment (such as EtherNet/IP Units performing tag data links) in the network configuration.

*1* Register the devices that will participate in the tag data links by dragging the devices from the Hardware List and dropping them in the Network Configuration Pane on the right. (To drag and drop an icon, click and hold the left mouse button over the icon, move the icon to the destination, and release the mouse button.)

You can also select a device in the Hardware List and press the Enter Key to register it. The icon of the device is displayed in the Network Configuration Pane, as shown in the following picture.

**6**

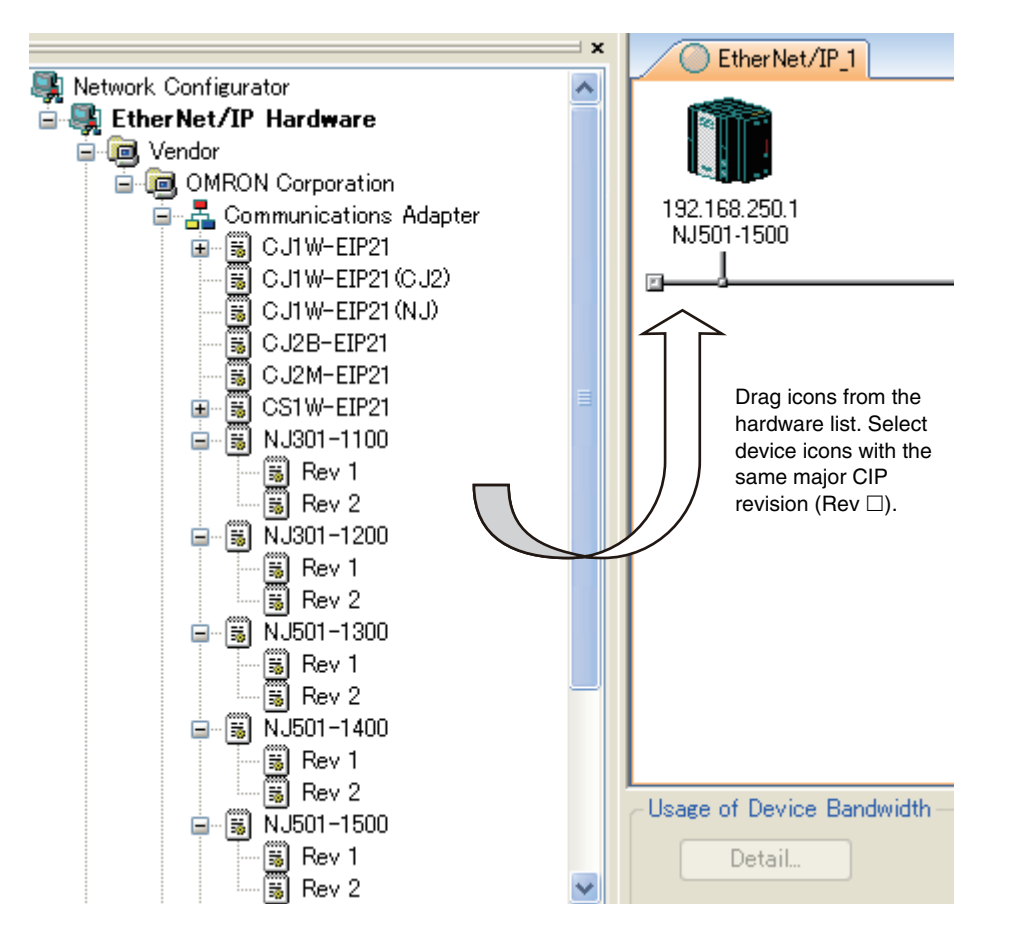

The device names and major CIP revisions (Rev  $\square$ ) are displayed in the hardware list. For the NJ/NX-series Controllers, device names of Units and major CIP revisions are as shown in the following table.

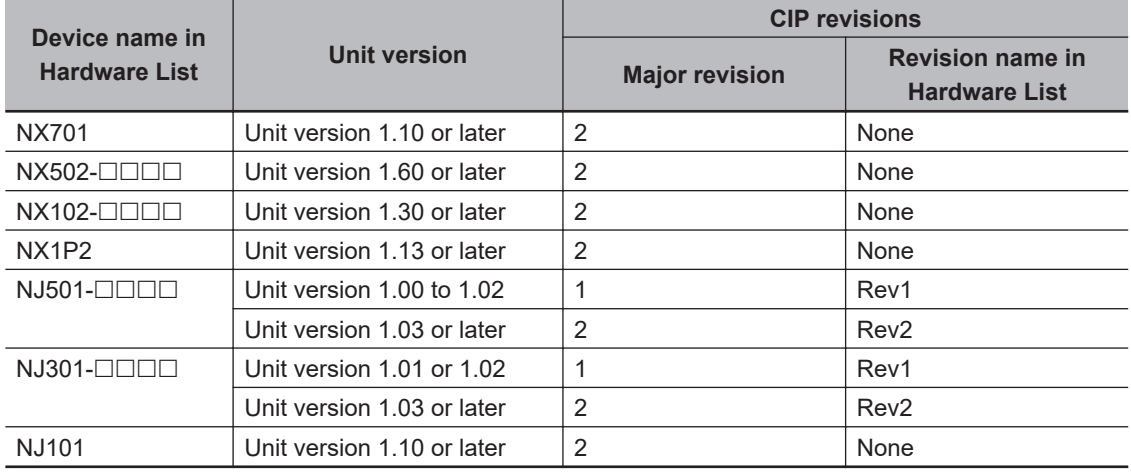

#### <span id="page-226-0"></span>**Precautions for Correct Use**

Make sure that you select the devices with the same device names and the same major CIP revisions as the devices you use in the actual operation. The following will occur if any device name or CIP revision is incorrect when you attempt to download tag data link parameters on the Network Configurator.

- If a device name is incorrect, an error message will be displayed saying "**Specified device can not be accessed, or wrong device type**", and the download will fail.
- If a revision is incorrect, a message will be displayed saying "**Wrong unit revision**", and the download will fail.

Similarly, the above will occur when performing upload or comparison of the tag data link parameters.

In any of the above cases, refer to *[6-2-17 Changing Devices](#page-281-0)* on page 6-80 and change the device.

*2* Right-click the registered device's icon to display the pop-up menu, and select **Change IP Address**.

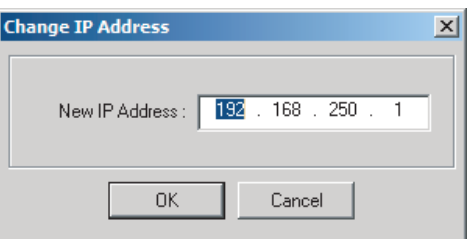

- $\bf 3$  Set the IP address to match the node address (IP address) actually used in the device, and click the **OK** Button.
- *4* Repeat steps 1 to 3, and register all devices to which tag data links are made.

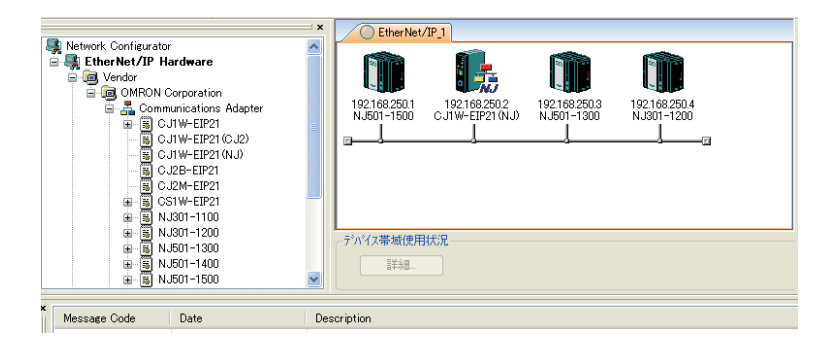

## **6-2-4 Creating Tags and Tag Sets**

You must create tag sets and member tags that are required to create connections for a registered built-in EtherNet/IP port and EtherNet/IP Unit. You can set the network variables used in control programs for tags.

This section first describes the basic procedure to create tags and tag sets, as described in (1) below. Then it explains how to import variables with a Network Publish attribute from the Sysmac Studio to the Network Configurator, as described in (2) below.

1. Creating Tags and Tag Sets with the Network Configurator's Device Parameter Editing Function

<span id="page-227-0"></span>2. Importing Variables with a Network Publish Attribute Created in the Sysmac Studio to the Network **Configurator** 

## **(1) Creating Tags and Tag Sets with the Network Configurator's Device Parameter Editing Function**

### **Creating a Tag Set**

*1* Double-click the icon of the device for which to create a tag set to display the **Edit Device Parameters** Dialog Box. Or, right-click the icon to display the pop-up menu, and select **Parameter** – **Edit**.

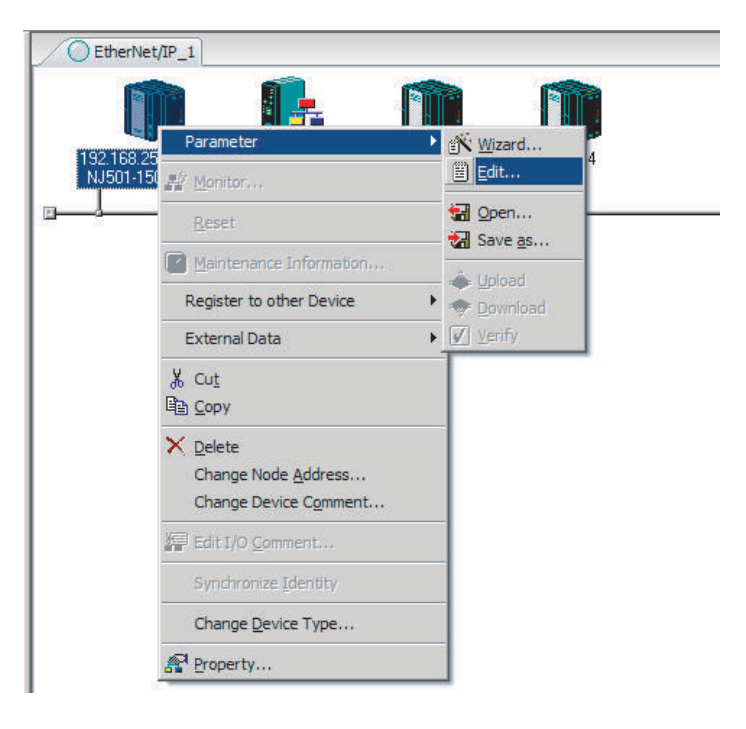

*2* Click the **Tag Sets** Tab at the top of the **Edit Device Parameters** Dialog Box. There are two kinds of tag sets: input (consume) and output (produce).

<span id="page-228-0"></span>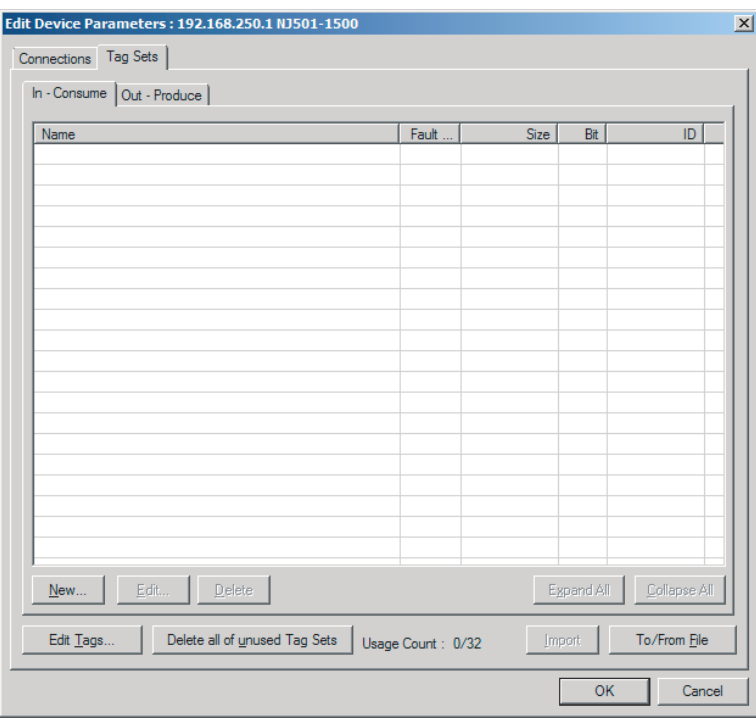

## **Creating and Adding Tags**

*1* Click the **Edit Tags** Button.

The **Edit Tags** Dialog Box is displayed. Register input (consume) tags and output (produce) tags separately.

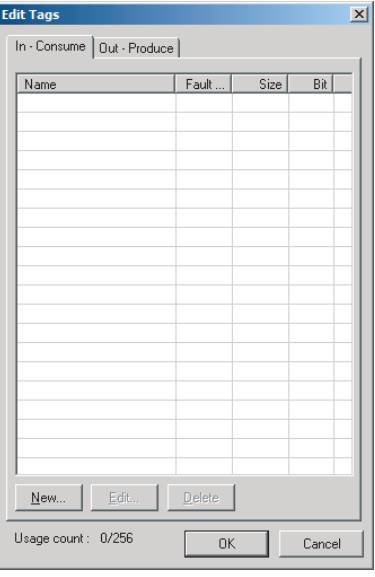

*2* Click the **In - Consume** Tab, and then click the **New** Button. The **Edit Tag** Dialog Box is displayed.

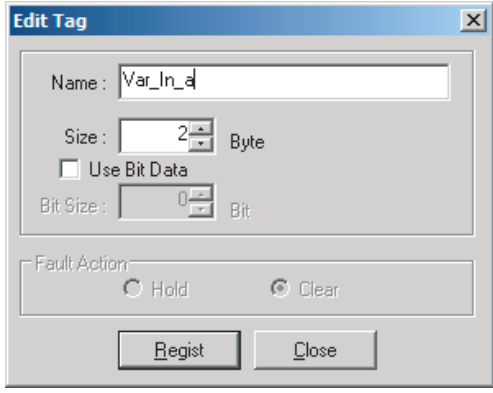

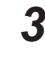

*3* Enter the variable name directly into the **Name** Box. (Example: Var\_In\_a)

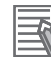

#### **Additional Information**

- You can use the following characters in tag names. 0 to 9, A to Z, a to z, single-byte kana, \_ (underbar), and multi-byte characters (e.g., Japanese)
- You cannot use the following characters in tag names. ! " # \$ & ' ( ) \* + , - . / : ; < = > ? @ [ ] ^ ' % spaces or text strings that start with numerals (0 to 9)
- The maximum length of a tag name is 255 bytes.
- Specify array variables, structure variables, and union variables, if any, as shown below.
	- Specifying array elements Example: array [2][3] (or array [2,3]) and array [2][3][4] (or array [2,3,4]) • Specifying structure members Example: Struct.member (Separate the member name with a period.)
	- Specifying union members Example: Union.member (Separate the member name with a period.)

#### **Precautions for Correct Use**

#### **NX502 CPU Unit, NX102 CPU Unit, NX1P2 CPU Unit, and NJ-series CPU Unit**

• To specify an I/O memory address for a tag, create a variable with an AT specification of the I/O memory address on the Sysmac Studio, and then specify the variable with the AT specification for the tag.

For NX102 and NX1P2 CPU Units, you need to set memory used for CJ-series Unit to use the I/O memory address. For details on memory settings used for CJ-series Unit, refer to the *NJ/NX-series CPU Unit Software User's Manual (Cat. No. W501)*.

- If you enter the following I/O memory addresses for tag names on the Network Configurator, the tags are directly assigned to the I/O memory addresses in the CPU Unit, and not to the variables. Always specify variable names for tags.
	- a) Variable names that contain only single-byte numerals from 0000 to 6143
	- b) Variable names with the following single-byte letters (uppercase or lowercase) followed by single-byte numerals
		- H (H000 to H511)
		- W (W000 to W511)
		- D (D00000 to D32767)
		- E0\_ to E18\_ (E0\_00000 to E0\_32767, to E18\_00000 to E18\_32767)

You can check the memory address or variable to which a tag is assigned, with icons in the **Edit Tags** Dialog Box.

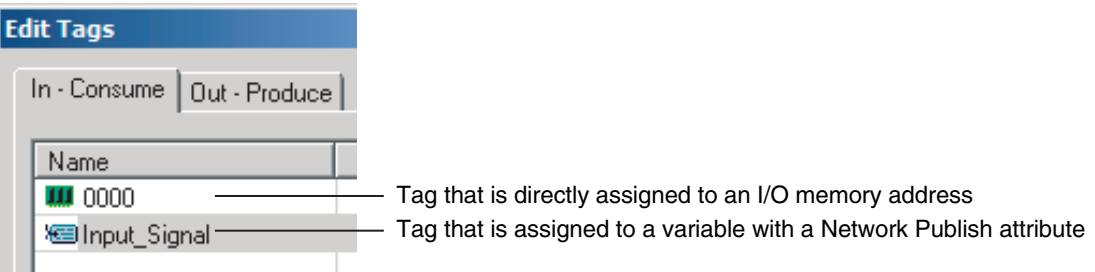

#### **NX701 CPU Unit**

• If you apply the notation that specifies the above I/O memory address for a tag name, a Tag Name Resolution Error occurs. A tag data link will not be started.

*4* Input the size of the tag in bytes in the **Size** Field.

Specify the tag size to be the same as the data type size of the variable. To use a BOOL variable, select the **Use Bit Data** Check Box, and enter *1* in the **Size** Field.

*5* Click the **Regist** Button to register the tag.

If an I/O memory address is specified as the tag name, another **Edit Tag** Dialog Box will be displayed with the next address as the tag name so that you can register the next tag consecutively.

After you register the tags, click the **Close** Button.

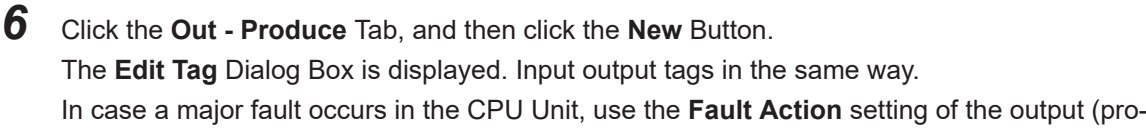

duce) tag to select whether to clear output data or continue to send data.

The **Fault Action** setting is not required for input (consume) tag sets.

• Retain output after major fault: **Hold** (default) Output data maintains its previous status even after a major fault occurs. • Clear output at major fault: **Clear** Output data is cleared to 0 when a major fault occurs.

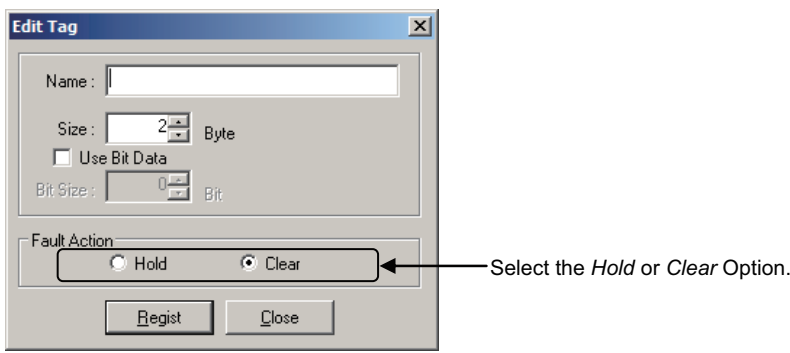

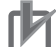

#### **Precautions for Correct Use**

Connections are cut off if any of the following errors occurs in the CPU Unit that is the originator while tag data links are active.

- Major fault level Controller error
- Partial fault level Controller error

*7* After you register all of the required tags, click the **OK** Button in the **Edit Tags** Dialog Box.

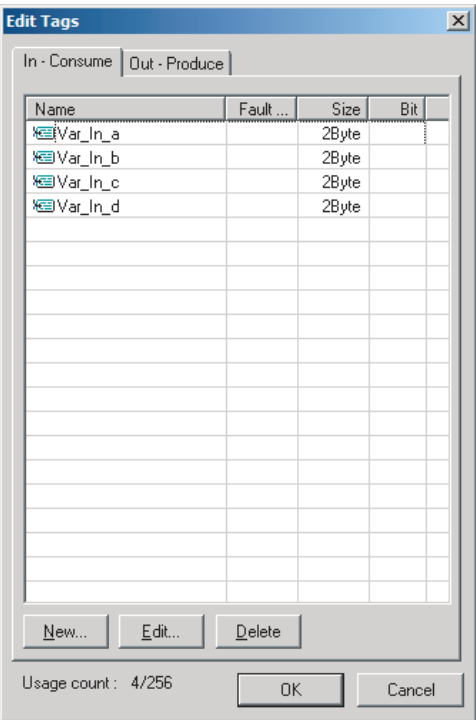

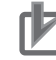

#### **Precautions for Correct Use**

Make the following settings to refresh all of the tag data in one tag set at the same time.

- Use the Sysmac Studio, in advance, to specify the same refreshing task for all of the variables that are assigned to tags in the tag set.
- Do not place tag variables that have AT specifications in I/O memory and tag variables that do not have AT specifications in the same tag set.

*8* At this point, a confirmation dialog box is displayed to check whether the registered tag names are used as the tag set names. A tag set can contain up to eight tags, but tag sets are registered with one tag per tag set if the tag names are registered as tag set names. In this case, click the **Yes** Button.

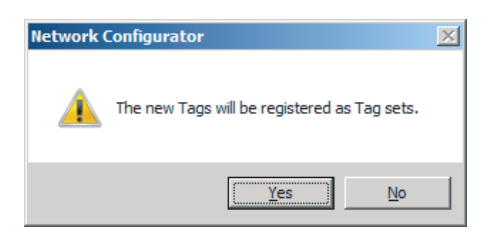

If the **No** Button is clicked, you can add more tags to the tag set. Refer to step 8 in Changing and Registering Tag Sets for details on how to register new tags first and add more tags to the tag set later.

## **Changing and Registering Tag Sets**

*1* The following dialog box is displayed when the tags in the **Edit Tags** are registered directly as tag sets.

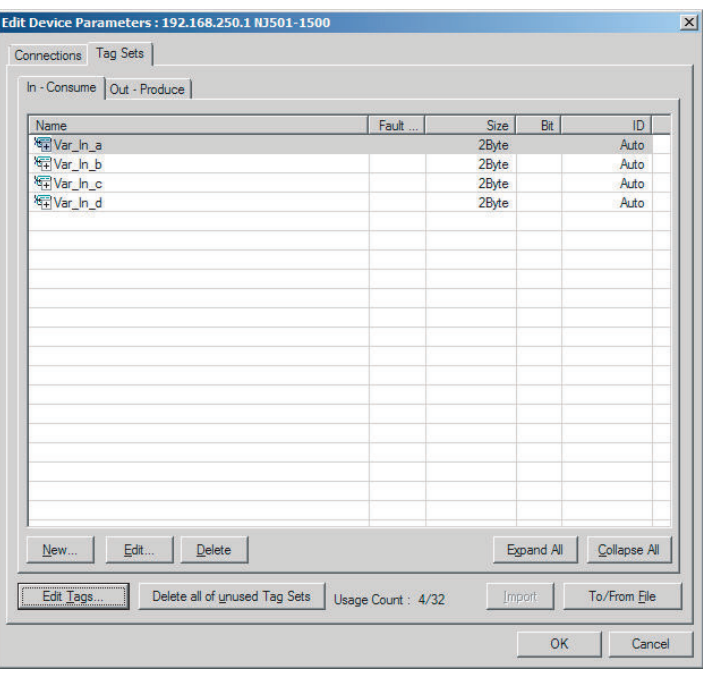

*2* If an input tag is already registered in an input tag set, and you want to change its registration to a different input tag set, it is necessary to delete the tag from the tag set in which it was originally registered.

Open the **Edit Device Parameters** Dialog Box, select the tag set containing the tag that you want to delete on the **Tag Sets** Tab Page, and click the **Delete** Button. (If there are other tags registered in the tag set, it is possible to delete just one tag by selecting the tag that you want

to delete in the **Edit Tag Set** Dialog Box and clicking the **Button**.)

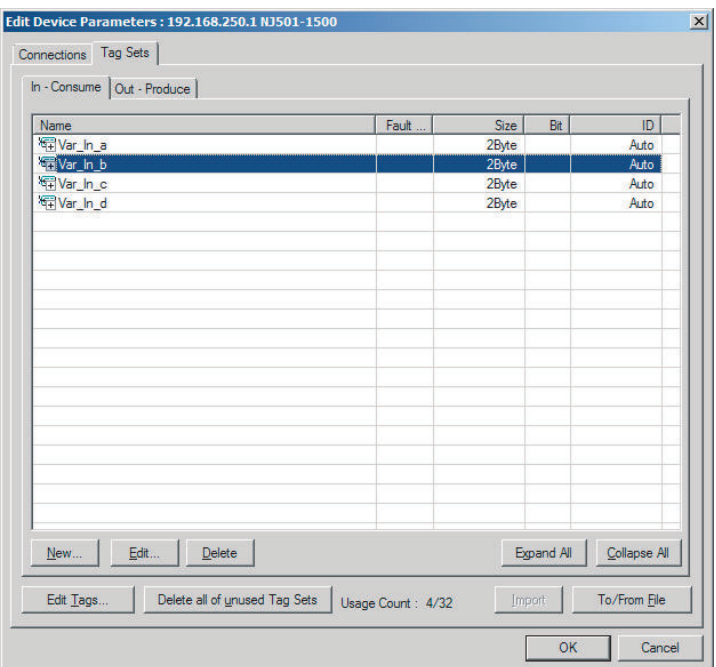

A confirmation message is displayed.

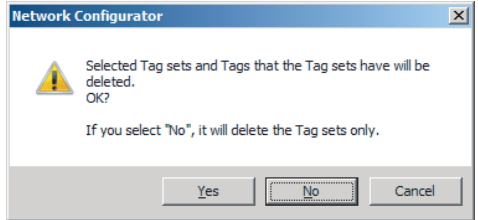

If the **No** Button is clicked, only the selected tag set is deleted. Click the **No** Button.

*3* To edit a registered tag set and add tags, either double-click the tag set, or select the tag set and click the **Edit** Button.

The **Edit Tag Set** Dialog Box is displayed.

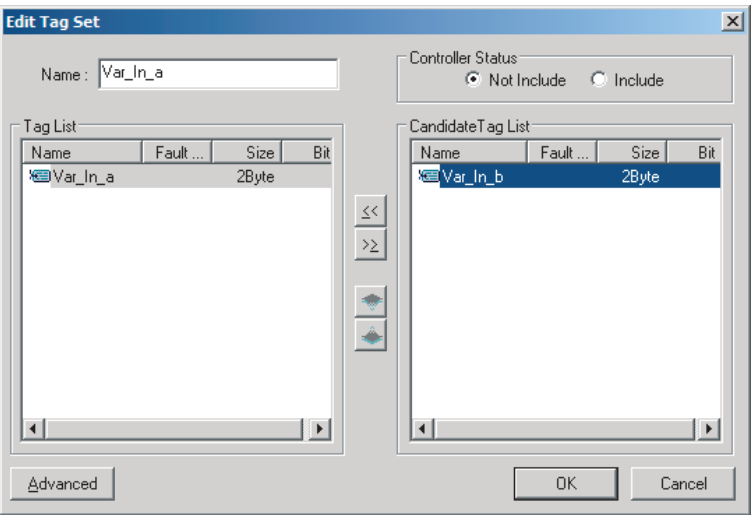

The **Tag List** on the left side of the dialog box shows tags that are already registered, and the **Candidate Tag List** on the right side of the dialog box shows the other tags that are not registered yet.

To add a tag, select it in the **Candidate Tag List** and click the **Solution**.

*4* To include the Controller status in the tag set, select the **Include** Option for the **Controller Status** at the upper-right corner of the **Edit Tag Set** Dialog Box.

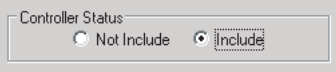

- *5* To confirm the change, click the **OK** Button in the **Edit Tag Set** Dialog Box.
- *6* Click the **OK** Button in the **Edit Device Parameters** Dialog Box.
- *7* If you want to just add a new tag and register it in an existing tag set, first register the new tag by following steps 1 in [Creating a Tag Set](#page-227-0) to 7 in [Creating and Adding Tags](#page-228-0). In this example, input tags, Var In e and Var In f, are newly added.

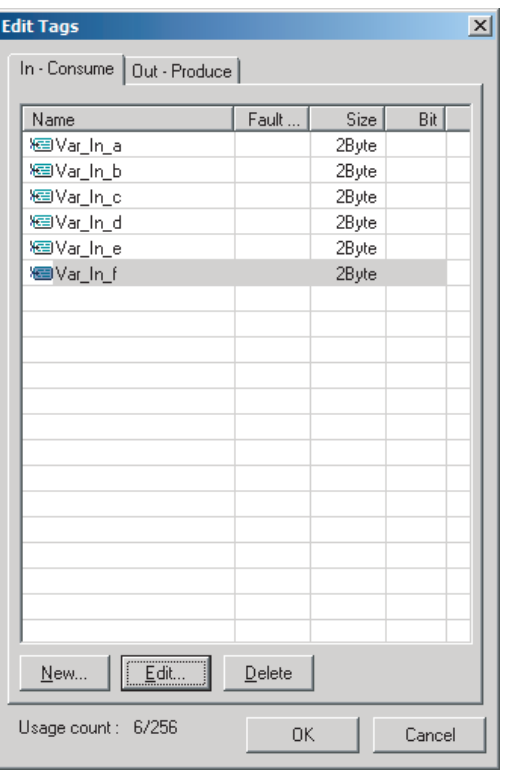

- *8* After you register the tags, click the **OK** Button in the **Edit Tags** Dialog Box.
- *9* At this point, a confirmation dialog box is displayed to check whether you want to use the registered tag names as tag set names. They are supposed to be added as tags in this case, so click the **No** Button. Then, the tags are registered just as tags but not as tag sets.

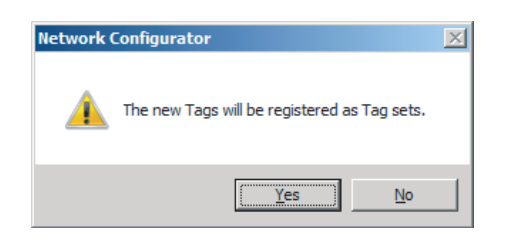

 ${\bf 10}$  To register the newly added tags in an existing tag set, either double-click the desired tag set, or select the tag set and click the **Edit** Button.

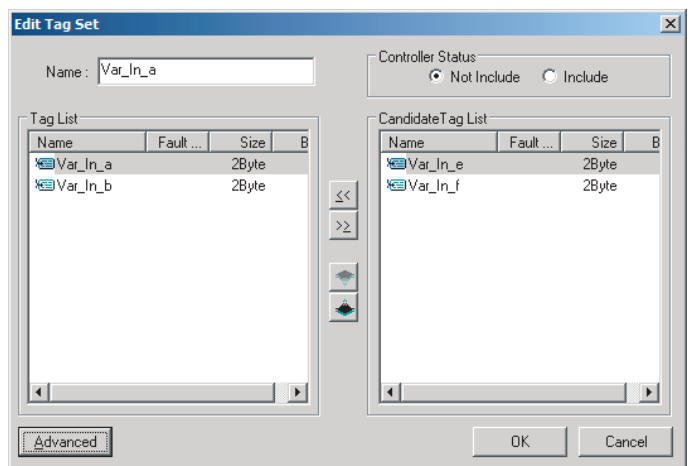

The Tag List on the left side of the dialog box shows tags that are already registered in the tag set, and the Candidate Tag List on the right side of the dialog box shows the other tags that are not registered yet.

**11** Select the tags that you want to add from the Candidate Tag List and click the  $\boxed{\leq}$  Button.

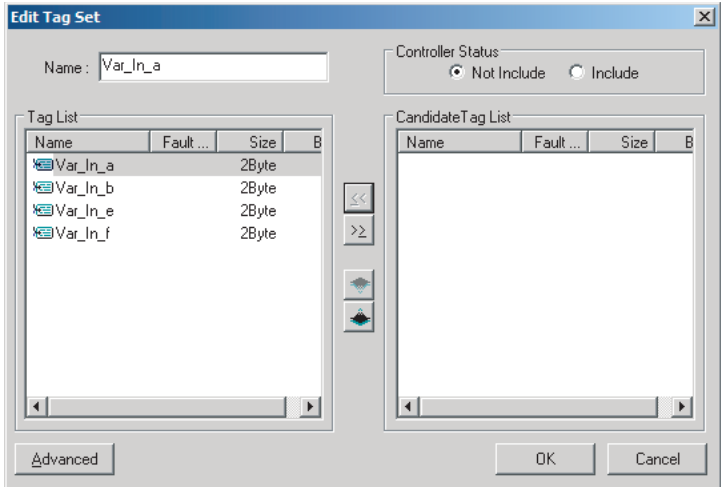

You can register up to eight tags in a tag set. (If you include the Controller status in the tag set, you can register up to only seven tags, and two bytes are added to the size.)

Tag data is sent and received in the order of tags displayed in the tag list. To change the order

of tag data, select a tag and click the  $\frac{1}{\sqrt{2\pi}}$  or Button.

*12* To confirm the change, click the **OK** Button in the **Edit Tag Set** Dialog Box.

*13* Click the **OK** Button in the **Edit Device Parameters** Dialog Box.

## **(2) Importing Variables with a Network Publish Attribute Created in the Sysmac Studio to the Network Configurator**

You can create network variables in the Sysmac Studio and import these variables to the Network Configurator to assign them to tags and tag sets. Use the following procedure.

### **Exporting Global Variables on the Sysmac Studio**

*1* Create a global variable on the global variable table of the Sysmac Studio and select **Input** or **Output** for the Network Publish attribute of the variable.

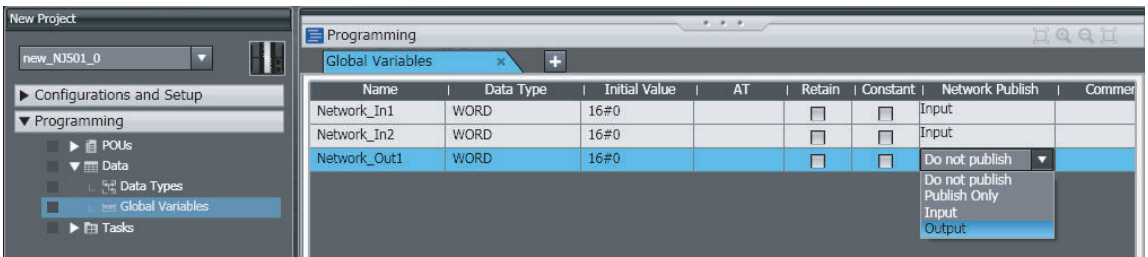

*2* Select **Export Global Variables** - **Network Configurator...** from the **Tools** Menu. Any global variables with **Input** or **Output** set for the Network Publish attribute are imported from the csv file through the import procedure described below ( Importing to the Network Configurator).

## **Importing to the Network Configurator**

#### **Precautions for Correct Use**

Variables with a Network Publish attribute that have variable names that are the same as the I/O memory address notation, such as, "0000" and "H0000" are not exported to CSV files.

- Variable names that contain only single-byte numerals (Example: 001)
- Variable names with the following single-byte letters (uppercase or lowercase) followed by single-byte numerals
	- H (Example: H30)
	- W (Example: w30)
	- D (Example: D100)
	- E0 to E18 (Example: EA 100)

*1* From the devices registered on the Network Configurator, select and double-click the icon of the device for which you want to import the variable with a Network Publish attribute. Then, the **Edit Device Parameters** Dialog Box is displayed.

Or, right-click the icon to display the pop-up menu, and select **Device** - **Parameter** - **Edit**.

*2* Click the **Tag Sets** Tab at the top of the **Edit Device Parameters** Dialog Box. Select **Import from File** from the **To/From File** Button.

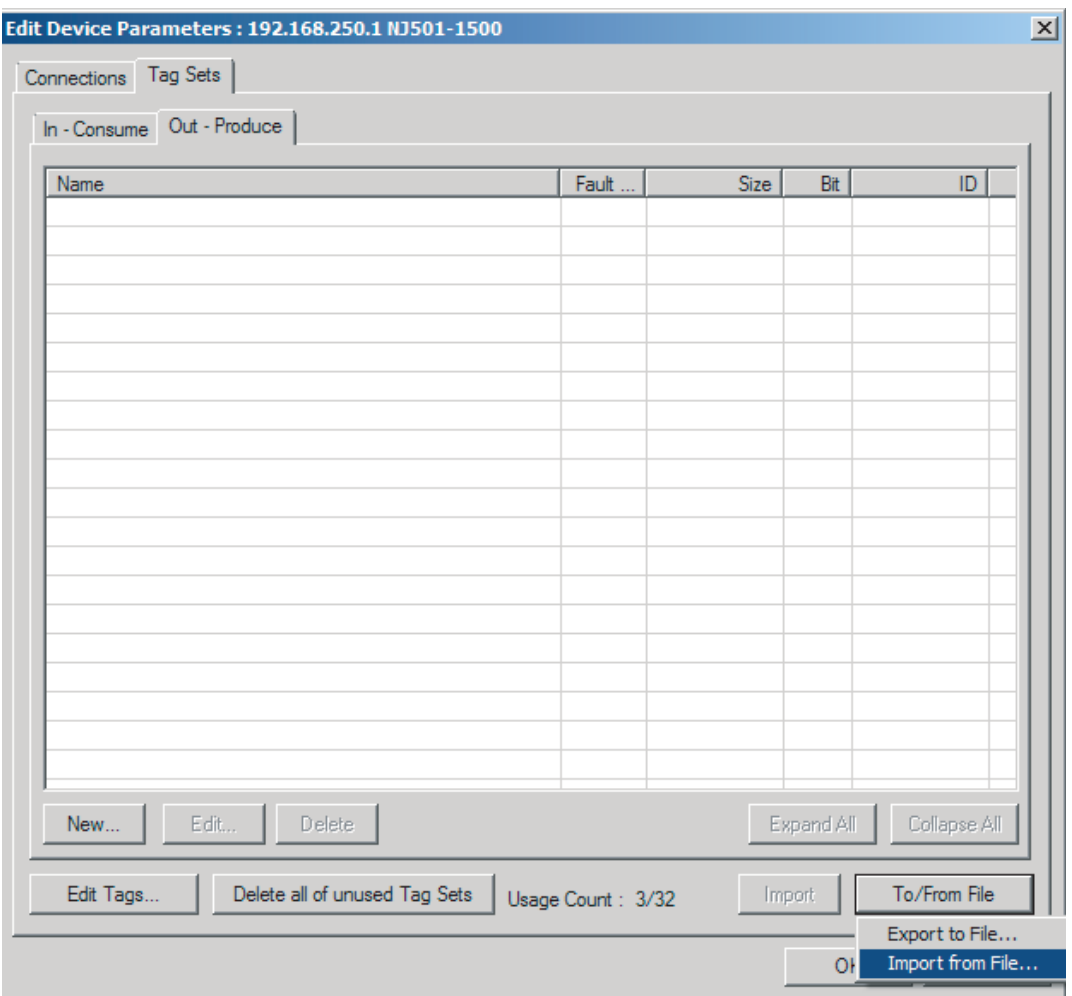

To import all variables with a Network Publish attribute, click the **Yes** Button. To import only some of these variables, click the **No** Button.

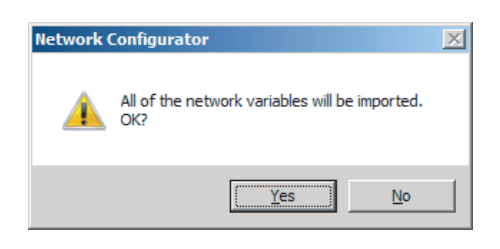

After you import the variables to the tags, click the **Yes** Button to automatically create tag sets, or click the **No** Button to set up tag sets manually.

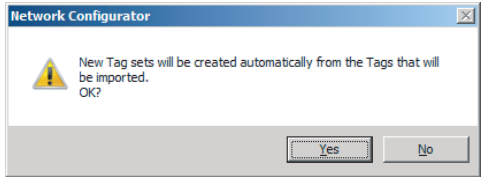

If you select the **Yes** Button in the previous step, the variables will be imported as shown below on the **Tag Sets** Tab Page. Each variable will be imported into a separate tag set and the device parameters will be automatically edited. (The variable name will be used for the tag set name.)

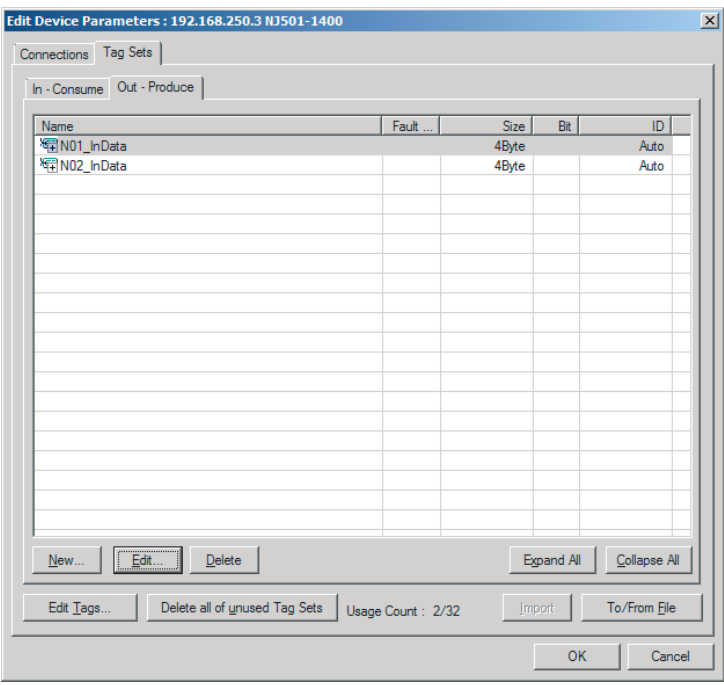

To place more than one input variable (input tag) imported from the Sysmac Studio into one tag set, you must delete the input tags that were registered.

Select the tag set containing the variables you want to put into a tag set, then click the **Delete** Button. A message box is displayed to confirm that you want to delete the selected tag set and the tags contained in that tag set. You only want to delete the tag set, so click the **No** Button.

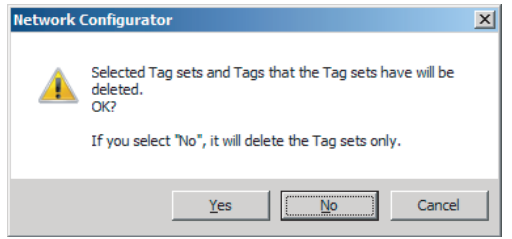

Click the **New** Button to create a new tag set. To place more than one tag in an existing tag set, double-click the tag set, or select it and click the **Edit** Button.

The **Edit Tag Set** Dialog Box is displayed. Imported tags that are not registered in another tag set are displayed in the **Candidate Tag List** on the right side of the **Edit Tag Set** Dialog Box. Click the Button to add tags individually.

<span id="page-239-0"></span>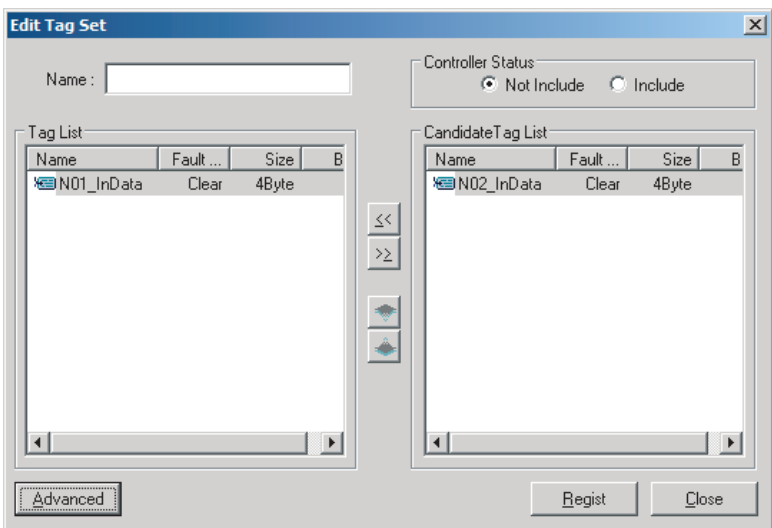

- *3* You can change tag set names in this dialog box. To confirm a change, click the **Regist** Button in the **Edit Tag Set** Dialog Box.
- **4** Perform steps 1 to 3 for all the devices to which tag data links are made to import variables and to create tag sets.

### **6-2-5 Connection Settings**

After you create the tag sets, click the **Connections** Tab at the top of the **Edit Device Parameters** Dialog Box, and set the following connection information.

- The target devices and tag sets with which connections are opened
- The connection type (multicast or unicast)
- The length of the packet intervals (RPI)
- Connection name (optional)

Make the connections settings on the originator only. The connections settings are not necessary on the target device.

#### **Precautions for Correct Use**

Make the connections settings after you create tag sets for all of the devices involved in tag data links.

## **Connection Settings (Connections Tab Page)**

#### **Registering Devices in the Register Device List**

*1* Double-click the icon of the device for which to make originator settings in the Network Configuration Pane of the Network Configurator. The **Edit Device Parameters** Dialog Box is displayed. Or, right-click the icon to display the pop-up menu, and select **Parameter** – **Edit**.

*2* Click the **Connections** Tab in the **Edit Device Parameters** Dialog Box. All of the devices registered in the network (except the local node) are displayed.

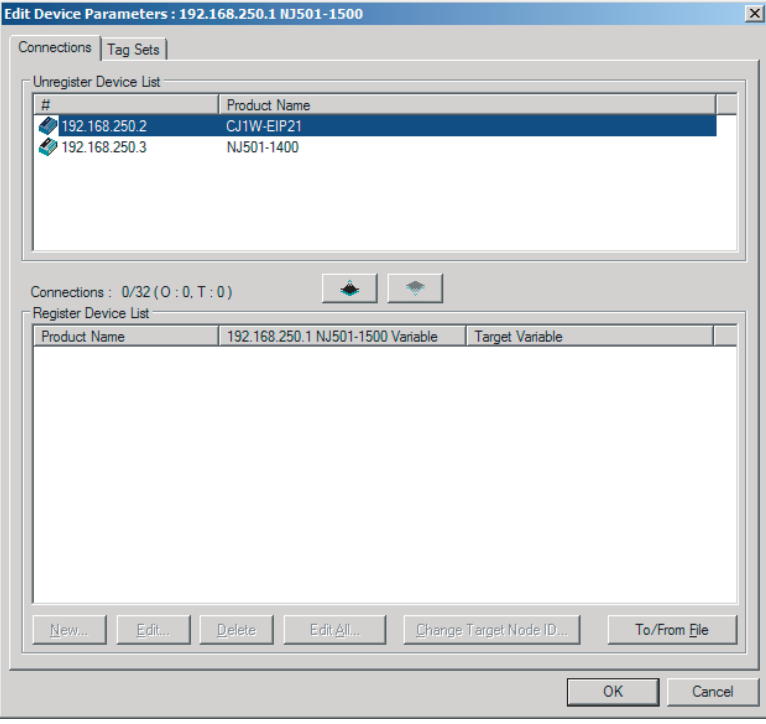

*3* In the **Unregister Device List**, click the target device that requires connection settings so its color changes to gray, and click the  $\Box$  Button.

The selected target device is displayed in the **Register Device List**, as shown below.

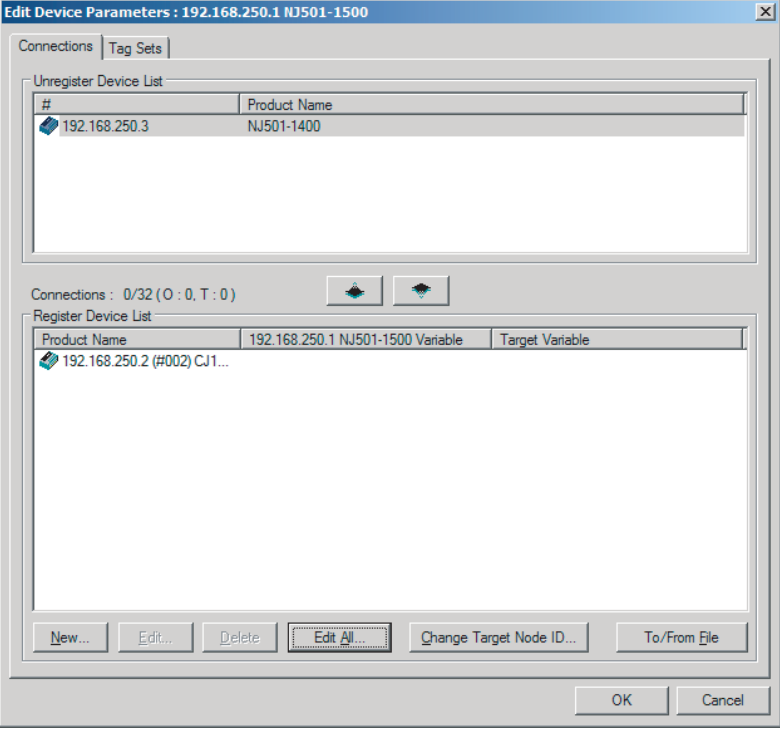

*4* Target node IDs are assigned to the devices that are registered in the **Register Device List**. The target node ID serves as the bit array position for the following variables in the originator Controller: Target Node Controller Mode, Target Node Controller Error Information, Target

**6**

Node Error Information, Registered Target Node Information, and Normal Target Node Information. By default, the target ID is automatically set to the rightmost 8 bits of the IP address. In the example above, the target device's IP address is 192.168.250.2, so the target node ID is #002. If a target node ID is duplicated and you want to change the target node ID, click the **Change Target Node ID** Button and change the target ID.

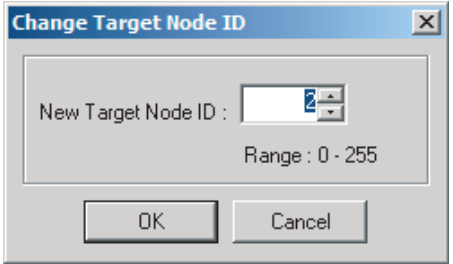

#### **Editing Settings for Individual Connections**

You can edit each connection separately.

Refer to *[Editing Settings for All Connections](#page-243-0)* on page 6-42 for information on how to edit all the connections in a table format.

*1* Click the **Connections** Tab and then the click the **New** Button.

The following **Edit Connection** Dialog Box is displayed according to the type of device that is selected.

• (A) Using Built-in EtherNet/IP Ports as Targets (for Input Only)

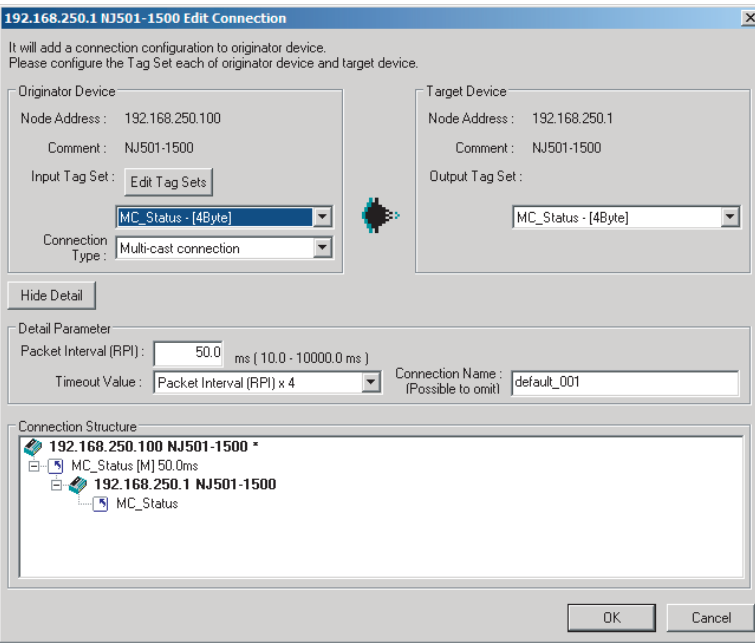

• (B) Using Other EtherNet/IP Devices as Targets (for Settings Other Than Input Only)

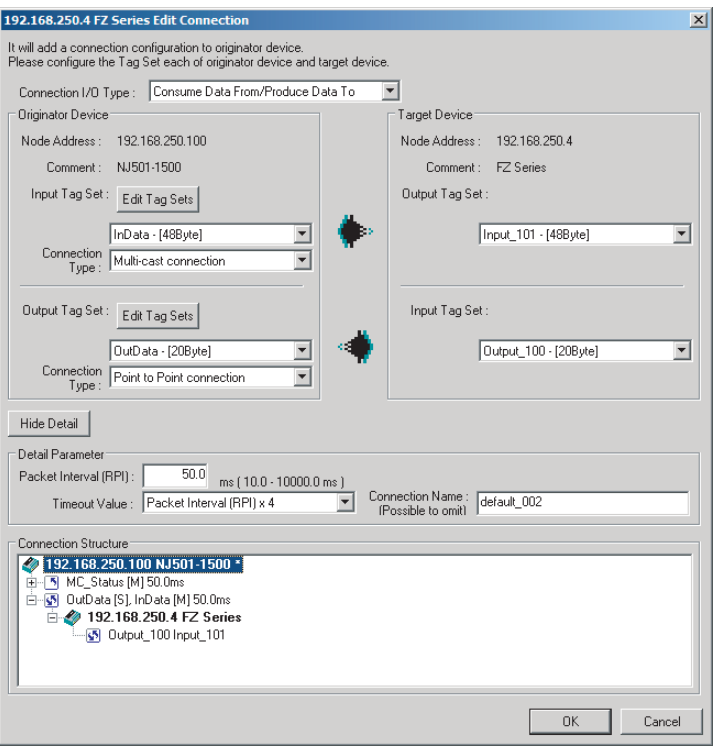

### The settings are as follows:

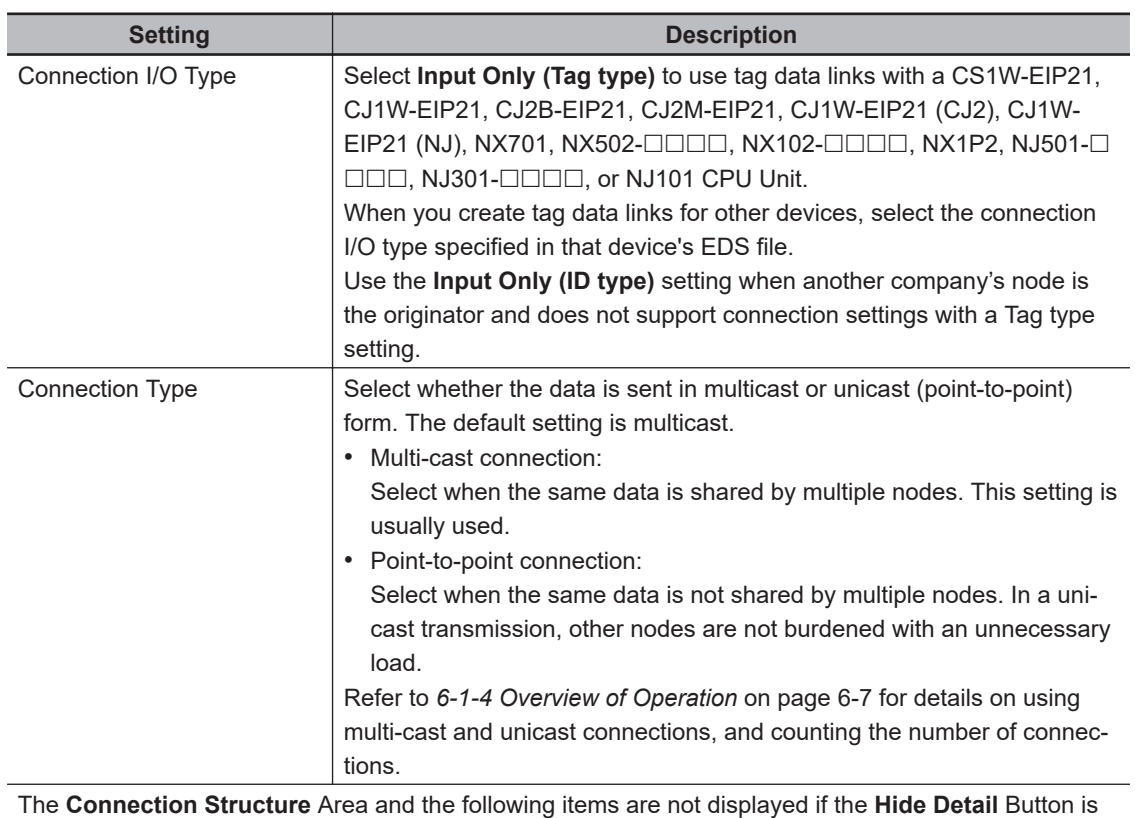

clicked.

**6**

<span id="page-243-0"></span>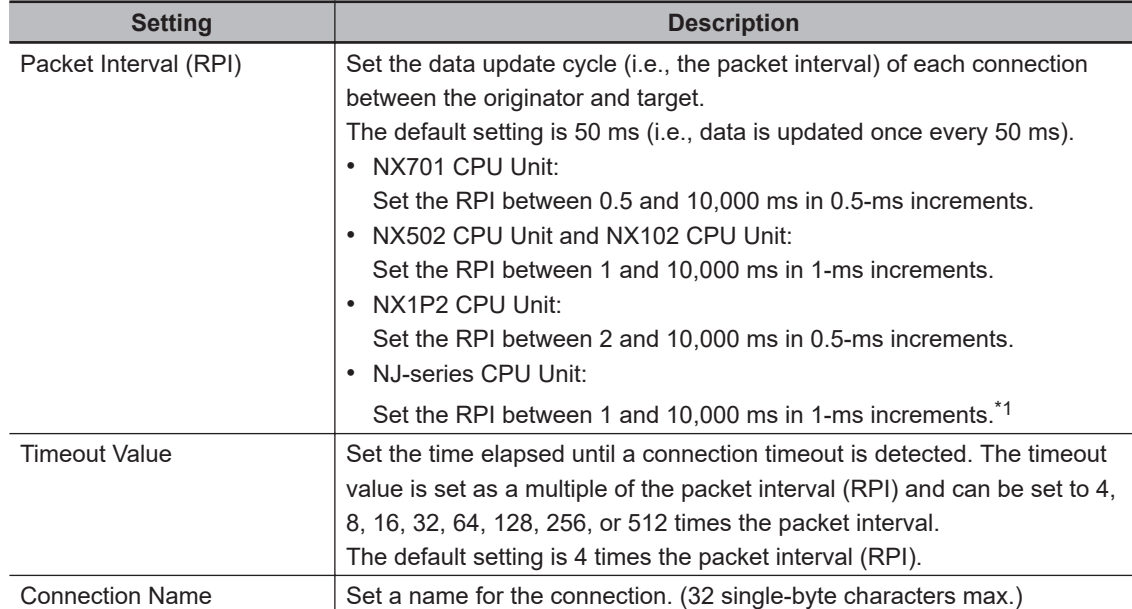

\*1. For a CPU Unit with unit version 1.02 or earlier, you can set the RPI between 10 and 10,000 ms in 1-ms increments.

*2* After you make all of the settings, click the **OK** Button.

### **Editing Settings for All Connections**

You can edit the connection settings between the originator and all of the target devices selected in the Register Device List together in a table.

## *1* Click the **Connections** Tab, and then click the **Edit All** Button. The following **Edit All Connections** Dialog Box is displayed.

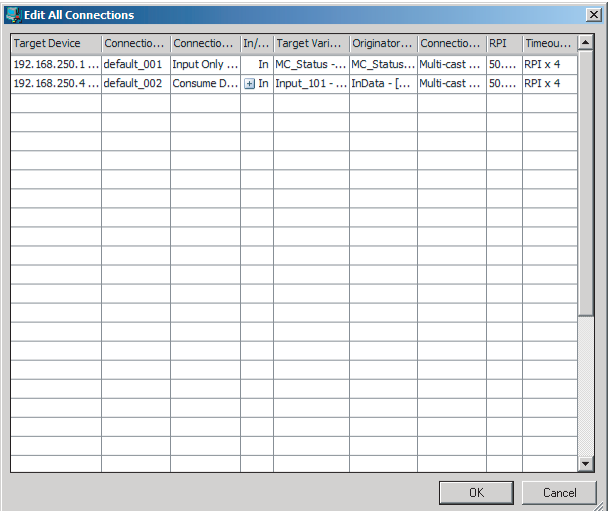

The settings are as follows:

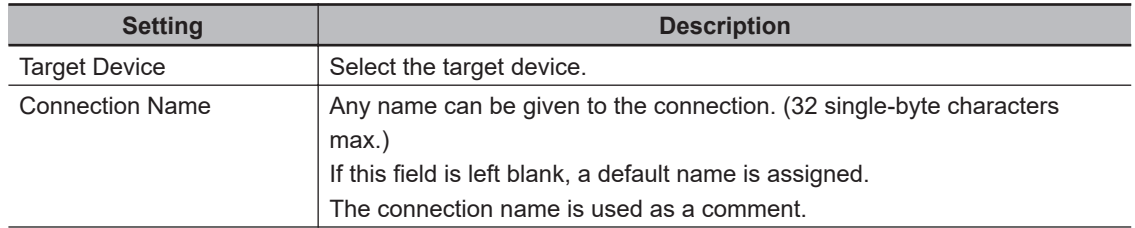

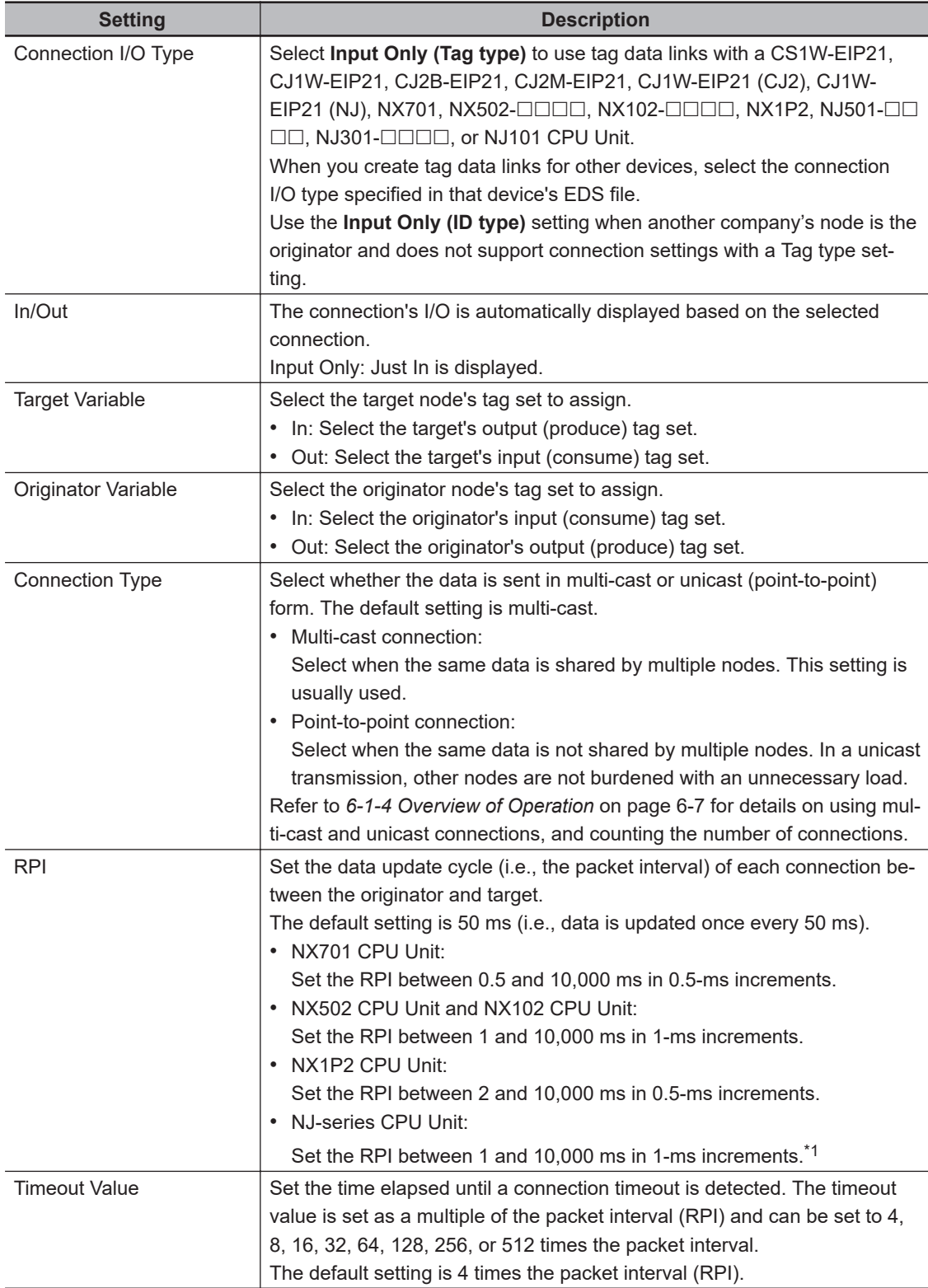

\*1. For a CPU Unit with unit version 1.02 or earlier, you can set the RPI between 10 and 10,000 ms in 1-ms increments.

*2* After you make all of the settings, Click the **OK** Button.

## **Confirming the Connection Settings**

*1* An overview of the connections that were set in the Register Device List is displayed in the Connections Tab Page.

**6**

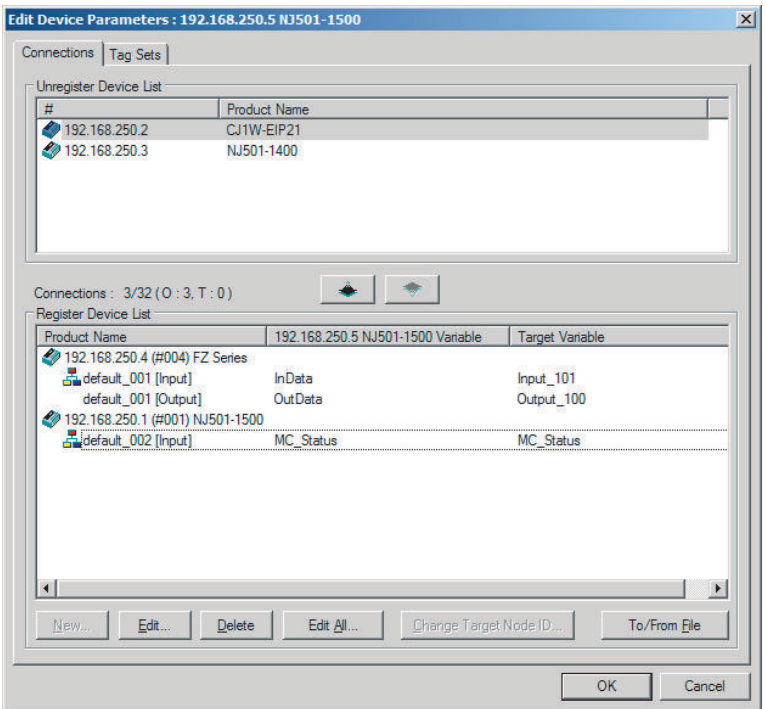

*2* Click the **OK** Button. The following figure is displayed.

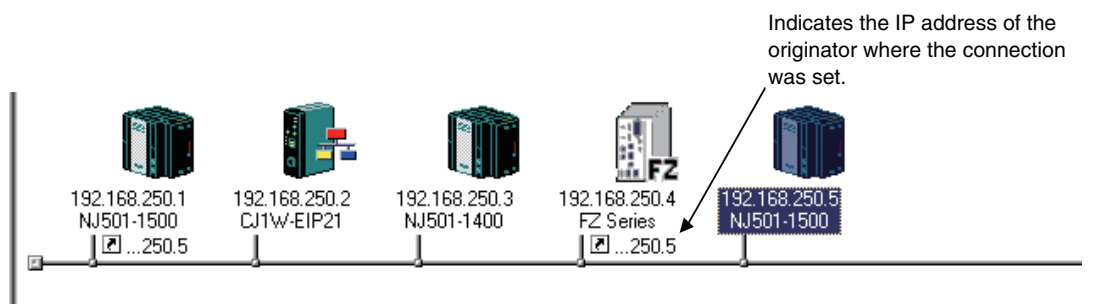

**3** Repeat the connections setting procedure until all of the connections are set.

#### **Precautions for Correct Use**

After you have made all of the settings, always click the **OK** Button before you close the **Edit Device Parameters** Dialog Box. If the **Cancel** Button is clicked and the dialog box is closed, all the settings you made here are discarded.

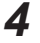

ſИ

**4** If you change the size of a tag set for the originator or a target node after the connection settings, a parameter data mismatch will occur due to the size difference between them. if you change the connection settings, be sure to check the connections. (Refer to *[6-2-16 Checking Connections](#page-280-0)* on page 6-79 for details.)

## **Automatically Setting Connections (Network - Auto Connection)**

You can use automatic detection of the tag set names that are set for devices to automatically set connections between input and output tag sets with the same name (or the same names excluding specified ellipses).

Connections are automatically set under the following conditions.

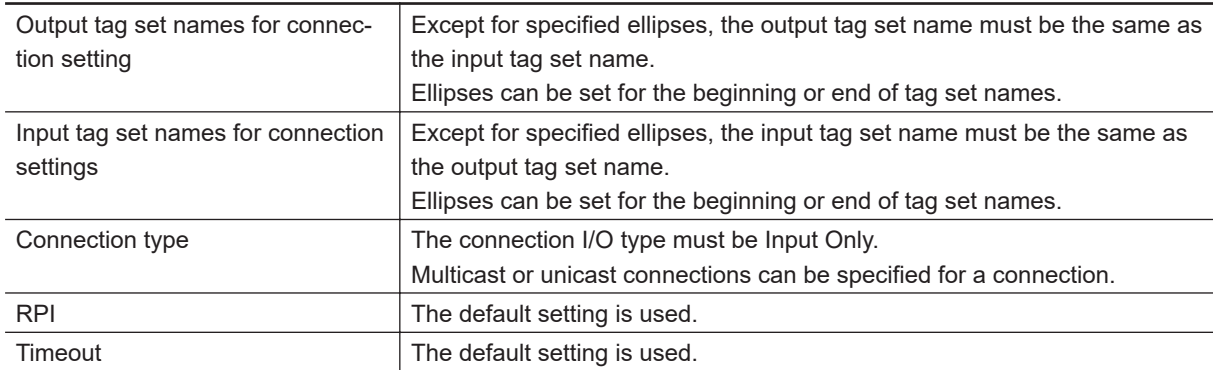

#### **Example 1: Automatic Connections with the Same Tag Set Names**

The following connections are automatically set with the same tag set name (*A\_Signal*) if there is an output (produce) tag set named *A\_Signal* at node A, and input (consume) tag sets named *A\_Signal* at nodes B and C.

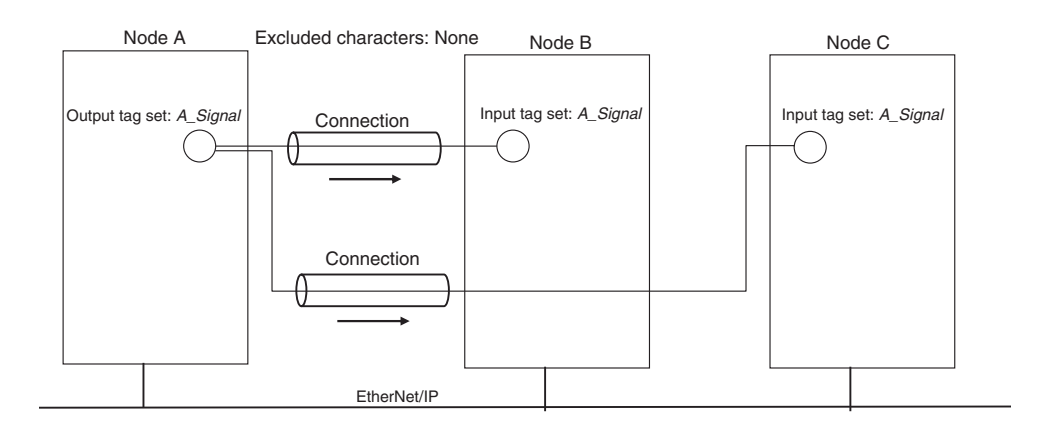

#### **Example 2: Automatic Connections with the Ellipses**

The following connections are automatically set with the same tag set name (*Signal*) if there is an output (produce) tag set named *O\_Signal* at node A, and input (consume) tag sets named *I\_Signal* at nodes B and C, and *O\_* and *I\_* are set as forward ellipses.

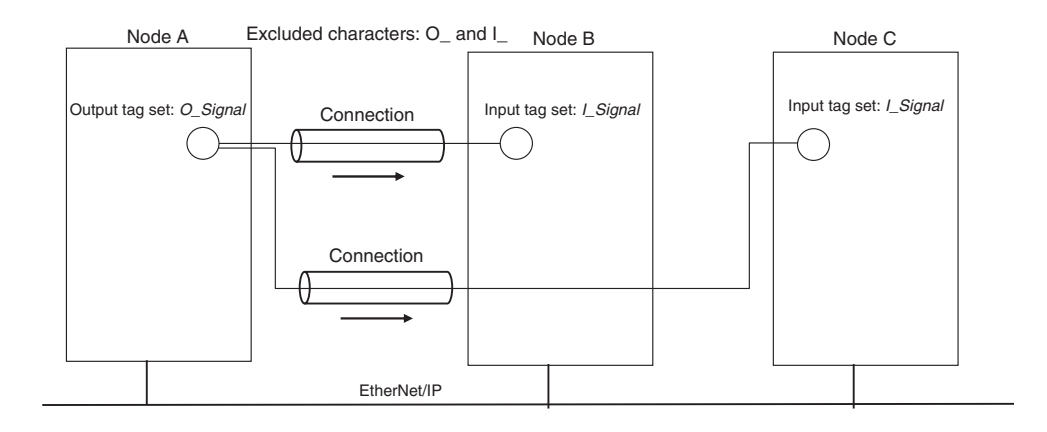

*1* Set the same tag set names for the output and input tag sets for the connection. The tag set names can also include forward and backward ellipses.

## *2* Select **Auto Connection Configuration** from the **Network** Menu.

A dialog box will appear to set forward and backward ellipses for both output and input tag sets as soon as automatic connection setting processing starts.

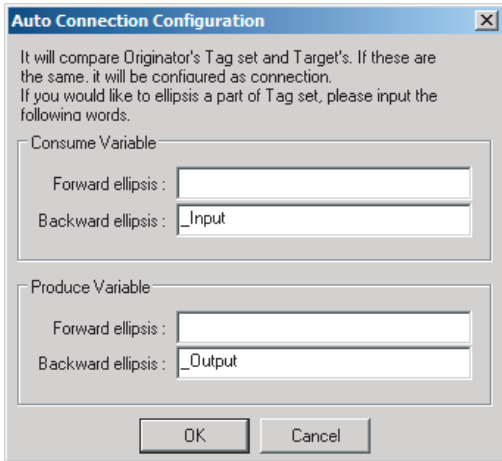

Input the ellipses and click the **OK** Button. Processing for automatic setting is started.

**3** If there are tag sets that meet the conditions for automatic connection setting, they are displayed.

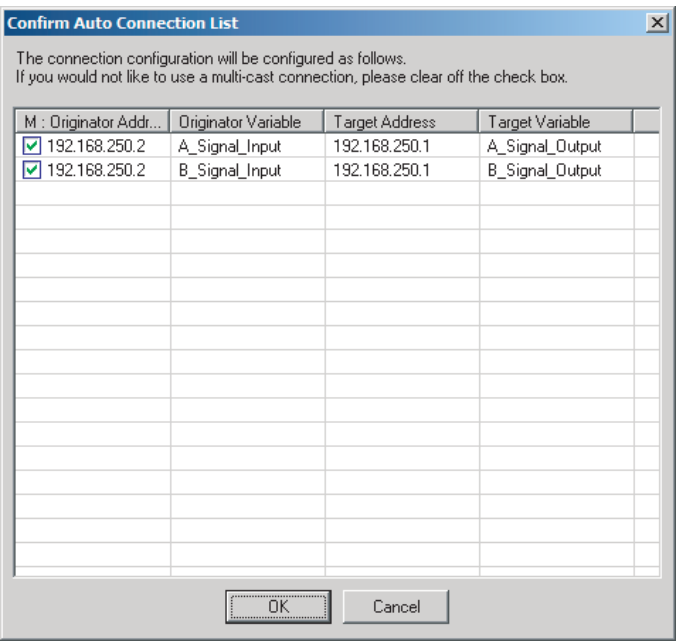

Click the **OK** Button. Processing for automatic setting is started.

*4* A device connection structure tree is displayed when processing is completed.

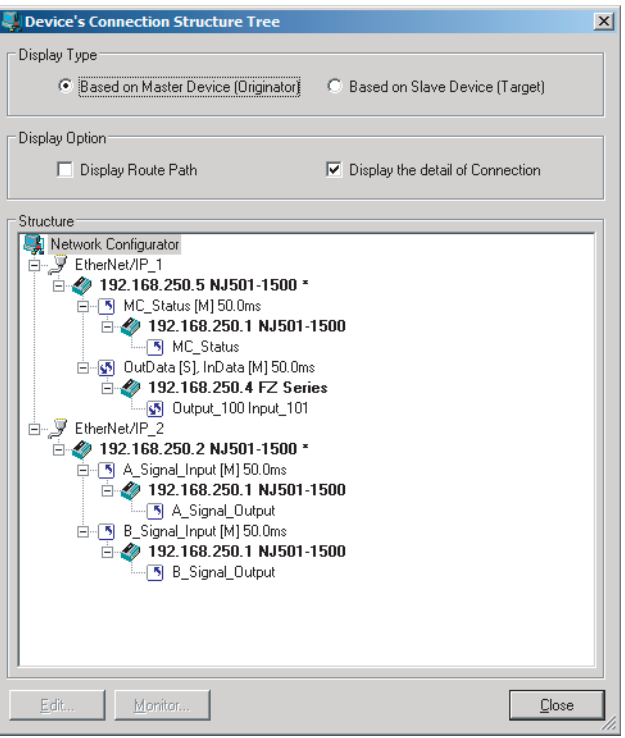

 $\,5\,\,$  Use the device connection structure tree to change the RPI and timeout settings if necessary.

## **Device Connection Structure Tree**

Connection settings can be displayed on the network configuration. Select **View Device's Connection Structure Tree** from the **Network** Menu.

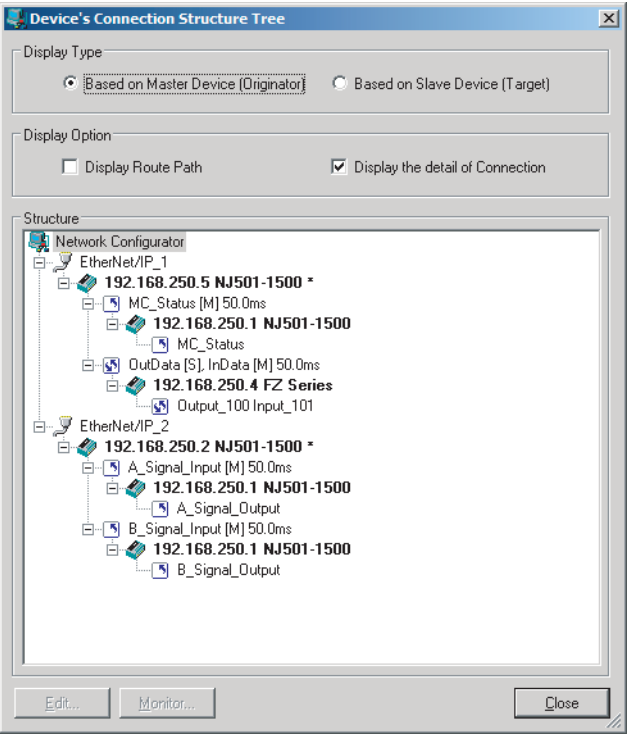

- You can check the **Display the detail of Connection** Check Box to switch between device-level and connection-level views of tag data link communications.
- An asterisk is displayed after the device name of the originator set for the connection.
- The **Edit Device Parameters** Dialog Box is displayed if you select a connection and click the **Edit** Button. You can edit the connections in this dialog box.

## **6-2-6 Creating Connections Using the Wizard**

You can use the Network Configurator's Wizard to easily create connections between OMRON PLCs following the instructions provided by the Wizard.

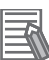

#### **Additional Information**

The Wizard can be used only with the following OMRON EtherNet/IP devices.

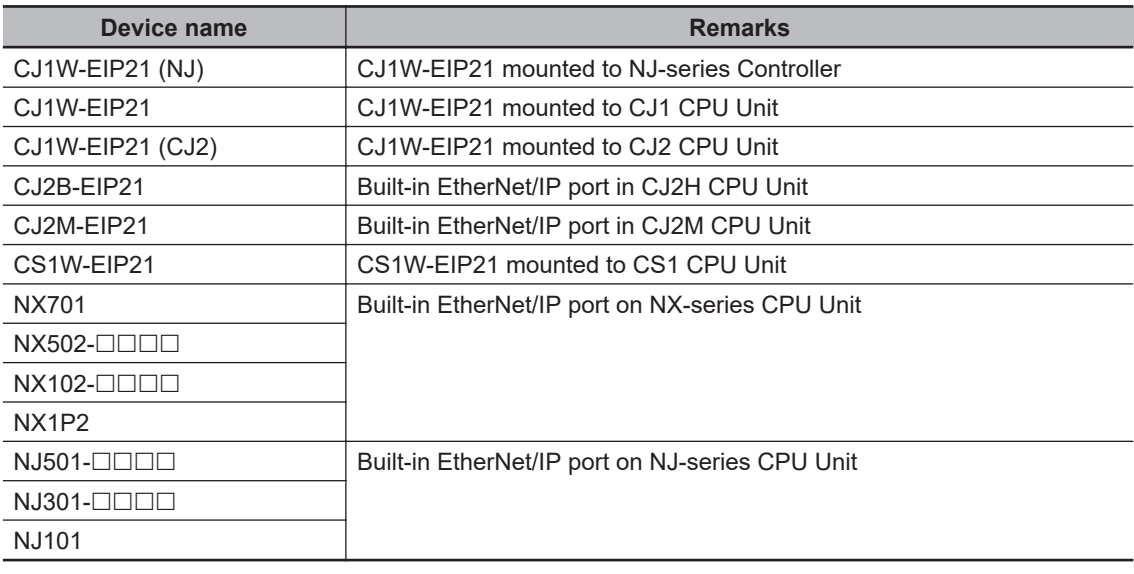

Use the following procedure to create connections (i.e., tag data links) with the Wizard.

- *1* Set tags and tag sets for all the devices before starting the Wizard. Refer to *[6-2-4 Creating](#page-226-0) [Tags and Tag Sets](#page-226-0)* on page 6-25 for the setting procedure.
- *2* For tag data links between OMRON PLCs, a connection is created in the PLC (i.e., the originator device) that receives data as input data. First, select the registered device for which you want to create a connection in the Network Configuration Window of the Network Configurator, and then select **Device** - **Parameters** - **Wizard** from the menu.

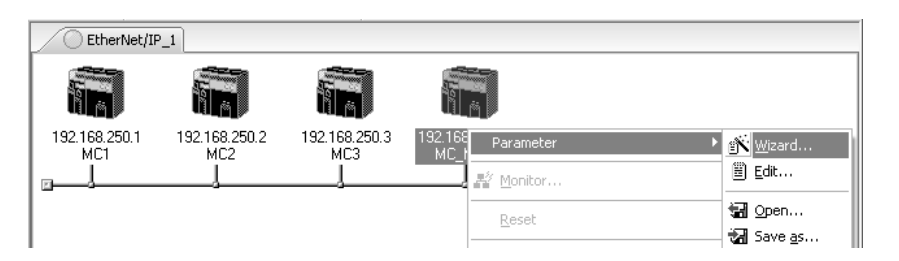

The following message box will be displayed before the Wizard starts.

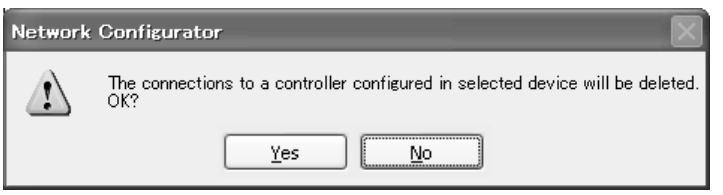

Click the **Yes** Button to delete the connections that are set with OMRON PLCs before starting the Wizard.

*3* Create the connection following the instructions that are given by the Wizard after the Wizard starts. (See the following figure.)

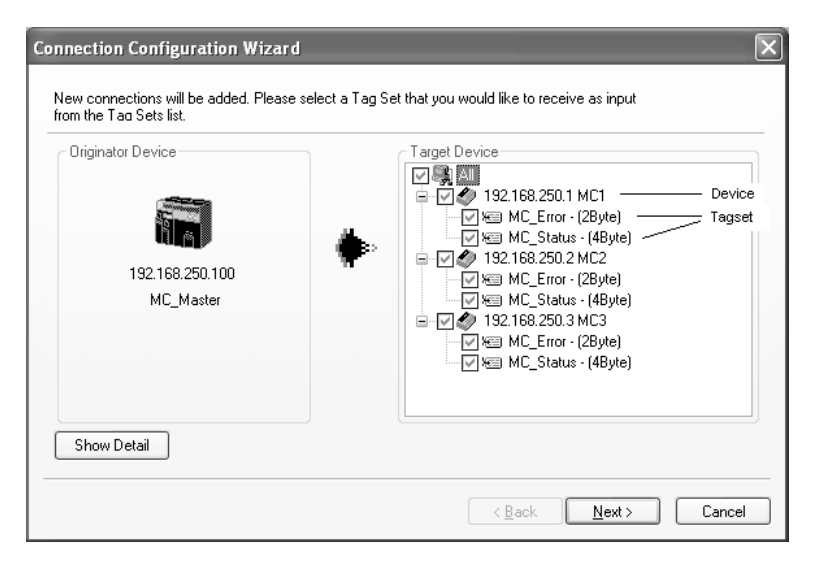

*4* A list of tag sets is displayed on the right side of the Wizard with target devices that support receiving input data.

Select the tag sets that you want to receive at the originator device.

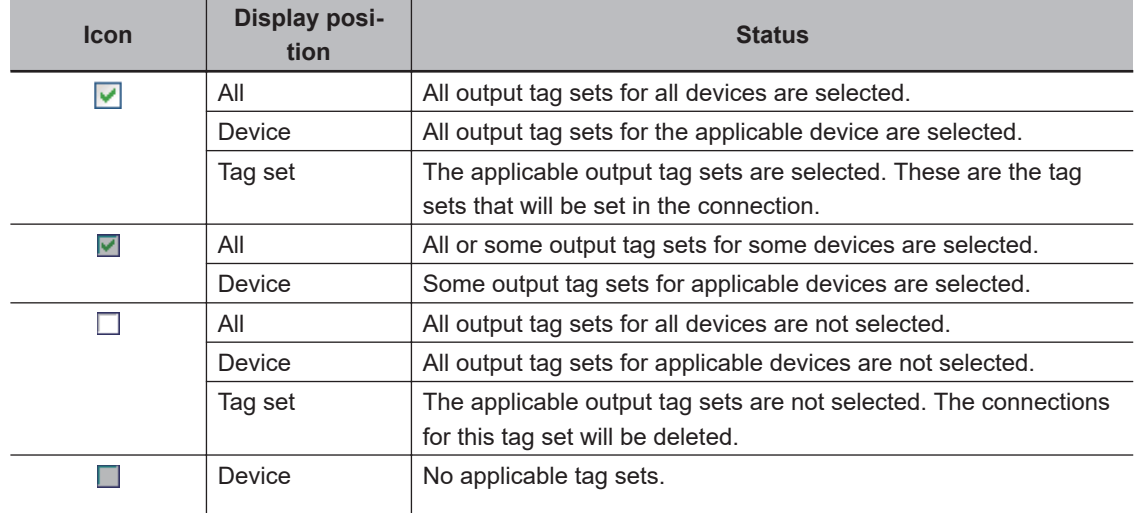

The following table describes the meanings of the icons and check marks displayed in the tag set list.

**Note** Tag sets used in connections that are already set are not displayed.

The following display will appear when you click the **Show Detail** Button.

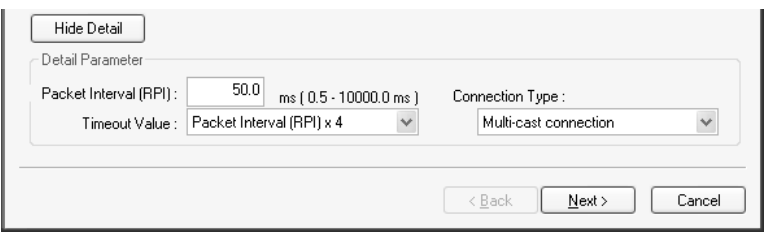

The preset values for detailed parameters will be displayed. Change the values as required. The connection name cannot be set. They are automatically created using the following rule.

default N (where N is a 3-digit number (001, 002, etc.) starting from 1)

*5* Click the **Next** Button to switch to the table in the following Wizard Dialog Box. Follow the instructions to select the input tag set of the originator device that receives the output tag set of the target device from the list box.
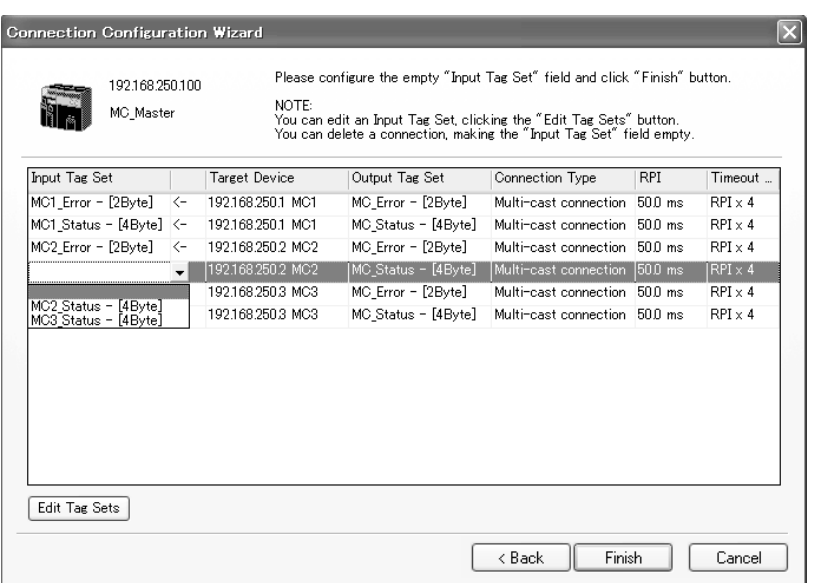

- The blank area in the Input Tag Set Column is for the connection that you are creating.
- For the connections that are already set, values are already given in the Input Tag Set Column.
- To prevent duplicate settings, input tag sets that are used are not displayed in the list box for input tag sets.
- If there is no applicable input tag set, you can edit a tag set or create a new one by using the **Edit Tag Sets** Button and the **Edit Tag** Button.
- *6* Once the input tag set settings are completed, click the **Finish** Button. You can check the set connection by selecting **Network** - **View Devices Connection Structure Tree** from the menu.
	- The Wizard can be ended even if the input tag set includes a blank row. In that case, a connection is not created for the blank row.
	- You can delete a connection by deleting the input tag sets that were previously set.

### **6-2-7 Creating Connections by Dragging and Dropping Devices**

You can create a connection to the originator by dragging a target device and dropping it at the originator device.

Example) Drag the target device at 192.168.250.1 and drop it at the originator device at 192.168.250.100.

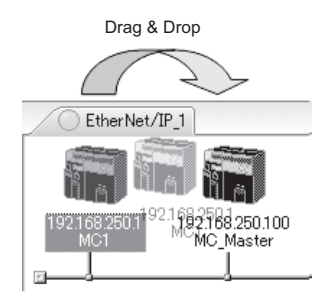

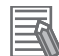

#### **Additional Information**

The EtherNet/IP originator device (i.e., a device in which connections can be set) must be one of the following OMRON EtherNet/IP devices.

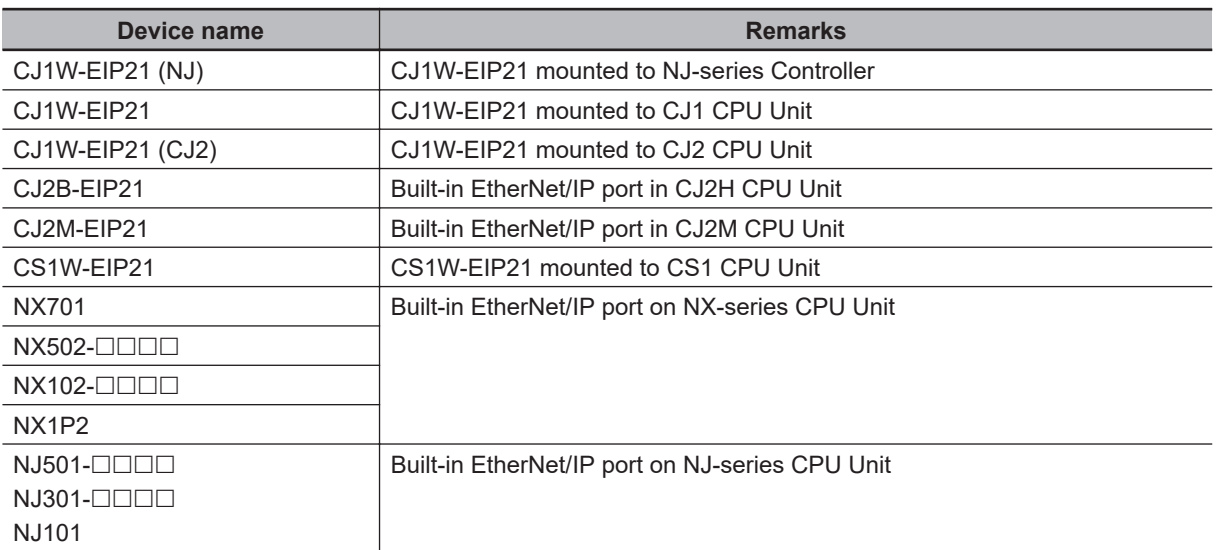

Use the following procedure to create connections (i.e., tag data links) by dragging and dropping devices.

**1** Set the tags and tag sets for the target device that will be dragged.

- Refer to *[6-2-4 Creating Tags and Tag Sets](#page-226-0)* on page 6-25 for information on the settings if the target is one of the OMRON EtherNet/IP devices given above.
- If the target is another EtherNet/IP device, refer to the manual of that device and perform settings as required.
- *2* A dialog box as in the following figure for connection allocation will be displayed when you drag the target device and drop it at the OMRON EtherNet/IP device.
	- Using One of the Above OMRON EtherNet/IP Devices As Target

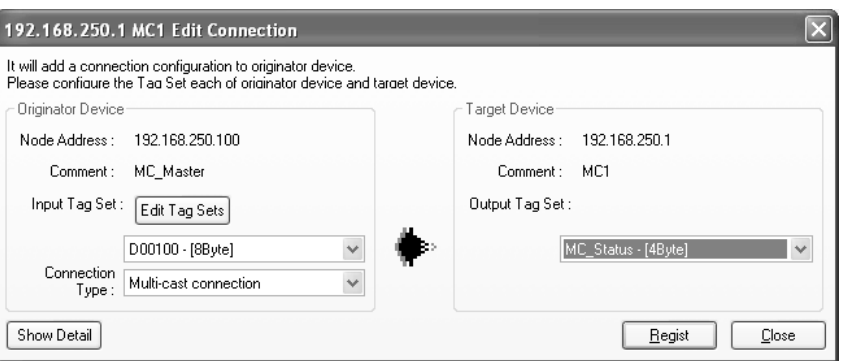

Select an output tag set from the **Target Device** Area on the right side of the **Edit Connection** Dialog Box, and then select an input tag set to receive the output tag set in the **Originator Device** Area on the left.

- If there is no applicable input tag set at the originator, you can create a new one by using the **Edit Tag Sets** Button and the **Edit Tag** Button.
- Using Other EtherNet/IP Devices as Target

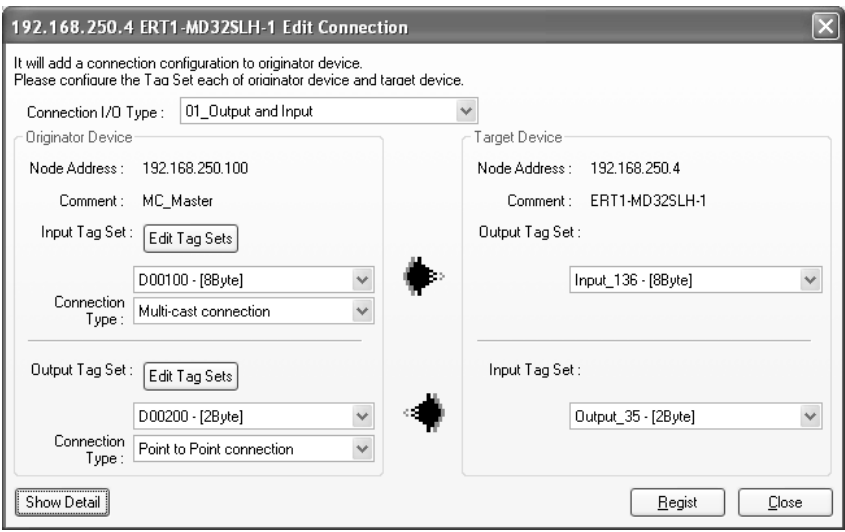

The **Connection I/O Type** list box in the upper part of the **Edit Connection** Dialog Box lists connection I/O types. Select a connection I/O type according to your application.

- The connection I/O types that can be selected depend on the target device.
- Items that can be selected depend on the connection I/O type that is selected.
- Select the output, input, or both output and input tag sets at the target and specify the corresponding input, output, or both input and output tag sets at the originator.
- If there is no applicable tag set at the originator, you can create a new one by using the **Edit Tag Sets** Button and the **Edit Tag** Button.

The following view will appear when you click the **Show Detail** Button.

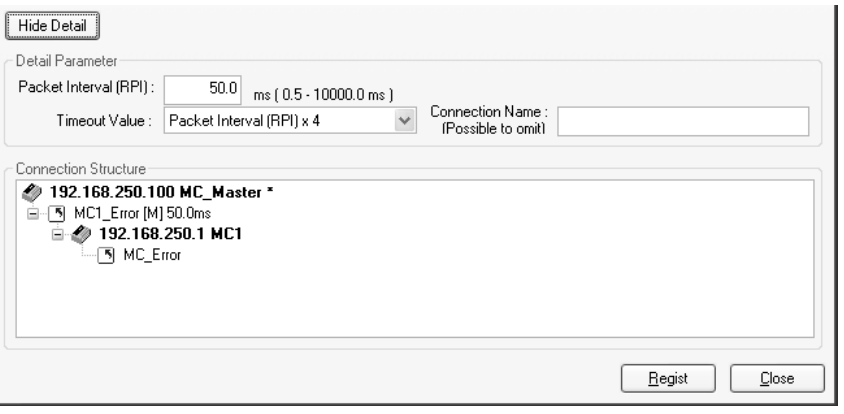

The specified values for detailed parameters will be displayed. Change the values as required. Connection names are automatically created using the following rule.

default N (where N is a 3-digit number (001, 002, etc.) starting from 1)

<span id="page-255-0"></span>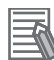

#### **Additional Information**

The following dialog box will be displayed if a target device that does not have I/O data is dropped.

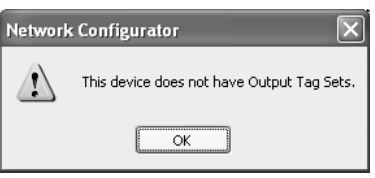

Before dropping again, refer to the manual of the applicable device and create the I/O data (i.e., output tag sets) required to create a connection.

*3* After you complete the settings, click the **Regist** Button to create the connection. When the connection is completed, the input tag set box and the output tag set box will be blank. You can continue to create another connection by selecting a next connection I/O type and setting a tag set.

### **6-2-8 Connecting the Network Configurator to the Network**

This section describes how to connect the Network Configurator to the network.

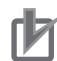

#### **Precautions for Correct Use**

Connection may not be possible if the following settings are made on an NJ/NX-series Controller on the connection path or on a connection destination NJ/NX-series Controller. If connection fails, check the following settings. For the details on the settings, refer to *[CIP Message Server](#page-162-0)* [on page 4-21](#page-162-0) and *Packet Filter* [on page 4-8.](#page-149-0)

• The **Do not use** Option is selected for the CIP message server.

• The **Use** Option is selected for Packet Filter.

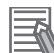

#### **Additional Information**

Although NX502 CPU Units, NX102 CPU Units, and NX701 CPU Units provide two EtherNet/IP ports, the Network Configurator treats these two ports as two different Units and connects them individually.

# **Connecting through Ethernet**

Connect to the built-in EtherNet/IP port on the CPU Unit via an Ethernet switch.

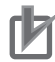

#### **Precautions for Correct Use**

The first time you connect via Ethernet with Windows XP (SP2 or higher), Windows Vista, or Windows 7, you must change the Windows firewall settings. For the procedure, refer to *[A-4 Precautions for Using the Network Configurator on Windows XP,](#page-617-0) [Windows Vista, or Windows 7 or Higher](#page-617-0)* on page A-46.

- *1* Select **Option Select Interface Ethernet I/F**.
	- *2* Select **Network Connect**.

If there are multiple Ethernet interfaces on the computer, the **Select Interface** Dialog Box is displayed. Select the interface to connect, and press the **OK** Button. The following dialog box is displayed.

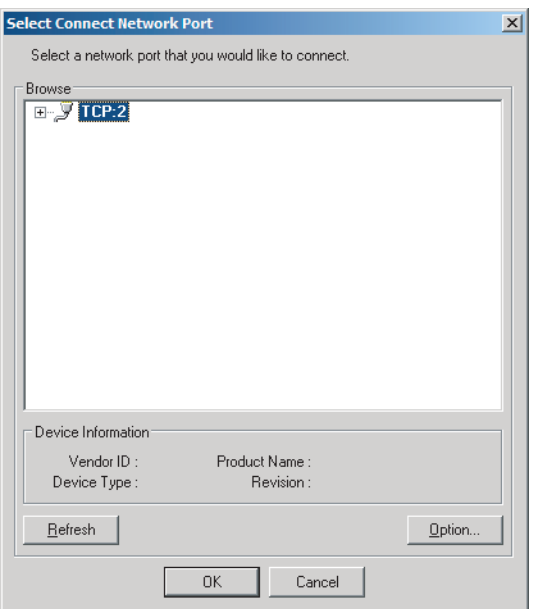

# *3* Click the **OK** Button.

Select the network to connect to.

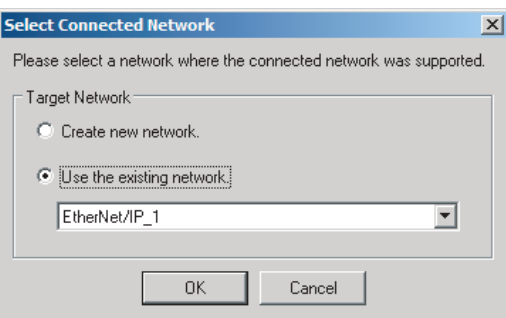

The Network Configurator will connect to the EtherNet/IP network. If the Network Configurator goes online normally, **On-line** is displayed in the status bar at the bottom of the window. The network connection icon is displayed in blue on the Network Tab Page in which the Network Configurator is connected.

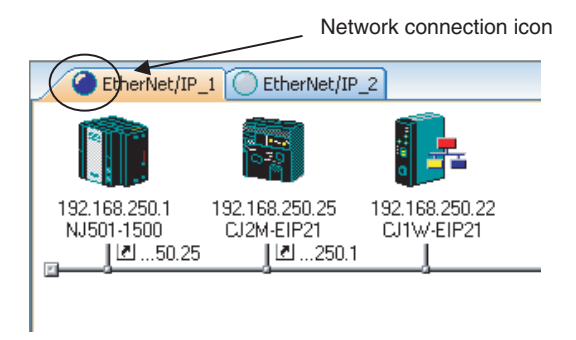

Select **Network** - **Change Connect Network** to switch the connected network.

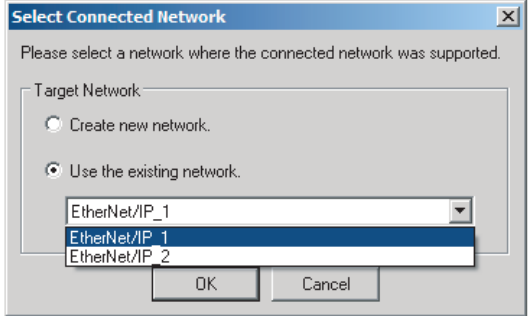

*4* The following dialog box is displayed.

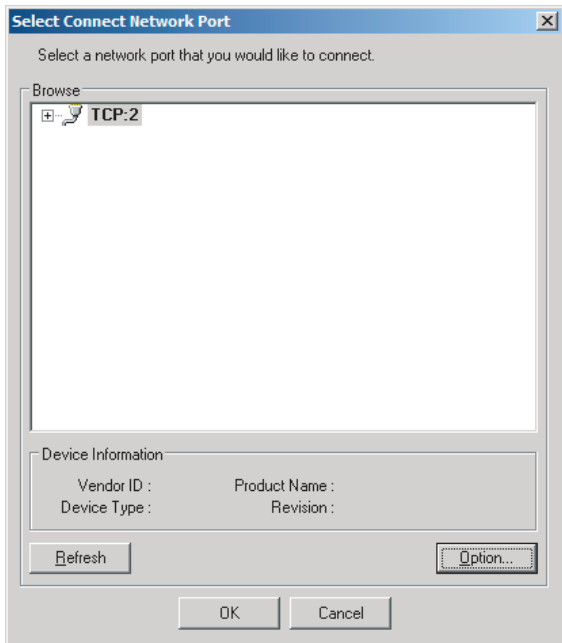

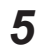

# *5* Click the **OK** Button.

Select the network to connect to.

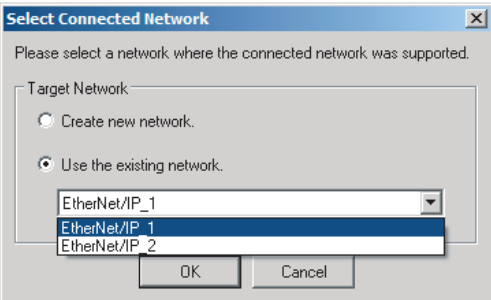

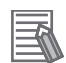

#### **Additional Information**

If the following dialog box appears in the Network Configurator when you go online with an NJ/NX-series CPU Unit, refer to the following table for possible causes and corrections.

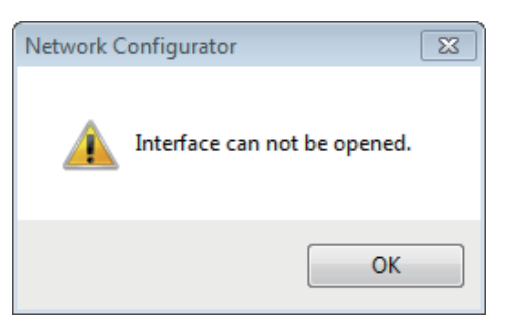

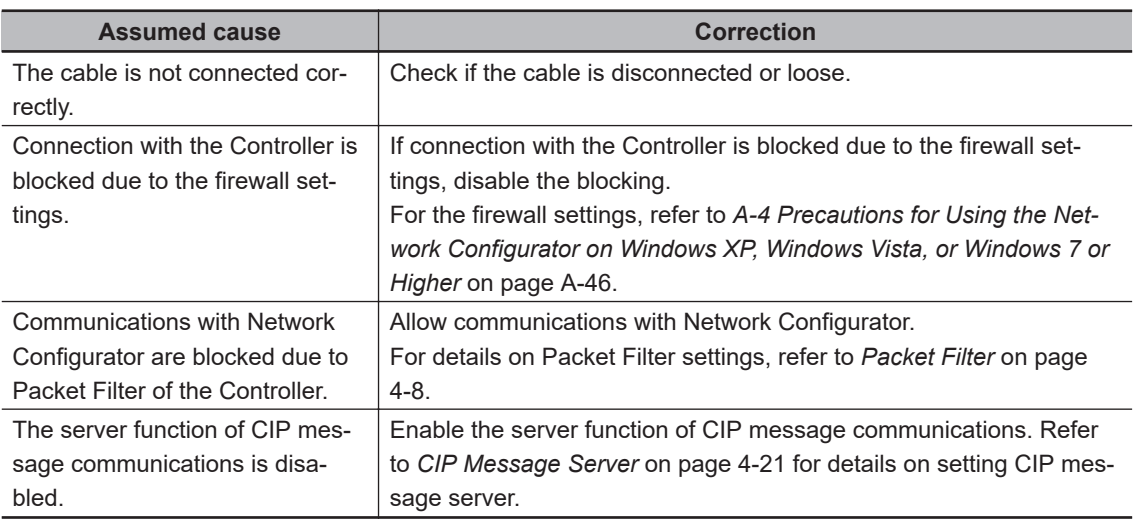

# **Connections through CPU Unit's USB Port**

Use the following procedure to connect to the built-in EtherNet/IP port via the USB port on the CPU Unit.

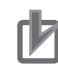

#### **Precautions for Correct Use**

NX701 CPU Units with hardware revision A or later and NX502, NX102, and NX1P2 CPU Units do not support connections via USB port.

- *1* Select the communications interface. Select **Option** - **Select Interface** - **NJ/NX Series USB Port**.
- *2* Select **Network Connect**. The following dialog box is displayed.

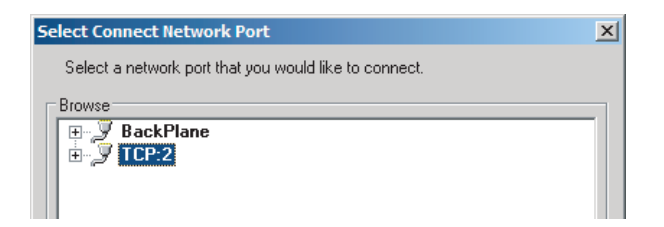

*3* Select **TCP:2** and then click the **OK** Button. The following dialog box is displayed.

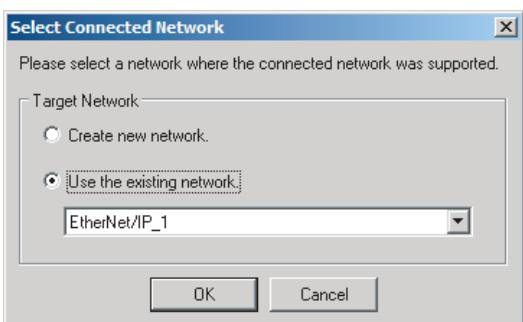

*4* Select the network to connect and click the **OK** Button.

The Network Configurator will connect to the EtherNet/IP network. If the Network Configurator goes online normally, **On-line** is displayed in the status bar at the bottom of the window.

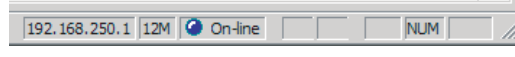

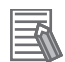

#### **Additional Information**

If the following dialog box appears in the Network Configurator when you go online with an NJ/NX-series CPU Unit, refer to the following table for possible causes and corrections.

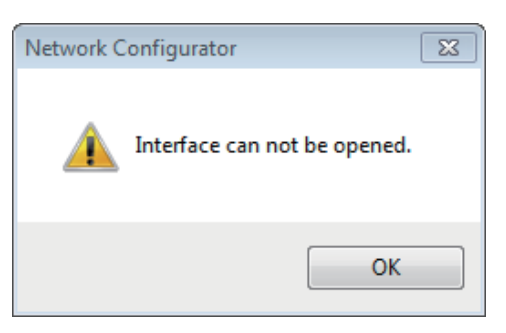

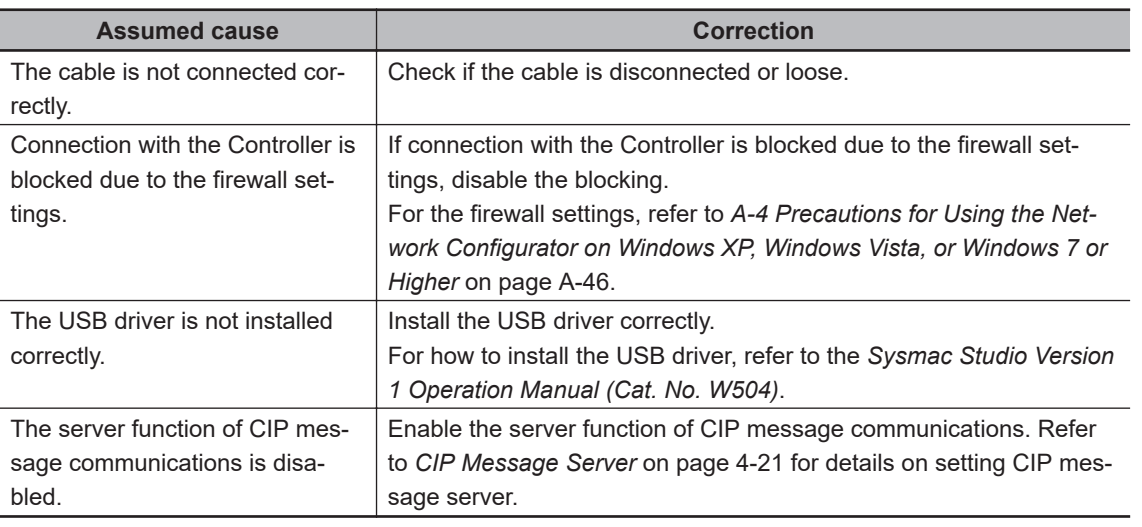

# **Direct Connection via Ethernet to Built-in EtherNet/IP Port**

Use the following procedure to directly connect to a built-in EtherNet/IP port on an NJ/NX-series CPU Unit via Ethernet.

You can connect to the built-in EtherNet/IP port even if the IP address is not set on the computer.

*1* Select the communications interface. Select **Option** - **Select Interface** - **NJ/NX Series Ethernet Direct I/F**.

### *2* Select **Network** - **Connect**.

The **Select Interface** Dialog Box is displayed if there are several CPU Units that you can connect to.

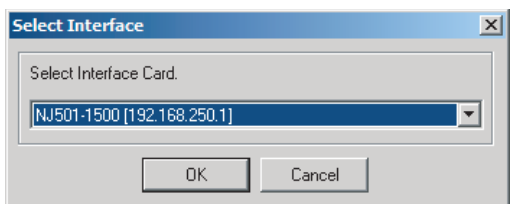

*3* Select the Interface Card to connect and click the **OK** Button. When you select one of the options listed as **CPU Unit model (IP number)**, the following dialog box is displayed.

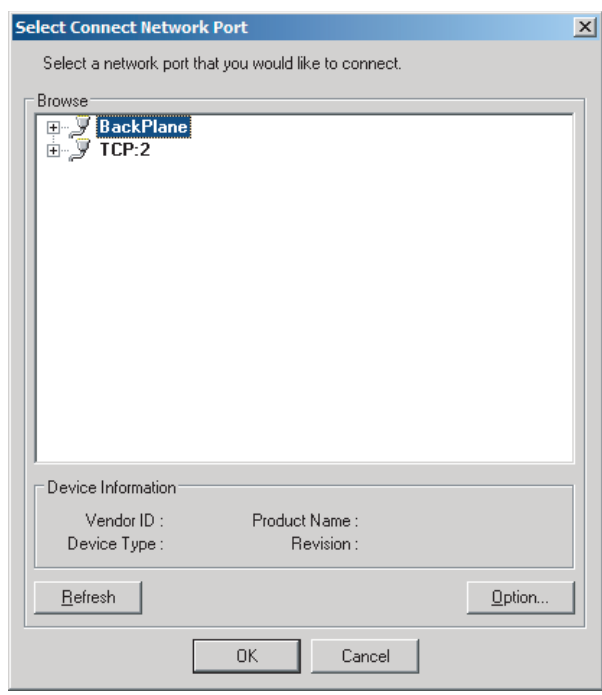

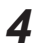

*4* Select **TCP:2** and then click the **OK** Button. The following dialog box is displayed.

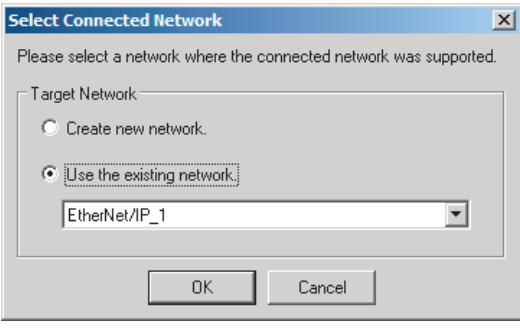

**5** Select the network to connect to.

The Network Configurator will connect to the EtherNet/IP network. If the Network Configurator goes online normally, **On-line** is displayed in the status bar at the bottom of the window.

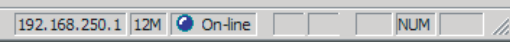

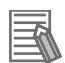

#### **Additional Information**

If the following dialog box appears in the Network Configurator when you go online with an NJ/NX-series CPU Unit, refer to the following table for possible causes and corrections.

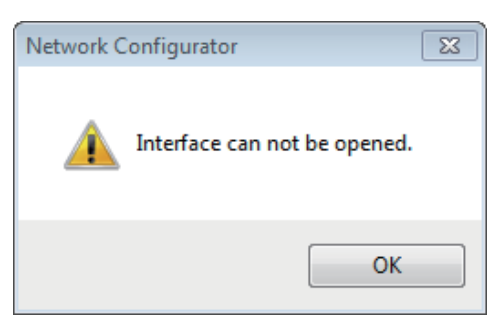

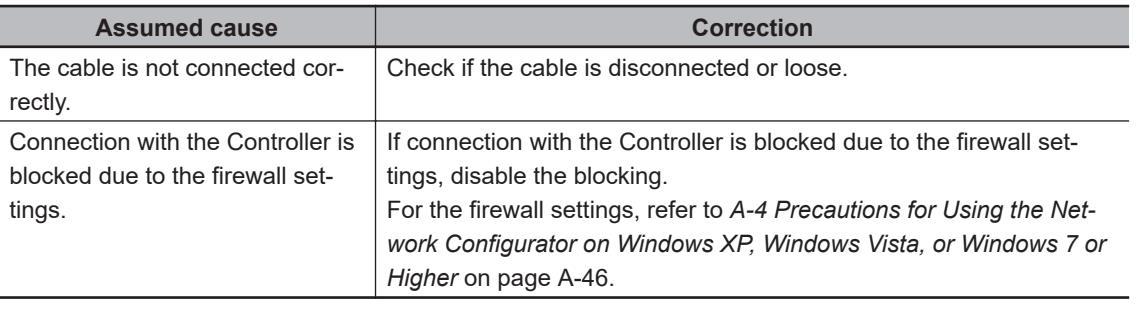

### **6-2-9 Downloading Tag Data Link Parameters**

To make tag data links, you must download tag data link parameters, such as tag set settings and connection settings, to all devices in the EtherNet/IP network.

When the download operation is executed, the tag data link parameters are transferred to the Ether-Net/IP devices that require the settings.

The following procedure shows how to download the tag data link parameters.

For details on how to connect to the network from the Network Configurator, refer to *[6-2-8 Connecting](#page-255-0) [the Network Configurator to the Network](#page-255-0)* on page 6-54.

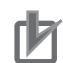

#### **Precautions for Correct Use**

- If the node addresses (IP addresses) are not set correctly, you may connect to the wrong Controller and set incorrect device parameters. Download data only after you confirm that you are connected to the correct Controller.
- If incorrect tag data link parameters are set, it may cause equipment to operate unpredictably. Even when the correct tag data link parameters are set, make sure that there will be no effect on equipment before you transfer the data.
- When network variables are used in tag settings, a connection error will result if the variables are not set in the CPU Unit. Before downloading the tag data link parameters, check to confirm that the network variables are set in the CPU Unit. Check whether the network variable, tag, and connection settings are correct on the **Connection** Tab Page and the **Tag Status** Tab Page as described in *[15-2-1 The Network Configurator's Device Monitor Function](#page-554-0)* on [page 15-3.](#page-554-0)
- If a communications error occurs, the output status depends on the specifications of the device being used. When a communications error occurs for a device that is used along with output devices, check the operating specifications and implement safety countermeasures.
- The built-in EtherNet/IP port is automatically restarted after the parameters are downloaded. This restart is required to enable the tag set and connection information. Before you download the parameters, make sure that restarting the port will not adversely affect the controlled system.
- Make sure that the major CIP revision of the device registered with the Network Configurator is the same as the major CIP revision of the CPU Unit that you use. If the major CIP revisions are not the same, the parameters may not be downloaded. To determine whether downloading is possible, refer to *[6-2-3 Registering Devices](#page-224-0)* on page 6-23.
- Do not disconnect the Ethernet cable or reset or turn OFF the power to the EtherNet/IP Unit during the parameter download.
- Tag data links (data exchange) between relevant nodes are stopped during a download. Before you download data in RUN mode, make sure that it will not adversely affect the controlled system.

Also implement interlocks on data processing in ladder programming that uses tag data links when the tag data links are stopped or a tag data link error occurs.

- For EtherNet/IP Units with revision 1, you can download tag data link parameters only when the CPU Unit is in PROGRAM mode.
- Even for Units with revision 2 or later, all CPU Units must be in PROGRAM mode to download the parameters if any Units with revision 1 are included in the network.
- *1* Connect the Network Configurator to the network.

*2* There are two ways to download the parameters.

• Downloading to All Devices in the Network

Select **Network** - **Download**.

The following dialog box is displayed.

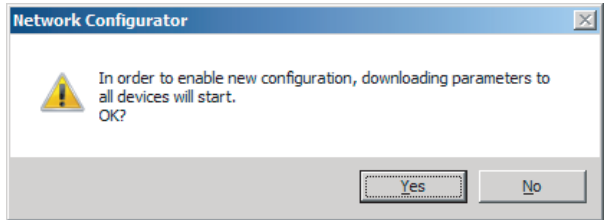

• Downloading Individually to Particular Devices

Select the icon of the EtherNet/IP Unit to which you want to download. To select multiple nodes, hold down the Shift Key or the Ctrl Key while you click the icons. (In the following example, 2 nodes are selected: 192.168.250.1 and 192.168.250.2.)

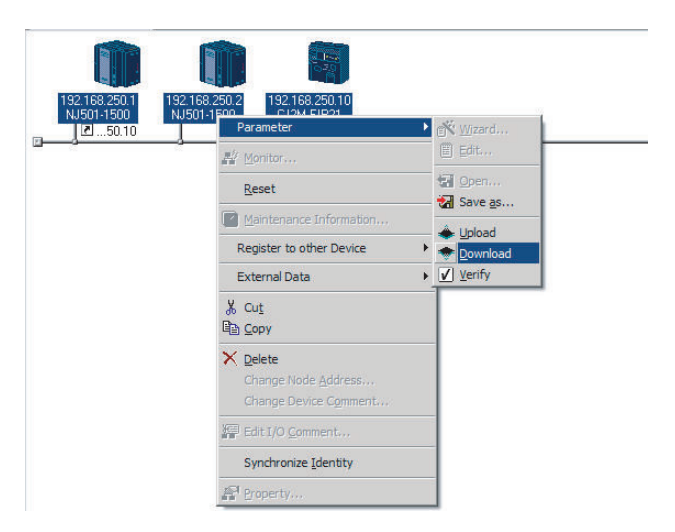

Right-click the icon to display the popup menu, and select **Parameter** - **Download**.

The following dialog box is displayed.

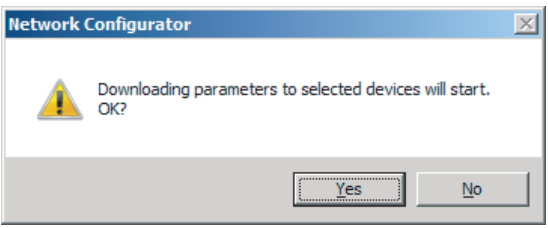

*3* Click the **Yes** Button to download the tag data link parameters to the EtherNet/ IP Unit. The following dialog box is displayed if any of the CPU Units is not in PROGRAM mode.

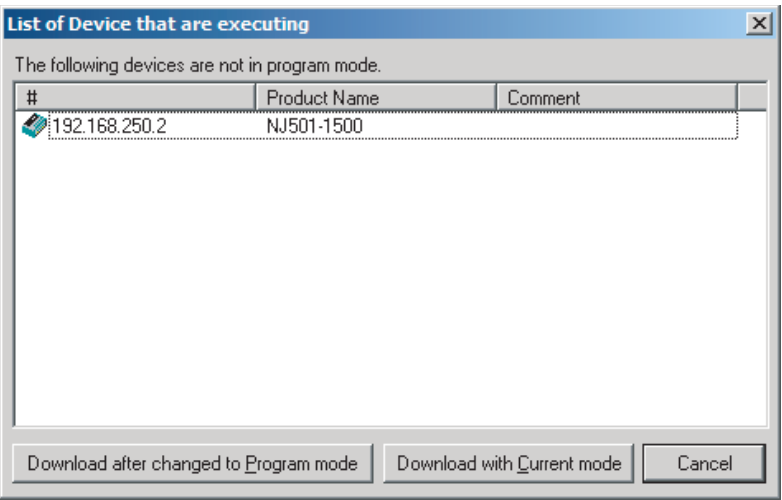

If the **Download after changed to Program mode** Button is clicked, all CPU Units are changed to PROGRAM mode and the parameters are downloaded. Confirm safety for all controlled equipment before you change the CPU Units to PROGRAM mode. You can restore the operating modes after the parameters are downloaded.

You can click the **Download with Current mode** Button to download the parameters even when one or more CPU Units is in RUN mode.

The **Download with Current mode** Button is disabled if the EtherNet/IP Unit does not support the **Download with Current mode** Button (e.g., revision 1 of CJ1W-EIP21 or CS1W-EIP21).

During the download, the following progress indicator is displayed to show the progress of the download.

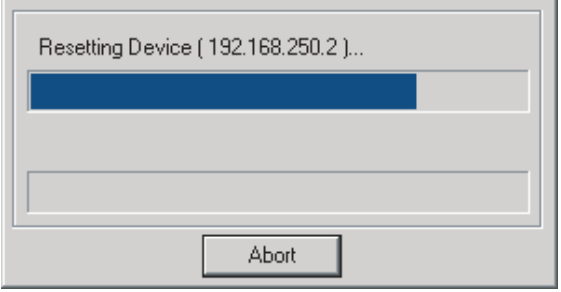

If the operating mode of one or more CPU Units was changed to download the parameters, you can return the CPU Units to the previous operating modes. If the **No** Button is clicked, the CPU Units remain in PROGRAM mode.

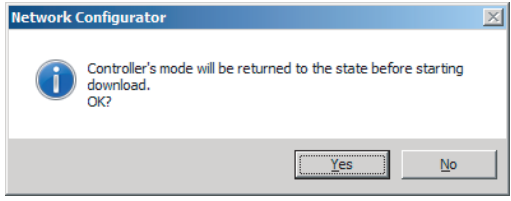

**4** The following dialog box is displayed to show that the download was completed.

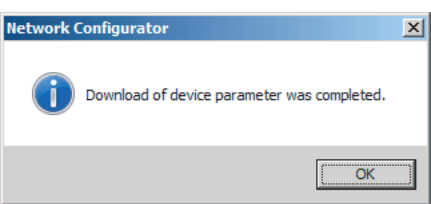

### **6-2-10 Uploading Tag Data Link Parameters**

You can upload tag data link parameters (such as tag set settings and connection settings) from Ether-Net/IP devices in the EtherNet/IP network.

The following procedure shows how to upload the parameters. For details on how to connect to the network from the Network Configurator, refer to *[6-2-8 Connecting the Network Configurator to the Net](#page-255-0)work* [on page 6-54.](#page-255-0)

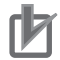

#### **Precautions for Correct Use**

• Make sure that the major CIP revision of the device registered with the Network Configurator is the same as the major CIP revision of the NJ/NX-series CPU Unit that you use. If the major CIP revisions are not the same, the parameters may not be uploaded. To determine whether uploading is possible, refer to *[6-2-3 Registering Devices](#page-224-0)* on page 6-23.

**There are two ways to upload the parameters.**

# **Uploading from All Devices in the Network**

- *1* Connect the Network Configurator online, and then select **Upload** from the **Network** Menu.
- 2 The following dialog box is displayed.

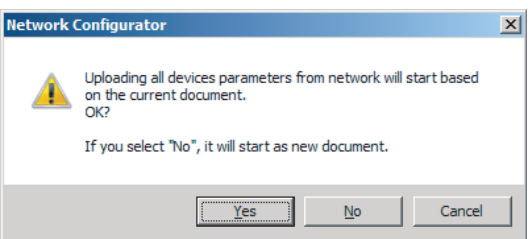

- Clicking the **Yes** Button: The tag data link parameters in the current project are uploaded.
- Clicking the **No** Button: You open a new project to upload the tag data link parameters. The current project is closed. • Clicking the **Cancel** Button:

The upload operation is canceled. The upload is not performed.

*3* If you click the **Yes** Button in step 2, the following dialog box is displayed.

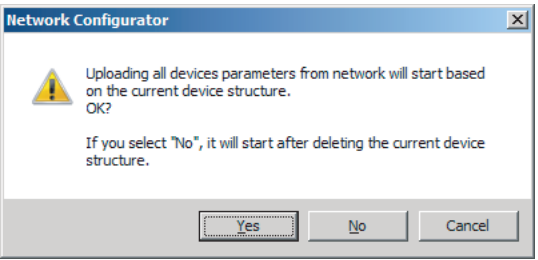

• Clicking the **Yes** Button:

Parameters are uploaded only from the devices registered in the Network Configuration Pane. Parameters are not uploaded from devices that are not registered in the Network Configuration Pane.

• Clicking the **No** Button: Performing a Batch Upload over the Network Parameters are uploaded from all devices on the network. The current Network Configuration Information will be lost. The following dialog box will be displayed. Select the devices for which to upload parameters and click the **OK** Button.

**6**

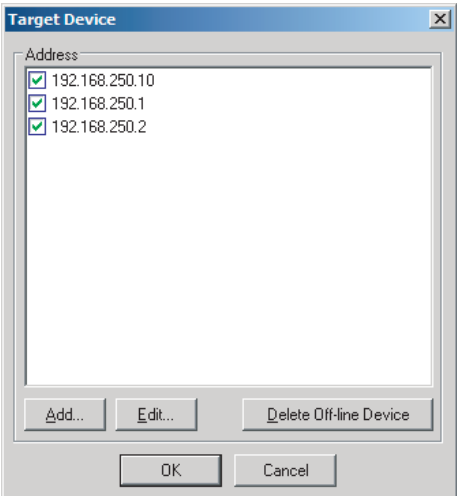

• Clicking the **Cancel** Button: The upload operation is canceled. The upload is not performed.

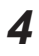

*4* If you click the **No** Button in step 2, the following dialog box is displayed. Select the devices for which to upload parameters and click the **OK** Button.

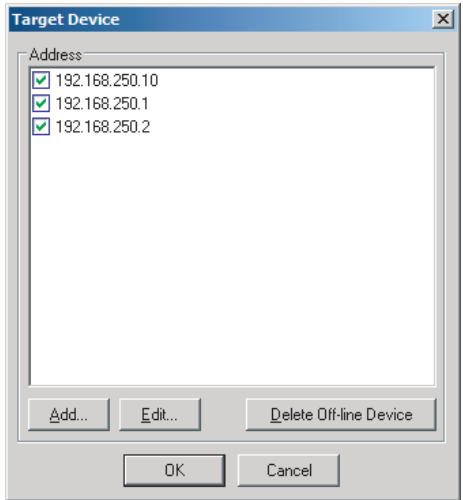

# **Uploading Individually from Particular Devices**

*1* Connect the Network Configurator to the network. Select the icon of the EtherNet/IP Unit from which you want to upload parameters. To select multiple nodes, press and hold the Shift Key or the Ctrl Key while you select additional icons. (In the following example, 2 nodes are selected: 192.168.250.1 and 192.168.250.2.) Right-click the icon to display the pop-up menu, and select **Parameter** - **Upload**.

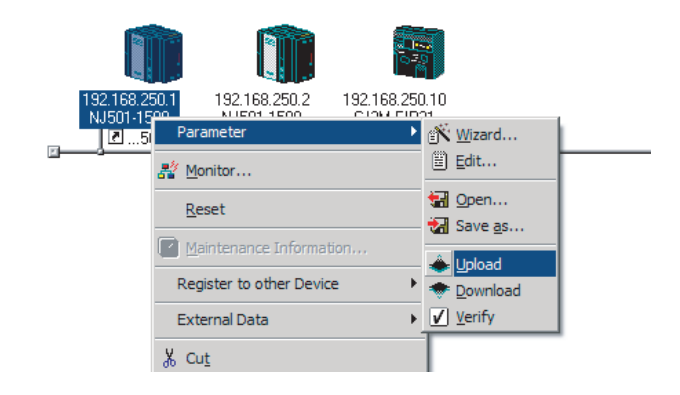

*2* The following dialog box is displayed.

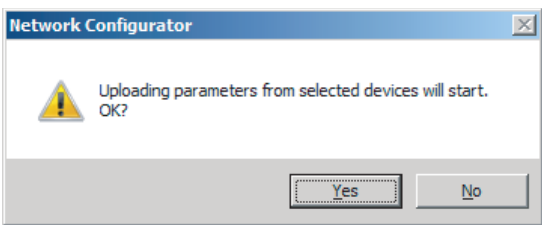

Click the **Yes** Button or the **No** Button.

**3** During the upload, the following progress indicator is displayed to show the progress of the upload.

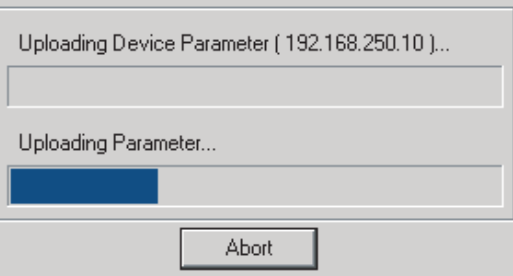

*4* The following dialog box is displayed to show that the upload was completed.

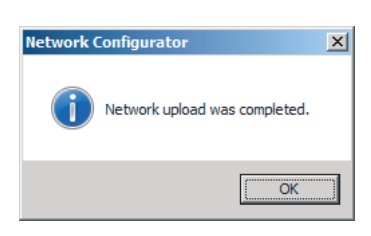

# **6-2-11 Verifying Tag Data Link Parameters**

Tag data link parameters (such as tag set settings and connection settings) can be compared with the parameters of the built-in EtherNet/IP ports in the EtherNet/IP network.

The following procedure shows how to compare the parameters. For details on how to connect to the network from the Network Configurator, refer to *[6-2-8 Connecting the Network Configurator to the](#page-255-0) Network* [on page 6-54](#page-255-0).

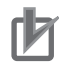

#### **Precautions for Correct Use**

• Make sure that the major CIP revision of the device registered with the Network Configurator is the same as the major CIP revision of the NJ/NX-series CPU Unit that you use. If the major CIP revisions are not the same, the parameters may not be compared. To determine whether comparison is possible, refer to *[6-2-3 Registering Devices](#page-224-0)* on page 6-23.

# **Verifying the Network Configuration**

You can use the following procedure to compare the list of registered devices in the Network Configuration Pane with the devices connected on the EtherNet/IP network, and check the IP addresses and device types.

This function does not verify device parameters.

*1* Connect the Network Configurator to the network.

# *2* Select **Network** - **Verify Structure**.

The following progress indicator is displayed to show the progress as data is read from the network and compared.

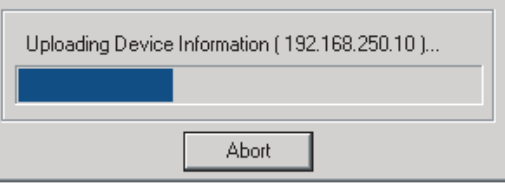

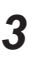

 $\boldsymbol{3}$  The result of the comparison between the network configuration file and data from the network is displayed as shown below.

• Differences Not Found in the Comparison

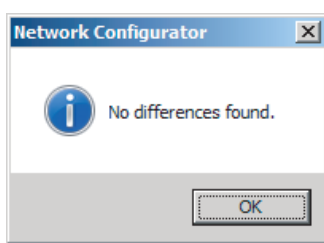

• Differences Found in the Comparison

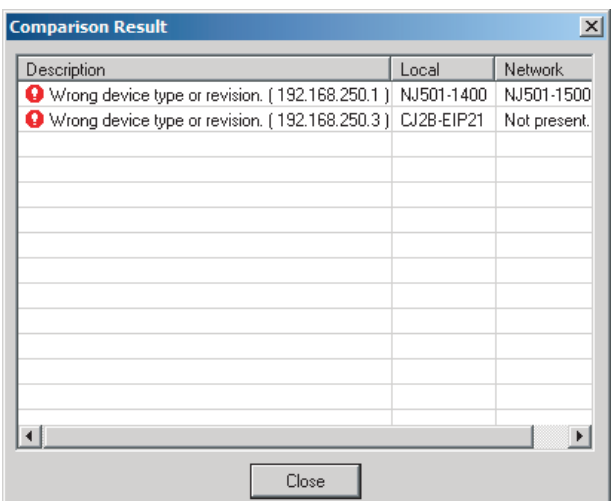

• Differences Found in the Device Type

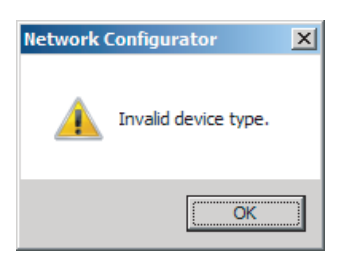

Click the **OK** Button or the **Close** Button.

# **Verifying the Device Parameters**

Use the following procedure to compare the device parameters for the devices selected in the Network Configuration Pane with those of the devices connected on the EtherNet/IP network. The IP addresses, device types, and device parameters are compared.

- *1* Connect the Network Configurator to the network.
- *2* Click the icon of the built-in EtherNet/IP port to verify. To select multiple nodes, press and hold the Shift Key or the Ctrl Key while you select additional icons. (In the following example, 2 nodes are selected: 192.168.250.1 and 192.168.250.2.) Right-click the icon to display the pop-up menu and select **Parameter** - **Verify**.

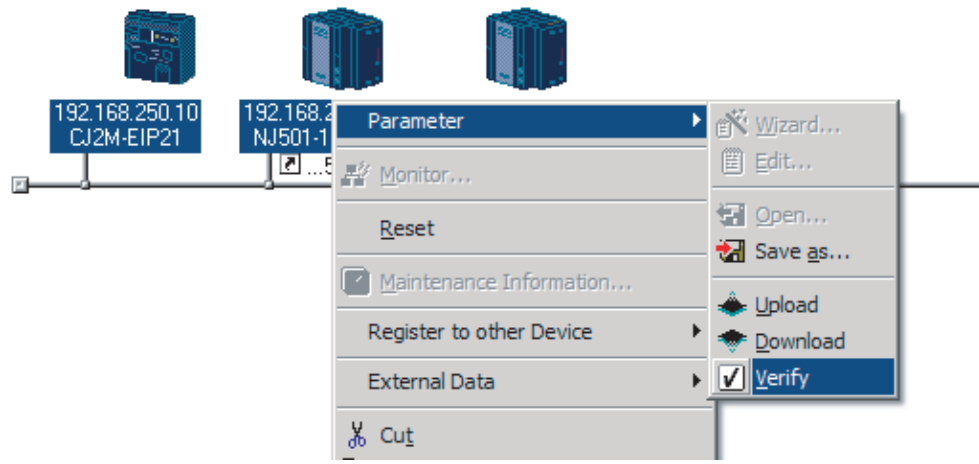

**3** The following dialog box is displayed.

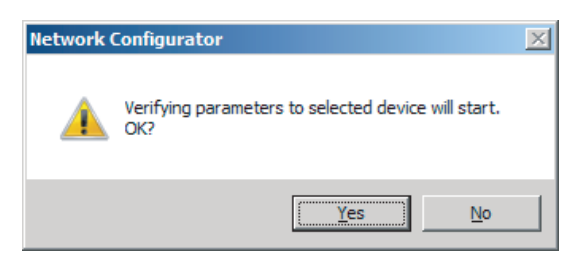

Click the **Yes** Button or the **No** Button.

- *4* The following dialog box is displayed.
	- Differences Not Found in the Comparison

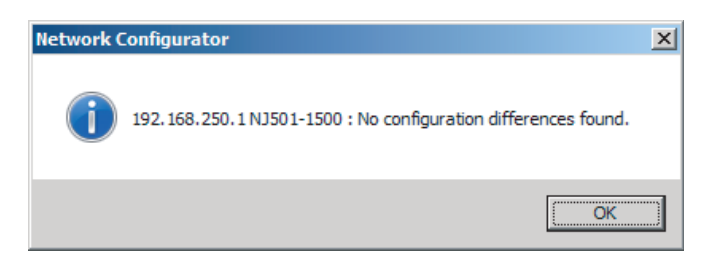

• Differences Found in the Comparison

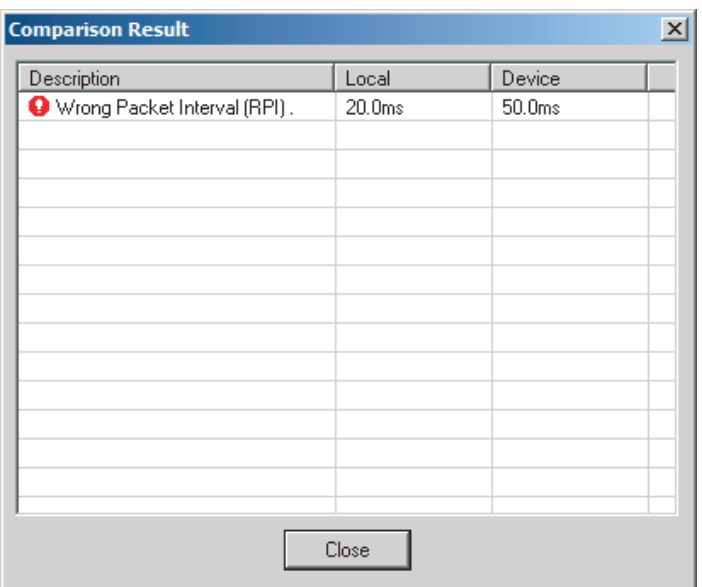

• Differences Found in the Device Type

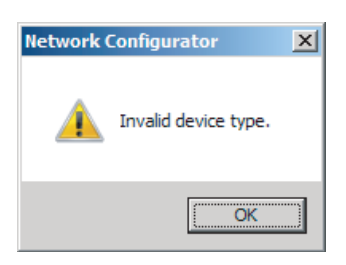

Click the **OK** Button or the **Close** Button.

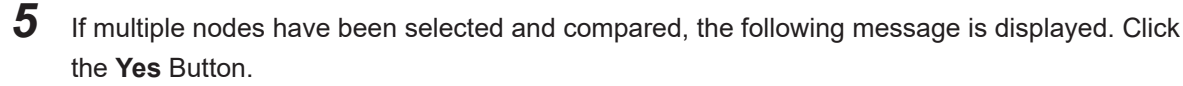

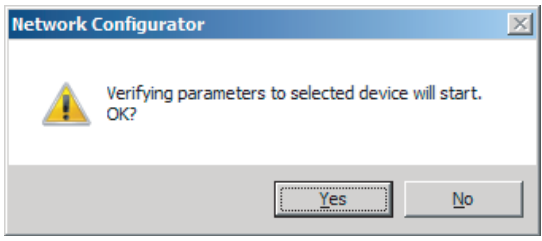

The comparison results are displayed in order of the selected nodes.

### **6-2-12 Starting and Stopping Tag Data Links**

This section describes the procedure for starting/stopping tag data links. For details on how to connect Network Configurator to a network, refer to *[6-2-8 Connecting the Network Configurator to the Network](#page-255-0)* [on page 6-54](#page-255-0).

### **Automatically Starting Tag Data Links**

Tag data links are automatically started immediately after the data link parameters are downloaded from the Network Configurator.

(They are automatically started after the CPU Unit's power is turned ON or the Unit is restarted.)

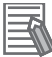

#### **Additional Information**

With a CPU Unit with unit version 1.04 or later that operates as the originator device, a *Tag Data Link Connection Timeout* error will occur if a connection is not established with the target device within one minute after the tag data links are started.

Even after this error occurs, reconnection processing is continued periodically until automatic recovery is performed.

If the application environment allows you to ignore this error, such as when a target device is started later than the originator device, you can change the event level to the observation level.

### **Starting and Stopping Tag Data Links for the Entire Network**

You can start and stop tag data links for the entire network from the user program or from the Network Configurator.

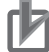

#### **Precautions for Correct Use**

Use the same method (i.e., either the user program or the Network Configurator) to both start and stop tag data links.

For example, if you use the *EIP\_TDLinkStopCmd* (Tag Data Link Communications Stop Switch) system-defined variable stop tag data links, you cannot start them from the Network Configurator.

#### **Using Commands in the User Program**

You can start and stop tag data links on a device basis by changing the values of the following system-defined variables from FALSE to TRUE in the user program. (Refer to *[Section 3 System-de](#page-78-0)[fined Variables Related to the Built-in EtherNet/IP Port](#page-78-0)* on page 3-1.)

• NX701 CPU Unit, NX502 CPU Unit, and NX102 CPU Unit:

You can individually start and stop tag data links for each built-in EtherNet/IP port.

• Tag data links start/stop operation switch for built-in EtherNet/IP port 1

*\_EIP1\_TDLinkStartCmd* (CIP Communications1 Tag Data Link Communications Start Switch) *\_EIP1\_TDLinkStopCmd* (CIP Communications1 Tag Data Link Communications Stop Switch)

• Tag data links start/stop operation switch for built-in EtherNet/IP port 2 *\_EIP2\_TDLinkStartCmd* (CIP Communications2 Tag Data Link Communications Start Switch) *\_EIP2\_TDLinkStopCmd* (CIP Communications2 Tag Data Link Communications Stop Switch)

• NX1P2 CPU Unit:

*\_EIP1\_TDLinkStartCmd* (CIP Communications1 Tag Data Link Communications Start Switch)

*\_EIP1\_TDLinkStopCmd* (CIP Communications1 Tag Data Link Communications Stop Switch)

• NJ-series CPU Unit:

*\_EIP\_TDLinkStartCmd* (Tag Data Link Communications Start Switch)

*\_EIP\_TDLinkStopCmd* (Tag Data Link Communications Stop Switch)

#### **Additional Information**

- Change the Tag Data Link Communications Start Switch to TRUE, while the Tag Data Link Communications Stop Switch is FALSE. If the Tag Data Link Communications Stop Switch is TRUE, the tag data links do not start even if the Tag Data Link Communications Start Switch is changed to TRUE. Furthermore, if the Tag Data Link Start Switch and the Tag Data Link Stop Switch are both TRUE, an error occurs, the Multiple Switches ON Error system-defined variable changes to TRUE, and the event is recorded in the event log.
- After you start the tag data links, do not force the Tag Data Link Communications Start Switch to change to FALSE from the user program or from the Sysmac Studio. It will change to FALSE automatically.

### **Using the Network Configurator**

You can select **I/O Connection** - **Start** or **Stop** from the **Network** Menu to start and stop tag data links for individual devices.

# **Starting and Stopping Tag Data Links for Individual Devices**

#### **Using the Network Configurator**

You can start and stop tag data links on a device basis (at the originator) by selecting **Monitor** from the **Device** Menu and performing the following operation in the **Connection** Tab Page in the **Monitor Device** Dialog Box.

When using an NX701 CPU Unit, NX502 CPU Unit, or NX102 CPU Unit, you can start and stop tag data links for each of the built-in EtherNet/IP port 1 and 2 connected to the Network Configurator.

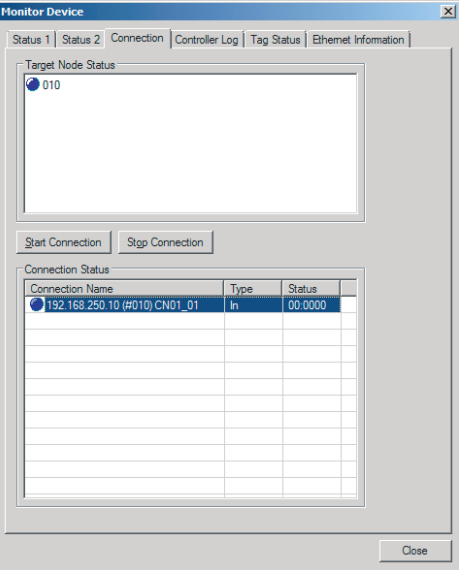

#### **Start Connection Button:**

Starts all connections for which the device is the originator.

**Stop Connection Button:** 

Stops all connections for which the device is the originator.

### **6-2-13 Clearing the Device Parameters**

You can clear the tag data link settings (or return them to their factory settings) that are saved in the registered EtherNet/IP device.

The following shows how to clear tag data link parameters. For details on how to connect to the network from the Network Configurator, refer to *[6-2-8 Connecting the Network Configurator to the Net](#page-255-0)work* [on page 6-54.](#page-255-0)

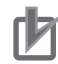

#### **Precautions for Correct Use**

#### **For a CPU Unit with Unit Version 1.10 or Later**

- Use the Network Configurator version 3.58 or higher to perform the following procedure to clear the tag data link settings.
- If you perform the following procedure from the Network Configurator version 3.57 or lower, the tag data link settings are not cleared. Refer to Additional Information in this section for the procedure to clear the tag data link settings from the Network Configurator version 3.57 or lower.
- *1* Connect the Network Configurator to the network.
- *2* Select the icon of the device from which you want to clear the device parameters. In the following example, two nodes are selected: 192.168.250.1 and 192.168.250.2. To select multiple nodes, press and hold the **Shift** Key while you select additional icons.

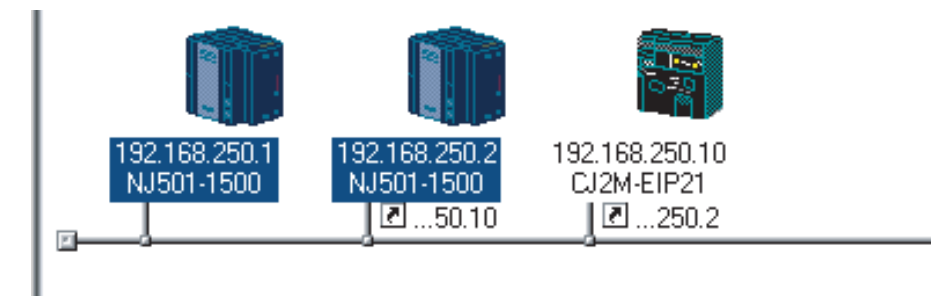

### *3* Select **Device** - **Reset**.

You can also right-click the icon and select **Reset** from the pop up menu.

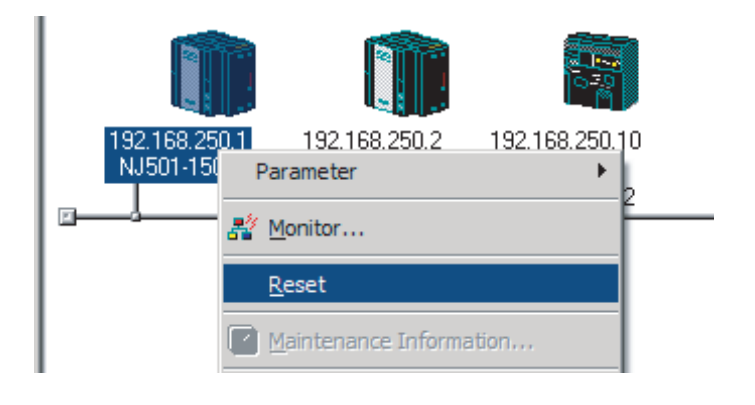

**4** The following dialog box is displayed.

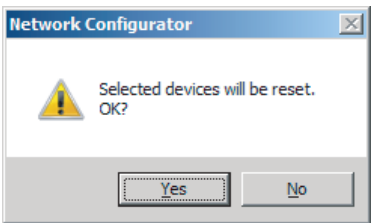

• If you click the **Yes** Button:

The following dialog box is displayed.

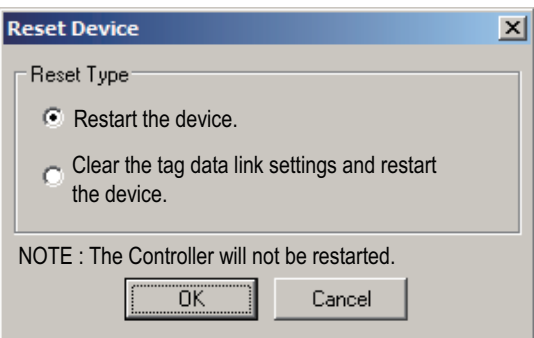

Select the **Initialize tag data link configuration, and then emulate cycling power** Option, and then click the **OK** Button.

#### **Precautions for Correct Use**

The Controller is not restarted. Only the built-in EtherNet/IP port is reset.

• If you click the **No** Button:

The tag data link settings will not be cleared and the built-in EtherNet/IP port will not be reset.

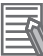

#### **Additional Information**

You can also execute the Reset service of the Identity Object for the CPU Unit to clear the tag data link settings. The procedure to execute the service from the Network Configurator is given below.

- 1. Connect the Network Configurator to the network.
- 2. Select **Tool Setup Parameters** in the main window.

Then the dialog box for the general parameter settings are displayed.

- 3. Specify the target device and message to send.
	- Target Node Address : Enter the IP address of the target device.
	- Service : Select **Reset**.
	- Class : Enter *01*.
	- Instance : Enter *01*.
	- Attribute : Enter *00*.
	- Data : Enter *02*\*1.
- 4. Click the **Send** Button.
- \*1. For a CPU Unit with unit version 1.09 or earlier, specify *01*.

### **6-2-14 Saving the Network Configuration File**

You can save device parameters set in the Network Configurator or device parameters uploaded from the network in a network configuration file.

### *1* Select **File** - **Save As**.

The following dialog box is displayed.

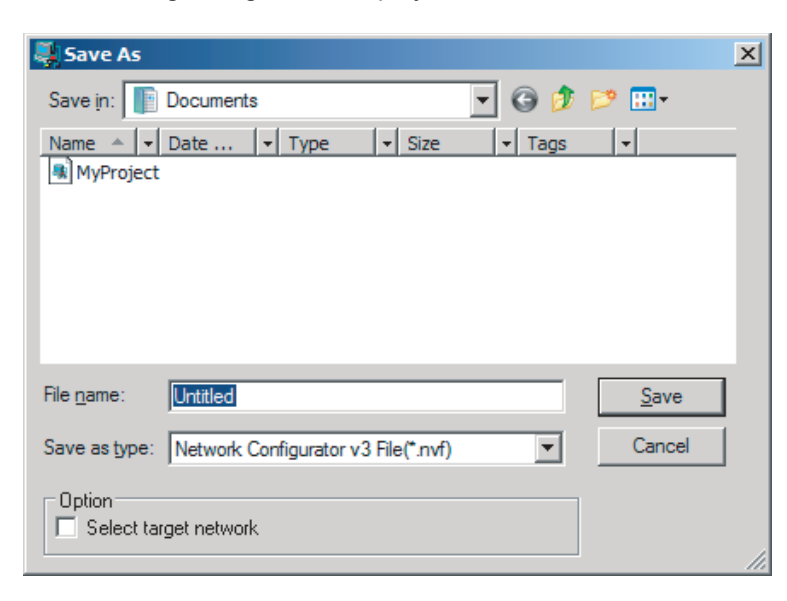

Untitled.nvf is displayed as the default file name.

*2* Input the file name, and then click the **Save** Button.

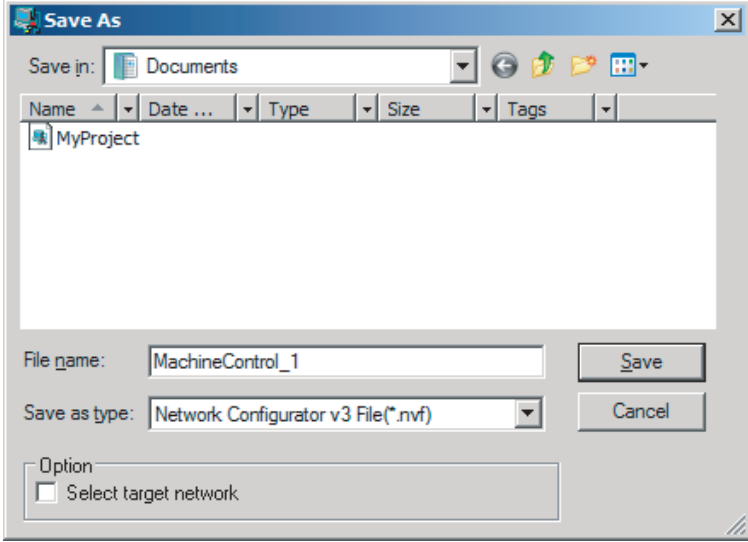

This completes the network configuration file save operation.

- **3** When the network configuration is changed later, you can overwrite the existing network configuration file if you select **File** - **Save**, or click the **B**utton.
- *4* You can select the **Select target network** Check Box in the **Option** Area to select and save only the required network configuration files from the existing multiple files.

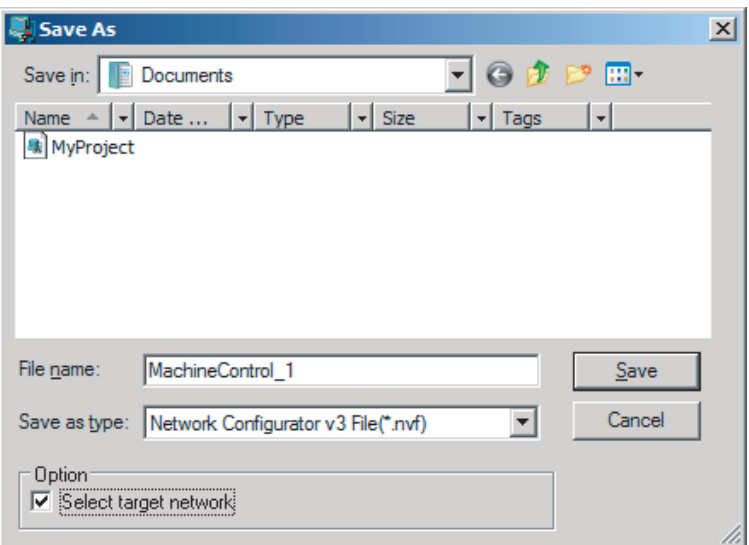

Select the check boxes of the networks to save and click the **OK** Button.

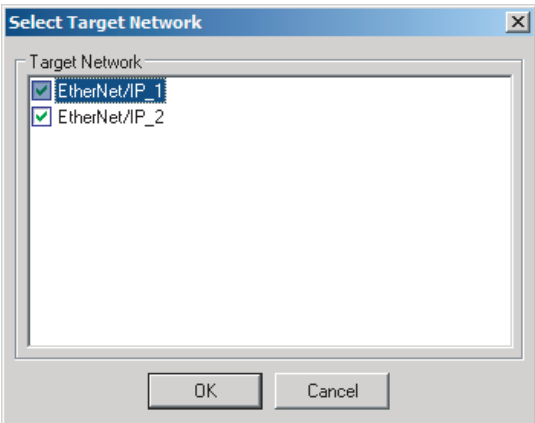

### **6-2-15 Reading a Network Configuration File**

You can read out a previously saved network configuration file into the Network Configurator.

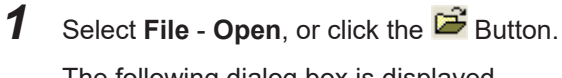

The following dialog box is displayed.

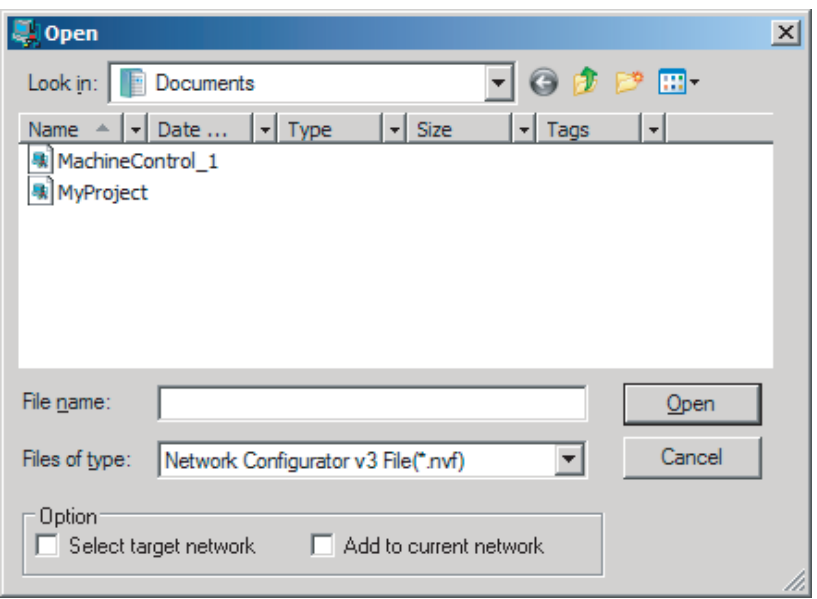

If the network configuration file that you want to read out is not displayed, change to another folder.

*2* If you select the network configuration file that you want to read out, that file name is displayed in the File name Field.

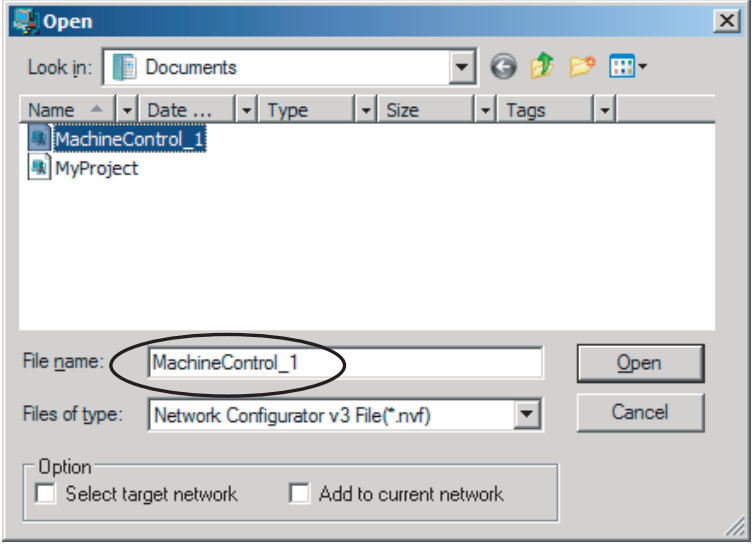

- *3* Click the **Open** Button to read out the network configuration file.
- *4* The Network Configurator's Title Bar will display the name of the file that was read out.

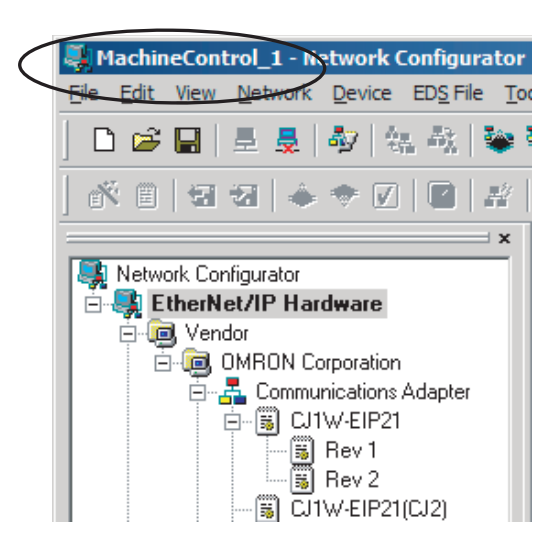

*5* Select options in the **Option** Area as necessary. The options are listed below.

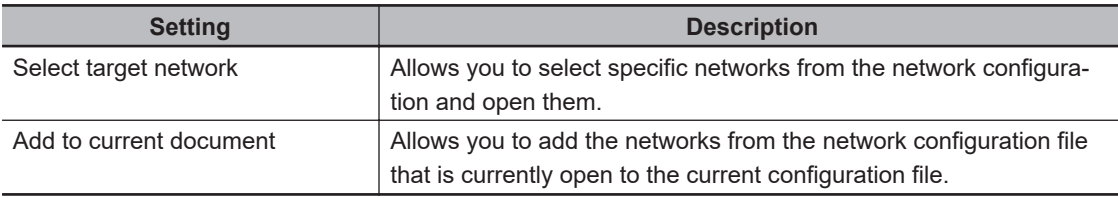

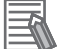

### **Additional Information**

The save format will depend on the version of the Network Configurator. You can import configuration files (\*.ncf) created with the Network Configurator for EtherNet/IP (version 2 or lower) if you select **External Data** - **Import** from the **File** Menu.

### **6-2-16 Checking Connections**

You can check the consistency of connection parameters for network configuration files with device parameters that were set with the Network Configurator or device parameters uploaded from the network.

### *1* Select **Check Connection** from the **Network** Menu.

The following dialog box is displayed if parameters are normal.

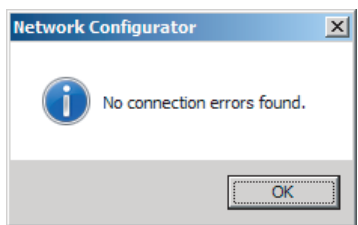

The following dialog box is displayed if there are parameter errors. Check the displayed details and review the settings.

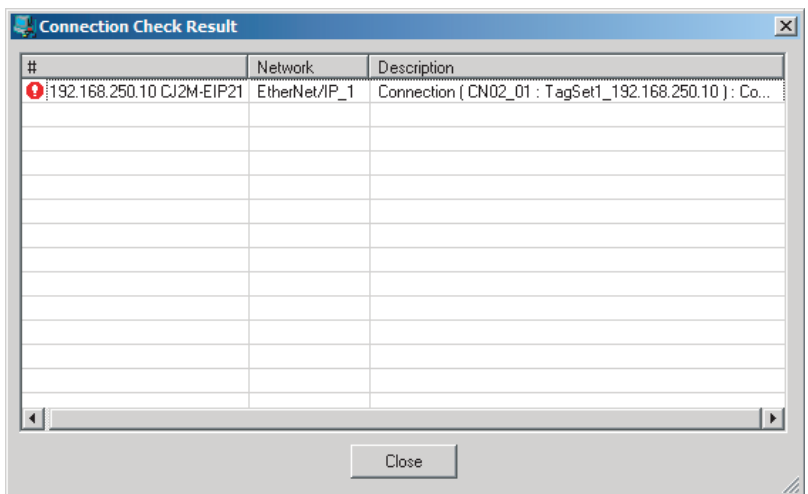

If an inconsistency is found, open the originator's **Edit Device Parameter** Dialog Box and click the **Connection** Tab. The inconsistent connection in the **Register Device List** is displayed

with a  $\frac{1}{2}$  icon (instead of the normal  $\frac{1}{2}$  icon).

To change the connection setting and select a different target variable, select the connection as shown below and click the **Edit** Button.

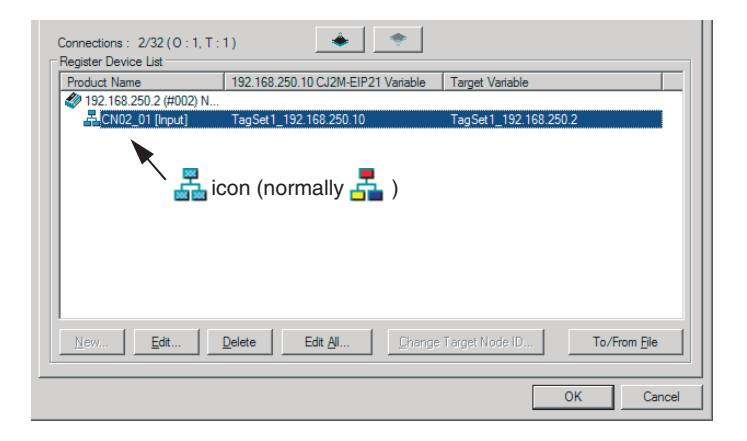

### **6-2-17 Changing Devices**

You can change devices that are registered in a network configuration with the Network Configurator. Select **Change Device** from the **Device** Menu to display a list of the possible devices to change. You can change a device only when there is complete or upward compatibility with the device.

# **Device Changes**

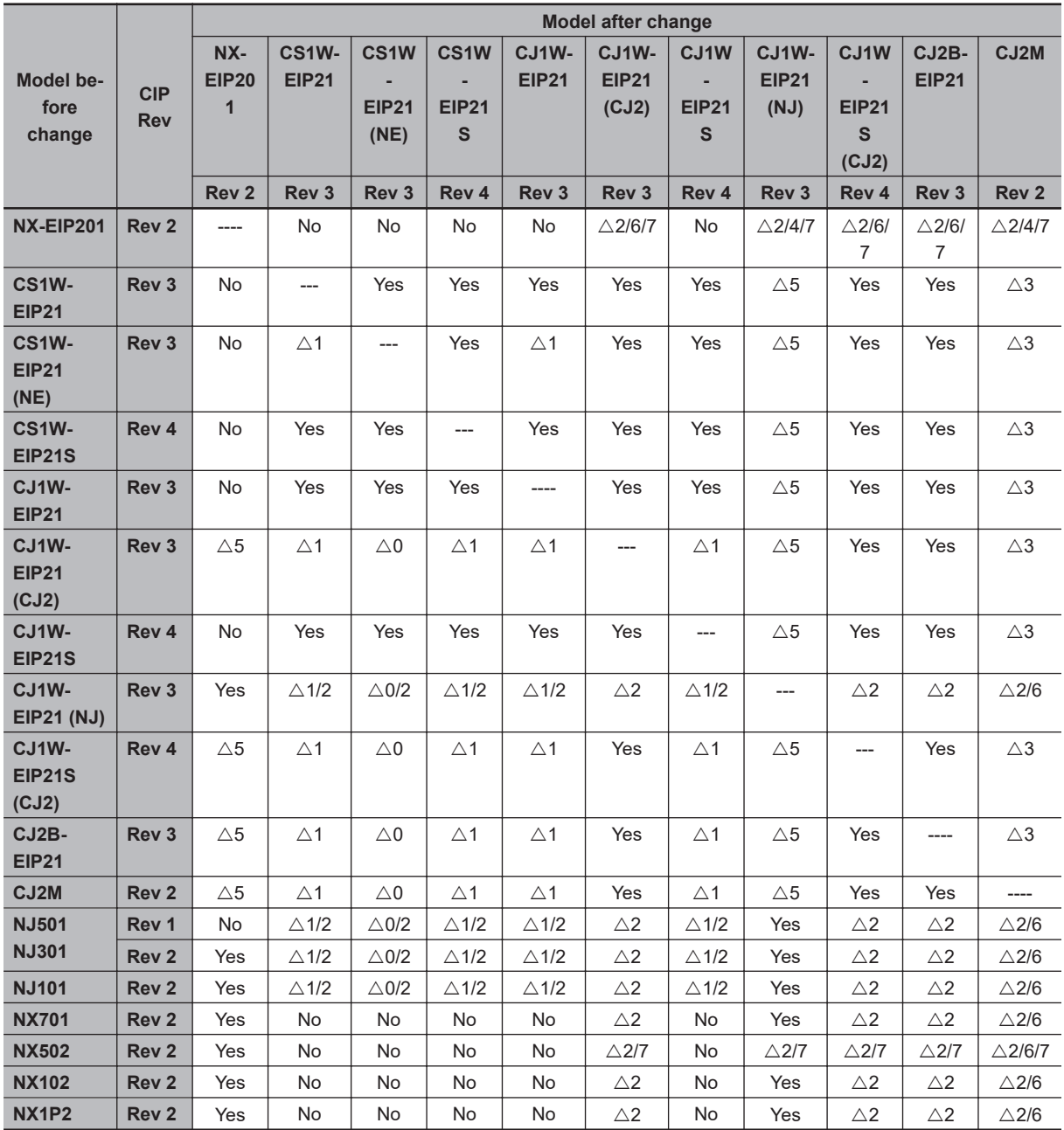

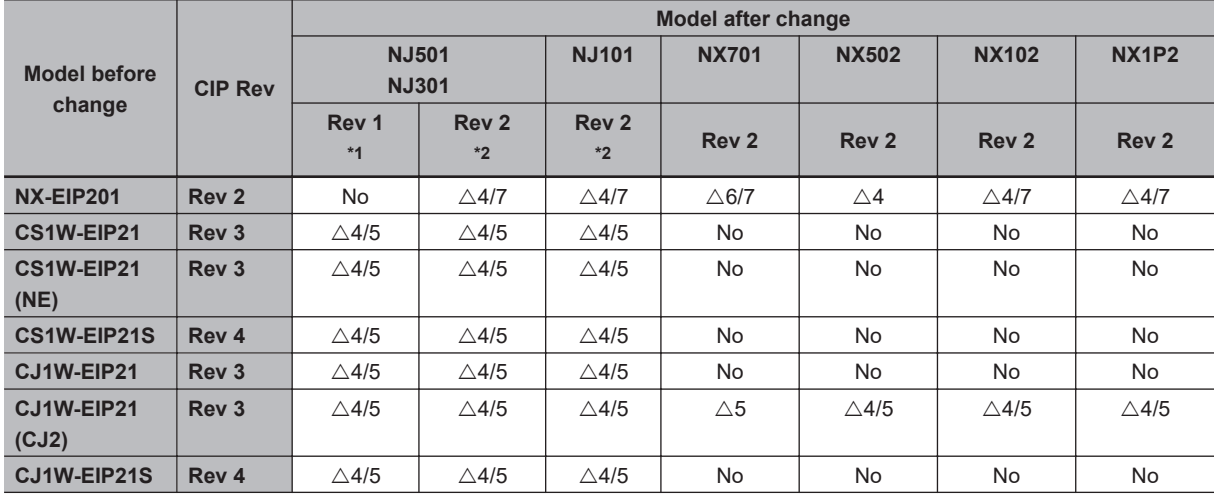

<span id="page-283-0"></span>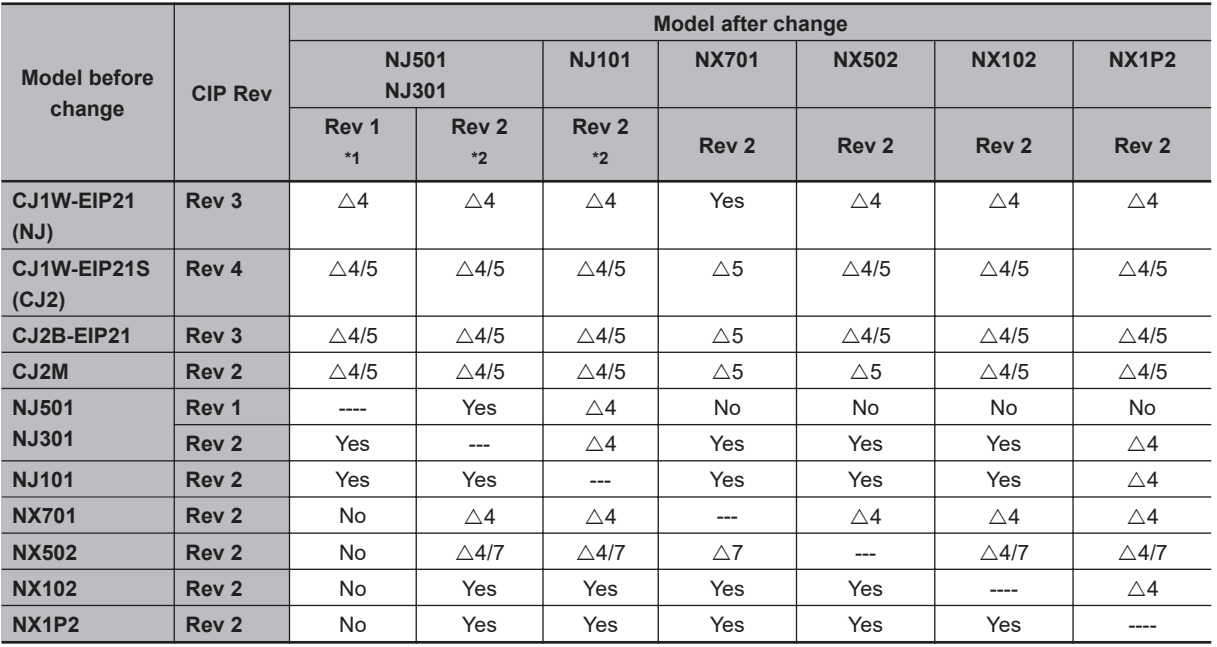

\*1. CPU Unit with a unit version 1.00 to 1.02

\*2. CPU Unit with a unit version 1.03 or later

Yes Can be changed.

No: Cannot be changed.

- $\triangle$ 0 Cannot be changed if a Japanese variable is specified in the tag.
- $\triangle$ 1 Cannot be changed if a network variable is specified as a tag.
- $\triangle$ 2 Cannot be changed if the maximum size of a tag name or tag set name (size after conversion into UTF-8) exceeds 48 bytes.
- $\triangle$ 3 Cannot be changed if the following items exceed the permissible settings of the device after the change:
	- Number of I/O connections, number of tags, number of tag sets, and size of one tag set.
- $\triangle$ 4 Cannot be changed in any of the following cases:
	- The number of I/O connections, number of tags, number of tag sets, or size of one tag set exceeds the permissible settings for the device after the change.
	- RPI exceeds the permissible settings or is set in 0.5-ms increments (such as 10.5ms)
- $\triangle 5$  Cannot be changed if a tag set size is an odd number of bytes.
- $\triangle$ 6 Cannot be changed if tags, tag sets, or refreshing sizes exceed the permissible settings.
- $\triangle$ 7 Cannot be changed if the maximum number of tags per tag set exceeds the permissible setting.

### **6-2-18 Displaying Device Status**

Device status is displayed using the following icons in Maintenance Mode. To enter Maintenance Mode, select **Large Icons - Maintenance Mode** from the **View** Menu.

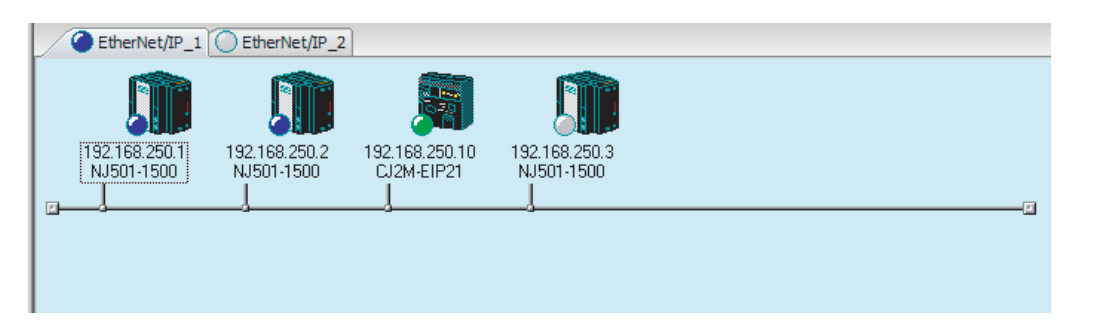

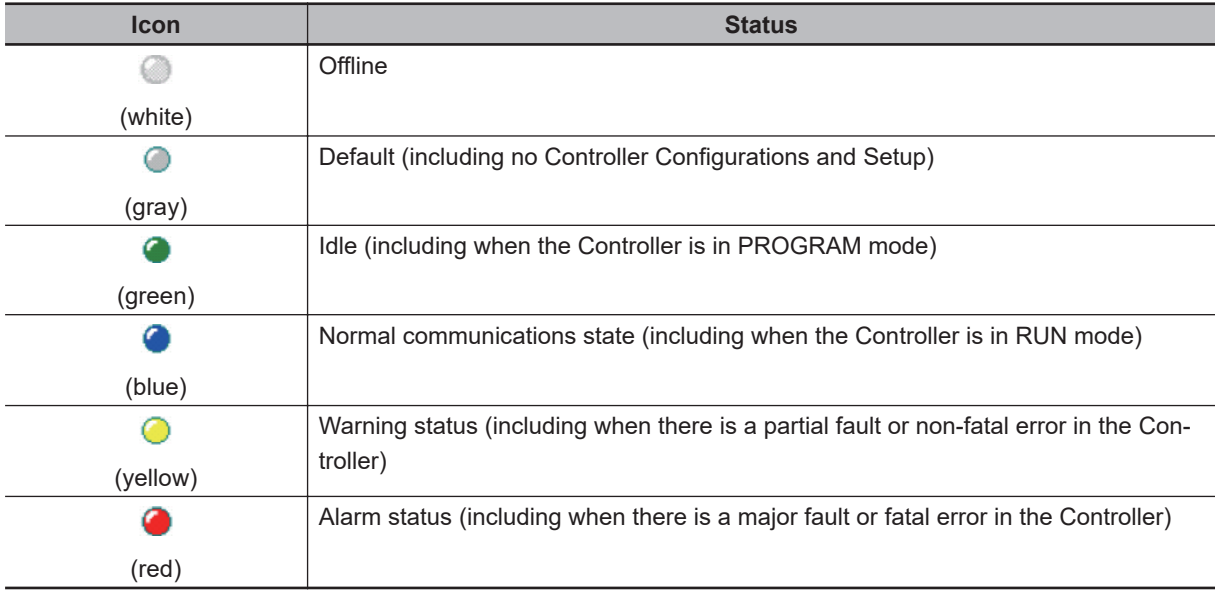

# **6-3 Ladder Programming for Tag Data Links**

### **6-3-1 Ladder Programming for Tag Data Links**

The following conditions 1 to 3 should be fulfilled if you use tag data link data for a ladder program. The additional conditions 4 and 5 should be also fulfilled if you input the Controller information of the target node.

#### **Conditions for enabling tag data links for the built-in EtherNet/IP port on a NJ/NX-series CPU Unit**

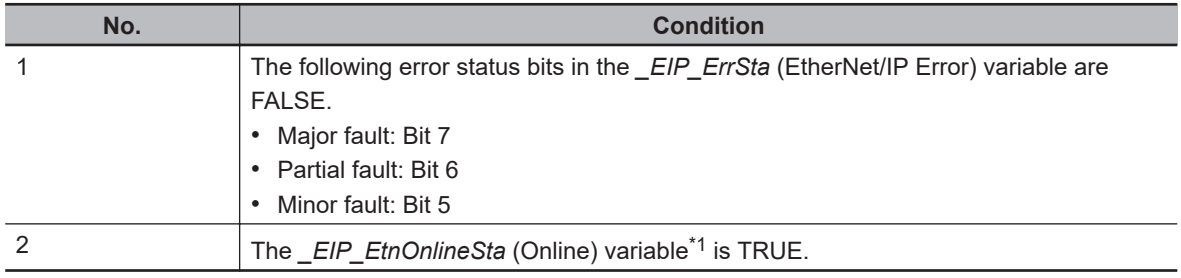

The following conditions 1 and 2 should be both fulfilled.

#### **Condition for Tag Data Links with Connection Established to the Target Device**

The following condition 3 should be fulfilled.

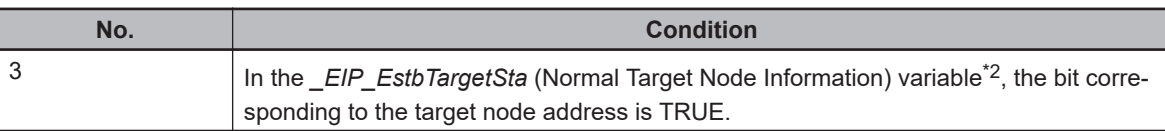

#### **Condition of the Controller Operating Mode (Operating or Stopped) (Only for OMRON Controllers)**

The following condition 4 should be fulfilled.

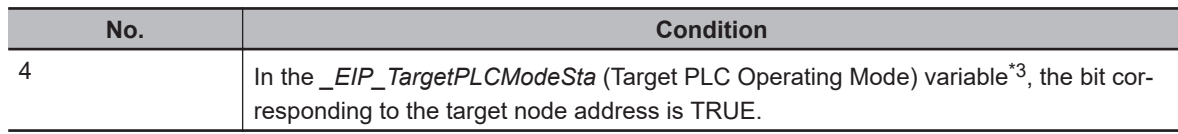

#### **Condition of the Controller Error Status (Fatal or Non-fatal Error) of the Target Node (Only for OMRON Controllers)**

The following condition 5 should be fulfilled.

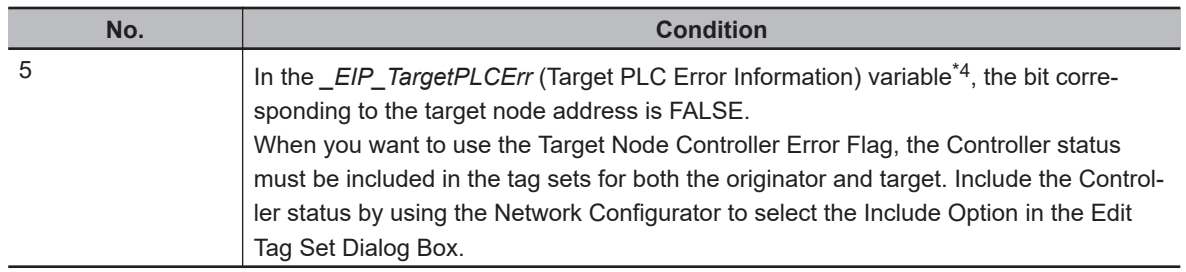

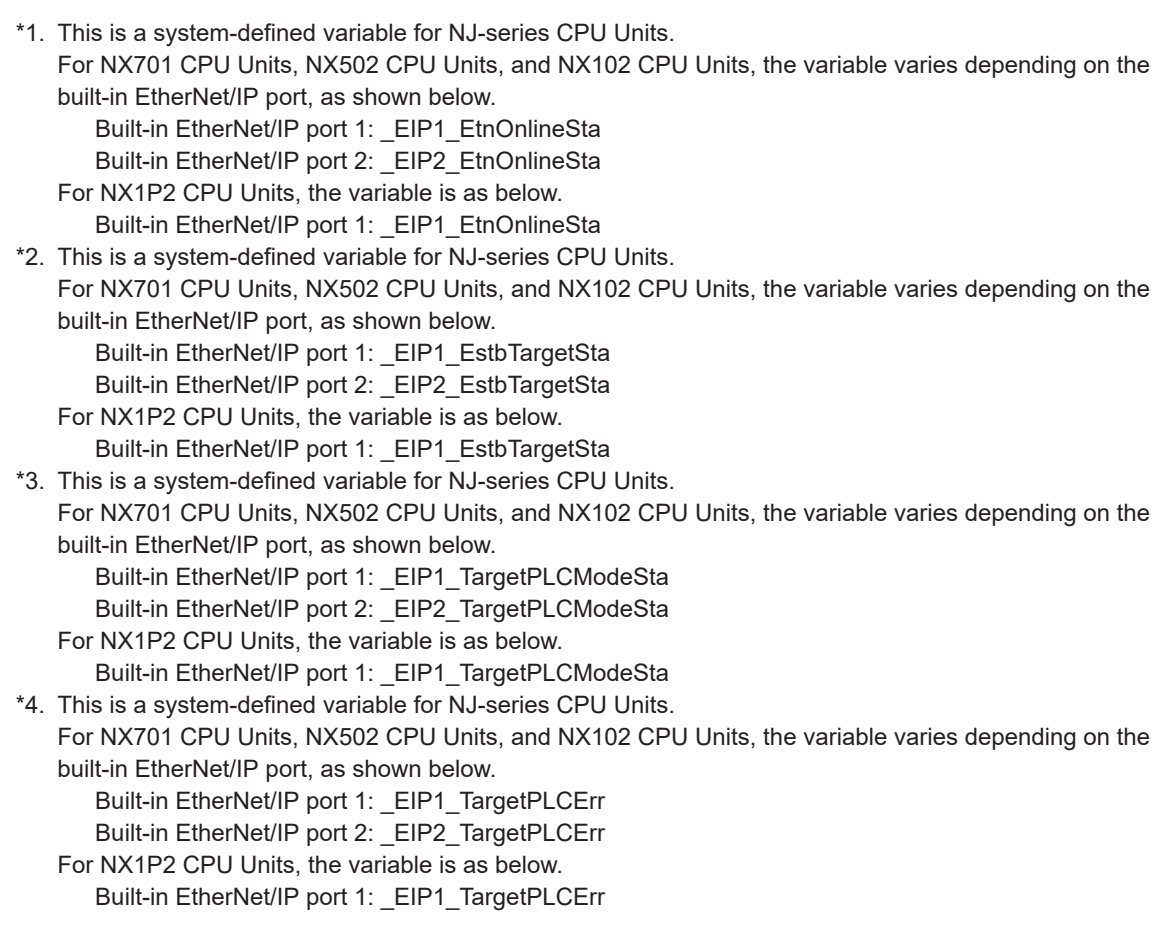

### **Programming Example for Normal Operation Detection**

The following program can be used to confirm that normal communications are being performed for each target node. If the Controller status is included in the tag data, the status of the Controller can also be detected.

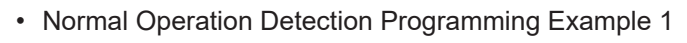

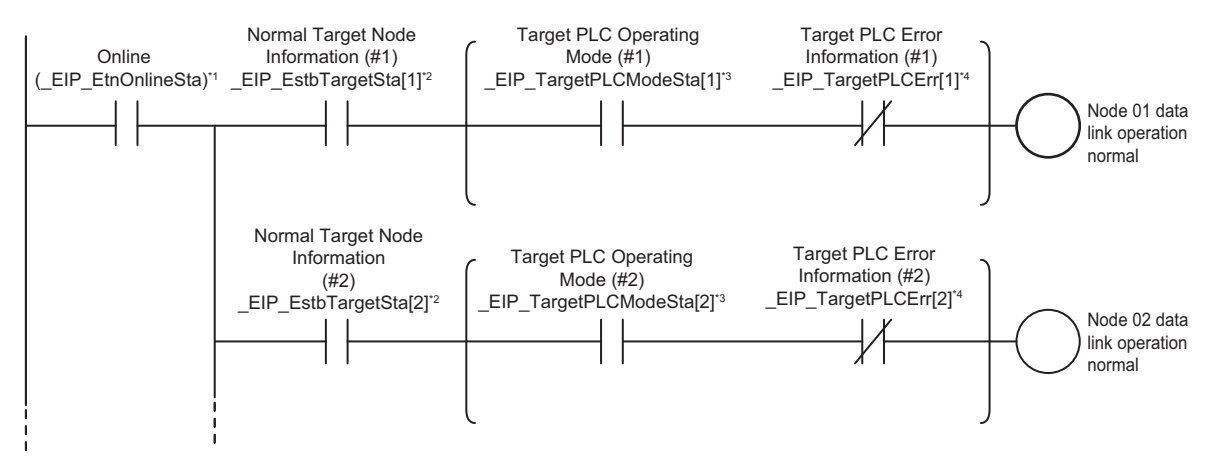

• Normal Operation Detection Programming Example 2

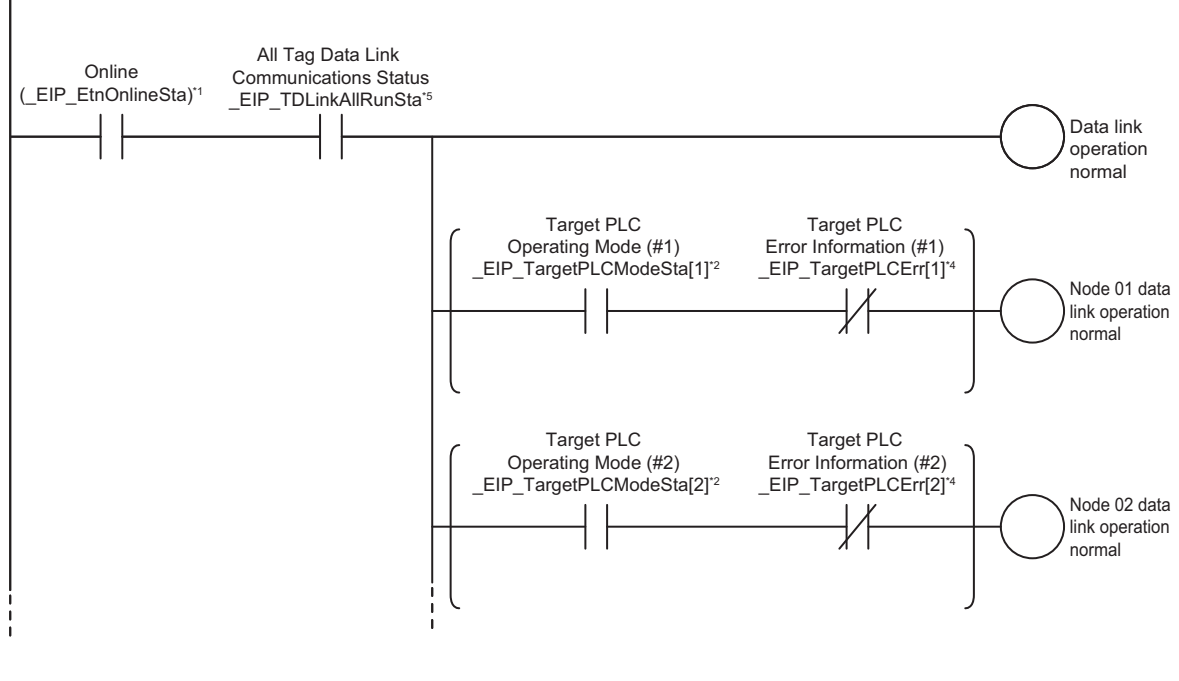

\*1. This is a system-defined variable for NJ-series CPU Units. For NX701 CPU Units, NX502 CPU Units, and NX102 CPU Units, the variable varies depending on the built-in EtherNet/IP port, as shown below.

Built-in EtherNet/IP port 1: EIP1 EtnOnlineSta

Built-in EtherNet/IP port 2: EIP2 EtnOnlineSta

- For NX1P2 CPU Units, the variable is as below.
- Built-in EtherNet/IP port 1: EIP1 EtnOnlineSta

\*2. This is a system-defined variable for NJ-series CPU Units. For NX701 CPU Units, NX502 CPU Units, and NX102 CPU Units, the variable varies depending on the built-in EtherNet/IP port, as shown below.

Built-in EtherNet/IP port 1: EIP1 EstbTargetSta

Built-in EtherNet/IP port 2: \_EIP2\_EstbTargetSta

For NX1P2 CPU Units, the variable is as below.

Built-in EtherNet/IP port 1: \_EIP1\_EstbTargetSta

\*3. This is a system-defined variable for NJ-series CPU Units.

For NX701 CPU Units, NX502 CPU Units, and NX102 CPU Units, the variable varies depending on the built-in EtherNet/IP port, as shown below.

Built-in EtherNet/IP port 1: EIP1\_TargetPLCModeSta

Built-in EtherNet/IP port 2: EIP2 TargetPLCModeSta

For NX1P2 CPU Units, the variable is as below. Built-in EtherNet/IP port 1: EIP1\_TargetPLCModeSta

\*4. This is a system-defined variable for NJ-series CPU Units. For NX701 CPU Units, NX502 CPU Units, and NX102 CPU Units, the variable varies depending on the built-in EtherNet/IP port, as shown below.

Built-in EtherNet/IP port 1: \_EIP1\_TargetPLCErr

- Built-in EtherNet/IP port 2: EIP2\_TargetPLCErr
- For NX1P2 CPU Units, the variable is as below. Built-in EtherNet/IP port 1: \_EIP1\_TargetPLCErr
- \*5. This is a system-defined variable for NJ-series CPU Units.

For NX701 CPU Units, NX502 CPU Units, and NX102 CPU Units, the variable varies depending on the built-in EtherNet/IP port, as shown below.

- Built-in EtherNet/IP port 1: EIP1\_TDLinkAllRunSta
- Built-in EtherNet/IP port 2: EIP2\_TDLinkAllRunSta
- For NX1P2 CPU Units, the variable is as below. Built-in EtherNet/IP port 1: EIP1\_TDLinkAllRunSta
# **Programming Example for Error Detection**

The following program can be used to check for tag data link errors for each target node. This programming is used to detect errors which may occur after the data links for all the nodes are started normally.

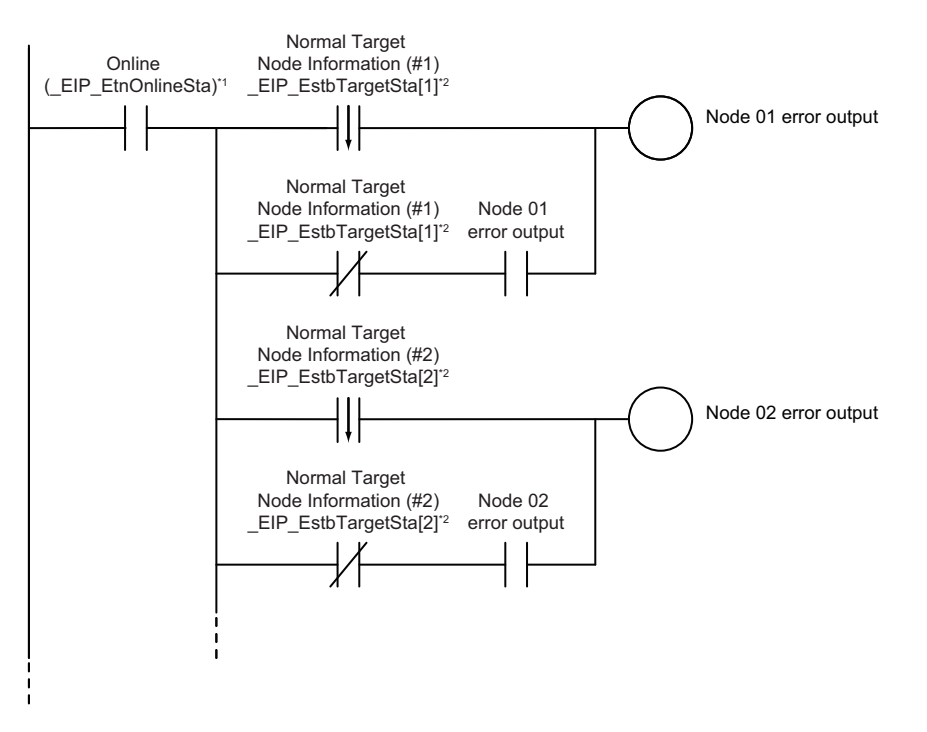

- \*1. This is a system-defined variable for NJ-series CPU Units. For NX701 CPU Units, NX502 CPU Units, and NX102 CPU Units, the variable varies depending on the built-in EtherNet/IP port, as shown below. Built-in EtherNet/IP port 1: \_EIP1\_EtnOnlineSta Built-in EtherNet/IP port 2: EIP2 EtnOnlineSta For NX1P2 CPU Units, the variable is as below. Built-in EtherNet/IP port 1: EIP1 EtnOnlineSta
- \*2. This is a system-defined variable for NJ-series CPU Units. For NX701 CPU Units, NX502 CPU Units, and NX102 CPU Units, the variable varies depending on the built-in EtherNet/IP port, as shown below.
	- Built-in EtherNet/IP port 1: \_EIP1\_EstbTargetSta
	- Built-in EtherNet/IP port 2: EIP2 EstbTargetSta
	- For NX1P2 CPU Units, the variable is as below.
		- Built-in EtherNet/IP port 1: EIP1 EstbTargetSta

## **Data Processing Programming Example**

• The following shows an example where data processing is performed only when data links are operating normally.

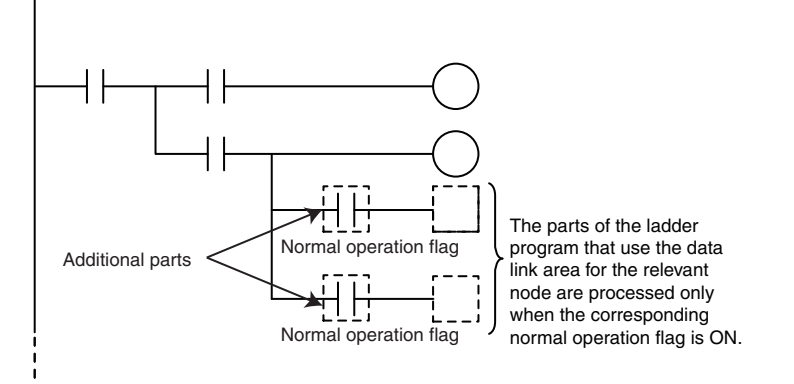

• The following shows an example where data processing is performed only when data links are operating normally with MC and MCR instructions, or with JMP instructions.

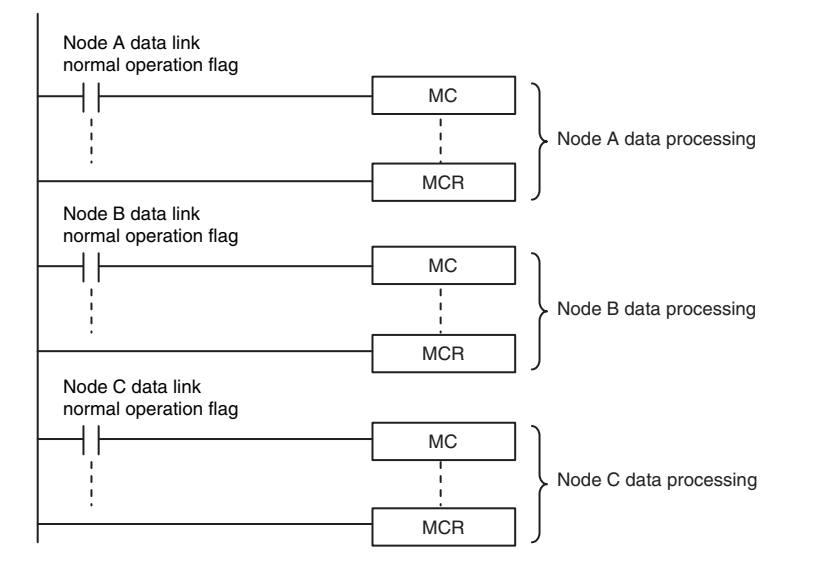

#### **Precautions for Correct Use**

Even if an error occurs in communications with a target device, the input data from the target device will remain stored in words allocated in memory to the local node. To prevent malfunctions, write the user program so that no input processing is performed when any of the following bits of the *EIP ErrSta* (EtherNet/IP Error) variable is TRUE.

- Major fault: Bit 7
- Partial fault: Bit 6
- Minor fault: Bit 5

# **6-3-2 Status Flags Related to Tag Data Links**

The status of the tag data links is reflected in the following system-defined variables.

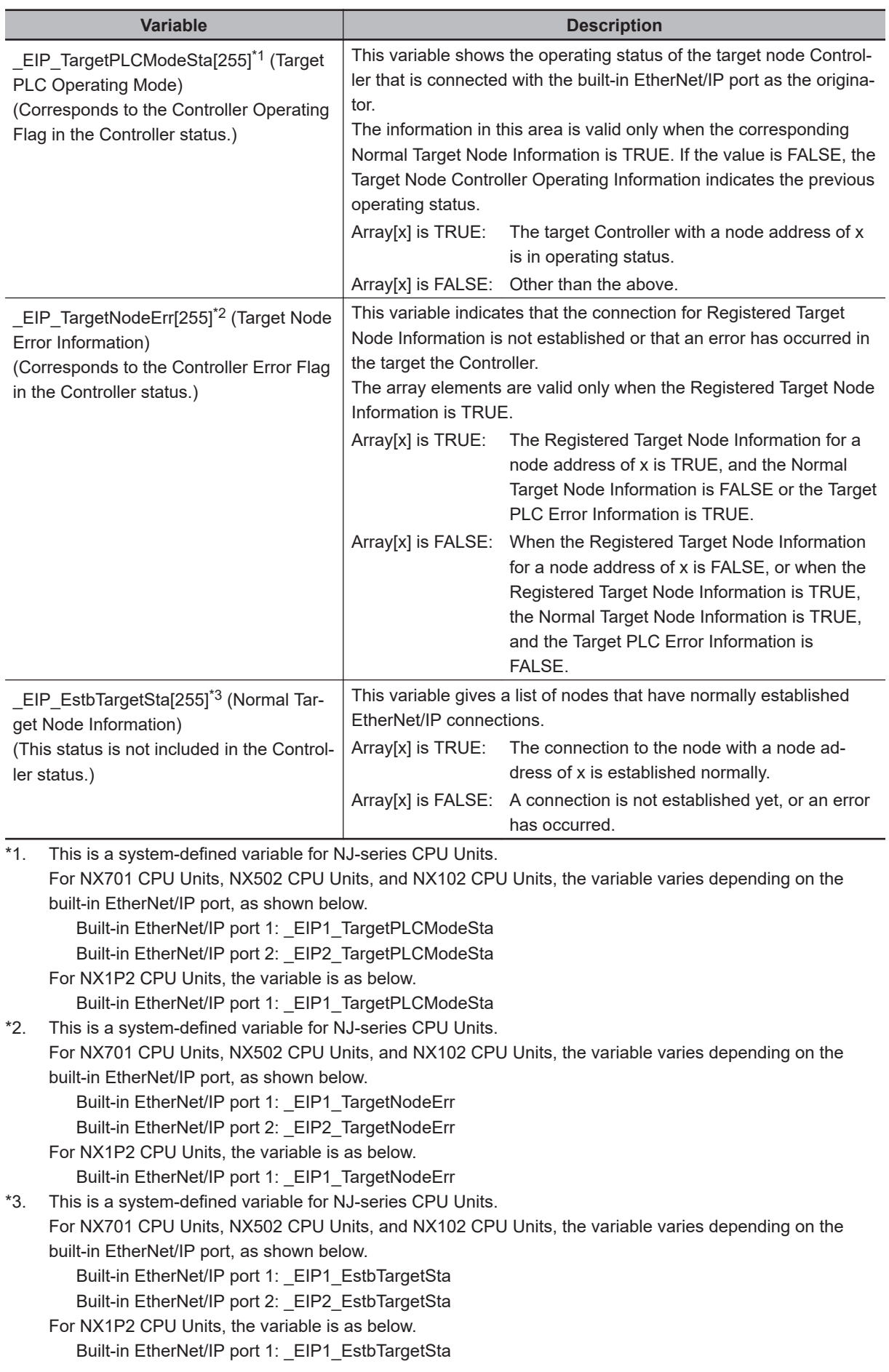

# **6-4 Tag Data Links with Other Models**

The performance of tag data links depends on the CPU Unit model and EtherNet/IP Unit model as shown below.

When you use tag data links between the built-in EtherNet/IP port on an NJ/NX-series CPU Unit and another CPU Unit or EtherNet/IP Unit, configure the tag data link settings based on the Unit which has the lower level of communications performance.

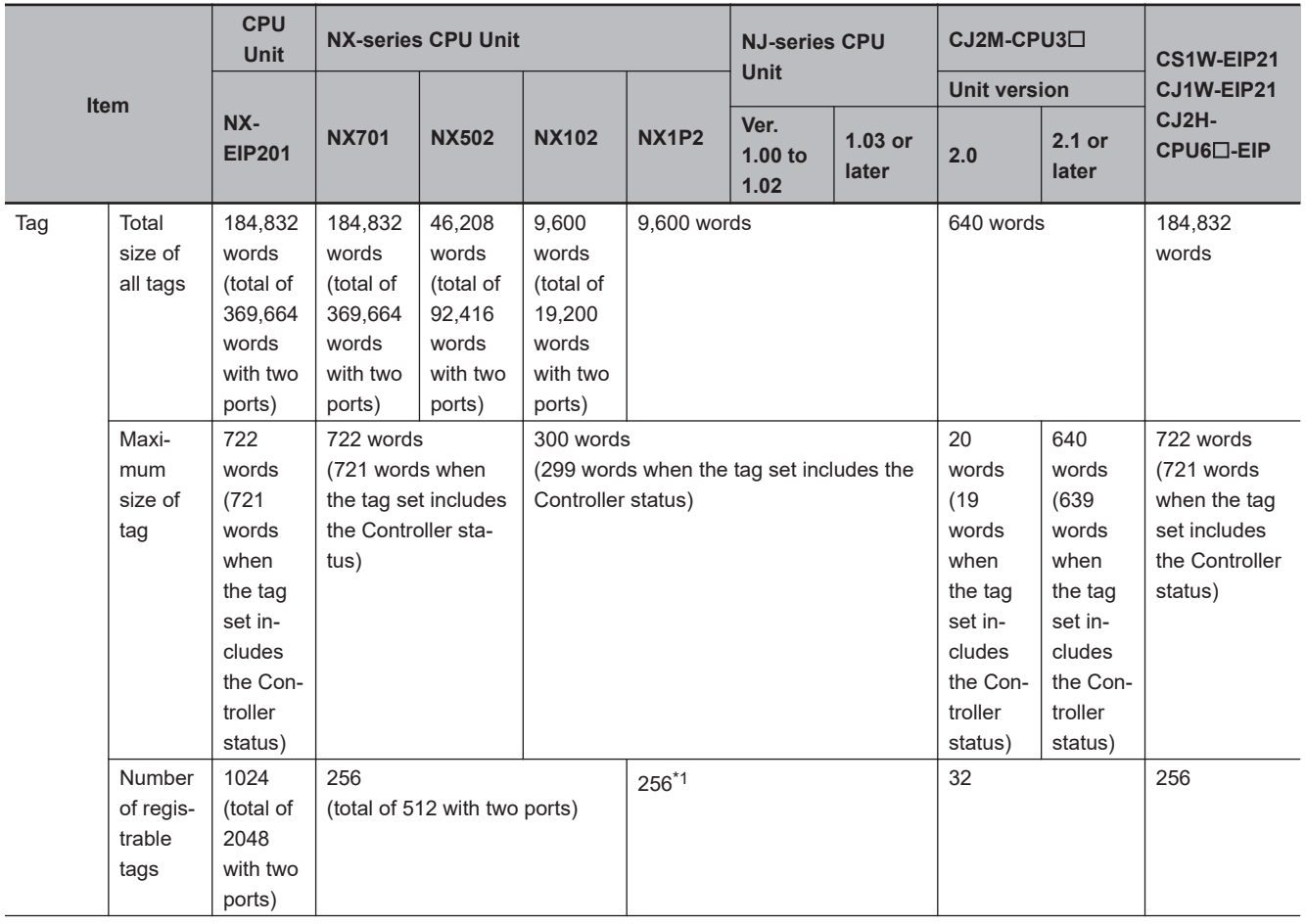

# **Differences in Tag Data Link Performance Specifications**

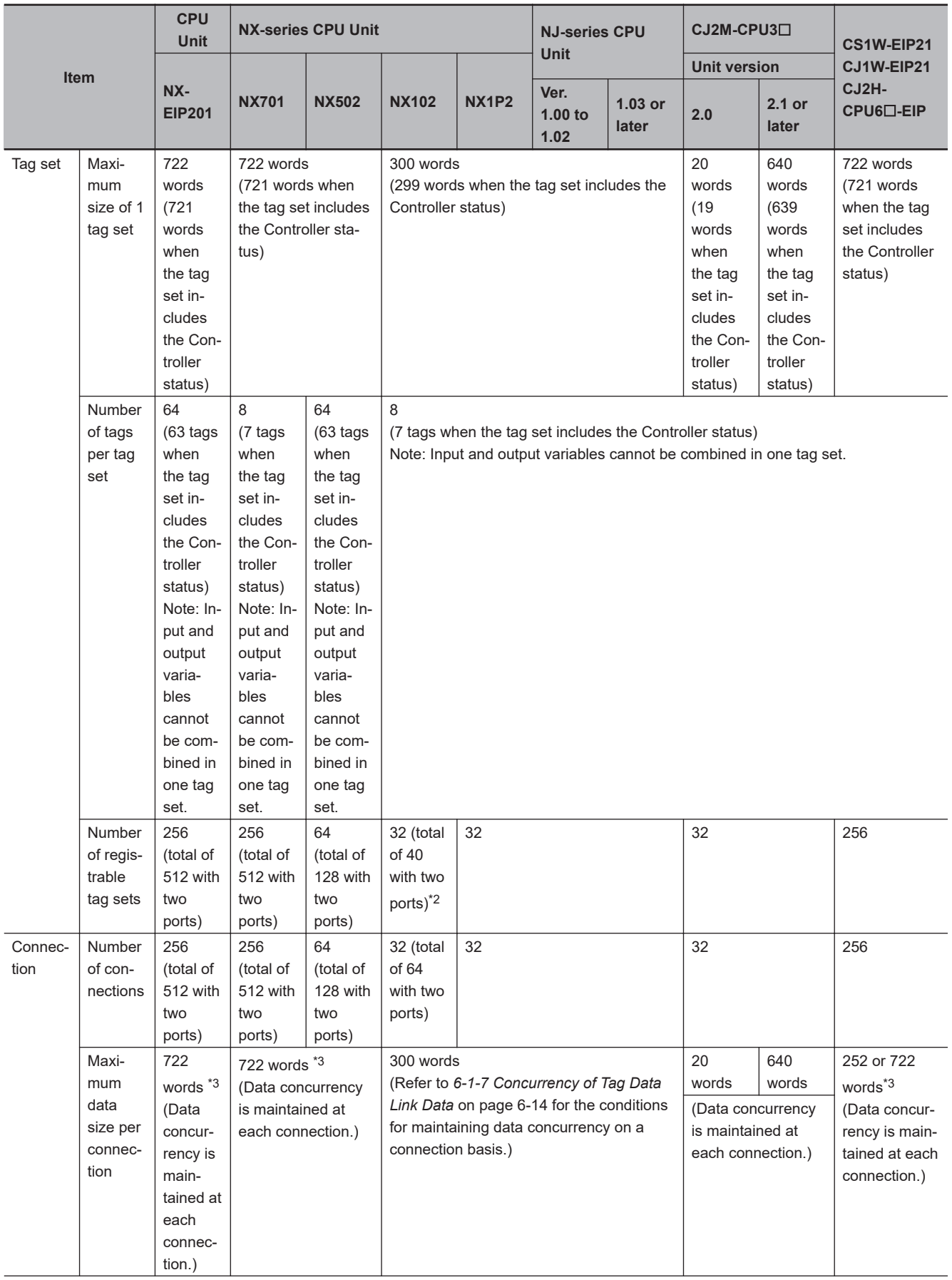

<span id="page-293-0"></span>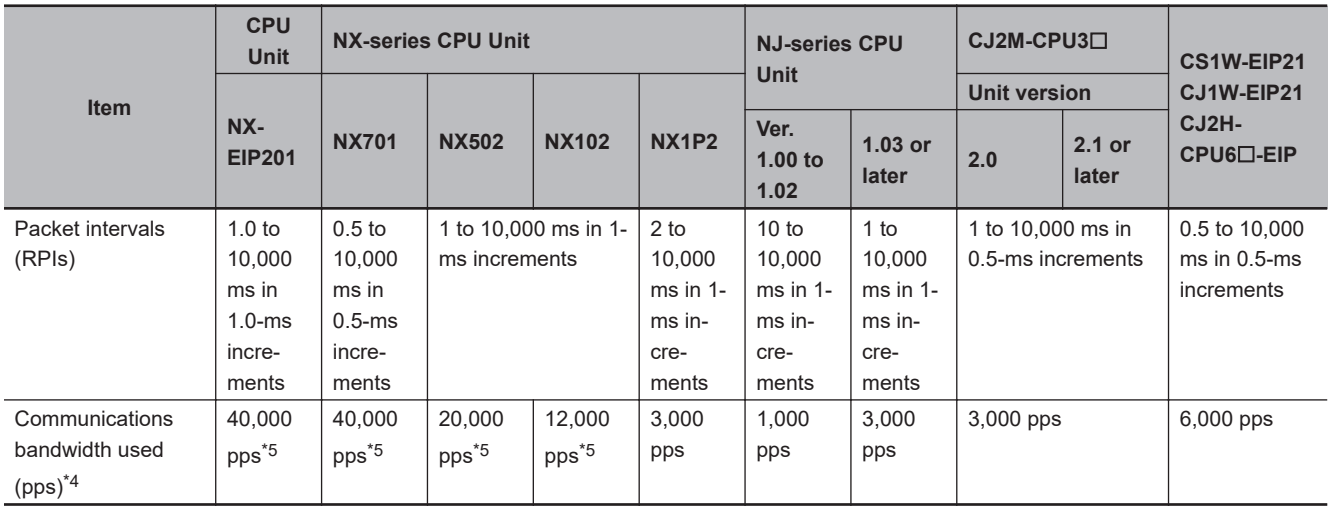

\*1. The maximum number of tags is given for the following conditions.

• All tag sets contain eight tags.

• The maximum number of tag sets (32) is registered.

\*2. When tag sets that exceed total of 40 are set, a Number of Tag Sets for Tag Data Links Exceeded (840E0000 hex) event occurs.

\*3. To use data of 505 bytes or more, large forward open (an optional CIP specification) should be supported. The SYSMAC CS/CJ-series Units support large forward open, and if you use nodes from other companies, confirm that the devices also support it.

\*4. Here, pps means "packets per second" and indicates the number of packets that can be processed in one second.

\*5. If the two EtherNet/IP ports are used simultaneously, the maximum communications data size means the maximum data size of the total of the two ports.

\*6. An NX-EIP201 can only be used with the NX502 CPU Unit. However, check the effect on task execution time because it increases I/O refreshing time.

#### **Specifying Tags**

When you assign a tag to a device, you can specify the device with its network variable or I/O memory address. Some CPU Units, however, may not support both of these methods. Communications with such CPU Units are possible though, regardless of whether the I/O memory address or network variable is specified for the tag assignment.

The supported tag specification methods for each CPU Unit are listed in the table below.

Yes: Supported, No: Not supported

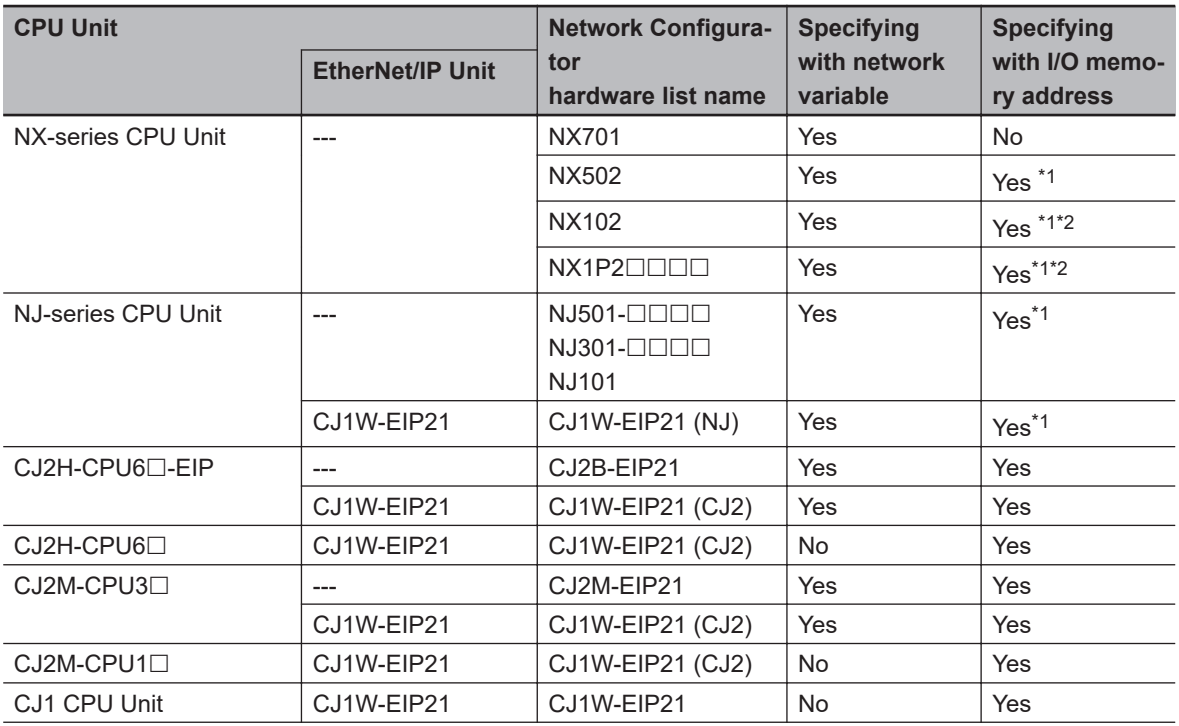

<span id="page-294-0"></span>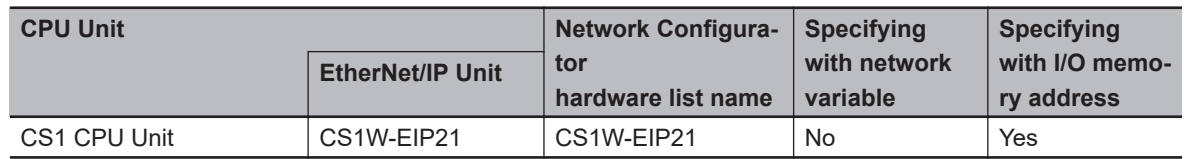

\*1. To specify an I/O memory address for tag assignment, do not specify the address directly. Instead, create a variable with an AT specification of the I/O memory address on the Sysmac Studio, and then specify the variable for the tag.

<sup>\*2.</sup> For NX102 and NX1P2 CPU Units, you need to set memory used for CJ-series Unit to use the I/O memory address. For details on memory settings used for CJ-series Unit, refer to the *NJ/NX-series CPU Unit Software User's Manual (Cat. No. W501)*.

# *7*

# **CIP Message Communications**

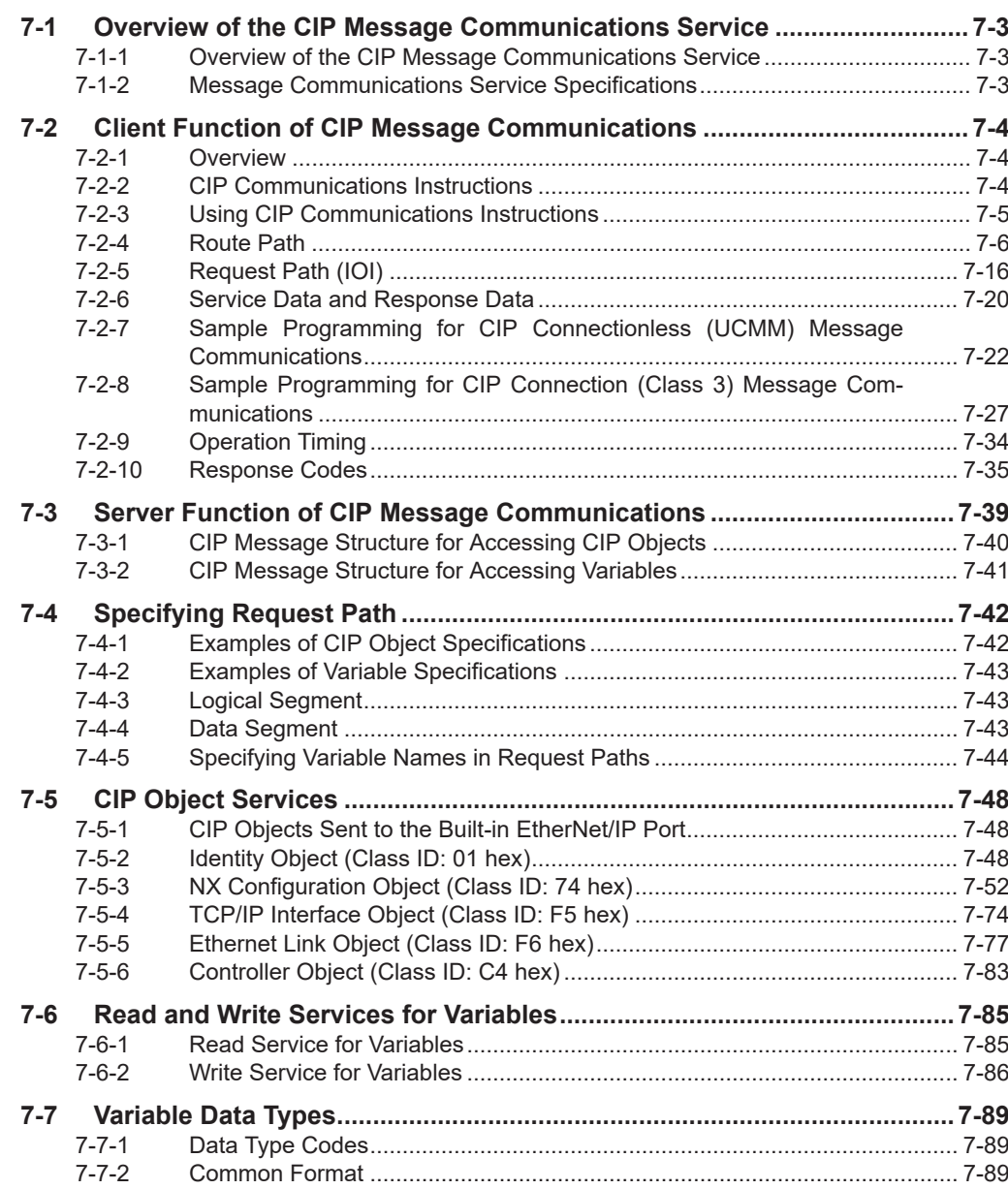

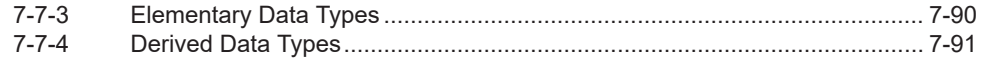

# <span id="page-298-0"></span>**7-1 Overview of the CIP Message Communications Service**

# **7-1-1 Overview of the CIP Message Communications Service**

CIP commands can be sent to devices on the EtherNet/IP network whenever they are required. You execute CIP\_SEND instructions in a program in the NJ/NX-series CPU Unit to send CIP commands, such as those to read and write data and to receive the responses.

You can use CIP messages from the client to read and write memory in the Controller with the server without adding any special programming to the user program of the Controller with the server.

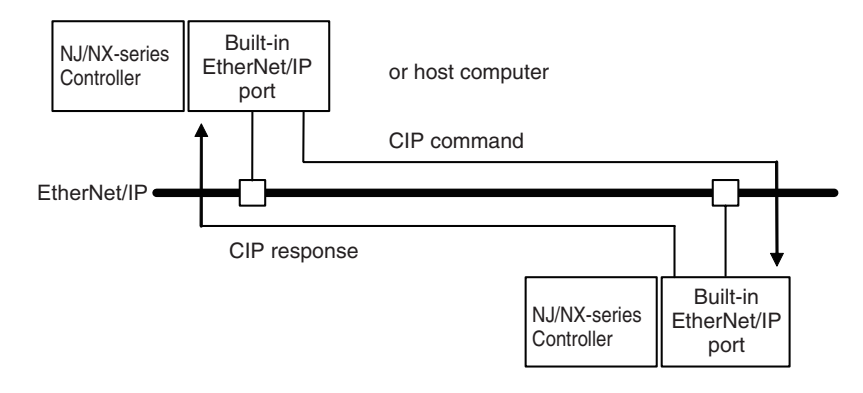

# **7-1-2 Message Communications Service Specifications**

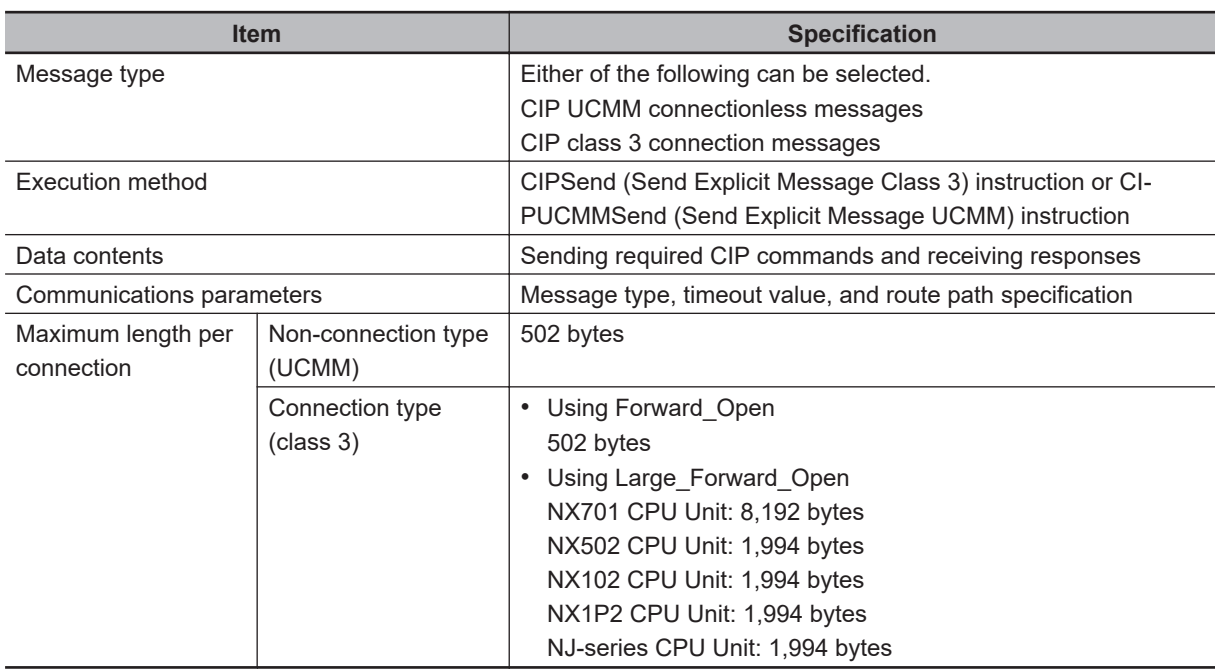

# <span id="page-299-0"></span>**7-2 Client Function of CIP Message Communications**

# **7-2-1 Overview**

The NJ/NX-series CPU Units can send a CIP message to an external device to request a service by specifying an internal object of the device which supports the server function of CIP message communications.

This is called the client function of CIP message communications.

The NJ/NX-series CPU Units execute CIP communications instructions in the user program and send CIP messages. With those CIP messages, you can read and write variables of an NJ/NX-series CPU Unit on the EtherNet/IP network.

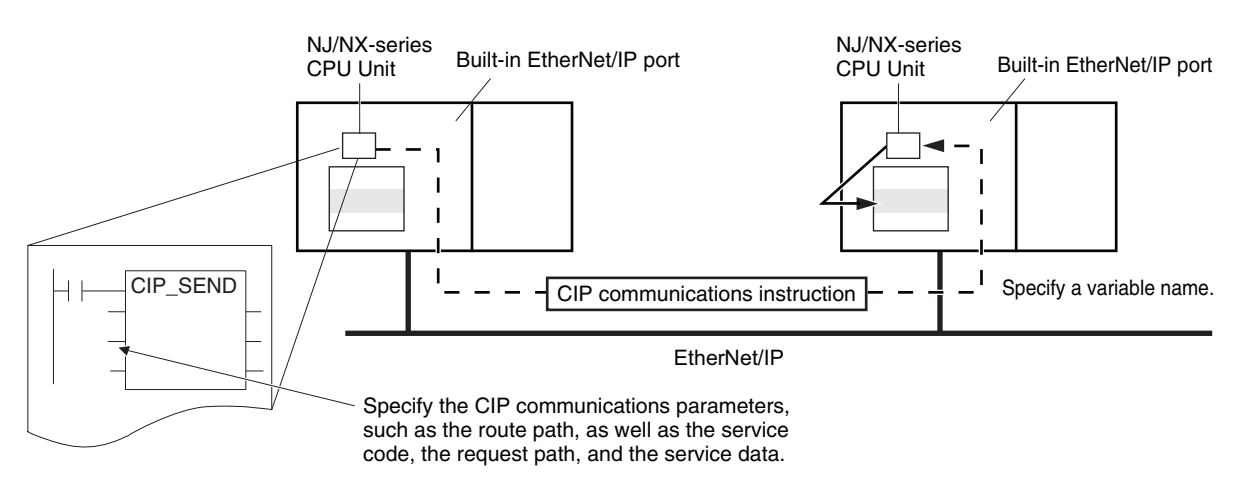

# **7-2-2 CIP Communications Instructions**

The following CIP communications instructions are available.

For details on CIP communications instructions, refer to the *NJ/NX-series Instructions Reference Manual (Cat. No. W502)*.

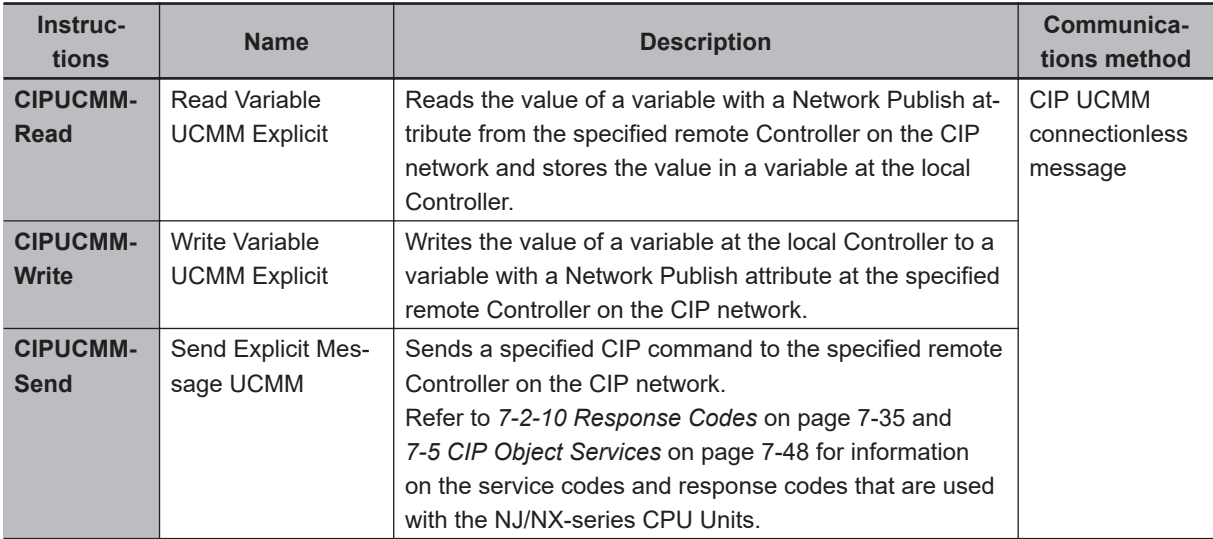

<span id="page-300-0"></span>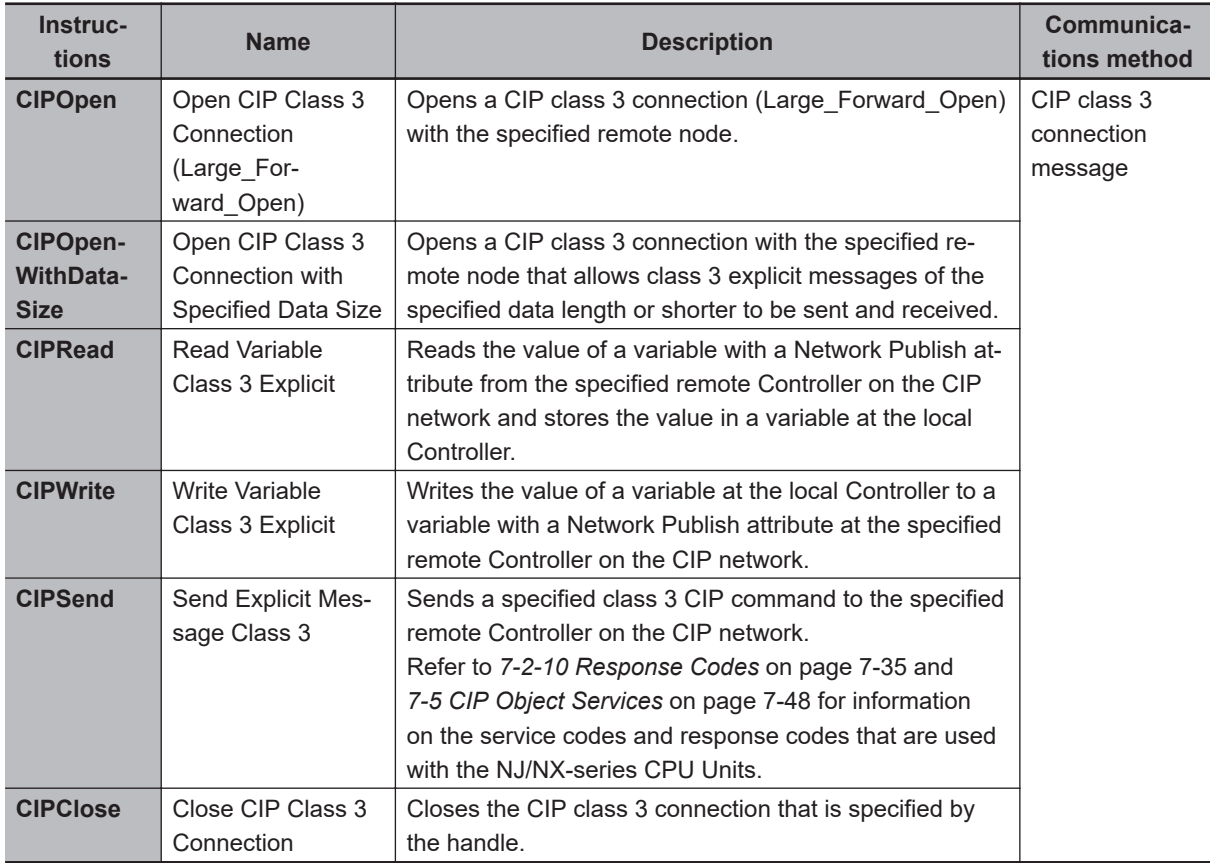

#### **Version Information**

A CPU Unit with unit version 1.06 or later and Sysmac Studio version 1.07 or higher are required to use the CIPOpenWithDataSize instruction.

# **7-2-3 Using CIP Communications Instructions**

CIP message communications include the following processes.

If CIP class 3 connections are used, the open and close processes are required before and after the data is sent and received.

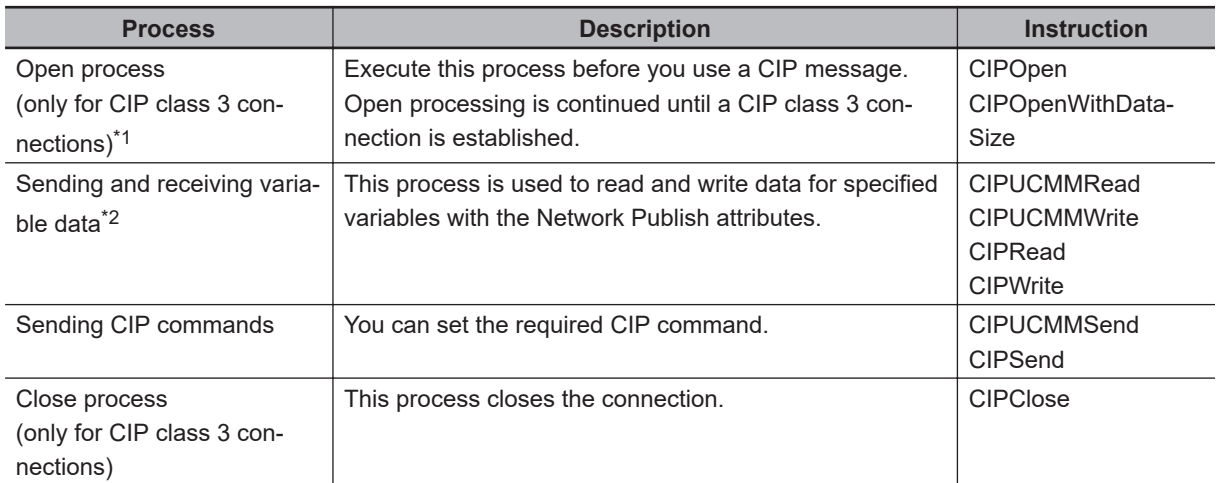

\*1. The maximum number of connection handles that you can obtain simultaneously through the opening process is 32. Even if a connection is disconnected for a timeout, the handle is not released. Execute the CIP-Close instruction to close the connection.

<span id="page-301-0"></span>\*2. Addresses in memory for CJ-series Units (e.g., D0000) cannot be specified directly. To access memory for CJseries Units, access a variable with an AT specification. (Accessing is possible only for NJ-series CPU Units.)

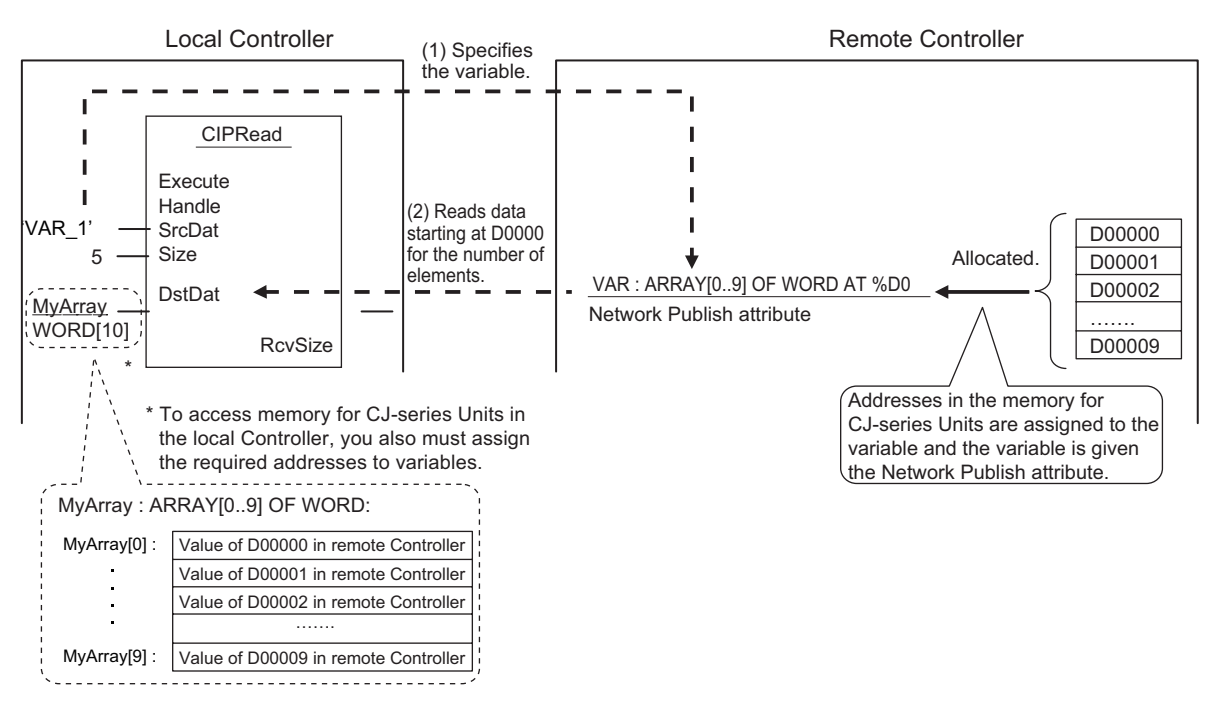

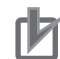

#### **Precautions for Correct Use**

You can execute up to 32 CIP communications instructions at the same time regardless of the instruction types.

Use exclusive control in the user program so that the number of CIP communications instructions executed at the same time does not exceed the above number.

#### **7-2-4 Route Path**

The route path indicates the path from the local CPU Unit to the remote Controller on the network. Routing for CIP communications instructions is performed based on the route path.

# **Route Path Notation**

The EPATH data type is used to give route paths. The basic format is shown below.

#### **Network\_type\_number\Destination\_address**

#### **NX701 CPU Unit, NX502 CPU Unit, and NX102 CPU Unit**

Two internal CPU Units are provided (each with a unique unit address) to control the two built-in EtherNet/IP ports.

- For the built-in EtherNet/IP port 1: CPU Unit with a unit address of 00 hex (CPU #00)
- For the built-in EtherNet/IP port 2: CPU Unit with a unit address of 01 hex (CPU #01)

The *RoutePath* input variable for the CIP communications instructions is used to distinguish the two CPU Units (CPU #00 and CPU #01) and send the CIP communications instructions.

Route path for sending a CIP communications instruction

- The CIP communications instruction is issued from CPU #00. (a)
- The output from the built-in EtherNet/IP port 2 is routed from CPU #00 via CPU #01. (b) to (c)

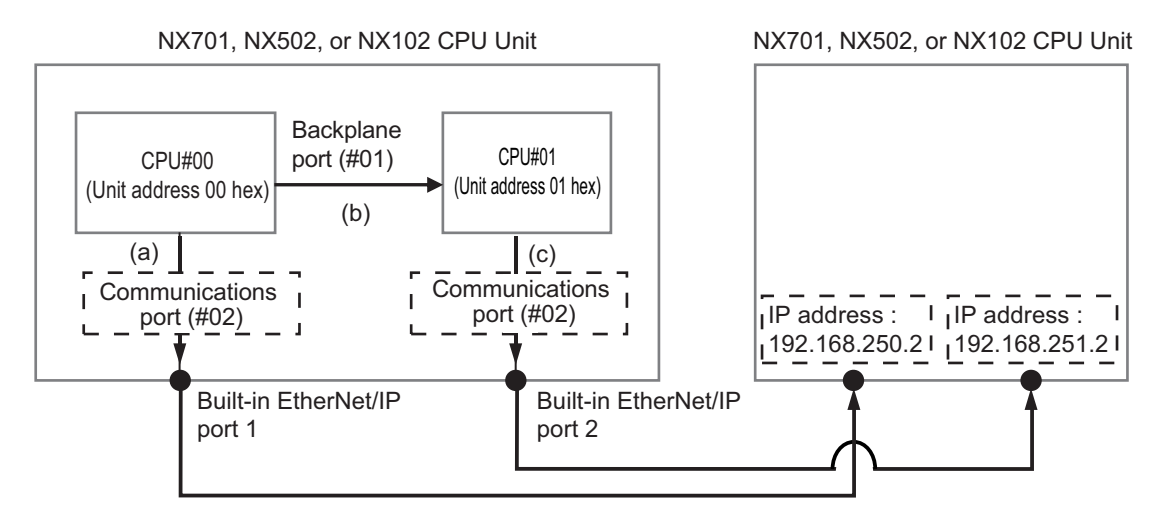

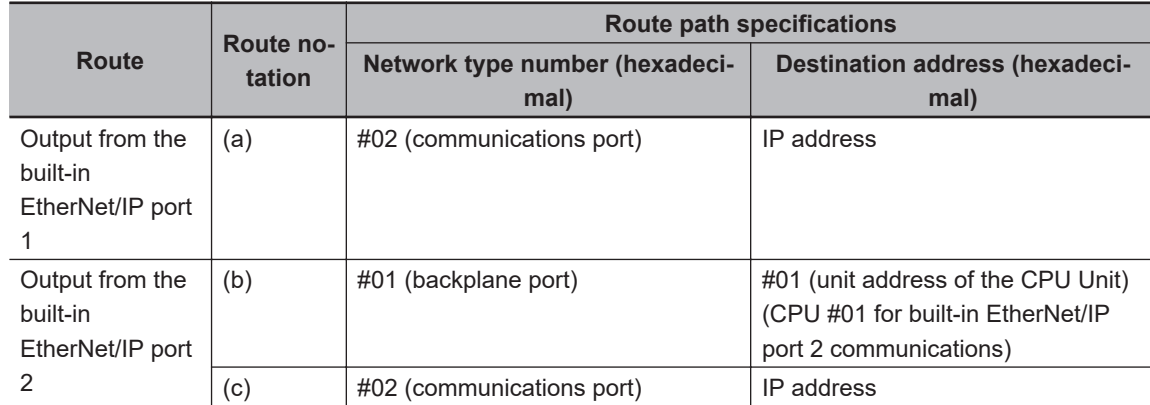

Route Path

Output from built-in EtherNet/IP port 1 : 02\192.168.250.2

$$
(\mathsf{a})
$$

 $(b)$  (c) Output from built-in EtherNet/IP port 2 : 01\#01 \02\192.168.251.2

• The CPU Units (CPU#00 and CPU#01), which control the respective built-in EtherNet/IP ports, can be accessed via the backplane port regardless of whether the input is routed via the Ether-Net/IP port 1 or 2.

Example: Inputting an Ethernet Link object (class ID: F6 hex) to the built-in EtherNet/IP port 1 of the remote NX701 CPU Unit, and reading out the settings and status of the built-in EtherNet/IP port 2.

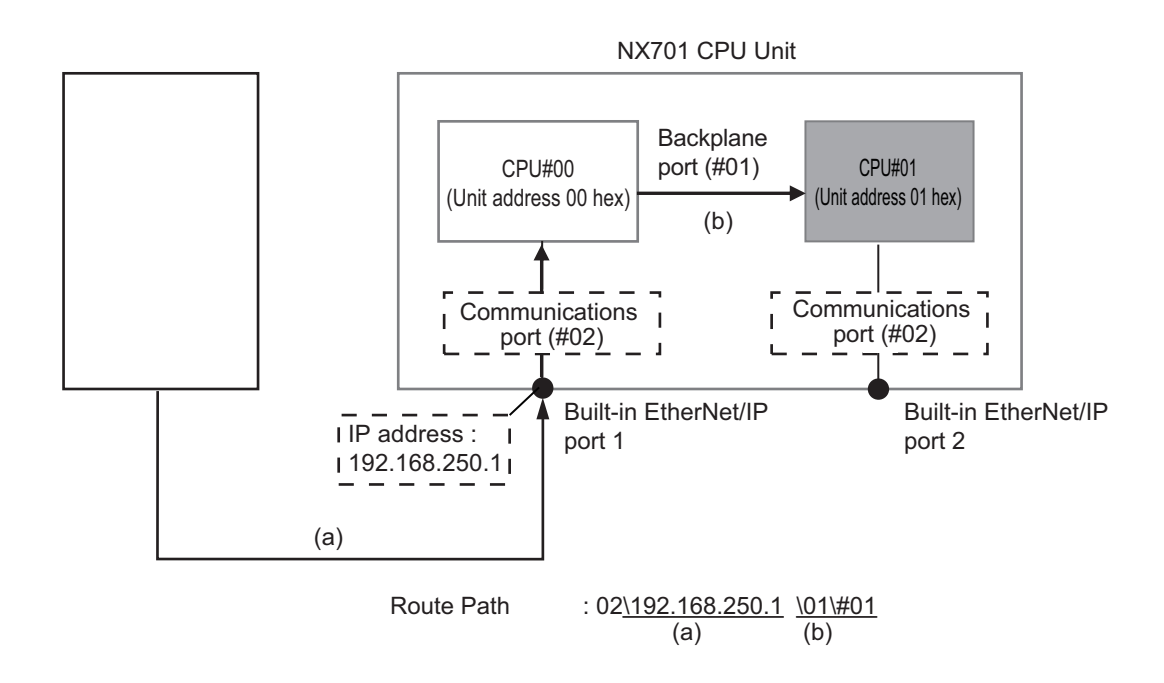

#### **NX1P2 CPU Unit**

As shown in the table below, the network type number and the destination address are determined depending on whether the output is routed (1) to a Unit on the CPU Rack or (2) from a communications port on a Communications Unit.

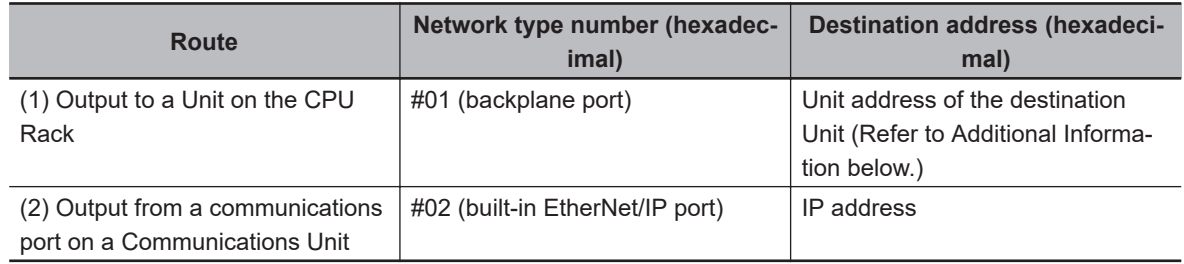

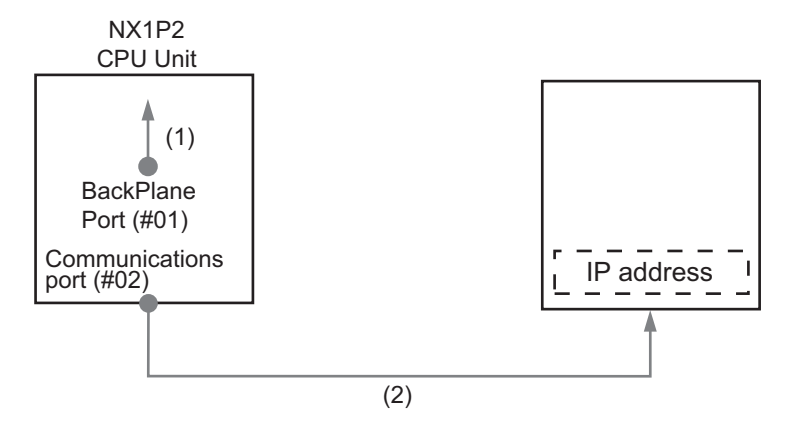

- 1. When Routing the Output to a Unit on the CPU Rack Route the output to the backplane port for the network with the CPU Rack, with the Unit address of the destination Unit specified as the destination address.
- 2. When Routing the Output from a Communications Port on a Communications Unit Route the output to an EtherNet/IP port, with the IP address specified as the destination node address.

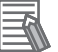

#### **Additional Information**

#### **Unit Addresses**

Unit addresses are used to identify each of devices connected to a single node on a network. Unit addresses are set as shown below.

• CPU Unit: 00 hex

## **NJ-series CPU Unit**

As shown in the table below, the network type number and the destination address are determined depending on whether the output is routed (1) to a Unit on the CPU Rack or (2) from a communications port on a Communications Unit.

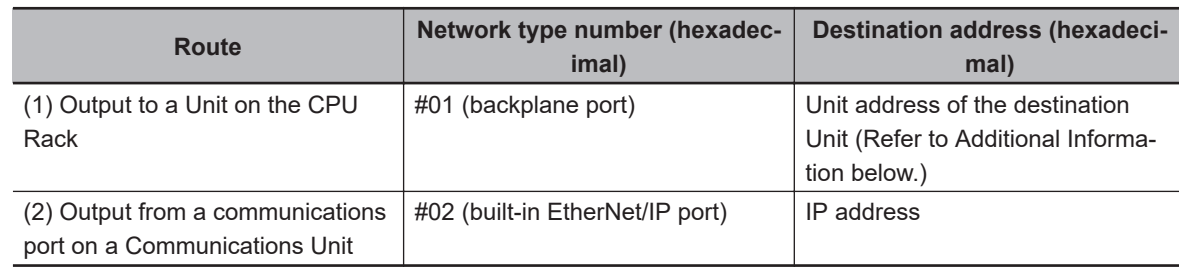

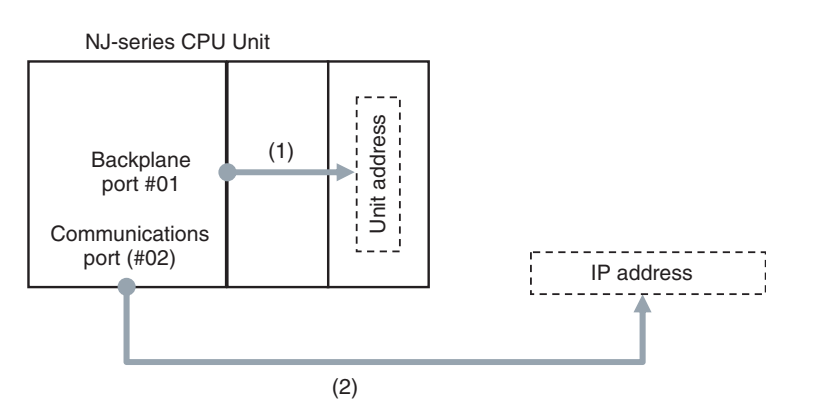

1. When Routing the Output to a Unit on the CPU Rack

Route the output to the backplane port for the network with the CPU Rack, with the Unit address of the destination Unit specified as the destination address.

2. When Routing the Output from a Communications Port on a Communications Unit Route the output to an EtherNet/IP port, with the IP address specified as the destination node address.

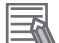

#### **Additional Information**

#### **Unit Addresses**

Unit addresses are used to identify each of devices connected to a single node on a network. Unit addresses are set as shown below.

- CPU Unit: 00 hex, 01 hex
- CPU Bus Units (EtherNet/IP Units): Unit number + 10 hex

# **Route Path Notation Examples**

#### **NX701 CPU Unit, NX502 CPU Unit, and NX102 CPU Unit**

The route path notation is different for communications using the built-in EtherNet/IP port 1 (CPU#00) and for communications using the built-in EtherNet/IP port 2 (CPU#01). This section provides examples of route paths. This example explains communications via an NX-series CPU Unit.

1. Using the built-in EtherNet/IP port 1 (local CPU #00) (Local CPU #00 to destination CPU #00)

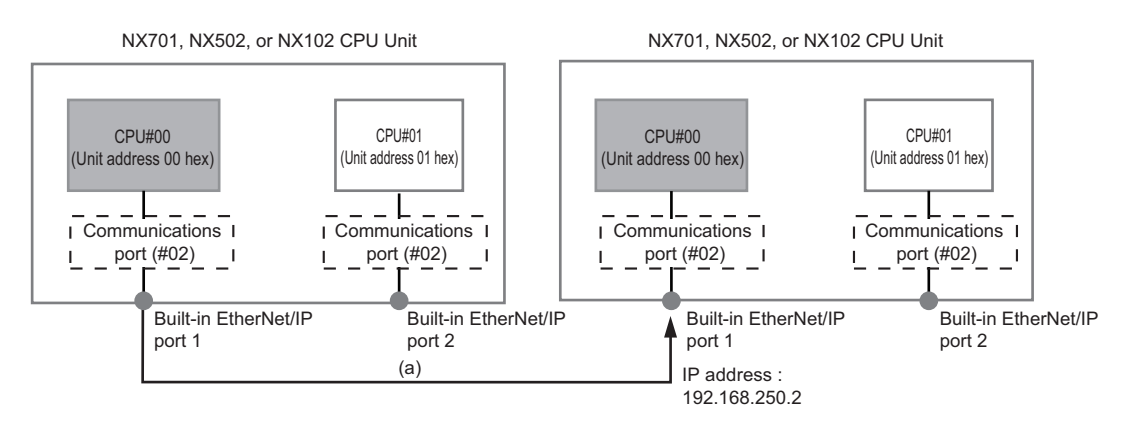

- a) Local CPU #00 to destination IP address
	- Network type number: "02" (Output to the communications port)
	- Destination address: Specify the destination IP address

Route Path : 02\192.168.250.2

2. Using the built-in EtherNet/IP port 2 (local CPU #01) (Local CPU #00 to destination CPU #01 via local CPU #01)

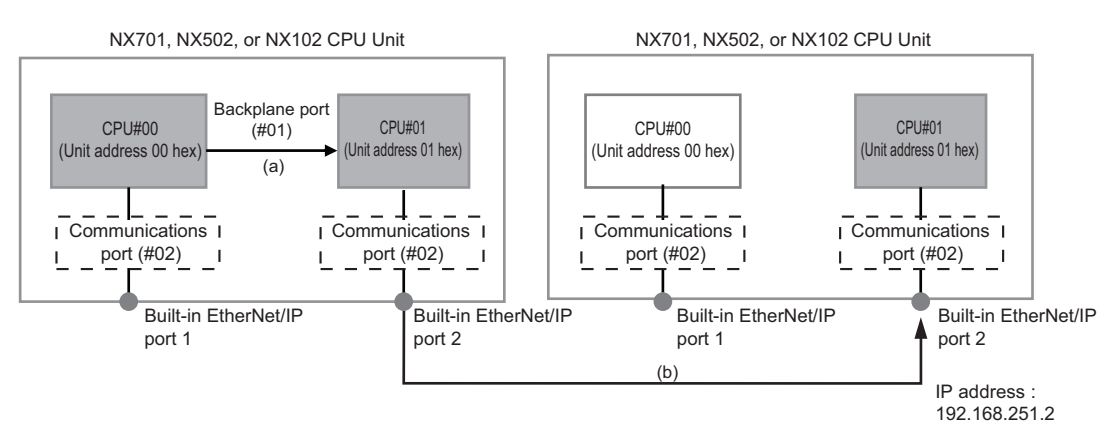

- a) Local backplane to local CPU #01
	- Network type number: "01" (Output to Backplane port)
	- Destination address: "#01" (CPU#01) Note: This is in order to output using the sender IP address of the built-in EtherNet/IP port 2.
- b) Local CPU #01 to destination IP address
- Network type number: "02" (Output to the communications port)
- Destination address: Specify the destination IP address

```
Route Path : 01\#01 \02\192.168.251.2
               (a) (b)
```
3. Communicating with the destination built-in EtherNet/IP port 2 (destination CPU #01) via the destination built-in EtherNet/IP port 1 (destination CPU #00) (Local CPU #00 to destination CPU #01 via destination CPU #00)

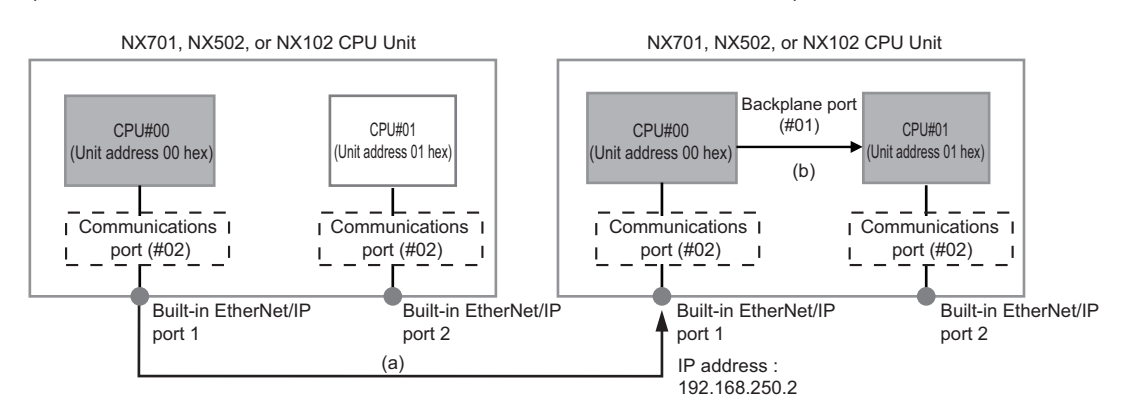

- a) Local CPU #00 to destination IP address
	- Network type number: "02" (Output to the communications port)
	- Destination address: Specify the destination IP address
- b) Destination backplane to destination CPU #01
	- Network type number: "01" (Output to Backplane port)
	- Destination address: "#01" (CPU#01)

```
Route Path : 02\192.168.250.2 \01\#01
                (a) (b)
```
4. Communicating with the destination built-in EtherNet/IP port 1 (destination CPU #00) via the destination built-in EtherNet/IP port 2 (destination CPU #01) (Local CPU #00 to destination CPU #00 via destination CPU #01)

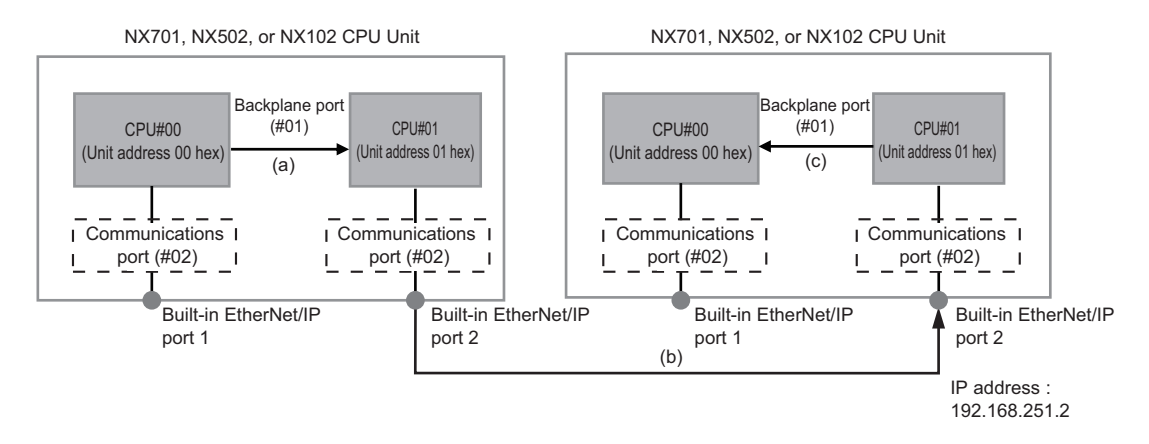

- a) Local backplane to local CPU #01
	- Network type number: "01" (Output to Backplane port)

- Destination address: "#01" (CPU#01) Note: This is in order to output using the sender IP address of the built-in EtherNet/IP port 2.
- b) Local CPU #01 to destination IP address
	- Network type number: "02" (Output to the communications port)
	- Destination address: Specify the destination IP address

Route Path : 01\#01 \02\192.168.251.2  $(a)$  (b)

- c) Destination CPU #01 to destination CPU #00
	- Network type number: "01" (Output to Backplane port)
	- Destination address: "#00" (CPU#00)

Route Path : 01\#01 \02\192.168.251.2\01\#00 (a) (b) (c)

5. Using an NX701 CPU Unit, NX502 CPU Unit, or NX102 CPU Unit as a relay Unit (the built-in EtherNet/IP port 1 to the built-in EtherNet/IP port 2) (Local CPU #00 to destination CPU #00 via relay CPU #00 and relay CPU #01)

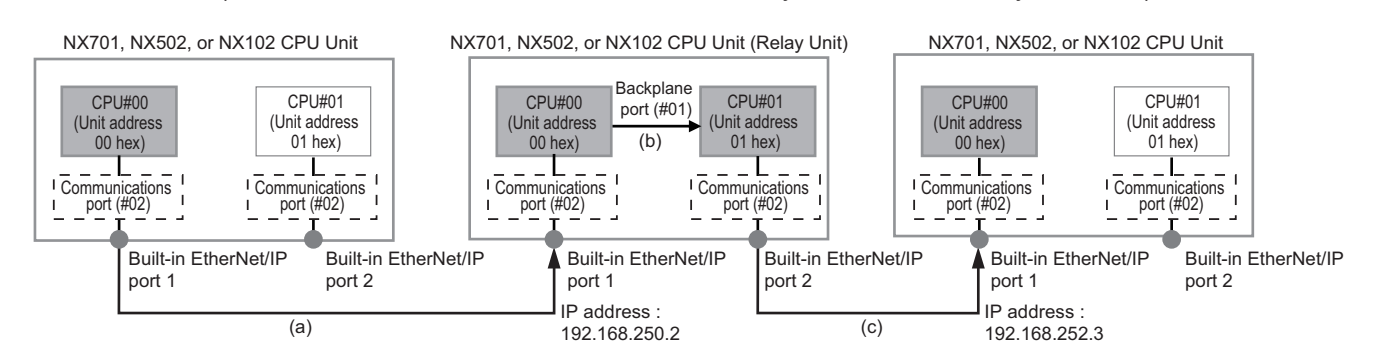

- a) Local CPU #00 to relay IP address
	- Network type number: "02" (Output to the communications port)
	- Destination address: Specify the relay IP address
- b) Relay backplane to relay CPU #01
	- Network type number: "01" (Output to Backplane port)
	- Destination address: "#01" (CPU#01) Note: This is in order to output using the sender IP address of the built-in EtherNet/IP port 2.
- c) Relay CPU #01 to destination IP address
	- Network type number: "02" (Output to the communications port)
	- Destination address: Specify the destination IP address

Route Path : 02\192.168.250.2\01\#01\02\192.168.252.3 (a) (b) (c)

6. Using an NX701 CPU Unit, NX502 CPU Unit, or NX102 CPU Unit as a relay Unit (the built-in EtherNet/IP port 2 to the built-in EtherNet/IP port 1)

(Local CPU #00 to destination CPU #00 via local CPU #01, relay CPU #01, and relay CPU #00)

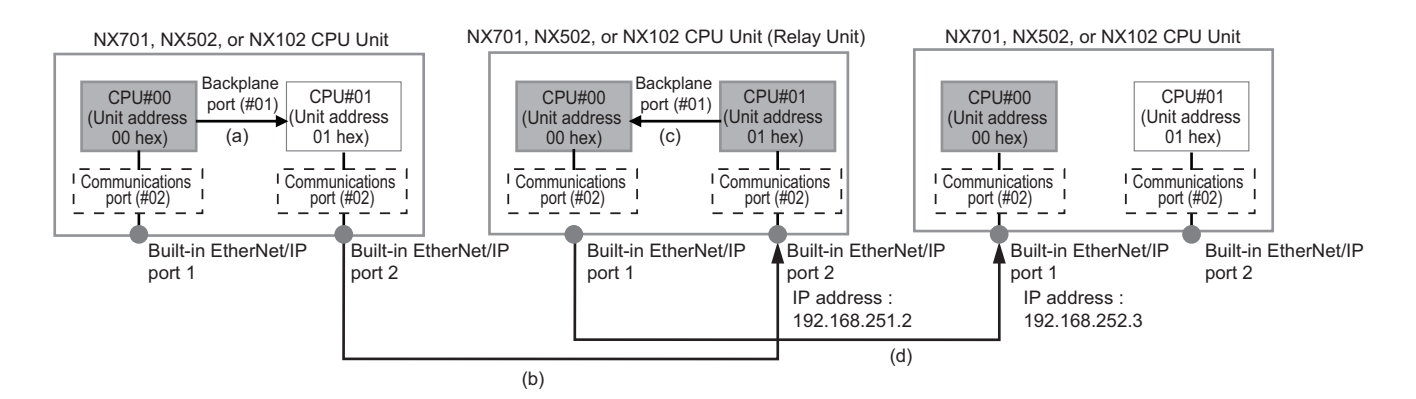

- a) Local backplane to local CPU #01
	- Network type number: "01" (Output to Backplane port)
	- Destination address: "#01" (CPU#01) Note: This is in order to output using the sender IP address of the built-in EtherNet/IP port 2.
- b) Local CPU #01 to destination IP address
	- Network type number: "02" (Output to the communications port)
	- Destination address: Specify the destination IP address
- c) Relay backplane to relay CPU #00
	- Network type number: "01" (Output to Backplane port)
	- Destination address: "#00" (CPU#00) Note: This is in order to output using the sender IP address of the built-in EtherNet/IP port 1.
- d) Relay CPU #00 to destination IP address
	- Network type number: "02" (Output to the communications port)
	- Destination address: Specify the destination IP address

Route Path : 01\#01\02\192.168.251.2\01\#00\02\192.168.252.3 (a) (b) (c) (d)

#### **NX1P2 CPU Unit**

This section provides examples of route paths.

- 1. Communicating between Built-in EtherNet/IP Ports
	- Example: Communicating between the built-in EtherNet/IP ports on CPU Unit 1 and CPU Unit 2

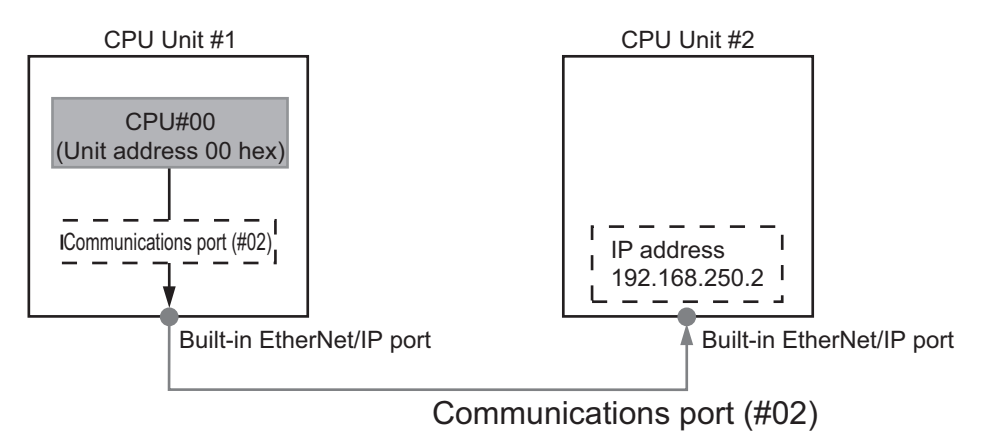

- Network type number: "#02" (Output the command via the built-in EtherNet/IP port)
- Destination address: Specify the destination IP address

• Route path: 02\192.168.250.2

#### **NJ-series CPU Unit**

The notation of the route path is different for communications on the built-in EtherNet/IP port and for communications on an EtherNet/IP Unit.

This section provides examples of route paths.

1. Communicating between Built-in EtherNet/IP Ports

Example: Communicating between the built-in EtherNet/IP ports on CPU Unit 1 and CPU Unit 2

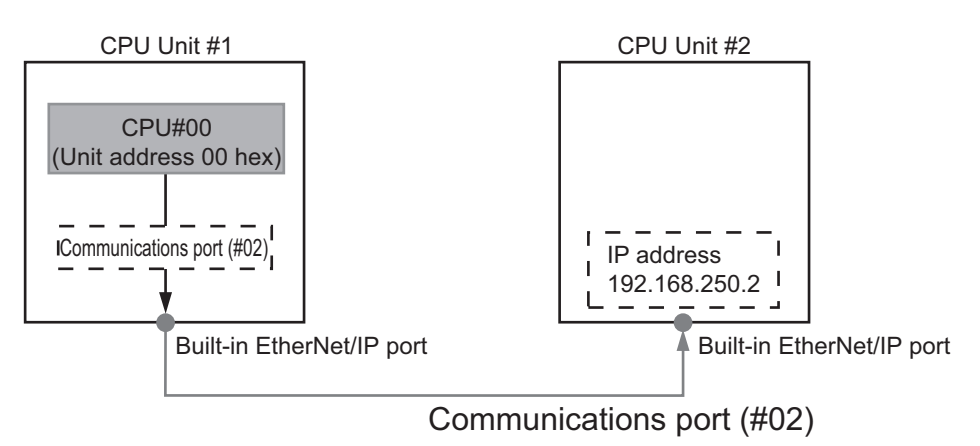

- Network type number: "#02" (Output the command via the EtherNet/IP port)
- Destination address: Specify the destination IP address
- Route path: 02\192.168.250.2
- 2. Communicating from a Built-in EtherNet/IP Port to an EtherNet/IP Unit Example: Communicating from the built-in EtherNet/IP port on CPU Unit 1 to CPU Unit 2 via the EtherNet/IP Unit mounted to CPU Unit 2

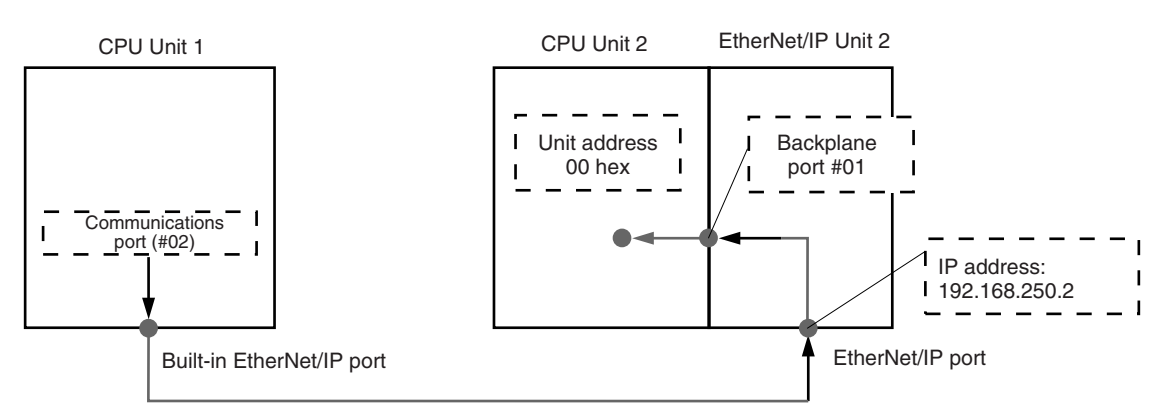

- a) CPU Unit 1 to EtherNet/IP Unit 2
	- Network type number: "#02" (Output the command via the EtherNet/IP port)
	- Destination address: Specify the destination IP address
- b) EtherNet/IP Unit 2 to CPU Unit 2
	- Network type number: "#01" (Output the command via the internal backplane port)
	- Destination address: "#00" (Unit address of the CPU Unit)

Route path : 02\192.168.250.2\01\#00  $(1)$   $(2)$ :

3. Communicating between EtherNet/IP Units

Example: Communicating via EtherNet/IP Units mounted to CPU Unit 1 and CPU Unit 2

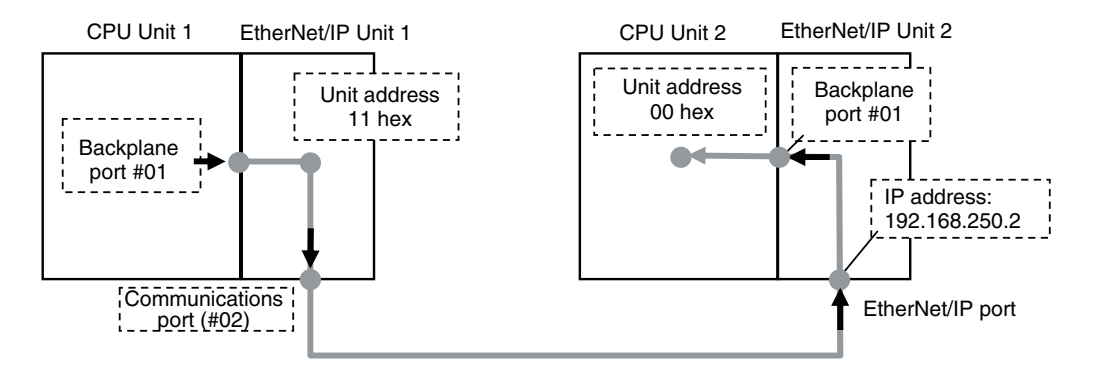

- a) CPU Unit 1 to EtherNet/IP Unit 1
	- Network type number: "#01" (Output the command via the internal backplane port)
	- Destination address: "#11" (Unit address of EtherNet/IP Unit (Unit number: 1+10 hex))
- b) EtherNet/IP Unit 1 to EtherNet/IP Unit 2
	- Network type number: "#02" (Output the command via the EtherNet/IP port)
	- Destination address: Specify the destination IP address
- c) EtherNet/IP Unit 2 to CPU Unit 2
	- Network type number: "#01" (Output the command via the internal backplane port)
	- Destination address: "#00" (Unit address of the CPU Unit)

Route path : 01\#11\02\192.168.250.2\01\#00  $(1)$   $(2)$ : (3)

#### **Version Information**

You can use the CJ1W-EIP21 EtherNet/IP Unit mounted to an NJ-series Controller with a CPU Unit with unit version 1.01 or later and Sysmac Studio version 1.02 or higher.

#### 4. Accessing via a Relay Node

Example: Communicating from CPU Unit 1 to CPU Unit 3 via CPU Unit 2

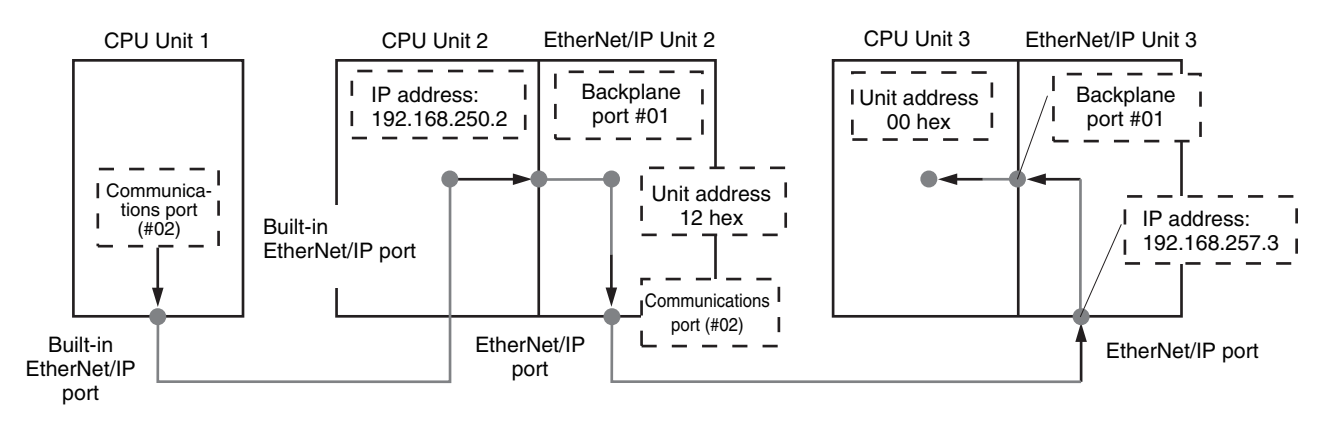

a) CPU Unit 1 to CPU Unit 2

- <span id="page-311-0"></span>• Network type number: "#02" (Output the command via the EtherNet/IP port)
- Destination address: Specify the destination IP address
- b) CPU Unit 2 to EtherNet/IP Unit 2
	- Network type number: "#01" (Output the command via the internal backplane port)
	- Destination address: "#12 hex" (Unit address of the EtherNet/IP Unit (Unit number: 2+10 hex  $=12$  hex))
- c) EtherNet/IP Unit 2 to EtherNet/IP Unit 3
	- Network type number: "#02" (Output the command via the EtherNet/IP port)
	- Destination address: Specify the destination IP address
- d) EtherNet/IP Unit 3 to CPU Unit 3
	- Network type number: "#01" (Output the command via the internal backplane port)
	- Destination address: "#00" (Unit address of the CPU Unit)

Route path : 02\192.168.250.2\01\#12\02\192.168.257.3\01\#00 :

#### $(1)$   $(2)$  $(3)$   $(4)$

# **7-2-5 Request Path (IOI)**

A request path indicates an object of a device on the network.

A CIP communications instruction uses the request path to access an object of a device.

# **Overview of Request Path**

In the CIP world, each device is modeled as a collection of objects. An Object abstractly represents the specific configuration elements of a device.

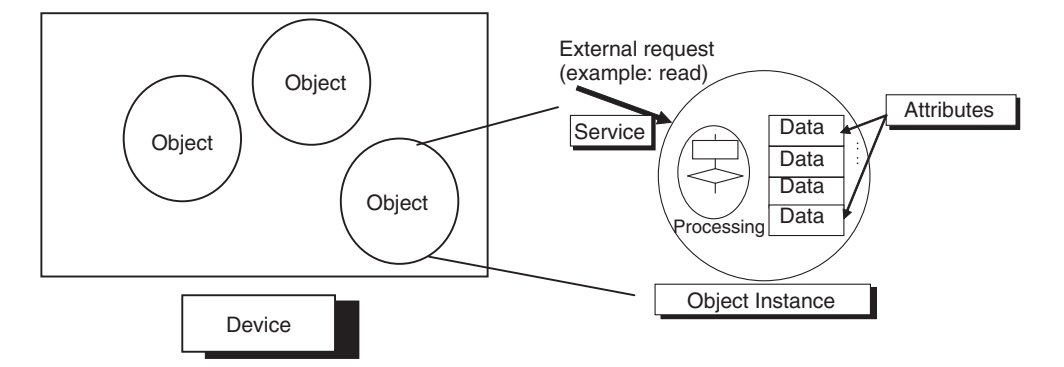

In the CIP Common Specification, Object, Class, Instance, Attribute, and Service are defined as follows: (Source: CIP Common Specification)

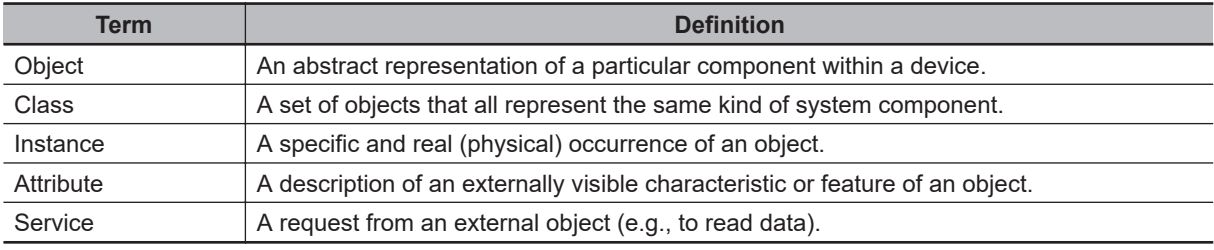

You use the Class ID Instance ID and Attribute ID to access an object. You specify these three IDs to designate an object in a device.

When you make a request from an external device for a service, you must specify the Class ID Instance ID and Attribute ID. (The Instance ID and Attribute ID are not required for some services.)

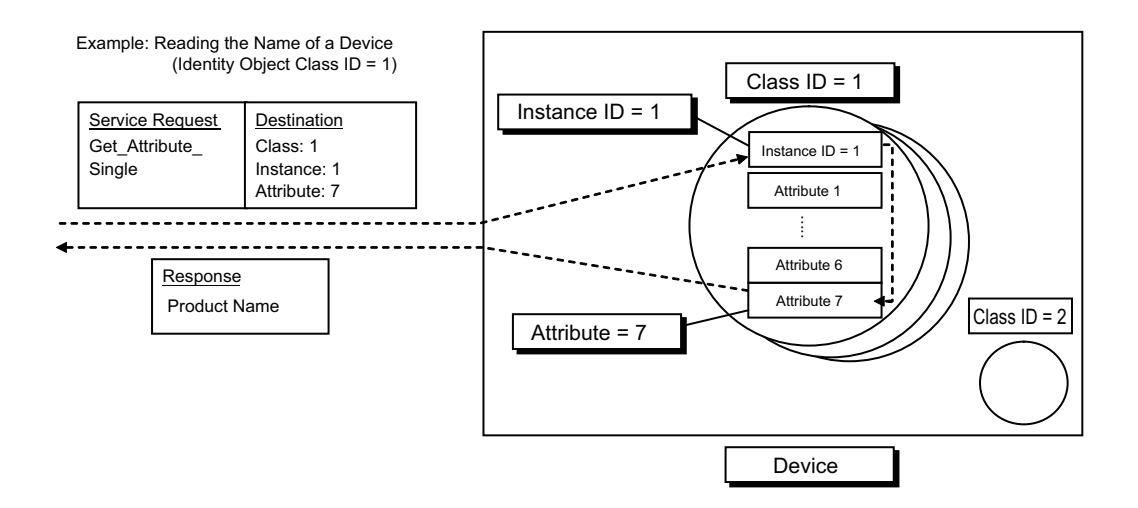

These are called *IOI* (Internal Object Identifier) because they identify the Class ID, Instance ID, and Attribute ID within the device.

Refer to *[7-5 CIP Object Services](#page-343-0)* on page 7-48 for the class ID, instance ID, attribute ID, and service code for each object.

# **Providing the Structure Variables to Input Request Paths**

For a CIP communications instruction, you prepare a variable to store the request path. In this variable, you specify the object to access with the user program.

A structure in which the Class ID, Instance ID, and Attribute ID are specified is provided for the data type of a variable for a request path.

There are two types of structures: standard structure (\_sREQUEST\_PATH) and extension structure (\_sREQUEST\_PATH\_EX). When you use an extension structure, it is possible to specify the size according to the size of values of the Class ID, Instance ID, and Attribute ID of the object that you access. When you use a standard structure, the size is always set to 16 bits.

#### **Version Information**

A CPU Unit with unit version 1.11 or later and Sysmac Studio version 1.15 or higher are required to specify extension structure ( sREQUEST PATH\_EX).

#### **When a Standard Structure Variable Is Used**

Example: Using a standard structure variable to input values into *RqPath* (Request Path) for the CIPSend instruction

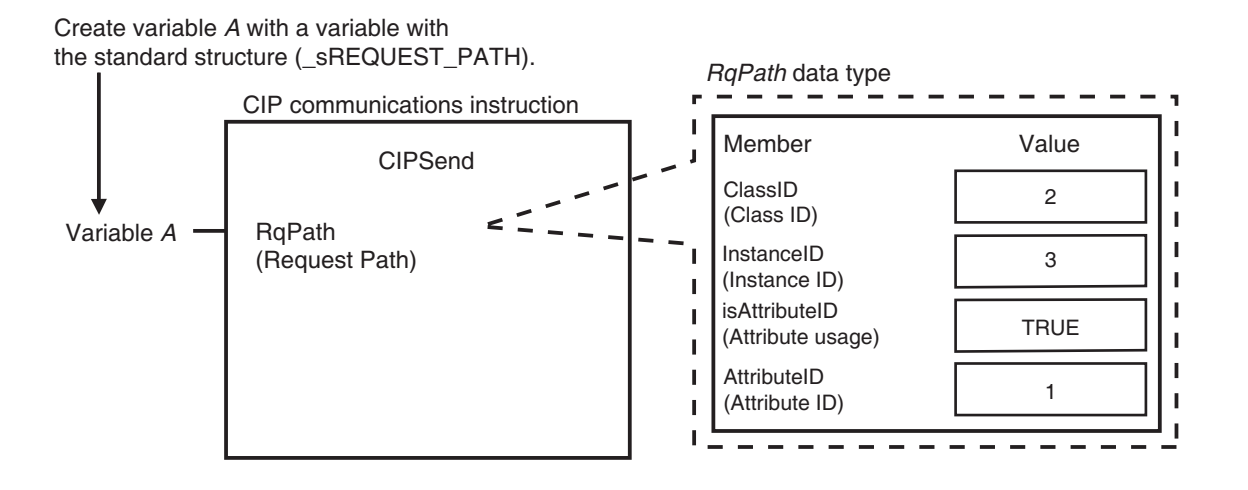

# *1* Create a standard structure variable.

To use a standard structure variable to input values into *RqPath* (Request Path) for a CIP communications instruction, first you need to create a standard structure user-defined variable. When you create a variable in a variable table, select the pre-registered standard structure (\_sREQUEST\_PATH) for a CIP communications instruction.

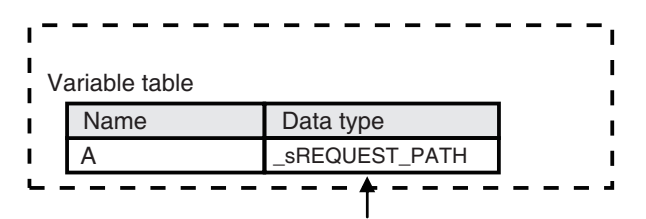

Select a standard structure for the data type of variable A.

*2* Input a value for each standard structure variable member. Input the following values into the communications parameters that were registered as members of the standard structure variable.

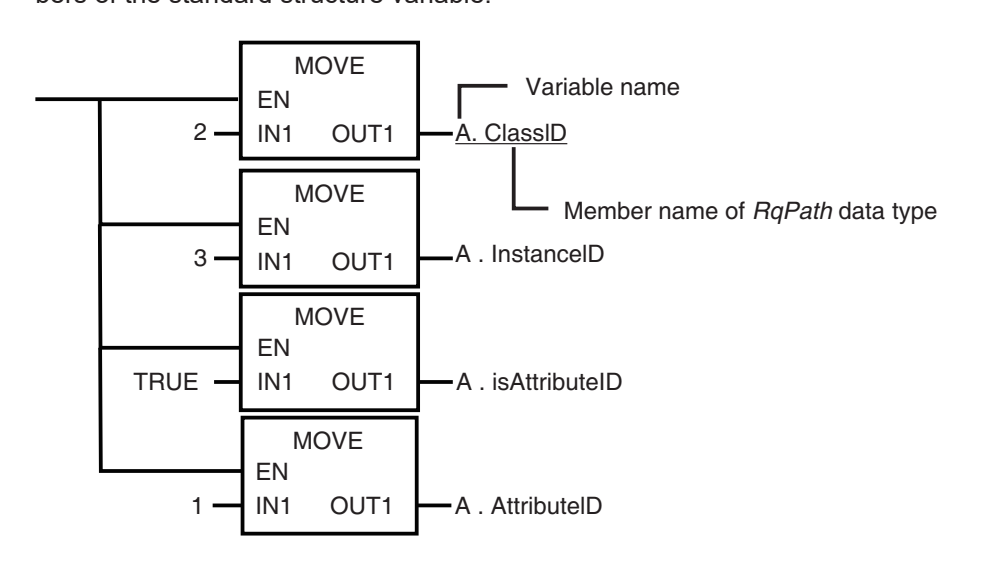

#### **When an Extension Structure Variable Is Used**

Example: Using an extension structure variable to input values into *RqPath* (Request Path) for the CIPSend instruction

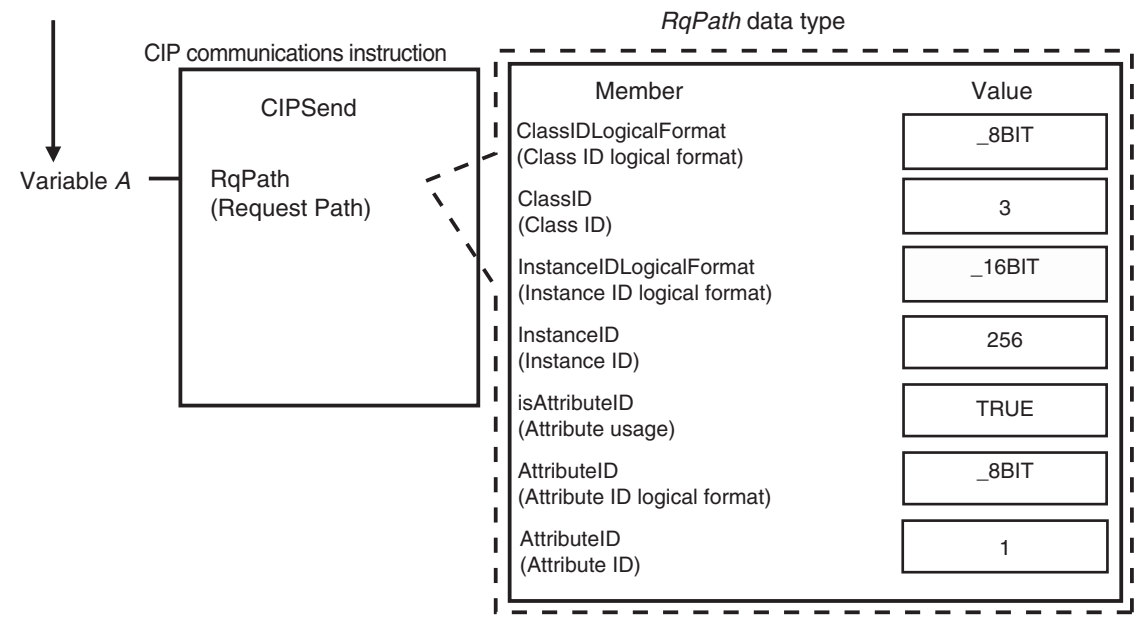

Create variable A with a variable with the extension structure (\_sREQUEST\_PATH\_EX).

*1* Create an extension structure variable.

To use an extension structure variable to input values into *RqPath* (Request Path) for a CIP communications instruction, first you need to create an extension structure user-defined variable.

When you create a variable in a variable table, select the pre-registered extension structure (\_sREQUEST\_PATH\_EX) for a CIP communications instruction.

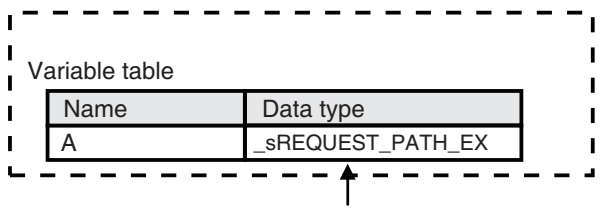

Select an extension structure for the data type of variable A.

*2* Input a value for each extension structure variable member. Input the following values into the communications parameters that were registered as members of the extension structure variable.

<span id="page-315-0"></span>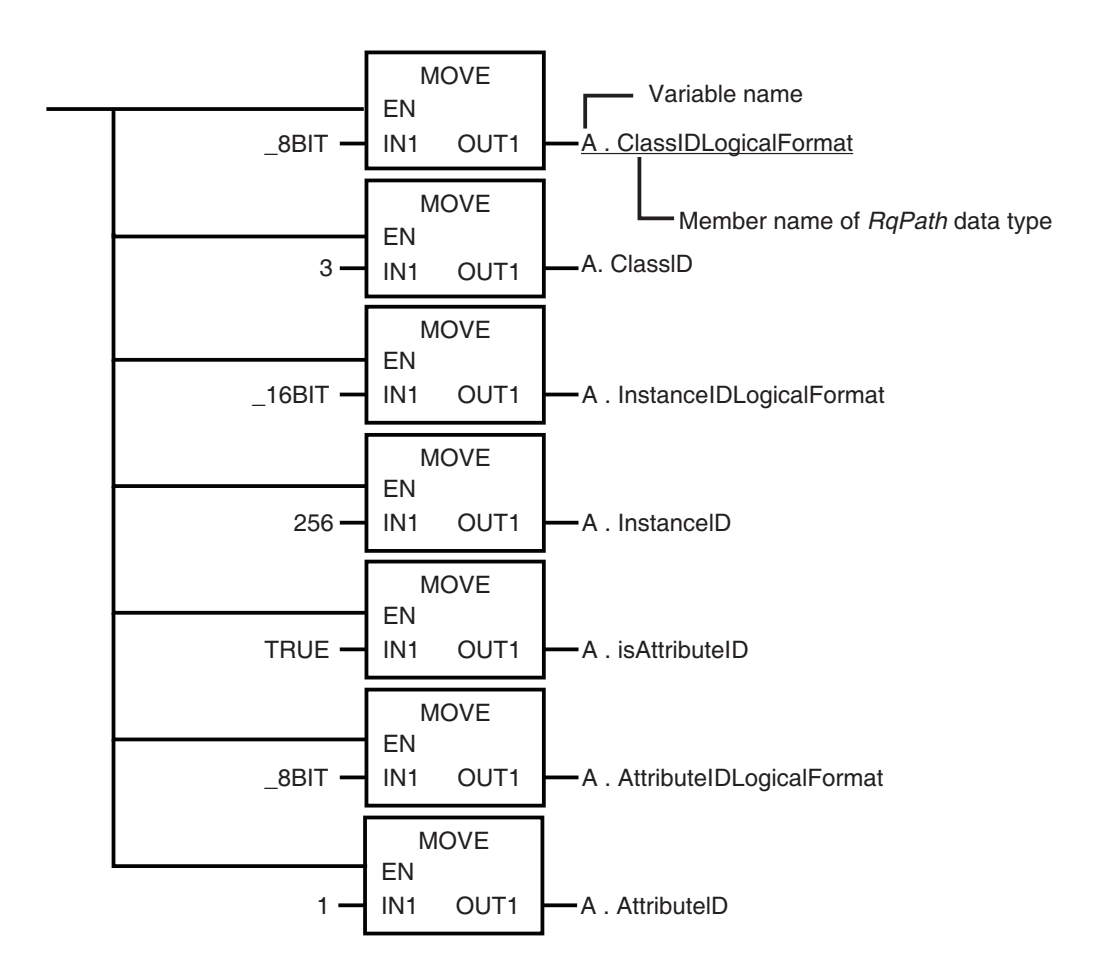

# **7-2-6 Service Data and Response Data**

CIP communications instructions send and receive data that is stored in array variables.

# **Preparing Array Variables to Input and Output Service Data and Response Data**

This section describes the array variables for storing service data and response data that CIP communications instructions send and receive.

#### **Creating Array Variables**

To input a value into the array variable of a CIP communications instruction, you must create a variable with the same configuration as the array variable in advance. Example: Creating a Variable to Input Data to the CIPSend Instruction Array Variables

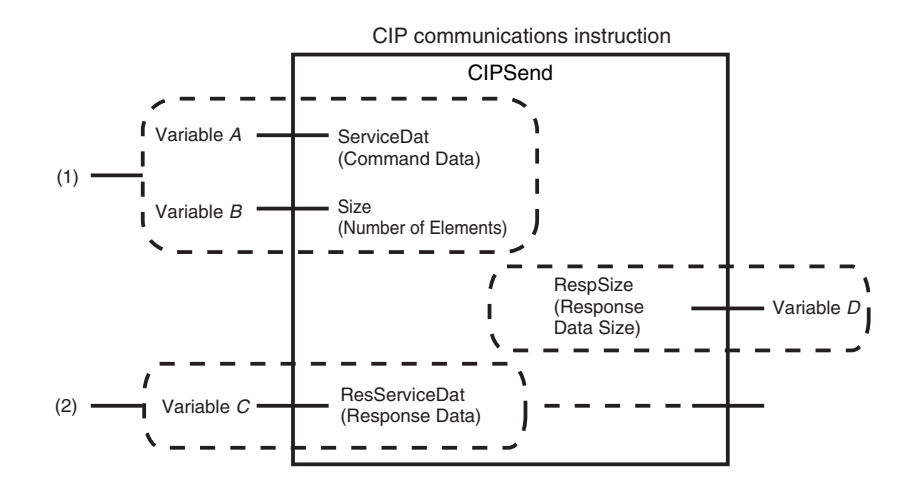

(1) Input the service data to send

The data to send is stored in array variable *A*. If only certain elements are specified in array variable *A*, specify the number of elements in variable *B*.

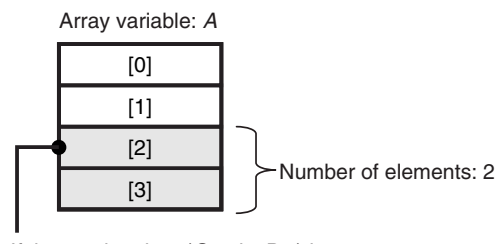

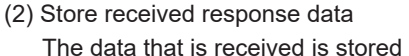

The data that is received is stored in variable *C*. The byte size of the data that was actually received is stored in variable *D*.

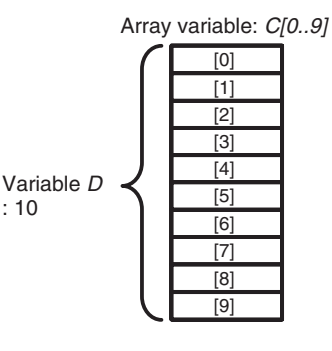

: 10

If the service data (ServiceDat) is Array[2] and number of elements  $(Size) = 2$ , Array[2] and Array[3] are sent.

Use the following procedure to create a variable in the variable table.

**Specify the element first number, the element last number, and the data type.** Example: UINT Array

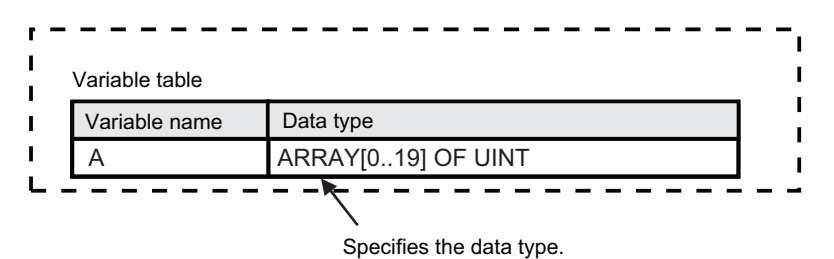

## **CIP Communications Instructions That Use Array Variables**

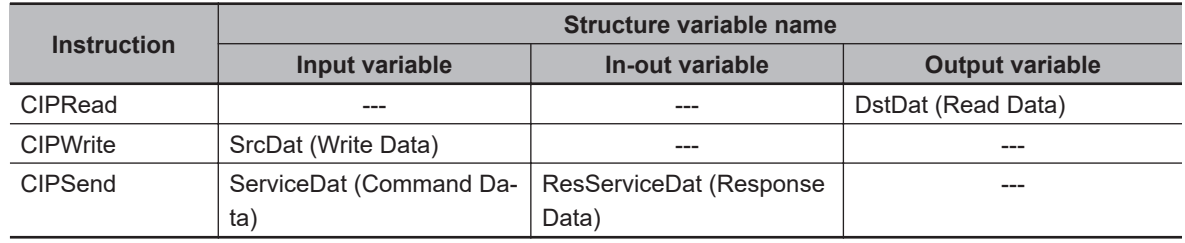

## <span id="page-317-0"></span>**7-2-7 Sample Programming for CIP Connectionless (UCMM) Message Communications**

This sample uses CIP UCMM messages to write a variable, read a variable, and send a message. The Controllers are connected to an EtherNet/IP network. The IP address of the remote node is 192.168.250.2.

The following procedure is used.

- *1* The CIPUCMMWrite instruction is used to write the value of a variable at a remote node. The variable name at the remote node is *WritingDat* and the contents of the *WriteDat* is written to it. *WritingDat* must be defined as a global variable at the remote node and the Network Publish attribute must be set.
- *2* The CIPUCMMRead instruction is used to read the value of a variable at a remote node. The value of the variable *OriginalDat* at the other node is read and the read value is stored in the *ReadDat* variable. *OriginalDat* must be defined as a global variable at the remote node and the Network Publish attribute must be set.
- *3* The CIPUCMMSend instruction is used to send an explicit message to a remote node. The contents of the message is to read identity information (product name). The class ID, instance ID, attribute ID, and service code are as follows. The response data is stored in the *RespDat* variable.

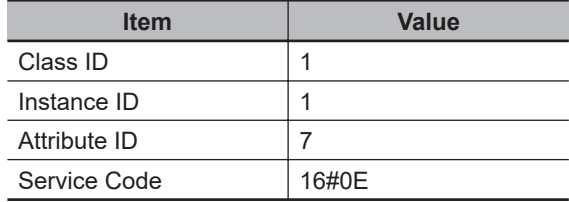

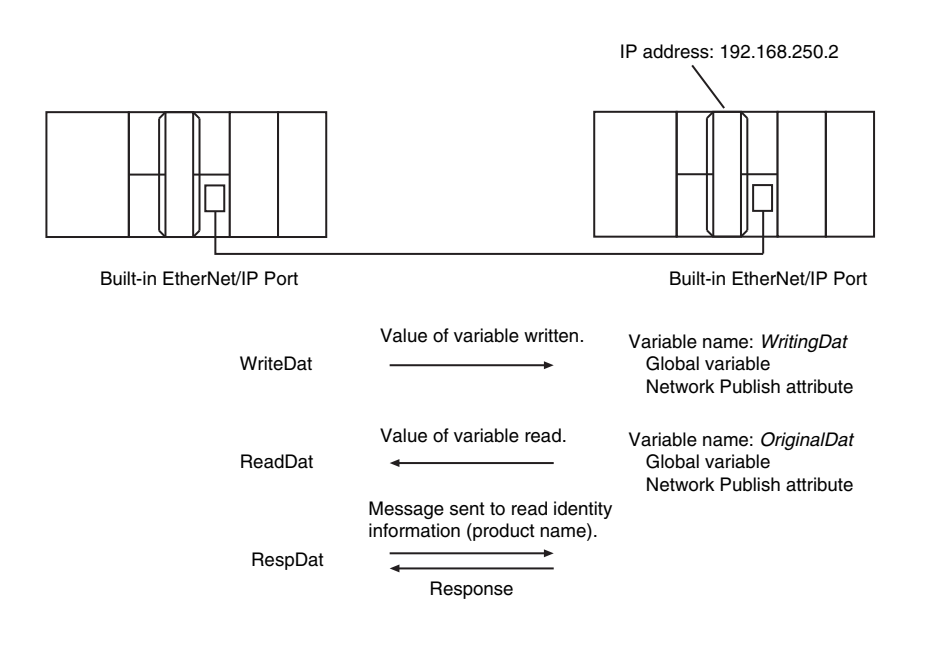

# **LD**

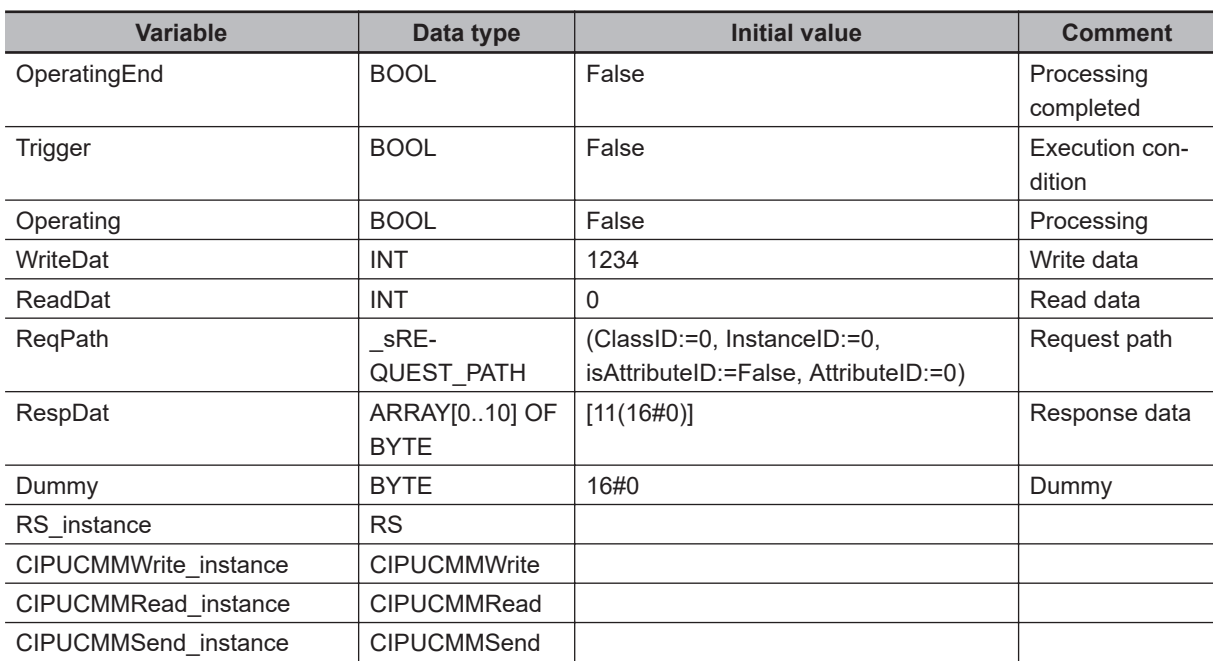

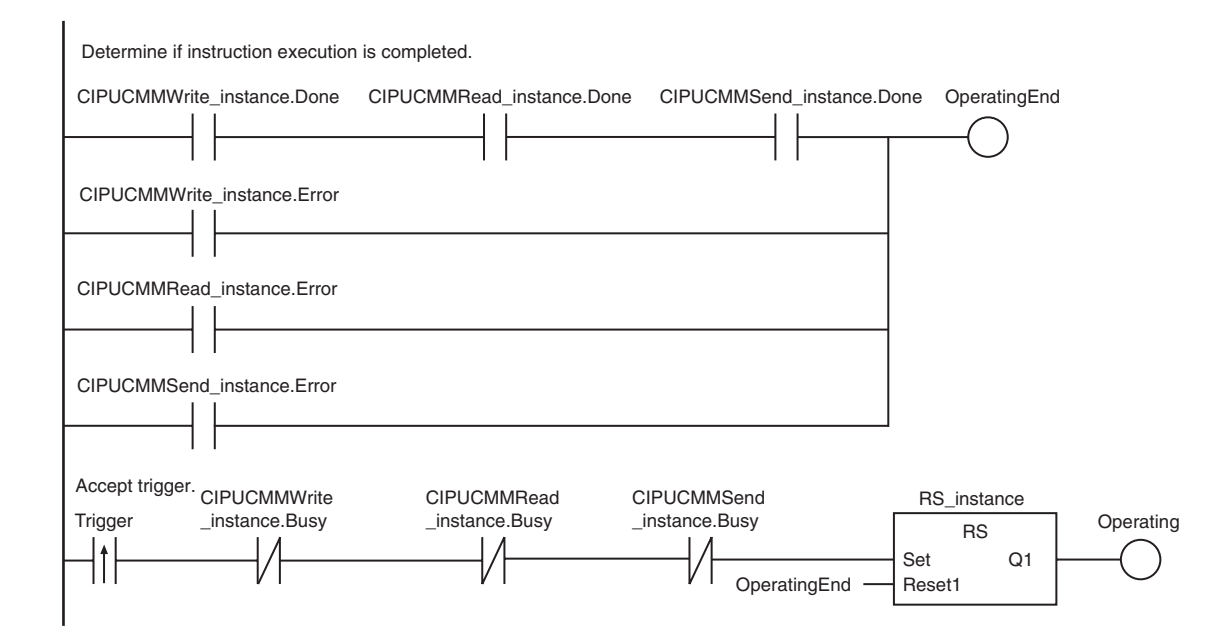

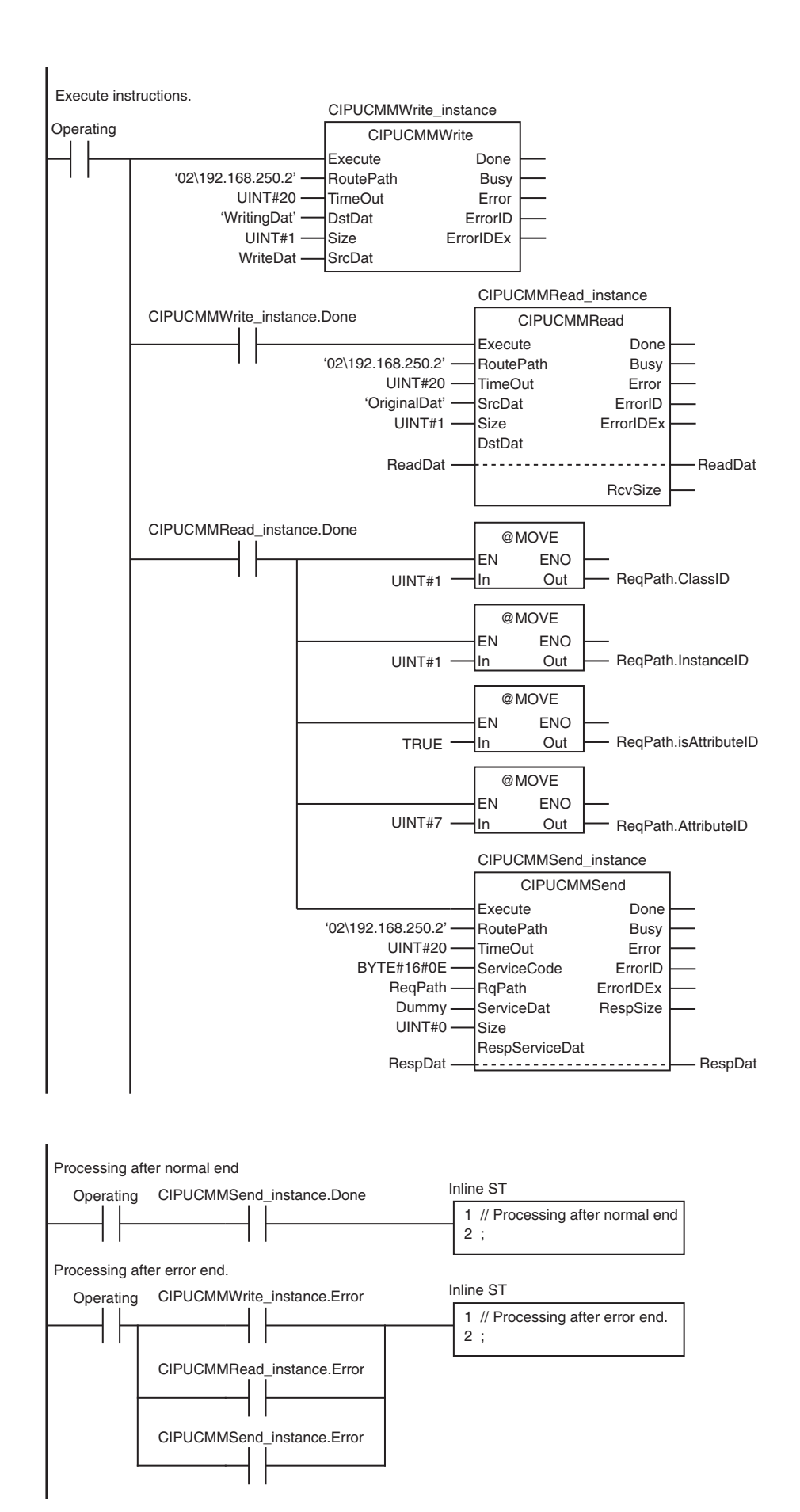

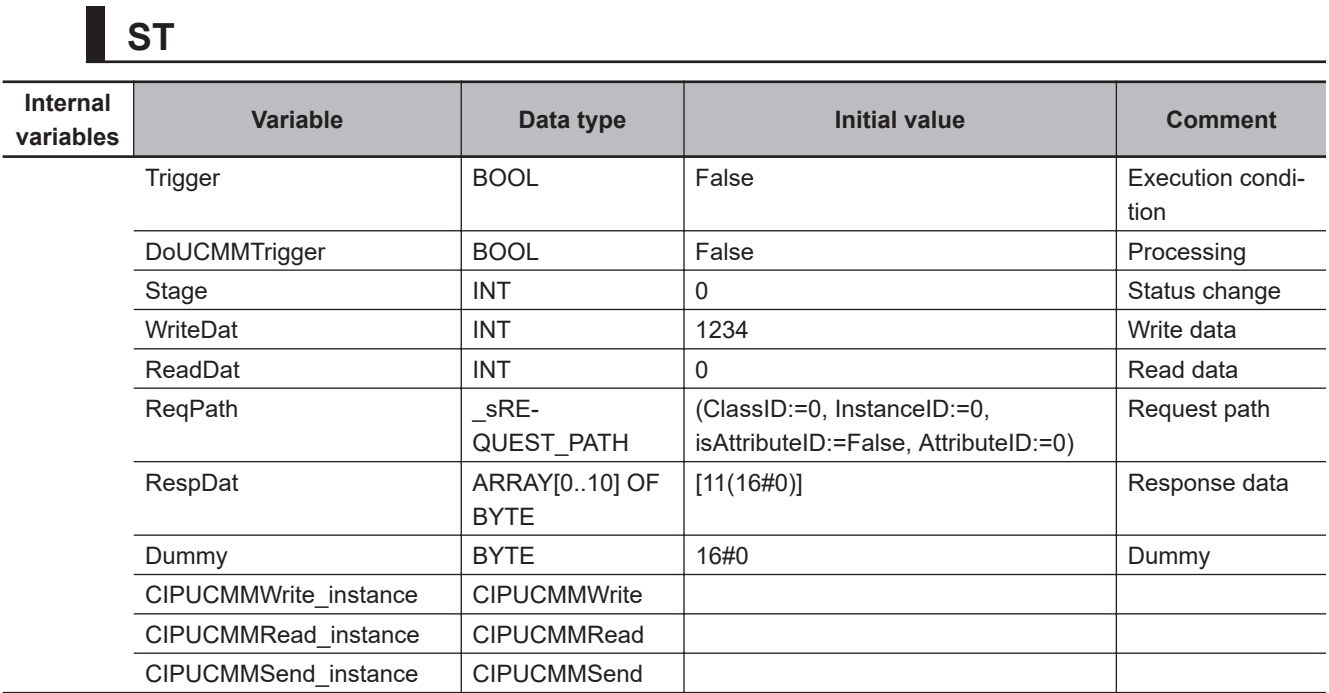

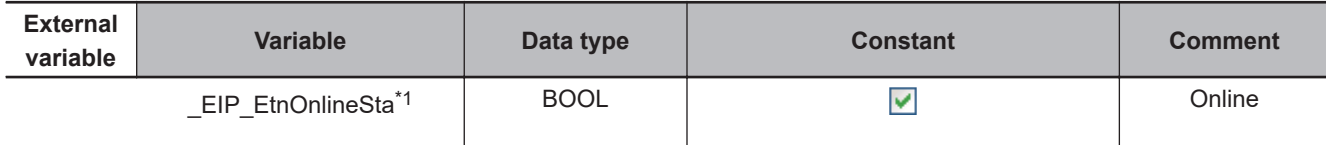

\*1. For an NX701 CPU Unit, NX502 CPU Unit, and NX102 CPU Unit, replace the variable with \_EIP1\_EtnOnlineSta (Port1 Online) or \_EIP2\_EtnOnlineSta (Port2 Online), depending on the built-in EtherNet/IP port which is used. For an NX1P2 CPU Unit, replace the variable with \_EIP1\_EtnOnlineSta (Port1 Online).

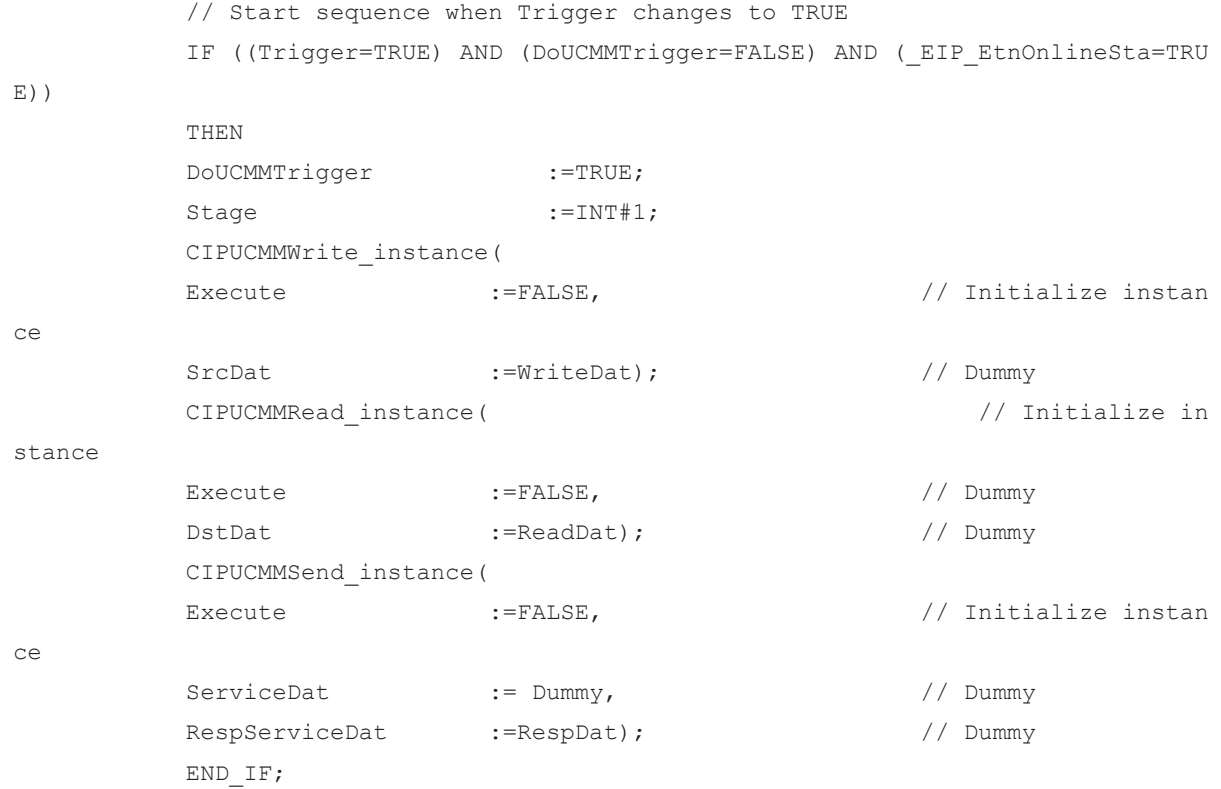

```
 IF (DoUCMMTrigger=TRUE) THEN 
         CASE Stage OF
         1 : // Request writi
ng value of variable
         CIPUCMMWrite_instance(
        Execute :=TRUE,
        RoutePath :='02\192.168.250.2', // Route path
         TimeOut :=UINT#20, // Timeout time
        DstDat :='WritingDat', // Destination variable
name
         Size :=UINT#1, // Number of elements to
 write
        SrcDat :=WriteDat); \sqrt{ // Write data
         IF (CIPUCMMWrite_instance.Done=TRUE) THEN
        Stage :=INT#2; // Normal end
         ELSIF (CIPUCMMWrite_instance.Error=TRUE) THEN
         Stage :=INT#10; // Error end
         END_IF;
         2 : // Request readi
ng value of variable
         CIPUCMMRead_instance( 
        Execute :=TRUE,
        RoutePath :='02\192.168.250.2', // Route path
        TimeOut := UINT#20, \frac{1}{\sqrt{2}} // Timeout time
        SrcDat :='OriginalDat', // Source variable name
        Size :=UINT#1, \qquad // Number of elements to
 read
         DstDat :=ReadDat); // Read data
         IF (CIPUCMMRead_instance.Done=TRUE) THEN
         Stage :=INT#3; // Normal end
         ELSIF (CIPUCMMRead_instance.Error=TRUE) THEN
        Stage :=INT#40; <br> // Error end
         END_IF;
         3 : // Send message
         ReqPath.ClassID :=UINT#01;
         ReqPath.InstanceID :=UINT#01;
         ReqPath.isAttributeID:=TRUE;
         ReqPath.AttributeID :=UINT#07;
         CIPUCMMSend_instance(
        Execute :=TRUE,
        RoutePath :='02\192.168.250.2', // Route path
         TimeOut :=UINT#20, // Timeout time
         ServiceCode :=BYTE#16#0E, // Service code
```

```
RqPath :=ReqPath, \frac{1}{2} // Request path
        ServiceDat :=Dummy, \frac{1}{2} :=Dummy, \frac{1}{2} // Service data
        Size :=UINT#0, \cdot // Number of elements
         RespServiceDat :=RespDat); // Response data
         IF (CIPUCMMSend_instance.Done=TRUE) THEN
        Stage :=INT#0; // Normal end
         ELSIF (CIPUCMMSend_instance.Error=TRUE) THEN
        Stage :=INT#30; // Error end
         END_IF;
        0: \frac{1}{2} 0.
ter normal end
         DoUCMMTrigger :=FALSE;
        Trigger :=FALSE;
         ELSE // Processing af
ter error end
         DoUCMMTrigger :=FALSE;
        Trigger :=FALSE;
         END_CASE;
         END_IF;
```
# **7-2-8 Sample Programming for CIP Connection (Class 3) Message Communications**

This sample uses CIP class 3 messages to write a variable, read a variable, and send a message. The Controllers are connected to an EtherNet/IP network. The IP address of the remote node is 192.168.250.2.

The following procedure is used.

- *1* The CIPOpen is used to open a class 3 connection (Large\_Forward\_Open). The timeout time is 2 s.
- *2* The CIPWrite instruction is used to write the value of a variable at a remote node. The variable name at the remote node is *WritingDat* and the contents of the *WriteDat* is written to it. *WritingDat* must be defined as a global variable at the remote node and the Network Publish attribute must be set.
- *3* The CIPRead instruction is used to read the value of a variable at a remote node. The value of the variable *OriginalDat* at the other node is read and the read value is stored in the *ReadDat* variable. *OriginalDat* must be defined as a global variable at the remote node and the Network Publish attribute must be set.
- *4* The CIPSend instruction is used to send an explicit message to a remote node. The contents of the message is to read identity information (product name). The class ID, instance ID, attribute ID, and service code are as follows. The response data is stored in the RespDat variable.

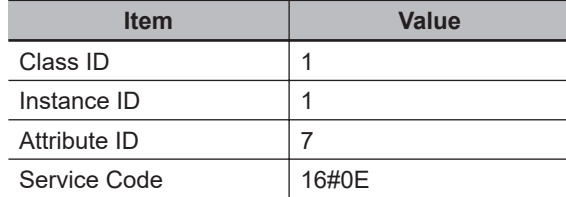

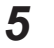

**5** The CIPClose instruction is used to close the class 3 connection.

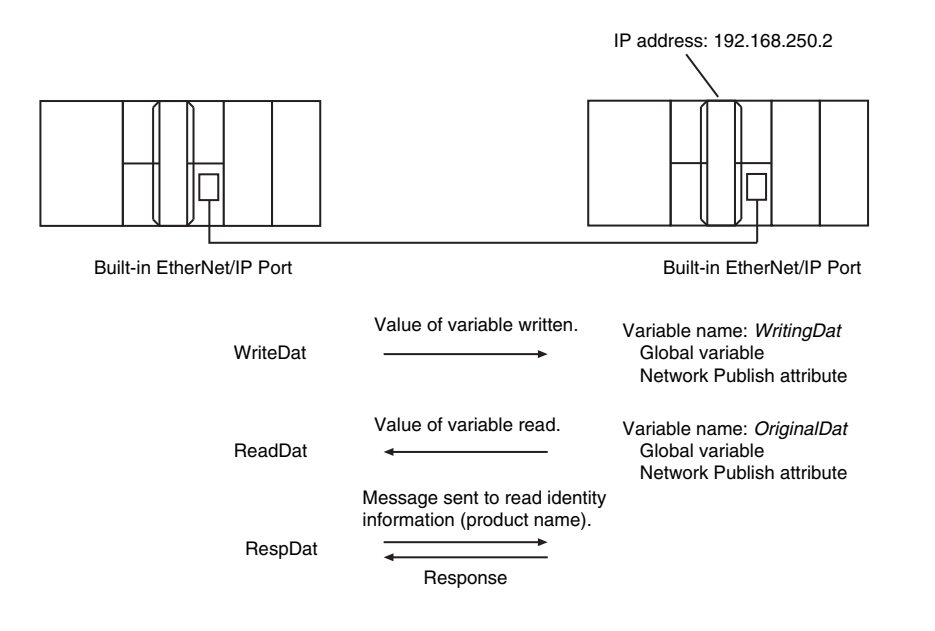

# **LD**

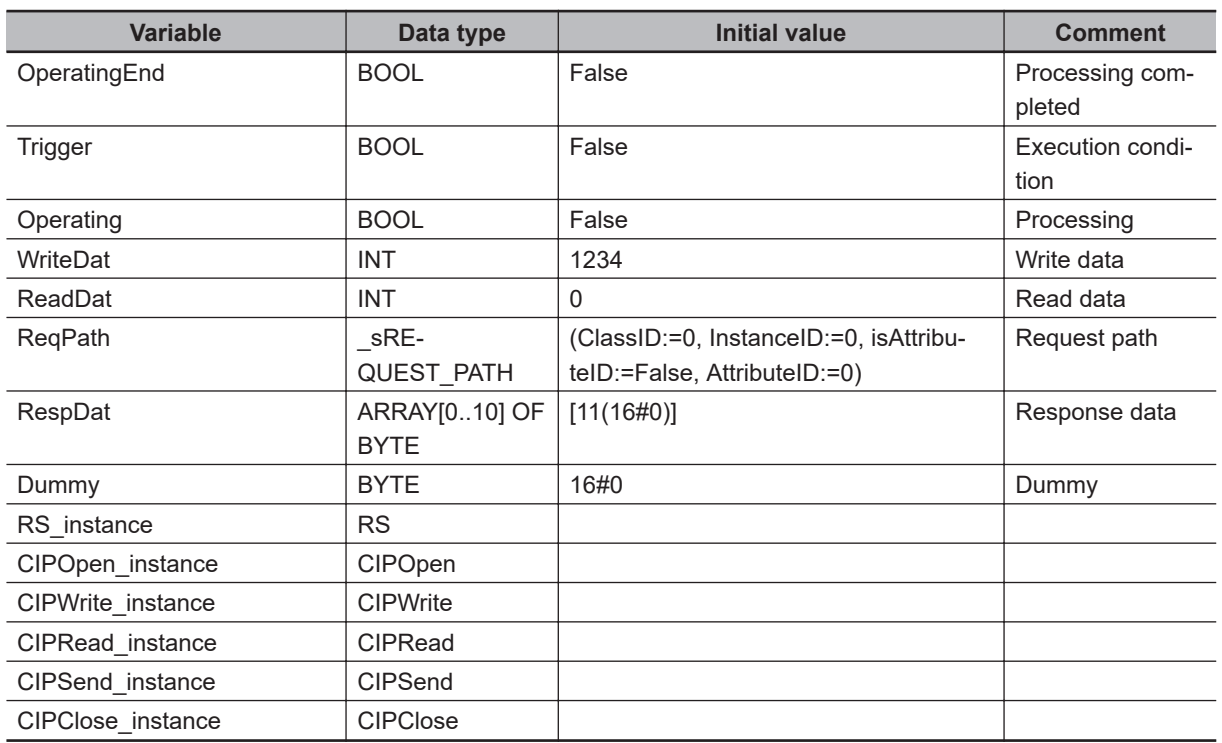
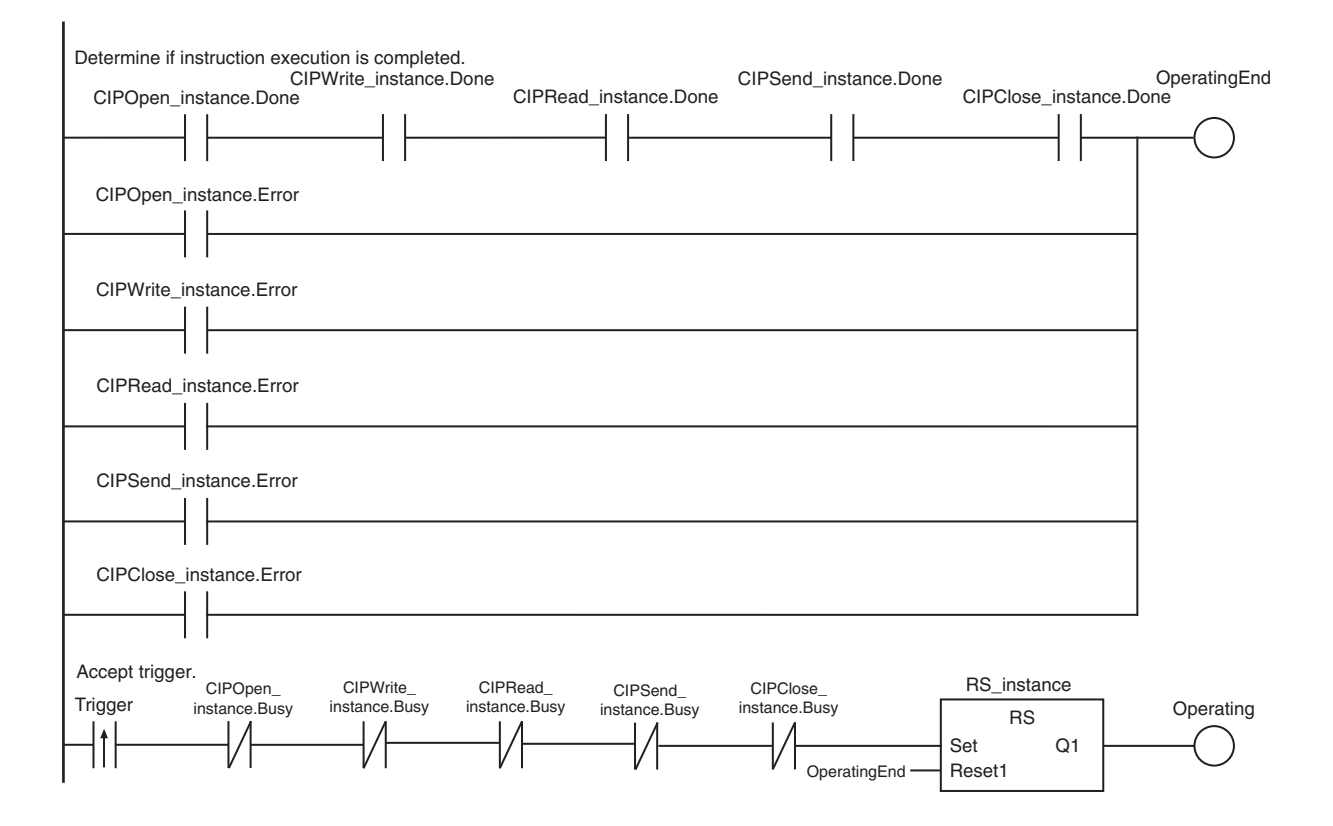

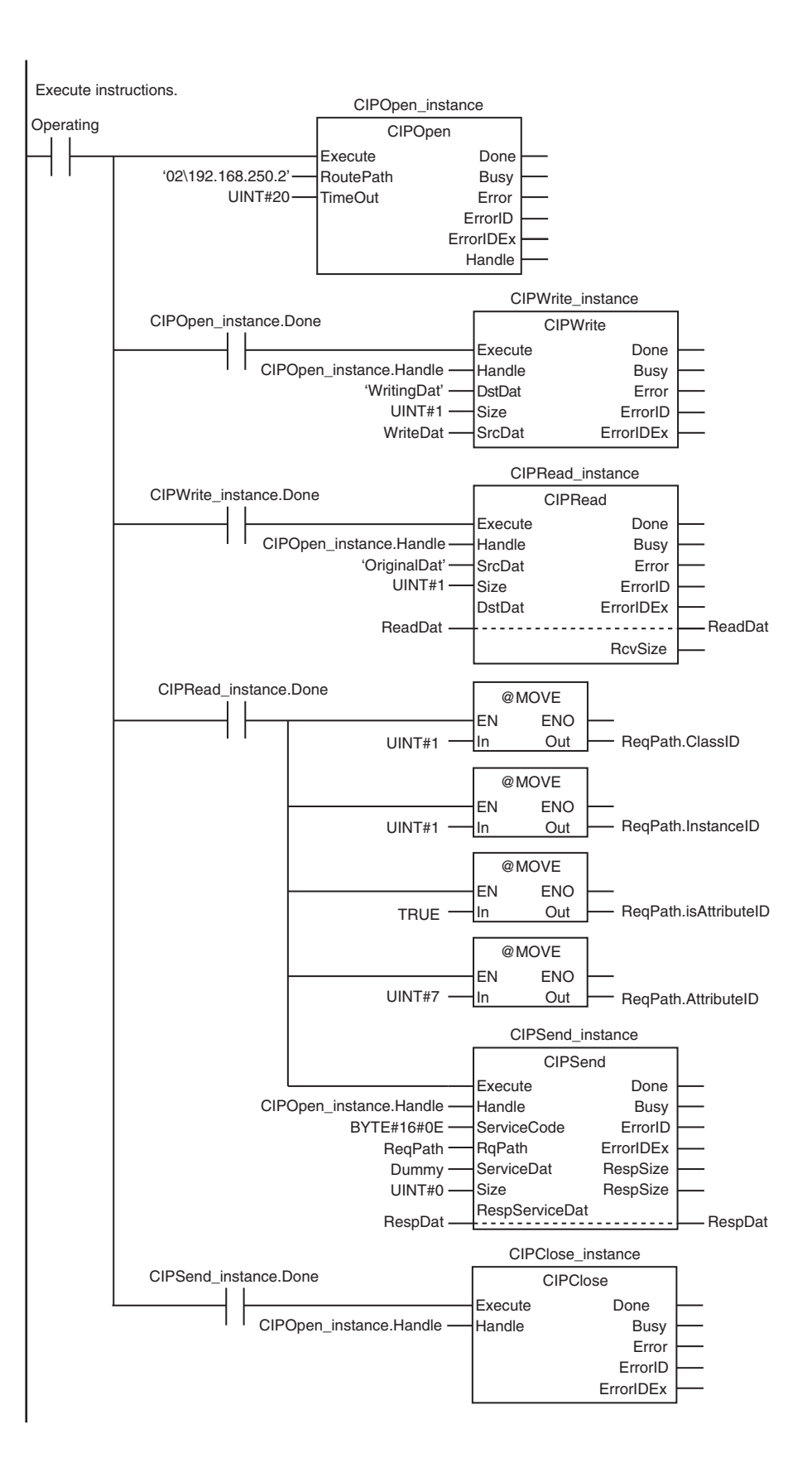

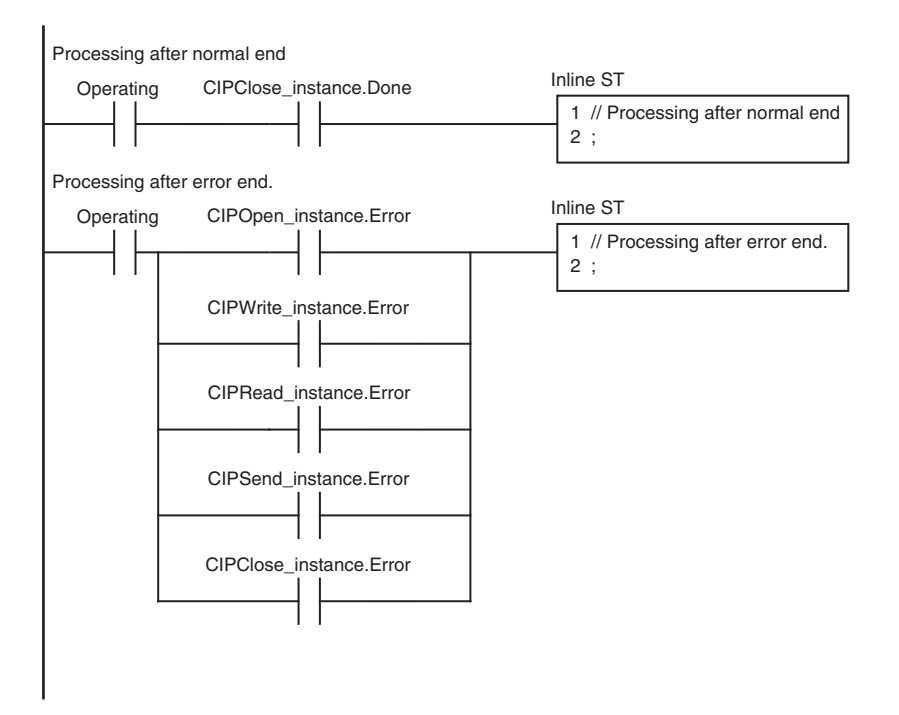

**L**ST

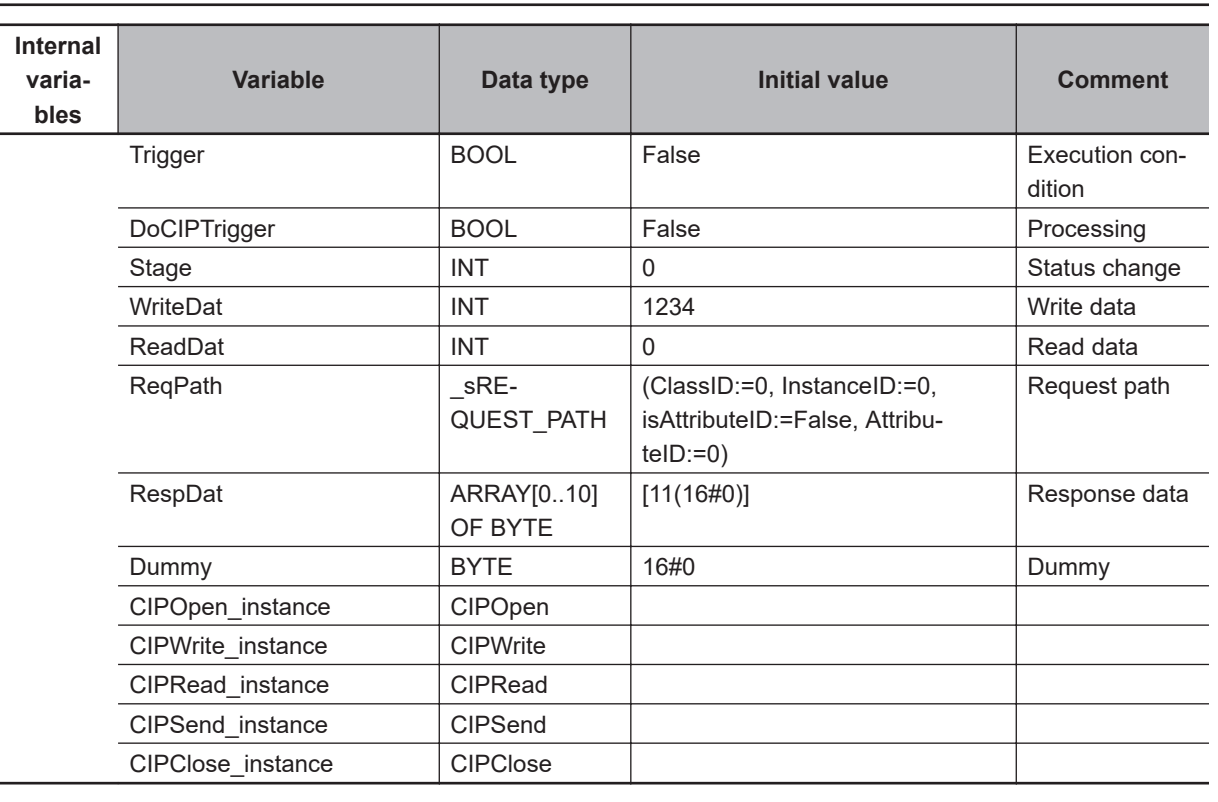

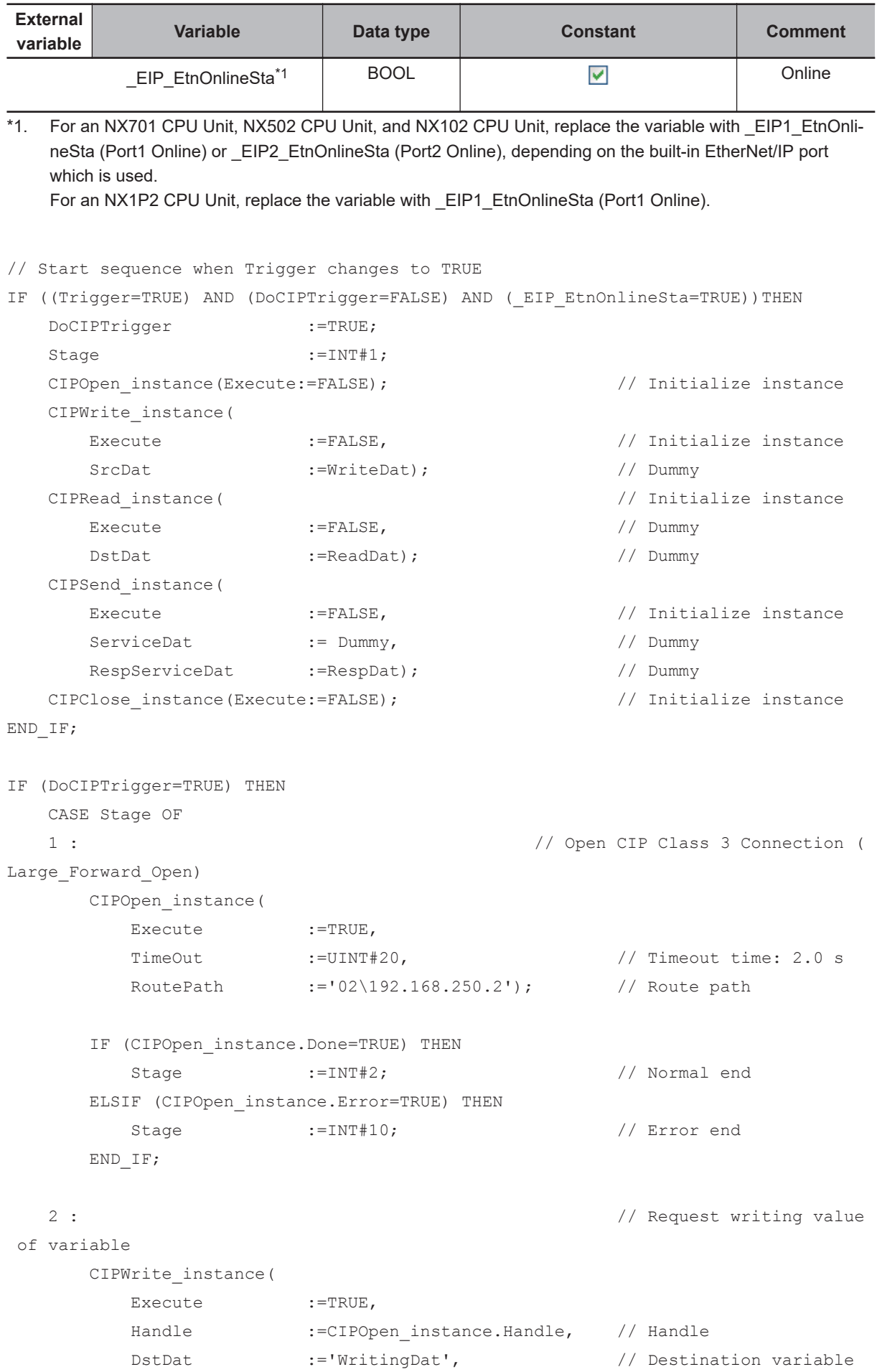

```
name 
         Size :=UINT#1, // Number of elements to
 write
         SrcDat :=WriteDat); // Write data
      IF (CIPWrite_instance.Done=TRUE) THEN
        Stage :=INT#3; // Normal end
     ELSIF (CIPWrite instance.Error=TRUE) THEN
        Stage :=INT#20; // Error end
      END_IF;
   3 : // Request reading value
 of variable
      CIPRead_instance(
        Execute :=TRUE,
        Handle :=CIPOpen instance.Handle, // Handle
        SrcDat :='OriginalDat', // Source variable name
         Size :=UINT#1, // Number of elements to
 read
        DstDat :=ReadDat); \frac{1}{2} : \frac{1}{2} // Read data
      IF (CIPRead_instance.Done=TRUE) THEN
        Stage :=INT\#4; // Normal end ELSIF (CIPRead_instance.Error=TRUE) THEN
        Stage :=INT#30; // Error end
      END_IF;
   4 : // Send message
      ReqPath.ClassID :=UINT#01;
      ReqPath.InstanceID :=UINT#01;
      ReqPath.isAttributeID:=TRUE;
      ReqPath.AttributeID :=UINT#07;
      CIPSend_instance(
        Execute :=TRUE,
        Handle :=CIPOpen_instance.Handle, // Handle
        ServiceCode :=BYTE#16#0E, \frac{1}{2} // Service code
        RqPath :=ReqPath, \sqrt{2}ServiceDat :=Dummy, \frac{1}{2} :=Dummy, \frac{1}{2} Service data
        Size :=UINT#0, \cdot : // Number of elements
        RespServiceDat :=RespDat); \frac{1}{2} // Response data
      IF (CIPSend_instance.Done=TRUE) THEN
        Stage :=INT#5; // Normal end
      ELSIF (CIPSend_instance.Error=TRUE) THEN
        Stage :=INT#40; // Error end
      END_IF;
```

```
 5 : // Request closing CIP c
lass 3 connection
      CIPClose_instance(
       Execute :=TRUE,
       Handle :=CIPOpen instance.Handle); // Handle
      IF (CIPClose_instance.Done=TRUE) THEN
       Stage :=INT#0;
     ELSIF (CIPClose instance.Error=TRUE) THEN
       Stage :=INT#50;
      END_IF;
  0: \frac{1}{2} 0:
al end
     DoCIPTrigger :=FALSE;
     Trigger :=FALSE;
   ELSE // Processing after erro
r end
     DoCIPTrigger :=FALSE;
     Trigger :=FALSE;
   END_CASE;
END_IF;
```
### **7-2-9 Operation Timing**

### **Output Variable Operation and Timing**

You can monitor the values of the output variables to determine the status throughout instruction execution.

The following timing chart shows the operation of the output variables.

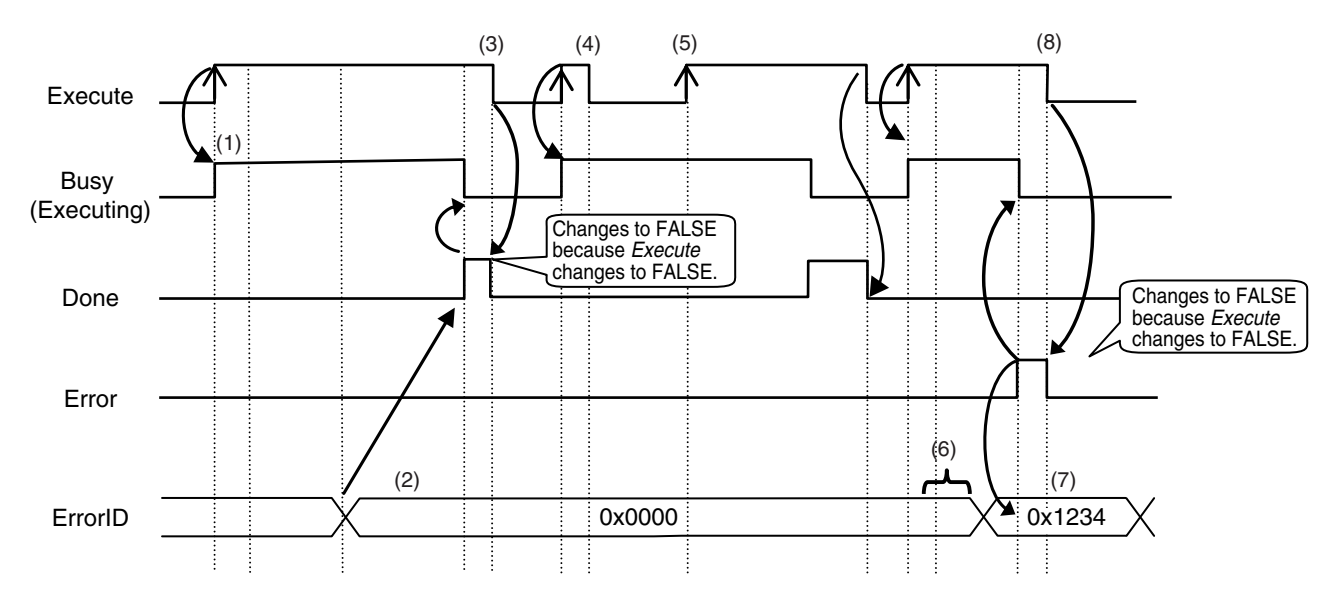

- 1. When *Execute* changes to TRUE, the instruction is executed and *Busy* changes to TRUE.
- 2. After the results of instruction execution are stored in the output variables, *Done* changes to TRUE and *Busy* changes to FALSE.
- 3. When *Execute* changes to FALSE, *Done* returns to FALSE.
- 4. When *Execute* changes to TRUE again, *Busy* changes to TRUE.
- 5. *Execute* is ignored if it changes to TRUE during instruction execution (i.e., when *Busy* is TRUE).
- 6. If an error occurs, several retries are attempted internally. The error code in *ErrorID* is not updated during the retries.
- 7. When a communications error occurs, *Error* changes to TRUE and the value of *ErrorID* is stored. Also, *Busy* and *Done* change to FALSE.
- 8. When *Execute* changes to FALSE, *Error* changes to FALSE.

#### **Precautions for Correct Use**

If *Execute* changes back to FALSE before *Done* changes to TRUE, *Done* stays TRUE for only one task period. (Example 1)

If you want to see if *Done* is TRUE at any time, make sure to keep *Execute* TRUE until you confirm that *Done* is TRUE.

If *Execute* is TRUE until *Done* changes to TRUE, *Done* stays TRUE until *Execute* changes to FALSE. (Example 2)

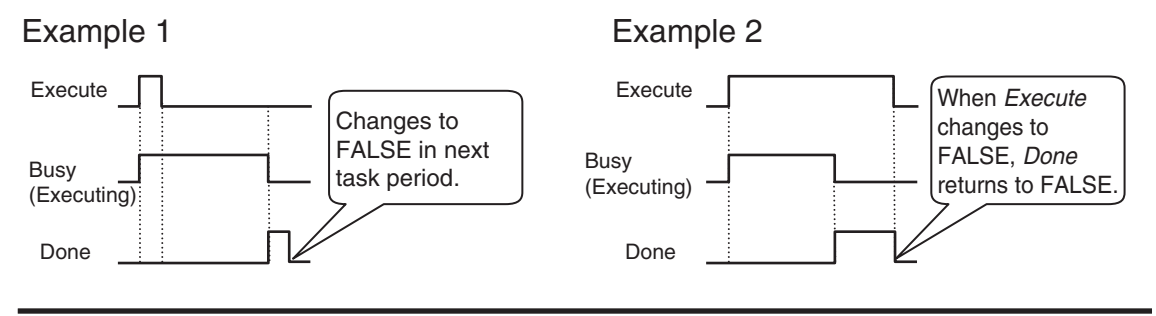

### **7-2-10 Response Codes**

This section describes the response codes stored in the *ErrorIDEx* output variable if an error occurs during execution of a CIP message communications instruction.

### **General Status Codes**

As response codes, general codes are stored in the *ErrorIDEx* output variable (DWORD data) after execution of a CIP communications instruction is completed.

If an additional code is added, the additional code is also stored.

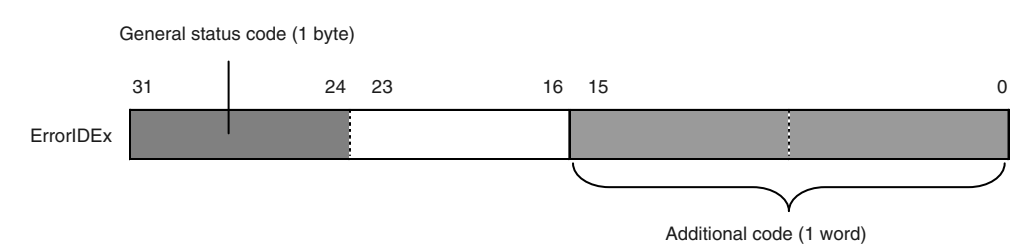

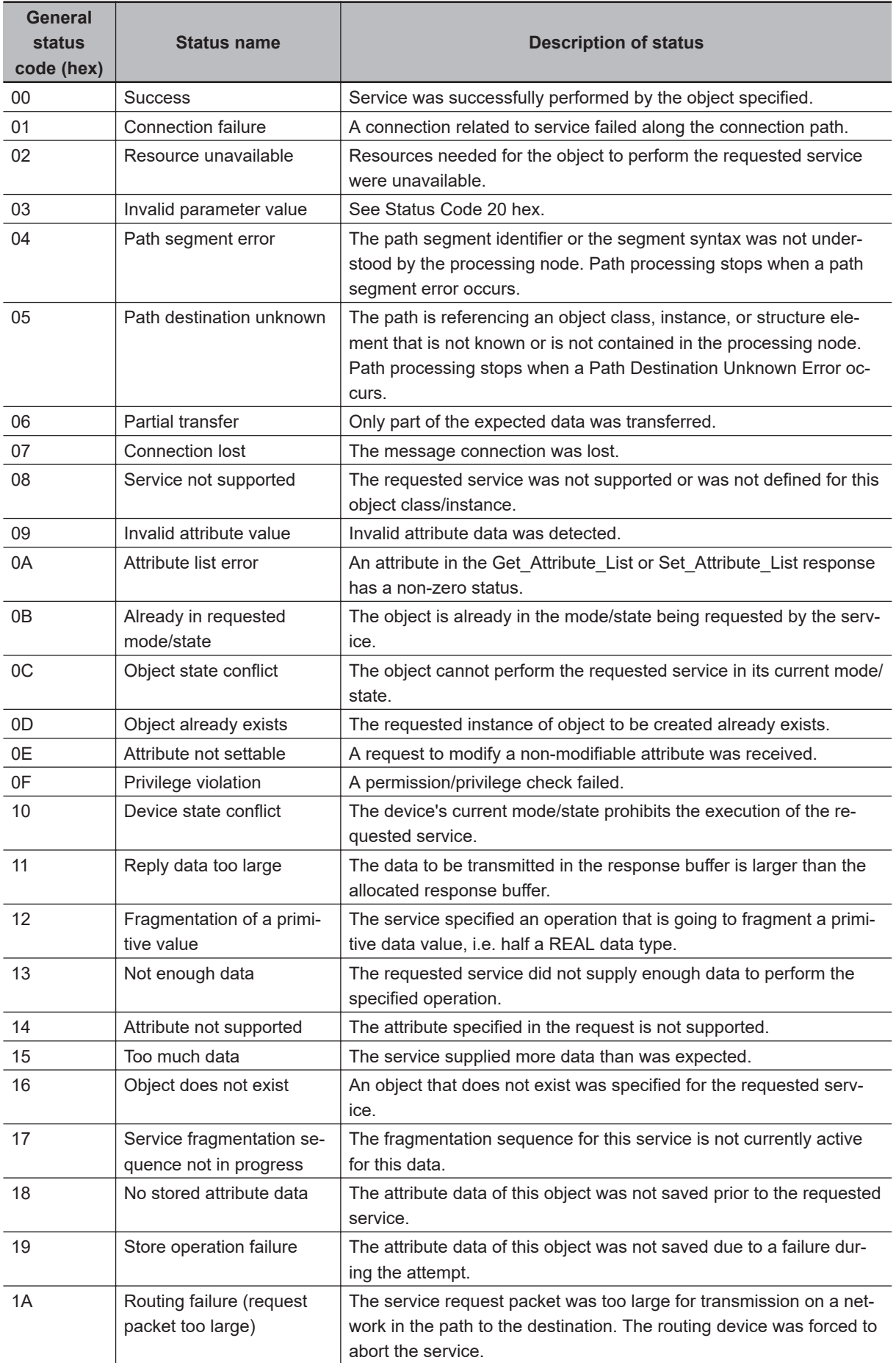

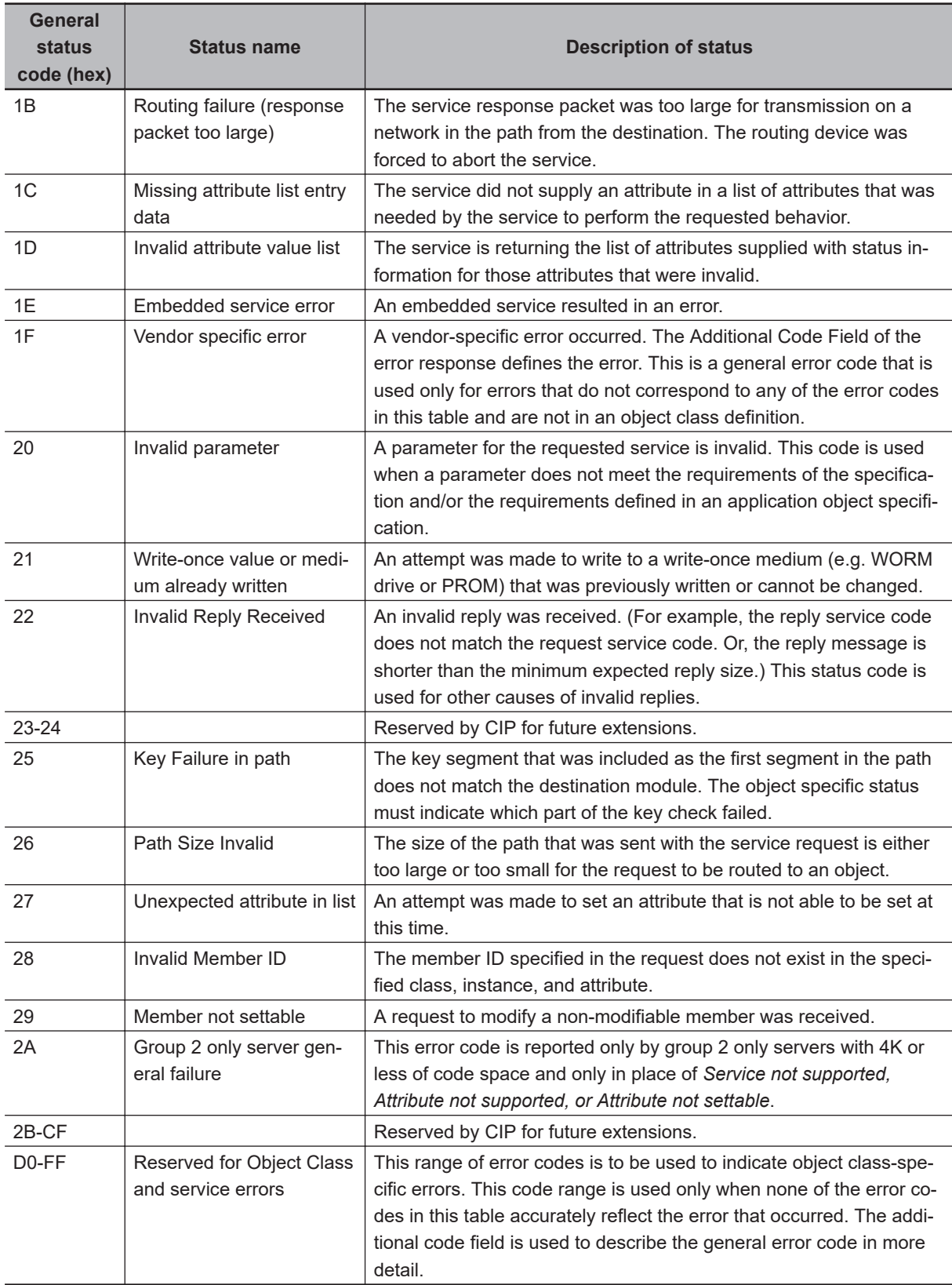

#### **Examples of Additional Status When General Status Is 01 hex (Status of Connection Manager Object)**

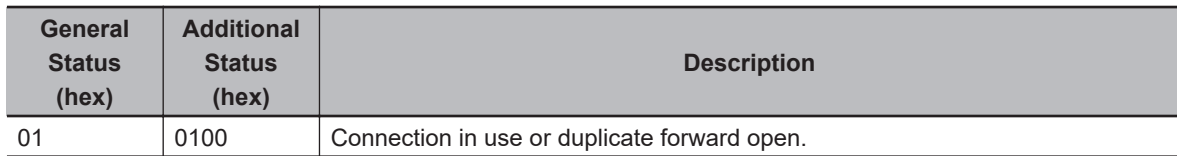

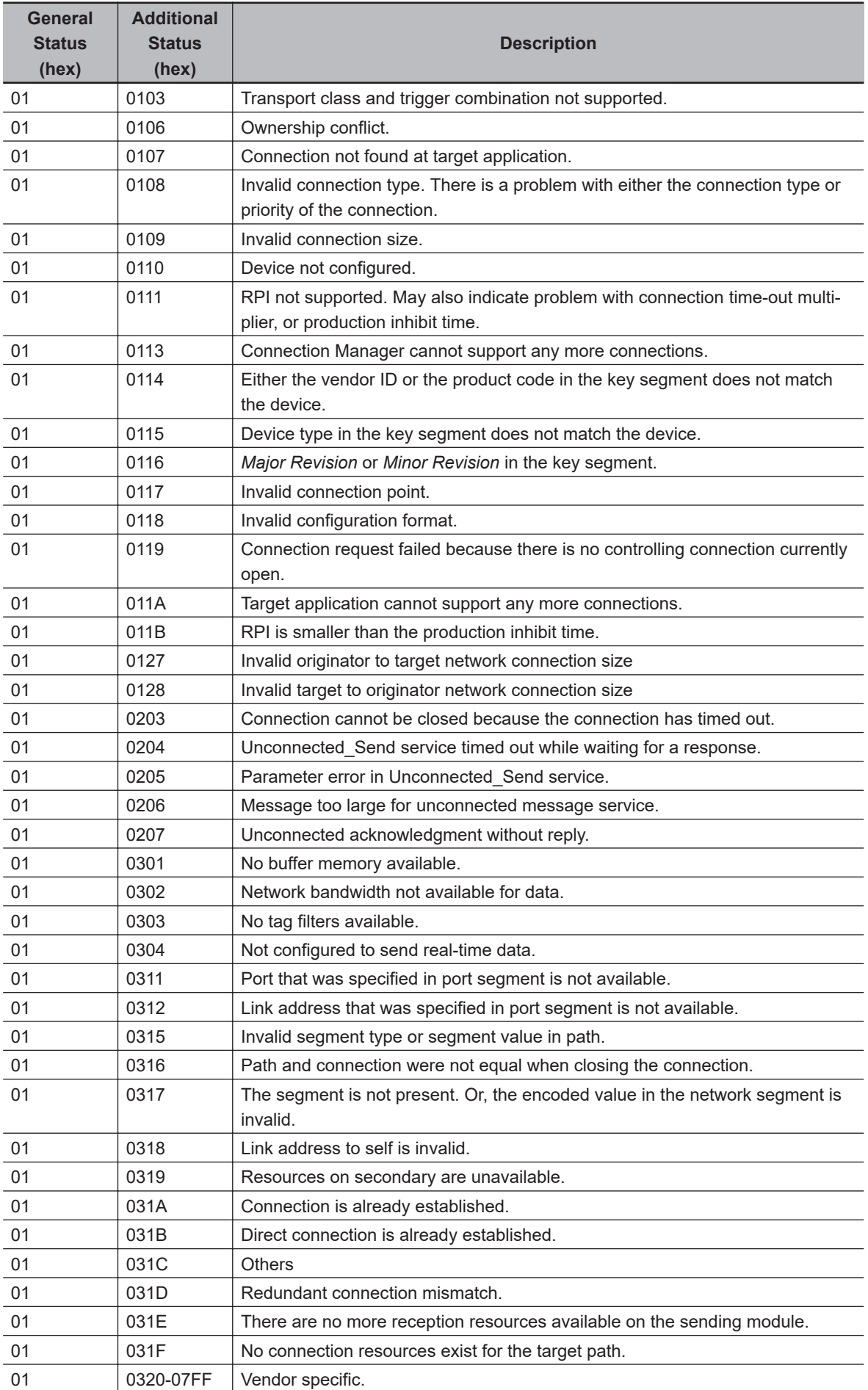

# **7-3 Server Function of CIP Message Communications**

After the NJ/NX-series Controller receives the CIP messages from external devices, this function executes services for a specified self-contained object in the CPU Unit. This is called the server function of CIP message communications.

This section provides information on CIP messages structure along with information about how to use CIP messages in a program that runs on a computer or by other means and uses the server function of CIP message communications to perform the following: -Writing CIP objects and the values of variables to the NJ/NX-series Controller, -Reading CIP objects and the values of variables from the NJ/NXseries Controller.

To read and write CIP objects or the values of variables between NJ/NX-series Controllers, use the CIP communications instructions.

Refer to *[7-2 Client Function of CIP Message Communications](#page-299-0)* on page 7-4 for information on how to use CIP communications instructions for CIP message communications.

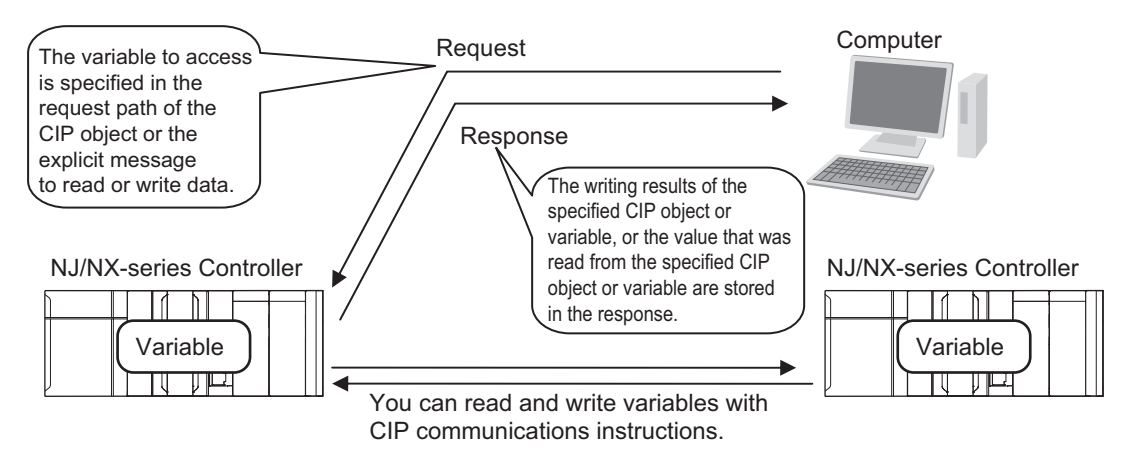

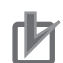

#### **Precautions for Correct Use**

- To allow the Controller to receive CIP messages, select the **Use** Option for the CIP message server of the built-in EtherNet/IP port. If the **Do not use** Option for the CIP message server is selected, the Controller cannot receive CIP messages. For the details on the settings, refer to *[CIP Message Server](#page-162-0)* on page 4-21.
- If the **Use** Option is selected for Packet Filter of the built-in EtherNet/IP port, make sure to permit packets to be used for CIP messages. If they are not permitted, the CIP message cannot be received. For the details on the settings, refer to *Packet Filter* [on page 4-8](#page-149-0).
- If the **Do not use** Option for the CIP message server is selected, EtherNet/IP communications cannot be used. This causes the following restrictions on the functionality of connected devices, tools, and Controllers.

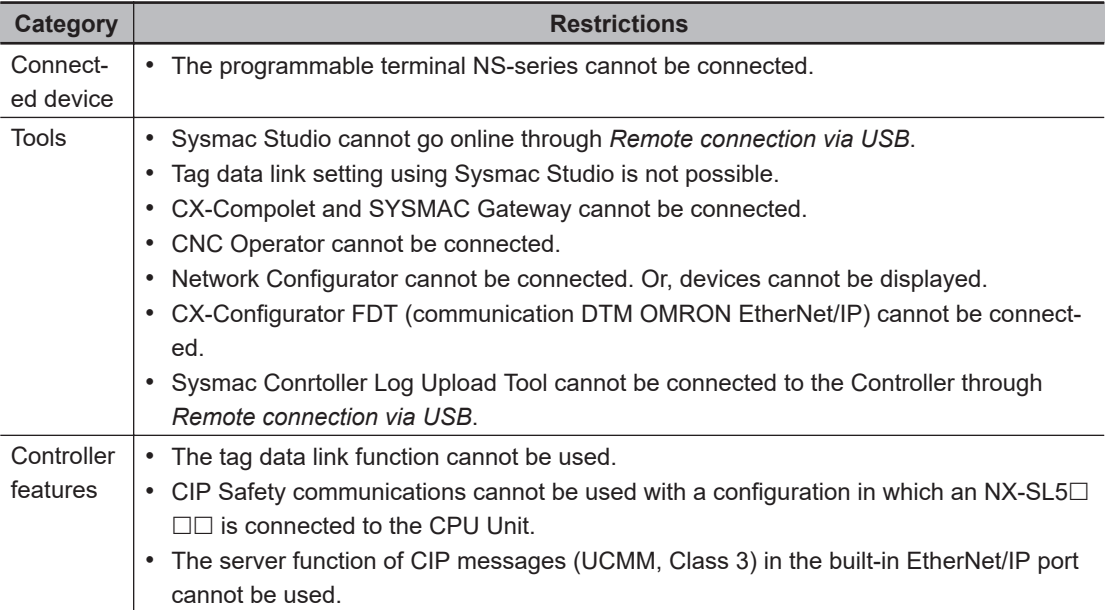

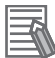

#### **Additional Information**

- Selecting the **Do not use** Option for the CIP message server closes the TCP/UDP ports used for EtherNet/IP communications. This improves security of communications over the network.
- Even if the **Do not use** Option for the CIP message server is selected, the TCP/UDP message services can be used. You can also use the client function (CIP communications instructions) of CIP message communications.

#### **Version Information**

The CIP message server settings can be used with the following unit versions of the CPU Unit. • NJ-series, NX102, NX1P2 CPU Unit: Version 1.49 or later

- NX701 CPU Unit: Version 1.29 or later
- NX502 CPU Unit: Version 1.60 or later

#### **7-3-1 CIP Message Structure for Accessing CIP Objects**

This section shows how to specify messages to access CIP objects.

The CIP objects to be accessed are expressed by connecting the segments

defined in the CIP Common Specifications in the request path field in a CIP explicit message.

Example: Performing the Reset service (0x05) to the Instance (01 hex) of the Identity object (class: 01 hex)

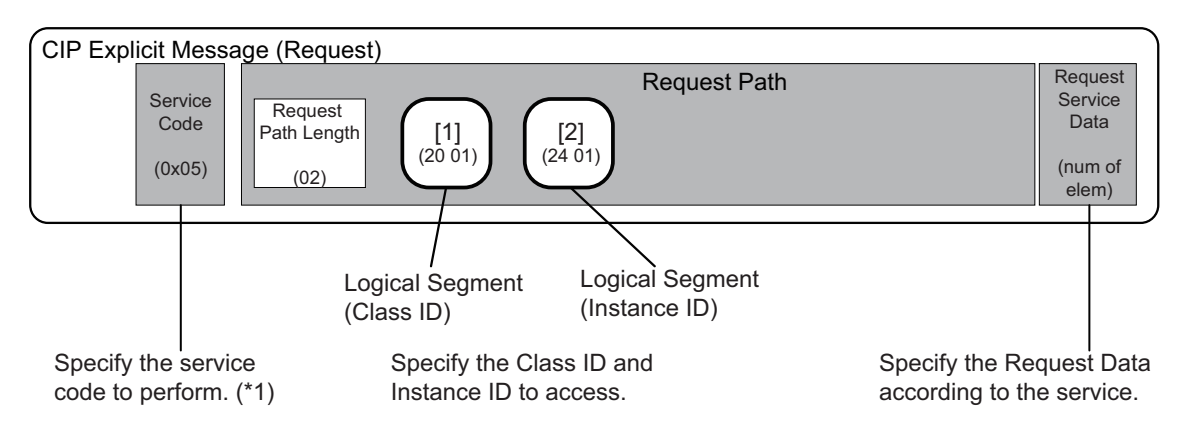

<sup>\*1.</sup> Refer to *[7-5 CIP Object Services](#page-343-0)* on page 7-48 for information about the service codes.

### **7-3-2 CIP Message Structure for Accessing Variables**

This section shows how to specify messages to access variables.

The variables to access are given by connecting the segments that are defined in the CIP Common specifications so that explicit message can be set in the request path field.

The following elements are combined to make the specification.

Specifying the variable to access: The elements are stored in the CIP segments and then joined to make the message.

Example: Reading the Present Value of One Member of the VarAA.MemB[1.2] Structure Variable Example for Using the CIP Read Data Service for a Variable Object

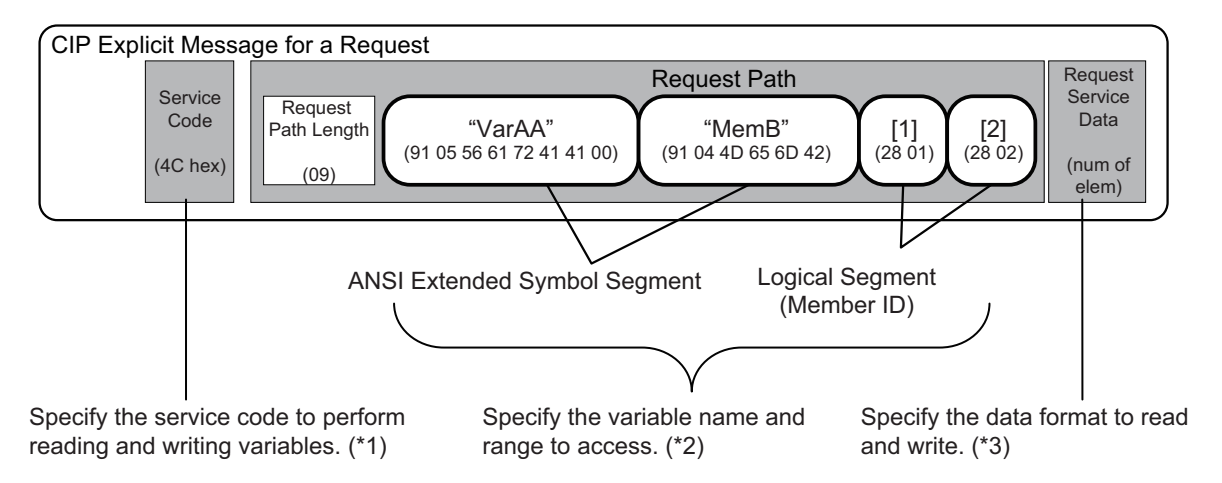

- \*1. Refer to *[7-6 Read and Write Services for Variables](#page-380-0)* on page 7-85 for information about the service codes.
- \*2. Refer to *[7-4-5 Specifying Variable Names in Request Paths](#page-339-0)* on page 7-44 for information about how to specify variables names.
- \*3. Refer to *[7-7 Variable Data Types](#page-384-0)* on page 7-89 for details about how to specify data formats.

# **7-4 Specifying Request Path**

The CIP object, variable name, structure member name, and array index are specified in the request path.

In CIP, the EPATH data type is used for the request path.

With this method, the request path is divided into segments and a value is assigned to each segment. The request path notation shows the path to the final destination when the data segments are joined together.

Each segment includes the segment type information and the segment data.

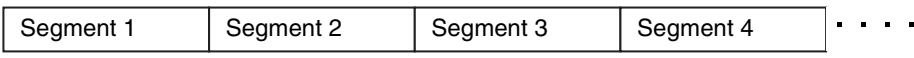

The first byte gives the interpretation method for the segment. It consists of two parts; a 3-bit segment type and a 5-bit segment format.

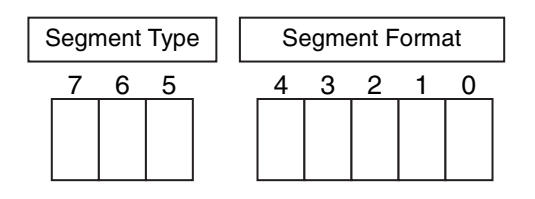

The segment type specifications are defined as follows in the CIP specifications.

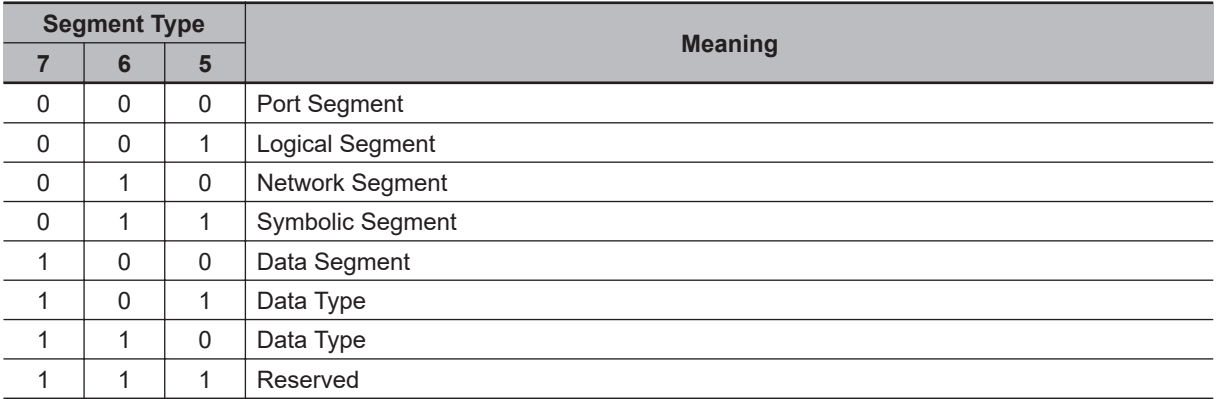

The specifications for the segment format are different for each segment type. Use the segment format to request a service from a particular object of a particular device.

Logical segments and data segments, which are needed to specify variables in CIP message communications, are described below.

#### **7-4-1 Examples of CIP Object Specifications**

Logical Segments are joined to form the request path that specifies the object to access.

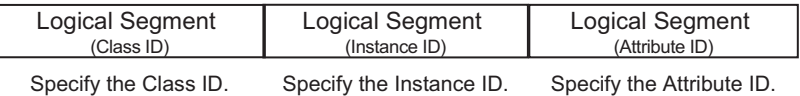

### **7-4-2 Examples of Variable Specifications**

Segments are joined to form the request path that specifies the variable to access.

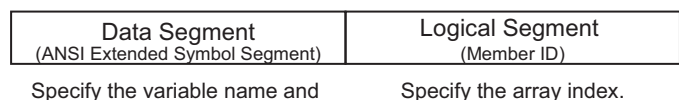

Specify the variable name and the member name.

### **7-4-3 Logical Segment**

A logical segment is used to give the range of the CIP Object or variable (array) in the request path.

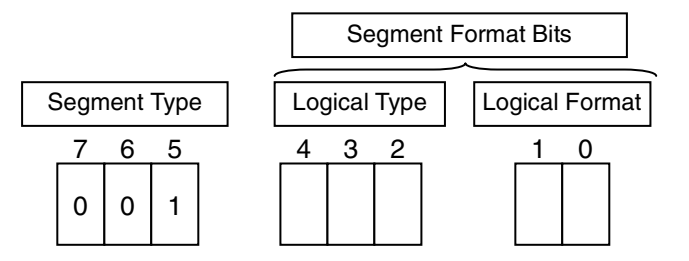

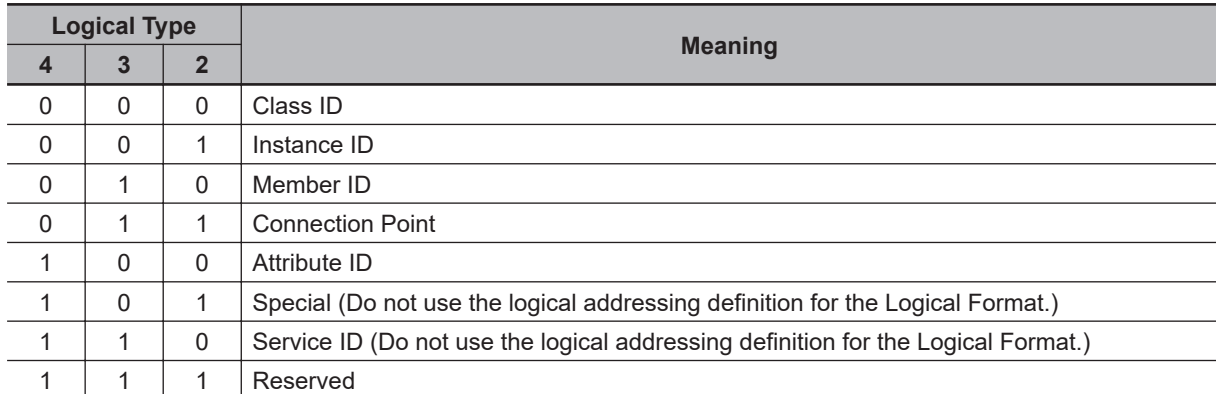

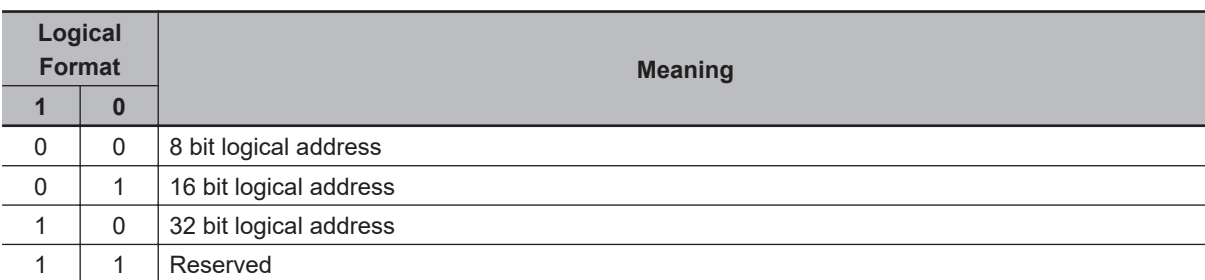

An 8-bit or 16-bit logical address can be used for the class ID and attribute ID. An 8-bit,16-bit, or 32-bit logical address can be used for the instance ID.

### **7-4-4 Data Segment**

A data segment is used to give the specified variable name in the request path.

<span id="page-339-0"></span>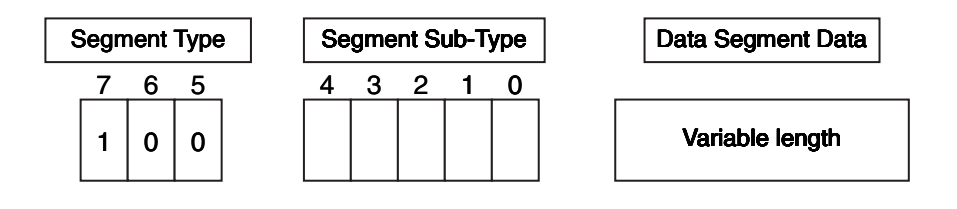

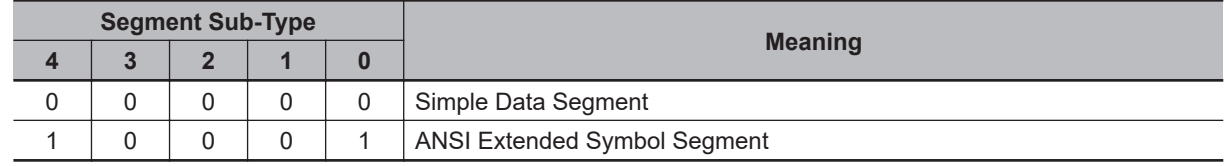

A data segment is mainly used for an ANSI extended symbol segment.

This segment sub-type is used to read and write the values of variables.

## **ANSI Extended Symbol Segment**

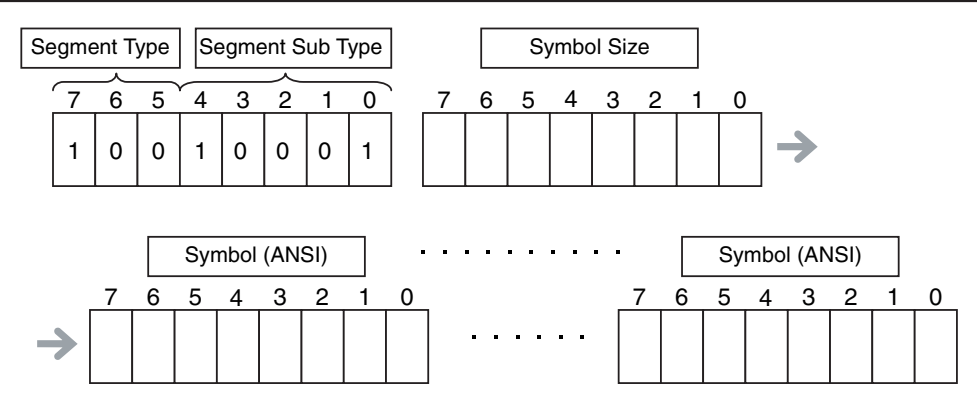

### **7-4-5 Specifying Variable Names in Request Paths**

### **Variable Names**

A variable name is specified as a symbolic segment (ANSI extended symbol segment). Variable Name Specification Format

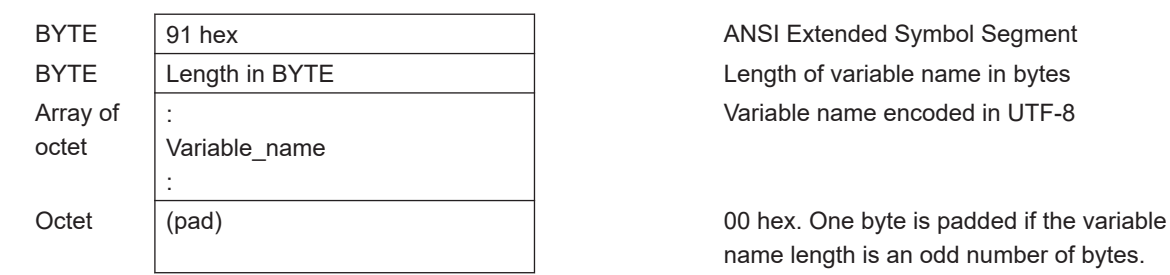

#### **Variable Names**

Variable names are encoded in UTF-8.

Variable name encoded in UTF-8

name length is an odd number of bytes.

# **Structure Member Names**

Structure member names are specified in the same way as variable names. Store UTF-8 character codes in the ANSI extended symbol segment.

# **Array Indices**

Specify the array index in a logical segment that is set as a member ID. You can specify an array index ([x]) in a variable name.

(Specification Method 1: 8-bit Index)

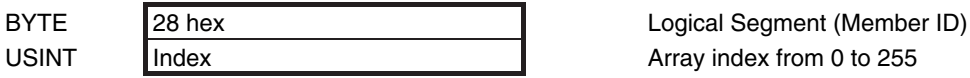

(Specification Method 2: 16-bit Index)

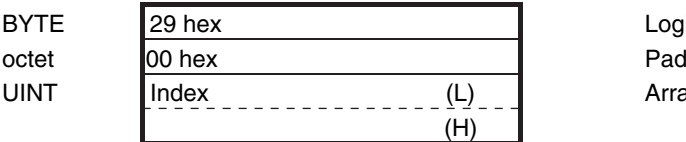

Logical Segment (Member ID) Array index from 0 to 65,535

# **Range Specifications with the Num of Element Field**

There is a Num of Element field in the request data for the variable read and variable write services. You can use these services to access the specified range of an array with the following specifications.

- Specify the first element in the range of elements to access in the array variable as the variable to read or write.
- Specify the number of elements to access in the Num of Element field.

# **Specification Examples**

This example shows how to specify VarAA.MemB[1.2] for the following structure variable.

```
 struct
 {
    UINT MemA;
    BOOL MemB[10][10];
 } VarAA;
```
Variable Name Specification Format

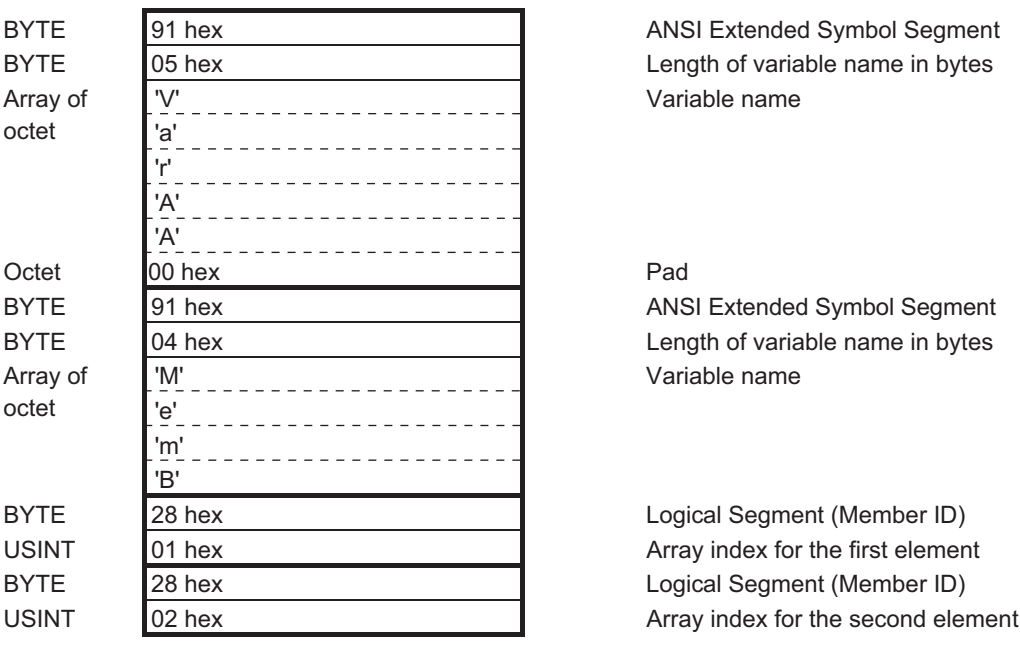

The variable name that is specified in the symbolic segment (ANSI extended symbol segment) must be converted to a text string to pass it to the communications thread. The following conversion rules apply.

**Specification Example for Structure Members and Array Elements**

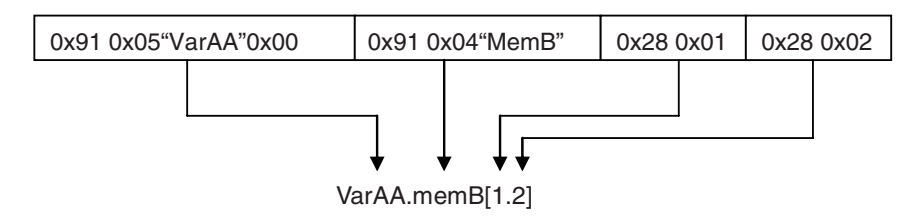

This example shows how to specify VarAA[1].MemB[1.2] for the following structure variable.

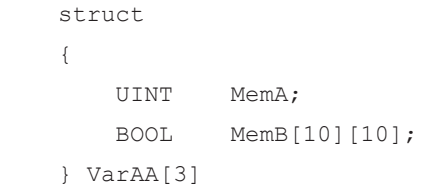

Variable Name Specification Format

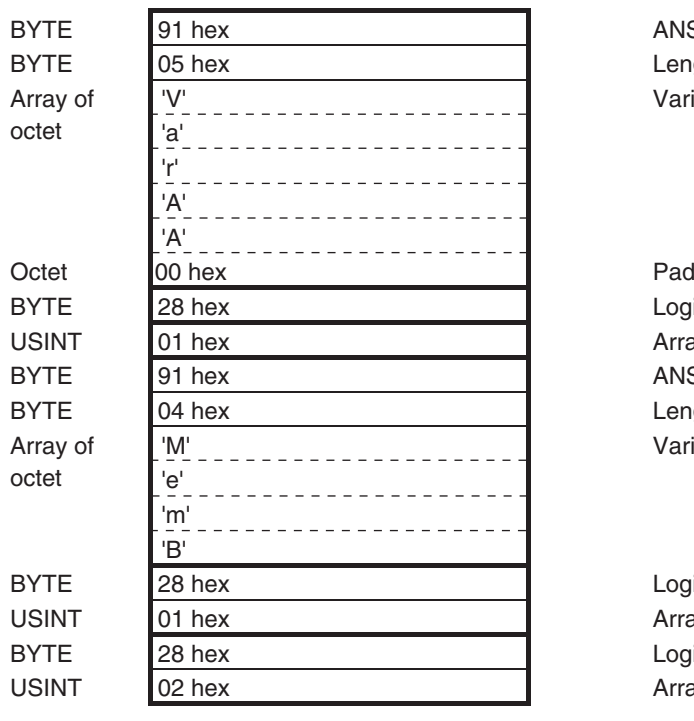

ANSI Extended Symbol Segment Length of variable name in byte Variable name

Logical Segment (Member ID) Array index ANSI Extended Symbol Segment Length of variable name in byte Variable name

Logical Segment (Member ID) Array index for the first element Logical Segment (Member ID) Array index for the second elem

#### **Specification Example for Structure Array**

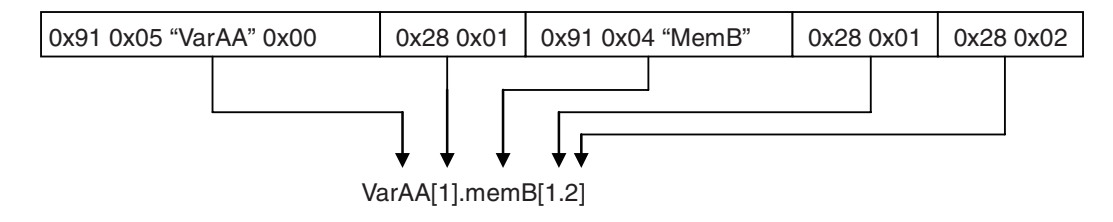

# <span id="page-343-0"></span>**7-5 CIP Object Services**

This section shows services that specify the CIP object in the Request Path and access the CIP message server function of the NJ/NX-series Controllers.

### **7-5-1 CIP Objects Sent to the Built-in EtherNet/IP Port**

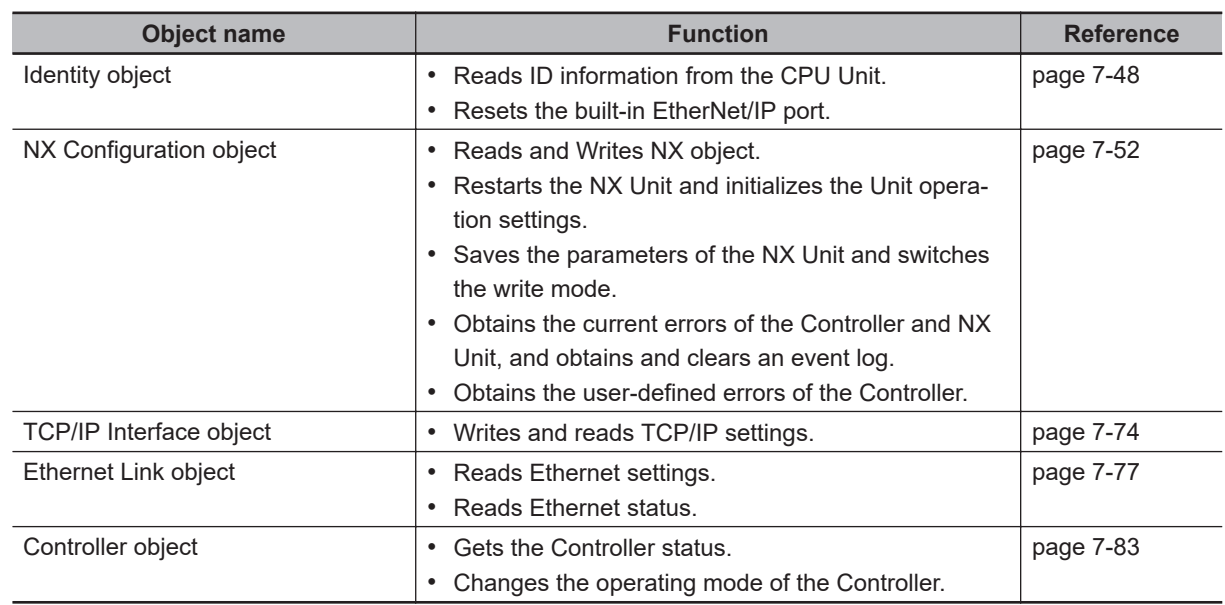

The following CIP objects can be sent to an EtherNet/IP port.

### **7-5-2 Identity Object (Class ID: 01 hex)**

This object reads the ID information of the CPU Unit and resets the built-in EtherNet/IP port. When using an NX701 CPU Unit, NX502 CPU Unit, or NX102 CPU Unit, use the route path to specify the port number (1 or 2) of the built-in EtherNet/IP port to access.

# **Service Codes**

Specify the service to execute with the service code.

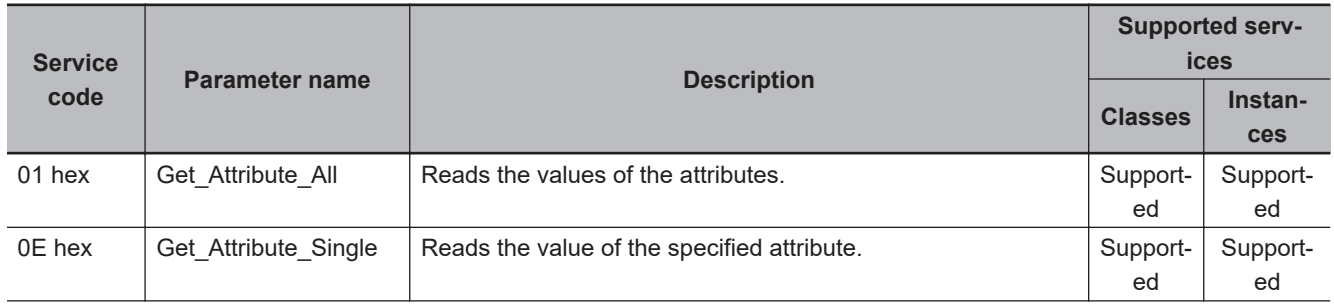

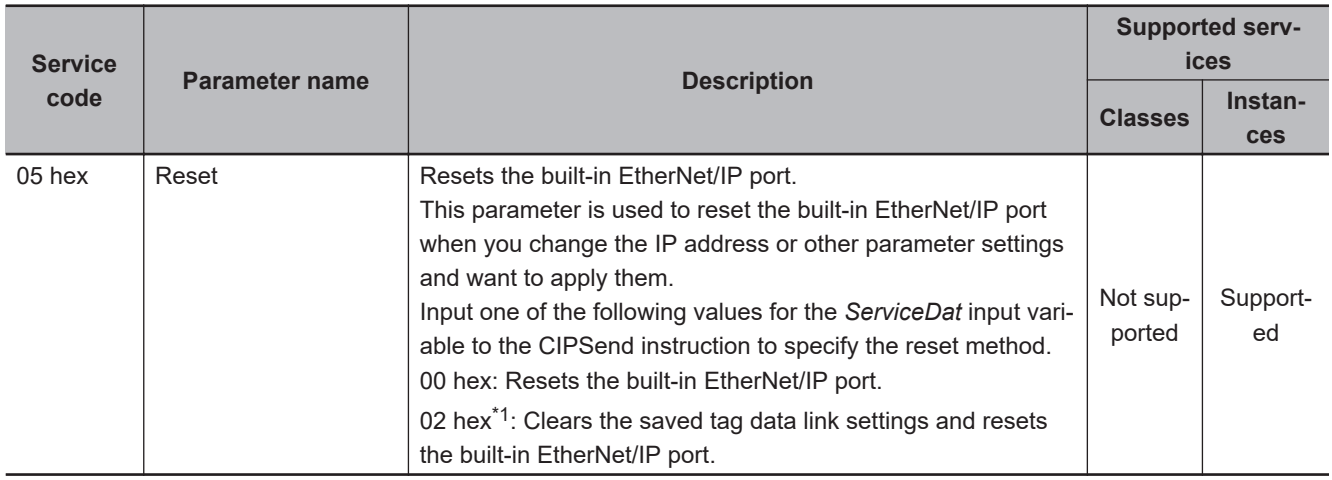

\*1. The value is 01 hex for a CPU Unit with unit version 1.09 or earlier.

### **Class ID**

Specify 01 hex.

### **Instance ID**

Specify 00 or 01 hex.

### **Attribute ID**

The attribute ID specifies the information to read.

#### **Class Attribute ID**

The class attribute ID specifies the attribute of the entire object.

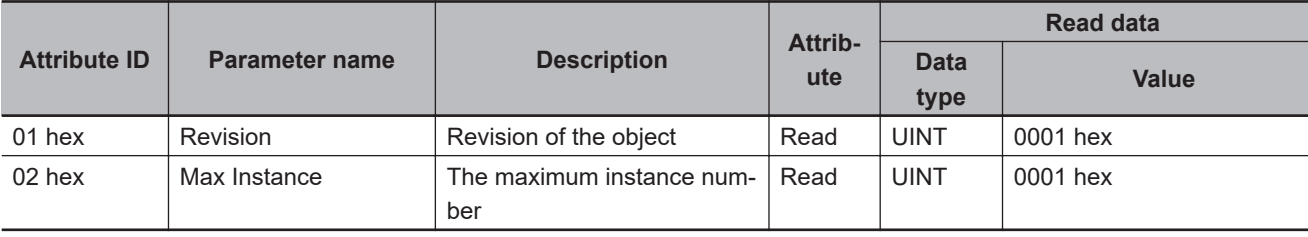

#### $\bullet$  **Instance Attribute ID**

The instance attribute ID specifies the attribute of the instance.

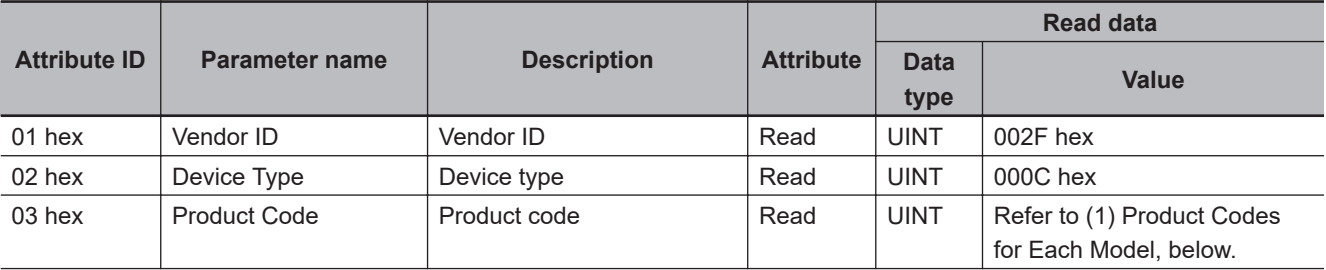

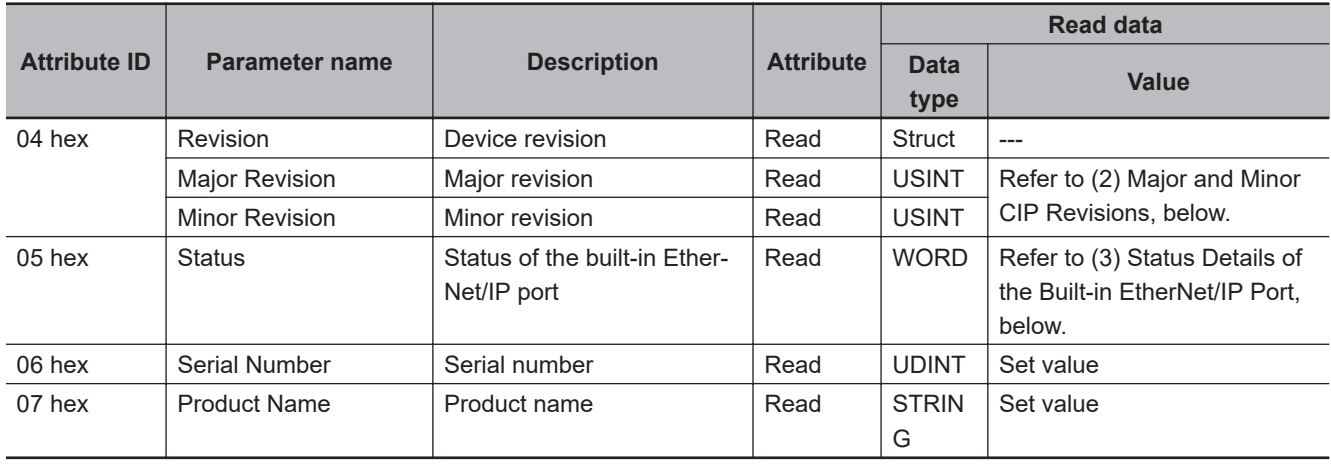

#### 1. Product Codes for Each Model

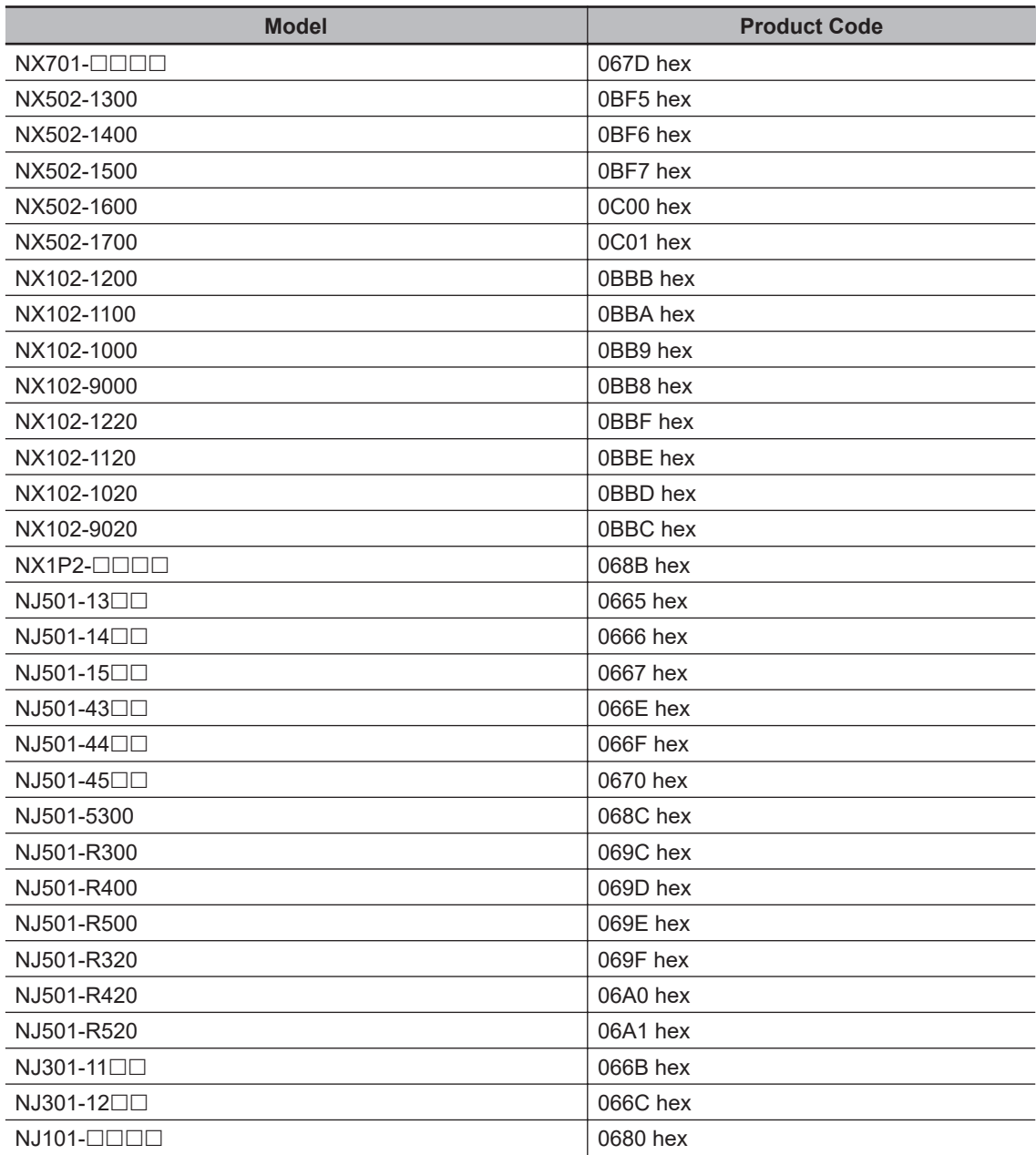

2. Major and Minor CIP Revisions

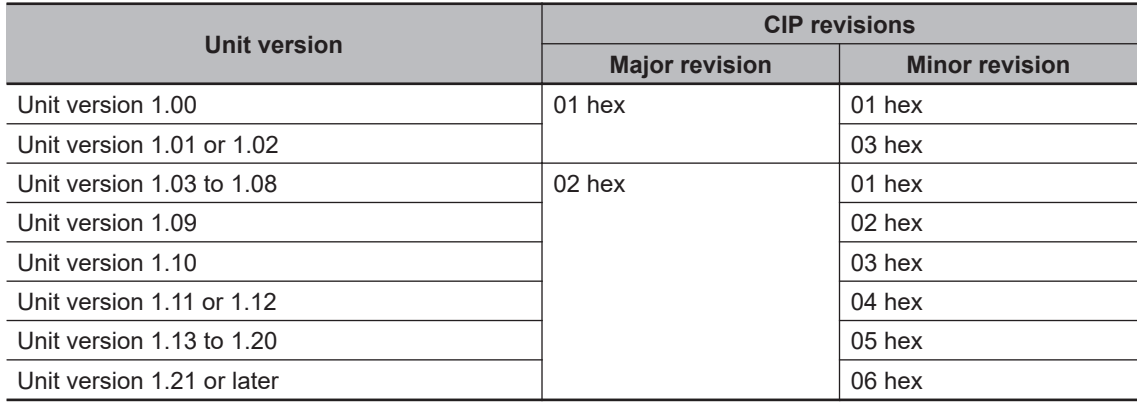

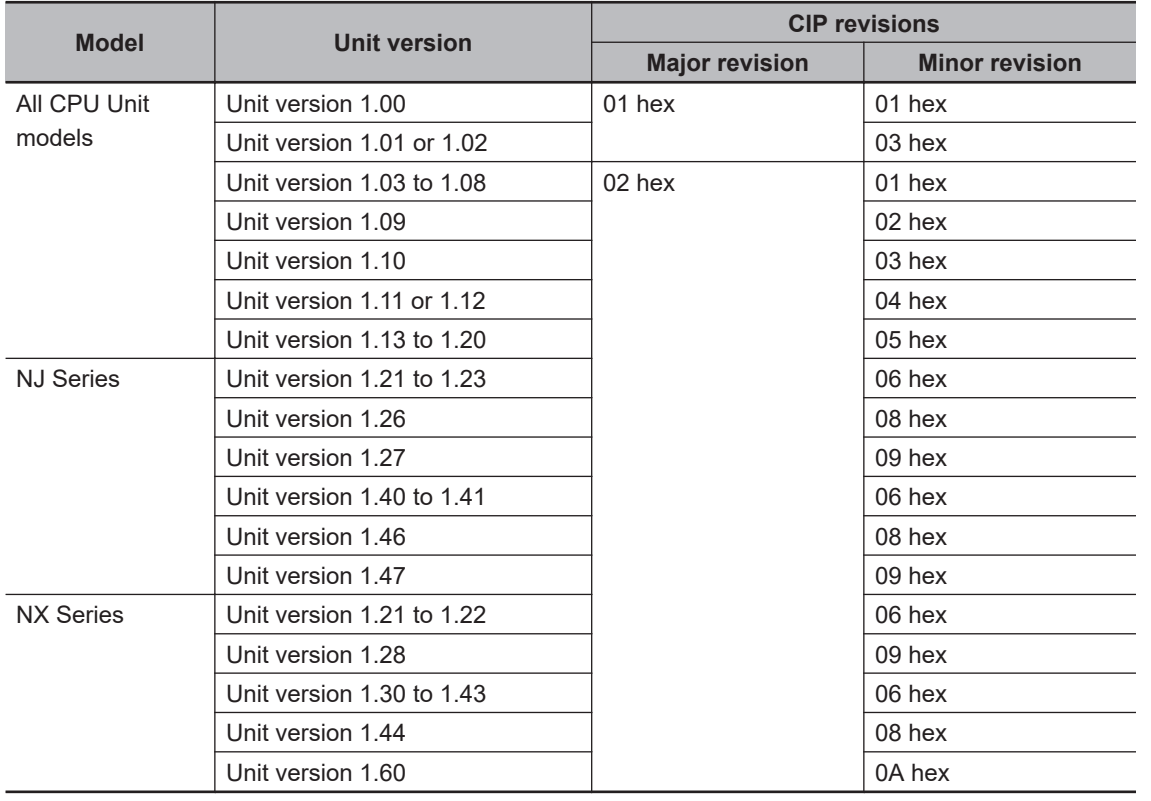

#### 3. Status Details of the Built-in EtherNet/IP Port

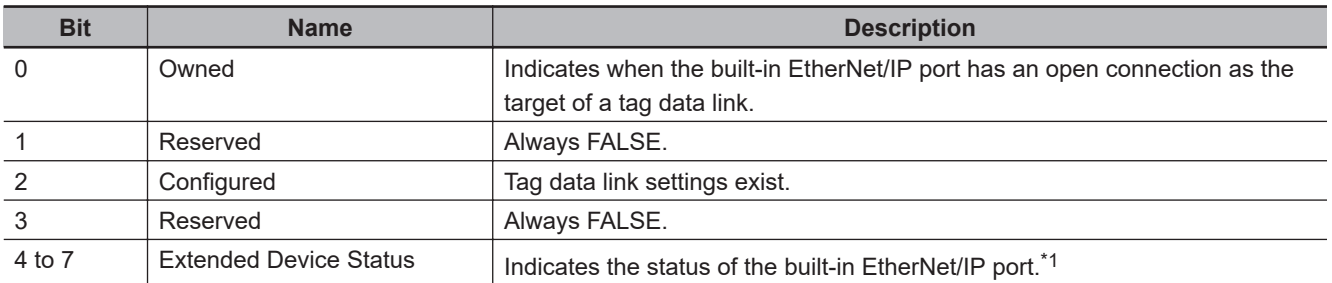

<span id="page-347-0"></span>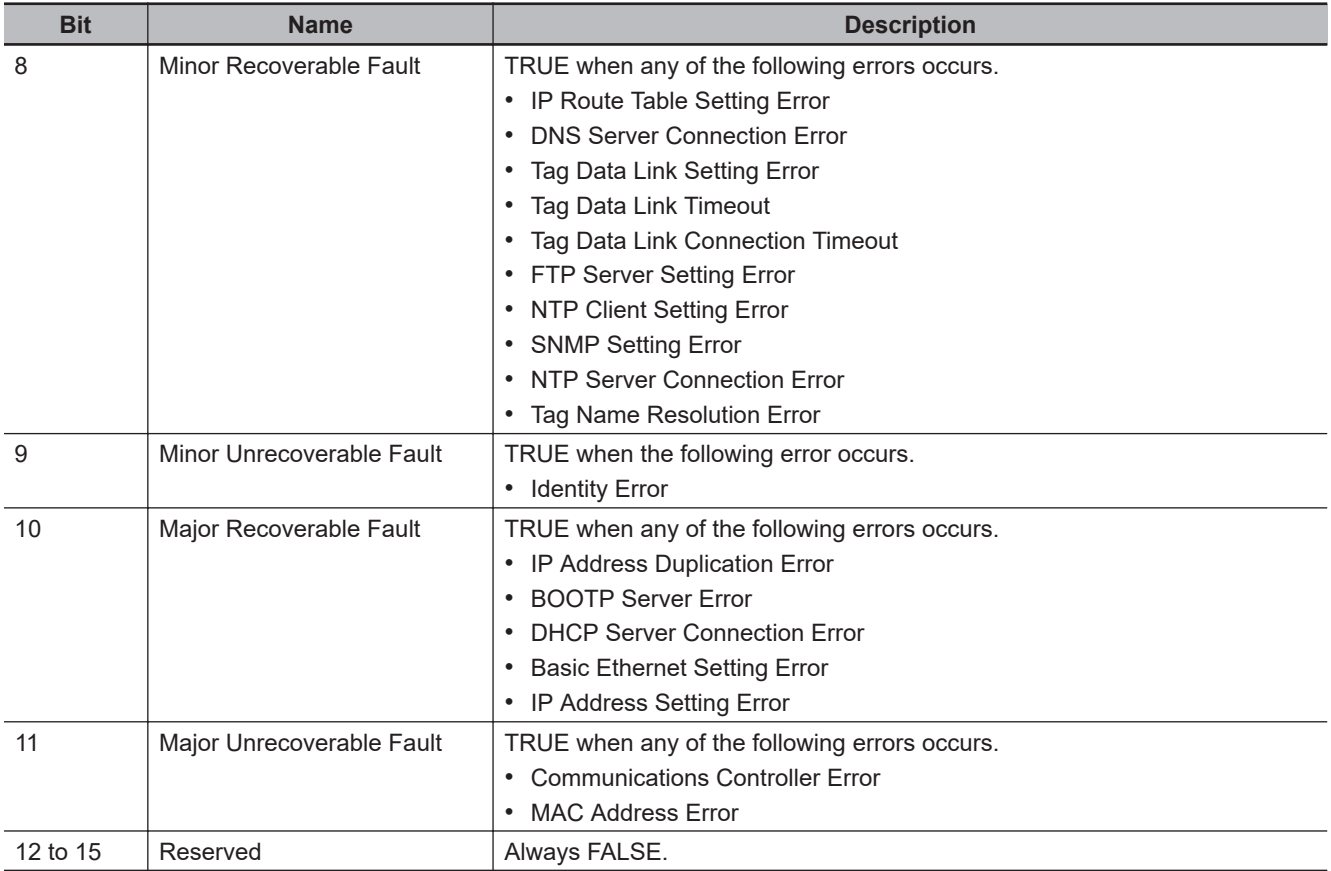

\*1. Bits 7 to 4 indicate the status of the built-in EtherNet/IP port.

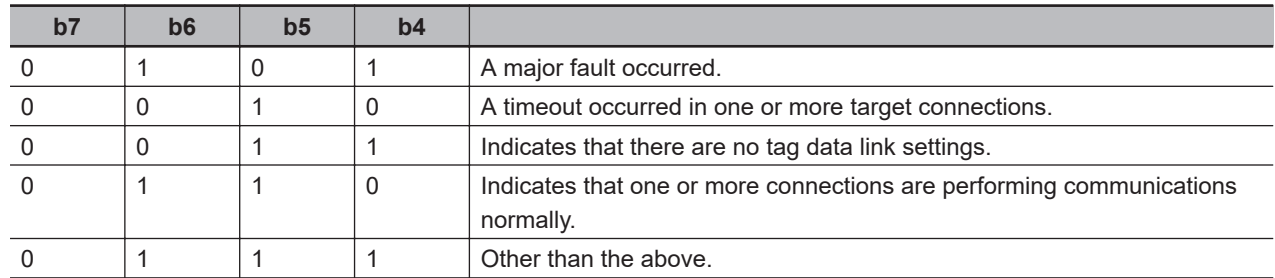

# **Request Paths (IOIs) to Specify Objects**

When you specify an object, specify the request path (IOI) for each service code as given below.

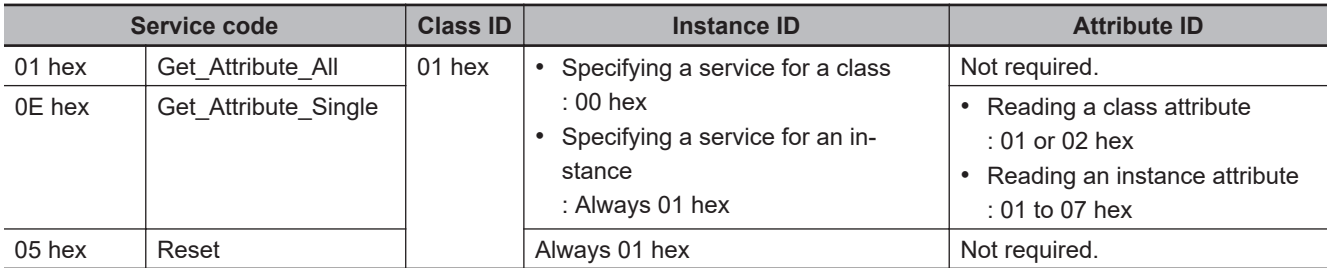

### **7-5-3 NX Configuration Object (Class ID: 74 hex)**

This object is used to control the NX Unit such as reading and writing an NX object, restarting the NX Unit, obtaining an event log and current errors, and clearing. This can only be used for the NX502 CPU Units and NX102 CPU Units.

# **Service Codes**

Specify the service to execute with the service code.

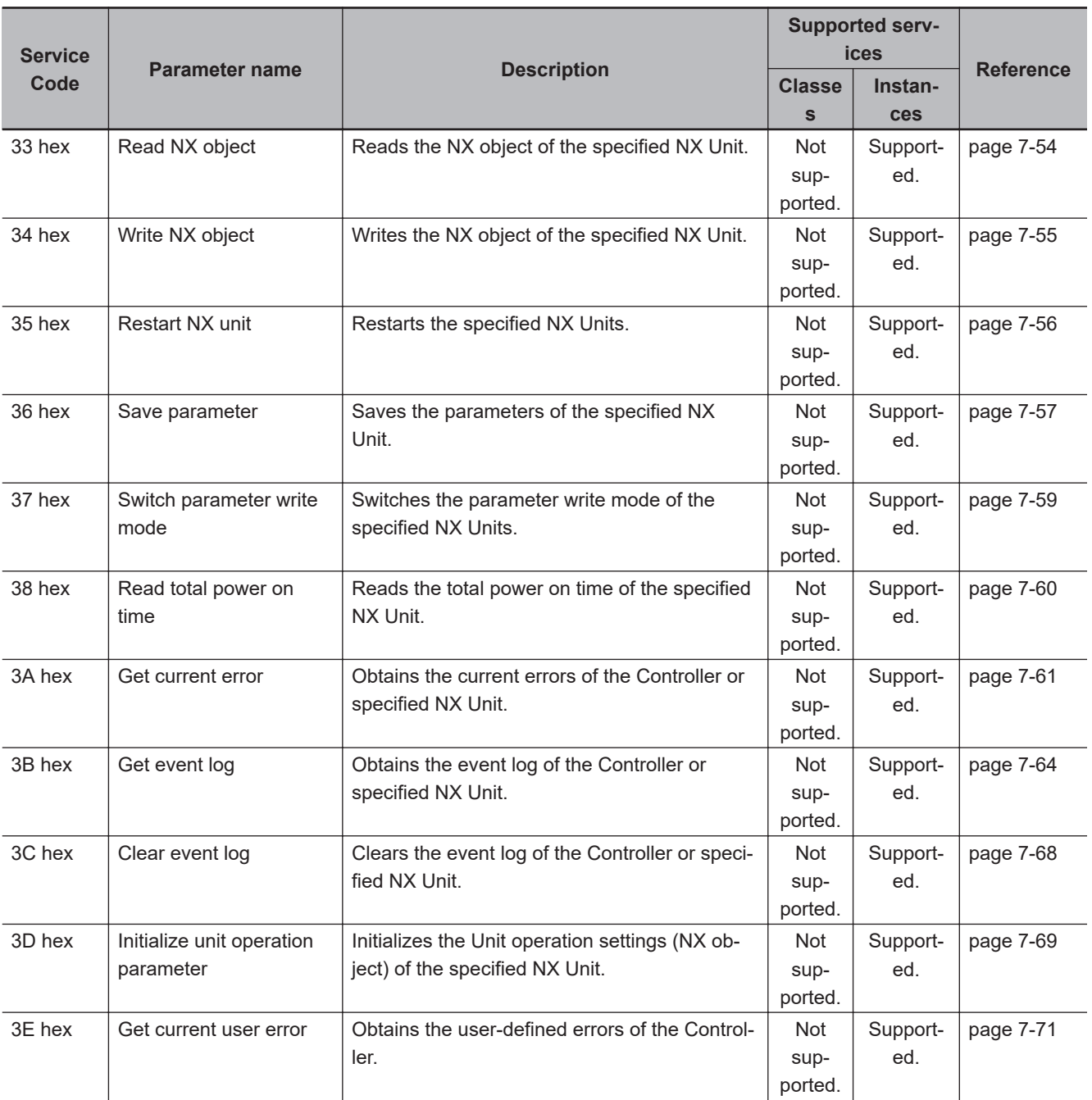

# **Class ID**

Specify 74 hex.

### **Instance ID**

Specify 01 hex.

# <span id="page-349-0"></span>**Read NX object (Service Code: 33 hex)**

Read the NX object of the specified NX Unit.

#### **Request Data Format**

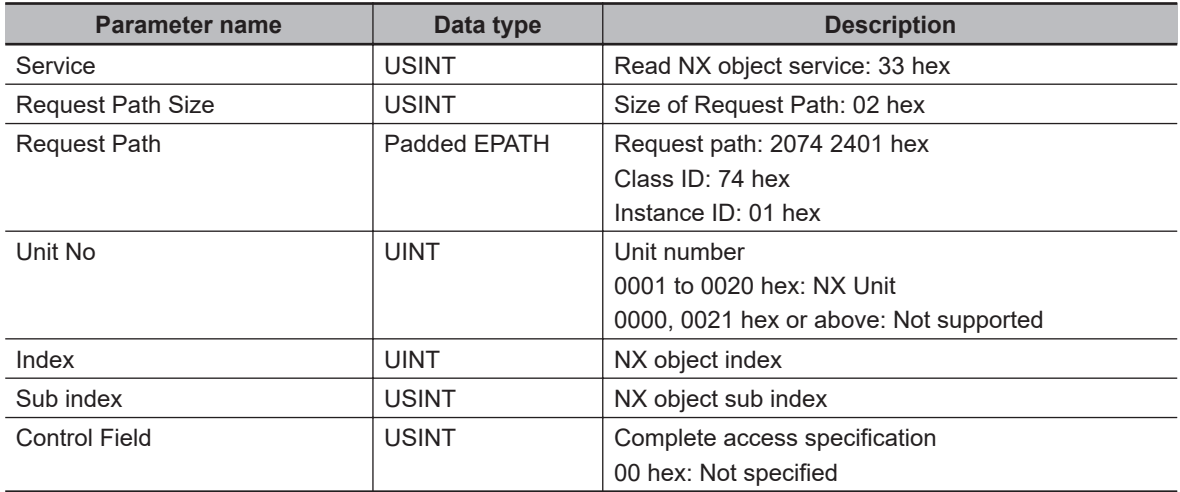

#### **Response Data Format**

When the processing is successful

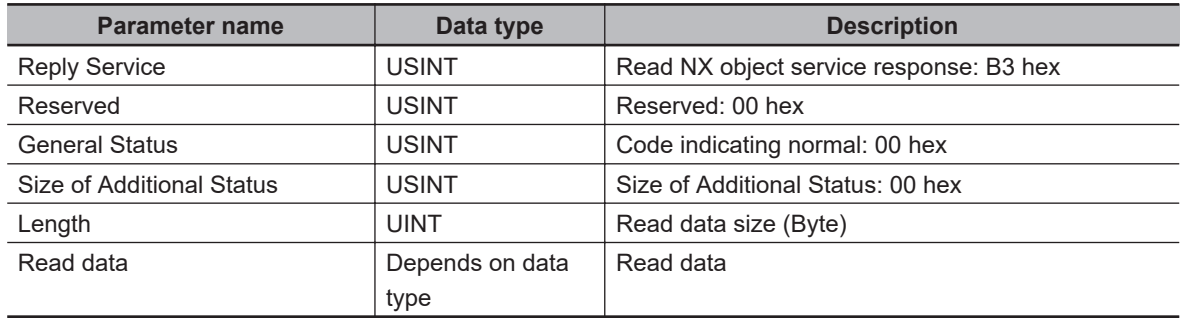

When the processing failed

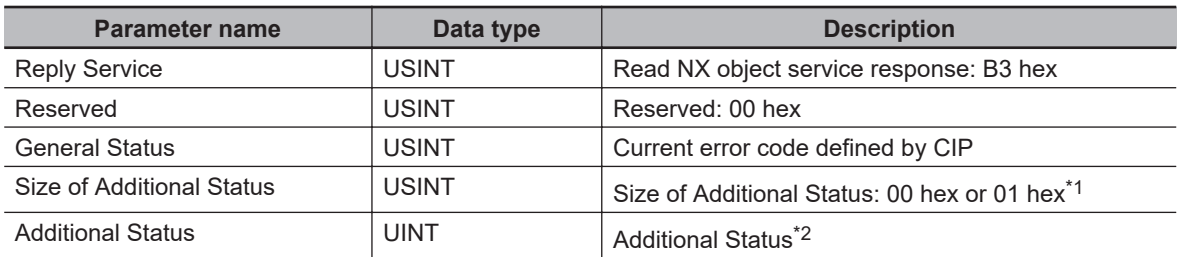

\*1. When the General Status of the response code is 1F hex (Vendor specific error), becomes 01 hex.

\*2. This is stored only when the Size of Additional Status is 01 hex.

#### **CIP Error Codes**

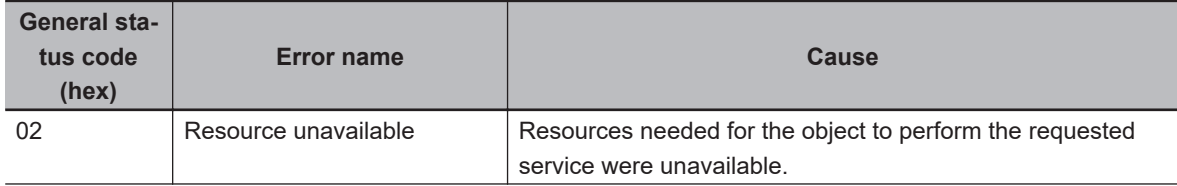

<span id="page-350-0"></span>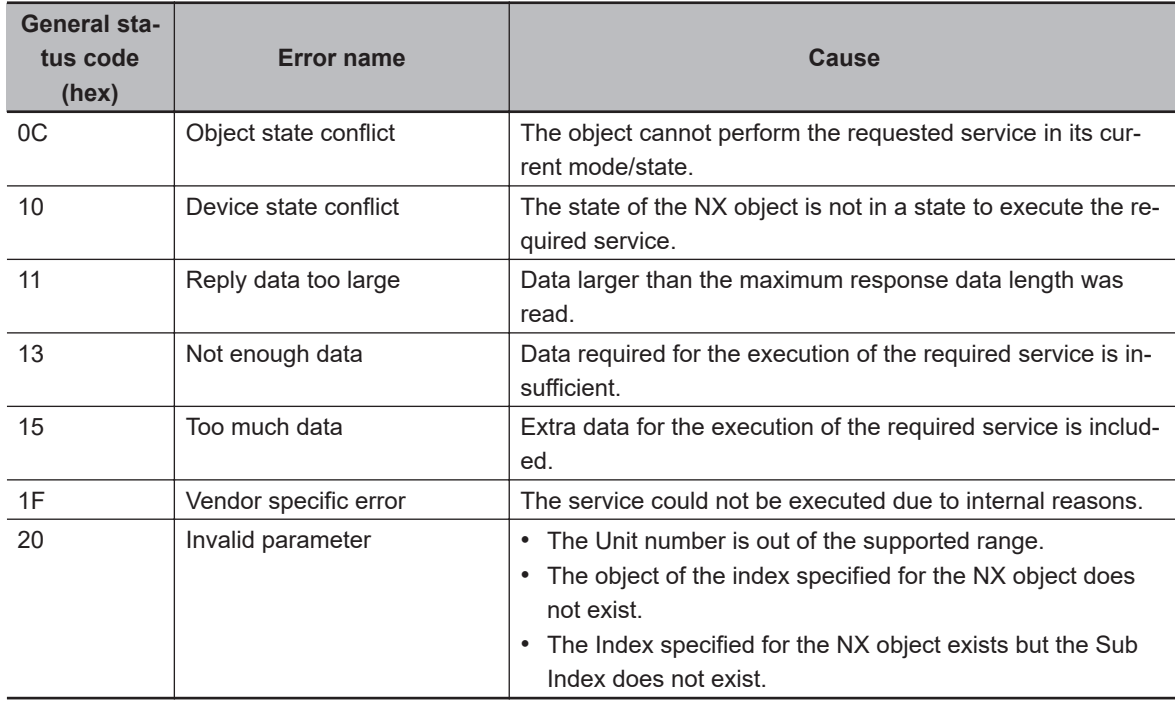

# **Write NX Object (Service Code: 34 hex)**

Write the NX object of the specified NX Unit.

#### **Request Data Format**

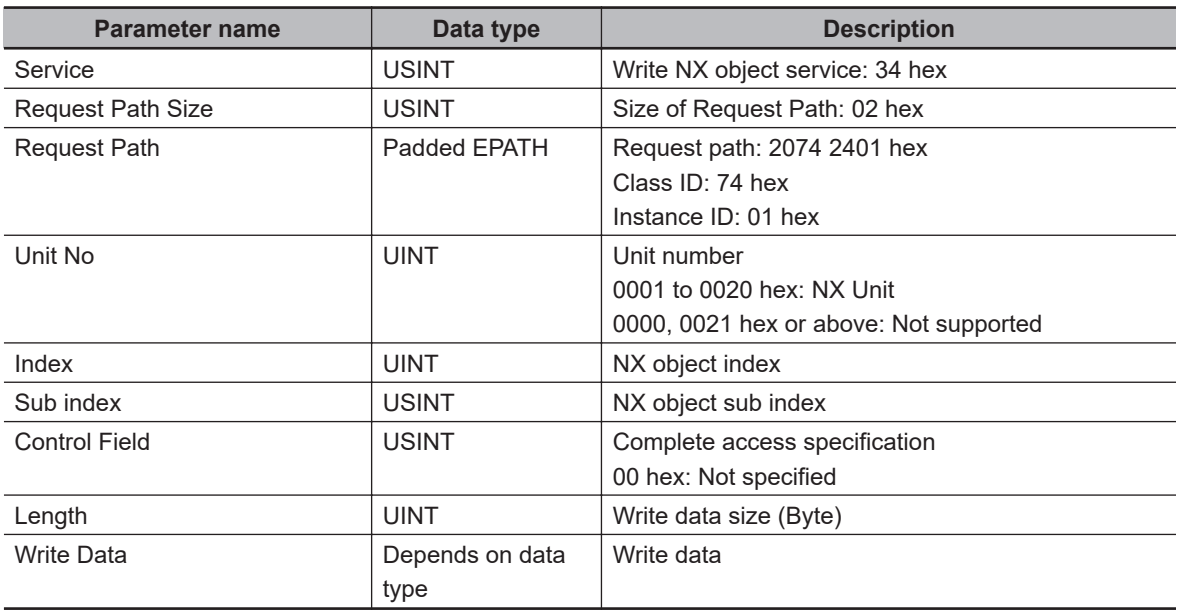

#### **Response Data Format**

When the processing is successful

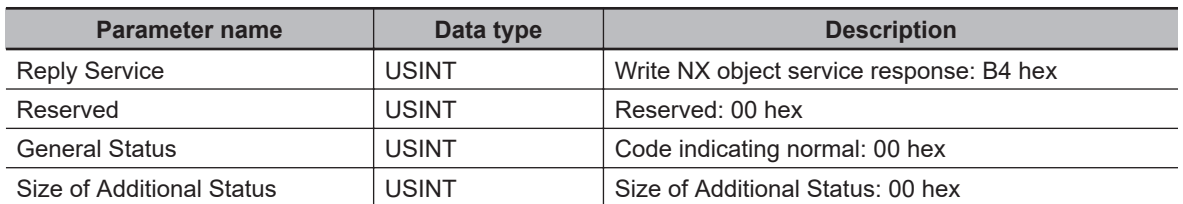

#### <span id="page-351-0"></span>When the processing failed

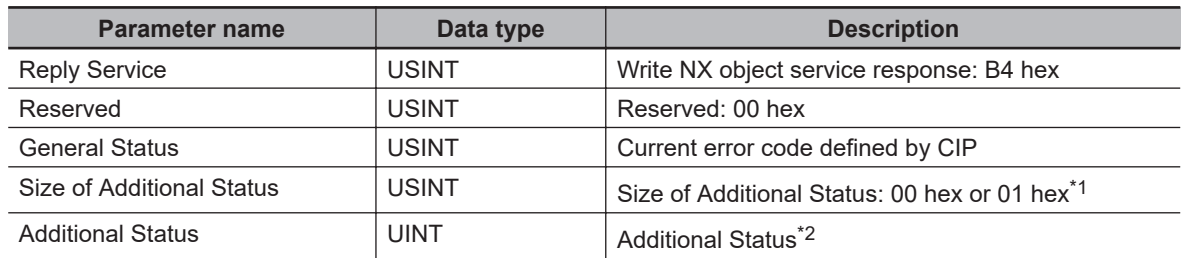

\*1. When the General Status of the response code is 1F hex (Vendor specific error), becomes 01 hex.

\*2. This is stored only when the Size of Additional Status is 01 hex.

#### **CIP Error Codes**

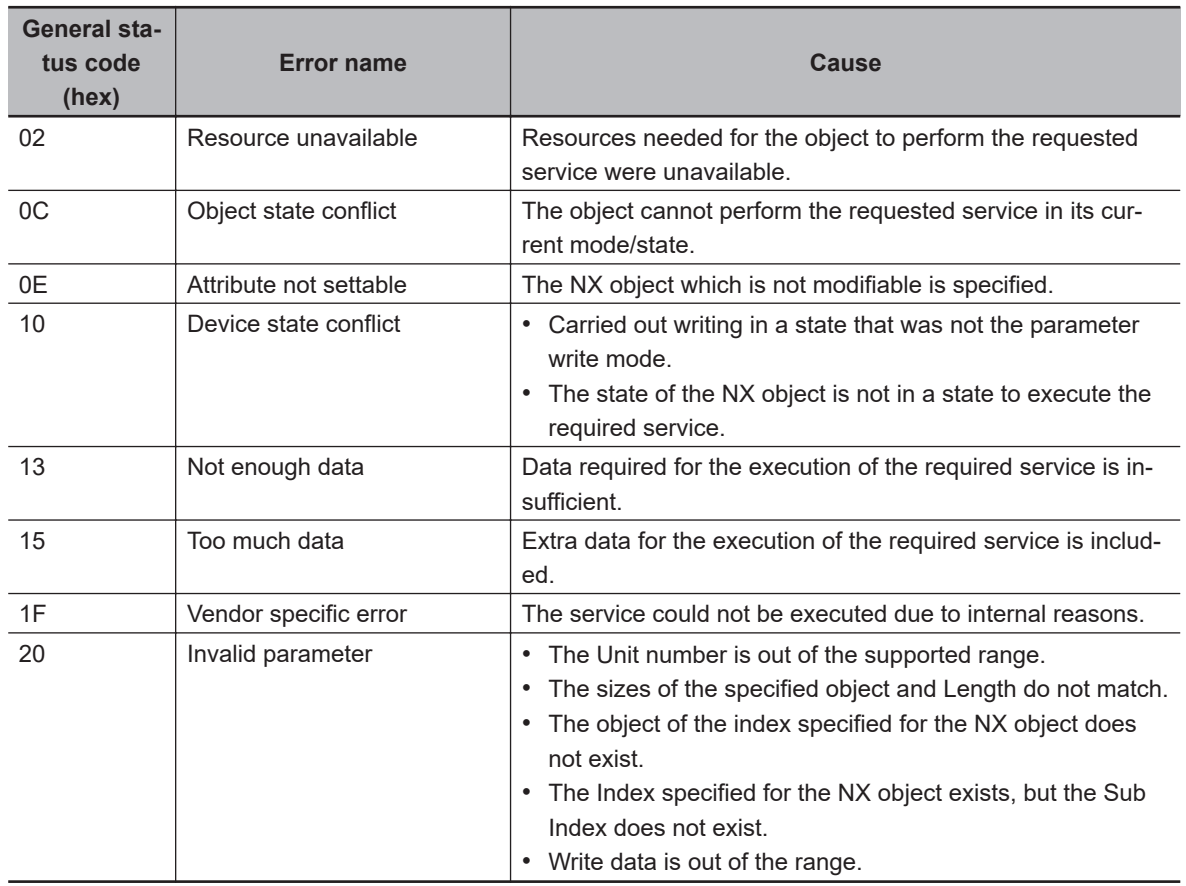

# **Restart NX Unit (Service Code: 35 hex)**

Restart the specified NX Units.

#### **Request Data Format**

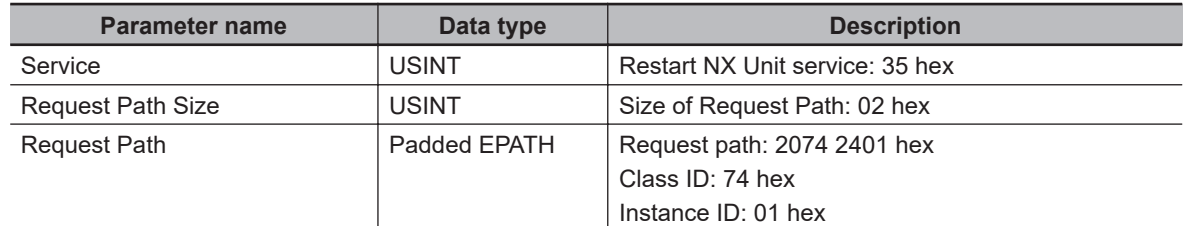

<span id="page-352-0"></span>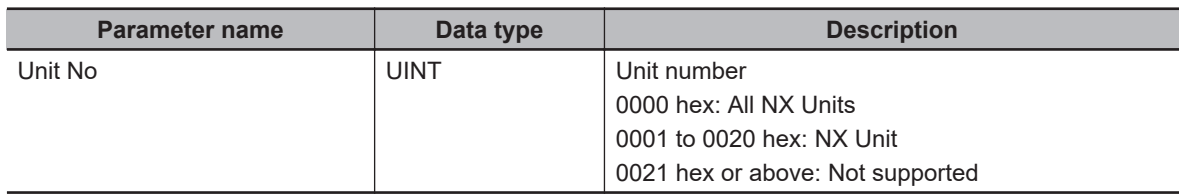

#### **Response Data Format**

When the processing is successful

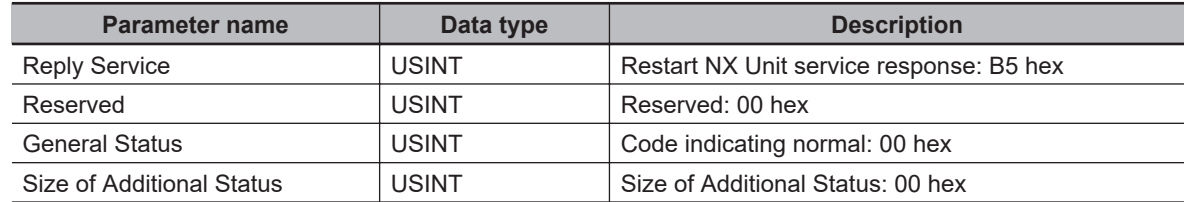

When the processing failed

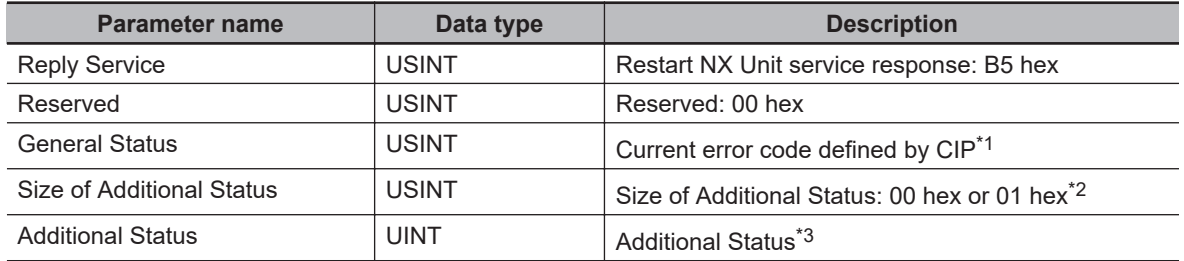

\*1. When the request is made to an NX Unit that does not support the Restart NX Unit service, error codes are returned. (General status: 1F hex, Additional status: 2601 hex)

- \*2. When the General Status of the response code is 1F hex (Vendor specific error), becomes 01 hex.
- \*3. This is stored only when the Size of Additional Status is 01 hex.

#### **CIP Error Codes**

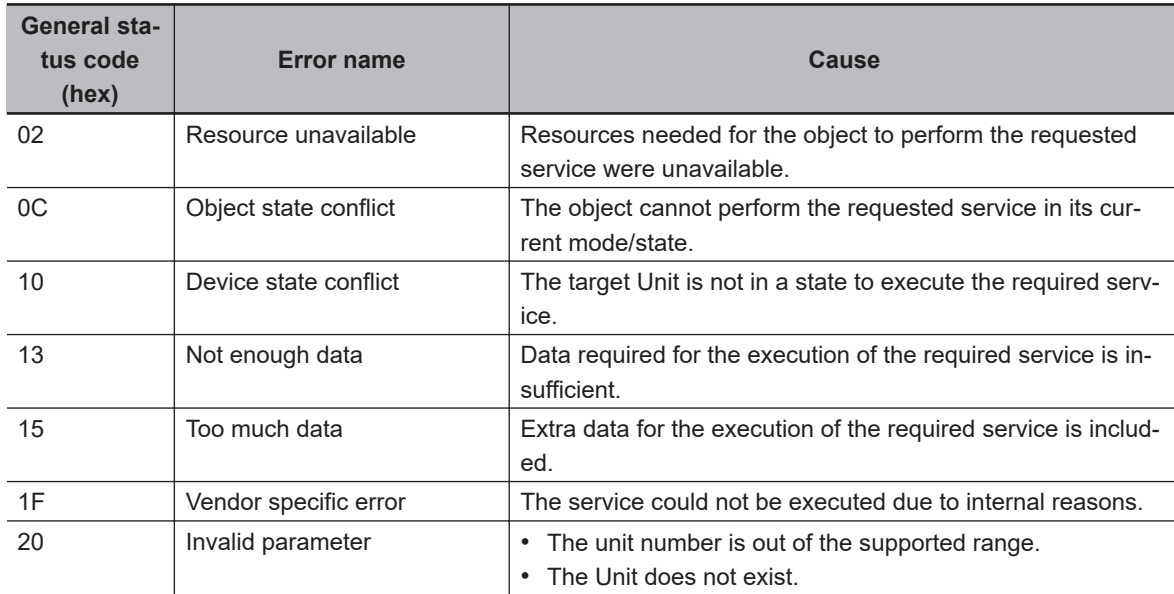

# **Save Parameter (Service Code: 36 hex)**

Save the parameters of the specified NX Unit.

The saved parameter is valid after the NX Unit is restarted.

#### **Request Data Format**

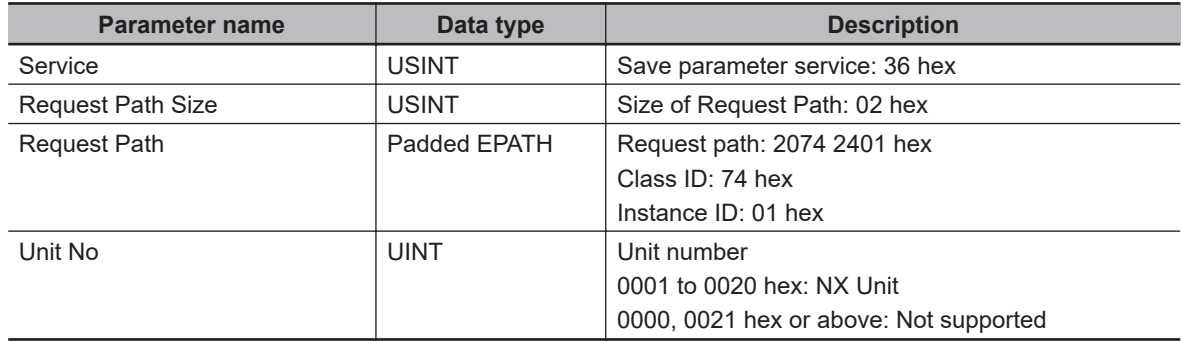

#### **Response Data Format**

When the processing is successful

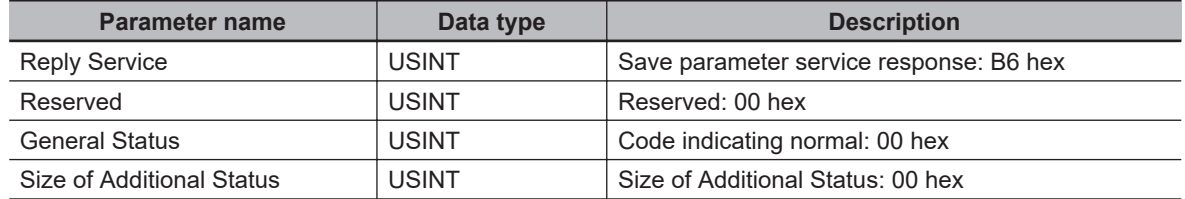

#### When the processing failed

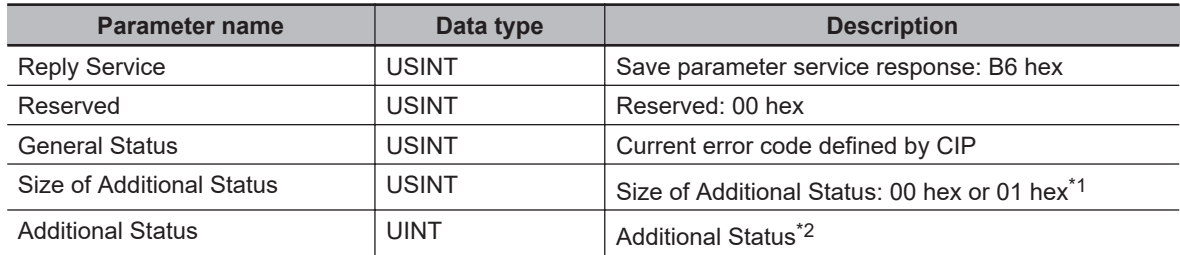

\*1. When the General Status of the response code is 1F hex (Vendor specific error), becomes 01 hex.

\*2. This is stored only when the Size of Additional Status is 01 hex.

#### **CIP Error Codes**

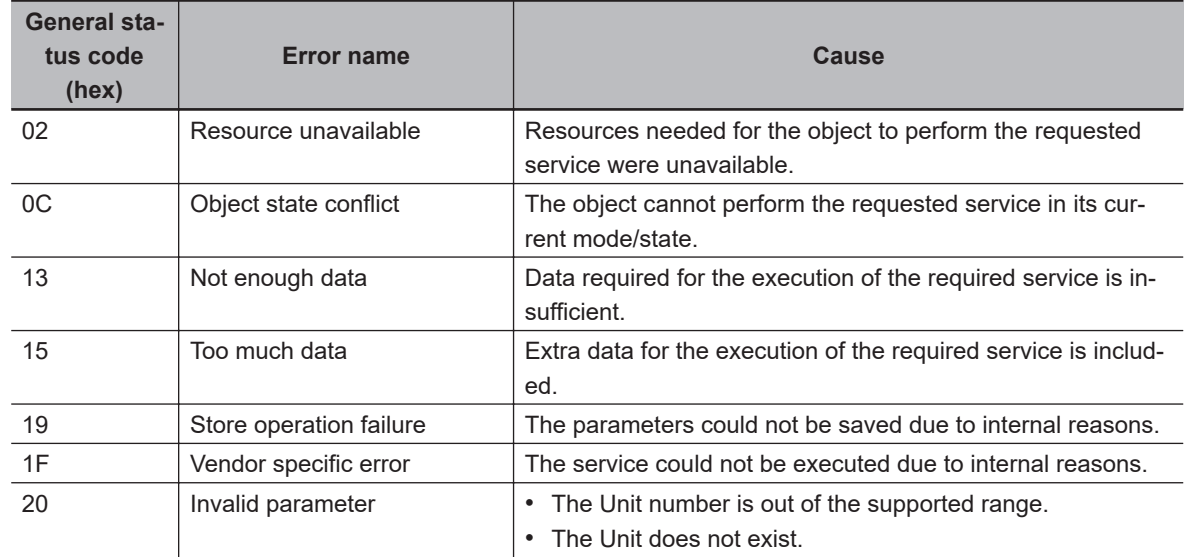

# <span id="page-354-0"></span>**Switch Parameter Write Mode (Service Code: 37 hex)**

Switch the parameter write mode of the specified NX Units.

#### **Request Data Format**

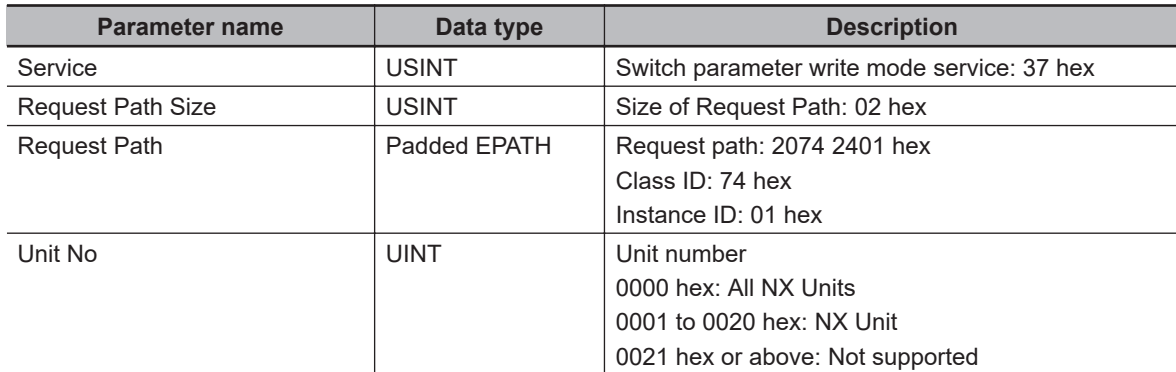

#### **Response Data Format**

When the processing is successful

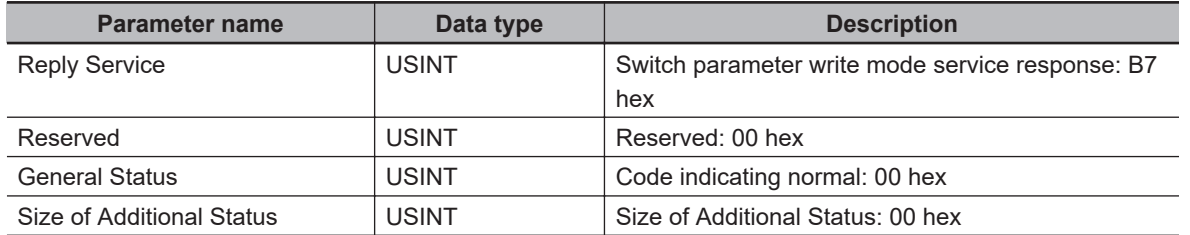

When the processing failed

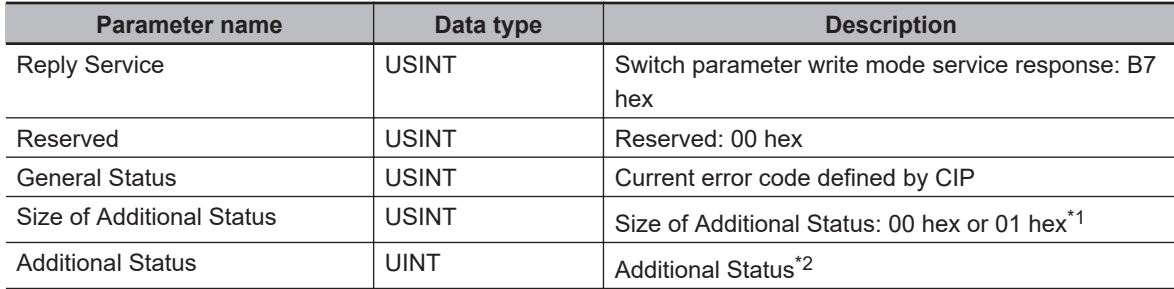

\*1. When the General Status of the response code is 1F hex (Vendor specific error), becomes 01 hex.

\*2. This is stored only when the Size of Additional Status is 01 hex.

#### **CIP Error Codes**

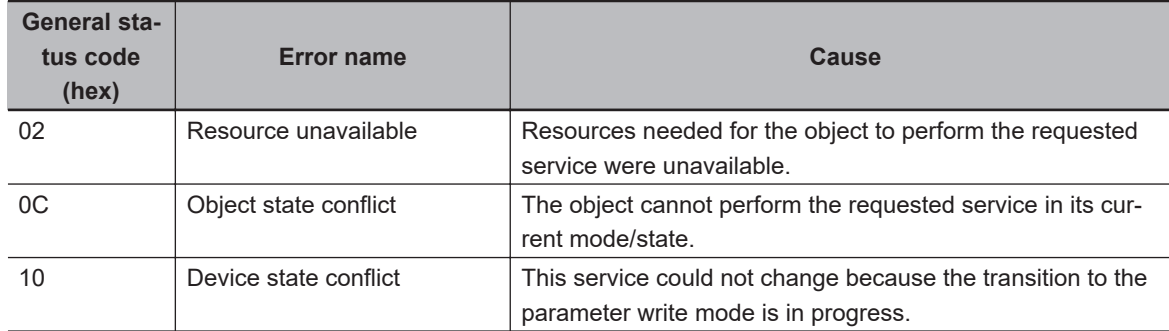

<span id="page-355-0"></span>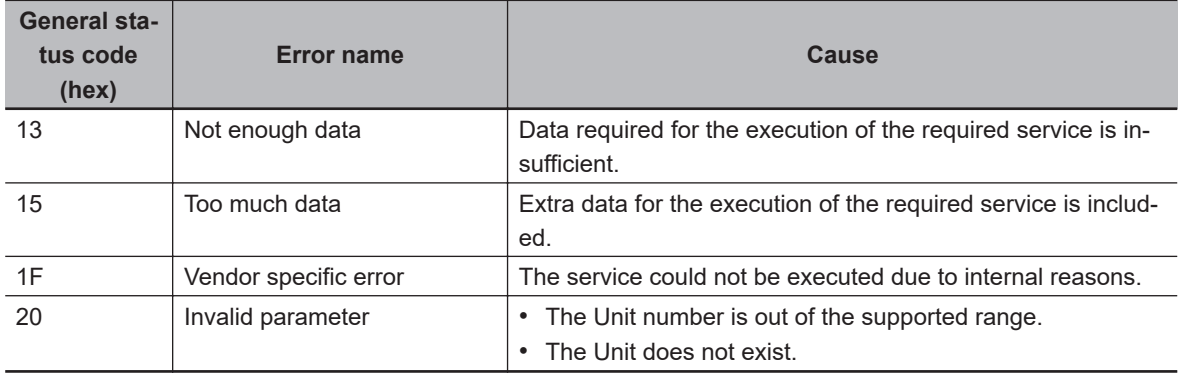

## **Read Total Power On Time (Service Code: 38 hex)**

Read the total power on time of the specified NX Unit.

#### **Request Data Format**

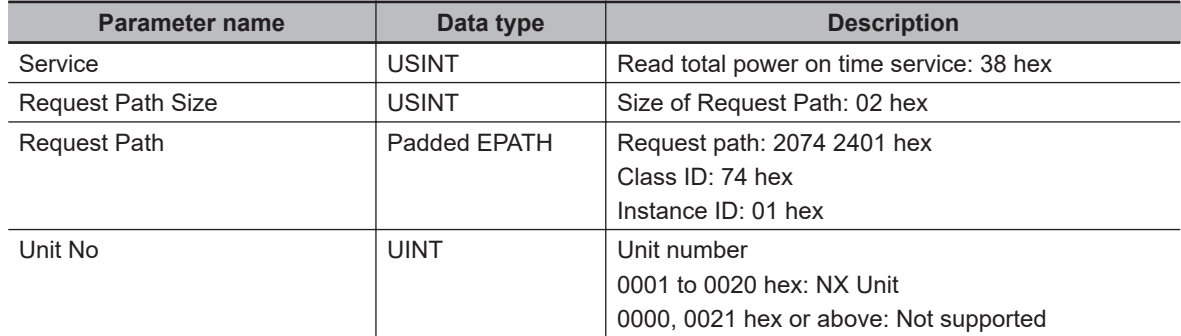

#### **Response Data Format**

When the processing is successful

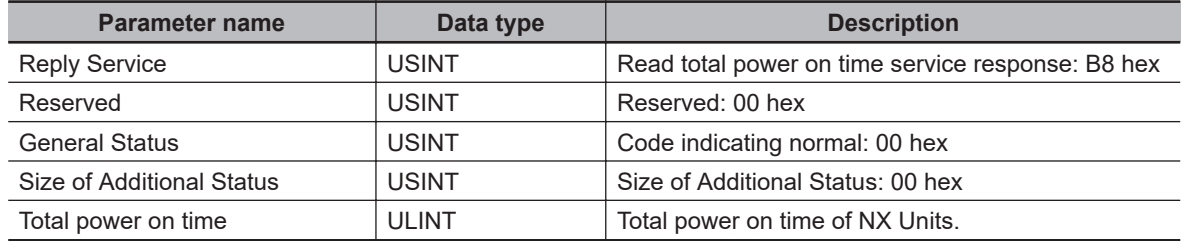

#### When the processing failed

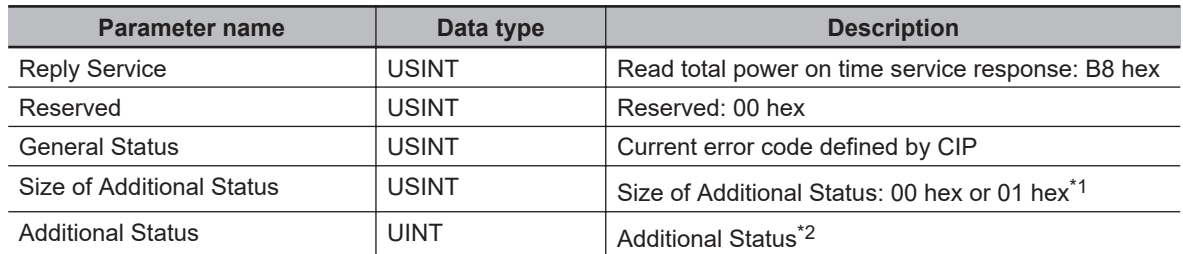

\*1. When the General Status of the response code is 1F hex (Vendor specific error), becomes 01 hex.

\*2. This is stored only when the Size of Additional Status is 01 hex.

#### **CIP Error Codes**

<span id="page-356-0"></span>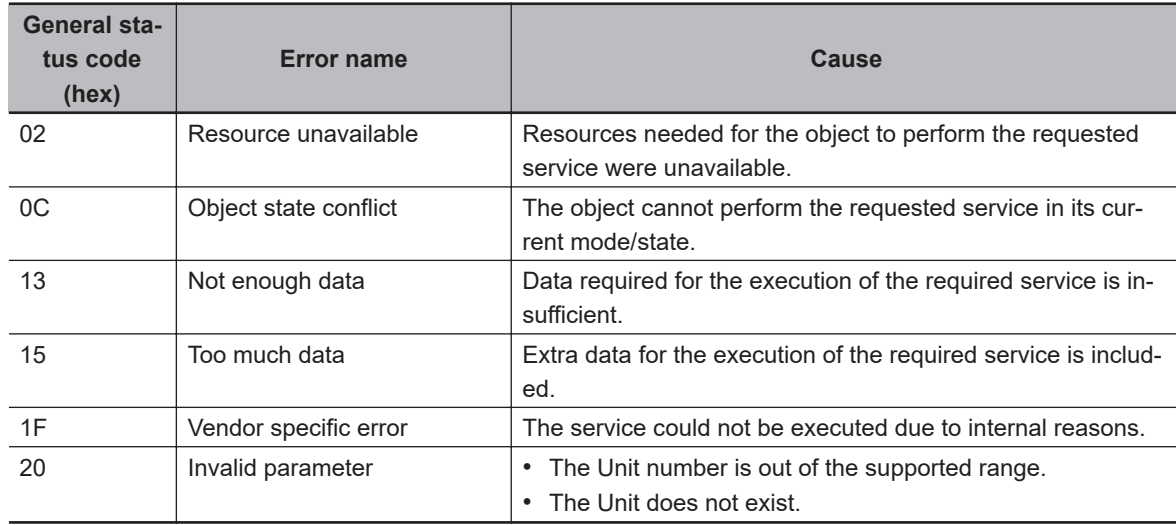

# **Get Current Error (Service Code: 3A hex)**

Obtain the current errors of the Controller or specified NX Unit.

#### **Request Data Format**

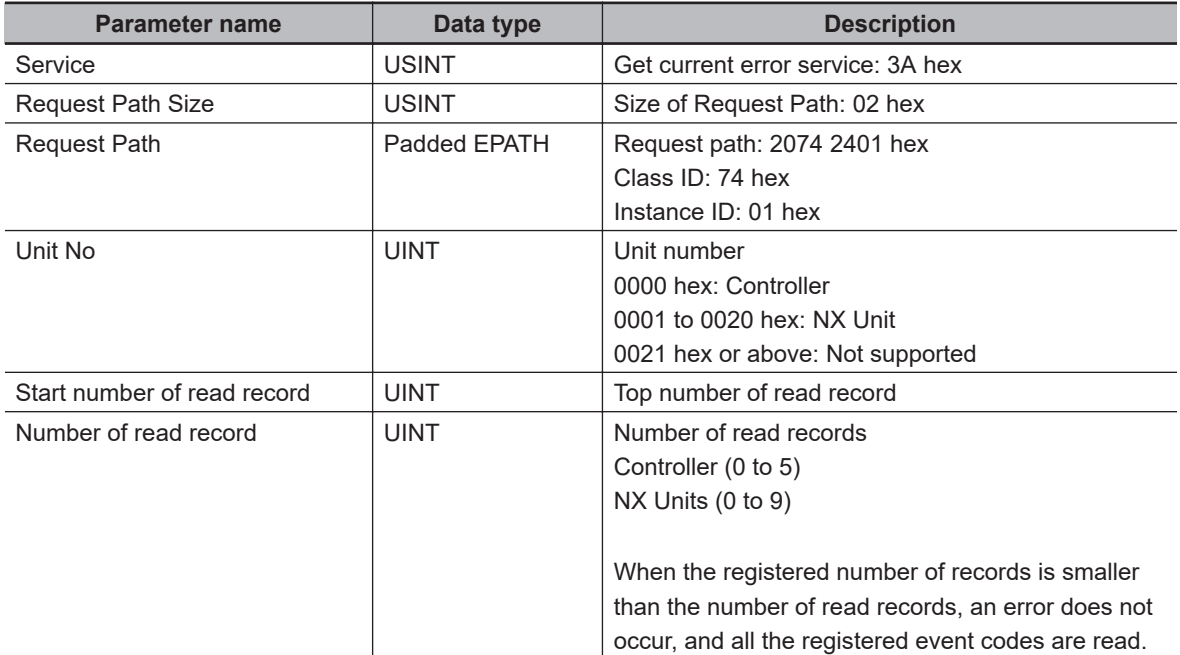

#### **Response Data Format**

When the processing is successful

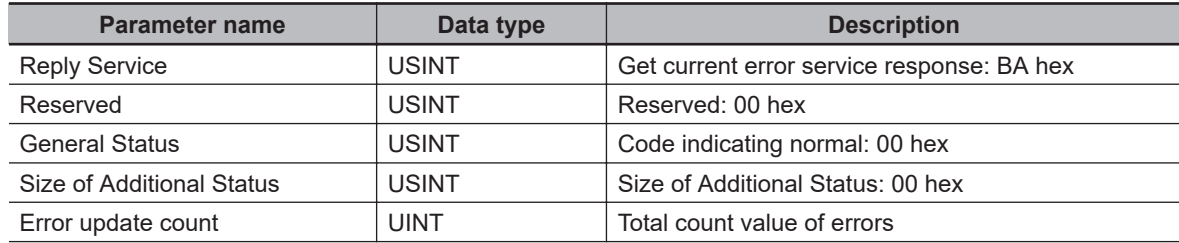

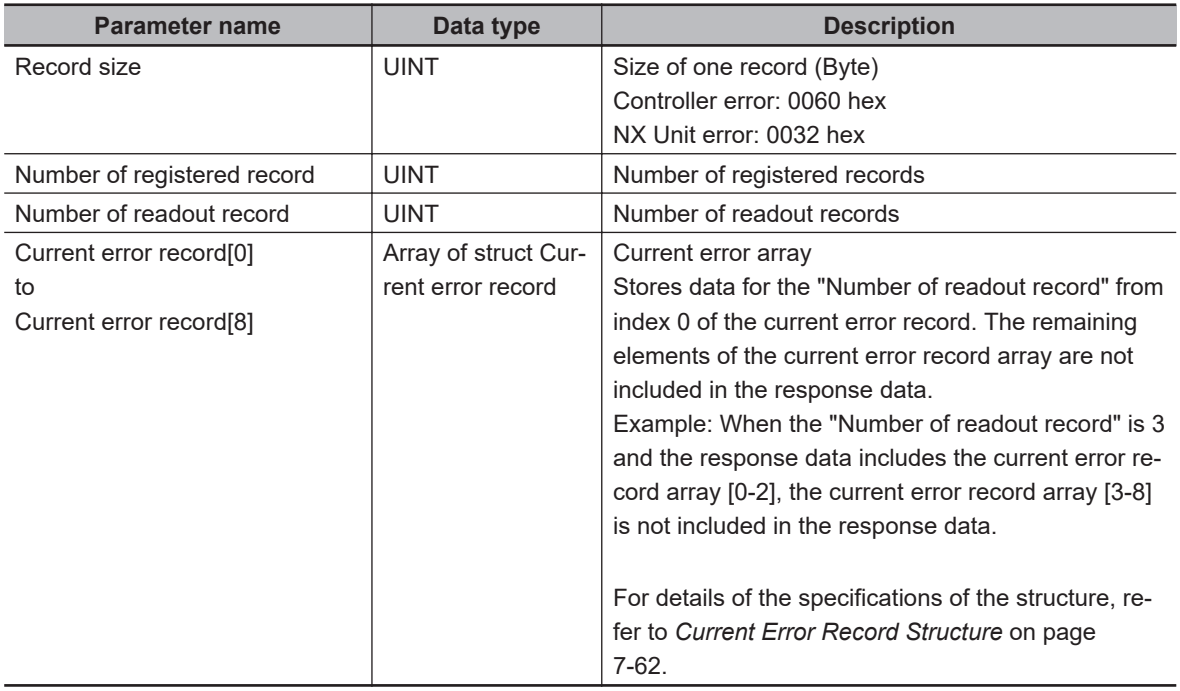

#### When the processing failed

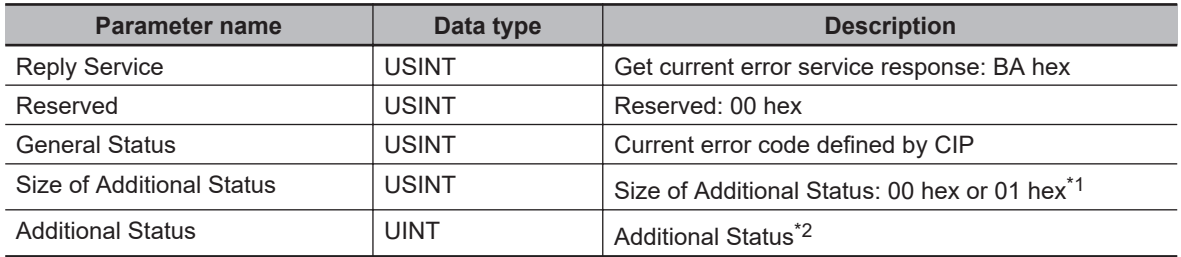

\*1. When the General Status of the response code is 1F hex (Vendor specific error), becomes 01 hex.

\*2. This is stored only when the Size of Additional Status is 01 hex.

#### **Current Error Record Structure**

The format of the current error record information differs between the Controller and NX Unit.

#### **Controller**

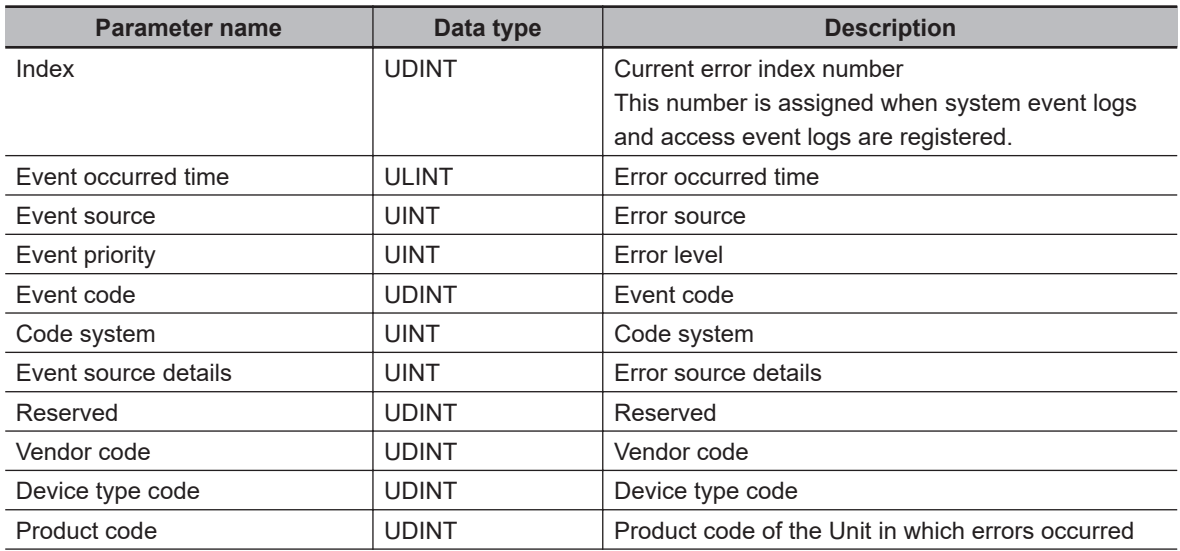

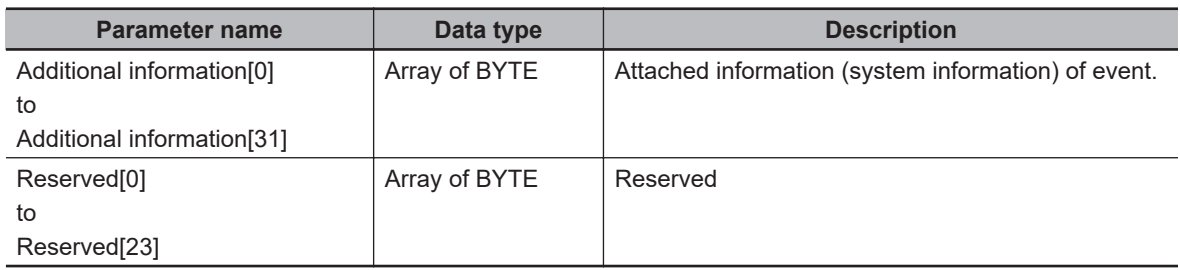

#### NX Unit

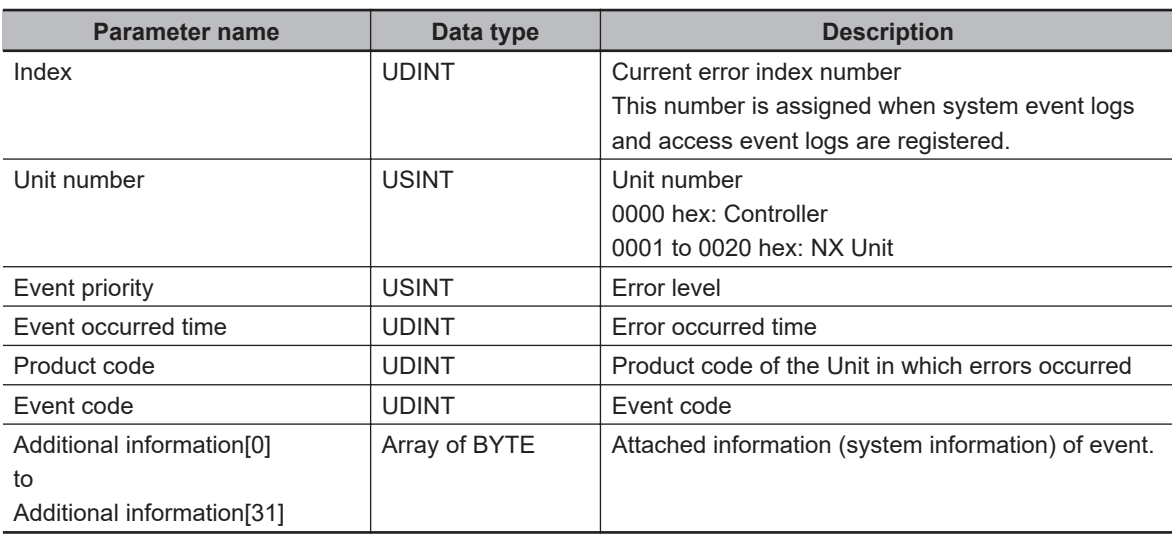

#### **CIP Error Codes**

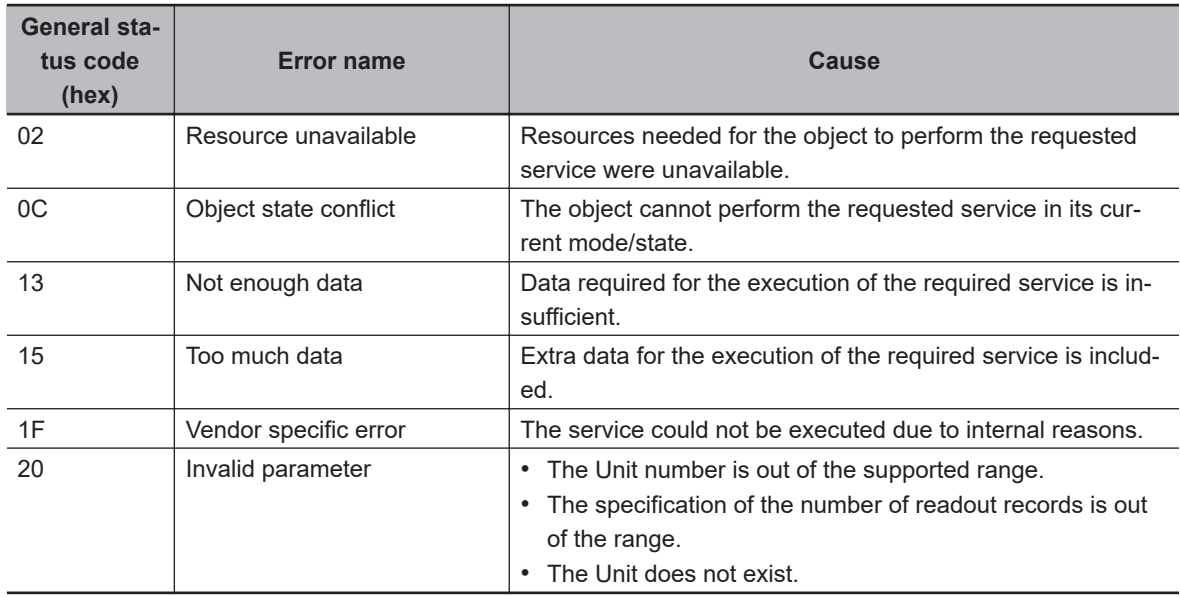

#### **Method of Use**

- *1* The following variables are generated and initialized to 0.
	- Total number of readout records (UINT)
	- Previous error update count (UINT)

*2* Specify the following parameters and execute Get current error (3A hex).

- <span id="page-359-0"></span>• Unit No: Unit number subject to error information read
- Start number of read record: 0
- Number of read record: Number of read records
- **3** The following parameters are read from the response data.
	- Error update count
	- Number of registered record
	- Number of readout record
	- Current error record

When the first response is obtained, the value of Error update count is retained as the previous error update count.

When the second response onwards is obtained, the previous error update count and the Error update count are compared. If the value is updated with any additional current errors of the Unit, execute this operation from step1 again.

*4* Add the Number of readout record value of the response data to the total number of readout records.

*5* If the total number of readout records does not reach the Number of registered record, it means that some records have not been read yet. Specify the following parameters and execute Get current error again.

- Start number of read record: Start number of read record when the previous service was executed + Number of readout record of response.
- Number of read record: Number of read records

Repeat steps (3) to (5) until the total number of readout records matches the Number of registered record.

### **Get Event Log (Service Code: 3B hex)**

Obtain the event log of the Controller or specified NX Unit.

When the Controller is specified, the event log saved in the Controller is obtained. Event logs of slaves connected to the Controller such as EtherCAT slaves cannot be obtained.

#### **Request Data Format**

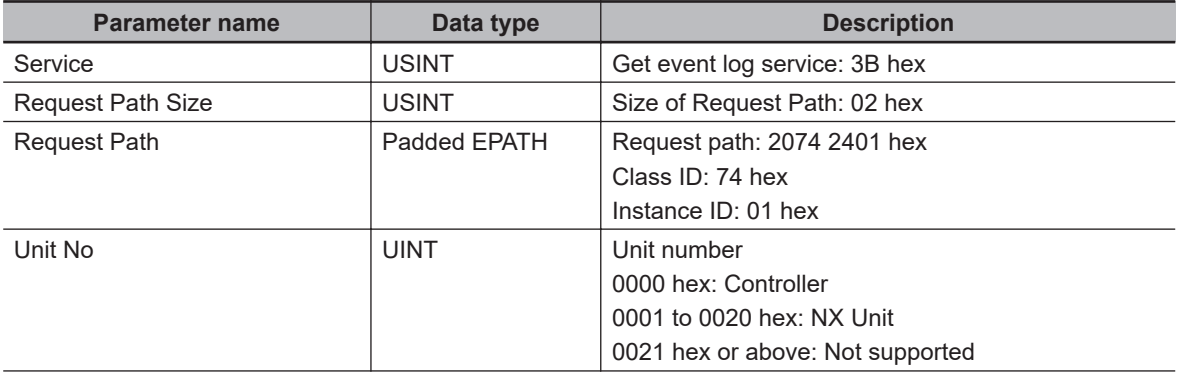
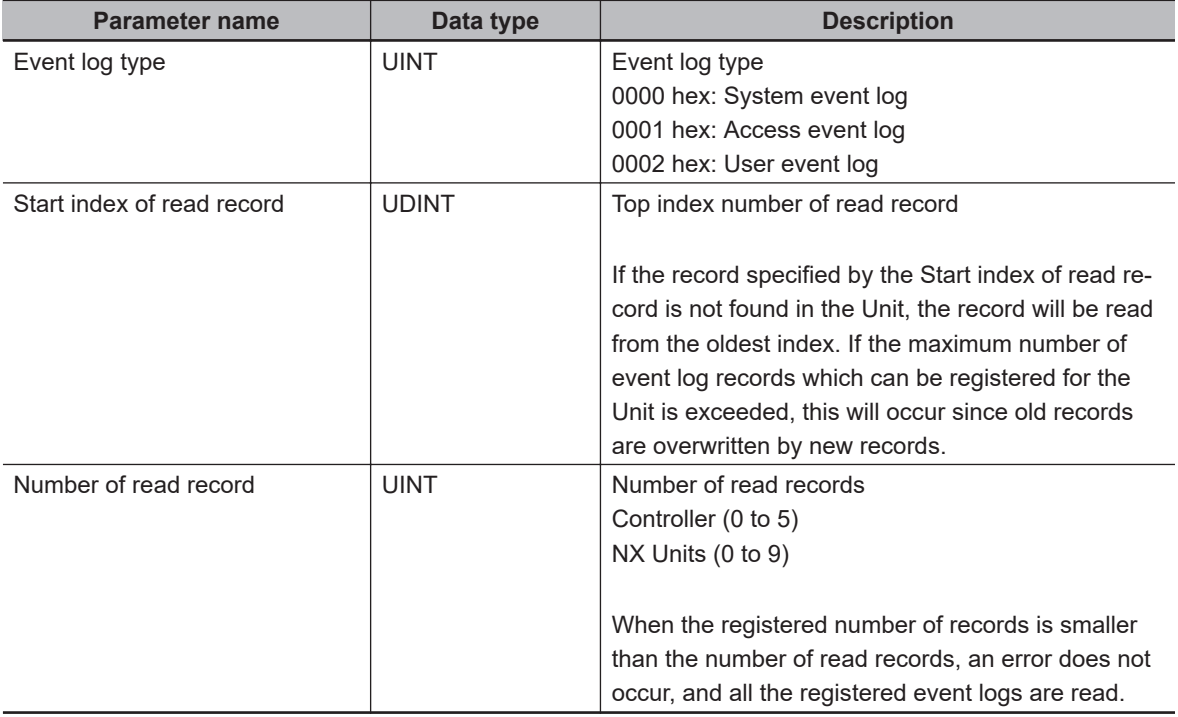

#### **Response Data Format**

When the processing is successful

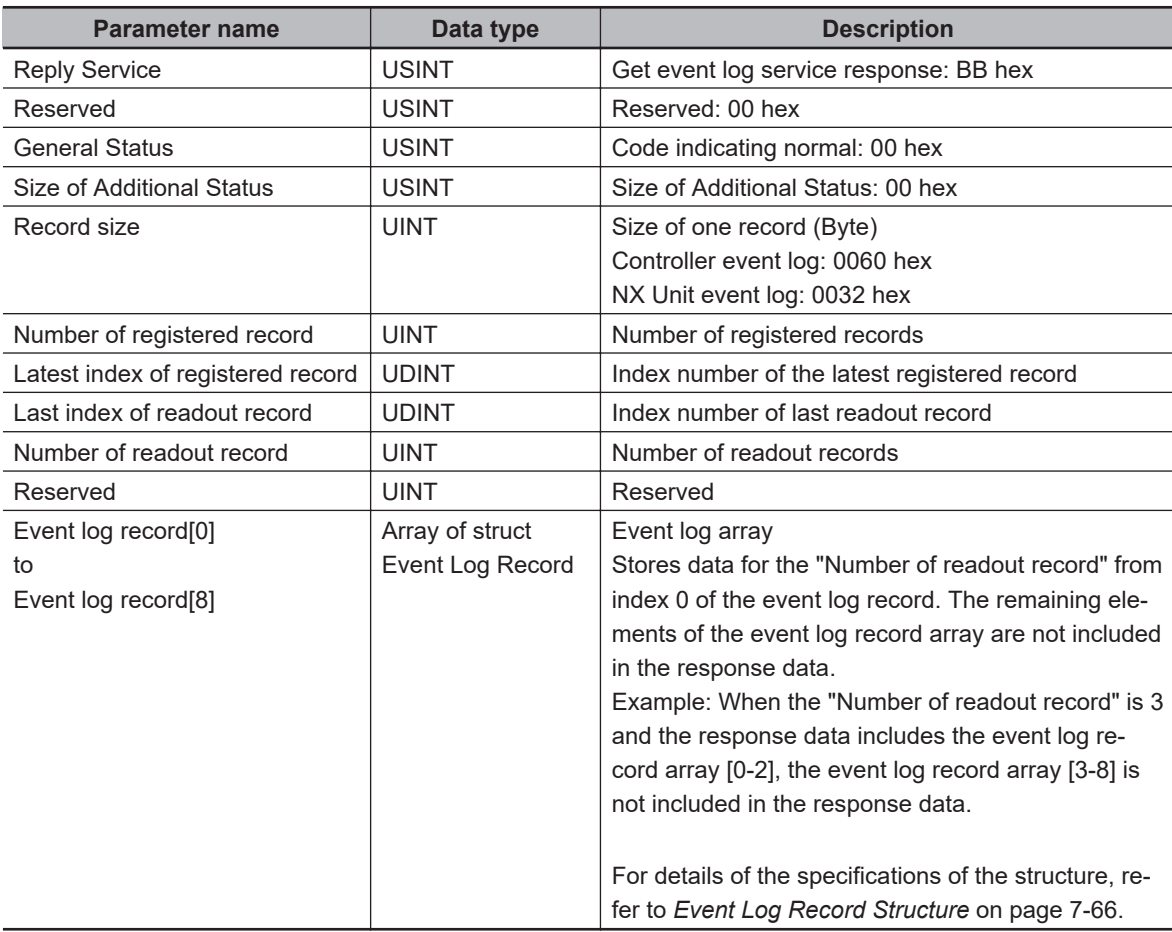

<span id="page-361-0"></span>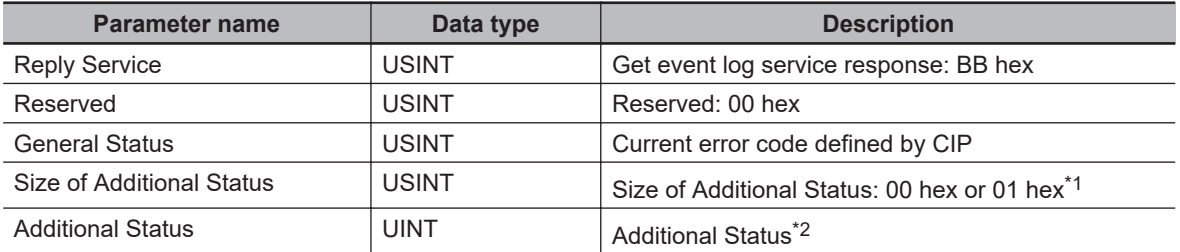

\*1. When the General Status of the response code is 1F hex (Vendor specific error), becomes 01 hex.

\*2. This is stored only when the Size of Additional Status is 01 hex.

#### **Event Log Record Structure**

The format of the event log record information differs between the Controller and NX Unit.

Controller system event log and access event log

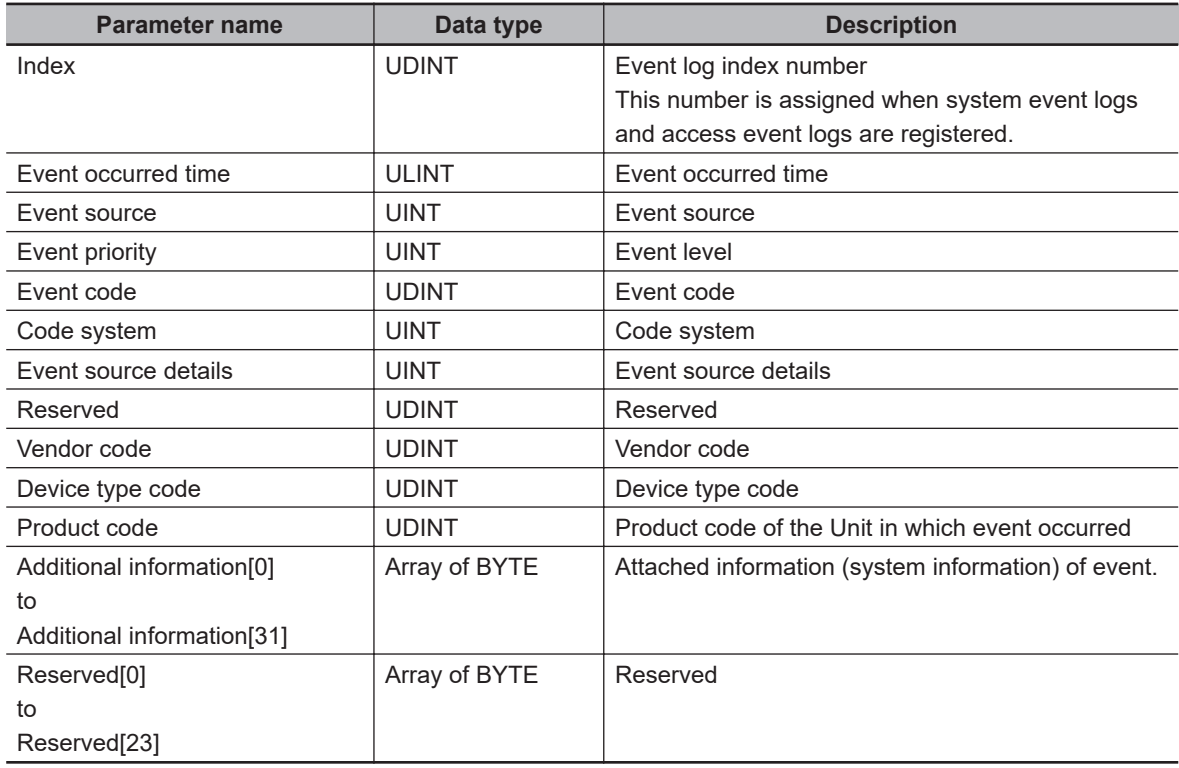

#### Controller user event log

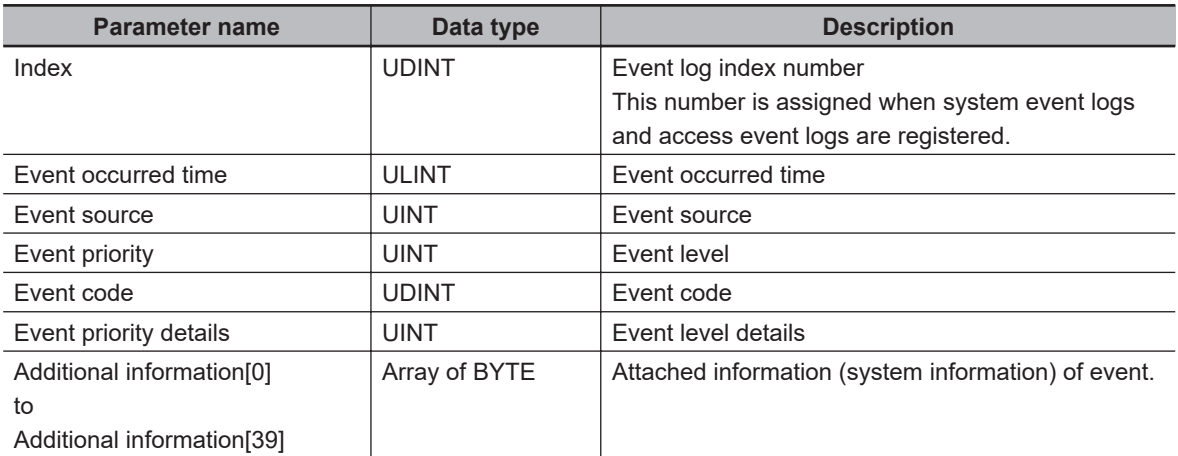

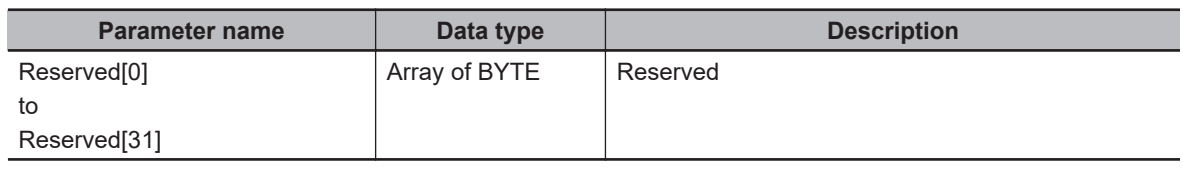

#### NX Unit

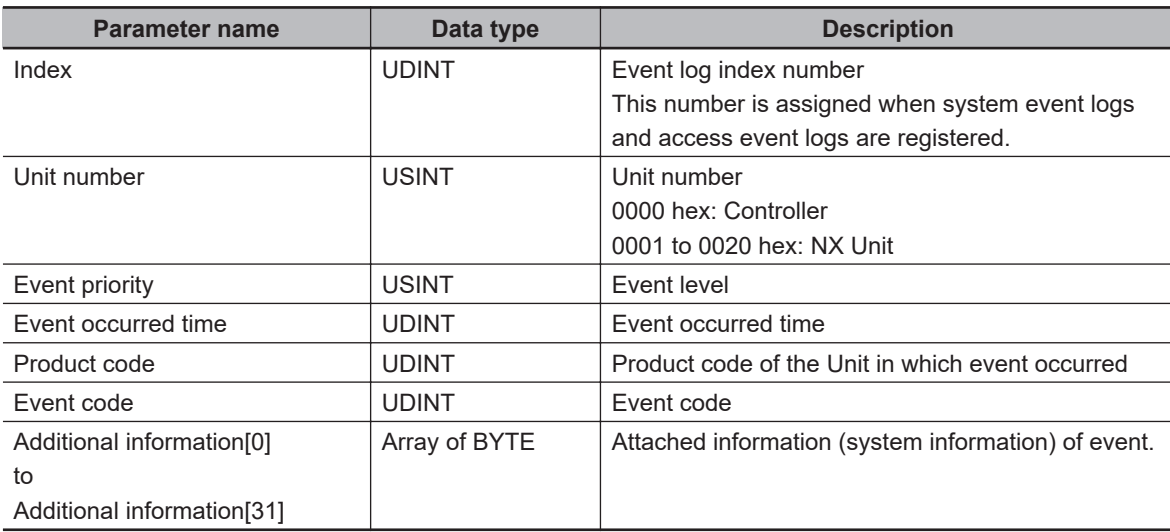

#### **CIP Error Codes**

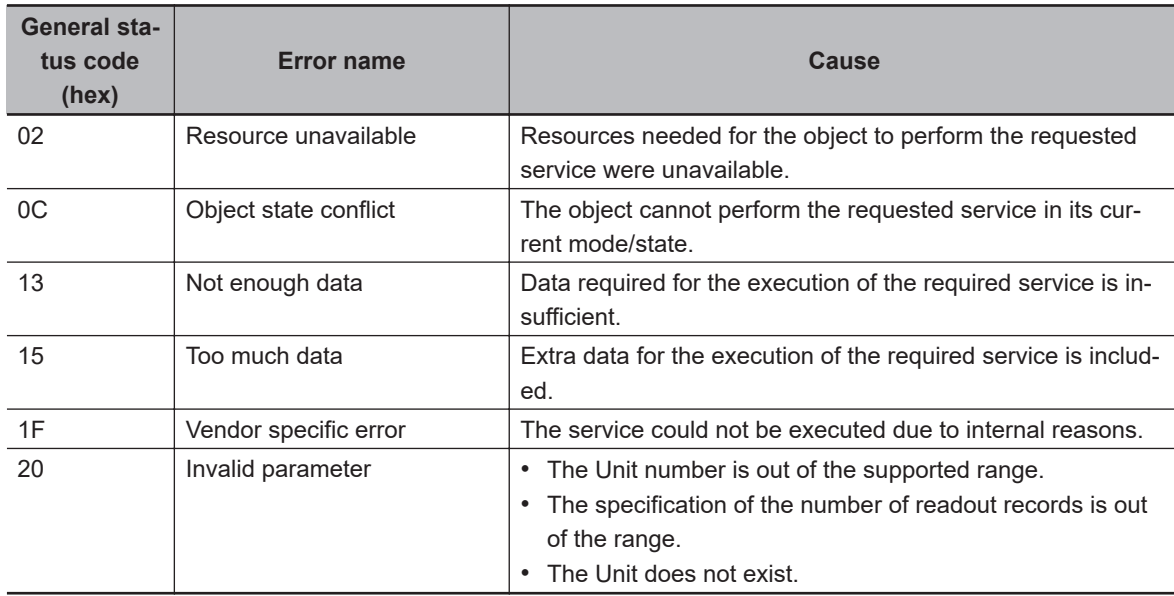

#### **Method of Use**

*1* The following variables are generated and initialized to 0.

- Total number of readout records (UINT)
- Record index during the previous readout (UDINT)
- Previous latest record index (UDINT)

*2* Specify the following parameters and execute Get event log(3B hex).

- Unit No: Unit number subject to event information readout
- Start number of read record: 0

- Number of read record: Number of read records
- *3* The following parameters are read from the response data.
	- Number of registered record
	- Latest index of registered record
	- Last index of readout record
	- Number of readout record
	- Event log record

When the first response is obtained, the value of Latest index of registered record value is retained as the record index during the previous readout.

When the second response onwards is obtained, the record index during the previous readout and Latest index of registered record value are compared. If the value is updated with any additional event logs of the Unit, execute this operation from step1 again.

*4* Add the Number of readout record value of the response data to the total number of readout records.

- ${\bf 5}$  If the total number of readout records does not reach the Number of registered record, it means that some records have not been read yet. Specify the following parameters and execute Get event log again.
	- Start number of read record: Last index of readout record when the previous service was executed + 1.
	- Number of read record: Number of read records

Repeat steps (3) to (5) until the total number of readout records matches the Number of registered record.

## **Clear Event Log (Service Code: 3C hex)**

Clear the event log of the Controller or specified NX Unit.

The event log is immediately cleared after the service is successful. When it is executed for the Controller, only the event log saved in the Controller is cleared. Event logs of slaves connected to the Controller such as EtherCAT slaves are not cleared.

#### **Request Data Format**

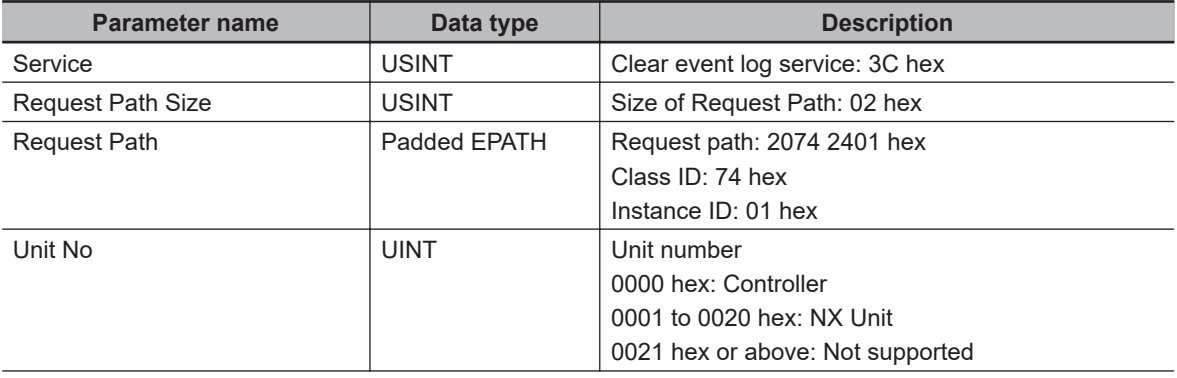

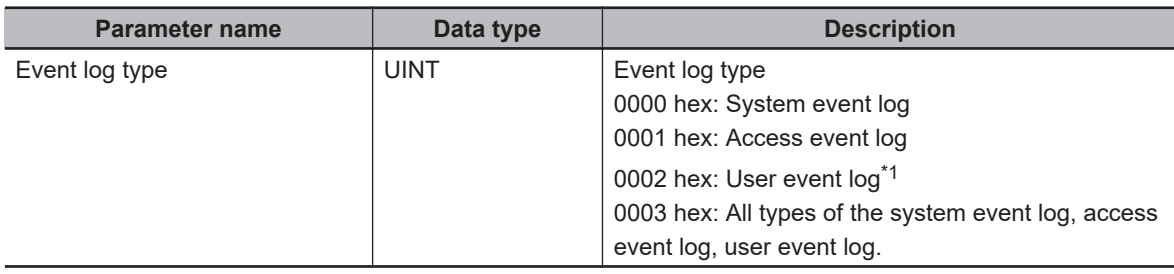

\*1. The User event log is valid only when the Controller is specified for the Unit number.

#### **Response Data Format**

When the processing is successful

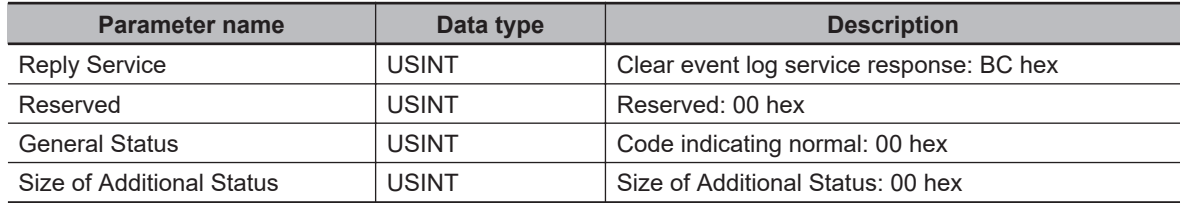

When the processing failed

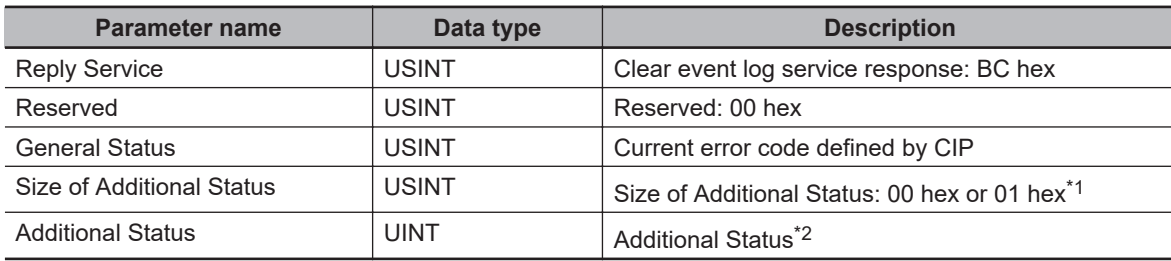

\*1. When the General Status of the response code is 1F hex (Vendor specific error), becomes 01 hex.

\*2. This is stored only when the Size of Additional Status is 01 hex.

#### **CIP Error Codes**

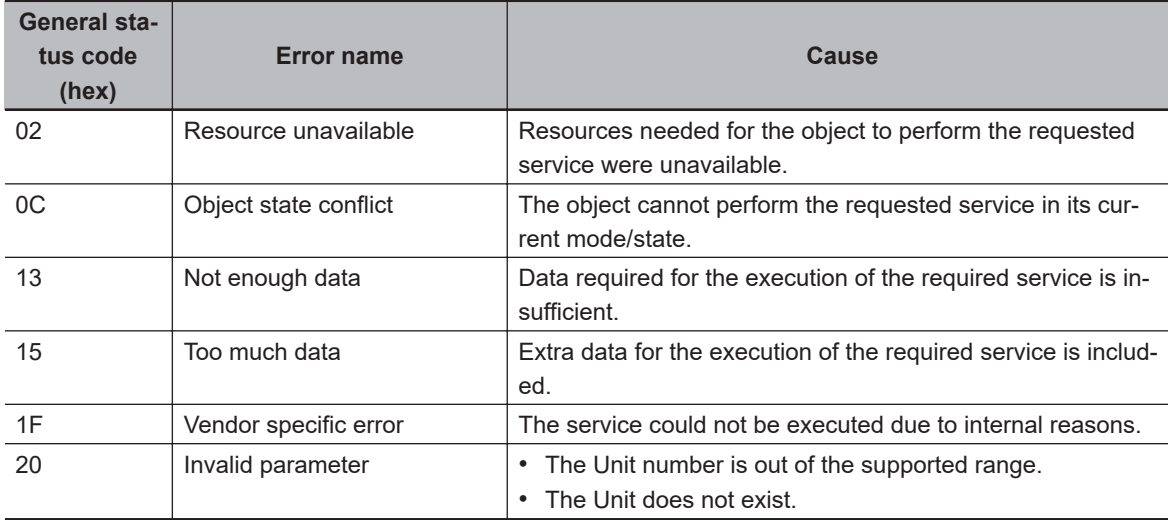

# **Initialize Unit Operation Parameter (Service Code: 3D hex)**

Initializes the Unit operation settings (NX object) of the specified NX Unit. The initialized parameters are valid after the NX Unit is restarted.

By executing this service, NX Unit Memory All Cleared (95810000 hex) is registered in the event log. When the NX Unit is Operational or Safe-Operational, you need to initialize the status beforehand with the Switch parameter write mode service. If the Initialize unit operation parameter is executed without carrying out this step, error will result, and Device state conflict (10 hex) will be returned to the General Status.

This service does not support the NX-series Safety Control Unit. If this service is executed for the NXseries Safety Control Unit, an error will occur.

#### **Request Data Format**

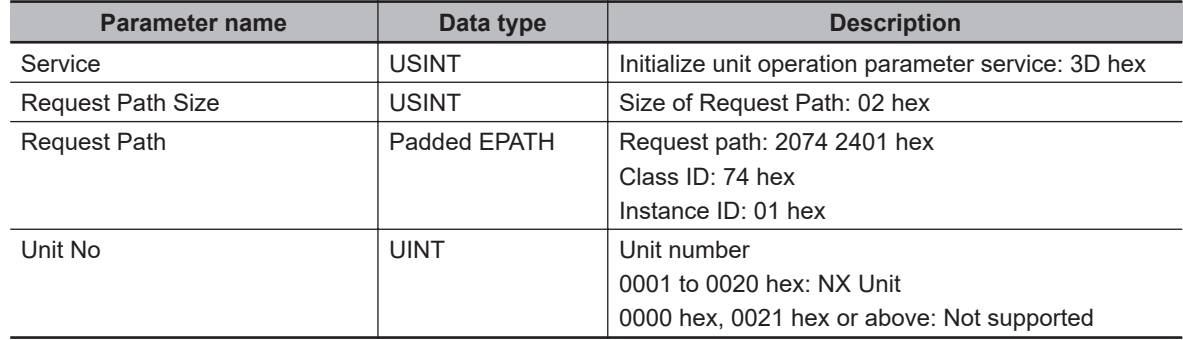

#### **Response Data Format**

When the processing is successful

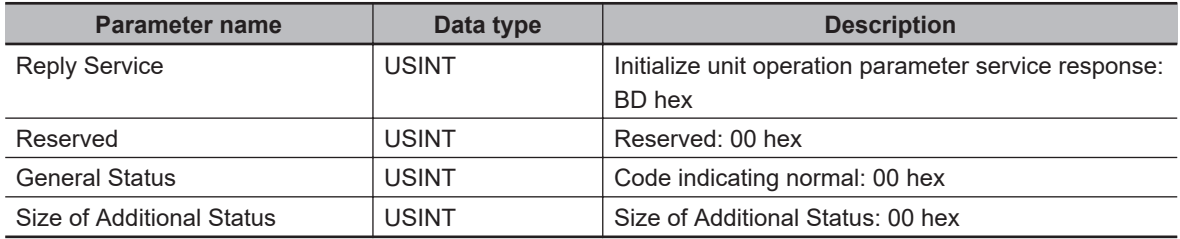

When the processing failed

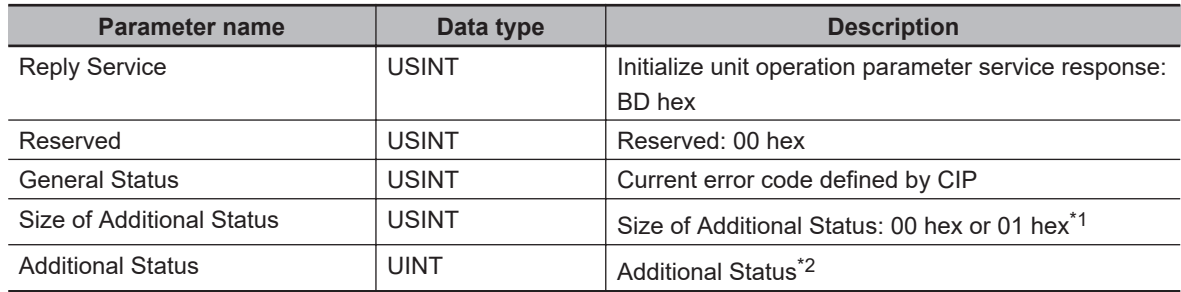

\*1. When the General Status of the response code is 1F hex (Vendor specific error), becomes 01 hex.

\*2. This is stored only when the Size of Additional Status is 01 hex.

#### **CIP Error Codes**

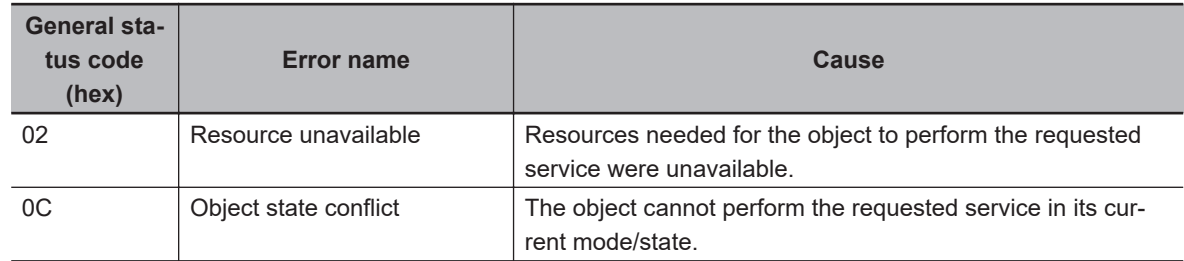

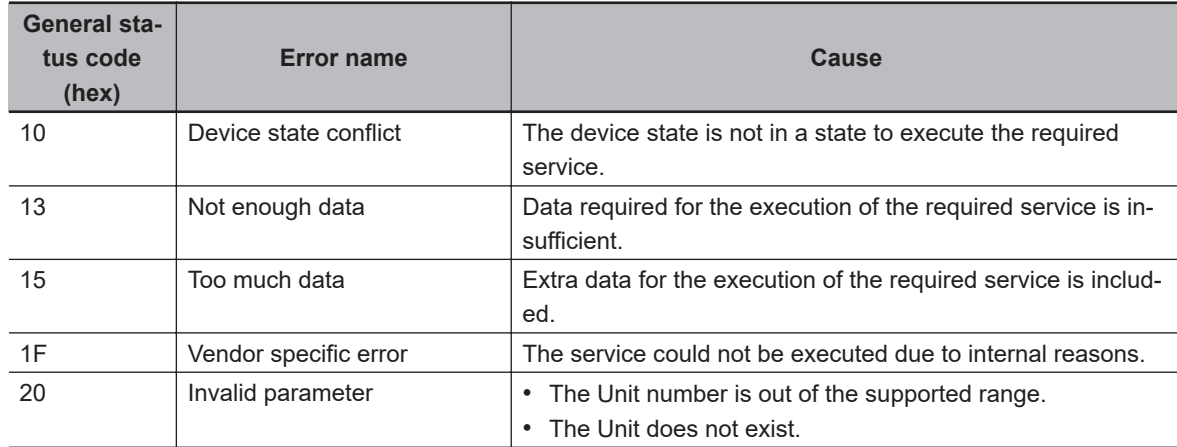

# **Get Current User Error (Service Code: 3E hex)**

Obtain the user-defined errors of the Controller.

#### **Request Data Format**

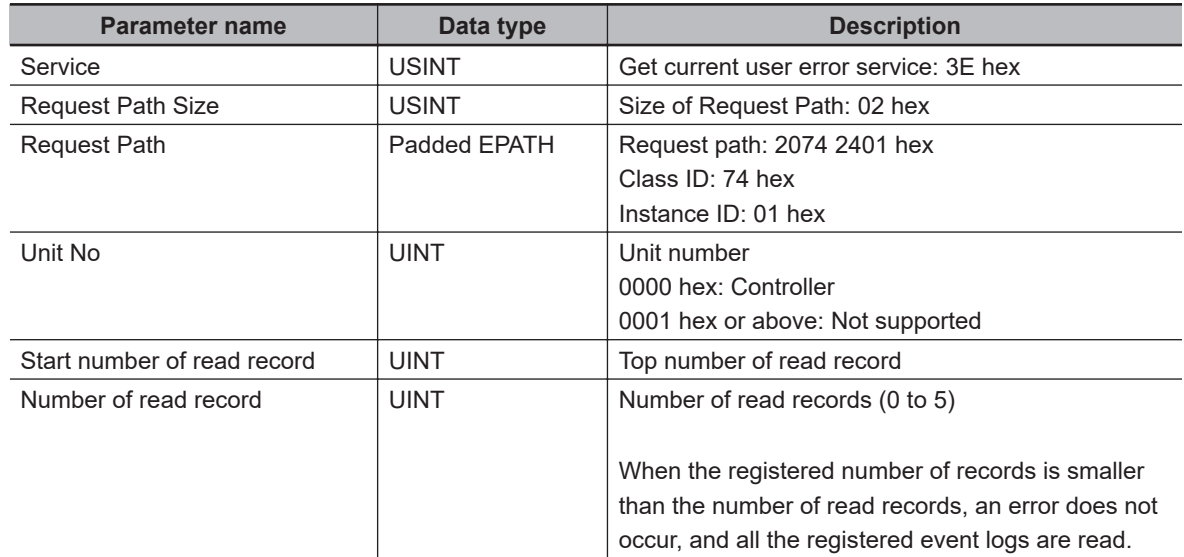

#### **Response Data Format**

When the processing is successful

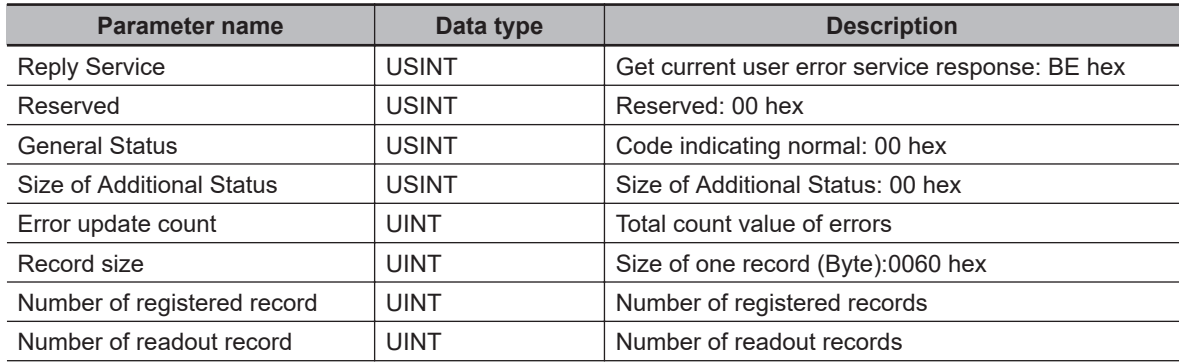

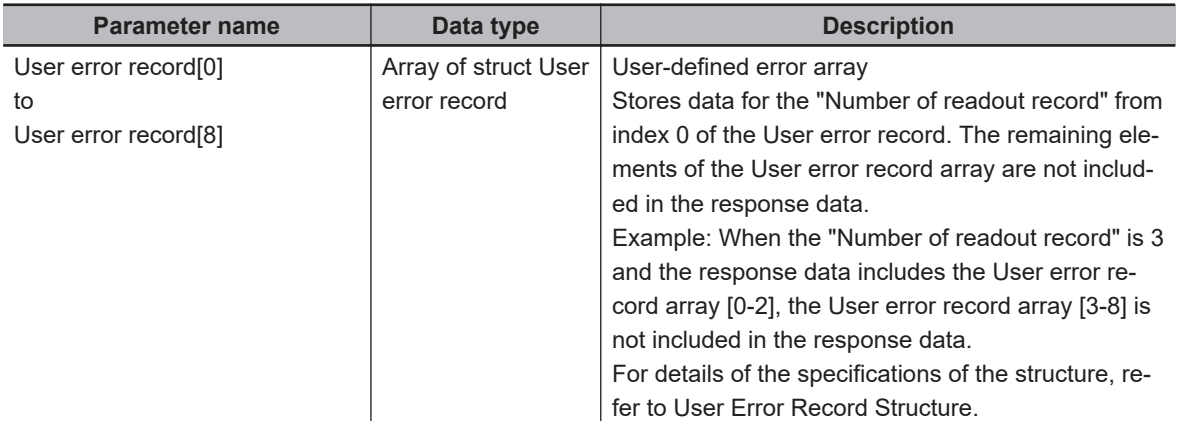

#### When the processing failed

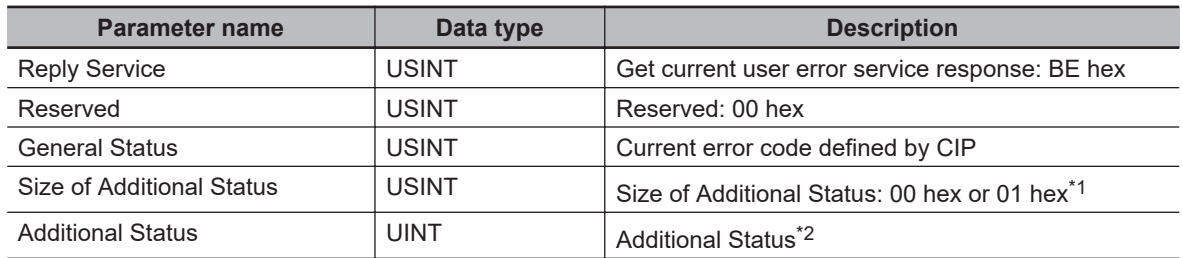

\*1. When the General Status of the response code is 1F hex (Vendor specific error), becomes 01 hex.

\*2. This is stored only when the Size of Additional Status is 01 hex.

#### **User Error Record Structure**

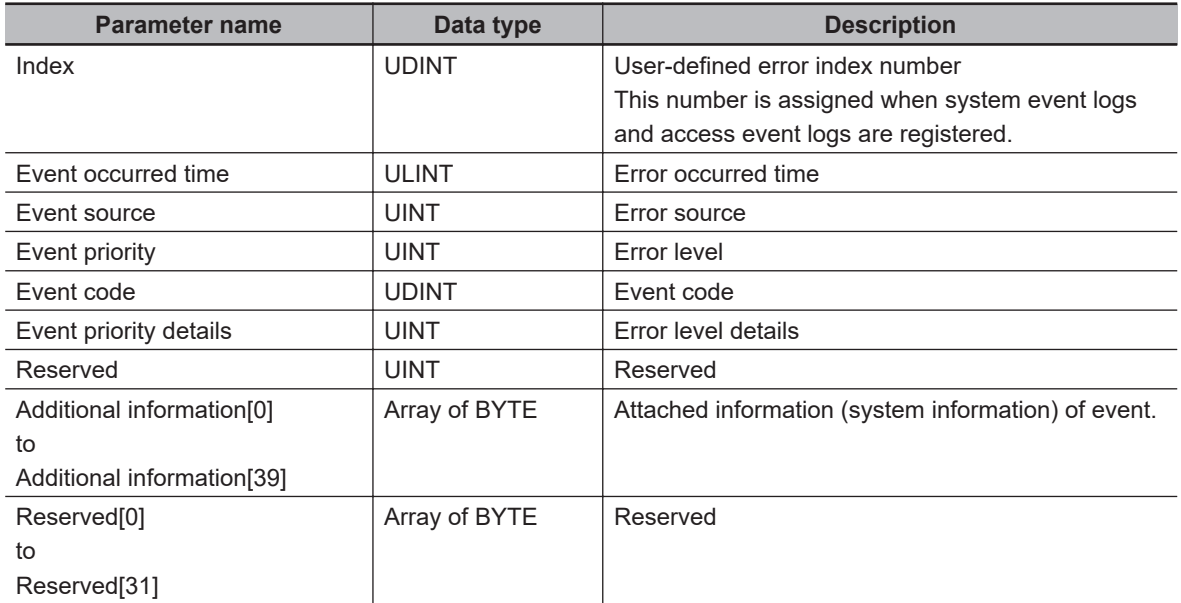

#### **CIP Error Codes**

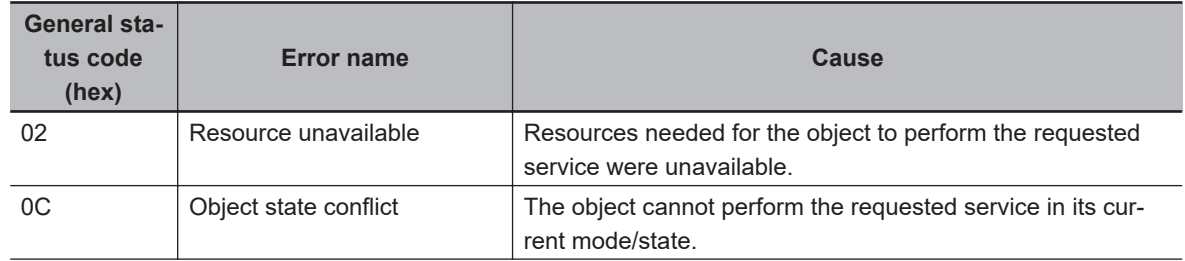

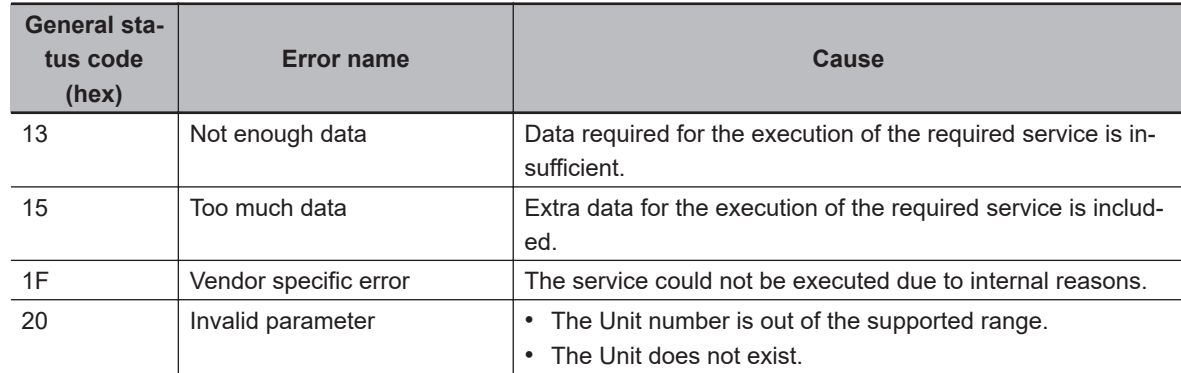

#### **Method of Use**

*1* The following variables are generated and initialized to 0.

- Total number of readout records (UINT)
- Previous error update count (UINT)

**2** Specify the following parameters and execute Get current user error (3E hex).

- Unit No: Unit number subject to error information readout
- Start number of read record: 0
- Number of read record: Number of read records
- **3** The following parameters are read from the response data.
	- Error update count
	- Number of registered record
	- Number of readout record
	- User error record

When the first response is obtained, the value of Error update count is retained as the previous error update count.

When the second response onwards is obtained, the previous error update count and the Error update count are compared. If the value is updated with any additional user-defined errors of the Unit, execute this operation from step1 again.

*4* Add the Number of readout record value of the response data to the total number of readout records.

- ${\bf 5}$  If the total number of readout records does not reach the Number of registered record, it means that some records have not been read yet. Specify the following parameters and execute Get current error again.
	- Start number of read record: Start number of read record when the previous service was executed + Number of readout record of response.
	- Number of read record: Number of read records

Repeat steps (3) to (5) until the total number of readout records matches the Number of registered record.

#### **7-5-4 TCP/IP Interface Object (Class ID: F5 hex)**

This object is used to read and write settings such as the IP address, subnet mask, and default gateway.

For NX701 CPU Units, NX502 CPU Units, and NX102 CPU Units, it is necessary to use the route path of the CIP communications instruction (the *RoutePath* input variable) to specify the port number (1 or 2) of the built-in EtherNet/IP port to access.

# **Service Codes**

Specify the service to execute with the service code.

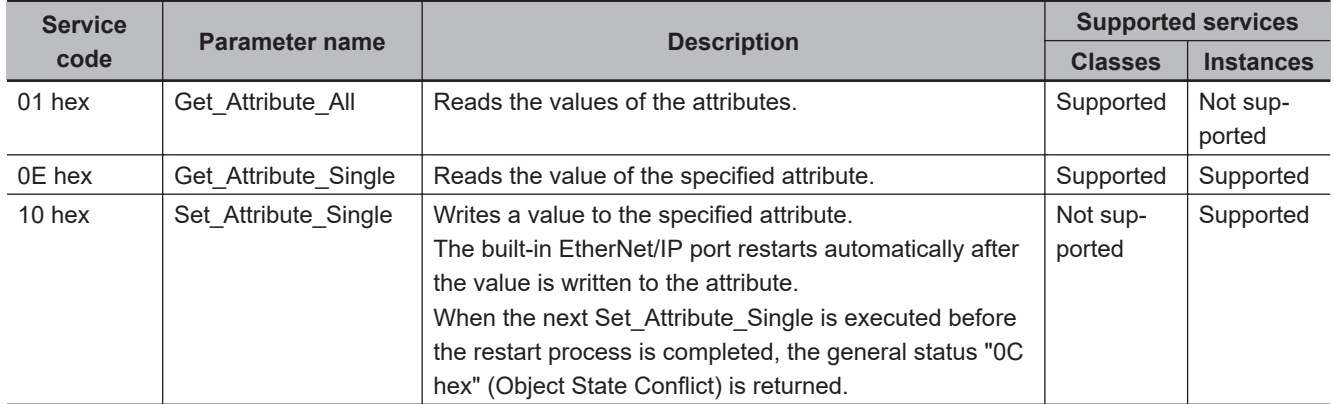

# **Class ID**

Specify F5 hex.

# **Instance ID**

Specify 00 or 01 hex. 00: Specify the class 01: Built-in EtherNet/IP Port

# **Attribute ID**

The attribute ID specifies the information to read.

#### **Class Attribute ID**

The class attribute ID specifies the attribute of the entire object.

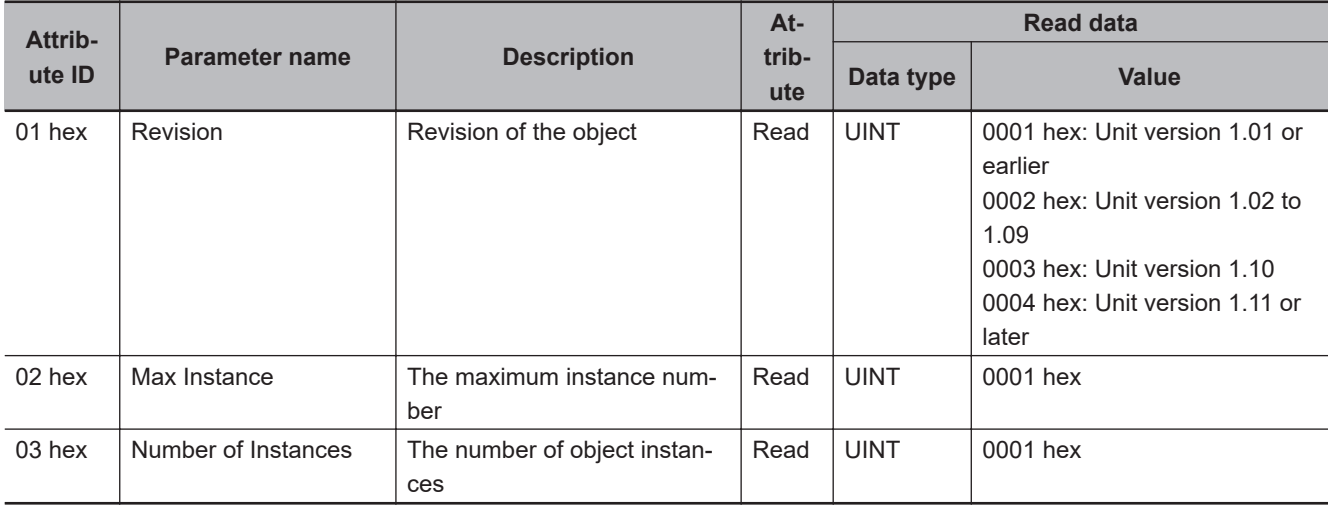

#### **Instance Attribute ID**

The instance attribute ID specifies the attribute of the instance.

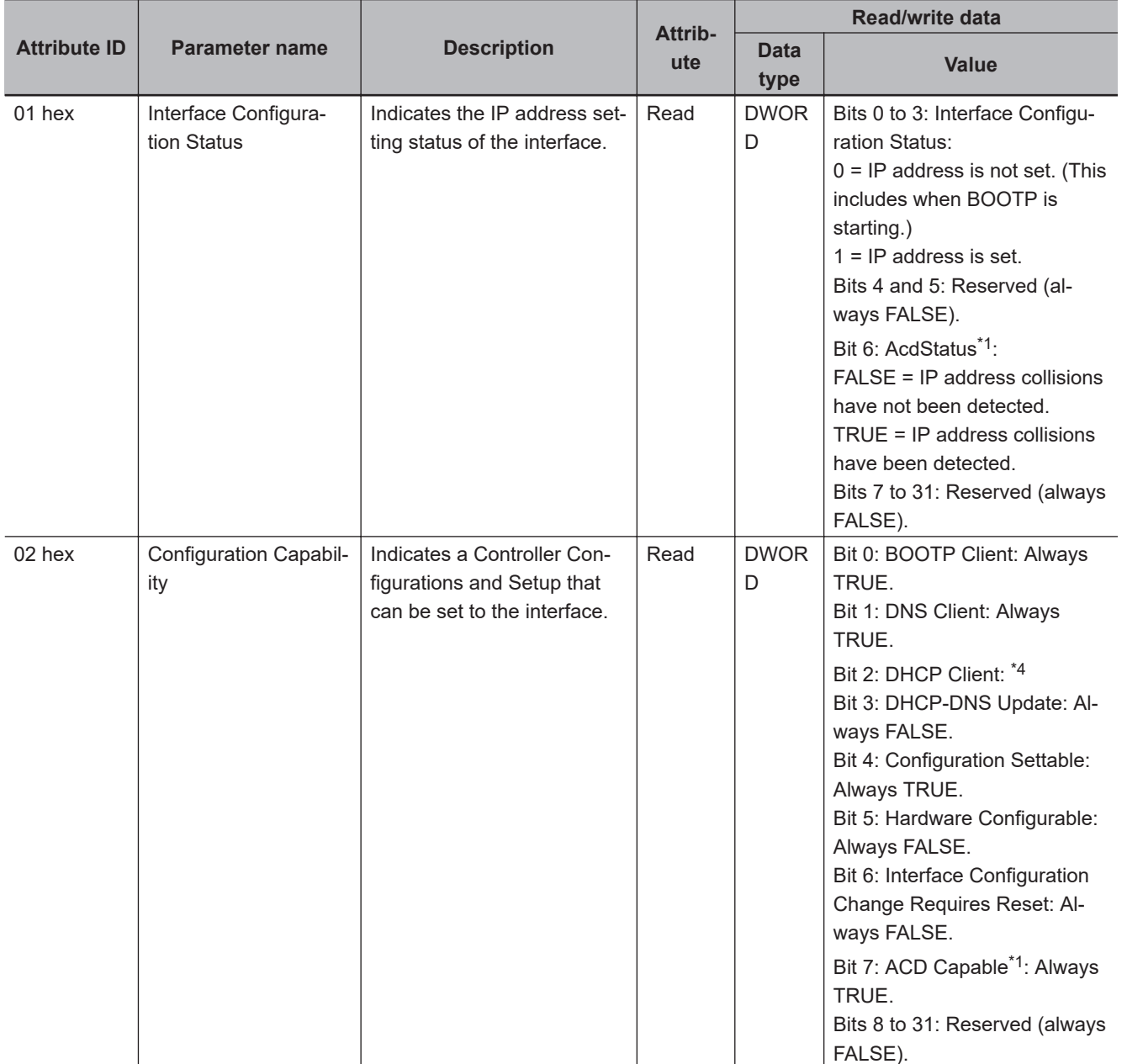

<span id="page-371-0"></span>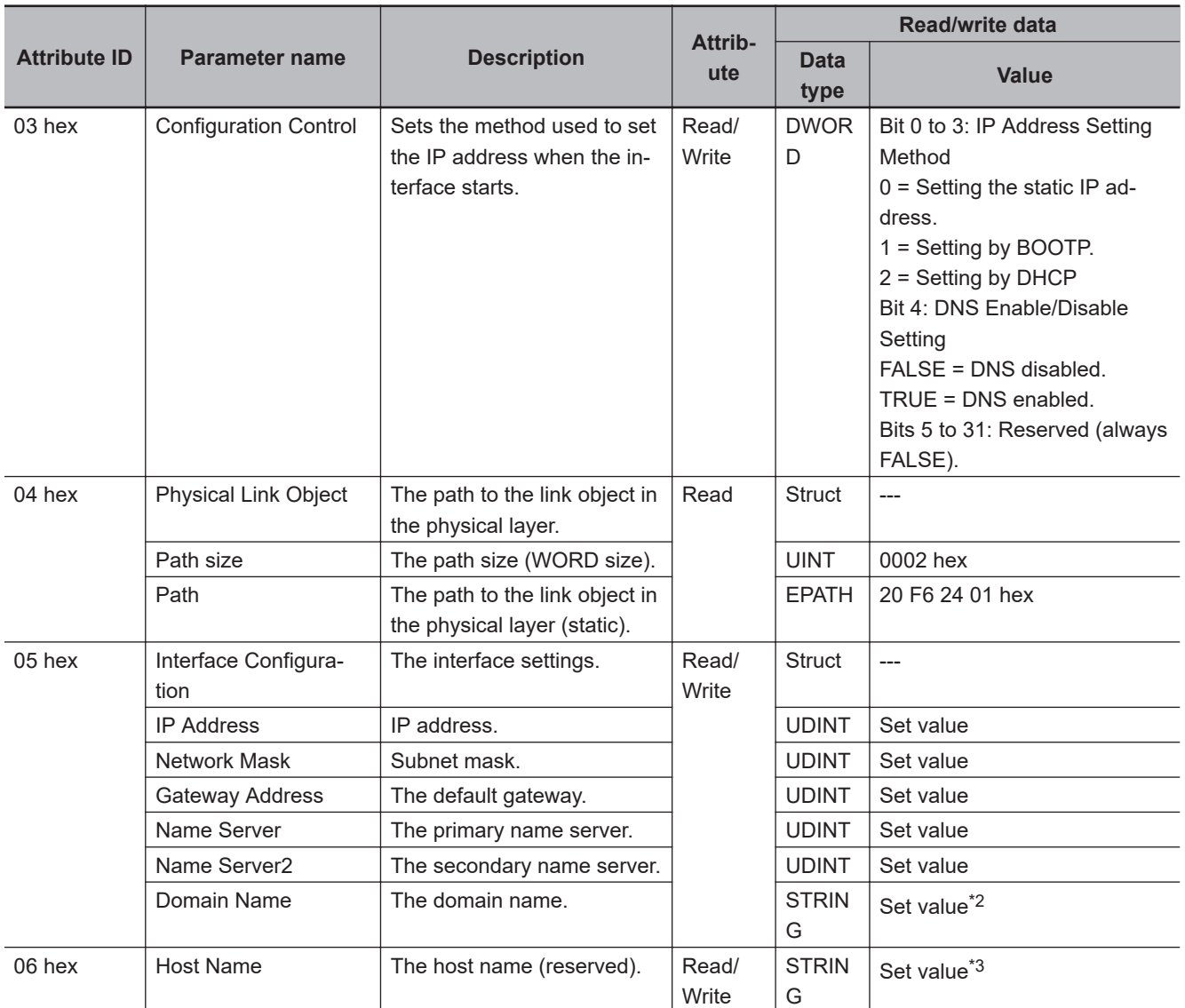

\*1. The value is always FALSE for a CPU Unit with unit version 1.01 or earlier.

\*2. The value is the size of domain name (2 bytes) + domain name (48 bytes max.).

\*3. The value is the size of host name (2 bytes) + host name (64 bytes max.).

\*4. The value is always TRUE for CPU Units that support the DHCP client. The value is always FALSE for unsupported CPU Units.

Refer to *[A-1 Functional Comparison of EtherNet/IP Ports on NJ/NX-series CPU Units and Other Series](#page-574-0)* on page A-3 for checking whether the CPU Unit that you use supports the DHCP client.

# **Request Paths (IOIs) to Specify Objects**

When you specify an object, specify the request path (IOI) for each service code as given below.

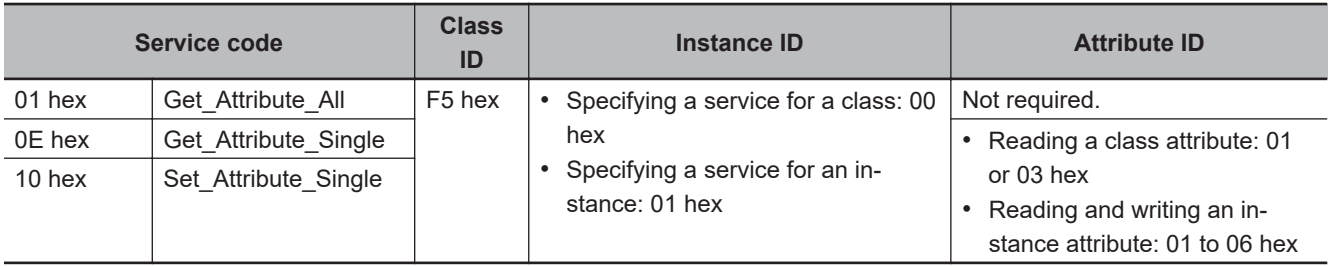

## **7-5-5 Ethernet Link Object (Class ID: F6 hex)**

This object is used to set and read Ethernet communications and read Ethernet communications status information.

For NX701 CPU Units, NX502 CPU Units, and NX102 CPU Units, it is necessary to use the route path of the CIP communications instruction (the *RoutePath* input variable) to specify the port number (1 or 2) of the built-in EtherNet/IP port to access.

# **Service Codes**

Specify the service to execute with the service code.

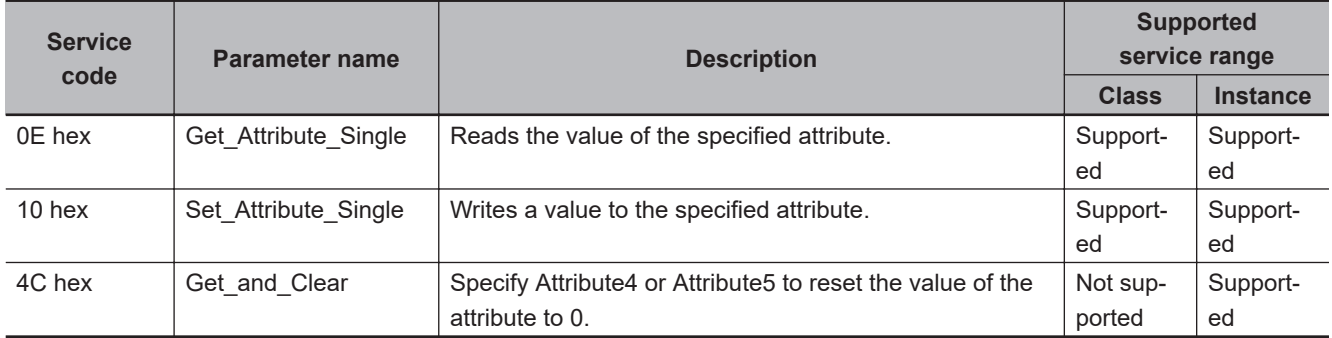

# **Class ID**

Specify F6 hex.

# **Instance ID**

Specify 00 or 01 hex. 00: Specify the class 01: Built-in EtherNet/IP Port

# **Attribute ID**

The attribute ID specifies the information to read.

#### **Class Attribute ID**

The class attribute ID specifies the attribute of the entire object.

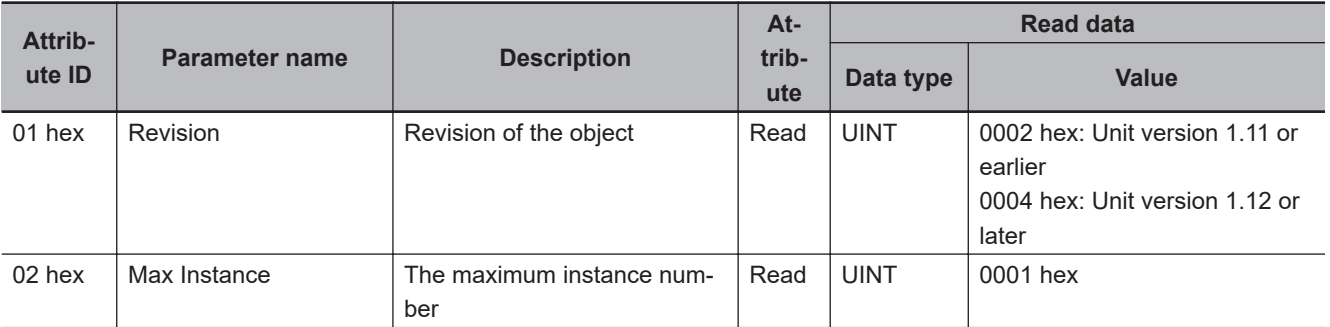

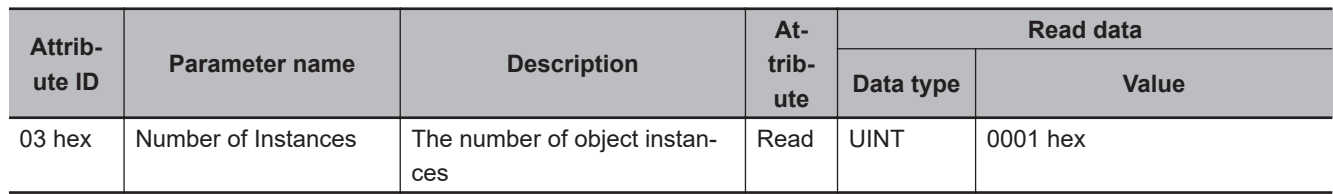

#### $\bullet$  **Instance Attribute ID**

The instance attribute ID specifies the attribute of the instance.

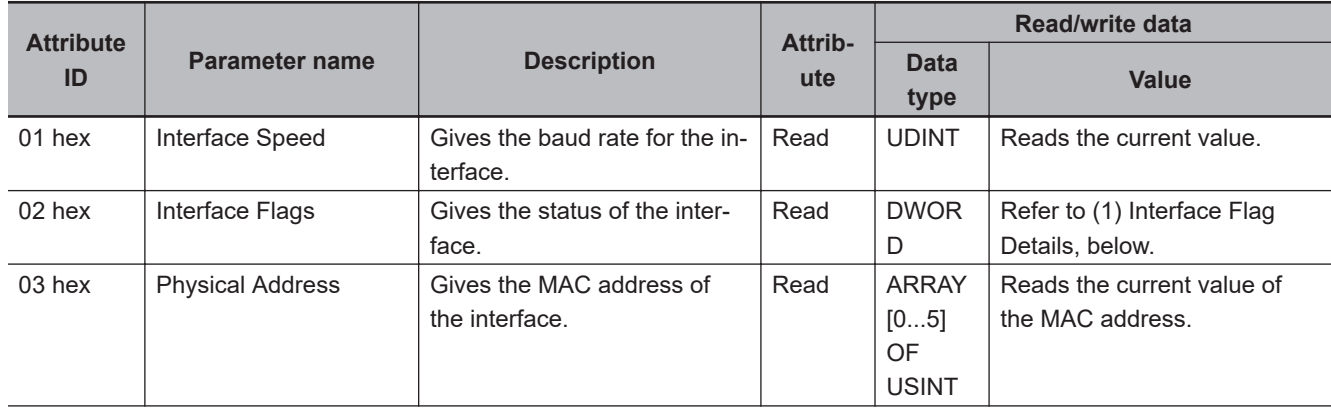

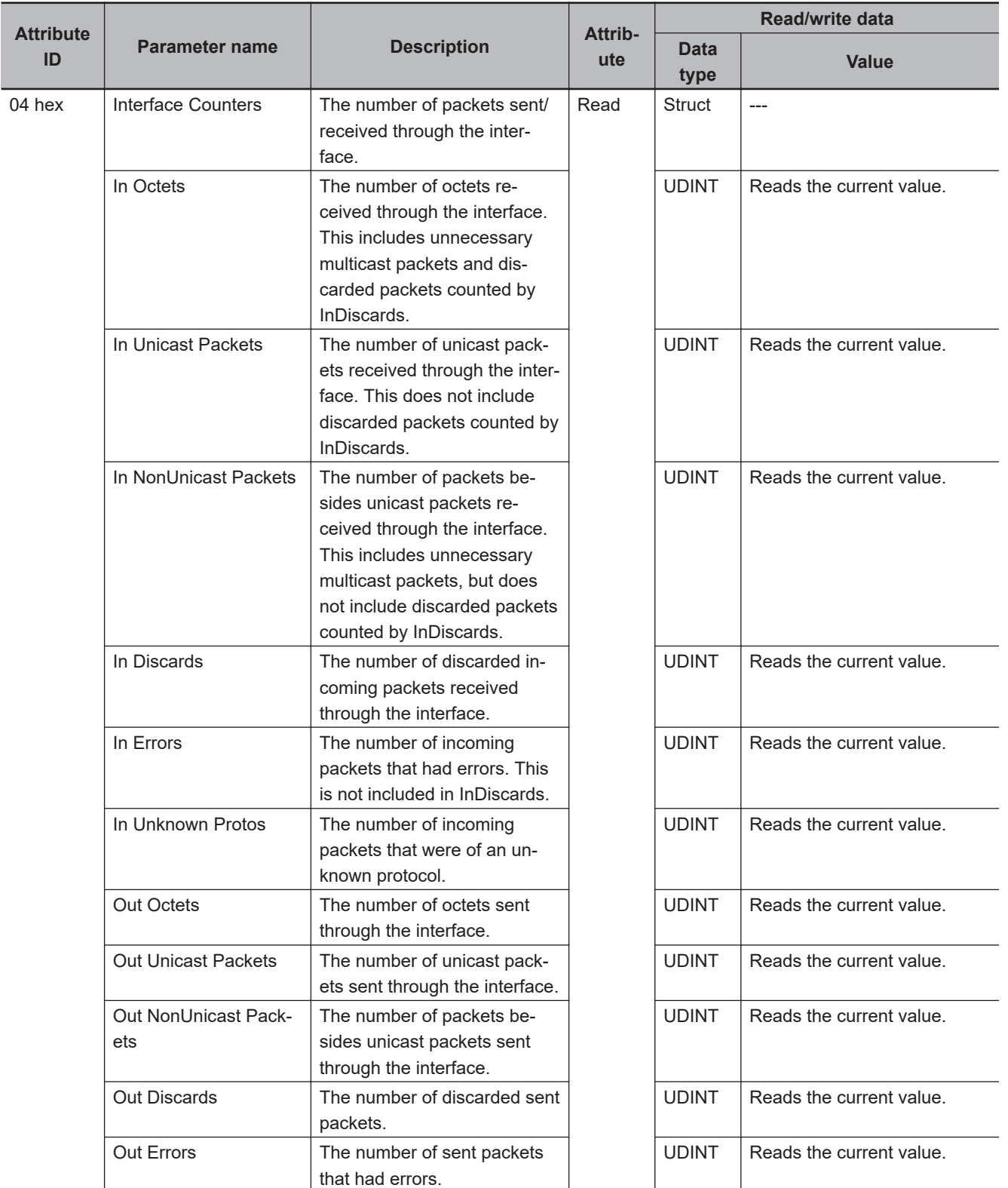

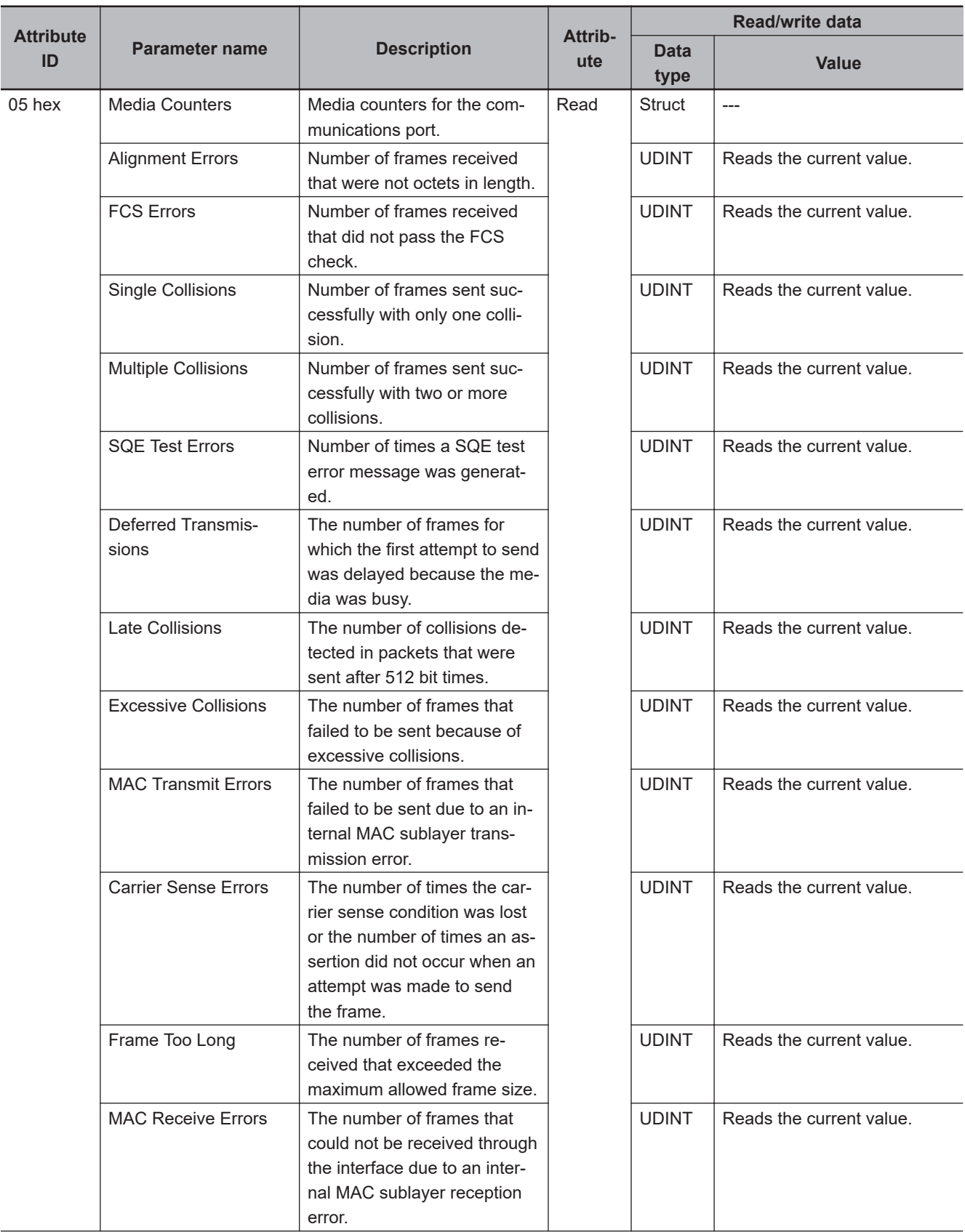

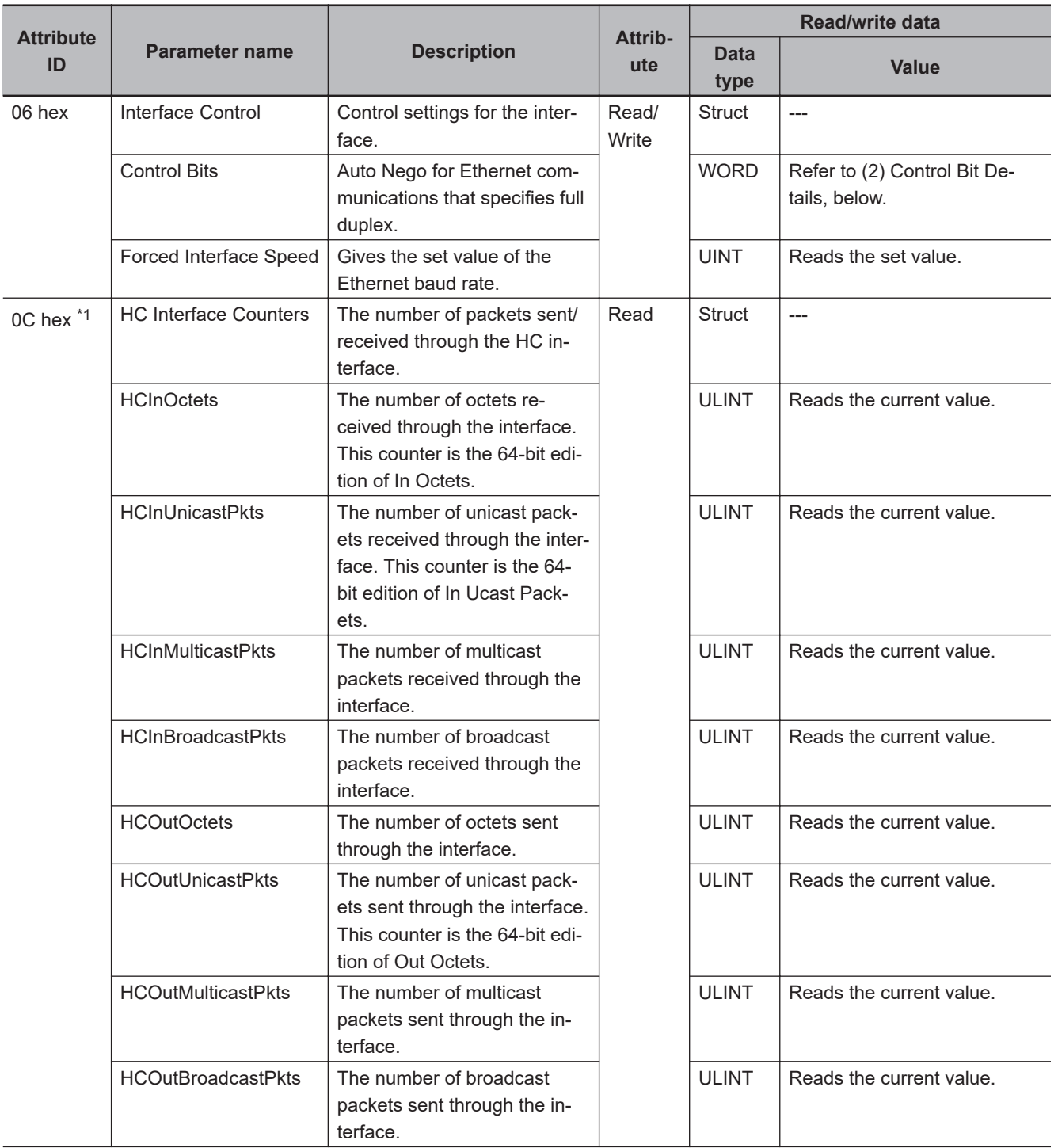

<span id="page-377-0"></span>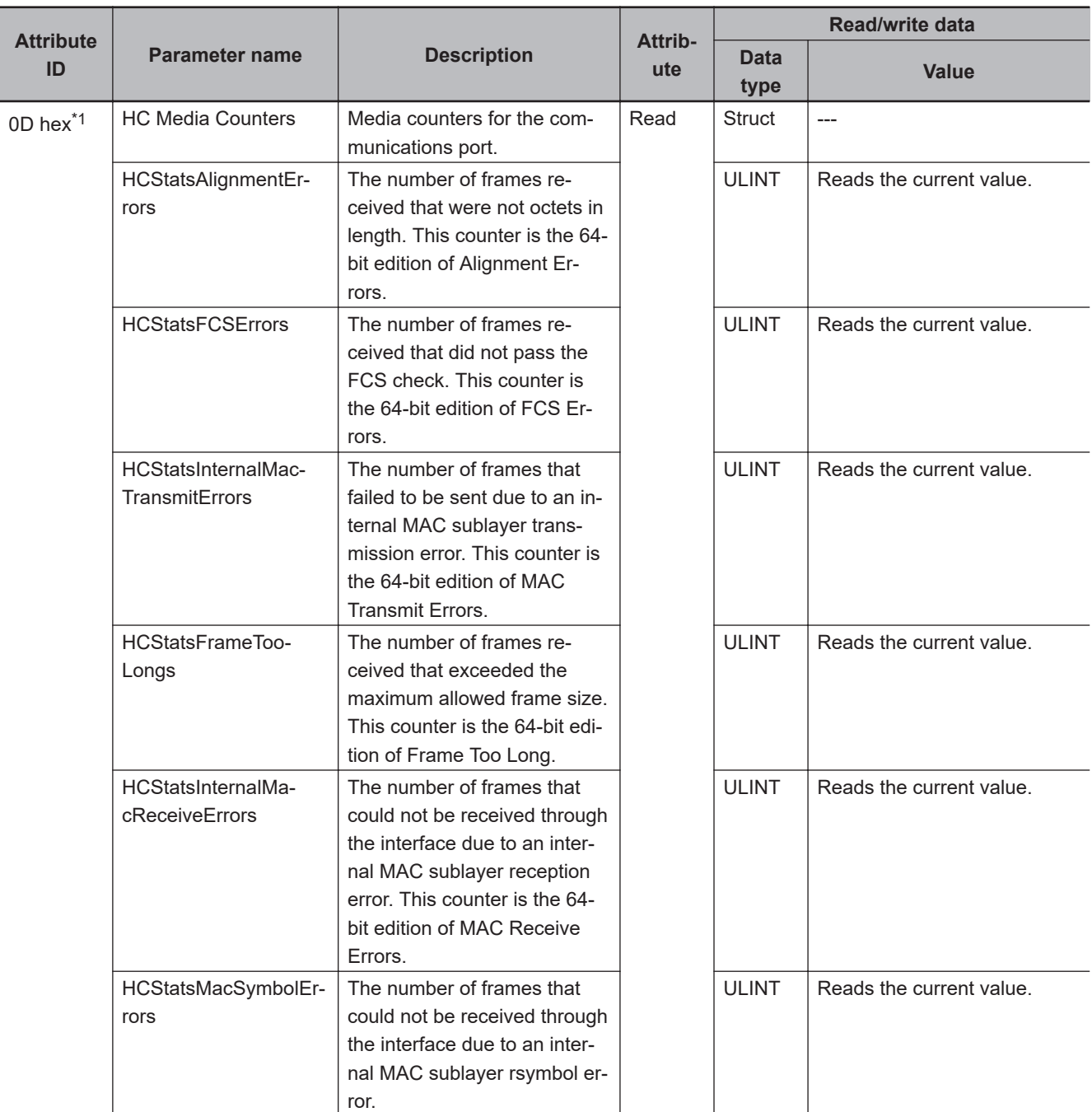

\*1. A CPU Unit with unit version 1.13 or later is required to use this attribute.

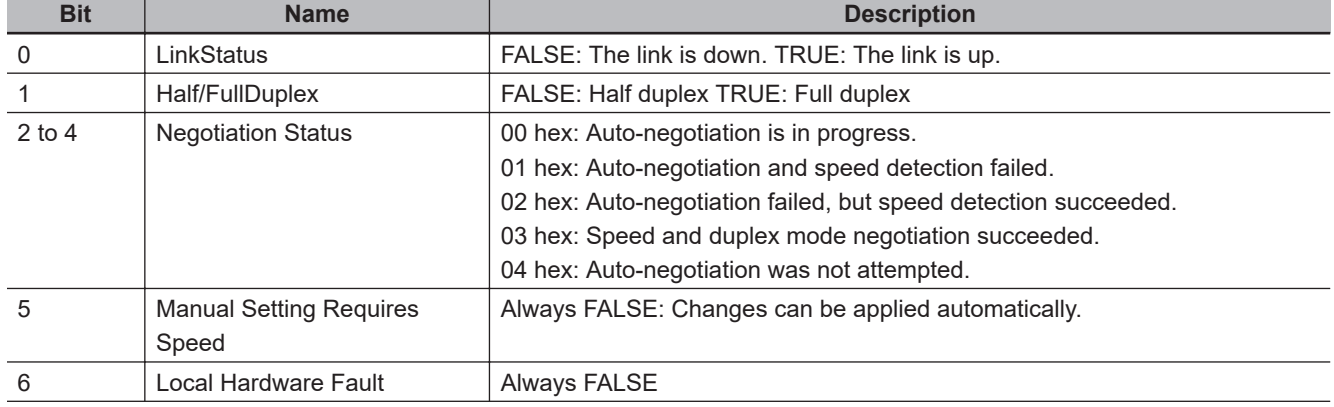

#### 1. Interface Flag Details

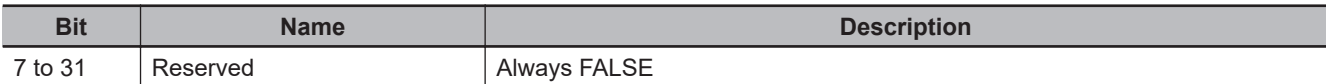

2. Control Bit Details

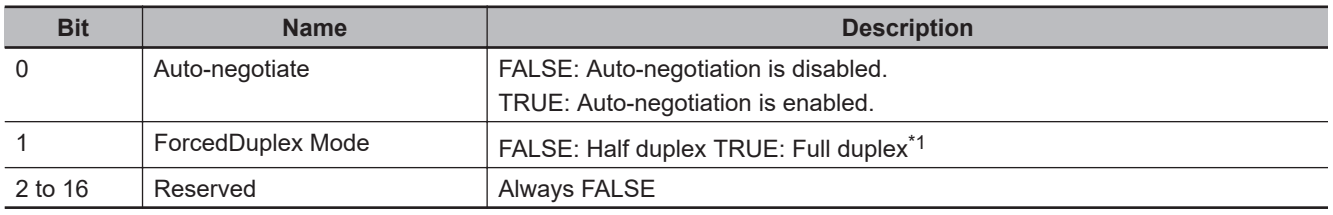

\*1. When auto-negotiation is enabled (bit 0 is TRUE), this should always be FALSE.

# **Request Paths (IOIs) to Specify Objects**

When you specify an object, specify the request path (IOI) for each service code as given below.

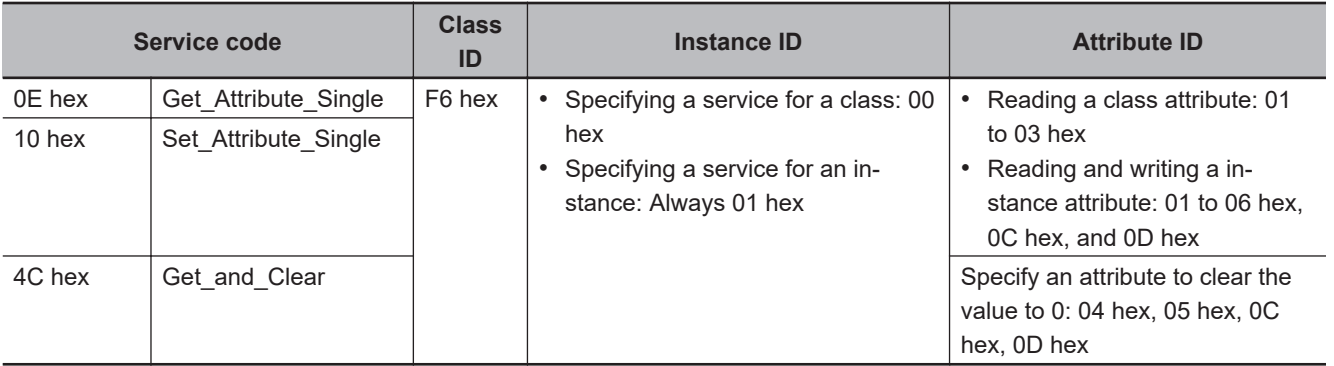

#### **7-5-6 Controller Object (Class ID: C4 hex)**

This object is used to get the status of the Controller or to change the operating mode of the Controller.

# **Service Codes**

Specify the service to execute with the service code.

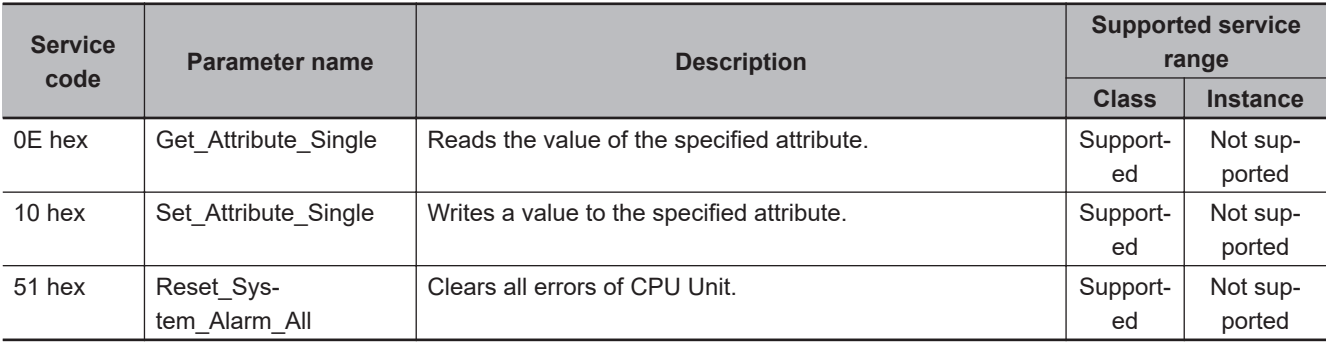

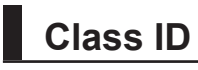

Specify C4 hex.

**7**

**7-5 CIP Object Services**

7-5 CIP Object Services

# **Instance ID**

Specify 00 hex.

#### **Class Attribute ID**

The class attribute ID specifies the attribute (value) of the entire object.

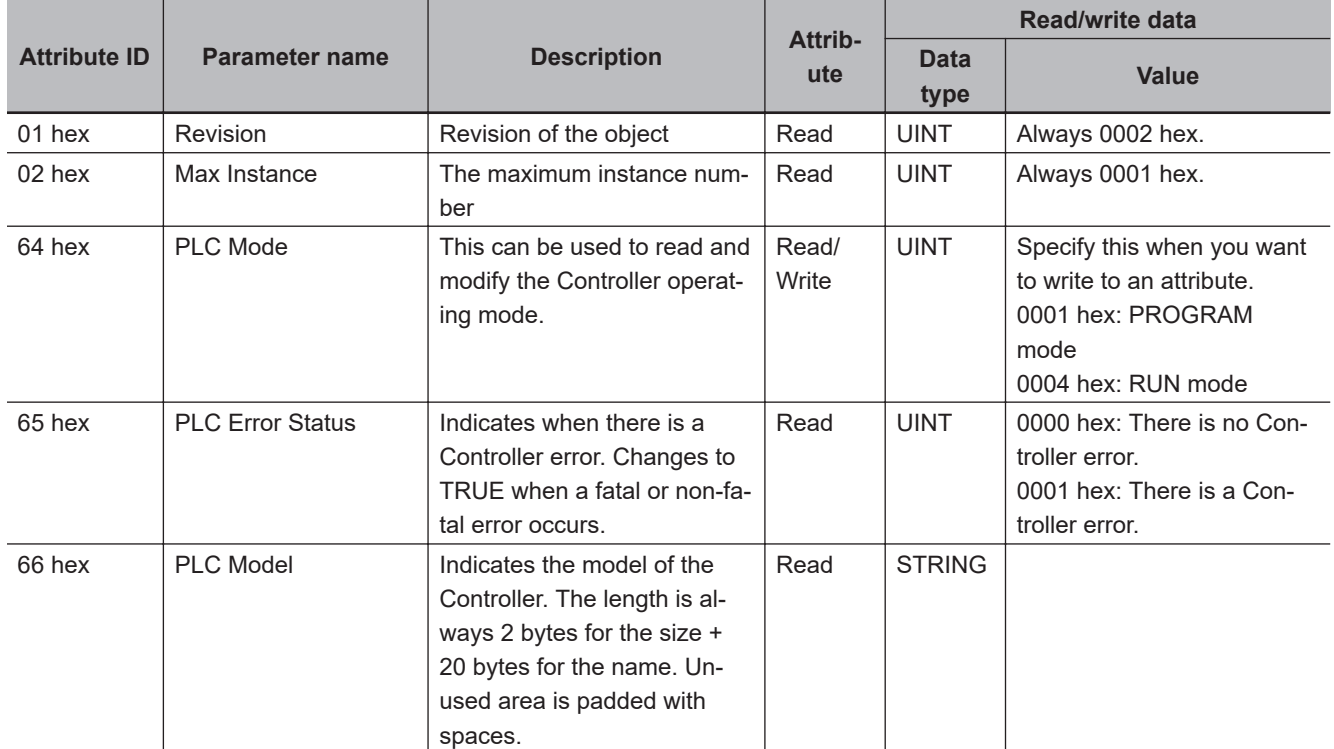

#### $\bullet$  **Instance Attribute ID**

None

# **Request Paths (IOIs) to Specify Objects**

When you specify an object, specify the request path (IOI) for each service code as given below.

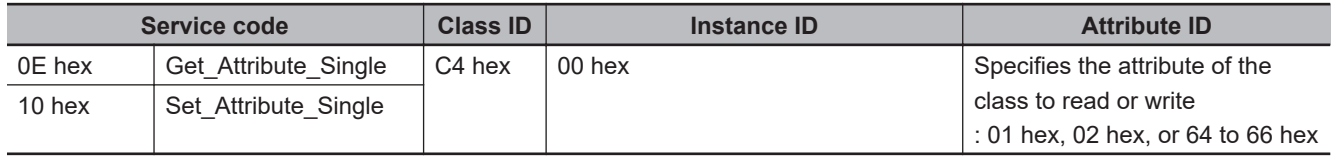

# **7-6 Read and Write Services for Variables**

This section shows services that specify the CIP object in the Request Path and access the CIP message server function of the NJ/NX-series Controllers.

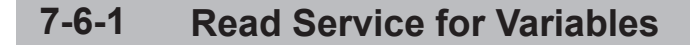

Specify service code 4C hex to read the value of the variable that is specified by the request path.

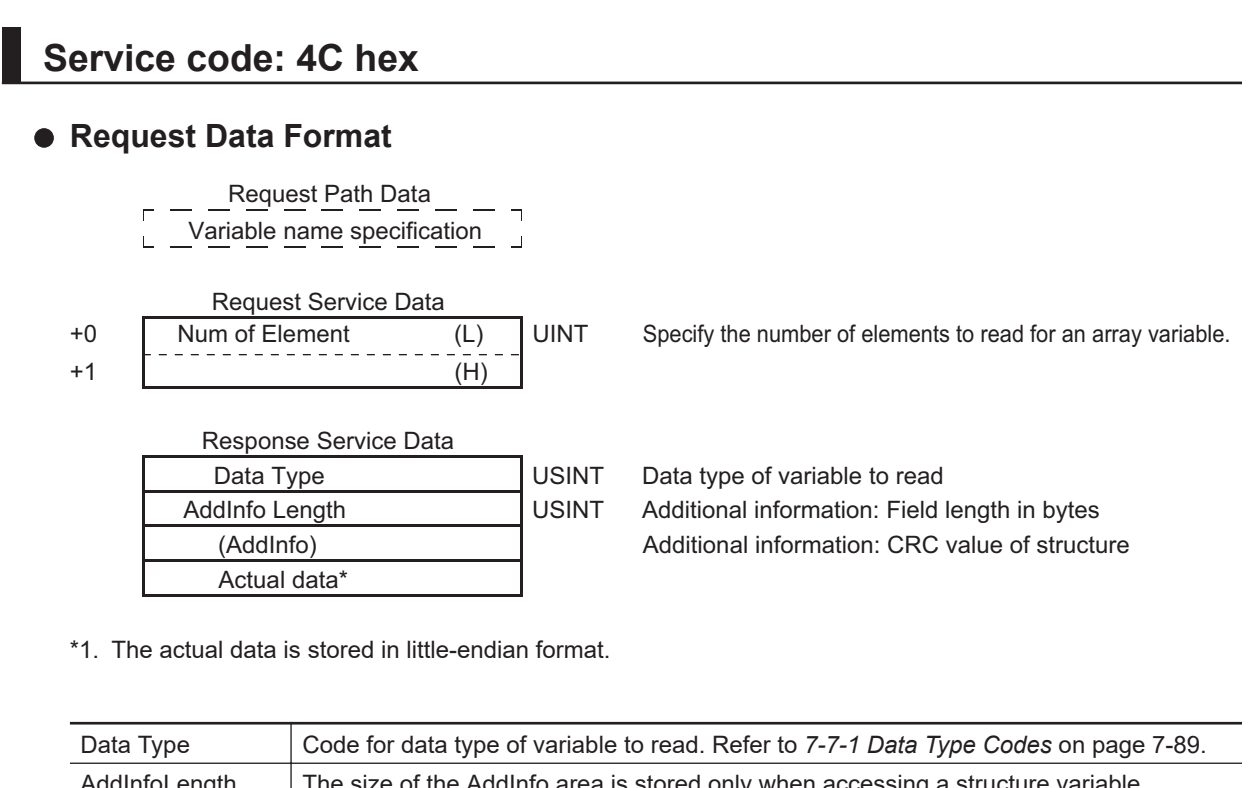

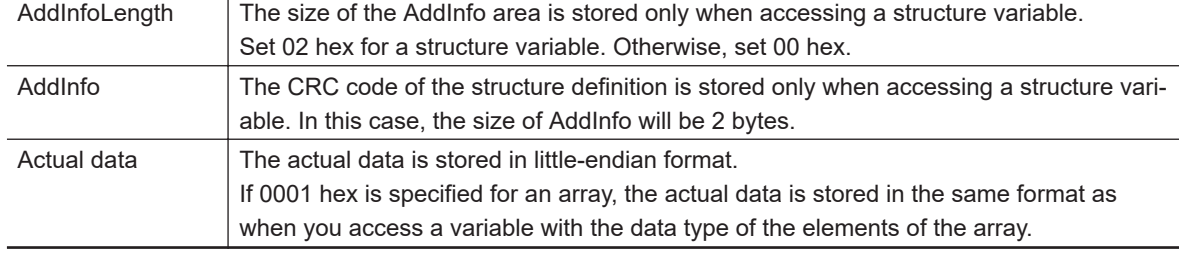

#### Response Codes

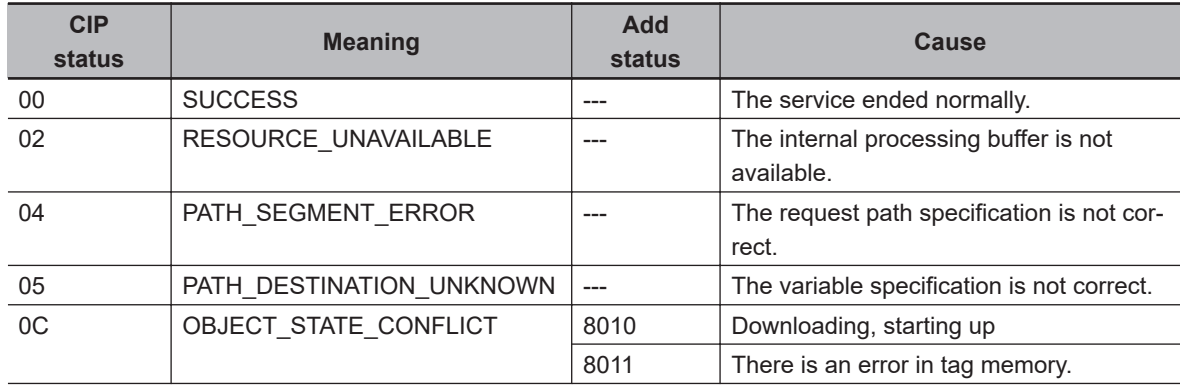

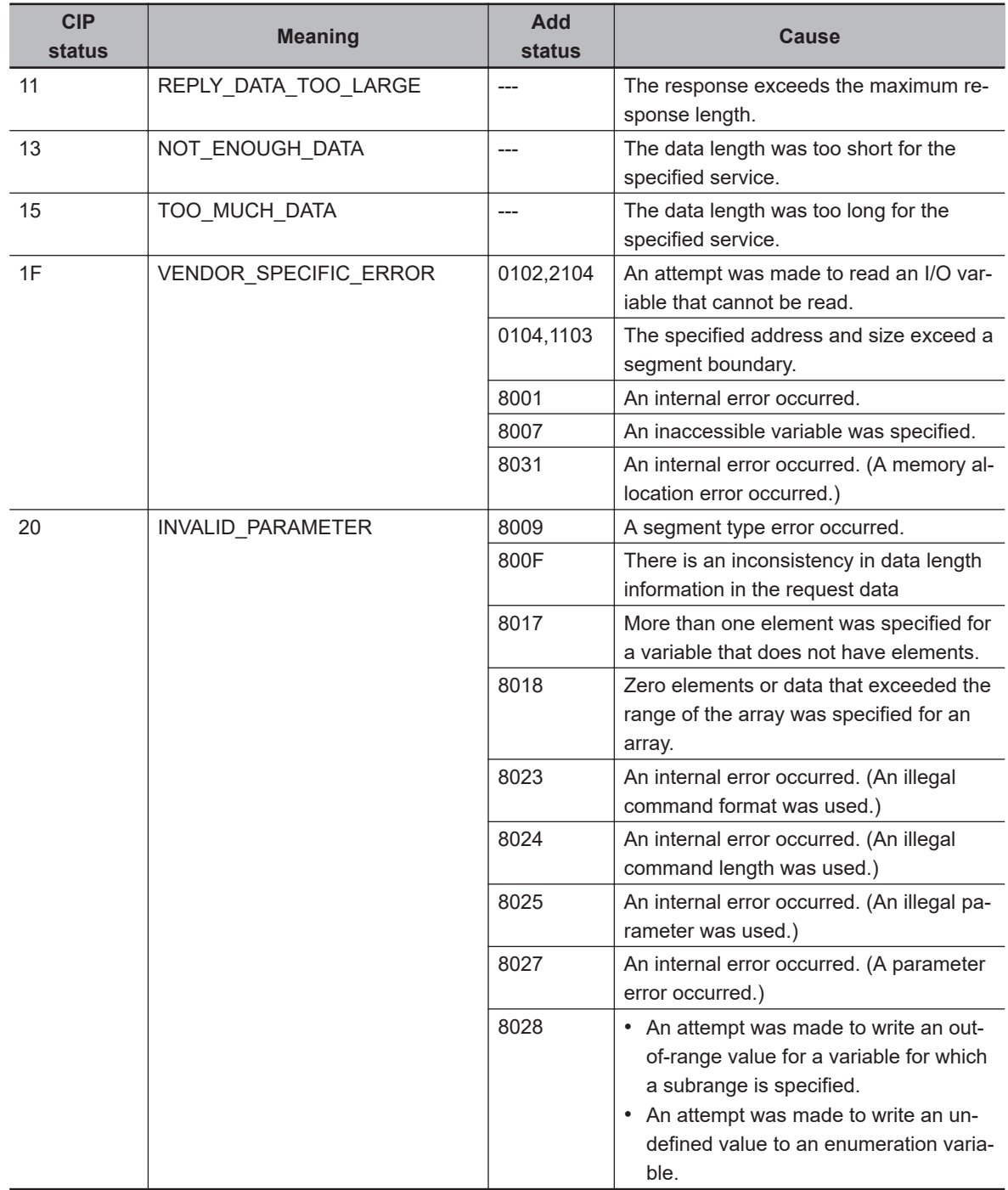

### **7-6-2 Write Service for Variables**

Specify service code 4D hex to write the value of the variable that is specified by the request path.

# **Request Data Format for Writing a Variable**

Request Path Data

 $\overline{\phantom{a}}$  $\overline{V}$  Variable name specification  $\mathsf{L}$ 

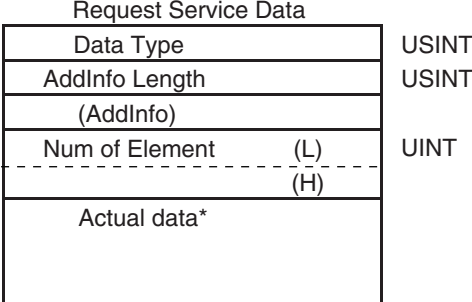

Data type of variable to write Additional information: Field length in bytes Additional information: CRC value of structure

Response Service Data There is no response service data.

\*1. Data to write: Store the data to write in little-endian format.

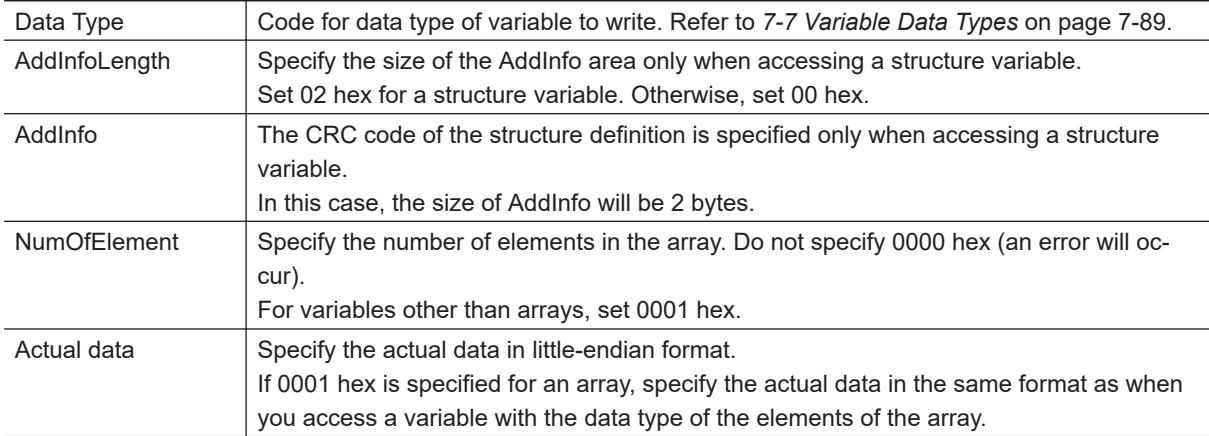

#### Response Codes

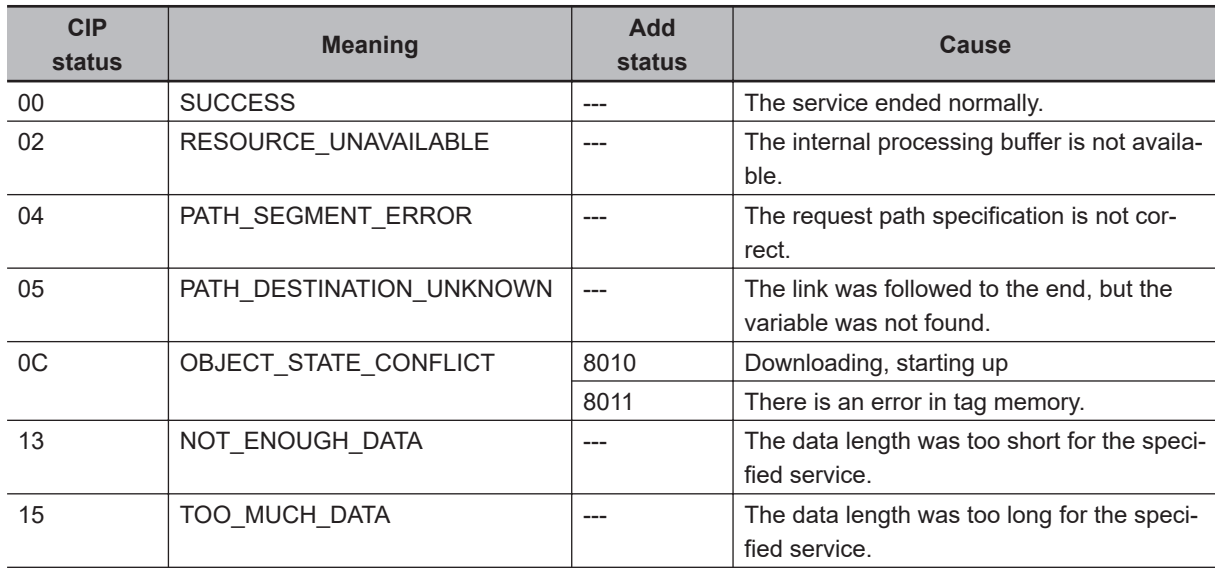

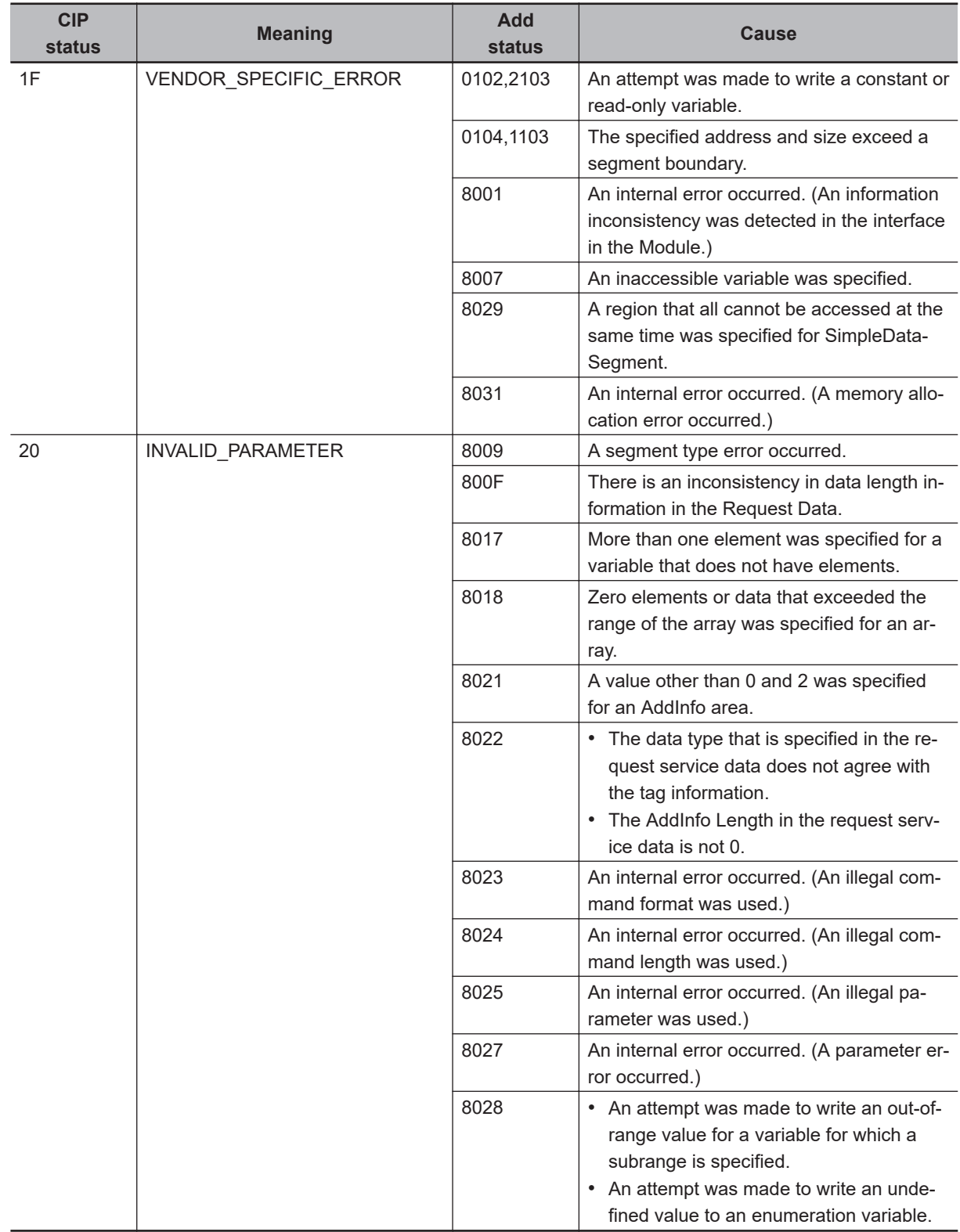

# <span id="page-384-0"></span>**7-7 Variable Data Types**

This section provides the data types of variables that can be used with CIP message communications.

#### **7-7-1 Data Type Codes**

The following codes are given to variable data types.

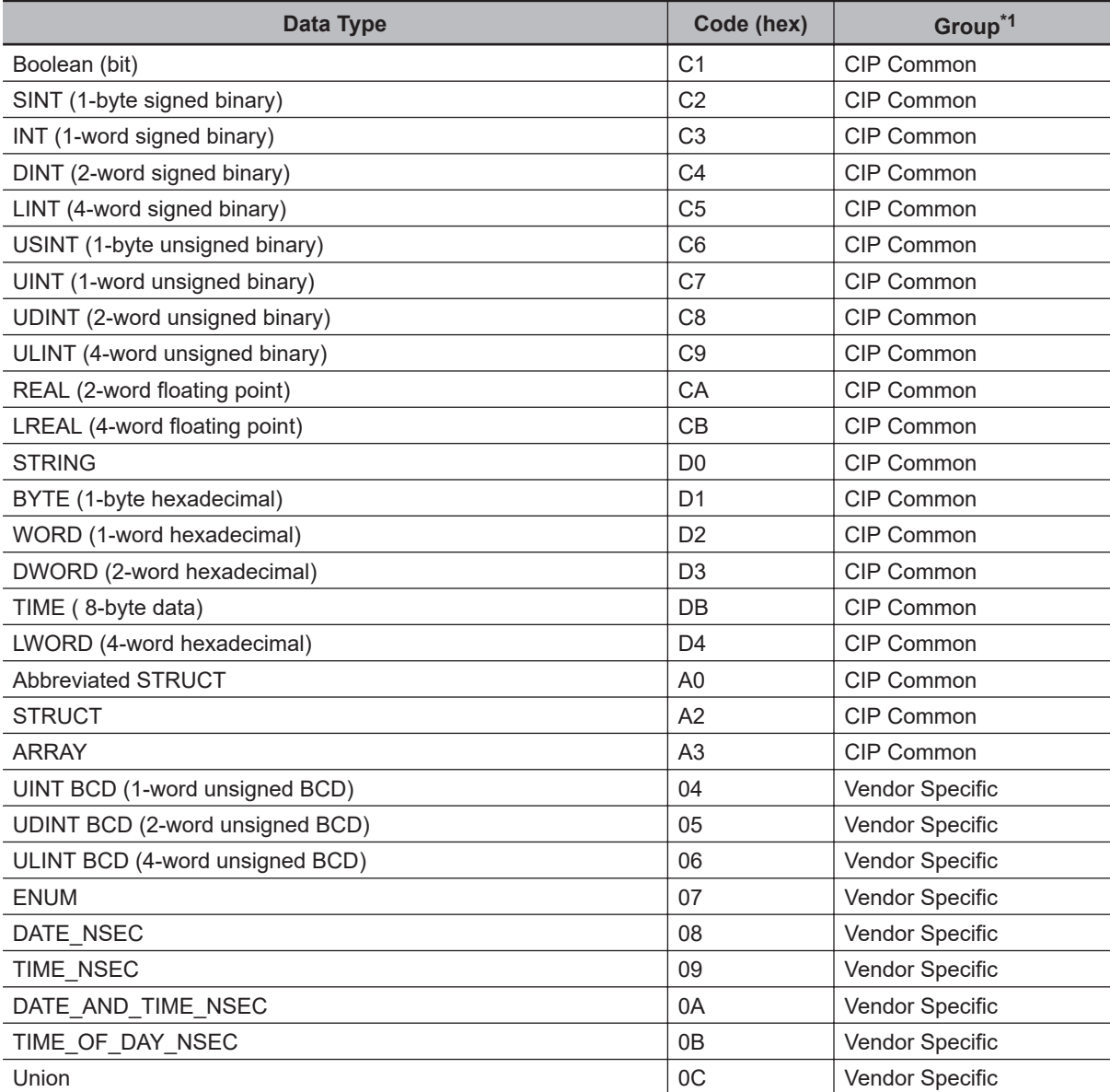

\*1. "CIP Common" indicates codes that are defined in the CIP Common Specifications. "Vendor Specific" indicates codes that are assigned by OMRON.

#### **7-7-2 Common Format**

The basic format on the data line is shown below. Data Format

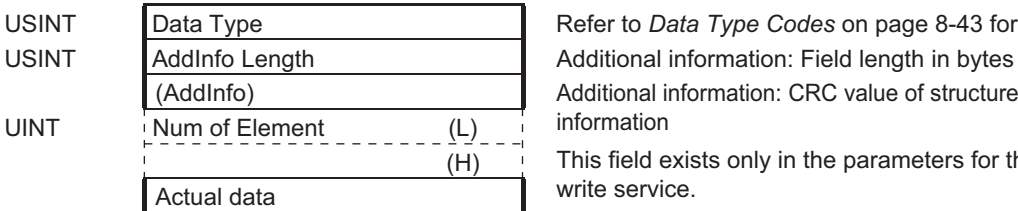

USINT Data Type **Data Type Refer to** *Data Type Codes* on page 8-43 for specific values. Additional information: CRC value of structure or other

This field exists only in the parameters for the variable write service.

#### **7-7-3 Elementary Data Types**

# **Fixed-length Byte Data**

Applicable data types: BYTE, USINT, and SINT Data Format

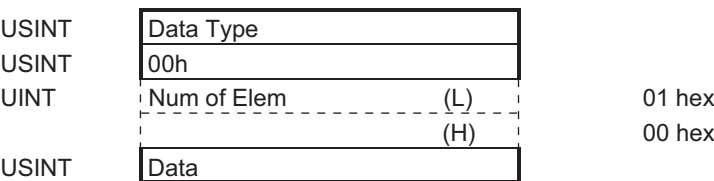

# **Fixed-length 2-byte Data**

Applicable data types: INT, UINT, UINT BCD, and WORD Data Format

USINT

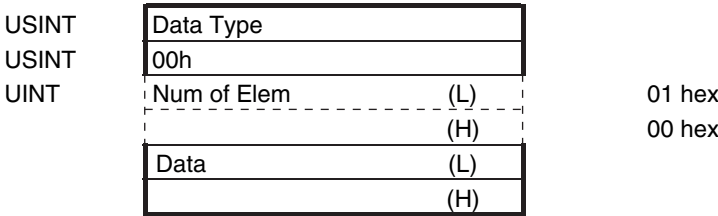

 $00$  hex

# **Fixed-length 4-byte Data**

Applicable data types: DINT, UDINT, UDINT BCD, REAL, and DWORD Data Format

USINT **USINT** 

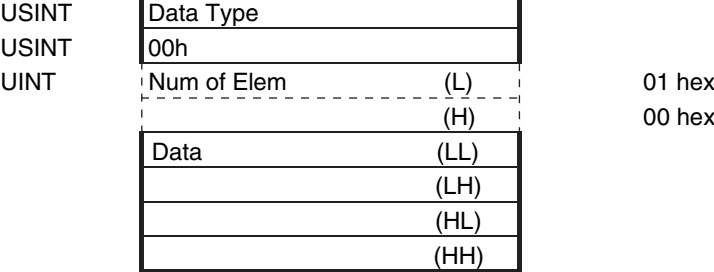

 $00$  hex

# **Fixed-length 8-byte Data**

Applicable data types: LINT, ULINT, ULINT BCD, LREAL, and LWORD Data Format

 $00$  hex

 $00$  hex

01 hex: TRUE, 00 hex: FALSE 01 hex: Forced, 00 hex: Not forced

**USINT** 

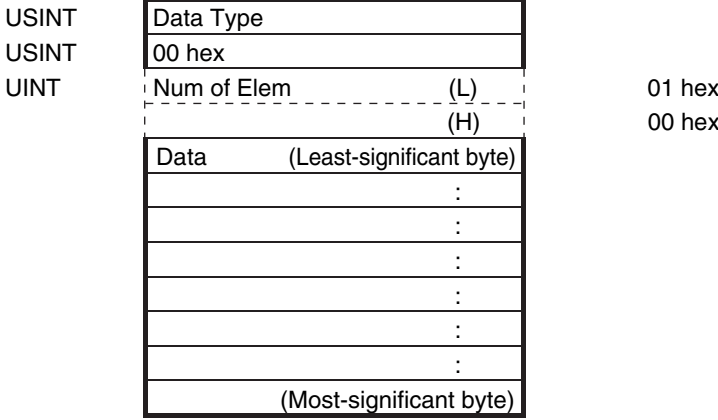

**Boolean Data**

Data Format

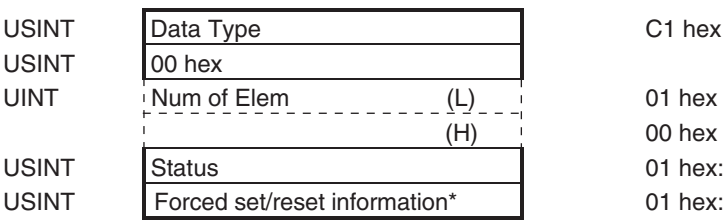

\*1. Specify 0 when writing data.

## **7-7-4 Derived Data Types**

Arrays and structures are handled as derived data types.

# **Accessing One Member**

The data format for accessing one element of an array or one member of a structure is the same as the data format for the corresponding elementary data type.

Example: If you specify Var[5] to access a variable defined with UINT Var[10], use the same data format as for UINT data.

# **Accessing More Than One Element at the Same Time**

**Arrays**

• Accessing an Entire Array

If you access an array variable without specifying an element, the entire array is accessed.

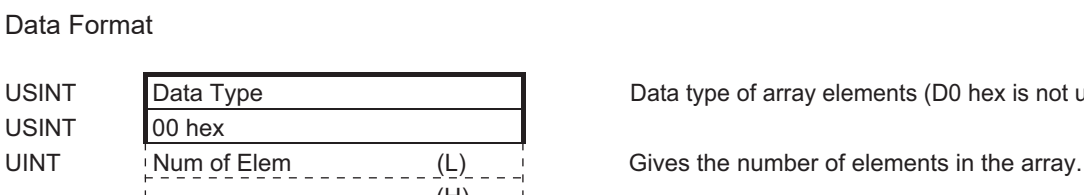

The following data format is used.

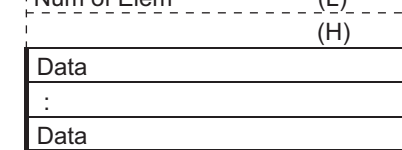

USINT Data Type Data type Data type of array elements (D0 hex is not used.)

The actual data for the elements of the array are given in order in the same format as when the elements are accessed individually.

• Handling Multi-dimensional Array

Elements for a multi-dimensional array are given in order from the deepest elements. For example, the data is read in the following format when Var is specified for a variable defined with UINT Var[2][2].

Data Format

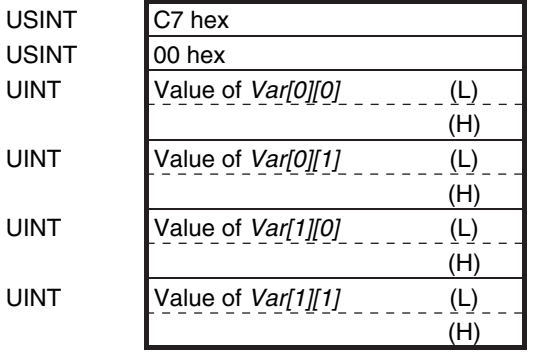

Data type code for UINT

The following data format is used for a BOOL array (using BOOL b[2][3] as an example).

Data Format

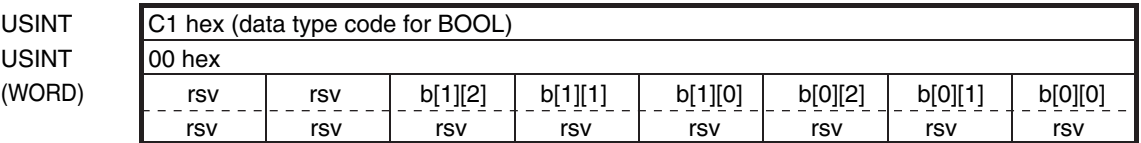

• Exceptions When Specifying the Num of Element Field

The following data format is used if a specification is made in the Num of Element field for a BOOL array. (Refer to *[7-4-5 Specifying Variable Names in Request Paths](#page-339-0)* on page 7-44 for information on the Num of Element field.) The status (TRUE/FALSE) is given in order for each element of the BOOL variable.

Data Format

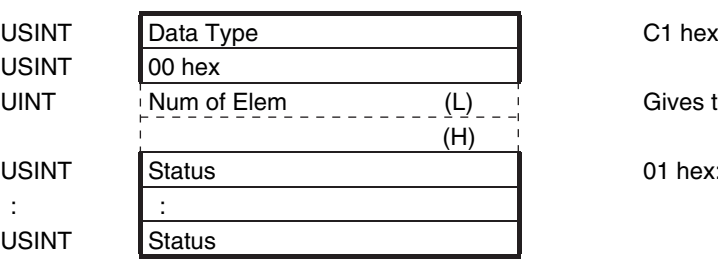

Gives the number of elements in the array.

01 hex: TRUE, 00 hex: FALSE

#### **Structure Variables**

#### • Accessing an Entire Structure

If a structure variable is specified, it is treated as an access request for all of the members of the structure.

Data Format

USINT 02 hex

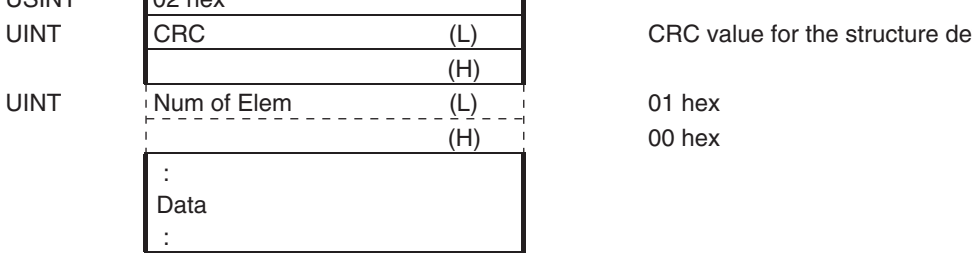

USINT Data Type **A0 hex (Abbreviated STRUCT**) A0 hex (Abbreviated STRUCT)

 $00$  hex

# *8*

# **Socket Service**

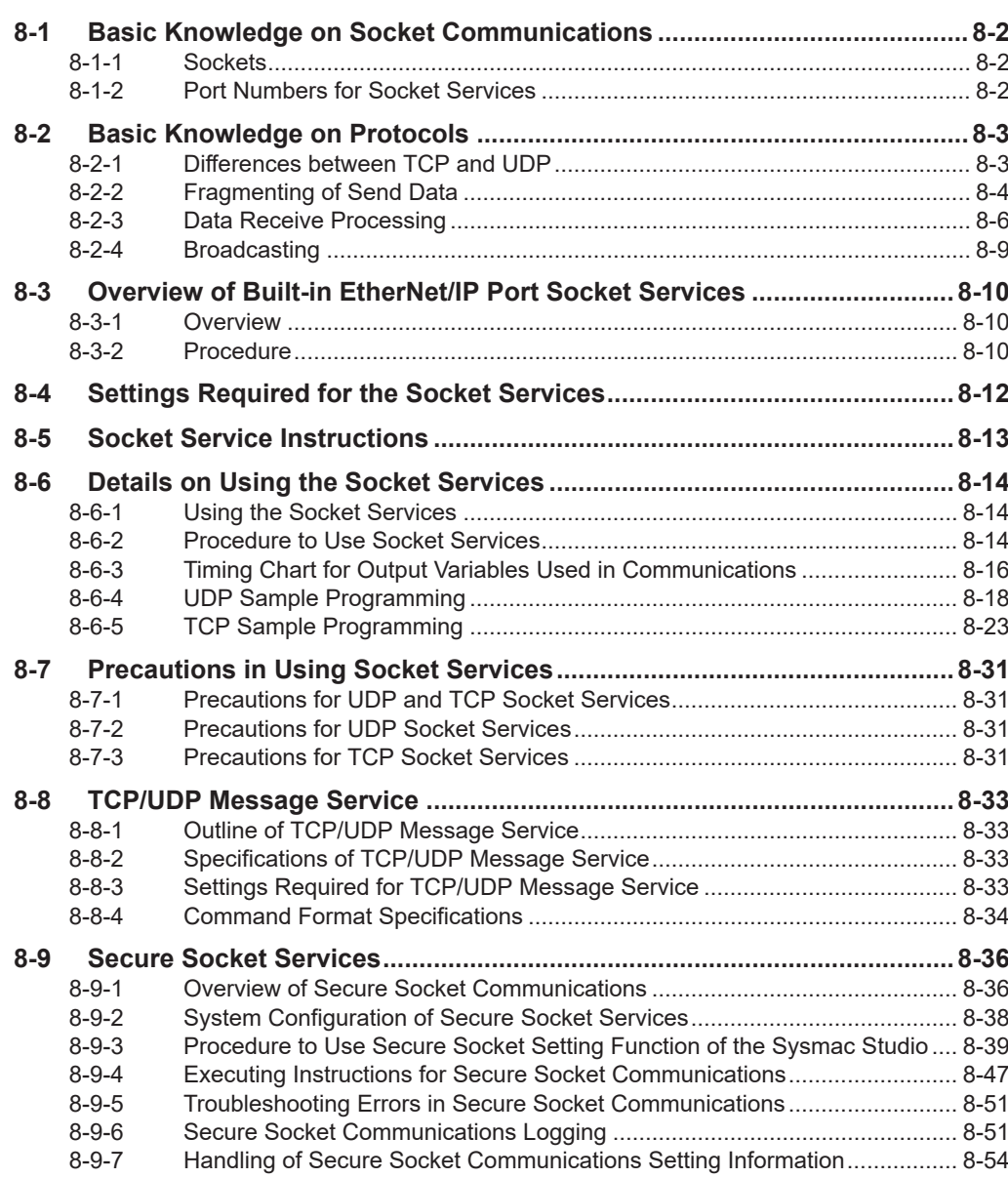

# <span id="page-391-0"></span>**8-1 Basic Knowledge on Socket Communications**

#### **8-1-1 Sockets**

A socket is an interface that allows you to directly use TCP or UDP functions from the user program. On a host computer (e.g., personal computer), sockets are provided in the form of a C language interface library. If you load the library, you can program communications via TCP and UDP in the user program.

On a UNIX computer, a socket interface is provided in the format of system calls.

With a built-in EtherNet/IP port, you can execute instructions in the user program by using sockets. Through the communications services with sockets, you can send and receive data to and from remote nodes, i.e., between the host computer and Controllers or between Controllers.

Built-in EtherNet/IP ports support UDP socket service as well as TCP socket service.

#### **8-1-2 Port Numbers for Socket Services**

Ports 0 to 1023 to be used for TCP/IP are reserved as well-known ports. In addition, ports 1024 to 49151 are reserved as registered ports by the protocols that are used.

Therefore, we recommend that you use port numbers 49152 to 65535 for applications other than the protocols that are registered with the socket service.

You cannot specify port number 0 for the built-in EtherNet/IP port.

Furthermore, the built-in EtherNet/IP port uses TCP/UDP ports for some applications, therefore make sure to avoid those ports when you set ports. Refer to *[A-12 TCP/ UDP Port Numbers Used for the](#page-666-0) [Built-in EtherNet/IP Port](#page-666-0)* on page A-95 for details on the TCP/UDP port numbers that are used by the built-in EtherNet/IP ports.

# <span id="page-392-0"></span>**8-2 Basic Knowledge on Protocols**

## **8-2-1 Differences between TCP and UDP**

The TCP and UDP functions used on socket services differ as shown below.

# **TCP Communications**

The following operations are performed each time data is sent to ensure that it reaches the destination node.

The destination node returns an acknowledgment (ACK) when data is received normally.

The sending node sends the next data after ACK is returned. It resends the same data if ACK is not received within a certain length of time.

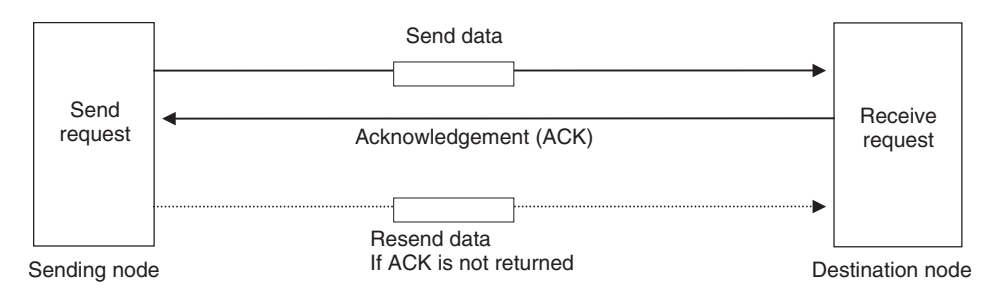

In TCP, the remote IP address and the remote TCP port number are specified when a request is made to open a socket. The variables that store the data to send are specified when the send request is made.

# **UDP Communications**

Data is simply sent to the destination node, and neither acknowledgment nor resends are performed like they are for TCP.

To increase the reliability of communications, some user application must be used to perform data resend processing.

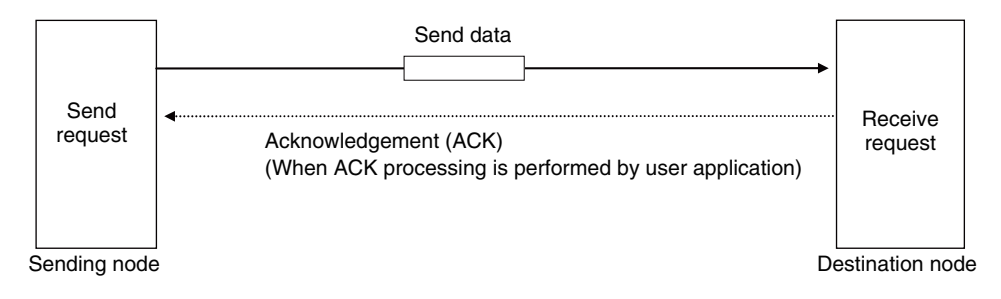

In UDP, the remote IP address and the remote UDP port number are not specified when a request is made to open a socket. The variables that store the remote IP address, the remote UDP port number, and the data to send are specified when the send request is made.

(The send data includes information on the IP address and UDP port number of the sending node.)

<span id="page-393-0"></span>Furthermore, once a socket is opened in UDP, communications with other remote nodes is possible without closing the socket.

# **TCP Communications Procedure**

You execute socket communications instructions in sequence to perform TCP communications for the built-in EtherNet/IP port.

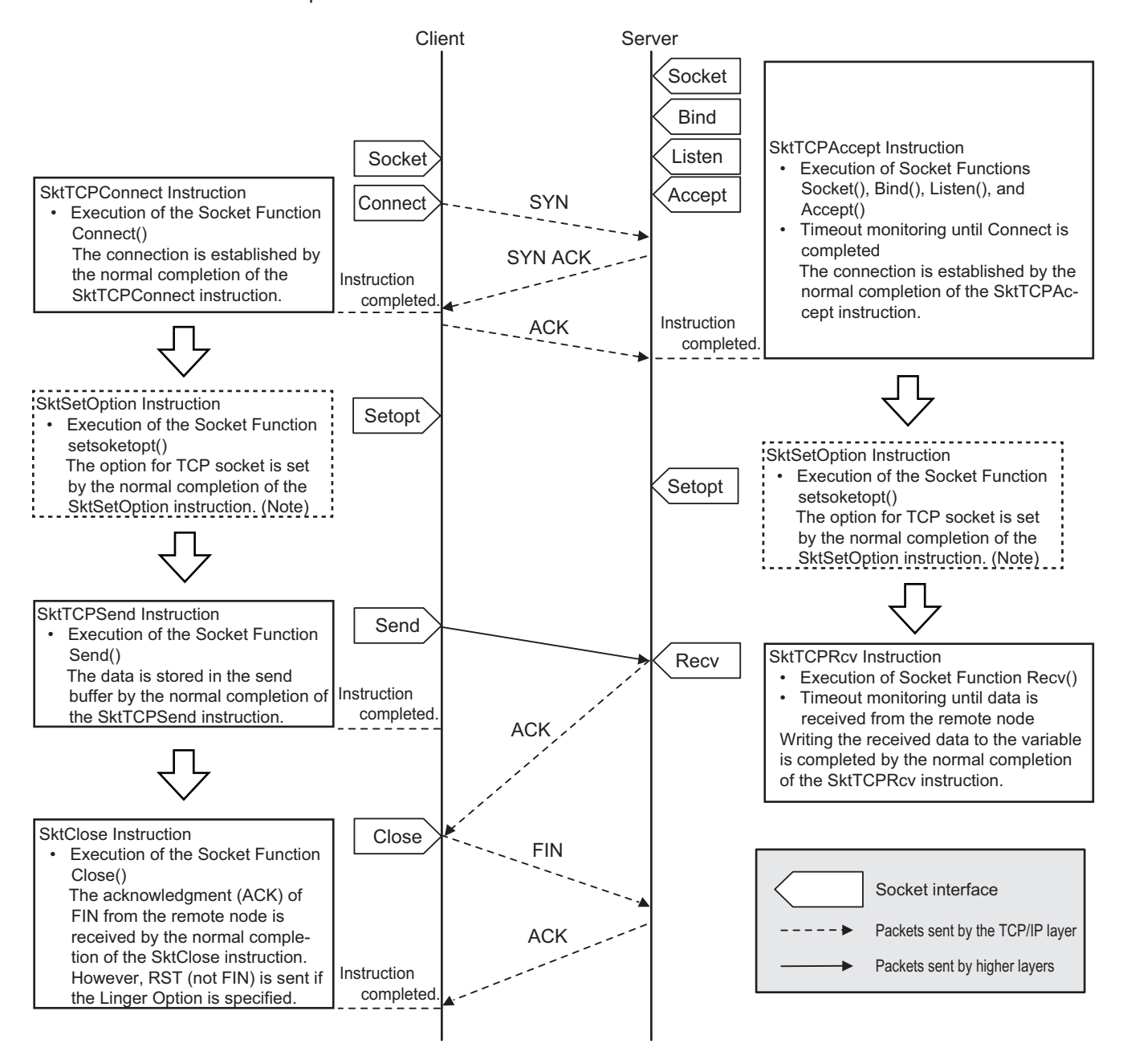

**Note** Set the socket option as required. Refer to the *NJ/NX-series Instructions Reference Manual (Cat. No. W502)* for the socket option.

#### **8-2-2 Fragmenting of Send Data**

The receive buffer for the built-in EtherNet/IP port is a maximum of 9,000 bytes per socket handle. If any data that is larger than 9,000 bytes is received, the data is discarded.

Up to 2,000 bytes can be received for a single request. In this case, the data is sent in fragments as described below.

# **Using TCP**

The following figure shows what occurs when data is sent in fragments in TCP communications.

- 1. A send request is sent from the user program at the sending node. It specifies a variable with a data length of 2,000 bytes.
- 2. The built-in EtherNet/IP port separates the send data into 1,024 bytes as data A and 976 bytes as data B.
- 3. Data A and data B are sent in sequence by the sending node.
- 4. After data A is received, the remaining data B is received.

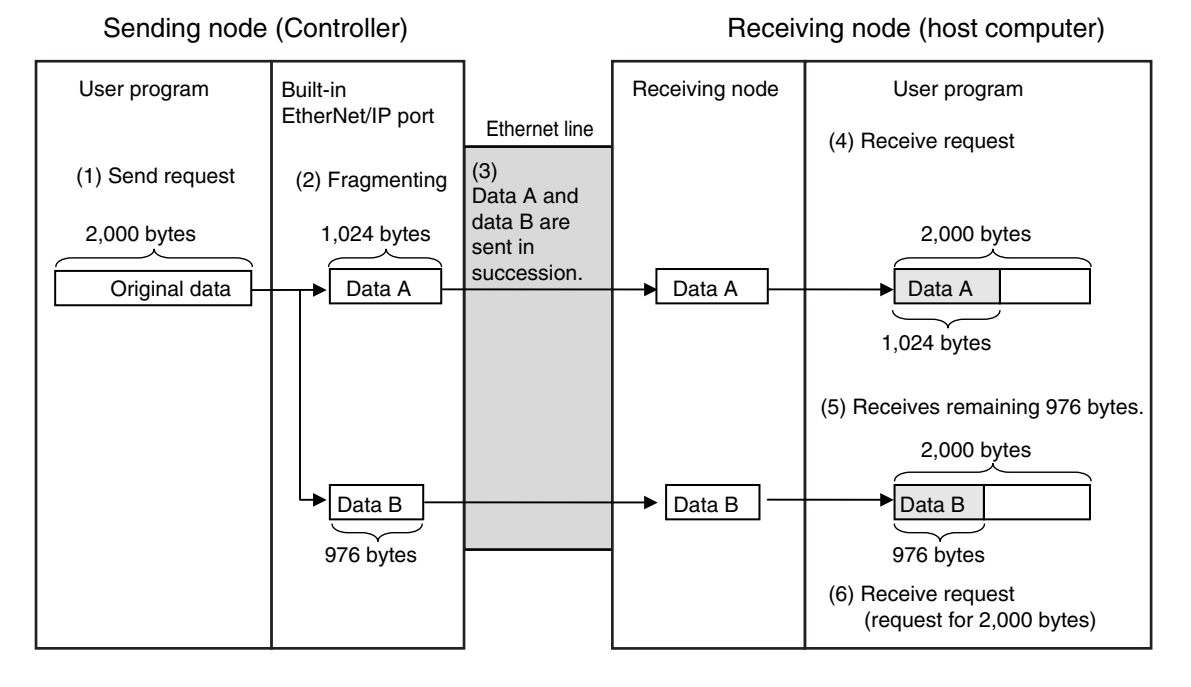

Data is delivered to the user program in a fragmented form in TCP communications, as shown above.

The size of received data must be checked to confirm that all the data was received before the next receive request is made. (You can use the *RecvSize* output variable of the socket receive request instruction to check the received data.)

#### **Additional Information**

If TCP is used to send data to a different segment, the data is separated into 536-byte fragments.

# **Using UDP**

The following figure shows what occurs when data is sent in fragments in UDP communications.

1. A send request is sent from the user program at the sending node. It specifies a variable with a data length of 2,000 bytes.

- <span id="page-395-0"></span>2. The built-in EtherNet/IP port separates the send data into 1,472 bytes as data A and 528 bytes as data B.
- 3. Data A and data B are sent in sequence by the sending node.
- 4. Data A and data B are joined and restored as the original send data, and the data is passed to the user program.

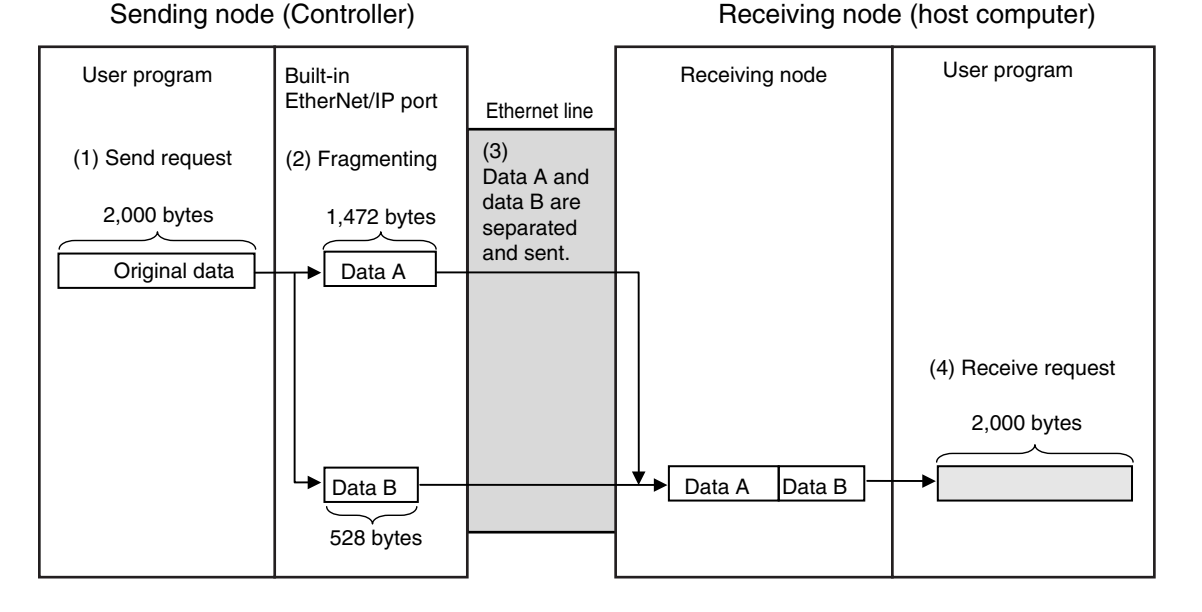

Since UDP communications are performed in datagram units as shown above, send data is restored in the original data format before it is passed to the user program.

#### **8-2-3 Data Receive Processing**

This section describes data receive processing for TCP and UDP.

# **TCP Receive Processing**

In TCP communications, receive data stored in the receive buffer (a maximum of 9,000 bytes) can be divided to be received.

Thus, if received data is larger than the maximum size of data that can be received with one data request (2,000 bytes), more than one receive request can be sent to receive all of the data. If the data in the receive buffer is smaller than the size of the variable specified by the receive request, the entire receive data is received.

Example) Receiving 3,000 Bytes of Receive Data in Two Sections

- 1. The data is divided to be sent in two sends from the sending node, and is stored in the receive buffer.
- 2. More than one receive request is used to receive all of the send data.
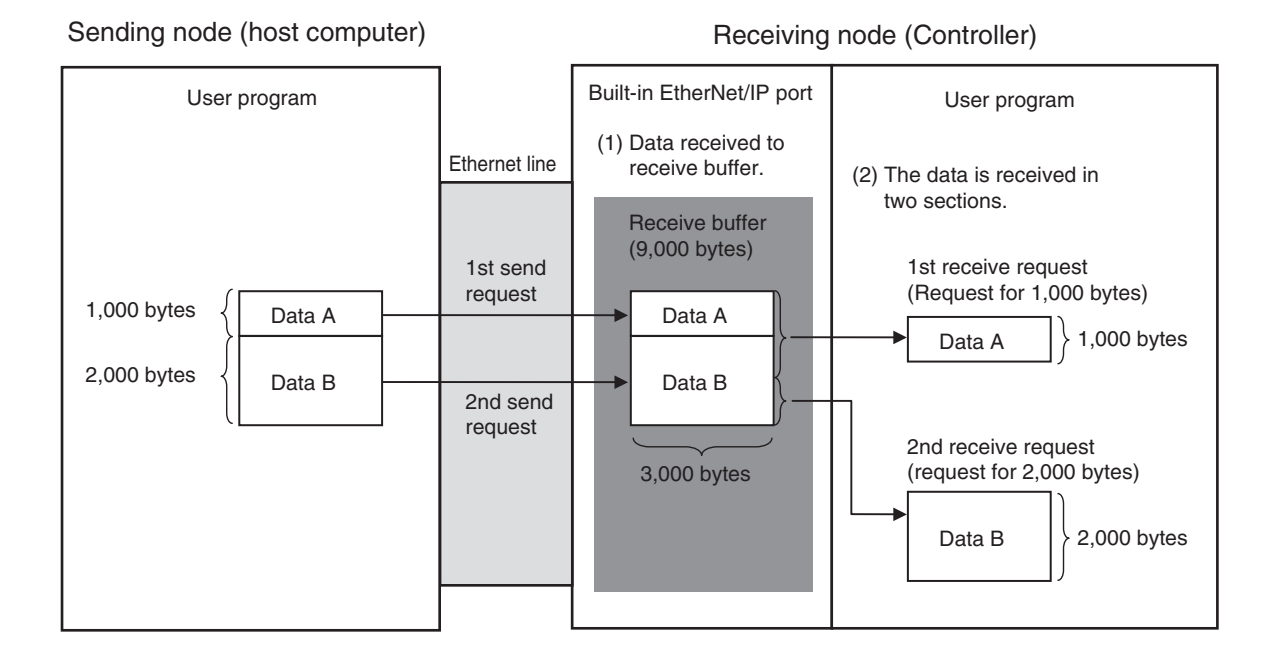

# **UDP Receive Processing**

In UDP communications, receive data stored in the receive buffer (a maximum of 9,000 bytes) cannot be divided to be received.

Therefore, if data is sent for one send request, it must be received with one receive request. The following must be considered to receive data at the receiving node.

• When the Size of the Variable Specified in the Receive Request Is Smaller Than the Data Sent with the Send Request

If receive data exceeds the size of the variable specified in the receive request, the excess of the data is discarded.

If the data in the receive buffer is smaller than the size of the variable specified in the receive request, the entire receive data is received.

Example 1: 1,000-Byte Receive Request Is Made for 2,000-Byte Data

- 1. The data is divided to be sent in two sends from the sending node, and is stored in the receive buffer.
- 2. If a 1,000-byte receive request is made for the first send, the remaining 1,000 bytes of the data is discarded.
- 3. If the next receive request is made for 2,000 bytes, the data for the second send is all received.

8-2 Basic Knowledge on Protocols **8-2 Basic Knowledge on Protocols**

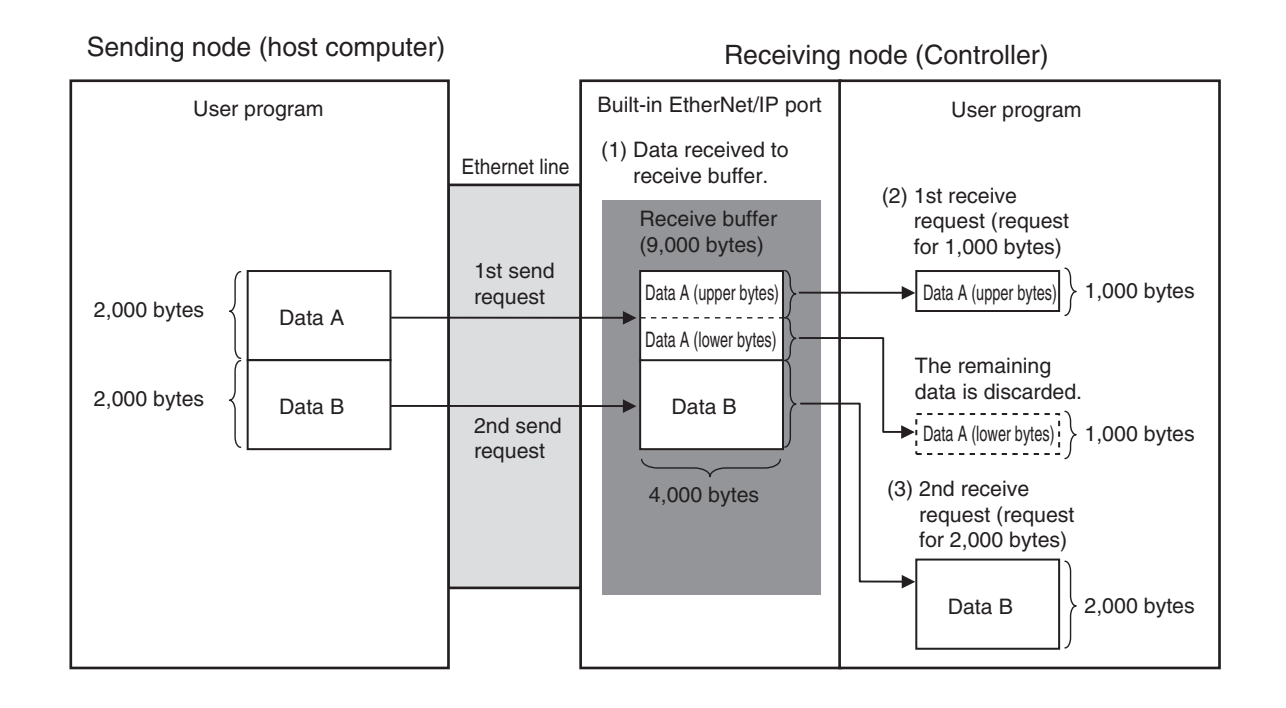

• When Only One Receive Request Is Made for Data Sent for Multiple Send Requests If data is sent for multiple sent requests, you cannot receive the entire data with one receive request regardless of the size of the data.

Example 2: 1,000-Byte Receive Request Is Made for 200-Byte Data Sent for Two Send Requests

- 1. The data is divided to be sent in two sends from the sending node, and is stored in the receive buffer.
- 2. Even if a receive request is made for 2,000 bytes, only 100 bytes of the data is received as requested with the first send request.

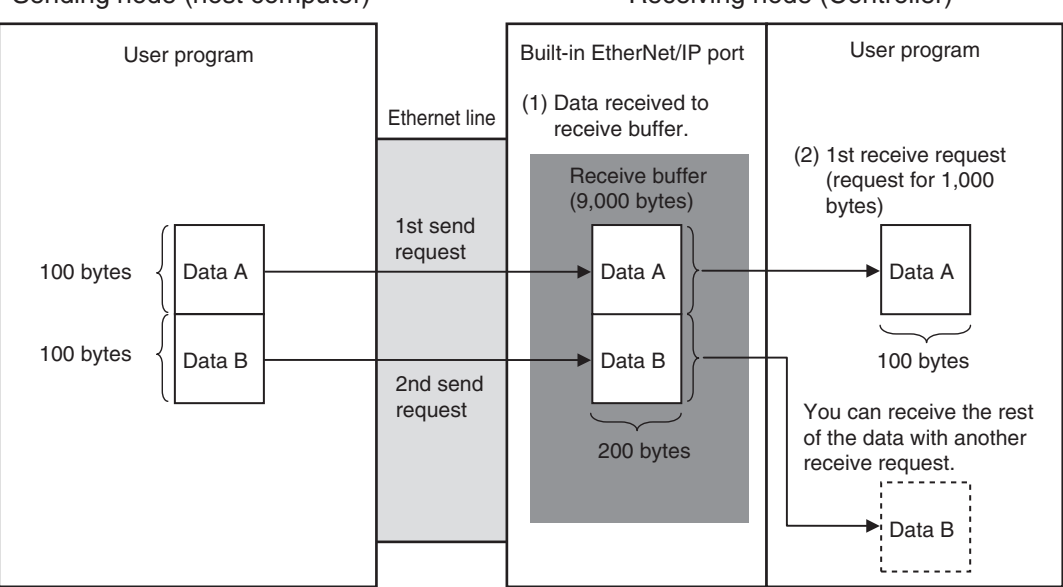

Sending node (host computer) Receiving node (Controller)

#### **8-2-4 Broadcasting**

If you specify a broadcast address as the destination IP address for a UDP socket, data can be broadcast to all nodes on the network to which the host for the EtherNet/IP port belongs.

If there is a router on the network, packets are not sent beyond the router.

You can broadcast up to 1,472 bytes of data. Data larger than the maximum size cannot be broadcast.

You can specify either of the two following types of broadcast addresses.

• Local Broadcast

If no destination IP address is specified, the following IP address is specified automatically. Network segment: The network segment of the local IP address is set.

Host segment: All bits are set to 1.

• Global Broadcast

Specify this type when the IP address of the local node or the subnet to which the local node belongs is unknown.

As shown below, every bit of the 32-bit address is set to 1. 255.255.255.255

# **8-3 Overview of Built-in EtherNet/IP Port Socket Services**

#### **8-3-1 Overview**

Socket services on the built-in EtherNet/IP port are used to exchange data between Controllers and general-purpose applications that do not support CIP message communications. The Controller requests the socket service from the user program.

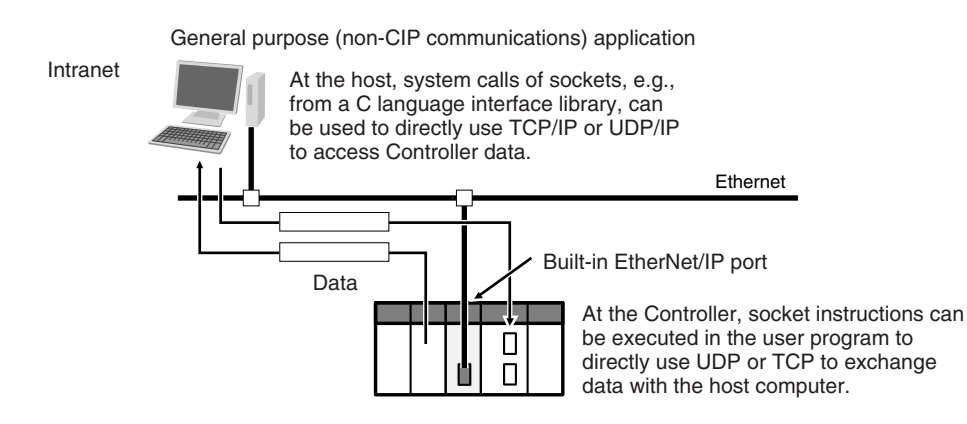

# **Overview of Socket Services with Socket Service Instructions**

You can use socket services by executing socket service instructions. The maximum total number of UDP and TCP sockets that you can use is given in the following table.

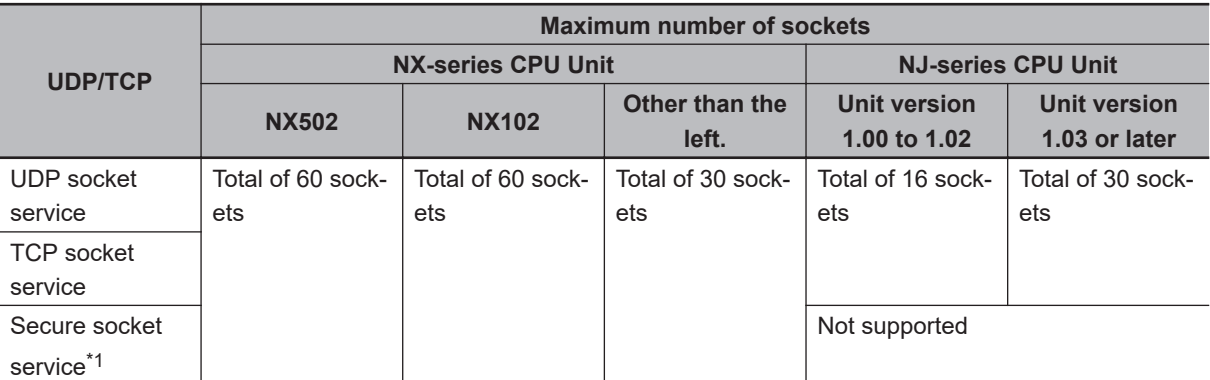

\*1. An NX102- $\Box$  00 CPU Unit with unit version 1.46 or later or an NX102- $\Box$  20 CPU Unit with unit version 1.37 or later and Sysmac Studio version 1.46 or higher are required to use the secure socket services. An NX1P2- $\Box$  $\Box$  $\Box$  $\Box$  CPU Unit with unit version 1.46 or later and Sysmac Studio version 1.46 or higher are required.

An NX502- $\Box$  $\Box$  $\Box$  CPU Unit with unit version 1.60 or later and Sysmac Studio version 1.54 or higher are required.

#### **8-3-2 Procedure**

Make the settings that are required for socket services.

Refer to *[8-4 Settings Required for the Socket Services](#page-401-0)* on page 8-12.

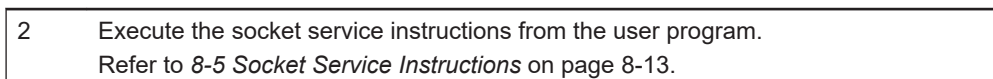

↓

# <span id="page-401-0"></span>**8-4 Settings Required for the Socket Services**

Make the following settings in the Unit Setup to use the socket services.

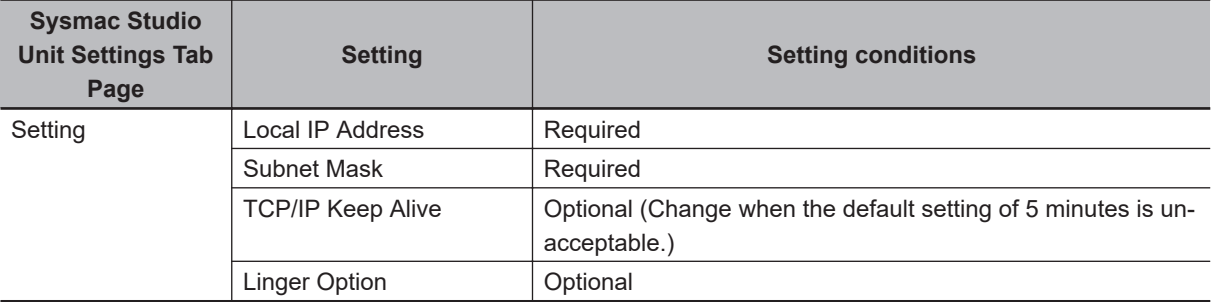

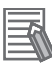

#### **Additional Information**

Make this setting in the **TCP/IP Settings** Display. Refer to *4-1 [TCP/IP Settings](#page-143-0) Display* on [page 4-2](#page-143-0) for information on the **TCP/IP Settings** Display.

# <span id="page-402-0"></span>**8-5 Socket Service Instructions**

You can use the following socket service instructions for socket services.

Refer to the *NJ/NX-series Instructions Reference Manual (Cat. No. W502)* for information on the socket service instructions.

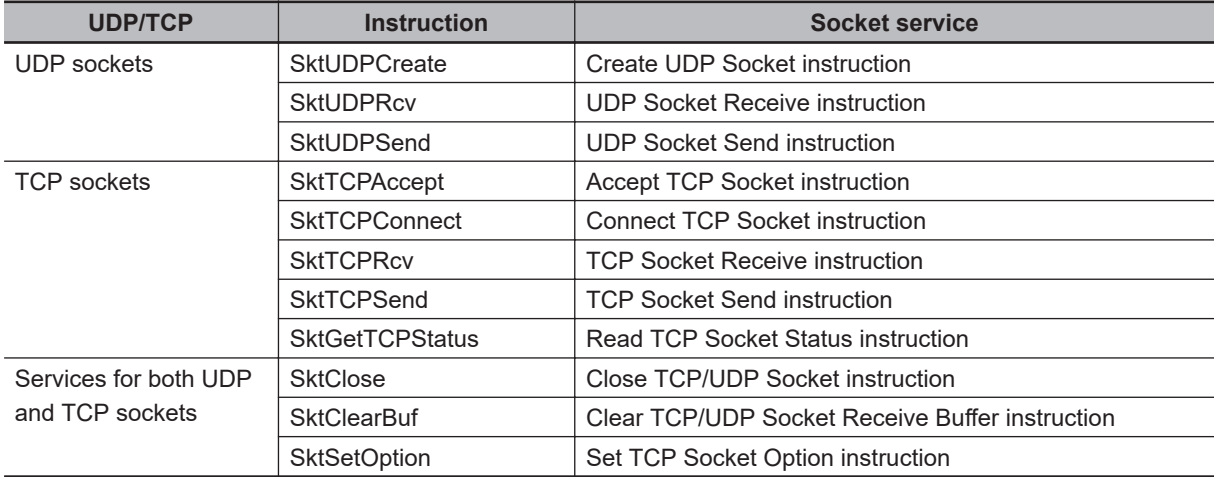

#### **Precautions for Correct Use**

ſИ

You can execute a maximum of 32 socket service instructions (64 for NX502 and NX102) at the same time.

Perform exclusive control in the user program so that 33 or more socket instructions (65 or more for NX502 and NX102) will not be executed at the same time.

**8**

# **8-6 Details on Using the Socket Services**

#### **8-6-1 Using the Socket Services**

The following table shows the maximum total number of TCP and UDP sockets for the built-in Ether-Net/IP port.

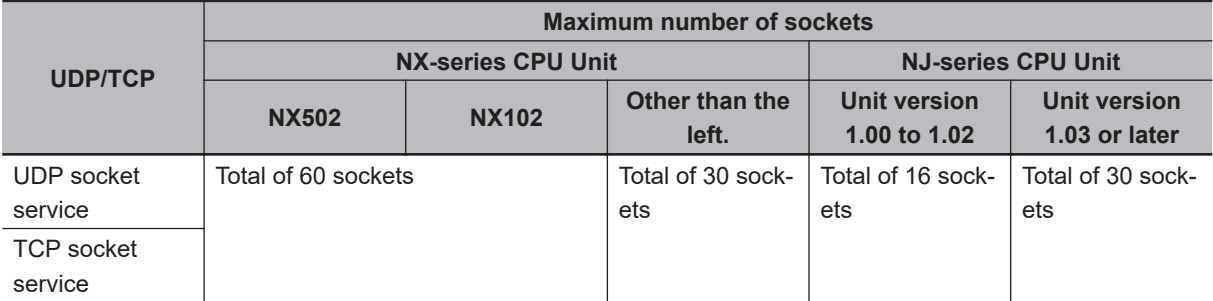

To use these sockets for communications, special ST instructions for sockets are executed to perform the following processes.

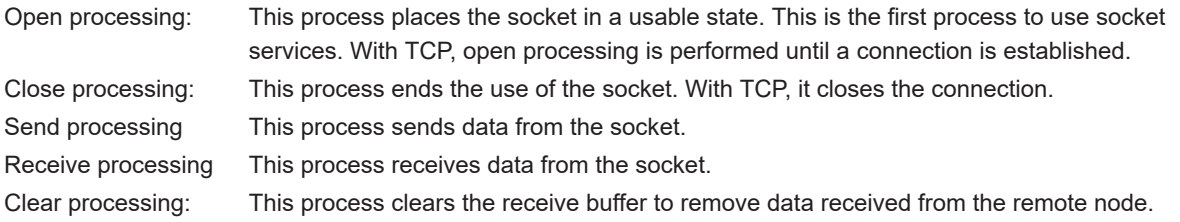

#### **8-6-2 Procedure to Use Socket Services**

You execute special instructions for sockets in sequence to use the socket services according to the procedure shown below.

Use the values of the output variables for each instruction to confirm that each instruction is normally completed.

# **TCP**

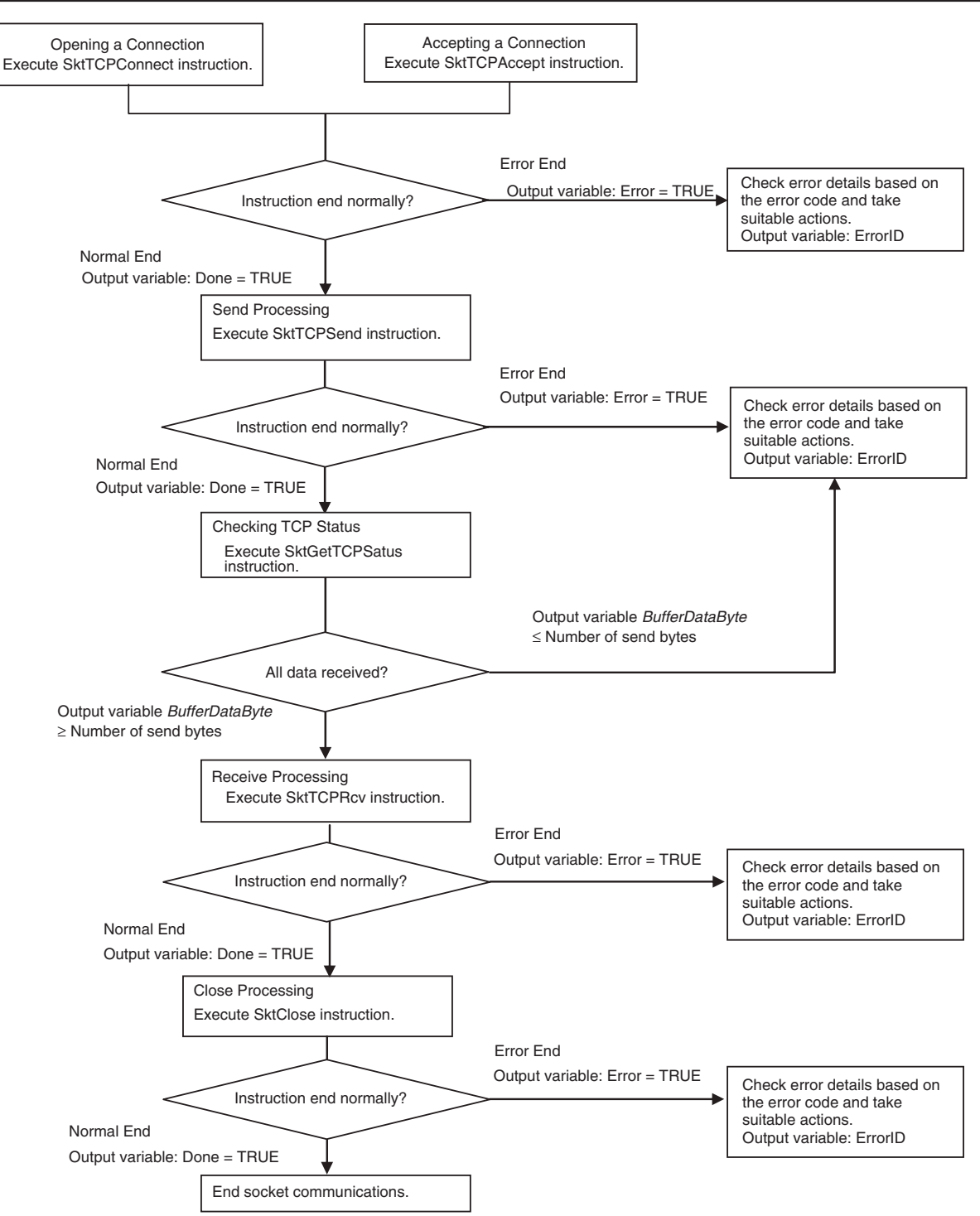

**8**

**UDP**

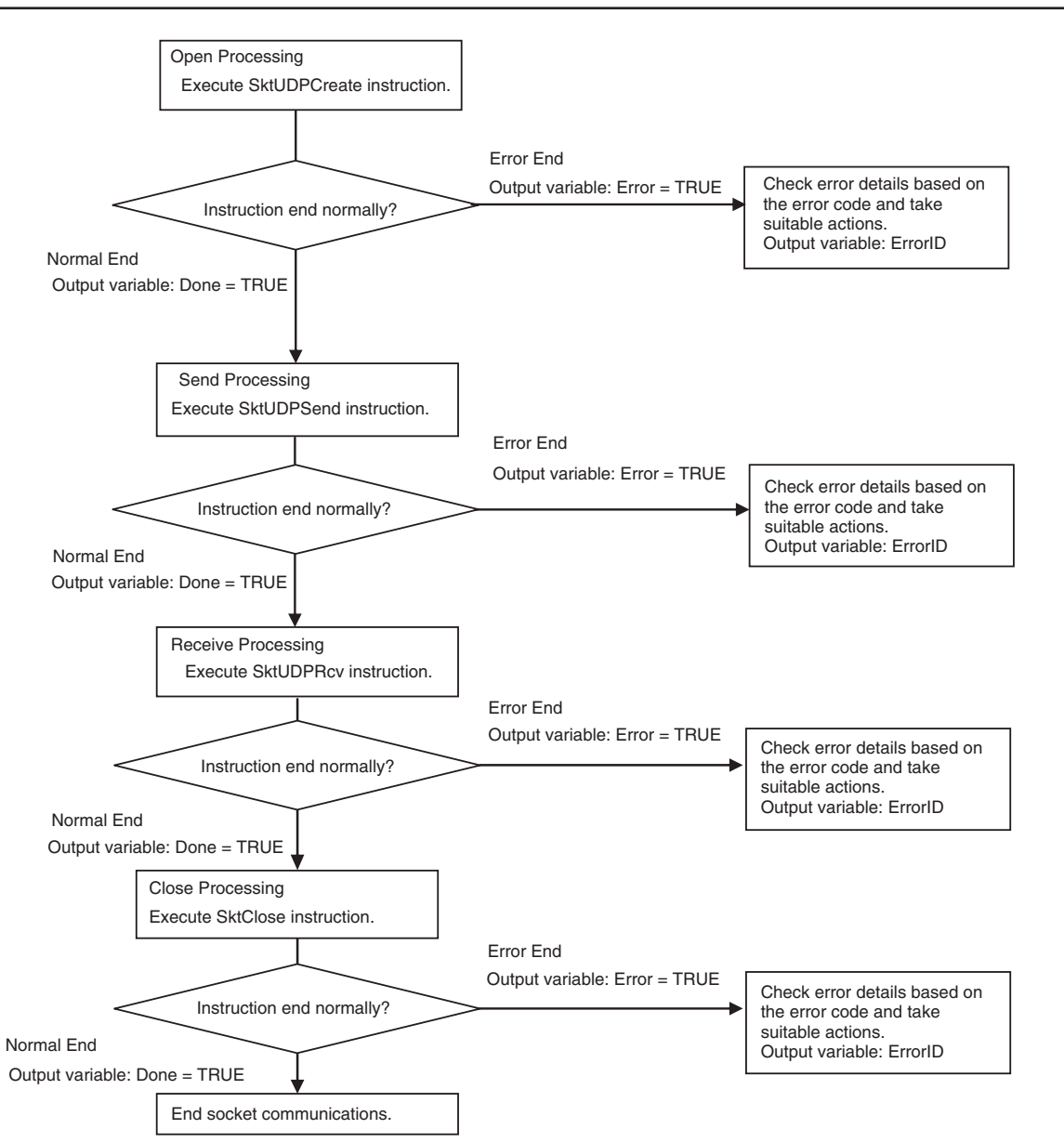

### **8-6-3 Timing Chart for Output Variables Used in Communications**

# **Output Variable Operation and Timing**

You can monitor the values of the output variables to determine the status throughout instruction execution.

The following timing chart shows the operation of the output variables.

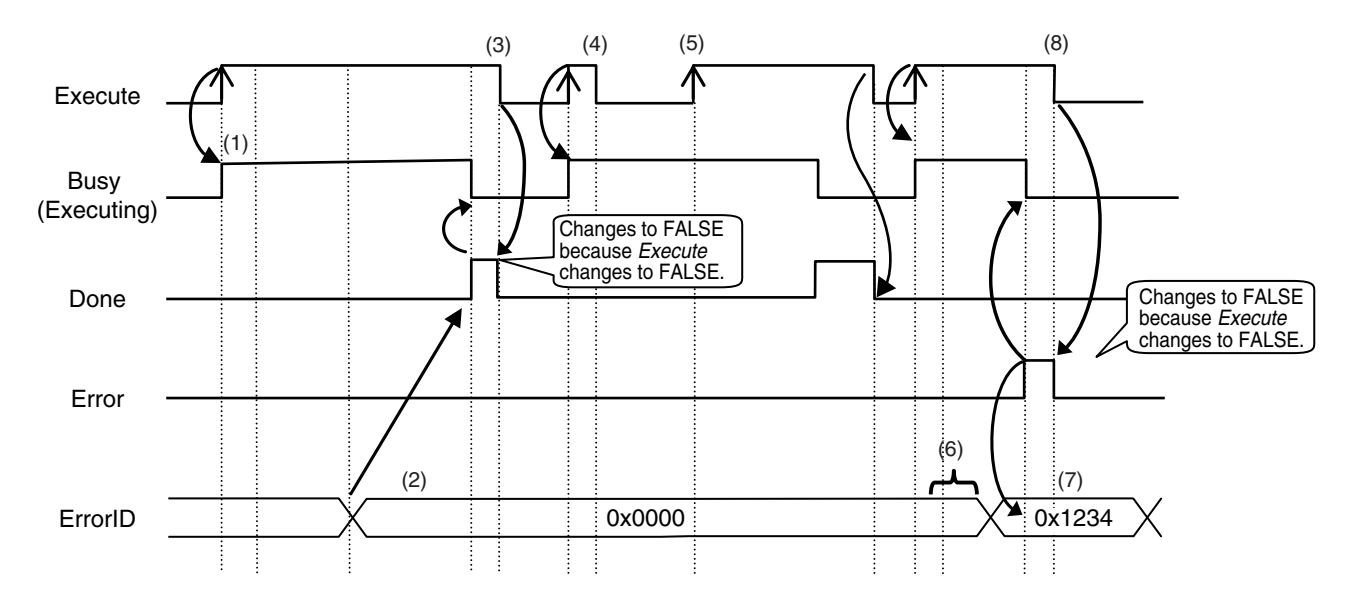

- 1. When *Execute* changes to TRUE, the instruction is executed and *Busy* changes to TRUE.
- 2. After the results of instruction execution are stored in the output variables, *Done* changes to TRUE and *Busy* changes to FALSE.
- 3. When *Execute* changes to FALSE, *Done* returns to FALSE.
- 4. When *Execute* changes to TRUE again, *Busy* changes to TRUE.
- 5. *Execute* is ignored if it changes to TRUE during instruction execution (i.e., when *Busy* is TRUE).
- 6. If an error occurs, several retries are attempted internally. The error code in *ErrorID* is not updated during the retries.
- 7. When a communications error occurs, *Error* changes to TRUE and the *ErrorID* is stored. Also, *Busy* and *Done* change to FALSE.
- 8. When *Execute* changes to FALSE, *Error* changes to FALSE.

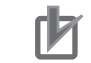

#### **Precautions for Correct Use**

If *Execute* changes back to FALSE before *Done* changes to TRUE, *Done* stays TRUE for only one task period. (Example 1)

If you want to see if *Done* is TRUE at any time, make sure to keep *Execute* TRUE until you confirm that *Done* is TRUE.

If *Execute* is TRUE until *Done* changes to TRUE, *Done* stays TRUE until *Execute* changes to FALSE. (Example 2)

#### Example 1 Example 2

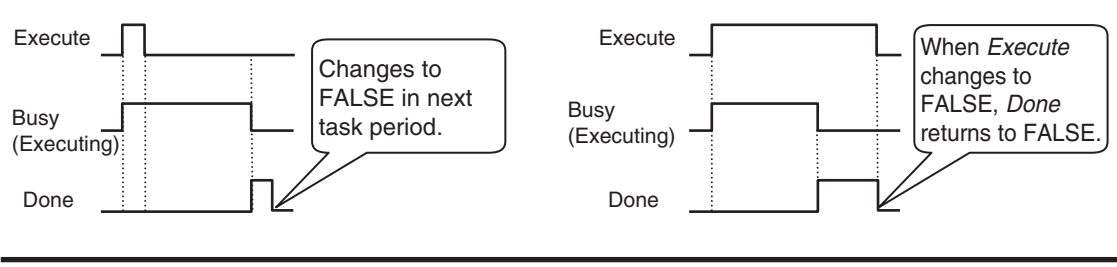

### **8-6-4 UDP Sample Programming**

In this sample, the UDP socket service is used for data communications between the NJ/NX-series Controller and a remote node.

In this example, programming is also required in the remote node. The order of sending and receiving is reversed in comparison with the above procedure.

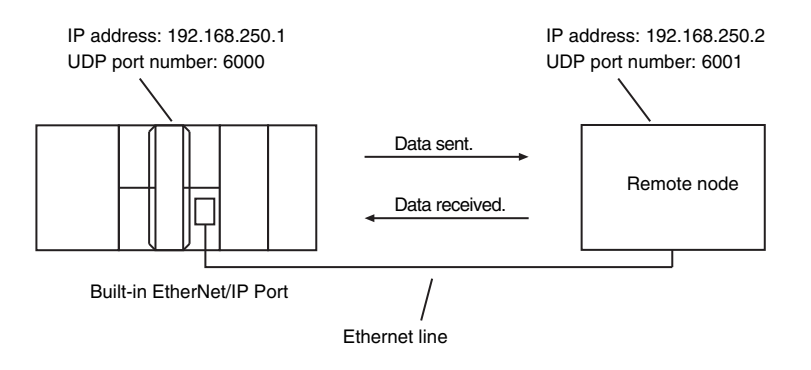

# **Local Node Programming**

The processing procedure at the local node is as follows:

- *1* The SktUDPCreate instruction is used to make a request to create a UDP socket.
- *2* The SktUDPSend instruction is used to make a send request. The data in SendSocketDat[] is sent.
- *3* The SktUDPRcv instruction is used to make a receive request. The received data is stored in RcvSocketDat[].

*4* The SktClose instruction is used to close the socket.

#### **ST**

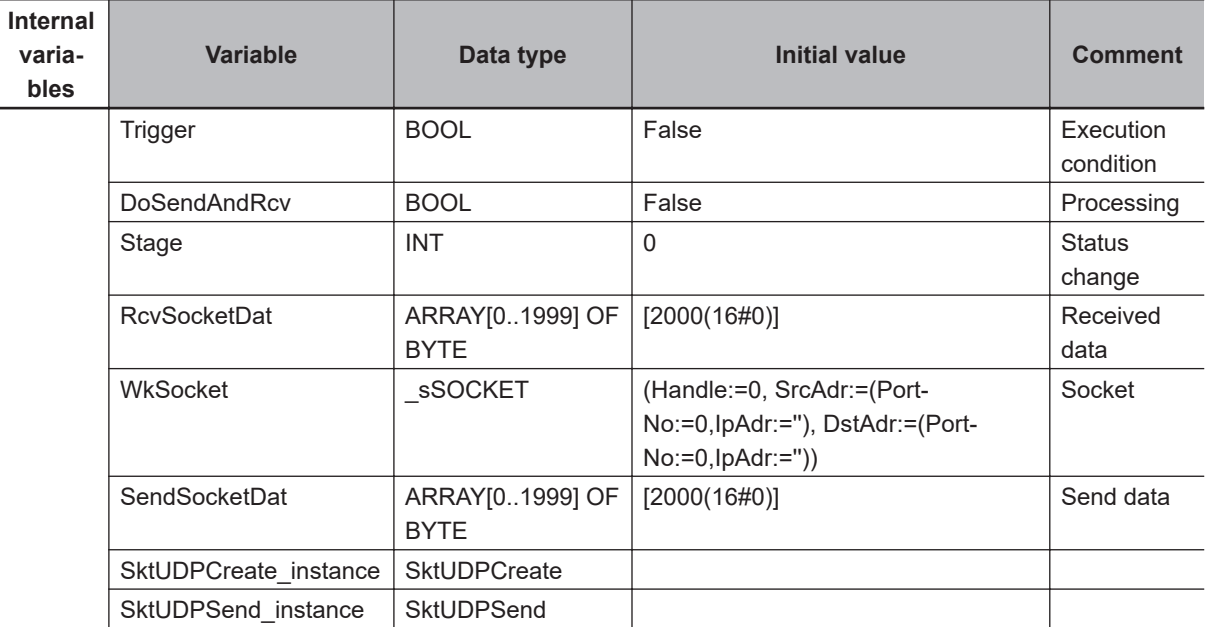

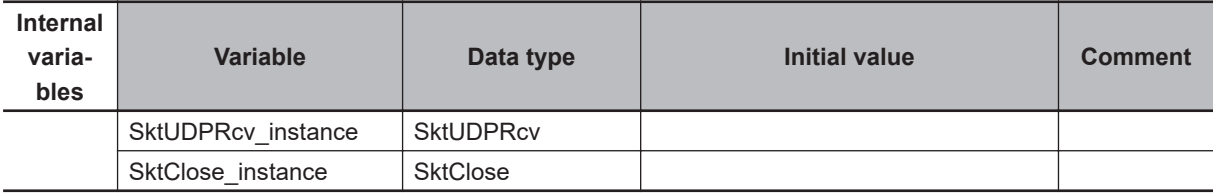

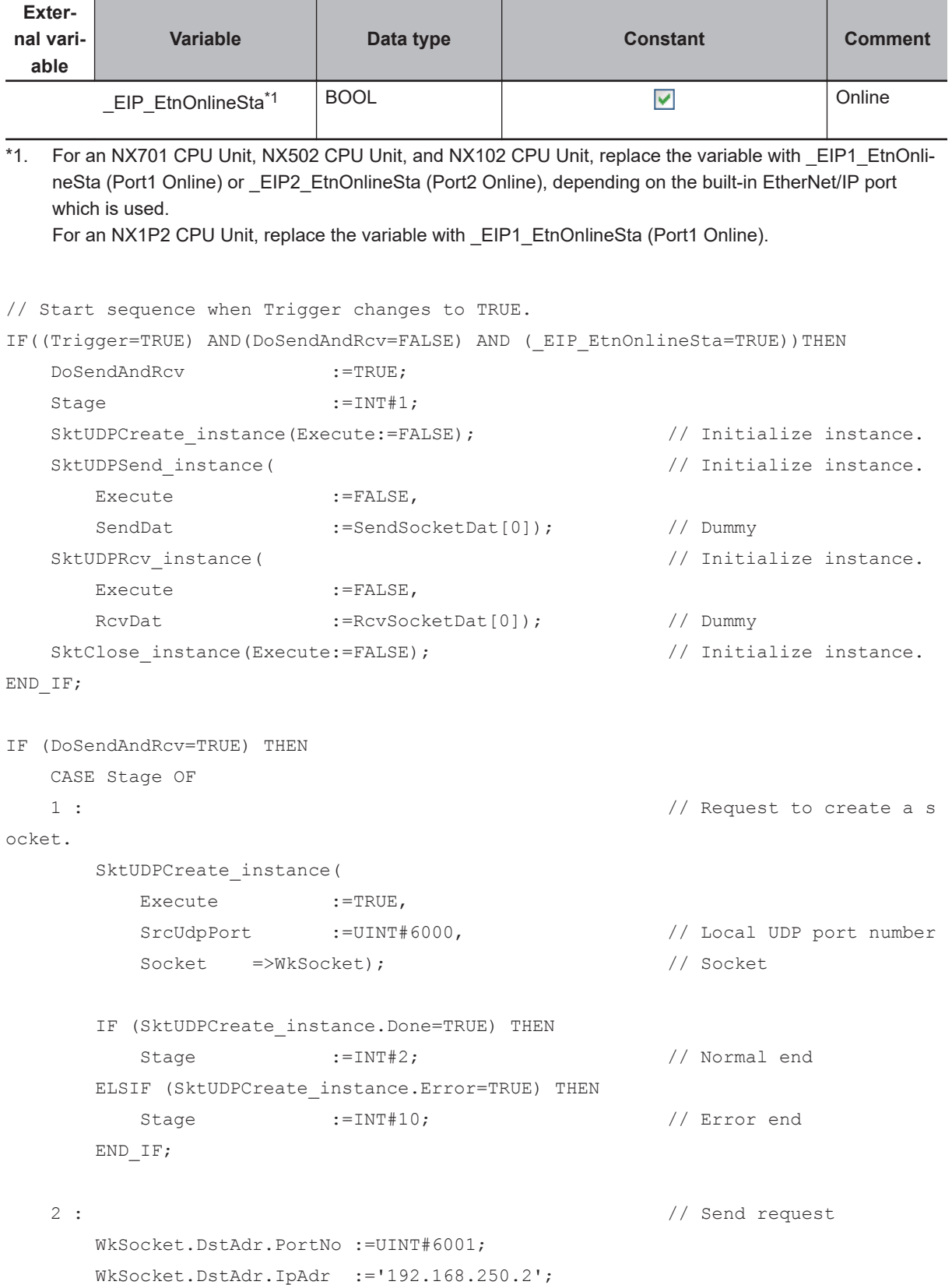

**8**

```
 SktUDPSend_instance(
       Execute :=TRUE,
       Socket :=WkSocket, \frac{1}{2} // Socket
       SendDat :=SendSocketDat[0], // Send data
       Size := UINT#2000); // Send data size
      IF (SktUDPSend_instance.Done=TRUE) THEN
       Stage :=INT#3; // Normal end
      ELSIF (SktUDPSend_instance.Error=TRUE) THEN
       Stage :=INT#20; // Error end
      END_IF;
   3 : // Receive request
      SktUDPRcv_instance(
       Execute :=TRUE,
       Socket :=WkSocket, \frac{1}{2} // Socket
       TimeOut :=UINT#0, \frac{1}{2} // Timeout value
       Size :=UINT#2000, // Receive data size
       RcvDat :=RcvSocketDat[0]); // Receive data
      IF (SktUDPRcv_instance.Done=TRUE) THEN
       Stage :=INT#4; // Normal end
      ELSIF (SktUDPRcv_instance.Error=TRUE) THEN
       Stage :=INT#30; // Error end
      END_IF;
   4 : // Requestto close the s
ocket
      SktClose_instance(
       Execute :=TRUE,
        Socket :=WkSocket); // Socket
      IF (SktClose_instance.Done=TRUE) THEN
       Stage :=I\text{N}\mathbb{T}^* : \blacksquare ELSIF (SktClose_instance.Error=TRUE) THEN
       Stage :=INT#40; // Error end
      END_IF;
   0 : // Normal end
     DoSendAndRcv :=FALSE;
     Trigger :=FALSE;
  ELSE \frac{1}{2} interrupted by error.
     DoSendAndRcv :=FALSE;
     Trigger :=FALSE;
   END_CASE;
```
END\_IF;

# **Remote Node Programming**

The processing procedure at the remote node is as follows:

- *1* The SktUDPCreate instruction is used to make a request to create a UDP socket.
- *2* The SktUDPRcv instruction is used to make a receive request. The received data is stored in RcvSocketDat[].
- $\bf 3$   $\,$  The SktUDPSend instruction is used to make a send request. The data in SendSocketDat[] is sent.

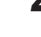

*4* The SktClose instruction is used to close the socket.

**ST**

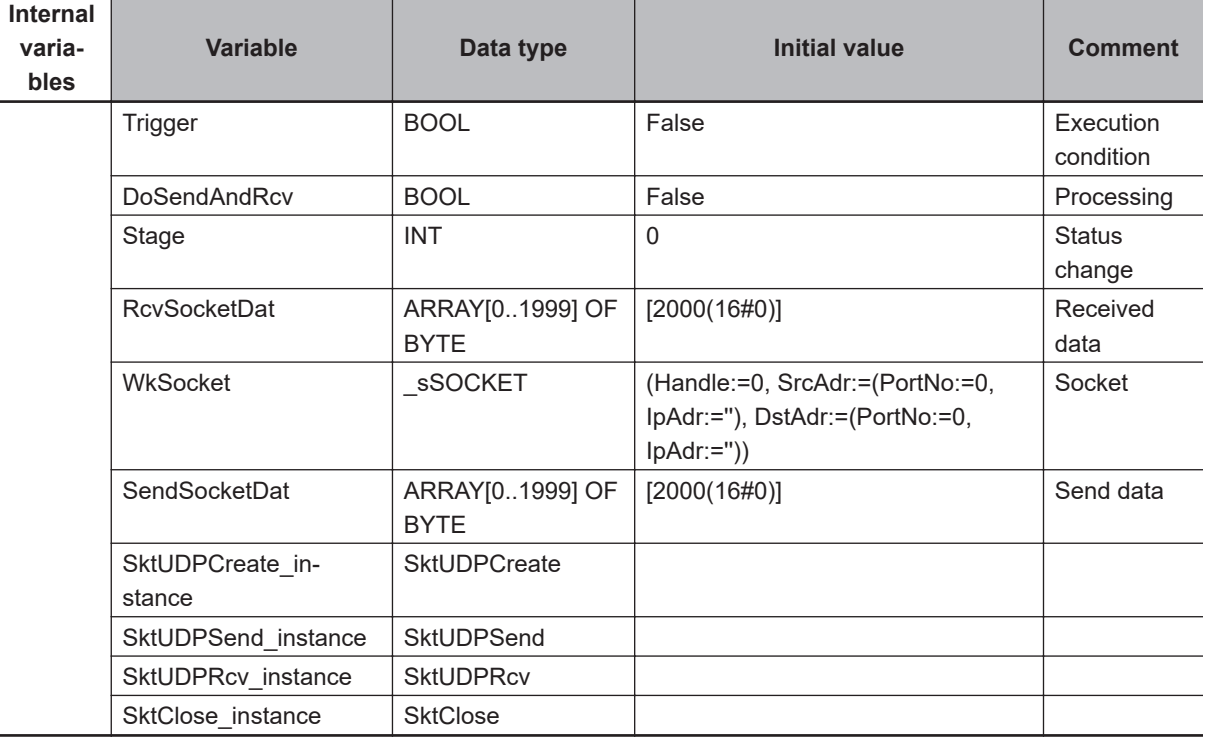

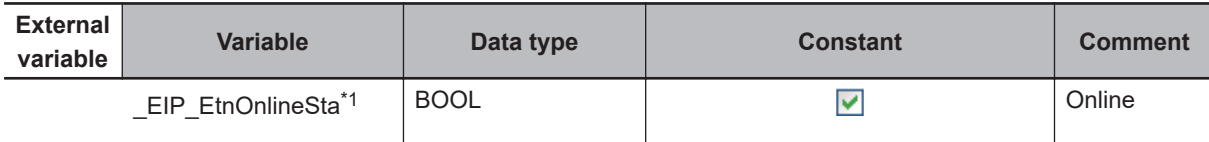

\*1. For an NX701 CPU Unit, NX502 CPU Unit, and NX102 CPU Unit, replace the variable with \_EIP1\_EtnOnlineSta (Port1 Online) or \_EIP2\_EtnOnlineSta (Port2 Online), depending on the built-in EtherNet/IP port which is used.

For an NX1P2 CPU Unit, replace the variable with EIP1 EtnOnlineSta (Port1 Online).

// Start sequence when Trigger changes to TRUE.

IF((Trigger=TRUE) AND (DoSendAndRcv=FALSE) AND (\_EIP\_EtnOnlineSta=TRUE))THEN DoSendAndRcv :=TRUE; Stage :=INT#1;

```
SktUDPCreate_instance(Execute:=FALSE); // Initialize_instance.
  SktUDPSend_instance( // Initialize instance.
     Execute :=FALSE,
     SendDat :=SendSocketDat[0]); // Dummy
  SktUDPRcv_instance( \frac{1}{2} // Initialize instance.
    Execute :=FALSE,
     RcvDat :=RcvSocketDat[0]); // Dummy
  SktClose instance(Execute:=FALSE); // Initialize instance.
END_IF;
IF (DoSendAndRcv=TRUE) THEN
   CASE Stage OF
  1 : \frac{1}{2} // Request to create a s
ocket
     SktUDPCreate_instance(
        Execute :=TRUE,
         SrcUdpPort :=UINT#6001, // Local UDP port number
         Socket =>WkSocket); // Socket
      IF (SktUDPCreate_instance.Done=TRUE) THEN
       Stage :=INT#2; // Normal end
     ELSIF (SktUDPCreate instance.Error=TRUE) THEN
       Stage :=INT#10; // Error end
      END_IF;
   2 : // Receive request
      SktUDPRcv_instance(
       Execute :=TRUE,
       Socket :=WkSocket, \frac{1}{2} // Socket
       TimeOut :=UINT#0, <br>
// Timeout value
       Size :=UINT#2000, // Receive data size
       RcvDat :=RcvSocketDat[0]); // Receive data
      IF (SktUDPRcv_instance.Done=TRUE) THEN
       Stage :=INT#3; // Normal end
      ELSIF (SktUDPRcv_instance.Error=TRUE) THEN
       Stage :=INT#20; // Error end
      END_IF;
   3 : // Send request
      WkSocket.DstAdr.PortNo :=UINT#6000;
      WkSocket.DstAdr.IpAdr :='192.168.250.1';
      SktUDPSend_instance(
       Execute :=TRUE,
       Socket :=WkSocket, // Socket
       SendDat :=SendSocketDat[0], // Send data
       Size := UINT#2000); // Send data size
```

```
 IF (SktUDPSend_instance.Done=TRUE) THEN
       Stage :=INT#4; // Normal end
      ELSIF (SktUDPSend_instance.Error=TRUE) THEN
       Stage :=INT#30; // Error end
      END_IF;
   4 : // Request to close the 
socket
     SktClose instance(
       Execute :=TRUE,
        Socket :=WkSocket); // Socket
      IF (SktClose_instance.Done=TRUE) THEN
       Stage :=INT#0; \frac{1}{2} :=INT#0;
     ELSIF (SktClose instance.Error=TRUE) THEN
       Stage :=INT#40; // Error end
      END_IF;
   0 : // Normal end
      DoSendAndRcv :=FALSE;
     Trigger :=FALSE;
  ELSE \frac{1}{2} // Interrupted by error.
      DoSendAndRcv :=FALSE;
     Trigger :=FALSE;
   END_CASE;
```

```
END_IF;
```
### **8-6-5 TCP Sample Programming**

In this sample, the TCP socket service is used for data communications between the NJ/NX-series Controller and a remote node.

In this example, programming is also required in the remote node. The order of sending and receiving is reversed in comparison with the above procedure.

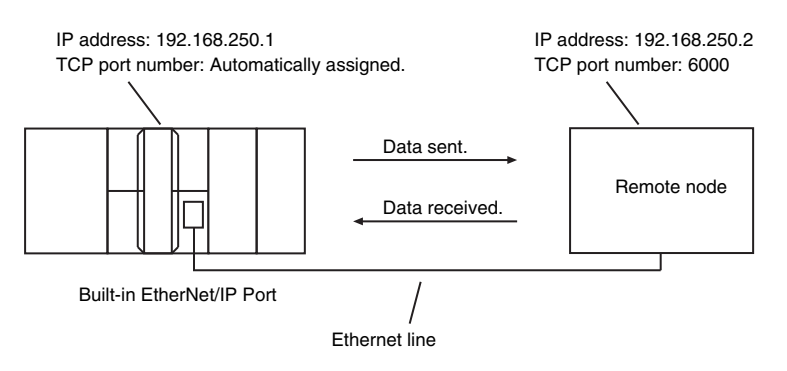

## **Local Node Programming**

The processing procedure at the local node is as follows:

- *1* The SktTCPConnect instruction is used to make a request for connection to the TCP port on the remote node.
- *2* The SktClearBuf instruction is used to clear the receive buffer of a TCP socket.
- **3** The SktGetTCPStatus instruction is used to read the status of the TCP socket.
- **4** The SktTCPSend instruction is used to make a send request The data in SendSocketDat[] is sent.

5 The SktTCPRcv instruction is executed to make a receive request. The received data is stored in RcvSocketDat[].

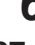

*6* The SktClose instruction is used to close the socket.

#### **ST**

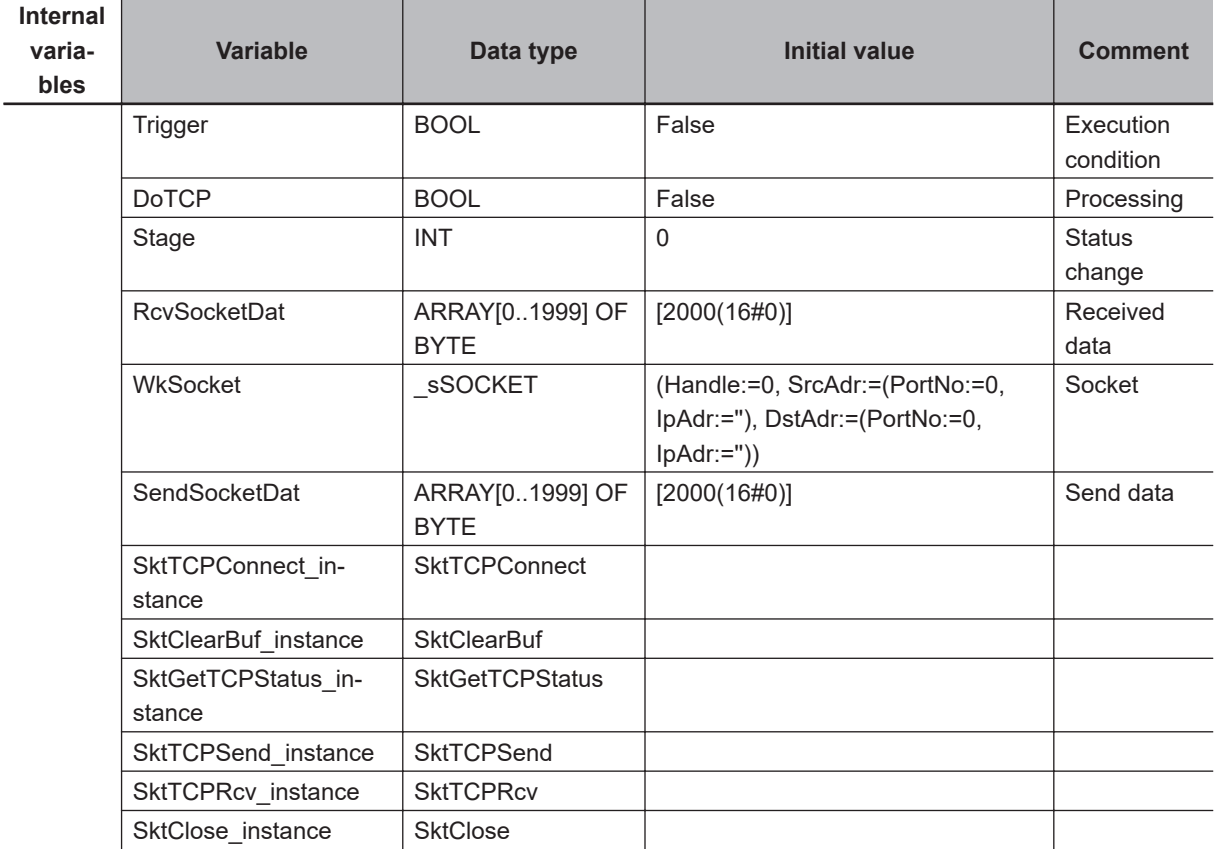

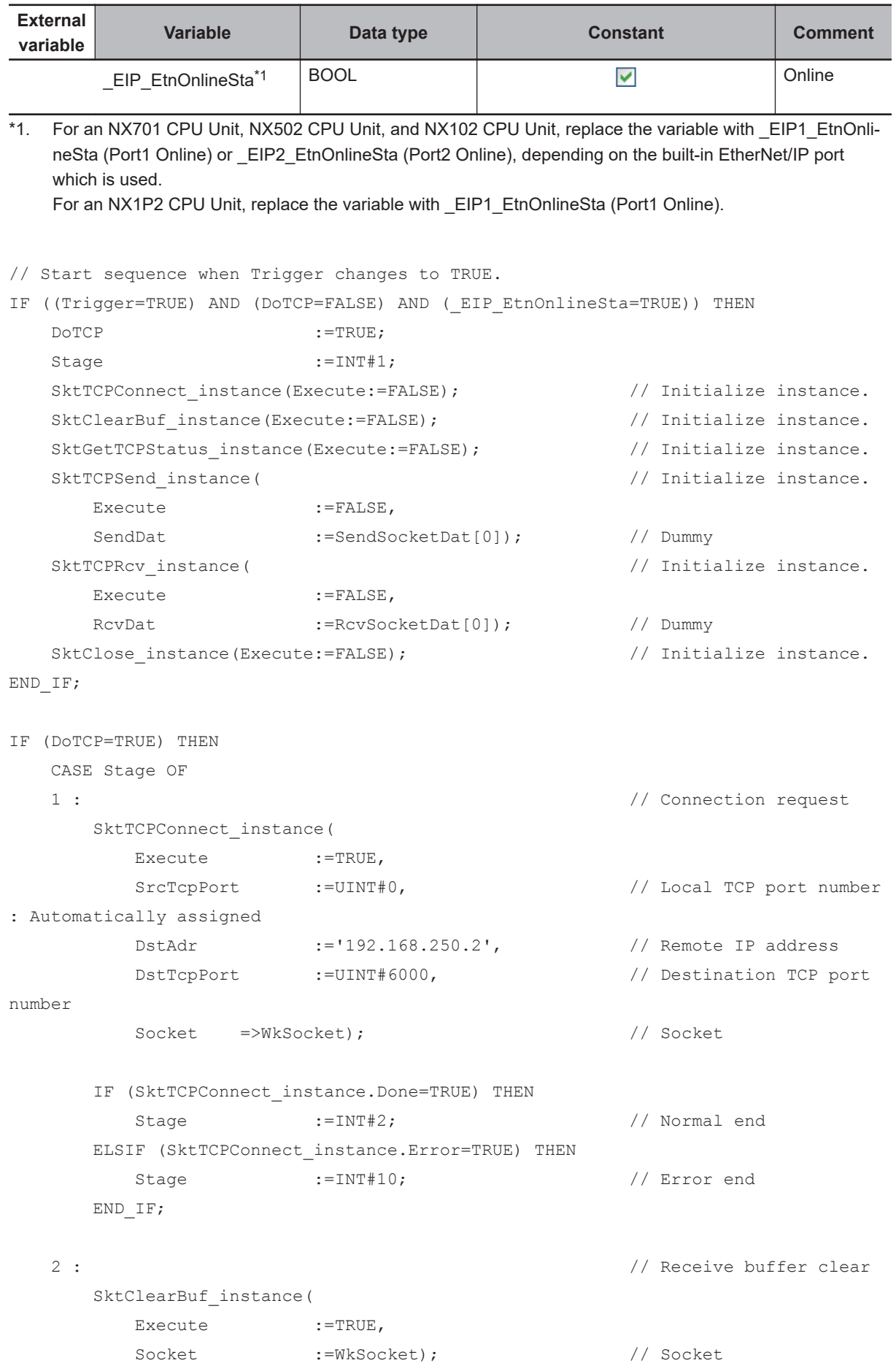

**8**

```
 IF (SktClearBuf_instance.Done=TRUE) THEN
       Stage :=INT#3; //Normal end
      ELSIF (SktClearBuf_instance.Error=TRUE) THEN
       Stage :=INT#20; //Error end
      END_IF;
   3 : // Status read request
     SktGetTCPStatus_instance(
       Execute :=TRUE,
        Socket :=WkSocket); // Socket
      IF (SktGetTCPStatus_instance.Done=TRUE) THEN
       Stage :=\text{INT}\#4; // Normal end ELSIF (SktGetTCPStatus_instance.Error=TRUE) THEN
       Stage :=INT#30; // Error end
      END_IF;
   4 : // Send request
      SktTCPSend_instance(
       Execute :=TRUE,
       Socket :=WkSocket, // Socket
       SendDat :=SendSocketDat[0], // Send data
       Size := UINT#2000); // Send data size
      IF (SktTCPSend_instance.Done=TRUE) THEN
       Stage :=INT#5; // Normal end
      ELSIF (SktTCPSend_instance.Error=TRUE) THEN
       Stage :=INT#40; // Error end
      END_IF;
   5 : // Receive request
      SktTCPRcv_instance(
       Execute :=TRUE,
       Socket :=WkSocket, // Socket
        TimeOut :=UINT#0, // Timeout value
       Size := UINT#2000, // Receive data size
       RcvDat :=RcvSocketDat[0]); // Receive data
      IF (SktTCPRcv_instance.Done=TRUE) THEN
       Stage :=INT#6; // Normal end
      ELSIF (SktTCPRcv_instance.Error=TRUE) THEN
       Stage :=INT#50; // Error end
      END_IF;
   6 : // Request to close the 
socket
    SktClose instance(
```

```
Execute :=TRUE,
        Socket :=WkSocket); // Socket
   IF (SktClose instance.Done=TRUE) THEN
       Stage :=INT#0; \frac{1}{2} : \frac{1}{2} = 100 \frac{1}{2} = 100 \frac{1}{2} = 100 \frac{1}{2} = 100 \frac{1}{2} = 100 \frac{1}{2} = 100 \frac{1}{2} = 100 \frac{1}{2} = 100 \frac{1}{2} = 100 \frac{1}{2} = 100 \frac{1}{2} = 100 \frac{1}{2} = 100 \fracELSIF (SktClose instance.Error=TRUE) THEN
       Stage :=INT#60; // Error end
    END_IF;
 0 : // Normal end
   DoTCP :=FALSE;
   Trigger :=FALSE;
ELSE \frac{1}{2} interrupted by error.
       DOTCP :=FALSE;
       Trigger :=FALSE;
 END_CASE;
```

```
END_IF;
```
# **Remote Node Programming**

The processing procedure at the remote node is as follows:

- *1* The SktTCPAccept instruction is used to make a request to accept the connection on the TCP socket.
- *2* The SktTCPRcv instruction is used to make a receive request. The received data is stored in RcvSocketDat[].
- *3* The SktTCPSend instruction is used to make a send request The data in SendSocketDat[] is sent.
- *4* The SktClose instruction is used to close the socket.

**ST**

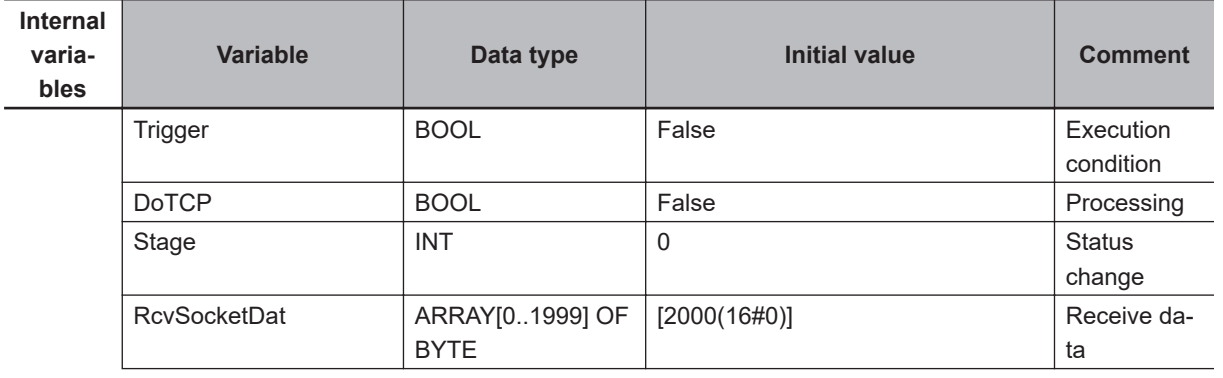

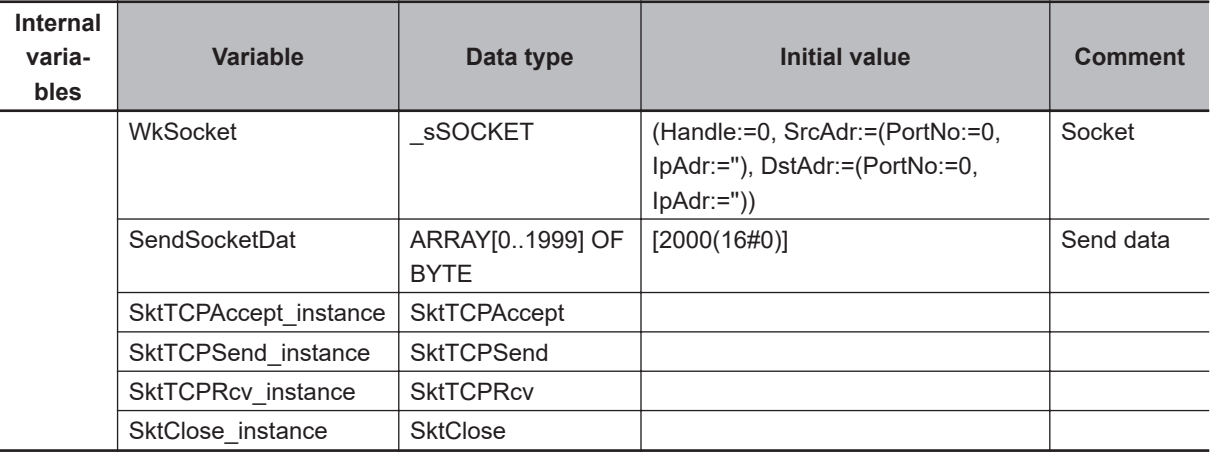

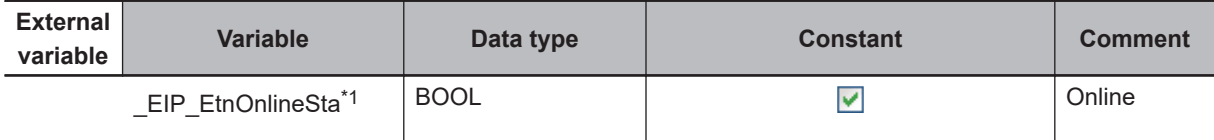

\*1. For an NX701 CPU Unit, NX502 CPU Unit, and NX102 CPU Unit, replace the variable with \_EIP1\_EtnOnlineSta (Port1 Online) or \_EIP2\_EtnOnlineSta (Port2 Online), depending on the built-in EtherNet/IP port which is used.

For an NX1P2 CPU Unit, replace the variable with EIP1 EtnOnlineSta (Port1 Online).

// Start sequence when Trigger changes to TRUE.

```
IF ((Trigger=TRUE) AND (DoTCP=FALSE) AND ( EIP EtnOnlineSta=TRUE)) THEN
  DoTCP :=TRUE;
  Stage :=\text{INT}\#1;SktTCPAccept instance(Execute:=FALSE); // Initialize instance.
  SktTCPSend instance( // Initialize instance.
     Execute :=FALSE,
     SendDat :=SendSocketDat[0]); // Dummy
  SktTCPRcv_instance( // Initialize instance.
     Execute :=FALSE,
     RcvDat :=RcvSocketDat[0]); // Dummy
  SktClose instance(Execute:=FALSE); // Initialize instance.
END_IF;
IF (DoTCP=TRUE) THEN
   CASE Stage OF
  1 : \frac{1}{2} // Request to accept a s
ocket connection
      SktTCPAccept_instance(
        Execute :=TRUE,
        SrcTcpPort :=UINT#6000, // Local TCP port number
        TimeOut :=UINT#0, \sqrt{2} // Timeout value
         Socket =>WkSocket); // Socket
      IF (SktTCPAccept_instance.Done=TRUE) THEN
        Stage :=INT#2; // Normal end
```

```
 ELSIF (SktTCPAccept_instance.Error=TRUE) THEN
       Stage :=INT#10; // Error end
      END_IF;
   2 : // Receive request 
     SktTCPRcv_instance(
       Execute :=TRUE,
        Socket :=WkSocket, // Socket
       TimeOut :=UINT#0, \overline{a} // TimeOut value
       Size :=UINT#2000, // Receive data size
       RcvDat :=RcvSocketDat[0]); // Receive data
      IF (SktTCPRcv_instance.Done=TRUE) THEN
       Stage :=INT#3; // Normal end
      ELSIF (SktTCPRcv_instance.Error=TRUE) THEN
       Stage :=INT#20; // Error end
      END_IF;
   3 : // Send request 
      SendSocketDat:=RcvSocketDat;
      SktTCPSend_instance(
       Execute :=TRUE,
       Socket :=WkSocket, \frac{1}{2} // Socket
       SendDat :=SendSocketDat[0], // Send data
       Size := UINT#2000); // Send data size
      IF (SktTCPSend_instance.Done=TRUE) THEN
        Stage :=INT#4; // Normal end
      ELSIF (SktTCPSend_instance.Error=TRUE) THEN
       Stage :=INT#30; // Error end
      END_IF;
   4 : // Request to close the 
socket
      SktClose_instance(
       Execute :=TRUE,
       Socket :=WkSocket); // Socket
     IF (SktClose instance.Done=TRUE) THEN
       Stage :=INT#0; // Normal end
      ELSIF (SktClose_instance.Error=TRUE) THEN
       Stage :=INT#40; // Error end
      END_IF;
   0 : // Normal end
     DoTCP :=FALSE;
     Trigger :=FALSE;
```
**8**

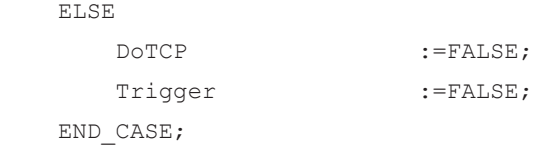

END\_IF;

// Interrupted by error

# **8-7 Precautions in Using Socket Services**

#### **8-7-1 Precautions for UDP and TCP Socket Services**

- Communications processing are sometimes delayed when multiple functions of the built-in EtherNet/IP port are used simultaneously or due to the contents of the user program.
- Communications efficiency is sometimes reduced by high communications traffic on the network line.
- The close processing for a close request instruction discards all of the buffered send and receive data for the socket.

For example, send data for a send request which is issued immediately before the close processing may not be sent.

- After a socket is open, the built-in EtherNet/IP port provides a receive buffer of 9,000 bytes per TCP socket and 9,000 bytes per UDP socket to enable data to be received at any time. If the receive buffer is full, data received by the socket is discarded. Make sure that the user application constantly issues receive requests to prevent the internal buffer from becoming full.
- If the **Use** Option is selected for Packet Filter of the built-in EtherNet/IP port, make sure to permit packets to be used for socket services. If they are not permitted, packets used by the socket services cannot be received. For the details on the settings, refer to *Packet Filter* [on page 4-8.](#page-149-0)

#### **8-7-2 Precautions for UDP Socket Services**

• The destination IP address can be set to a broadcast address for a UDP socket to broadcast data to all nodes on the network.

However, in this case, the maximum length of send data is 1,472 bytes.

Data divided into multiple fragments (1,473 bytes or more in UDP) cannot be sent.

• UDP sockets do not perform controls intended to secure the reliability of communications, such as confirming if the send data is received. To improve the reliability of communications when you use UDP sockets, make sure the user program confirms that data is sent and resends the data when necessary.

### **8-7-3 Precautions for TCP Socket Services**

• If the TCP socket is closed on the remote node without warning during communications (i.e., if the connection is closed), the socket at the local node must also be closed.

You can use the Read TCP Socket Status instruction (SktGetTCPstatus) to see if the connection is closed.

Immediately close the socket at the local node if the TCP socket at the remote node is closed.

- If the remote node's TCP socket closes without warning, the data to send may remain in the buffer at the local node. The remaining data is discarded in the local node's TCP close processing. The steps that are required in applications to avoid this include sending data from the sending node that permits closing and closing the socket only after checking the remote node.
- While open processing is performed for a TCP socket, a port that was closed first cannot be opened again for 60 seconds from the time the close processing is performed for the remote socket. However, this is not true if you specified 0 (automatic assignment by the Unit) as the port for the SktTCPConnect instruction.

• You can open a connection by performing Connect from one socket to another socket that is open with Accept. Connections cannot be opened if you attempt Connect from one socket to another socket which is open with Connect.

Connections cannot be opened either if you attempt Accept from one socket to another socket which is open with Accept.

Furthermore, you cannot use more than one Connect from another node to open multiple connections to a single TCP socket which is open with Accept on the build-in EtherNet/IP port.

- You can use the keep-alive function for TCP sockets at the built-in EtherNet/IP port. The keep alive function checks whether a connection is normally established when no data is sent or received for a certain period on the communications line where the connection was established. The built-in EtherNet/IP port responds to checks from other nodes even if keep alive is not specified.
- For TCP sockets, the send data is resent up to 12 times if an acknowledgment (ACK) from the remote node is not received. The resend interval increases every resend in a range from one second to 64 seconds.
- For TCP sockets, a connection request (SYN) is sent by performing an open connection. SYN is resent up to four times if an acknowledgment (SYN + ACK) from the remote node is not received. An error will occur if SYN + ACK is not received yet even after 75 seconds has elapsed since the open processing.

# **8-8 TCP/UDP Message Service**

#### **8-8-1 Outline of TCP/UDP Message Service**

TCP/UDP message service provides a simple form of TCP/UDP socket communications intended for access to CIP objects of the Controller from a system where EtherNet/IP is not supported. With this function, you can change settings and perform I/O control for the Controller and Units connected to the NX Bus. TCP/UDP message service can be performed simultaneously with tag data link communications.

This function is available only with NX502 CPU Units and NX102 CPU Units.

### **8-8-2 Specifications of TCP/UDP Message Service**

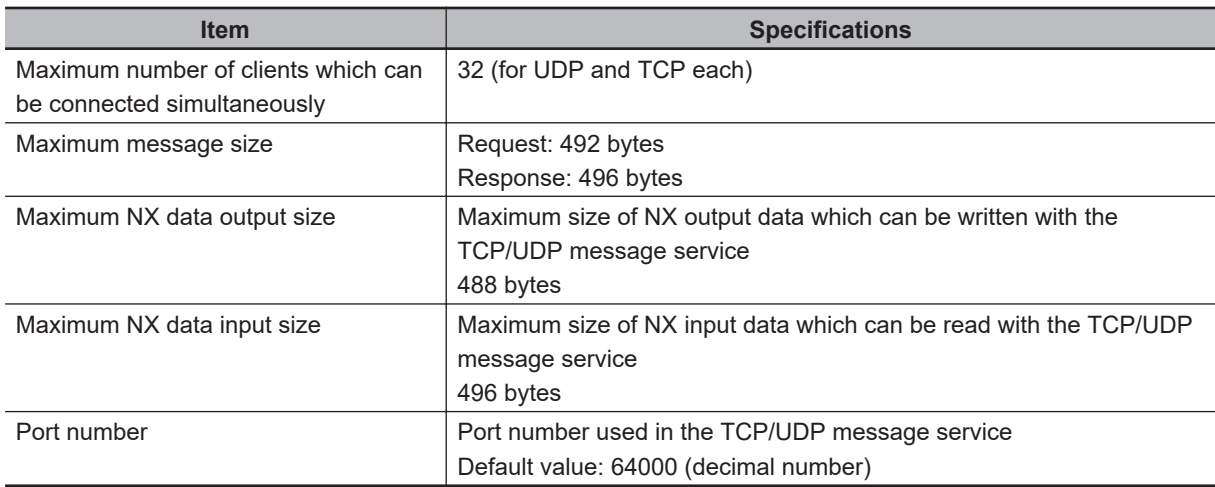

#### **8-8-3 Settings Required for TCP/UDP Message Service**

When you use the TCP/UDP message service, you need to set the following unit settings. The settings can be configured with the Sysmac Studio version 1.23 or higher.

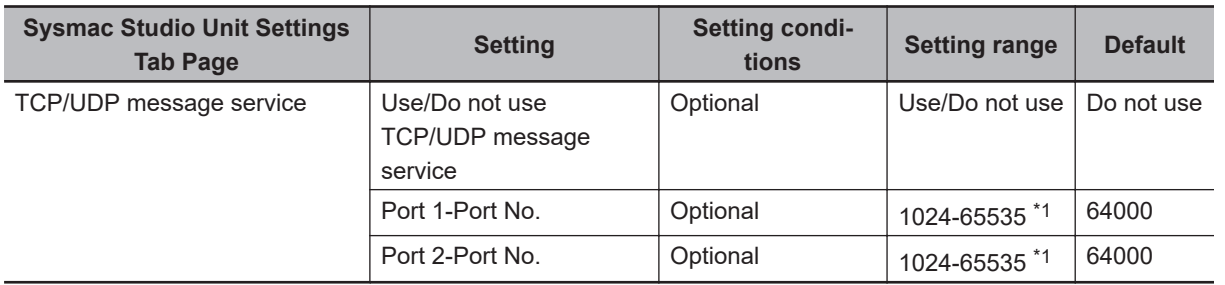

\*1. When you use the TCP socket, the following port numbers are used by the system and cannot be set by the user: 20, 23, 25, 80, 110, 9610, and 44818.

When you use the UDP socket, the following port numbers are used by the system and cannot be set by the user: 25, 53, 68, 110, 2222, 2223, 2224, 9600, and 44818.

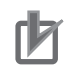

#### **Precautions for Correct Use**

If the **Use** Option is selected for Packet Filter on the built-in EtherNet/IP port, make sure to permit packets to be used for TCP/UDP message services. If they are not permitted, packets used by TCP/UDP message services cannot be received. For the details on the settings, refer to *Packet Filter* [on page 4-8](#page-149-0).

# **8-8-4 Command Format Specifications**

## **Request Command**

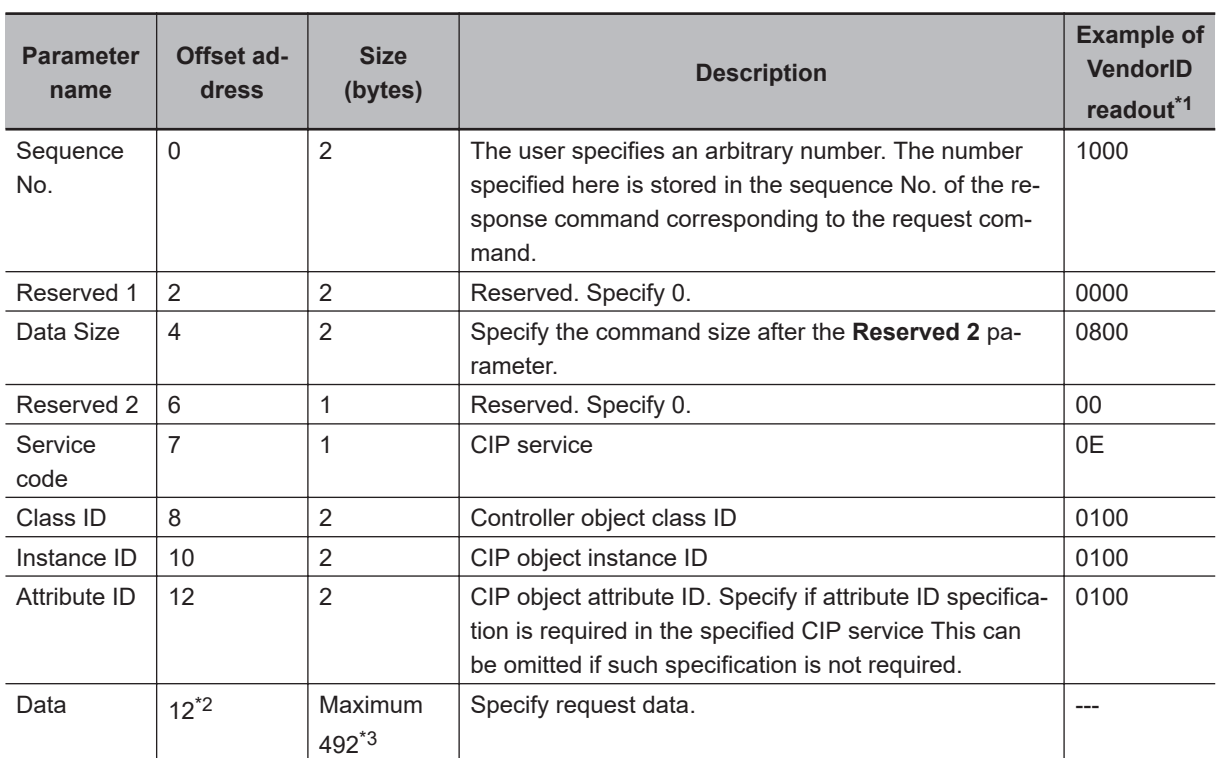

\*1. Hexadecimal data in little-endian format.

\*2. The offset address will be 14 if the attribute ID is specified.

\*3. The size will be 488 bytes if the attribute ID is specified.

## **Response Command**

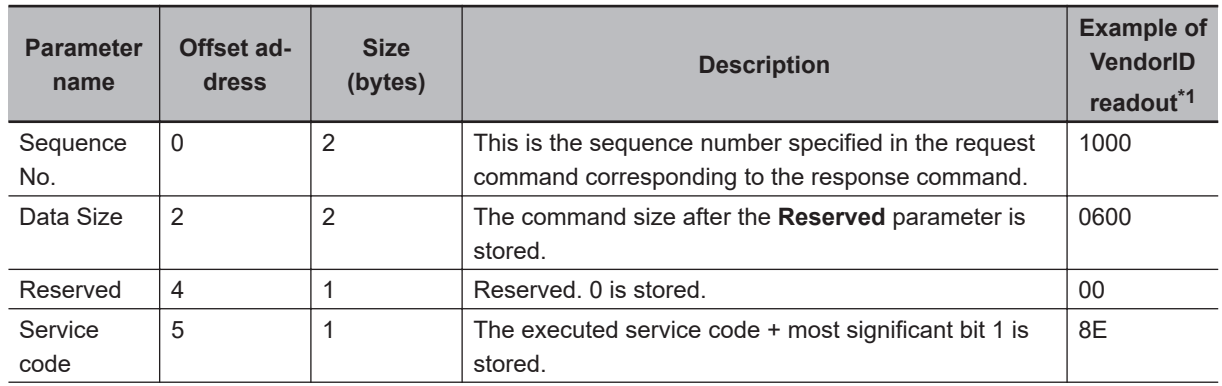

<span id="page-424-0"></span>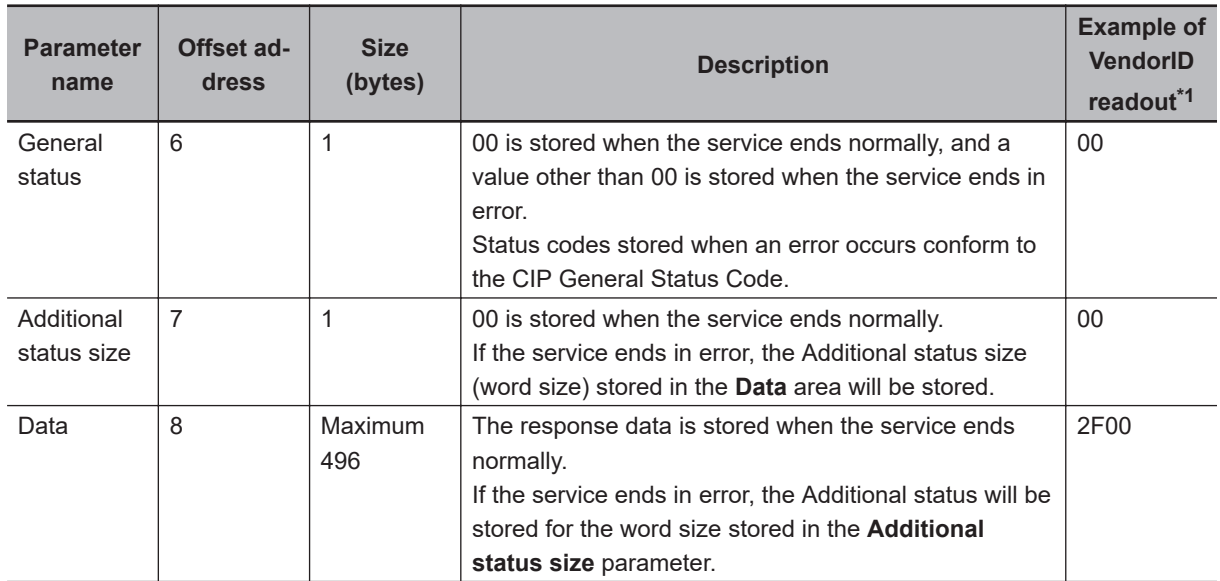

\*1. Hexadecimal data in little-endian format.

# **8-9 Secure Socket Services**

The secure socket services perform encrypted secure socket communications (hereinafter called "secure socket communications") using TLS (Transport Layer Security).

The CPU Unit can be used as a client to connect to cloud and on-premises servers via TCP/IP and exchange messages.

#### **Version Information**

An NX102- $\Box$  $\Box$ 00 CPU Unit with unit version 1.46 or later or an NX102- $\Box$  $\Box$ 20 CPU Unit with unit version 1.37 or later and Sysmac Studio version 1.46 or higher are required to use the secure socket services.

An NX1P2- $\Box$  $\Box$  $\Box$  $\Box$  CPU Unit with unit version 1.46 or later and Sysmac Studio version 1.46 or higher are required to use secure socket services.

An NX502- $\Box$  $\Box$  $\Box$  CPU Unit with unit version 1.60 or later and Sysmac Studio version 1.54 or higher are required to use secure socket services.

#### **Additional Information**

Function Blocks (FBs) for MQTT communications are available for the secure socket communications between a CPU Unit and a MQTT broker.

Refer to the *Sysmac Library User's Manual for MQTT Communications Library (Cat. No. W625)* for more information on FBs for MQTT communications.

#### **8-9-1 Overview of Secure Socket Communications**

Secure socket communications use TLS1.2 to encrypt communication data between the client and the server. By encrypting communication data, you can prevent third parties from eavesdropping or tampering with the data.

Client authentication also allows the server to detect client spoofing.

# **Client Authentication**

In secure socket communications, client authentication, which allows only certain clients to access the server, is supported at the same time as encryption of communication data.

Using client certificates and client private keys, only devices with client certificates can establish TLS sessions with the server.

Request a signature from the Certification Authority (CA) to obtain the CA certificate to confirm the validity of the client certificate.

Client authentication allows you to operate a more secure system.

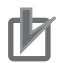

#### **Precautions for Correct Use**

- Determine the need for client authentication by taking into conditions such as the specifications, operating costs, and security policies of the server.
- Network security issues such as the server data be illegally obtained or tampered, or communications to the server be disabled may occur due to theft, information leaks and tampering of client certificates, private keys and secure socket setting by third parties. Take necessary measures for the management of client certificates, private keys and secure socket setting and for the prevention of theft, information leaks and tampering of those. Especially, use an encrypted safe communications path, etc. when obtaining the private key to avoid information leaks. Furthermore, store the private key in a safe location where the risk of information leakage is extremely low.

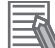

#### **Additional Information**

You can obtain the client certificate and client private key in the following ways.

- a. Request to issue a certificate to the Certification Authority.
- b. Create client certificates and client private keys by using OpenSSL or other tool. Create X.509 digital certificates with Base64 Encode (convert to Pem format).
- c. Use an external certificate creation service.

# **Outline of Secure Socket Communications Processing Procedure**

The outline of processing procedure of secure socket communications is as follows. **Client** (CPU Unit) TCP connection request --------------------------------------------------------> Server TLS session connection request --------------------------------------------------------> Sending the server certificate <-------------------------------------------------------- Client certificate request (when the server performs client authentication) <-------------------------------------------------------- Sending client certificate and client private key (when the server performs client authentication) --------------------------------------------------------> Determining cipher suite\*1 <------------------------------------------------------> Establishment of TLS session <------------------------------------------------------> Encrypted data communications <------------------------------------------------------>

\*1. A cipher suite is a set of key exchange algorithm, key authentication method, encryption method and message authentication code.

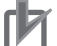

#### **Precautions for Correct Use**

Server certificates are used only to encrypt communications. It is not necessary to set the server certificate or CA certificate on the CPU Unit.

### **8-9-2 System Configuration of Secure Socket Services**

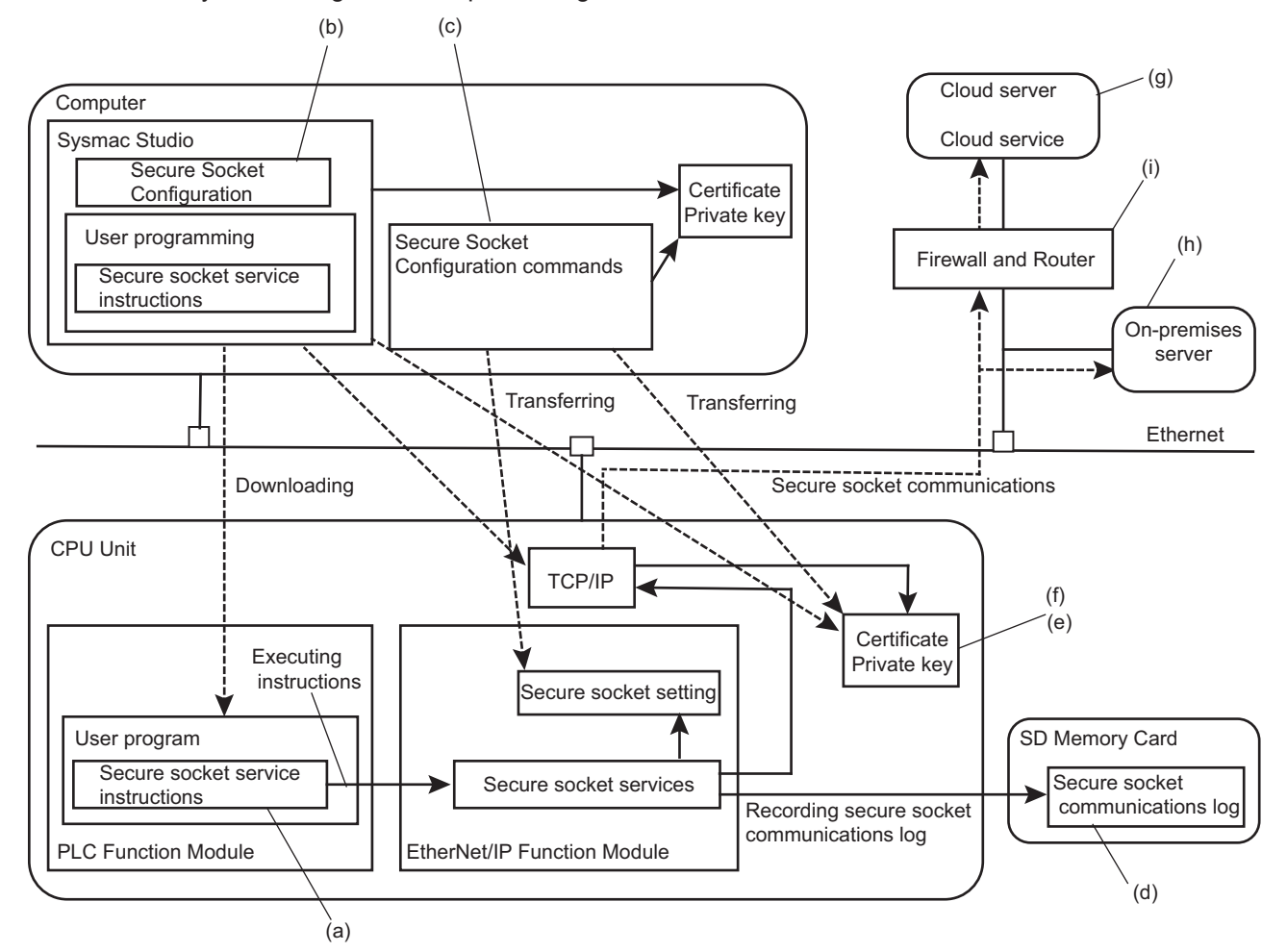

The system configuration for performing the secure socket communications is shown below.

The system components are described in the following table.

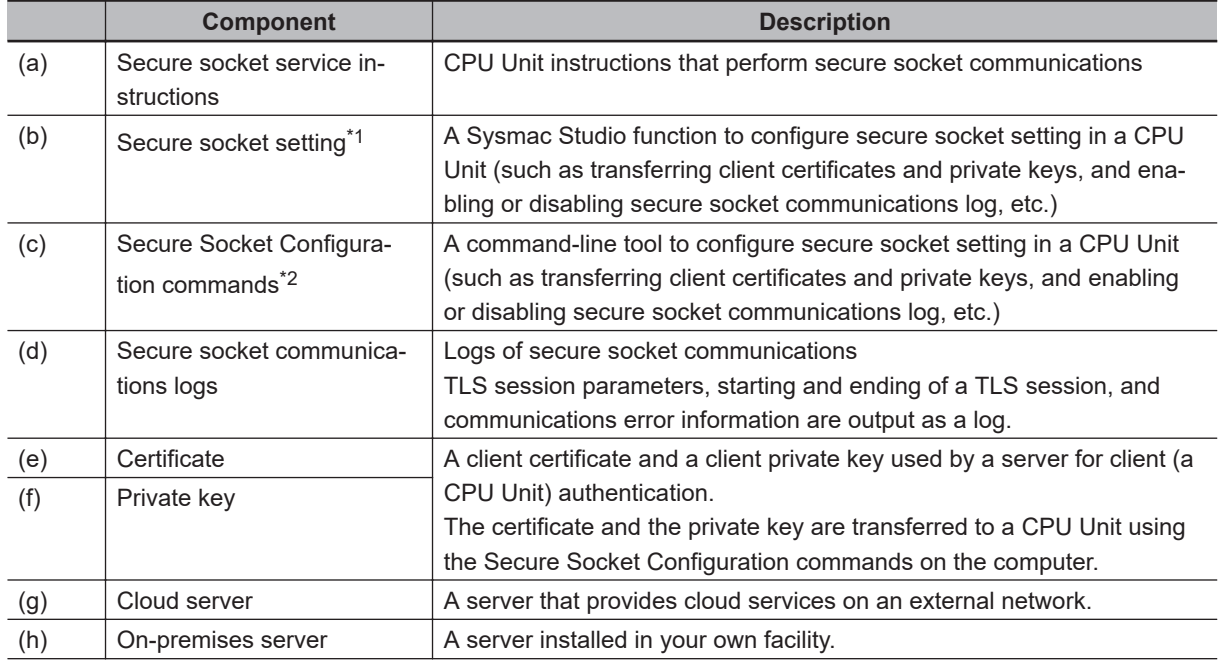

<span id="page-428-0"></span>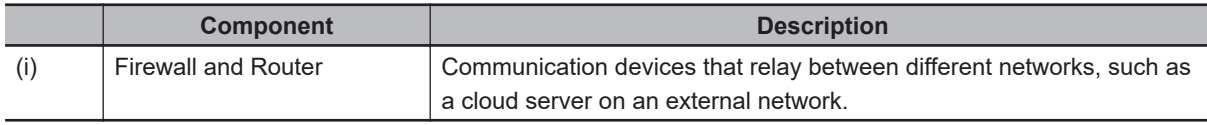

- \*1. An NX102 CPU Unit or NX1P2 CPU Unit with unit version 1.60 or later and Sysmac Studio version 1.53 or higher are required to use the settings.
- \*2. Use the commands for an NX102 CPU Unit or NX1P2 CPU Unit with unit version 1.50 or earlier.

#### **Precautions for Correct Use**

- Setting up an intranet through a global address involves network security considerations. Be sure to consult with a network specialist in advance and consider using a VPN or installing a firewall. After a firewall is set up by a communications technician, there may be some applications that cannot be used. Be sure to check first with the communications technician.
- To reduce the risk of unauthorized access by a third party using the Secure Socket Configuration commands, consider setting operation authority verification on the CPU Unit. You can restrict the use of Secure Socket Configuration commands to administrators only. For details on how to set operation authority verification, refer to "Operation Authority Verification" on the *Sysmac Studio Version 1 Operation Manual (Cat. No. W504)*. Refer to *[Operation Authority Verification](#page-652-0)* on page A-81 for operating specifications of Secure Socket Configuration commands when operation authority verification is set.

#### **8-9-3 Procedure to Use Secure Socket Setting Function of the Sysmac Studio**

This section describes the procedure to use secure socket services for the following use cases.

- Starting to use secure socket services Refer to *[Settings for Starting Secure Socket Services](#page-429-0)* on page 8-40.
- Replacing CPU Units

Refer to *[Procedure for Replacing the CPU Unit](#page-432-0)* on page 8-43.

The setting method of the secure socket service depends on the unit version and project unit version of the CPU Unit and version of the Sysmac Studio as shown below.

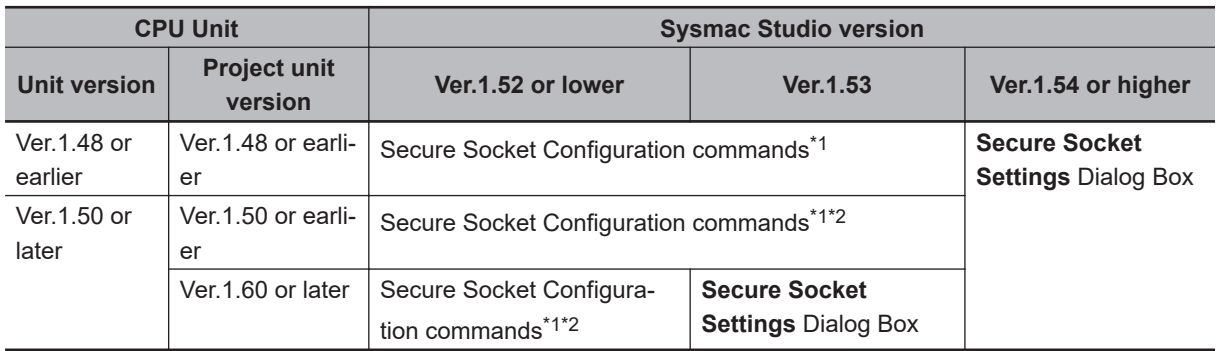

\*1. Refer to *[A-10 Procedure to Use Secure Socket Service with Secure Socket Configuration Commands](#page-643-0)* on [page A-72](#page-643-0) for details on how to use the secure socket service with the Secure Socket Configuration commands.

\*2. Please enable connections to the *Sysmac Studio and NA which do not support secure communication*.

When user authentication or operation authority verification is set, only *Administrator* can use the secure socket setting function.

Secure socket setting can be set only when the operating mode is PROGRAM mode. If the operating mode is RUN mode, change to PROGRAM mode before the settings.

The secure socket setting with the Sysmac Studio are as follows.

<span id="page-429-0"></span>Refer to the *Sysmac Studio Version 1 Operation Manual (Cat. No. W504)* for details on the operations on the Sysmac Studio.

*1* Select **Controller** - **Security** - **Secure Socket Settings** on the Sysmac Studio. If user authentication is set, the following **Authentication** Dialog Box is displayed.

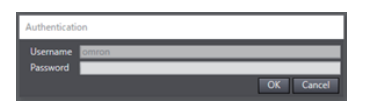

If operation authority verification is set, the following **Verification** Dialog Box is displayed.

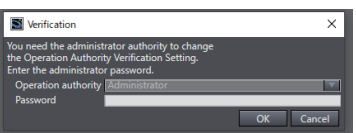

*2* Enter the *Administrator* password authenticated when connecting online, and click the **OK** Button.

After authentication is completed, the **Secure Socket Settings** Dialog Box is displayed.

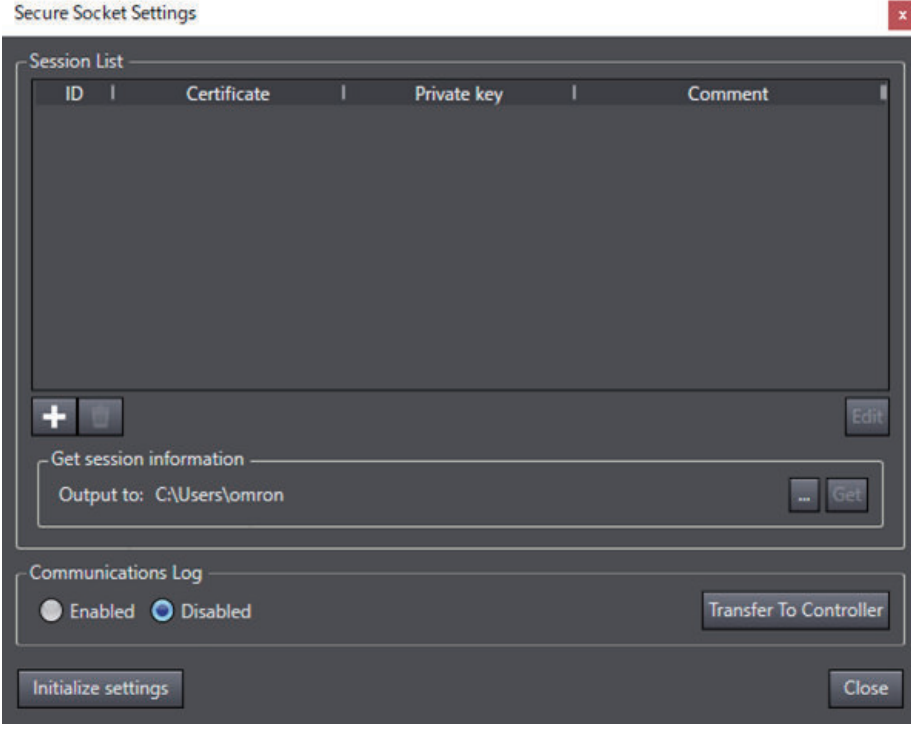

### **Settings for Starting Secure Socket Services**

The following two procedures describe how to set up a new configuration.

- If you do not use a client certificate and a client private key
- If you use a client certificate and a client private key

#### **If you do not use a client certificate and a client private key**

The setting procedure to start secure socket services when the client certificate and client private key are not used is as follows.

As a prerequisite, set the built-in EtherNet/IP of the CPU Unit as follows.

- If the server is on the Internet, configure the default gateway and routing table. If the server is specified by an item other than the IP address, such as "xxx.com", configure the DNS server settings.
- Configure NTP Settings.
- The NTP Settings are optional. It is recommended for matching with the server time.

Check with the network administrator of the installation site for the settings of the default gateway, routing table, DNS server, and NTP server.

The secure socket setting in this procedure is described in the following example.

- The session ID set in the secure socket setting is 0.
- *1* Configure the server and check the server's IP address, HOST name, and other settings. Check with the server installer for details on how to check.
- *2* Configure the secure socket setting. Use the Sysmac Studio to configure secure socket setting for the session ID. Set different session IDs for all connected destinations.
	- 1) Connect the Sysmac Studio online, and select **Controller Security Secure Socket Settings**.
	- 2) Press the **+** Button in the **Session List** of the **Secure Socket Settings** Dialog Box. The **Session Edit** Dialog Box is displayed.
	- 3) Select 0 for **Session ID** and enter the session comment if necessary.
	- 4) Clear the **Select Certificate and Private Key Files** Check Box.
	- 5) Click the **Transfer to Controller** Button to transfer the settings to the Controller.

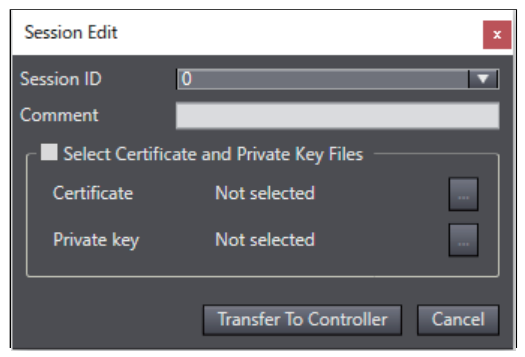

To enable secure socket communications log, select **Communications Log** to **Enabled** in the **Secure Socket Settings** Dialog Box and click the **Transfer to Controller** Button.

*3* Create a user program.

Create a session for secure socket communications with SktTCPConnect instruction to the server in step 1. Set the TLS session name for the session ID to *TLSSessionName*, which is the input variable of SktTLSConnect instruction. If the session ID in the **Session Edit** Dialog Box is *0*, the TLS session name is *TLSSession0*.

Use SktTLSRead and SktTLSWrite instructions to process data communications with the server.

*4* Download the user program using the synchronization function. Download the user program from the computer to the CPU Unit. After sufficiently confirming that the connection destination is correct, start operation.

#### **If you use a client certificate and a client private key**

The setting procedure to start secure socket services when the client certificate and client private key are used is as follows.

As a prerequisite, set the built-in EtherNet/IP of the CPU Unit as follows.

- If the server is on the Internet, configure the default gateway and routing table. If the server is specified by an item other than the IP address, such as "xxx.com", configure the DNS server settings.
- Configure NTP settings.

The NTP settings are optional. It is recommended for matching with the server time.

Check with the network administrator of the installation site for the settings of the default gateway. routing table, DNS server, and NTP server.

The secure socket setting in this procedure is described in the following example.

- To connect the computer to the CPU Unit, an EtherNet/IP port is used. They are connected through Ethernet connection via a Hub or remote connection via USB.
- The IP address of the built-in EtherNet/IP port of the CPU Unit is set to 192.168.250.1.
- The session ID set in the secure socket setting is 0.
- *1* Prepare the client certificate, client private key, and CA certificate.

In this procedure, the file name of the prepared client certificate is *client.cert*. The file name of the client private key is *client.key*.

Note that the prepared client certificate and client private key must be stored and managed by the customer.

*2* Install the client certificate and CA certificate on the server. Check with the server administrator for details such as whether installation on the server is required.

**3** Configure the server and check the server's IP address, HOST name, and other settings. Check with the server installer for details on how to check.

*4* Configure the secure socket setting.

Use the Sysmac Studio to configure session information for the session ID.

- 1) Press the **+** Button in the **Session List** of the **Secure Socket Settings** Dialog Box. The **Session Edit** Dialog Box is displayed.
- 2) Select 0 for **Session ID** and enter the session comment if necessary.
- 3) Select the **Select Certificate and Private Key Files** Check Box.
- 4) Click the buttons to display the file selection dialog box for **Certificate** and **Private key** and select the client certificate file *client.cert* and client private key file *client.key* respectively.
<span id="page-432-0"></span>5) Click the **Transfer to Controller** Button to transfer the settings to the Controller.

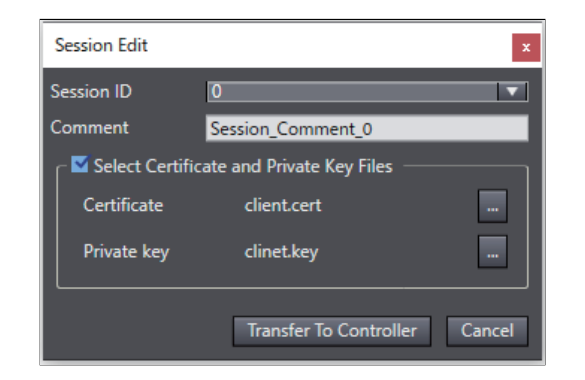

To enable secure socket communications log, select **Communications Log** to **Enabled** in the **Secure Socket Settings** Dialog Box and click the **Transfer to Controller** Button.

*5* Create a user program.

Create a session for secure socket communications with SktTCPConnect instruction to the server in step 3. Set the TLS session name for the session ID to *TLSSessionName*, which is the input variable of SktTLSConnect instruction. If the session ID in the **Session Edit** Dialog Box is *0*, the TLS session name is *TLSSession0*.

Use SktTLSRead and SktTLSWrite instructions to process data communication with the server.

*6* Download the user program using the synchronization function. Download the user program from the computer to the CPU Unit. After sufficiently confirming that the connection destination is correct, start operation.

# **Procedure for Replacing the CPU Unit**

This section describes the following three procedures for replacing the CPU Unit.

- If you do not use a client certificate and a client private key
- If you have stored the client certificate and client private key
- If you have not stored the client certificate and client private key

When you replace the CPU Unit, be sure to perform the following steps before proceeding to the replacement procedure.

Refer to the *Sysmac Studio Version 1 Operation Manual (Cat. No. W504)* for details on the operations on the Sysmac Studio.

The secure socket setting in this procedure is described in the following example.

- The session ID set in the secure socket setting is 2.
- The folder to save the secure socket setting is *C:\Users\omron*.
	- *1* Back up the data in the Controller. Refer to the *NJ/NX-series CPU Unit Software User's Manual (Cat. No. W501)* for details on Controller backups.
	- **2** Read the secure socket setting. Display the **Secure Socket Settings** Dialog Box and save the secure socket setting.
- 1) Click the folder selection button of the **Get session information** in the **Secure Socket Settings** Dialog Box, and select the folder to output the session information file. The folder that you select is displayed to **Output to:**.
- 2) Click the **Get** Button.

The session information file is output to the selected folder.

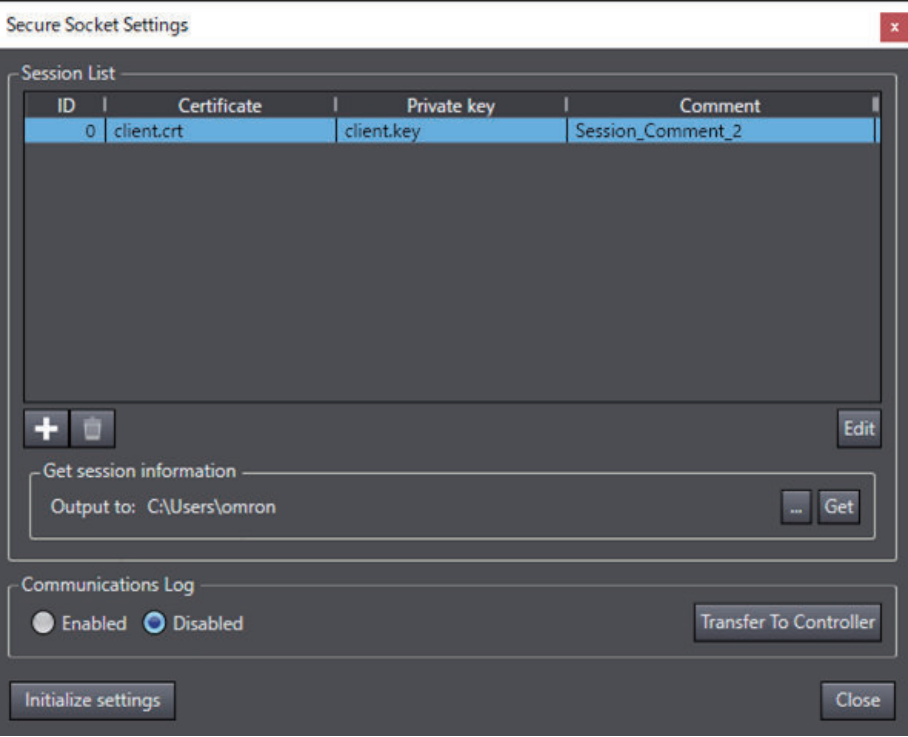

Check the status of **Communications Log** (Enabled or Disabled) in the **Secure Socket Settings** Dialog Box.

*3* Check that the client certificate and client private key are stored. Check the read secure socket setting to ensure that the required client private key is stored.

#### **If you do not use a client certificate and a client private key**

The procedure for replacing the CPU Unit when the client certificate and client private key are not used is as follows.

The secure socket setting in the replacement procedure is described in the following example.

• The session ID in the secure socket setting before replacement is set to 2.

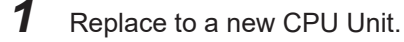

- **2** Check the secure socket setting. Use the secure socket setting to check the session ID that is being used before replacing the CPU Unit.
- **3** Configure the secure socket setting.
	- 1) Connect the Sysmac Studio online, and select **Controller Security Secure Socket Settings**.
- 2) Press the **+** Button in the **Session List** of the **Secure Socket Settings** Dialog Box. The **Session Edit** Dialog Box is displayed.
- 3) Select 2 for **Session ID** and enter the session comment if necessary.
- 4) Clear the **Select Certificate and Private Key Files** Check Box.
- 5) Click the **Transfer to Controller** Button to transfer the settings to the Controller.
- **4** Check the secure socket setting.

Display the **Secure Socket Settings** Dialog Box and verify that it matches the session ID set in the folder of **Output to:** read in step 2 of *[Procedure for Replacing the CPU Unit](#page-432-0)* on page [8-43.](#page-432-0)

Check the status of **Communications Log** (Enabled or Disabled) in the **Secure Socket Settings** Dialog Box.

**5** Restore data to the Controller. Restore is performed using the backed up data. Refer to the *NJ/NX-series CPU Unit Software User's Manual (Cat. No. W501)* for details on restoration on the Controller.

**6** Check the operation. Verify that the program and settings are restored and the Controller is working correctly.

#### **If you have stored the client certificate and client private key**

The procedure for replacing the CPU Unit when the client certificate and client private key have been stored is as follows.

The secure socket setting in the replacement procedure is described in the following example.

- The session ID in the secure socket setting before replacement is set to 2.
- The file name in the computer that stores the client certificate file used in the secure socket setting of session ID=2 is *client.cert*.
- The file name in the computer that stores the client private key file used in the secure socket setting of session ID=2 is *client.key*.

*1* Replace to a new CPU Unit.

**2** Check the secure socket setting.

Use the secure socket setting to check the session ID that is being used before replacing the CPU Unit.

Prepare the client certificate and client private key for each session ID that are stored in the computer.

- **3** Configure the secure socket setting.
	- 1) Press the **+** Button in the **Session List** of the **Secure Socket Settings** Dialog Box. The **Session Edit** Dialog Box is displayed.
	- 2) Select 2 for **Session ID** and enter the session comment if necessary.
	- 3) Select the **Select Certificate and Private Key Files** Check Box.
- 4) Click the buttons to display the file selection dialog box for **Certificate** and **Private key** and select the client certificate file *client.cert* and client private key file *client.key* respectively.
- 5) Click the **Transfer to Controller** Button to transfer the settings to the Controller.

To enable secure socket communications log, select **Communications Log** to **Enabled** in the **Secure Socket Settings** Dialog Box and click the **Transfer to Controller** Button.

**4** Check the secure socket setting.

Display the **Secure Socket Settings** Dialog Box and verify that it matches the session ID set in the folder read in step 2 of *[Procedure for Replacing the CPU Unit](#page-432-0)* on page 8-43 (*C:\Users \omron* in this example).

Check the status of **Communications Log** (Enabled or Disabled) in the **Secure Socket Settings** Dialog Box.

**5** Restore data to the Controller. Restore is performed using the backed up data. Refer to the *NJ/NX-series CPU Unit Software User's Manual (Cat. No. W501)* for details on restoration on the Controller.

**6** Check the operation. Verify that the program and settings are restored and the Controller is working correctly.

#### **If you have not stored the client certificate and client private key**

The procedure for replacing the CPU Unit when the client certificate and client private key have not been stored is as follows.

*1* Create a client certificate and client private key.

Depending on whether you are creating a client certificate and client private key on the server or preparing the client private key and client certificate yourself, the procedures are different as follows.

#### **Creating a client certificate and client private key on the server**

1) Create a client certificate and client private key on the server and download them to the computer.

In this procedure, the file name of the downloaded client certificate is *client.cert*. The file name of the client private key is *client.key*.

Note that you must store and manage the downloaded client certificate and client private key yourself.

#### **Creating a client certificate and client private key yourself**

1) Prepare the client certificate, client private key, and CA certificate. In this procedure, the file name of the prepared client certificate is *client.cert*. The file name of the client private key is *client.key*.

Note that the prepared client certificate, client private key, and CA certificate must be stored and managed by the customer.

2) Install the client certificate and CA certificate on the server.

Check with the server administrator for details such as whether installation on the server is required.

*2* Check the secure socket setting.

Use the secure socket setting to check the session ID that is being used before replacing the CPU Unit.

Prepare the client certificate and client private key for each session ID that are stored in the computer.

- **3** Configure the secure socket setting.
	- 1) Press the **+** Button in the **Session List** of the **Secure Socket Settings** Dialog Box. The **Session Edit** Dialog Box is displayed.
	- 2) Select 2 for **Session ID** and enter the session comment if necessary.
	- 3) Select the **Select Certificate and Private Key Files** Check Box.
	- 4) Click the buttons to display the file selection dialog box for **Certificate** and **Private key** and select the client certificate file *client.cert* and client private key file *client.key* respectively.
	- 5) Click the **Transfer to Controller** Button to transfer the settings to the Controller.

To enable secure socket communications log, select **Communications Log** to **Enabled** in the **Secure Socket Settings** Dialog Box and click the **Transfer to Controller** Button.

*4* Restore data to the Controller.

Restore is performed using the backed up data. Refer to the *NJ/NX-series CPU Unit Software User's Manual (Cat. No. W501)* for details on restoration on the Controller.

**5** Check the operation. Verify that the program and settings are restored and the Controller is working correctly.

## **8-9-4 Executing Instructions for Secure Socket Communications**

You can execute the secure socket communications using the socket service instructions and secure socket service instructions.

# **Secure Socket Service Instructions**

The following table lists all of the secure socket service instructions.

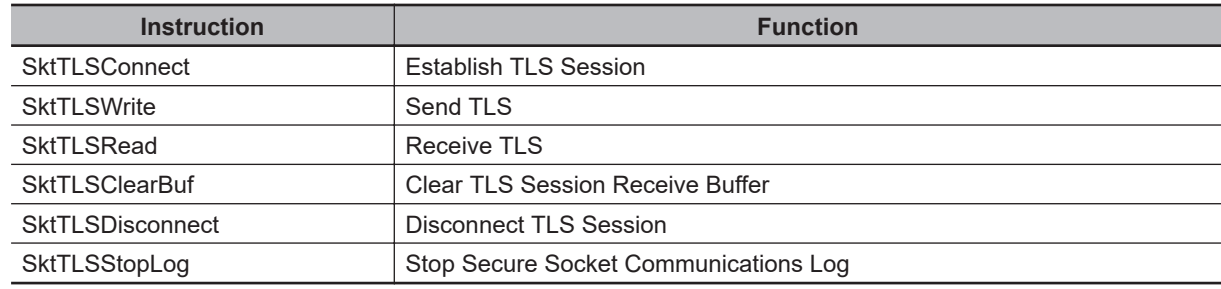

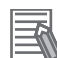

#### **Additional Information**

Specify the TLS session name of the TLS session information that is set on the Sysmac Studio or with Secure Socket Configuration commands for the input variable of SktTLSConnect instruction. Refer to *[A-11 Secure Socket Configuration Commands](#page-650-0)* on page A-79 for details on the Secure Socket Configuration commands.

Refer to the *NJ/NX-series Instructions Reference Manual (Cat. No. W502)* for details on the secure socket service instructions.

# **Instruction Execution Flow for Secure Socket Communications**

The instruction execution flow for secure socket communications is as follows.

- 1. Use SktTCPConnect instruction to connect to the destination TCP port and create a socket.
- 2. Set the socket with SktSetOption instruction as required.
- 3. SktTLSConnect instruction opens a session between the server and TLS.
- 4. The receive buffer is cleared by SktTLSClearBuf instruction, and communication with the server is performed using SktTLSWrite or SktTLSRead instructions.
- 5. When the communications with the server are completed, terminate the TLS session with SktTLSDisconnect instruction and close the socket with the SktClose instruction.

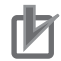

#### **Precautions for Correct Use**

The number of TLS sessions that can be established in the secure socket communications is equal to the number of sockets that you can use in the TCP socket service. Therefore, it is shared with sockets used by normal socket service. Refer to *[Overview of Socket Services with](#page-399-0) [Socket Service Instructions](#page-399-0)* on page 8-10 for the number of sockets that you can use for the TCP socket service.

The following diagram shows the exchanges with the server in secure socket communications by the execution of instructions on the CPU Unit.

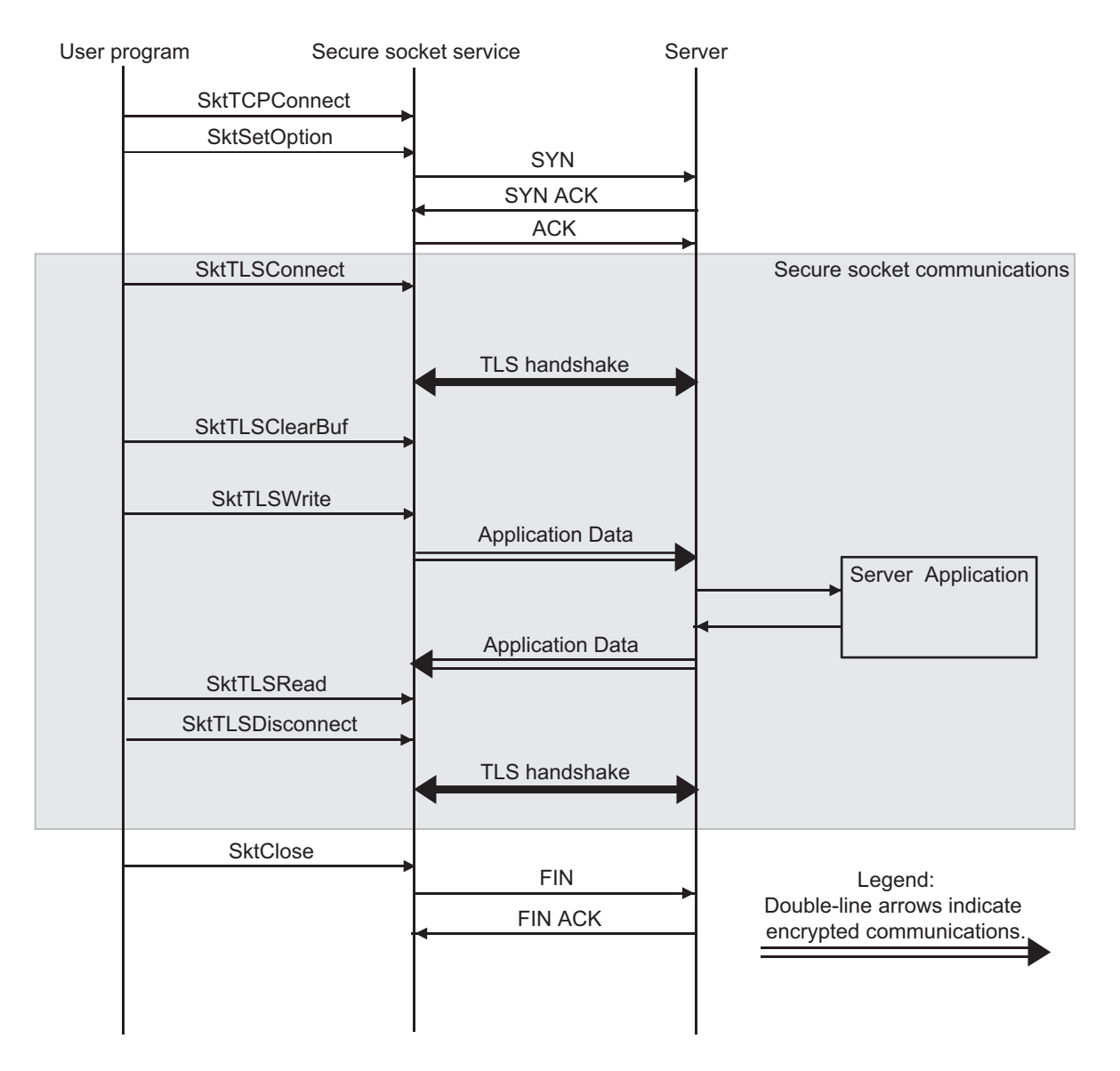

TLS Handshake exchanges and verifies the data (such as certificates) required for encrypted communications.

# **Troubleshooting Secure Socket Service Instructions**

This section describes how to identify errors when secure socket service instructions are executed and how to confirm the error details for troubleshooting when instructions ended in error. Check the values of the output variables of each instruction to confirm whether the execution of instruction ended normally. Refer to the *NJ/NX-series Instructions Reference Manual (Cat. No. W502)* for values of output variables of each instruction.

Furthermore, for secure socket service instructions, you can find more detailed error information from the secure socket communications log than from the ErrorID output variable for the instruction which is referenced in error end. Refer to *[8-9-6 Secure Socket Communications Logging](#page-440-0)* on page 8-51 for details on the secure socket communications log.

The diagram below shows the troubleshooting flow when instructions to perform secure socket communications, which also include socket service instructions, are executed.

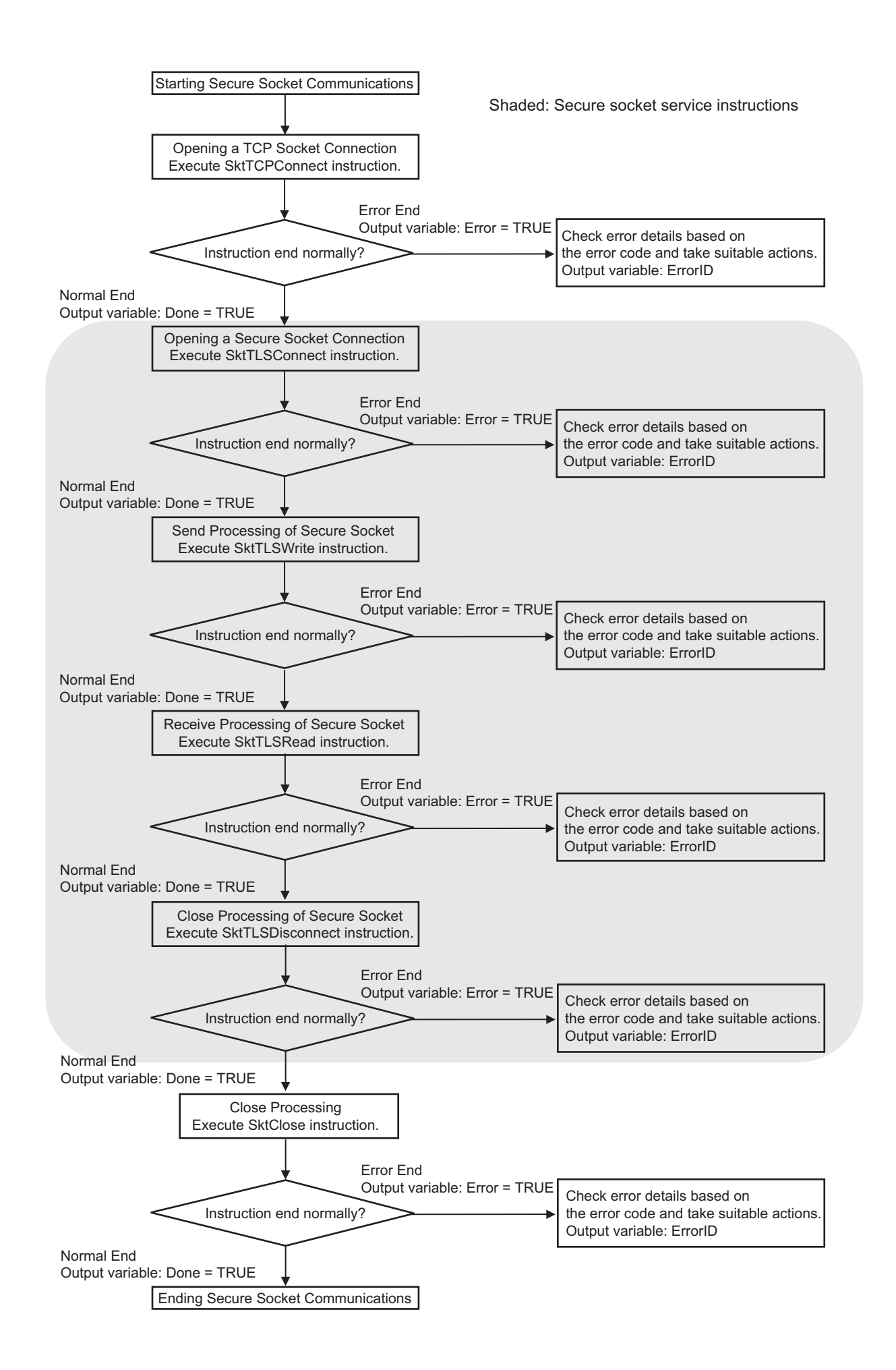

# <span id="page-440-0"></span>**8-9-5 Troubleshooting Errors in Secure Socket Communications**

- *1* Use Sysmac Studio on the computer to check the event log of the CPU Unit.
- *2* Check the secure socket communications log in the SD Memory Card in an editor of the computer.

Refer to *8-9-6 Secure Socket Communications Logging* on page 8-51 for details on the secure socket communications log.

To check the error details in the secure socket communications log, enable the secure socket communications log in the secure socket setting beforehand.

 $\, {\bf 3} \,$  Identify error causes from the event log and secure socket communications log and take required measures.

## **8-9-6 Secure Socket Communications Logging**

You can record communications logs of secure socket communications.

This log records parameters, starting and ending of a TLS session, and communications error information.

The secure socket communications log file is recorded in the SD Memory Card and you can use this log file for troubleshooting, etc., by viewing it in an editor.

# **How to Start and Stop Secure Socket Communication Log Output**

• How to start

Enable the secure socket communications log in the **Secure Socket Settings** Dialog Box or with the Secure Socket Configuration commands.

• How to stop

Disable the secure socket communications log in the **Secure Socket Settings** Dialog Box or with the Secure Socket Configuration commands.

Or, execute SktTLSStopLog instruction.

Refer to *[8-9-3 Procedure to Use Secure Socket Setting Function of the Sysmac Studio](#page-428-0)* on page 8-39 for details on how to make secure socket settings on the Sysmac Studio.

Refer to *[A-11 Secure Socket Configuration Commands](#page-650-0)* on page A-79 on how to set the Secure Socket Configuration commands.

Refer to the *NJ/NX-series Instructions Reference Manual (Cat. No. W502)* for details on the SktTLSStopLog instruction.

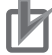

#### **Precautions for Correct Use**

Stop the output of secure socket communications log before interrupting power to the CPU Unit. If it is not stopped, the file of secure socket communications log may be corrupted.

# **File Types and Record Formats of Secure Socket Communications Log**

You can find the file types, file names, file storage directories, and record formats of secure socket communications log in the following tables.

## **Log File Types**

The file name and storage directory for each file type are described in the table below.

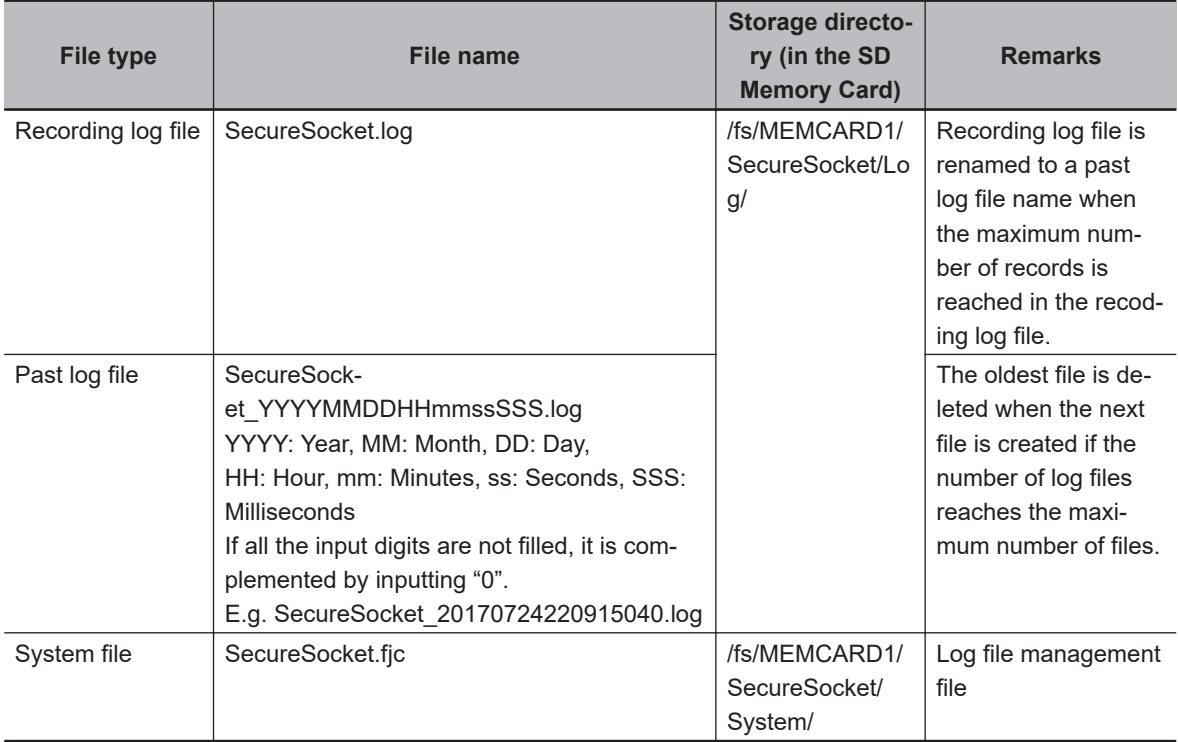

#### **Precautions for Correct Use** ПИ

If the recording log file (SecureSocket.log) or the log file management file (SecureSocket.fjc) in the SD Memory Card is deleted during operation, the secure socket communications log is not recorded.

#### **Number of Log Data and Formats**

A log file stores the maximum of 12,000 records.

The parameters and corresponding formats contained in one record are listed in the table below. The maximum size of one record is 256 bytes.

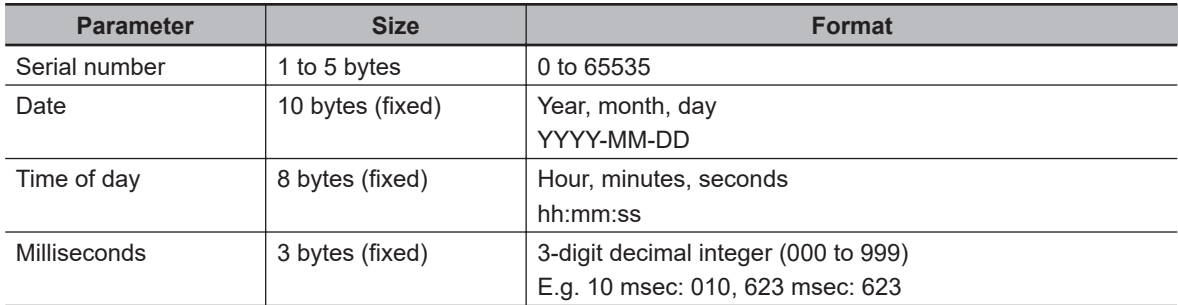

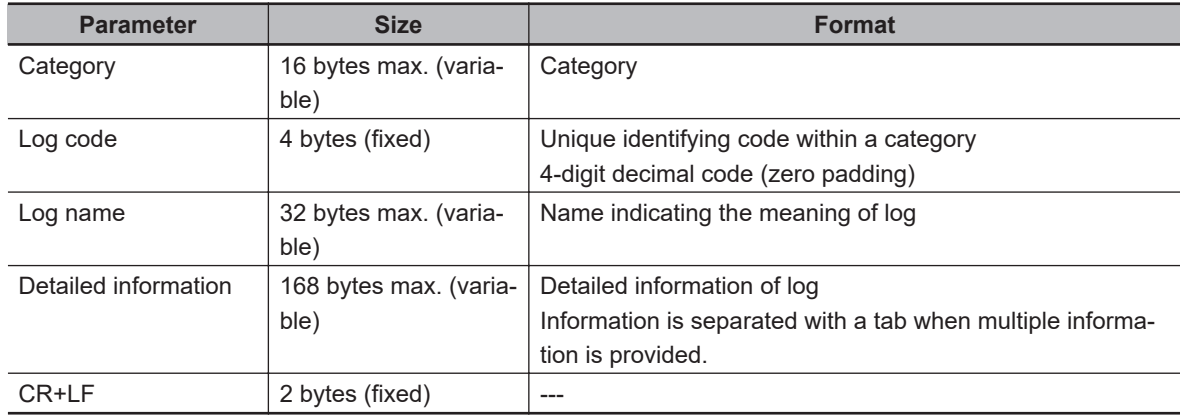

# **Detailed Information of Log Data**

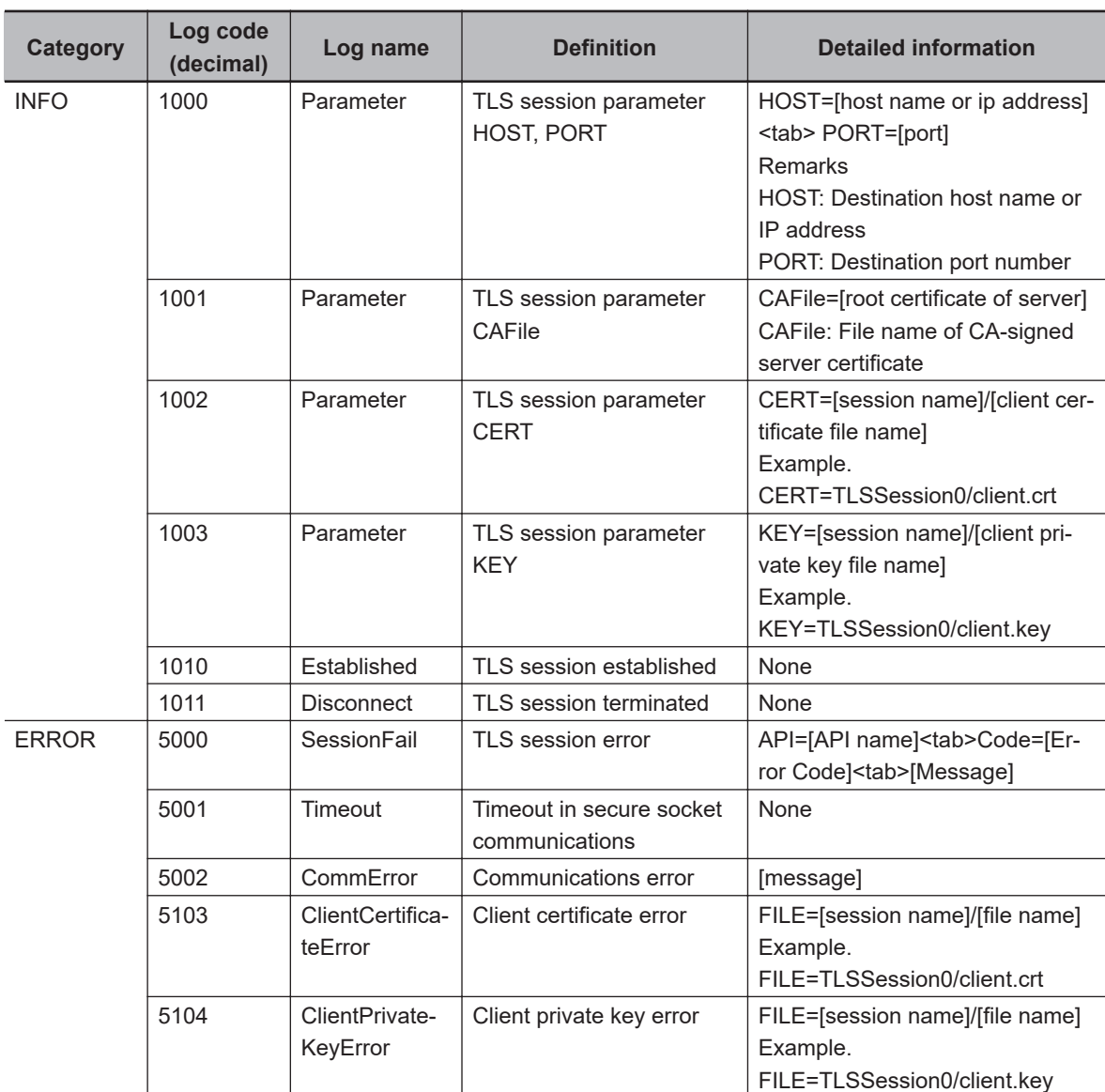

# **Example of Log Data**

This is an example of log data output to the log file.

**8**

0 2021-06-14 16:30:48 000 INFO 1000 Parameter HOST=192.168.250.40 PORT=8883 1 2021-06-14 16:30:48 002 INFO 1001 Parameter CAFile=none 2 2021-06-14 16:30:48 002 INFO 1002 Parameter CERT=TLSSession0/server.crt 3 2021-06-14 16:30:48 005 INFO 1003 Parameter KEY=TLSSession0/server.key 4 2021-06-14 16:30:48 024 INFO 1010 Established

#### **8-9-7 Handling of Secure Socket Communications Setting Information**

The following table shows whether each setting information of secure socket communications is supported for synchronization (transfer), backup and restoration or Clear All Memory operation.

No: Not applicable.

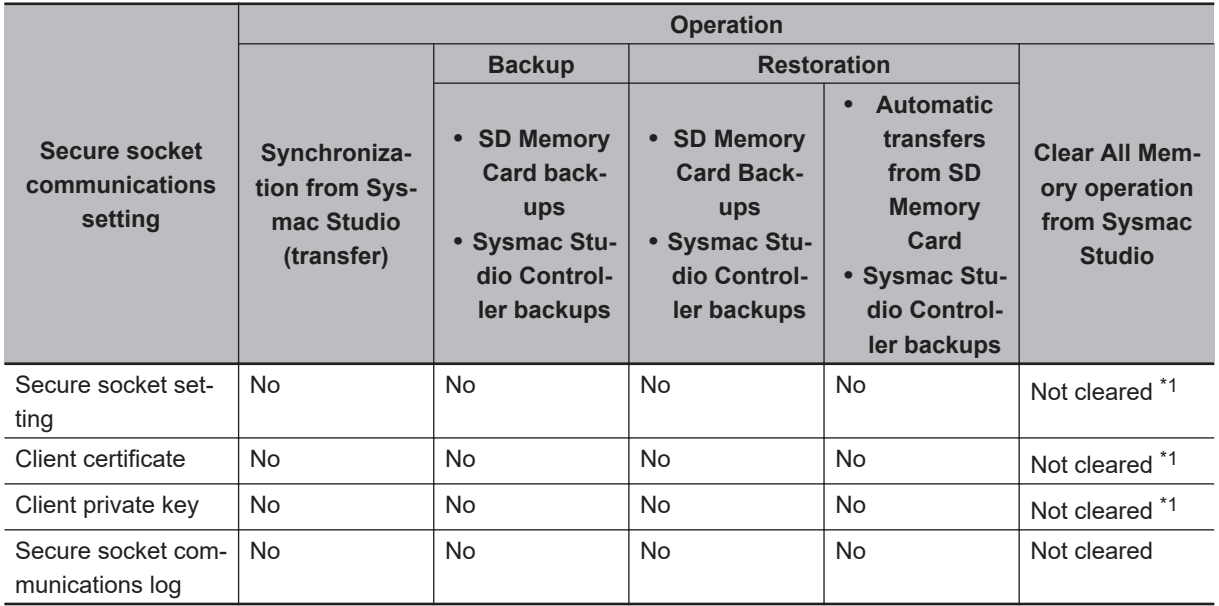

\*1. Use the **Secure Socket Settings** Dialog Box on the Sysmac Studio or the Secure Socket Configuration commands to clear the settings.

#### **Precautions for Correct Use**

- The client certificate and client private key that are related to the secure socket communications are information attached to the CPU Unit itself, therefore, the information is out of the target of backup and restoration. When you replace the hardware of the CPU Unit, use the **Secure Socket Settings** Dialog Box on the Sysmac Studio or the Secure Socket Configuration commands to transfer the client certificate, private key, and secure socket setting to the CPU Unit. Similarly, the secure socket setting is also not the backup and restoration target. Use the **Secure Socket Settings** Dialog Box on the Sysmac Studio or the Secure Socket Configuration commands to make settings to the CPU Unit. • Network security issues such as the server data be illegally obtained or tampered, or commu-
- nications to the server be disabled may occur due to theft, information leaks and tampering of client certificates, private keys and secure socket setting by third parties. Take necessary measures for the management of client certificates, private keys and secure socket setting and for the prevention of theft, information leaks and tampering of those. Especially, use an encrypted safe communications path, etc. when obtaining the private key to avoid information leaks. Furthermore, store the private key in a safe location where the risk of information leakage is extremely low.
- It is not possible to clear client certificates, private keys, and secure socket setting information on secure socket communications by Clear All Memory operation from the Sysmac Studio. To clear the information on secure socket communications, for example when discarding a CPU Unit, use the **Secure Socket Settings** Dialog Box on the Sysmac Studio, select and execute **Erase the data completely** of the Clear All Memory option, or use the Secure Socket Configuration commands.

#### **Additional Information**

Secure socket communications log is out of the target of backup and restoration. If you want to carry over the contents of the secure socket communications log after the CPU Unit replacement, mount the SD Memory Card that was in use in the previous Unit to the restored CPU Unit.

# *9*

# **Modbus TCP Master Function**

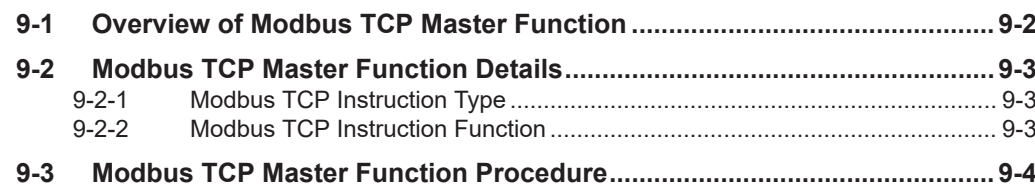

# <span id="page-447-0"></span>**9-1 Overview of Modbus TCP Master Function**

The Modbus TCP is a protocol for using the message of the Modbus protocol on Ethernet. The Modbus TCP Master function sends Modbus commands to the Modbus TCP slave and receives responses from the Modbus TCP slave.

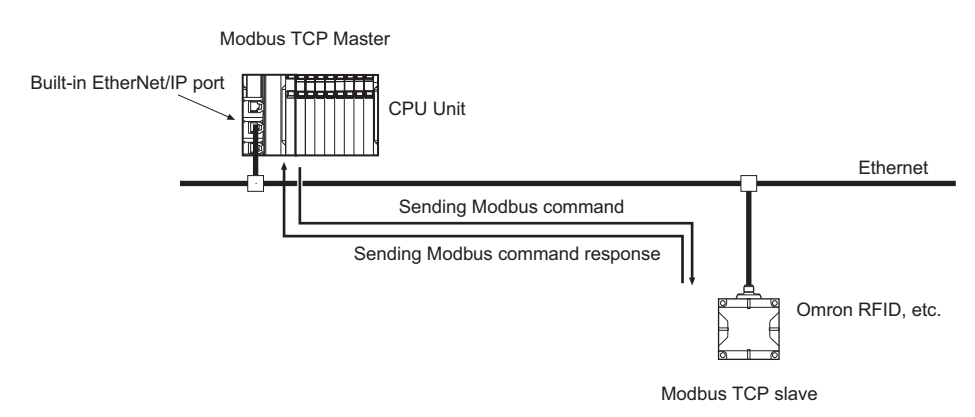

# <span id="page-448-0"></span>**9-2 Modbus TCP Master Function Details**

The Modbus TCP Master Function can be used by executing Modbus TCP instructions in the user program.

## **9-2-1 Modbus TCP Instruction Type**

The Modbus TCP instruction type and function are as follows.

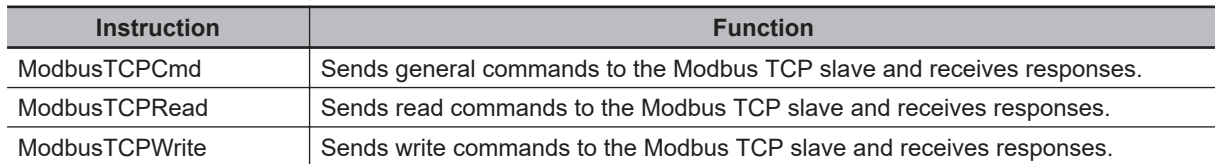

For details on Modbus TCP instructions, refer to the *NJ/NX-series Instructions Reference Manual (Cat. No. W502)*.

## **9-2-2 Modbus TCP Instruction Function**

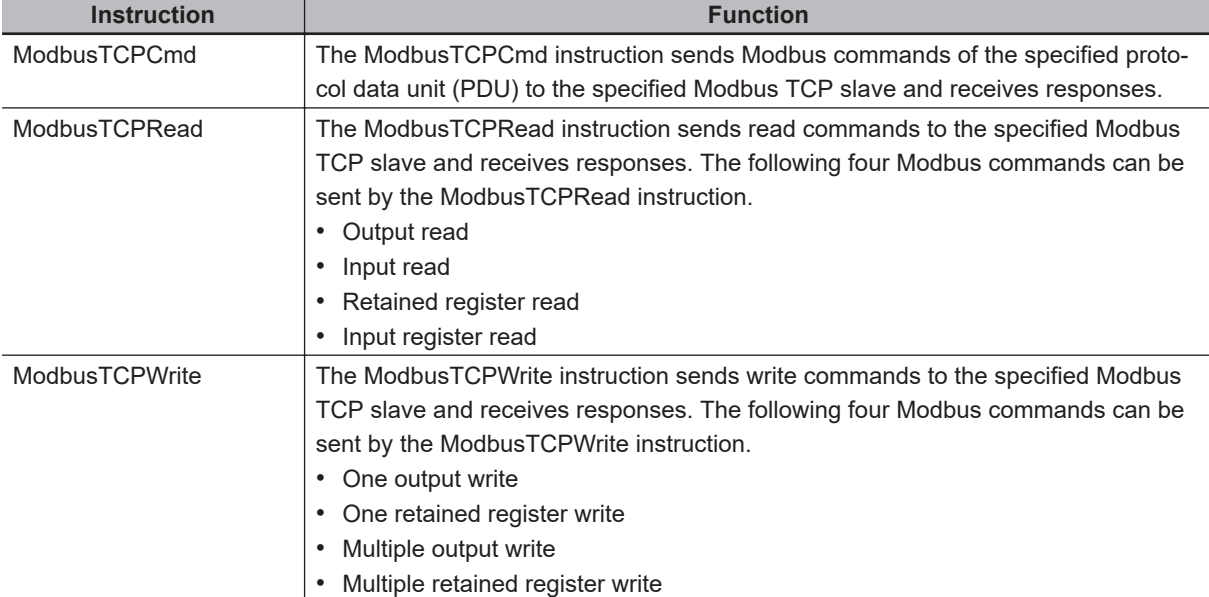

This section describes Modbus TCP instruction functions.

# <span id="page-449-0"></span>**9-3 Modbus TCP Master Function Procedure**

When you use the Modbus TCP Master Function, you need to also use the following instructions other than the Modbus TCP instruction.

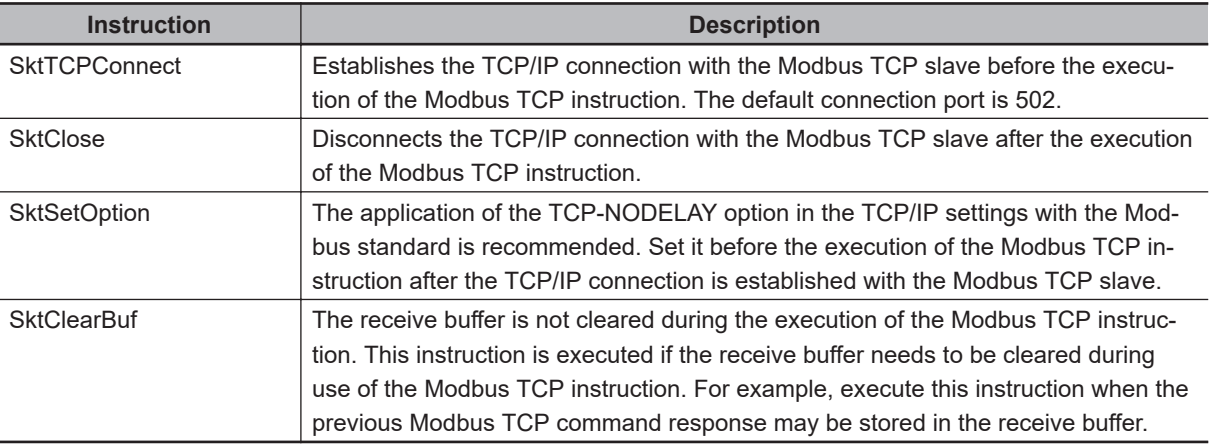

#### **• Procedure**

Use the Modbus TCP Master Function as follows. Check the values of the output variables of each instruction to confirm whether the instruction ended normally.

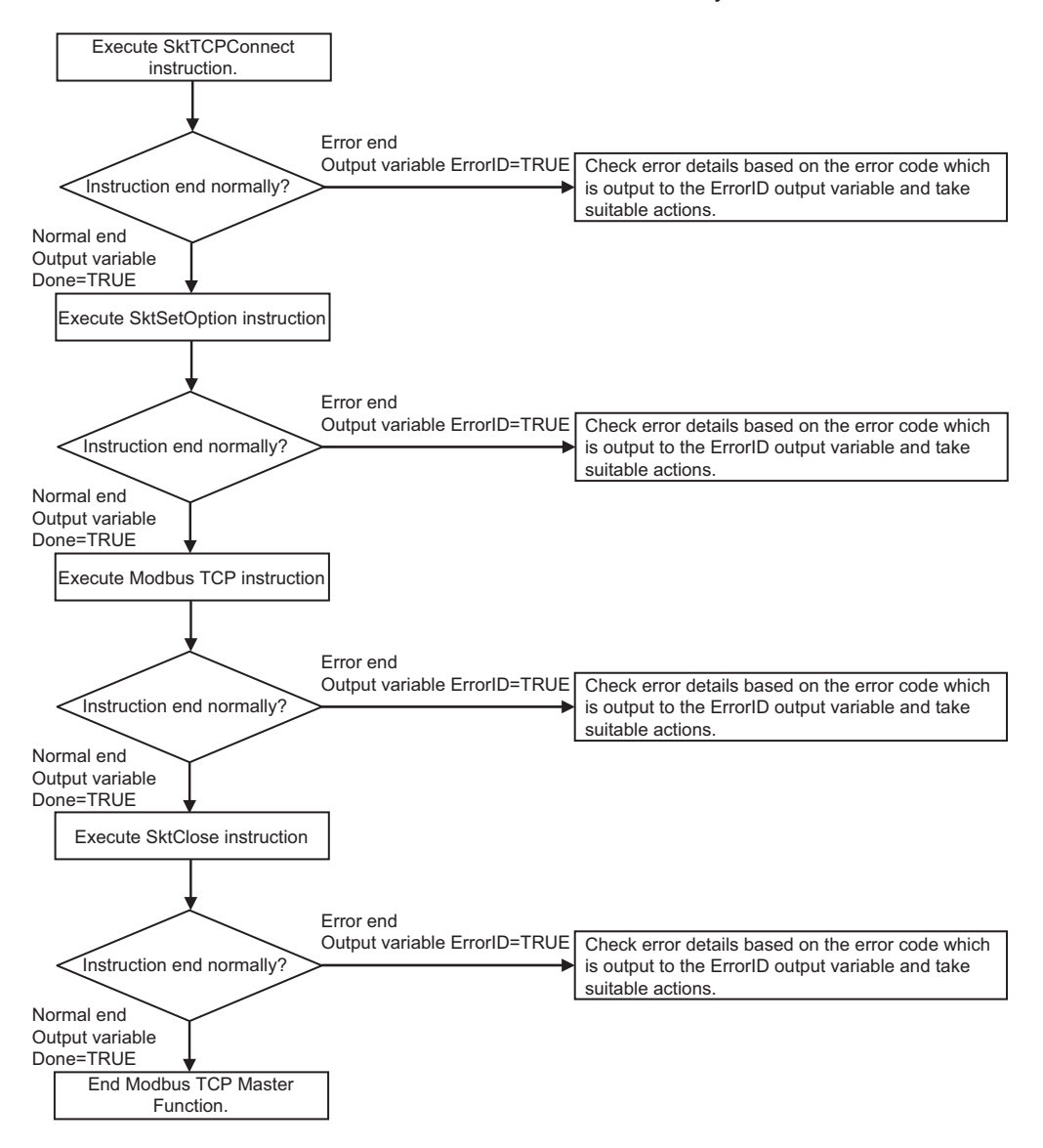

If the response from the other equipment is slow and the Modbus TCP instruction ends before the response is returned, there may be data remaining in the receive buffer. In such cases, execute the Modbus TCP instruction after the receive buffer is cleared with the SktClearBuf instruction or SktTCPConnect instruction.

Refer to the Modbus TCP instructions in the *NJ/NX-series Instructions Reference Manual (Cat. No. W502)* for sample programming.

# 10

# **FTP Server**

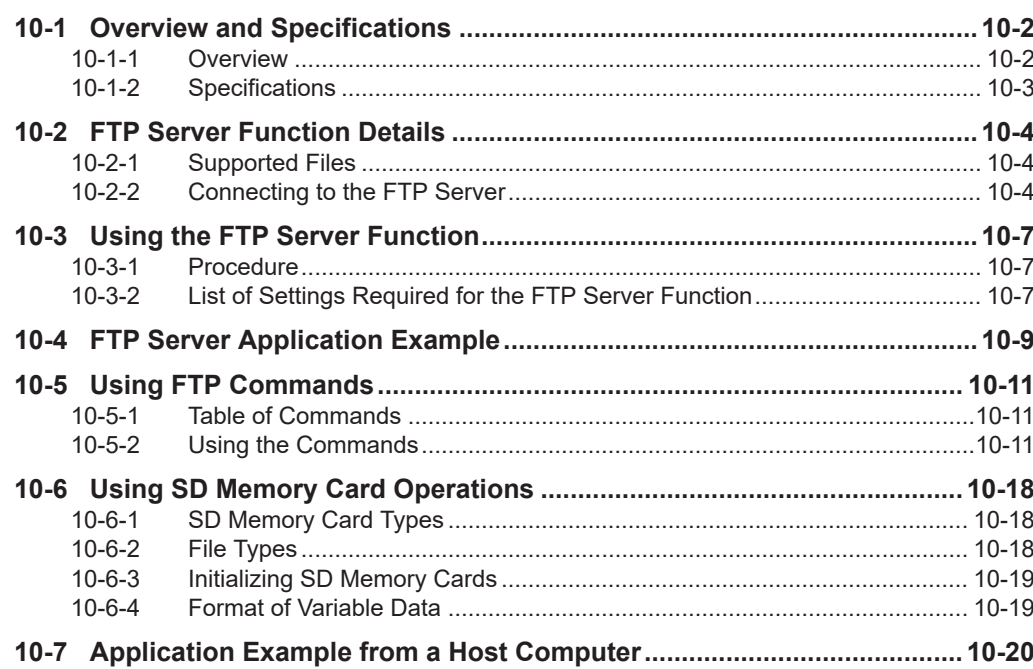

# <span id="page-453-0"></span>**10-1 Overview and Specifications**

# **10-1-1 Overview**

The built-in EtherNet/IP port has FTP (File Transfer Protocol) server capabilities. You can therefore send FTP commands from an FTP client software application on a computer on the Ethernet network to upload and download large files from and to an SD Memory Card.

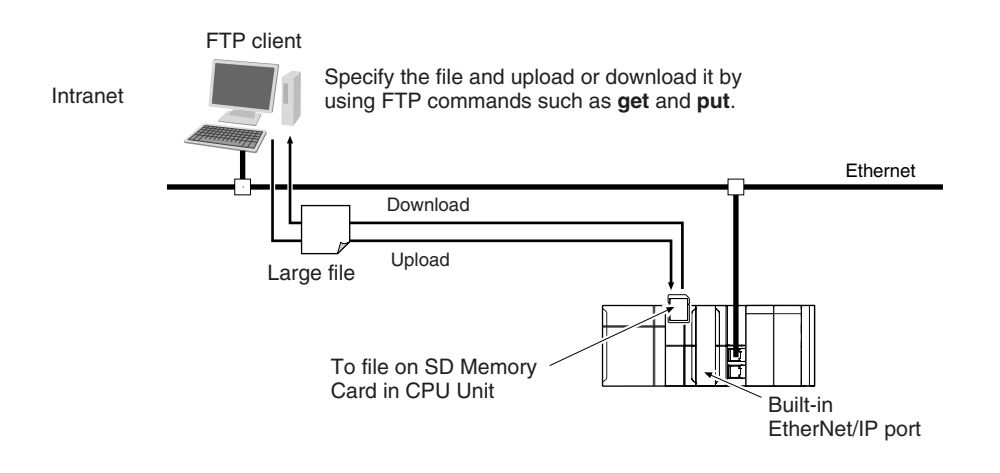

## **Additional Information**

When the NX502 CPU Unit is used as the FTP server and accesses the FTP server of the CPU Unit via an NX-series EtherNet/IP Unit, set *IP Forward* to **Use**. For details on the settings for the NX-series EtherNet/IP Unit, refer to the *NX-series EtherNet/IP Unit User's Manual (Cat. No. W627)*.

# **10**10-1-2 Specifications 10-1-2 Specifications

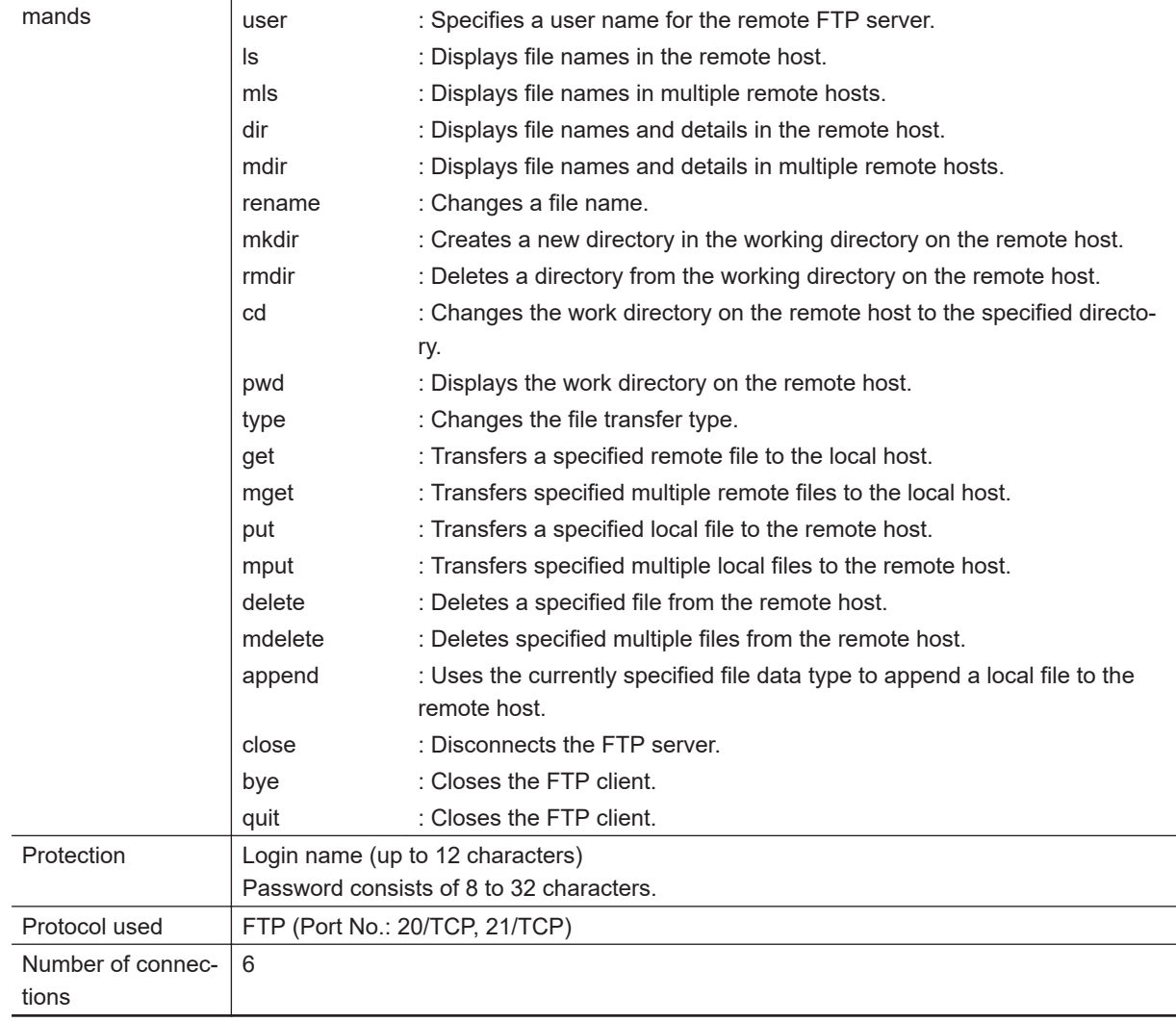

**Item Internal** *Specifications* 

open : Connects the specified host FTP server.

# <span id="page-454-0"></span>**10-1-2 Specifications**

Executable com-

# <span id="page-455-0"></span>**10-2 FTP Server Function Details**

## **10-2-1 Supported Files**

The file system in the Controller that can be accessed by the built-in EtherNet/IP port includes files in an SD Memory Card mounted in the CPU Unit.

The directory tree is shown below.

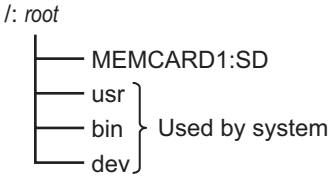

A connection is initially made to the root directory.

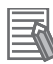

#### **Additional Information**

- The date of the MEMCARD1 directory displayed for ls, dir, and mkdir commands in the root directory is the date of the file system volume label.
- The login date is displayed for MEMCARD1 if a volume label has not been created.

#### **10-2-2 Connecting to the FTP Server**

Input the FTP login name and password to login to the built-in EtherNet/IP port from an FTP client application. Use the Built-in EtherNet/IP Port Settings in the Sysmac Studio to set the FTP login name and password.

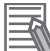

#### **Additional Information**

When a general-purpose FTP application is used, you can use a graphical user interface similar to Explorer to transfer and read files.

#### **Login Name and Password Setting**

The FTP login name and password are not set by default. Use the Built-in EtherNet/IP Port Settings to set any login name and password.

#### **Login Messages**

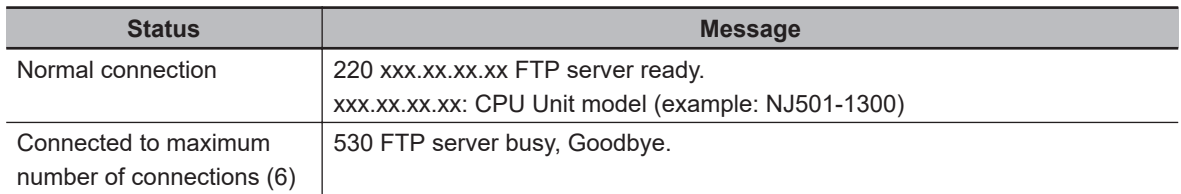

#### **Restrictions on Login Name and Password Setting**

The following restrictions apply to login names and passwords.

- Only single-byte alphanumeric characters can be used for login names and passwords. The login name and password are case sensitive.
- A login name consists of up to 12 characters.
- A password consists of 8 to 32 characters.
- Always set a password when you set a new login name. The login name will not be valid unless a password is set for it.
- The login name is invalid if the login name is not set or characters other than single-byte alphanumeric characters are used.

#### **FTP File Transfer Mode**

FTP has two file transfer modes: ASCII mode and binary mode. Before you start to transfer files, use the type command (specifies the data type of transferred files) to select the required mode.

- To transfer a file in binary format: Select binary mode.
- To transfer a file in ASCII format: Select ASCII mode.

#### **Multiple Accesses to the Same File**

Files accessed with the FTP server may be simultaneously accessed by multiple sources with communications commands from other FTP servers or programming instructions.

Exclusive control is required to prevent multiple accesses.

This is to prevent reading and writing the same file at the same time.

The CPU Unit automatically performs exclusive control as shown below only when the following combinations of instructions are used.

In other cases, use file operation instructions (Change File Name, Copy File, etc.) or communications commands and perform exclusive control.

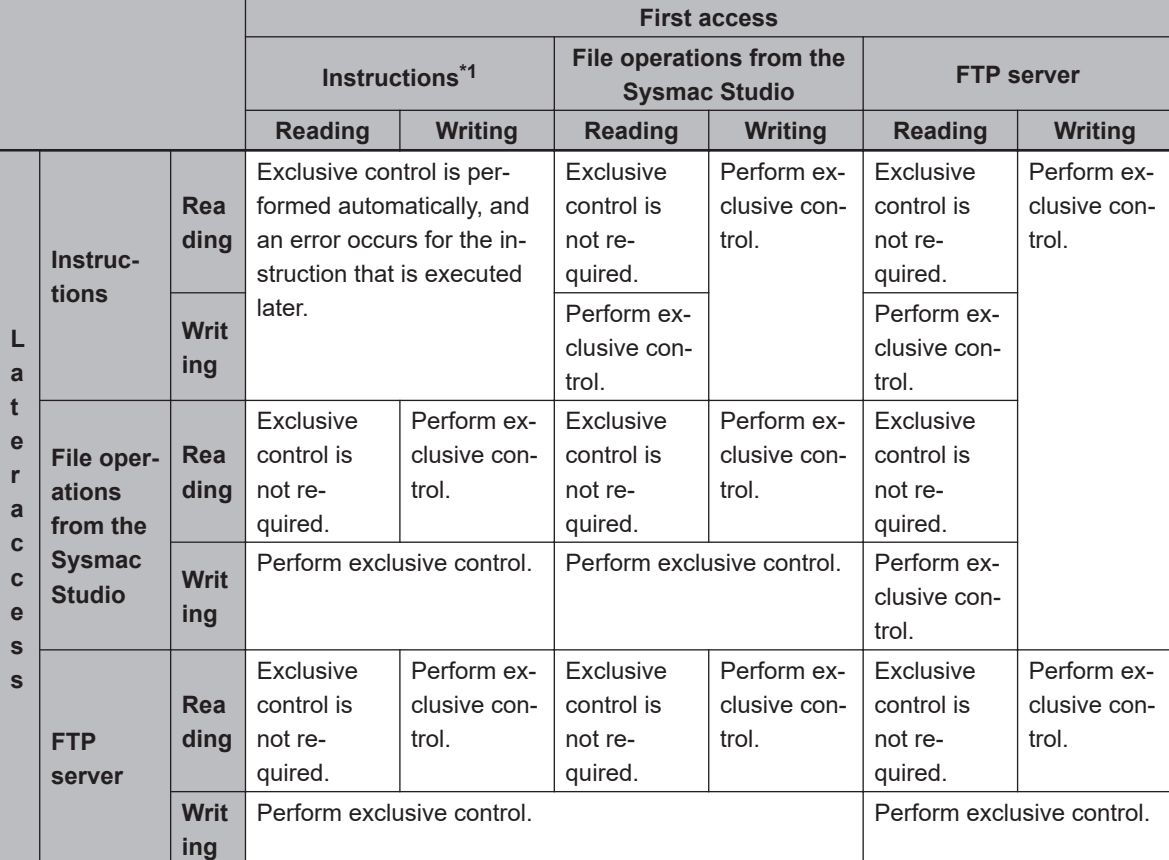

• Exclusive Control When Accessing the Same File on the SD Memory Card

\*1. The instructions include the SD Memory Card operation instructions and the FTP client communications instructions.

#### **Restrictions on Connection to FTP Server**

If you repeat connection to and disconnection from the FTP server frequently in a short period of time, access to the server may be restricted temporarily for system protection. If you cannot connect to the FTP server, wait for 10 minutes and try again.

# <span id="page-458-0"></span>**10-3 Using the FTP Server Function**

# **10-3-1 Procedure**

- *1* Make the basic settings. Refer to *[1-5 EtherNet/IP Communications Procedures](#page-61-0)* on page 1-30 for the basic operation flow.
- *2* Set up the FTP server on the Sysmac Studio. (Refer to *4-3 [FTP Settings](#page-155-0) Display* on page [4-14.](#page-155-0))
- *3* Select **Controller Setup Built-in EtherNet/IP Port Settings** on the Sysmac Studio. Make the following settings on the **FTP Settings** Display.
	- FTP server
	- Port number
	- Login name
	- Password
- *4* Connect the CPU Unit online and transfer the settings to the Controller.
- *5* Insert the SD Memory Card into the CPU Unit.
- *6* Connect to the built-in EtherNet/IP port from an FTP client.
- *7* Input the FTP login name and password that you set in the Built-in EtherNet/IP Port Settings to log in to the built-in EtherNet/IP port.
- *8* After you are logged in, you can use ftp commands, such as cd (Change Directory) and get (Obtain File) for the MEMCARD1 directory in the SD Memory Card in the Controller.
- **9** Close the connection.

# **10-3-2 List of Settings Required for the FTP Server Function**

Make the following settings for the unit setup when the FTP server function is used.

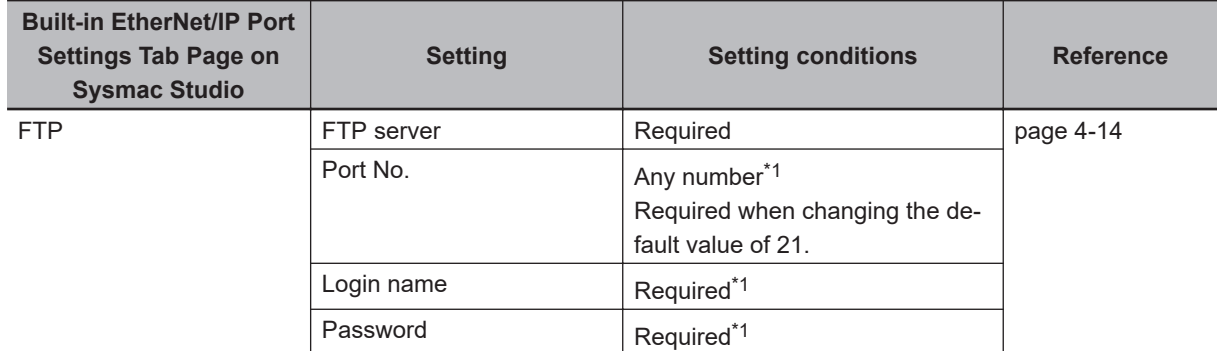

\*1. If the **Do not use** Option is selected for the **FTP server**, these settings are not required.

**10**

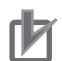

#### **Precautions for Correct Use**

Allow packets from the FTP client if the **Use** Option is selected for Packet Filter of the built-in EtherNet/IP port. If they are not permitted, communication with the FTP client is not possible. For the details on the settings, refer to *Packet Filter* [on page 4-8.](#page-149-0)

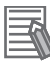

#### **Additional Information**

Make settings in the **FTP Settings** Display if the FTP server is used. Refer to *4-3 [FTP Settings](#page-155-0) Display* [on page 4-14](#page-155-0) for information on the **FTP Settings** Display.

# <span id="page-460-0"></span>**10-4 FTP Server Application Example**

An example of using the FTP server with the login name "user1" and the password "password" is shown below.

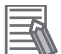

#### **Additional Information**

When a general-purpose FTP application is used, you can use a graphical user interface similar to Explorer to transfer and read files.

#### **Step**

- 1. Make sure that an SD Memory Card is inserted and turn ON the power supply to the Controller.
- 2. Connect to the FTP server from a computer on the Ethernet by entering the text that is underlined in the following diagram.

IP address of built-in EtherNet/IP port

 $\mathbf{I}$ 

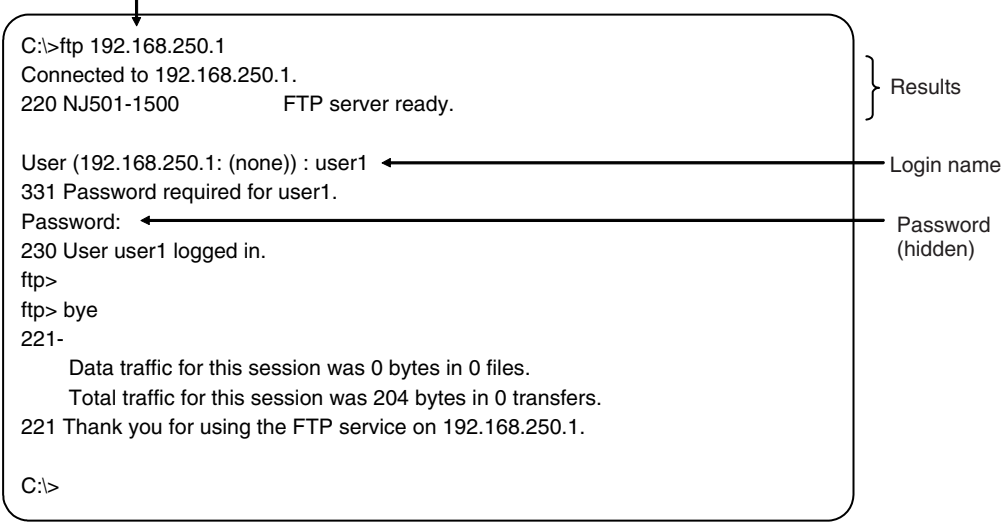

3. Enter FTP commands (underlined in the following diagram) to read and write files. The following directory tree is used in this example.

**10**

/ (root directory)

MEMCARD1 ABC (subdirectory)

 $L_{DEF.BIN(file)}$ 

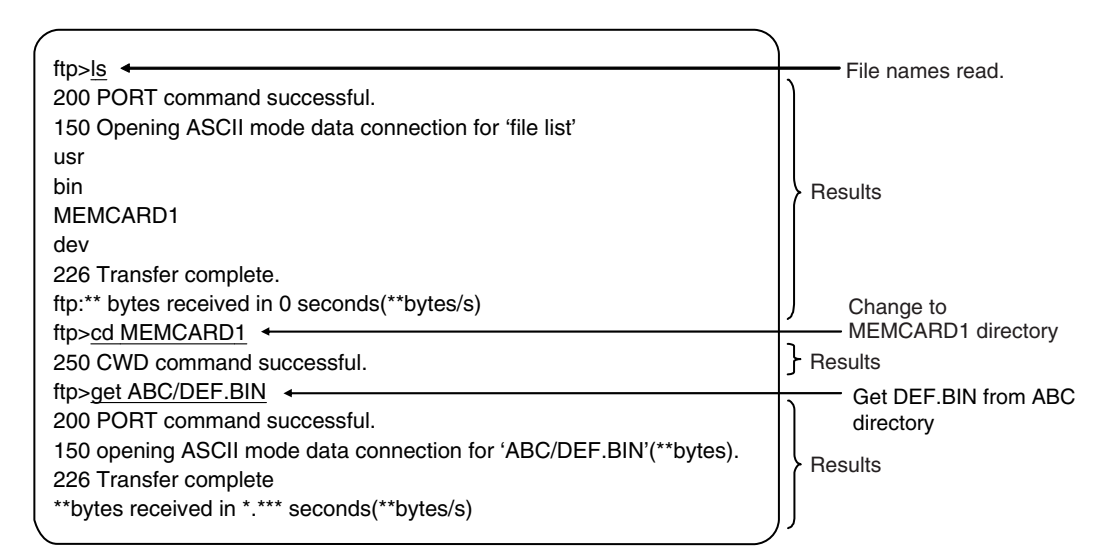

<span id="page-462-0"></span>This section describes the FTP commands which the host computer (FTP client) can send to the FTP server of the built-in EtherNet/IP port.

There may be slight differences in the descriptions depending on the model of your workstation. Refer to your workstation's operation manuals for details.

# **10-5-1 Table of Commands**

The FTP commands which can be sent to the built-in EtherNet/IP port are listed in the following table.

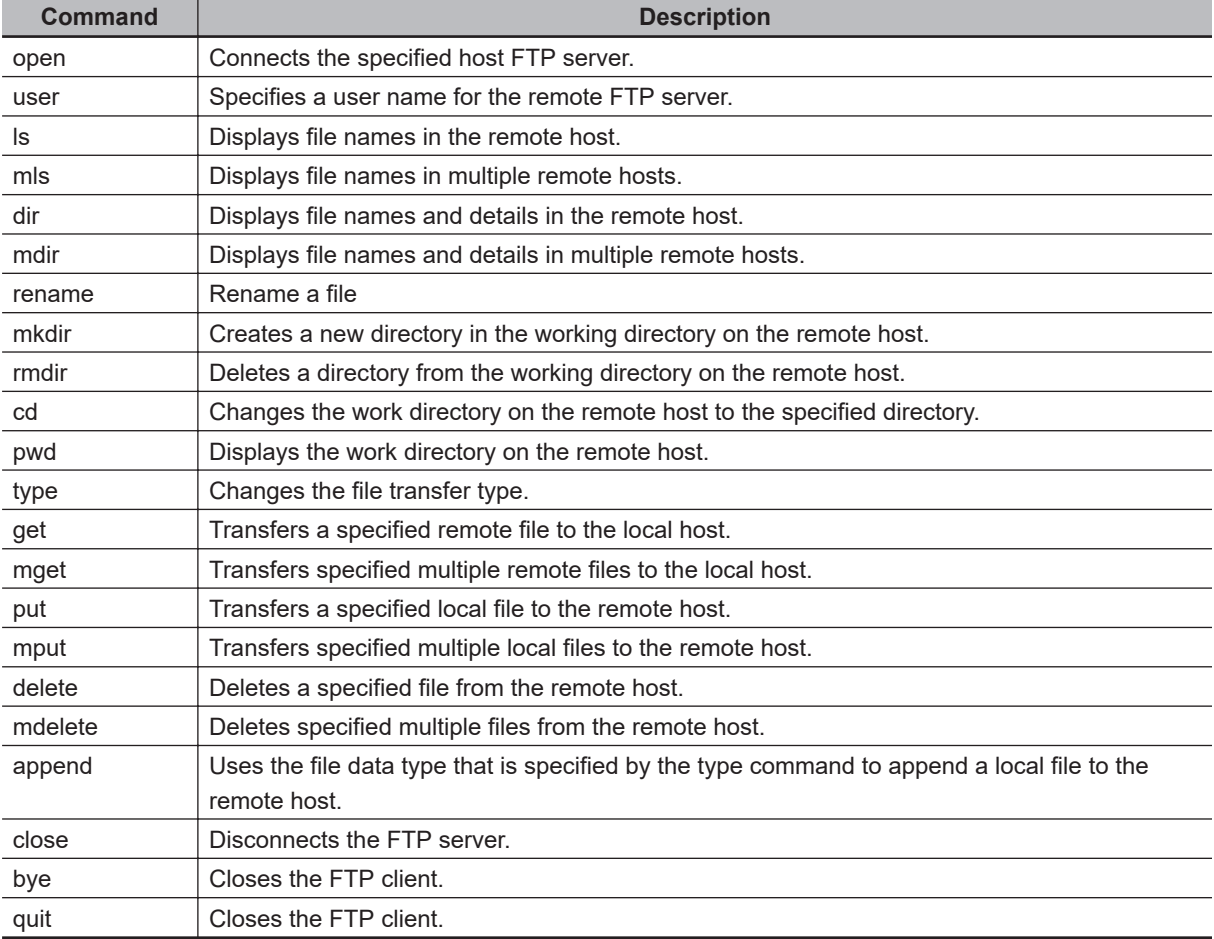

**Note 1.** "Remote host" refers to the built-in EtherNet/IP port.

**Note 2.** "Remote file" refers to a file on the SD Memory Card in the CPU Unit.

**Note 3.** "Local host" refers to the host computer (FTP client).

**Note 4.** "Local file" refers to a file on the host computer (FTP client).

# **10-5-2 Using the Commands**

**open**

#### **Format**

open [IP\_address or host\_name\_of\_FTP\_server]

#### **Function**

• Connects the FTP server. Normally, the FTP server IP address is specified to execute this command automatically when the FTP client is booted.

# **user**

#### **Format**

user [user\_name]

#### **Function**

- Specifies the user name. Specify the FTP login name set in the built-in EtherNet/IP port system setup.
- The user name is automatically requested immediately after connection to the FTP server is opened.

## **ls**

#### **Format**

ls [-l] [remote\_file\_name [local\_file\_name]]

#### **Function**

- Displays the names of files on the remote host (on the SD Memory Card).
- Set the switch [-l] to display not only the file names but the creation dates and sizes as well. If the switch is not set, only the file names are displayed.
- Specify a file on the SD Memory Card for the remote file name.
- If the local\_file\_name is specified, the file information is stored in the specified file.

## **mls**

#### **Format**

mls remote\_file\_name local\_file\_name

#### **Function**

- Displays a list of the names of files on multiple remote hosts (on the SD Memory Card).
- For the remote file\_name, specify a directory on the SD Memory Card in which you wish to list files contained, or a file name. Input an asterisk (\*) to display a list of the current working directory.
- If the local\_file\_name is specified, the file information is stored in the specified file. Input a hyphen (-) to display a list of the remote hosts but not store the list of file names.

# **dir**

#### **Format**

dir [remote\_file\_name [local\_file\_name]]

#### **Function**

- Displays the names, creation dates, and sizes of files on the remote host (on the SD Memory Card).
- It displays the same information as command [ls -l].
- Specify a file on the SD Memory Card for the remote file name.
- If the local file name is specified, the file information is stored in the specified file.

# **mdir**

## **Format**

mdir remote\_file\_name local\_file\_name

## **Function**

- Displays the names of files, subdirectories, creation dates, and sizes on multiple remote hosts (on the SD Memory Card).
- For the remote file\_name, specify the directory or file name on the SD Memory Card you wish to list. Input a hyphen (-) to display a list of the current working directory.
- If the local file name is specified, the file information is stored in the specified file. Input a hyphen (-) to display a list of the remote hosts and not store the file information.

# **rename**

#### **Format**

rename current\_file\_name new\_file\_name

#### **Function**

- Changes the specified current file name to the specified new file name.
- If the new file name is already used by an existing file on the remote host (on the SD Memory Card), the existing file is overwritten by the file whose name was changed.
- rename can just change the file name. It cannot be used to move the file to a different directory.

# **mkdir**

#### **Format**

mkdir directory\_name

#### **Function**

• Creates a directory of the specified name on the remote host (on the SD Memory Card).

• An error will occur if a file or directory of the same name already exists in the working directory.

# **rmdir**

#### **Format**

rmdir directory\_name

#### **Function**

- Deletes the directory with the specified name from the remote host (from the SD Memory Card).
- The directory must be empty to be deleted.
- An error will occur if the specified directory does not exist or is not empty.

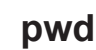

#### **Format**

pwd

- **Function**
	- Displays the work directory on the remote host.

# **append**

#### **Format**

append local file name [remote file name]

#### **Function**

• Uses the file data type that is specified by the type command to append the local file to the remote host (on the SD Memory Card).

# **cd**

#### **Format**

cd [directory\_name]

#### **Function**

- Changes the remote host work directory to the specified remote directory.
- Files on the SD Memory Card are stored in the MEMCARD1 directory under the root directory (/).
- The root directory (/) is the directory that is used when you log onto the built-in EtherNet/IP port. The MEMCARD1 directory does not exist if an SD Memory Card is not inserted in the CPU Unit or if the SD Memory Card power indicator on the CPU Unit is not lit.

# **type**

#### **Format**

type data\_type

#### **Function**

- Specifies the file data type.
- The following data types are supported:
	- ascii: Files are transferred as ASCII data.
	- binary (image): Files are transferred as binary data.
	- The CPU Unit handles binary files. Use the type command to specify binary transfers before you upload or download files.
- The default file type is ASCII.

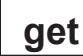

#### **Format**

get file\_name [receive\_file\_name]

#### **Function**

- Transfers the specified remote file from the SD Memory Card to the local host.
- You can specify the name of the file to be received on the local host by setting receive file name.

# **mget**

#### **Format**

mget file\_name

#### **Function**

• With wildcards (\*) included in the file name, transfers multiple remote files from the SD Memory Card to the local host.

# **put**

#### **Format**

put file\_name [destination\_file\_name]

#### **Function**

- Transfers the specified local file to the remote host (to the SD Memory Card).
- You can save the transfered file with the name you specify for the destination file name.
- Any existing file with the same name in the remote host (on the SD Memory Card) is overwritten by the contents of the transferred file.

**10**

# **mput**

#### **Format**

mput file\_name

#### **Function**

- With wildcards (\*) included in the file\_name, transfers multiple local files to the remote host (to the SD Memory Card).
- Any existing file with the same name in the remote host (on the SD Memory Card) is overwritten by the contents of the transferred file.

# **delete**

#### **Format**

delete file\_name

#### **Function**

• Deletes the specified remote file (on the SD Memory Card).

# **mdelete**

#### **Format**

mdelete file\_name

#### **Function**

• With wildcards (\*) included in the file\_name, deletes multiple remote files from the SD Memory Card.

# **close**

#### **Format**

close

#### **Function**

• Disconnects the FTP server of the built-in EtherNet/IP port.

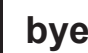

#### **Format**

bye
# **Function**

• Ends the FTP session.

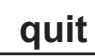

# **Format**

quit

## **Function**

• Ends the FTP session.

# <span id="page-469-0"></span>**10-6 Using SD Memory Card Operations**

The built-in EtherNet/IP port can be used to upload and download the following data between the SD Memory Card and the FTP server.

• Variables files (binary format)

The following three methods are available when a CPU Unit saves data to and reads data from the SD Memory Card.

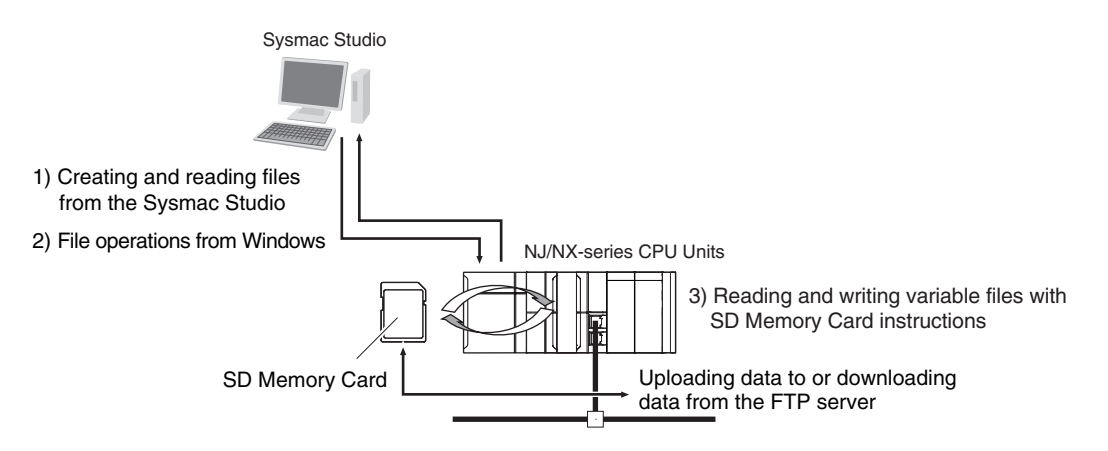

## **10-6-1 SD Memory Card Types**

Refer to *Specifications of Supported SD Memory Cards, Folders, and Files* in the *NJ/NX-series CPU Unit Software User's Manual (Cat. No. W501)* for details.

## **10-6-2 File Types**

## **File Names**

File names and extensions are assigned to identify files.

The following characters can be used in file names and extensions. File names are not case sensitive. A to Z, a to z, and 0 to 9

the following symbols:  $\frac{6}{9}$  % ' - @ ! ' ( ) ~ = # & + ^ [ ] { }, . ;

The following characters cannot be used in files names.

Blanks, multi-byte characters, and the following symbols:  $\sqrt{? * " : }$ 

The maximum length of a file name with the extension is 65 characters.

The first period (.) in a file name is taken as the delimiter between the file name and extension.

Extensions are determined by the file type.

# **Directory**

You can create up to five levels of directories to store files on the SD Memory Card (count the root directory as one level).

A maximum of 65 characters can be used in a directory name.

# **File Names Handled by CPU Unit**

The files described in the following table can be read or written by the CPU Unit.

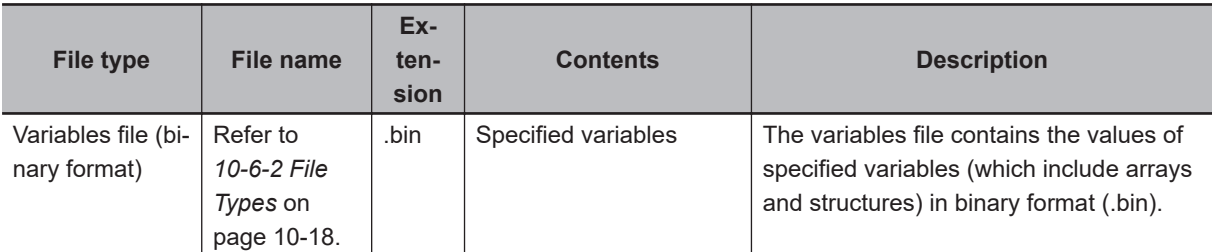

Refer to the *NJ/NX-series CPU Unit Software User's Manual (Cat. No. W501)* for details.

# **10-6-3 Initializing SD Memory Cards**

- **1** Insert the SD Memory Card into the CPU Unit.
- *2* Use the Sysmac Studio to initialize the SD Memory Card.

## **10-6-4 Format of Variable Data**

# **Binary Format**

This is a data format used for binary data specified by the ladder instructions, FileReadVar (Read Variables File) and FileWriteVar (Save Variables File), in the CPU Unit.

You can also read and save arrays and structures.

Data is created as shown below when the data of variable Var A is placed in an attached file in binary format.

SD Memory Card

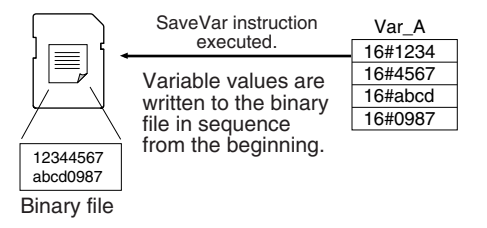

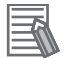

#### **Additional Information**

- When you handle a binary file on the NJ/NX-series CPU Unit, always specify the binary data type with the type command before you read or write the file via FTP. (Refer to *[10-5-2 Using](#page-462-0) [the Commands](#page-462-0)* on page 10-11.)
- For details on how to use ladder diagram instructions to process files, refer to the *NJ/NXseries Instructions Reference Manual (Cat. No. W502)*.

# **10-7 Application Example from a Host Computer**

The following procedure provides an example of FTP operations from a host computer. In this example, the following assumptions are made.

- The IP address of the built-in EtherNet/IP port is registered in the hosts as host name [nj].
- The FTP login name is "LogIn".
- Manufacturing results are stored in a file named RESULT.BIN. in the SD Memory Card in the CPU Unit.
- A manufacturing instructions data file called PLAN.BIN already exists on the workstation.

In the following procedure, the manufacturing results file (RESULT.BIN) in the SD Memory Card in the CPU Unit is transferred to a workstation, and then a manufacturing instructions file (PLAN.BIN) on the workstation is transferred to the SD Memory Card in the CPU Unit.

Underlined text is keyed in from the FTP client. The workstation prompt is indicated as \$, and the cursor is indicated as  $\blacksquare$ 

1. Start the FTP application and connect to the built-in EtherNet/IP port.

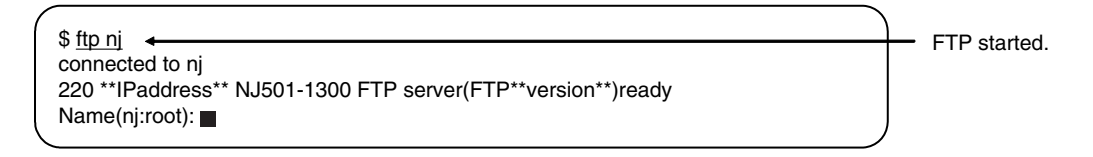

2. Enter the login name.

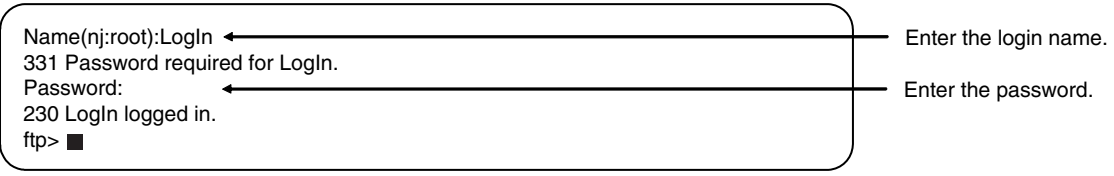

3. Make sure the Memory Card is correctly inserted. The MEMCARD1 directory is displayed if there is an SD Memory Card in the CPU Unit.

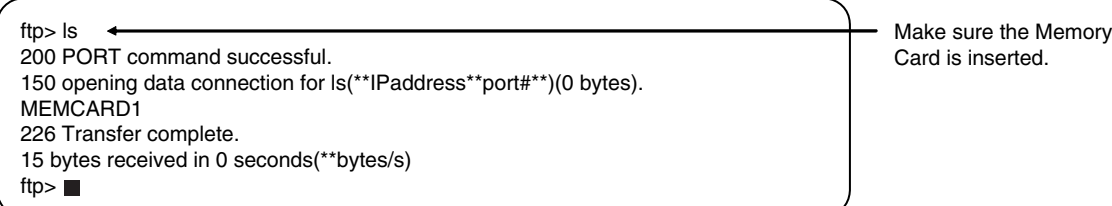

4. Change to the MEMCARD1 directory.

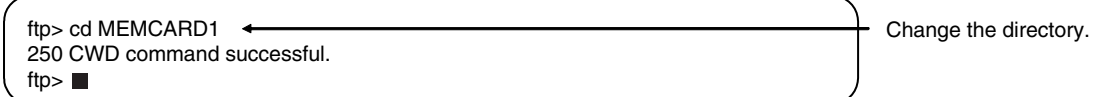

5. Change data type to binary.

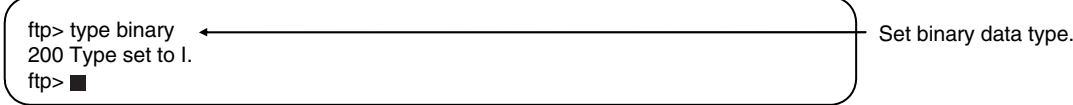

6. Read the file RESULT.BIN and transfer it to the workstation.

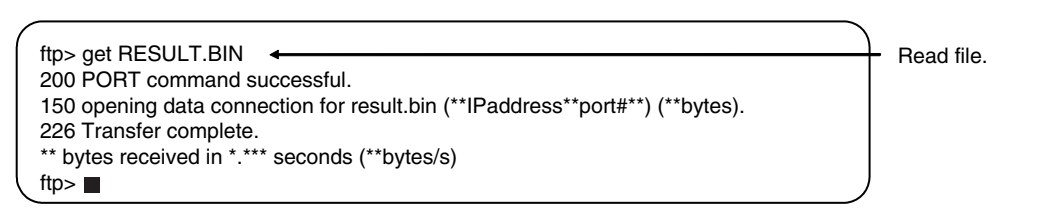

7. Write the file PLAN.BIN to the Memory Card.

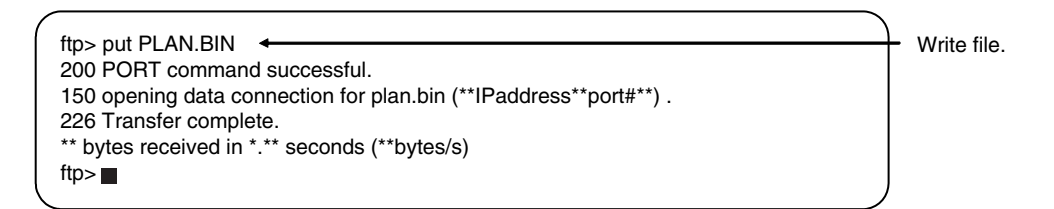

8. End the FTP session.

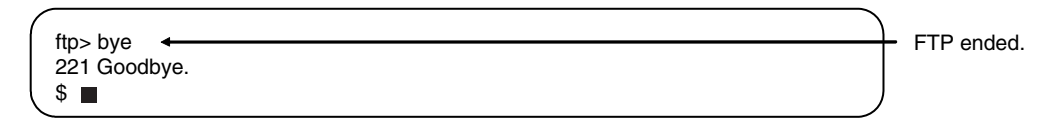

# **FTP Client**

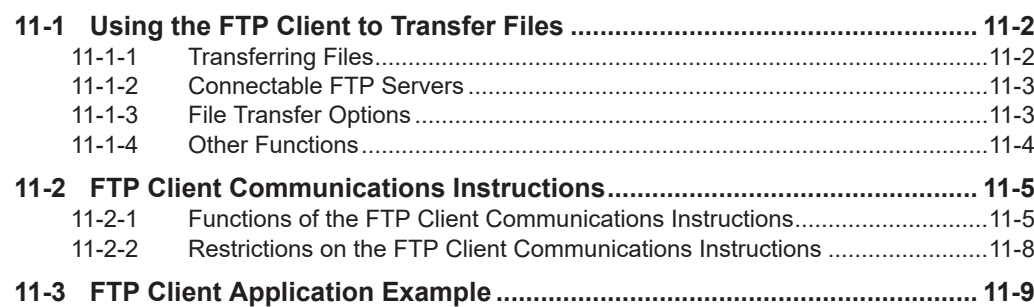

# <span id="page-475-0"></span>**11-1 Using the FTP Client to Transfer Files**

You can use the FTP client to transfer files between the FTP client and an FTP server. You can transfer files in either direction: download data from the FTP server to the FTP client or upload data from the FTP client to the FTP server.

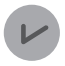

#### **Version Information**

A CPU Unit with unit version 1.08 or later is required to use the FTP client.

## **11-1-1 Transferring Files**

All file transfers that use the FTP client are executed with FTP client communications instructions in the user program. The file transfer settings are all made with the parameters of the FTP client communications instructions. No settings are required from the Sysmac Studio.

The FTP client communications instructions and their functions are given in the following table. You can execute up to three FTP client communications instructions at the same time.

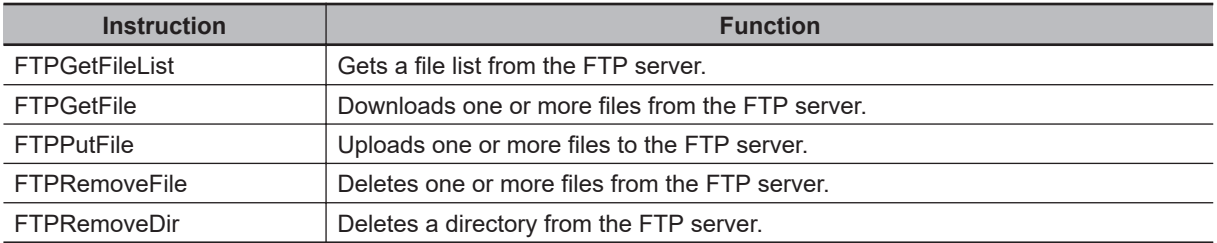

Downloaded files are stored on the SD Memory Card. When uploading files, files that are stored on the SD Memory Card are uploaded to the FTP server. Therefore, when you upload or download files, an SD Memory Card must be inserted in the NJ-/ NX series CPU Unit.

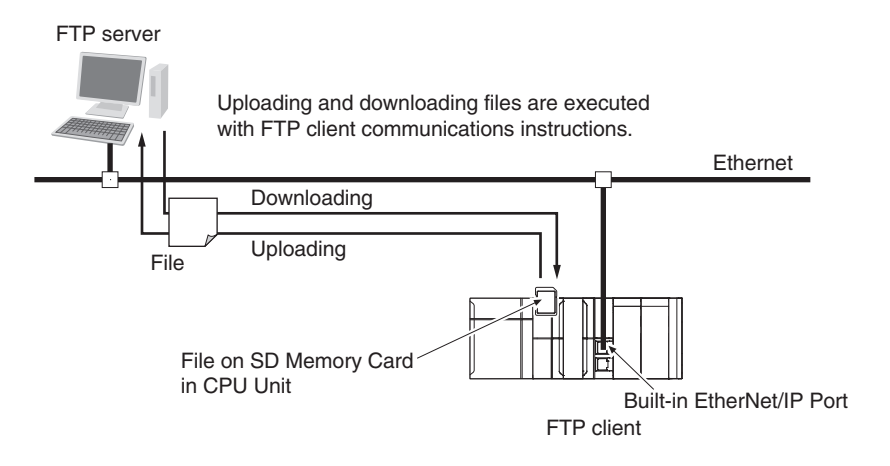

#### **Additional Information**

When the FTP server is accessed from the FTP client function of the NX502 CPU Unit via an NX-series EtherNet/IP Unit, set *IP Forward* to **Use**. For details on the settings for the NX-series EtherNet/IP Unit, refer to the *NX-series EtherNet/IP Unit User's Manual (Cat. No. W627)*.

11-1-2 Connectable FTP Servers

11-1-2 Connectable FTP Servers

# <span id="page-476-0"></span>**11-1-2 Connectable FTP Servers**

An NJ/NX-series CPU Unit can connect to the following FTP servers. Refer to the relative manuals for information on setting and using the FTP servers.

- Built-in EtherNet/IP port on NJ/NX-series CPU Unit
- CJ-series EtherNet/IP Unit with unit version 2.0 or later
- CJ-series CJ2 CPU Unit with Built-in EtherNet/IP
- CJ-series CJ1M CPU Unit with Ethernet Functions
- CJ-series Ethernet Unit
- Windows7: Windows Server 2008 R2 (Internet Information Services (IIS) 7.5)
- Windows8: Windows Server 2012 (IIS8.0)
- Windows10: Windows Server2016 (IIS10.0)
- Linux

# **11-1-3 File Transfer Options**

You can use the following options for file transfers. All the options are specified in the parameters of the FTP client communications instructions.

- File transfer mode
- Open mode for data connection
- Deleting files after transfer
- Overwriting

The following sections describe each of these options.

#### **File Transfer Mode**

There are two file transfer modes, ASCII Mode and Binary Mode, that differ in how line feeds in text data are handled. The following table describes the differences.

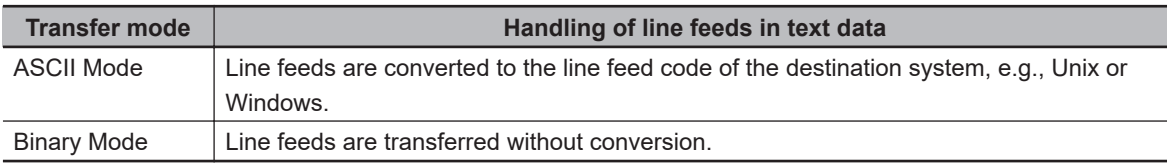

## **Open Mode for Data Connection**

In order to transfer files, a TCP connection between the FTP server and FTP client should be opened. TCP connections include control connections to control communications and data connections to transfer data. When a data connection is opened, the connection is assigned with either Active Mode or Passive Mode, depending on whether the connection request is issued by the FTP server or FTP client. The following table describes the differences.

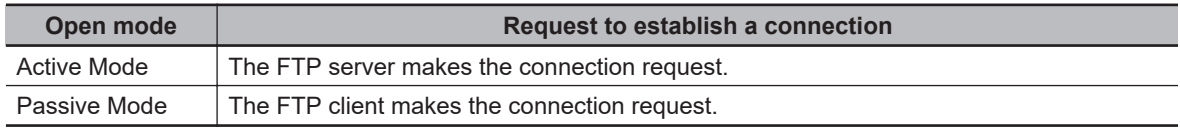

For example, if the FTP server is not on the Internet and you use Active Mode to open a data connection, a connection request from the FTP server may not be permitted due to security policies. In this case, you must set Passive Mode for the data connection and sends a connection request from the FTP client.

#### <span id="page-477-0"></span>**File Deletion after Transfer**

You can specify whether to delete the source files after the file transfer. If the file transfer fails for any reason, the source files are not deleted even if deletion is specified.

#### $\bullet$  Overwriting

You can specify whether to overwrite a file of the same name as the transferred file at the file transfer destination. If you specify not overwriting files and a file of the same name exists at the transfer destination, the source file will not be transferred.

## **11-1-4 Other Functions**

You can also use the following two functions for file transfers.

- Retrying connection processing with the FTP server
- Using wildcards to specify the files to transfer

These functions are described in the following sections.

#### **Retrying Connection Processing with the FTP Server**

If connection processing fails to connect with the FTP server, the connection is automatically retired up to three times. You can set the timeout time that is used to determine connection failure, the number of retries, and the retry interval.

#### **Using Wildcards to Specify the Files to Transfer**

You can use wildcards to specify the names of files to transfer. This allows you to transfer more than one file at one time.

# <span id="page-478-0"></span>**11-2 FTP Client Communications Instructions**

FTP client communications instructions are always used to transfer files with the FTP client. The FTP client communications instructions and their functions are given in the following table.

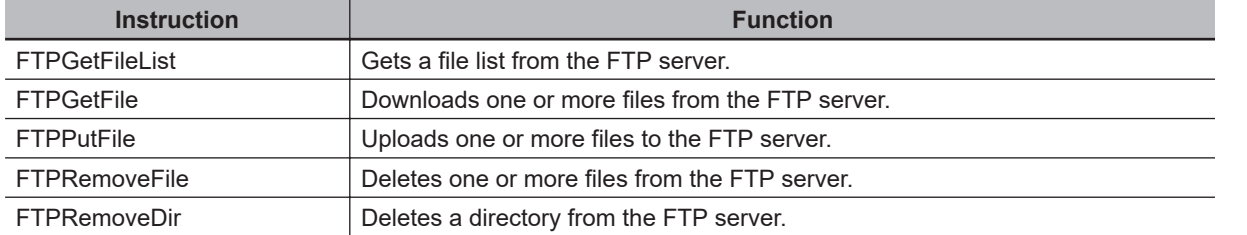

For details on the FTP client communications instructions, refer to the *NJ/NX-series Instructions Reference Manual (Cat. No. W502)*.

## **11-2-1 Functions of the FTP Client Communications Instructions**

This section describes the functions of the FTP client communications instructions.

# **FTPGetFileList Instruction**

The FTPGetFileList instruction gets a list of files and folders in a specified directory on the FTP server. The following information is obtained.

- The number of files and folders in the specified directory
- The names of the files and folders
- The last updated date and time of each file and folder
- The file sizes
- The read-only attributes of the files and folders

You can specify the following option.

• Open Mode for data connection

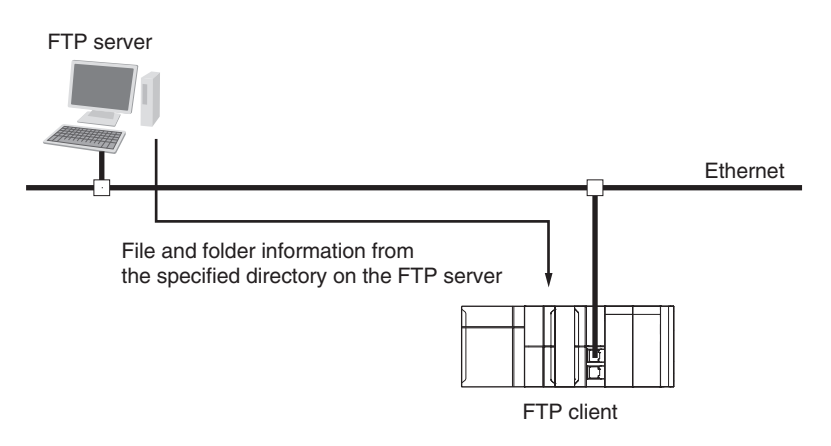

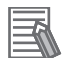

#### **Additional Information**

The updated dates of files at 12 am and 12 pm are improved in the CPU Unit with unit version 1.14 or later.

# **FTPGetFile Instruction**

The FTPGetFile instruction downloads the specified file from the specified directory on the FTP server to the specified directory in the SD Memory Card.

You can use wildcards to specify the file name to allow you to download more than one file at the same time.

If the directory specified for the download does not exist in the SD Memory Card, the directory is created and the data is downloaded to it.

You can specify the following options.

- Transfer mode
- Open Mode for data connection
- Deleting files after transfer
- Overwriting

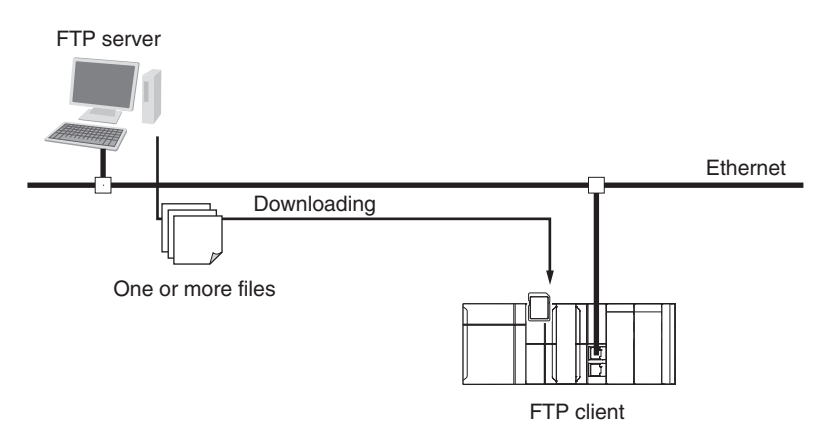

# **FTPPutFile Instruction**

The FTPPutFile instruction uploads the specified file from the specified directory in the SD Memory Card to the specified directory on the FTP server.

You can use wildcards to specify the file name to allow you to upload more than one file at the same time.

If the directory specified for the upload does not exist on the FTP server, the directory is created and the data is uploaded to it.

You can specify the following options.

- Transfer mode
- Open Mode for data connection
- Deleting files after transfer
- Overwriting

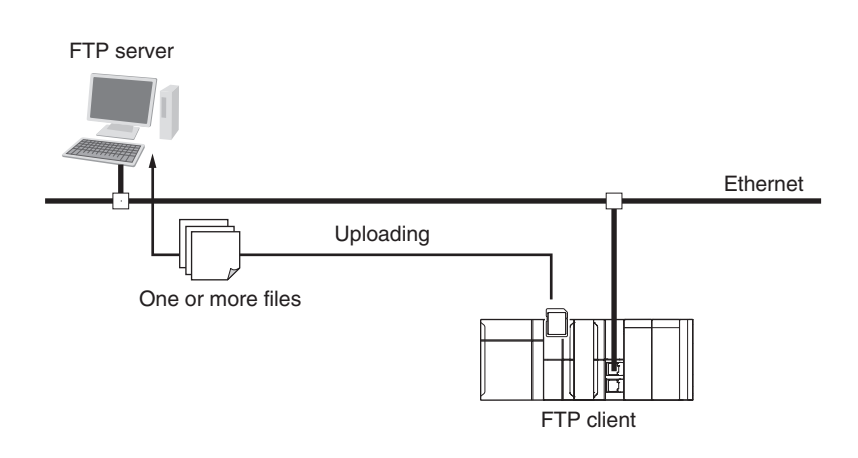

# **FTPRemoveFile Instruction**

The FTPRemoveFile instruction deletes the specified file in the specified directory on the FTP server. You can use wildcards to specify the file name to allow you to delete more than one file at the same time.

You can specify the following option.

• Open Mode for data connection FTP server ١Ţ One or more files are deleted. Ethernet FTP client

# **FTPRemoveDir Instruction**

The FTPRemoveDir instruction deletes the specified directory from the FTP server.

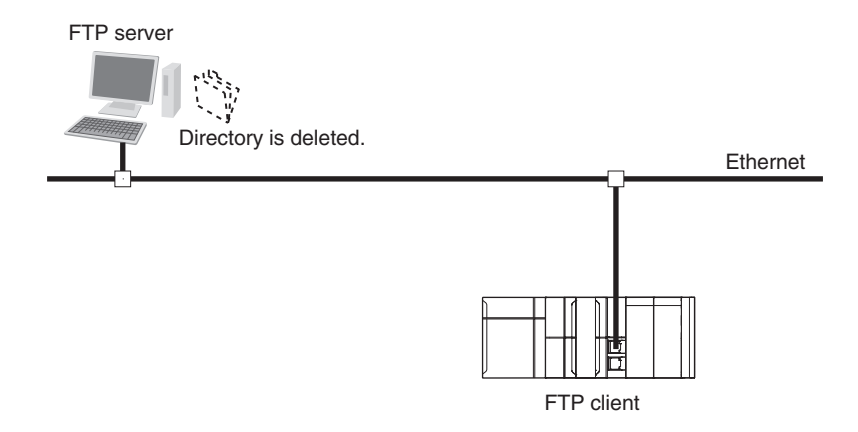

## <span id="page-481-0"></span>**11-2-2 Restrictions on the FTP Client Communications Instructions**

The following restrictions apply to the FTP client communications instructions. Keep in mind these restrictions when you create the user program.

- If you execute more than one FTP client communications instruction to read and write data in the SD Memory Card at the same time, unexpected operation may result, such as reading data from a file to which data is being written. Perform exclusive control of the instructions in the user program.
- If you execute an FTP client communications instruction to read or write data in the SD Memory Card at the same time as another operation to read or write data in the SD Memory Card, unexpected operation may result, such as reading data from a file to which data is being written. Perform exclusive control of the instructions in the user program. Refer to the *NJ/NX-series CPU Unit Software User's Manual (Cat. No. W501)* for information on exclusive control of access to files in the SD Memory Card.

# <span id="page-482-0"></span>**11-3 FTP Client Application Example**

FTP client functionality is executed with FTP client communications instructions. This section provides sample programming that uses the FTP client communications instructions.

This program executes an SD Memory Card backup and then uploads all of the backup-related files to the /Backup/yyyy-mm-dd directory on the FTP server.

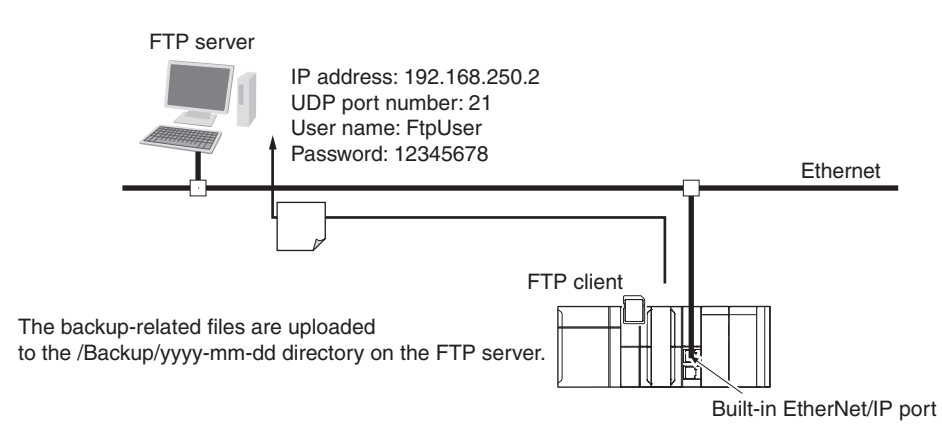

The Controller is connected to the FTP server through an EtherNet/IP network. The settings of the parameters to connect to the FTP server are given in the following table.

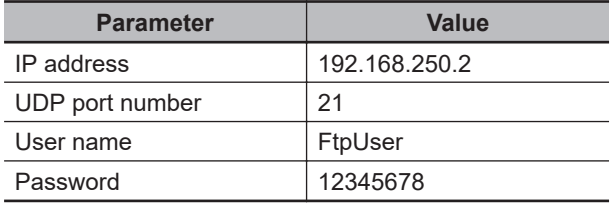

The following procedure is used.

- *1* The BackupToMemoryCard instruction is used to save backup-related files of a NJ/NX-series Controller to the root directory on the SD Memory Card.
- *2* The FTPPutFile instruction is used to upload the backup-related files to the /Backup/yyyy-mmdd directory on the FTP server. The wildcard specification \*.\* is used to specify the names of the files to transfer.
- $\boldsymbol{3}$  Normal end processing is performed if the operation is normally completed. Error end processing is performed if an error occurs.

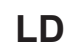

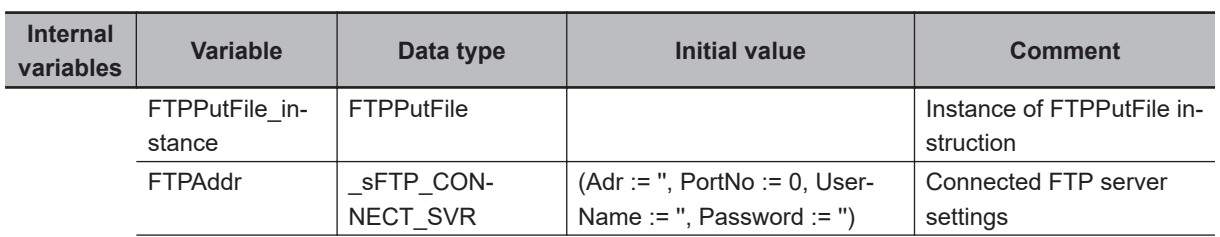

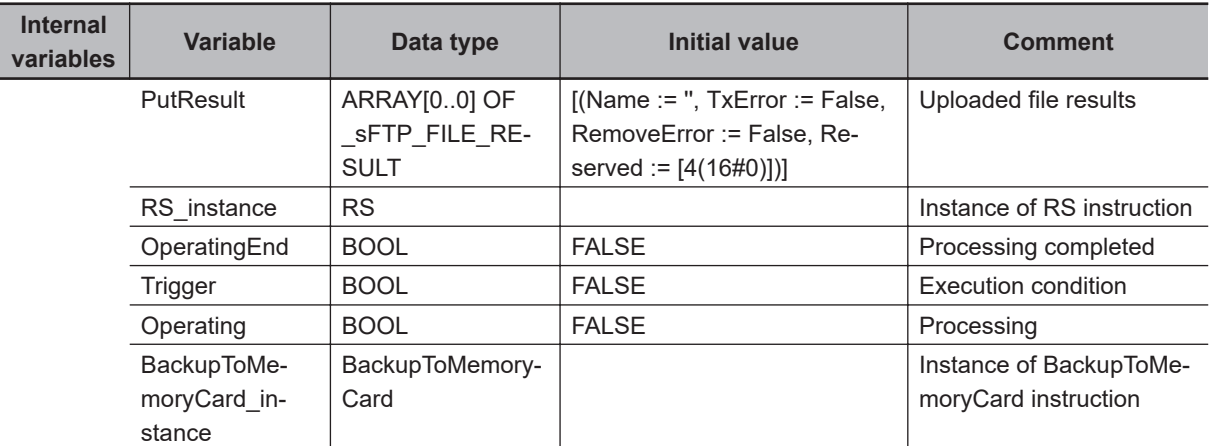

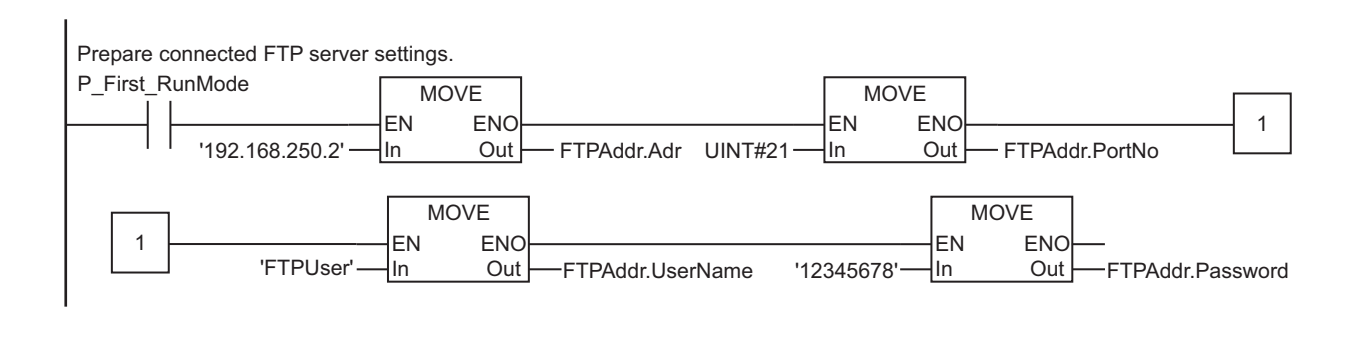

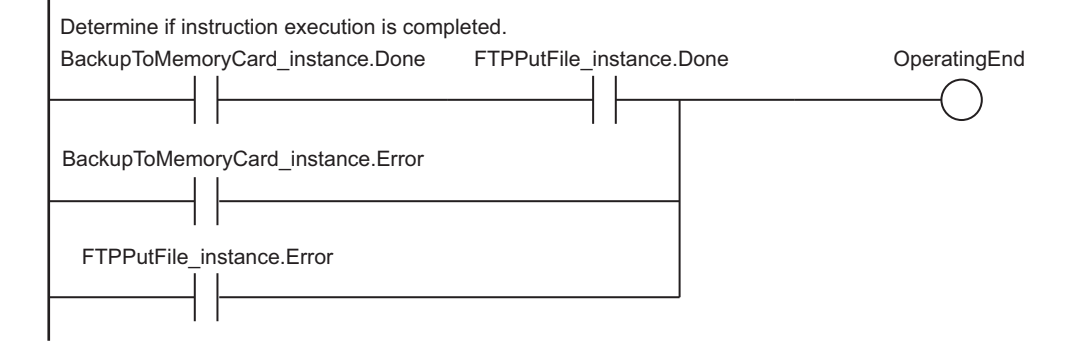

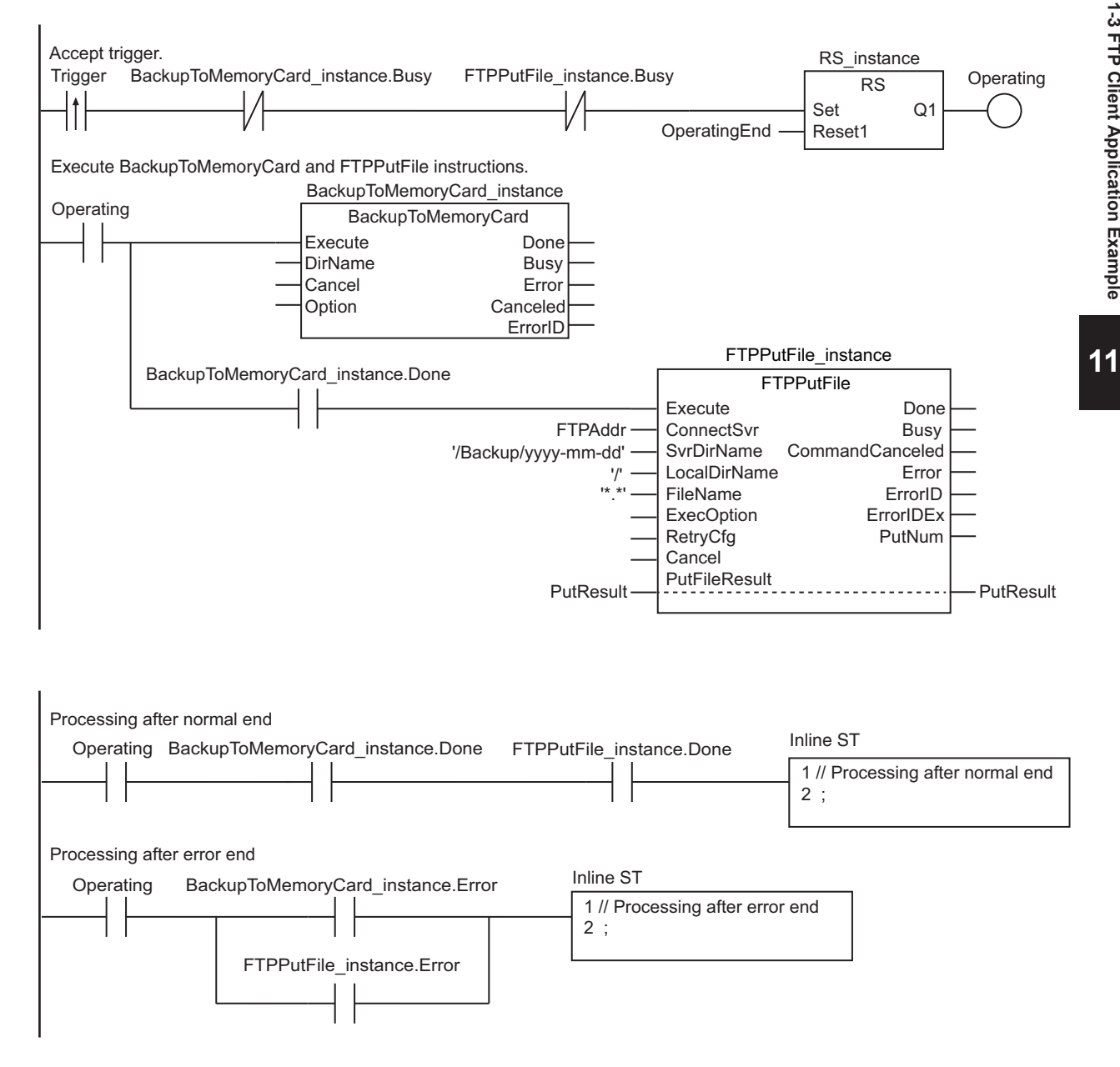

# **ST**

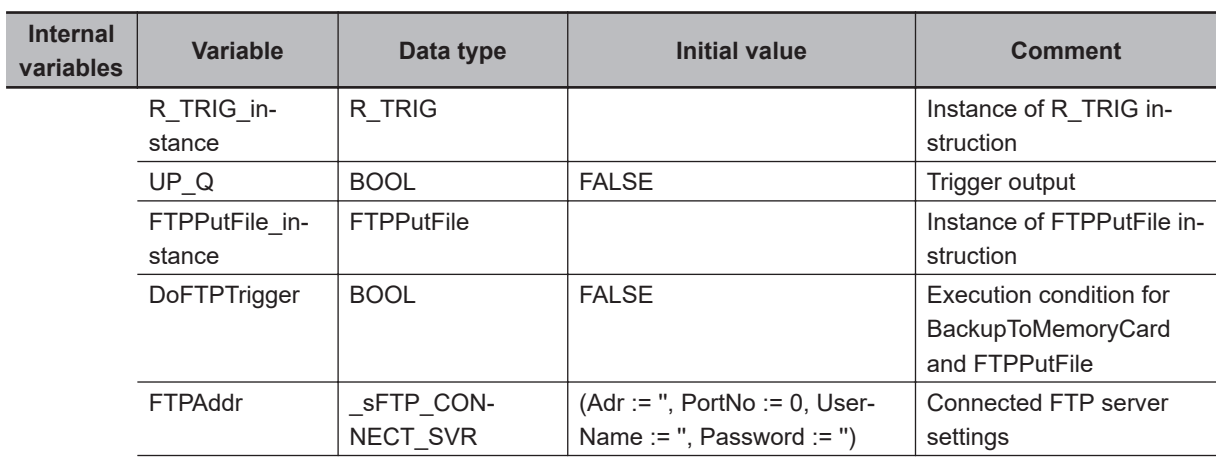

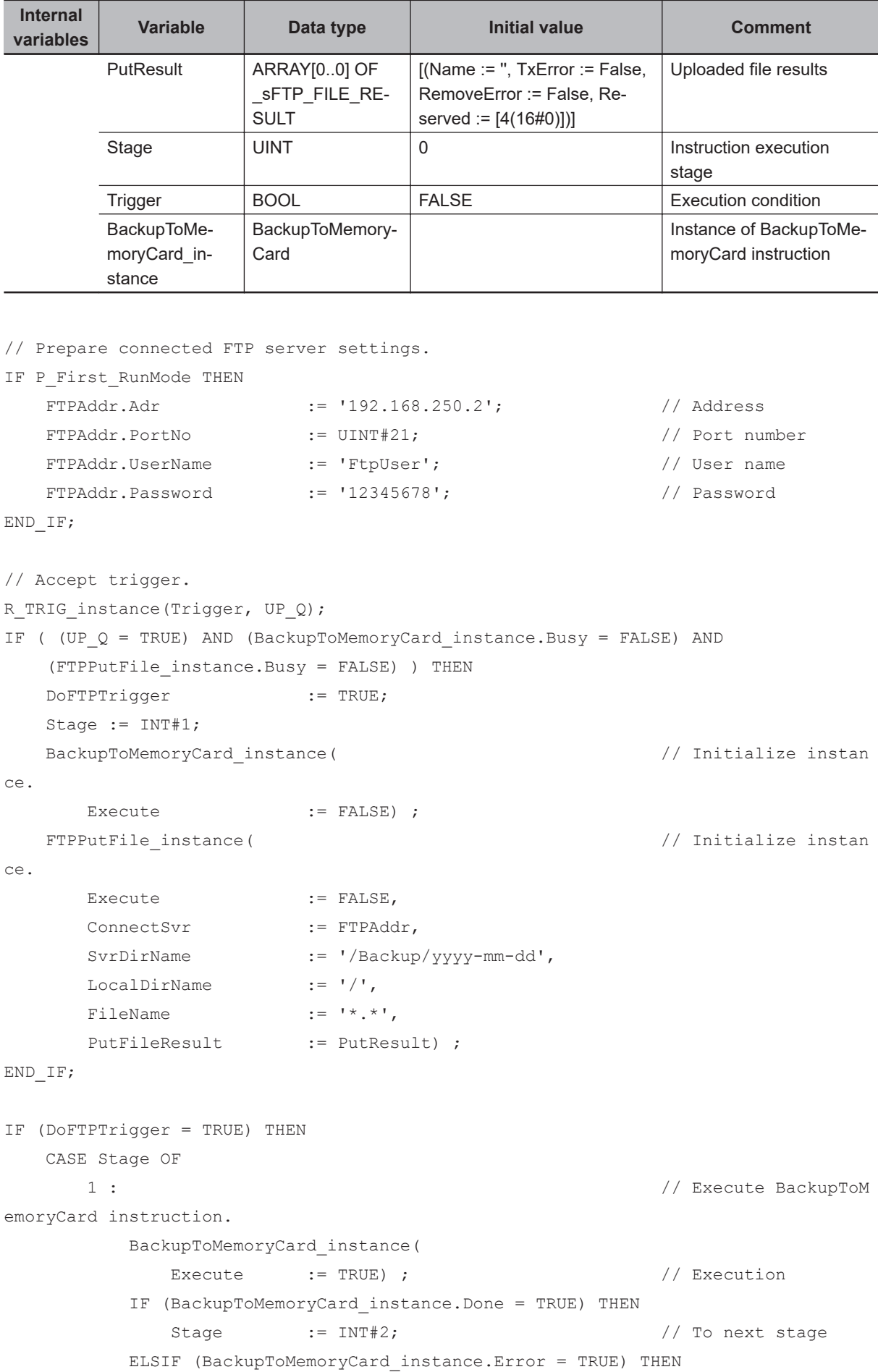

#### 11 FTP Client

```
Stage := INT#10; // Error end
         END_IF;
      2 : //Execute FTPPutFile
 instruction.
         FTPPutFile_instance(
          Execute := TRUE, \frac{1}{2} // Execution
          ConnectSvr := FTPAddr, \frac{1}{2} // Connected FTP ser
ver
           SvrDirName := '/Backup/yyyy-mm-dd', // FTP server direct
ory name
          LocalDirName := '/, / // Local directory n
ame
          FileName := '*.*', // File name
          PutFileResult:= PutResult) ; <br> // Uploaded file res
ults
         IF (FTPPutFile_instance.Done = TRUE) THEN
          Stage := INT#0; // Normal end
         ELSIF (FTPPutFile_instance.Error = TRUE) THEN
          Stage := INT#20; // Error end
         END_IF;
     0 : \sqrt{2} // Processing after
normal end
        DoFTPTrigger :=FALSE;
        Trigger :=FALSE;
      ELSE // Processing after 
error end
        DoFTPTrigger :=FALSE;
        Trigger :=FALSE;
   END_CASE;
END_IF;
```
# **Automatic Clock Adjustment**

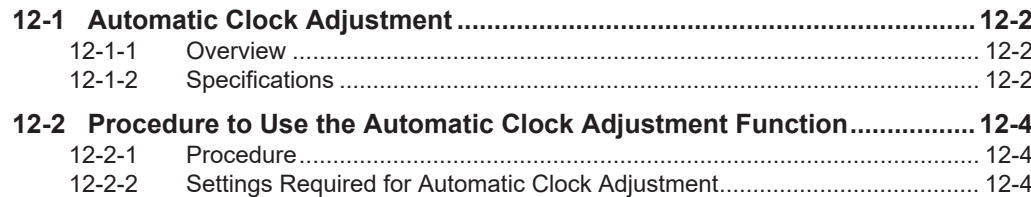

# <span id="page-489-0"></span>**12-1 Automatic Clock Adjustment**

# **12-1-1 Overview**

The built-in EtherNet/IP port reads clock information from the NTP server and updates the internal clock time in the CPU Unit at the specified time or at a specified interval after the power supply to the Controller is turned ON.

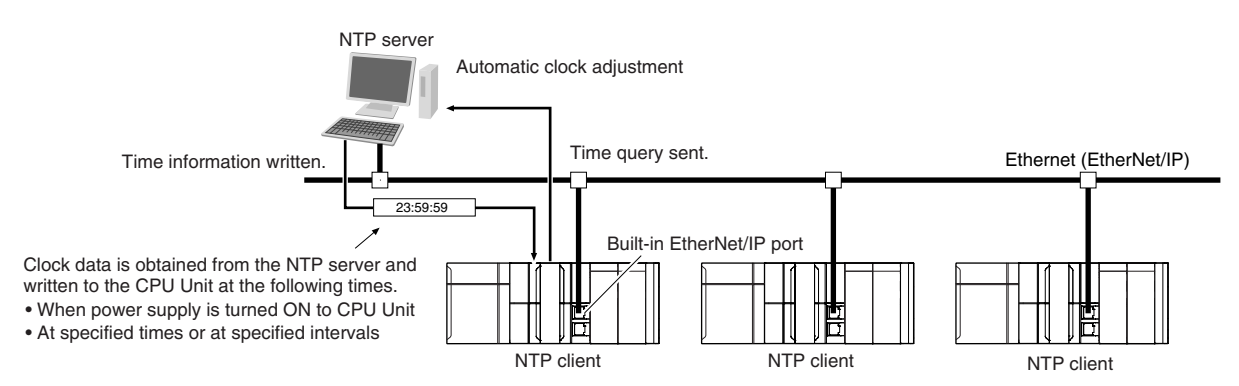

The NTP (Network Time Protocol) server is used to control the time on the LAN.

#### **Additional Information**

When the NTP server is accessed from the NTP client function of the NX502 CPU Unit via an NX-series EtherNet/IP Unit, set *IP Forward* to **Use**. For details on the settings for the NX-series EtherNet/IP Unit, refer to the *NX-series EtherNet/IP Unit User's Manual (Cat. No. W627)*.

# **12-1-2 Specifications**

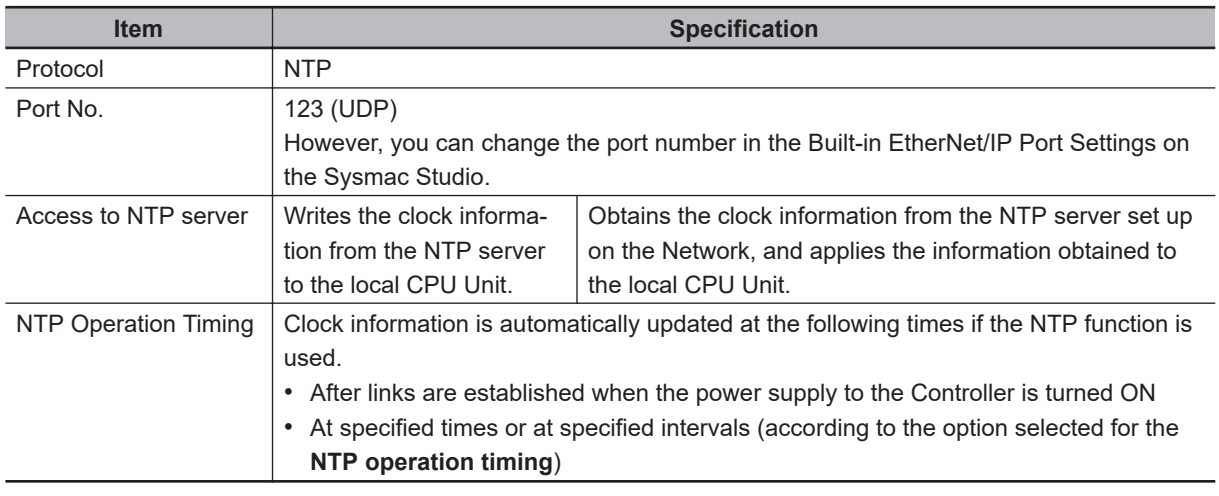

Clock information is updated at the following times.

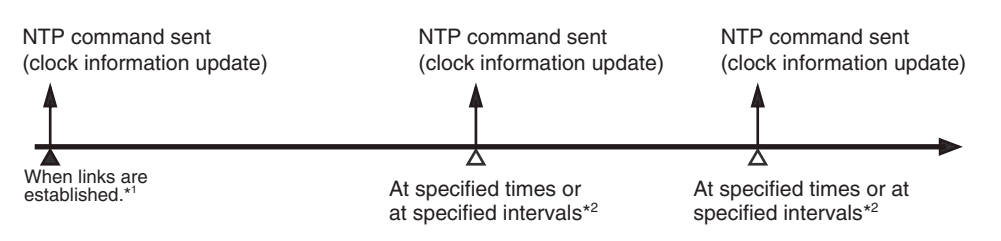

- \*1. This is performed when the **Get** Option is selected for the **NTP server clock information** in the **NTP Settings** Display.
- \*2. Depends on the option set for the **NTP operation timing** in the **NTP Settings** Display.

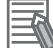

#### **Additional Information**

- NTP clock synchronization is normally performed as follows:
	- If the clock deviation is within 128 ms: The clock is synchronized every 0.5 ms.
	- If the clock deviation exceeds 128 ms: The clock is synchronized immediately.
- If the NTP operation timing is set for a specified time interval, the timing will not change even if the time in the CPU Unit is changed during operation. (For example, if the time interval is set to 60 minutes, the information is updated 60 minutes
	- after the last time it was updated even if the time in the CPU Unit is changed.)

# <span id="page-491-0"></span>**12-2 Procedure to Use the Automatic Clock Adjustment Function**

# **12-2-1 Procedure**

*1* Make the basic settings.

Refer to *[1-5 EtherNet/IP Communications Procedures](#page-61-0)* on page 1-30 for the basic operation flow.

- *2* Select **Controller Setup Built-in EtherNet/IP Port Settings** on the Sysmac Studio. Set the following on the **NTP Settings** Display.
	- NTP server settings (required)
	- NTP operation timing
- *3* Select **Synchronization** from the **Controller** Menu. The built-in EtherNet/IP port settings are transferred to the CPU Unit.

# **12-2-2 Settings Required for Automatic Clock Adjustment**

The following Built-in EtherNet/IP Port Settings are made from the Sysmac Studio to use automatic clock adjustment.

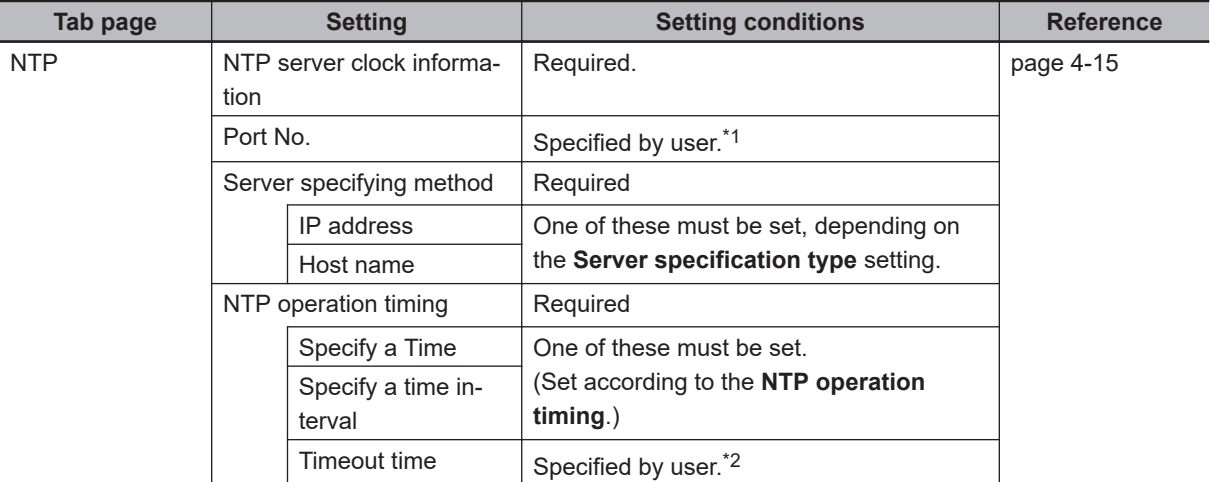

\*1. Required to change from the default value of 123.

\*2. Required to change from the default value of 10 seconds.

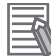

#### **Additional Information**

Make the settings in the **NTP Settings** Display if automatic clock adjustment is used. Refer to *4-4 [NTP Settings](#page-156-0) Display* on page 4-15 for information on the **NTP Settings** Display.

# **SNMP Agent**

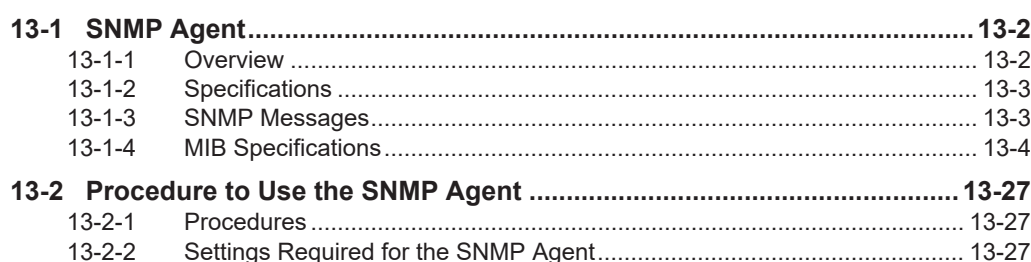

# <span id="page-493-0"></span>**13-1 SNMP Agent**

The SNMP (simple network management protocol) is a network management protocol. You can use the SNMP to manage any network that consists of devices that support SNMP. The server that manages the network is called the SNMP manager. The managed network devices are called SNMP agents.

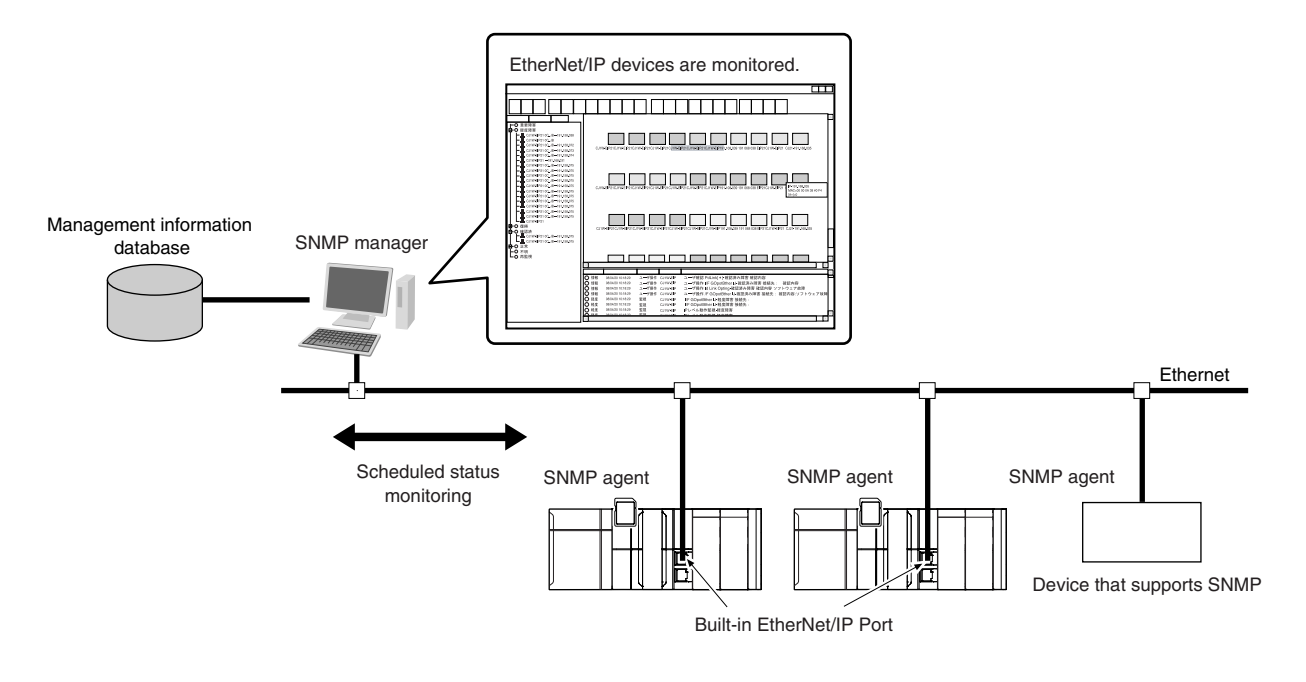

# **13-1-1 Overview**

# **SNMP Agent**

The built-in EtherNet/IP port has its own management information called the MIB (management information base). This information can be provided to the SNMP manager.

The SNMP manager is software that gathers and processes information about devices on the SNMP network and provides that information to the network administrator.

You can use the SNMP manager to monitor the built-in EtherNet/IP port.

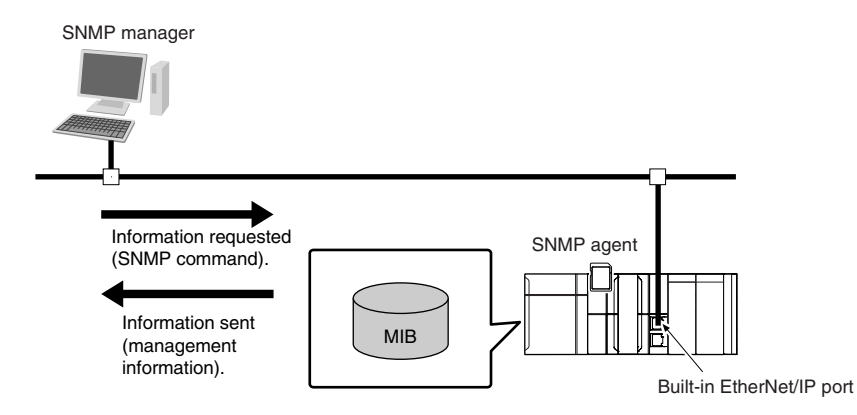

The SNMP manager has a SNMP command to request MIB information.

<span id="page-494-0"></span>The built-in EtherNet/IP port SNMP agent function supports SNMPv1 (RFC1157) and SNMPv2C (RFC1901).

Use the SNMPv1 or SNMPv2C protocol to manage the built-in EtherNet/IP port with the SNMP manager. You can also use both the SNMPv1 and SNMPv2C protocols together at the same time.

# **SNMP Traps**

When a failure or some other specific problem occurs, a status report called a trap is sent.

This enables monitoring changes in status even if the SNMP manager does not monitor the built-in EtherNet/IP port periodically.

However, traps use UDP. Therefore, you cannot check to see if the SNMP manager receives traps from the EtherNet/IP port.

Thus, depending on the network status, some traps may not reach the SNMP manager.

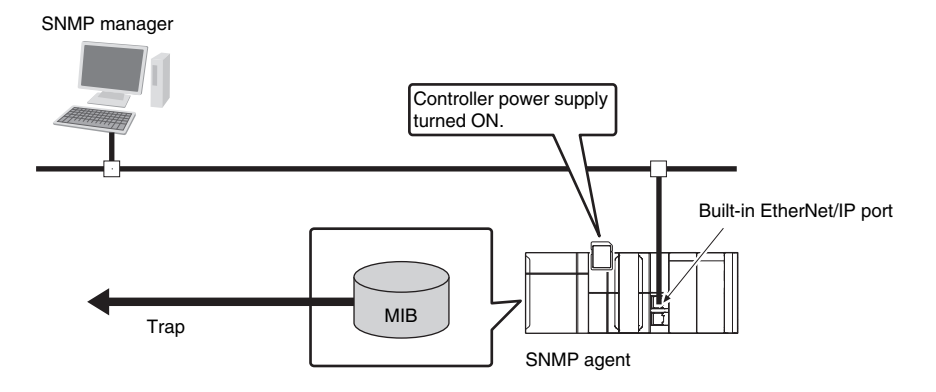

# **13-1-2 Specifications**

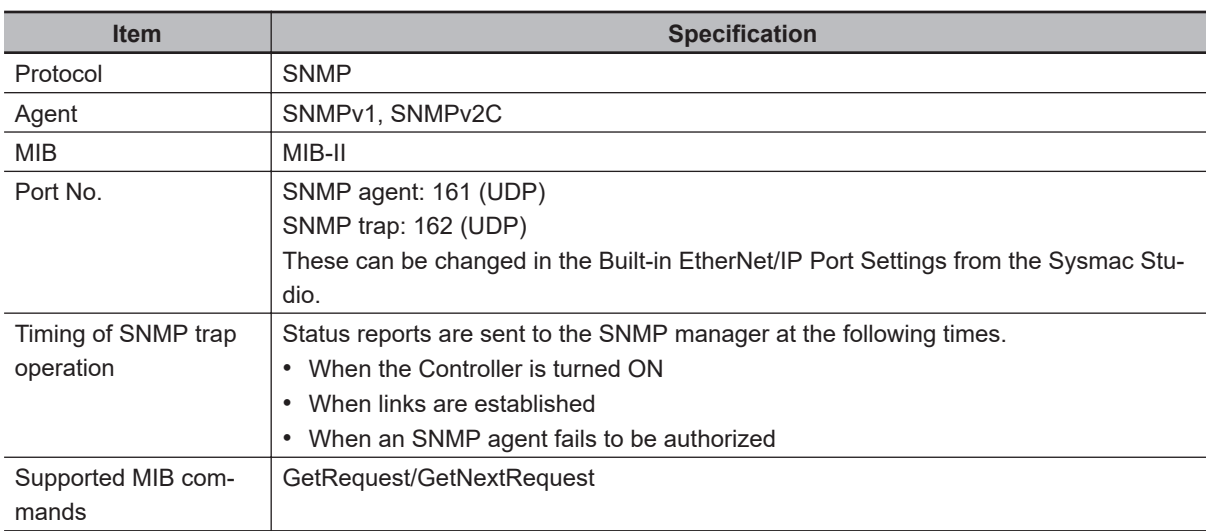

# **13-1-3 SNMP Messages**

The structure of SNMP messages is as follows:

Variable length (1,472 bytes max.)

<span id="page-495-0"></span>

| <b>MAC</b> header | IP header | UDP header | SNMP message |
|-------------------|-----------|------------|--------------|
|                   |           |            |              |
| Version           | Community |            | PDU          |

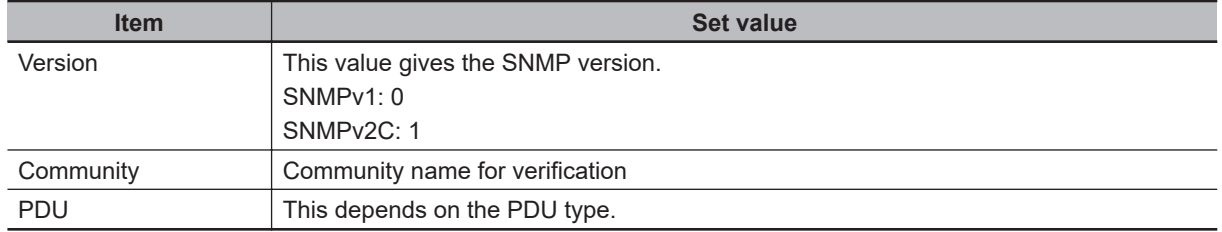

# **13-1-4 MIB Specifications**

This section describes the specifications of the MIB that is supported by the built-in EtherNet/IP port.

# **MIB System Diagram**

The built-in EtherNet/IP port MIB consists of the following tree structure.

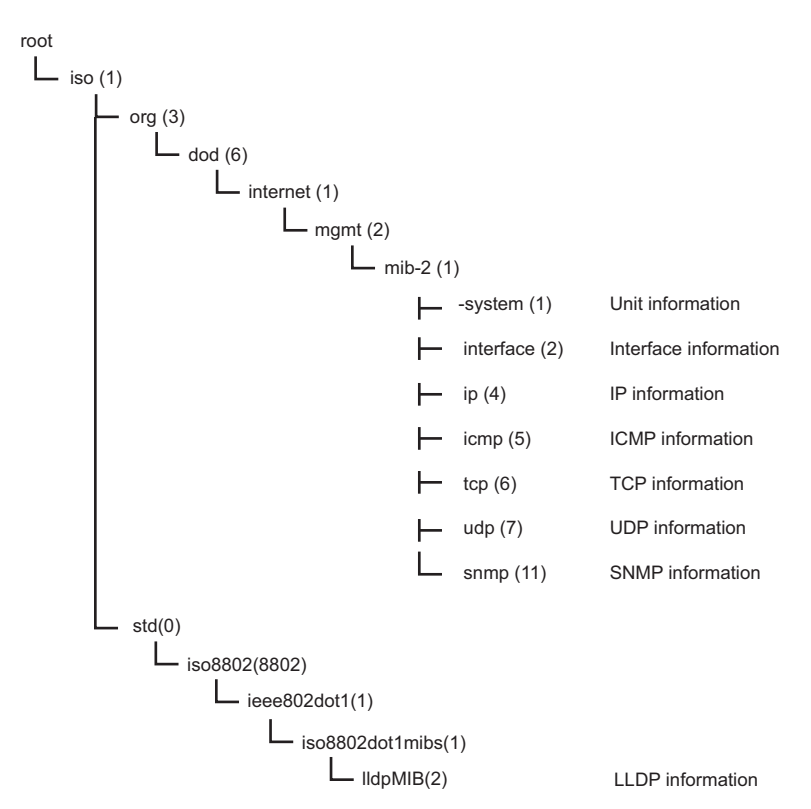

# **MIB Groups**

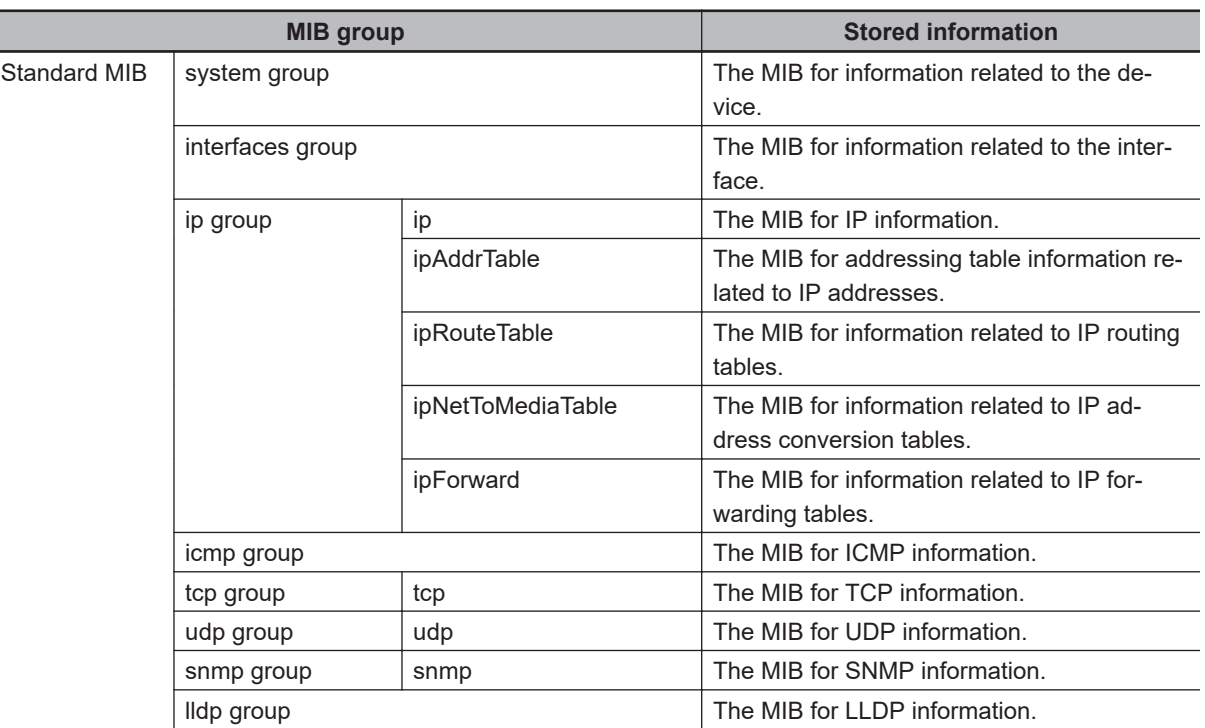

# **Detailed Descriptions of MIB Objects**

## $\bullet$  **System Group**

Each object can be used for read only.

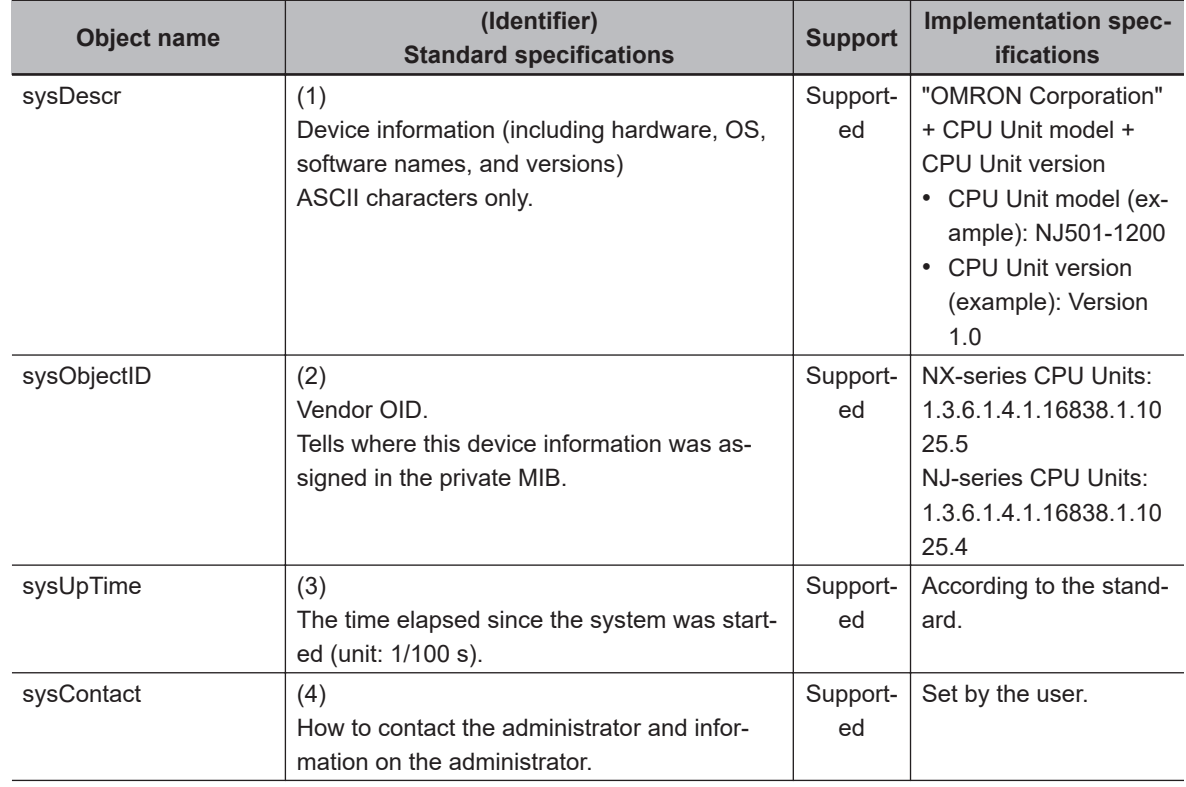

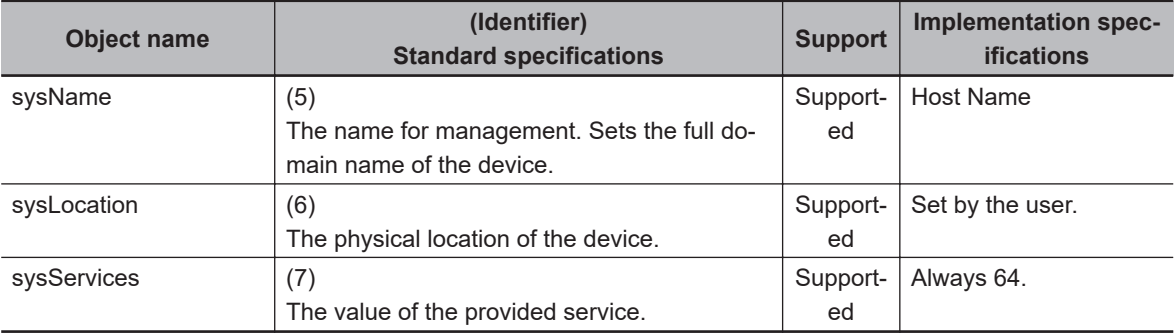

## $\bullet$  Interfaces Group

Each object can be used for read only.

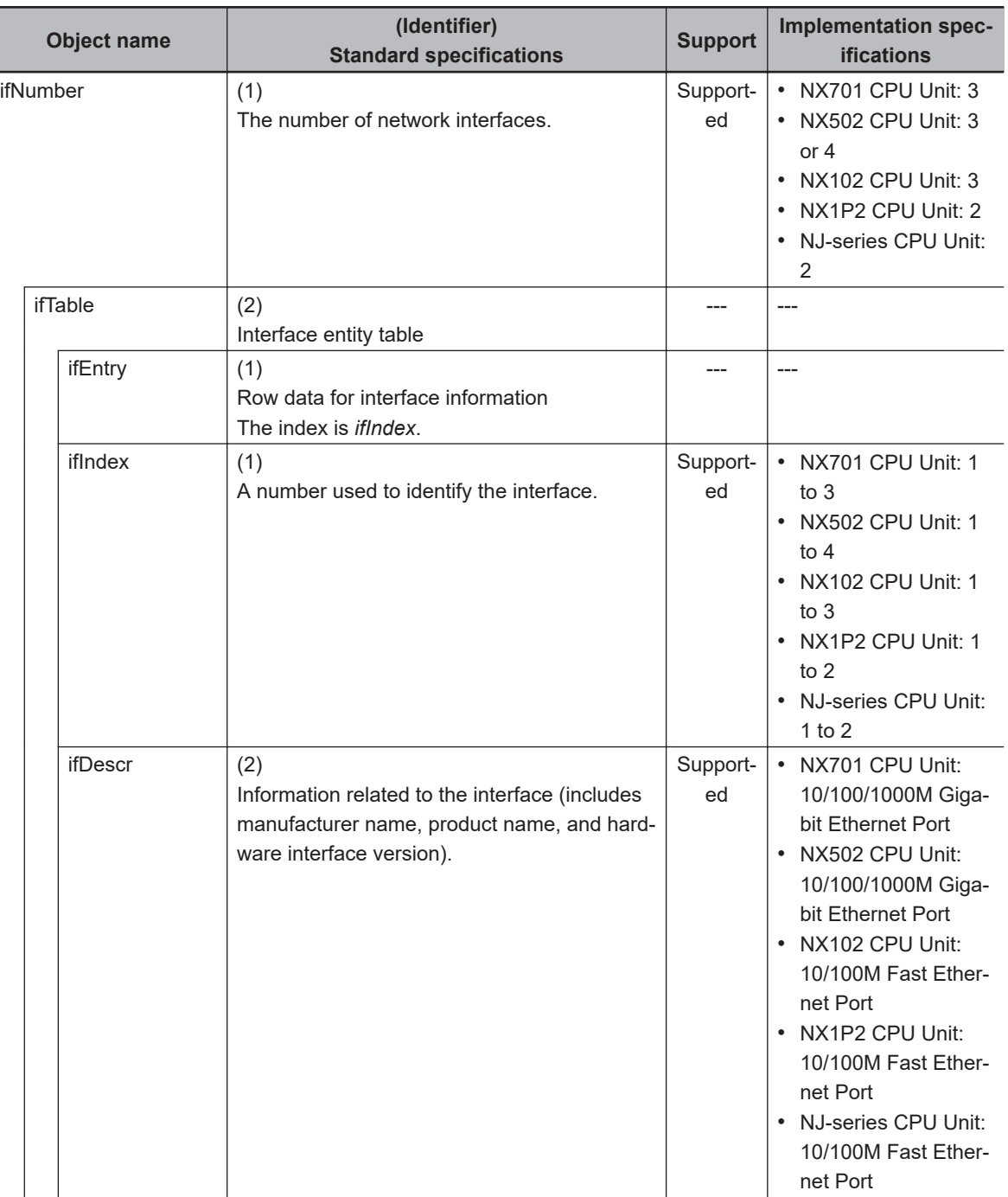

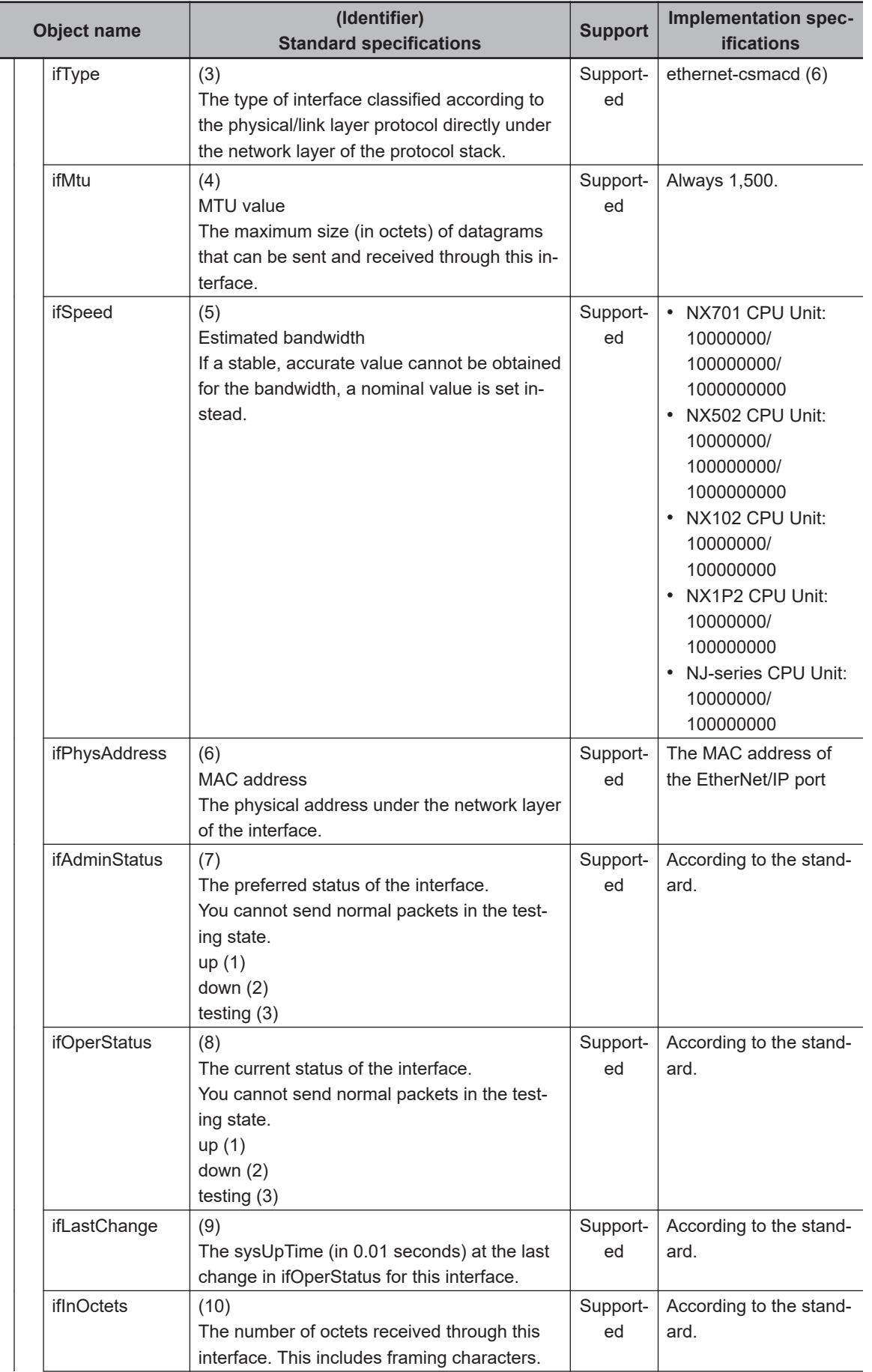

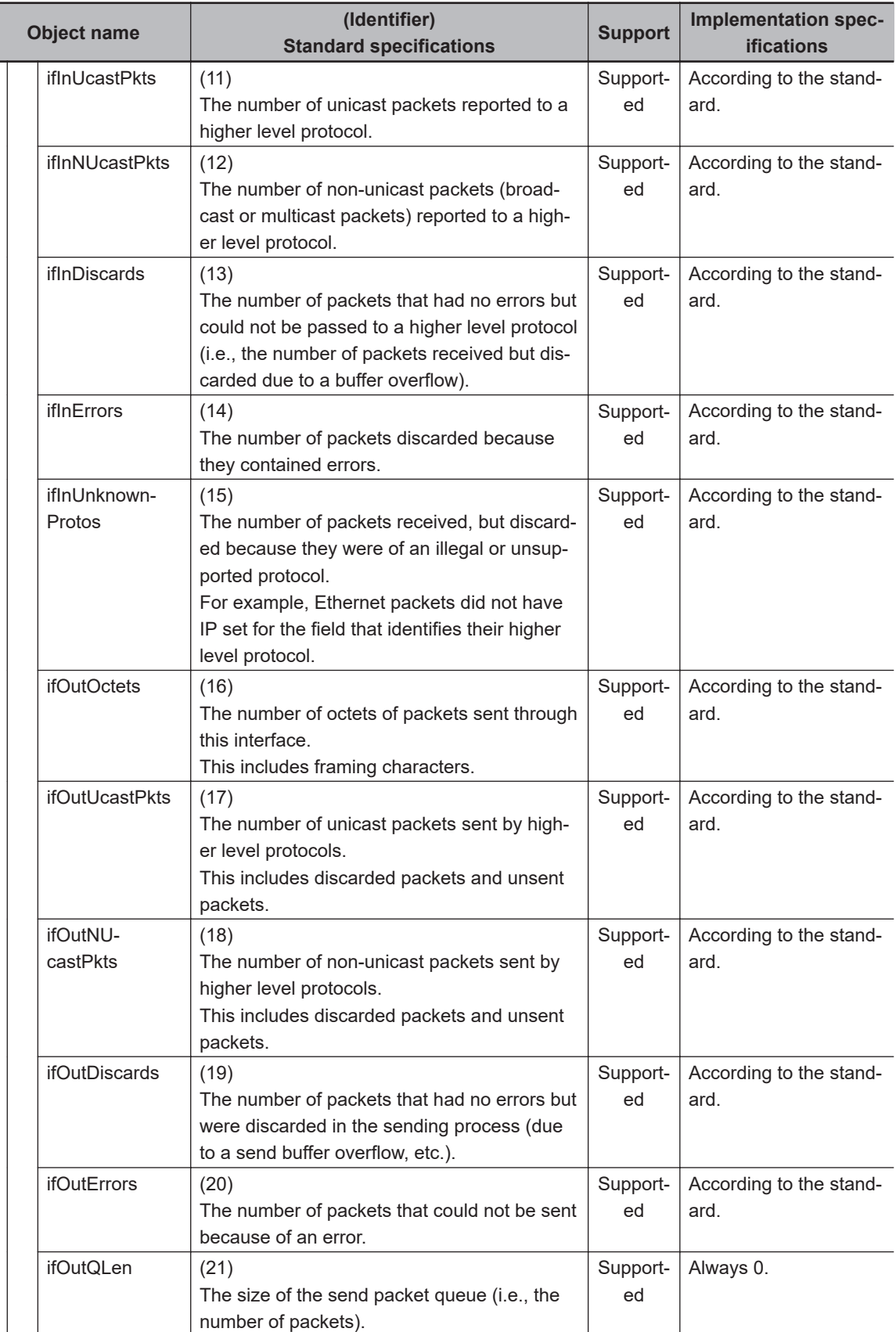

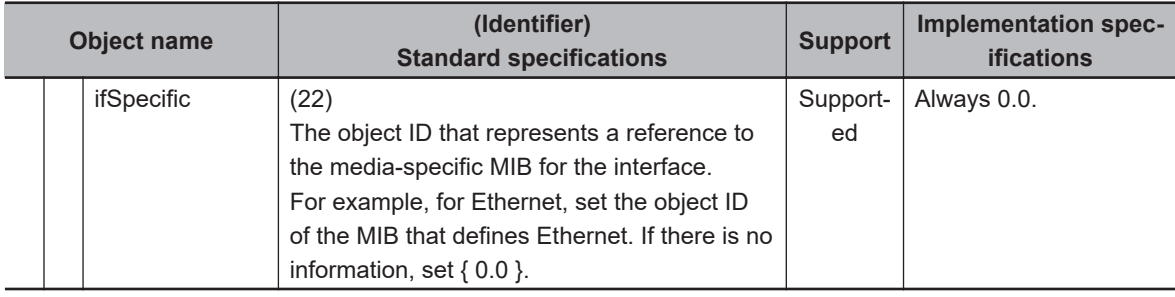

# **Ip Group: Ip**

Each object can be used for read only.

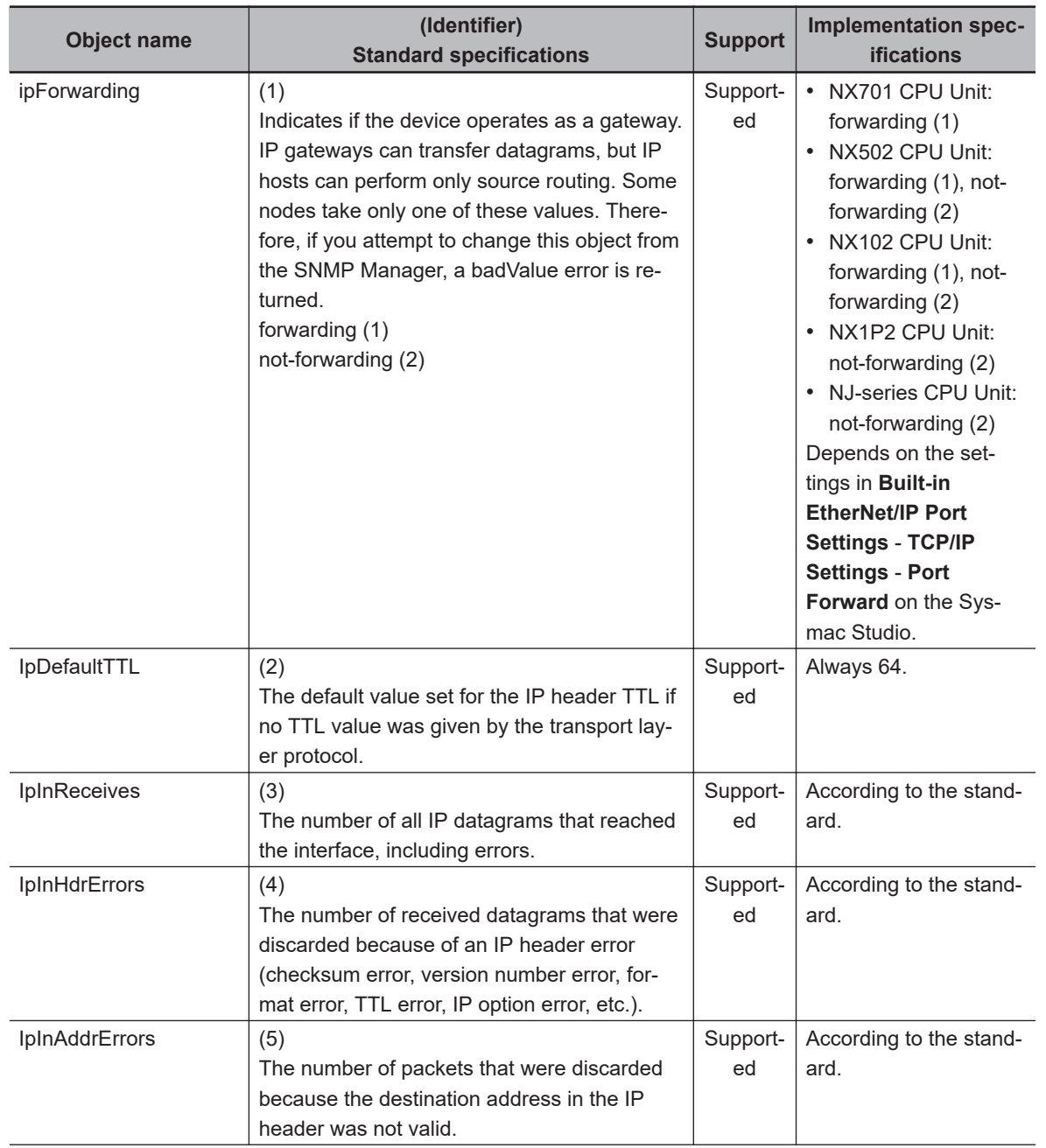

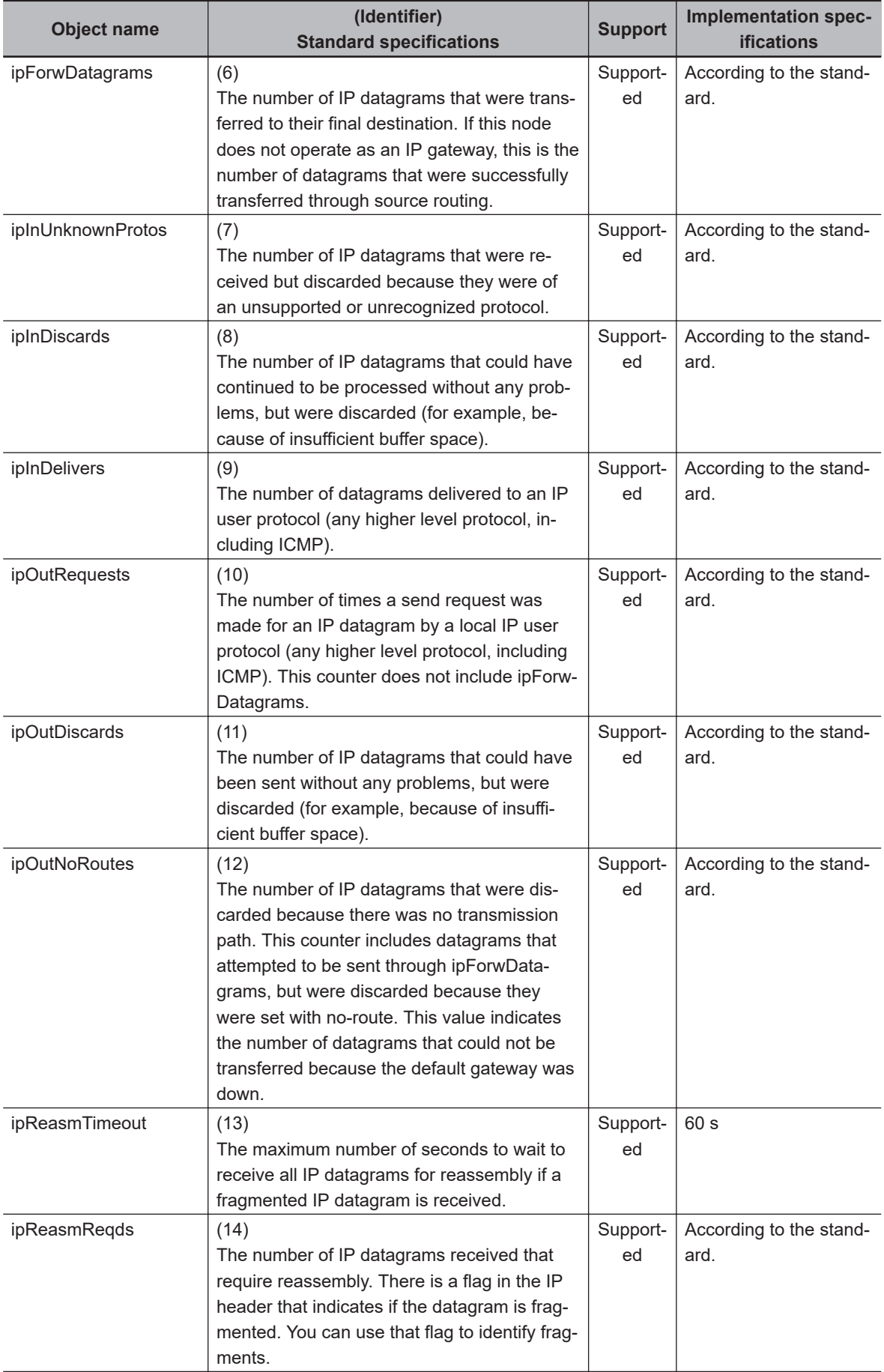

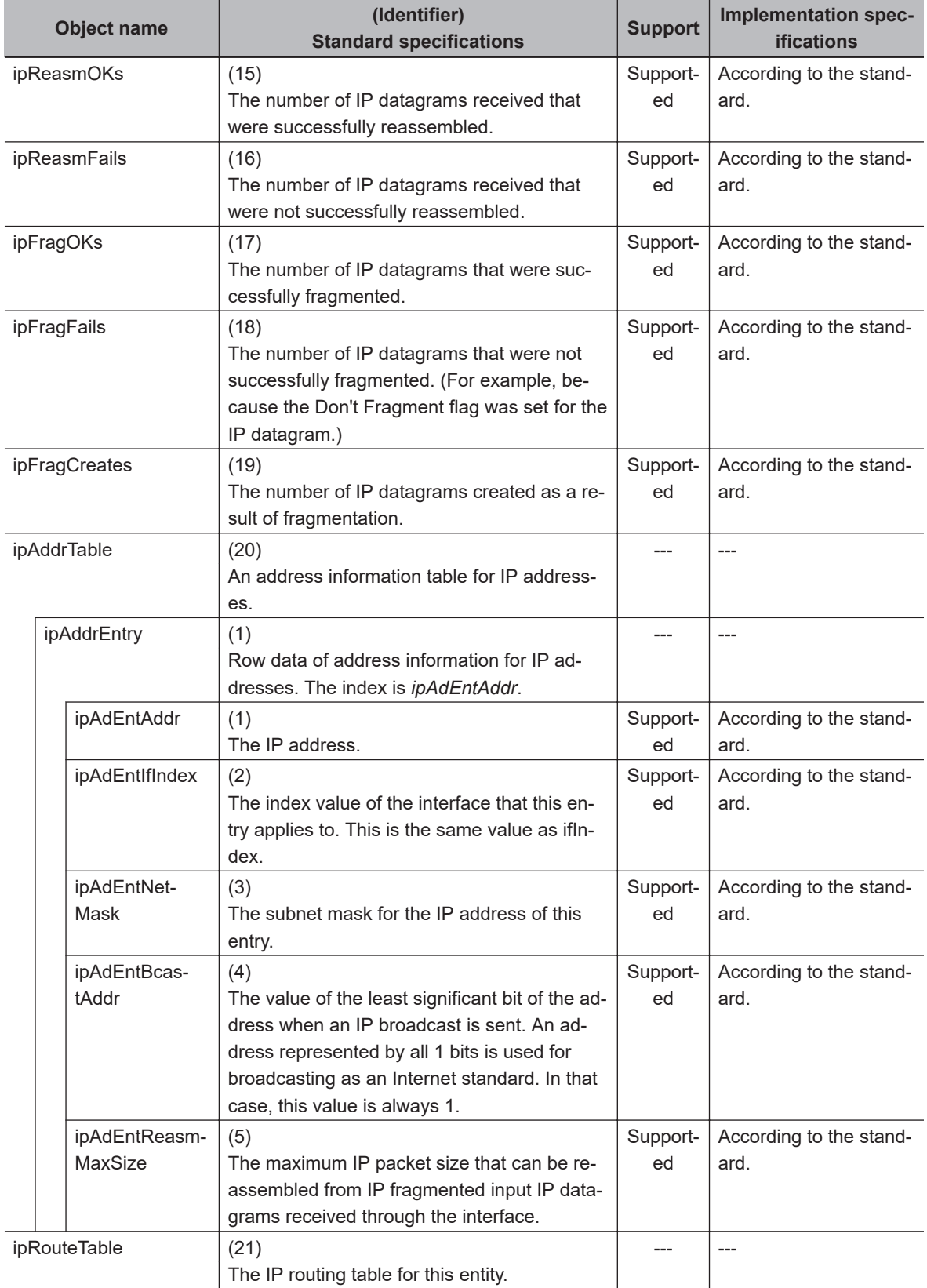

I

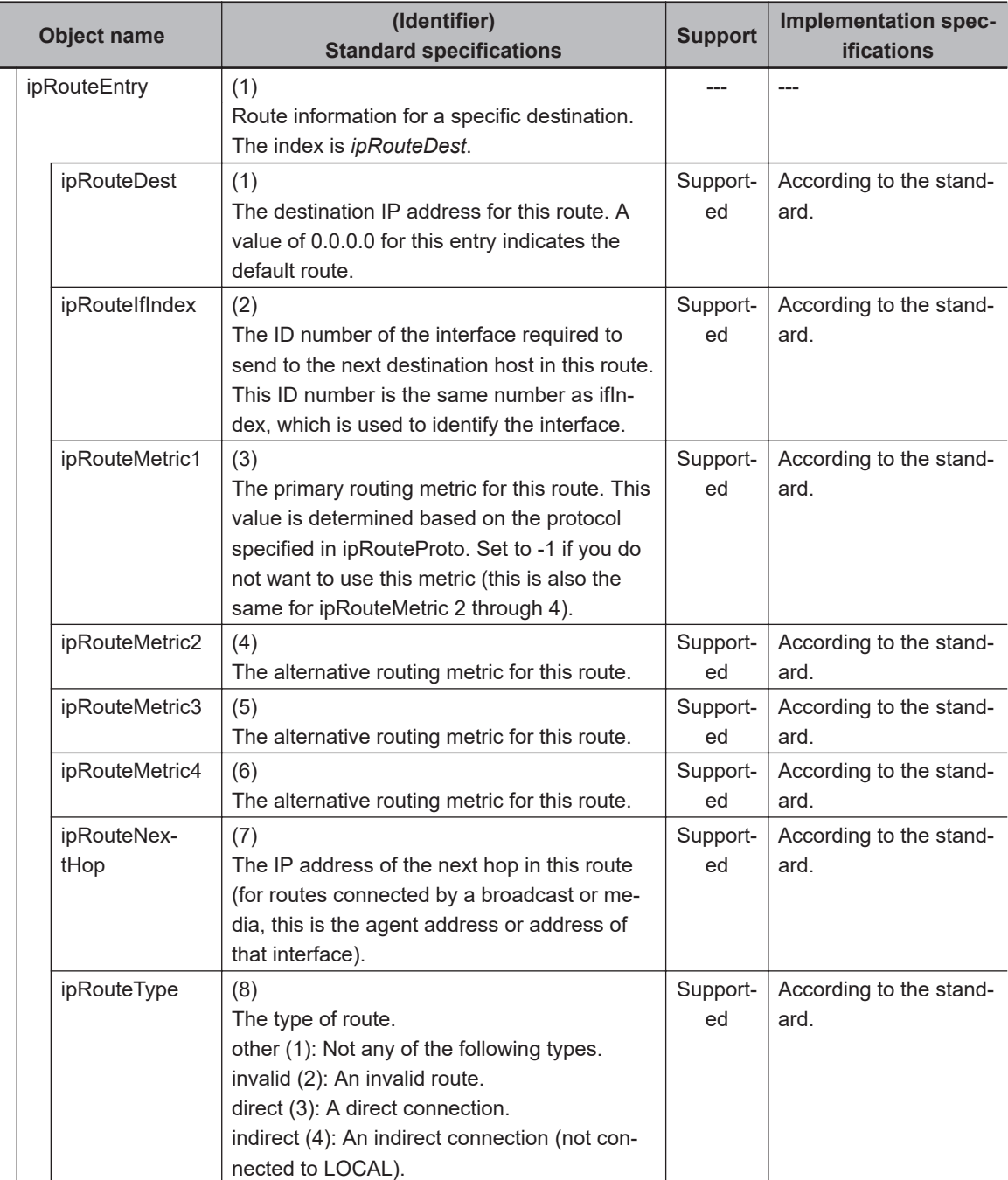
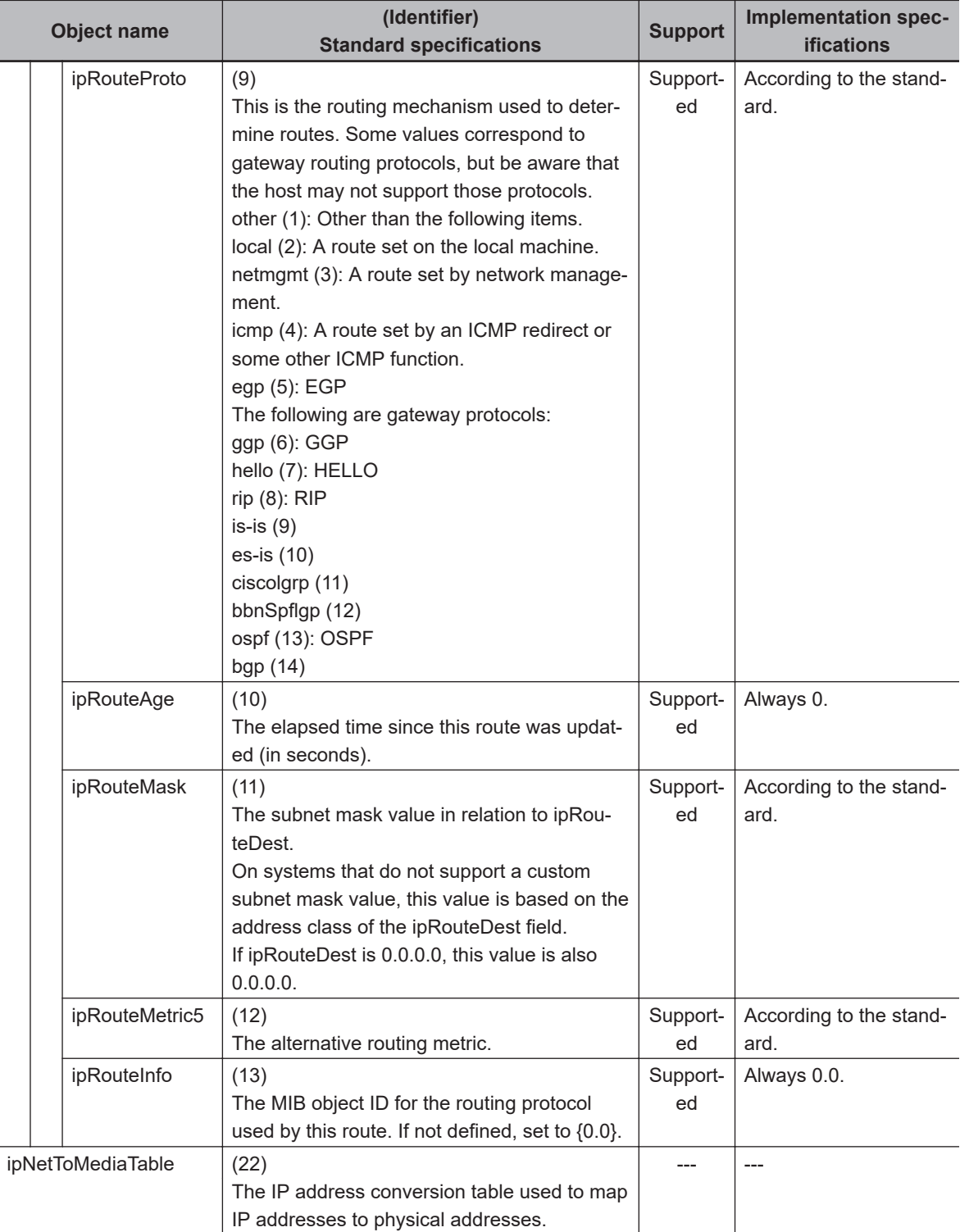

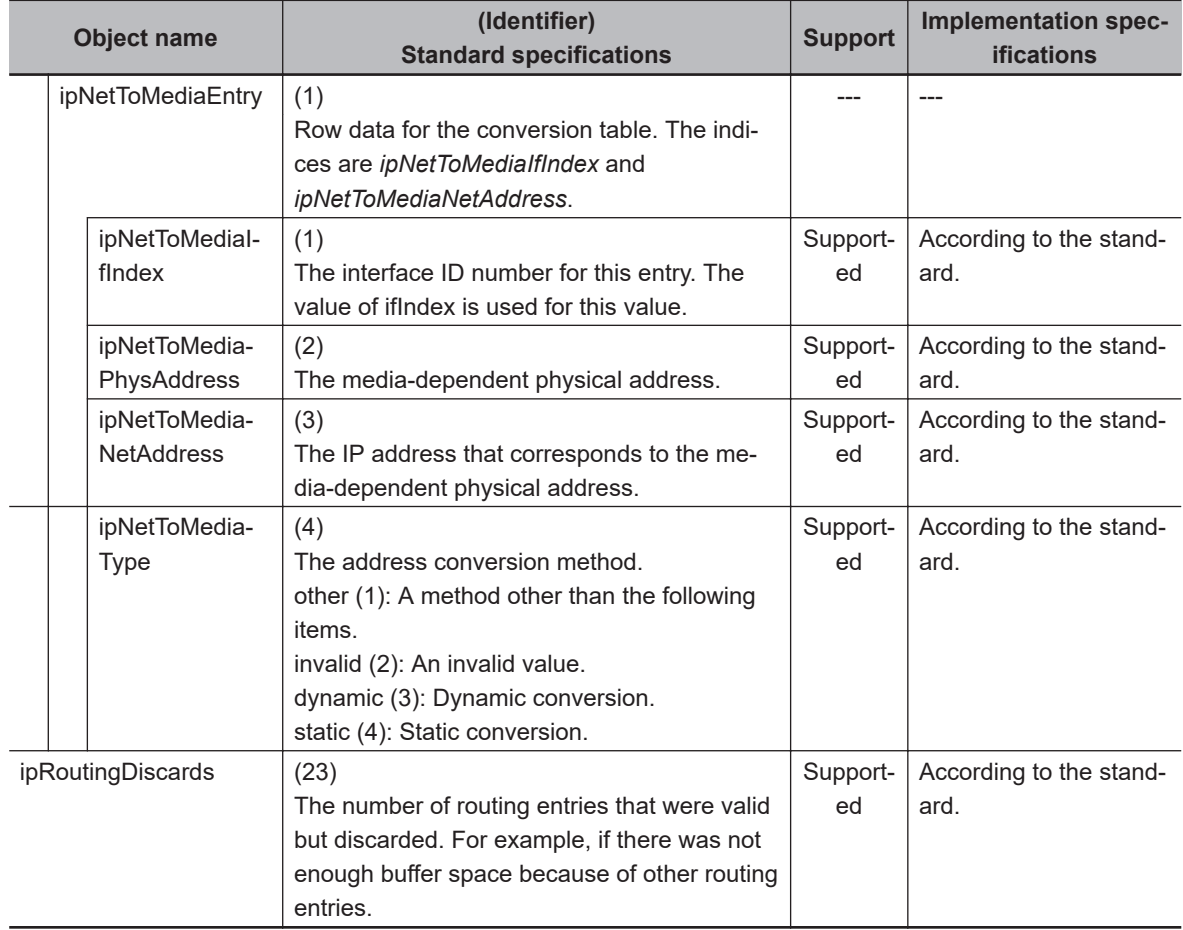

#### **Ip Group: Icmp**

Each object can be used for read only.

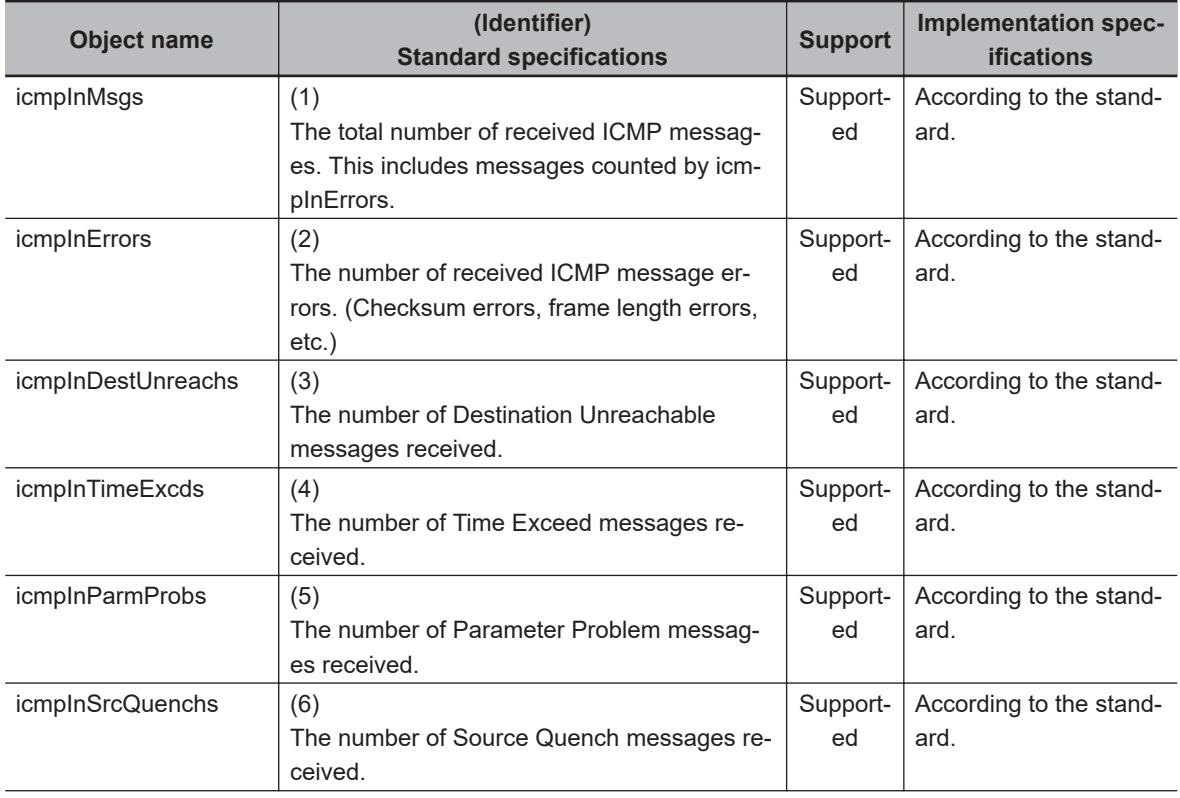

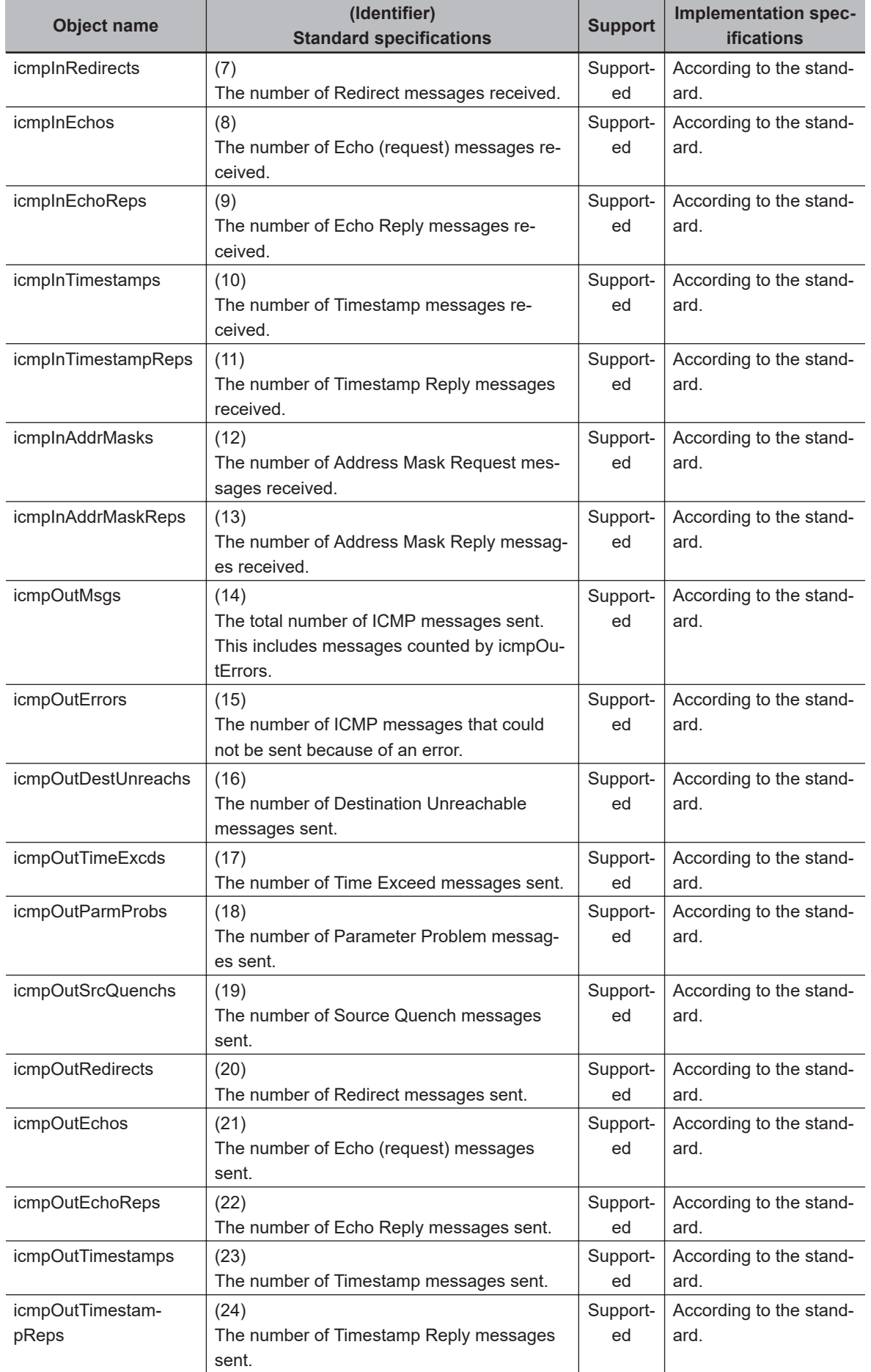

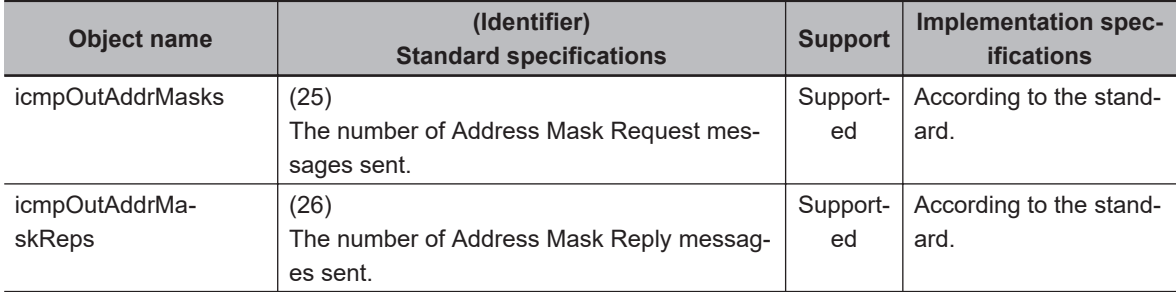

#### **Ip Group: Tcp**

Each object can be used for read only.

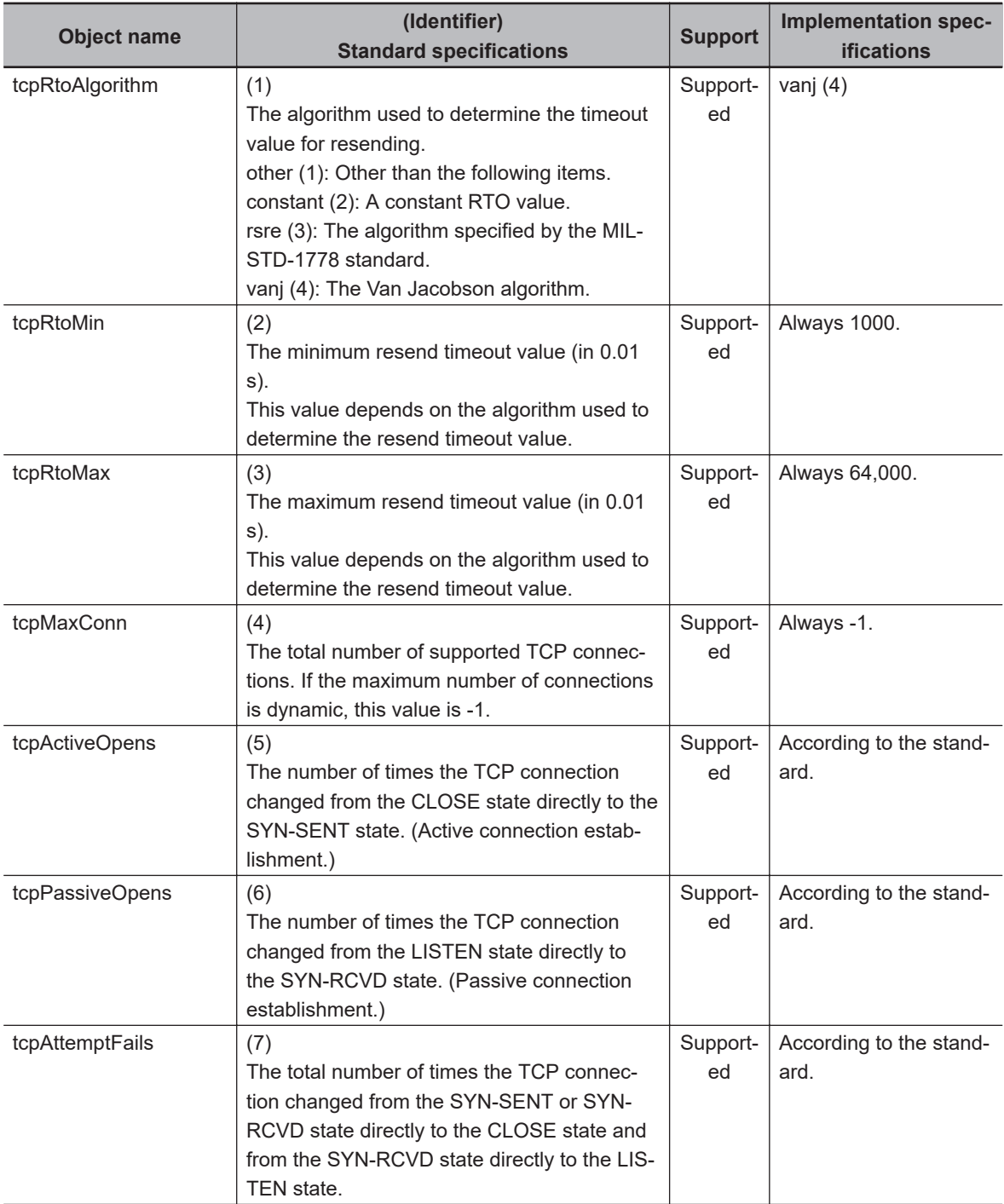

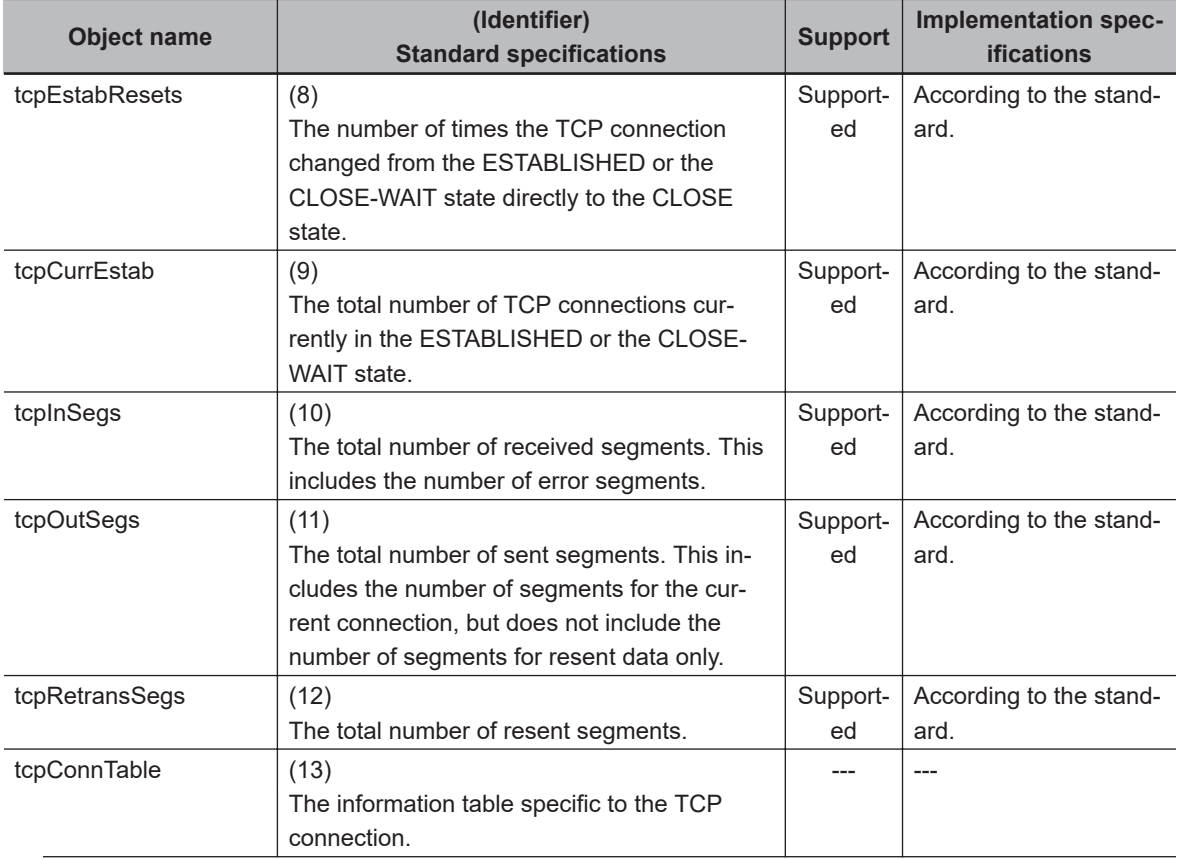

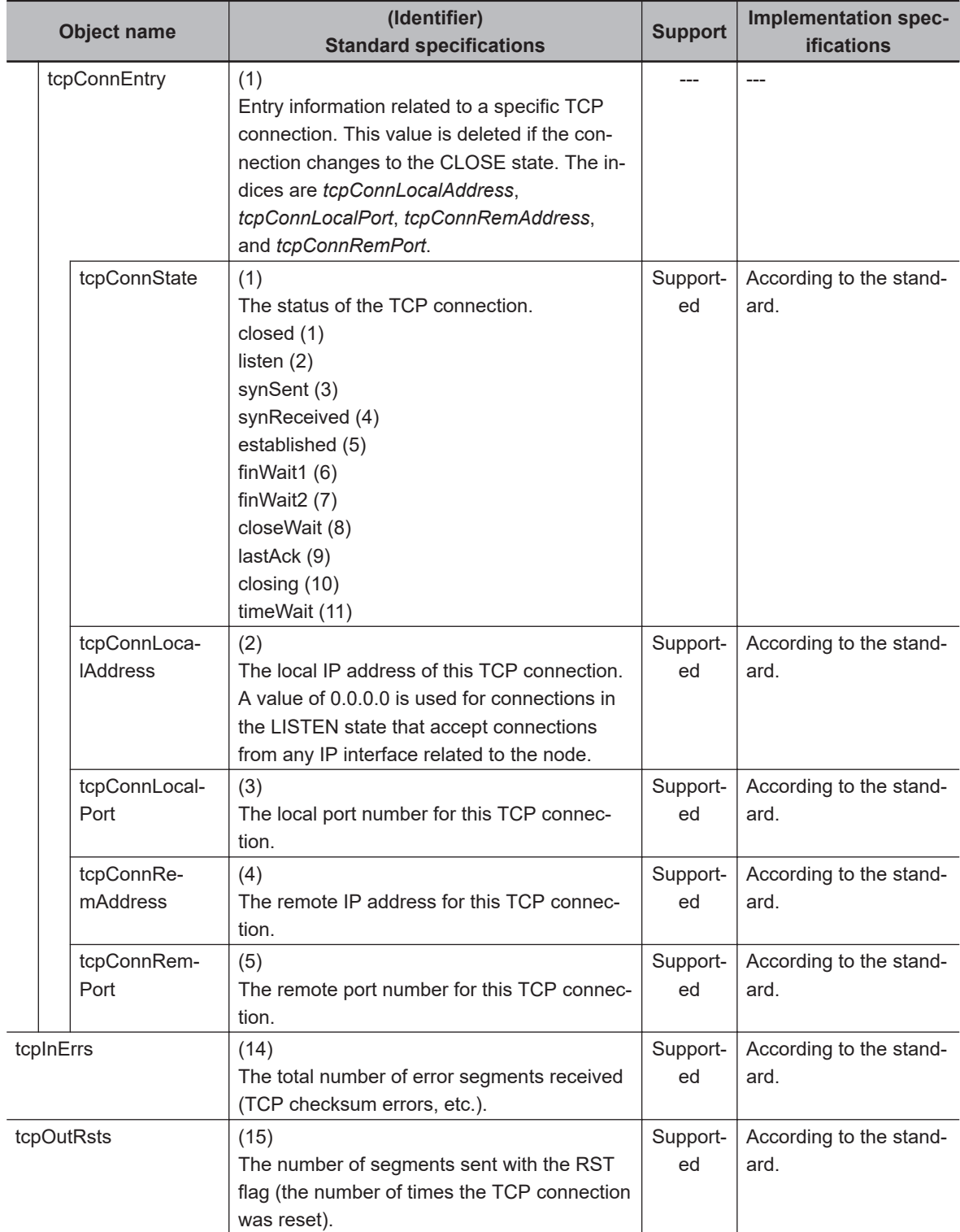

#### **Ip Group: Udp**

Each object can be used for read only.

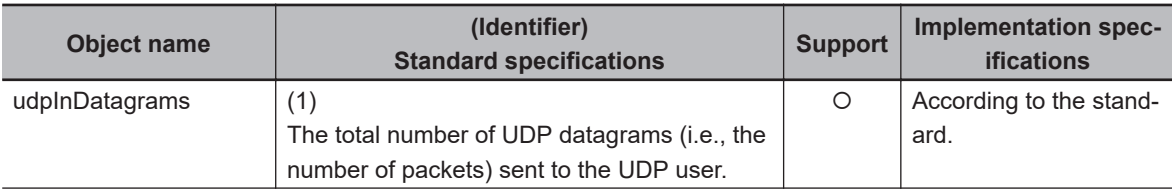

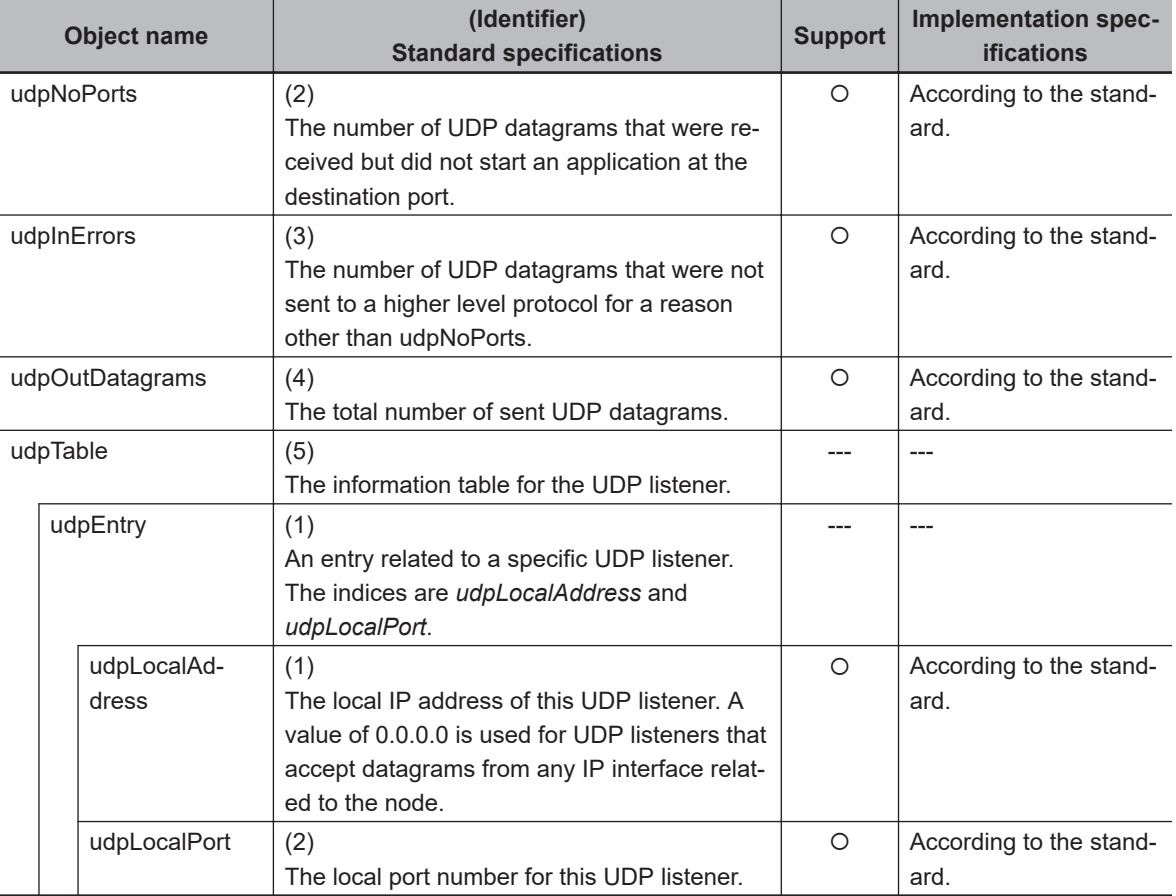

#### **Ip Group: Snmp**

Each object can be used for read only.

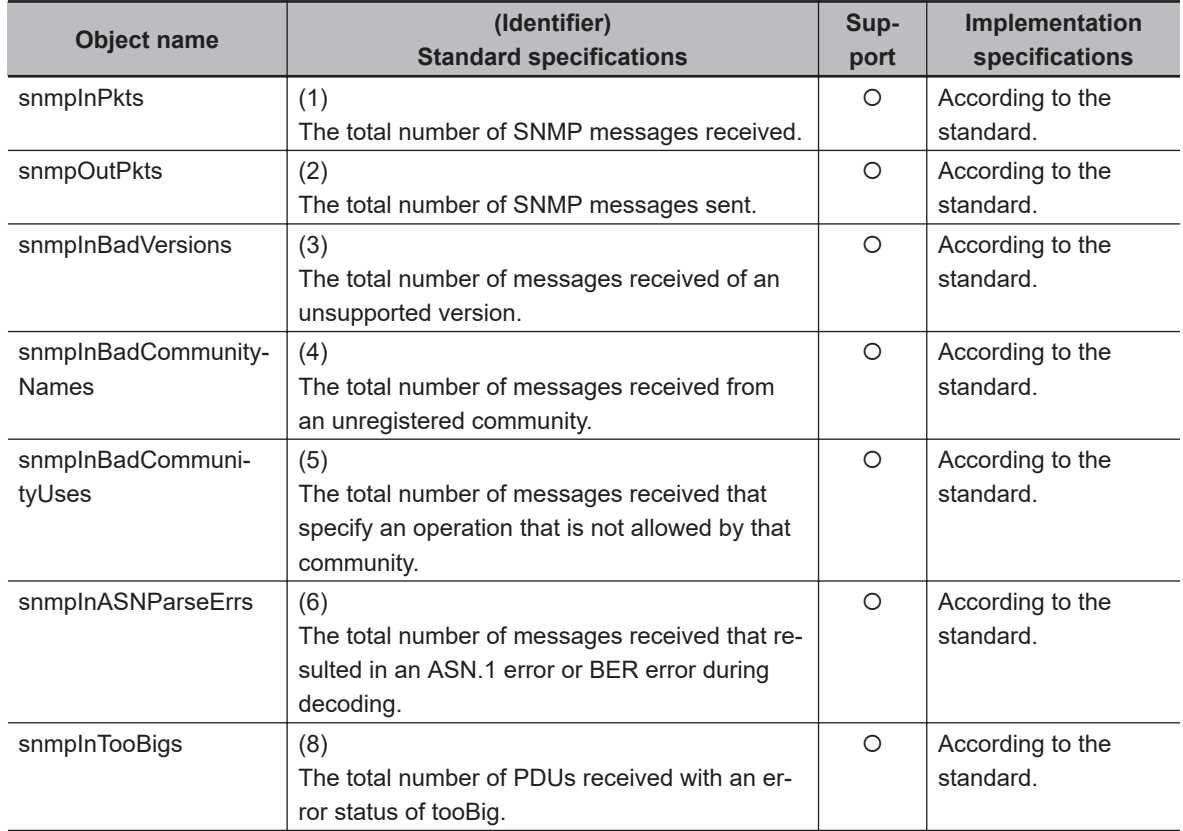

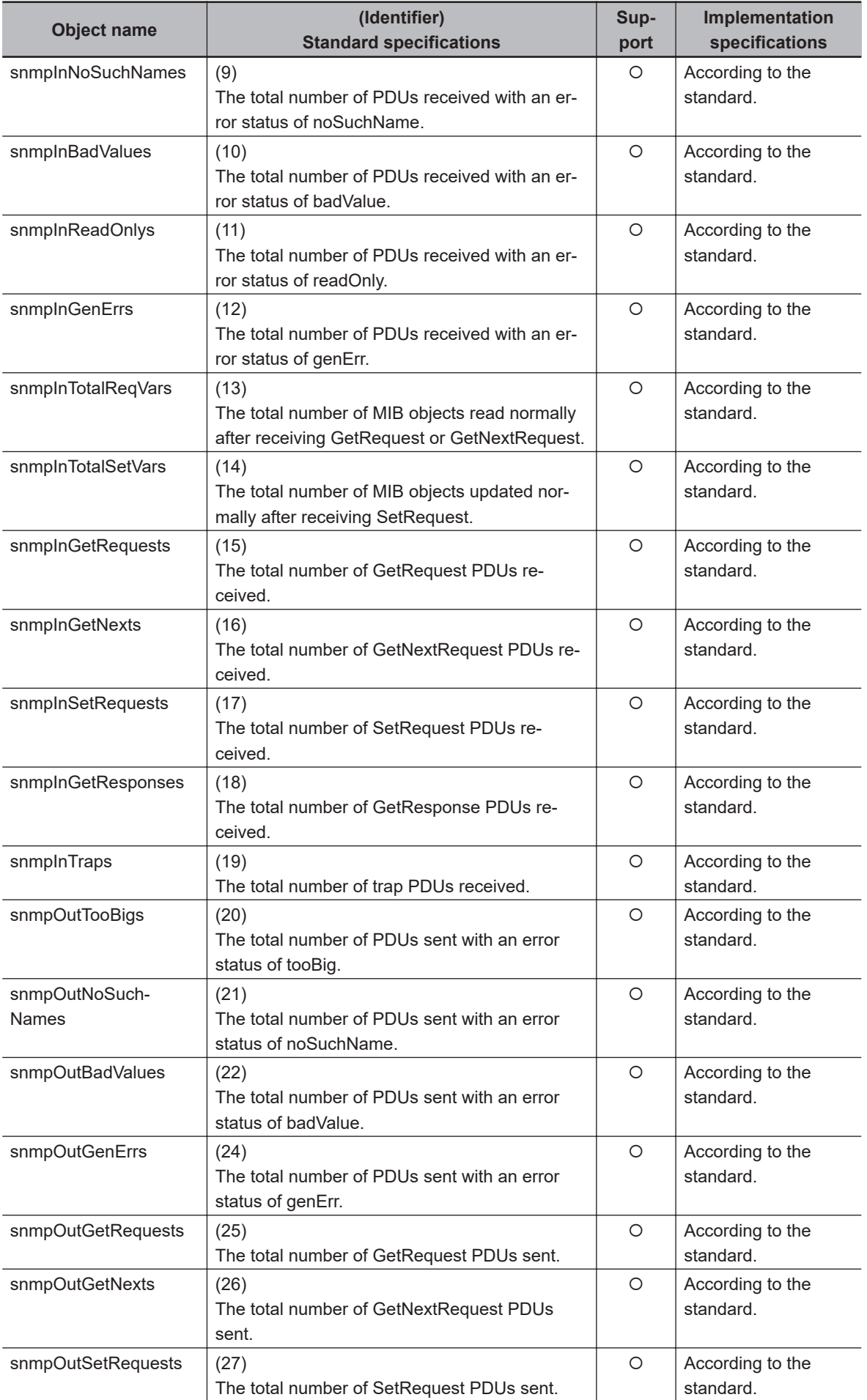

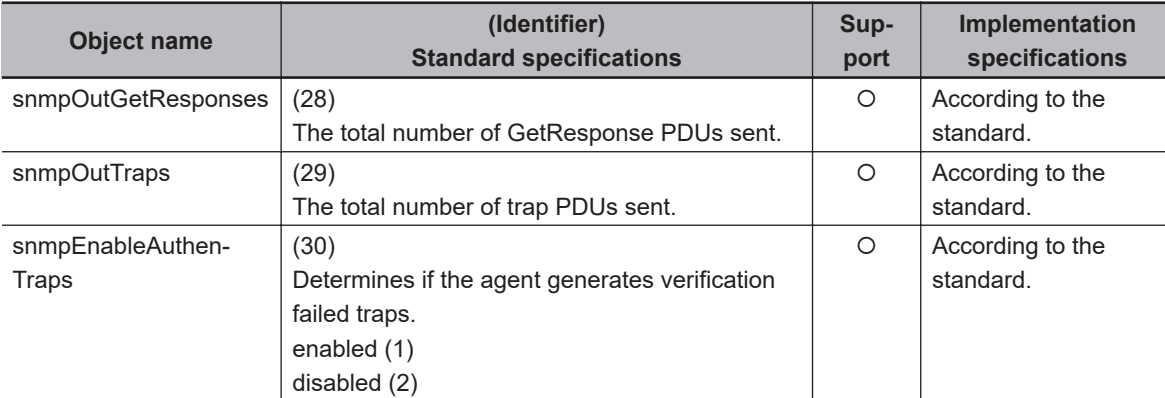

#### **lldpMIB Group**

Each object can be used for read only.

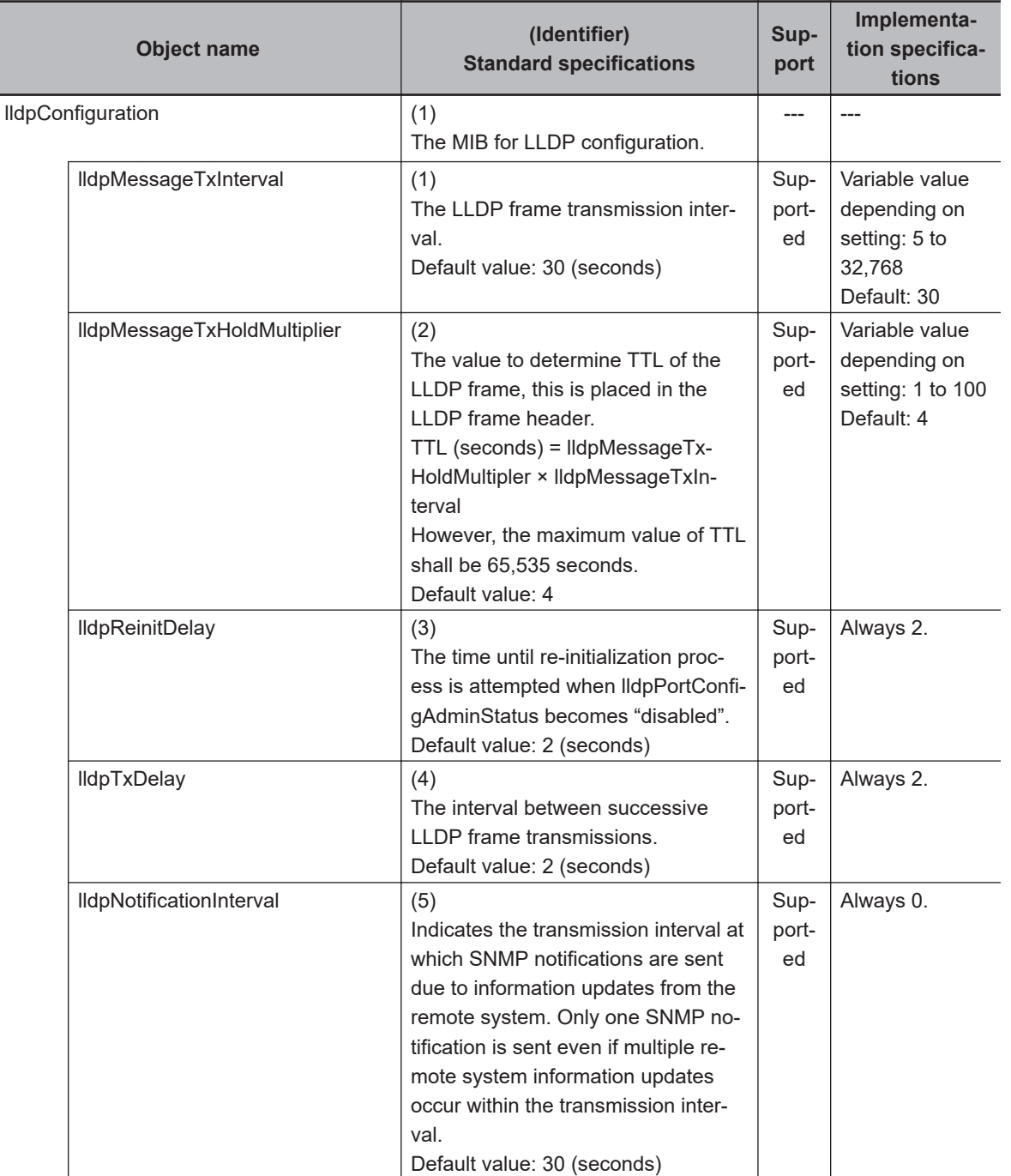

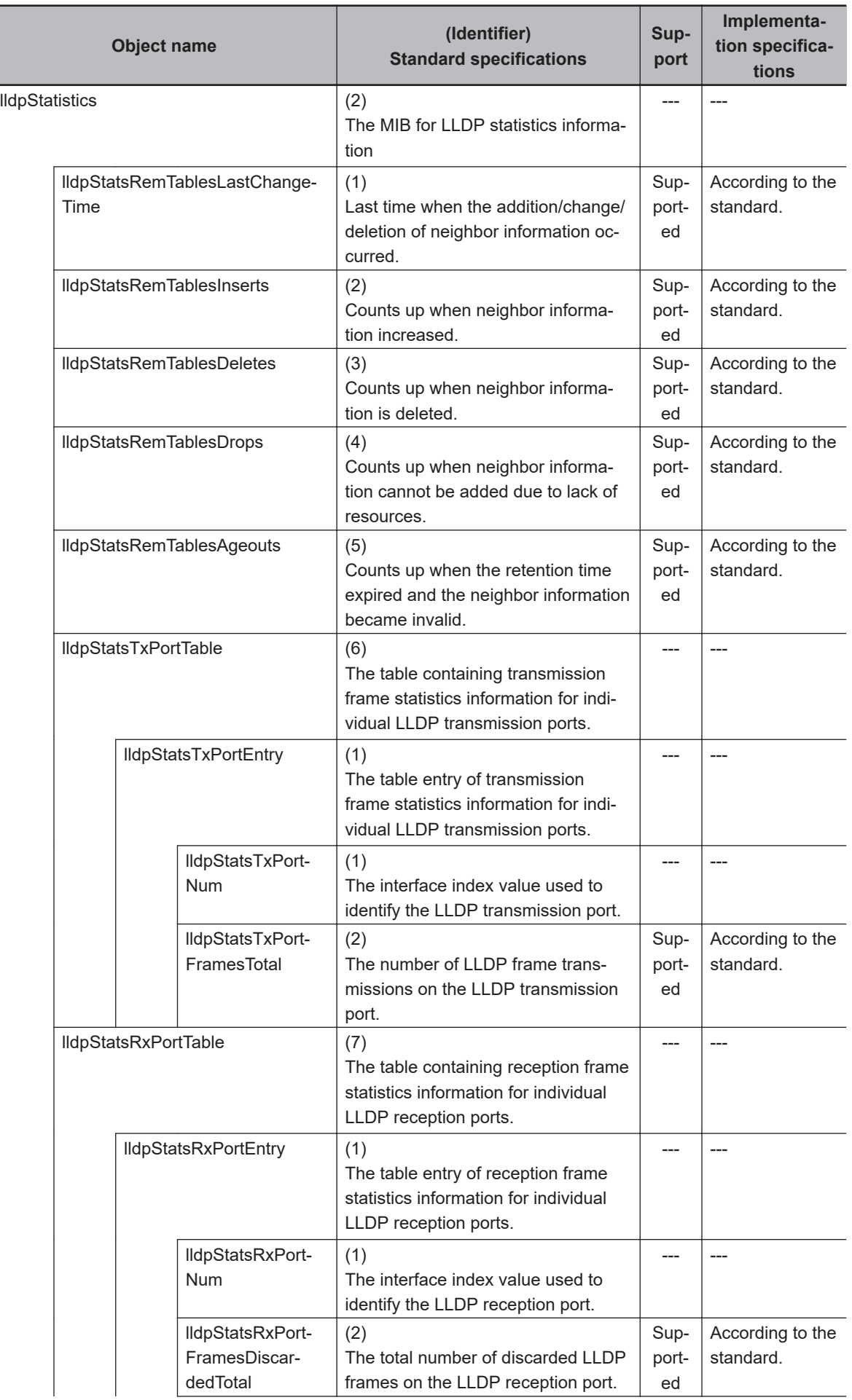

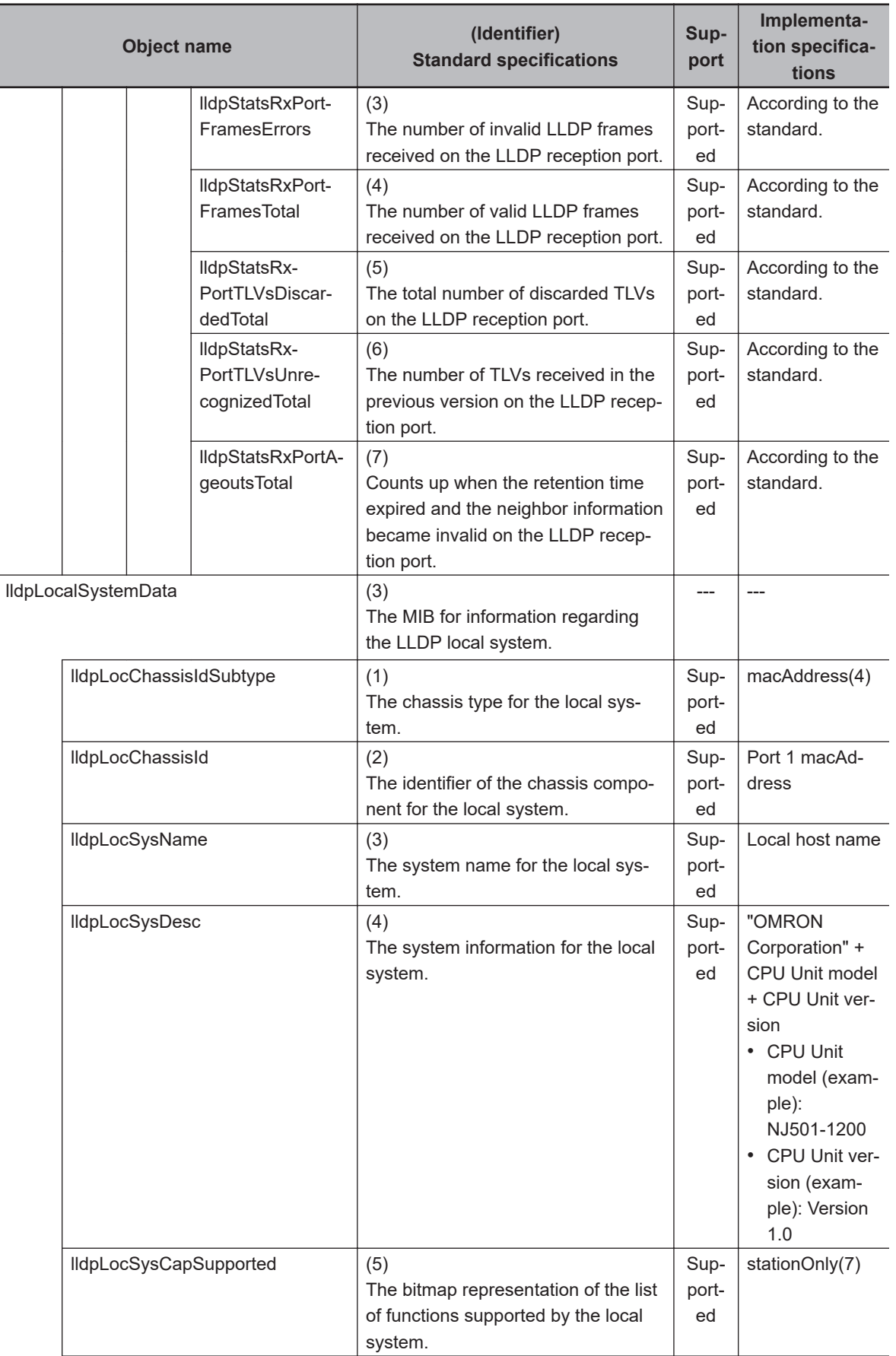

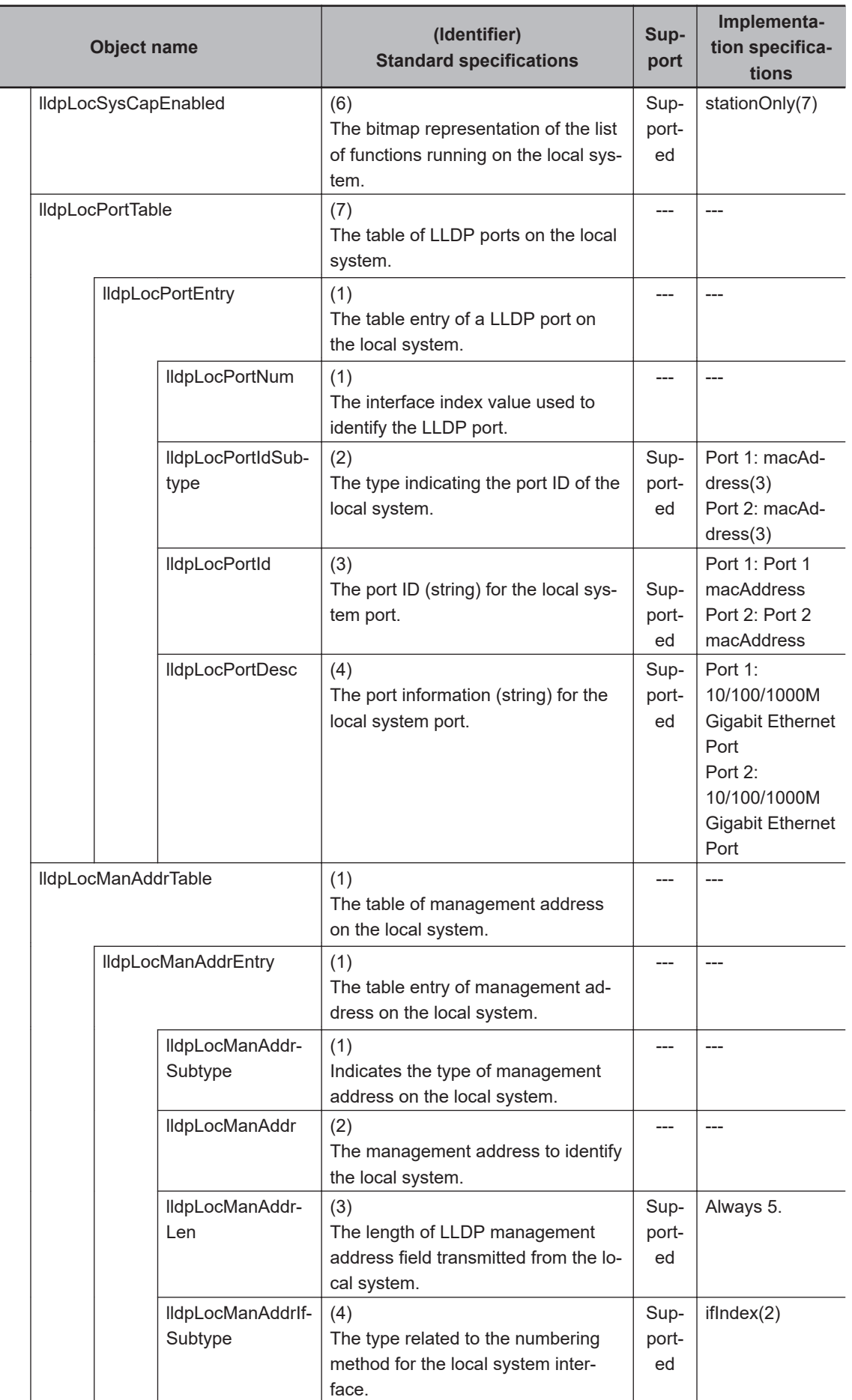

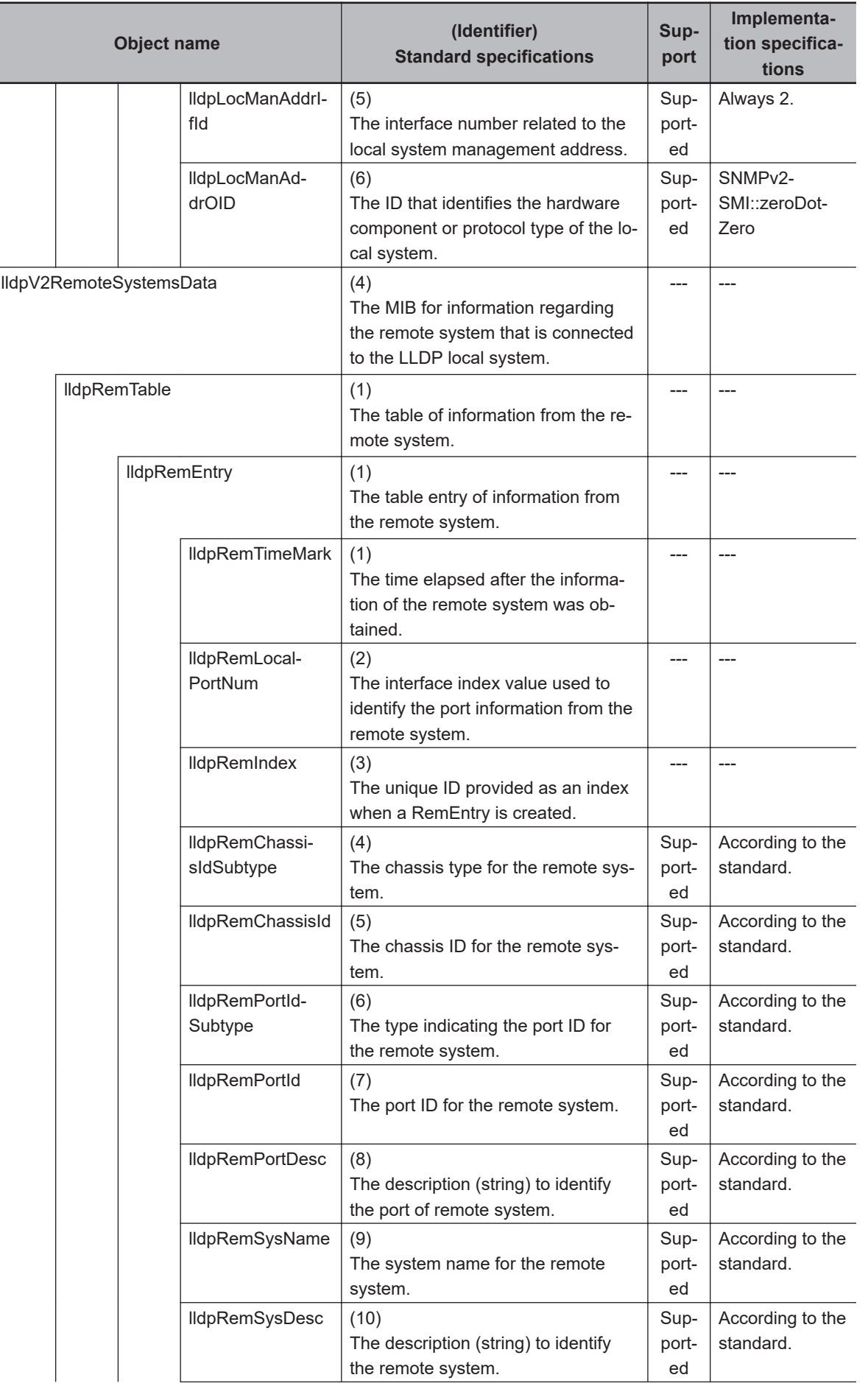

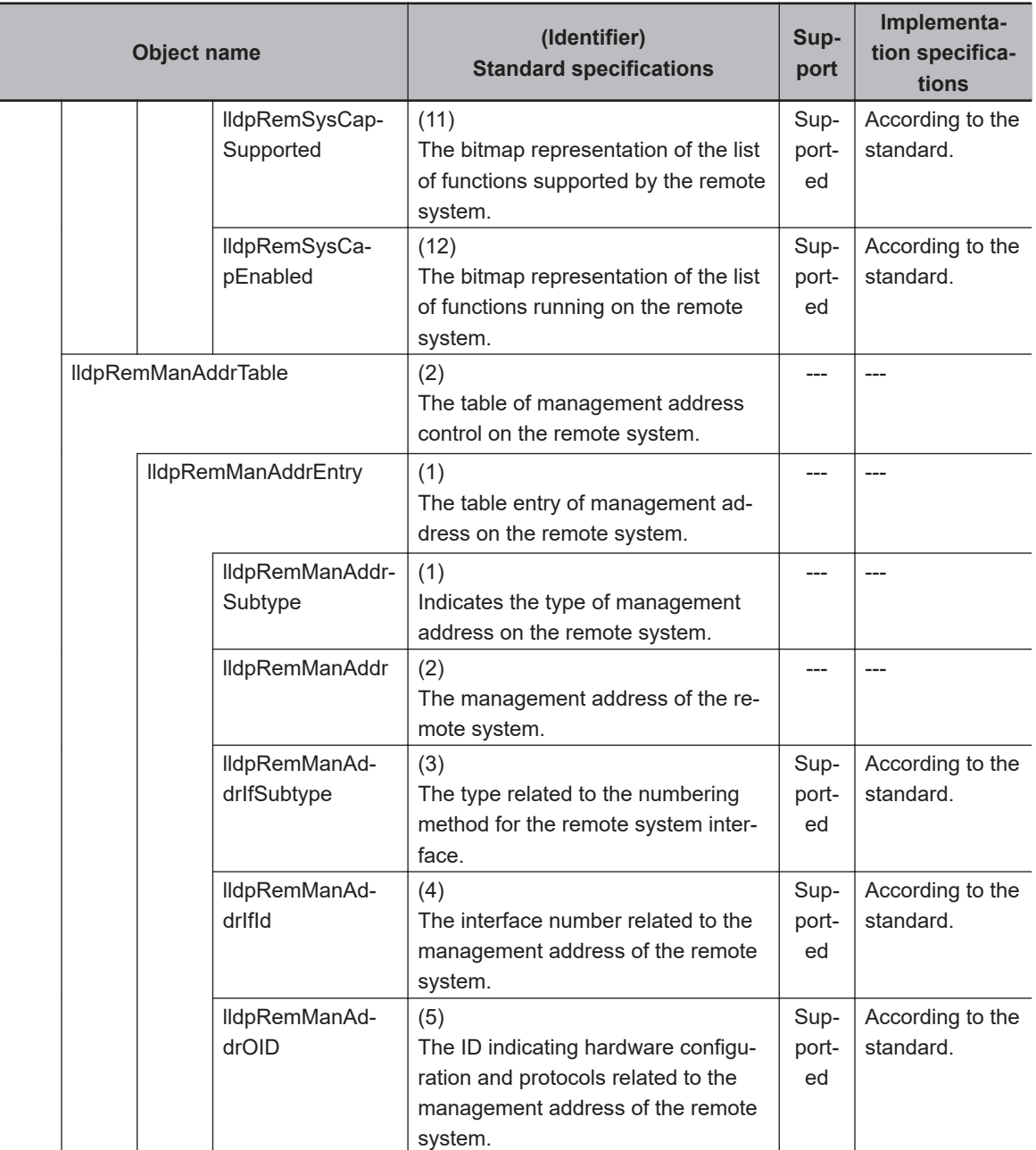

## **13-2 Procedure to Use the SNMP Agent**

#### **13-2-1 Procedures**

1. Make the basic settings.

Refer to *[1-5 EtherNet/IP Communications Procedures](#page-61-0)* on page 1-30 for the basic operation flow.

- 2. Select **Controller Setup Built-in EtherNet/IP Port Settings** on the Sysmac Studio. Make the following settings on the **SNMP Settings** Display or the **SNMP Trap Settings** Display.
	- SNMP Service
	- Recognition 1
	- Recognition 2
- 3. Select **Transfer to Controller** from the **Controller** Menu and click the **Yes** Button. The built-in EtherNet/IP port settings are transferred to the CPU Unit.

ſИ

#### **Precautions for Correct Use**

If the **Use** Option is selected for Packet Filter of the built-in EtherNet/IP port, allow packets from the SNMP manager. If they are not permitted, communication with SNMP manager is not possible. For the details on the settings, refer to *Packet Filter* [on page 4-8.](#page-149-0)

#### **13-2-2 Settings Required for the SNMP Agent**

The following Built-in EtherNet/IP Port Settings are made from the Sysmac Studio to use the SNMP agent.

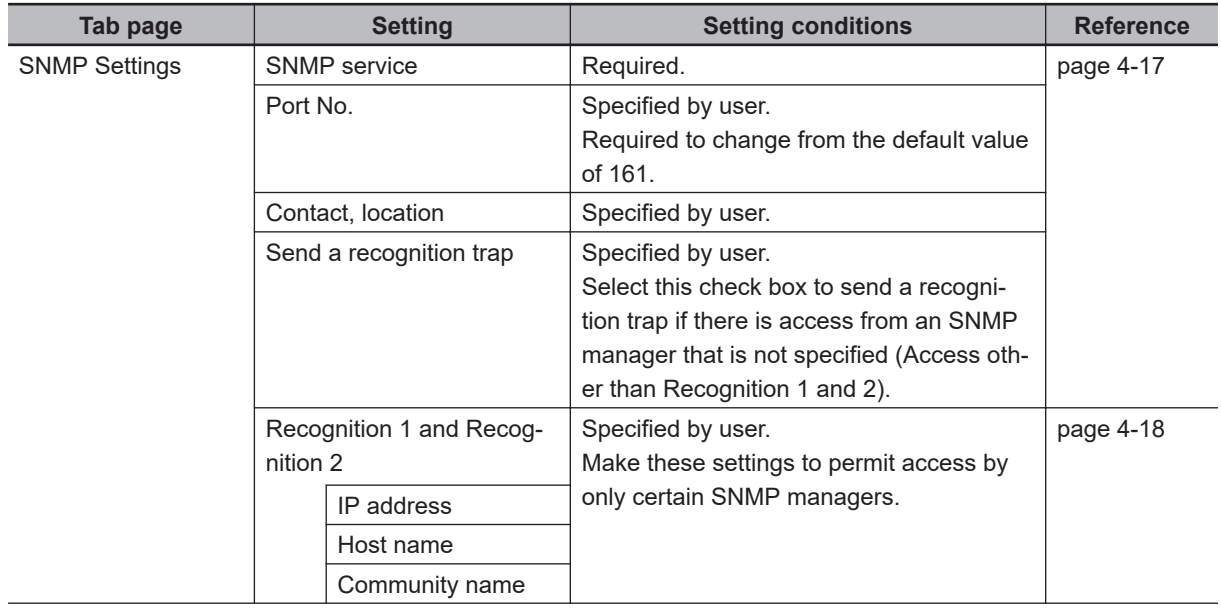

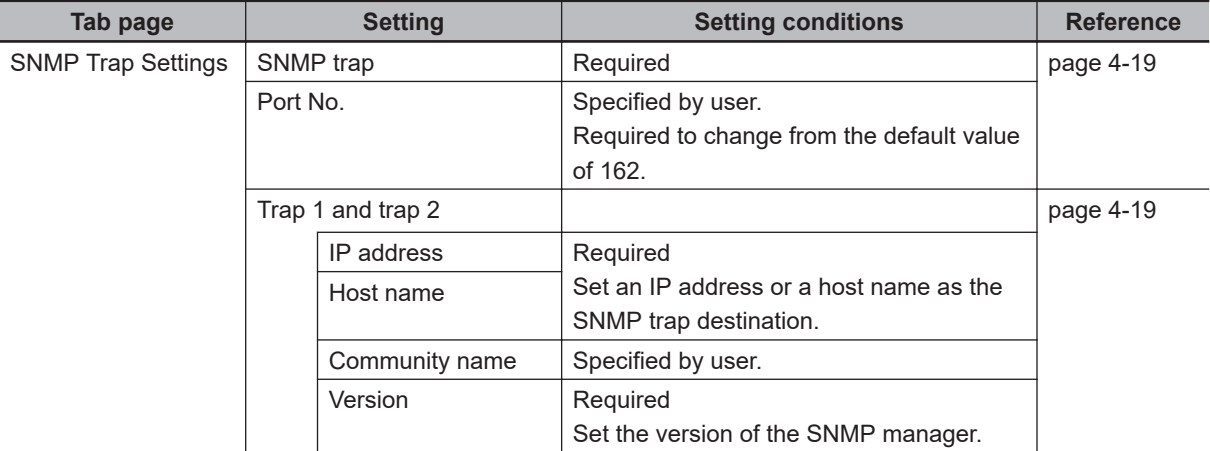

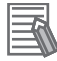

#### **Additional Information**

Make the settings in the **SNMP Settings** Display and the **SNMP Trap Settings** Display if the SNMP agent is used.

Refer to *4-5 [SNMP Settings](#page-158-0) Display* on page 4-17 for information on the **SNMP Settings** Dialog Box. Refer to *4-6 [SNMP Trap Settings](#page-160-0) Display* on page 4-19 for information on the **SNMP Trap** Dialog Box.

# **Communications Performance and Communications Load**

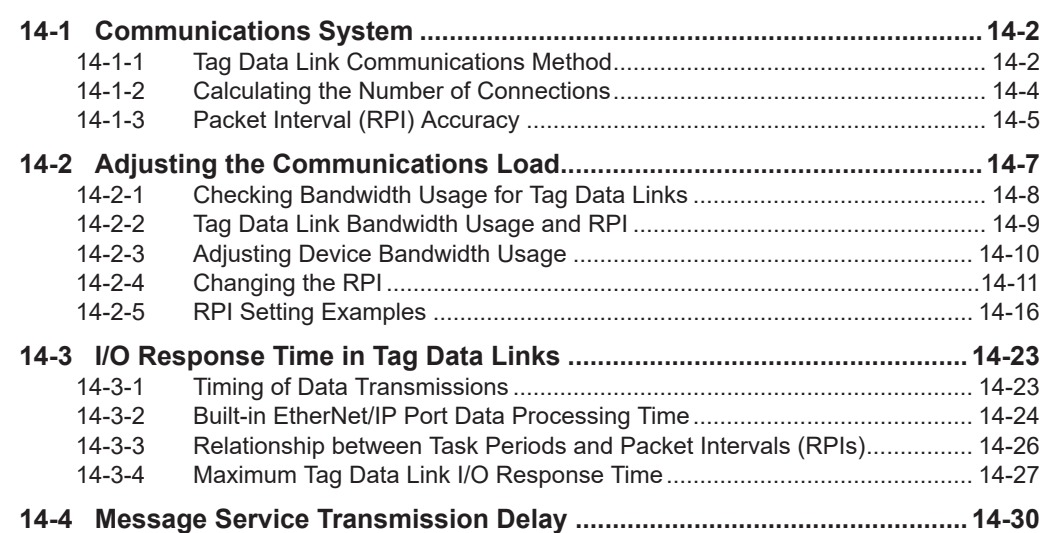

## <span id="page-521-0"></span>**14-1 Communications System**

#### **14-1-1 Tag Data Link Communications Method**

#### **Requested Packet Interval (RPI) Settings**

In tag data links for the built-in EtherNet/IP port, the data transmission period is set for each connection as the RPI.

The target device sends data (i.e., output tags) based on the specified RPI, regardless of the number of nodes.

Also, the heartbeat frame is sent from the originator to the target device for each connection. The target device uses the heartbeat to check if any errors have occurred in the connection with the originator. The data transmission period of the heartbeat frame depends on the RPI settings.

#### **Heartbeat Frame Transmission Period**

- If packet interval is shorter than 100 ms, the heartbeat frame transmission period is 100 ms.
- If packet interval is equal to or larger than 100 ms, the heartbeat frame transmission period is the same as the RPI.

Example)

In this example, two tag data link connections are set for node 2 (the originator) and node 1 (the target).

The RPI for output data 1 is set to 10 ms.

The RPI for output data 2 is set to 15 ms.

In this case, output data 1 is sent from node 1 to node 2 every 10 ms, and output data 2 is sent from node 1 to node 2 every 15 ms, as shown in the following diagram.

Also, data is sent from node 2 (the originator) to node 1 (the target) with a heartbeat of 100 ms for connection 1 and a heartbeat of 100 ms for connection 2.

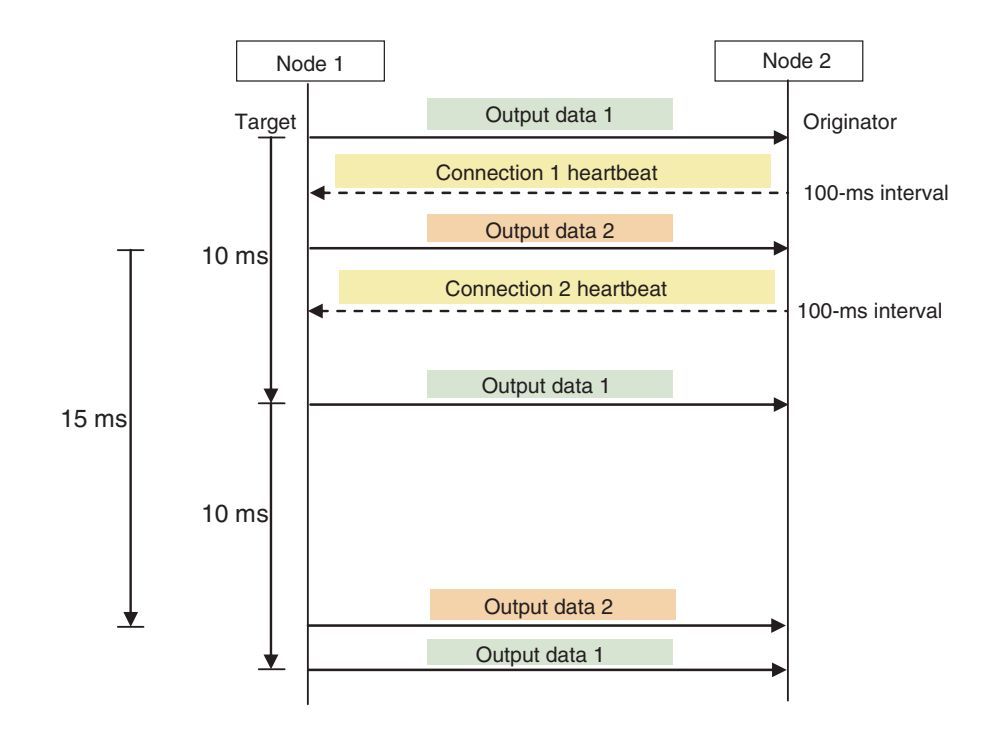

#### **Requested Packet Interval (RPI) and Bandwidth Usage (PPS)**

The number of packets transferred each second is called the used bandwidth, or PPS (packets per second).

The PPS is calculated from the RPI and heartbeat for each connection as follows:

PPS for a connection (pps)

= (1,000/RPI (ms)) + (1,000/Heartbeat transmission period (ms))

Use the following equation to calculate the total number of packets transferred by each built-in Ether-Net/IP port (Unit) in 1 second.

Total PPS for the built-in EtherNet/IP port = Total PPS of originator connections + Total PPS of target connections (\*)

\* Connections set as target connections must be added, too.

The following shows the maximum number of packets that each CPU Unit can send and receive per second via the built-in EtherNet/IP port through tag data links (i.e., the allowed communications bandwidth per Unit). You need to consider these values when configuring connections.

- NX701 CPU Unit: 40,000 pps
- NX502 CPU Unit: 20,000 pps
- NX102 CPU Unit: 12,000 pps
- NX1P2 CPU Unit: 3,000 pps
- NJ-series CPU Unit: 3,000 pps (\*)

\*Note that the bandwidth allowed for NJ-series CPU Units with unit version 1.00 to 1.02 is 1,000 pps.

#### Example)

Node 1 has an originator connection with the receive RPI of 500 ms, and two target connections with the send RPIs of 200 ms and 2 ms.

<span id="page-523-0"></span>Node 2 has three originator connections with the receive RPIs of 200 ms, 2 ms, and 5 ms. Node 3 has two target connections with the send RPIs of 5 ms and 1 ms.

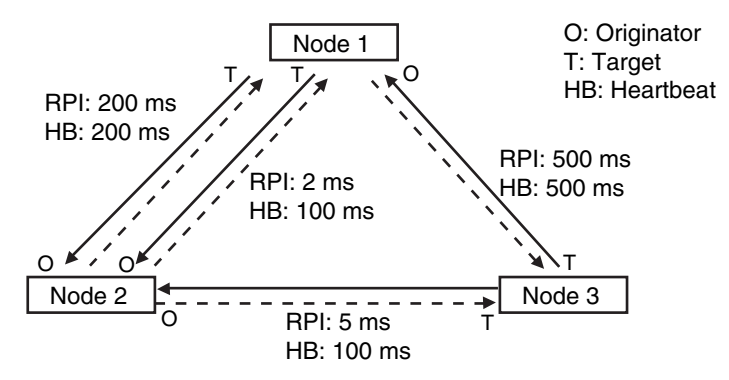

The total PPS of each node is calculated as follows:

- Total PPS of the Unit Node 1
	- = 1,000/200 ms + 1,000/2 ms+ 1,000/500 ms (for data)
	- + 1,000/200 ms + 1,000/100 ms + 1,000/500 ms (for heartbeat)
	- = 524 pps
- Total PPS of the Unit Node 2
	- = 1,000/200 ms + 1,000/2 ms + 1,000/5 ms (for data)
	- + 1,000/200 ms + 1,000/100 ms + 1,000/100 ms (for heartbeat)
	- = 730 pps
- Total PPS of the Unit Node 3
	- = 1,000/5 ms + 1,000/500 ms (for data)
	- + 1,000/100 ms + 1,000/500 ms (for heartbeat)
	- $= 214$  pps

In this example, the total PPS of each Unit is below the maximum bandwidth allowed for the Unit, so data transmission can be successfully performed.

#### **14-1-2 Calculating the Number of Connections**

The maximum number of connections per built-in EtherNet/IP port on a CPU Unit is as follows.

- NX701 CPU Unit: 256
- NX502 CPU Unit: 64
- NX102 CPU Unit: 32
- NX1P2 CPU Unit: 32
- NJ-series CPU Unit: 32

The maximum number of connections for a Unit should not be exceeded by the total number of originator connections, which the Unit opens, and target connections, which other nodes open to the Unit. Example)

Node 1 has two target connections with Node 2, and opens one originator connection to Node 3. So, Node 1 has three connections in total.

Node 2 opens two originator connections to Node 1, and one originator connection to Node 3. So, Node 2 has three connections in total.

Node 3 has one target connection with Node 1, and one target connection with Node 2. So, Node 3 has two connections in total.

<span id="page-524-0"></span>In either case, the connections can be successfully opened since the total number of connections is below the maximum number for a built-in EtherNet/IP port, as shown above.

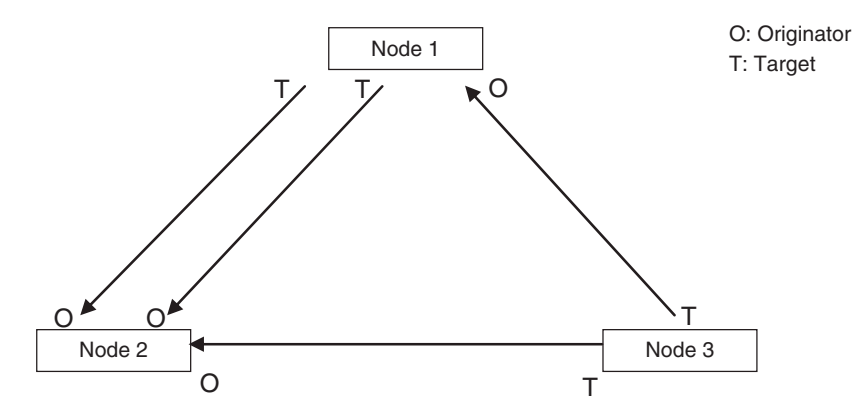

If multicast is specified for data transmission and the node sends out just one multicast packet to other nodes, it requires respective connections for them.

Example)

Node 3 sends out one multicast packet to Node 1 and Node 2. Node 3 has one target connection with Node 1, and one target connection with Node 2, requiring two connections in total.

You need to keep in mind that the number of required connections is the same, whether multicast or unitcast is specified for the communications.

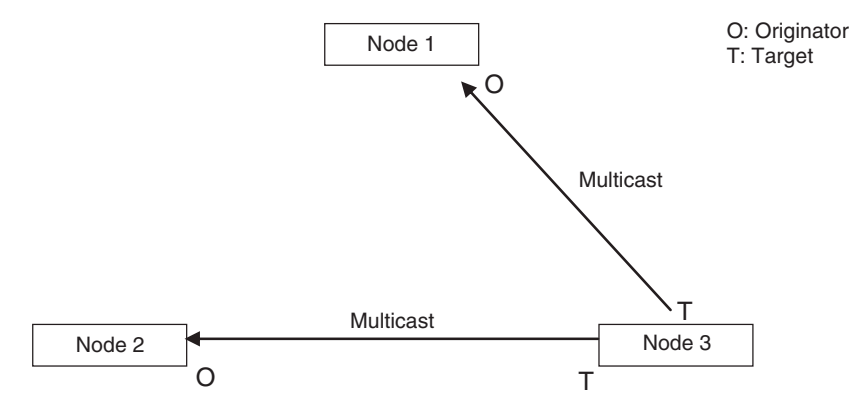

#### **14-1-3 Packet Interval (RPI) Accuracy**

A send processing delay occurs in a built-in EtherNet/IP port when data packets are sent based on a packet interval (RPI).

This delay varies within the RPI error margin as shown below, so the send processing may be delayed for the maximum value for each RPI.

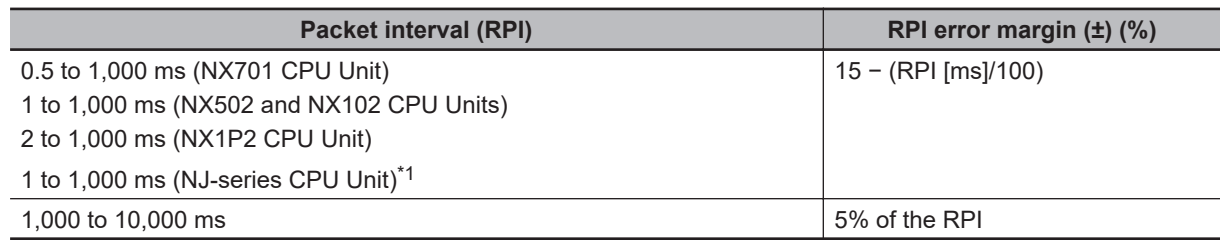

\*1. Note that the RPI for a NJ-series CPU Unit with unit version 1.00 to 1.02 is between 10 ms to 1,000 ms.

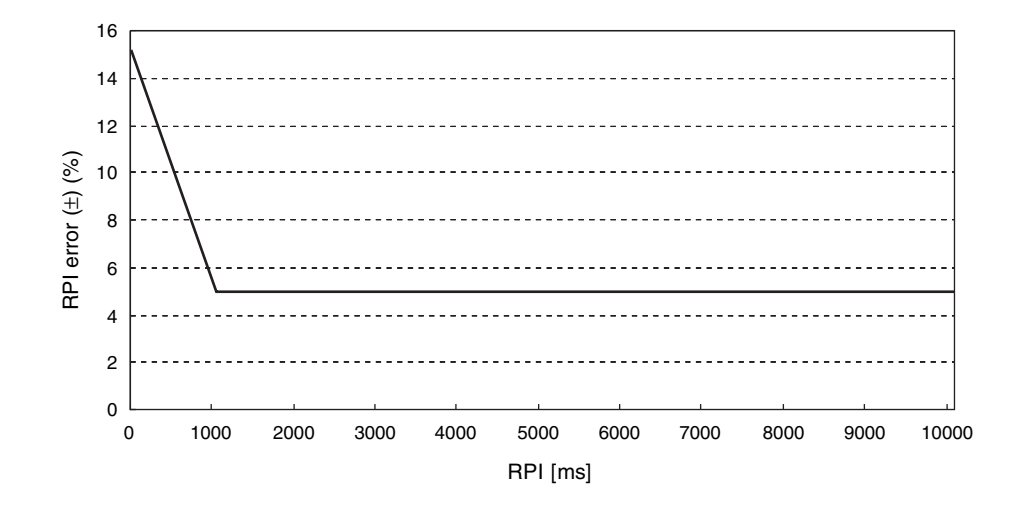

## <span id="page-526-0"></span>**14-2 Adjusting the Communications Load**

In an Ethernet network using an Ethernet switch, the network bandwidth is not shared by all of the nodes; independent transmission paths are established between individual nodes through the Ethernet switch.

A dedicated communications buffer is established in the Ethernet switch for communications between the nodes, and full-duplex communications (simultaneous transmission and reception) are performed asynchronously with other transmission paths. The communications load in other transmission paths does not affect communications, so packet collisions do not occur and stable, high-speed communications can be performed.

The Ethernet switch functions shown in the following table determine the performance of tag data links.

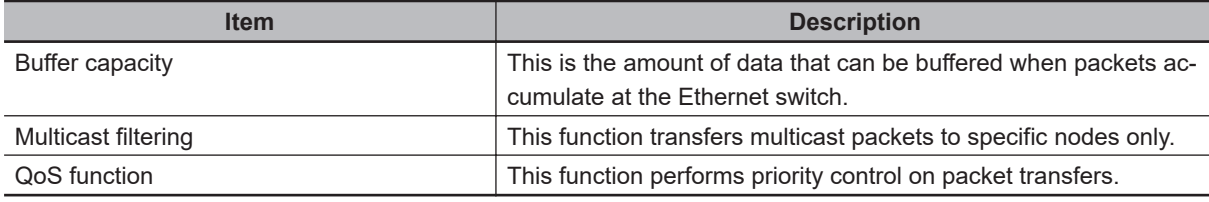

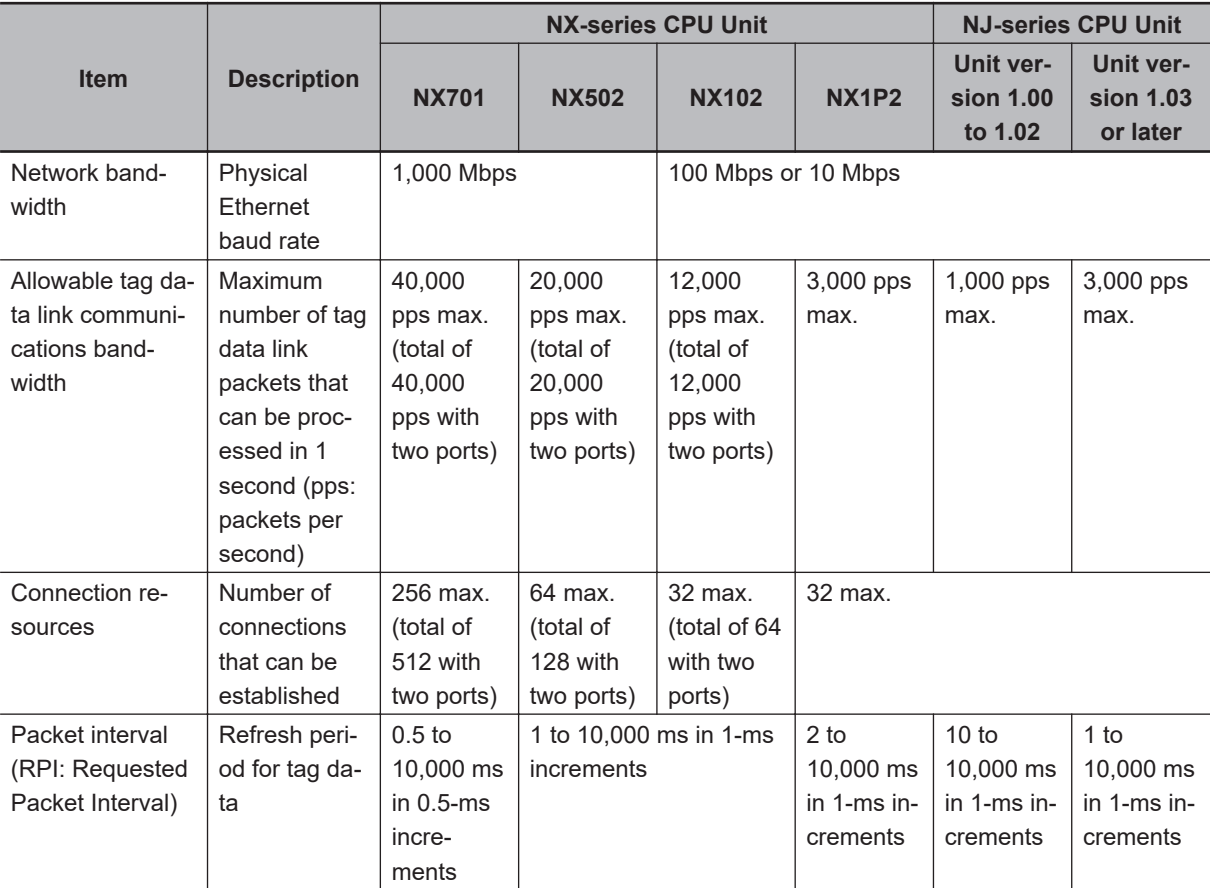

The following table shows the setting ranges of the tag data link settings that can be made for a builtin EtherNet/IP port.

When the tag data link settings exceed the capabilities of the Ethernet switch to be used, increase the packet interval (RPI) value for adjustment.

<span id="page-527-0"></span>Particularly when you configure the settings with an Ethernet switch that does not support multicast filtering, you need to consider that multicast packets will be sent to all the nodes on the network without setting the connections.

#### **Additional Information**

If you select **Multi-cast Connection** for the connection type in the connection settings on the Network Configurator, multicast packets are used. If the connection type is set to a **Point to Point Connection**, multicast packets are not used.

If required tag data link performance cannot be achieved with the Ethernet switch, re-evaluate the overall network configuration and take necessary measures such as selecting a different Ethernet switch or splitting the network.

The following sections show how to check the device bandwidth used by the tag data links in the designed network, and how to set appropriate values.

#### **14-2-1 Checking Bandwidth Usage for Tag Data Links**

The Network Configurator can display the bandwidth to be actually used for tag data links at each built-in EtherNet/IP port, based on the connections set in the network configuration. The device bandwidth used for tag data links can be checked by clicking the **Detail** Button in the **Usage of Device Bandwidth** Area at the bottom of the Network Configuration Window.

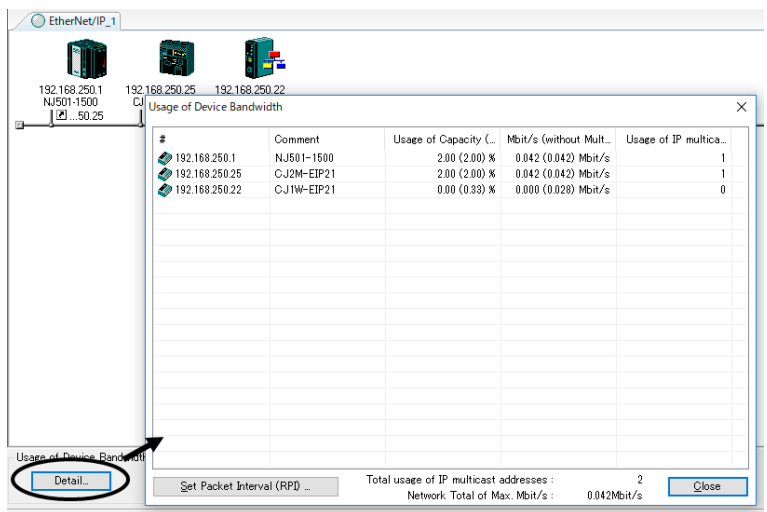

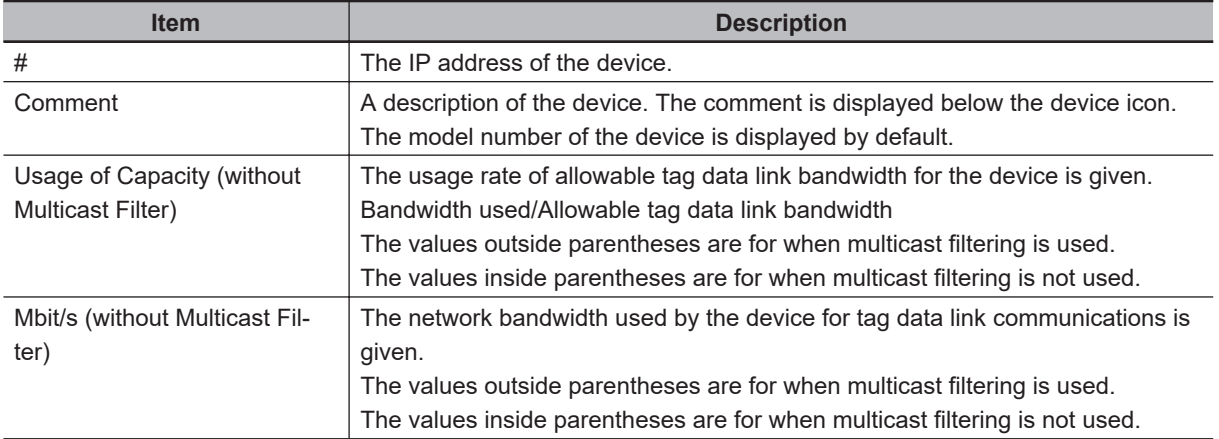

14-2-2 Tag Data Link Bandwidth Usage and RPI

14-2-2 Tag Data Link Bandwidth Usage and RP

<span id="page-528-0"></span>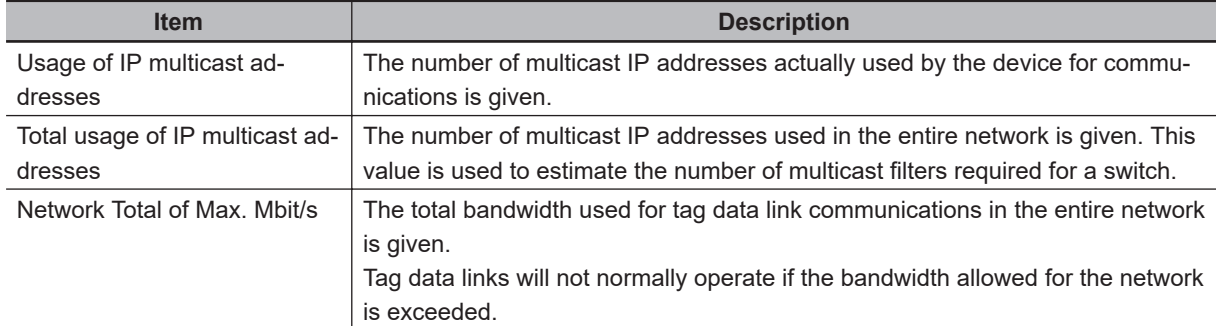

#### **Checking the Usage of Capacity and Network Bandwidth for Tag Data Links**

The usage rate of allowable tag data link bandwidth for each built-in EtherNet/IP port is given in the **Usage of Capacity (without Multicst Filter)** column, and the network bandwidth usage for tag data link communications is given in the **Mbit/s (without Multicast Filter)** column.

The usage rate and the network bandwidth usage of tag data link communications for which multicast filtering is not supported by the Ethernet switch are given in parentheses in each corresponding column. These values include bandwidth usage for multicast packets since they are sent to all the nodes without connection settings.

These values can be adjusted as described in *[14-2-4 Changing the RPI](#page-530-0)* on page 14-11.

#### **Checking the Total Number of Multicast IP Addresses in the Network**

When using an Ethernet switch that supports multicast filtering, there must be sufficient multicast filters for the network. Based on the setting of connections, the Network Configurator indicates the number of multicast IP addresses to be used in the entire network.

Make sure that the number of multicast IP addresses to be used in the entire network does not exceed the number of multicast filters supported by the Ethernet switch. If necessary, replace the Ethernet switch with another one with sufficient multicast filters, or adjust the usage rate and network bandwidth usage with the values given for an Ethernet switch without multicast filtering (i.e., the values in parentheses). These values can be adjusted as described in *[14-2-4 Changing the RPI](#page-530-0)* [on page 14-11](#page-530-0).

#### **Checking the Total Maximum Network Bandwidth**

The Network Configurator displays the total maximum bandwidth to be used for the entire network. This value indicates the maximum possible bandwidth for a transmission path which connects Ethernet switches in cascade. If this value exceeds the bandwidth for each cascade connection in the actual network (e.g., 1,000 Mbps for an NX-series CPU Unit, or 100 Mbps for an NJ-series CPU Unit), the bandwidth for some transmission paths may be exceeded depending on the network wiring, and the tag data links may not operate normally.

If this occurs, calculate the bandwidth usage of each transmission path and make sure that the bandwidth for any cascade connection is not exceeded, or adjust the bandwidth to ensure that the value of **Network Total of Max. Mbit/s** does not exceed the bandwidth for any cascade connection. These values can be adjusted as described in *[14-2-4 Changing the RPI](#page-530-0)* on page 14-11.

#### **14-2-2 Tag Data Link Bandwidth Usage and RPI**

The usage rate of allowable tag data link bandwidth as given in the **Usage of Capacity (without Multicast Filter)** column can be adjusted by changing the packet interval (RPI) setting.

<span id="page-529-0"></span>If the RPI is set shorter, the **Usage of Capacity (without Multicast Filter)** will increase. If the RPI is set longer, the **Usage of Capacity (without Multicast Filter)** will decrease.

The RPI can be set in one of the following ways.

- Setting the same PRI for all the connections
- Setting a PRI for connections of a particular device
- Setting a PRI for a particular connection

When the same RPI is set for all the connections, the **Usage of Capacity (without Multicast Filter)** will basically increase proportionally as the RPI is set shorter.

Example: If the **Usage of Capacity (without Multicast Filter)** is 40% with the PRI set to 50 ms for all the connections, the **Usage of Capacity (without Multicast Filter)** may increase to 80% when the RPI is changed to 25 ms for all the connections.

#### **Precautions for Correct Use**

If the **Usage of Capacity (without Multicast Filter)** is between 80% and 100%, some operation with the Network Configuator which may cause load on the network, such as monitoring, or message communications with some user application may temporarily cause excessive load on the network and result in timeouts. If timeouts occur, increase one or all of the RPI values and reduce the usage of capacity.

#### **14-2-3 Adjusting Device Bandwidth Usage**

This section provides methods for adjusting the device bandwidth usage for tag data links.

#### **Precautions for Correct Use**

The Ethernet switch should be able to support the maximum network bandwidth for each CPU Unit. The maximum network bandwidth for each CPU Unit model is as follows.

- NX701 CPU Unit: 1,000 Mbit/s
- NX502 CPU Unit: 1,000 Mbit/s
- NX102 CPU Unit: 100 Mbit/s
- NX1P2 CPU Unit: 100 Mbit/s
- NJ-series CPU Unit: 100 Mbit/s

#### **Ethernet Switches without Multicast Filtering**

• Is the **Mbit/s (without Multicast Filter)** value for each node below the maximum network bandwidth?

If any node exceeds the maximum network bandwidth, change the connection settings, such as the RPI.

• Is the value of **Usage of Capacity (without Multicast Filter)** for each node below 100%? If any node exceeds 100%, change the connections settings, such as the RPI.

• Is the value of **Network Total of Max. Mbit/s** below the maximum network bandwidth? If the value exceeds the maximum network bandwidth, the bandwidth for some transmission paths (e.g., an Ethernet switch or media converter) may be exceeded depending on the network wiring (e.g., cascade connection of Ethernet switches), and the tag data links may not operate normally. Check if the bandwidth of the transmission path in each cascade connection is not exceeded. If the bandwidth is exceeded, rewire the network or increase the bandwidth between Ethernet switches

14-2-4 Changing the RPI

14-2-4 Changing the RP

<span id="page-530-0"></span>(e.g., increase to 1 Gbps). If these countermeasures are not possible, change the connection settings such as the RPI settings, and adjust the bandwidth to ensure that the value of **Network Total of Max. Mbit/s** does not exceed the bandwidth for any cascade connection.

#### **Ethernet Switches with Multicast Filtering**

- Is the **Mbit/s** value for each node below the maximum network bandwidth? If any node exceeds the maximum network bandwidth, change the connection settings, such as the RPI.
- Is the **Usage of Capacity** value for each node below 100%?

If any node exceeds 100%, change the connection settings, such as the RPI.

- Is the **Network Total of Max. Mbit/s** value below the maximum network bandwidth? If the value exceeds the maximum network bandwidth, the bandwidth for some transmission paths (e.g., an Ethernet switch or media converter) may be exceeded due to the network wiring (e.g., cascade connection of Ethernet switches), and the tag data links may not operate normally. Check if the bandwidth of the transmission path in each cascade connection is not exceeded. If the bandwidth is exceeded, rewire the network or increase the bandwidth between Ethernet switches (e.g., to 1 Gbps). If these countermeasures are not possible, change the connection settings such as the RPI settings, and adjust the bandwidth to ensure that the value of **Network Total of Max. Mbit/s** does not exceed the bandwidth for any cascade connection.
- Is the **Mbit/s (without Multicast Filter)** value for each node below the maximum network bandwidth? Or, is the value of **Usage of Capacity (without Multicast Filter)** for each node below 100%?

If any node exceeds either of them, check whether the multicast filtering on the relevant Ethernet switch is functioning correctly. If the number of multicast filters on the Ethernet switch is less than the number of **Total usage of IP multicast addresses**, the bandwidth for some transmission paths may be exceeded depending on the network wiring (e.g., cascade connection of Ethernet switches), and the tag data links may not operate normally. Calculate the number of multicast filters required for each Ethernet switch on the network, and check if the resulting number is below the number of multicast filters provided by the Ethernet switch. If the Ethernet switch does not have a sufficient number of multicast filters, replace it with another one which has sufficient multicast filters, or change the connection settings, such as the RPI settings.

#### **14-2-4 Changing the RPI**

You can check **Usage of Capacity (without Multicast Filter)** values offline for the usage rate of allowable tag data link bandwidth if you follow the procedure provided in *[14-2-1 Checking Bandwidth](#page-527-0) [Usage for Tag Data Links](#page-527-0)* on page 14-8.

You can adjust **Usage of Capacity (without Multicast Filter)** values by changing packet interval (RPI) values.

If required communications performance cannot be achieved after the adjustment, re-evaluate the network configuration.

- *1* Make required settings in the Network Configuration Window on the Network Configurator.
- *2* Click the **Detail** Button in the **Usage of Device Bandwidth** Area at the bottom of the Network Configuration Window.

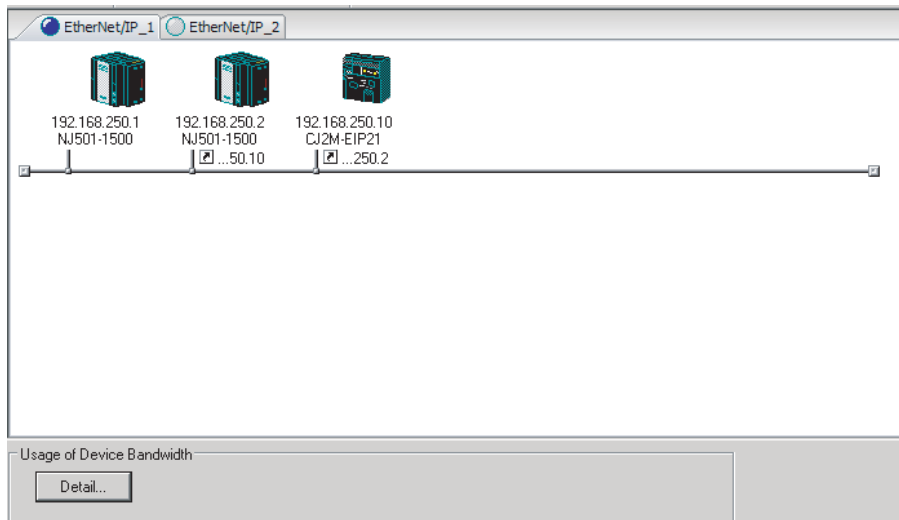

The **Usage of Device Bandwidth** Dialog Box is displayed.

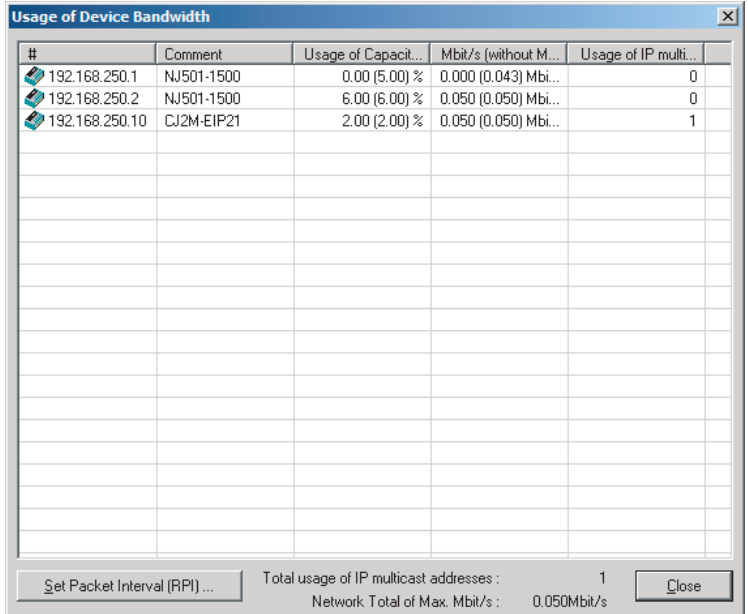

The **Usage of Capacity (without Multicast Filter)** column shows the usage rate of allowable tag data link bandwidth, and the **Mbit/s (without Multicast Filter)** column shows the network bandwidth usage.

*3* You can adjust the **Usage of Capacity (without Multicast Filter)** value by changing the packet interval (RPI) for the relevant device.

There are three methods for changing the RPI as shown below.

- Method 1: Set the Same RPI for All the Connections You can adjust the **Usage of Capacity (without Multicast Filter)** value by changing the packet interval (RPI) values for all the connections at the same time.
	- 1) Click the **Set Packet Interval (RPI)** Button in the **Usage of Device Bandwidth** Dialog Box.

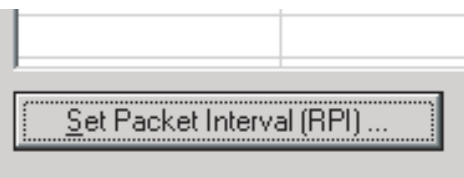

2) The **Set Packet Interval (RPI)** Dialog Box is displayed. Input a new RPI value, and click the **OK** Button.

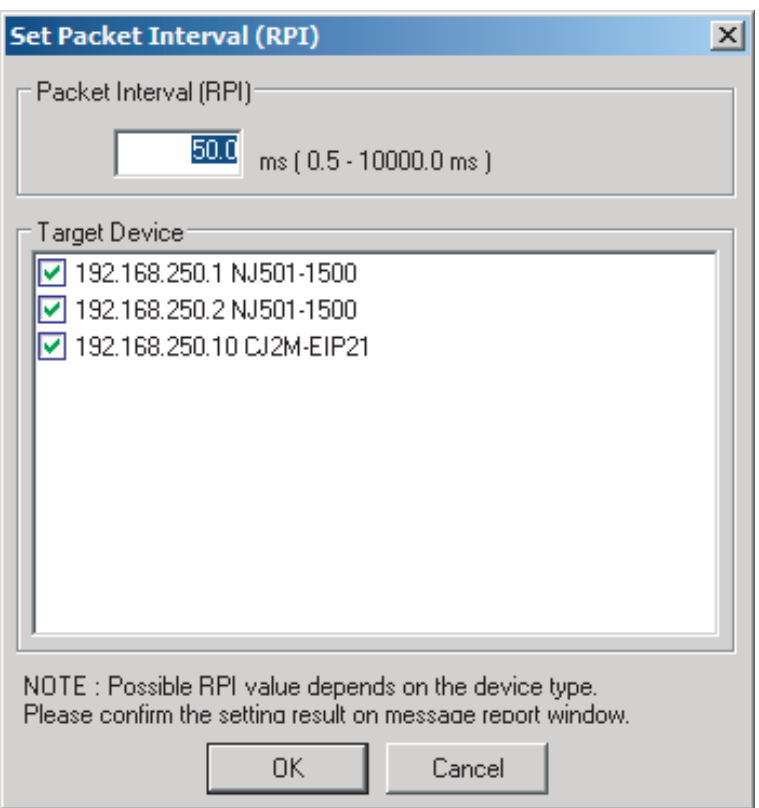

Method 2: Change the RPI for a Specific Device

You can adjust the **Usage of Capacity (without Multicast Filter)** value by changing the RPI for all the connections of a specific device.

Note that the **Usage of Capacity (without Multicast Filter)** values for the target devices of the connections are also changed.

1) Click the **Set Packet Interval (RPI)** Button in the **Usage of Device Bandwidth** Dialog Box.

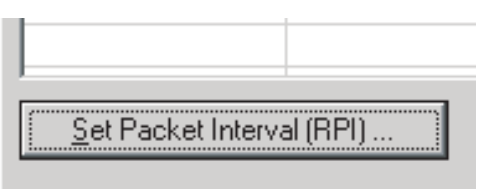

2) The **Set Packet Interval (RPI)** Dialog Box is displayed. In the **Target Device** Area, clear the check boxes for devices to which this RPI setting change is not applied.

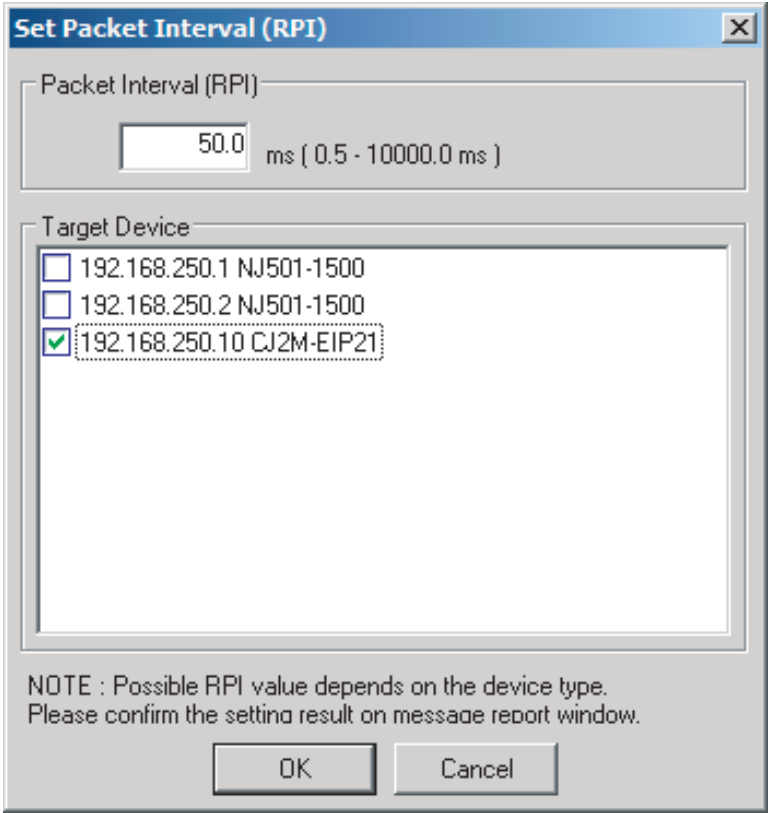

- 3) Input a new RPI value, and click the **OK** Button.
- Method 3: Change the RPI for a Specific Connection

You can adjust the **Usage of Capacity (without Multicast Filter)** value by changing the RPI for a specific connection.

Note that the **Usage of Capacity (without Multicast Filter)** value for the target device of the connection are also changed.

- 1) Click the **Close** Button in the **Usage of Device Bandwidth** Dialog Box.
- 2) Double-click the device that is set as the originator of the connection. The **Edit Device Parameters** Dialog Box is displayed.

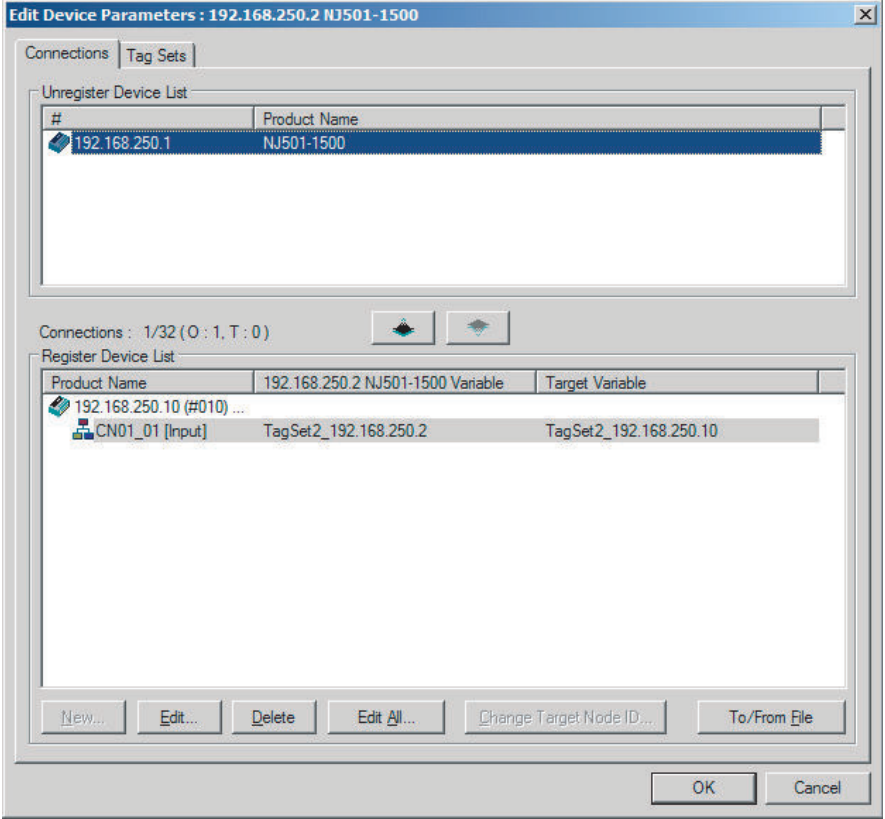

3) In the **Register Device List** Area, select the connection for which you want to change the RPI, and click the **Edit** Button.

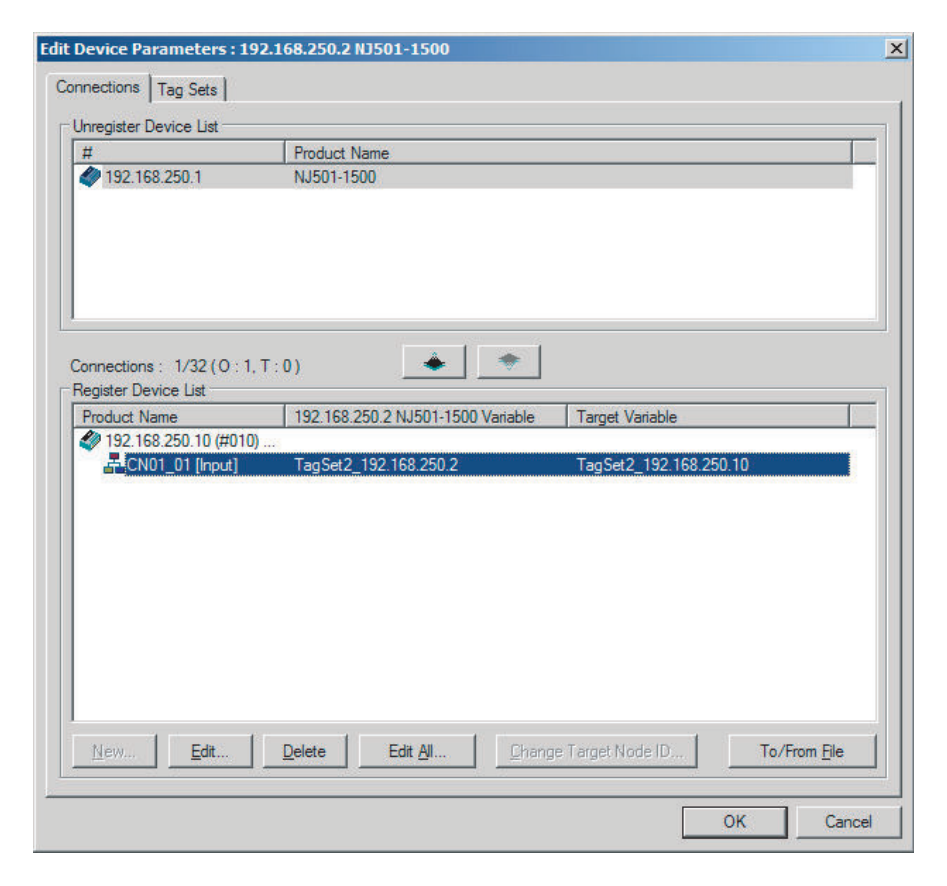

<span id="page-535-0"></span>4) The Edit Connection Dialog Box for the device is displayed. Input a new packet interval (RPI) value, and click the **OK** Button.

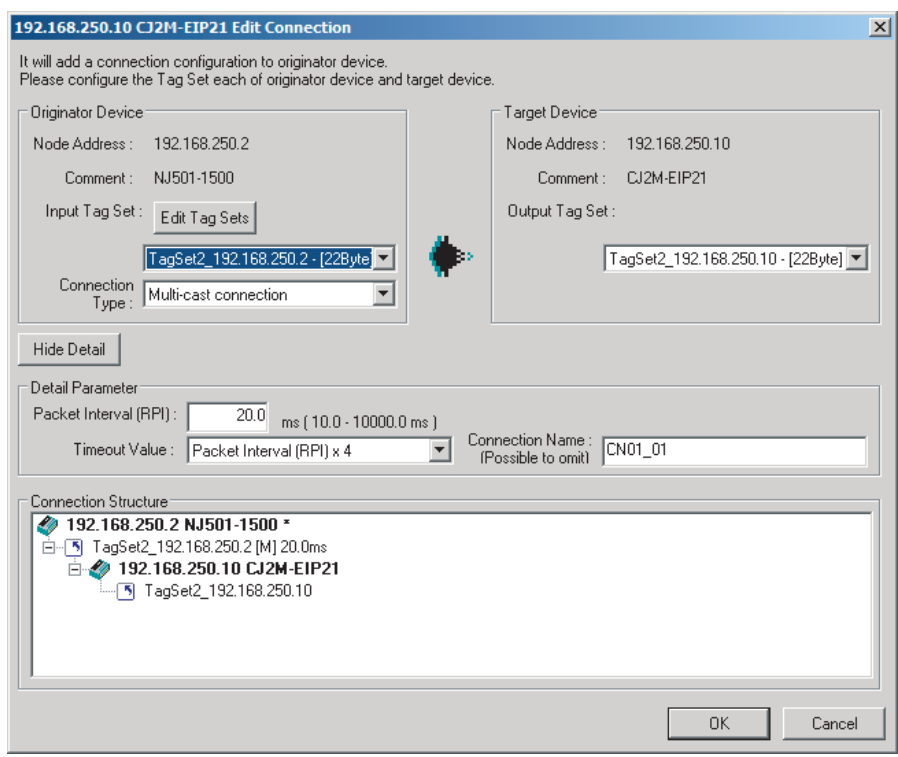

- **4** If the bandwidth usage rate is not set as desired even after the above operation, re-evaluate the network configuration,considering the following points. (Refer to *[14-2-3 Adjusting Device](#page-529-0) [Bandwidth Usage](#page-529-0)* on page 14-10.)
	- Reduce the number of nodes and connections
	- Split the network

**5** Check the bandwidth usage rate again.

After you change the connection settings, click the **Detail** Button in the **Usage of Device Bandwidth** Area at the bottom of the Network Configuration Window to check the bandwidth usage as described in *[14-2-1 Checking Bandwidth Usage for Tag Data Links](#page-527-0)* on page 14-8. It is important to check the bandwidth usage particularly after you change the RPI values for individual connections, instead of setting the same RPI for all the connections.

*6* Run user tests to verify that there are no problems with the new values.

#### **14-2-5 RPI Setting Examples**

The following examples explain how to calculate the packet intervals (RPIs) in the following network configuration.

## **Conditions**

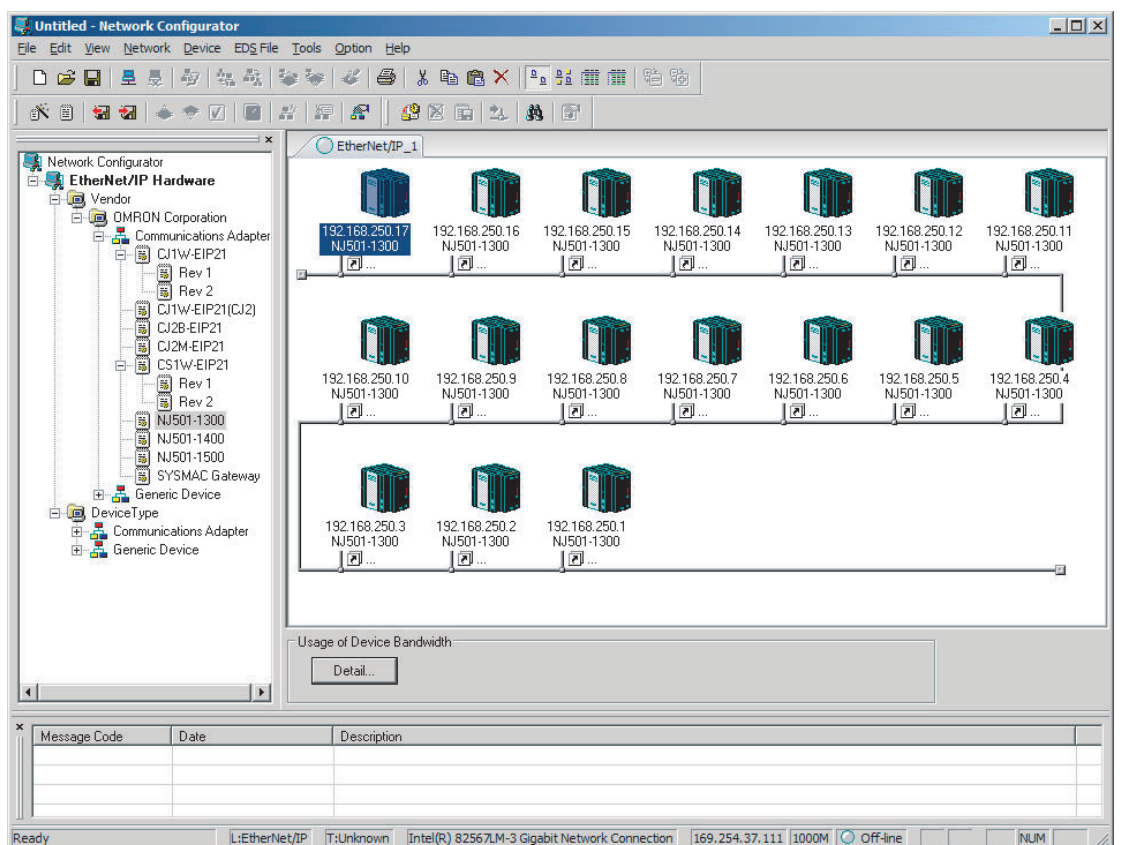

• Connections:

Example) Seventeen NJ501-1300 Units are connected to the network.

Each device has one 100-word tag for sending and sixteen 100-word tags for receiving, and exchanges data with each other.

The packet interval (RPI) for all the connections is set to 120 ms.

The IP addresses of the devices range from 192.168.250.1 to 192.168.250.17.

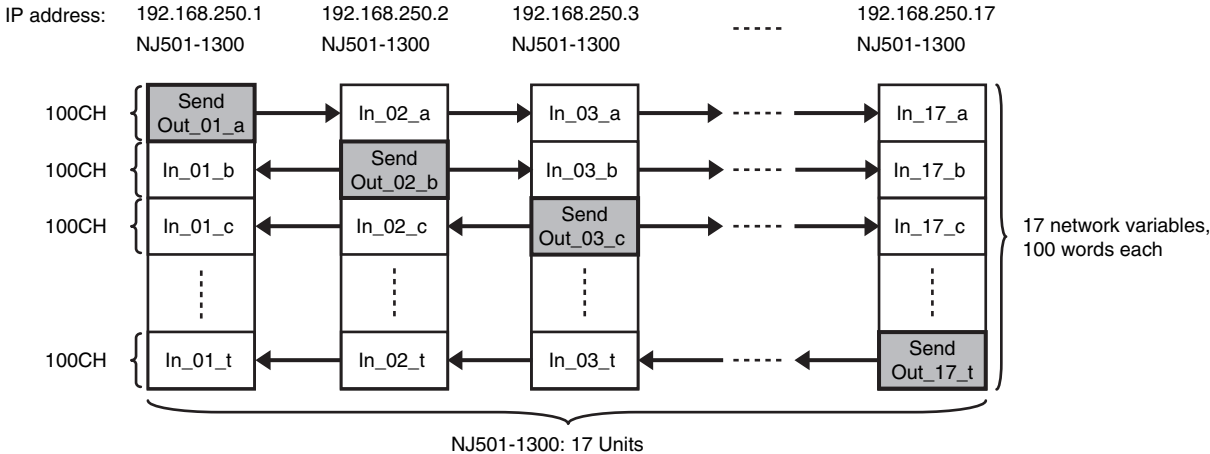

Connection RPI: 120 ms

#### **Checking the Device Bandwidth Usage**

When you click the **Detail** Button in the Usage of Device Bandwidth Area, the window shows that the usage rate of the tag data link bandwidth for each device is 40.83%, as given in the Usage of Capacity column in the following window.

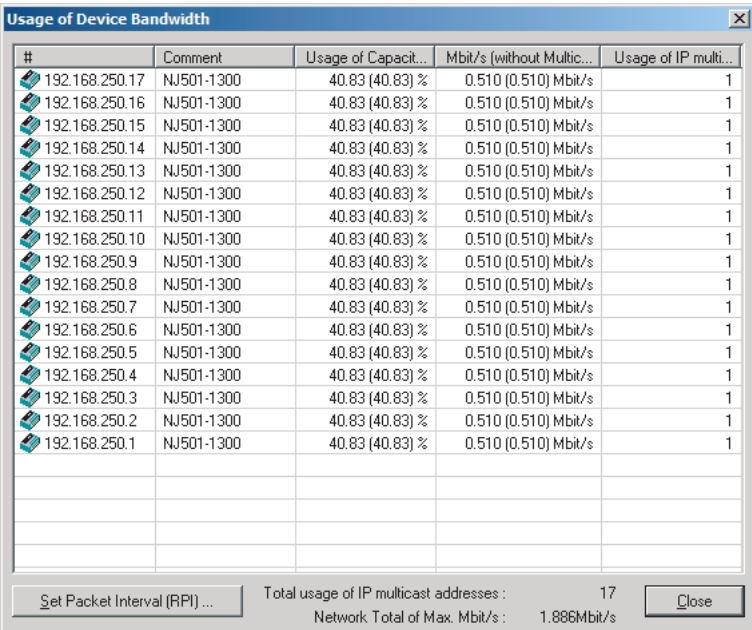

## **Changing Settings**

#### **Method 1: Setting the Same RPI for All the Connections**

In the previous example, the usage rate of allowable tag data link bandwidth is 40.83% for all the devices as given in the Usage of Capacity column, and the RPI is set to 120 ms for all the connections. In the next example, change the RPI to 40 ms so as to increase the usage rate of allowable tag data link bandwidth up to 80% or less.

Click the **Set Packet Interval (RPI)** Button in the **Usage of Device Bandwidth** Dialog Box to display the **Set Packet Interval (RPI)** Dialog Box.

Input 40 ms as the new RPI value, and click the **OK** Button.

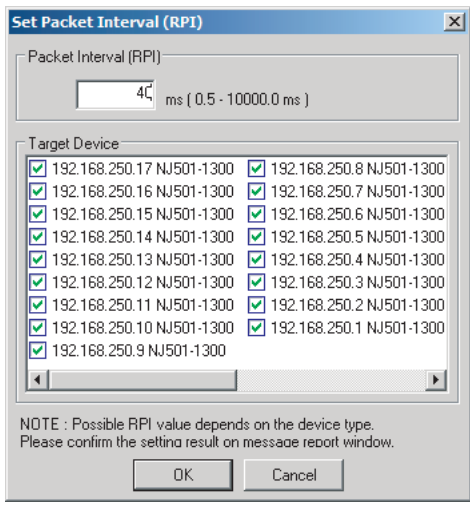

If you set the same packet interval (RPI) for all the connections, the table shows that the usage rate of allowable tag data link bandwidth is 74.50% for all the device as shown in the Usage of Capacity column, and this indicates that the shortest packet interval is 40 ms.

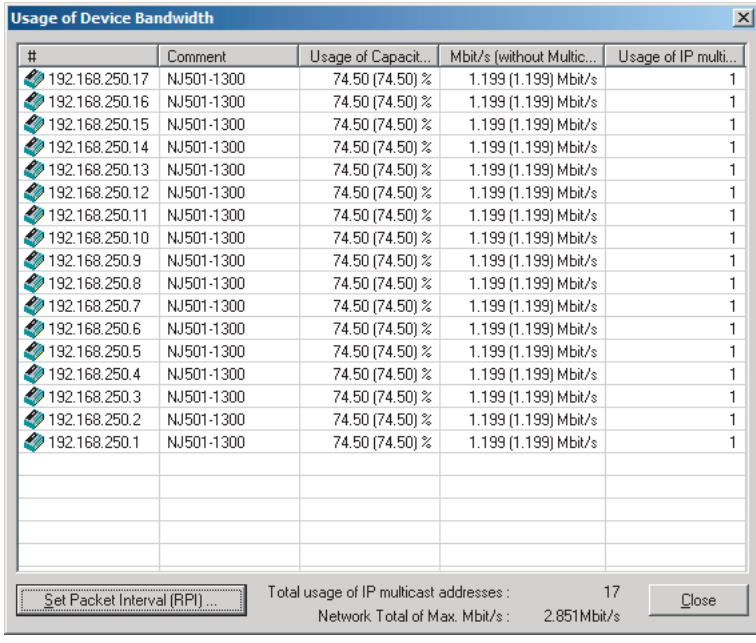

#### **Method 2: Changing the Packet Intervals (RPIs) of Specific Devices**

In this example, set faster tag data links for specific two devices: 192.168.250.1 and 192.168.250.10. Click the **Set Packet Interval (RPI)** Button in the **Usage of Device Bandwidth** Dialog Box to display the **Set Packet Interval (RPI)** Dialog Box.

In the **Target Device** Area, clear the check boxes for devices to which this RPI change is not applied (all the devices except 192.168.250.1 and 192.168.250.10). Input 30 ms as the new RPI value, and click the **OK** Button.

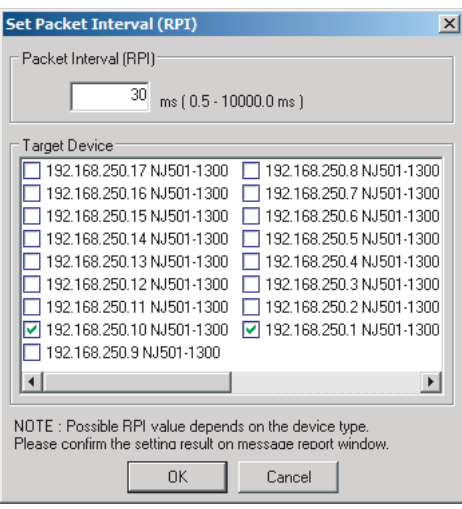

The usage rate of allowable tag data link bandwidth for each of the two devices, 192.168.250.1 and 192.168.250.10, increases to 87.00% as shown in the Usage of Capacity column, and this indicates that the shorter RPI is set for the connections of these devices.

Note that the usage rate of allowable tag data link bandwidth for all the other devices is also increased from 40.83% to 44.50% since they are connected with the two devices, 192.168.250.1 and 192.168.250.10.

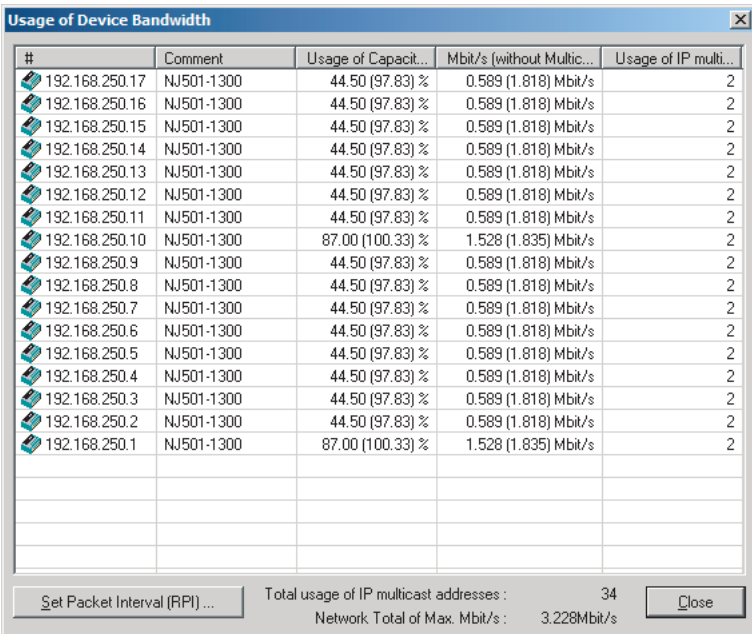

In this case, if the Ethernet switch has no multicast filter, the Usage of Capacity value would be 100.33% and communications errors might occur due to traffic overload at the built-in EtherNet/IP port. **Method 3: Changing the Packet Interval (RPI) of a Specific Connection**

In this example, set faster tag data links for a specific connection of a device, 192.168.250.1. Doubleclick the device, 192.168.250.1, in the Network Configuration Window.
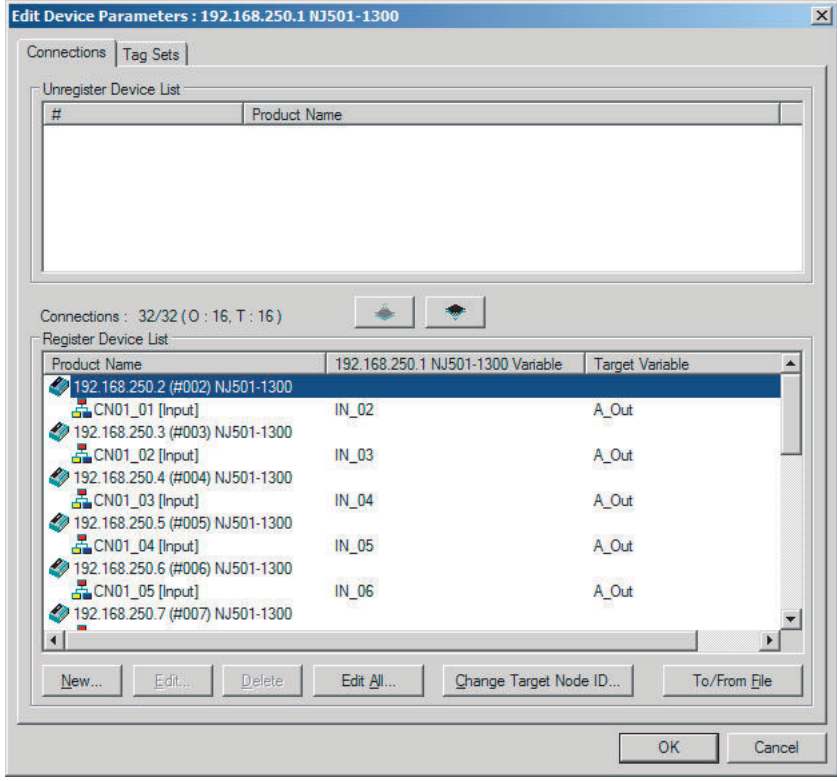

Since the Register Device List shows a list of devices connected with 192.168.250.1, double-click a device, 192.168.250.10, in the list.

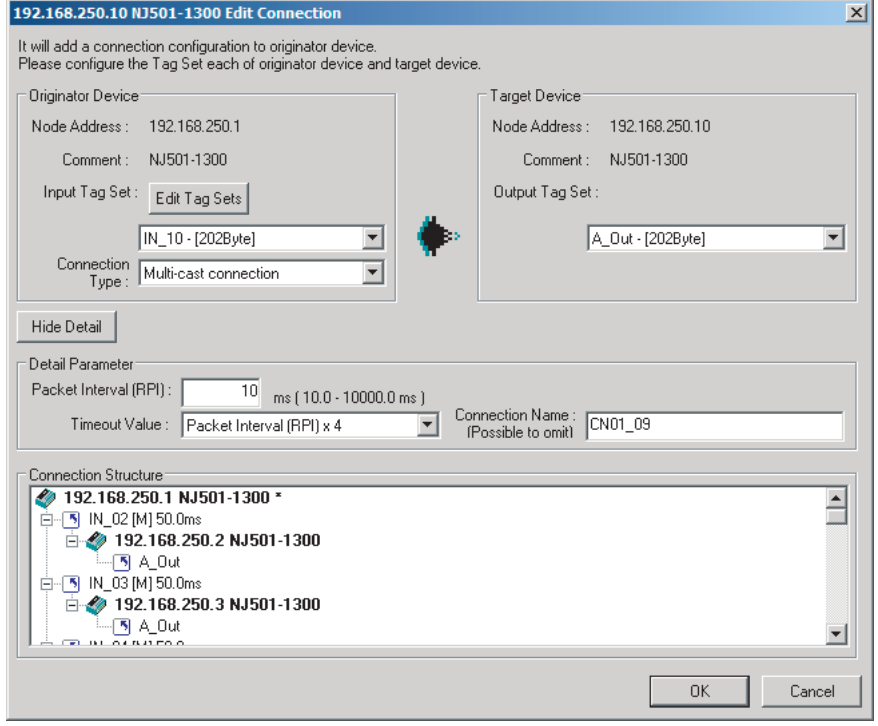

Input 10 ms as the new RPI value in the Edit Connection Dialog Box, and click the **OK** Button. The usage rate of allowable tag data link bandwidth for the device 192.168.250.1 increases to 50.17% as shown in the Usage of Capacity column, and this indicates that the RPI for the specific connection is set shorter.

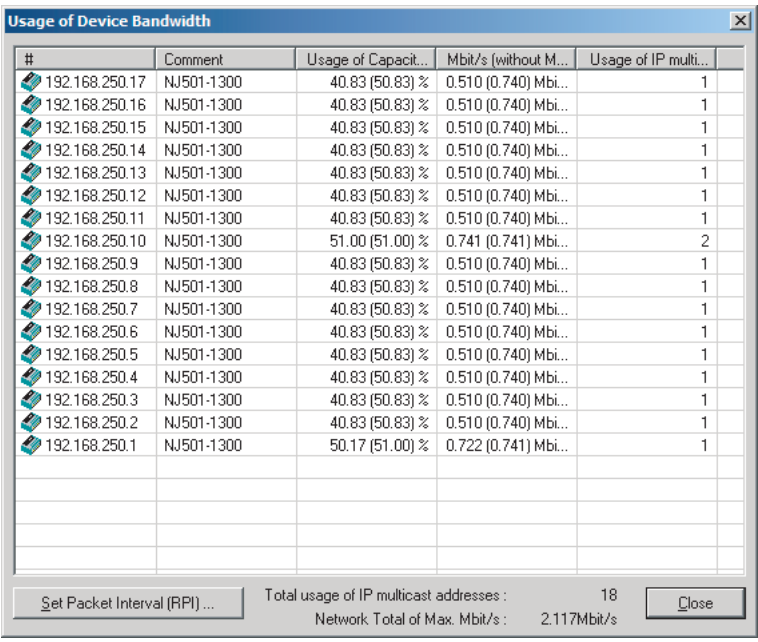

Note that the usage rate of allowable tag data link bandwidth for the device, 192.168.250.10, is also increased from 40.83% to 51.00%.

# **14-3 I/O Response Time in Tag Data Links**

### **Additional Information**

This section describes built-in EtherNet/IP ports on the NX and NJ-series CPU Units. Compared to those built-in EtherNet/IP ports, EtherNet/IP Units, and built-in EtherNet/IP ports on CJ2H CPU Units (CJ2H-CPU6□-EIP) and CJ2M CPU Units (CJ2M-CPU3□) support different data processing performance. Refer to *[6-4 Tag Data Links with Other Models](#page-291-0)* on page 6-90 for details.

As explained in *[6-1-7 Concurrency of Tag Data Link Data](#page-215-0)* on page 6-14, the tag (network variable) with a refreshing task is refreshed when the refreshing task is executed in the user program. By setting the refreshing task, you can calculate the I/O response time that is not affected by the system service.

### **Precautions for Correct Use**

The refreshing task must be set to all tags (network variables). If both tags (network variable) with a refreshing task and without it exist in a configuration, system service may affect the operation and I/O response time described in this section may not be maintained.

This section describes the I/O response time when refreshing tasks are set properly.

### **14-3-1 Timing of Data Transmissions**

The following figure shows the timing of transmitting data for tag data link between a built-in EtherNet/IP port and a CPU Unit.

Data is transmitted at the timing of executing the system common processing 2 of the refreshing task.

Data received.

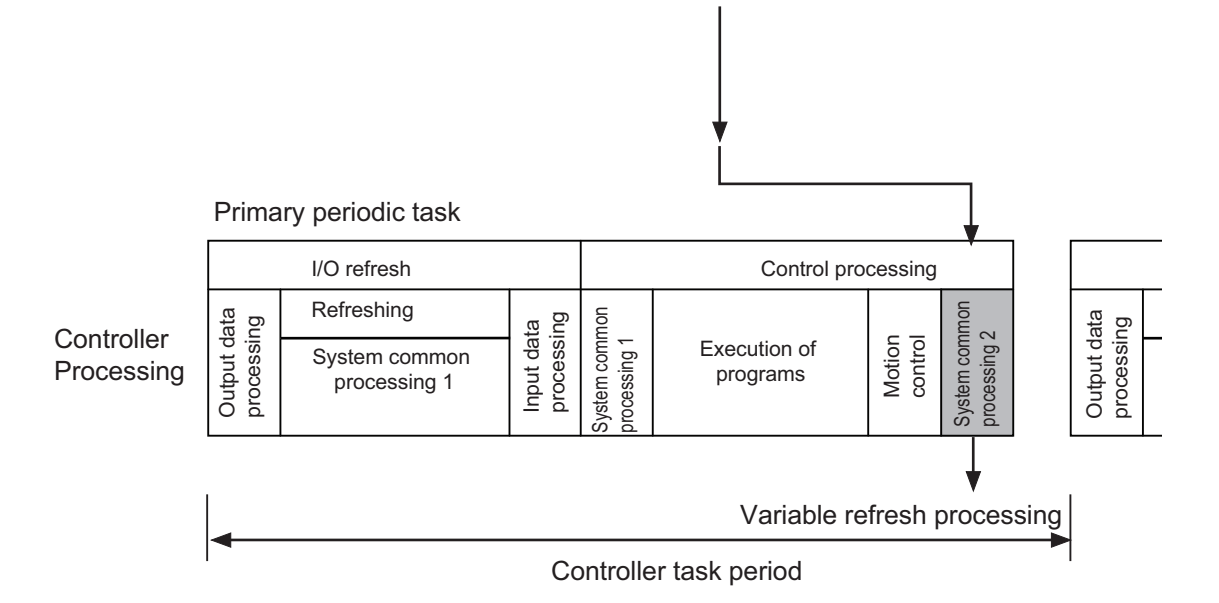

You can specify either of the following task types for a refreshing task.

• Primary periodic task

The primary periodic task has the highest execution priority. It is executed with high speed and high precision.

<span id="page-543-0"></span>• Periodic task

A periodic task is executed during the interval between executions of a primary periodic task.

You do not need to specify a refreshing task for tags (variables) with AT specifications; the tag data is transmitted in a primary periodic task. (This applies to NX502, NX102, NX1P2, and NJ-series CPU Units.)

Specify a task type for each tag for tag data link processing.

On the Sysmac Studio, set a refreshing task for each variable assigned as a tag.

Refer to the *Sysmac Studio Version 1 Operation Manual (Cat. No. W504)* for details on setting refreshing tasks.

### **14-3-2 Built-in EtherNet/IP Port Data Processing Time**

This section describes the data processing time required to transfer data between the built-in Ether-Net/IP port and the CPU Unit.

### **Data Processing Time Overview**

The time required for data processing consists of the following three elements.

### 1. **Variable Access Time**

Calculate the time required to transfer tag data, which is regarded as the time required to access the variable.

This calculation is performed for each task. Therefore, if multiple tag sets are set for the same refreshing task, use the total for all tag values in the tag sets.

Use the following equation for calculating the variable access time.

Variable access time  $[\mu s]$  = total size of variables  $[bytes] \times a +$  number of variables  $\times b +$  number of accesses × c + d

Number of accesses: equal to the number of tag sets

a to d: Constant values as given below

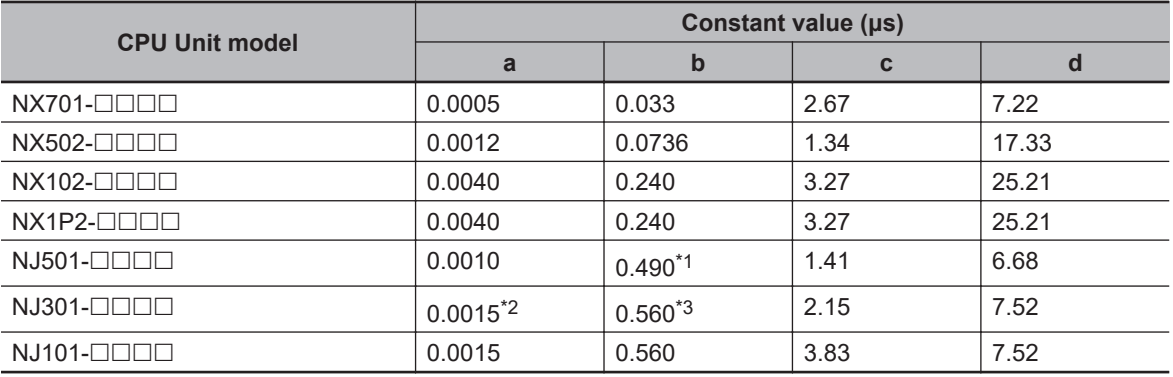

\*1. The value is 0.58 for CPU Units with unit version 1.02 or earlier.

\*2. The value is 0.0009 for CPU Units with unit version 1.02 or earlier.

\*3. The value is 1.03 for CPU Units with unit version 1.02 or earlier.

### 2. **Number of Data Transfers**

Tag data transfer is executed as part of the task processing.

**14**

14-3-2 Built-in EtherNet/IP Port Data Processing Time

14-3-2 Built-in EtherNet/IP Port Data Processing Time

If the time required to process the data transfer is greater than the variable access time (\*2), the entire data cannot be sent in one task period and needs to be split and sent over multiple times instead.

Number of data transfers = Time required to send the entire data  $(*1)$  / Variable access time  $(*2)$ set for the task

- \*1. This is the variable access time as calculated in step 1 above.
- \*2. The variable access time is the maximum processing time for accessing the variable. Double-click **Task Settings** under **Configurations and Setup** on the Sysmac Studio to display the **Task Settings** Tab Page, and configure the settings for each task.

### **Precautions for Correct Use**

The maximum number of tag data link words that can be transferred through a built-in EtherNet/IP port is 184,832 words on an NX701 CPU Unit (total of 369,664 words with two ports), 46,208 words on an NX502 CPU Unit (total of 92,416 words with two ports), 9,600 words on an NX102 CPU Unit (total of 19,200 words with two ports), and 9,600 words on an NX1P2 CPU Unit or NJ-series CPU Unit.

If the number of tag data link words exceeds the number of words that can be exchanged with the CPU Unit at one time, the data is divided and transferred over multiple times

### 3. **Actual Time Required for Data Transfer**

You can use the task period of the refreshing task and the number of data transfers as calculated in (2) above to calculate the actual time required to transfer the data.

Task period × Number of data transfers

### **Data Processing Time Calculation Example**

The following shows an example to explain how to calculate the time required for tag data transfer.

• CPU Unit model

 $N.J501 \Box$  $\Box$  $\Box$ 

• Refreshing task

Primary periodic task

Task period: 500μs (variable access time: 3%)

• Settings of tag sets

| <b>Tag set</b> | <b>Refreshing task</b> | <b>Number of variables</b> | <b>Total size of variables</b> |
|----------------|------------------------|----------------------------|--------------------------------|
| Tag set A      | Primary periodic task  |                            | 600 bytes                      |
| Tag set B      | Primary periodic task  |                            | 200 bytes                      |
| Tag set C      | Primary periodic task  | 10                         | $1,000$ bytes                  |

*<sup>1</sup>* Calculate the variable access time as shown below.  $[(600 + 200 + 1,000)$  bytes  $\times$  0.001 µsl +  $[(8 + 4 + 10)$  variables  $\times$  0.49 µsl + 3  $\times$  1.41 µs + 6.68 μs = 23.49 μs

*2* Calculate the number of data transfers.

Time required for data transfer: Variable access time in step1 = 23.49 μs Variable access time set for the task:  $500 \text{ }\mu\text{s} \times 0.03 = 15 \text{ }\mu\text{s}$ 

Number of data transfers  $23.49 \text{ }\mu\text{s} \div 15 \text{ }\mu\text{s} = 1.6 \text{ times}$ 

Thus, approximately two data transfers are required.

*3* Calculate the actual time required for the entire data transfer. 500 μs × 2 times = 1,000 μs

### **14-3-3 Relationship between Task Periods and Packet Intervals (RPIs)**

### **Effect of Tag Data Links on Task Periods**

Tag data transfer is executed as part of the task processing.

Therefore, the tag data transfer process is added to the task processing for tasks set as a tag's refreshing task. This requires you to make adjustments to the variable access time and task period in the Task Settings Tab Page so that these processes are completed within a single task period.

*1* Calculate the time required for the data transfer and set the result as the variable access time(\*).

For the formula for calculating the time required for data transfer, refer to *[Data Processing](#page-543-0) Time Overview* [on page 14-24](#page-543-0).

\* If the same refreshing task is set for multiple tag sets, calculate the total time required for all tags in tag sets.

*2* Set the variable access time in the Task Setup to a value equal to or greater than the value calculated in step 1 above.

Adjust the task period time after adding in the time calculated in step 1. Use the Sysmac Studio to set the variable access time and task period settings.

Refer to the *NJ/NX-series CPU Unit Software User's Manual (Cat. No. W501)* for details.

### **Adjusting Packet Intervals (RPIs) According to the Task Period**

Tag data is transferred based on the actual time required for the transfer (task period × number of data transfers), regardless of the packet interval (RPI) setting. Set the packet interval (RPI) as below.

Actual time required for data transfer (Task period × Number of data transfers) < RPI

For details on the actual time required for data transfer, refer to *[14-3-2 Built-in EtherNet/IP Port Data](#page-543-0) [Processing Time](#page-543-0)* on page 14-24.

Example: Relationship between the RPI Setting and the Time Required for Data Transfer

- Task period: 10 ms
- Number of data transfers: 2 times
- Actual time required for data transfer: 10 ms × 2 times = 20 ms

Regardless of the RPI value, the time required for the data transfer is 20 ms.

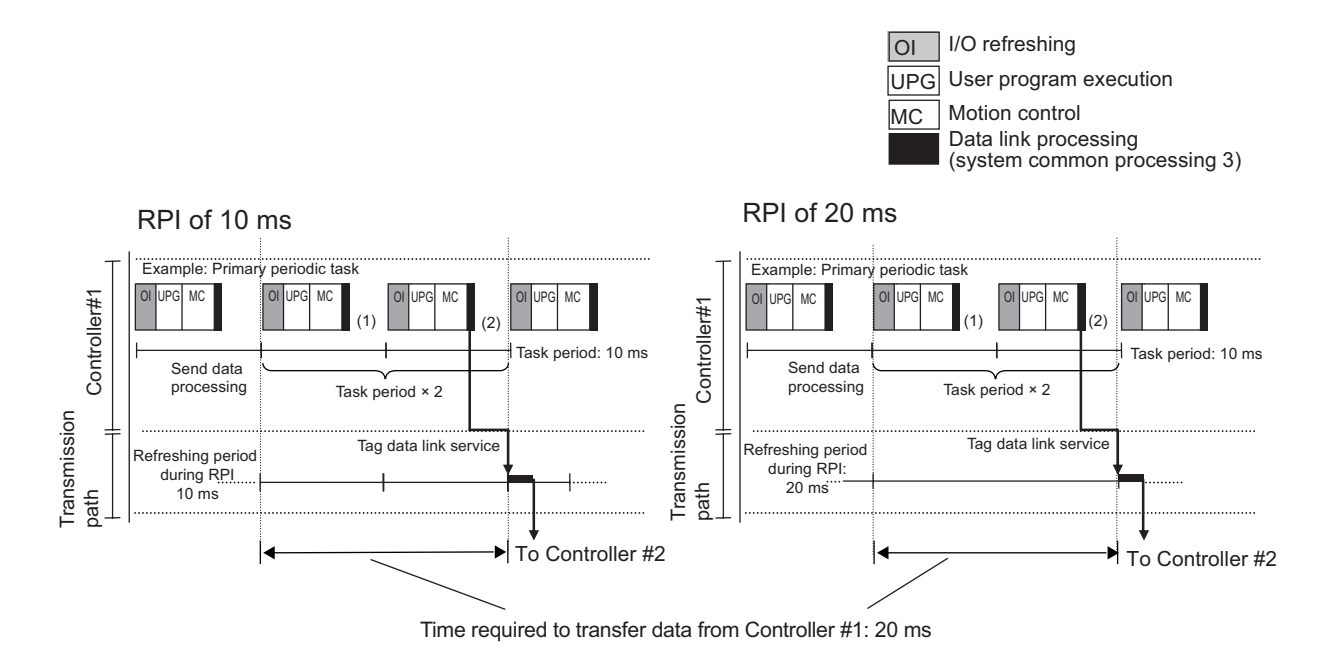

### **14-3-4 Maximum Tag Data Link I/O Response Time**

You can calculate the maximum I/O response time by adding up the time of (1) to (6) in the following figure.

14-3-4 Maximum Tag Data Link I/O Response Time

14-3-4 Maximum Tag Data Link I/O Response Time

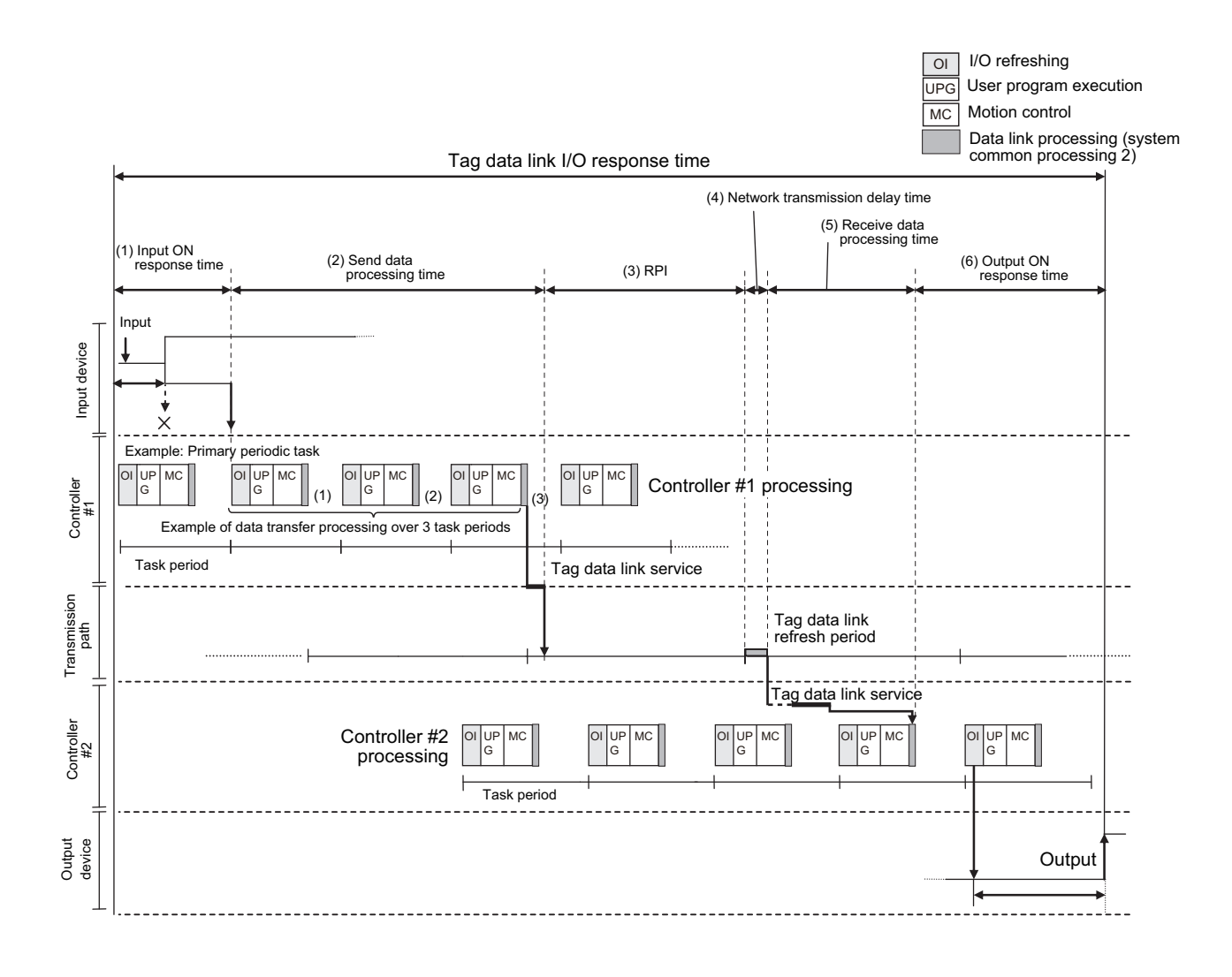

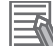

### **Additional Information**

- In CPU Units with unit version 1.03 or later, tag data link is processed in the tag data link service.
- In CPU Units with unit version 1.00 to 1.02, tag data link is processed in the system service. If a tag data link timeout occurs, reconsider the execution time of the system service.
- The tag data link service is not executed during execution of the communications bridge service. Therefore, the I/O response time for the tag data links may be longer when CIP Safety communications are performed.

### 1. **Input ON Response Time**

The input ON response time contains the delay time for the external input device from when the input occurs until the switch actually changes to ON and the time until the input data is stored in the memory area of the CPU Unit. Refer to the input delay information of the device for input switch delay time.

One task period is required until the input data is stored in the memory area of the CPU Unit. Accordingly, the input ON response time is calculated as below.

Input ON response time = Input device delay time + Task period

### 2. **Send Data Processing Time**

This is the time required to transfer a variable from a CPU Unit to the built-in EtherNet/IP port.

Since data transfer is executed as part of task processing, the send data processing time is as long as the task period.

If the data is larger than the allowable data size to send in a single task process (which can be set with **Variable Access Time** of the task), the data will be transferred over more than one task period, requiring additional time equivalent to the task period multiplied by the number of transfers. For details on the send data processing time, refer to *[14-3-2 Built-in EtherNet/IP Port Data Proc](#page-543-0)essing Time* [on page 14-24](#page-543-0).

### 3. **Packet Interval (RPI)**

This is the communications refresh period which can be specified on the Network Configurator.

### 4. **Network Transmission Delay Time**

The transmission delay on an Ethernet line is 50 μs or less. This delay time can be ignored.

### 5. **Receive Data Processing Time**

This is the time required to transfer data that is received on the built-in EtherNet/IP port to a variable in the CPU Unit.

Since data receive is executed as part of task processing, the receive data processing time is as long as the task period.

If the data is larger than the allowable data size to receive in a single task process (which can be set with **Variable Access Time** of the task), the data will be transferred over more than one task period, requiring additional time equivalent to the task period multiplied by the number of transfers. For details on the receive data processing time, refer to *[14-3-2 Built-in EtherNet/IP Port Data Proc](#page-543-0)essing Time* [on page 14-24](#page-543-0).

Data transfer is executed once every task period. If another input data is received just after the data transfer in the current task period, the transfer of the received data will be delayed by one Controller task period.

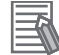

### **Additional Information**

If the Unit has connections with multiple nodes, the total amount of data to be exchanged will increase, and the Unit may send or receive data larger than the data size allowed per transfer. In this case, the number of data transfers increases.

### 6. **Output ON Response Time**

This is the delay time from when an output command is issued by the Controller until the output is executed on the external output device.

Output ON response time = Output device delay time + CPU task period

### **Additional Information**

The I/O response time may be longer due to noise, or other causes.

# **14-4 Message Service Transmission Delay**

This section describes delay time in the service processing of a CIP communications instruction (CIP-Write).

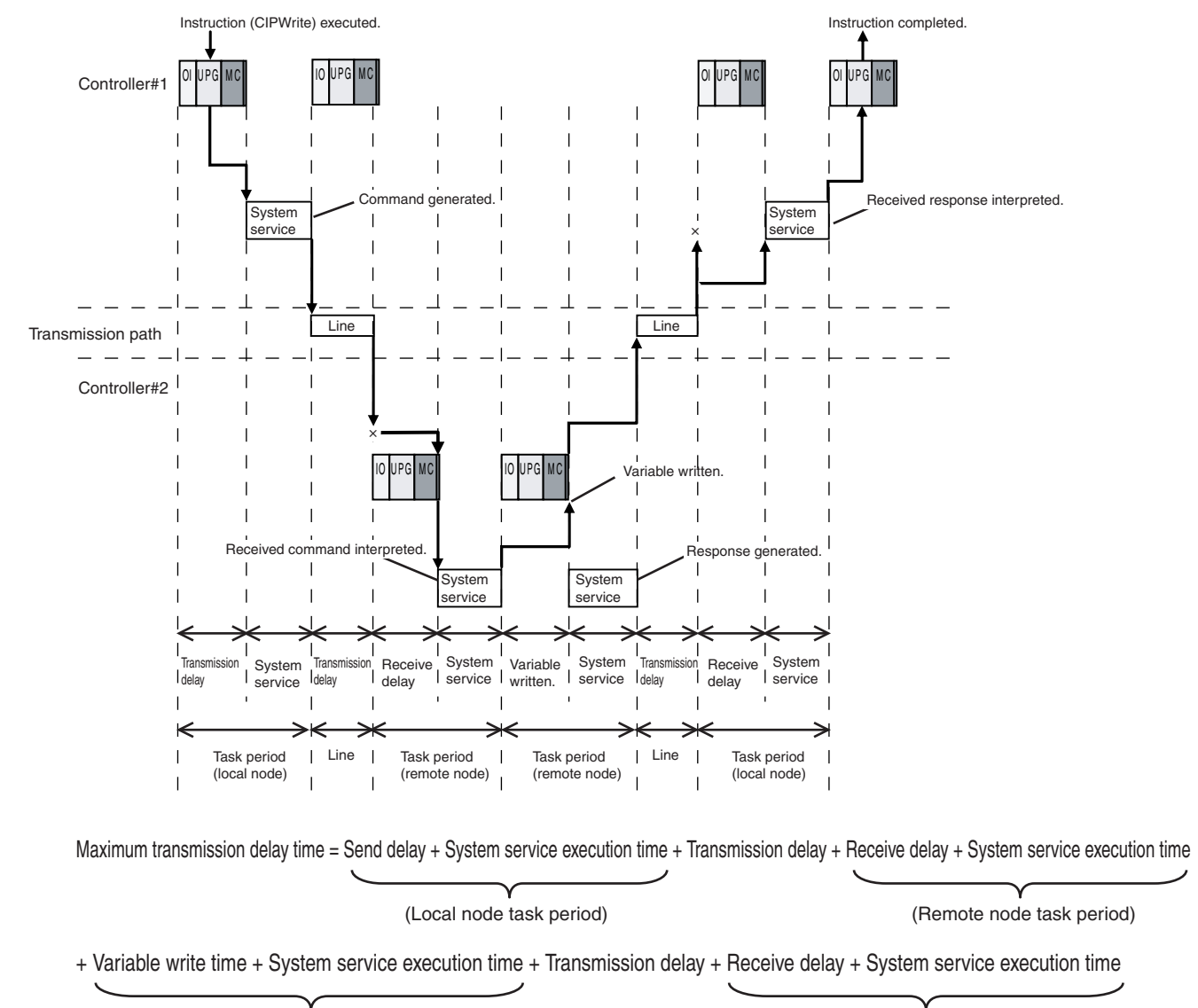

(Remote node task period)

(Local node task period)

Processes with delay time are processed within the task period of each node as shown in the above diagram.

Delay time related to transmission lines is as below.

### **Transmission Delay**

The transmission delay on an Ethernet line is 50 μs or less. This delay time can be ignored.

### **Additional Information**

### **Depending on the actual operating environment, the transmission time may be longer than the one calculated with the equations given above.**

The following factors can cause longer transmission time: the load rate of the network (the degree of network congestion), the window size of each network node, traffic load on the built-in EtherNet/IP port (e.g., simultaneous tag data link communications), and the system configuration.

### **CIP communications instructions are executed in the system service process.**

If a timeout occurs for a CIP communications instruction, reconsider the execution time for the system service.

**14**

# *15*

# **Troubleshooting**

This section explains how to detect errors, how to check the communication status of the EtherNet/IP network with the Network Configurator, and how to identify and troubleshoot errors which may occur due to the tag data link connection status.

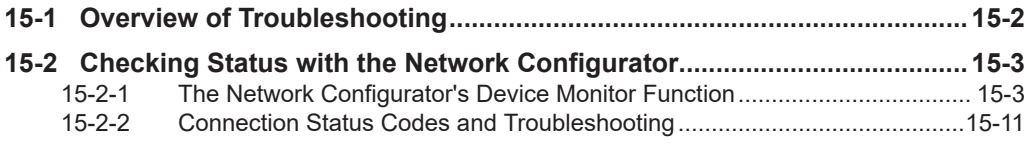

# <span id="page-553-0"></span>**15-1 Overview of Troubleshooting**

You manage all of the errors that occur on the NJ/NX-series Controller as events.

This allows you to see what errors have occurred and find corrections for them with the same methods for the entire range of errors that is managed (i.e., CPU Unit, NX Units, NX-series Slave Terminals,

EtherCAT slaves,\*1 and CJ-series Units).

\*1. Only Sysmac devices are supported.

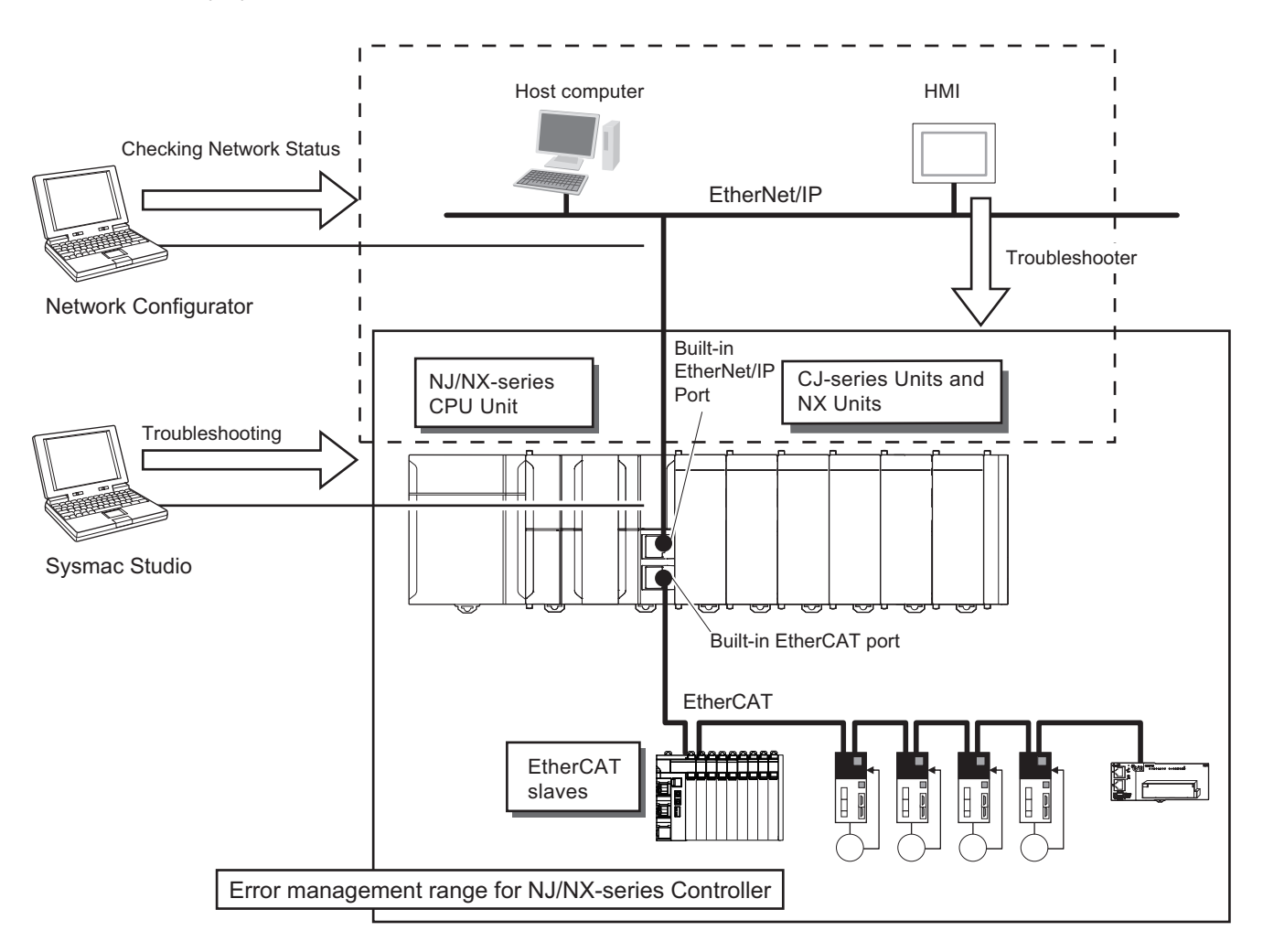

You can use the troubleshooting functions of the Sysmac Studio or the Troubleshooter on an HMI to quickly check for errors that have occurred and find corrections for them.

Refer to the *NJ/NX-series Troubleshooting Manual (Cat. No. W503)* for error types and details, specific corrections when errors occur, and troubleshooting information on the entire NJ/NX-series Controllers.

## <span id="page-554-0"></span>**15-2 Checking Status with the Network Configurator**

### **15-2-1 The Network Configurator's Device Monitor Function**

Connect the Network Configurator online, select the device to be checked, right-click to display the pop-up menu, and select **Monitor**.

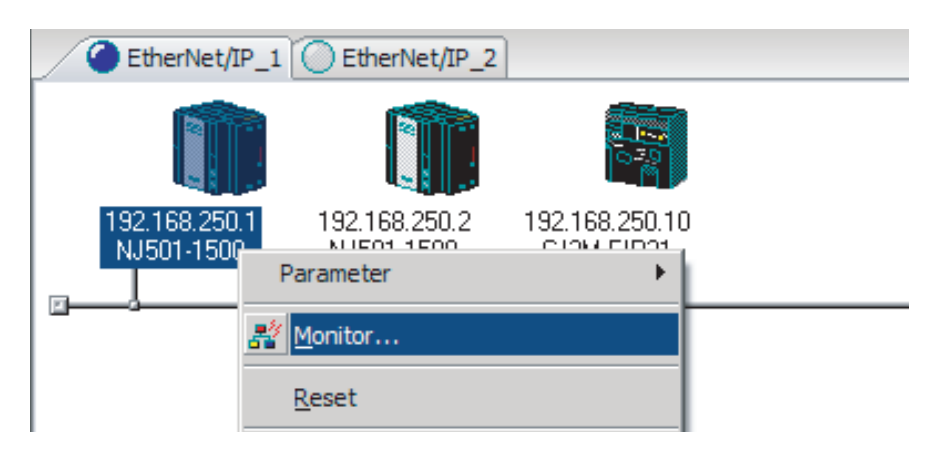

The **Monitor Device** Dialog Box will be displayed.

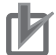

### **Precautions for Correct Use**

Monitoring may not be performed if the following settings are configured on the NJ/NX-series Controller on the connection route or on the destination NJ/NX-series Controller. If monitoring is not performed, check the following settings. Refer to *[CIP Message Server](#page-162-0)* on page 4-21, and*Packet Filter* [on page 4-8](#page-149-0) for details on the settings.

- The **Do not use** Option is selected for the CIP message server.
- The **Use** Option is selected for Packet Filter.

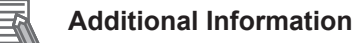

If a communications error occurs during monitoring, the dialog box will continue to show the last information that was collected.

To start monitoring again, close the **Monitor Device** Dialog Box, and then open the **Monitor Device** Dialog Box again.

You cannot monitor the CIP Safety communications status with Network Configurator. Refer to the *NXseries Safety Control Unit User's Manual (Cat. No. Z930)* for details on confirming CIP Safety communications status.

### **Status 1 Tab Page**

The following check boxes are displayed for the status. If a check box is checked with  $\blacksquare$ , the status is TRUE.

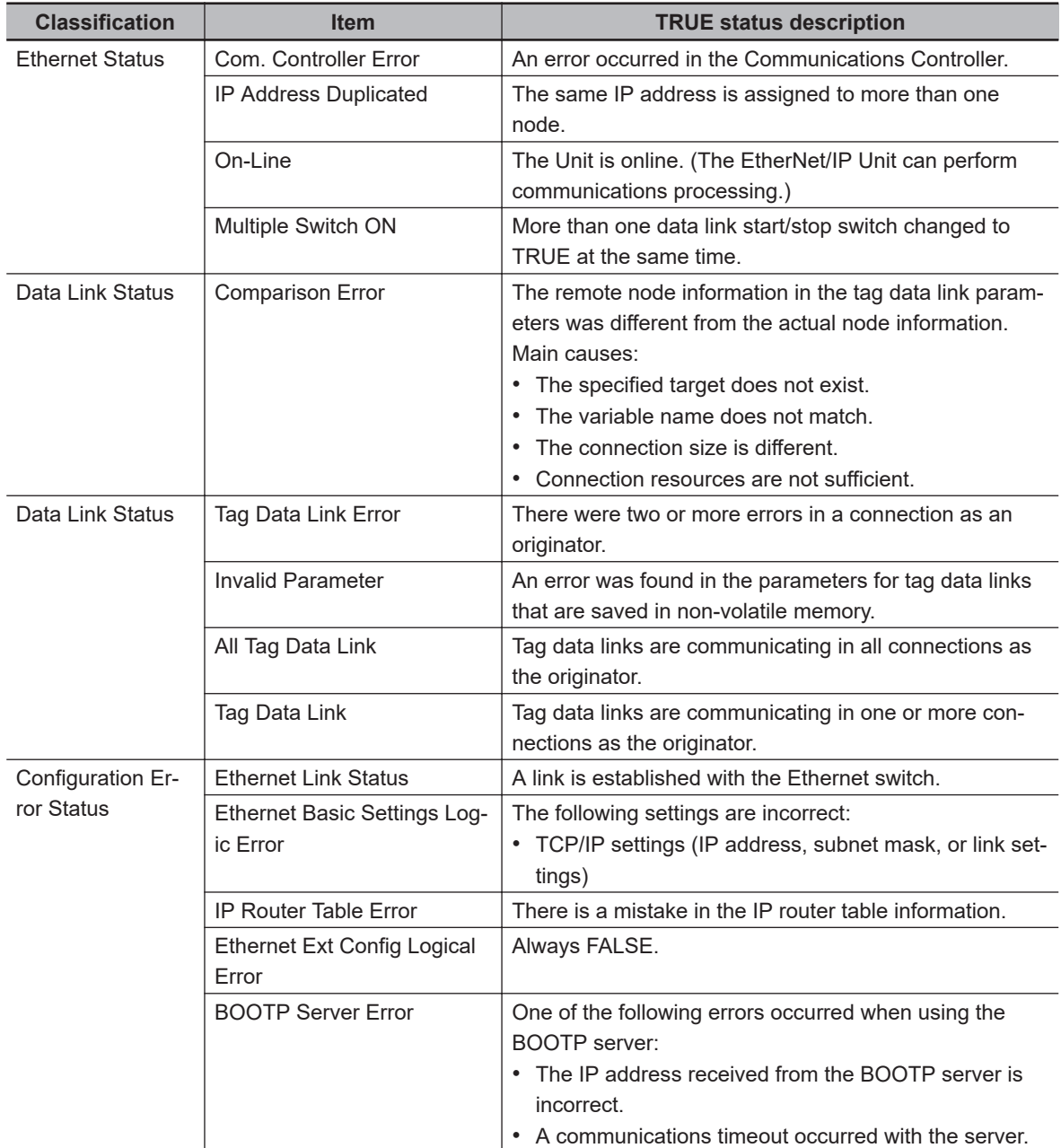

In the **Target Node Status**, information about the target node that acts as the originator is displayed.

If all tag data link connections to the node are established and normal, this information is displayed in blue. However, if any connection is broken it is displayed in red.

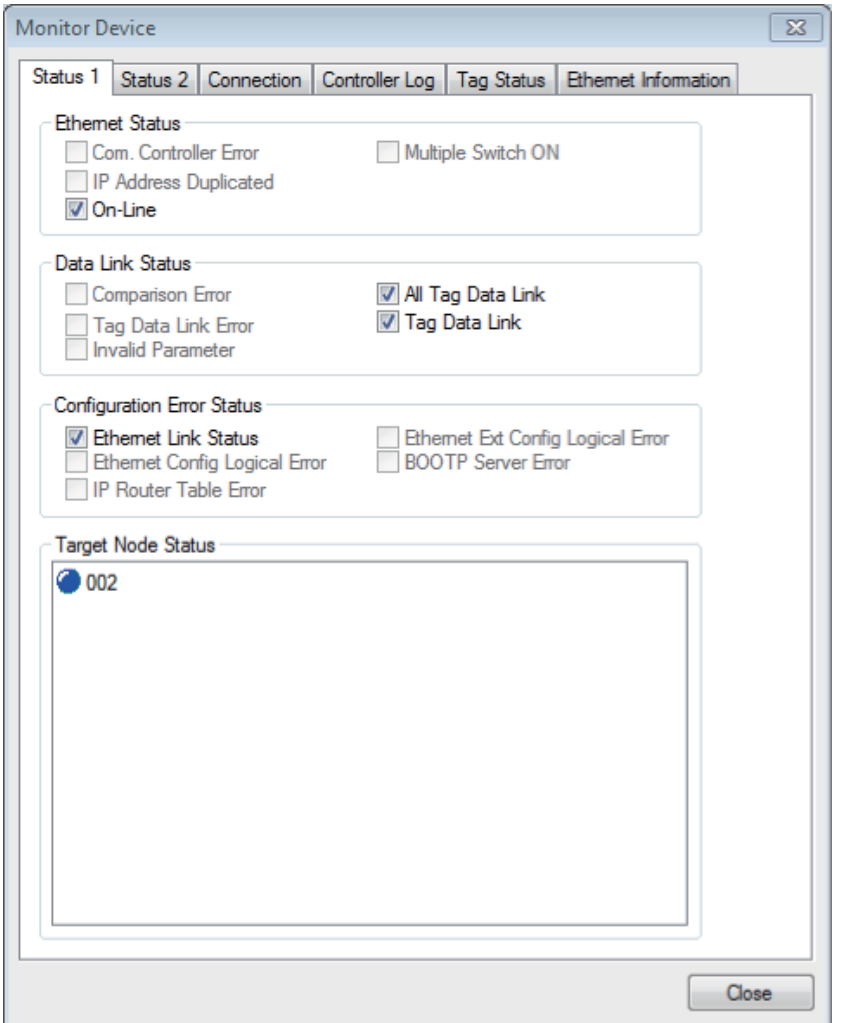

### **Status 2 Tab Page**

This tab page displays information on nodes with tag data link originator settings. This information is in blue if the connection is normal, or red if an error occurred.

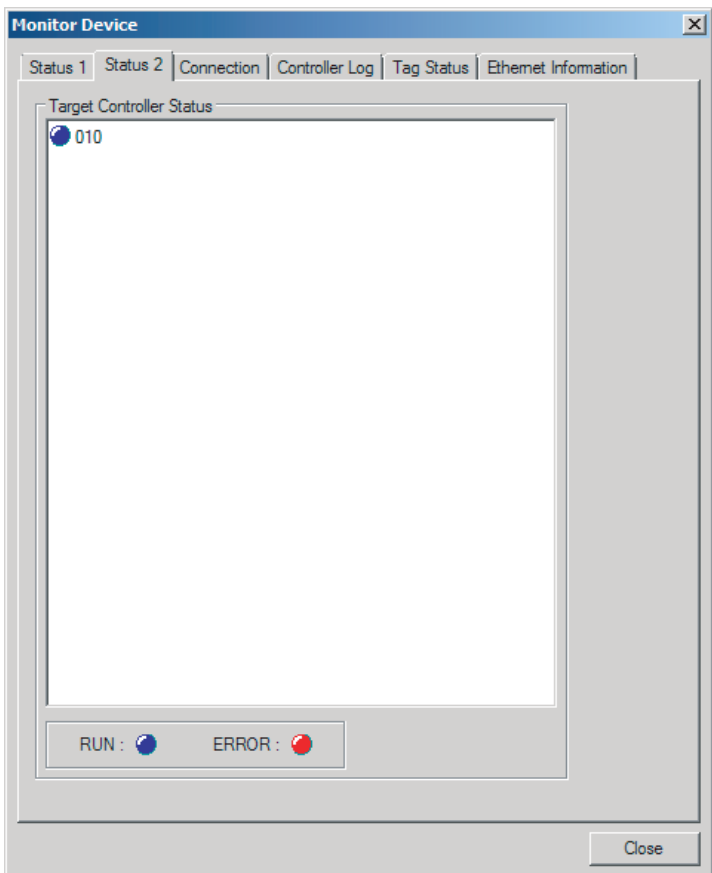

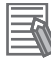

### **Additional Information**

The target Controller status can be used when the Controller status is set to **Included** for all the target sets for both originator and target connections. If it is set to **Not included**, it is grayed out on the display.

### **Connection Tab Page**

• Target Node Status

Information about the target node that acts as the originator is displayed.

If all tag data link connections to the node are established and normal, this information is displayed in blue. However, if any connection is broken it is displayed in red.

However, this information is displayed in gray if the connection to the node is stopped.

• Connection Status

The **Status** Column of the connection status shows the status of each connection that is set as the originator. The connection status can be used to identify the cause of tag data link errors. Refer to *[15-2-2 Connection Status Codes and Troubleshooting](#page-562-0)* on page 15-11 for details on the connection status.

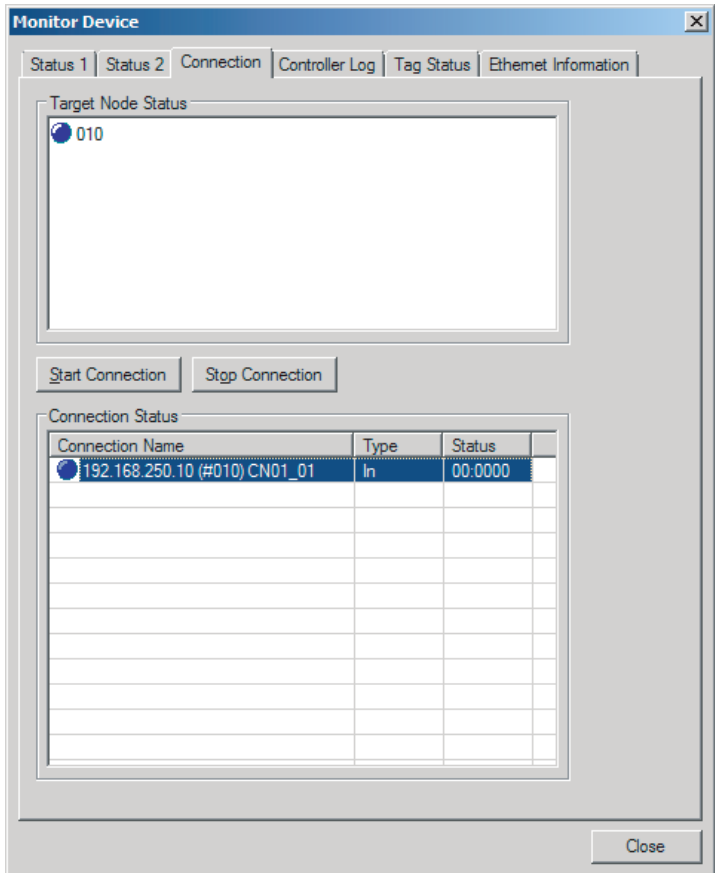

### **Controller Log Tab Page**

This tab page displays the Controller event log that is stored in the CPU Unit. The error history shows errors that have occurred. It can be saved in a file in the computer. Refer to the operation manual of the CPU Unit for details on error information.

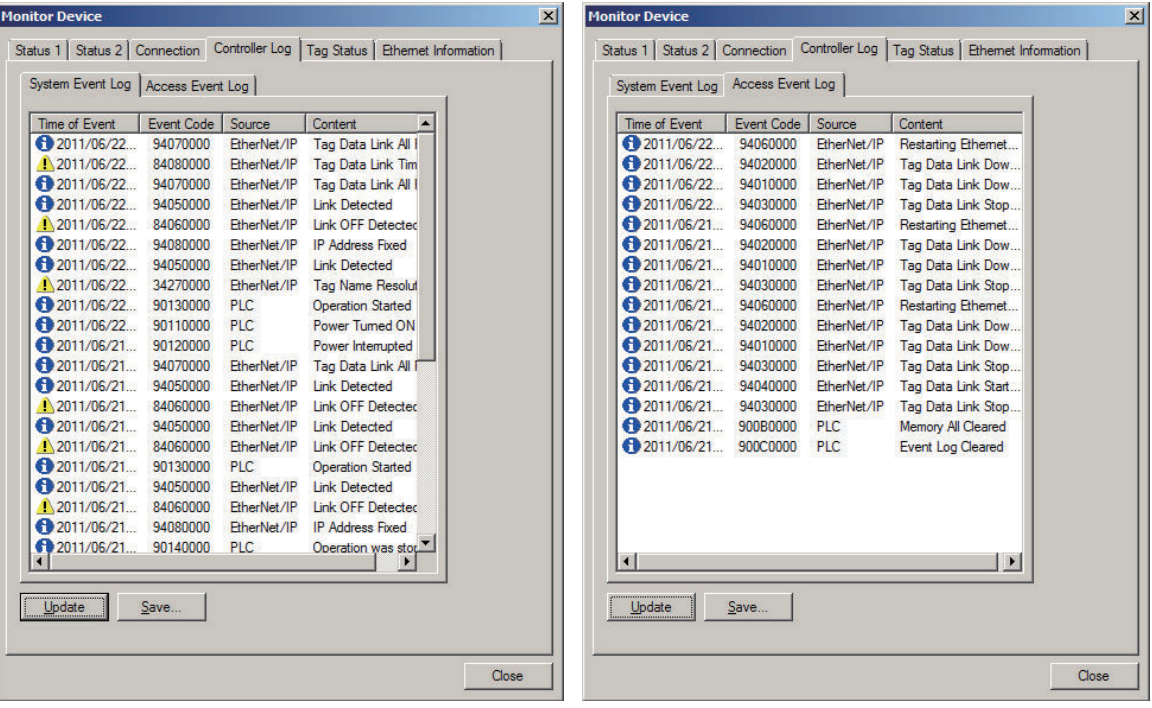

### **Tag Status Tab Page**

This tab page displays if the tag settings for each tag for tag data links are set so that data can be exchanged with the CPU Unit.

The following status is displayed depending on the status that is set.

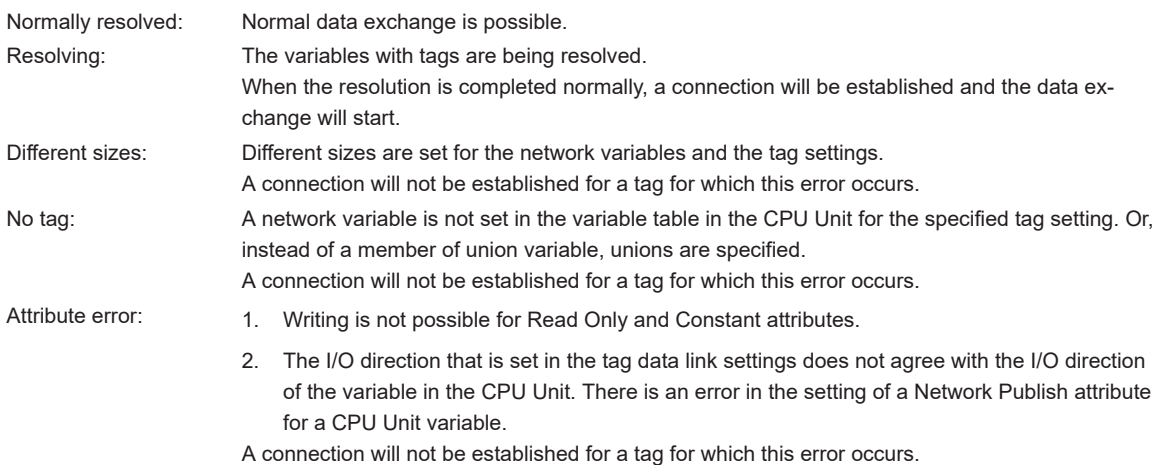

If the status is not "Normal resolution completed," check the tag data link settings or the network variable settings in the variable table in the NJ/NX-series CPU Unit.

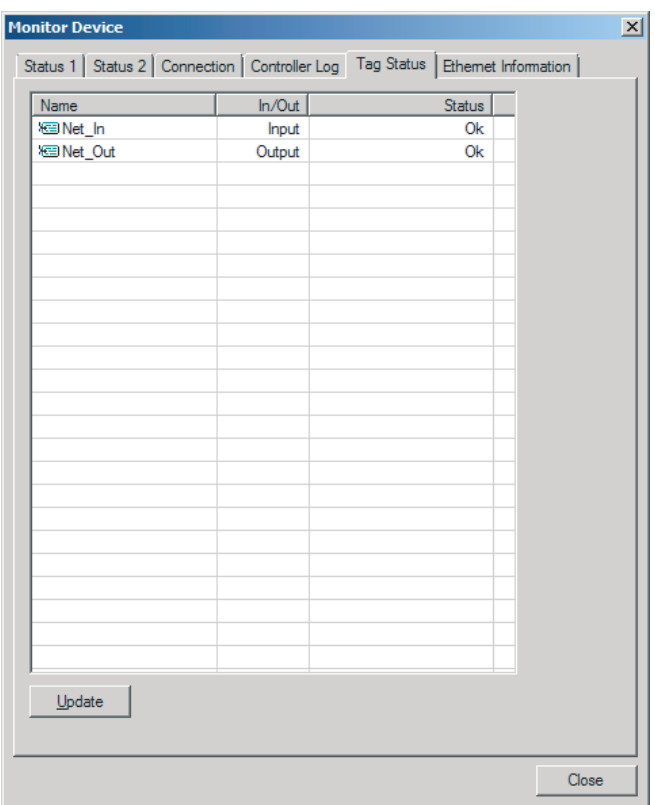

### **Ethernet Information Tab Page**

This tab page displays the communications status at the communications driver level of the built-in Ethernet/IP port.

The error counter information can be used to confirm whether communications problems have occurred.

The tag data link information can be used to confirm characteristics such as the Bandwidth (pps).

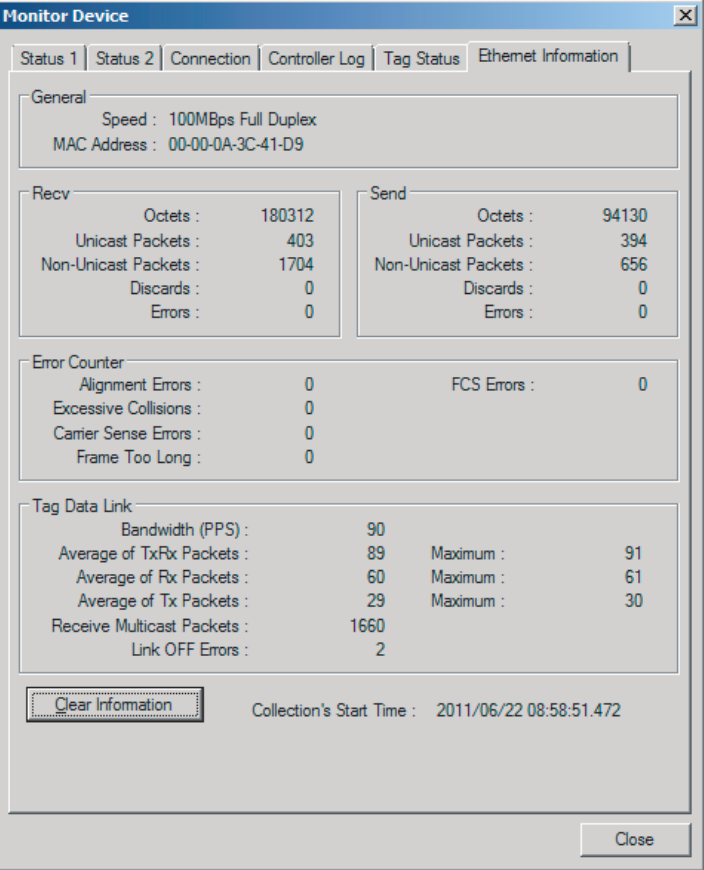

### <span id="page-562-0"></span>**15-2-2 Connection Status Codes and Troubleshooting**

This section explains how to identify and correct errors based on the tag data link's connection status. The connection status can be read using the **Connection** Tab Page of Monitor Device Window with the Network Configurator. Refer to *[15-2-1 The Network Configurator's Device Monitor Function](#page-554-0)* on [page 15-3](#page-554-0) for details.

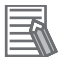

### **Additional Information**

The connection status has the same meaning as the Connection Manager's General and Additional error response codes, as defined in the CIP specifications.

The following table shows the likely causes of the errors causes for each configuration and connection status (code).

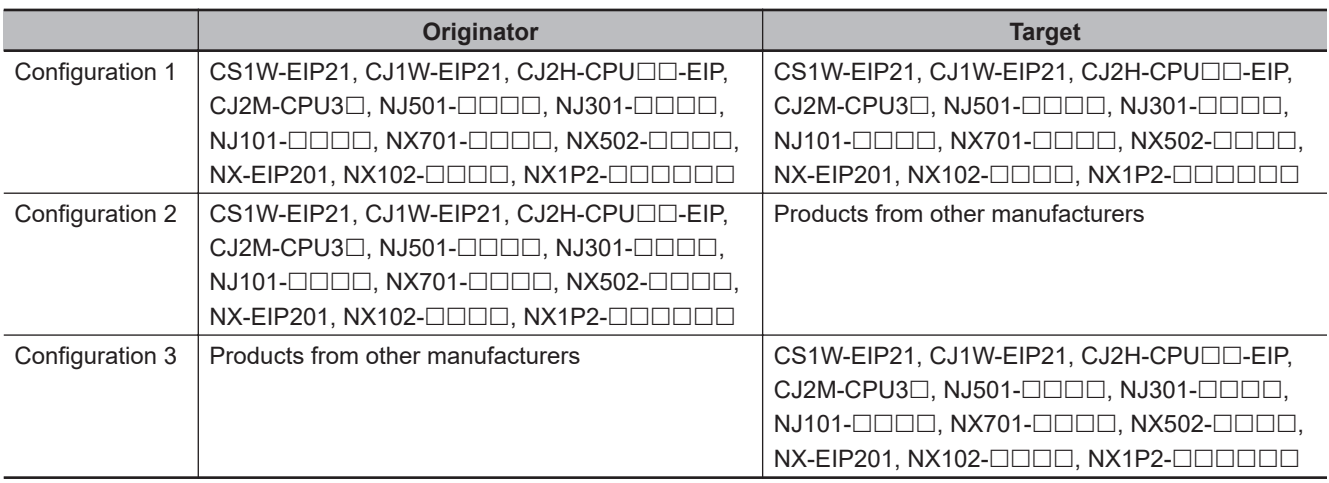

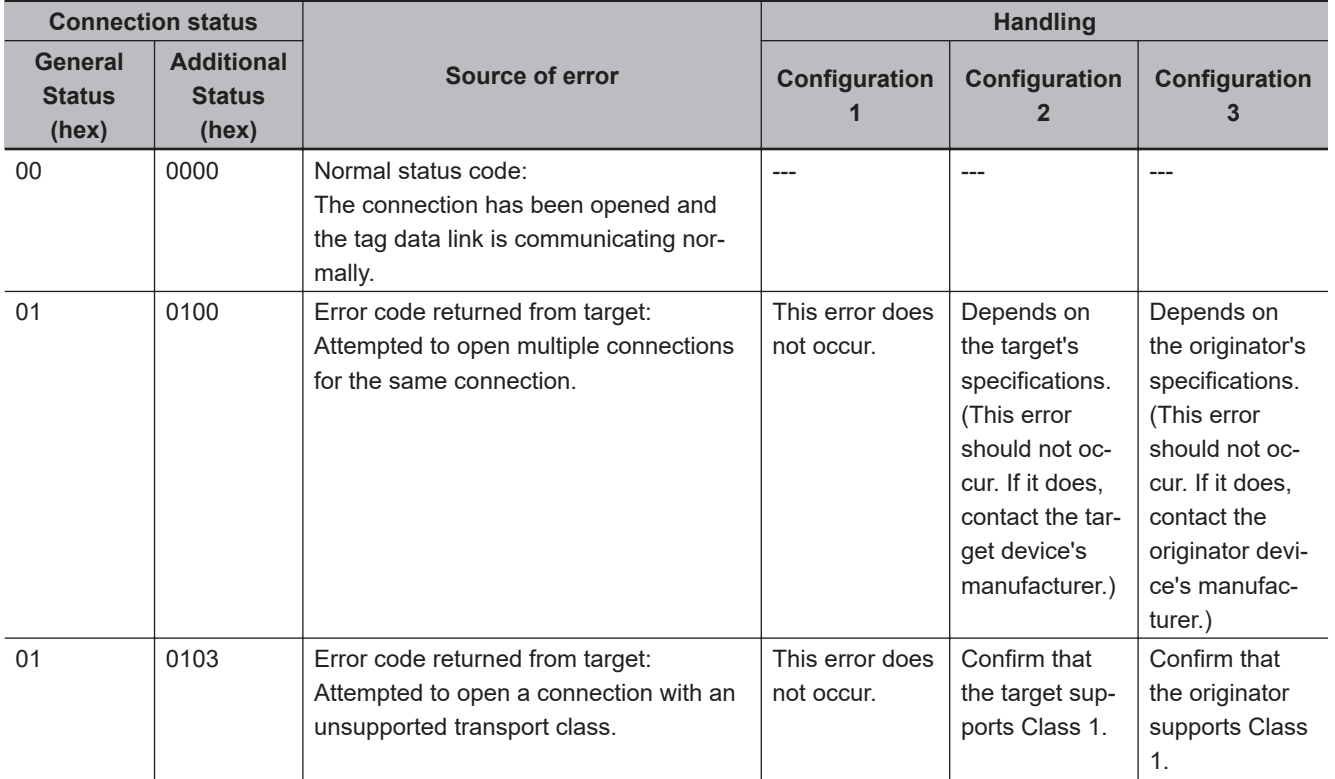

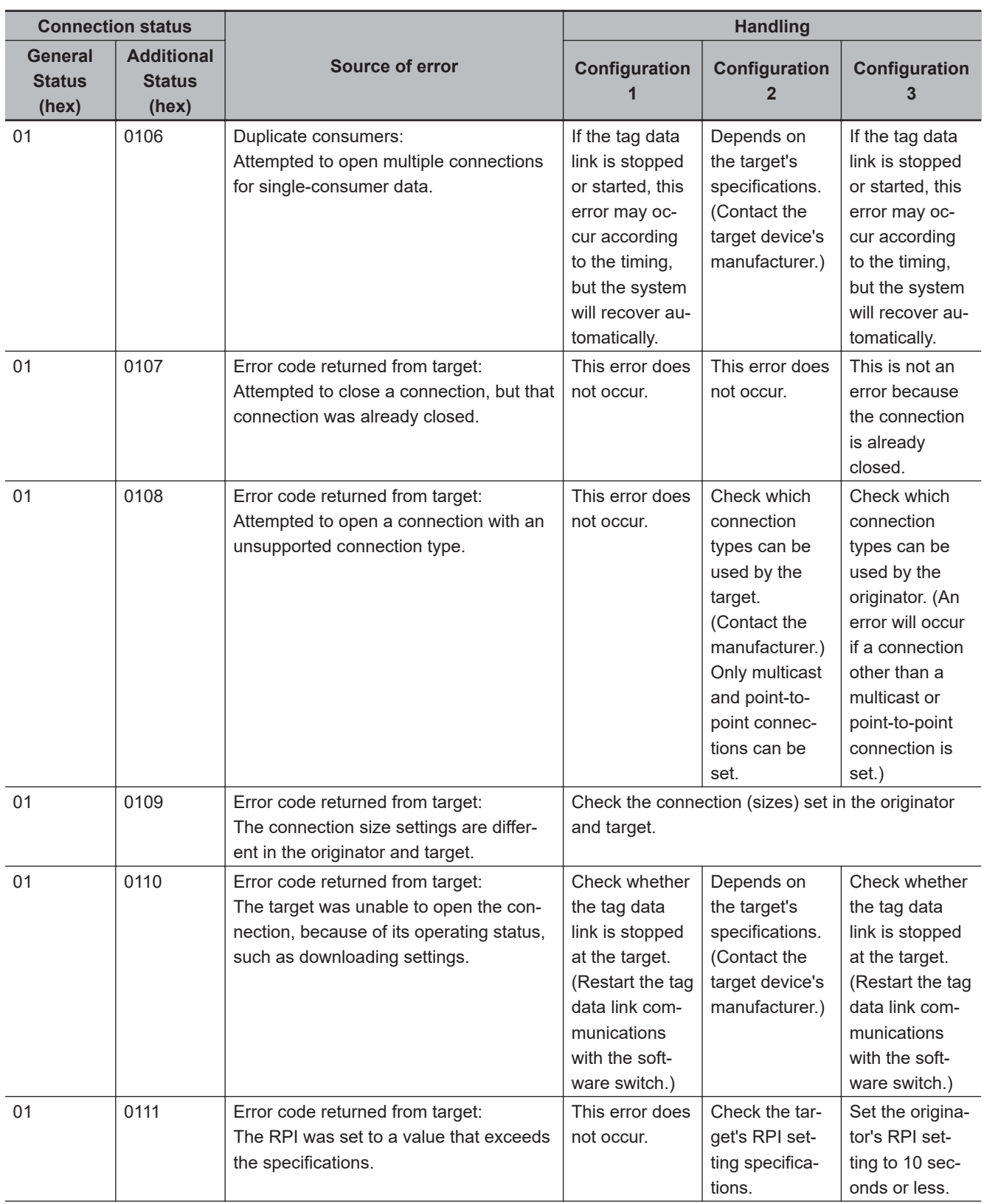

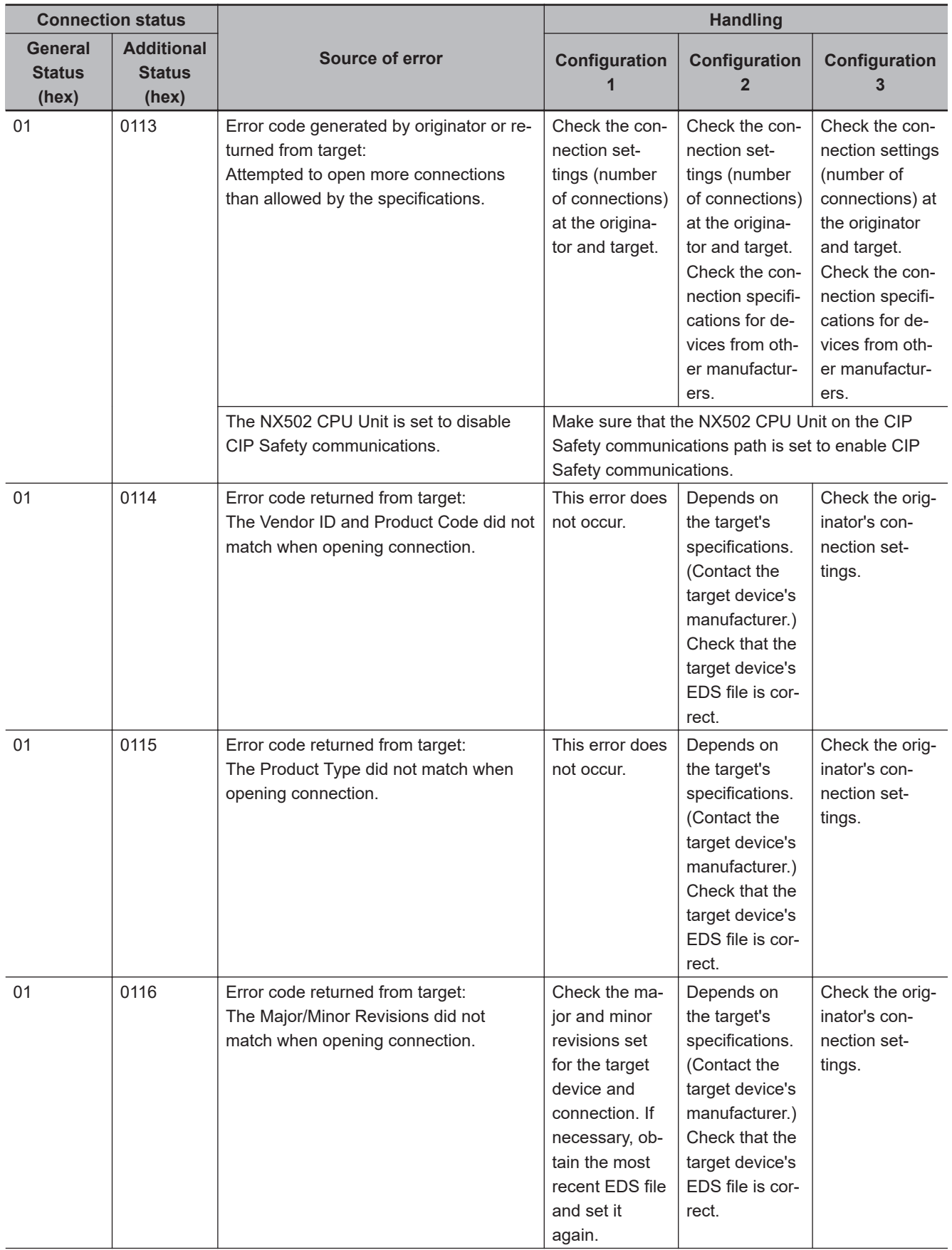

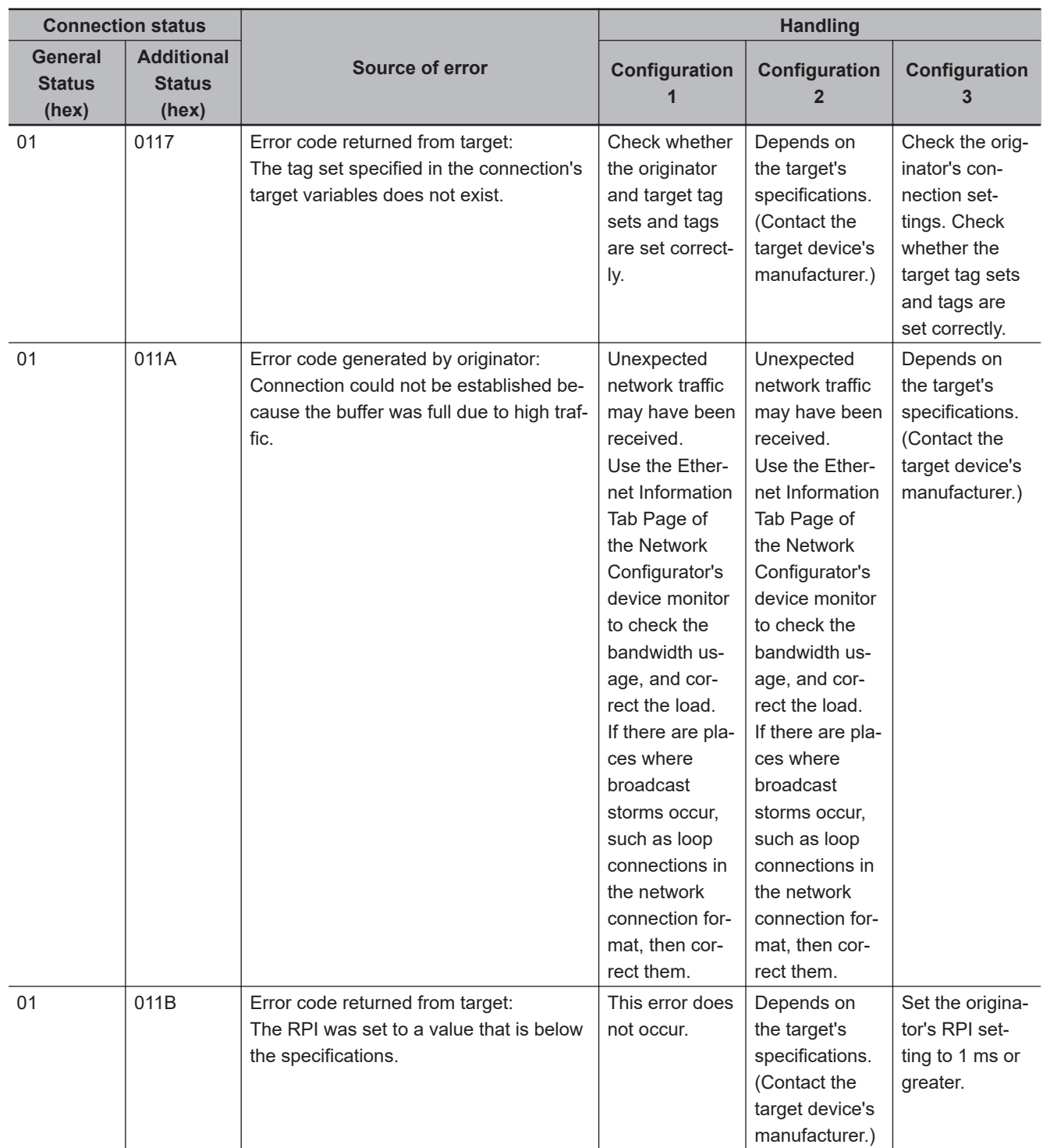

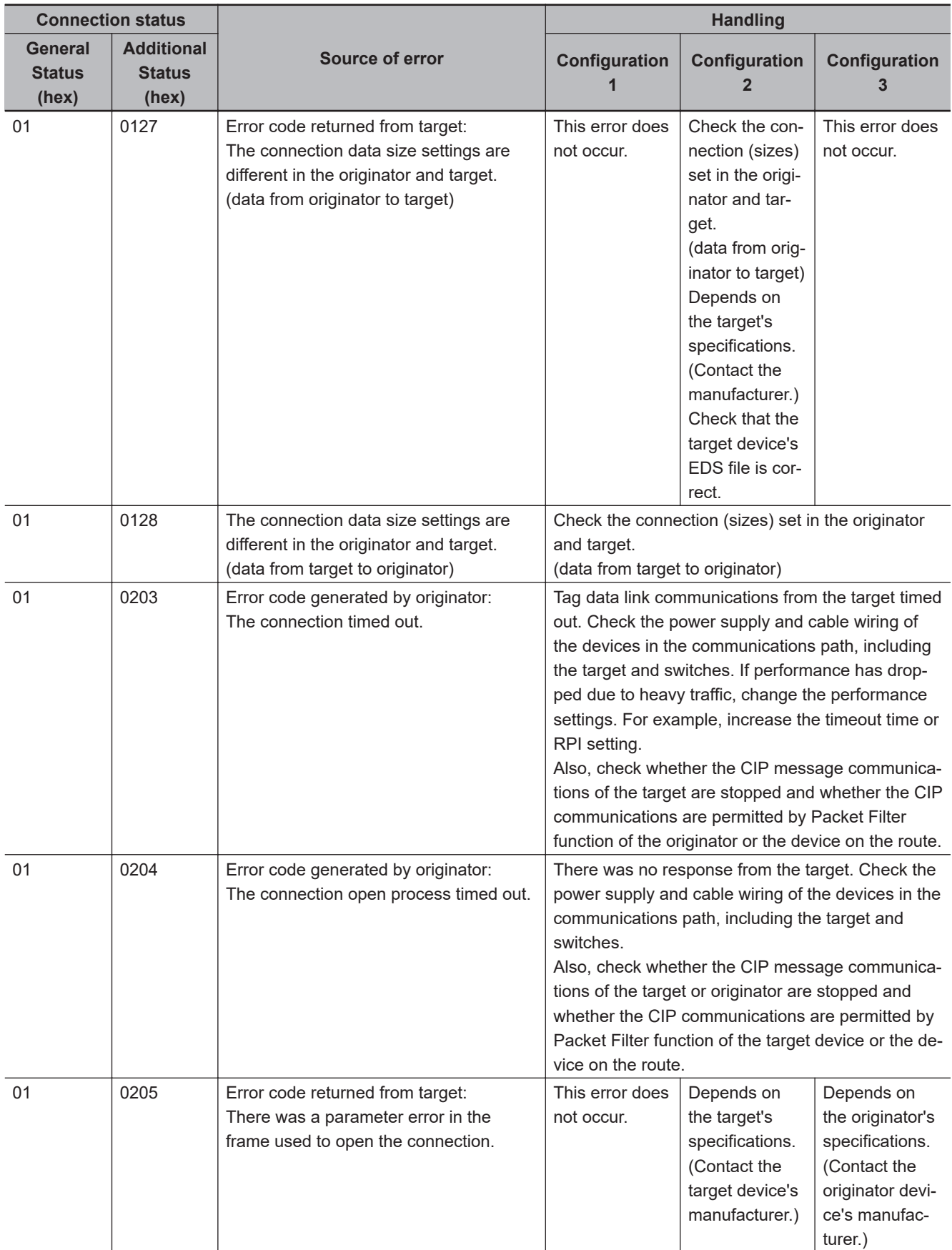

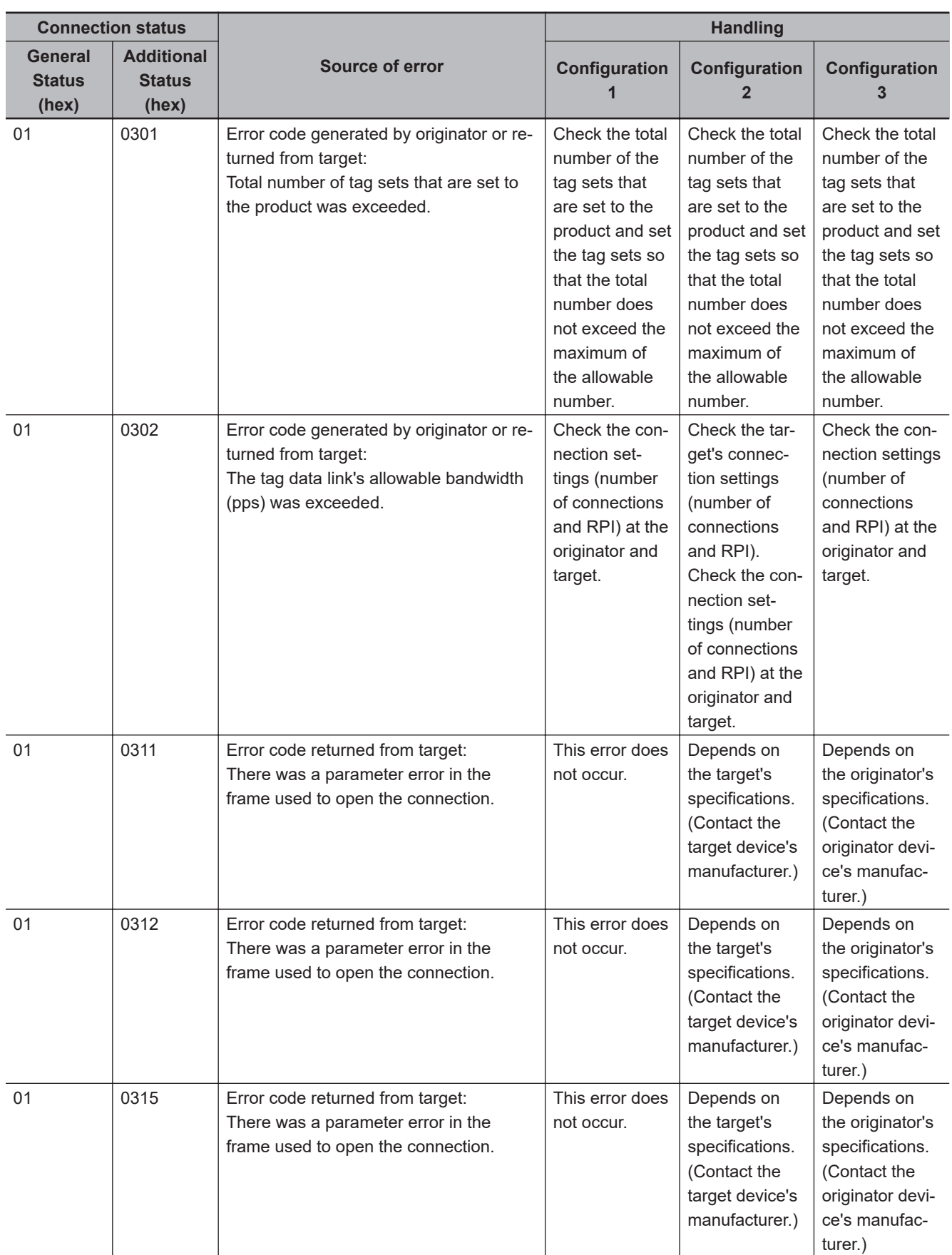

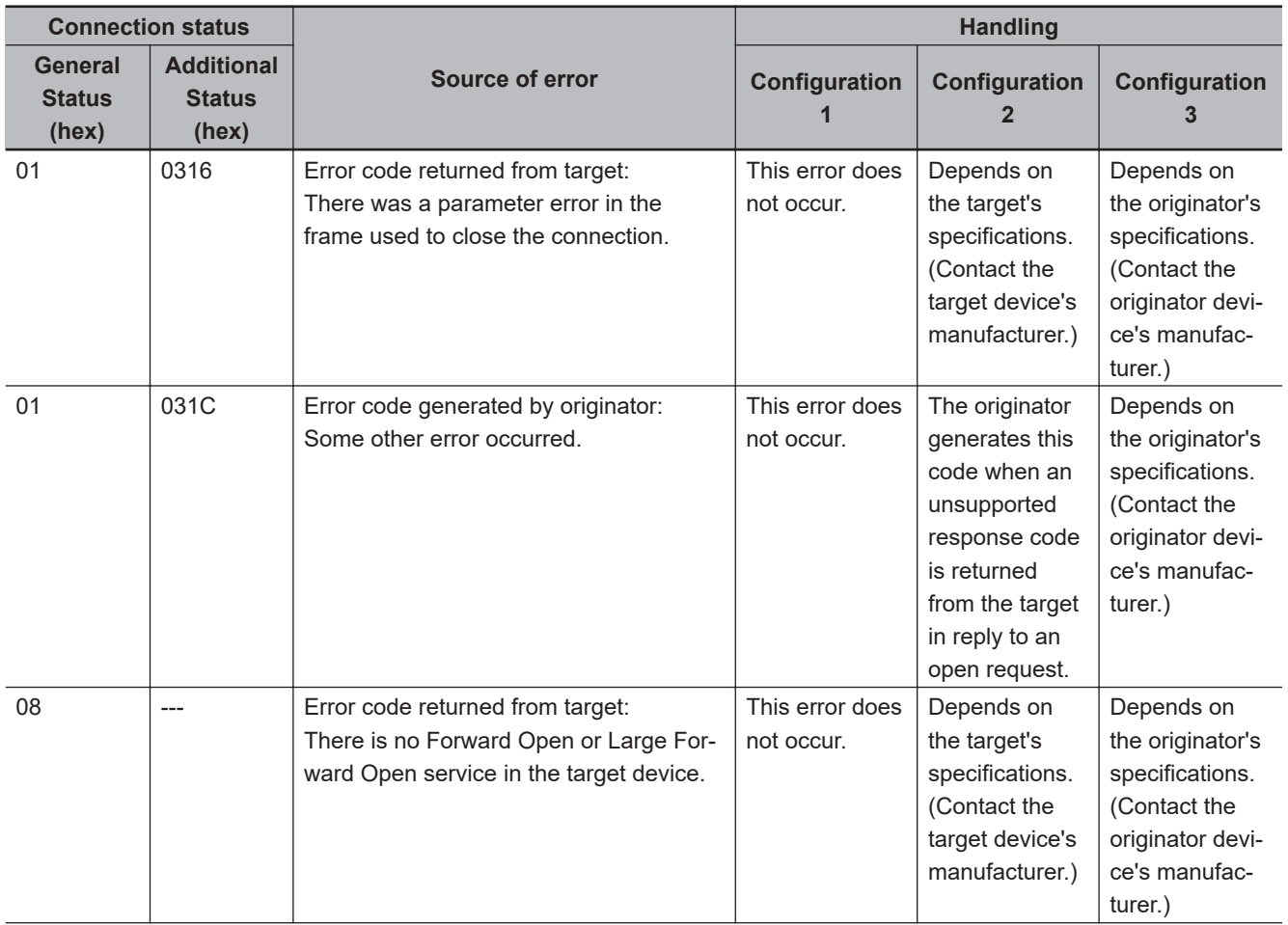

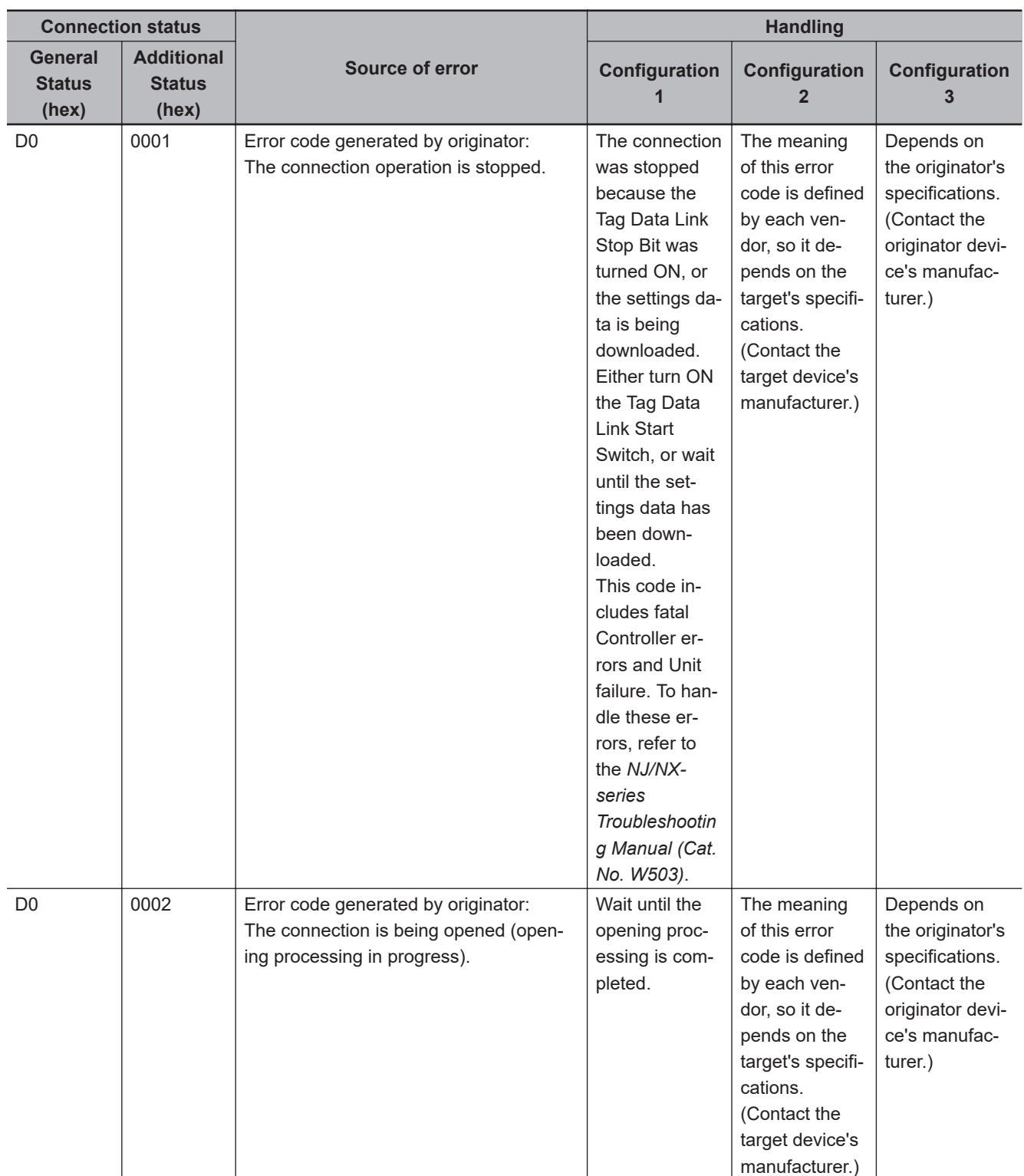

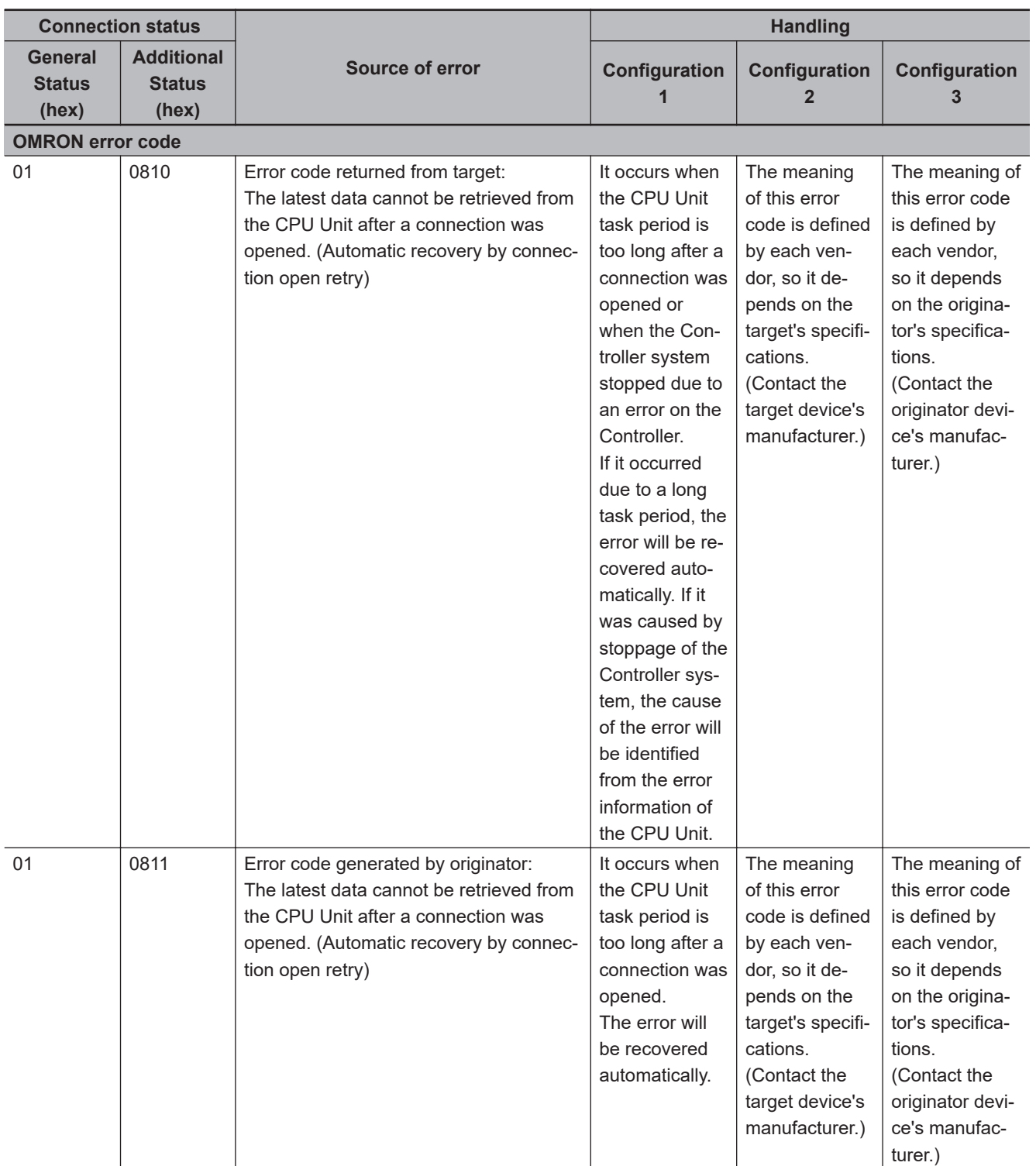

# *A*

# **Appendices**

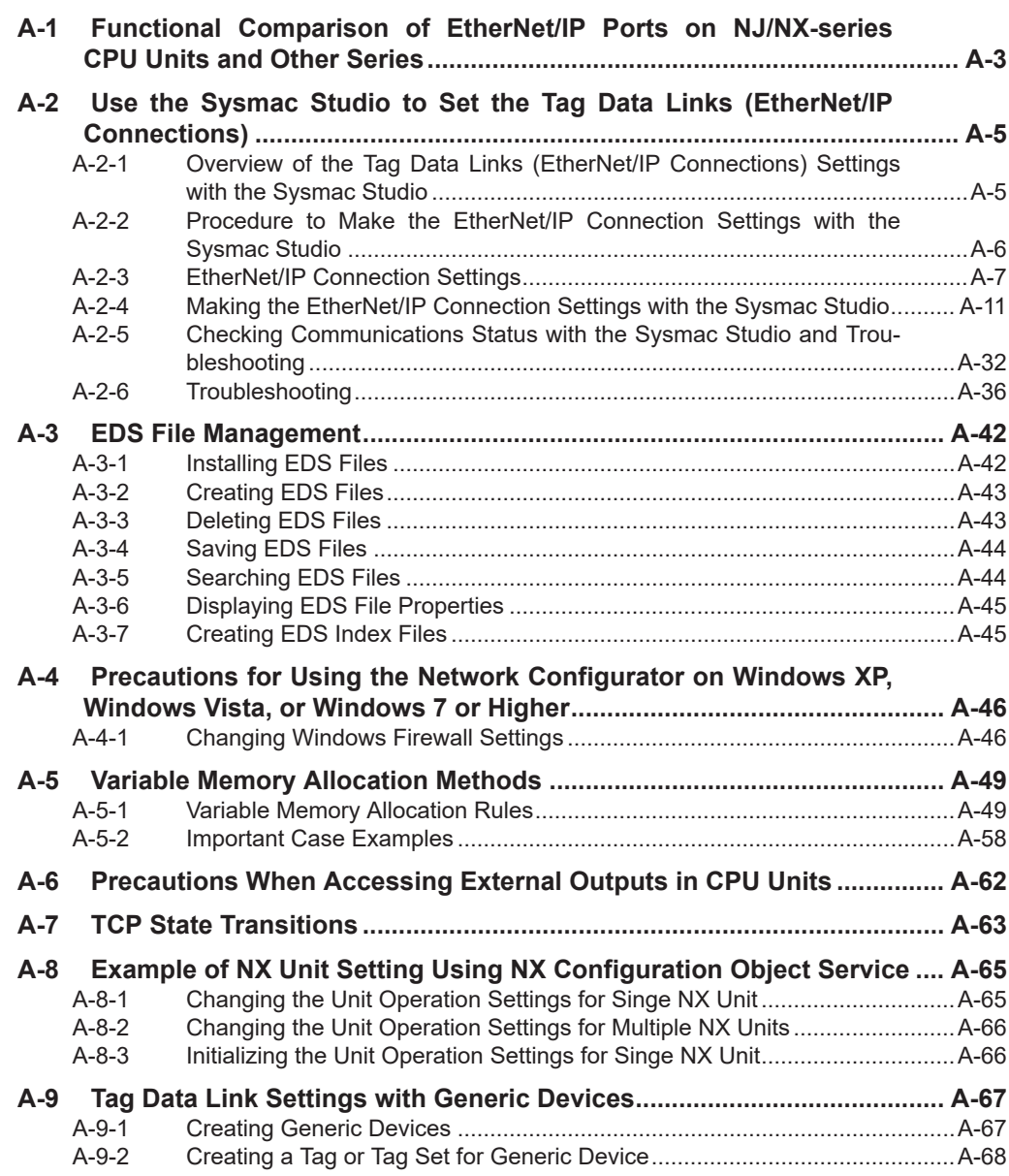

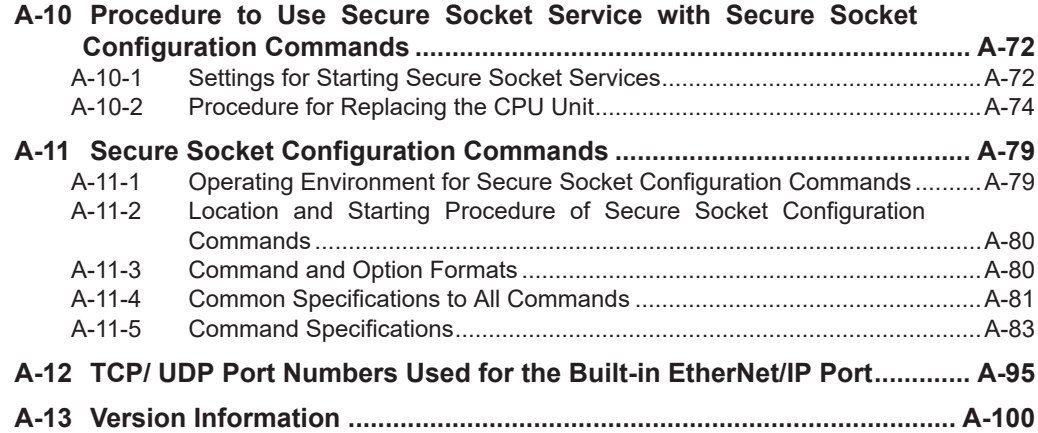

## <span id="page-574-0"></span>**A-1 Functional Comparison of EtherNet/IP Ports on NJ/NX-series CPU Units and Other Series**

OK: Supported, ---: Not supported

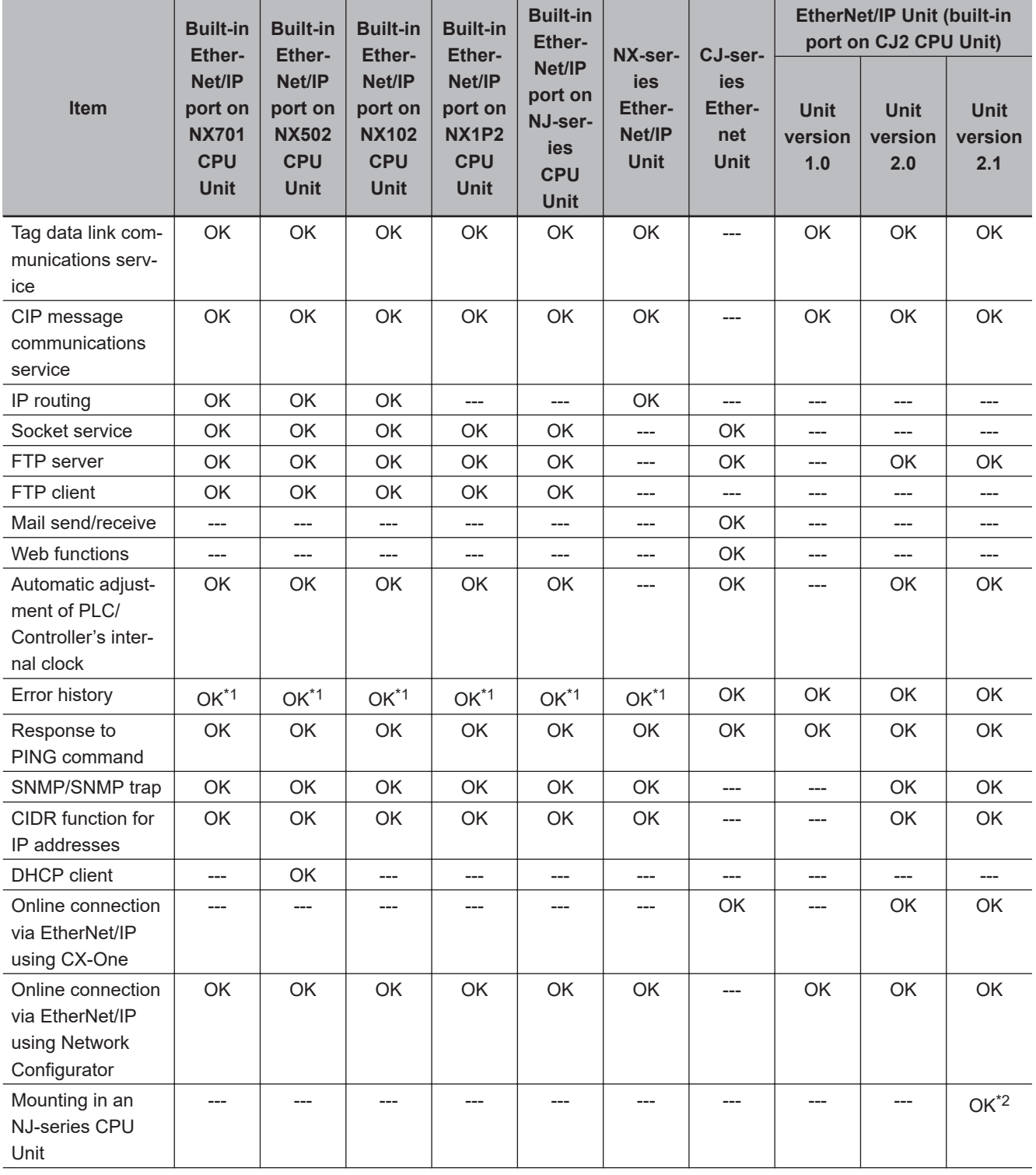

<span id="page-575-0"></span>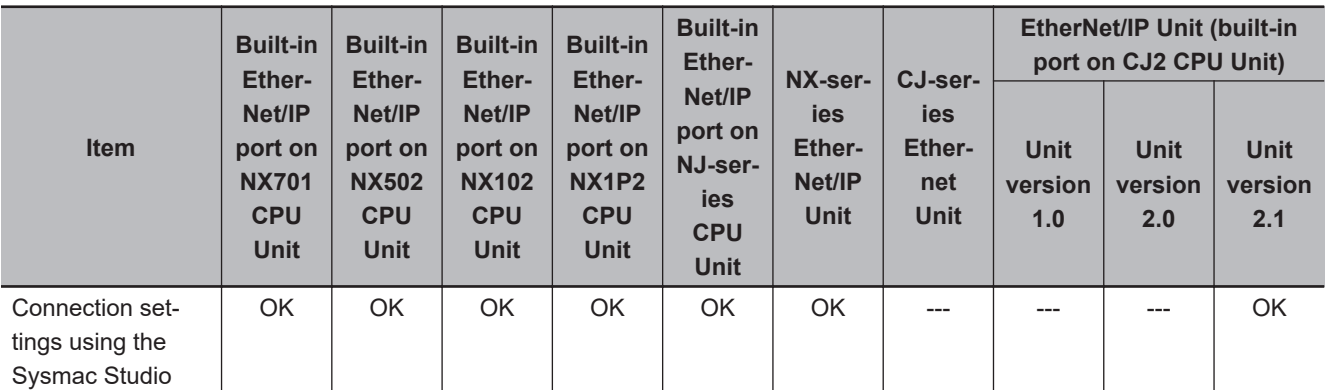

\*1. This is equivalent to the event log in the EtherNet/IP of an NJ-series Controller.

\*2. You cannot use the following functions if you connect to the CPU Unit through an EtherNet/IP Unit.

• Placing the Sysmac Studio online with the CPU Unit (However, you can place the Network Configurator online)

• Using the Troubleshooter of an NS-series PT
# **A-2 Use the Sysmac Studio to Set the Tag Data Links (EtherNet/IP Connections)**

# **A-2-1 Overview of the Tag Data Links (EtherNet/IP Connections) Settings with the Sysmac Studio**

You can use the Sysmac Studio to set the settings required for creating tag data links (EtherNet/IP connections)\*1 between NJ/NX-series Controllers.

\*1. The tag data links and EtherNet/IP connections enable cyclic tag data exchanges on an EtherNet/IP network between Controllers or between Controllers and other devices. Here, "EtherNet/IP connection" refers to both the tag data links and the EtherNet/IP connections.

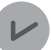

#### **Version Information**

Sysmac Studio version 1.10 or higher is required to use the Tag Data Link (EtherNet/IP Connection) Settings.

# **Acceptable System Configuration Conditions for Setting the Ether-Net/IP Connection Settings on the Sysmac Studio**

If an NJ/NX-series Controller operates as the originator device, you can use the Sysmac Studio to set the originator device settings for the EtherNet/IP connections.

Similarly, if an NJ/NX-series Controller operates as the target device, you can use the Sysmac Studio to set the tags and tag sets of the target device.

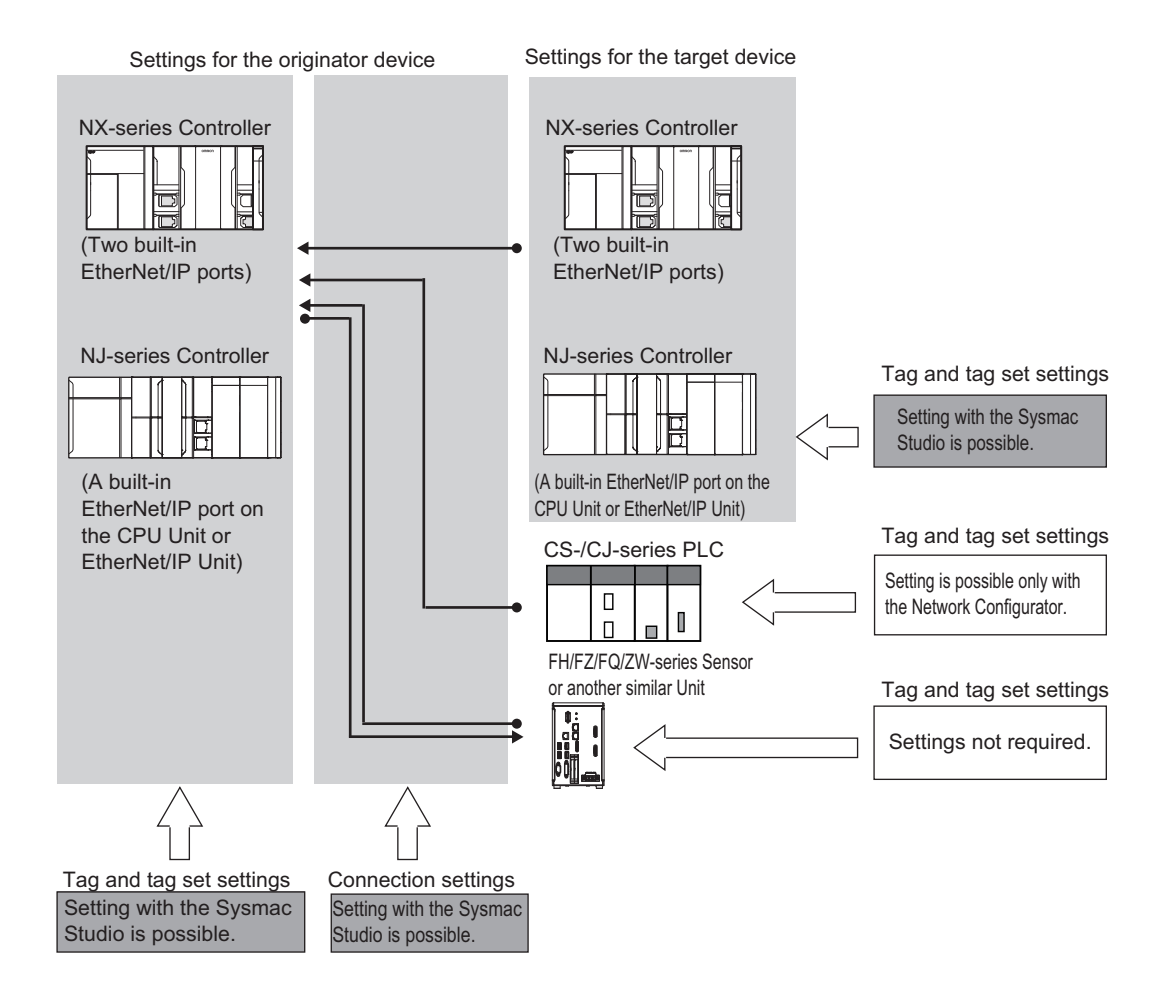

Use the Network Configurator if a CS/CJ-series PLC operates as the originator device.

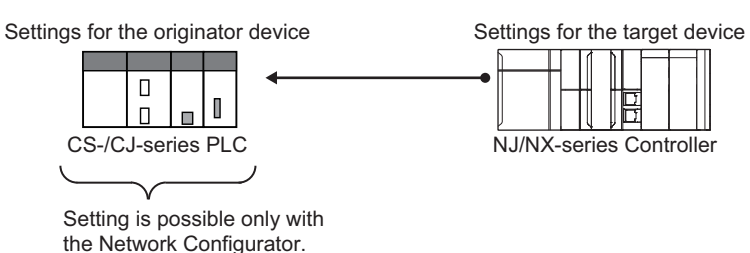

# **A-2-2 Procedure to Make the EtherNet/IP Connection Settings with the Sysmac Studio**

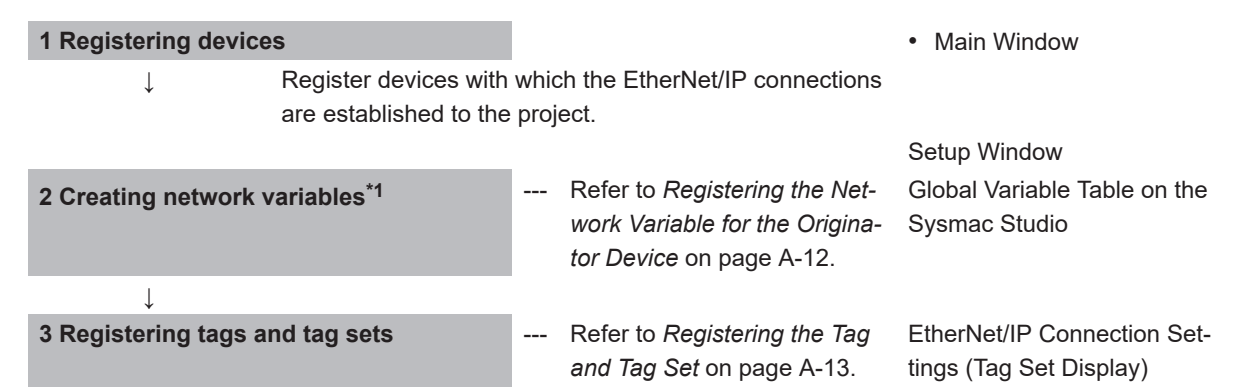

<span id="page-578-0"></span>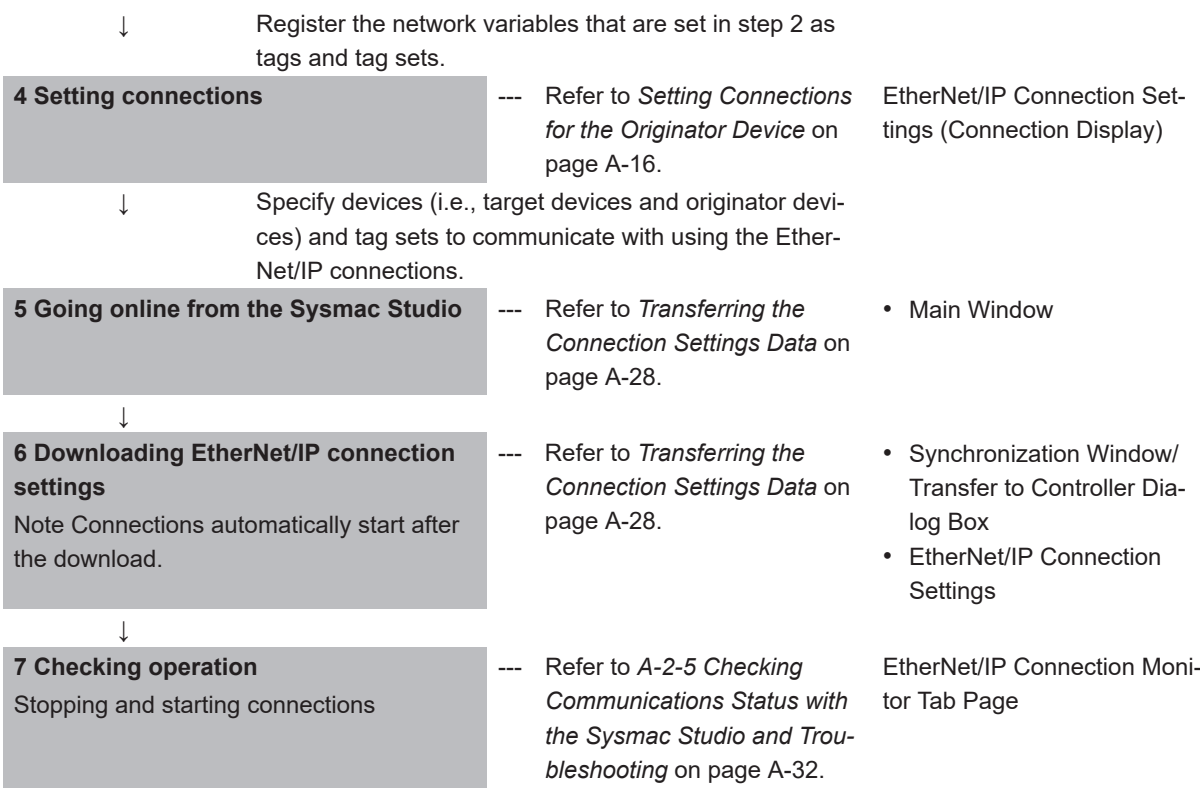

\*1. Variables with its Network Publish attribute set to **Output** or **Input** in the Global Variable Table are called network variables.

# **A-2-3 EtherNet/IP Connection Settings**

This section describes the screen configuration for EtherNet/IP connection settings.

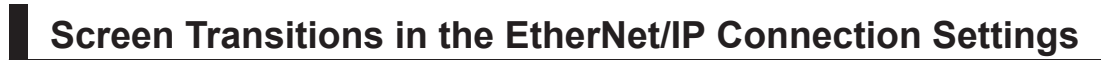

• Connection Settings

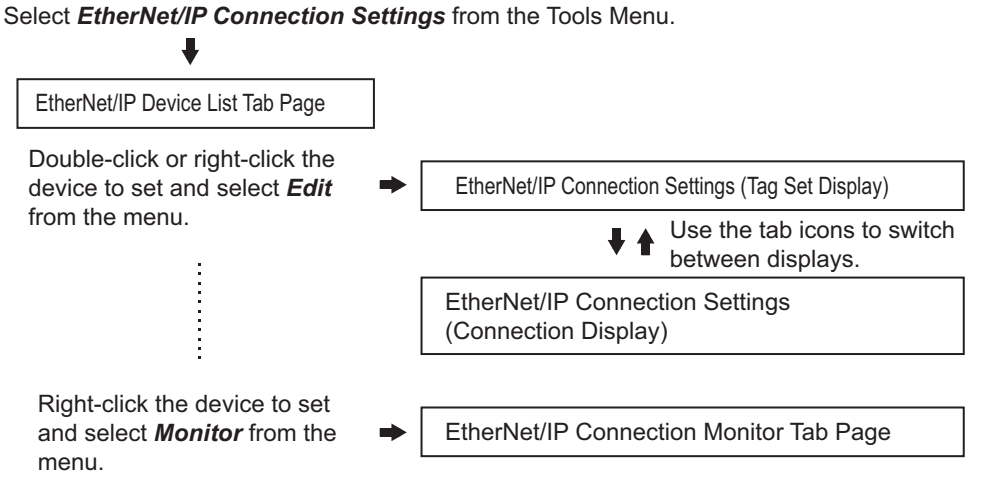

• Transferring connection settings to the Controller from the computer

A-2-3 EtherNet/IP Connection Settings

A-2-3 EtherNet/IP Connection Settings

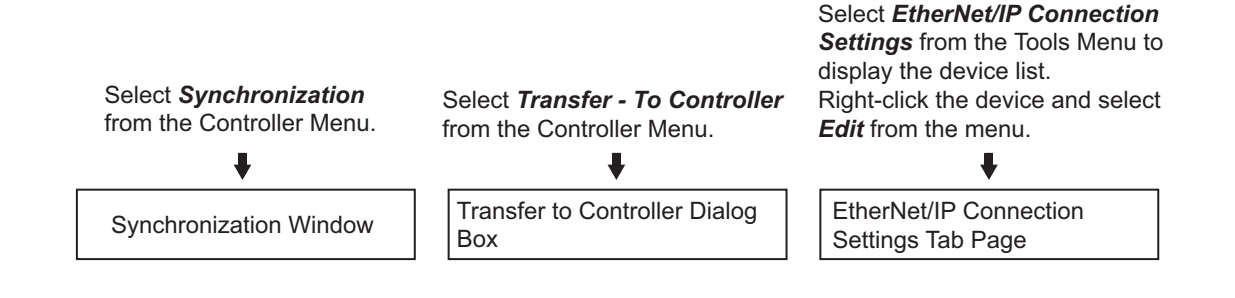

#### **Precautions for Correct Use**

To transfer only the connection settings, execute Transfer from the EtherNet/IP Connection Setting Tab Page.

Even if you clear the **Do not transfer the connection setting** Check Box, the connection settings are not transferred from the Synchronization Window, the **Transfer to the Controller** Dialog Box, or the **Transfer from the Controller** Dialog Box as long as the data in the computer is synchronized with the data in the Controller.

# **EtherNet/IP Device List Tab Page**

The list indicates the devices to which EtherNet/IP connections can be set.

For information on how to access this tab page, refer to *[Registering the Tag and Tag Set](#page-584-0)* on page [A-13.](#page-584-0)

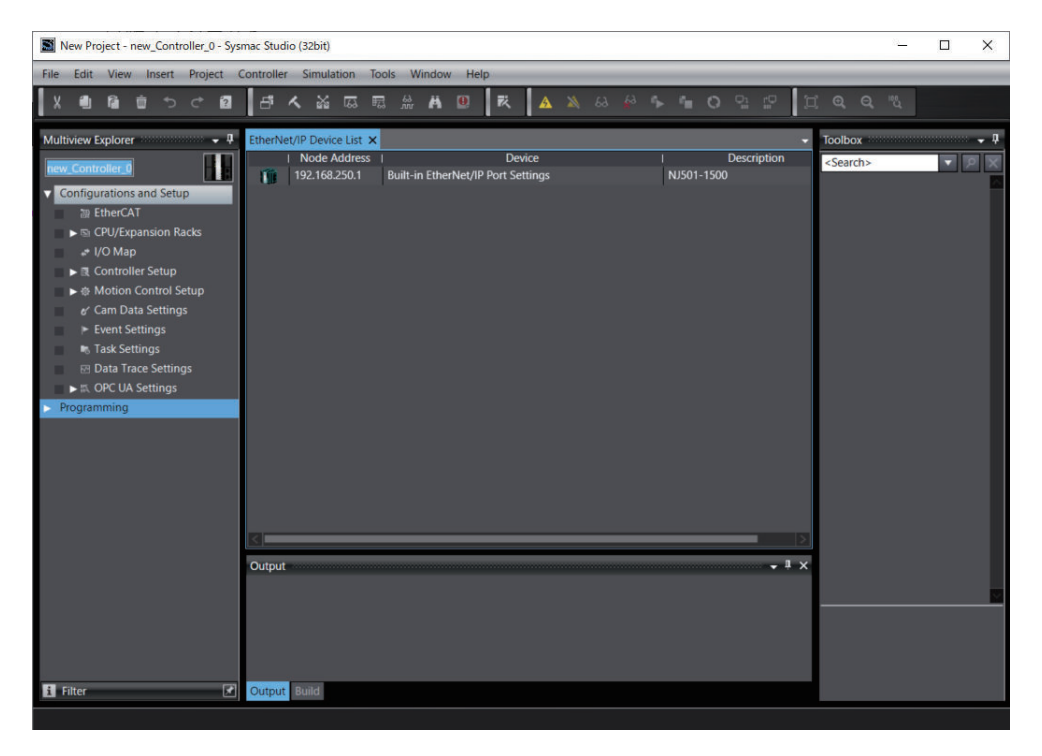

# **EtherNet/IP Connection Settings (Tag Set Display)**

Register tag sets required to create connections.

Each tag set represents the data that is sent and received through a connection. You can register up to eight tags in one tag set.

The name and size of the tag must be the same as those of the network variable <sup>\*1</sup>. Set whether to include the Controller status information in tags for the tag sets. You can also set the data output operation at a fatal error occurrence for output tags.

Refer to *[Registering the Tag and Tag Set](#page-584-0)* on page A-13 for information on how to register tags and tag sets.

\*1. A variable with its **Network Publish attribute** set to **Output** or **Input** in the Global Variable Table is called a network variable.

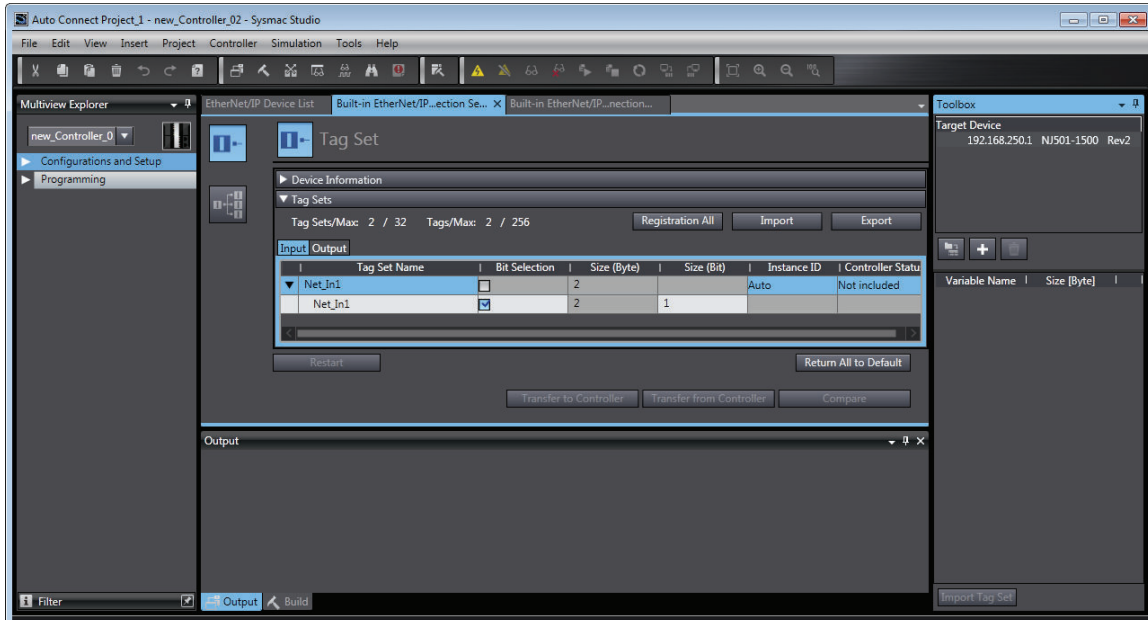

# **EtherNet/IP Connection Settings (Connection Display)**

Specify the target devices and set their connections.

For each connection, set the following information: Connection Name, Connection I/O Type, I/O, target device tag set (target variable), originator device tag set (originator variable), Packet Interval (RPI), and Timeout Value.

Refer to *[Setting Connections for the Originator Device](#page-587-0)* on page A-16 for information on how to make connection settings.

## **Precautions for Correct Use**

If you changed the IP address, model, or revision of the target device after making the connection settings, perform the following.

With the Sysmac Studio version 1.11 or higher, change the connection settings entirely. With the Sysmac Studio version 1.10 or lower, create the connections again.

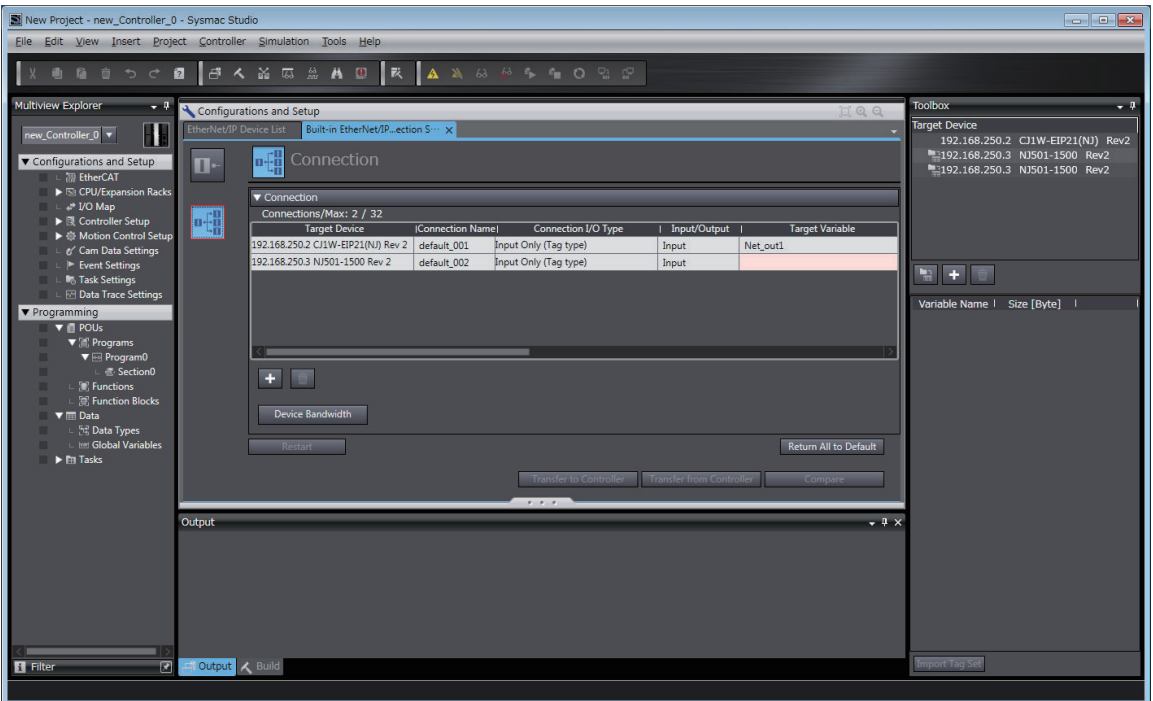

# **EtherNet/IP Connection Monitor Tab Page**

You can check the EtherNet/IP connection setting status offline and communications status online. When online, you can start and stop connections.

Refer to *[A-2-5 Checking Communications Status with the Sysmac Studio and Troubleshooting](#page-603-0)* on [page A-32](#page-603-0) for information on how to check the EtherNet/IP connection setting status and communications status.

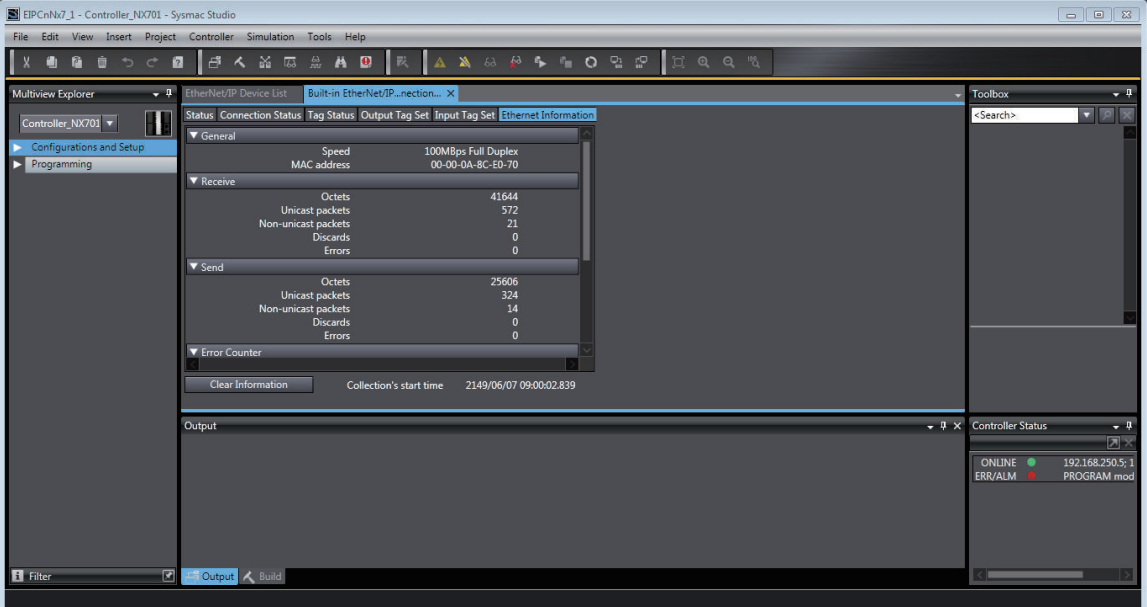

# **A-2-4 Making the EtherNet/IP Connection Settings with the Sysmac Studio**

This section describes the procedure to make the EtherNet/IP connection settings with the Sysmac Studio.

Here, we take the following system configuration as an example to describe how to set the EtherNet/IP connection settings.

Example: System that connects the built-in EtherNet/IP port on Controller 1 and the built-in EtherNet/IP port on Controller 2 via Ethernet

- Set the settings so that values in the network variable Net Out1 allocated for Controller 2 are sent to the network variable Net In1 allocated for Controller 1 at the set RPI of 50 ms cycle.
- This example assumes the programs for both Controllers 1 and 2 are registered in the same project.

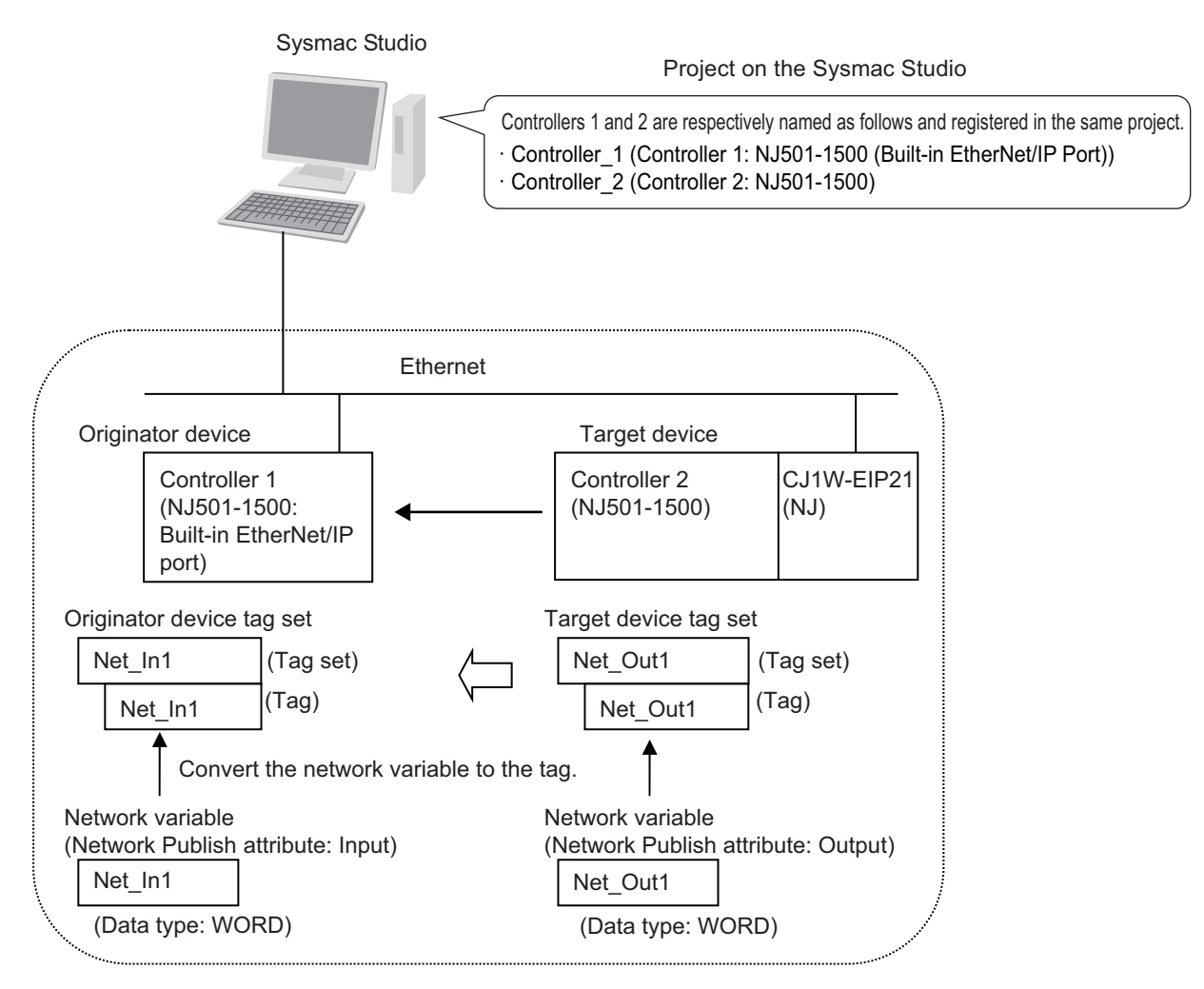

Follow the flow below to set the settings to Controllers 1 and 2 for which to establish EtherNet/IP connections.

The required settings for the originator device and the target device are shown below.

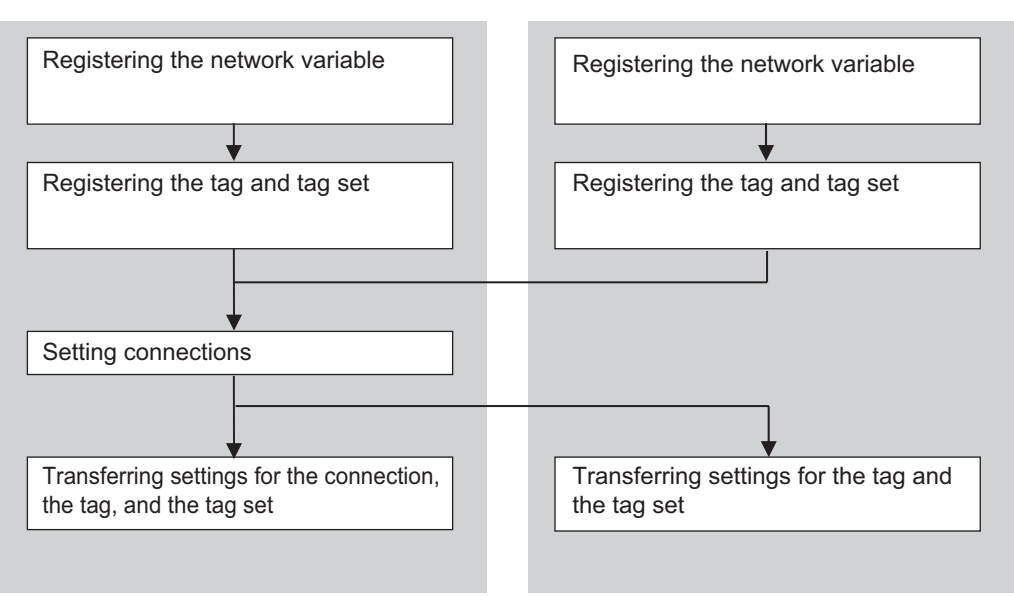

<span id="page-583-0"></span>Settings for the originator device (Controller 1) Settings for the target device (Controller 2)

# **Registering the Network Variable for the Originator Device**

Register the network variable that is sent and received using the EtherNet/IP connections. Refer to the *Sysmac Studio Version 1 Operation Manual (Cat. No. W504)* for the operations for registering variables.

*1* Assign the network variable to the tag used for the EtherNet/IP connection for Controller 1 (originator device).

This network variable receives data from Controller 2 (target device).

Select **Input** or **Output** for **Network Publish** of a variable in the Global Variable Table so that the variable can serve as a network variable, i.e. the variable can be used for the EtherNet/IP connections.

In this example, set the network variable for Controller 1 as shown below.

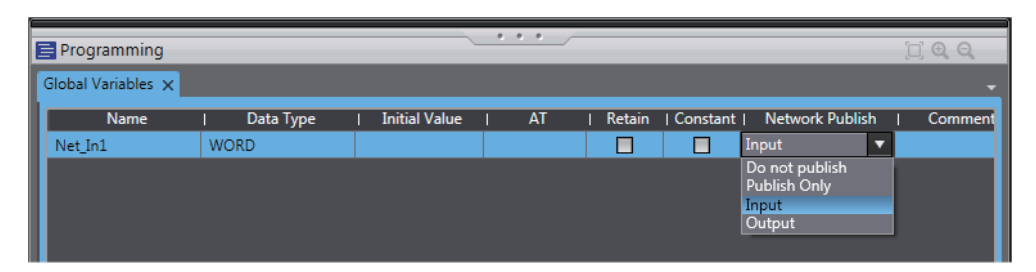

- Variable name: Net\_In1
- Data type: WORD
- Network Publish attribute: Input

#### **Network Variables Used for EtherNet/IP Connections**

• Network variable name

<span id="page-584-0"></span>You cannot specify an I/O memory address for a tag name in the EtherNet/IP connection settings. Thus, do not specify an I/O memory address for the network variable name that is to be assigned to a tag.

The following text strings are recognized as the I/O memory address names.

- 1. Variable names that contain only single-byte numerals from 0000 to 6143
- 2. Variable names with the following single-byte letters (uppercase or lowercase) followed by single-byte numerals
	- H (H000 to H511)
	- W (W000 to W511)
	- D (D00000 to D32767)
	- E0 to E18 (E0\_00000 ... E0\_32767 to E18\_00000 ... E18\_32767)

To specify an I/O memory address for a tag on an NJ-series CPU Unit, NX102 CPU Unit, or NX1P2 CPU Unit, do not specify the I/O memory address for the tag directly. Instead, create a variable, set an AT specification of the I/O memory address on the Sysmac Studio, and then specify the variable with the AT specification for the tag.

• Size of variables

To use an EtherNet/IP Unit as an EtherNet/IP device, set an even number of bytes for the size of the network variable used for the EtherNet/IP connections regardless of an odd number of bytes for the tag size.

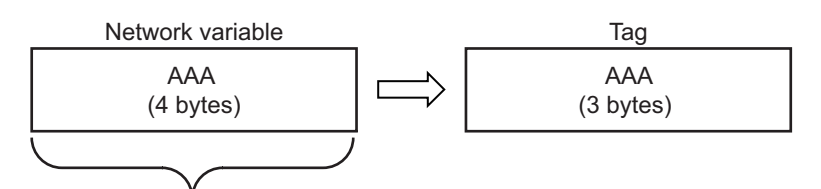

The CPU Unit memory is consumed in units of two bytes. To assign tags of odd numbers of bytes to network variables, specify even byte numbers (i.e., sizes of the tags + 1) to the network variables.

• Data concurrency

To maintain concurrency in the values of network variables that are assigned to tags, you must set refreshing tasks.

Refer to *[6-1-7 Concurrency of Tag Data Link Data](#page-215-0)* on page 6-14 for details.

# **Registering the Tag and Tag Set**

Register the required tag and tag set for the EtherNet/IP connections. You can register tags and tag sets in the EtherNet/IP Connection Setting Tab Page.

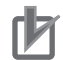

#### **Precautions for Correct Use**

Make the following settings to refresh all of the tag data in the same tag set at the same time.

- Use the Sysmac Studio, in advance, to specify the same refreshing task for all of the variables that are assigned to tags in the tag set.
- If you use the NJ-series CPU Unit, do not place tag variables that have AT specifications in I/O memory and tag variables that do not have AT specifications in the same tag set.
- *1* Select **EtherNet/IP Connection Settings** from the **Tools** Menu. The EtherNet/IP Device List Tab Page is displayed.
- *2* In this example, right-click **Built-in EtherNet/IP Port Settings** for the originator device and select **Edit** from the menu to open the EtherNet/IP Connection Setting Tab Page.

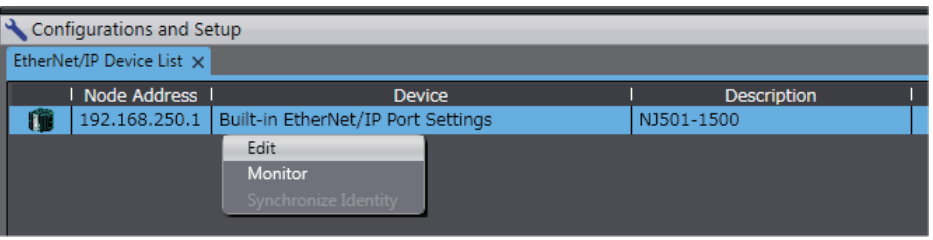

- **3** Click the **I** (Show Tag Set Display) icon in the EtherNet/IP Connection Setting Tab Page.
- *4* Click the **Input** tab to switch to the **Input** Tab Page. Register the tag set and the tag. Use one of the following methods to register the tag set and the tag.
	- Independent registration : Manually registers network variables in the Controller as tags.
	- Batch registration : Registers all network variables in the Controller as tags at the same time.
- *5* Register tags and tag sets independently.
	- 1) Right-click anywhere in the Input Tab Page of the EtherNet/IP Connection Setting Tab Page and select **Create New Tag Set** from the menu.
	- 2) Enter the tag set name, *Net\_In1*, directly into the list in the **Input** Tab Page.
	- 3) Right-click anywhere in the Input Tab Page and select **Create New Tag** from the menu.
	- 4) Enter tag name *Net\_In1*.

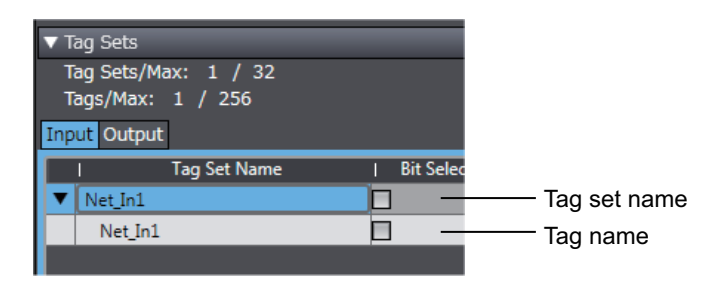

#### **Precautions for Correct Use**

Any name can be specified for the tag set if the name matches one of the registered network variable names in the Controller.

As you enter characters (or immediately after you press the Ctrl + Space Keys), the Sysmac Studio Entry Assistance provides a list of variable names registered in the Controller. Select the variable name from the list.

#### **Additional Information**

You can register up to 8 tags in a tag set. Set as shown below to register multiple tags. Examples:

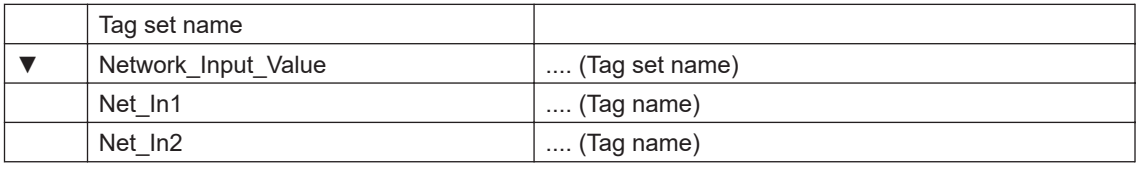

#### **6** Register all tags and tag sets at the same time.

1) Right-click anywhere on the Input Tab Page of the EtherNet/IP Connection Settings Tab Page and select **Register All Tag Sets** or click the **Registration All** Button to display the **Tag Set Registration Setting** Dialog Box.

This dialog box lists the variables that are registered in the Global Variable Table and also have the **Network Publish** attribute set to **Input** or **Output**.

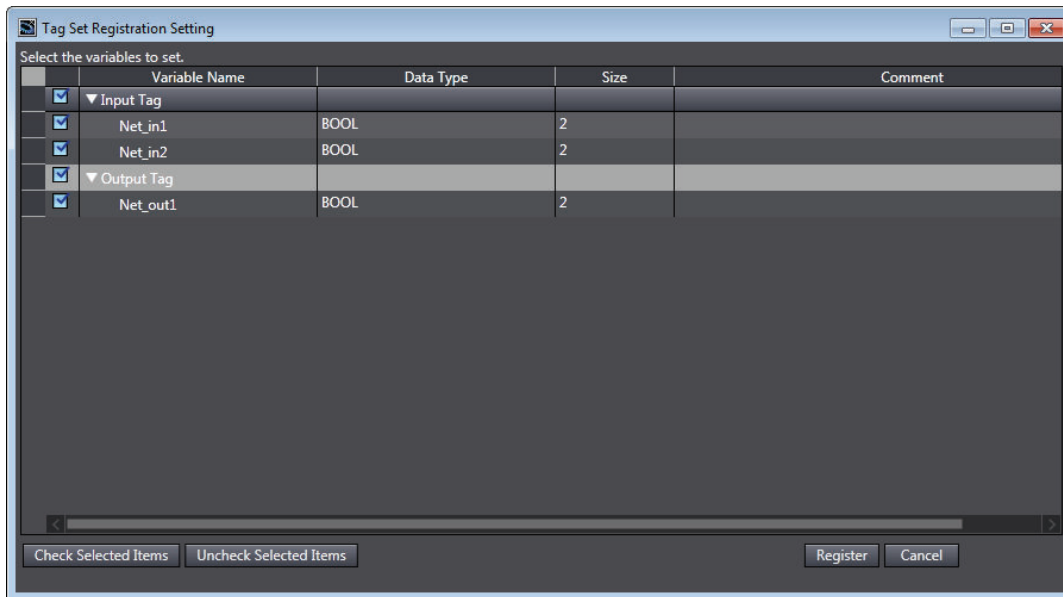

- 2) Select the variable to register as a tag, and then click the **Register** Button.
- 3) The automatically registered tag is added to the list in the EtherNet/IP Connection Setting Tab Page.

With automatic registration, the tag is registered under a tag set having the same name as the tag, i.e., a single tag is registered in a single tag set.

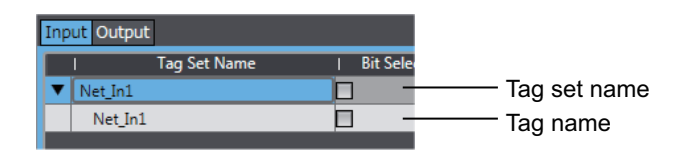

**7** Set the following settings for the registered tag and tag set.

<span id="page-587-0"></span>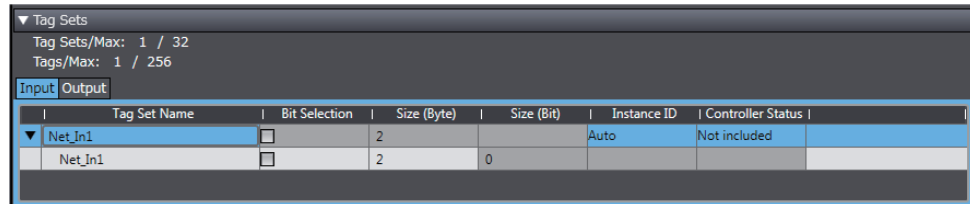

• Setting for Tag Sets

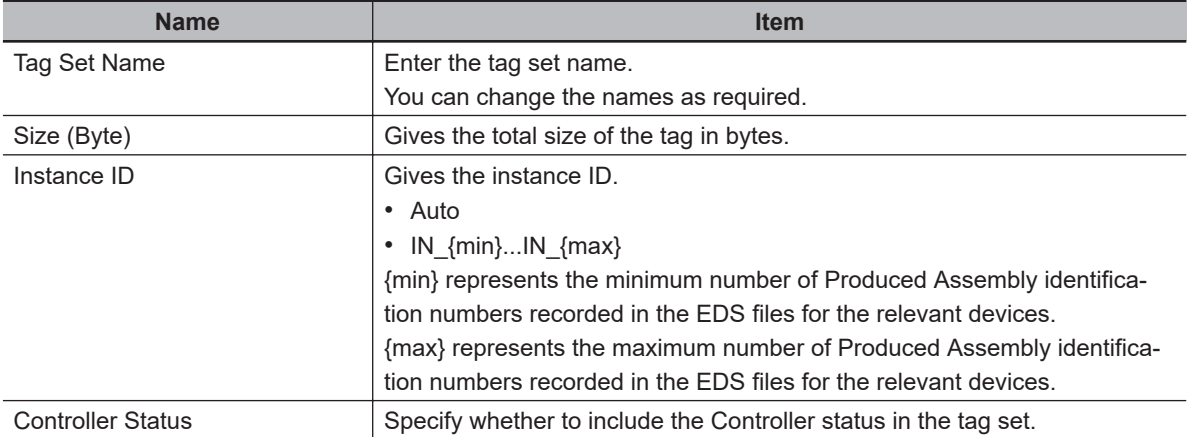

#### • Setting for Tags

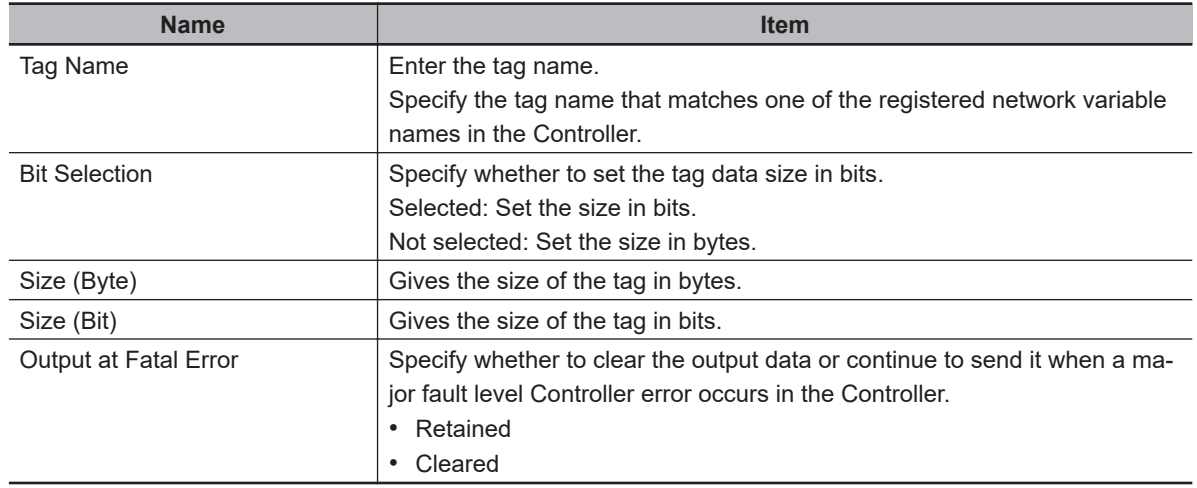

# **Setting Connections for the Originator Device**

After the tag set registration, set the connection settings for transferring data using the EtherNet/IP connections.

Make the connection settings in the originator device (i.e., Controller 1 in this example) only.

Register the tag and tag set for Controller 2 (Target device) before setting the connection settings as described in this example.

Refer to *[Registering the Tag and Tag Set for the Target Device](#page-595-0)* on page A-24 for the operations for registering tags and tag sets.

# **Precautions for Correct Use**

If you change the IP address, model, or revision of the target device after making the connection settings, you must also change the target device settings that are included in the connection settings.

For information on how to change the target device settings in the connection settings, refer to *[Changing the Target Device Settings after Making Connection Settings](#page-593-0)* on page A-22.

- *1* Select **EtherNet/IP Connection Settings** from the **Tools** Menu to display the EtherNet/IP Device List Tab Page.
- *2* Right-click **Built-in EtherNet/IP Port Settings** for Controller 1 (originator device in this example), and select **Edit** from the menu.

The EtherNet/IP Connection Setting Tab Page is displayed.

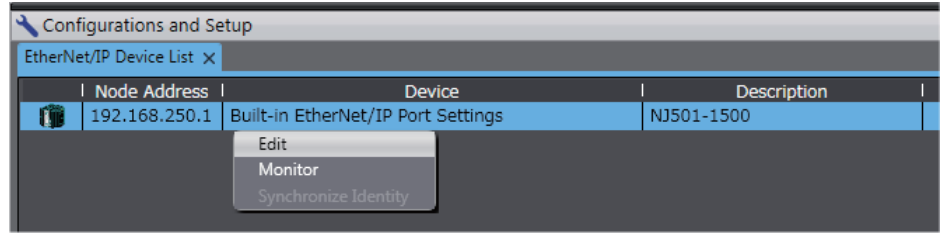

- 3 Click the **Litu** (Show Connection Display) icon in the EtherNet/IP Connection Setting Tab Page.
- *4* Select **CJ1W-EIP21(NJ)** from **Target Device** in the Toolbox on the right of the tab page. When you select CJ1W-EIP21(NJ), the target device tag set (Net\_Out1) for Controller 2 is displayed in the **Variable Name** column in the Toolbox.
- **5** Drag the target device tag set Net Out1 from the **Variable Name** column in the Toolbox to the Connection List.

As you enter characters (or immediately after you press the Ctrl + Space Keys), a list of target device variables that can be set for the connection is provided. Select the value from the list.

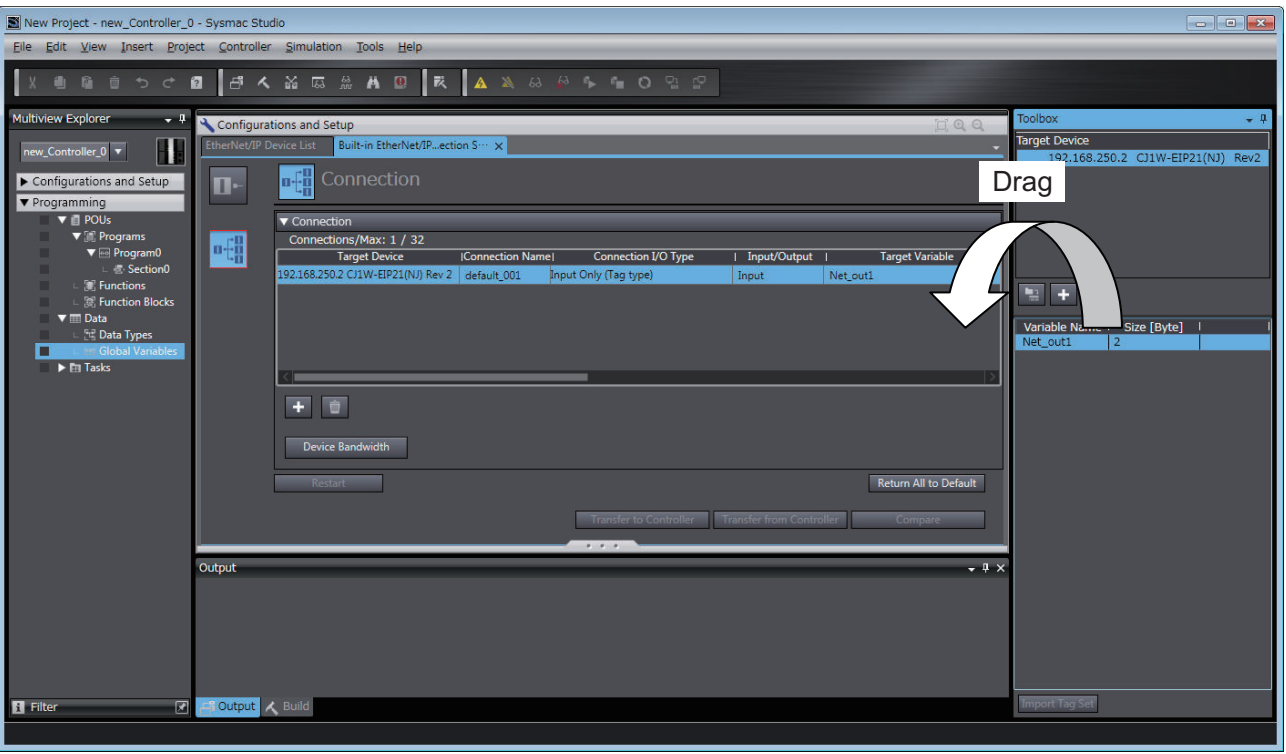

*6* Specify **Originator Variable** and its **Size [Byte]** for the tag set Net\_Out1 added in step 5. Here, specify *Net\_In1* for **Originator Variable** and *2* for its **Size [Byte]**. Change the other settings as required.

You can set the following items in the connection settings.

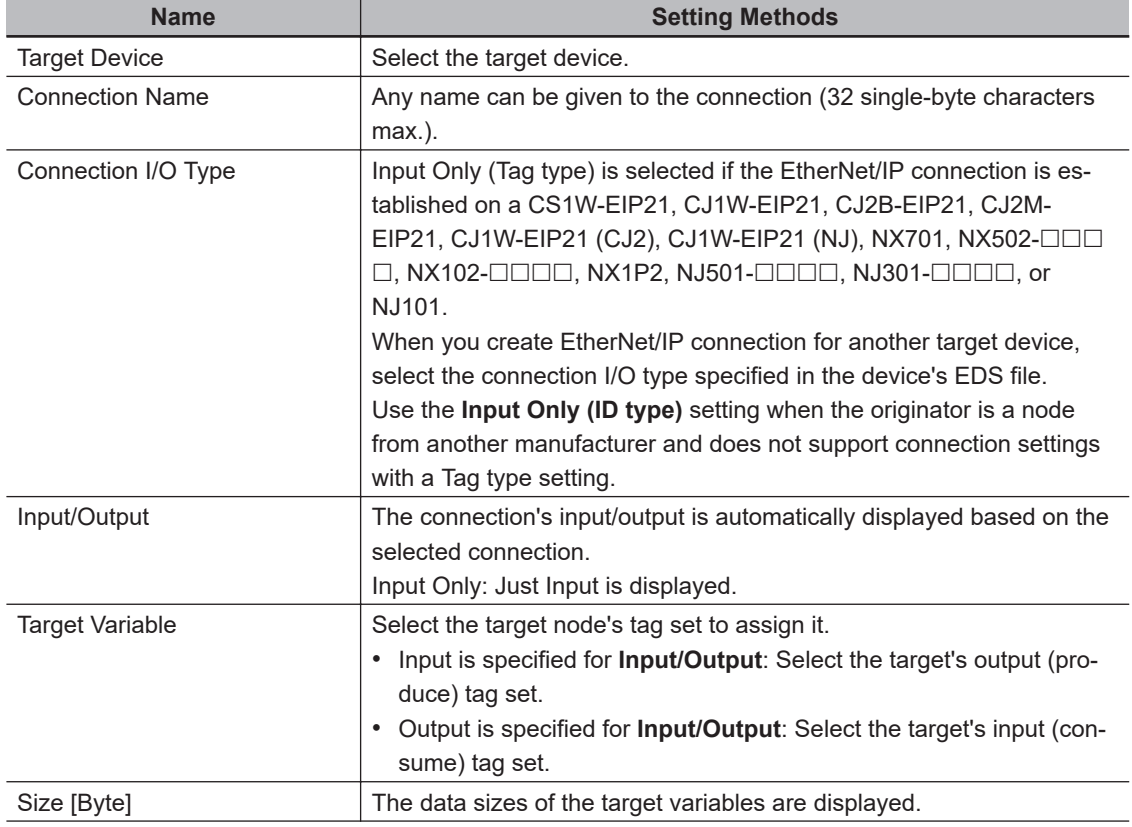

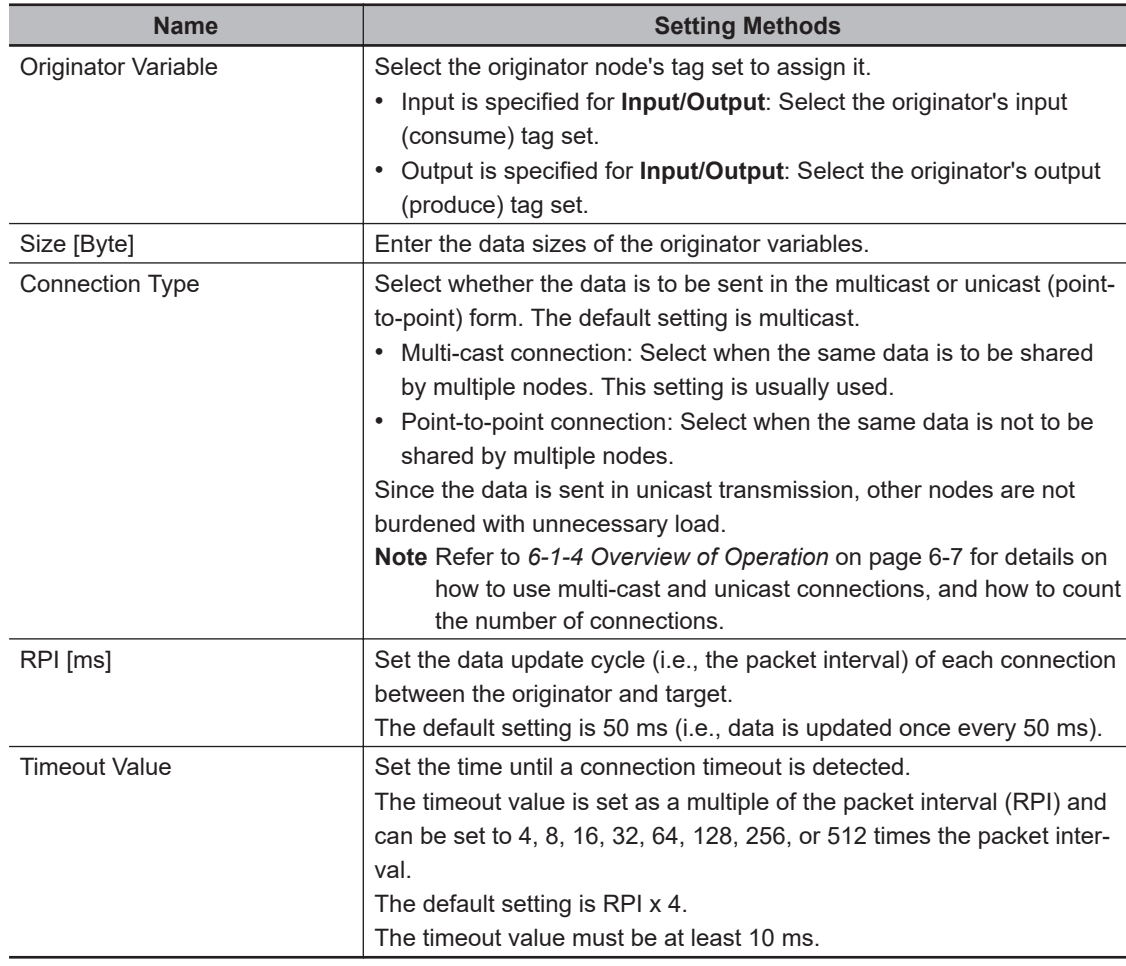

*7* The Toolbox displays the target devices if the devices are registered in the same Sysmac Studio project as where the originator devices are registered.

You can use one of the following methods to add unregistered devices in the same Sysmac Studio project as where the originator devices are registered to the Target Device List.

- Importing devices that are registered in another project You can import NJ/NX-series Controllers registered in another project data and add them to the Device List.
- Registering devices using user-specified settings You can manually add target devices to the device list.

## **Additional Information**

You can add target devices to the Device List by installing EDS files that include connection information for the devices in the Sysmac Studio and register the devices to the project. Refer to *[Adding EDS Files](#page-592-0)* on page A-21 for details.

*8* Import devices that are registered in another project.

1) Click the  $\Box$  (Import a device from another project) Button in the Toolbox on the right of the EtherNet/IP Connection Setting Tab Page.

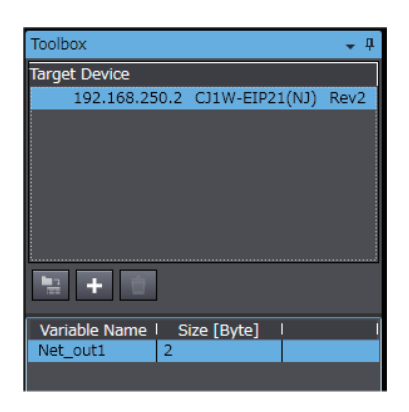

2) The Import from Another Project Dialog Box is displayed. Click the **Project** Button, select a project to import and click the **Open** Button.

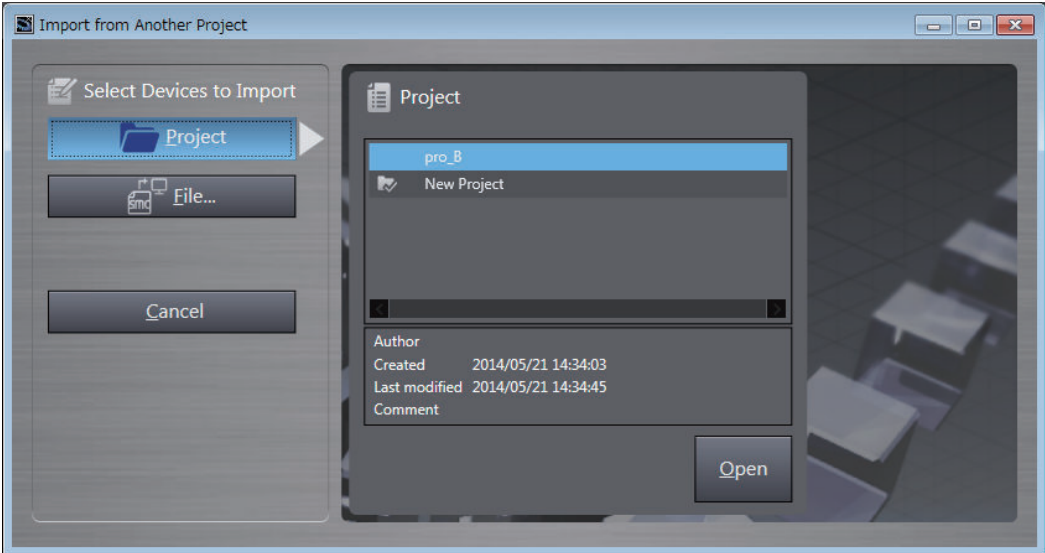

3) The list of EtherNet/IP devices registered in the selected project will be displayed. Select the target devices to import, and click the **Import** Button.

**Note** Only the project for which the EtherNet/IP connection settings are set will be displayed.

The imported EtherNet/IP devices are added to the Target Device List in the Toolbox.

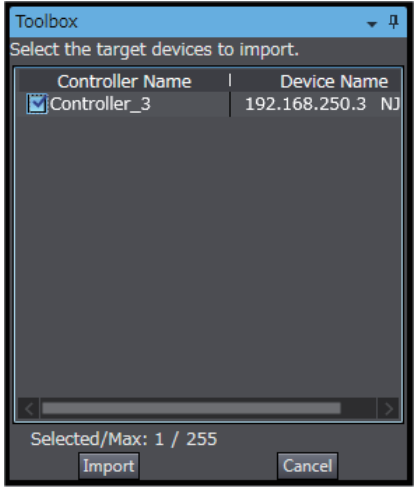

**9** Register devices as required.

- <span id="page-592-0"></span>1) Click the + Button under the Target Device List in the Toolbox. The Add Target Device Pane is displayed.
- 2) Enter relevant items for the target devices to add.

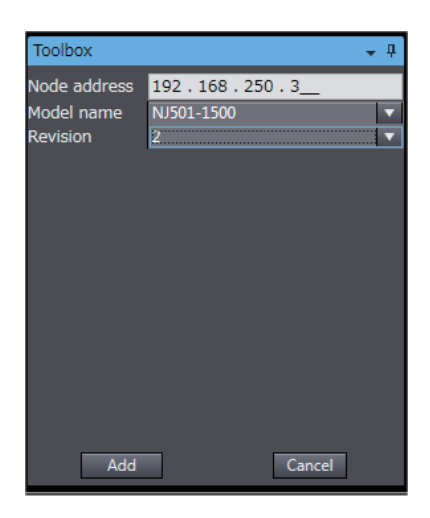

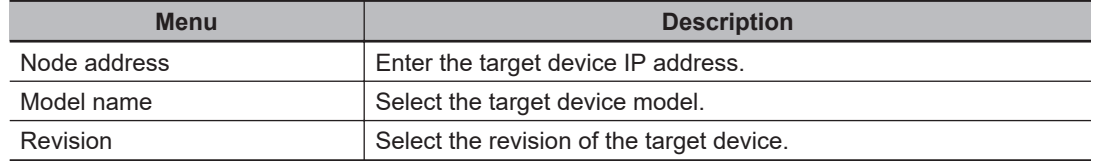

3) Here, set the following items for Controller 3 and click the **Add** Button. The target device is added to the Target Device List in the Toolbox.

**Node address**: 192.168.250.3 **Model name**: NJ501-1500 **Revision**: 2

4) You can click the **Import Tag Set** Button to import the tag sets that are set in the Network Configurator to the target devices.

Select **To/From File - Export to File** in the **Tag Sets** Tab Page of the **Edit Device Parameters** Dialog Box, and generate CSV files to import.

## **Adding EDS Files**

**Note** The Modular EDS device is supported by the Sysmac Studio version 1.11 or higher.

*1* Right-click anywhere in the Target Device List in the Toolbox of the EtherNet/IP Connection Setting Tab Page and select **Display EDS Library** from the menu.

<span id="page-593-0"></span>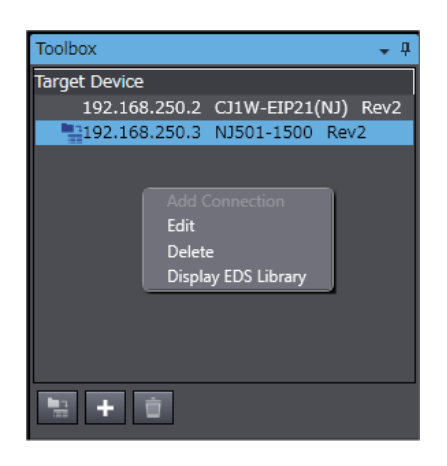

*2* The EDS Library Dialog Box is displayed. Click the **Install** Button.

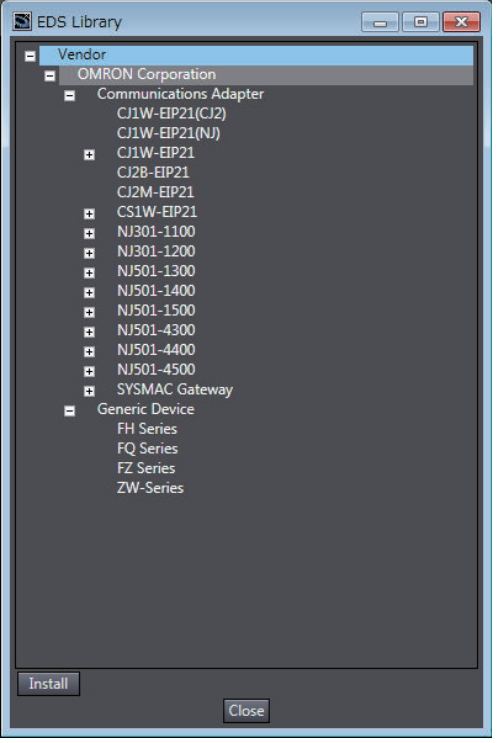

*3* Select the EDS file to add, and then click the **Open** Button. The EDS file is added.

*4* The EtherNet/IP device with the EDS file installed is added to the EDS Library. Devices listed in the EDS Library are used as a candidate device list when adding devices to the Target Device List in the Toolbox of the EtherNet/IP Connection Setting Tab Page.

# **Changing the Target Device Settings after Making Connection Settings**

If you change the IP address, model, or revision of the target device after making the connection settings, you must also change the target device settings that are included in the connection settings. You can change the target device settings entirely.

# **Precautions for Correct Use**

When you use the Sysmac Studio version 1.10 or lower, create the connections again if you changed the target device after configuring the connection settings.

# **Changing the IP Addresses for All Target Devices**

*1* Right-click one of the connection lines and select **Change Node Address** from the menu.

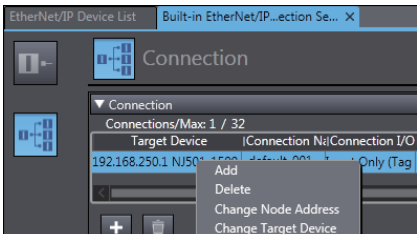

*2* The **Node Address Change** Dialog Box is displayed. Enter a new IP address in **New IP address**.

To apply the same change to other connections, select the **Apply the change to other connections** Check Box.

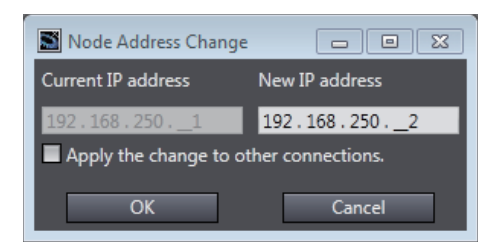

- *3* To apply the same change to other connections, select the **Apply the change to other connections** Check Box.
- *4* Click the **OK** Button.
- **Changing All Target Device Information including Model Names and Revisions**
	- *1* Right-click one of the connection lines and select **Change Target Device** from the menu.
	- *2* The **Target Device Change** Dialog Box is displayed. Select a target device from **New device**.

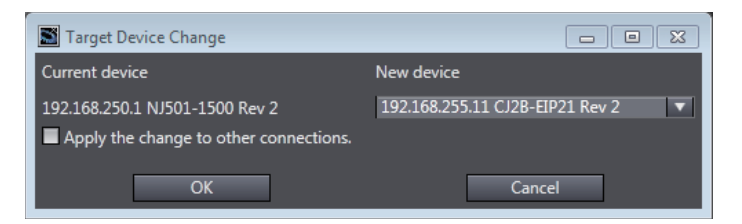

<span id="page-595-0"></span>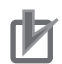

#### **Precautions for Correct Use**

- Changeable target devices are limited to ones that have "OMRON" in the Vendor ID and is an EDS device of the Communications Adapter in the Device Type.
- To display a device in the list of selectable new target devices, the device must be registered as the target device in the Toolbox.
- *3* To apply the same change to other connections, select the **Apply the change to other connections** Check Box.
- *4* Click the **OK** Button.

# **Registering the Network Variable for the Target Device**

*1* Assign the network variable to the tag used for the EtherNet/IP connection for Controller 2 (target device).

This network variable stores data to send to Controller 1 (originator device). Set the **Network Publish** attribute to **Input** or **Output** in the Global Variable Table for the variable so that the variable serves as a network variable, i.e., the variable can be used for the EtherNet/IP connections. In this example, set the network variable for Controller 1 as shown below.

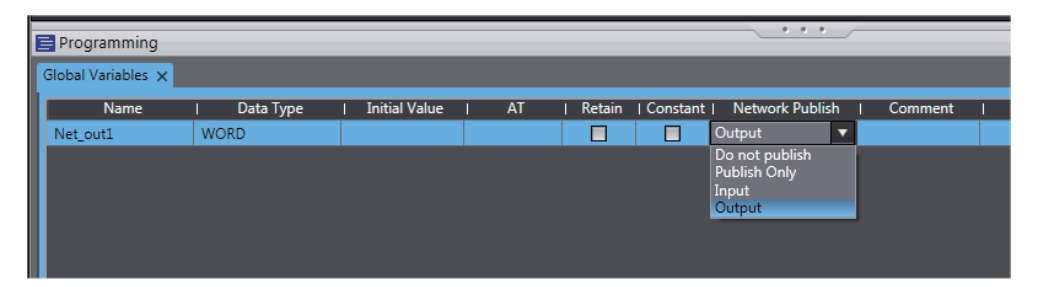

- Name: Net\_Out1
- Data type: WORD
- Network Publish attribute: Output

# **Registering the Tag and Tag Set for the Target Device**

Set the tag and tag set for the target device.

- *1* Select **EtherNet/IP Connection Settings** from the Tools Menu. The EtherNet/IP Device List Tab Page is displayed.
- *2* Right-click **CJ1W-EIP21**, the EtherNet/IP Unit connected to the Controller 2 (originator device in this example), and select **Edit** from the menu. The EtherNet/IP Connection Setting Tab Page is displayed.

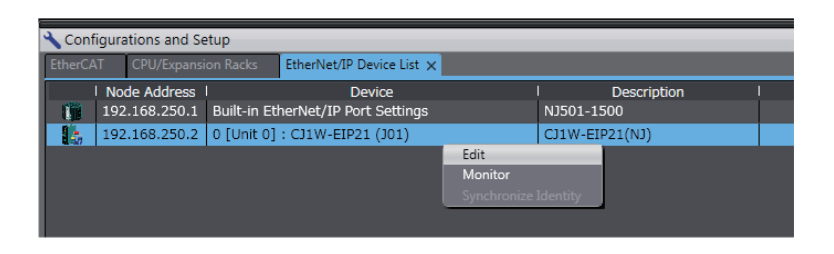

- **3** Click the **Constructed Constructed Set Click** Connection Setting Tab Page.
- *4* Click the **Output** tab to switch to the **Output** Tab Page. Register the following tag and tag set. The tag and tag set can be registered in the same way as for the target device. (Refer to *[Reg](#page-584-0)[istering the Tag and Tag Set](#page-584-0)* on page A-13.)

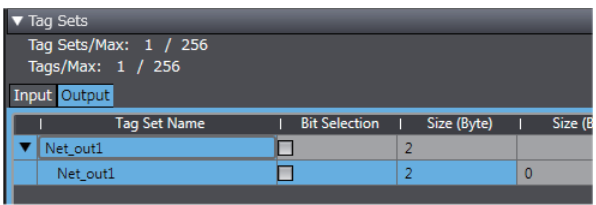

# **Checking the Device Bandwidth Usage**

The bandwidth usage for the device can be displayed from the EtherNet/IP Connection Setting Tab Page.

This value is for when multicast filtering is used.

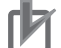

#### **Precautions for Correct Use**

In the Device Bandwidth Dialog Box, you can only check the bandwidth being used for the EtherNet/IP connections from one originator device to its target devices. The actual bandwidth used for the EtherNet/IP network must be calculated by taking into account of all bandwidths used on the EtherNet/IP network (i.e., bandwidths used for connections for the other devices in the EtherNet/IP network than the one given on the dialog box must be included into the calculation).

## **• Procedure**

Click the **Device Bandwidth** Button in the EtherNet/IP Connection Setting Tab Page for the target device.

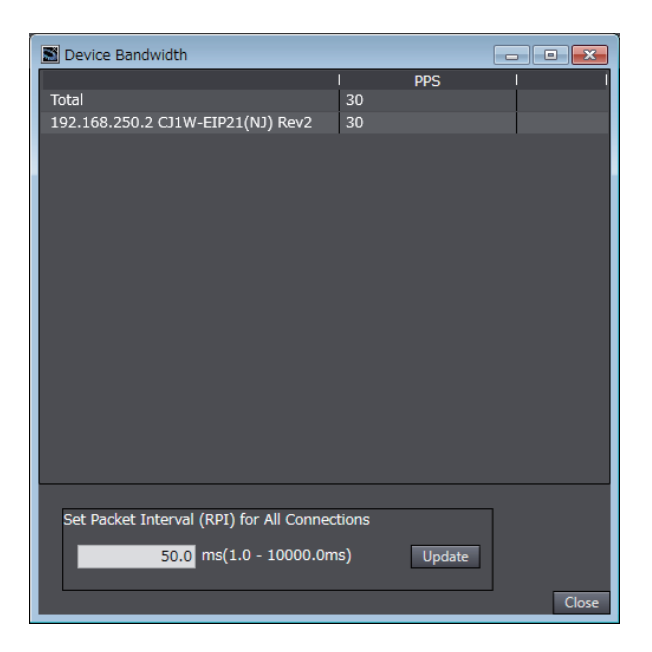

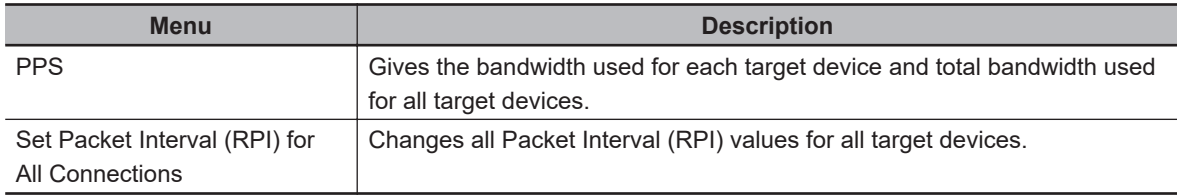

#### **Additional Information**

巨

You can specify a value in **Set Packet Interval (RPI) for All Connections** and click the **Update** Button to change packet interval (RPI) values set in the connection settings for all target devices to the specified value.

#### **Calculation Example for Bandwidth Used (PPS) for Each Device by the EtherNet/IP Connections**

Establishing following three EtherNet/IP connections between Controllers (1) to (3) in the EtherNet/IP network

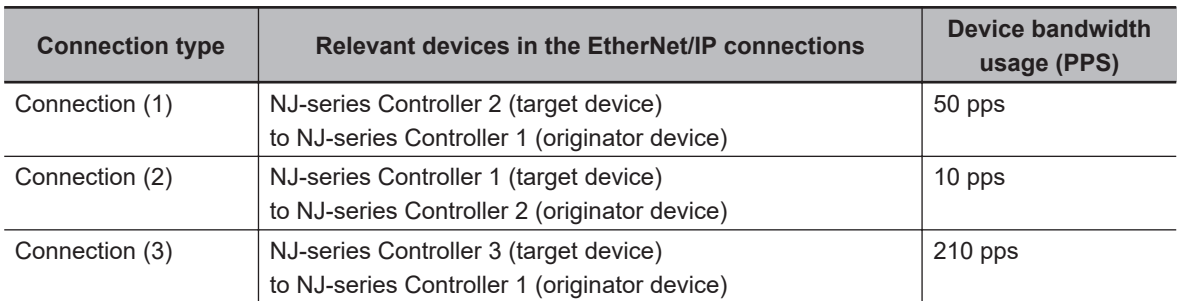

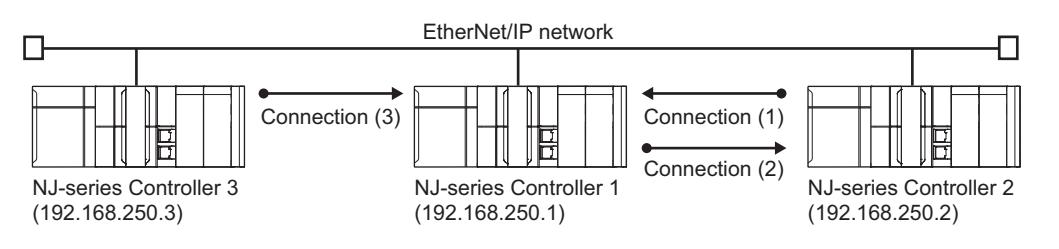

Bandwidth used (PPS) for each EtherNet/IP device is as given below.

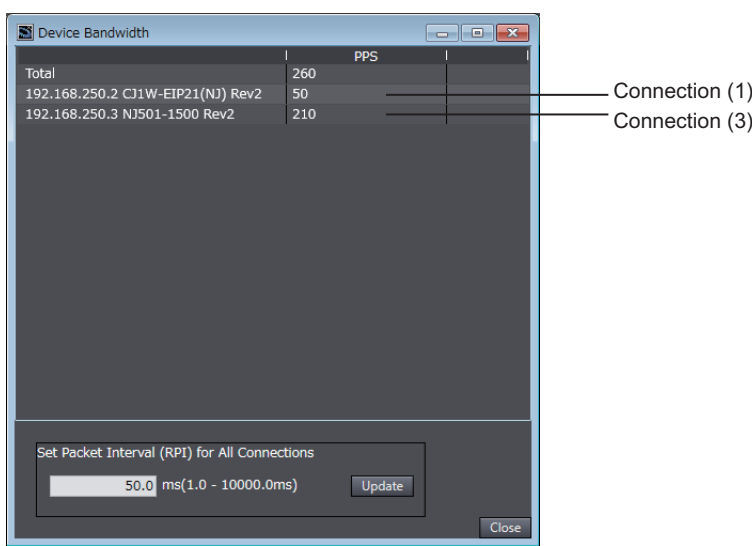

EtherNet/IP connection settings for Controller 1

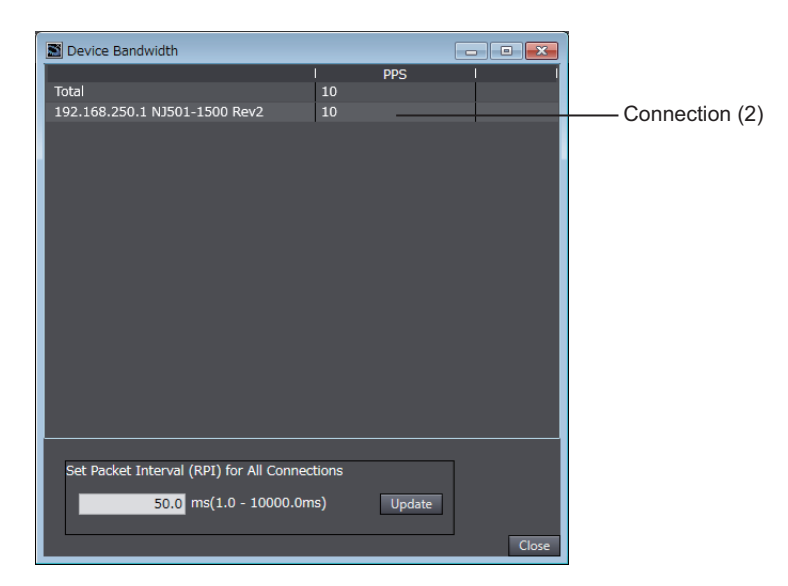

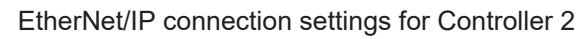

In this example, the PPS for Connection (1) is 50 pps, the PPS for Connection (2) is 10 pps, and the PPS for Connection (3) is 210 pps. Therefore, bandwidth used (PPS) for each EtherNet/IP device is as given below.

192.168.250.1: 270 pps = 50 pps (for Connection (1)) + 10 pps (for Connection (2)) + 210 pps (for Connection (3))

192.168.250.2: 60 pps = 50 pps (for Connection (1)) + 10 pps (for Connection (2)) 192.168.250.3: 210 pps = 210 pps (for Connection (3))

# **Adjusting Method**

If the calculation result value exceeds the values in the specifications of the devices used in the EtherNet/IP connections, re-evaluate the overall network configuration and correct it by taking steps such as selecting a different Ethernet switch or splitting the network.

If the RPI is made longer, the PPS for the EtherNet/IP connections will decrease.

You can change the RPI values in the connection settings for all the target devices by specifying a value in **Set Packet Interval (RPI) for All Connections** in this dialog box.

<span id="page-599-0"></span>Refer to *[14-2-2 Tag Data Link Bandwidth Usage and RPI](#page-528-0)* on page 14-9 for the relationship between the PPS for the device and the RPI.

# **Transferring the Connection Settings Data**

You can synchronize and transfer EtherNet/IP connection settings along with the program data. You can also transfer all the EtherNet/IP connection settings along with the program data.

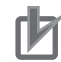

#### **Precautions for Correct Use**

- If the node addresses (IP addresses) are not set correctly, you may connect to the wrong Controller and set incorrect device parameters. Download data only after you confirm that you are connected to the correct Controller.
- If incorrect connection settings are set, it may cause equipment to operate unpredictably. Even when the correct connection settings are set, make sure that there will be no effect on equipment before you transfer the data.
- A connection error will result if the network variables that are used in the tag settings are not set in the Controller. Before downloading the connection settings, check to confirm that the network variables used in the tag settings are set in the Controller.
- If a communications error occurs, the output status depends on the specifications of the device being used. When a communications error occurs for a device that is used along with output devices, check the operating specifications and implement safety countermeasures.
- The built-in EtherNet/IP port and the port on the EtherNet/IP Unit are automatically restarted after the parameters are downloaded. This restart is required to enable the tag set and connection information. Before you download the parameters, check to confirm that problems will not occur with the equipment when the port is restarted.
- Do not disconnect the Ethernet cable or reset or turn OFF the power to the EtherNet/IP Unit during the parameter download.
- The EtherNet/IP connections between relevant nodes is stopped during a download. Before you download data in RUN mode, make sure that it will not affect the controlled system. Also implement interlocks on data processing in ladder programming that uses EtherNet/IP connections when the connections are stopped or a connection error occurs.
- In the EtherNet/IP network, if the device bandwidth usage (PPS) exceeds the Unit allowable bandwidth (PPS), the EtherNet/IP connection operations may not agree with the settings. If you increase the RPI value in such a case, there are cases when the problem can be resolved (i.e., the operations agree the settings).

## **Synchronizing/Transferring a Whole Project**

*1* Establish an online connection between the computer and the Controller, and then select

**Synchronization** from the **Controller** Menu. (Or, click the **C** Button on the Toolbar.)

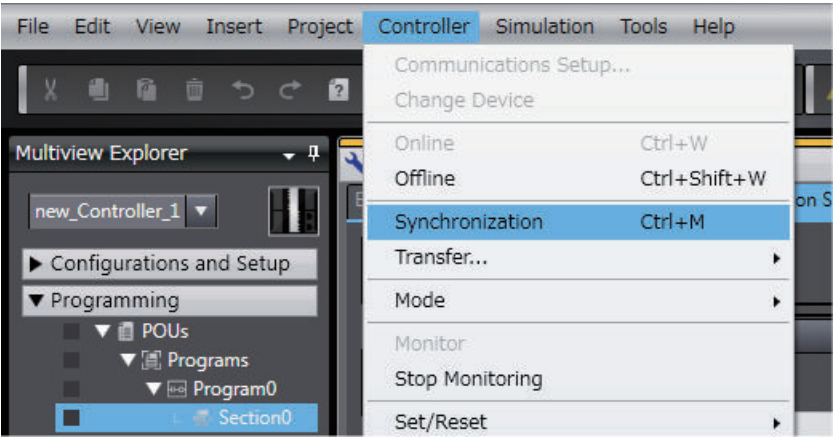

The Synchronization Window is displayed, and comparison of the user program and parameter settings between the Sysmac Studio and the Controller is started.

*2* The following Uploading and Downloading Data Window is displayed after the automatic comparison.

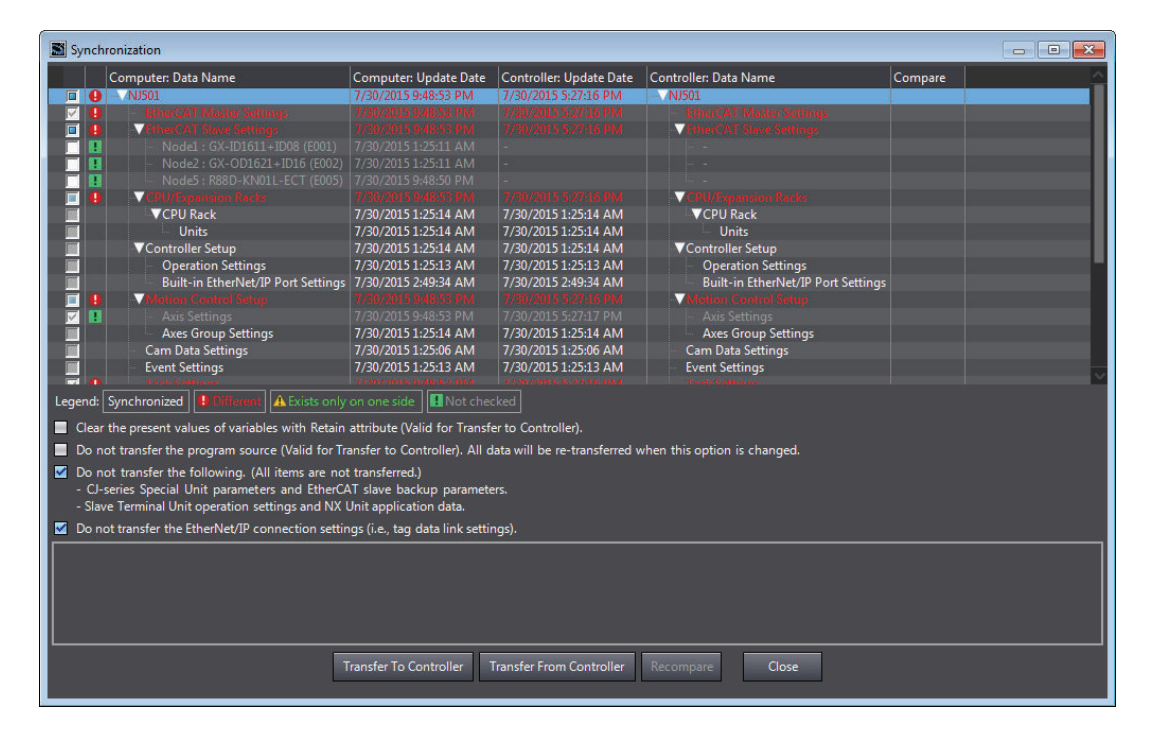

*3* Clear the **Do not transfer the EtherNet/IP connection settings (i.e., tag data link settings)** Check Box and then click the **Transfer To Controller** Button. Then the EtherNet/IP connection settings are transferred along with the not-synchronized data. If no EtherNet/IP connection settings are set in the Sysmac Studio, no data will be sent.

## **Transferring all data**

*1* Establish an online connection between the computer and the Controller and then select

**Transfer** - **To Controller** from the **Controller** Menu. (Or, click the Button on the Toolbar.)

**A**

# *2* The **Transfer to Controller** Dialog Box is displayed.

Clear the selection of the **Do not transfer the EtherNet/IP connection settings (i.e., tag data link settings)** Check Box, and then click the **Execute** Button.

#### **Precautions for Correct Use**

To transfer only the connection settings, execute Transfer from the EtherNet/IP Connection Setting Tab Page.

Even if you clear the **Do not transfer the connection setting** Check Box, the connection settings are not transferred from the Synchronization Window, the **Transfer to Controller** Dialog Box, or the **Transfer from Controller** Dialog Box as long as the data in the computer is synchronized with the data in the Controller.

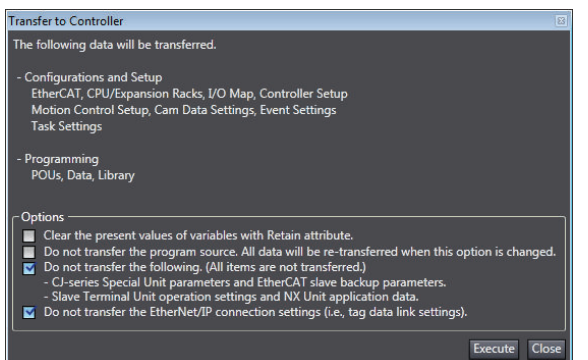

#### **Transferring Only the EtherNet/IP Connection Settings**

You can transfer tag sets and connections to the EtherNet/IP devices.

- *1* Establish an online connection with the Controller.
- *2* Click the **Transfer to Controller** or **Transfer from Controller** Button in the EtherNet/IP Connection Setting Tab Page.

The tag settings and connection settings set at that time are transferred to the Controller connected online.

**3** If the Controller connected online is in RUN mode, the dialog box to confirm whether to switch to PROGRAM mode before transferring the settings is displayed.

<span id="page-602-0"></span>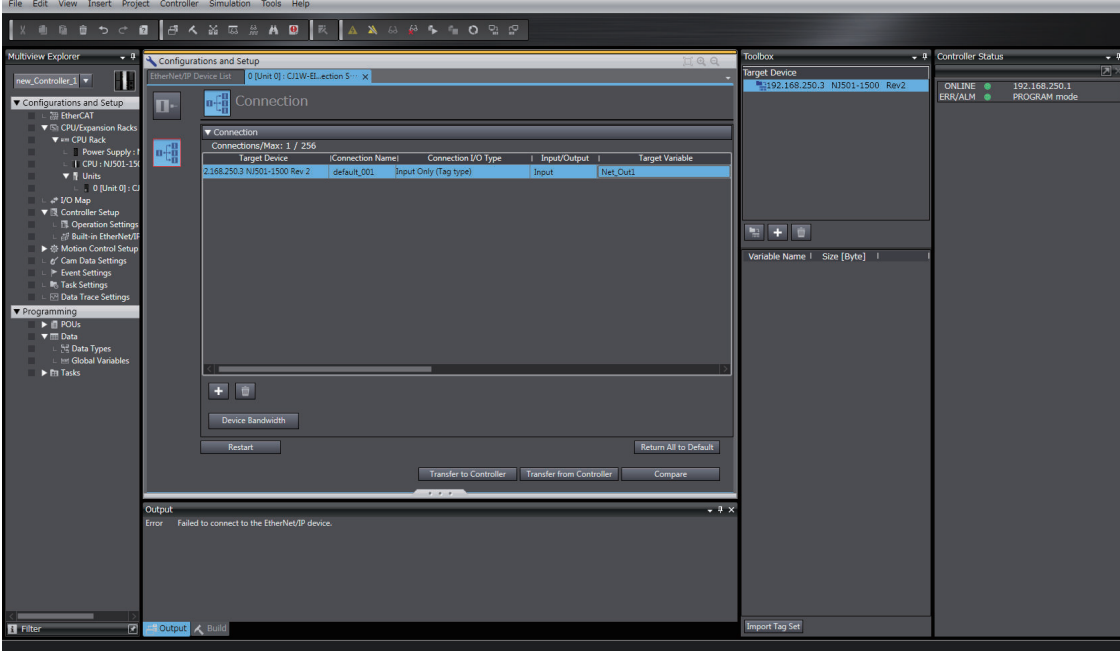

#### **Comparison**

The differences in the tag set and connection settings between the project and the EtherNet/IP devices can be displayed.

# *1* Click the **Compare** Button in the EtherNet/IP Connection Setting Tab Page.

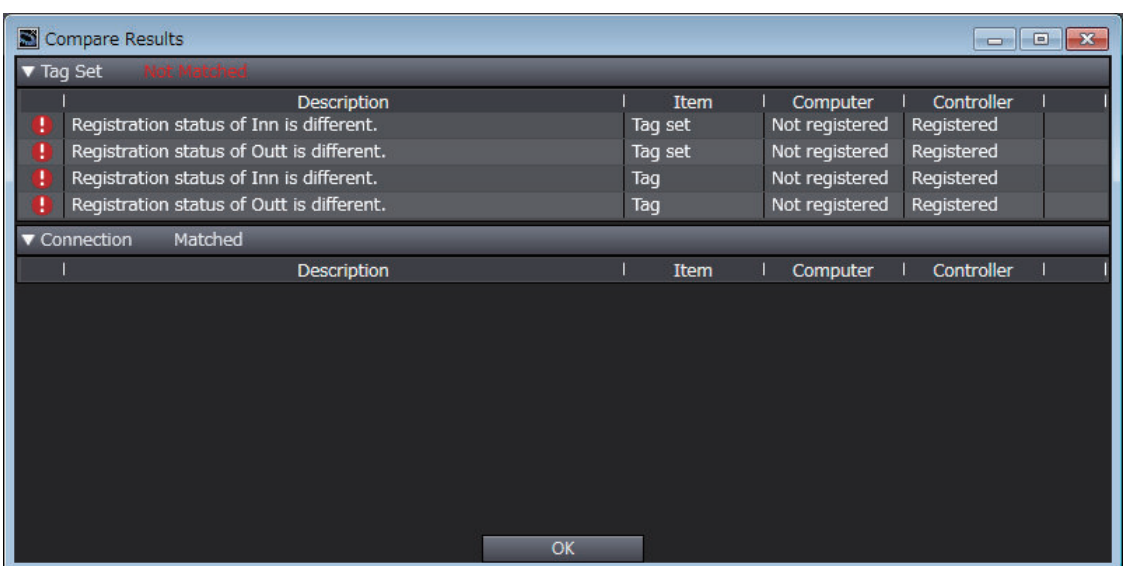

# **Starting and Stopping EtherNet/IP Connections**

## **Automatically Starting EtherNet/IP Connections**

The EtherNet/IP device is automatically restarted and EtherNet/IP connections are automatically started immediately after the connection settings are downloaded from the Sysmac Studio.

**A**

<span id="page-603-0"></span>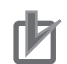

#### **Precautions for Correct Use**

Connections are adversely cut off if any of the following errors occurs in the CPU Unit that is the originator while EtherNet/IP connections are active.

- Major fault level Controller error
- Partial fault level Controller error

#### **Starting and Stopping the EtherNet/IP Connections for the Entire Network**

You can start and stop EtherNet/IP connections from the user program or from the Sysmac Studio.

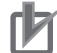

#### **Precautions for Correct Use**

Use the same method (i.e., either the user program or the tool software) to both start and stop EtherNet/IP connections.

For example, if you use the *EIP\_TDLinkStopCmd* (Tag Data Link Communications Stop Switch) system-defined variable to stop EtherNet/IP connections, you cannot start them from the Sysmac Studio and the Network Configurator.

#### **A-2-5 Checking Communications Status with the Sysmac Studio and Troubleshooting**

You can monitor the communications status of the EtherNet/IP connections after their settings are set. You can also check errors.

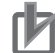

#### **Precautions for Correct Use**

Make sure that the connection settings in both the Sysmac Studio and the Controller are consistent before using the monitor functions. You can use the *Comparison* [on page A-31](#page-602-0) to see if they are the same.

# **Checking Communications Status with the Sysmac Studio**

You can check the communications status on the EtherNet/IP connections in the EtherNet/IP Connection Monitor Tab Page.

*1* Select **EtherNet/IP Connection Settings** from the **Tools** Menu to display the EtherNet/IP Device List Tab Page.

*2* Right-click the Controller for which you want to check the communications status, and select **Monitor** from the menu.

The EtherNet/IP Connection Monitor Tab Page is displayed. In the EtherNet/IP Connection Monitor Tab Page, each communications status is displayed in six tabs.

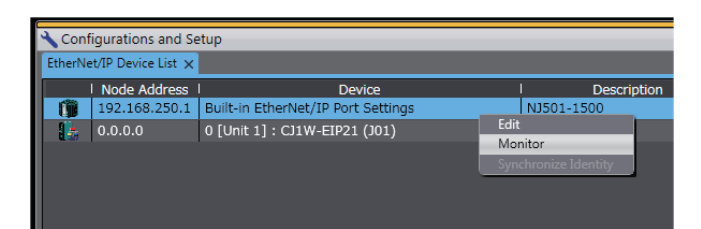

**3** Select one of the six tabs for which you want to confirm the communications status.

#### • **Status** Tab Page

This tab page gives the TRUE/FALSE status of the system-defined variables that monitors the tag data link status and communication status for errors. If any of the variables is TRUE, its checkbox is marked with  $\vee$ .

Refer to *[15-2-1 The Network Configurator's Device Monitor Function](#page-554-0)* on page 15-3 for details on each status item.

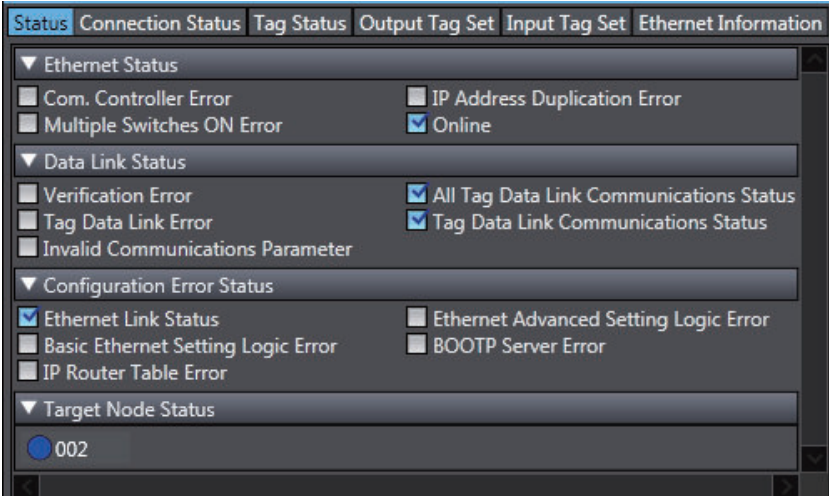

#### • **Connection Status** Tab Page

Current status of each connection is given.

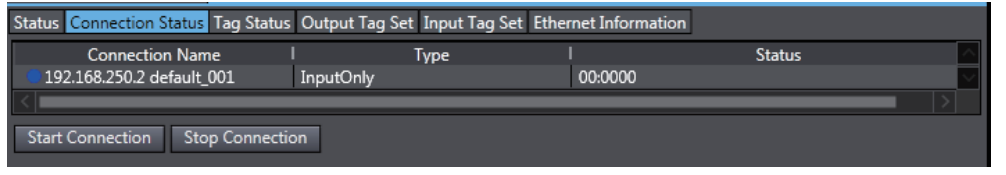

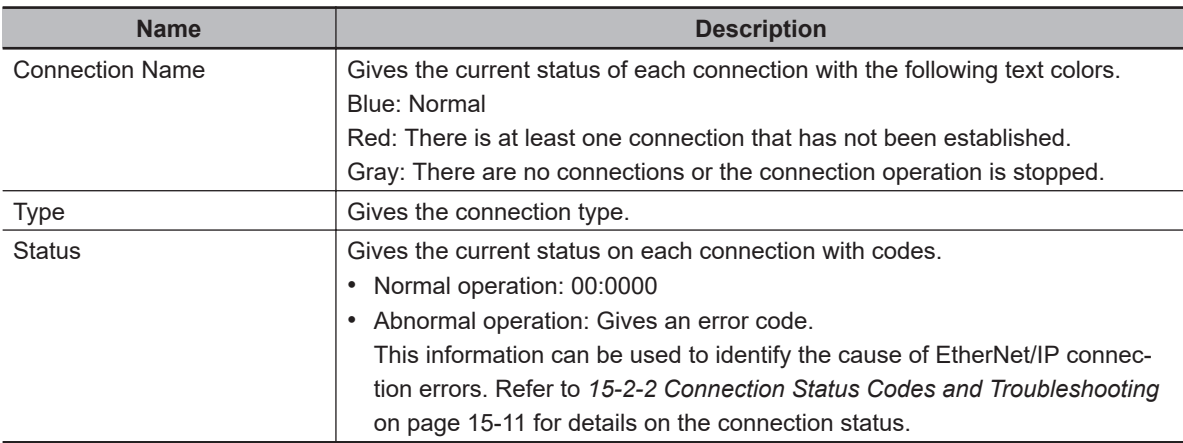

#### • **Tag Status** Tab Page

This tab page gives if the tag settings for each tag for EtherNet/IP connections are set so that data can be exchanged with target devices.

**A**

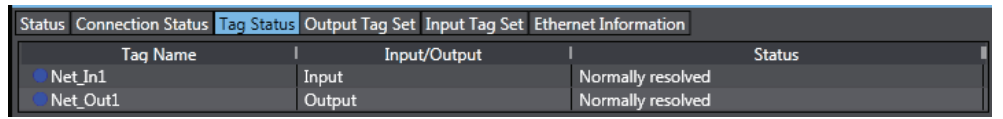

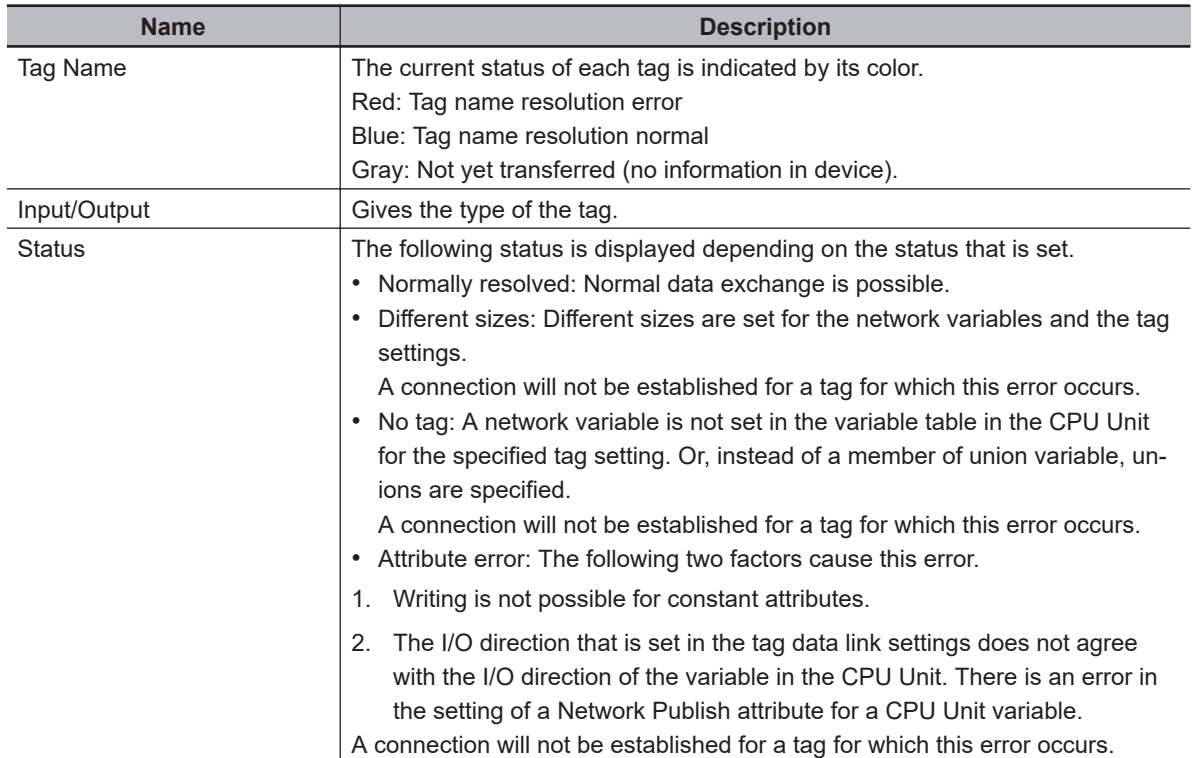

#### • **Output Tag Set** and **Input Tag Set** Tab Pages

You can monitor the status of each input/output tag set that is used for the EtherNet/IP connections. **Note** The tag set status monitor is not available for a built-in EtherNet/IP port on NJ-series Controller version 1.08 or earlier.

Click ▼ of each tag to display its detailed information.

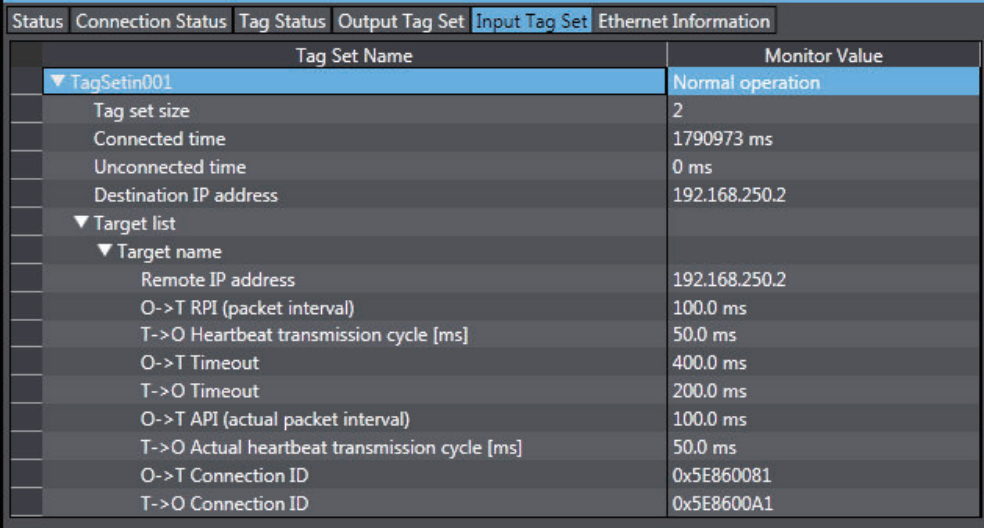

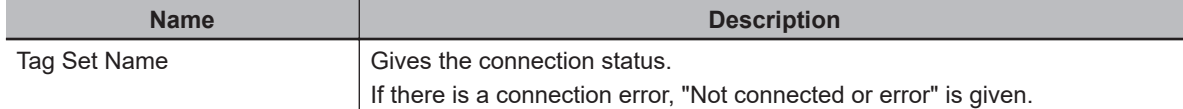

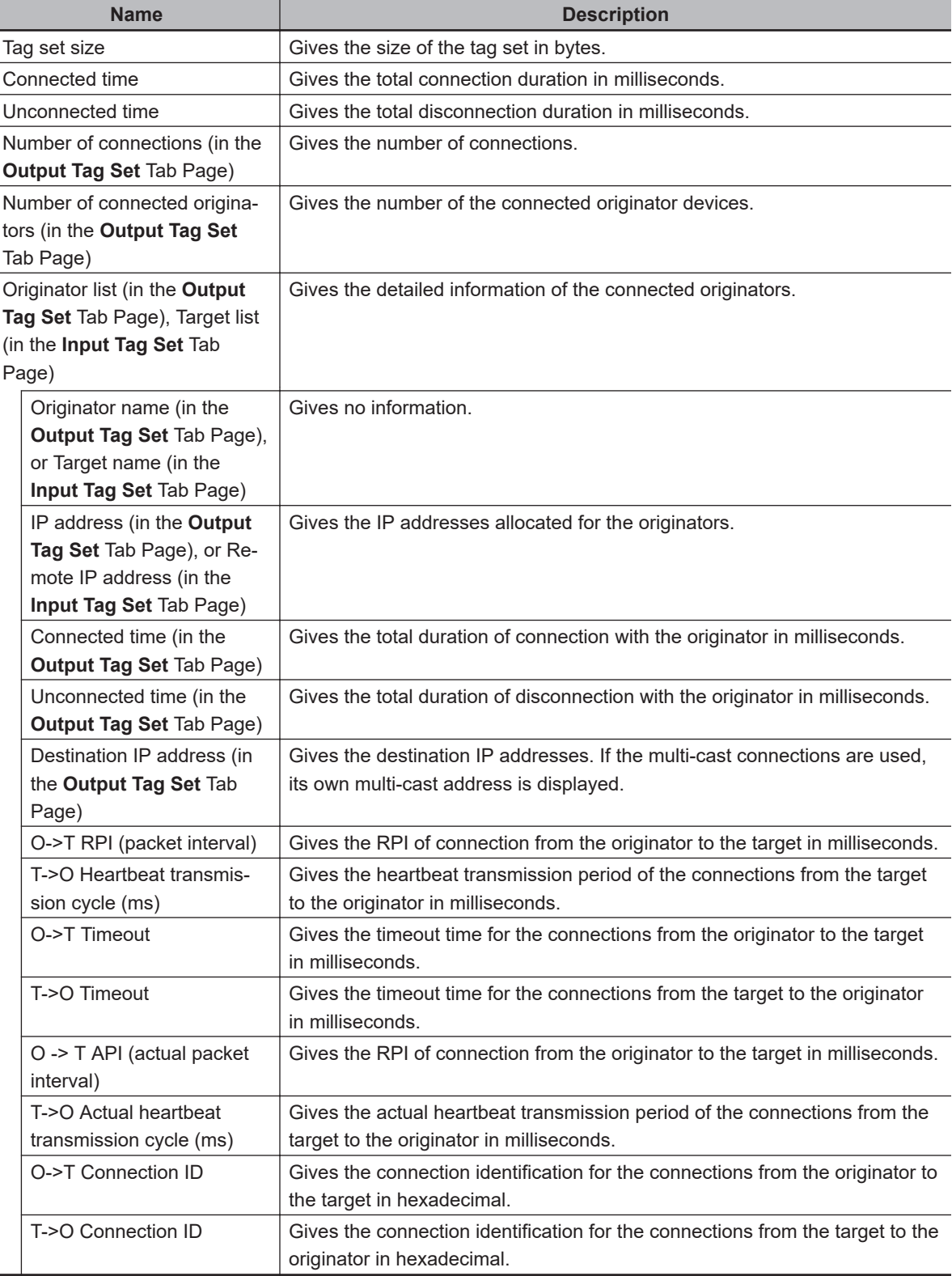

#### • **Ethernet Information** Tab Page

This tab page displays the communications status at the communications driver level of the Ethernet/IP port.

The error counter information can be used to confirm whether communications problems have occurred.

Under the Tag Data Link, you can confirm characteristics such as the bandwidth usage (PPS).

**A**

|                             |                          |                                          | Status Connection Status Tag Status Output Tag Set Input Tag Set Ethernet Information |                         |  |
|-----------------------------|--------------------------|------------------------------------------|---------------------------------------------------------------------------------------|-------------------------|--|
| General                     |                          |                                          |                                                                                       |                         |  |
| Speed<br><b>MAC</b> address |                          | 100MBps Full Duplex<br>00-00-0A-3E-CA-96 |                                                                                       |                         |  |
| Receive                     |                          |                                          |                                                                                       |                         |  |
| Octets                      |                          |                                          | 2524688                                                                               |                         |  |
| <b>Unicast packets</b>      |                          |                                          |                                                                                       |                         |  |
| Non-unicast packets         |                          |                                          |                                                                                       | 37122                   |  |
| <b>Discards</b>             |                          |                                          |                                                                                       | 0                       |  |
|                             |                          | <b>Errors</b>                            |                                                                                       | 0                       |  |
| Send                        |                          |                                          |                                                                                       |                         |  |
| Octets                      |                          |                                          | 1226488                                                                               |                         |  |
|                             |                          | Unicast packets                          |                                                                                       | 18555                   |  |
| Non-unicast packets         |                          |                                          | 26                                                                                    |                         |  |
| <b>Discards</b>             |                          |                                          | 0                                                                                     |                         |  |
|                             |                          | <b>Errors</b>                            |                                                                                       | 0                       |  |
| <b>Error Counter</b>        |                          |                                          |                                                                                       |                         |  |
| Alignment errors            |                          |                                          |                                                                                       | 0                       |  |
|                             |                          | <b>Excessive collisions</b>              |                                                                                       | 0                       |  |
| Carrier sense errors        |                          |                                          |                                                                                       | 0                       |  |
| Frame too long              |                          |                                          |                                                                                       | $\bf{0}$                |  |
|                             |                          |                                          |                                                                                       |                         |  |
|                             | <b>Clear Information</b> |                                          | Collection's start time                                                               | 2014/12/18 14:50:39.925 |  |

**Display example for an NJ-series CPU Unit**

Display example for an NJ-series CPU Unit With an NX701 CPU Unit, the status for each port is displayed.

# **A-2-6 Troubleshooting**

In the case that there is a setting error or a communications error in the EtherNet/IP networks, the Sysmac Studio displays the error in the Troubleshooting Dialog Box.

Refer to the *NJ/NX-series Troubleshooting Manual (Cat. No. W503)* for how to identify errors and details on errors.

# **Troubleshooting When Transferring and Monitoring the EtherNet/IP Connection Settings Fail with Sysmac Studio Version 1.10 or Higher**

The first time you establish an online connection between the Controller and the computer that runs the Sysmac Studio version 1.10 or higher with Windows Firewall on the computer enabled, a dialog box may be displayed to confirm the connection. If that occurs, make the following selection in the dialog box.

- **Unblock** (on Windows XP/Vista)
- **Allow access** (on Windows 7 or higher)

If you make other settings than above, transferring and monitoring the EtherNet/IP connection settings may not be properly performed even if the online connection is successfully established between the Sysmac Studio version 1.10 or higher and the Controller.

If the above problem occurs, take the following corrective method 1 or 2.

#### **Problems**

• The connection setting data cannot be transferred.

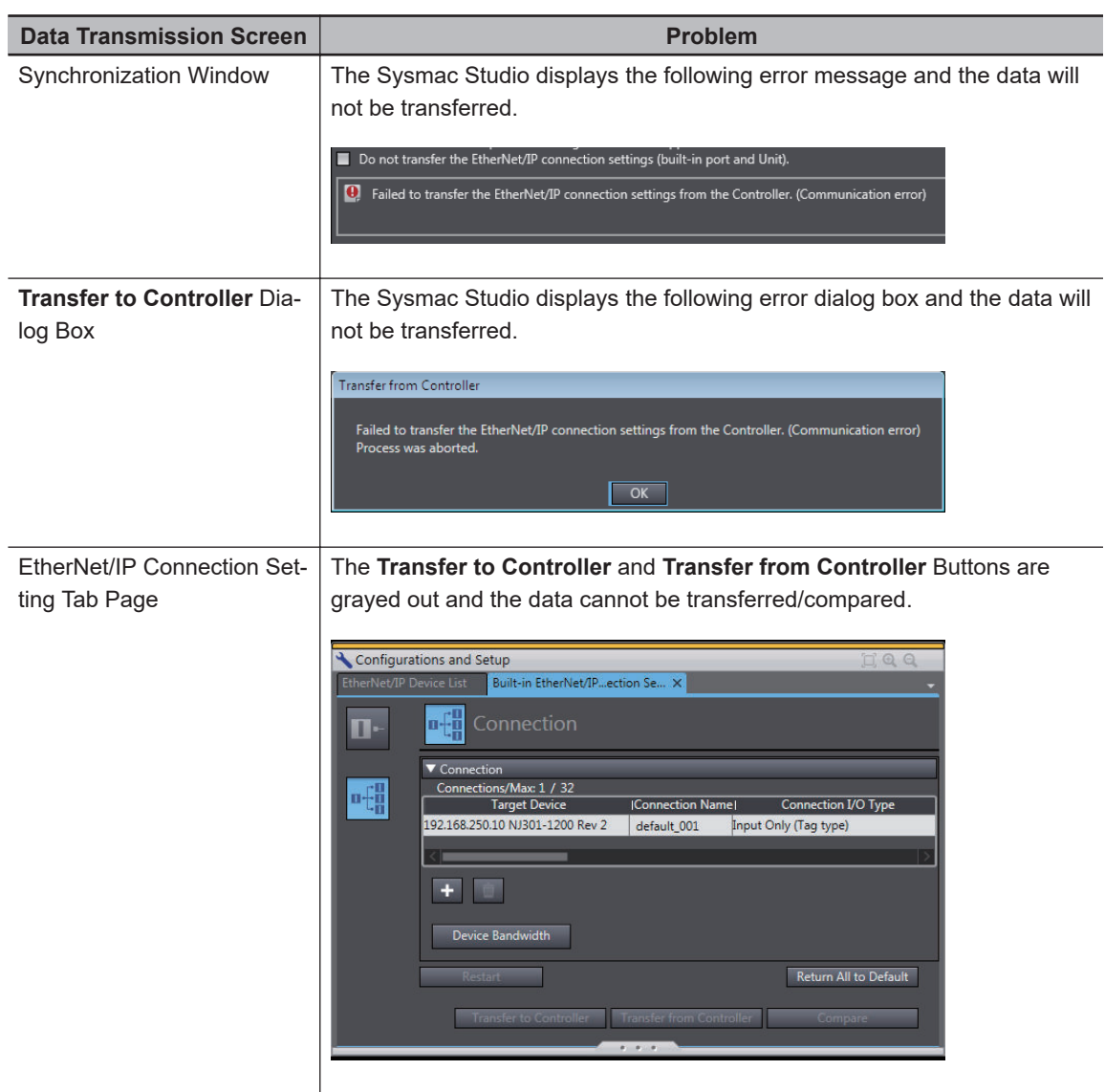

• Monitoring cannot be performed Monitor results in the EtherNet/IP Connection Monitor Tab Page remain as "---". **A**

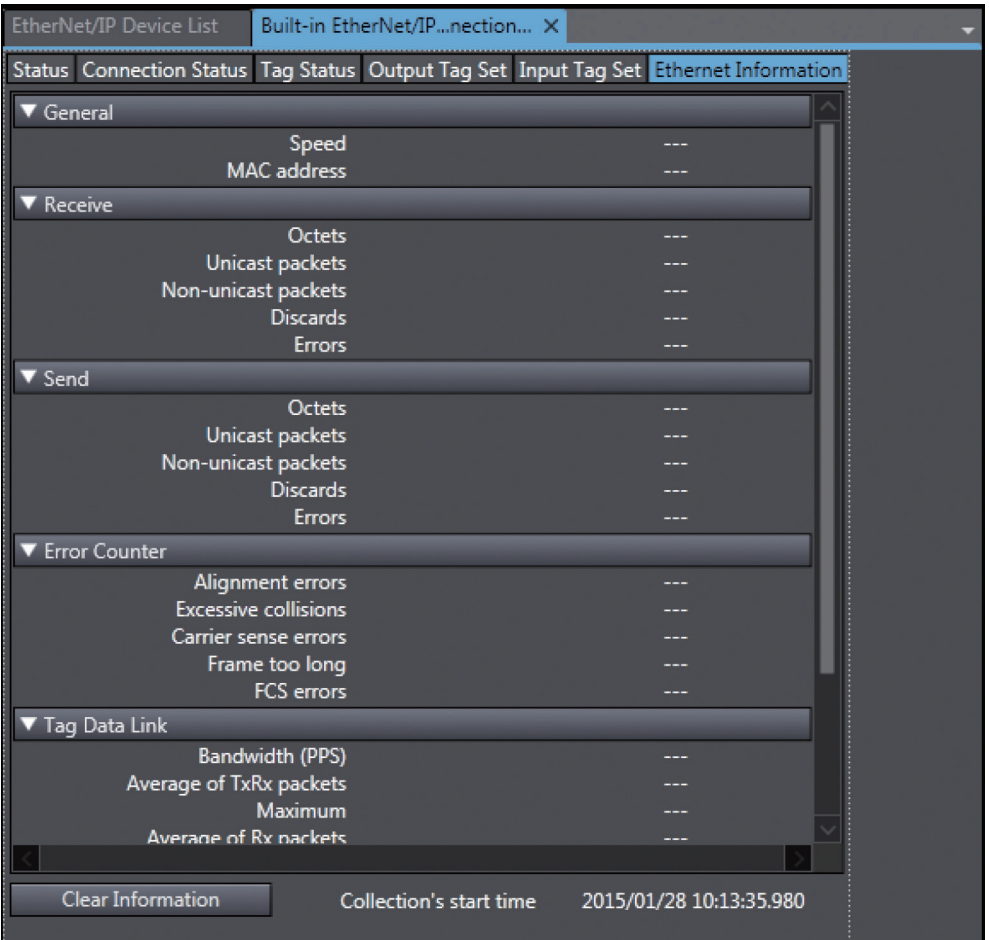

# **Method 1: Disabling Windows Firewall Settings**

#### **Precautions for Correct Use**

The main function of the firewall is to prevent unwanted access from external sources (e.g., the Internet).

The changes that are made with the following procedures are to allow the Sysmac Studio and the NJ/NX-series Controller to connect. If your computer is on an inhouse network, make sure that security will not be jeopardized before you change the settings.

#### **Windows XP**

*1* Open the **Control Panel** from the **Windows Start Menu** and then select **Windows Firewall** icon.

The **Windows Firewall** Dialog Box is displayed.

*2* Click on the **Exceptions** tab and select **Sysmac Studio** in the **Programs and Services** list.

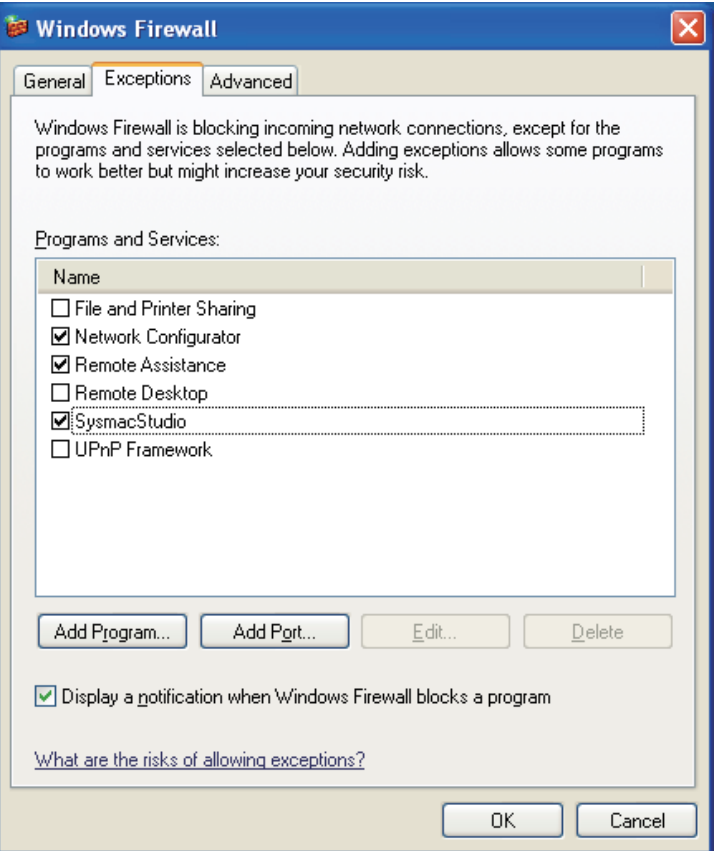

## **Windows Vista, Windows 7, or later version**

*1* Open the **Control Panel** from the **Windows Start Menu** and then select **Windows Firewall** icon.

The **Windows Firewall** Dialog Box is displayed.

- *2* Select **Turn Windows Firewall On or Off**. The **Customize Settings** Dialog box is displayed.
- *3* Clear the **Block all incoming connections, including those in the list of allowed programs** Check Box and click the **OK** Button.

**A**

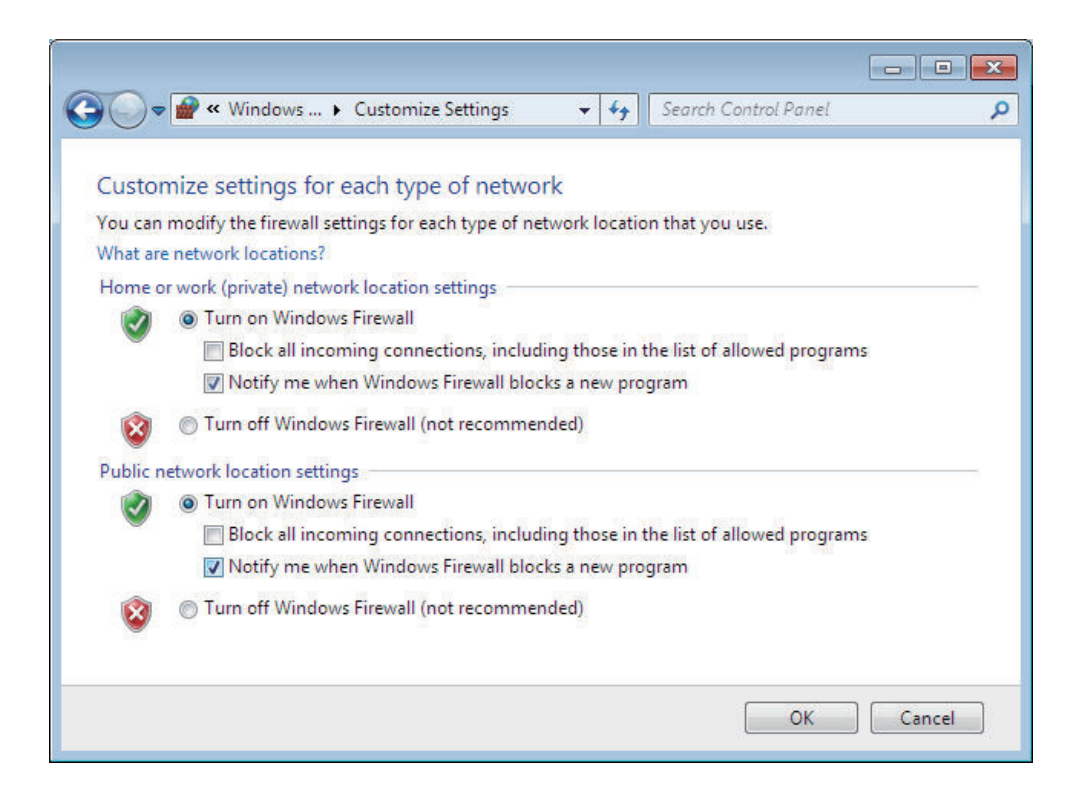

*4* Select the **Advanced** Tab in the Windows Firewall Dialog Box. The **Windows Firewall with Advanced Security** Dialog Box is displayed.

*5* Click **Inbound Rules** in the left pane and then double-click **SysmacX86Server** in the **Inbound Rules** list for Sysmac Studio Ver.1.31 or later. For Sysmac Studio earlier than Ver.1.31, doubleclick **Sysmac Studio**.

If you double-click **SysmacX86Server**, **SysmacX86Server Properties** window appears. If you double-click **Sysmac Studio**, **Sysmac Studio Properties** window is displayed.

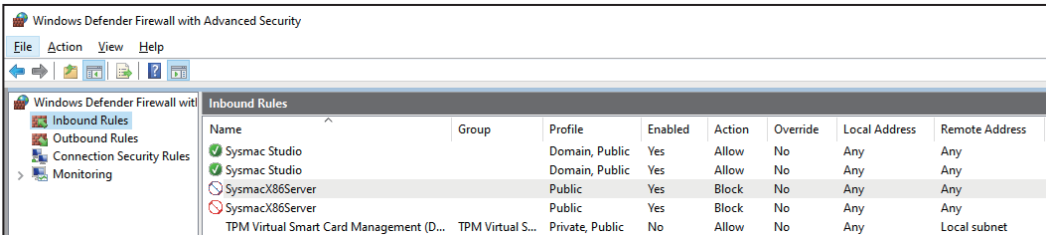

- *6* For Sysmac Studio Ver.1.31 or later, make the following settings in the **SyamacX86Server Properties** window. If Sysmac Studio version is earlier than Ver. 1.31, make the following settings in the **Syamac Studio Properties** window.
	- If the **Public** Check Box under **Profiles** is not selected in the **Advanced** Tab Page, select it.
	- If the **Enabled** under **General** is not selected in the **General** Tab Page, select it.
	- Select **Allow the connection** under **Action** in the **General** Tab Page.

# **Method 2: Selecting the Use Option for the CIP Message Server**

**1** Connect the Sysmac Studio to the Controller.
- *2* Select **Configurations and Setup Controller Setup Built-in EtherNet/IP Port Settings CIP Settings**.
- *3* Change the setting to select the **Use** Option for **CIP Message Server**.

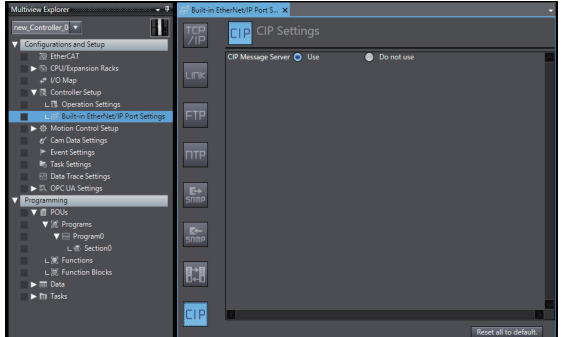

### **Method 3: Configuring Packet Filter Settings to Allow Packets Used by Sysmac Studio's EtherNet/IP Connection Settings**

- **1** Connect the Sysmac Studio to the Controllers.
- *2* Select **Configurations and Setup Controller Setup Built-in EtherNet/IP Port Settings TCP/IP Settings**.
- *3* Enter the settings for **Packet Filter** to allow packets used by Sysmac Studio's EtherNet/IP connection settings. Refer to *[Packet Filter](#page-149-0)* on page 4-8 for detailed settings.

## **Method 4: Cycling the Power Supply to the Controller**

Cycle the power supply to the NJ/NX-series Controller and transfer/monitor the EtherNet/IP connections settings again.

**Note** You may need to cycle the power supply when reflecting the changes in the IP address of the built-in Ether-Net/IP port or executing Transfer to the Controller.

## **A-3 EDS File Management**

This section describes the EDS file management on the Network Configurator.

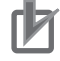

#### **Precautions for Correct Use**

On Windows Vista or Windows 7:

We recommend that you select **Run as administrator** to start the Network Configurator for operations with EDS files.

If you do not select **Run as administrator**, the following condition will result according to Windows user management for security purposes.

The following operations are not valid if you log in with another user account, and you need to restart the Network Configurator again: **Install**, **Create**, **Delete**, and **Create EDS Index File** under **EDS File**.

When you start the Network Configrator, select **Run as administrator** as below.

- 1. Select the Network Configurator from the Start Menu, and then right-click.
- 2. Select **Run as administrator** from the displayed pop-up menu.

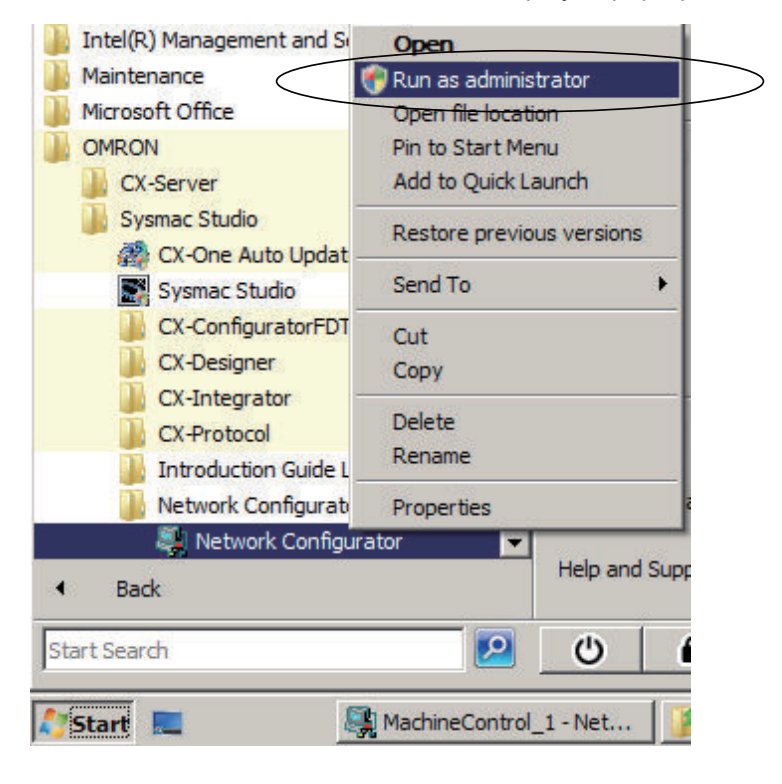

#### **A-3-1 Installing EDS Files**

## **EDS File - Install**

The Network Configurator can support new devices if the proper EDS files are installed. To install the EDS file, use the following procedure.

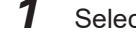

#### *1* Select **EDS File** - **Install**.

The Install EDS File Dialog Box is displayed.

*2* Select the EDS file to install, and click the **Open** Button. Next, select the icon file (\*.ico). The EDS file is added to the Hardware List as a new device. If the hardware already exists, the new Hardware List will overwrite the previous one. If the hardware has different versions, each hardware version is added to the Hardware List.

#### **A-3-2 Creating EDS Files**

## **EDS File - Create**

The EDS files are required for the Network Configurator to create a network configuration. To create an EDS file, use the following procedure.

- *1* Select **EDS File Create**.
- *2* Set the device information. You can obtain the device information from the device on the network if it is online.
- $\,3\,\,$  The device is added to the Hardware List as a new device, just like when you install an EDS file.

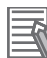

#### **Additional Information**

You cannot set device parameters when you create an EDS file with the Network Configurator. Obtain a proper EDS file from the manufacturer of the device to make device parameter settings for the device.

## **A-3-3 Deleting EDS Files**

## **EDS File - Delete**

To delete an EDS file, use the following procedure.

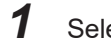

*1* Select the device from the Hardware List.

#### *2* Select **EDS File** - **Delete**.

The following confirmation dialog box is displayed.

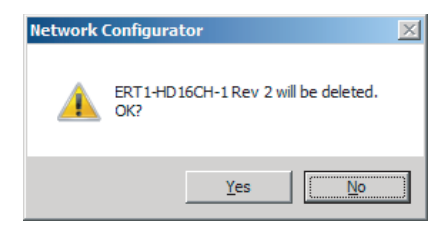

*3* Click the **Yes** Button.

The selected device is deleted from the Hardware List together with the EDS file.

#### **A-3-4 Saving EDS Files**

### **EDS File - Save**

To save the EDS file, use the following procedure.

- *1* Select the target hardware device in the Hardware List, and then select **EDS File Save**.
- *2* A Save EDS File Dialog Box is displayed.
- *3* Input the folder and file names and click the **Save** Button. The EDS file is saved.

#### **A-3-5 Searching EDS Files**

## **EDS File - Find**

To search the devices in the Hardware List for EDS files, use the following procedure.

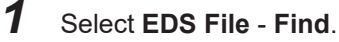

The following dialog box is displayed.

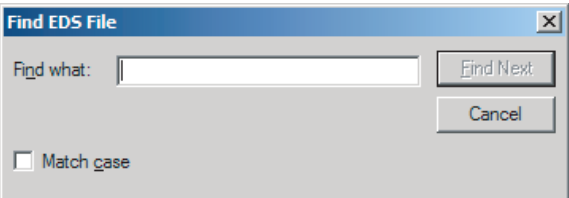

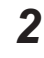

*2* Input the character string to search for, and click the **Find Next** Button.

**3** If a matching device is found, the cursor moves to the position of the device.

*4* To quit the search operation, click the **Cancel** Button.

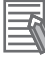

#### **Additional Information**

- The search is performed for the device on which the cursor stays and subsequent ones in the Hardware List.
- To search all the devices, select *Hardware* in the Hardware List before you perform the search.

## **A-3-6 Displaying EDS File Properties**

## **EDS File - Property**

To display the properties of the EDS file, use the following procedure.

*1* Select the desired hardware (device) from the Hardware List.

#### *2* Select **EDS File** - **Property**.

The following dialog box is displayed.

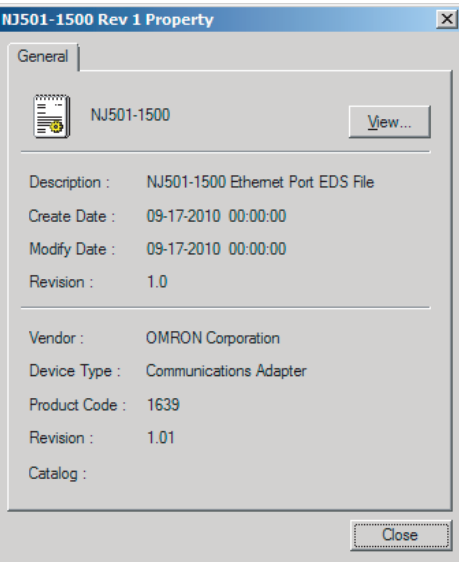

The time and date when the EDS file was created is displayed, along with the device information.

## **A-3-7 Creating EDS Index Files**

## **EDS File - Create EDS Index File**

When an EDS file is manually added or when a device is not correctly indicated in the Hardware List, use the following procedure to recreate the EDS index file. (This applies to Network Configurator version 3.30 or higher.)

*1* Select **EDS File** - **Create EDS Index File**.

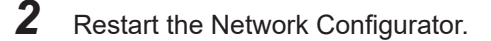

## **A-4 Precautions for Using the Network Configurator on Windows XP, Windows Vista, or Windows 7 or Higher**

Better firewall security for Windows XP (SP2 or higher), Windows Vista, and Windows 7 or higher has increased the restrictions for data communications. Before connecting the Network Configurator and an NJ/NX-series CPU Unit and starting communications through the following procedures, you may need to change the settings of the Windows firewall as described in this section.

- If you select **Option Select Interface Ethernet I/F**.
- If you select **Option Select Interface NJ/NX Series Ethernet Direct I/F**.
- If you select **Option Select Interface NJ/NX Series USB Port**.

#### **Precautions for Correct Use**

The main function of the firewall is to prevent illegal access from external sources (e.g., the Internet). The purpose of changing the firewall settings through this procedure is to connect the Network Configurator to an NJ/NX-series CPU Unit. If your computer is connected to an inhouse network, make such changes only after confirming that they have no security impact on the network.

#### **A-4-1 Changing Windows Firewall Settings**

## **Windows XP**

*1* When you attempt to connect to the NJ/NX-series CPU Unit from the Network Configurator, the **Windows Security Alert** Dialog Box is displayed.

## *2* Click the **Unblock** Button.

This allows USB connection and EtherNet/IP connection to the Network Configurator, and you will be able to connect to the NJ/NX-series CPU Unit via the Network Configurator.

## **Windows Vista or Windows 7 or Higher**

Use the following procedure to change the settings.

Always perform steps 1 to 6 if you cannot go online. The **User Account Control** Dialog Box may be displayed during this procedure. If it appears, click the **Continue** Button and continue with the procedure.

*1* Select **Control Panel** from the Windows Start Menu, and select **Classic View** to change the view.

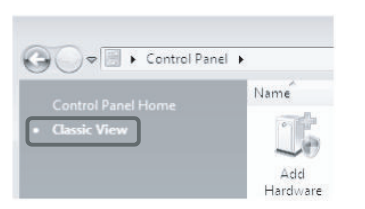

*2* Open **Administrative Tools**, and select **Windows Firewall with Advanced Security** in the displayed dialog box.

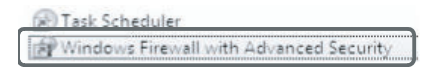

*3* Select **Inbound Rules** under **Windows Firewall with Advanced Security on Local Computer** on the left side of the **Windows Firewall with Advanced Security** Dialog Box.

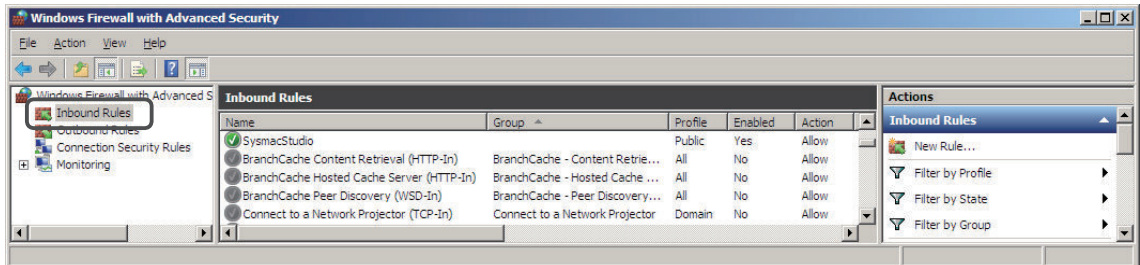

*4* Select **New Rule** under **Inbound Rules** in the **Actions** Area on the right side of the dialog box.

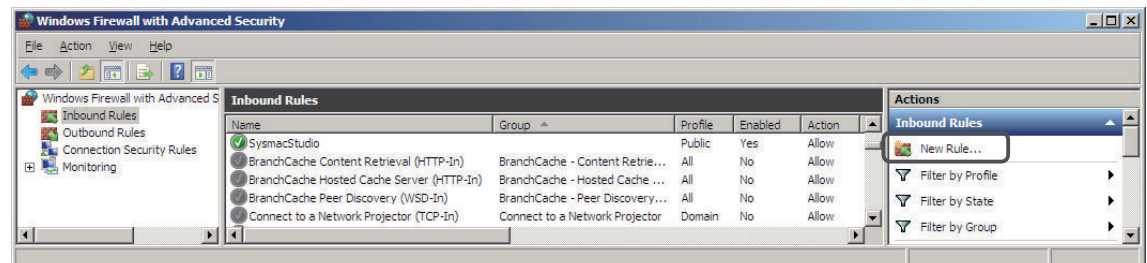

*5* Follow the steps below to make the settings in the **New Inbound Rule Wizard** Dialog Box. Select the specified option at each step, and click the **Next** Button to move to the next step.

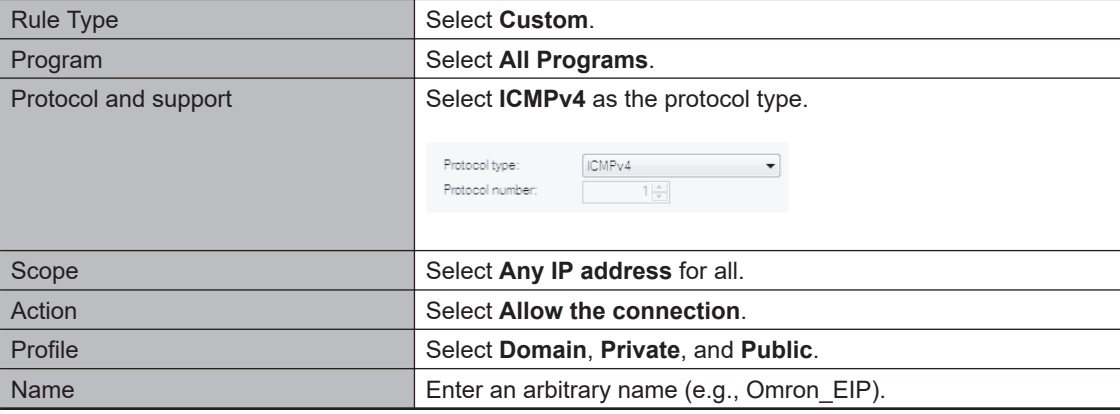

*6* Click the **Finish** Button. The rule that you defined (i.e., Omron\_EIP) is registered in the list of **Inbound Rules**.

Close the **Windows Firewall with Advanced Security** Dialog Box.

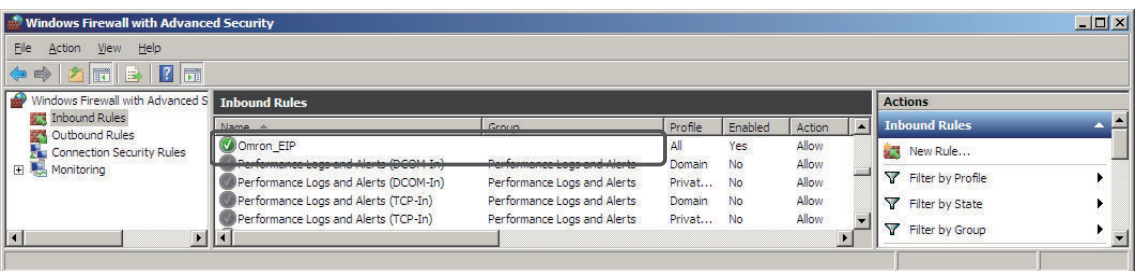

*7* When you attempt to connect to the NJ/NX-series CPU Unit from the Network Configurator, the **Windows Security Alert** Dialog Box is displayed.

*8* Click the **Allow access** Button.

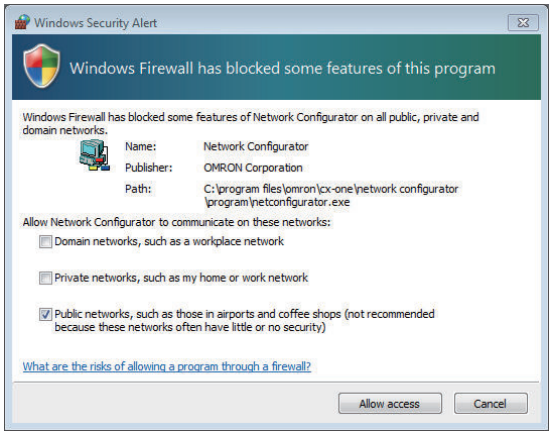

(On Windows 7) This allows USB connection and EtherNet/IP connection to the Network Configurator, and you will be able to connect to the NJ/NX-series CPU Unit via the Network Configurator.

# **A-5 Variable Memory Allocation Methods**

You must be aware of the way in which memory is allocated to variables to align the memory locations of the members of structure or union variables with variables in other devices. Adjustments are necessary mainly when structure or union variables are used in the following type of communications with other devices.

- When using EtherNet/IP tag data links or CIP messages to access variables between NJ/NX-series CPU Units and other CPU Units
- When using structure or union variables to exchange data with devices other than CPU Units, such as ID Tags

#### **A-5-1 Variable Memory Allocation Rules**

The amount of memory and the memory locations that are allocated for a variable depend on the data type of the variable. The amount of memory and the memory locations that are allocated for array elements, structure members, and union members depend on the data types, but also on the declarations that are made for the arrays, structures, and unions.

## **Data Type Alignment and Memory Allocation Amounts**

The data size is determined for each data type. The data size is the minimum amount of memory that is required to store the value or values of that data type.

On the other hand, memory for variables is automatically structured by the Controller for the most efficient access. Therefore, the total amount of memory that is required for variables is not necessarily the total of the data sizes of the variables. For example, if WORD and DWORD variables are declared, the total of the data sizes is six bytes, but eight bytes are allocated in memory, as shown in the following figure.

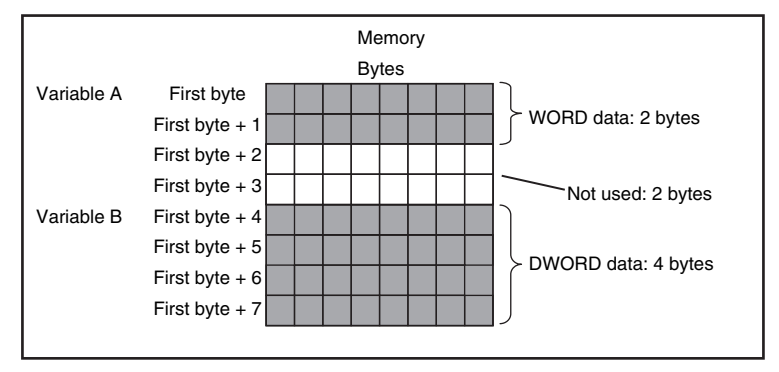

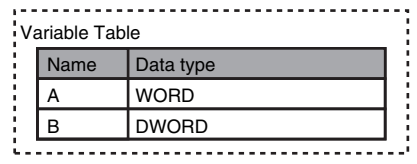

This information for determining the location of a variable in memory is called the alignment. The alignment is determined for each data type. The amount of memory and the memory locations for the variables are given below.

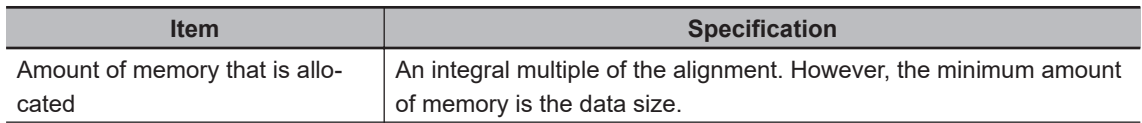

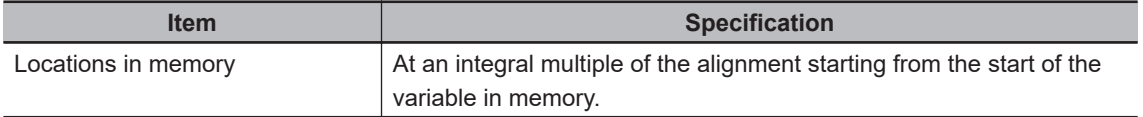

The alignments and the amounts of memory that are allocated for the basic data types and enumerations are given below.

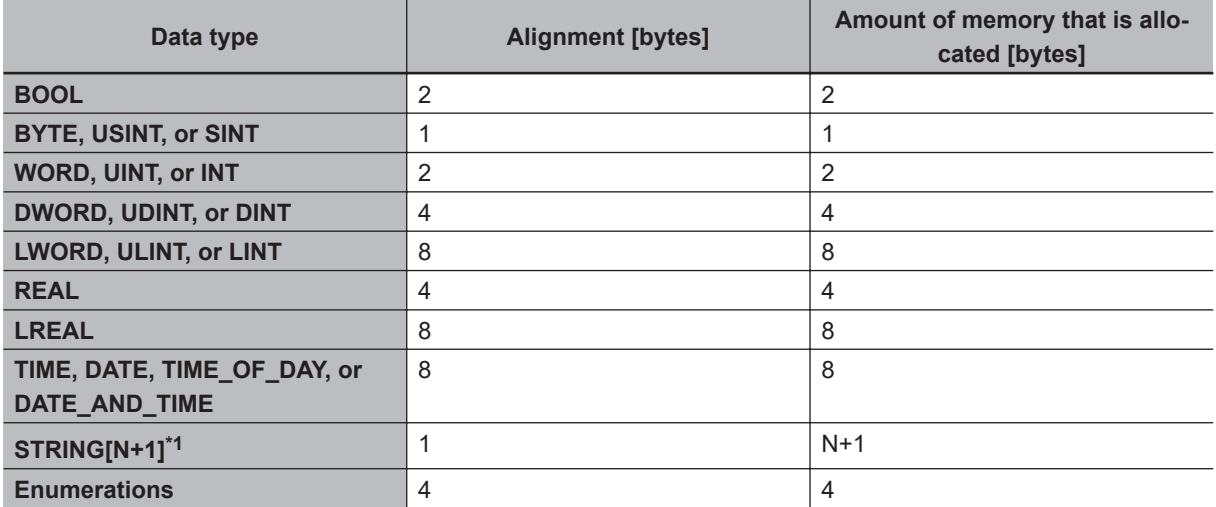

\*1. N is the maximum number of characters handled. For example, if a maximum of 10 single-byte characters are handled, the NULL character is added, so memory for 11 characters must be reserved.

The elements of arrays and the members of structures and unions are located in memory for the most efficient access. The alignments and the amounts of memory that are allocated for arrays, structures, and unions are determined by the variable declarations, as described below.

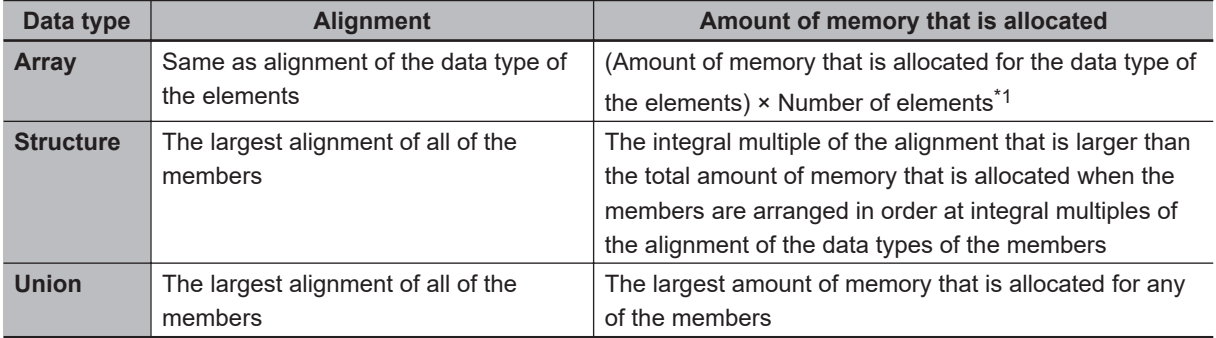

\*1. BOOL arrays are an exception. Refer to *Precautions for Correct Use*, below, for the amount of memory that is allocated for BOOL arrays.

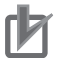

#### **Precautions for Correct Use**

#### **Amount of Memory That Is Allocated for BOOL Arrays**

Two bytes are allocated in memory for individual BOOL variables, BOOL structure members, and BOOL union variables.

However, for a BOOL array, two bytes of memory are not allocated for each element. One bit is allocated in order for each element. For the entire array, a multiple of two bytes of memory is allocated (including unused bits).

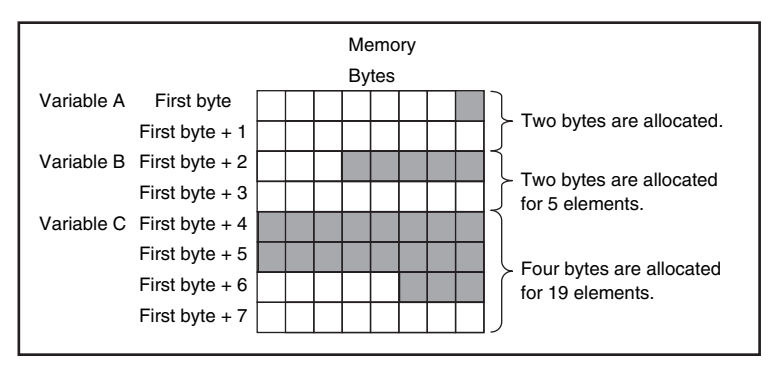

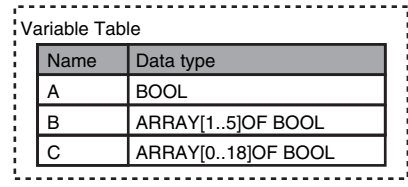

Therefore, the following formula gives the amount of memory that is allocated for a BOOL array. For 1 to 16 elements, 2 bytes are allocated. For 17 to 32 elements, 4 bytes are allocated.

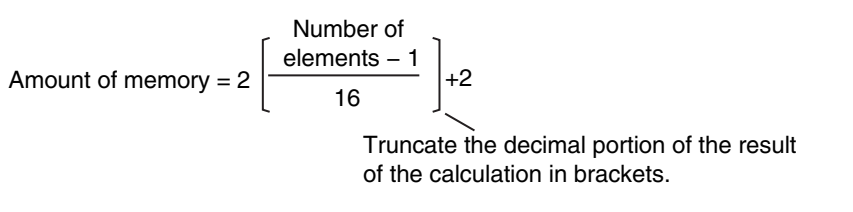

Specific examples of the rules for memory allocation for variables of each data type are given below.

## **Basic Data Types**

#### **Variables with One-Byte Alignments (e.g., BYTE)**

One byte of memory is allocated for the one-byte alignment. Example: Two consecutive BYTE variables

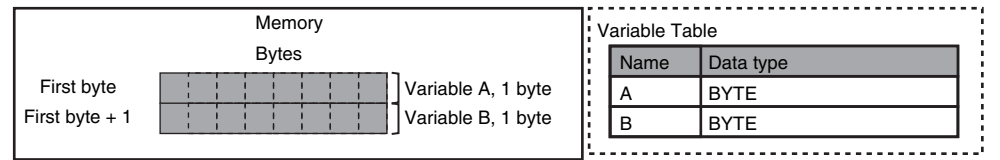

#### **Variables with Two-byte Alignments (e.g., BOOL and WORD)**

Two bytes of memory are allocated for the two-byte alignment. Example: Two consecutive BOOL variables

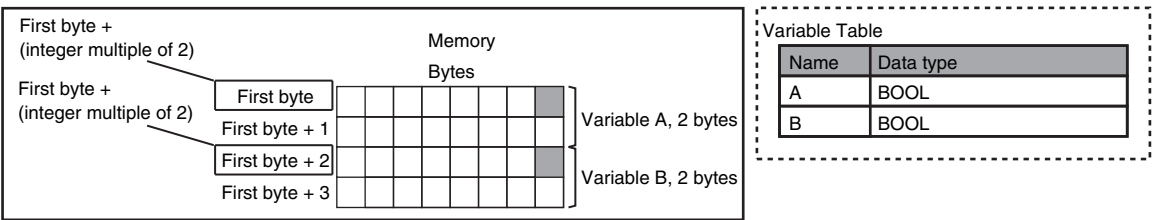

#### **Variables with Four-byte Alignments (e.g., DWORD)**

Four bytes of memory are allocated for the four-byte alignment.

The location of the first byte of data in memory is an integer multiple of four bytes. Therefore, if a variable with a two-byte alignment, such as WORD data, is inserted, two bytes of unused memory will remain.

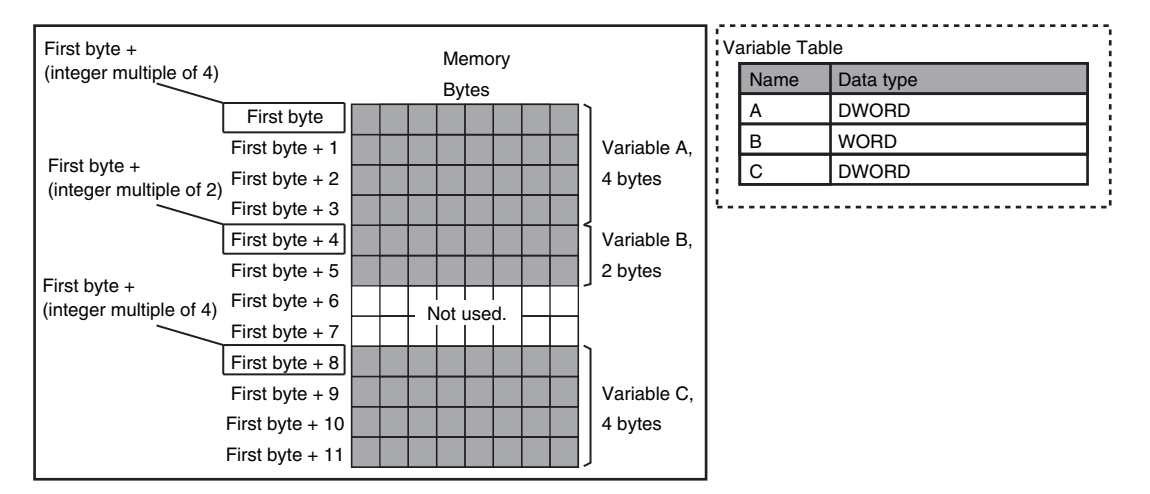

Example: Consecutive variables in the following order: DWORD, WORD, and DWORD

#### **Variables with Eight-byte Alignments (e.g., LWORD)**

Eight bytes of memory are allocated for the eight-byte alignment.

The location of the first byte of data in memory is an integer multiple of eight bytes. Therefore, if a variable with a two-byte alignment, such as WORD data, is inserted, six bytes of unused memory will remain. If a variable with a four-byte alignment, such as DWORD data, is inserted, four bytes of unused memory will remain.

Example: Consecutive variables in the following order: LWORD, WORD, and LWORD

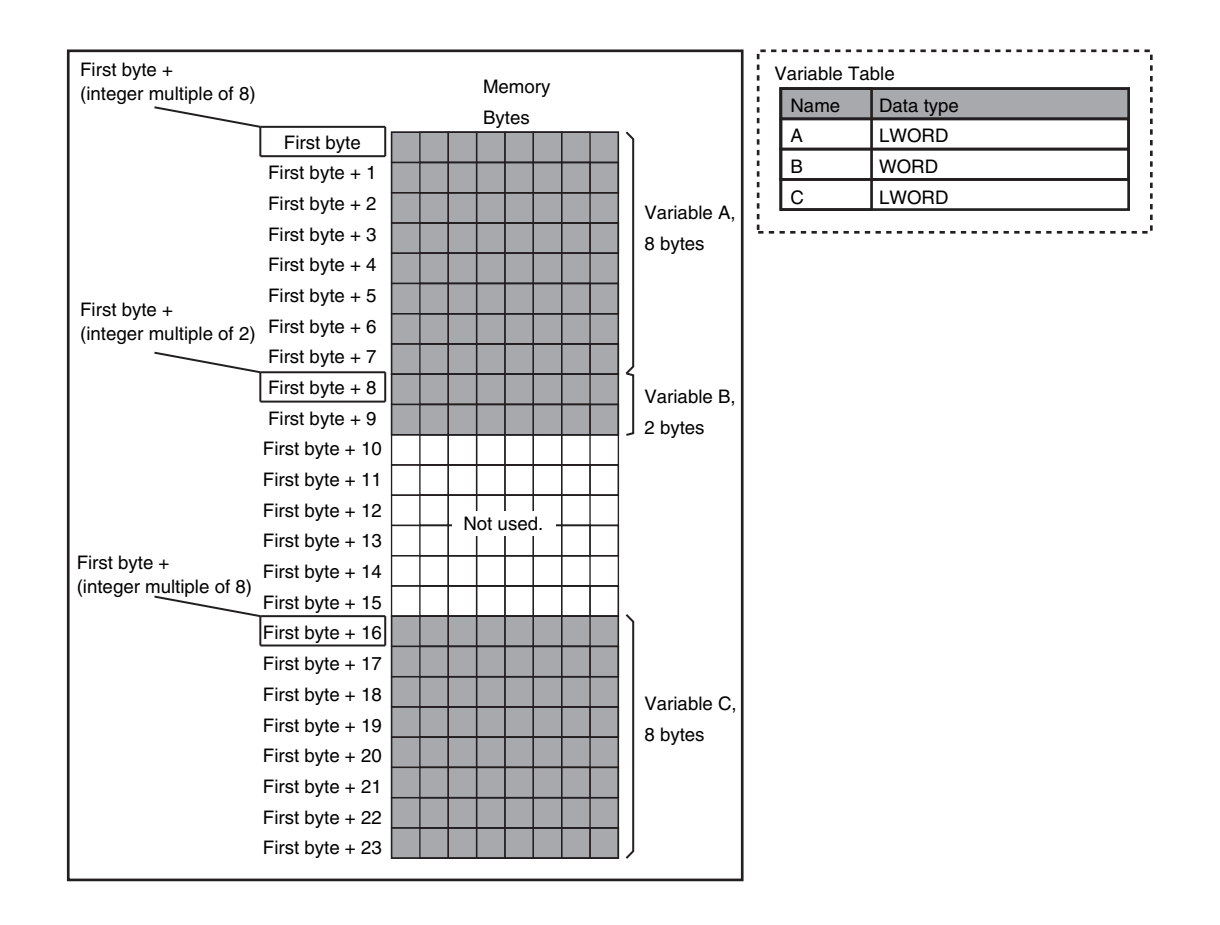

## **Arrays**

A continuous section of memory is allocated for the elements of the array based on the data size of the data type of the array variable. The alignment of an array is the same as alignment of the data type of the elements.

Example: Continuous variables in the following order: two BOOL variable, one BOOL array with five elements, one BOOL array with 19 elements, and one BOOL array with four elements

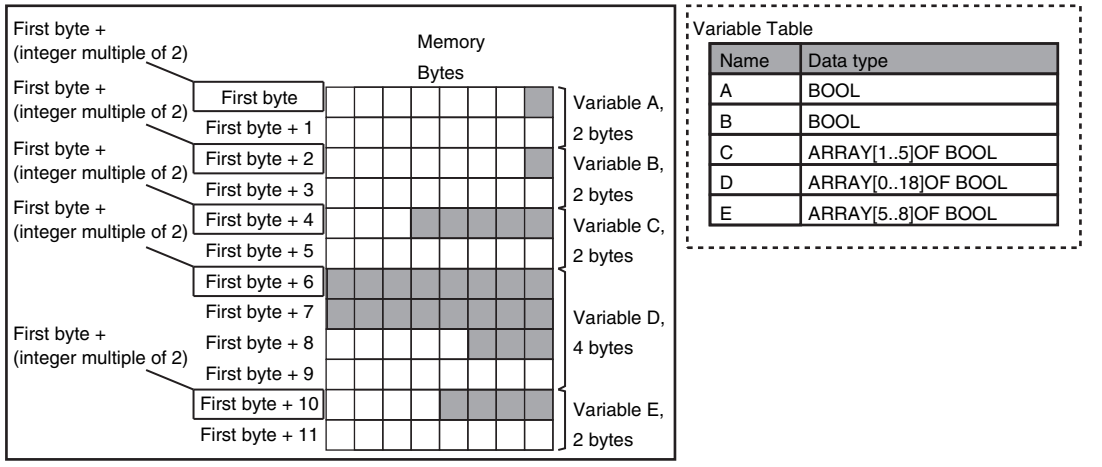

Example: INT array with five elements

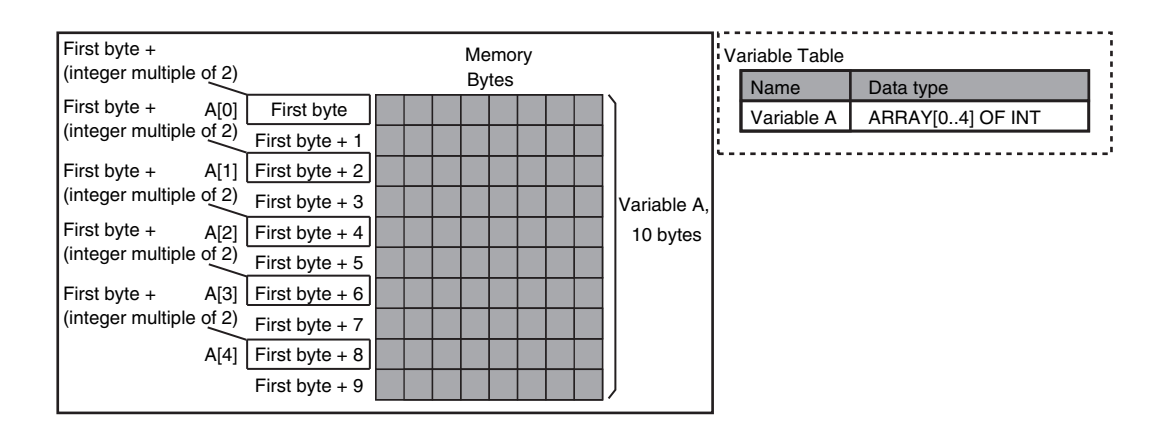

Example: BYTE array with four elements for each dimension with two-dimensional array

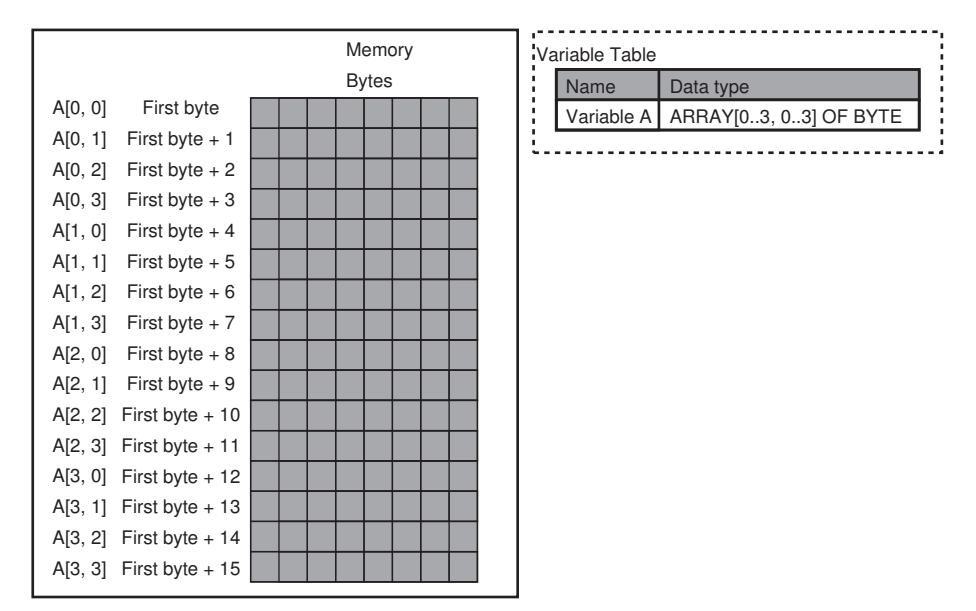

Example: WORD array with three elements for each dimension with two-dimensional array

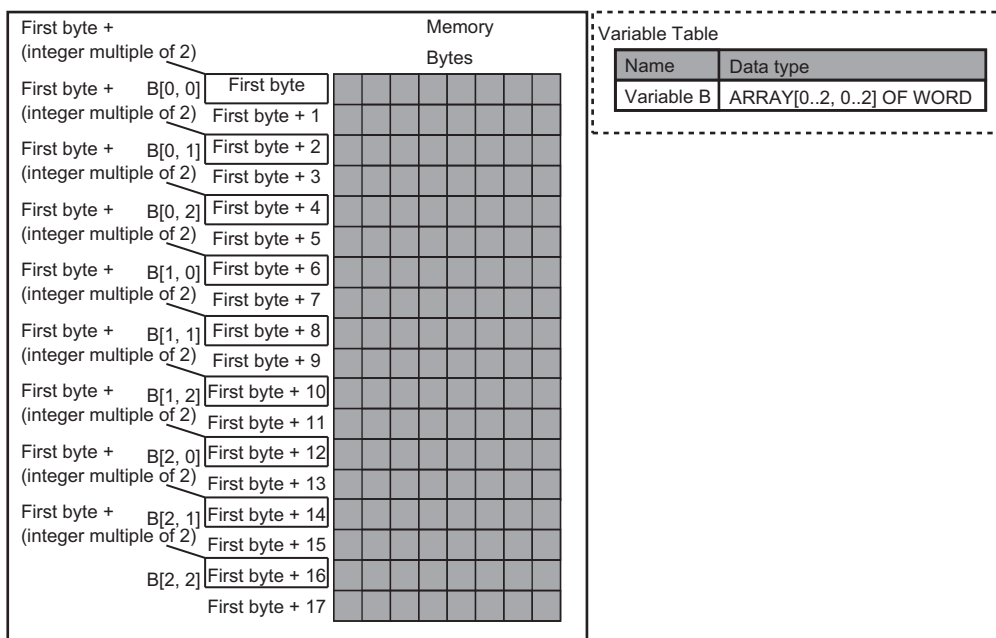

## **Structures**

For a structure variable, the members are located in memory in the order that they are declared. Each member is located at an integer multiple of the alignment of the data type of the member. Therefore, there can be unused memory between members or at the end of members. The alignment of a structure is the largest alignment of all of the members. The amount of memory that is allocated is the integral multiple of the alignment that is larger than the total amount of memory that is allocated when the members are arranged in order at integral multiples of the alignment of the data types of the members.

Example: The alignments and the amounts of memory that are allocated for the four variable declarations given in the following figure are given in the following table.

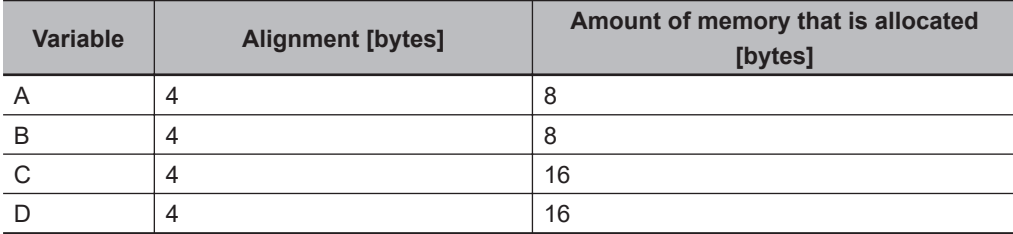

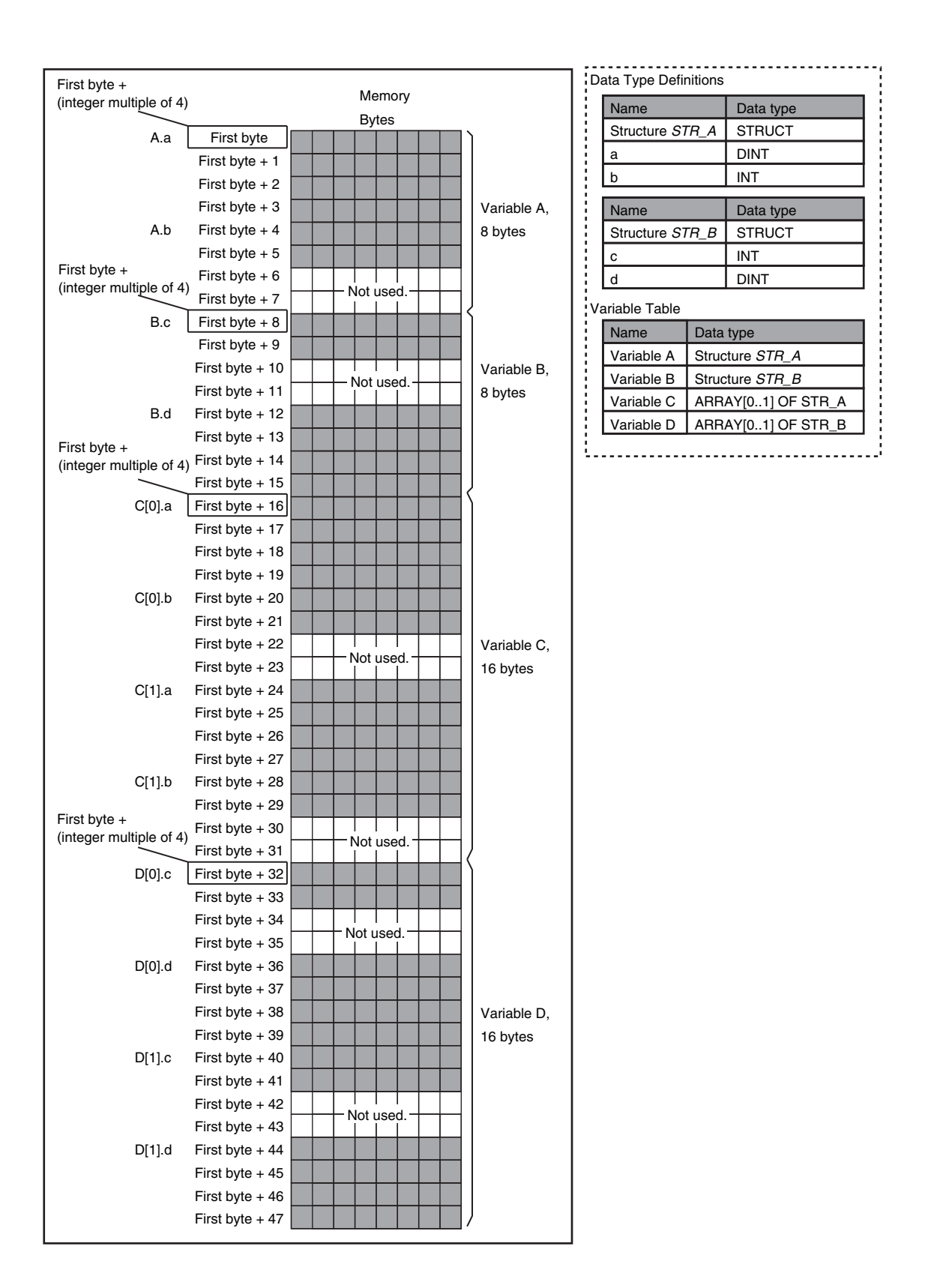

Example: The alignments and the amounts of memory that are allocated for the four variable declarations given in the following figure are given in the following table.

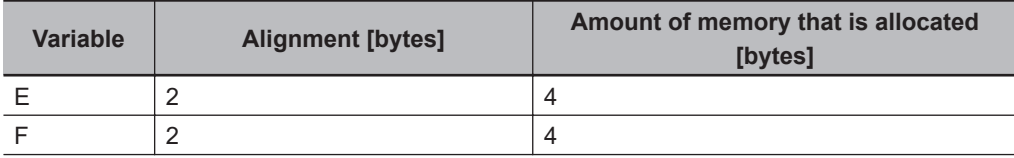

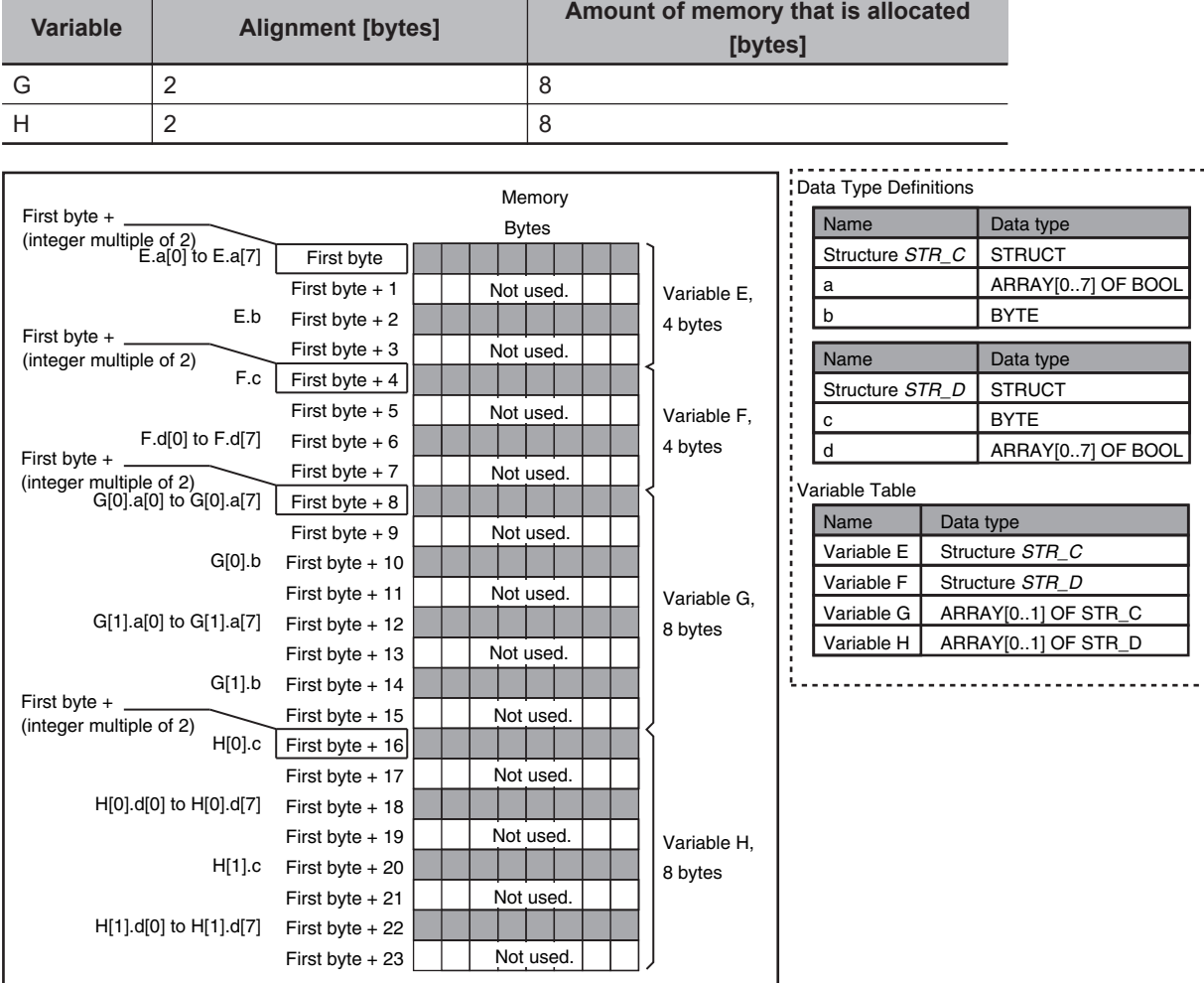

## **Unions**

For a union variable, the members overlap in the same memory locations.

The alignment of a union is largest alignment of all of the members. The amount of memory that is allocated is the largest amount of memory that is allocated for any of the members.

Example: The alignments and the amounts of memory that are allocated for the four variable declarations given in the following figure are given in the following table.

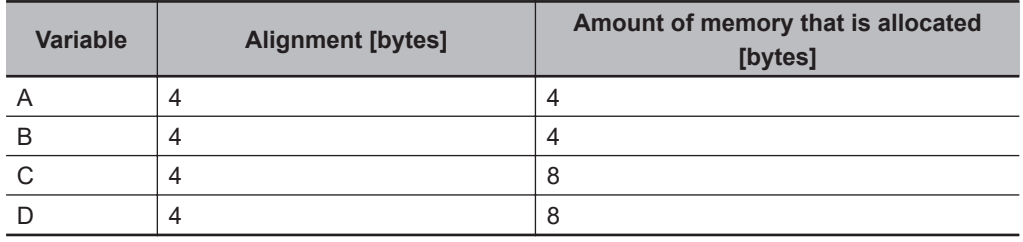

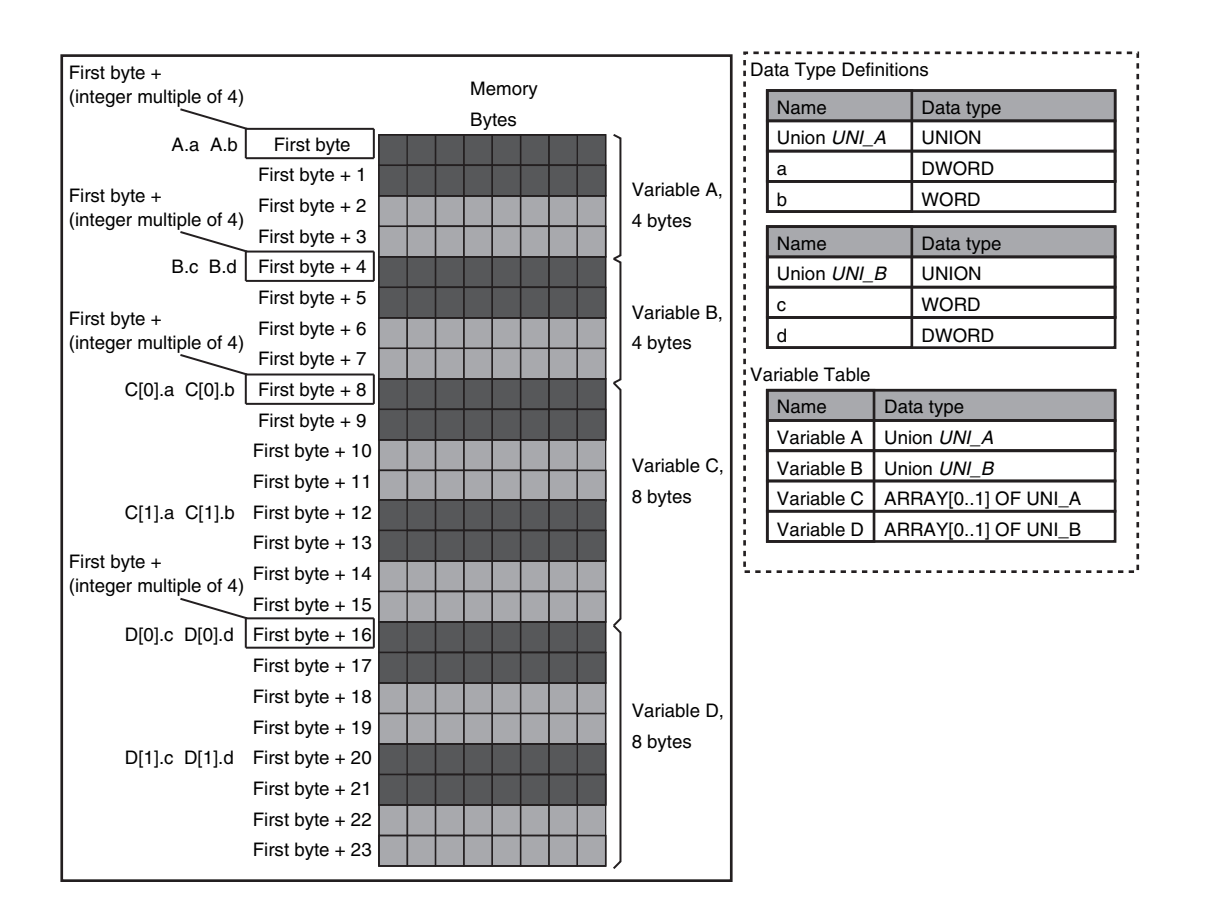

#### **A-5-2 Important Case Examples**

When you exchange structure variable data between an NJ/NX-series CPU Unit and a remote device, you must align the memory configuration of the structure variable members with those of the remote device.

This section describes what to do in either the NJ/NX-series CPU Unit or in the remote device.

#### **Additional Information**

This is not necessary when you exchange data between NJ/NX-series CPU Units.

## **Aligning the Memory Configuration with a Remote Device**

There are two methods that you can use to align the memory configuration with a remote device. For example, the differences in the memory configuration for structure variables between an NJ/NXseries CPU Unit and a CJ-series CPU Unit are shown below.

This section describes how to align the memory configuration for these Units.

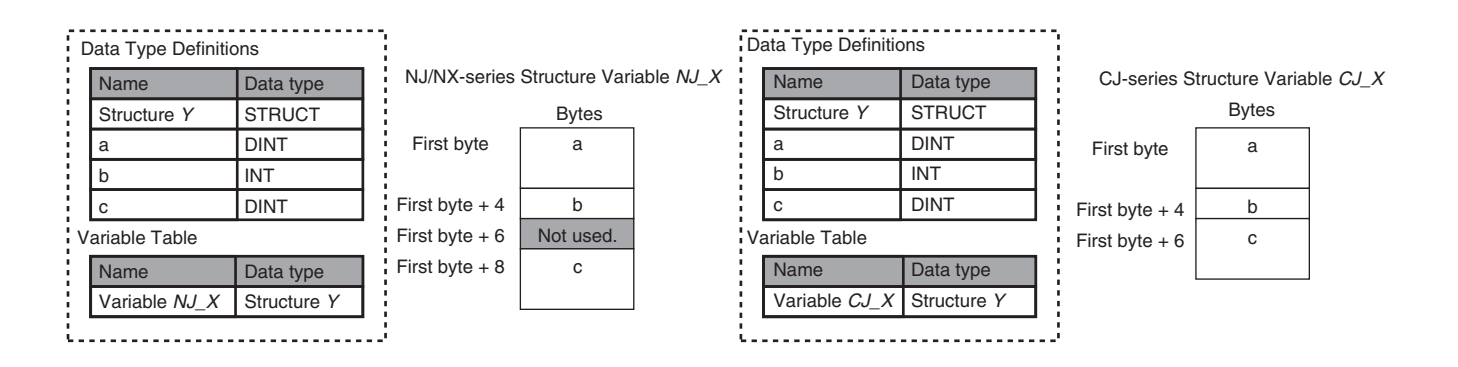

#### **Method 1: Changing the Memory Configuration of the Structure Variable in the NJ/NX-series CPU Unit**

With an NJ/NX-series CPU Unit, you can specify member offsets to change the memory configuration of the members of a structure variable. You can change the memory configuration of the members of a structure variable in the NJ/NX-series CPU Unit so that it is the same as the memory configuration in a remote device that the CPU Unit will communicate with.

Specify the member offsets for a structure variable when you register the structure data type.

To communicate with a CJ-series CPU Unit, you can set the offset type to *CJ* to automatically use the CJ-series memory configuration.

You can set the offset type to *User* to freely set your own offsets.

#### **Version Information**

The following table gives the unit version of the CPU Units and the Sysmac Studio version that are required to specify member offsets.

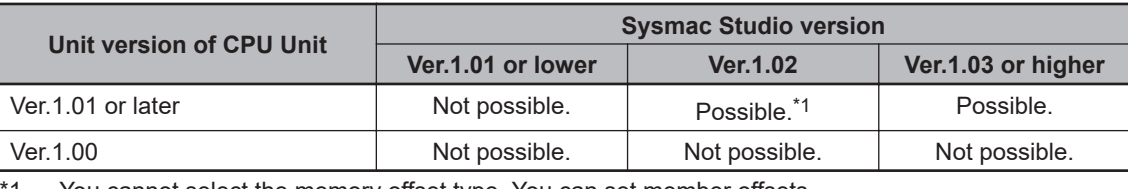

1. You cannot select the memory offset type. You can set member offsets.

If you change the memory configuration of a structure variable by setting offsets, you must make the same changes for the same structure variable in other NJ/NX-series CPU Units on the network. Refer to the *Sysmac Studio Version 1 Operation Manual (Cat. No. W504)* for the procedure to change the memory configuration of a structure variable.

Example: The following example shows how the memory configuration of the structure variable in the NJ/NX-series CPU Unit is changed to match the memory configuration of the structure variable in the CJ-series CPU Unit.

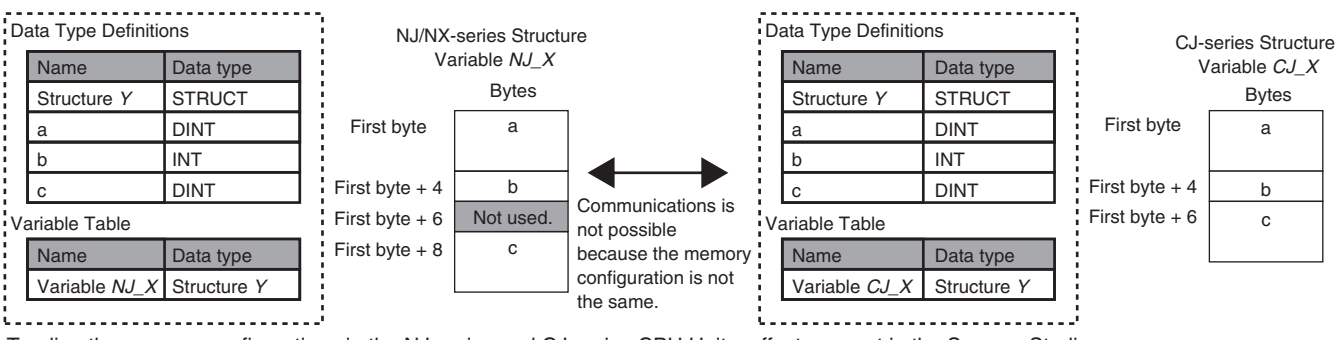

To align the memory configurations in the NJ-series and CJ-series CPU Units, offsets are set in the Sysmac Studio.

Here, the following offsets are set for member c of data type Y of the structure variable NJ\_X.

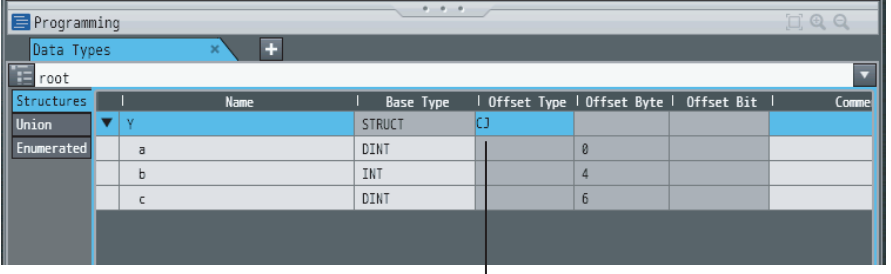

 $\Box$  (1) Offset type is set to CJ.

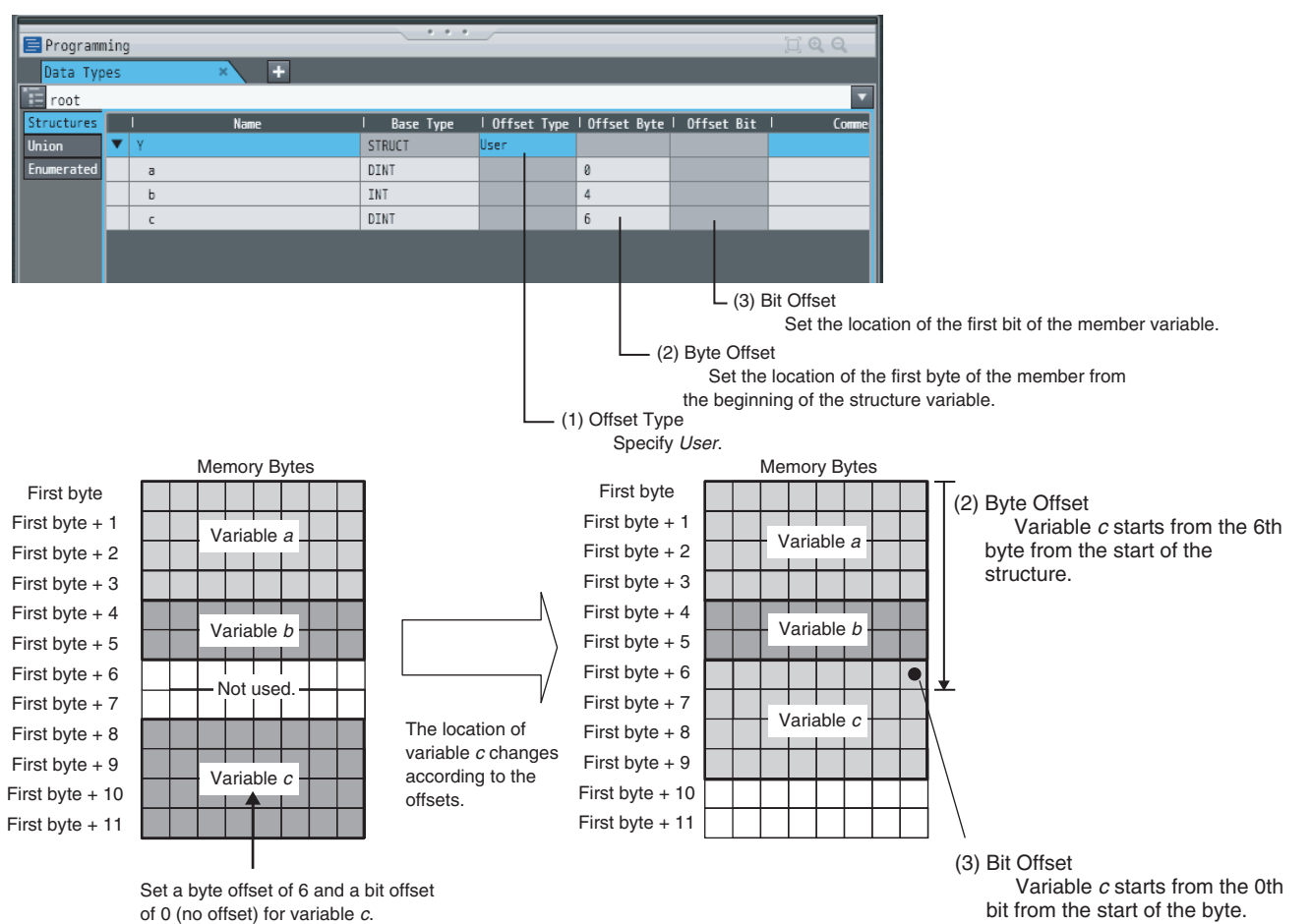

**A-60 NJ/NX-series CPU Unit Built-in EtherNet/IP Port User's Manual (W506)**

#### **Method 2: Changing the Memory Configuration of the Structure Variable in the Remote Device**

You can insert a member into the structure variable of the remote device to change it to match the memory configuration of the structure variable in the NJ/NX-series CPU Unit.

Both the memory configuration and the data types must be the same between the two structure variables. You therefore need to create the same members in both the remote device and the NJ/NX-series CPU Unit.

Example: The following example shows how the memory configuration of the structure variable in the CJ-series CPU Unit is changed to match the memory configuration of the structure variable in the NJ/NX-series CPU Unit.

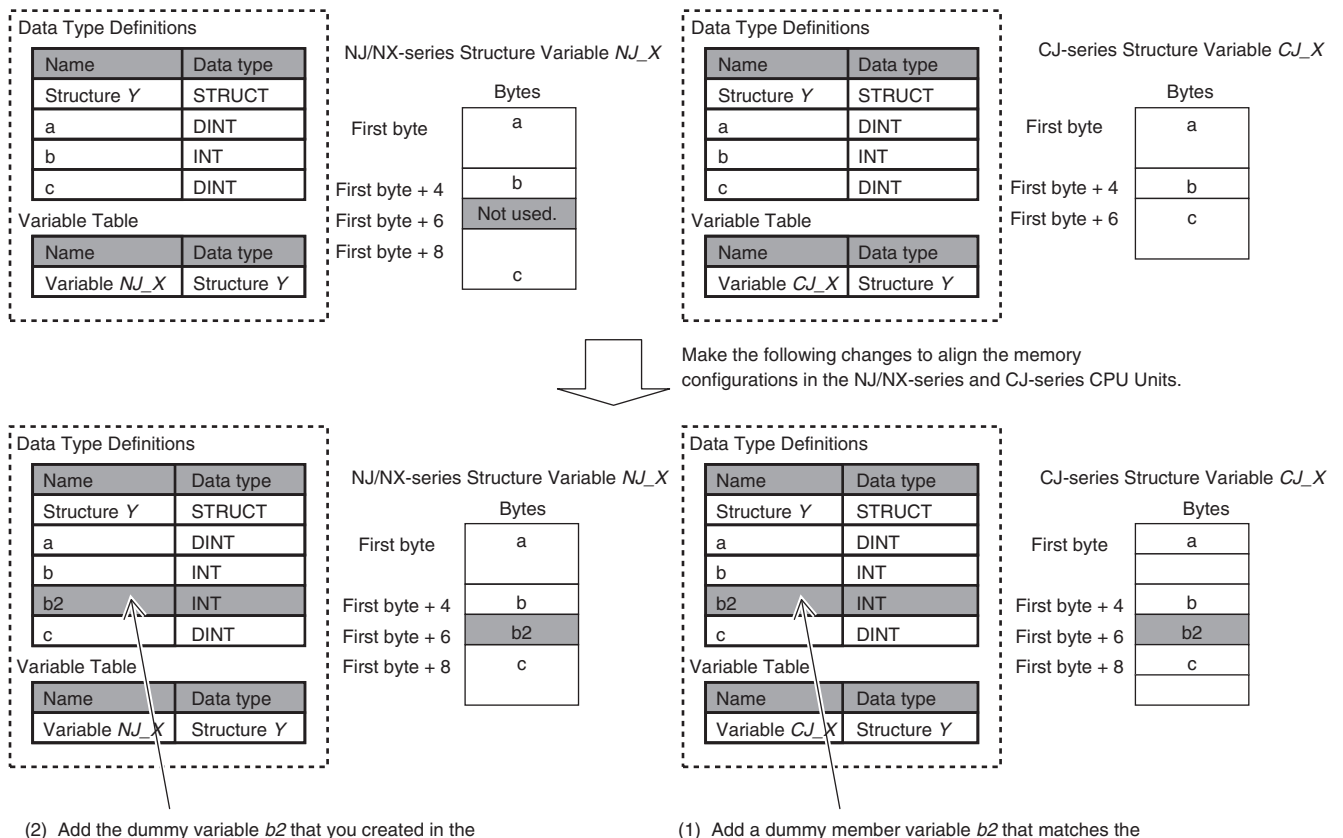

CJ-series CPU Unit to the NJ/NX-series CPU Unit as well.

unused memory location on the NJ/NX-series CPU Unit.

## **A-6 Precautions When Accessing External Outputs in CPU Units**

Observe the following precautions when you access variables or I/O memory addresses that are assigned to external outputs in an NJ/NX-series CPU Unit.

#### **Precaution on Writing from External Devices, Variables That Are Assigned to External Outputs**

Any value that is written to a variable that is assigned to an external output in an NJ/NX-series CPU Unit through a tag data link or communications instruction will be overwritten by the execution results of the user program.

The value that is written from the tag data link or communications instruction will therefore not be output to the external device.

The following types of variable are assigned to the external outputs.

#### **CPU Unit Common**

• The device variables (or global variables) that are assigned to an I/O port of an EtherCAT output slave

#### **NJ-series CPU Unit**

- The devices variables (or global variables) that are assigned to an I/O port of a CJ-series Basic Output Unit
- The global variables with AT specifications to output bits that are assigned to CJ-series Basic **Output Units**

#### **NX502 CPU Unit, NX102 CPU Unit, and NX1P2 CPU Unit**

• The global variables with AT specifications to the memory used for CJ-series Units, of which Network Publish attributes are set to output

#### **Precaution When Directly Writing to I/O Memory Addresses Assigned to Output Bits for CJ-series Basic Output Units**

Any value that is written to an I/O memory address that corresponds to an output bit that is assigned to a CJ-series Basic Output Unit through a tag data link will be overwritten by the execution results of the user program.

The value that is written directly to the I/O memory address from the tag data link will therefore not be output to the external device.

## **A-7 TCP State Transitions**

There are 11 types of TCP connection state.

You can check the TCP state with the TCP connection status that is output by the SktGetTCPStatus (Read TCP Socket Status) instruction.

The table below shows the TCP states and what each state means.

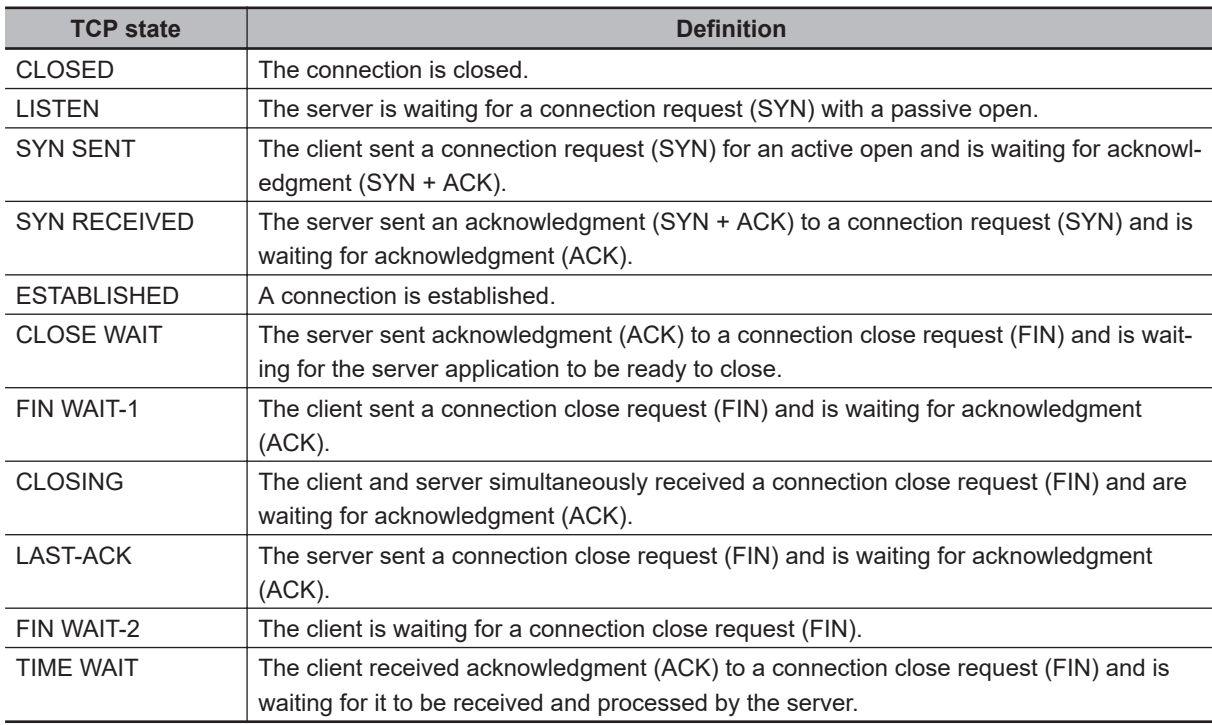

The TCP state changes as requests and acknowledgments are received from the remote node, and as TCP socket connection and close instructions are executed in the user program.

When the state changes, a connection request (SYN), close request (FIN), and acknowledgment (ACK) to those requests are sent to and received from the remote node.

The following figure shows TCP state transitions.

The TCP states are given in  $\Box$  in the figure. Between states, the text in the upper row indicates the condition for the state change, and the text in the lower row indicates the action that is performed at the state change. (If no action is performed, none is given.)

Example: When SYN and ACK are received in *SYN SENT* state, ACK is sent and the state changes to *ESTABLISHED*.

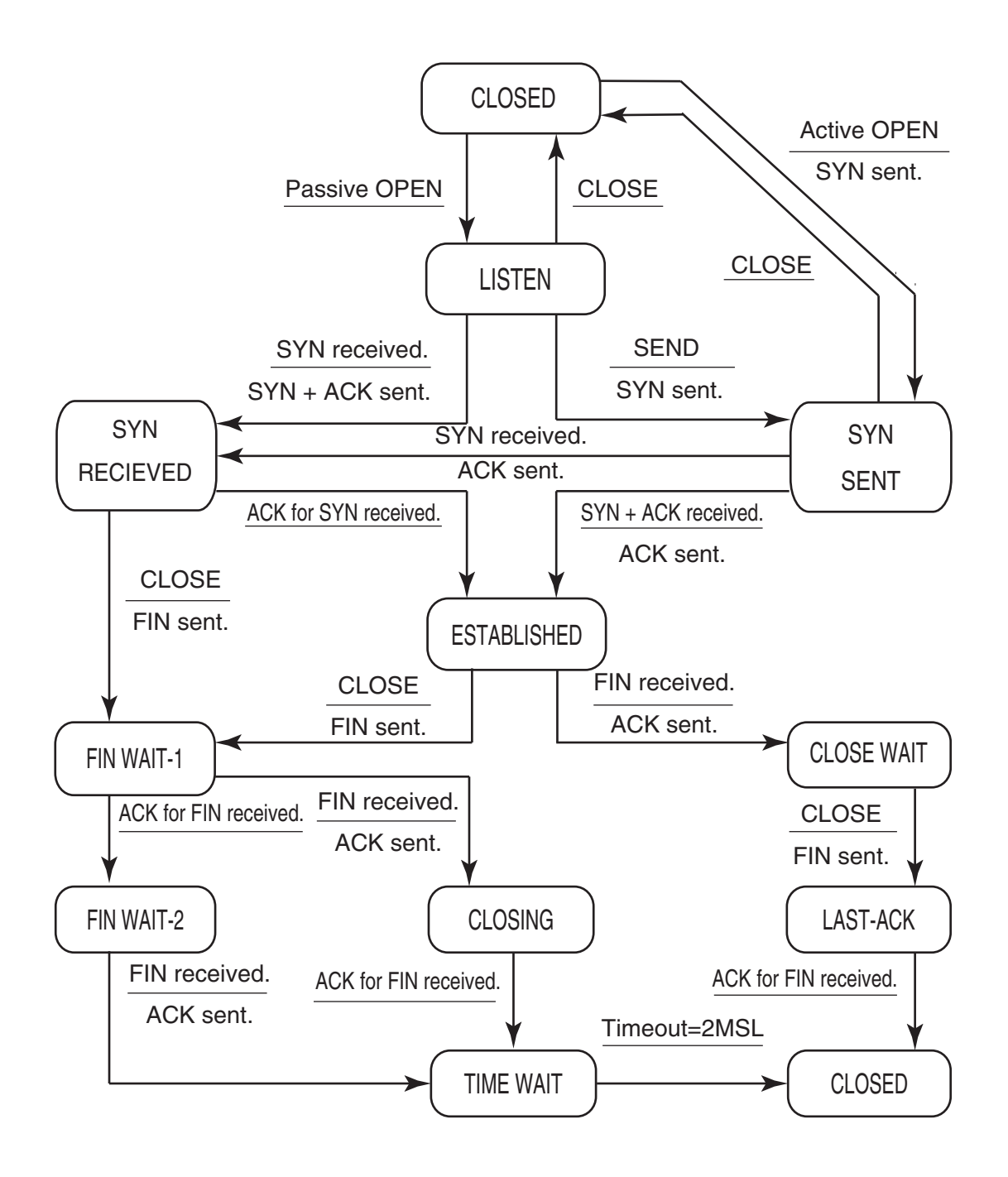

## **A-8 Example of NX Unit Setting Using NX Configuration Object Service**

You can change the NX Unit settings by using the NX Configuration object service.

This section provides examples of the procedure for NX Unit setting using the NX Configuration object service.

Refer to *[7-5-3 NX Configuration Object \(Class ID: 74 hex\)](#page-347-0)* on page 7-52 for details on the NX Configuration object.

The following three types of procedure are given as the examples.

- Changing the Unit operation settings for a singe NX Unit.
- Changing the Unit operation settings for multiple NX Units.
- Initializing the Unit operation settings for a singe NX Unit.

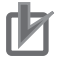

#### **Precautions for Correct Use**

Refer to *[15-2 Checking Status with the Network Configurator](#page-554-0)* on page 15-3 for troubleshooting errors that may occur while setting NX Units using the NX Configuration object service.

#### **Version Information**

You can perform the NX Unit setting using the NX Configuration object service only with NX502 CPU Units and NX102 CPU Units.

#### **A-8-1 Changing the Unit Operation Settings for Singe NX Unit**

Change the Unit operation settings for a single NX Unit mounted to the Controller. In this example, the unit number of the NX Unit is 1.

The following table gives the setting procedure.

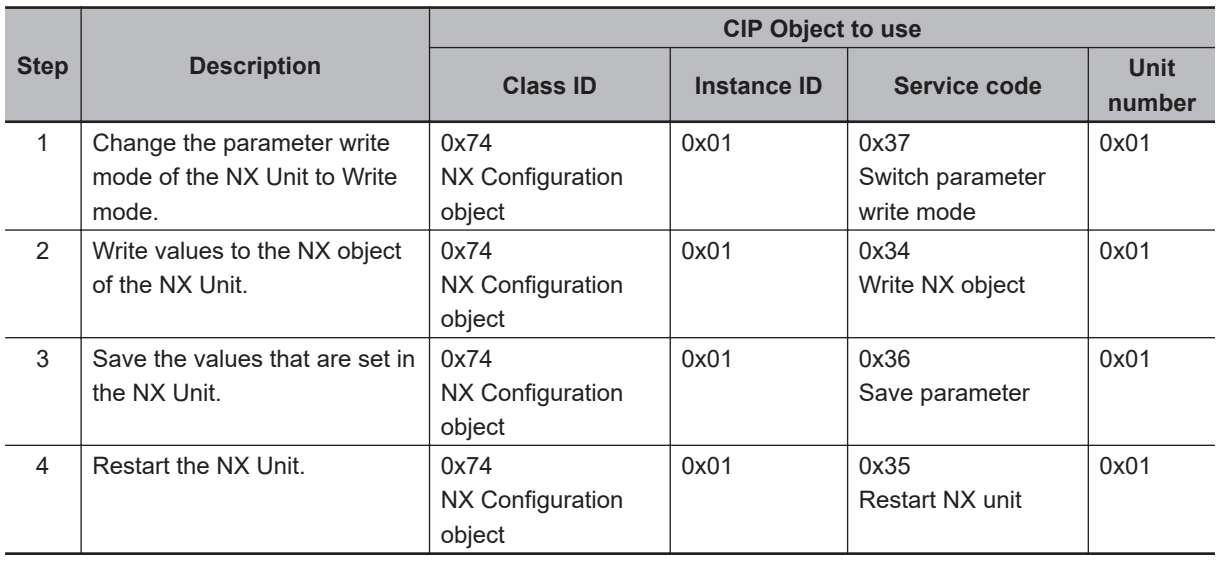

## **A-8-2 Changing the Unit Operation Settings for Multiple NX Units**

Change the Unit operation settings for multiple NX Units mounted to the Controller. In this example, the unit numbers of the NX Units are 1 and 2.

The following table gives the setting procedure.

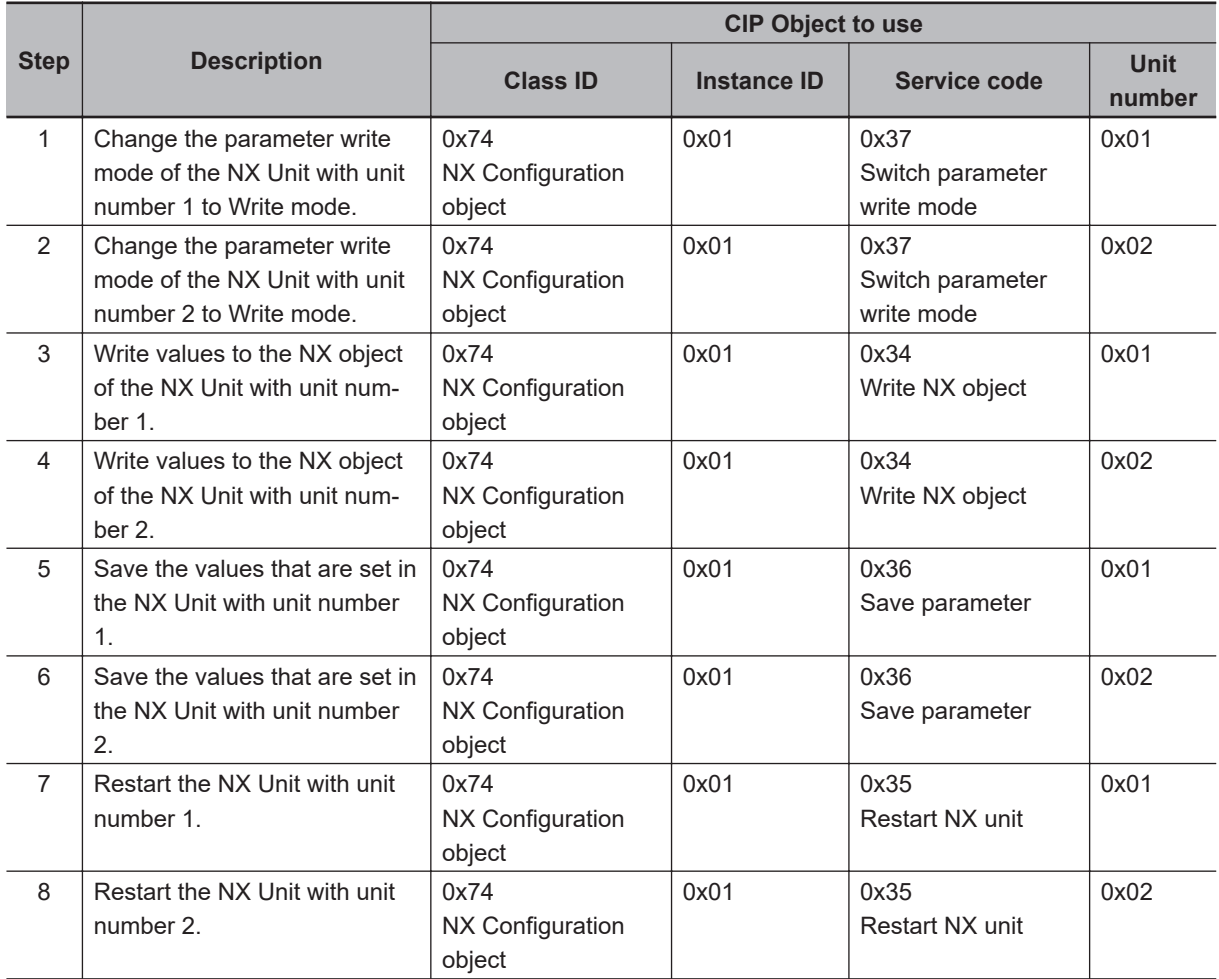

#### **A-8-3 Initializing the Unit Operation Settings for Singe NX Unit**

Initialize the Unit operation settings for a single NX Unit mounted to the Controller. In this example, the unit number of the NX Unit is 1.

The following table gives the setting procedure.

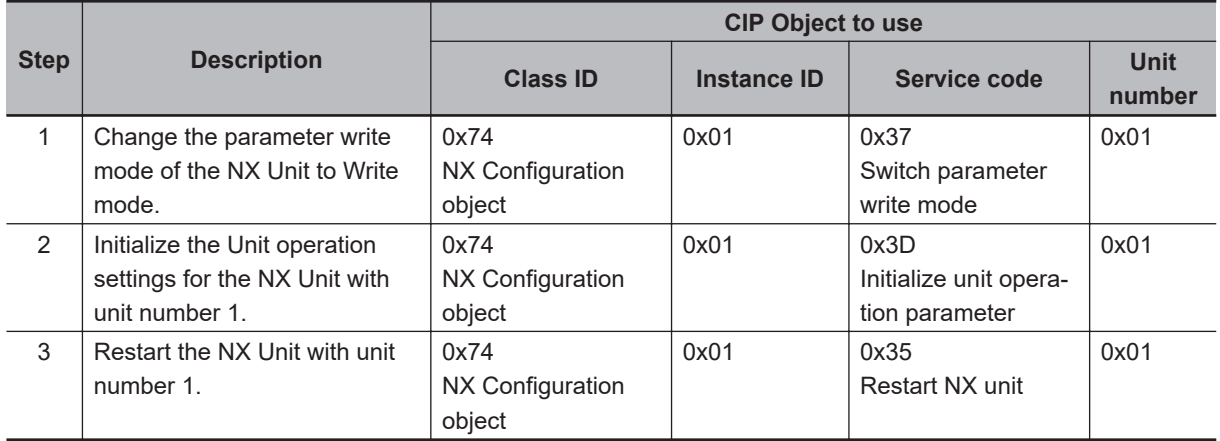

## **A-9 Tag Data Link Settings with Generic Devices**

Use the Generic Device if you want to perform tag data links with a device that does not have an EDS file.

Create a Generic Device with the Network Configurator to use a Generic Device.

The procedures to create a Generic Device and the procedures to create a tag or tag set are shown below.

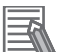

#### **Additional Information**

The procedures after creating a tag or tag set are the same as for devices that have EDS files. Refer to *[6-2 Setting Tag Data Links](#page-222-0)* on page 6-21.

#### **A-9-1 Creating Generic Devices**

#### *1* Select **Create Generic Device** from the **EDS File** Menu.

The Create Generic device EDS Dialog Box is displayed.

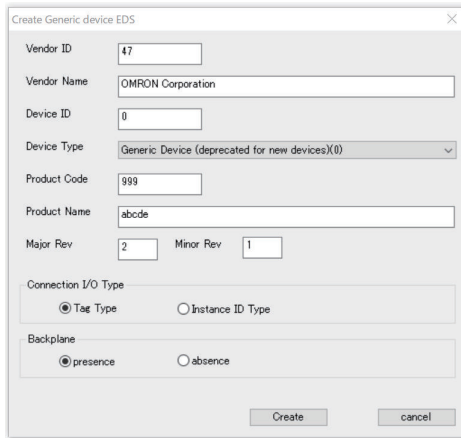

*2* Set the information for the device and click the **Create** Button. A confirmation dialog to install an icon is displayed.

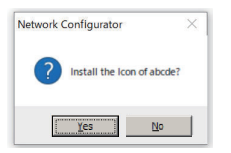

- *3* Set a device icon.
	- If you click the **Yes** Button:

The **Install Icon (EDS file name)** Dialog Box is displayed.

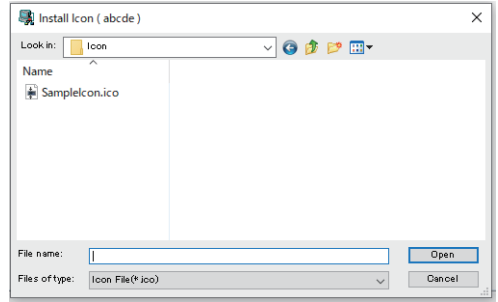

• If you click the **No** Button:

A default icon for the Network Configurator is set.

*4* Select the icon file (\*.ico) to set as the EDS file and click the **Open** Button. The created Generic Device is added to the hardware list.

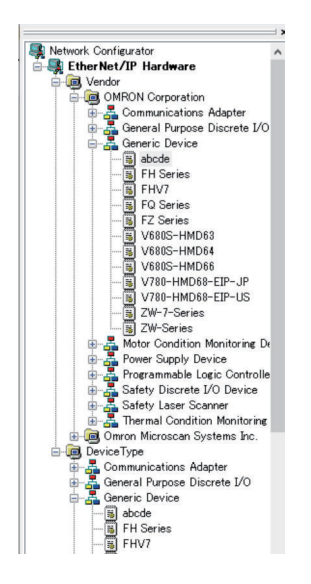

#### **A-9-2 Creating a Tag or Tag Set for Generic Device**

This section describes two types of methods for creating a tag or tag set: tag type and instance ID type. Each procedure is described below.

The type is what you select in **Connection I/O Type** when you create a Generic Device.

## **Creation Procedure for Tag Type**

- 
- *1* Add the Generic Device that you created to the network window.
- 2 Double-click the device icon. The **Edit Device Parameters** Dialog Box is displayed.

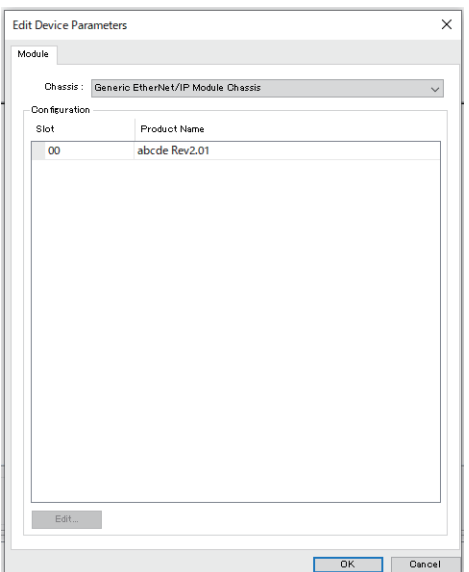

*3* Select the slot number **00** in the **Configuration** from the **Module** Tab Page and then click the **Edit** Button.

The **Edit Module Parameters** Dialog Box is displayed.

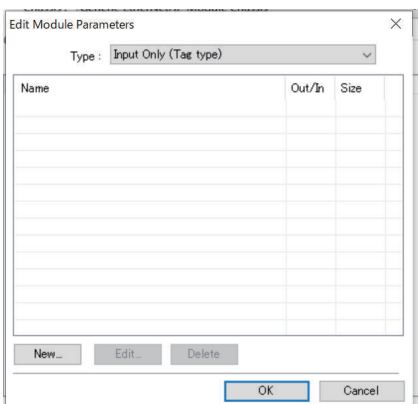

*4* Select **Input Only (Tag type)** or **Input & Output (Tag type)** from **Type** and click the **New** Button.

The **Edit Variable** Dialog Box is displayed.

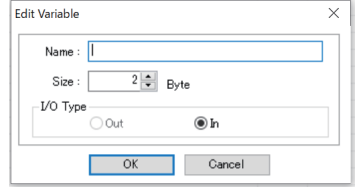

- **5** Set the following parameters for the variable.
	- **Name**
		- Enter the name of the network variable. (Example: VarInputOnly)
	- **Size**

Enter the size of the tag in bytes.

• **I/O Type**

If **Type** is **Input & Output (Tag type)**, select **Out** or **In**.

#### *6* Click the **OK** Button.

The **Edit Module Parameters** Dialog Box is displayed, and the added variable is displayed.

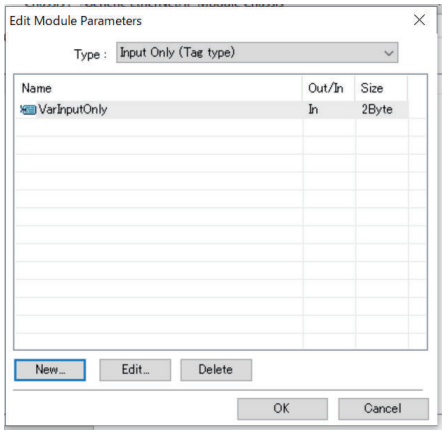

*7* Repeat steps 4 through 6 to register the required variables. Click the **OK** Button when the registration is complete.

#### **Creation Procedure for Instance ID Type**

*1* Add the Generic Device that you created to the network window.

#### *2* Double-click the device icon.

The **Edit Device Parameters** Dialog Box is displayed.

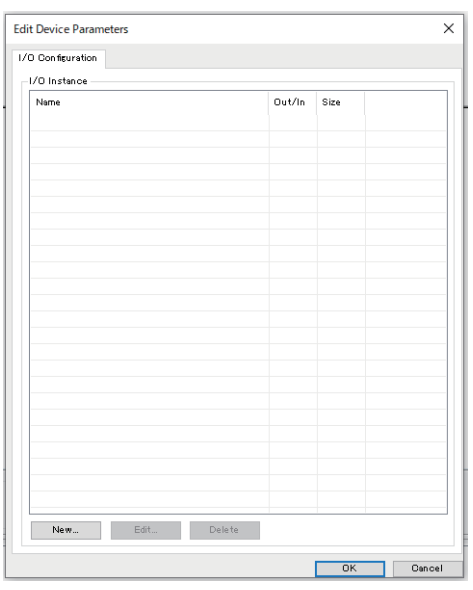

*3* Click the **New** Button from the **I/O Configuration** Tab Page. The **Edit I/O Instance** Dialog Box is displayed.

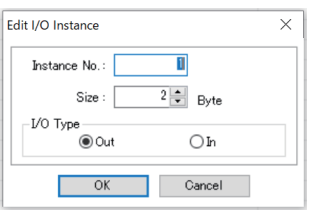

- *4* Enter the following parameters.
	- **Instance No.**
		- Enter the instance ID for the I/O instance.
	- **Size**

Enter the size of the tag in bytes.

• **I/O Type**

Select Out or In.

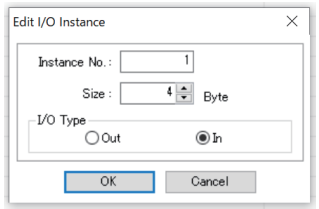

#### *5* Click the **OK** Button.

The **Edit Device Parameters** Dialog Box is displayed, and the added I/O instance is displayed in the **I/O Configuration** Tab Page.

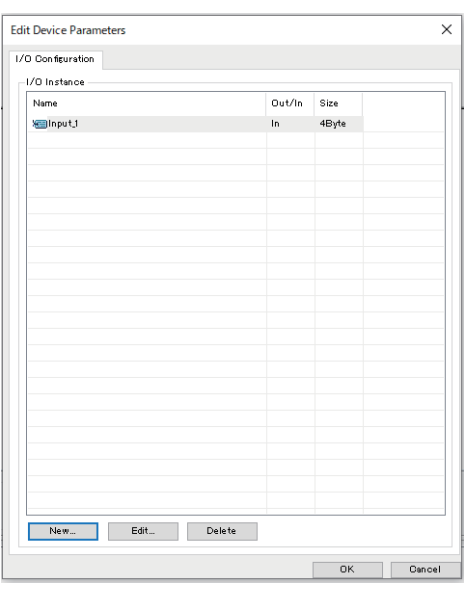

*6* Repeat steps 3 through 5 to register the required I/O instances. Click the **OK** Button when the registration is complete.

## **A-10 Procedure to Use Secure Socket Service with Secure Socket Configuration Commands**

This section describes the procedure to use secure socket services for the following use cases.

- Starting to use secure socket services Refer to *A-10-1 Settings for Starting Secure Socket Services* on page A-72.
- Replacing CPU Units Refer to *[A-10-2 Procedure for Replacing the CPU Unit](#page-645-0)* on page A-74.

#### **A-10-1 Settings for Starting Secure Socket Services**

The following two procedures describe how to set up a new configuration.

- If you do not use a client certificate and a client private key
- If you use a client certificate and a client private key

For details on Secure Socket Configuration commands that are used in the procedures, refer to *[A-11 Secure Socket Configuration Commands](#page-650-0)* on page A-79.

## **If you do not use a client certificate and a client private key**

The setting procedure to start secure socket services when the client certificate and client private key are not used is as follows.

As a prerequisite, set the built-in EtherNet/IP of the CPU Unit as follows.

- If the server is on the Internet, configure the default gateway and routing table. If the server is specified by an item other than the IP address, such as "xxx.com", configure the DNS server settings.
- Configure NTP settings.

The NTP settings are optional. It is recommended for matching with the server time. Check with the network administrator of the installation site for the settings of the default gateway. routing table, DNS server, and NTP server.

The options for Secure Socket Configuration commands in this procedure are described in the following example.

- To connect the computer to the CPU Unit, an EtherNet/IP port is used. They are connected through Ethernet connection via a Hub or remote connection via USB.
- The IP address of the built-in EtherNet/IP Port 1 of the CPU Unit is set to 192.168.250.1.
- Set the session ID to 0 in the secure socket setting.
	- *1* Configure the server and check the server's IP address, HOST name, and other settings. Check with the server installer for details on how to check.
	- *2* Configure the secure socket setting.

Use the Secure Socket Configuration commands to configure secure socket setting for the session ID. Set different session IDs for all connected destinations.

tlsconfig setSessionInfo /id 0 /ip:192.168.250.1

To enable secure socket communications log, execute the following command.

tlsconfig setLogLevel /enable /ip:192.168.250.1

*3* Create a user program.

Create a session for secure socket communications with SktTCPConnect instruction to the server in step 1. Set the TLS session name for the session ID to *TLSSessionName*, which is the input variable of SktTLSConnect instruction. If "N" is *0*, TLS session name is *TLSSession0*.

Use SktTLSRead and SktTLSWrite instructions to process data communication with the server.

*4* Download the user program using the synchronization function. Download the user program from the computer to the CPU Unit. After sufficiently confirming that the connection destination is correct, start operation.

## **If you use a client certificate and a client private key**

The setting procedure to start secure socket services when the client certificate and client private key are used is as follows.

As a prerequisite, set the built-in EtherNet/IP of the CPU Unit as follows.

- If the server is on the Internet, configure the default gateway and routing table. If the server is specified by an item other than the IP address, such as "xxx.com", configure the DNS server settings.
- Configure NTP settings.

The NTP settings are optional. It is recommended for matching with the server time.

Check with the network administrator of the installation site for the settings of the default gateway, routing table, DNS server, and NTP server.

The options for Secure Socket Configuration commands in this procedure are described in the following example.

- To connect the computer to the CPU Unit, an EtherNet/IP port is used. They are connected through Ethernet connection via a Hub or remote connection via USB.
- The IP address of the built-in EtherNet/IP Port of the CPU Unit is set to 192.168.250.1.
- The session ID set in the secure socket setting is 0.
	- *1* Prepare the client private key, client certificate, and CA certificate. In this procedure, the path and filename of the prepared client certificate is "C:\dir1\dir2\0\client.cert". The path and filename of the client private key is "C:\dir1\dir2\0\client.key". Note that the prepared client certificate and client private key must be stored and managed by the customer.
	- *2* Install the client certificate and CA certificate on the server. Check with the server administrator for details such as whether installation on the server is required.
	- **3** Configure the server and check the server's IP address, HOST name, and other settings. Check with the server installer for details on how to check.

<span id="page-645-0"></span>*4* Configure the secure socket setting.

Use the Secure Socket Configuration commands to configure session information for the session ID.

tlsconfig setLogLevel /enable /ip:192.168.250.1

To enable secure socket communications log, execute the following command.

tlsconfig setLogLevel /enable /ip:192.168.250.1

*5* Create a user program.

Create a session for secure socket communications with SktTCPConnect instruction to the server confirmed in step 3. Set the TLS session name for the session ID to *TLSSessionName*, which is the input variable of SktTLSConnect instruction. If "N" is *0*, TLS session name is *TLSSession0*.

Use SktTLSRead and SktTLSWrite instructions to process data communication with the server.

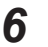

*6* Download the user program using the synchronization function. Download the user program from the computer to the CPU Unit. After sufficiently confirming that the connection destination is correct, start operation.

#### **A-10-2 Procedure for Replacing the CPU Unit**

This section describes the following three procedures for replacing the CPU Unit.

- If you do not use a client certificate and a client private key
- If you have stored the client certificate and client private key
- If you have not stored the client certificate and client private key

When you replace the CPU Unit, be sure to perform the following steps before proceeding to the replacement procedure.

For more information about Secure Socket Configuration commands, refer to *[A-11 Secure Socket](#page-650-0) [Configuration Commands](#page-650-0)* on page A-79.

The options for Secure Socket Configuration commands in this procedure are described in the following example.

- To connect the computer to the CPU Unit, an EtherNet/IP port is used. They are connected through Ethernet connection via a Hub or remote connection via USB.
- The IP address of the built-in EtherNet/IP Port of the CPU Unit is set to 192.168.250.1.
- The session ID set in the secure socket setting is 2.
	- *1* Back up the data in the Controller. Refer to the *NJ/NX-series CPU Unit Software User's Manual (Cat. No. W501)* for details on Controller backups.
	- *2* Read the secure socket setting.

Use the Secure Socket Configuration commands to save the secure socket setting to <PC\_Folder>.

tlsconfig getAllSessionInfo /f /o <PC\_Folder> /ip:192.168.250.1

Read and confirm the enable/disable status of the secure socket communications log.

tlsconfig getLogLevel /ip:192.168.250.1

**3** Check that the client certificate and client private key are stored. Check the read secure socket seting to ensure that the required client private key is stored.

#### **If you do not use a client certificate and a client private key**

The procedure for replacing the CPU Unit when the client certificate and client private key are not used is as follows.

The options for the Secure Socket Configuration commands in the replacement procedure are described in the following example.

- To connect the computer to the CPU Unit, an EtherNet/IP port is used. They are connected through Ethernet connection via a Hub or remote connection via USB.
- The IP address of the built-in EtherNet/IP Port of the CPU Unit is set to 192.168.250.1.
- The session ID in the secure socket setting before replacement is set to 2.
	- *1* Replace to a new CPU Unit.
	- **2** Check the secure socket setting.

Confirm the session ID that is being used by the secure socket setting before replacing the CPU Unit. Read the session ID with Secure Socket Configuration commands.

**3** Configure the secure socket setting.

tlsconfig setLogLevel /enable /ip:192.168.250.1

To enable secure socket communications log, execute the following command.

tlsconfig setLogLevel /enable /ip:192.168.250.1

#### **4** Check the secure socket setting.

Use the Secure Socket Configuration commands to view the secure socket setting and verify that it matches the session ID set in the <PC Folder> read in step 2 of *[A-10-2 Procedure for](#page-645-0) [Replacing the CPU Unit](#page-645-0)* on page A-74. In this procedure, the /o option is not used.

tlsconfig getLogLevel /ip:192.168.250.1

Read and confirm the enable/disable status of the secure socket communications log.

tlsconfig getLogLevel /ip:192.168.250.1

*5* Restore data to the Controller.

Restore is performed using the backed up data. Refer to the *NJ/NX-series CPU Unit Software User's Manual (Cat. No. W501)* for details on restoration on the Controller.

**6** Check the operation.

Verify that the program and settings are restored and the Controller is working correctly.

## **If you have stored the client certificate and client private key**

The procedure for replacing the CPU Unit when the client certificate and client private key have been stored is as follows.

The options for the Secure Socket Configuration commands in the replacement procedure are described in the following example.

- To connect the computer to the CPU Unit, an EtherNet/IP port is used. They are connected through Ethernet connection via a Hub or remote connection via USB.
- The IP address of the built-in EtherNet/IP Port of the CPU Unit is set to 192.168.250.1.
- The session ID in the secure socket setting before replacement is set to 2.
- The file name and path in the computer that stores the client certificate file used in the secure socket setting of session ID=2 is "C:\dir1\dir2\2\client.cert".
- The path and file name of the client private key file stored on the computer used in the secure client setting of session ID=2 is "C:\dir1\dir2\2\client.key".

*1* Replace to a new CPU Unit.

*2* Check the secure socket setting.

Confirm the session ID that is being used by the secure socket setting before replacing the CPU Unit. Read the session ID with Secure Socket Configuration commands. Prepare the client certificate and client private key for each session ID that are stored in the computer.

#### **3** Configure the secure socket setting.

Use the Secure Socket Configuration commands to configure session information for each session ID.

```
tlsconfig setSessionInfo /id 2 /cert C:\dir1\dir2\2\client.cert /key C:\dir1
\dir2\2\client.key /ip:192.168.250.1
```
To enable secure socket communications log, execute the following command.

tlsconfig setLogLevel /enable /ip:192.168.250.1

**4** Check the secure socket setting.

Use the Secure Socket Configuration commands to view the secure socket setting and verify that it matches the session ID set in the <PC Folder> read in step 2 of *[A-10-2 Procedure for](#page-645-0) [Replacing the CPU Unit](#page-645-0)* on page A-74. In this procedure, the /o option is not used.

tlsconfig getLogLevel /ip:192.168.250.1

Read and confirm the enable/disable status of the secure socket communications log.

tlsconfig getLogLevel /ip:192.168.250.1

**5** Restore data to the Controller.

Restore is performed using the backed up data.

Refer to the *NJ/NX-series CPU Unit Software User's Manual (Cat. No. W501)* for details on restoration on the Controller.
**6** Check the operation.

Verify that the program and settings are restored and the Controller is working correctly.

## **If you have not stored the client certificate and client private key**

The procedure for replacing the CPU Unit when the client certificate and client private key have not been stored is as follows.

*1* Create a client certificate and client private key.

Depending on whether you are creating a client certificate and client private key on the server or preparing the client private key and client certificate yourself, the procedures are different as follows.

### **Creating a client certificate and client private key on the server**

1) Create a client certificate and client private key on the server and download them to the computer.

In this procedure, the path and filename of the downloaded client certificate is "C:\dir1\dir2\2\client.cert". The path and filename of the client private key is "C:\dir1\dir2\2\client.key".

Note that the prepared client certificate and client private key must be stored and managed by the customer.

### **Creating a client certificate and client private key yourself**

1) Prepare the client certificate, client private key, and CA certificate. In this procedure, the path and filename of the prepared client certificate is "C:\dir1\dir2\2\client.cert". The path and filename of the client private key is "C:\dir1\dir2\2\client.key".

Note that you must store and manage the prepared client certificate, client private key, and CA certificate yourself.

- 2) Install the client certificate and CA certificate on the server. Check with the server administrator for details such as whether installation on the server is
- *2* Check the secure socket setting.

required.

Confirm the session ID that is being used by the secure socket setting before replacing the CPU Unit. Read the session ID with Secure Socket Configuration commands. Prepare the client certificate and client private key for each session ID that are stored in the computer.

**3** Configure the secure socket setting.

Use the Secure Socket Configuration commands to configure session information for each session ID.

```
tlsconfig setSessionInfo /id 2 /cert C:\dir1\dir2\2\client.cert /key C:\dir1
\dir2\2\client.key /ip:192.168.250.1
```
To enable secure socket communications log, execute the following command.

```
tlsconfig setLogLevel /enable /ip:192.168.250.1
```
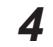

*4* Restore data to the Controller.

Restore is performed using the backed up data. Refer to the *NJ/NX-series CPU Unit Software User's Manual (Cat. No. W501)* for details on restoration on the Controller.

**5** Check the operation.

Verify that the program and settings are restored and the Controller is working correctly.

# **A-11 Secure Socket Configuration Commands**

Secure Socket Configuration commands are command line tools.

When a command is entered on the command line, the CPU Unit is temporarily connected online and the secure socket setting in the CPU Unit is updated.

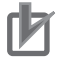

### **Precautions for Correct Use**

To reduce the risk of unauthorized access by a third party using the Secure Socket Configuration commands, consider setting operation authority verification on the CPU Unit. You can restrict the use of Secure Socket Configuration commands to administrators only.

Use of the Secure Socket Configuration commands is not subject to user authentication. Even if user authentication is enabled in the CPU Unit of unit version 1.50 or later, please consider setting operation authority verification.

For details on how to set operation authority verification, refer to *Operation Authority Verification* on the .

Refer to *[Operation Authority Verification](#page-652-0)* on page A-81 for operating specifications of Secure Socket Configuration commands when operation authority verification is set.

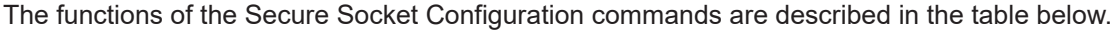

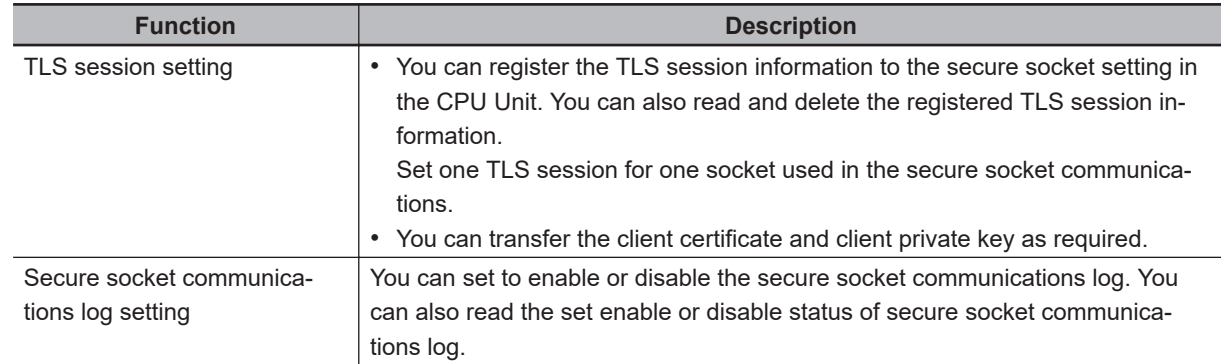

### **A-11-1 Operating Environment for Secure Socket Configuration Commands**

The operating environment of the Secure Socket Configuration Commands on the computer is as follows.

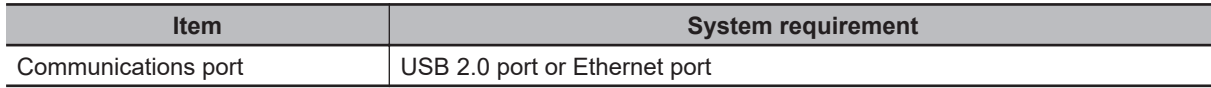

The operating environment other than above, such as the operating system, is the same as that for the Sysmac Studio. Refer to the *Sysmac Studio Version 1 Operation Manual (Cat. No. W504)* for details on the operating environment of the Sysmac Studio.

### **A-11-2 Location and Starting Procedure of Secure Socket Configuration Commands**

## **Location**

The Secure Socket Configuration Commands are stored in the following folder under the Sysmac Studio installation folder.

.\TLSSettingTool\tlsconfig.exe

# **Procedure**

To start the Secure Socket Configuration commands, proceed as follows.

*1* From Windows Start menu, select **OMRON** – **Sysmac Studio** – **Tools** – **Secure Socket Configuration Command**.

The command prompt starts in the folder where tlsconfig.exe is located.

| C-WINDOWSYsystem32Vcmd.exe - cmd                                                              |  | ×            |
|-----------------------------------------------------------------------------------------------|--|--------------|
| Microsoft Windows [Version 10.0.19041.985]<br>(c) Microsoft Corporation. All rights reserved. |  |              |
| C:\Program Files\OMRON\Sysmac Studio\TLSSettingTool>                                          |  |              |
|                                                                                               |  |              |
|                                                                                               |  |              |
|                                                                                               |  |              |
|                                                                                               |  |              |
|                                                                                               |  |              |
|                                                                                               |  |              |
|                                                                                               |  |              |
|                                                                                               |  |              |
|                                                                                               |  |              |
|                                                                                               |  |              |
|                                                                                               |  |              |
|                                                                                               |  | $\checkmark$ |

*2* From the command line, run tlsconfig.exe.

## **A-11-3 Command and Option Formats**

The table below describes the meaning of command and option symbols that are used in each command.

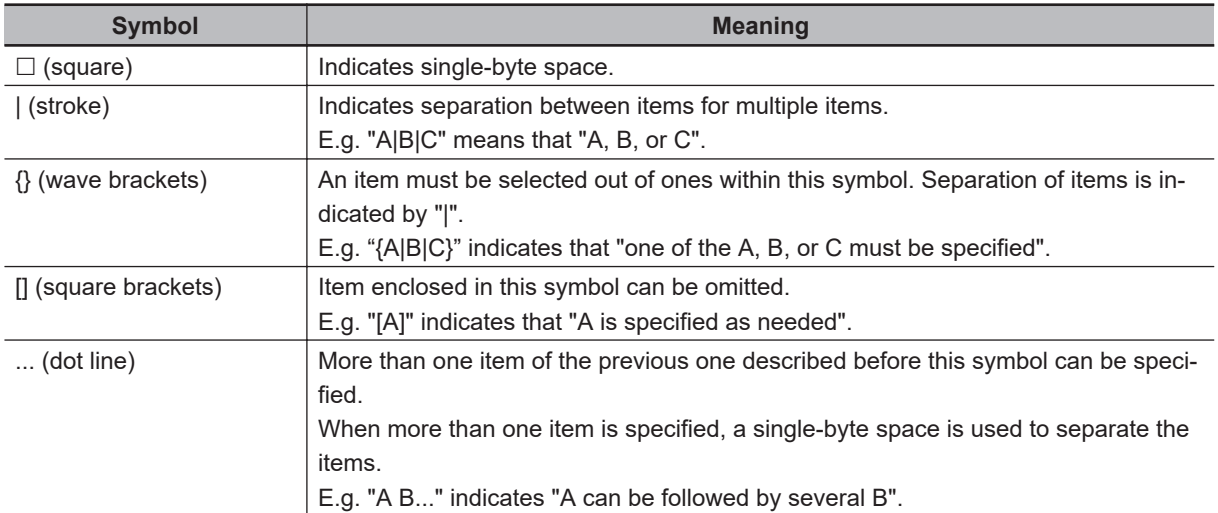

<span id="page-652-0"></span>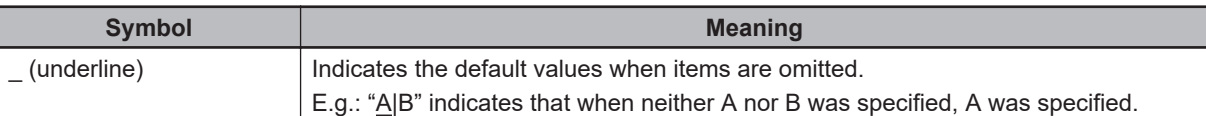

The format of the command to be entered is as follows.

- a. The order of the options is random.
- b. A single-byte space is entered as an separator of options.
- c. Case-sensitive for both commands and options.
- d. Specify an option with "/" (slash).
- e. An error occurs in the following cases:
	- You specified a command that does not exist.
	- You specified an option that does not exist.
	- You specified the same option.
	- The number of options does not match.
	- When there is an option to specify one from more than one, you specified more than one.

### **A-11-4 Common Specifications to All Commands**

The function, specification of connection method and execution result displays that are common to all commands and options are described below.

<TLSSettingTool Folder> in the execution example indicates the <Sysmac Studio Installed Folder> \TLSSettingTool folder.

## **Operation Authority Verification**

If the CPU Unit was configured to be operated with different operation authorities, the user is prompted to enter the password before the command is executed.

If the password is correct, the command is executed. If the password is wrong, an error is displayed. The following dialog to enter password is displayed.

Operation authority: Administrator Password:

An example is shown below.

- When operation authority is set
	- If the password is correct

```
<TLSSettingTool Folder>>tlsconfig setSessionInfo /id 1 /key C:\private\foo.private.key /cert
   C:\certs\foo.cert.pem /ip:192.168.250.1
   Operation authority: Administrator
   Password:******
   000: Success
   <TLSSettingTool Folder>>
• If the password is correct and the command execution result is displayed
```
<TLSSettingTool Folder>>tlsconfig getSessionInfo /id 0 /ip:192.168.250.1 Operation authority: Administrator Password:\*\*\*\*\*\*  $Id=0$ PrivateKey=private.key Certificate=client.crt Description= 000: Success <TLSSettingTool Folder>>

• If the password is incorrect

<TLSSettingTool Folder>>tlsconfig setSessionInfo /id 1 /key C:\private\foo.private.key /cert C:\certs\foo.cert.pem /ip:192.168.250.1 Operation authority: Administrator Password:\*\*\*\*\*\* 13: Operation authority verification error <TLSSettingTool Folder>>

• When operation authority is not set

<TLSSettingTool Folder>>tlsconfig setSessionInfo /id 1 /key C:\private\foo.private.key /cert C:\certs\foo.cert.pem /ip:192.168.250.1

000: Success <TLSSettingTool Folder>>

## **Specifying Connection Method**

You can specify the method to connect to the CPU Unit with the command option.

Use either one of the command options below to specify.

• /usb

Specify this option for connecting to the USB port of the CPU Unit through direct connection via USB.

If the CPU Unit does not support USB connection, an error occurs.

• /ip:xxx.xxx.xxx.xxx

The xxx.xxx.xxx.xxx is the IP address of the connected CPU Unit.

Specify this option for connecting to an Ethernet port of the CPU Unit through Ethernet connection via a hub or remote connection via USB.

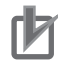

### **Precautions for Correct Use**

Direct connection via Ethernet is not supported.

## **Execution Result Displays**

The execution results of the command are displayed as follows.

• Normal operation

Commands that have functions to show the execution results display the results. 000: Success

• Abnormal operation

Commands display the error code and error message.

The error code display format is as follows.

[error code]:[error message]

The [error code] is stored in the Windows environment variable ERRORLEVEL. ERRORLEVEL can be checked with echo %ERRORLEVEL%.

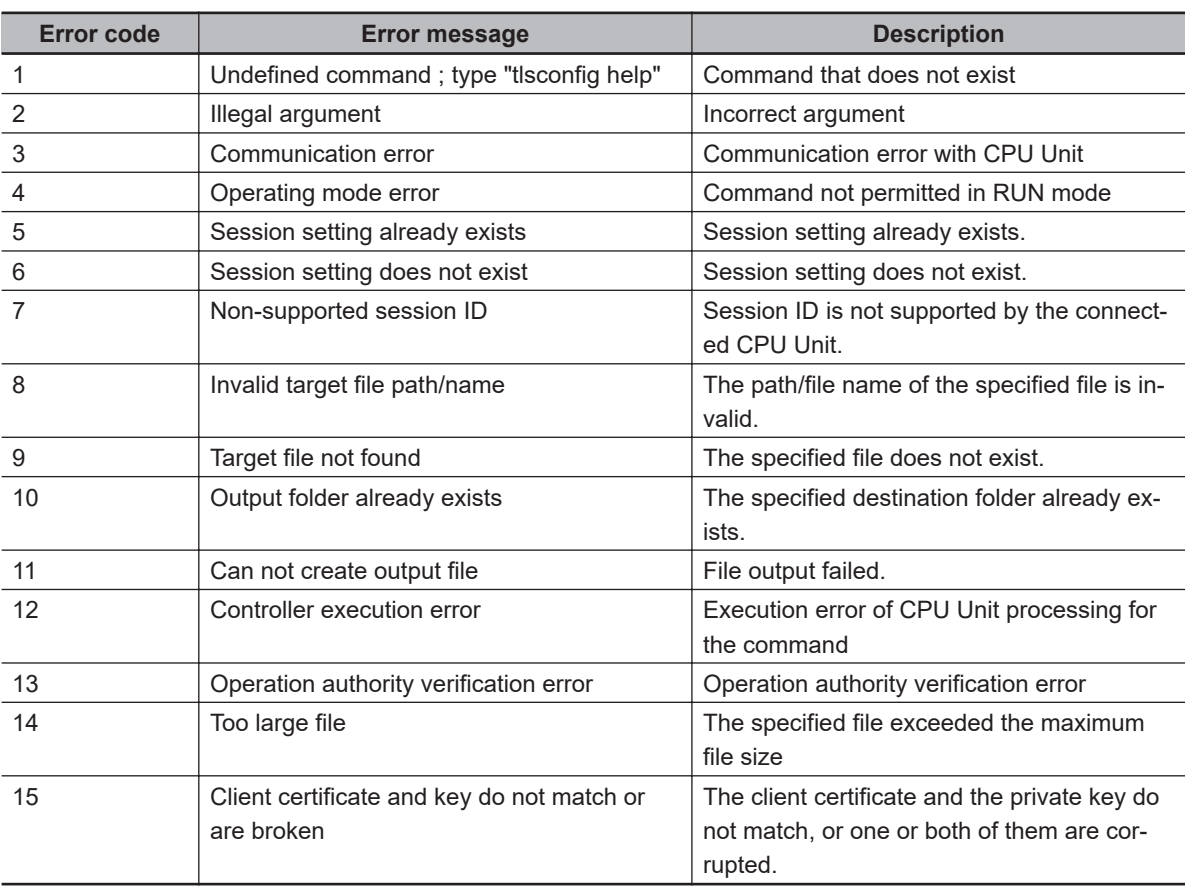

The error codes and error messages are given in the following table.

### **A-11-5 Command Specifications**

The specifications of the Secure Socket Configuration commands are described below.

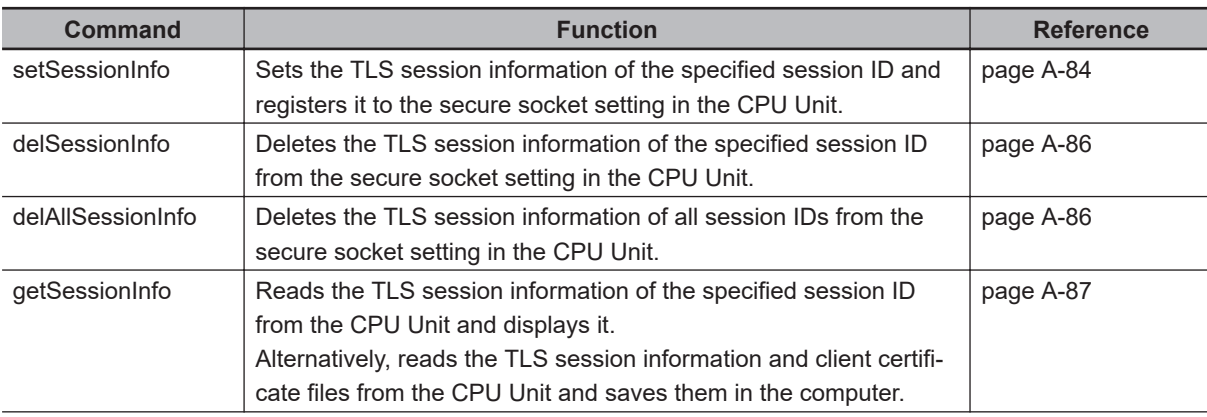

 $\overline{\phantom{0}}$ 

<span id="page-655-0"></span>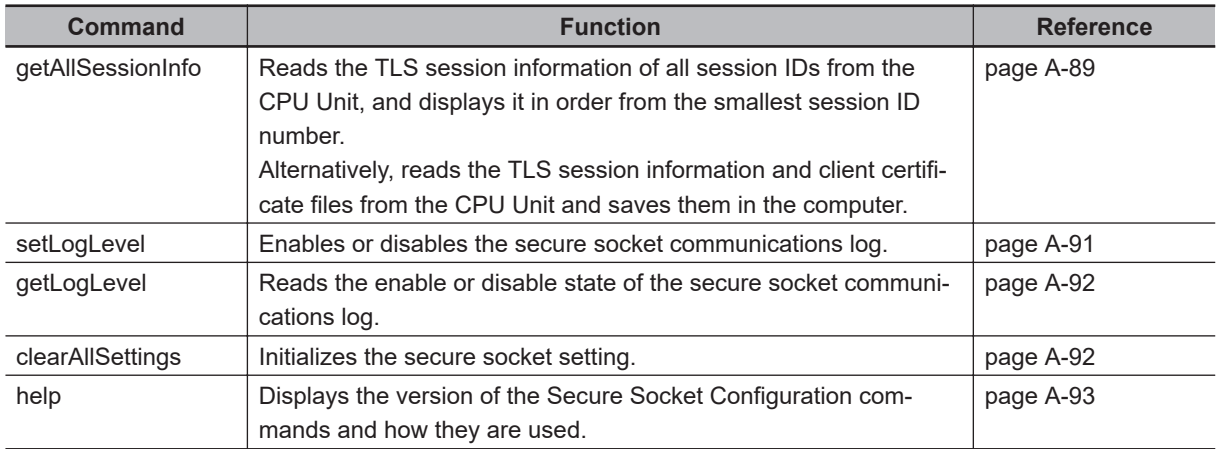

## **setSessionInfo**

• Format

setSessionInfo□/id□n□[/key□xxxx□/cert□xxxx]□[/desc□xxxx]□[/f]□{/usb|/ip:xxx.xxx.xxx.xxx}

• Functions

You can set TLS session information of the specified session ID to the secure socket setting in the CPU Unit.

The TLS session information includes the TLS session name, the file name of the client certificate, the file name of the client private key, and a description of the session.

The TLS session name is automatically set with the session ID specified in the /id option. "TLSSession" + "session ID" is the session name. If 5 is specified for session ID, the TLS session name is "TLSSession5".

You must set client private keys and client certificates only when a server performs client authentication with the X.509 public key certificates.

When the files of the client certificate and the client private key are specified in the /cert and /key options, the files are transferred from the computer to the CPU Unit.

You can use the /f option to overwrite and update the client certificate and client private key for the session ID that is already set in the TLS session information.

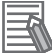

### **Additional Information**

- a) The TLS session name is used as the input variable of SktTLSConnect (Establish TLS Session) instruction.
- b) As an alternative method, you can also update the client certificate and client private key by deleting the registered session with the *delSessionInfo* command and then setting the session again with the *setSessionInfo* command.

• Restrictions

This command can be used only when the CPU Unit is in PROGRAM mode. An error occurs when it is used in RUN mode.

- Option details
	- /id n

n: Session ID

This option specifies the session ID in TLS session information to register.

Specify a value from 0 to 59 for an NX502 CPU Unit or an NX102 CPU Unit. For other models, specify 0 to 29.

If the /f option is not specified and the specified session ID is already registered, an error occurs.

• /key xxxx

xxxx: Path to the client private key file and file name

Specify the path to the folder on the computer where the client private key file is located. The path also has a file name.

You can specify either with a relative or an absolute path to the folder.

If you do not want to set the client private key in the TLS session information, specify "none" in the path or omit the option.

The TLS session information contains only the file name of the client private key and does not contain any path information.

An error occurs in the following cases:

- The client private key file does not exist at the specified location.
- When the file size of the client private key exceeds 10KB
- /cert xxxx

xxxx: Path to the client certificate file and the file name

Specify the path to the folder on the computer where the client certificate file is located. The path also has a file name.

You can specify either with a relative or an absolute path to the folder.

If you do not want to set the client certificate in the TLS session information, specify "none" in the path or omit the option.

The TLS session information contains only the file name of the client certificate and does not contain any path information.

An error occurs in the following cases:

- The client certificate file does not exist at the specified location.
- The size of client certificate file exceeds 10 KB.
- /f

Even when the client private key and client certificate are already set in the TLS session information of the session ID specified with the /id, they are overwritten with the client private key and client certificate that are specified with the /key and /cert.

If both of the /key and /cert are not specified, the set client private key and client certificate are deleted.

If the /desc is not specified, the comments set with the /desc will be cleared.

• /desc

Description of the session

You can comment on TLS session information.

The following characters can be used in comments: 0-9, A-Z, a-z, - (hyphen), \_ (underscore), ( (parenthesis), and ) (closing parenthesis).

The maximum length is 32 characters.

• Execution results

None

- Execution examples
	- a) When session ID=1, and client certificate and client private key are not set in TLS session information

<TLSSettingTool Folder>>tlsconfig setSessionInfo /id 1 /key none /cert none /ip:192.168.250.1 <\TLSSettingTool Folder>>

<span id="page-657-0"></span>b) When session ID=1, and client certificate = client.crt and client private key = private.key are set in the TLS session information

<TLSSettingTool Folder>>tlsconfig setSessionInfo /id 1 /key C:\privates\private.key /cert C:\certs \client.crt /ip:192.168.250.1 <TLSSettingTool Folder>>

## **delSessionInfo**

• Format

delSessionInfo□/id□n□{/usb|/ipxxx.xxx.xxx.xxx}

• Functions

You can delete TLS session information of the specified session ID from the secure socket setting in the CPU Unit.

• Restrictions

This command can be used only when the CPU Unit is in PROGRAM mode. An error occurs when it is used in RUN mode.

- Option details
	- /id n

n: Session ID

This option specifies the session ID of TLS session to delete.

Specify a value from 0 to 59 for an NX502 CPU Unit or an NX102 CPU Unit. For other models, specify 0 to 29.

If the specified session ID is not already registered in the secure socket setting, an error occurs.

• Execution results

None

• Execution examples

When you want to delete TLS session information of session ID=1

```
<TLSSettingTool Folder>>tlsconfig delSessionInfo /id 1 /ip:192.168.250.1
<TLSSettingTool Folder>>
```
## **delAllSessionInfo**

• Format

delAllSessionInfo□{/usb|/ip:xxx.xxx.xxx.xxx}

• Functions

You can delete TLS session information of all session IDs from the secure socket setting in the CPU Unit.

The secure socket communications log enable or disable setting will not be changed.

When you execute the command, the warning message "This command deletes all session settings of destination Controller. Confirm the settings to be deleted first, and enter "Yes".[Enter]" is displayed.

If you enter "Yes", all TLS session information is deleted and the message "All settings are deleted." is displayed.

If an entry other than "Yes" is made, the message "Operation is canceled." is displayed and TLS session information will not be deleted from the secure socket setting in the CPU Unit. Yes is case sensitive. An entry of yes, YES, etc. will cause an error.

<span id="page-658-0"></span>• Restrictions

This command can be used only when the CPU Unit is in PROGRAM mode. An error occurs when it is used in RUN mode.

• Option details

None

• Execution results

None

- Execution examples
	- In the examples below, what it displayed by the command is underlined.
	- a) When you delete all TLS session information from the secure socket setting of the CPU Unit (if operation authority is not set)

<TLSSettingTool Folder>>tlsconfig delAllSessionInfo /ip:192.168.250.1 This command deletes all session settings of destination Controller. Confirm the settings to be deleted first, and enter "Yes". >Yes All settings are deleted. 000: Success <TLSSettingTool Folder>>

b) When you cancel the command execution (if operation authority is not set)

<TLSSettingTool Folder>>tlsconfig delAllSessionInfo /ip:192.168.250.1 This command deletes all session settings of destination Controller. Confirm the settings to be deleted first, and enter "Yes". >No Operation is canceled. 000: Success <TLSSettingTool Folder>>

## **getSessionInfo**

• Format

getSessionInfo□/id□n□[/o□path\_to\_SessionInfo]□[/f]□ {/usbl/ip:xxx.xxx.xxx.xxx}

• Functions

You can read TLS session information (TLS session name, client certificate file name, client private key file name, and a description of the session) of the specified session ID from the CPU Unit and display it.

If you specify the /o option, you can save the TLS session information and client certificate file in the specified folder in the computer, instead of displaying them. However, the client private key files cannot be saved.

The TLS session information is saved in "TLSSessionN.txt" text file (N is the specified session ID). The client certificate file is saved with the file name specified when the TLS session information is set.

The files of TLS session information and client certificate are saved in the folder with the session ID name in the specified folder.

• Restrictions

None

- Option details
	- /id n

n: Session ID

Specify the session ID of the TLS session information to be read.

Specify a value from 0 to 59 for an NX502 CPU Unit or an NX102 CPU Unit. For other models, specify 0 to 29.

• /o path\_to\_SessionInfo

path to SessionInfo: Path to the folder to save the read TLS session information and client certificate files

If this option is specified, TLS session information is not displayed.

The path of the folder can be either a relative path or an absolute path.

Characters and formats that can be used for the specified folder path conform to Windows specifications.

- The drive letter ("D:" or the like) can be used for the pathname.
- You must specify the path to the storage in the computer. UNC (Universal Naming Convention) cannot be used.

An error occurs in the following cases:

- The specified folder already has a folder with the same name as the session ID specified.
- You do not have the access right to the specified folder.
- You should be given the appropriate authority or an appropriate folder with the right to access should be specified.

• /f

If the folder specified with the /o option exists, files in the folder will be deleted, and then the files of TLS session information and client certificate will be saved.

If the /o option is not specified, specification for this option is ignored.

• Execution results

TLS session information of the specified session ID is output.

If the client private key and client certificate are not set, "none" is output.

• Normal operation

Id = session ID PrivateKey=File name of the private key file

Certificate=File name of the certificate file Description= Description of the session

- (Blank line)
- Abnormal operation

The following message is output.

[error code]:[error message]

The [error code] is stored in the Windows environment variable ERRORLEVEL.

- Execution examples
	- a) When you want to display TLS session information of session ID=0

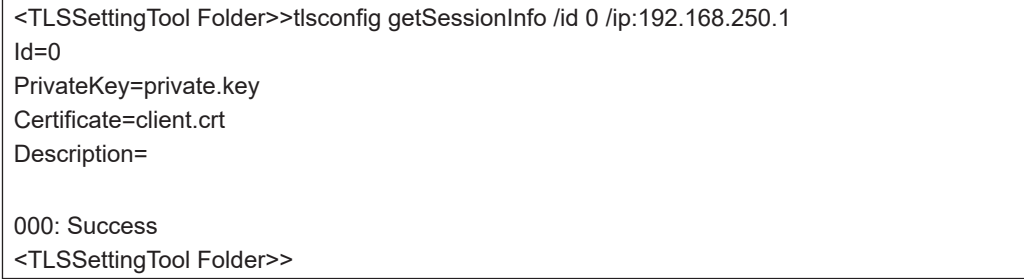

<span id="page-660-0"></span>b) When you want to save TLS session information of session ID=2 in C:\Dir1\Dir2 folder

<TLSSettingTool Folder>>tlsconfig getSessionInfo /id 2 /o C:\Dir1\Dir2 /ip:192.168.250.1 000: Success <TLSSettingTool Folder>>

TLSSension2.txt and client.crt are saved in C:\Dir1\Dir2\2 folder. The contents of TLSSession2.txt are as follows.

 $Id=2$ PrivateKey=private.key Certificate=client.crt Description=

## **getAllSessionInfo**

• Format

getAllSessionInfo□[/o□path\_to\_SessionInfo]□[/f]□ {/usb|/ip:xxx.xxx.xxx.xxx}

• Functions

You can read TLS session information (TLS session name, client certificate file name, and client private key file name) of all session IDs from the CPU Unit and display it in order from the smallest session ID number.

If session ID of 1, 3, 10 and 20 are registered in the TLS session information in the CPU Unit, the TLS session information is displayed in the order of 1, 3, 10 and 20.

If you specify the /o option, you can save the TLS session information and client certificate file in the specified folder in the computer, instead of displaying them. However, the client private key files cannot be saved.

The TLS session information is saved in "TLSSessionN.txt" text file (N is the specified session ID). The client certificate file is saved with the file name specified when the TLS session information is set.

The files of TLS session information and client certificate are saved in the folder for each Session ID in the specified folder.

- Restrictions
- None
- Option details
	- /o path\_to\_SessionInfo

path to SessionInfo: Path to the folder to save the read TLS session information and client certificate files

TLS session information and client certificate files are stored in the folder with the folder name that has the Session ID followed by the above path.

If this option is specified, TLS session information is not displayed.

The path of the folder can be either a relative path or an absolute path.

Characters and formats that can be used for the specified folder path conform to Windows specifications.

- The drive letter ("D:" or the like) can be used for the pathname.
- You must specify the path to the storage in the computer. UNC (Universal Naming Convention) cannot be used.

An error occurs in the following cases:

- The specified folder already has a folder with the same name as the session ID specified.
- You do not have the access right to the specified folder. You should be given the appropriate authority or an appropriate folder with the right to access should be specified.

• /f

If the folder specified with the /o option exists, files in the folder will be deleted, and then the files of TLS session information and client certificate will be saved.

• Execution results

In normal operation, all of the registered TLS session information is output.

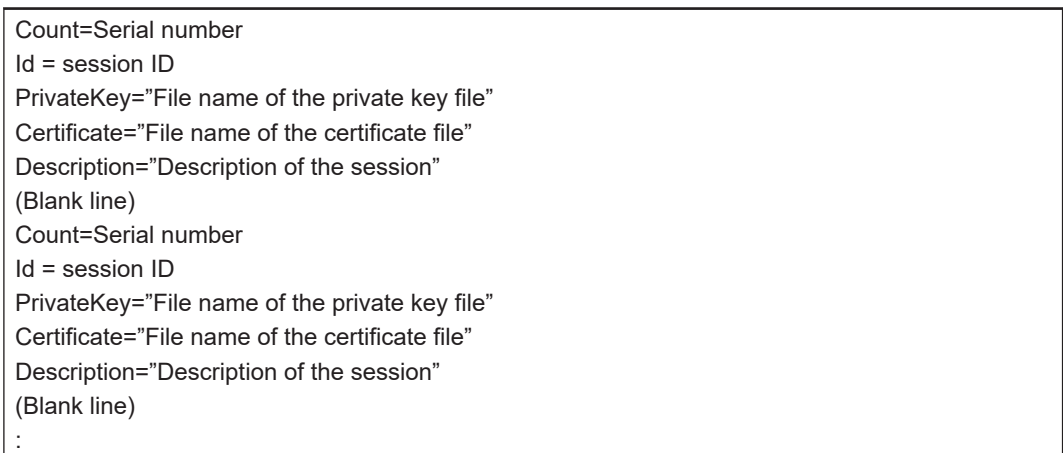

• Serial number

Outputs the serial number of 1, 2, 3, and… in the order of the session to be output.

• Session ID

Outputs session ID (decimal).

• File name of the private key file

Outputs the file name set by the setSessionInfo command. The path is not included in file name. If it is not set, "none" is output.

• File name of the certificate file

Outputs the file name set by the setSessionInfo command. The path is not included in file name. If it is not set, "none" is output.

- Execution examples
	- a) When you want to display TLS session information of all session IDs An example when two sessions of session ID=0 and 1 are registered

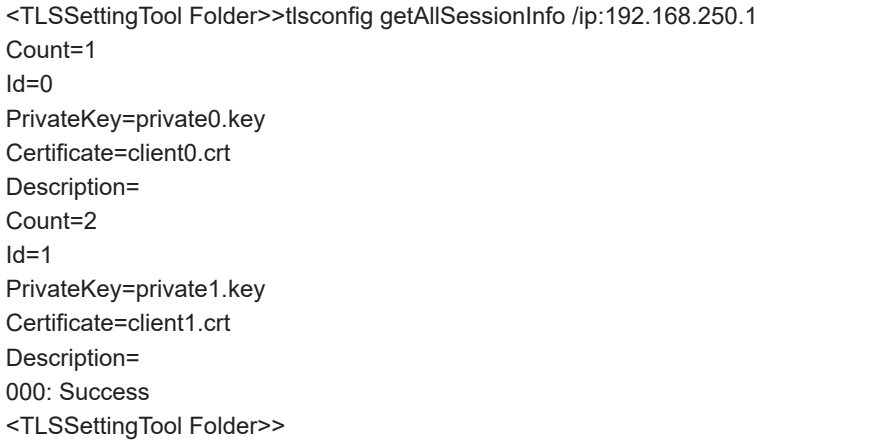

b) When you want to save TLS session information of all session IDs in C:\Dir1\Dir2 folder

```
<TLSSettingTool Folder>>tlsconfig getAllSessionInfo /o C:\Dir1\Dir2 /ip:192.168.250.1
000: Success
<TLSSettingTool Folder>>
```
The read TLS session information and client certificate files are saved in two separate folders: TLSSession0.txt and client0.crt are saved in C:\Dir1\Dir2\0\ folder and TLSSession1.txt and client1.crt are saved in C:\Dir1\Dir2\1\ folder.

The image of the folder is as follows.

C:\Dir1\Dir2\

 $\Omega$ TLSSession0.txt client0.crt  $1\backslash$ TLSSession1.txt client1.crt

The contents of TLSSession0.txt are as follows.  $Id=0$ PrivateKey=private0.key Certificate=client0.crt The contents of TLSSession1.txt are as follows.  $Id=1$ PrivateKey=private1.key Certificate=client1.crt

## **setLogLevel**

• Format

setLogLevel□{/enable|/disable}□{/usb|/ip:xxx.xxx.xxx.xxx}

• Functions

You can set to enable or disable the secure socket communications log.

Enable: Starts output of secure socket communications log.

Disable: Stops output of secure socket communications log.

• Restrictions

This command can be used only when the CPU Unit is in PROGRAM mode. An error occurs when it is used in RUN mode.

• Option details

/enable: Enables secure socket communications log /disable: Disables secure socket communications log Specify either of enable or disable. Selecting neither or both of the two will result in an error.

- Execution results None
- Execution examples
	- a) When you enable secure socket communications log

<span id="page-663-0"></span><TLSSettingTool Folder>>tlsconfig setLogLevel /enable /ip:192.168.250.1 000: Success <TLSSettingTool Folder>>

b) When you disable secure socket communications log

<TLSSettingTool Folder>>tlsconfig setLogLevel /disable /ip:192.168.250.1 000: Success <TLSSettingTool Folder>>

## **getLogLevel**

• Format

getLogLevel□{/usb|/ip:xxx.xxx.xxx.xxx}

• Functions

You can read the enable or disable status of secure socket communications log. disable: Secure socket communications log is disabled

enable: Secure socket communications log is enabled

- Restrictions None
- Option details

None

• Execution results

None

- Execution examples
	- a) When the result of reading secure socket communications log status was enable

<TLSSettingTool Folder>>tlsconfig getLogLevel /ip:192.168.250.1 enable 000: Success

b) When the result of reading secure socket communications log status was disable

<TLSSettingTool Folder>>tlsconfig getLogLevel /ip:192.168.250.1 disable 000: Success

## **clearAllSettings**

• Format

clearAllSettings□{/usb|/ip:xxx.xxx.xxx.xxx}

• Functions

You can initialize the secure socket setting.

- This command clears all TLS session information.
- This command disables secure socket communications log (stops output).
- Restrictions

This command can be used only when the CPU Unit is in PROGRAM mode. An error occurs when it is used in RUN mode.

• Option details

None

• Execution results

<span id="page-664-0"></span>None

• Execution examples

In the examples below, what it displayed by the command is underlined.

a) To execute the command

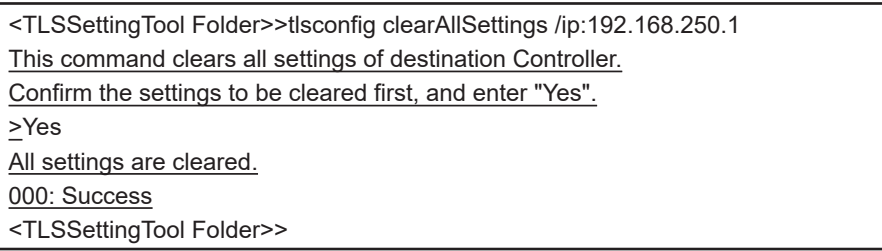

b) To cancel command execution

<TLSSettingTool Folder>>tlsconfig clearAllSettings /ip:192.168.250.1 This command clears all settings of destination Controller. Confirm the settings to be cleared first, and enter "Yes". >No Operation is canceled. 000: Success <TLSSettingTool Folder>>

## **help**

• Format

help

• Functions

You can display the version information and how to use the commands.

- Restrictions None
- Option details

None

• Execution results

None

• Execution examples

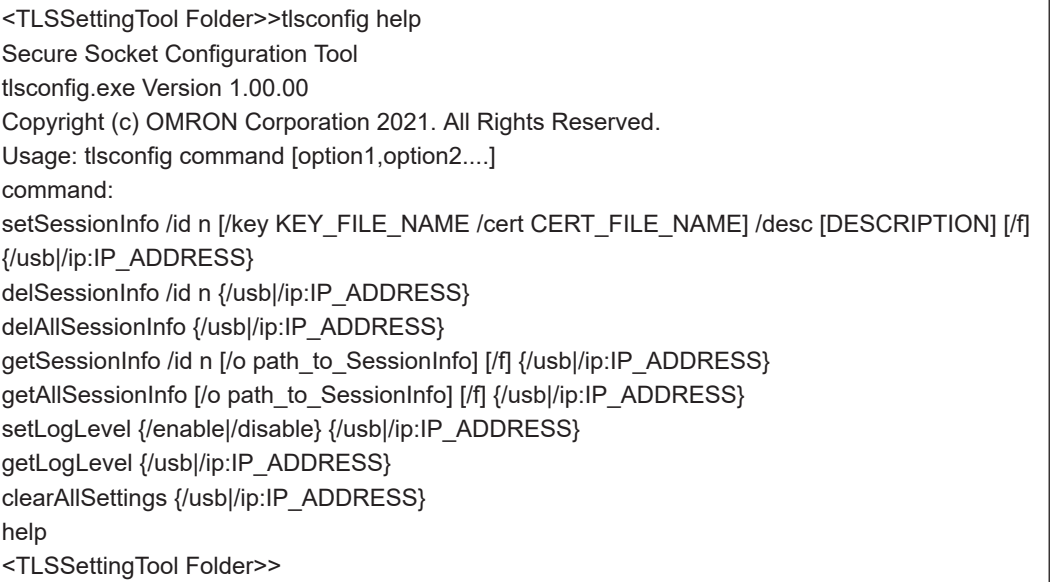

## **When Commands are Omitted**

- Format
- None • Functions
- Same as the help command.
- Restrictions None
- Option details

None

- Execution results None
- Execution examples

# **A-12 TCP/ UDP Port Numbers Used for the Built-in EtherNet/IP Port**

The following table shows the applications that the built-in EtherNet/IP port of the NJ/NX-series CPU Unit uses TCP/UDP ports, port numbers, port types, protocols used, default port states, usages, and how to change from open to close.

TCP/UDP ports (servers) other than those shown below are not used.

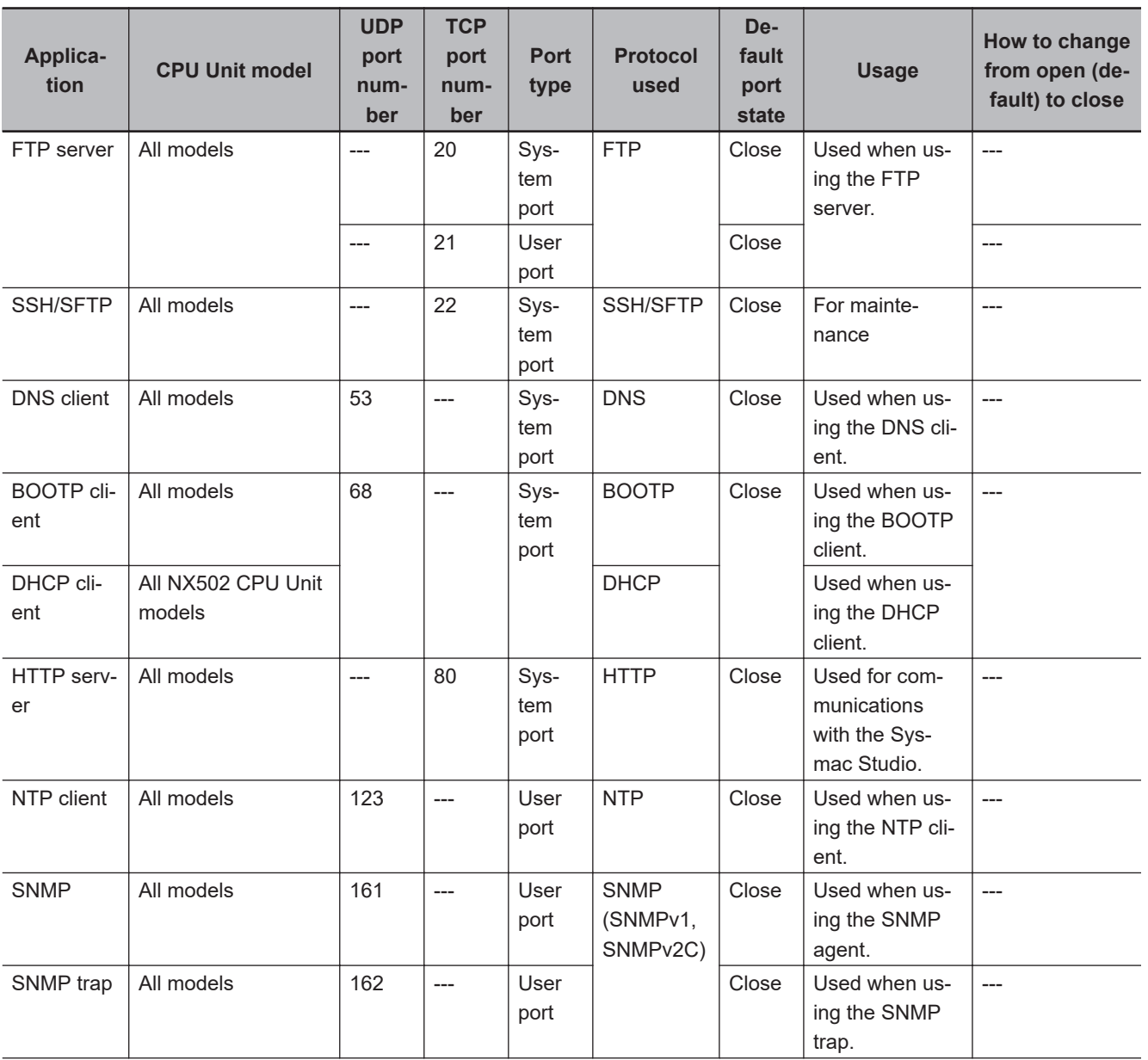

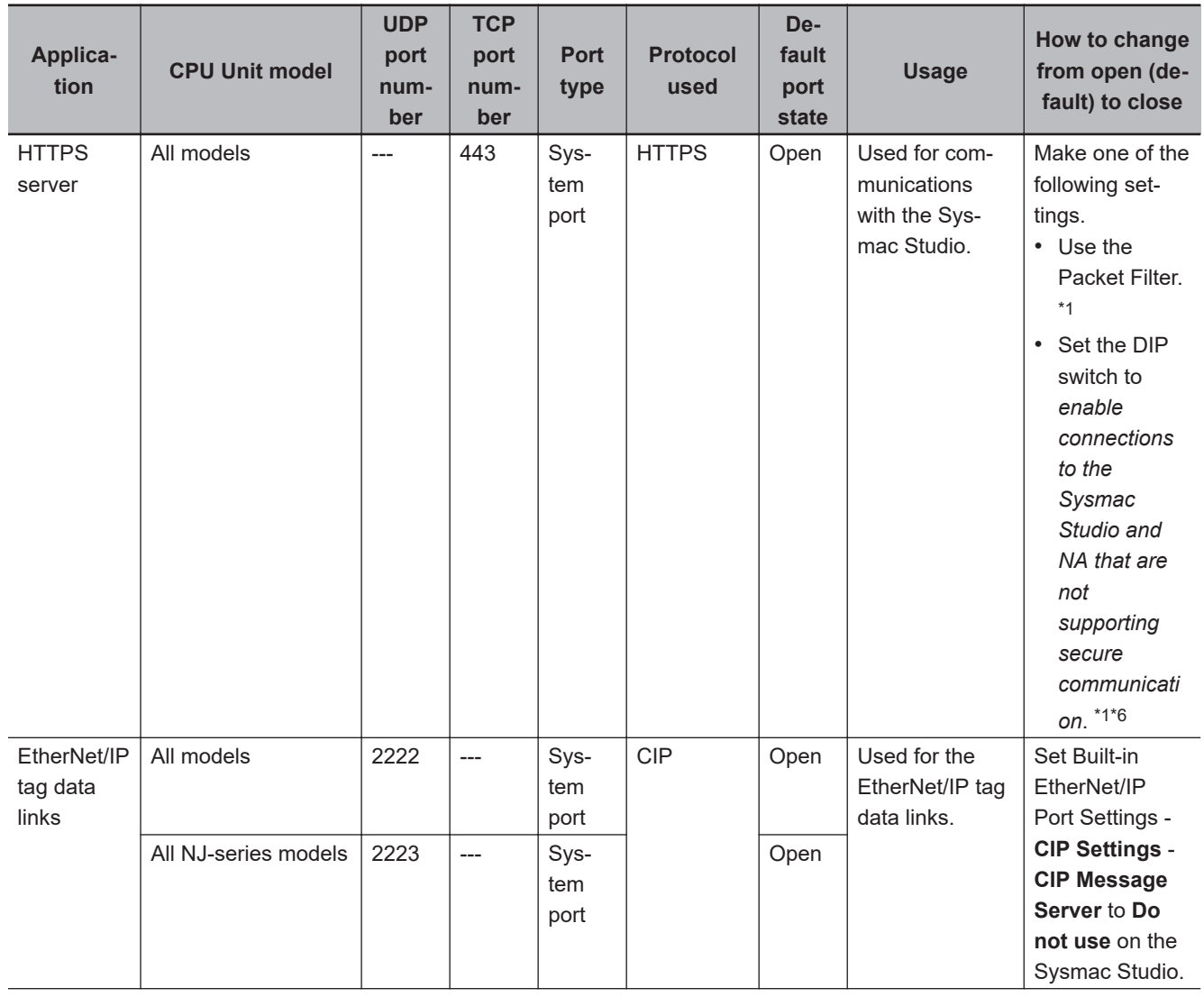

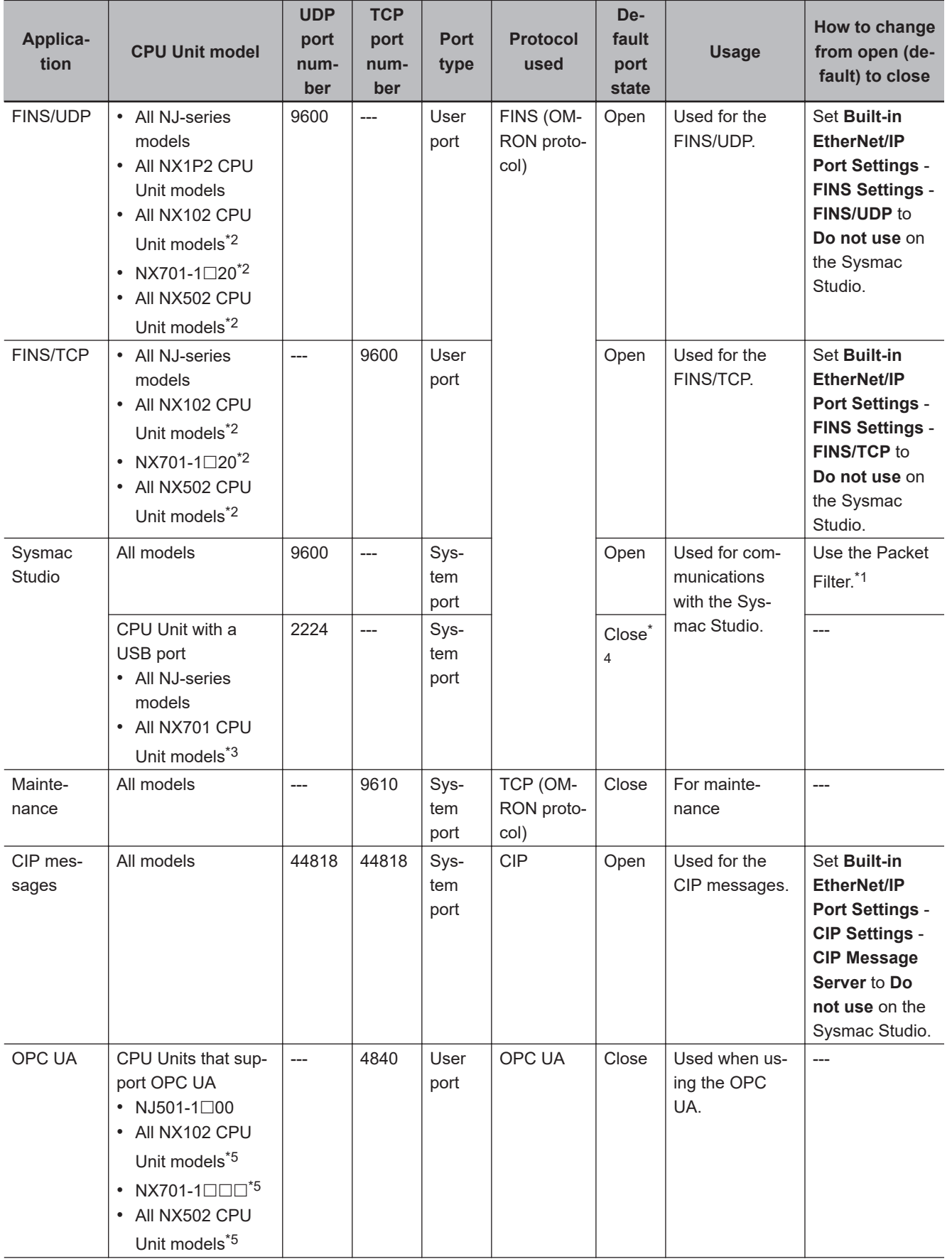

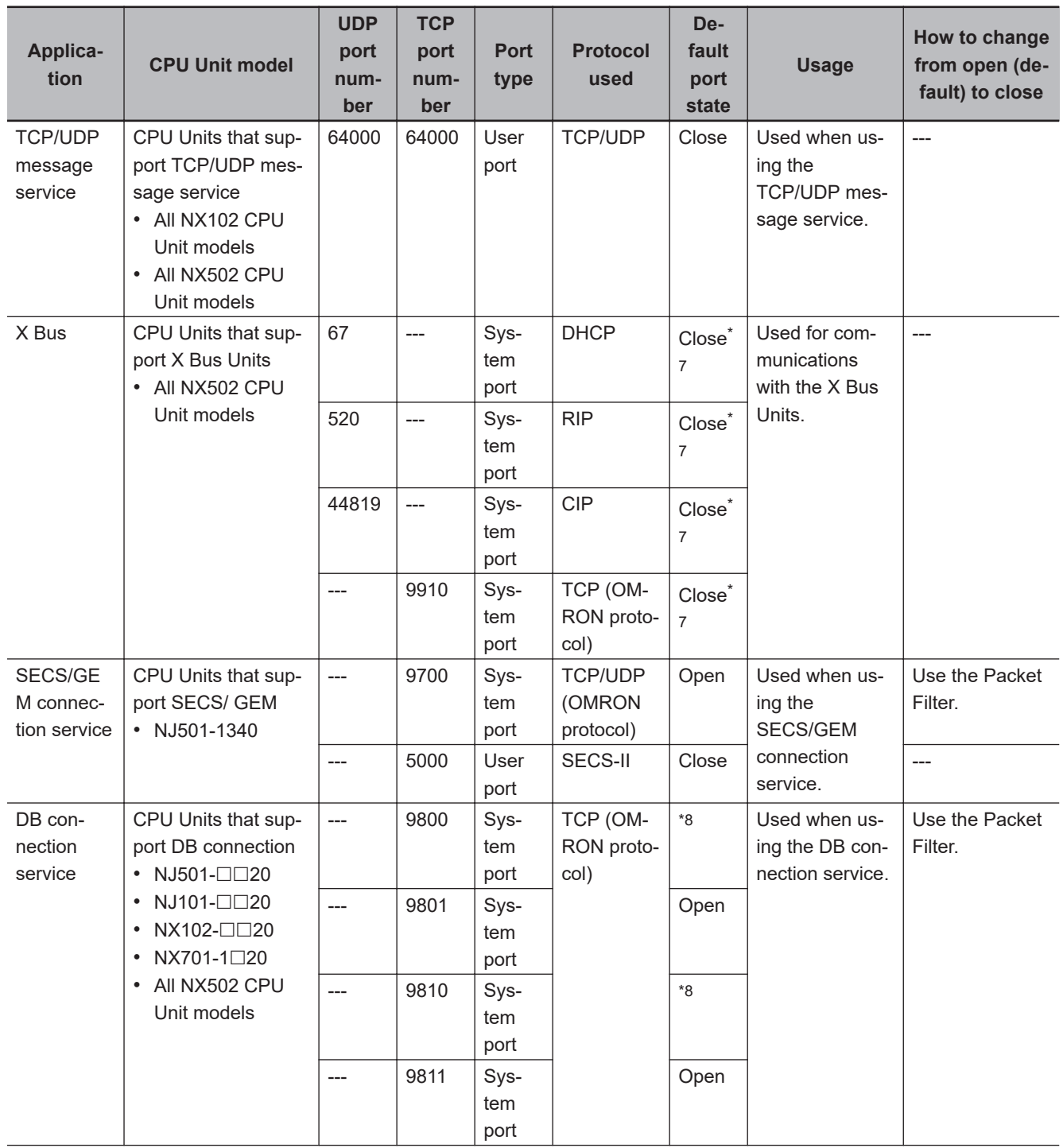

<span id="page-670-0"></span>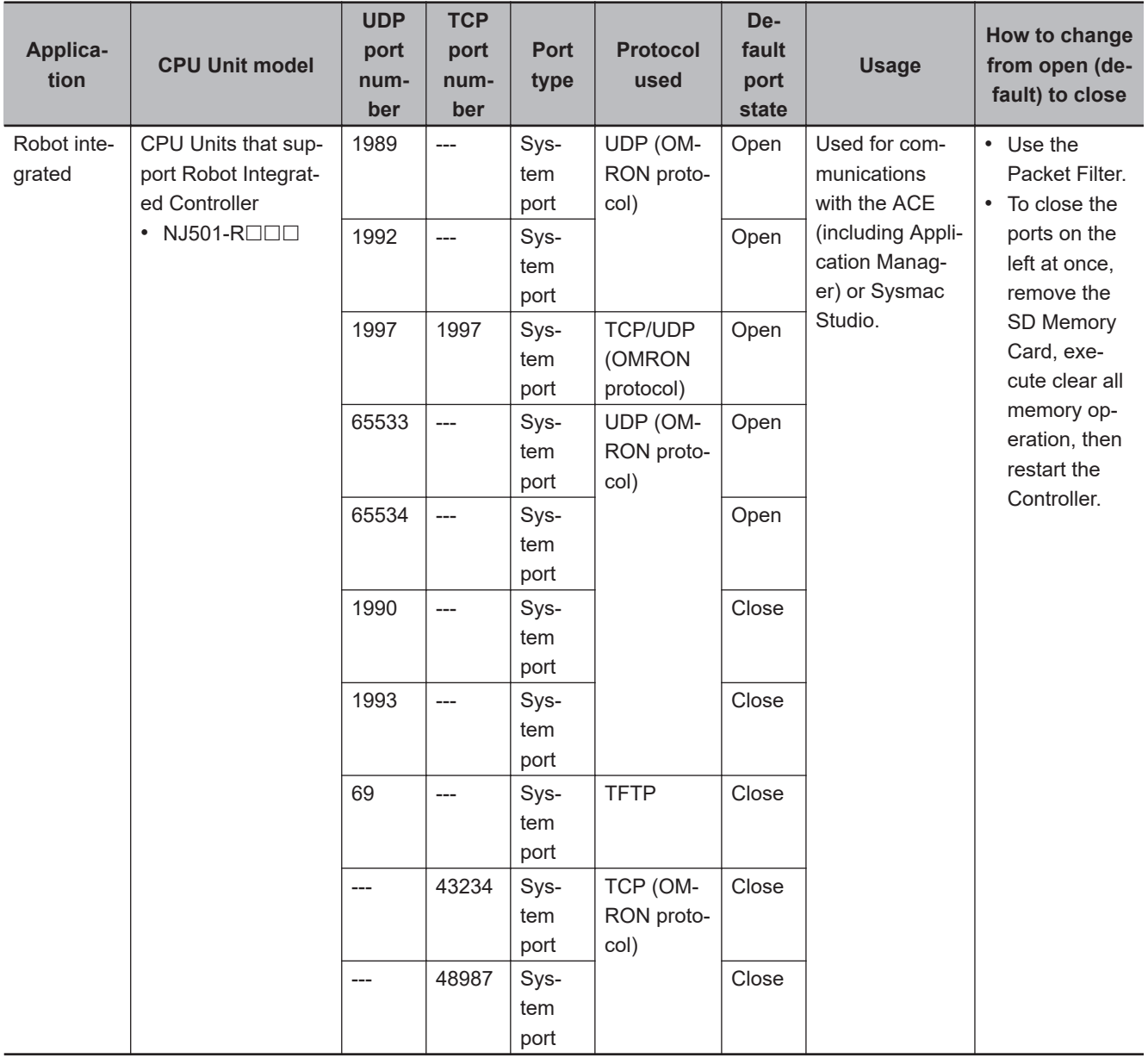

- \*1. Closing the port may prevent communications with the Sysmac Studio. Refer to *Troubleshooting When You Cannot Go Online from the Sysmac Studio* in the *NJ/NX-series Troubleshooting Manual (Cat. No. W503)* on how to make corrections.
- \*2. This port number is supported only on Port 2. It cannot be used on Port 1.
- \*3. Only if the CPU Unit with a USB port.
- \*4. Always closed for the built-in EtherNet/IP port. Opened for the USB port only.
- \*5. This port number is supported only on Port 1. It cannot be used on Port 2.
- \*6. The NX502 CPU Units do not have this setting.
- \*7. Always closed for the built-in EtherNet/IP port. Opened for the X Bus only.
- \*8. Closed for the NX502 CPU Units. Opened for the CPU Units other than the NX502 CPU Units.

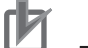

### **Precautions for Correct Use**

When using socket service instructions, specify the port number so that the port numbers used do not overlap. If the port numbers used are duplicated, an error will occur during instruction execution.

# **A-13 Version Information**

This appendix shows the supported functions which have been changed or added through version upgrades of the CPU Units.

### **Additions and Changes to Functional Specifications**

The following table lists additions and changes to the functional specifications, each with the corresponding CPU unit version and Sysmac Studio version.

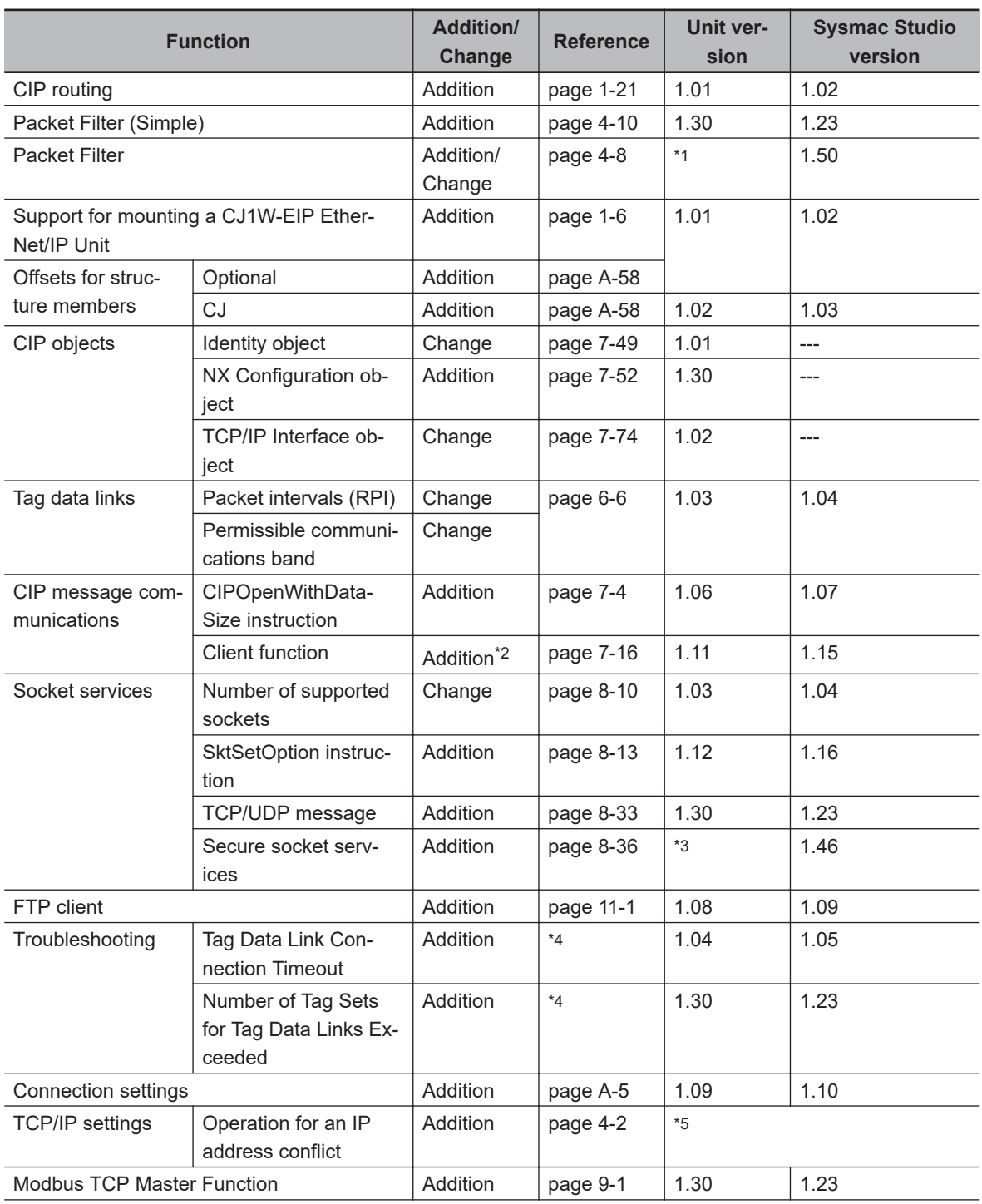

<span id="page-672-0"></span>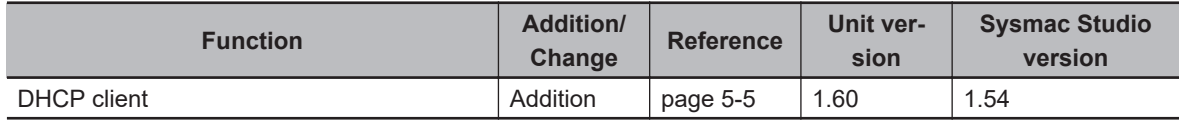

\*1. Refer to *Packet Filter* [on page 4-8](#page-149-0) for the CPU Unit models and unit versions that support the Packet Filter.

\*2. An extension structure is supported as the data type of variables to contain the request path (IOI).

- \*3. Refer to *[8-9 Secure Socket Services](#page-425-0)* on page 8-36 for the CPU Unit models and unit versions that support the secure socket services.
- \*4. Refer to *NJ/NX-series Troubleshooting Manual (Cat. No. W503)*.
- \*5. This function can be used with the Sysmac Studio and CPU Units which support OPC UA. Refer to the *NJ/NX-series CPU Unit OPC UA User's Manual (Cat. No. W588)* for information on the models and unit versions of the CPU Units that support OPC UA, and the corresponding Sysmac Studio versions.

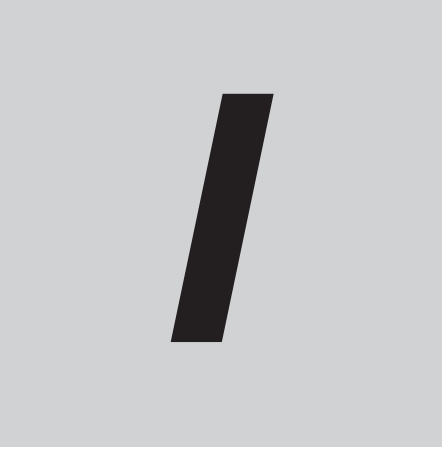

# **Index**

# **Index**

### **Numerics**

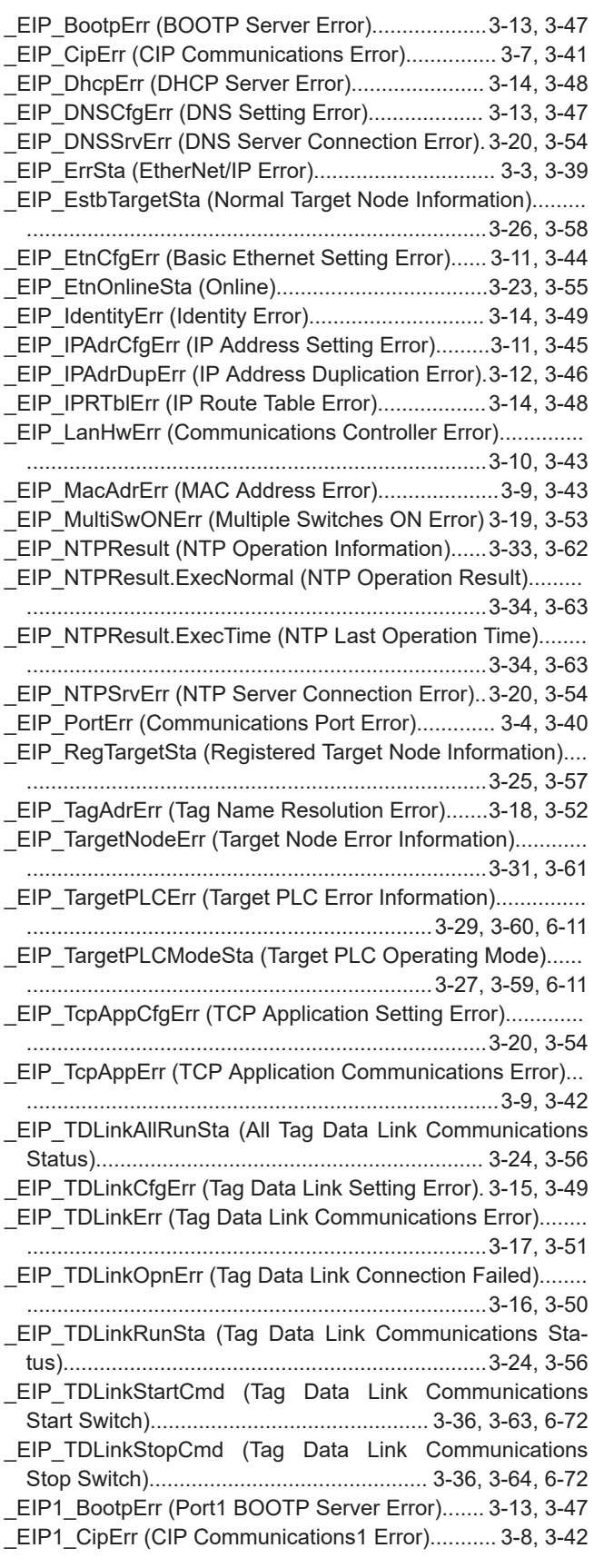

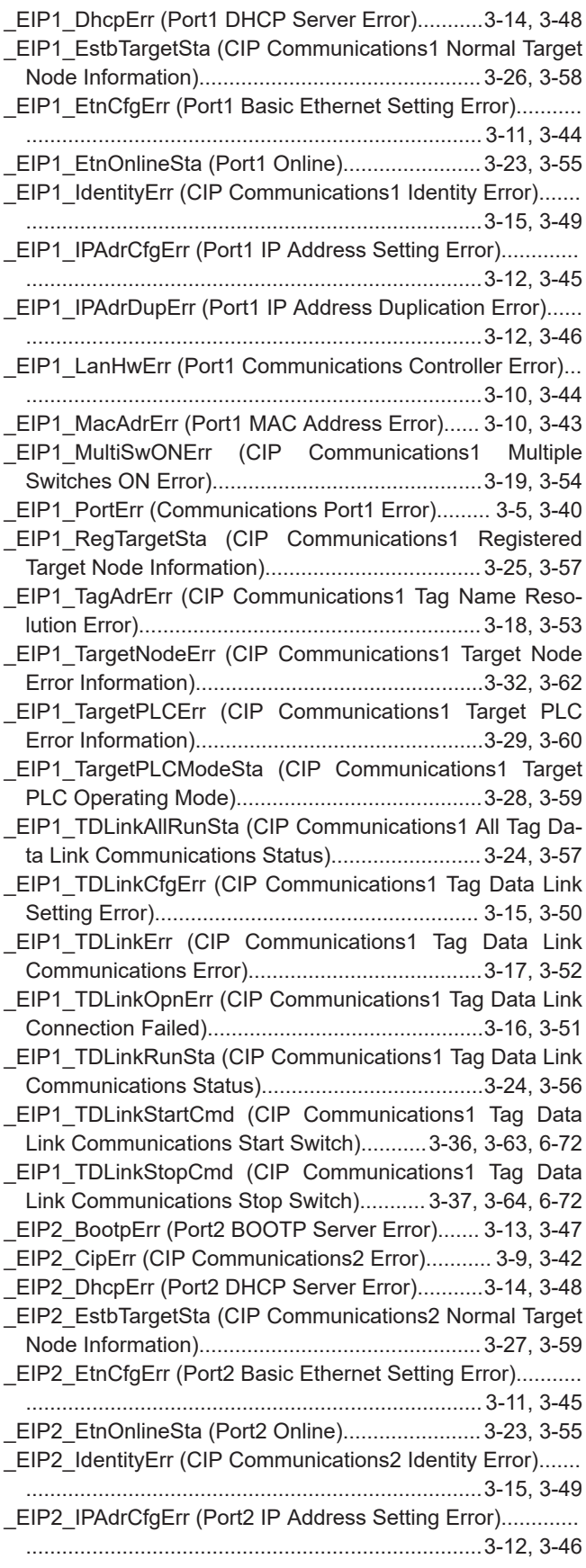

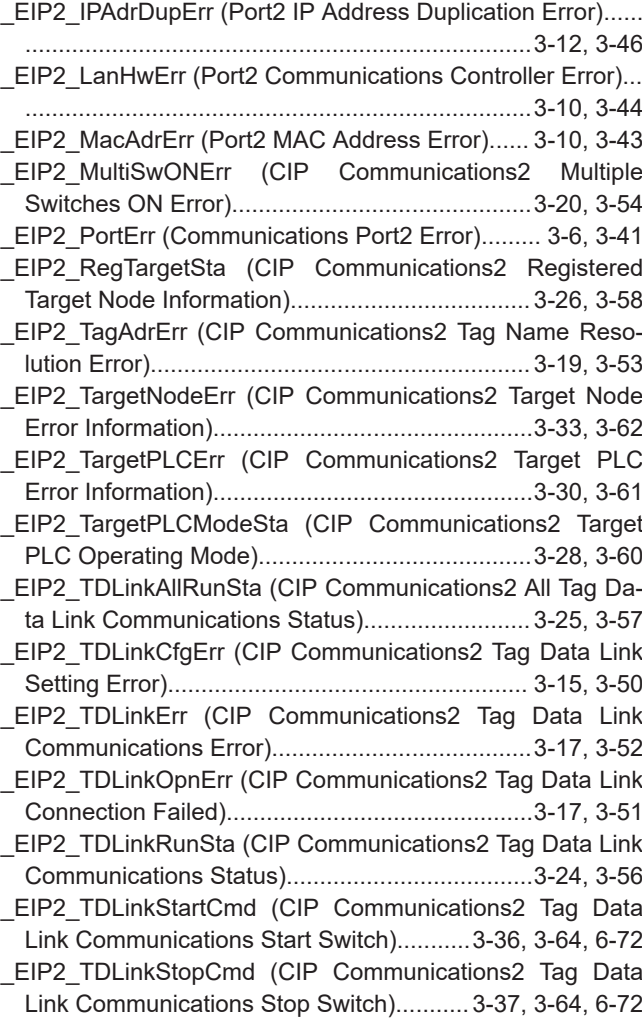

### **A**

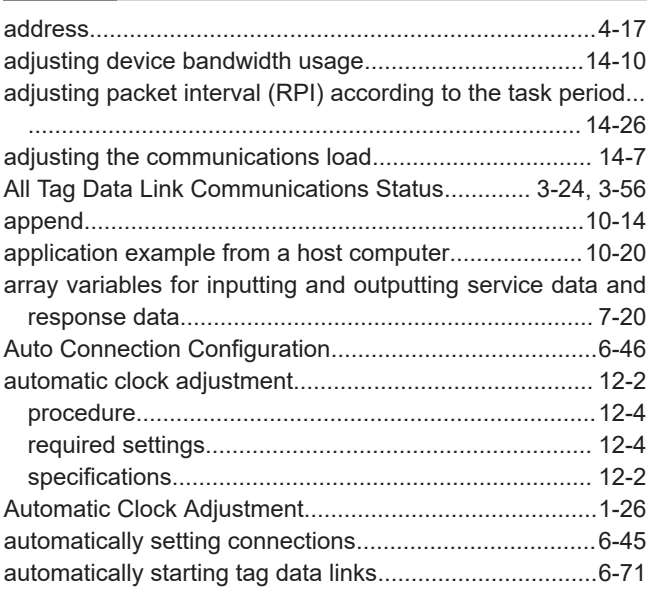

### **B**

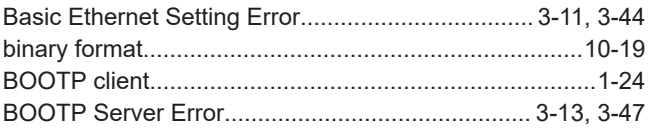

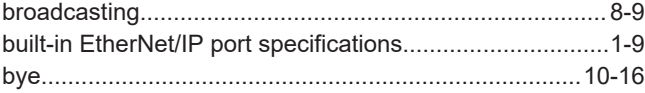

#### $\frac{1}{3}$  **C**  $\overline{a}$

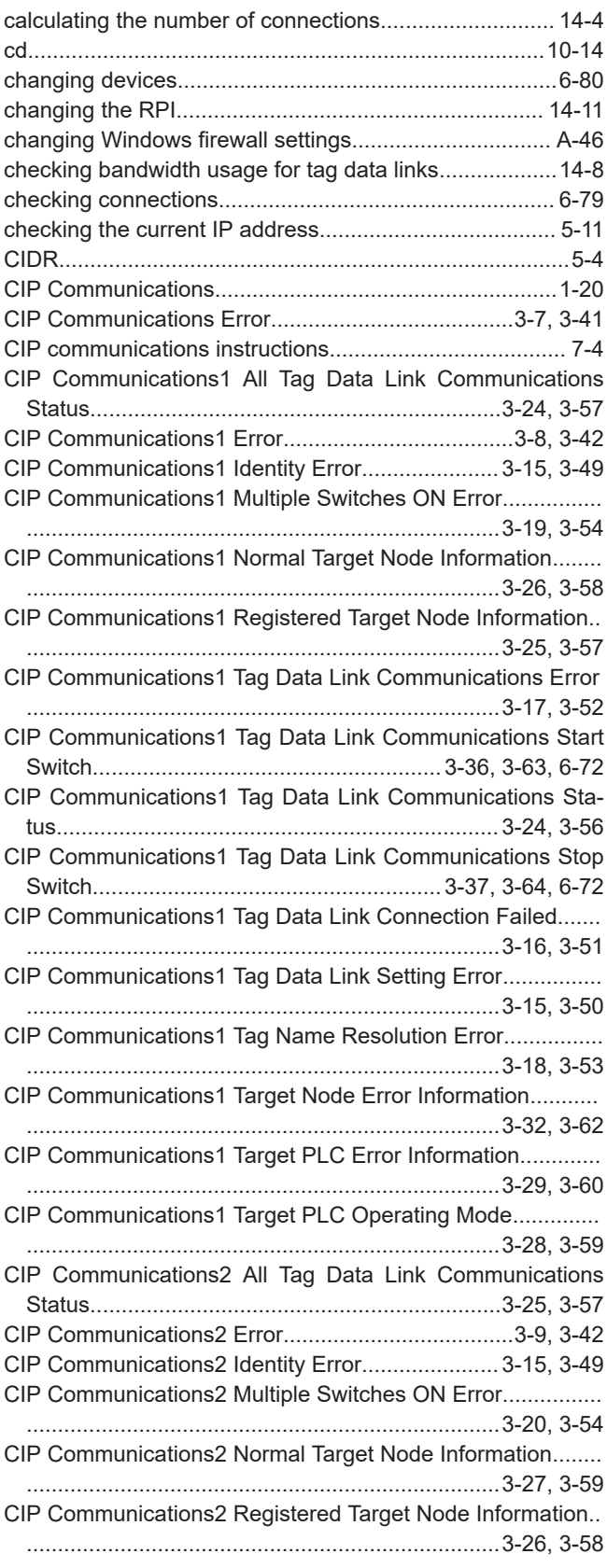

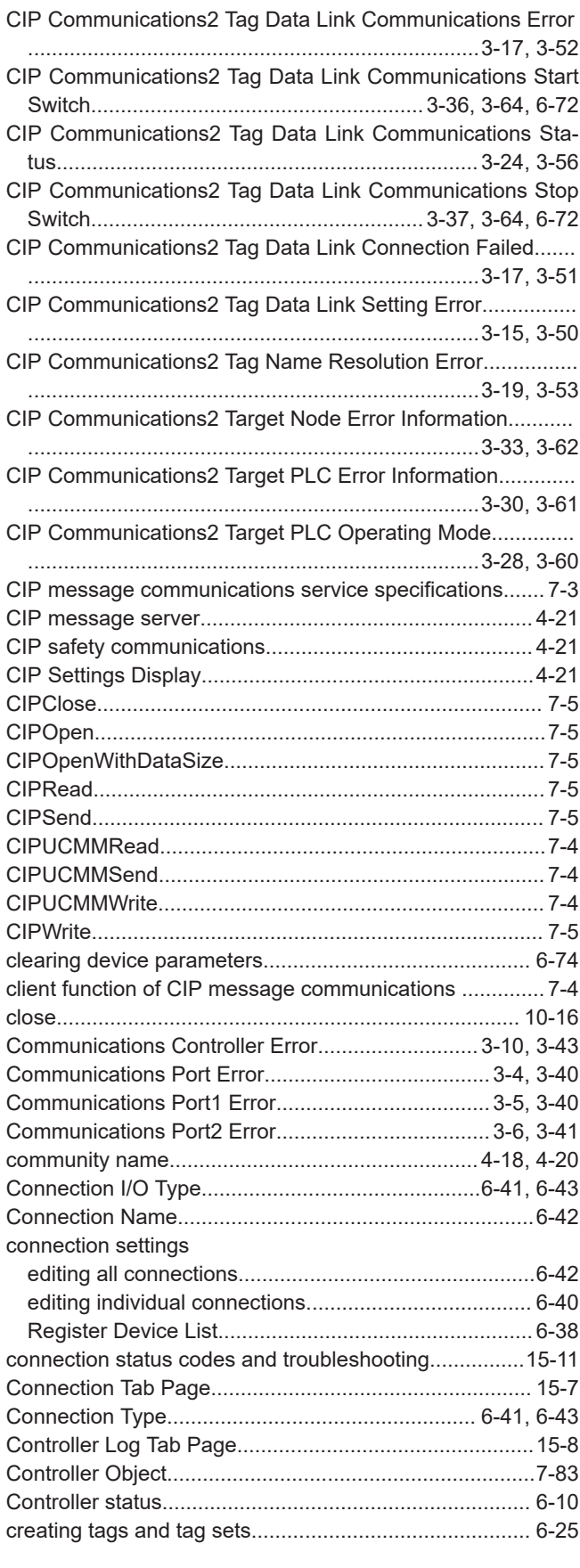

### **D**

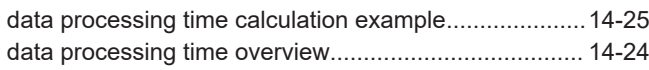

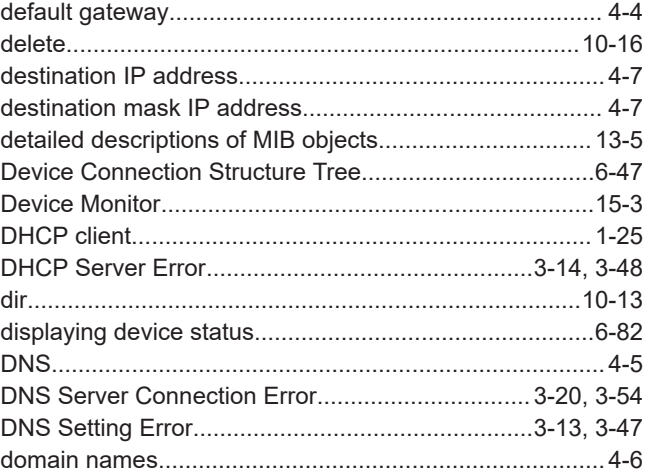

### **E**

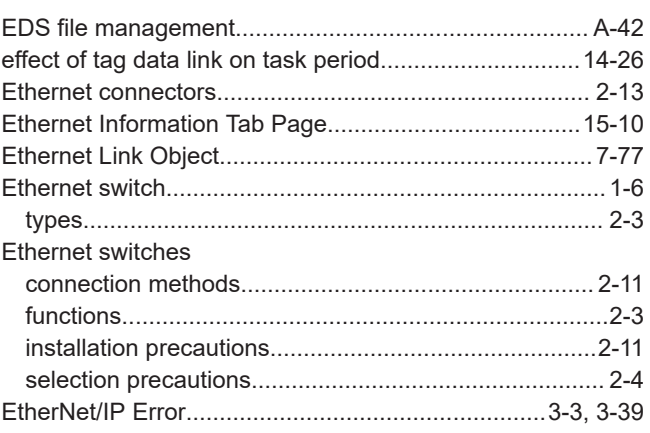

### **F**

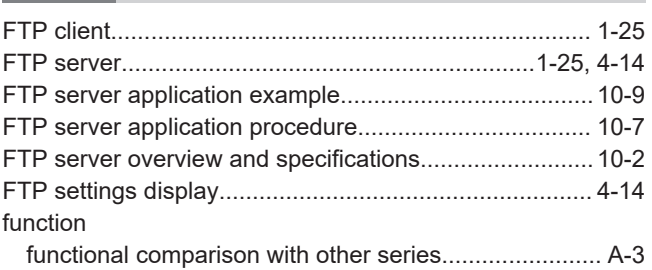

## **G**

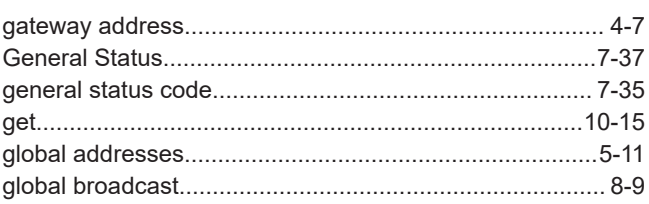

### **H**

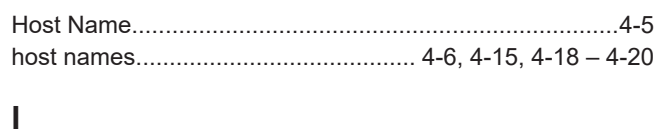

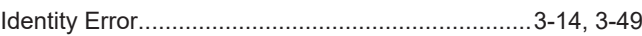

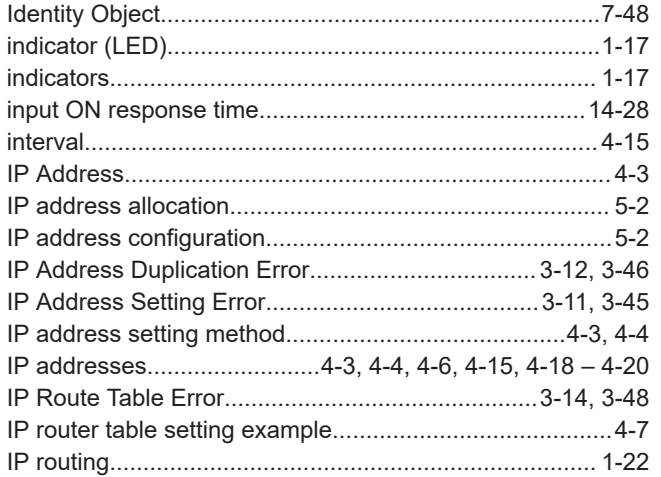

### **K**

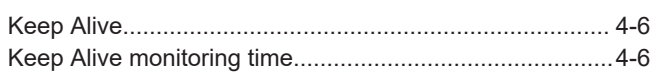

### **L**

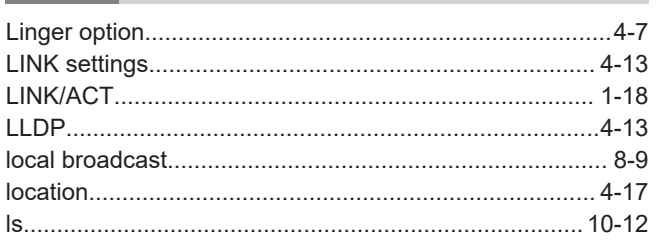

### **M**

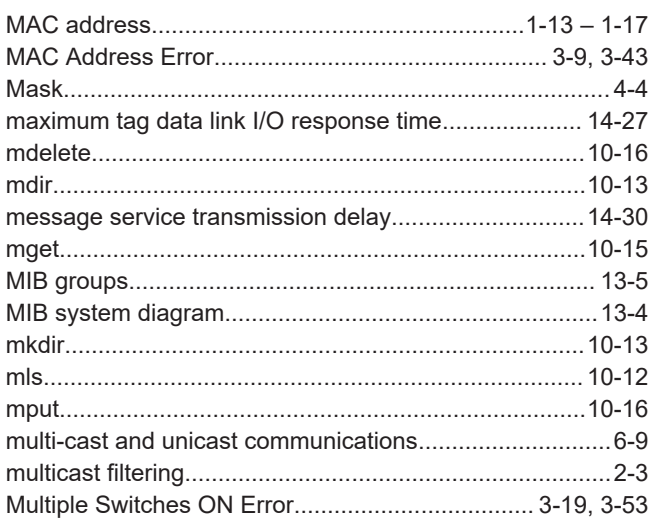

### **N**

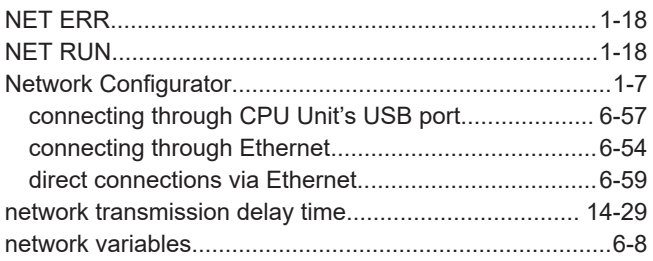

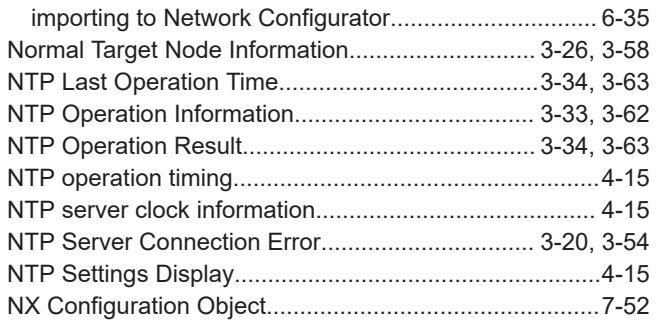

## **O**

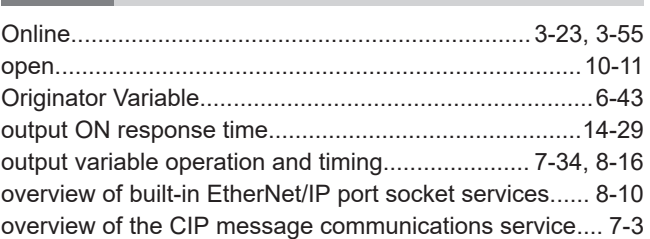

### **P**

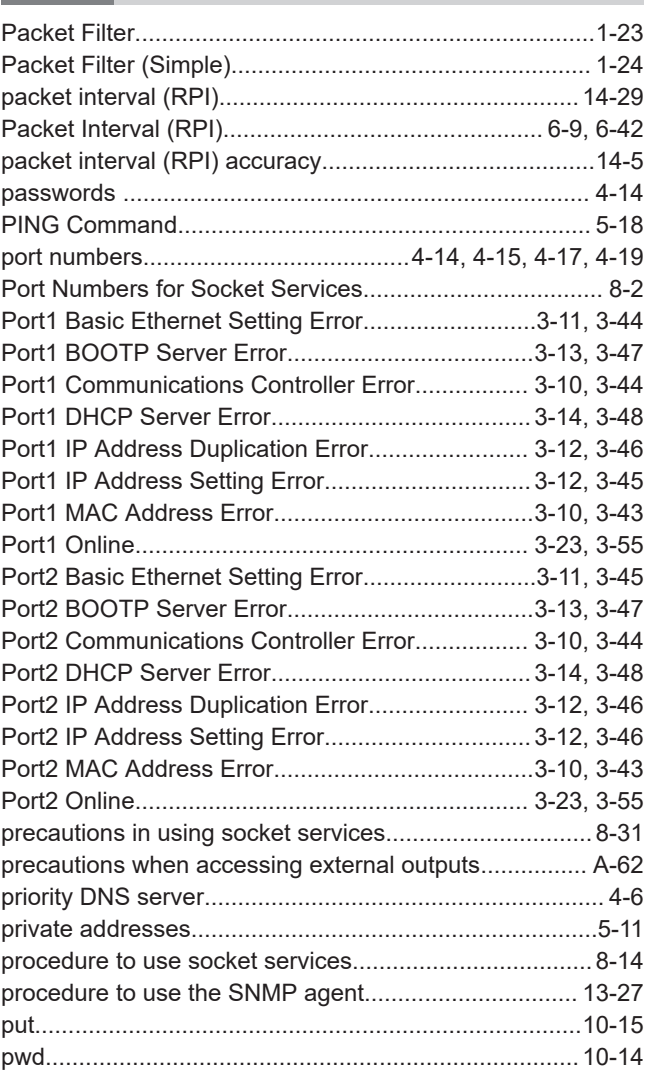

### **Q**

quit.................................................................................[10-17](#page-468-0)

**I**

### **R**

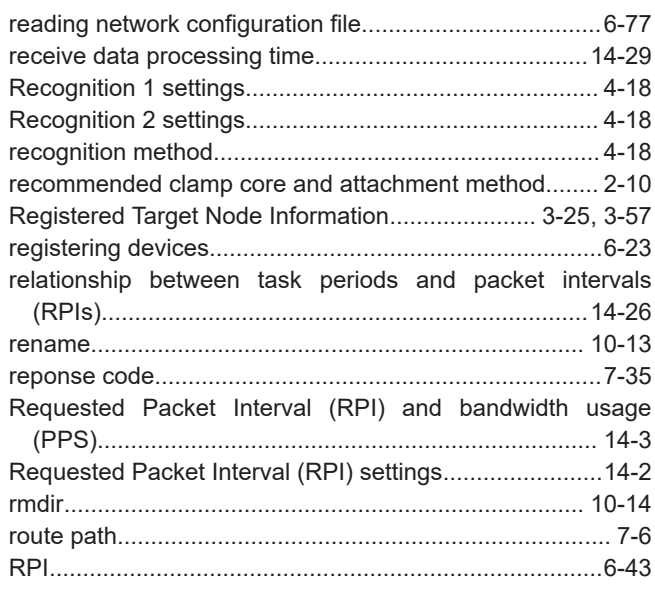

#### **S** Ŷ.

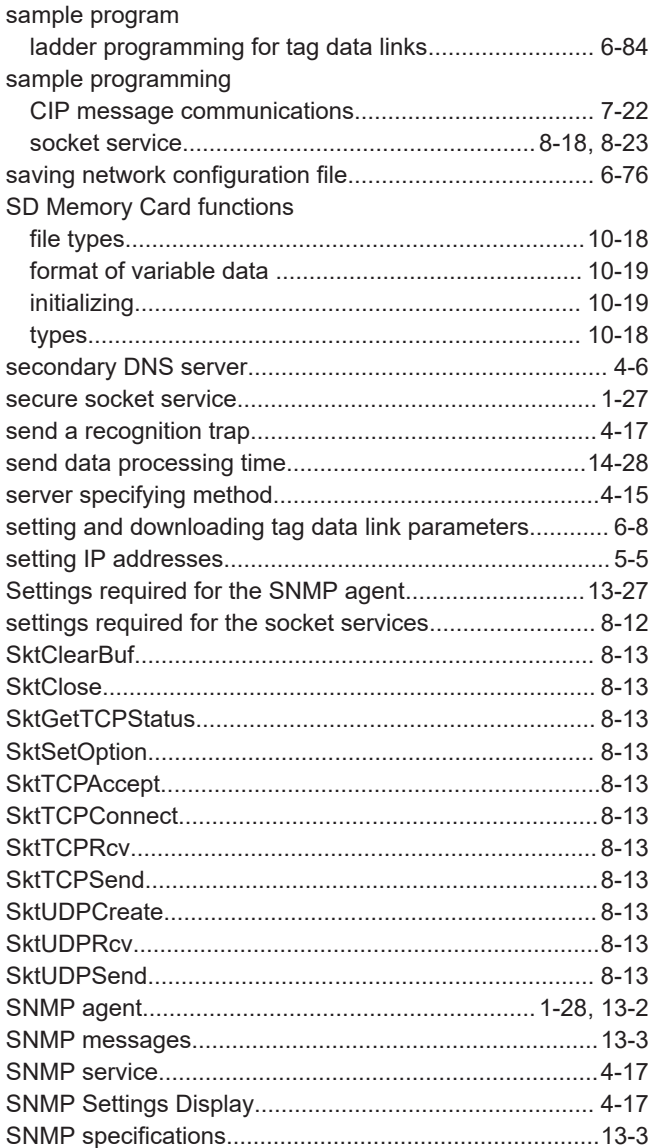

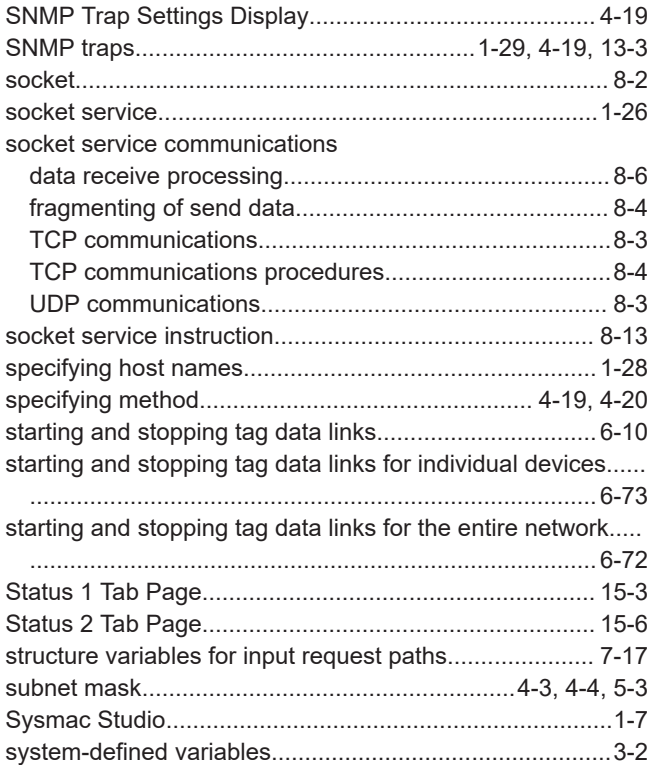

## **T**

...

the control of the control of the

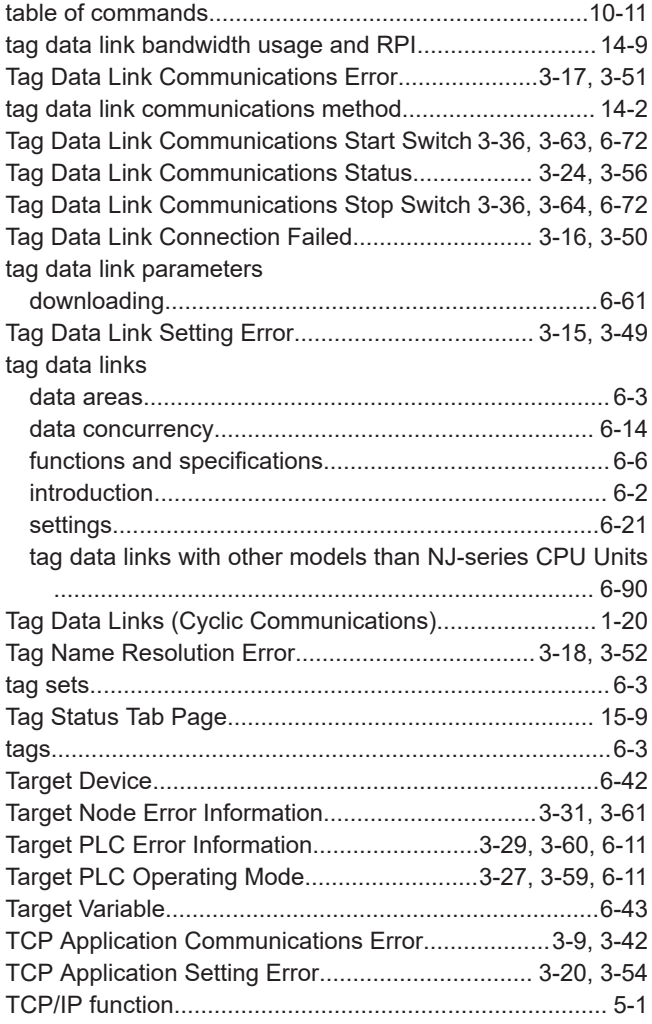

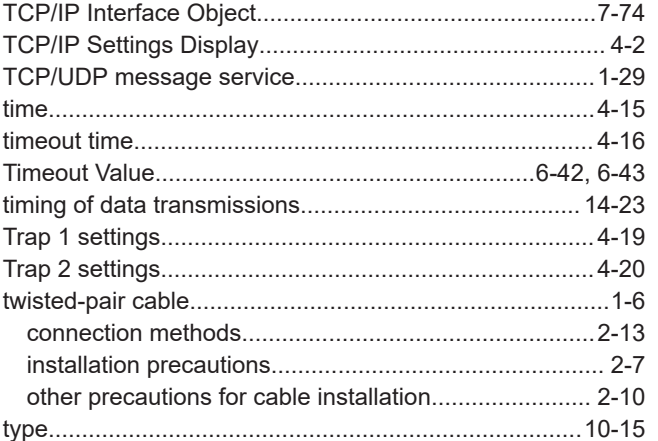

### $\begin{array}{c} \mathsf{U} \end{array}$

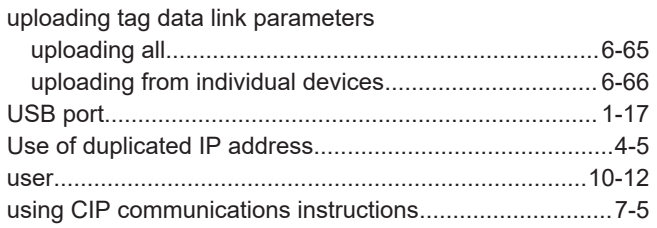

### $\boldsymbol{\mathsf{V}}$

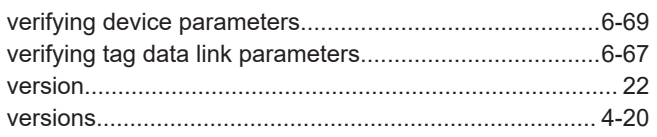

 $\bar{\Gamma}$ 

Index

### **OMRON Corporation Industrial Automation Company**

#### **Kyoto, JAPAN Contact : www.ia.omron.com**

#### *Regional Headquarters*

#### **OMRON EUROPE B.V.** Wegalaan 67-69, 2132 JD Hoofddorp

The Netherlands Tel: (31) 2356-81-300 Fax: (31) 2356-81-388

**OMRON ASIA PACIFIC PTE. LTD.** 438B Alexandra Road, #08-01/02 Alexandra Technopark, Singapore 119968 Tel: (65) 6835-3011 Fax: (65) 6835-3011

**OMRON ELECTRONICS LLC** 2895 Greenspoint Parkway, Suite 200 Hoffman Estates, IL 60169 U.S.A. Tel: (1) 847-843-7900 Fax: (1) 847-843-7787

**OMRON (CHINA) CO., LTD.** Room 2211, Bank of China Tower, 200 Yin Cheng Zhong Road, PuDong New Area, Shanghai, 200120, China Tel: (86) 21-6023-0333 Fax: (86) 21-5037-2388 **Authorized Distributor:**

©OMRON Corporation 2011-2024 All Rights Reserved. In the interest of product improvement, specifications are subject to change without notice.

**Cat. No. W506-E1-35** 0424